# **Macroscop**

Версия 4.2

# Руководство администратора

Часть 3

© Macroscop, 2024

# Содержание

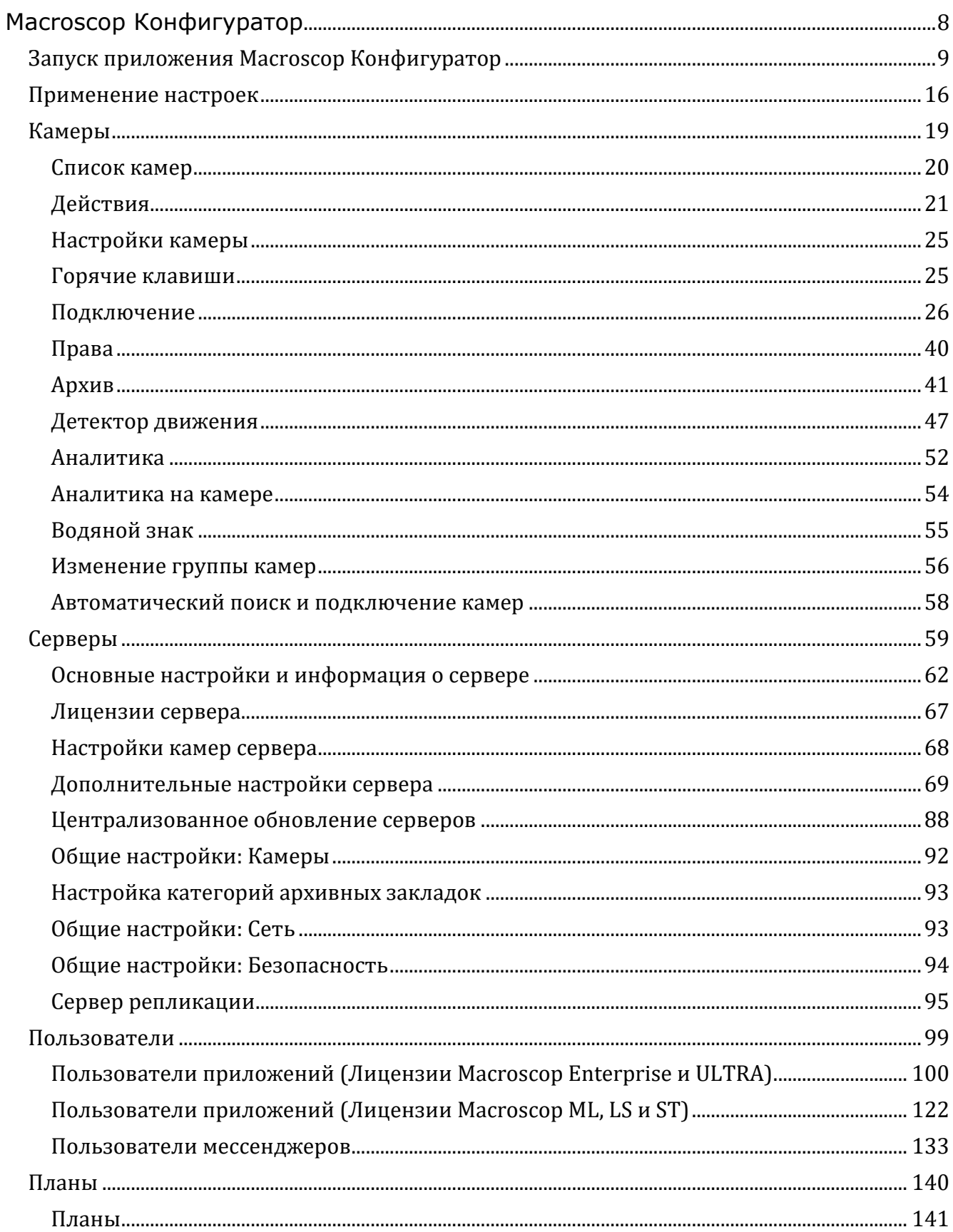

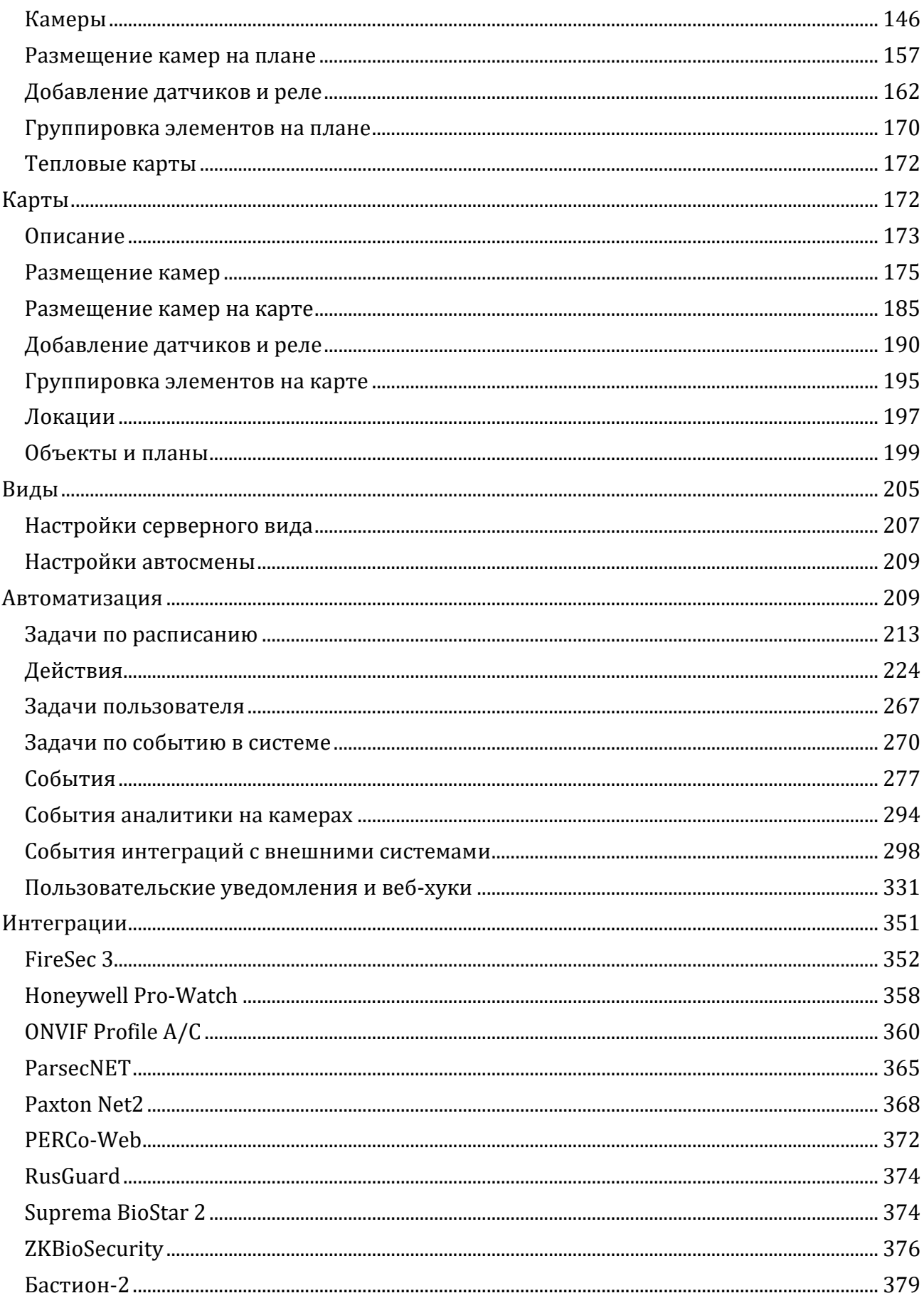

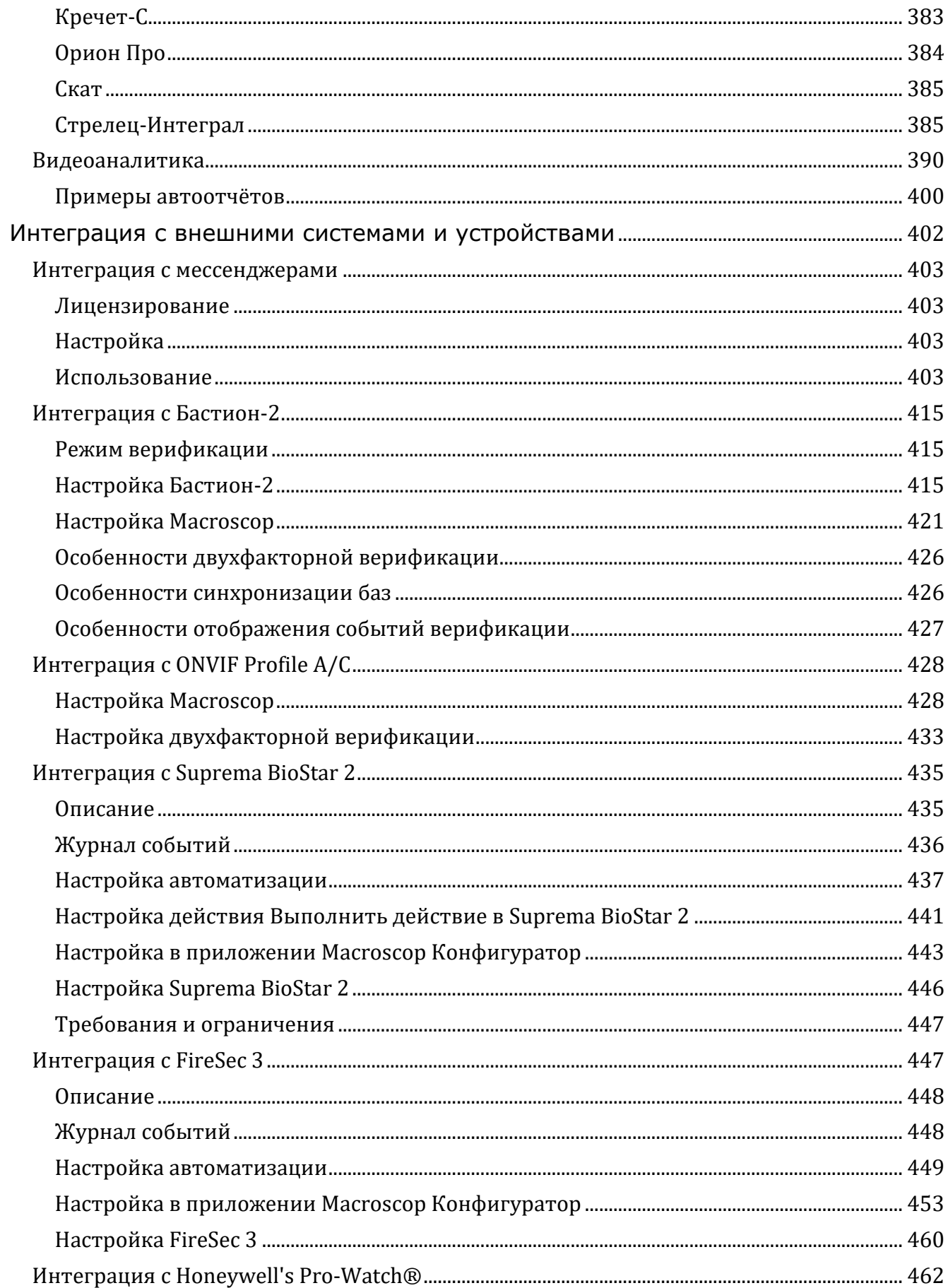

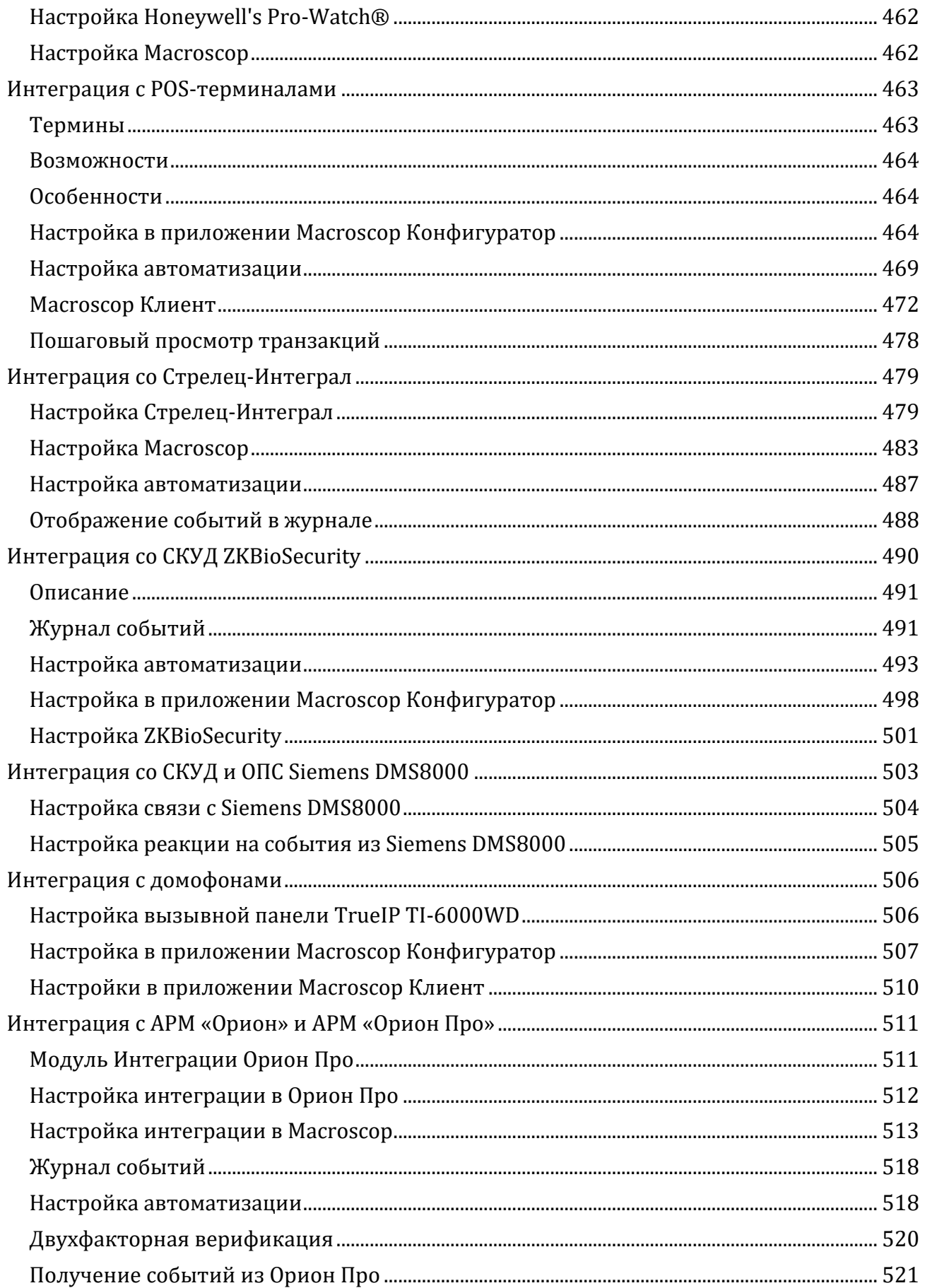

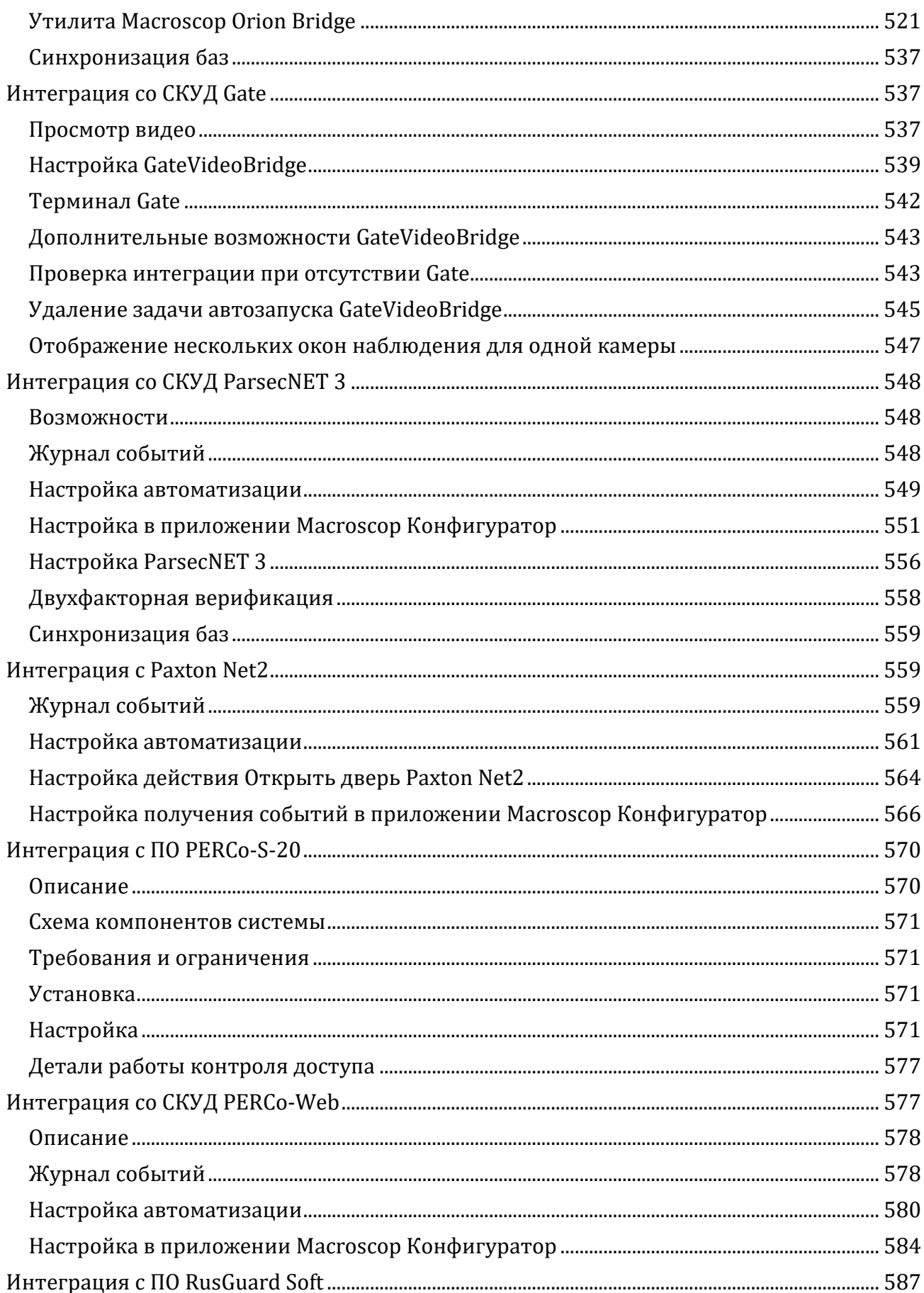

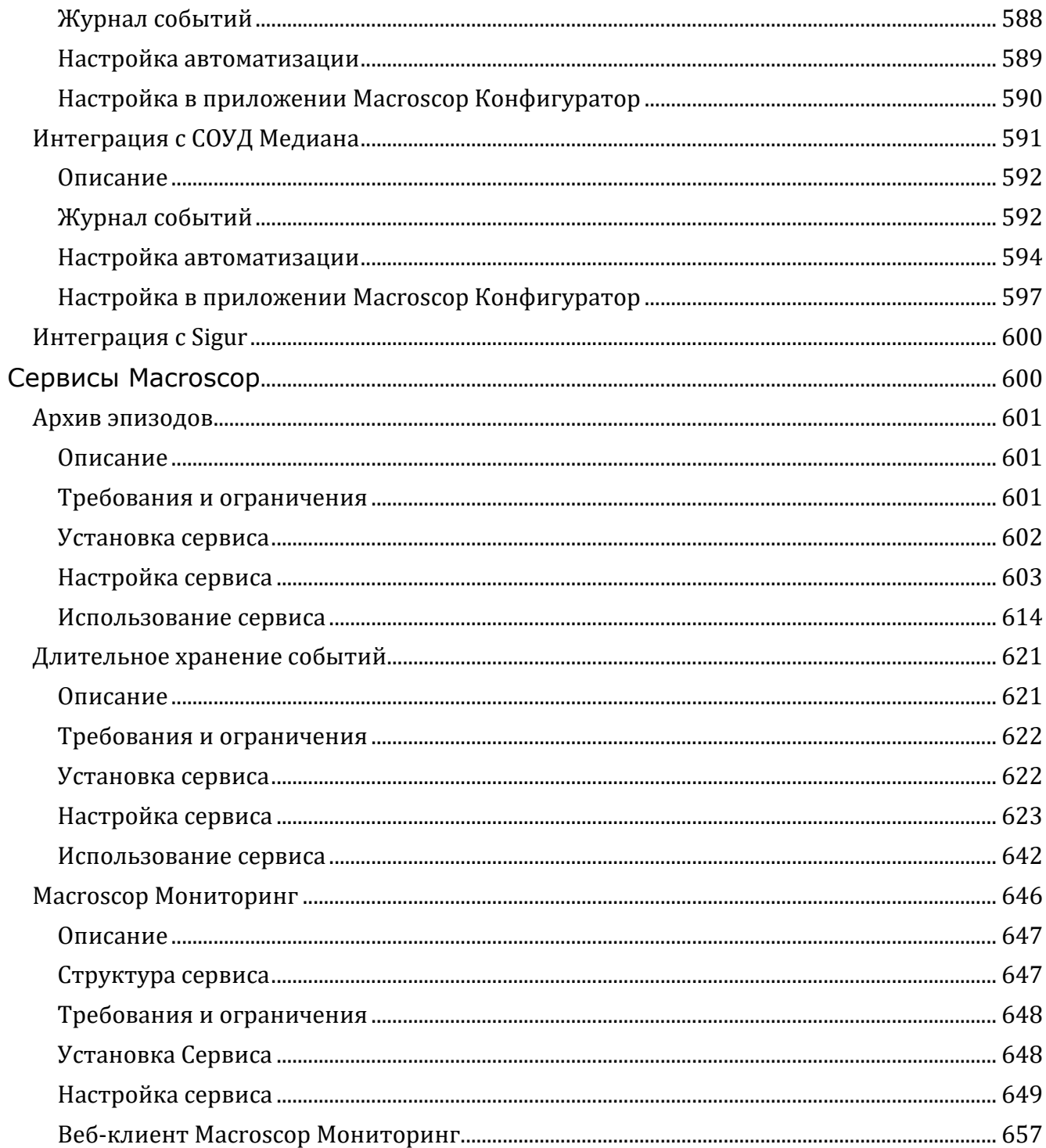

# <span id="page-7-0"></span>**Macroscop Конфигуратор**

С помощью приложения **Macroscop Конфигуратор** осуществляется настройка системы видеонаблюдения **Macroscop**: управление лицензиями; параметры подключаемых камер; используемые для камер функции, сценарии, расписания и интеллектуальные модули; параметры видеосерверов; настройки архива и резервирования; полномочия пользователей; планы объектов; профили экранов; категории архивных закладок и другие настройки.

┏━━━━━

Примечание

Приложение **Macroscop Конфигуратор** включено во все установочные пакеты и автоматически устанавливается при установке как серверных, так и клиентских приложений **Macroscop**.

┗━━━━━

┏━━━━━

Примечание

Для работы с приложением **Macroscop Конфигуратор** рекомендуется использовать экран разрешением не менее 1024×768, поскольку на экранах меньшего разрешения могут возникать проблемы с отображением приложения.

┗━━━━━

Ниже перечислен порядок действий, которые требуется выполнить после установки **Macroscop Сервер** (или **Macroscop Standalone**), чтобы начать полноценную работу с системой:

- **Macroscop Конфигуратор**, указав IP-адрес и сетевой порт (по умолчанию — **8080**) сервера, а также имя и пароль пользователя с правами настройки (по умолчанию — пользователь **root** с пустым паролем).
- **Настроить серверы**.
- **Настроить камеры** (подключение к камерам, параметры архивирования, видеоаналитику и т.д.).
- При необходимости **настроить полномочия пользователей системы**.
- **Применить настройки** и закрыть приложение **Macroscop Конфигуратор**.
- **Установить** и запустить приложение **Macroscop Клиент**, при необходимости — настроить параметры клиентского рабочего места.
- **Запуск приложения Macroscop Конфигуратор**
- **Применение настроек**
- **Камеры**
- **Серверы**
- **Пользователи**
- **Планы**
- **Карты**
- **Виды**
- **Автоматизация**
- **Видеоаналитика**

<span id="page-8-0"></span>**Запуск приложения Macroscop Конфигуратор**

Примечание

┏━━━━━

Сервер видеонаблюдения (приложение **Macroscop Сервер** или **Macroscop Standalone**), к которому производится подключение, должен быть запущен к моменту подключения.

┗━━━━━

┏━━━━━

Предупреждение

При настройке сервера необходимо использовать приложение **Macroscop Конфигуратор** той же версии, что и версия сервера.

┗━━━━━

┏━━━━━

Примечание

┗━━━━━

Актуальная конфигурация системы хранится на **Главном сервере**. При изменении конфигурации приложение **Macroscop Конфигуратор** сохраняет конфигурацию на **Главном сервере**, после чего рассылает ее всем доступным рядовым серверам. В связи с этим, во избежание системных конфликтов, рекомендуется подключаться приложением Macroscop Конфигуратор либо непосредственно к **Главному серверу**, либо к серверу, который имеет в текущий момент доступ к **Главному серверу**.

Существует несколько способов запуска приложения:

из меню  $\blacksquare$  Пуск:

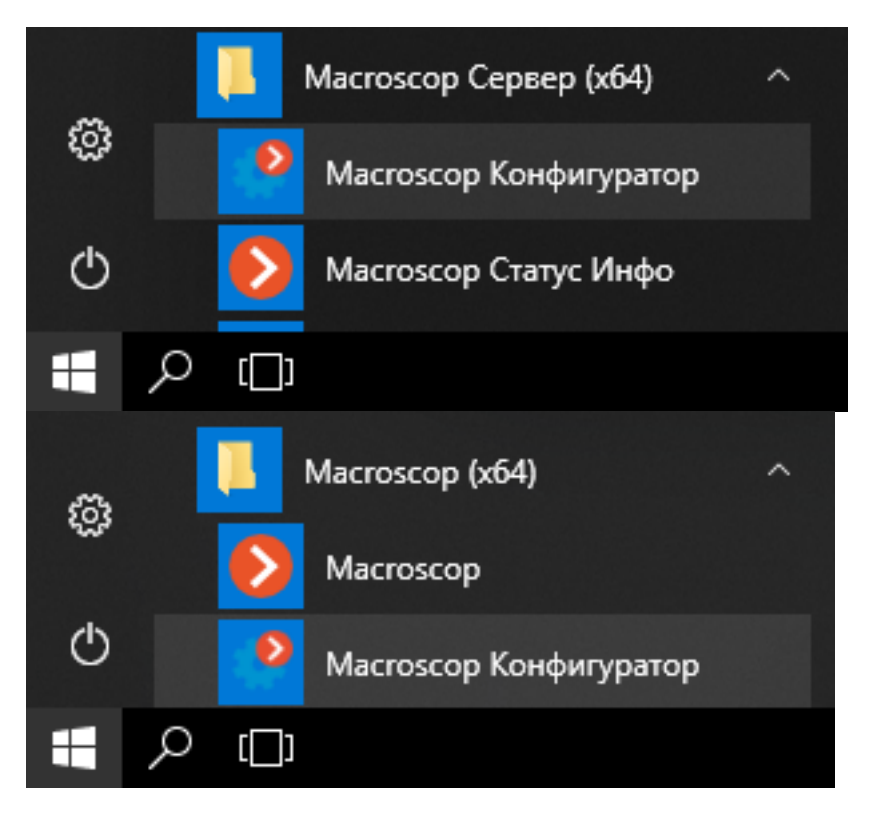

• из начального экрана Windows;

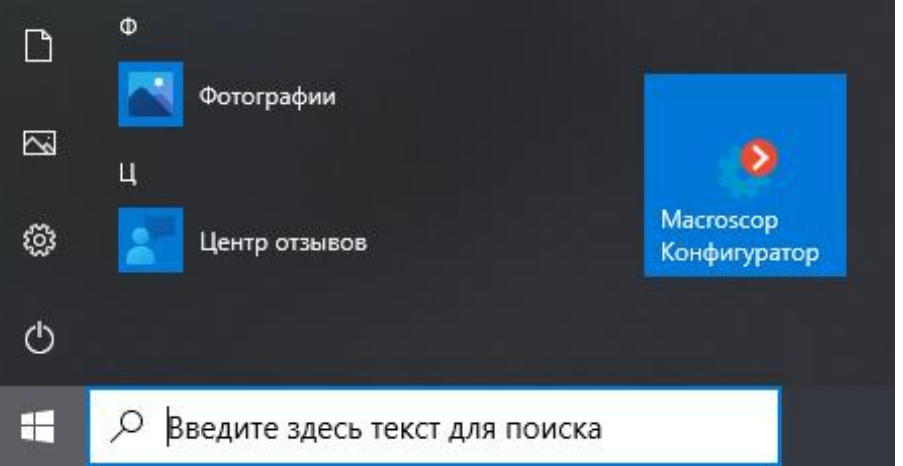

• из ярлыка на Рабочем столе;

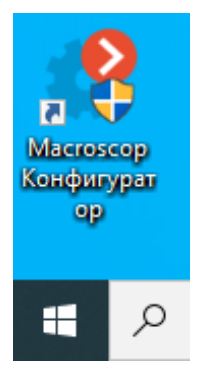

• из окна утилиты **Macroscop Статус Инфо**;

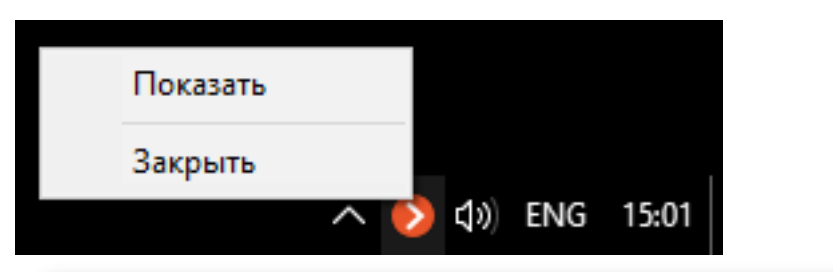

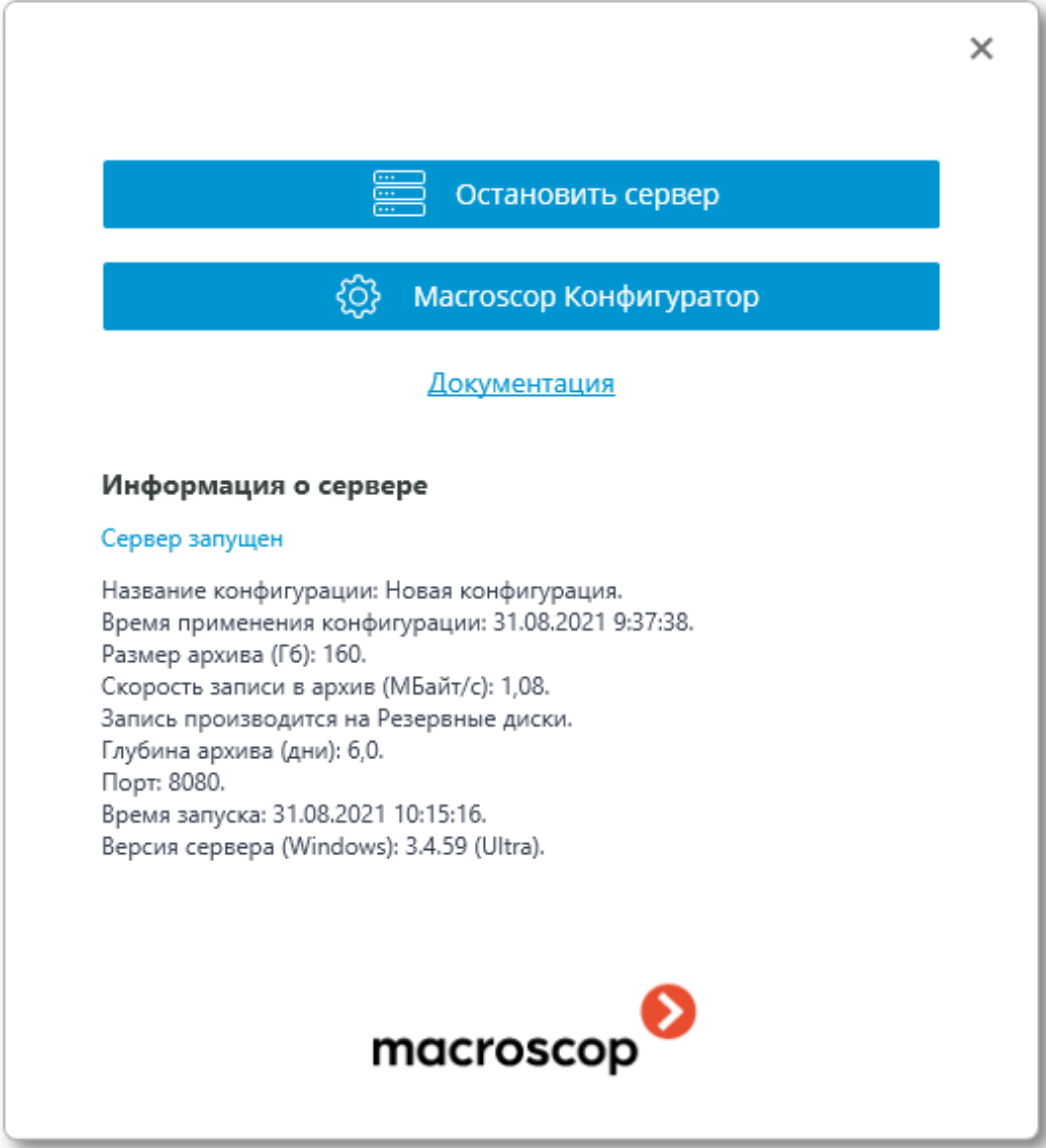

• из стартового окна приложения **Macroscop Standalone**;

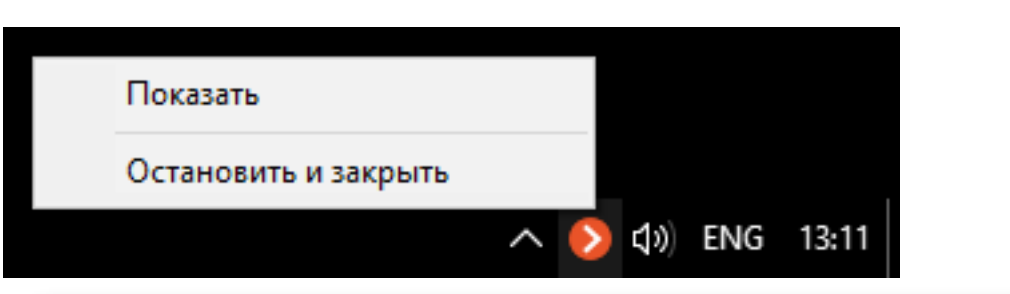

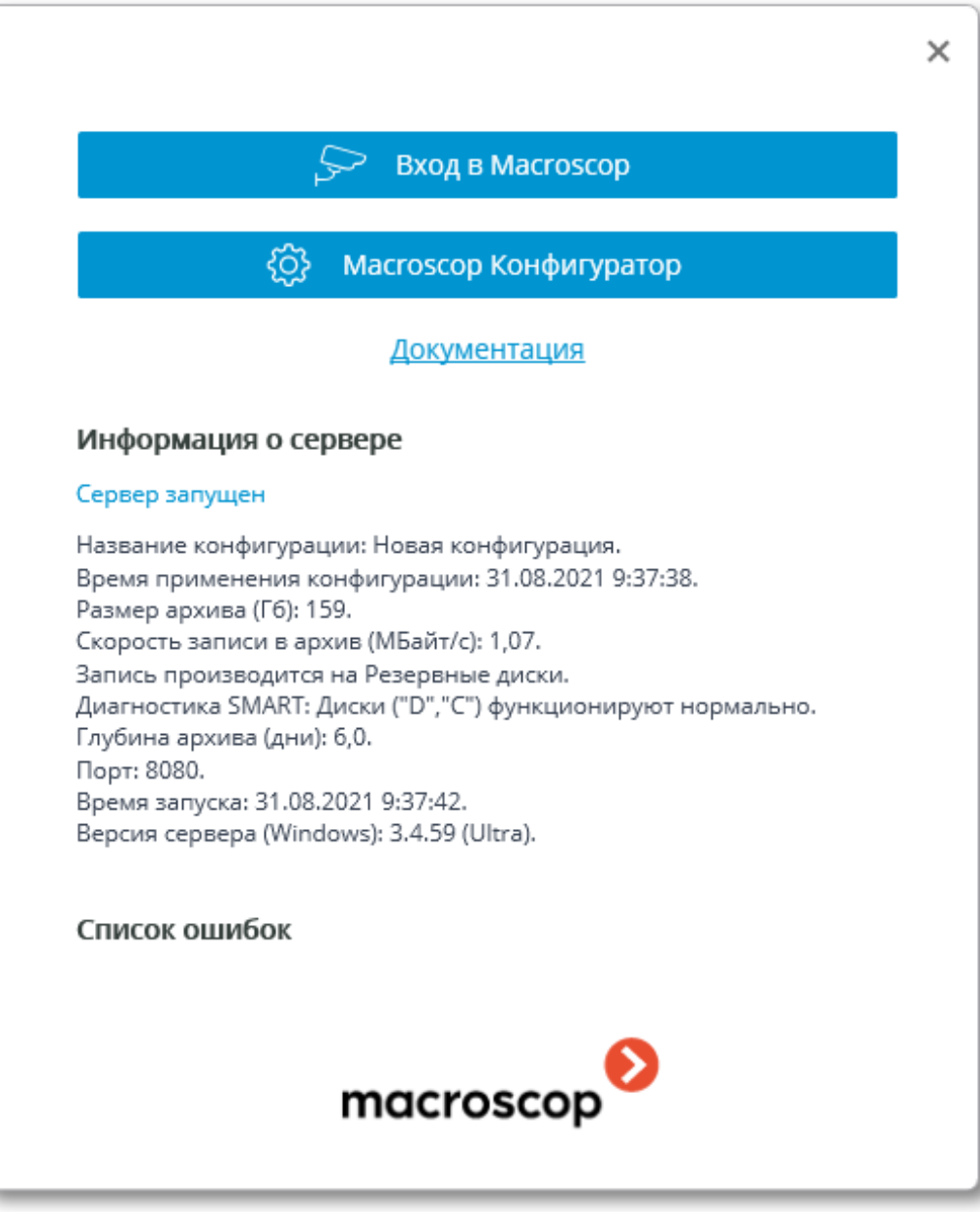

• из приложения **Macroscop Клиент**.

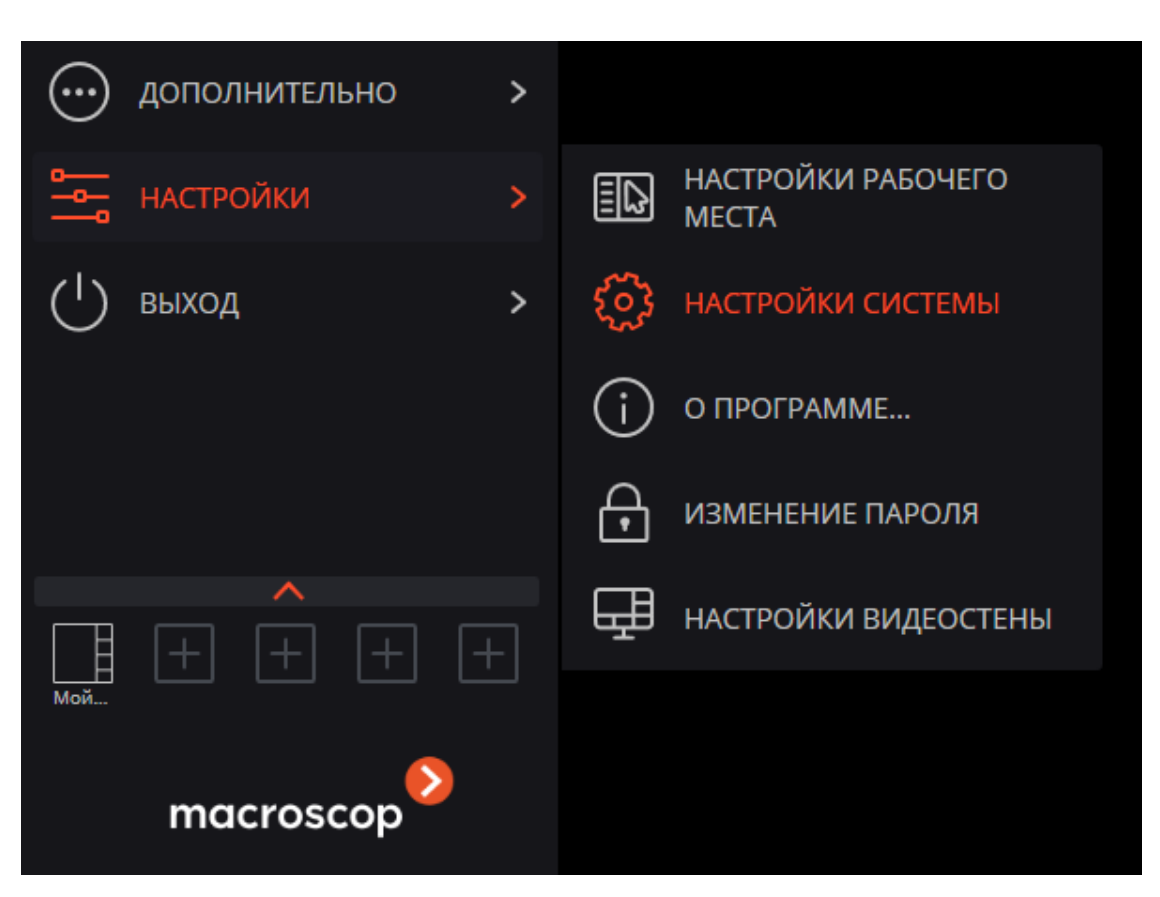

Откроется окно авторизации, в котором следует указать адрес сервера в поле **Сервер** (либо выбрать адрес в выпадающем списке справа от поля ввода), а также тип учетной записи (только для **Enterprise** и **ULTRA**), имя и пароль пользователя, после чего нажать кнопку **Подключиться**.

# **Тип учетной записи**: — **Macroscop**, — **Active Directory**.

┏━━━━━ Примечание

Для учетных записей **Active Directory** имя пользователя указывается в виде: **username@domain**; где **domain** — имя домена, **username** — имя пользователя в домене.

Регистрация под учетной записью **Active Directory** доступна не во всех типах лицензий.

┗━━━━━

13

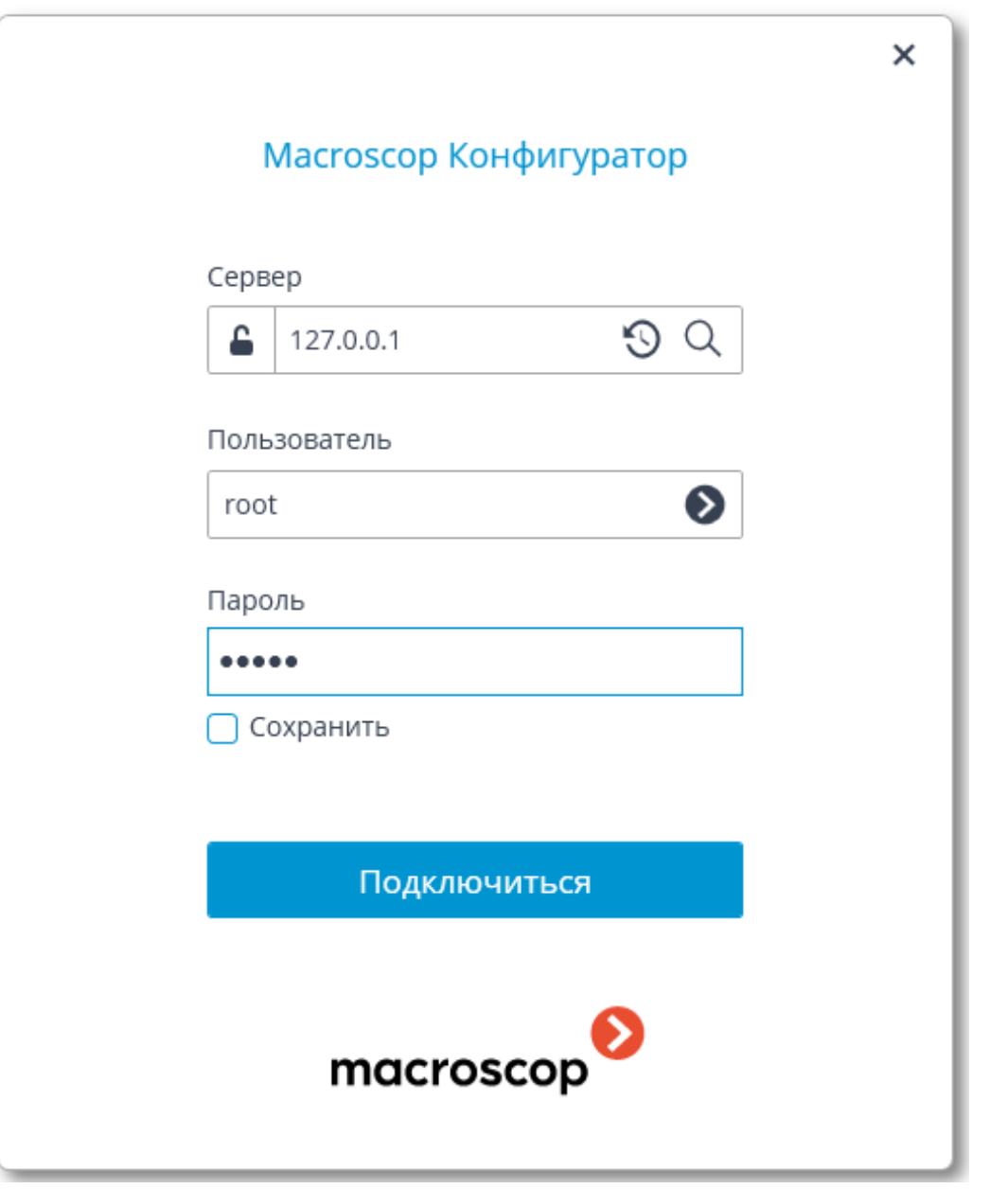

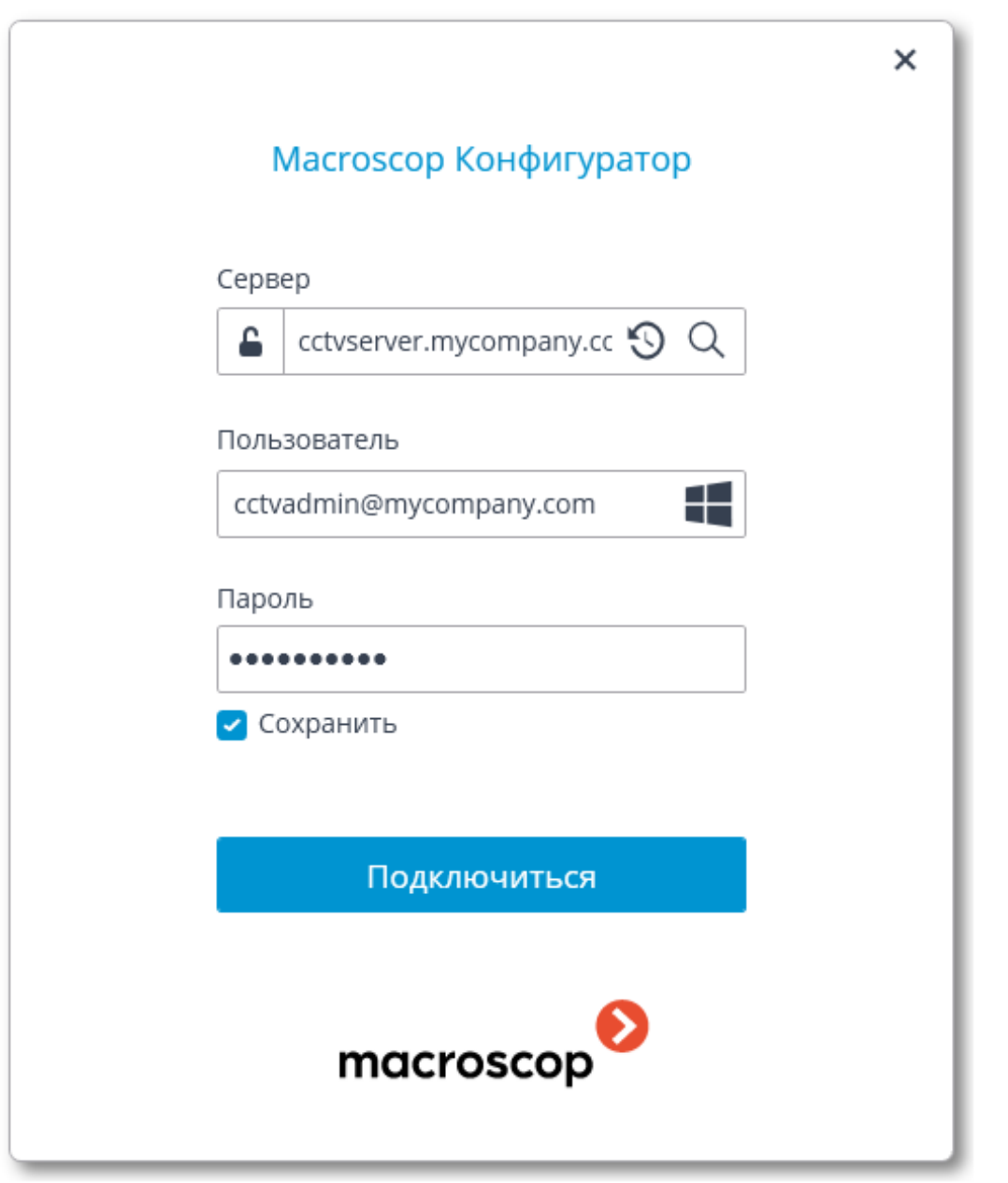

Безопасное подключение к серверу через HTTPS включается с помощью

≏

 $\Gamma$ 

кнопки  $\Box$ , расположенной в левой части поля с адресом сервера.

# Примечание

Поскольку возможность безопасного подключения к серверу настраивается на самом сервере администратором системы, параметры такого подключения следует получать у администратора.

В случаях, когда нет возможности получить параметры безопасного подключения у администратора системы, нужно иметь в виду, что для безопасного подключения используется порт, явно указанный через

двоеточие в конце строки адреса подключения. Если порт явно не задан, то для безопасного подключения будет использован порт 18080.

┗━━━━━

┏━━━━━

Предупреждение

Администратор системы может запретить подключаться к серверу по небезопасному протоколу. К таким серверам всегда требуется безопасное подключение.

┗━━━━━

┏━━━━━

Примечание

При первоначальной установке на сервере **Macroscop** по умолчанию создается пользователь **root** с пустым паролем, который обладает полным набором прав. Рекомендуется при настройке прав пользователей изменить имя и пароль для данного пользователя. Порт клиентского подключения по умолчанию — **8080**; при необходимости его можно изменить в приложении **Macroscop Конфигуратор**.

┗━━━━━

После успешной авторизации откроется главное окно приложения **Macroscop Конфигуратор**.

<span id="page-15-0"></span>**Применение настроек**

Предупреждение

┏━━━━━

После внесения любых изменений в настройки необходимо обязательно применить эти изменения — только после этого новые настройки начнут действовать.

Заголовки вкладок настроек, в которых имеются не примененные изменения, отмечаются звездочкой.

┗━━━━━

Для применения настроек следует нажать кнопку **Применить все**.

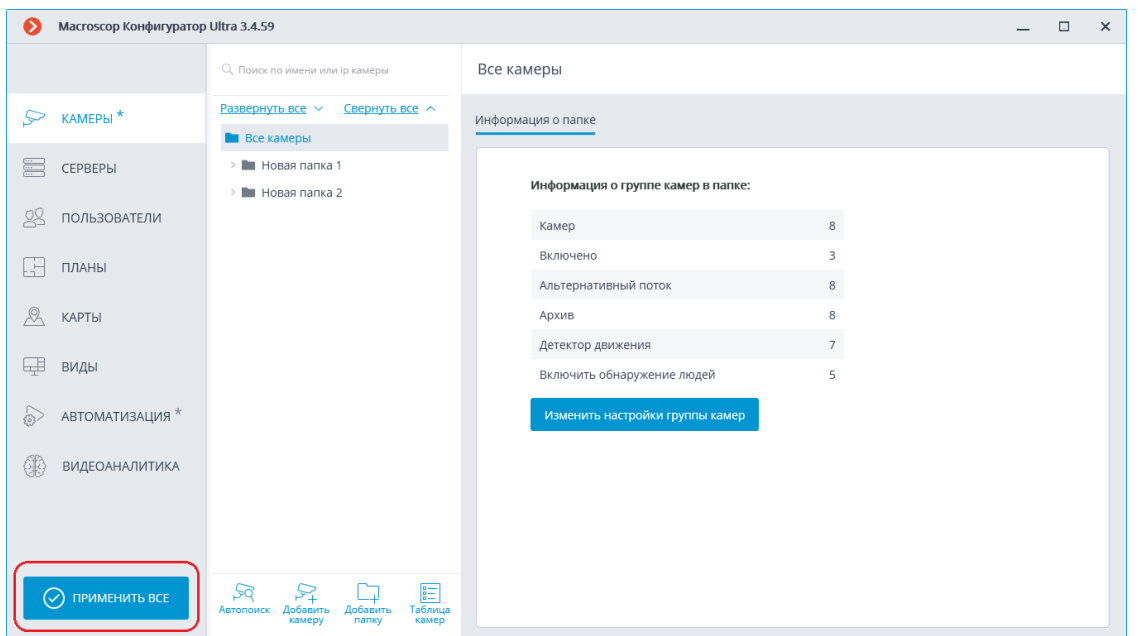

Откроется окно **Применение настроек**, в котором на вкладке **Проверка конфигурации** показаны результаты проверки настроек перед применением, а на вкладке **Изменения** — текущие изменения настроек. Для окончательного применения настроек нужно нажать кнопку **Применить**, для возврата к изменению настроек без их применения — кнопку **Отмена**. Откроется окно **Применение настроек**, в котором на вкладке **Проверка конфигурации** показаны результаты проверки настроек перед применением, а на вкладке **Изменения** — текущие изменения настроек. Для окончательного применения настроек нужно нажать кнопку **Применить**, для возврата к изменению настроек без их применения — кнопку **Отмена**.

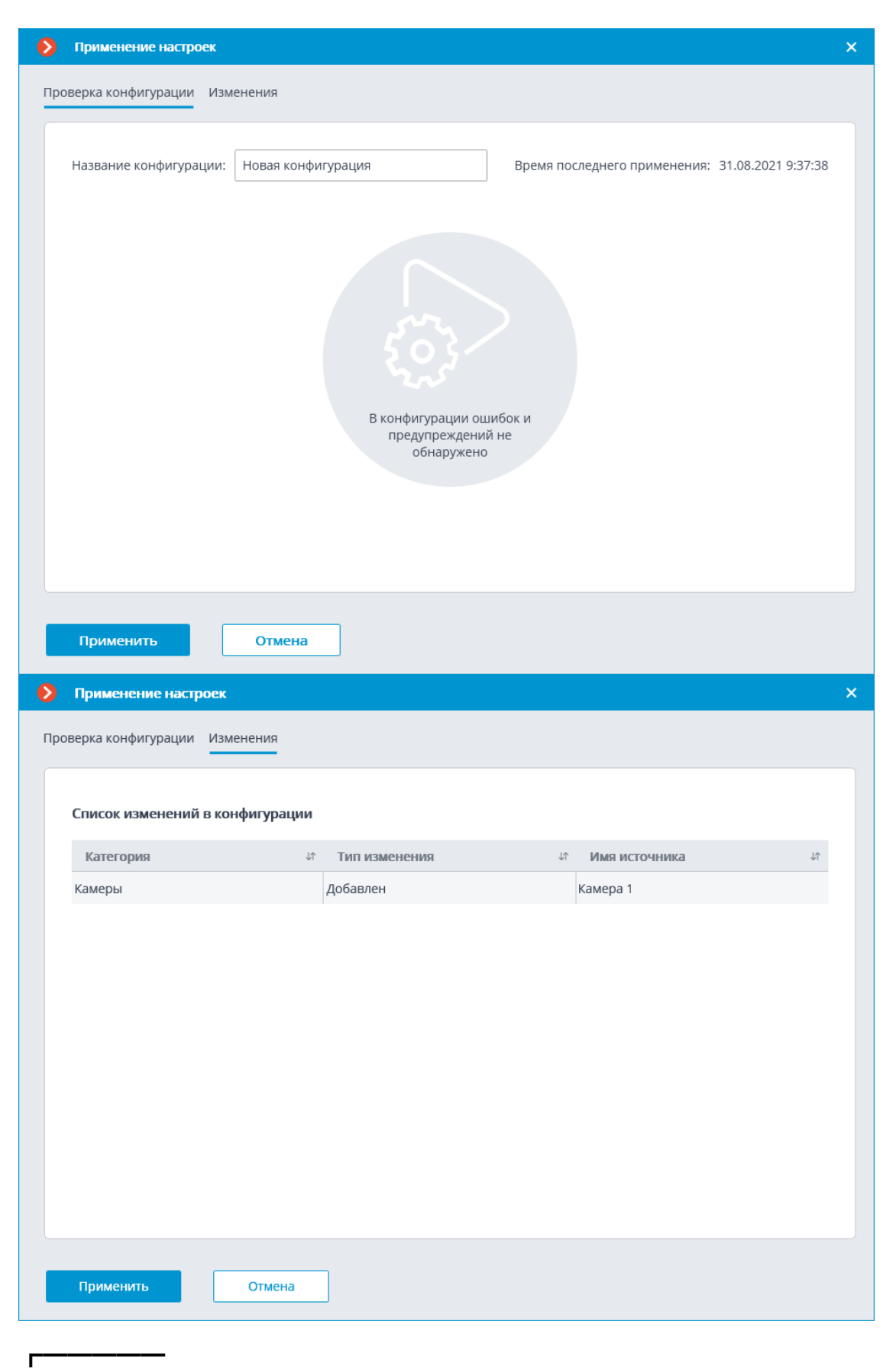

Примечание

При попытке выхода из приложения **Macroscop Конфигуратор** без применения настроек откроется окно предупреждения.

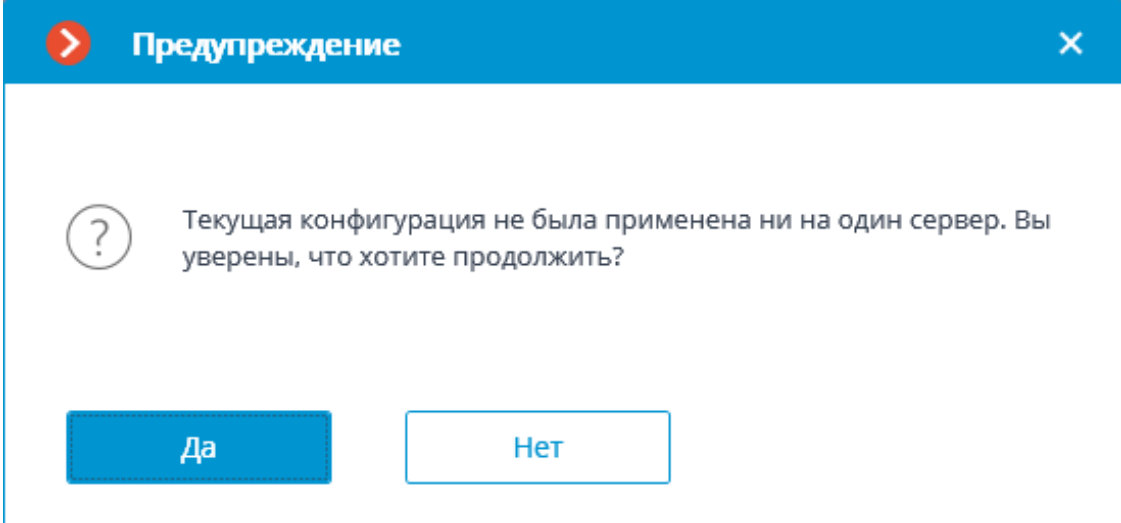

Чтобы вернуться и применить настройки, следует нажать кнопку **Нет**, чтобы выйти без применения настроек — кнопку **Да**.

# <span id="page-18-0"></span>**Камеры**

┗━━━━━

Для настройки камер в приложении **Macroscop Конфигуратор** нужно

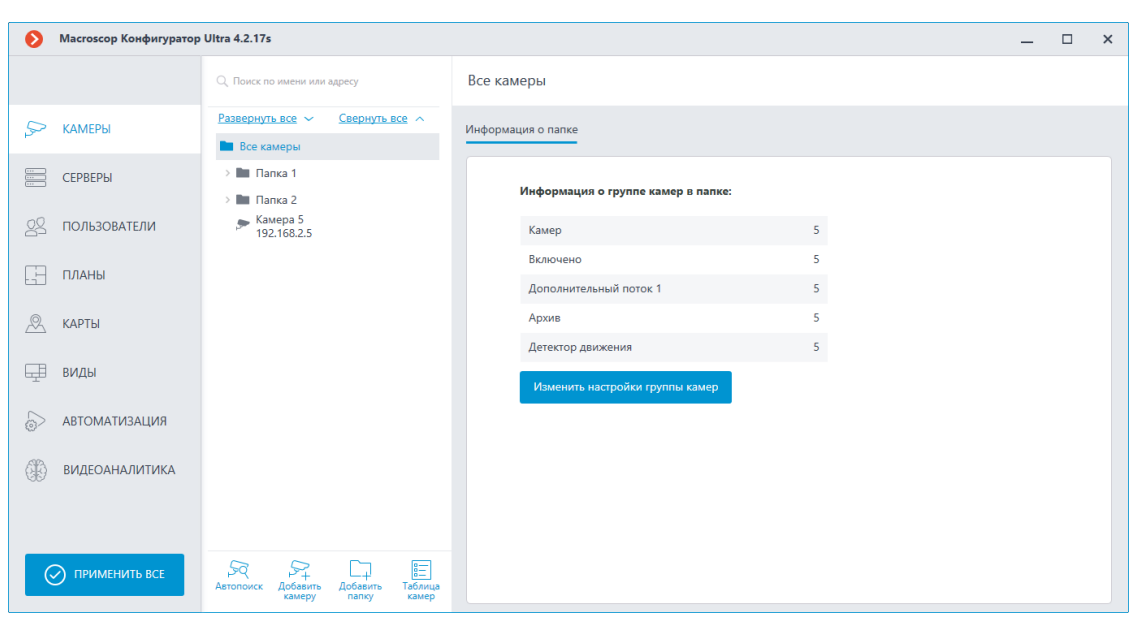

перейти на вкладку **Камеры**.

# Примечание

┏━━━━━

Термин **Камера** в системе **Macroscop** имеет расширенную трактовку, поскольку, кроме камер, к системе могут подключаться каналы

видеосерверов и видеоэнкодеров, а также видеорегистраторы, домофоны, устройства захвата звука, тепловизоры и цифро-аналоговые преобразователи.

Предупреждение

Не для всех моделей устройств в **Macroscop** реализована поддержка тех или иных возможностей, даже если эти возможности доступны в приложении Macroscop Конфигуратор.

<span id="page-19-0"></span>Список камер

г

Примечание

Список поддерживаемых камер и устройств размещен на сайте www.macroscop.com, на странице Поддержка / Поддерживаемые устройства. Информацию о поддержке дополнительных функций камер (второй поток, звук, РТZ и т.д.) следует уточнять в техподдержке Macroscop.

Список камер в системе **Macroscop** имеет иерархическую структуру, используя Папки, которые могут содержать как камеры, так и другие папки. Такая иерархия удобна как для навигации по списку, так и для группировки камер по различным признакам.

Примечание

 $\Gamma$ 

В частности, можно построить иерархию по территориальному принципу; например, Город / Здание / Этаж / Помещение. Также, на одном из уровней иерархии, для удобства настройки можно сгруппировать камеры по типу; например, Фиксированные, Управляемые, Видеорегистраторы. Кроме того, можно группировать камеры, исходя из принципов безопасности; например, Общий доступ и Ограниченный доступ.

 $\Box$ 

Для настройки отдельной камеры нужно выделить ее в иерархическом списке. При этом в правой части окна отобразится страница настроек данной камеры.

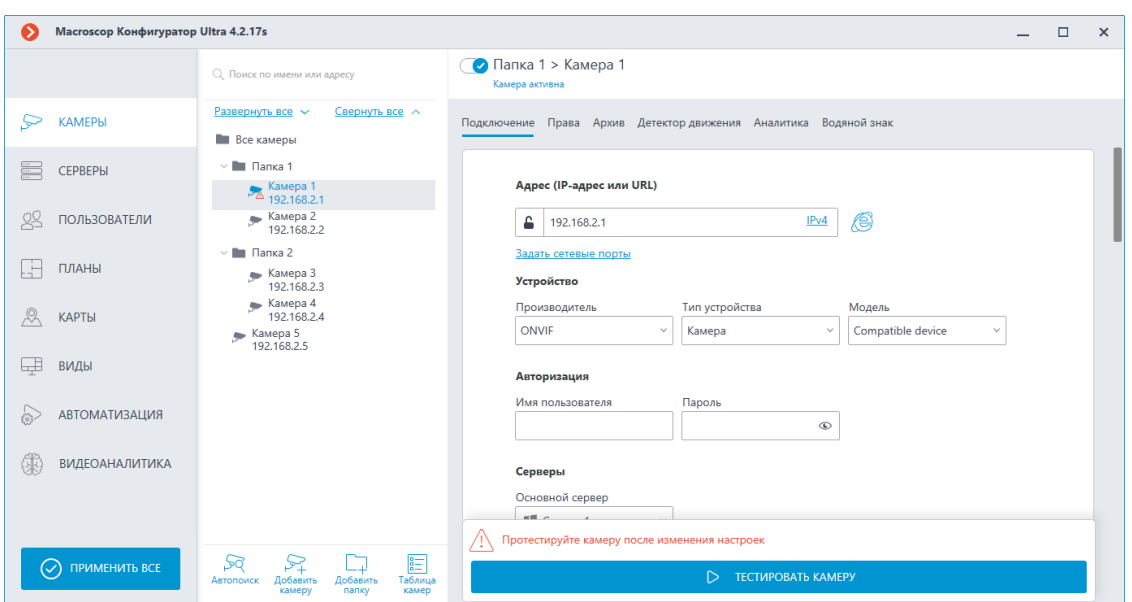

В верхней части страницы настроек камеры размещено полное наименование камеры, включающее путь к ней в иерархическом списке. Слева от наименования расположен выключатель позволяющий временно отключить камеру от системы, не удаляя ее из иерархии.

### Примечание

┏━━━━━

Временно отключенная камера не учитывается лицензионной защитой.

Например, в односерверной системе на сервере установлена лицензия на 100 IP-камер, в том числе на 2 камеры с распознаванием лиц; и при этом к серверу подключено 100 камер, на 2 из которых настроено распознавание лиц. Тогда, если отключить 20 камер, в том числе 1 с распознаванием лиц, то к серверу можно будет подключить еще 20 камер, включая 1 с распознаванием лиц.

<span id="page-20-0"></span>**Действия**

┗━━━━━

Для настройки группы камер, размещенной внутри папки и ее подпапок, нужно выделить эту папку в иерархическом списке, после чего в правой части окна, на вкладке **Информация о папке**, нажать кнопку **Изменить настройки группы камер** — откроется окно **Изменение группы камер**.

Для поиска камер и папок в иерархическом списке служит поле поиска, размещенное над списком.

Ниже перечислены команды, доступные при настройке иерархии камер. Все команды доступны из контекстного меню. Отдельные команды продублированы кнопками и горячими клавишами.

- **Добавить папку**, кнопка  $\leftarrow +1$  добавляет новую папку в текущую выделенную папку.
- **Добавить камеру**, кнопка  $\overline{+}$  добавляет новую камеру в текущую выделенную папку.
- **Создать новую камеру на основе выделенной** добавляет новую камеру на основе выделенной.
- **Создать группу камер на основе выделенной** добавляет несколько новых камер в заданном диапазоне IP-адресов на основе выделенной.

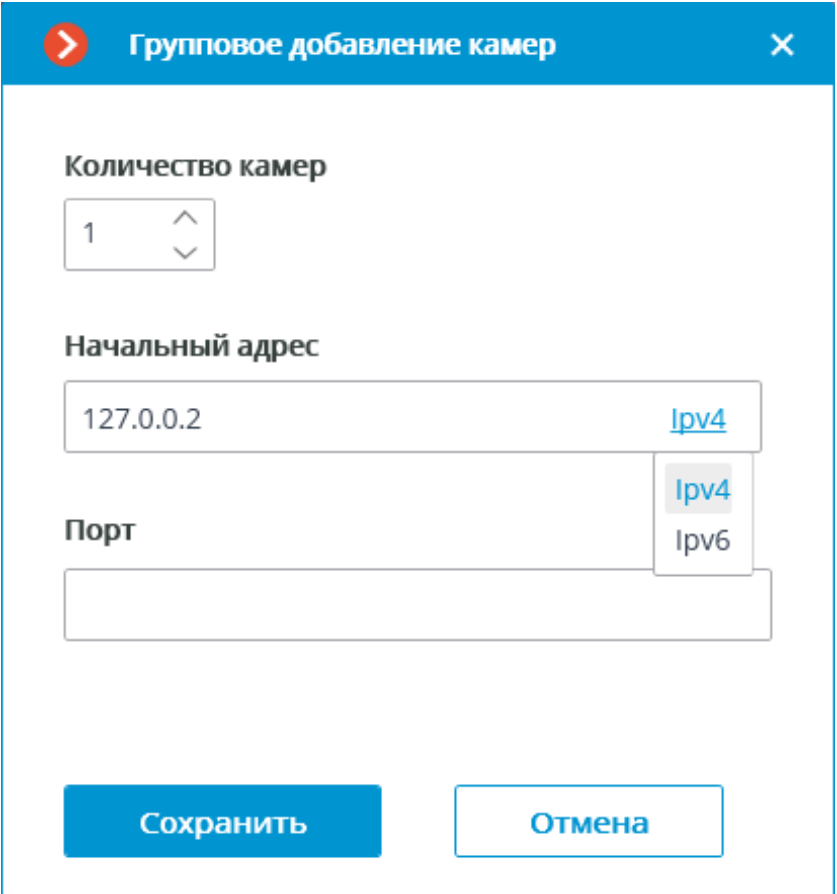

Максимально количество камер, которое можно добавить: 999.

В поле **Начальный адрес** автоматически присваиваются значения IP-адреса: **IP-адрес выделенной камеры + 1**.

Например, если IP-адрес выделенной камеры в формате IPv4 — 192.168.10.12, то в поле **Начальный адрес** будет указано: 192.168.10.13. При необходимости адрес можно изменить.

┏━━━━━

Примечание

┗━━━━━

**Начальный адрес** можно ввести в двух форматах: IPv4 и IPv6.

В случае, если значения превышают 254, то счетчик граничного числа увеличивается на 1. Например, если задан начальный адрес 192.168.100.254 и количество камер 2, то их адреса будут: 192.168.100.1 и 192.168.101.2. Адреса с 255 и 0 не учитываются.

Примечание

 $\blacksquare$ 

Если адрес выделенной камеры в формате IPv6, то в поле начального адреса будет указан следующий за ним адрес, но уже в полном формате.

Например, если адрес [fe80::aecc:8eff:fe13:24f4], то в окне настроек будет указано fe80:0000:0000:0000:aecc:8eff:fe13:24f5.

 $\blacksquare$ 

┏━━━━━

Примечание

Если у выделенной камеры URL-адрес, то поле **Начальный адрес** будет пустым. URL-адрес не копируется.

Примечание

┗━━━━━

┏━━━━━

Заполнение поля **Порт** необязательно. При добавлении камер будет использован порт по умолчанию.

┗━━━━━

- **Переименовать**, клавиша **F2** или двойной клик по названию позволяет переименовать выделенную папку или камеру: для этого нужно ввести новое название и нажать клавишу **Enter**.
- **Отключить камеру** отключает камеру: исключает ее из системы, при этом оставляет в иерархии с сохранением всех настроек.
- **Включить камеру** включает камеру: добавляет ее в систему.
- **Удалить** или клавиша **Delete** удаляет выделенную камеру или папку.
- **Экспорт конфигурации камер** сохраняет на диск настройки выделенной камеры, или всех папок и камер, входящих в выделенную папку. В процессе выгрузки пользователь задает местоположение и имя целевого файла.
- **Переместить вверх** перемещает камеру или папку вверх внутри родительской папки.
- **Переместить вниз** перемещает камеру или папку вниз внутри родительской папки.
- **Копировать в буфер обмена** копирует камеру или папку в буфер обмена для последующей вставки.
- **Вырезать** копирует камеру или папку в буфер обмена для последующего перемещения.
- **Вставить** вставляет камеру или папку из буфера обмена.
- Сочетание клавиши **Ctrl + перетаскивание** копирует выделенную папку или камеру.
- **Раскрыть папку** разворачивает выделенную папку.
- **Свернуть папку** сворачивает выделенную папку.
- **Импорт конфигурации камер** загружает с диска ранее сохраненные настройки камер и папок. Загрузка производится в выделенную папку.

# Предупреждение

┏━━━━━

┗━━━━━

Загрузка файла настроек камер с диска не приводит к удалению всех текущих папок и камер. Таким образом, если в одну и ту же папку дважды импортировать один и тот же файл настроек, то загруженные папки и камеры продублируются.

# Кнопка **Автопоиск** — осуществляет **автоматический поиск** доступных камер в локальной сети и их подключение к системе.

Кнопка  $\boxed{\frac{g-1}{g}}$ **Таблица камер** — открывает таблицу с информацией обо всех подключенных к системе камерах. Данную таблицу можно экспортировать в форматах **CSV** и **XPS**.

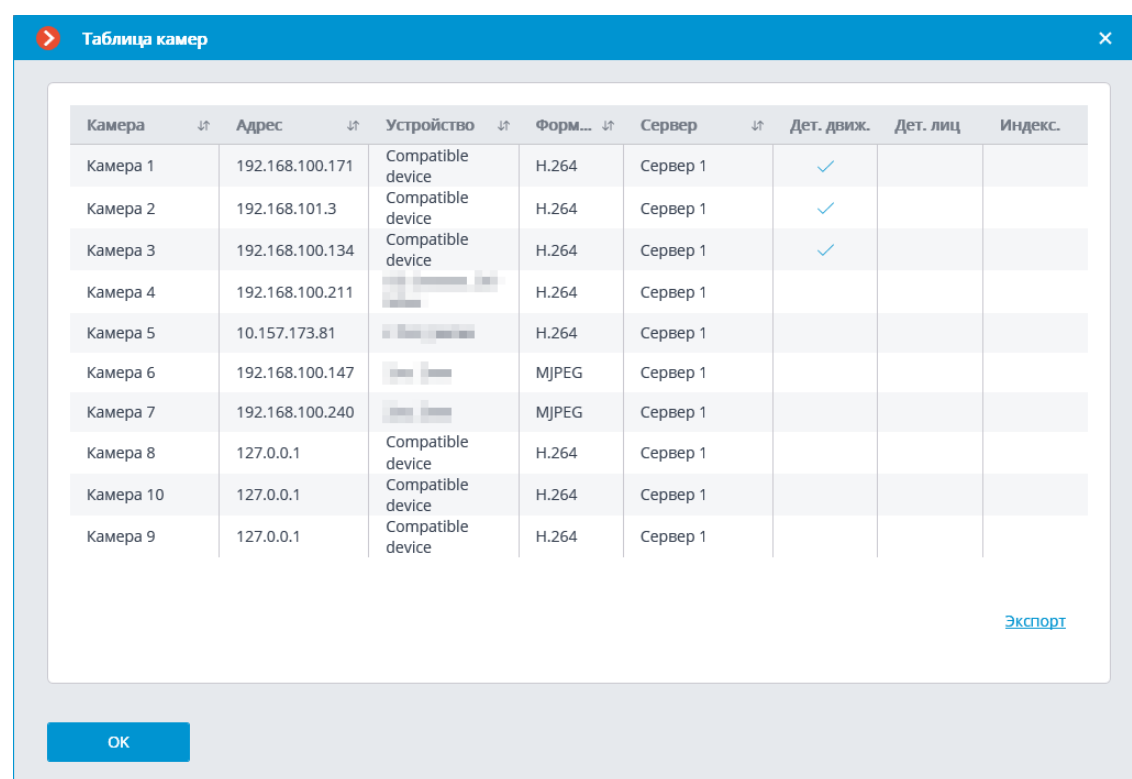

#### <span id="page-24-0"></span>**Настройки камеры**

Страница настройки камеры содержит несколько вкладок:

- **Подключение**: параметры подключения камеры.
- **Права**: права доступа к камере.
- **Архив**: настройки архива камеры.
- **Детектор движения**: настройки детектора движения.
- **Аналитика**: настройки видеоаналитики.
- **Аналитика на камере**: настройка видеоаналитики, встроенной в камеру.
- **Водяной знак**: настройка отображения водяного знака на видео в ячейке камеры.

#### <span id="page-24-1"></span>**Горячие клавиши**

┏━━━━━

┗━━━━━

Предупреждение

Горячие клавиши в приложении **Macroscop Конфигуратор** нельзя переназначить.

- Создать новую камеру на основе выделенной Ctrl+N
- Создать группу камер на основе выделенной Ctrl+G
- Переименовать F2
- Удалить Del

25

- Переместить вверх Ctrl+Up
- Переместить вниз Ctrl+Down
- Отключить камеру Ctrl+Q
- Копировать Ctrl+C
- Вырезать Ctrl+X
- Вставить Ctrl+V
- **Подключение**
- **Права**
- **Архив**
- **Детектор движения**
- **Аналитика**
- **Аналитика на камере**
- **Водяной знак**
- **Изменение группы камер**
- **Автоматический поиск и подключение камер**

#### <span id="page-25-0"></span>**Подключение**

На вкладке **Подключение** настраивается подключение к камере, а также параметры получаемых с камеры видеопотоков.

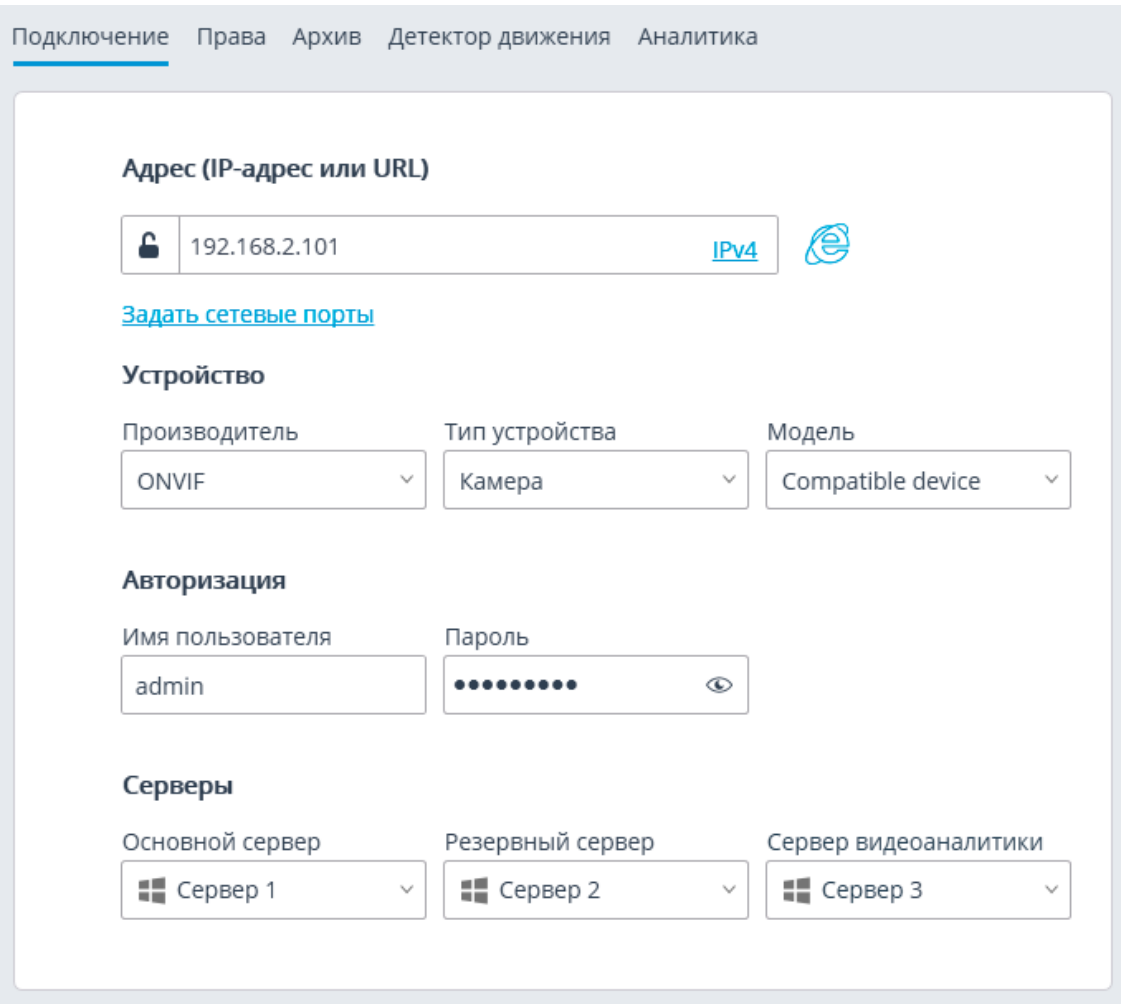

# Примечание

Для выбора производителей и моделей камер, а также серверов доступен поиск элементов выпадающего списка.

┗━━━━━

┏━━━━━

 $\Gamma$ 

Примечание

Поиск в выпадающем списке осуществляется по любой части искомого слова. При этом поиск не чувствителен к регистру вводимого текста.

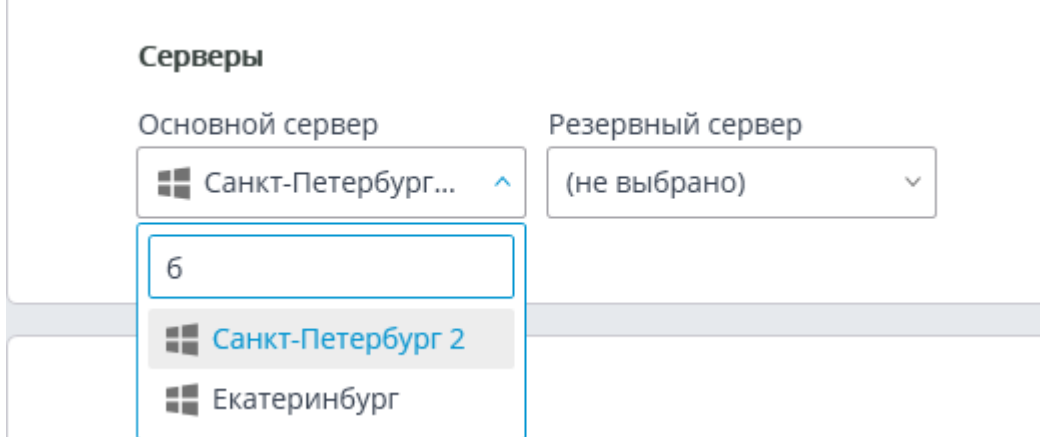

В выпадающем списке искомую позицию можно выбрать либо с помощью мыши; либо с помощью клавиатуры, используя стрелки вверх/вниз и клавишу Enter.

Если в процессе поиска переключиться на другой элемент управления, то будет выбран тот элемент списка, который был выделен при переключении.

## Aдрес (IP-адрес или URL)

Для подключения к камере необходимо указать ее Адрес (IP-адрес или URL). Префиксы, типа http://, в данном поле указывать не нужно. В ряде случаев может потребоваться указание порта управления/данных устройства; например, 192.168.1.55:8000.

Если камера поддерживает безопасное подключение через HTTPS, то

можно включить данную возможность, кликнув по кнопке

Примечание

r

Данная возможность доступна не для всех камер.

# Адрес (IP-адрес или URL)

192.168.1.1

IPv4

≏

### Примечание

Для безопасного подключения используется порт, указанный в поле адреса подключения. Если порт явно не задан, то для безопасного подключения будет использован порт 443.

## Предупреждение

┗━━━━━

┏━━━━━

Перед использованием безопасного подключения проверяется работоспособность через такое соединение всех используемые функции камер. Функции камер, безопасность которых проверить не удается, не будут работать при установке безопасного подключения.

У большинства камер все функции при безопасном подключении работают через порт HTTPS. Однако, некоторые камеры могут использовать разные порты для разных функций; поэтому проверяется доступность всех портов камеры.

По указанным причинам, при использовании безопасного подключения, перед применением настроек следует проверить работоспособность всех требуемых функций камеры (например, тревожных входов и выходов).

┗━━━━━

┏━━━━━

Предупреждение

Валидация TLS/SSL сертификатов, используемых для безопасного подключения к камерам, не осуществляется. Таким образом, для данных целей можно использовать любые сертификаты.

┗━━━━━

┏━━━━━

Примечание

В случае безопасного подключения всегда используется подключение к камере через сервер.

┗━━━━━

┏━━━━━

 $\Box$ 

Предупреждение

Если для подключения к камере используется **DevicePack** или сервер версии ниже, чем 2.8, то безопасное подключение будет недоступно.

Если камера подключается по протоколу IPv6, нужно выбрать этот протокол из выпадающего списка в правой части поля **Адрес (IPадрес или URL)**.

# Адрес (IP-адрес или URL)

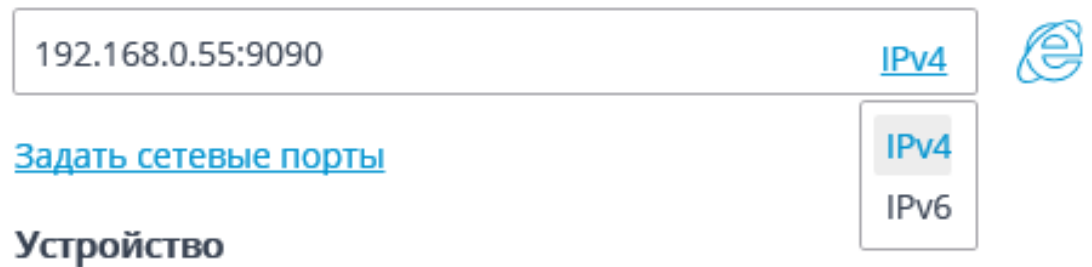

По ссылке **Задать сетевые порты** открывается окно **Сетевые порты устройства**, позволяющее задать порты, отличные от используемых по умолчанию.

Примечание

┗━━━━━

 $\blacksquare$ 

Данная возможность доступна не для всех камер.

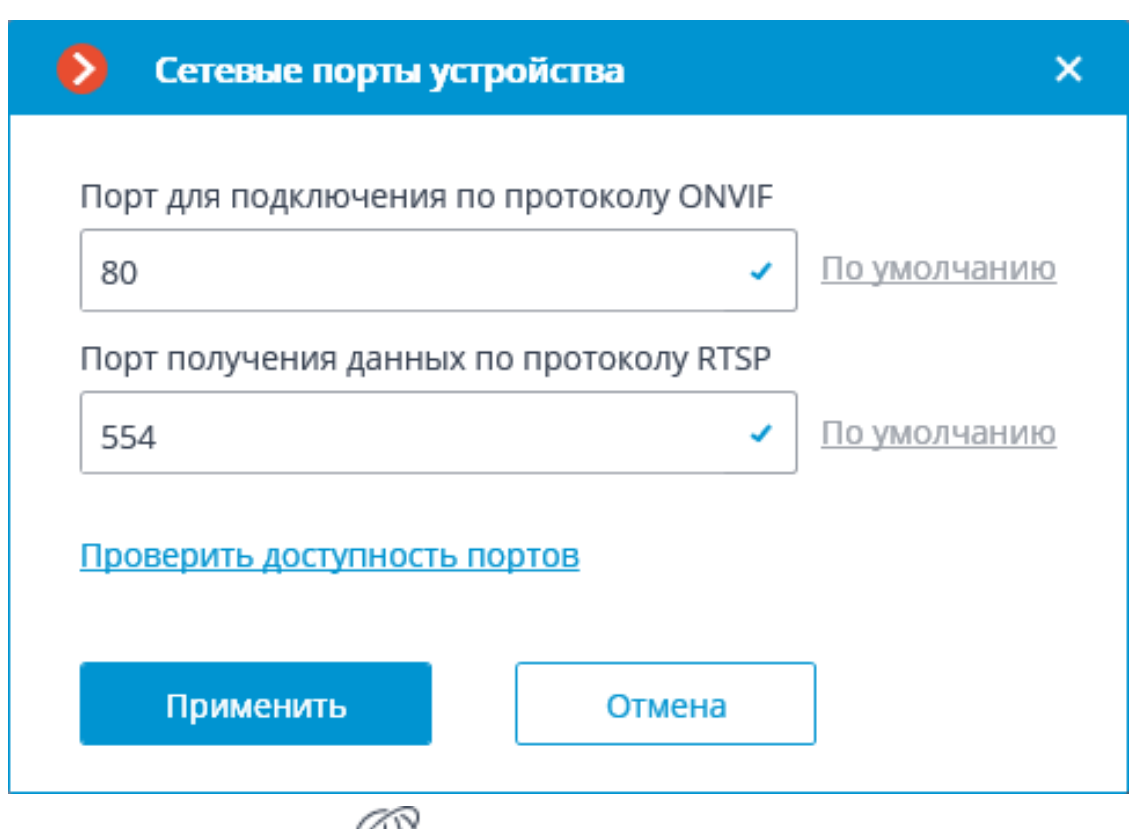

По нажатию кнопки ФФ осуществляется попытка открыть камеру в веб-браузере.

## *Устройство*

 $\blacksquare$ 

Также необходимо выбрать производителя и модель камеры.

### Примечание

Подключение камер, производители или модели которых отсутствуют в списках, описано в разделе **Особенности подключения камер**.

┗━━━━━

┏━━━━━

### Примечание

Помимо камер, можно подключать видеосерверы, видеорегистраторы и домофоны, выбрав соответствующий тип устройства.

Для видеосерверов необходимо дополнительно указывать номер канала, к которому подключена камера на этом видеосервере. Для большинства видеосерверов нумерация каналов начинается с 0, однако, для некоторых моделей, нумерация начинается с 1.

#### **Устройство**

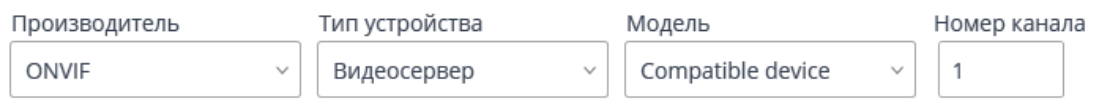

Для видеорегистраторов используются специальные лицензии, согласованные с производителями этих видеорегистраторов. При этом, в большинстве случаев, такие лицензии накладывают ряд ограничений на функциональные возможности лицензируемых каналов.

### **Устройство**

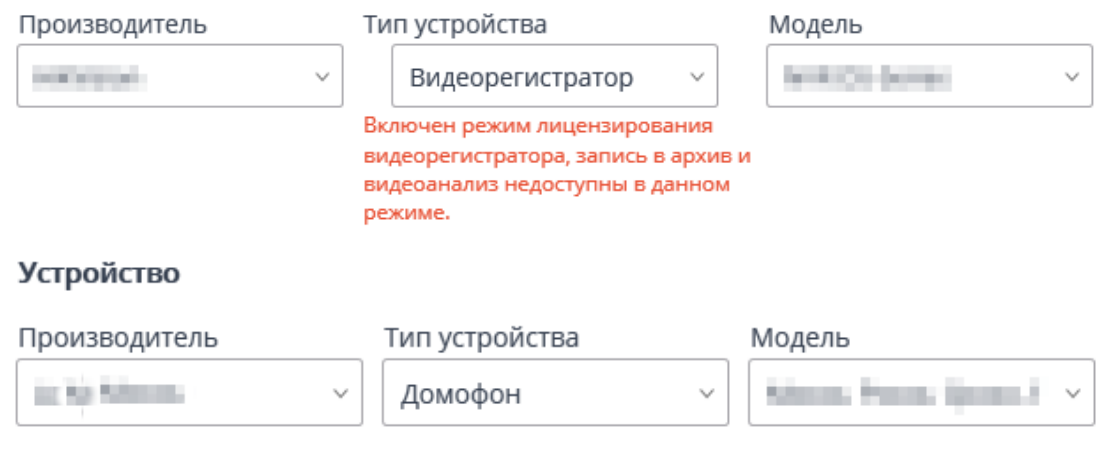

#### *Авторизация*

Если для подключения к камере необходимо авторизоваться, то нужно задать **Имя пользователя** и **Пароль**.

Примечание

┏━━━━━

┗━━━━━

Для авторизации необходимо указывать данные пользователя с полными правами доступа к камере.

32

#### *Серверы*

В многосерверной системе требуется указать, какой сервер будет назначен основным для данной камеры. При наличии лицензий на резервирование можно также задать резервный сервер для камеры.

┏━━━━━

┗━━━━━

┗━━━━━

Примечание

**Основной сервер**: сервер, который подключается к камере и обрабатывает получаемое от этой камеры видео и аудио, включая анализ с помощью модулей видеоаналитики, запись в архив и ретрансляцию в клиентские приложения.

**Резервный сервер**: сервер, который подключается к камере и обрабатывает получаемое от этой камеры видео и аудио. При переключении на резервный сервер не будут функционировать включенные на камере модули видеоаналитики. Переключение на резервный сервер происходит в случае отказа основного сервера, либо при отказе всех архивных дисков основного сервера. При включении режима постоянного резервирования резервный сервер будет постоянно обрабатывать видео с привязанных к нему камер, независимо от состояния соответствующих основных серверов.

**Сервер видеоаналитики**: сервер, на котором запускаются только модули видеоаналитики, обрабатывающие видео, отправляемое с других серверов. При этом архивирование анализируемого видео и ретрансляция его на клиентские места сервер видеоаналитики не осуществляет; эти действия осуществляются на обычных серверах видеонаблюдения. Таким образом, Сервер видеоаналитики позволяет снять с остальных серверов видеонаблюдения нагрузку, связанную с работой видеоаналитики.

**Описание, особенности и ограничения** сервера видеоаналитики.

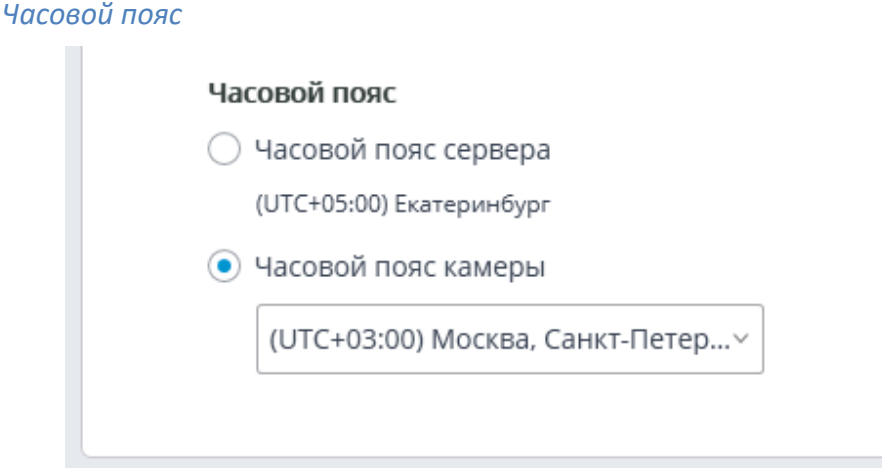

В группе настроек **Часовой пояс** задаётся часовой пояс, который будет использовать камера:

- **Часовой пояс сервера**: будет использоваться часовой пояс сервера, к которому привязана камера.
- **Часовой пояс камеры**: будет использоваться выбранный часовой пояс, независимо от того, к какому серверу привязана камера.

#### *Видеопотоки*

Посмотреть **видео**.

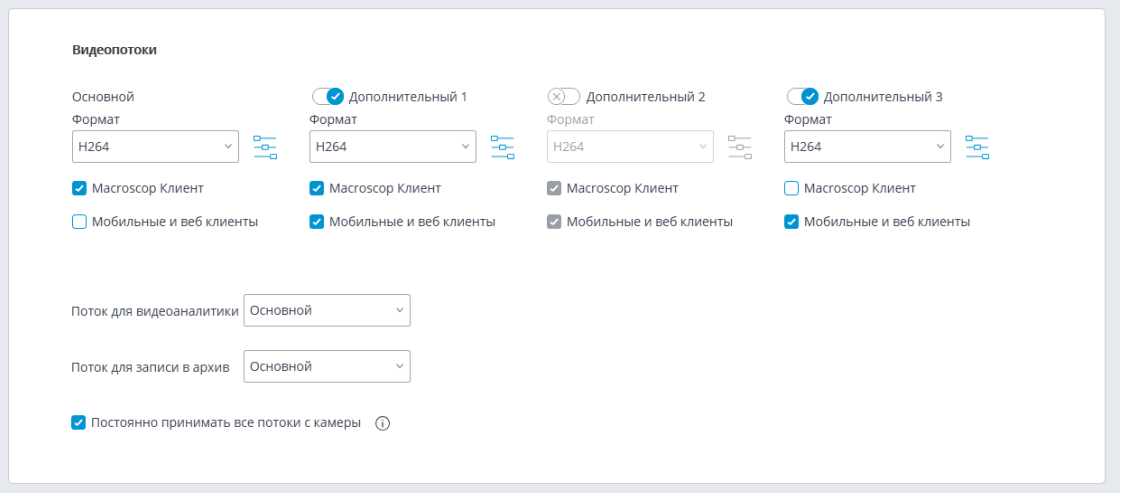

В группе настроек **Видеопотоки** настраивается приём видеопотоков от камеры.

Если для выбранной модели камеры реализована поддержка дополнительных видеопотоков, то можно включить и настроить эти потоки. Также нужно выбрать потоки для записи в архив и видеоанализа.

Примечание

 $\blacksquare$ 

Подробнее об **использовании нескольких видеопотоков**.

Поддержка трёх дополнительных потоков реализована не для всех камер: для многих камер реализована поддержка только одного дополнительного потока; для некоторых камер доступен приём только основного потока.

В настройках будет отображаться то количество дополнительных каналов, которое реализовано в **Macroscop**, даже если сама камера поддерживает большее количество потоков.

Потоки настраиваются на самой камере. В **Macroscop Конфигуратор** настраивается только приём этих потоков, а также их использование в **Macroscop**.

┗━━━━━

Для каждого видеопотока задаётся кодек и выбирается, в каких клиентских приложениях будет использован данный поток. По

-0-

нажатию кнопки — открывается окно дополнительных настроек видеопотока.

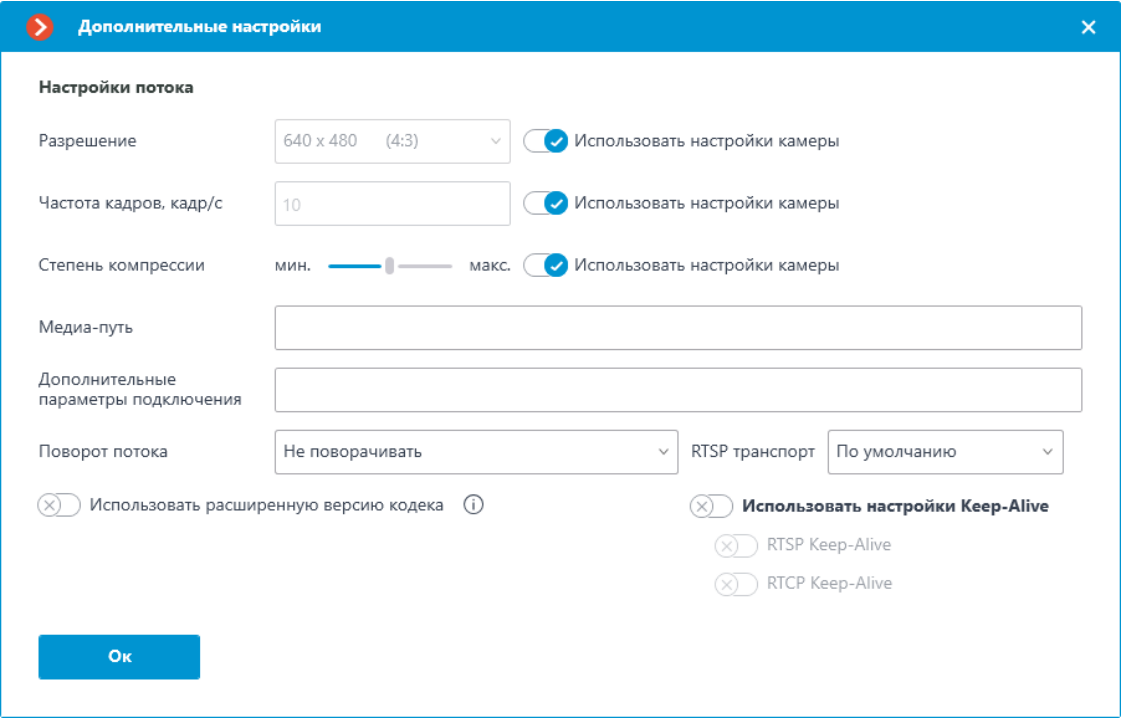

### Примечание

┏━━━━━

Параметры, доступные в окне **Дополнительные настройки**, могут различаться в зависимости от моделей камер.

Задание настроек камеры из приложения **Macroscop Конфигуратор** доступно для ограниченного перечня моделей камер.

┗━━━━━

┏━━━━━

Примечание

Для отображения возможности **Использовать расширенную версию кодека** необходимо, чтобы формат видеопотока соответствовал кодеку H.264 или H.265.

Существует **ряд требований и ограничений** при использовании расширенных версий кодеков.

Опция **Macroscop Клиент**: позволяет транслировать данный видеопоток для отображения в приложении **Macroscop Клиент**.

Опция **Мобильные и веб клиенты**: позволяет транслировать данный видеопоток для отображения в мобильном приложении **Macroscop** и **Bеб-клиент Macroscop**.

Примечание

┗━━━━━

┏━━━━━

┗━━━━━

Данные опции должны быть включены как минимум у одного видеопотока.

Данные опции по умолчанию включены у всех видеопотоков.

**Постоянно принимать все потоки с камеры**: Постоянное получение всех потоков с камеры улучшит отзывчивость интерфейса в клиентах, но при этом увеличит нагрузку на сервер и сеть.

*Дополнительно*

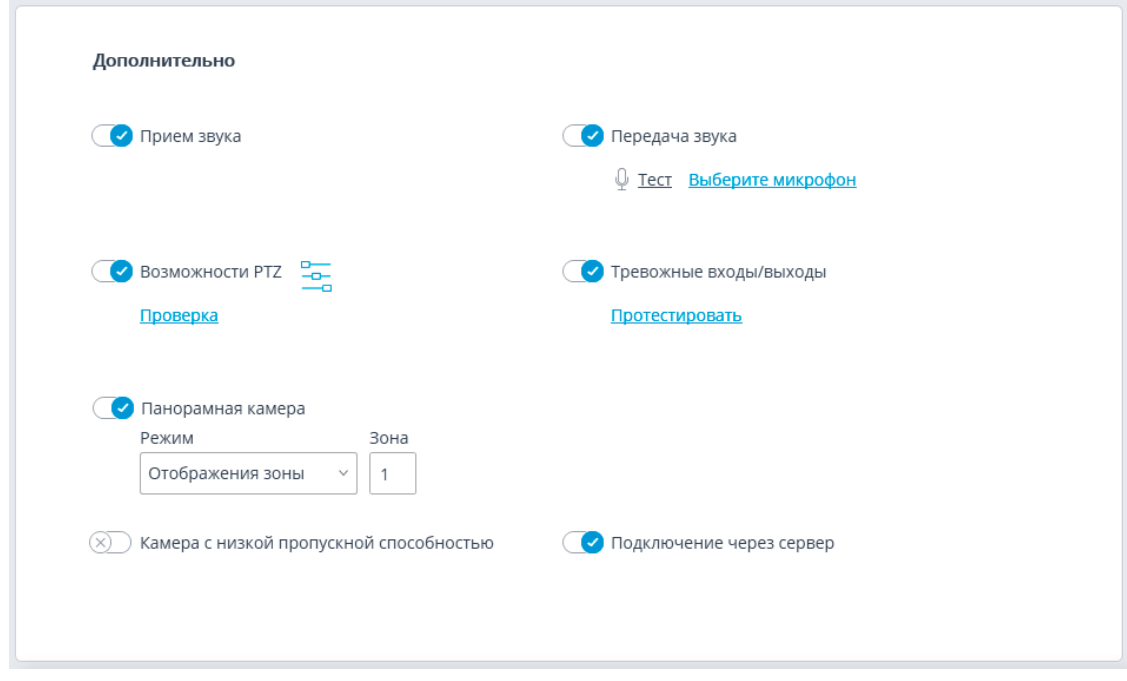

В группе настроек **Дополнительно** размещены следующие настройки.

**Прием звука**: включает прием звука с камеры.

**Передача звука**: включает передачу звука на камеру. При нажатии

включается микрофон, подключенный к компьютеру — это позволяет протестировать передачу звука. Выбор определенного звукового устройства (драйвера) осуществляется по ссылке **Выберите микрофон**.

**Возможности PTZ**: включает функции управления камерой.

По ссылке **Протестировать** открывается окно с тестовой видеотрансляцией, содержащее элементы PTZ-управления.

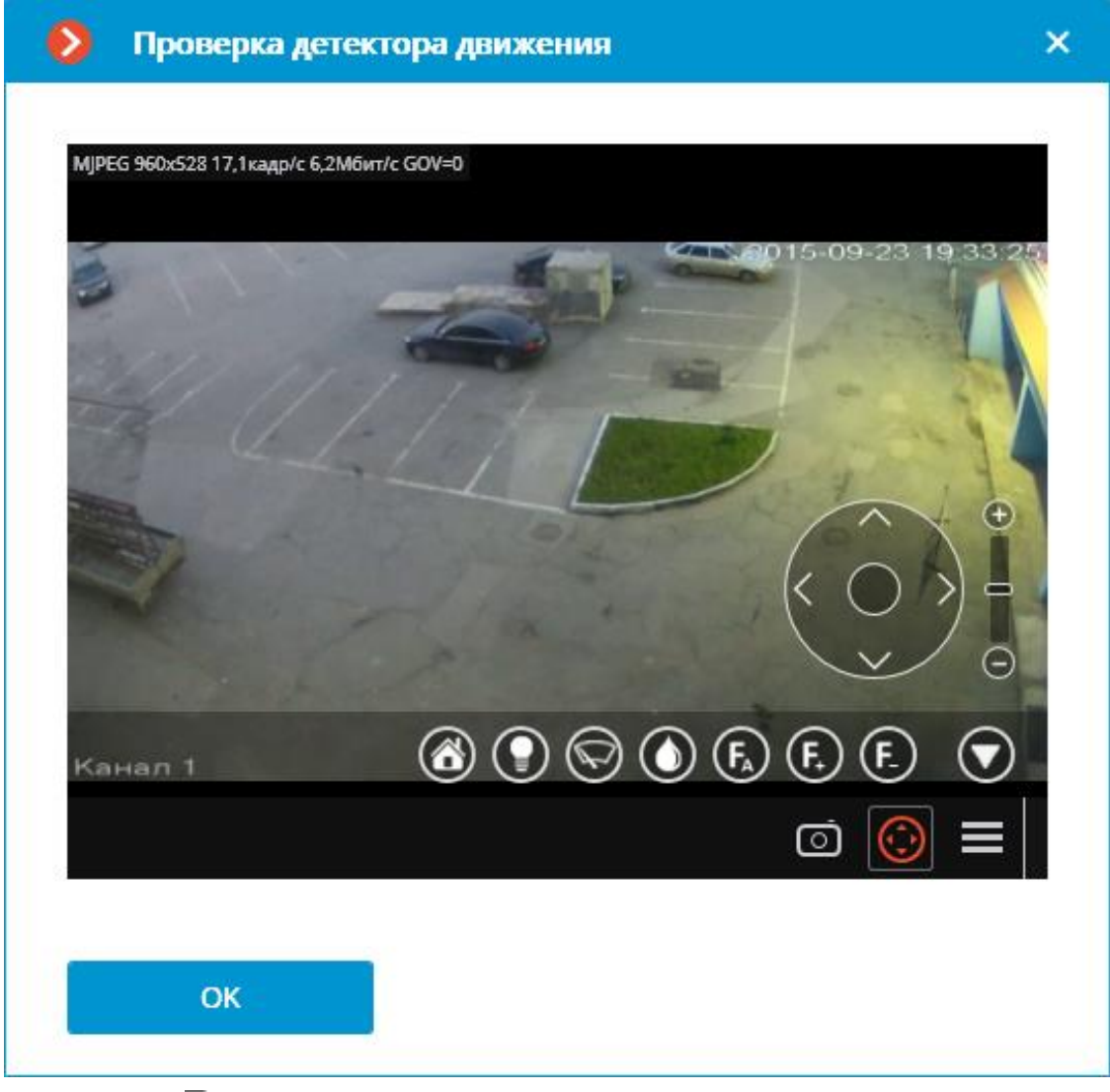

По кнопке — открывается окно настройки туров (автопатрулирования) — последовательностей переходов камеры по пресетам.
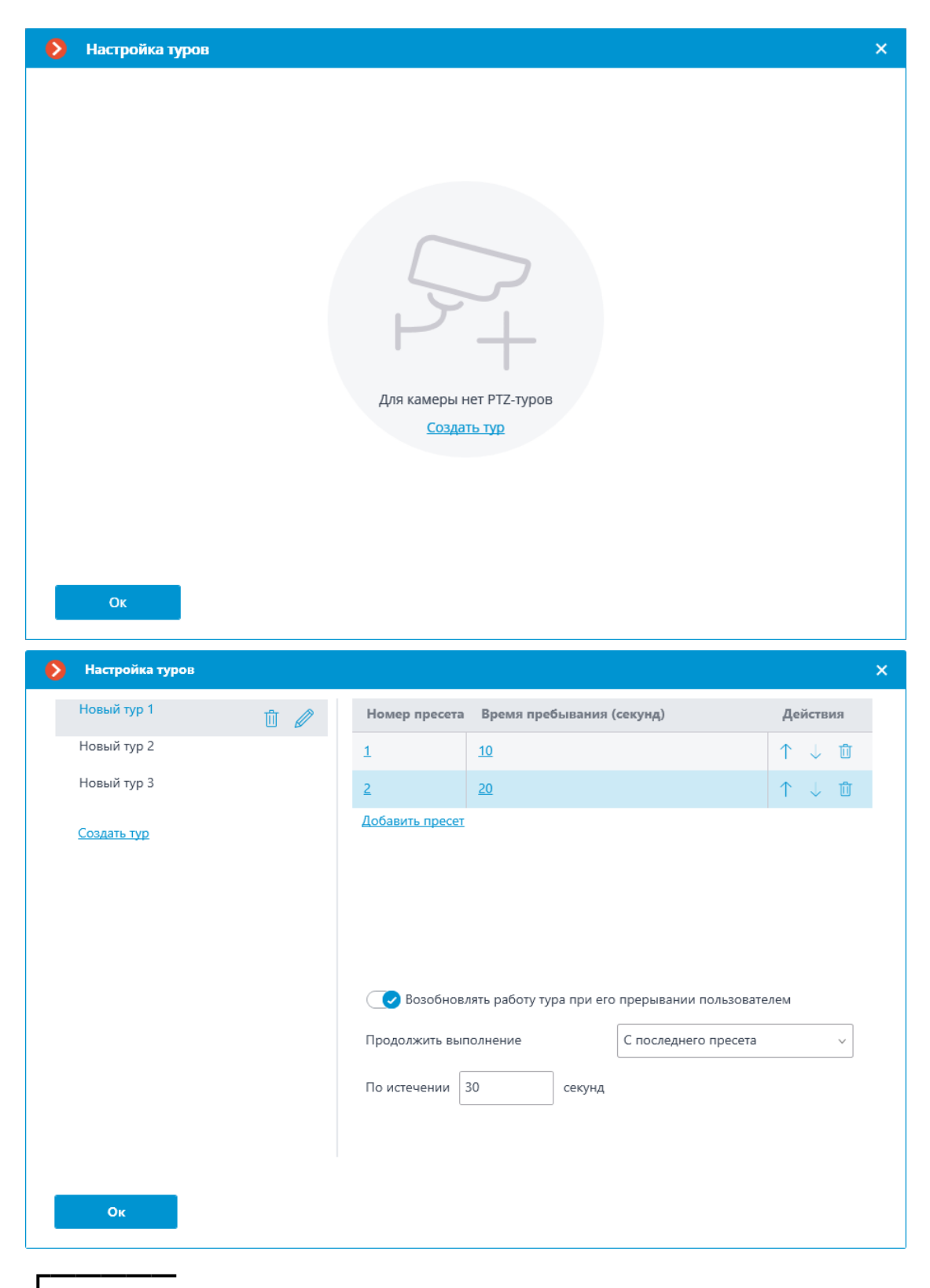

Примечание

┗━━━━━

Для автоматического запуска или остановки тура можно настроить **сценарии автоматизации**, используя **действия Запустить тур** и **Остановить активный тур**.

**Тревожные входы/выходы**: включает поддержку регистрации сигналов с вводов и отправки сигналов на выводы камер.

По ссылке **Протестировать** открывается окно для тестирования входов и выходов камеры. При подаче сигналов на входы будут подсвечиваться соответствующие индикаторы в строке **Входы**. Для отправки сигналов на выходы следует кликнуть мышью по соответствующему индикатору в строке **Выходы**. По умолчанию выводится по 8 индикаторов входов и выходов; для отображения большего количества входов или выходов нужно нажать кнопку [+] справа от соответствующего блока индикаторов.

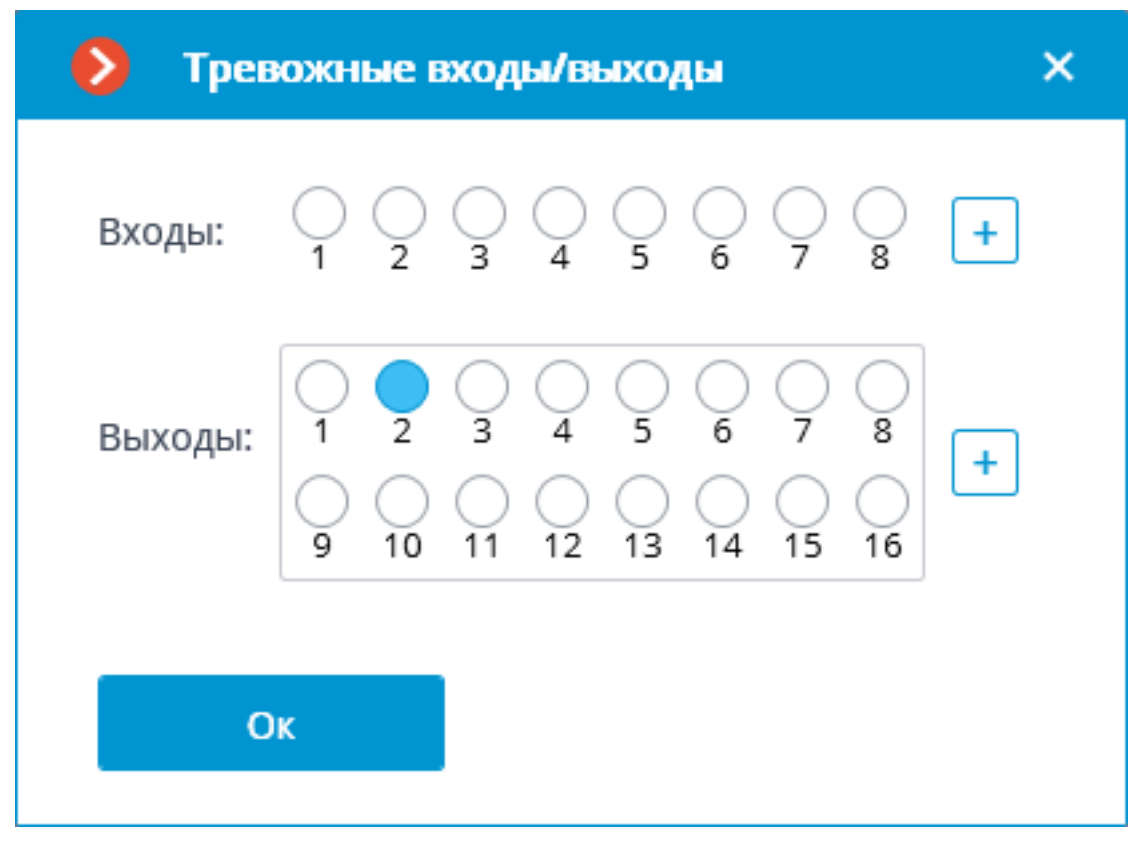

**Панорамная камера**: позволяет выбрать режимы отображения, доступные для данной модели.

Примечание

┗━━━━━

┏━━━━━

Если в поле **Модель устройства** выбрана позиция, относящаяся не к отдельной модели камер, а к модельному ряду, то опция **Панорамная камера** будет доступна, если хотя бы для одной модели из выбранного ряда реализована поддержка функций панорамной камеры. Поэтому опцию **Панорамная камера** следует включать только в том случае, если подключенная камера действительно является панорамной.

**Камера с низкой пропускной способностью**: при включении данной опции будет увеличено время ожидания сигнала от камеры. **Подключаться через сервер**: при включении данной опции видеопотоки на клиентские рабочие места всегда будут транслироваться через сервер. При выключенной данной опции видеопотоки на клиентские рабочие места будут транслироваться через сервер только при наличии доступа к данному серверу; при отсутствии связи между клиентом и сервером, клиент будет подключаться к камере напрямую.

┏━━━━━

### Примечание

Некоторые камеры имеют ограничение на количество одновременных подключений, либо снижают частоту трансляции кадров при нескольких одновременных подключениях. Таким образом, подключение через сервер позволяет обеспечить только одно подключение к камере для любого количества клиентских рабочих мест.

┗━━━━━

┏━━━━━

### Предупреждение

При отключении опции **Macroscop Клиент** будет пытаться установить соединение с камерой в соответствии с данными, указанными в настройках канала. Получение видеопотоков может вызвать сложности при нахождении камеры и клиентского рабочего места в разных сетях.

#### *Тестировать камеру*

┗━━━━━

При нажатии на кнопку **Тестировать камеру** будет предпринята попытка подключиться к камере с текущими параметрами.

**D** TECTUPOBATL KAMEPY

Состояние подключения будет отображаться в тестовом окне. С событиями тестового подключения можно ознакомиться, открыв журнал по ссылке.

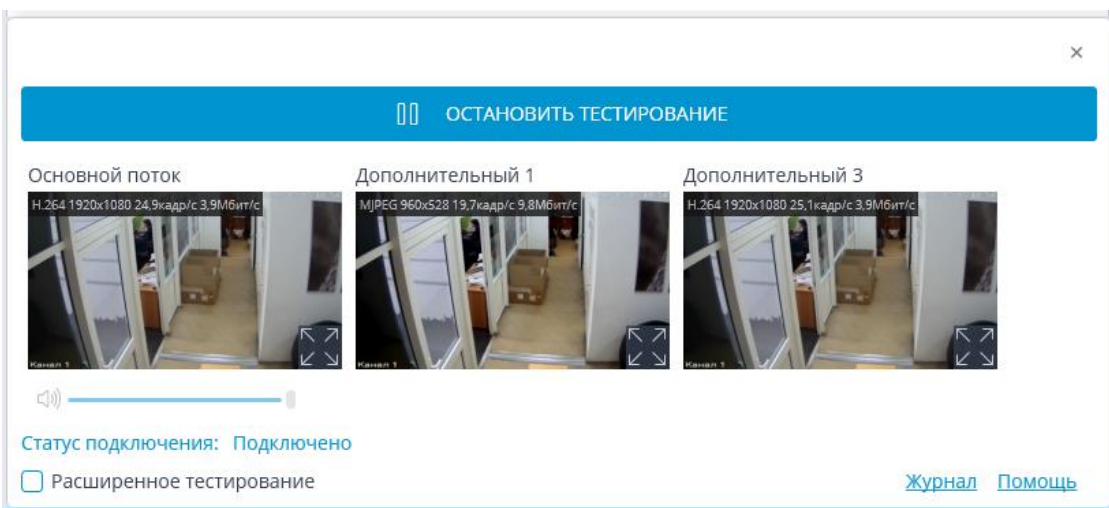

- **Особенности подключения камер**
- **Использование нескольких видеопотоков**
- **Настройки на камере**

### **Права**

На вкладке **Права** настраиваются права доступа к камере (также см. **Пользователи приложений Macroscop**).

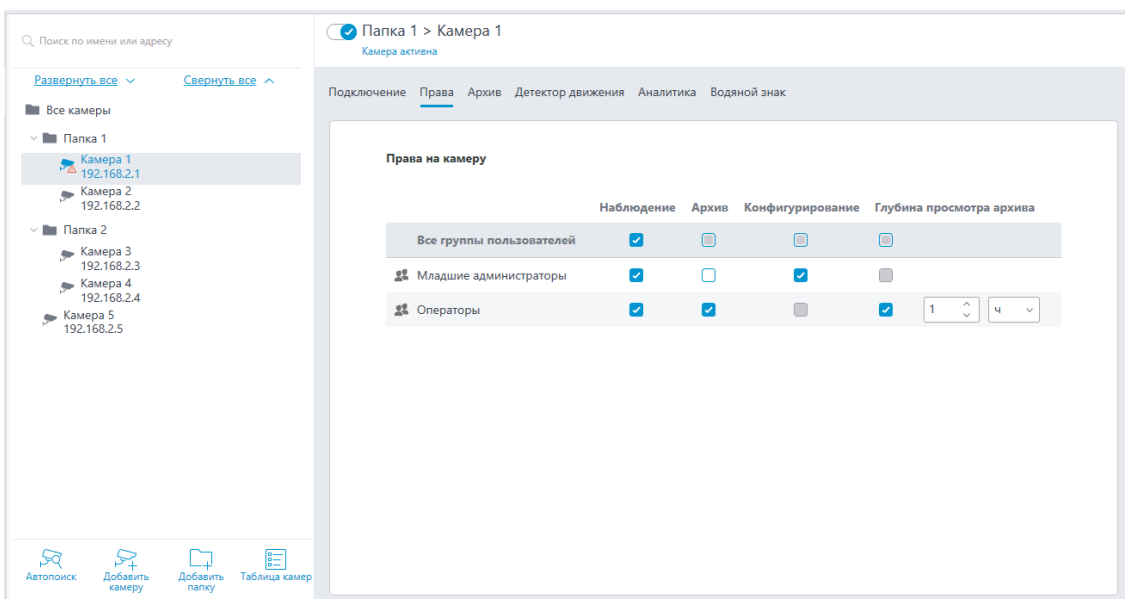

Опции доступа:

- **Наблюдение**: Доступ к просмотру видео реального времени камеры.
- **Архив**: Доступ к архиву камеры.
- **Конфигурирование**: Доступ к настройкам камеры в приложении **Macroscop Конфигуратор**.
- **Глубина просмотра архива**: Включение и настройка ограничения глубины просмотра архива камеры.

## Подробнее об **ограничении глубины просмотра архива**

#### **Архив**

На вкладке **Архив** настраиваются параметры записи в архив видео и звука, полученных от камеры, а также параметры взаимодействия с архивом, размещенным на самой камере.

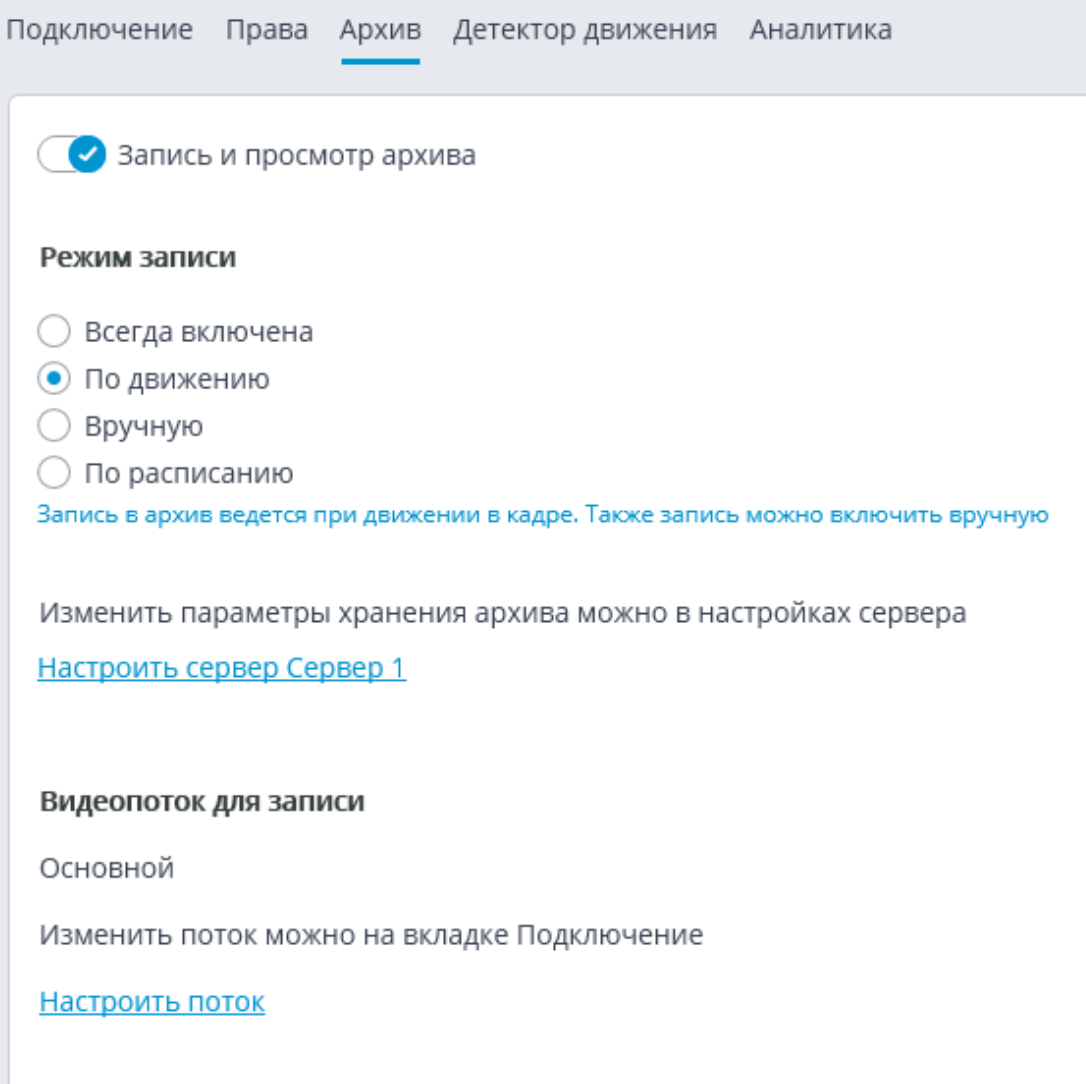

Ниже приведено описание элементов управления, размещенных на вкладке.

**Запись и просмотр архива** включает запись в архив получаемого с камеры видео и звука. При отключении этой опции в клиентских приложениях становятся недоступными возможности просмотра архива данной камеры.

**Режим записи** позволяет выбрать один из режимов:

- **Всегда включена**: запись в архив ведется постоянно.
- **По движению**: запись в архив ведётся только при обнаружении движения в кадре (а также, если включен детектор звука — при превышении уровня звука). Кроме того, у оператора есть возможность

включить запись в архив принудительно, даже при отсутствии движения в кадре.

- **Вручную**: включение и отключение записи в архив производится только оператором и сценариями автоматизации.
- **По расписанию**: позволяет гибко настроить расписание режимов записи в архив.

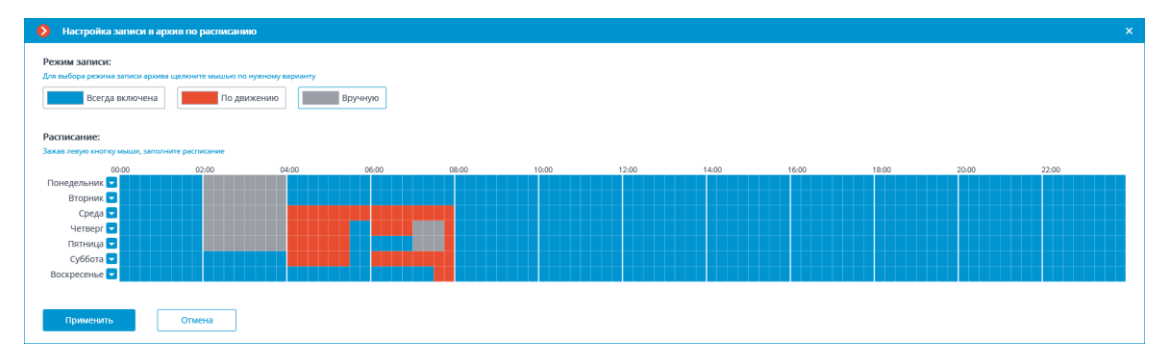

**Настроить расписание**: открывает расписание.

В открывшемся окне расписания следует выбрать один из режимов, кликнув по соответствующему прямоугольнику в верхней части окна. Затем, удерживая левую кнопку мыши, нужно выделить в расписании периоды, на которых будет действовать выбранный режим. При этом периоды окрасятся в соответствующий цвет.

┏━━━━━

#### Примечание

Для задания режима на весь день можно выбрать этот режим из выпадающего списка, размещенного справа от названия дня недели, либо скопировать из другого дня.

┗━━━━━

**Настроить сервер**: открывает окно **настройки размещения архива на сервере**.

**Видеопоток для записи**: показывает, какой поток будет использоваться для записи в архив на сервере **Macroscop**.

**Настроить поток**: переключает на вкладку **Подключение**, где можно выбрать, какой именно поток будет записываться в архив.

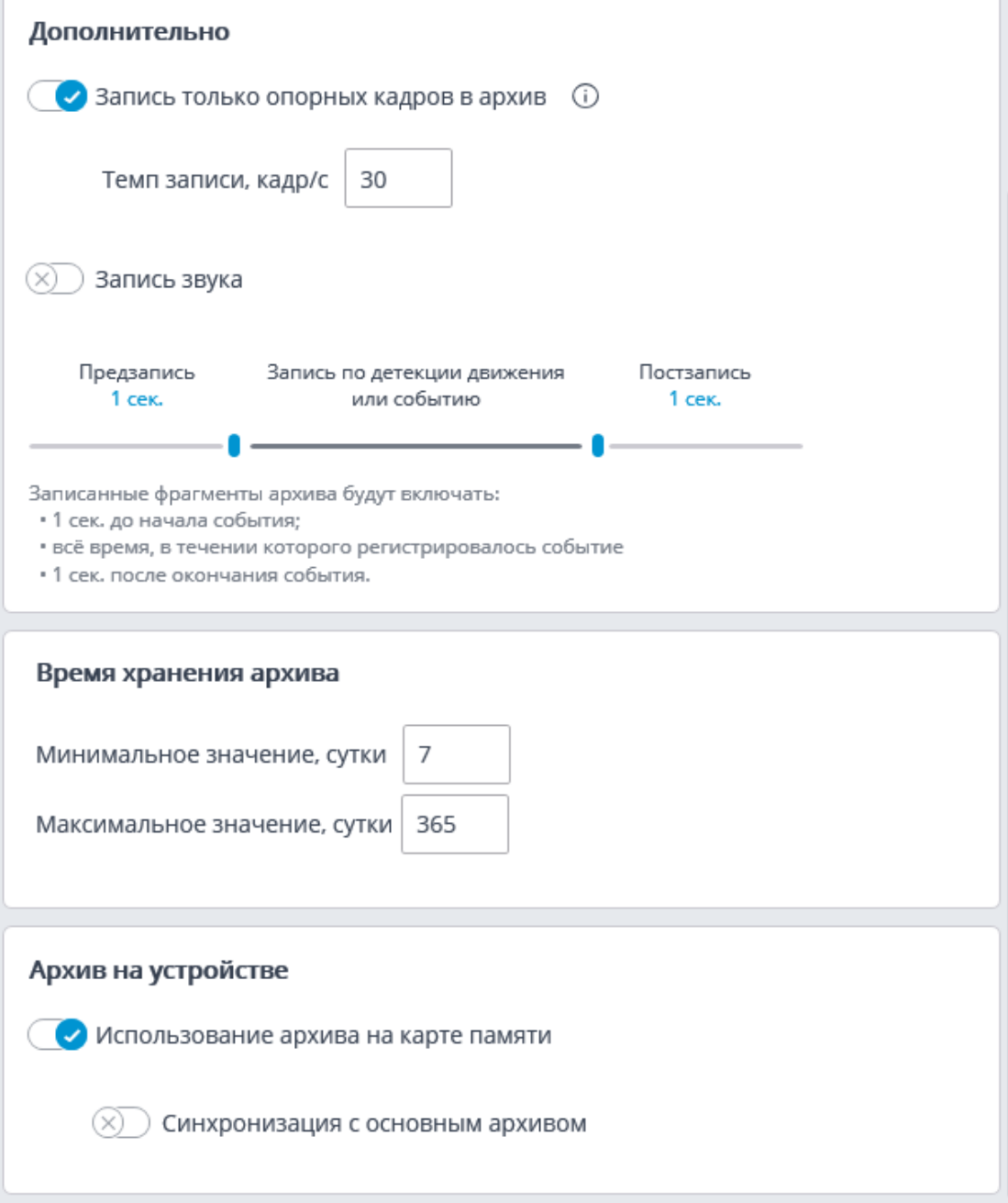

**Запись только опорных кадров в архив**: при включении данной опции для кодеков MPEG-4, H.264 и H.265 будут записываться только опорные кадры, а для кодека MJPEG требуемая частота кадров указывается в поле **Темп записи, кадр/с**.

Примечание

┏━━━━━

Если для кодека MJPEG частота кадров, транслируемых камерой, ниже указанной в поле **Темп записи**, то в архив будут записываться все кадры.

┗━━━━━

┏━━━━━

Для кодека MJPEG отображается опция **Ограничение темпа записи**

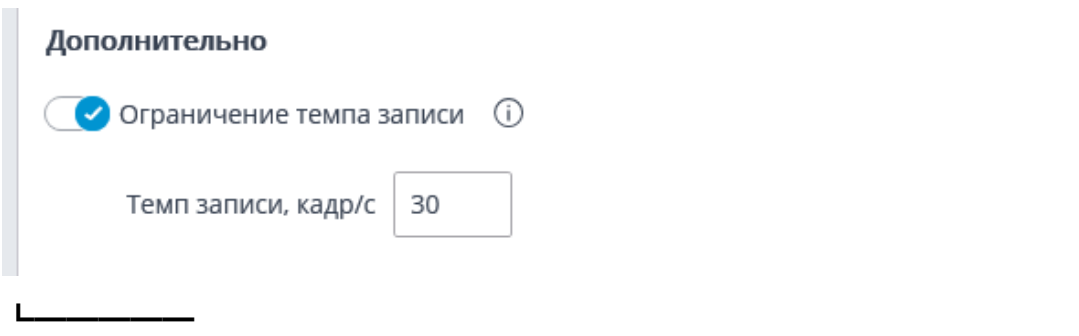

Предупреждение

Поскольку звук при записи в архив не прореживается, он будет доступен только для архива, записанного без ограничения темпа записи.

┗━━━━━ ┏━━━━━

┏━━━━━

Примечание

Ограничение темпа записи влияет на качество воспроизведения видео из архива и на объем архива: видео при воспроизведении из архива прореженной записи будет менее плавным, однако при этом будет экономиться место на архивном диске.

┗━━━━━

┏━━━━━

Примечание

Иногда возникает потребность включать запись без ограничения темпа записи только в определенное время или в ответ на определенное событие, в остальное время записывая прореженный видеоряд. В таком случае следует настроить **Задачи по расписанию** или **Сценарии (реакция на события системы)**, используя действие **Отключить прореживание при записи в архив**.

┗━━━━━

**Запись звука** включает запись звука в архив.

┏━━━━━

Предупреждение

Чтобы велась запись звука в архив, на вкладке **Подключение** необходимо включить **Прием звука**.

**Предзапись** и **Постзапись**: с помощью данных ползунков задаются короткие интервалы времени, в течении которых будет вестись запись в архив перед наступлением события, по которому начинается запись, и после наступления события, по которому прекращается запись, соответственно. Например, при обнаружении движения или превышении уровня звука сверх заданного предела — **Предзапись**, а после прекращения движения и снижении уровня звука ниже заданного предела — **Постзапись**.

**Время хранения архива**: в данной группе настроек задаются минимальное и максимальное время хранения архива.

┏━━━━━

Примечание

┗━━━━━

В общем случае анализируется минимально и максимально заданное время хранения архива для каждой камеры, прикрепленной к серверу, и предпринимается попытка обеспечить указанные в настройках ограничения. Если обеспечить ограничения невозможно, для высвобождения места под архив будут удаляться наиболее старые записи со всех камер.

┗━━━━━

**Использование архива на карте памяти**: включает доступ приложений **Macroscop** к карте памяти на камере.

**Синхронизация с основным архивом**: при включении данной опции на сервер **Macroscop** будет скачиваться архив с камеры, причем, лишь за те периоды, когда не было связи с камерой или когда сервер был остановлен.

┏━━━━━

Предупреждение

За требуемый период архив на карте памяти камеры может отсутствовать, например, при отсутствии движения, если для записи на самой камере используется детектор движения камеры. В таком случае архив на сервере останется пустым.

┗━━━━━

На серверах с лицензиями **ULTRA** и **Enterprise** доступно прореживание архива со временем. При этом можно настроить прореживание в два этапа: например, ведётся запись с оригинальной частотой 30 кадров/сек; через 7 дней прореживается до 1 кадр/сек; через 14 дней — до 0.1 кадр/сек (1 кадр каждые 10 секунд).

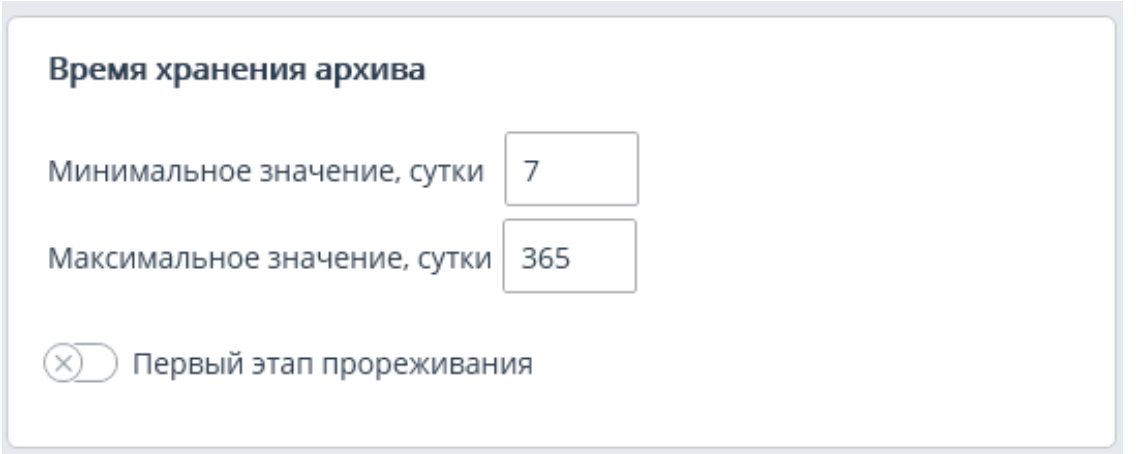

## Предупреждение

┏━━━━━

┗━━━━━

При отсутствии достаточного места на диске запускается процесс прореживания, если он был настроен, и временем хранения архива становится значение из настройки прореженного архива. Для отключения этой настройки необходимо отключить прореживание архива.

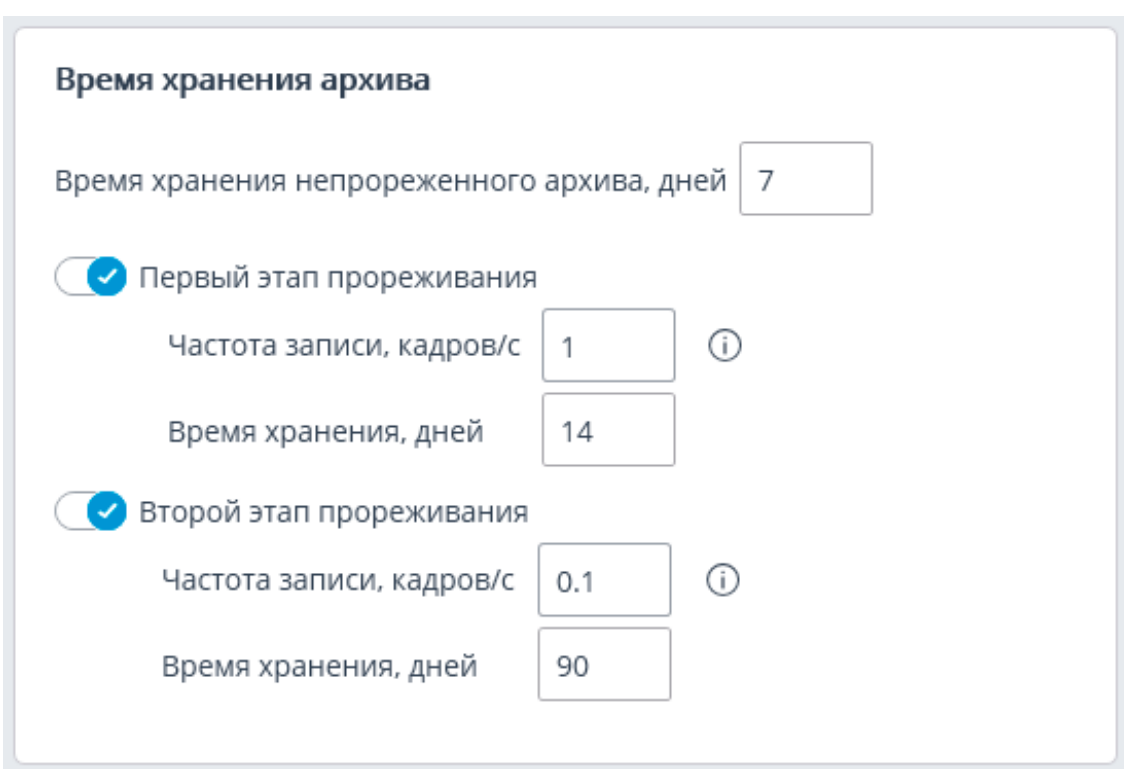

### Предупреждение

┏━━━━━

При включении прореживания архива со временем в момент применения настроек будет удалены все архивные записи, глубина которых превышает заданную в настройках глубину непрореженного архива. Такое же удаление будет осуществляться при изменении значения глубины непрореженного архива.

Например, изначально прореживание со временем отключено, при этом указанное в настройках максимальное время хранения архива составляет 180 суток.

Если включить первый этап прореживания и указать, что непрореженный архив должен хранится 30 дней, то в момент применения настроек будет удалён весь архив глубиной выше 30 суток.

Если в дальнейшем изменить значение глубины непрореженного архива на 7 дней, то в момент применения настроек будет удалён весь архив глубиной выше 7 суток.

┗━━━━━

┏━━━━━

Примечание

При включении прореживания архива со временем для кодеков MPEG-4, H.264 и H.265 будут записываться только опорные кадры.

При просмотре архива в приложении **Macroscop Клиент** фрагменты архива, прореженные со временем, будут отображаться заштрихованной областью на **Панели фрагментов**.

┗━━━━━

### **Детектор движения**

На вкладке **Детектор движения** настраивается параметры детектора движения.

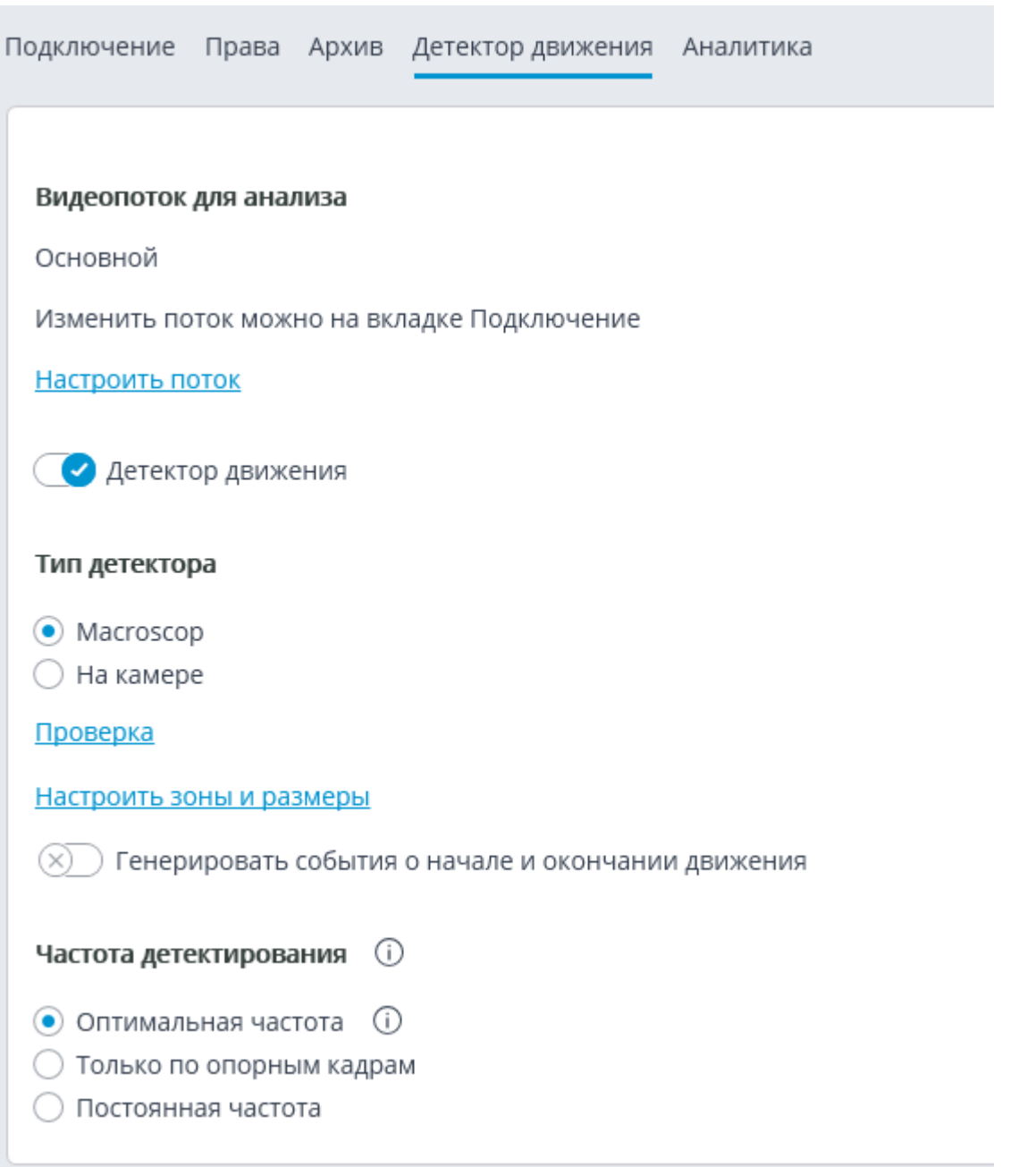

Ниже приведено описание элементов управления, размещенных на вкладке.

**Видеопоток для анализа**: показывает, какой поток будет использоваться для программного детектирования движения и аналитики на сервере **Macroscop**.

**Настроить поток**: переключает на вкладку **Подключение**, где можно выбрать, какой именно поток будет записываться в архив.

**Детектор движения**: включает поддержку детектора движения.

**Тип детектора**: определяет, какой детектор движения будет использоваться:

• **Macroscop**: программный детектор движения на сервере **Macroscop**.

• **На камере**: детектор движения, встроенный в камеру.

┏━━━━━

## Предупреждение

Для использования детектора движения, встроенного в камеру, необходимо, чтобы этот детектор имелся на камере и при этом в **Macroscop** была реализована его поддержка.

┗━━━━━

┏━━━━━

Предупреждение

При использовании детектора движения, встроенного в камеру, видеоаналитика на сервере **Macroscop** для данной камеры становится недоступной.

┗━━━━━

По ссылке **Проверка** открывается окно проверки детектора движения. В данном окне детектируемые движущиеся объекты будут обведены цветной рамкой.

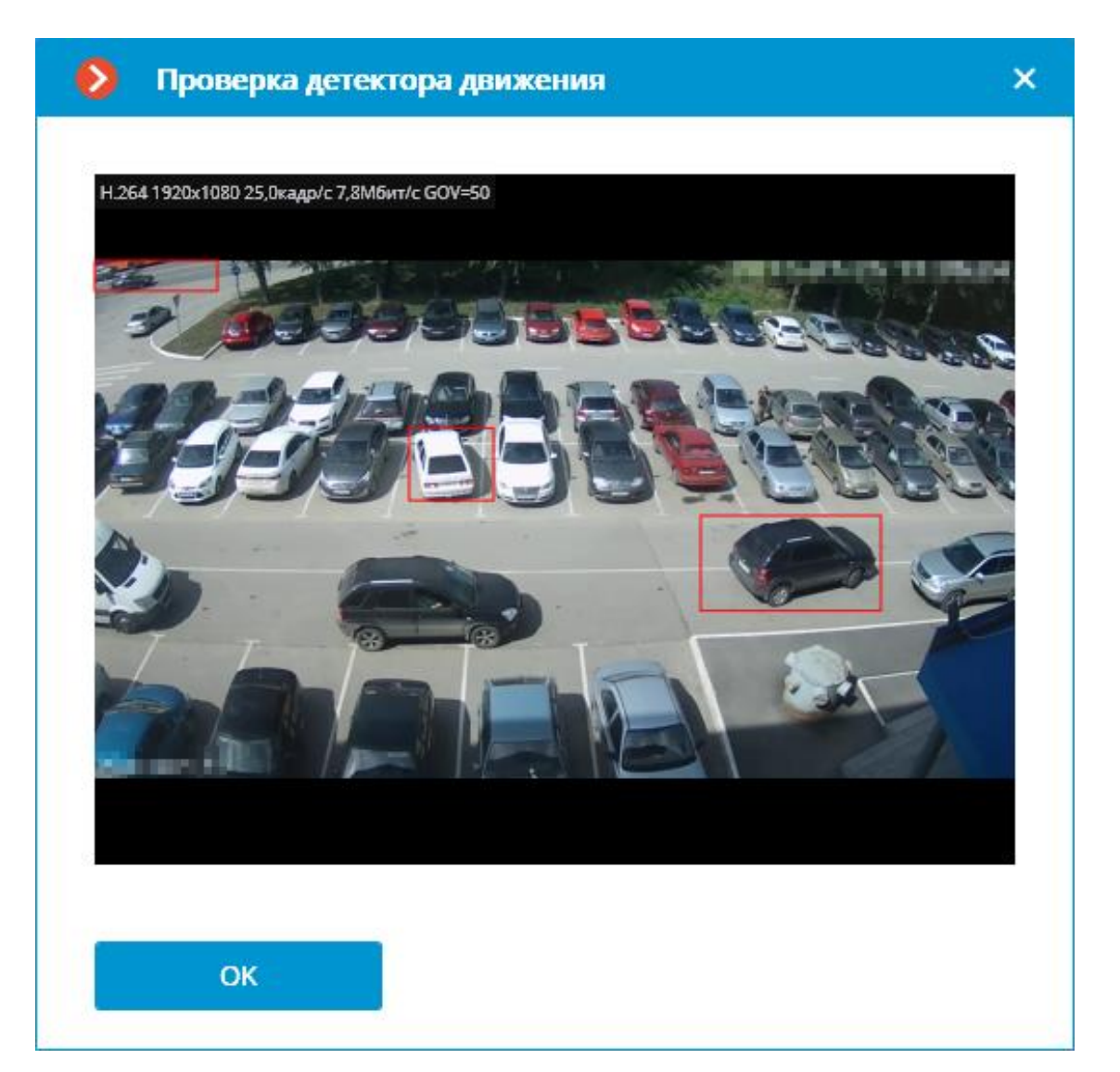

По ссылке **Настроить зоны и размеры** открывается окно настройки зон детектирования и минимальных размеров детектируемых объектов.

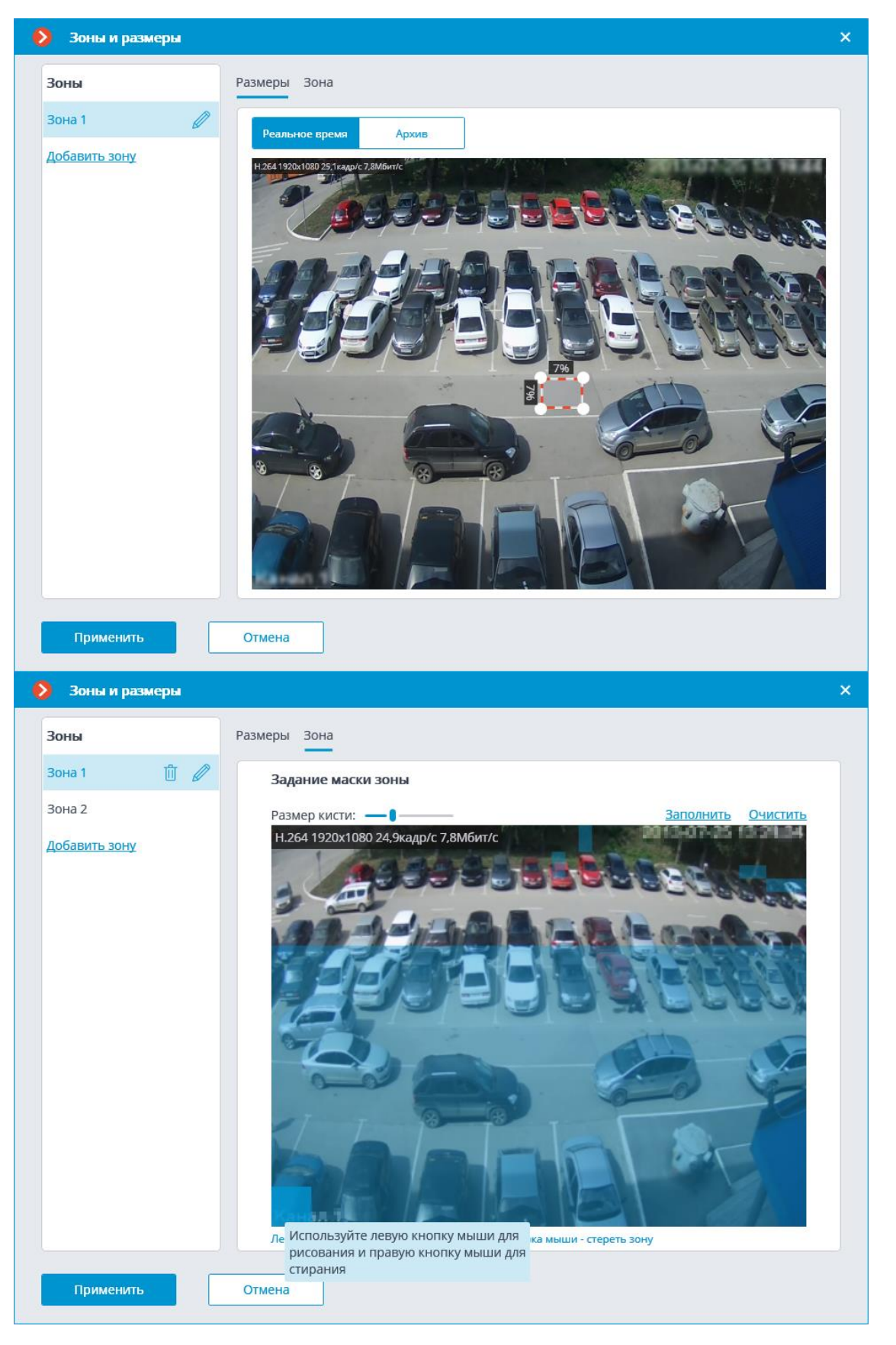

**Генерировать события о начале или окончании движения**: включает генерацию соответствующих событий; например, для использования в сценариях.

**Частота детектирования**: определяет, с какой частотой будет осуществляться анализ видеопотока для обнаружения движения в кадре:

- **Оптимальная частота**: анализ видеопотока и детекция движения будут производиться с частотой, задаваемой автоматически, согласно следующим правилам:
	- если на камере включен хотя бы один модуль видеоаналитики, то анализ производится с частотой 10 кадр/с;
	- если на камере не включен ни один модуль видеоаналитики, то для кодека MJPEG анализ производится с частотой 5 кадр/с, а для кодеков H.264, H.265 и MPEG-4 частота выбирается автоматически из интервала от 0.4 до 5 кадр/с.
- **Только по опорным кадрам** для кодеков H.264, H.265 и MPEG-4 анализироваться будут только опорные кадры.
- **Постоянная частота**: анализ будет производиться с заданной частотой.
- **Рекомендации по настройке детектора движения**
- **Требования, ограничения и рекомендации**

#### **Аналитика**

На вкладке **Аналитика** настраиваются модули видеоаналитики.

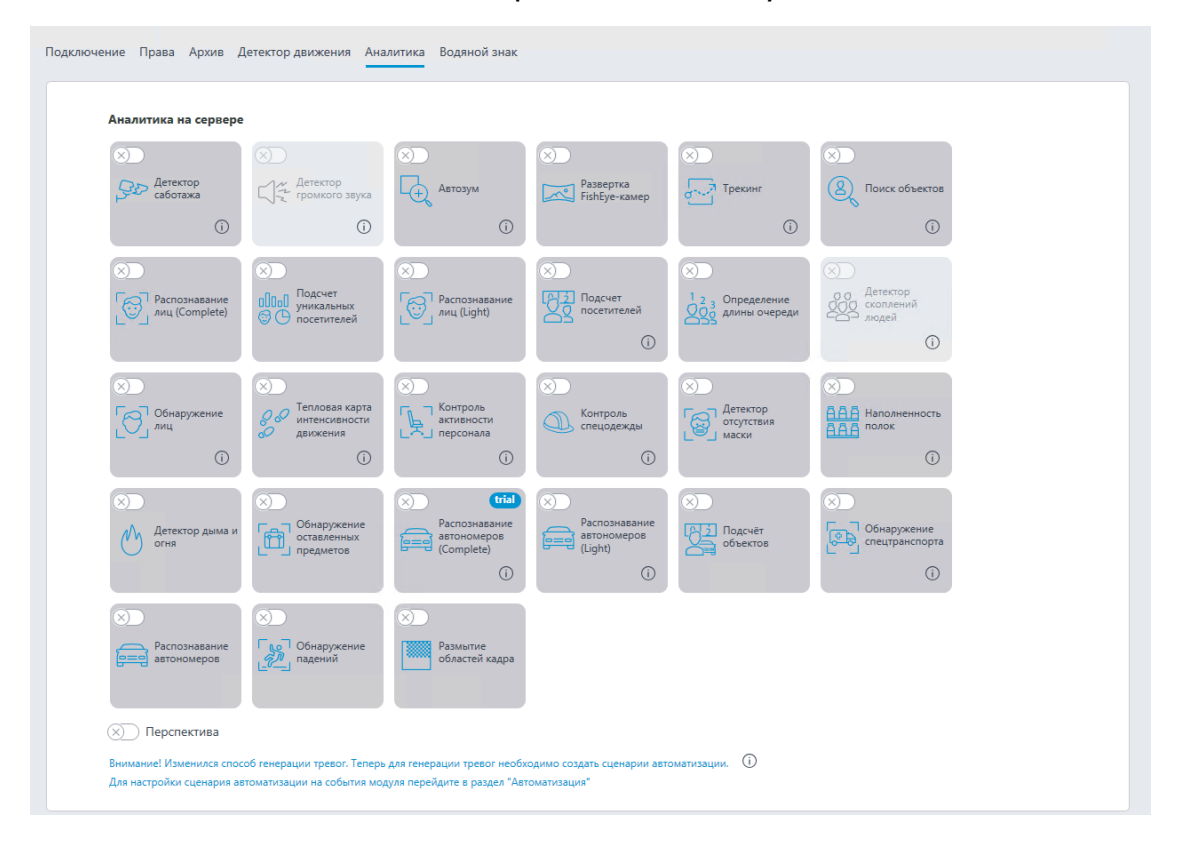

На данной вкладке отображаются блоки настройки для всех имеющихся в **Macroscop** модулей видеоаналитики; независимо от того, имеются ли на данном сервере лицензии для тех или иных модулей.

Для включения или выключения модуля видеоаналитики, анализирующего заданный в **настройках детектора движения** видеопоток от камеры,

нужно включить или выключить соответствующий переключатель.

По кнопке  $\Psi$  вызывается подсказка с указанием, какие возможности должны быть включены или выключены для включения и корректного функционирования модуля.

m,

Если модуль включен, то по кнопке - открывается окно настроек модуля, а кнопка  $\blacksquare$  сбрасывает настройки к значениям по умолчанию. Если эти кнопки не отображаются, значит данный модуль не нуждается в дополнительной настройке.

Настройки каждого модуля описаны в разделе **Видеоаналитика**.

Для работы некоторых модулей видеоаналитики необходимо предварительно

включить и настроить перспективу. По кнопке — п. расположенной справа от переключателя **Перспектива**, открывается окно настроек перспективы.

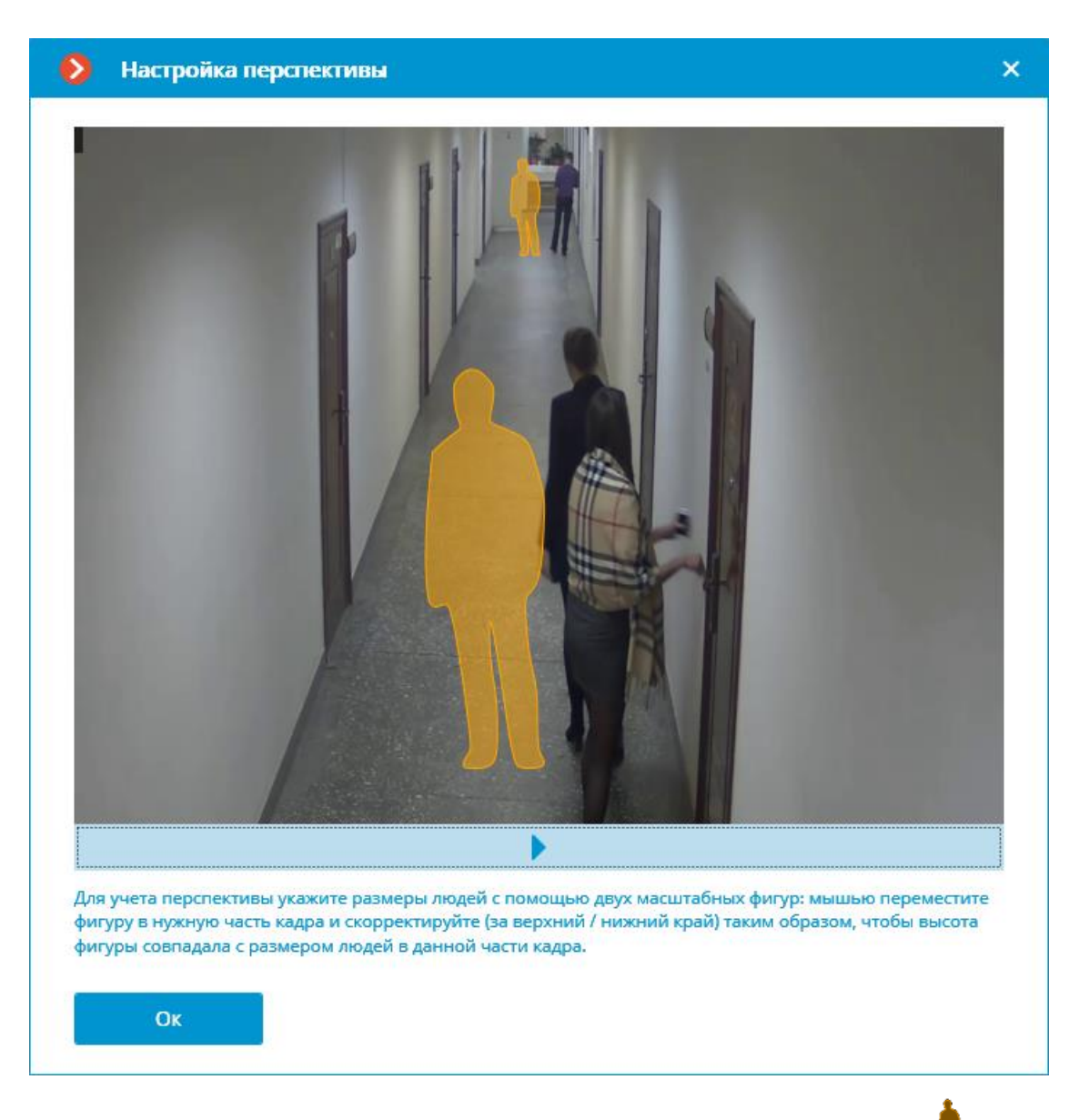

Перспектива задается с помощью двух масштабных фигур  $\blacksquare$ , которые перетаскиваются мышью в соответствующую область кадра и корректируются таким образом, чтобы высота фигуры совпадала с высотой людей в данной области кадра. Для изменения размера фигуры нужно кликнуть по верхней или нижней кромке фигуры и, удерживая кнопку мыши, переместить указатель вверх или вниз.

#### **Аналитика на камере**

На вкладке **Аналитика на камере** настраивается видеоаналитика, встроенная в камеру.

54

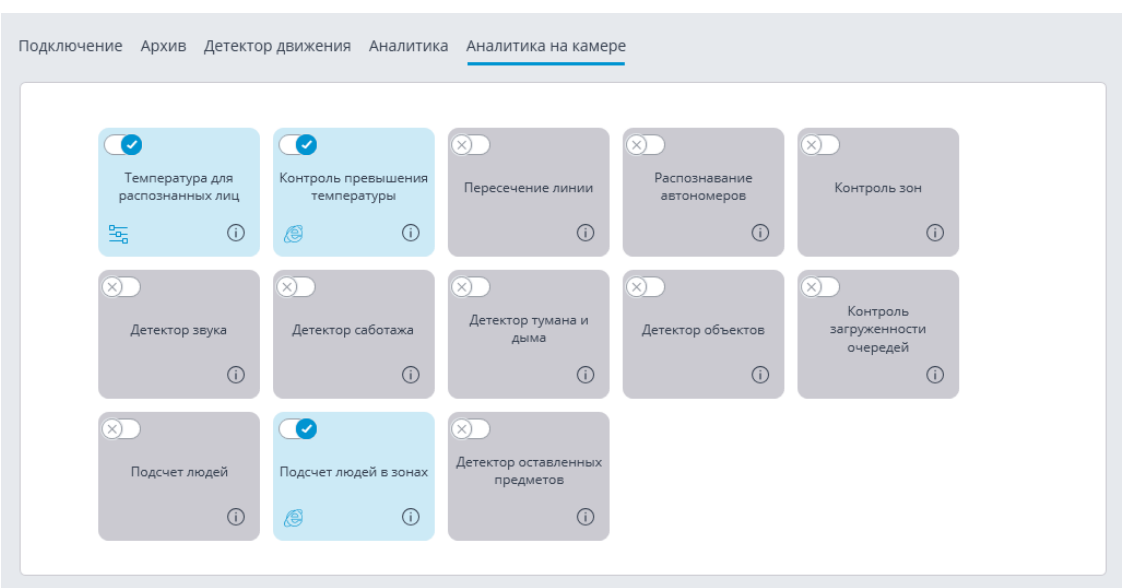

55

На данной вкладке отображаются блоки настройки для всей доступной в **Macroscop** видеоаналитики, встроенной в камеру.

Видеоаналитика включается переключателем .

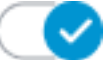

По кнопке  $\bigcup_{B}$ ызывается подсказка для аналитики.

Если аналитика настраивается в приложении **Macroscop Конфигуратор**, то по кнопке — открывается окно настроек этой аналитики.

Если аналитика настраивается непосредственно на камере, то по кнопке открывается веб-интерфейс камеры.

Настройки и требования:

### **Температура для распознанных лиц**

#### **Водяной знак**

На вкладке **Водяной знак** настраивается отображение водяных знаков на видео в ячейке камеры.

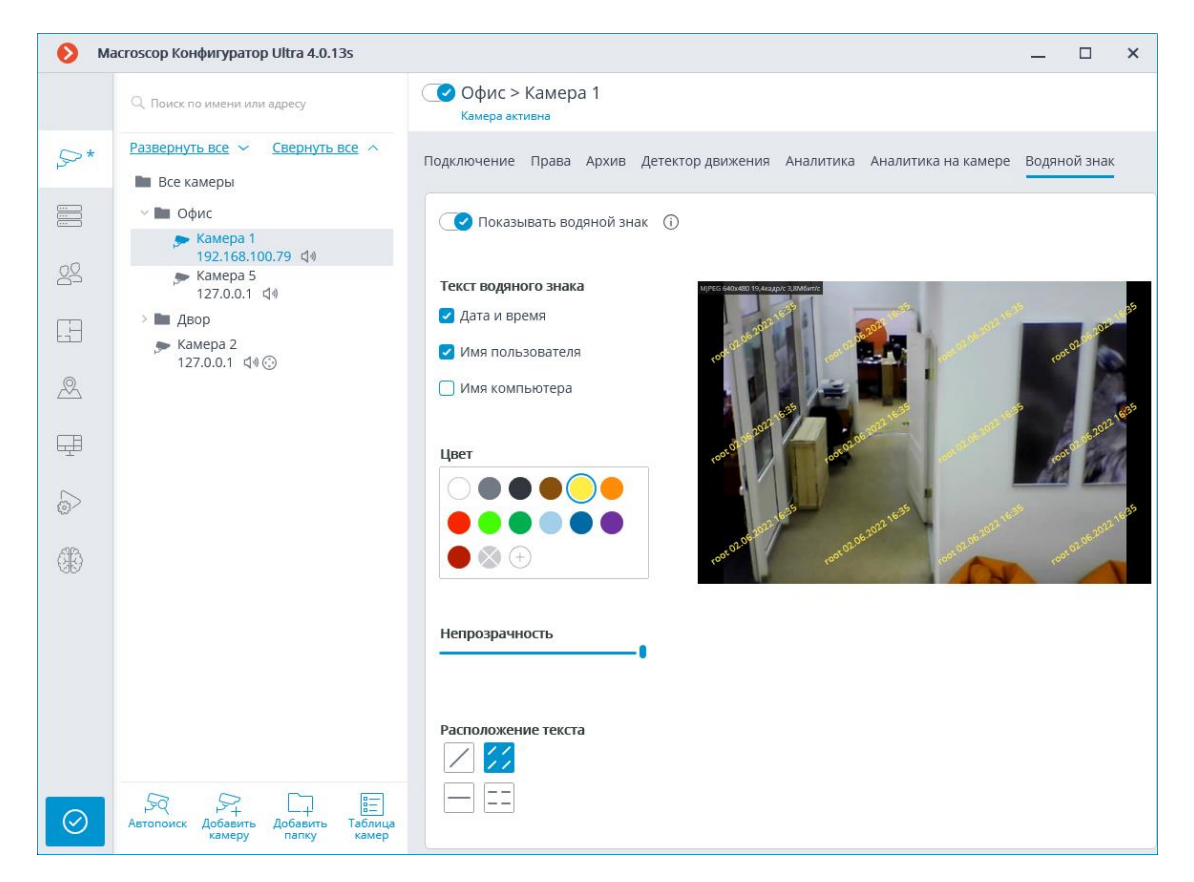

Подробнее о **настройке водяного знака**.

#### **Изменение группы камер**

Для упрощения настройки большего числа камер с одинаковыми параметрами существует возможность задавать параметры сразу для всех камер, либо для камер, входящих в одну папку, включая нижележащие папки и входящие в них папки и камеры.

Чтобы задать параметры для группы каналов, нужно выделить в дереве соответствующую папку и нажать кнопку **Изменить настройки группы камер**.

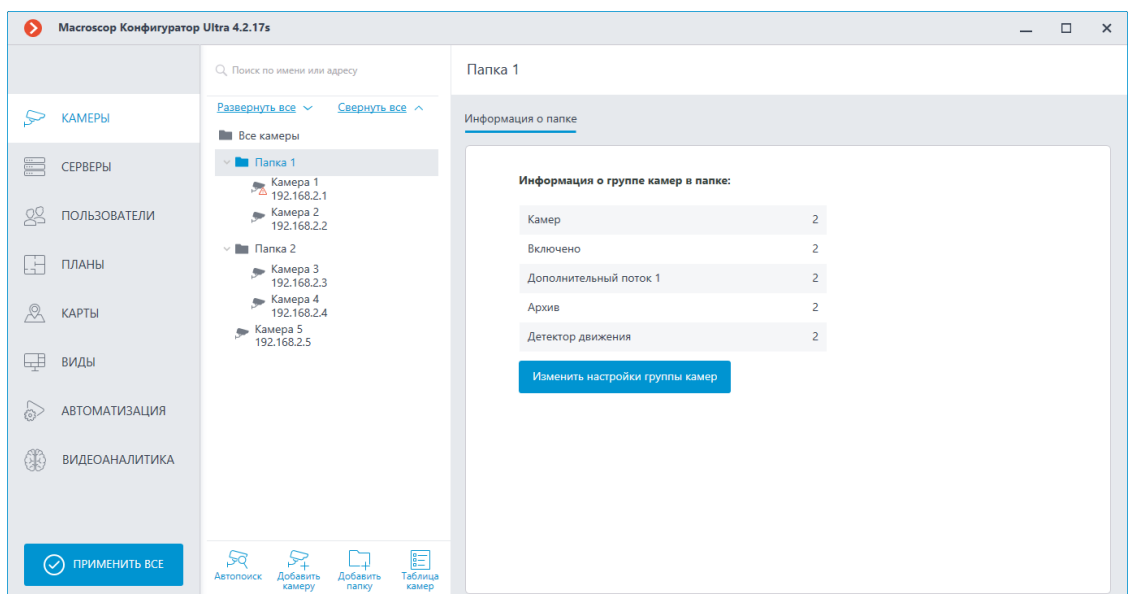

В открывшемся окне редактирования задать требуемые настройки, аналогичные настройкам отдельной камеры, и нажать кнопку **Применить**.

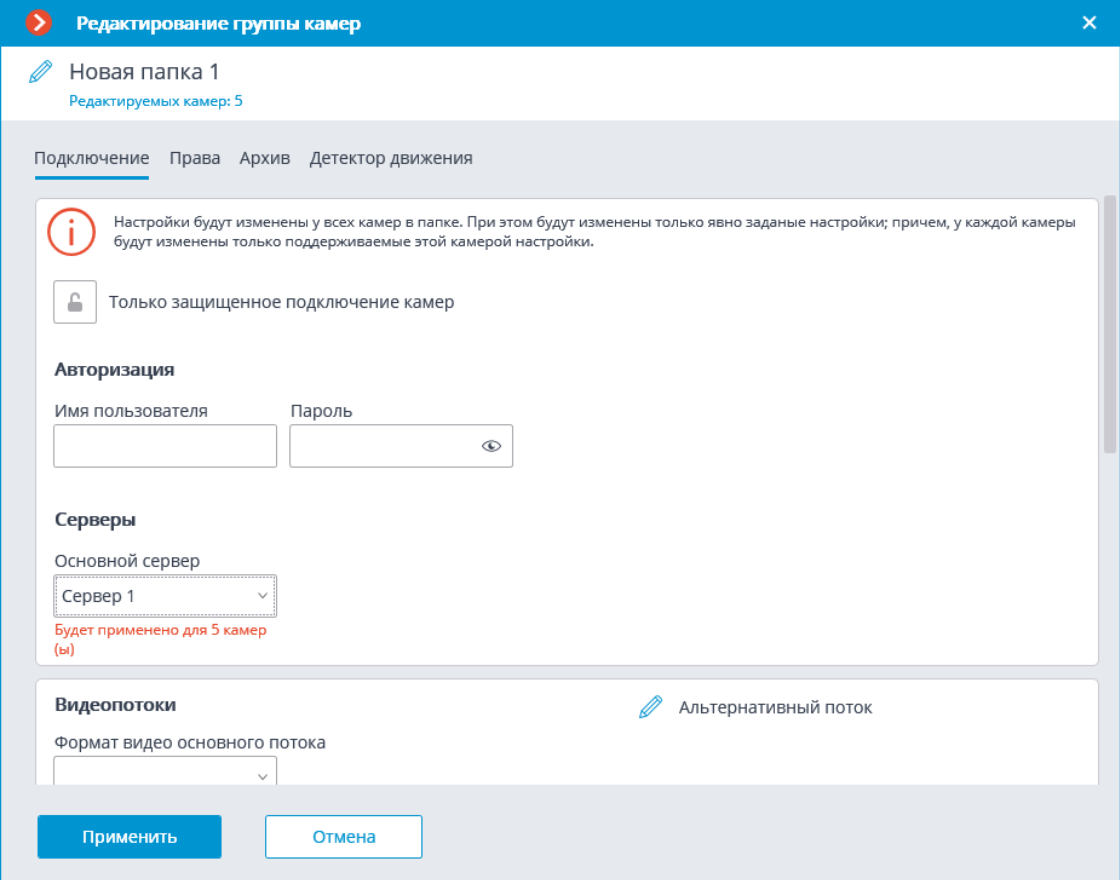

Для вступления изменений в силу следует **применить настройки**.

#### **Автоматический поиск и подключение камер**

Для автоматического поиска камер в локальной сети и добавления их в

систему нужно нажать кнопку **Автопоиск**; после чего в открывшемся окне **Автопоиск камер** отметить добавляемые камеры и нажать кнопку **Добавить устройства**.

58

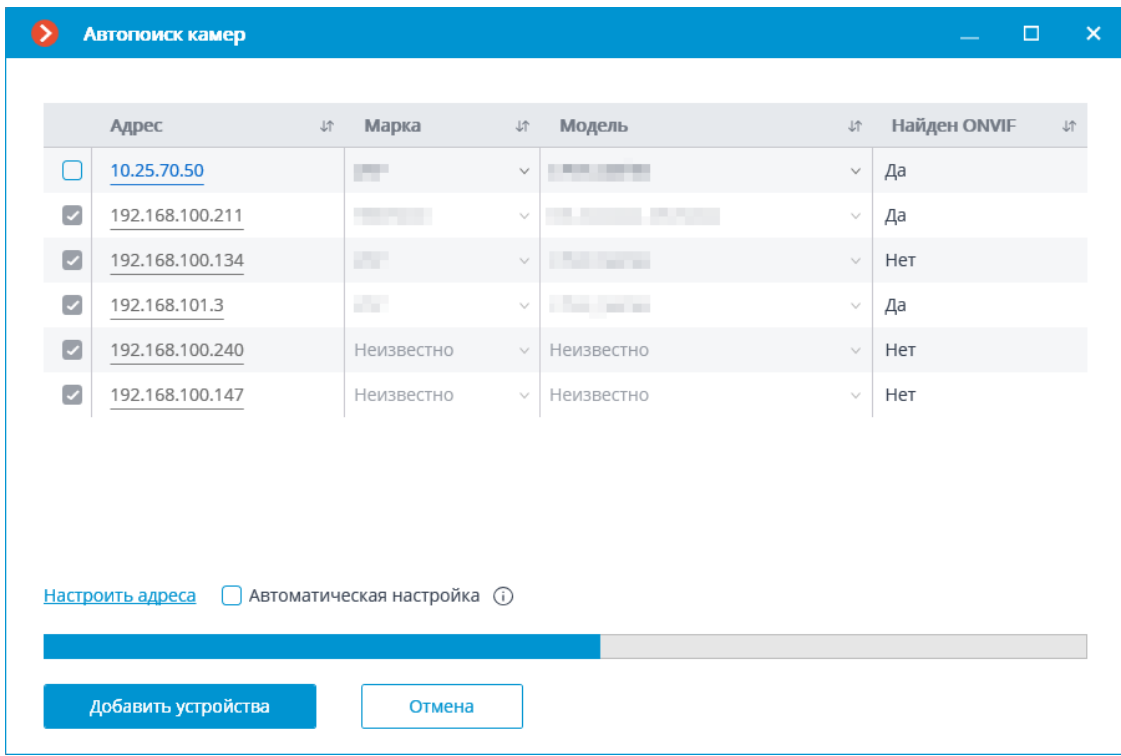

Для возврата в основное окно приложения **Macroscop Конфигуратор** следует нажать кнопку **Закрыть**.

Примечание

┏━━━━━

Не все камеры поддерживают функции, позволяющие автоматически обнаружить их в локальной сети.

┗━━━━━

┏━━━━━

Предупреждение

После автоматического добавления камеры во многих случаях нужно ввести вручную логин и пароль администратора камер, а также выбрать формат видео в настройке потоков данных.

┗━━━━━

┏━━━━━

### Предупреждение

Некоторые камеры при автоматическом добавлении определяются как камеры других производителей или как другие модели — в таком случае после добавления камеры может возникнуть необходимость вручную выбрать соответствующую производителя или модель.

┗━━━━━

┏━━━━━

Предупреждение

Ссылка **Настроить адреса** открывает окно настройки IP-адресов камер; что позволяет изменить IP-адрес из приложения **Macroscop Конфигуратор**, не открывая веб-интерфейс самой камеры. Данная возможность доступна только для отдельных моделей камер.

┗━━━━━

┏━━━━━

Предупреждение

Опция **Автоматическая настройка** позволяет автоматизировать процесс настройки каналов в случае поддержки устройствами стандарта **ONVIF** (предпочтительно **ONVIF Profile S**). Для корректной работы данной функции рекомендуется отключить на устройстве авторизацию по ONVIF, если это предусмотрено в настройках камеры.

┗━━━━━

┏━━━━━

Примечание

При использовании автоматической настройки канала по ONVIF:

- если на камере настроены два потока, устанавливается опция **Использовать два потока**;
- если камера поддерживает PTZ, устанавливается опция **Поворотная камера**;
- если камера поддерживает прием звука, устанавливается опция **Прием звука**.

**Серверы**

┗━━━━━

Для настройки серверов в приложении **Macroscop Конфигуратор** нужно перейти на вкладку **Серверы**.

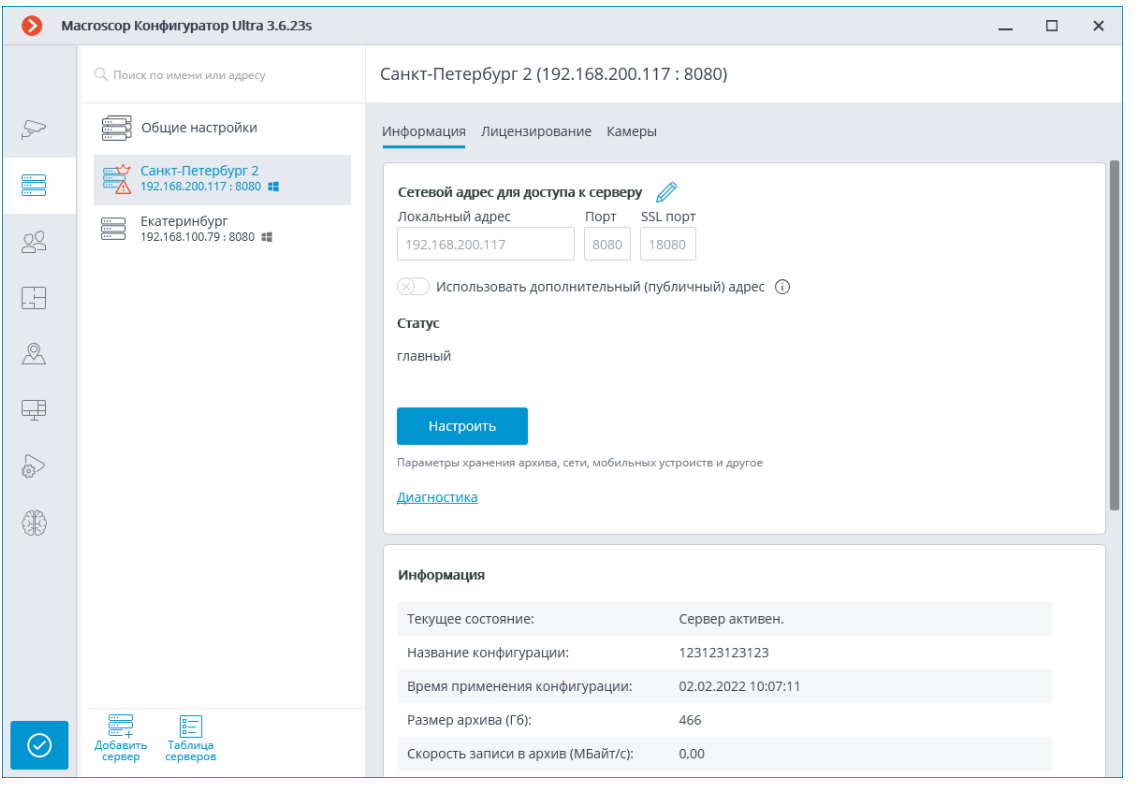

### Примечание

┗━━━━━

┏━━━━━

Перед созданием системы, состоящей из нескольких серверов видеонаблюдения, рекомендуется ознакомиться с **описанием особенностей многосерверных систем**.

В левой части вкладки **Серверы** размещен список серверов. Сверху доступен поиск по имени или IP-адресу сервера. Справа от списка страница с вкладками настроек, относящихся к выделенной в списке позиции. Кроме того, ряд настроек для выделенной позиции вызываются из контекстного меню.

Список серверов содержит записи трех типов, обозначенные соответствующими значками:

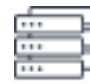

- **Общие настройки**: содержит следующие вкладки настроек:
	- **Обновление**: настройка обновления серверов.
	- **Сервисы**: подключение и настройка приложений **Macroscop Мониторинг**, **Архив эпизодов** и **Длительное хранение событий**.
	- **Камеры**: настройка распределения камер по серверам.
- **Архивные закладки**: настройка категорий архивных закладок.
- **Сеть**: настройка взаимодействия между серверами и мультикаст-трансляции.
- **Безопасность**: настройка безопасного подключения к серверам.

- **Главный сервер** главный сервер многосерверной системы. В односерверной системе сервер всегда является главным.
- **Подчиненный сервер** подчиненный сервер в многосерверной системе.

Для главного и подчиненных серверов справа от значка указаны их имена и адреса.

┏━━━━━

Примечание

Имя сервера не является уникальным признаком, поэтому в системе могут присутствовать несколько серверов с одинаковыми именами. Для переименования сервера нужно либо дважды кликнуть по его имени, либо вызвать контекстное меню и выбрать пункт **Переименовать**, после чего ввести новое имя и нажать **Enter**.

┗━━━━━

┏━━━━━

Примечание

Если приложение **Macroscop Конфигуратор** не может подключиться к

серверу, такой сервер помечается значком

┗━━━━━

┏━━━━━

Примечание

Серверы, на которых диагностированы проблемы, помечаются значком ┗━━━━━

Страницы настроек главного и подчиненных серверов содержат следующие вкладки:

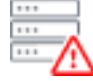

- **Информация** основные настройки и информация о сервере.
- **Лицензирование** настройка лицензий сервера.
- **Камеры** информация о подключенных к серверу камерах и о часовом поясе сервера.

Пункты контекстного меню настроек сервера:

- **Переименовать** переименование сервера.
- **Настроить специальные настройки сервера**.
- **Отсоединить** отсоединение сервера от системы.
- **Назначить главным** назначение главным сервером в системе.

Кнопки под списком серверов:

- 
- **Добавить сервер** подключение сервера к системе.
- **Таблица серверов** перечень всех серверов системы.
- **Основные настройки и информация о сервере**
- **Лицензии сервера**
- **Настройки камер сервера**
- **Дополнительные настройки сервера**
- **Централизованное обновление серверов**
- **Общие настройки: Камеры**
- **Настройка категорий архивных закладок**
- **Общие настройки: Сеть**
- **Общие настройки: Безопасность**
- **Сервер репликации**

**Основные настройки и информация о сервере**

В приложении **Macroscop Конфигуратор** на странице **Серверы** во вкладке **Информация** размещены следующие настройки и информация:

# Сервер 1

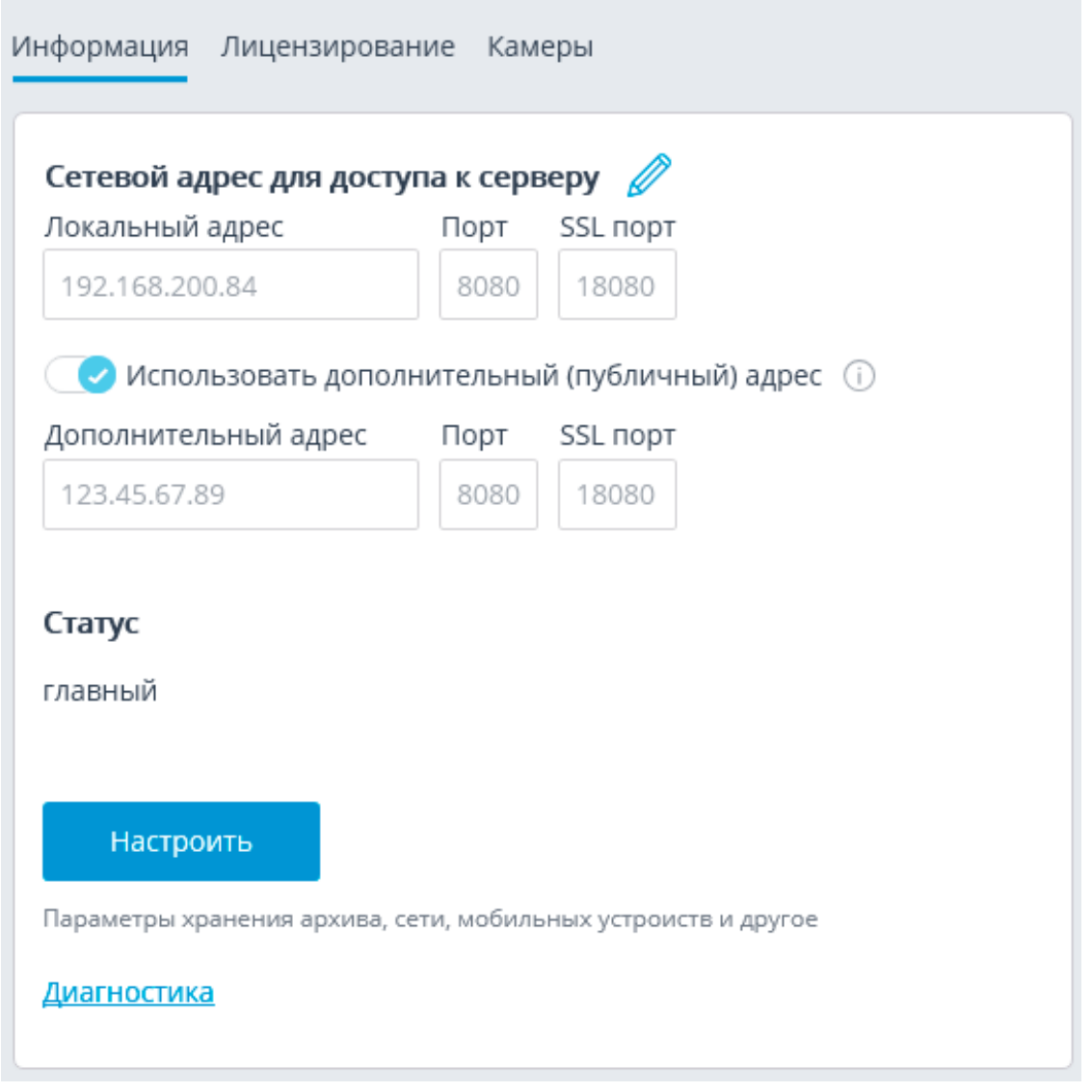

**Локальный адрес** и **Дополнительный адрес** отображают сетевые адреса и порты для доступа к серверу. Для изменения адреса или порта следует нажать кнопку  $\mathscr{U}$ , ввести требуемые значения, после чего нажать кнопку  $\vee$ .

Предупреждение

┏━━━━━

Изменение сетевого адреса в приложении **Macroscop Конфигуратор** не приводит к его фактическому изменению на сервере. Поэтому рекомендуется сначала изменять адрес сервера средствами операционной системы, и только после этого изменять его в приложении.

Напротив, изменение сетевого порта в приложении **Macroscop Конфигуратор** приводит к его фактическому изменению на сервере. При этом, в зависимости от состояния настроек, сервер будет перезапущен либо сразу после изменения порта в приложении, либо в процессе применения настроек.

┗━━━━━

 $\overline{\phantom{a}}$ 

Примечание

Использование двух адресов для одного сервера описано на странице **Указание двух адресов для одного сервера**.

 $\overline{\phantom{a}}$ 

**Статус** отображает текущее состояние сервера.

**Настроить** — открывает окно **специальных настроек сервера**.

**Диагностика** — открывает окно диагностики состояния сервера.

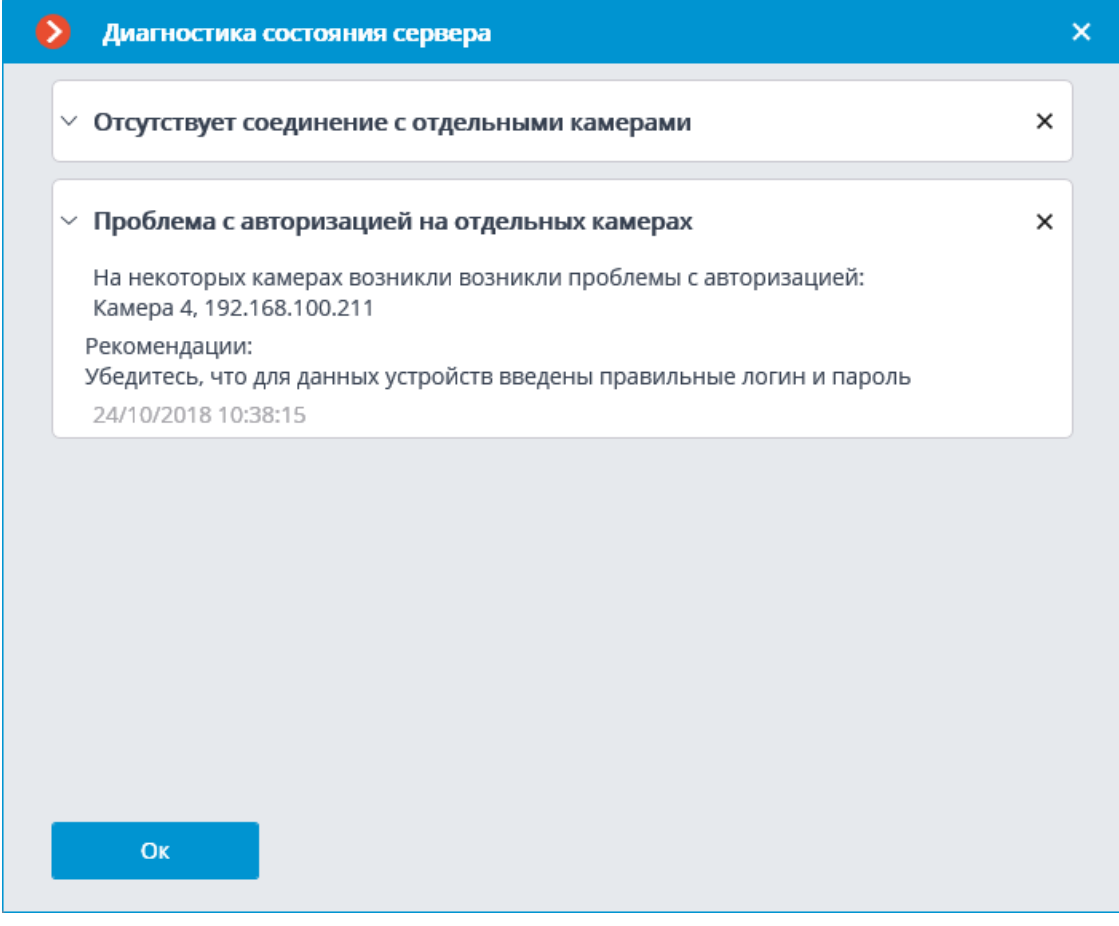

Примечание

┏━━━━━

В окне выводится список выявленных проблем — как текущих, так и уже решённых.

Кликнув по строке с проблемой, можно получить ее подробное описание и рекомендации по устранению.

Для удаления сообщения из списка нужно нажать кнопку  $\times$ .

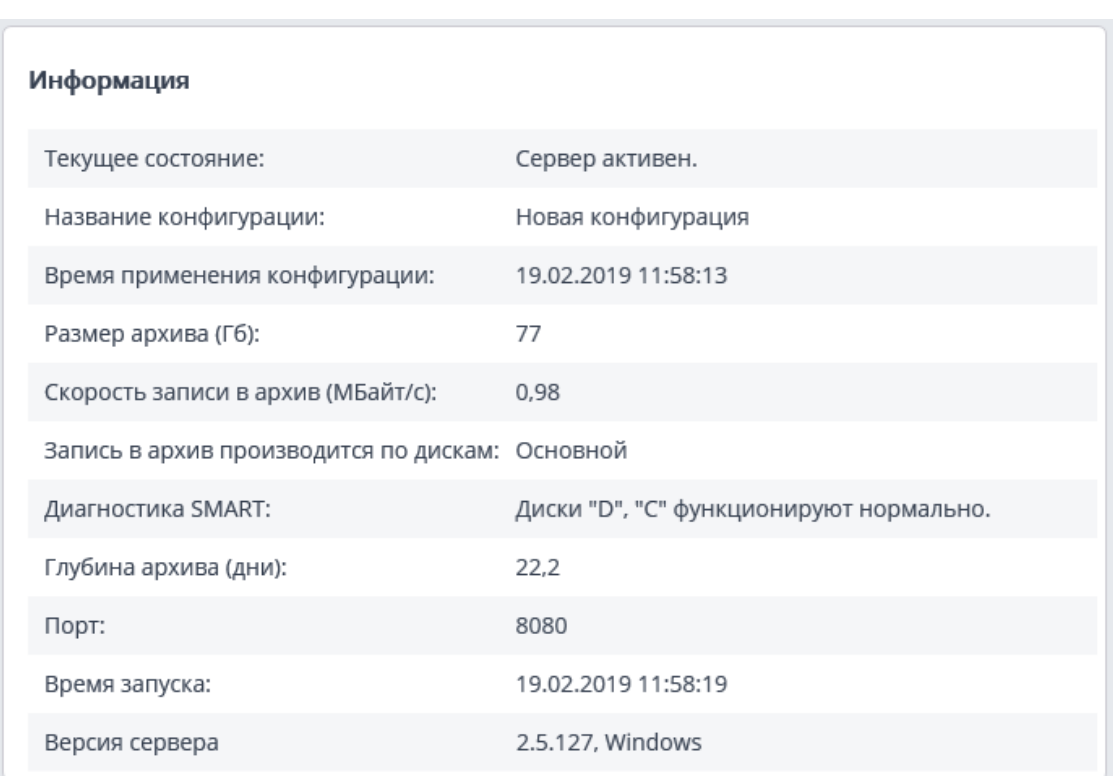

# **Информация** — текущая информация о сервере.

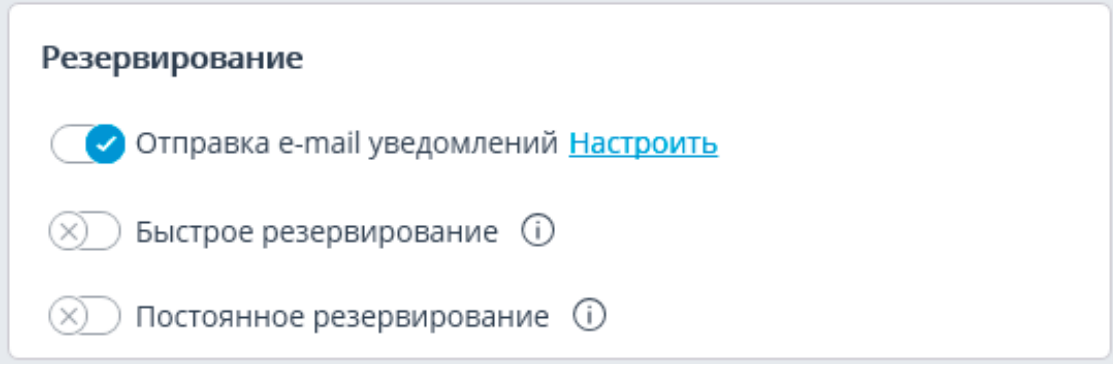

# Предупреждение

Настройки резервирования распространяются на все серверы в системе.

┗━━━━━

┏━━━━━

┗━━━━━

**Отправка e-mail уведомлений** включает отправку уведомлений о включении резервирования.

Окно настройки параметров отправки открывается по ссылке **Настроить**.

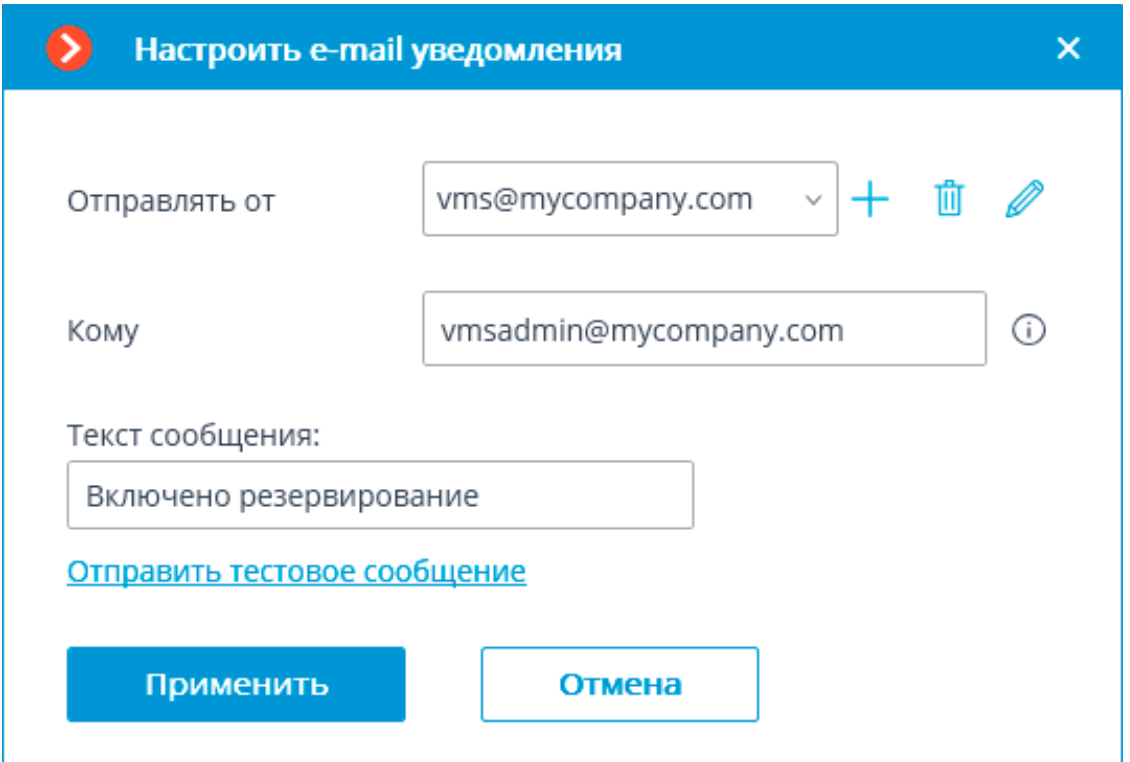

**Быстрое резервирование** включает режим быстрого резервирования. В данном режиме резервирование будет включаться не позднее 10 секунд после пропадания связи между серверами, тогда как в обычном режиме резервирование включается через 1 минуту после потери связи. При этом, при отказе всех архивных дисков основного сервера резервирование включается через две минуты в любом режиме, но только если в течение этих двух минут не возобновится работа ни одного из архивных дисков.

# Предупреждение

В системах, в которых возможны периодические, в том числе кратковременные, разрывы связи между серверами, включение быстрого резервирования может приводить к ложным срабатываниям.

┗━━━━━

┏━━━━━

**Постоянное резервирование** включает режим постоянного резервирования. Резервирование камер, для которых этот сервер назначен основным, будет работать всегда, независимо от состояния данного сервера.

┏━━━━━

# Предупреждение

Следует учитывать, что, при штатном функционировании системы, к камерам, для которых назначено постоянное резервирование, будет два подключения: от основного и от резервного серверов. Таким образом, в зависимости от

конструкции камер, может увеличиться полоса пропускания или/и снизится частота кадров.

┗━━━━━

┏━━━━━

Примечание

┗━━━━━

Режимы **Быстрое резервирование** и **Постоянное резервирование** являются взаимоисключающими. Также, при включении постоянного резервирования, будет отключена отправка уведомлений о резервировании.

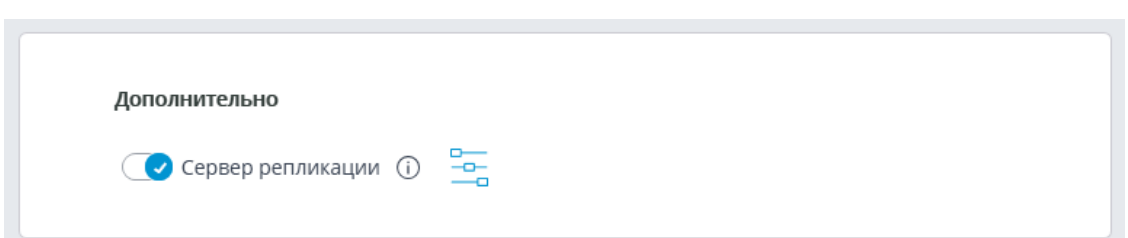

**Сервер репликации** — при включенной опции сервер назначается **сервером репликации**. Для открытия окна настроек репликации служит

 $\qquad \qquad \xrightarrow{\hspace*{1.5cm}}$ кнопка  $-\Box$ .

**Лицензии сервера**

В приложении Macroscop Конфигуратор во вкладке **Серверы** на странице настроек сервера на вкладке **Лицензирование** размещена следующая информация:

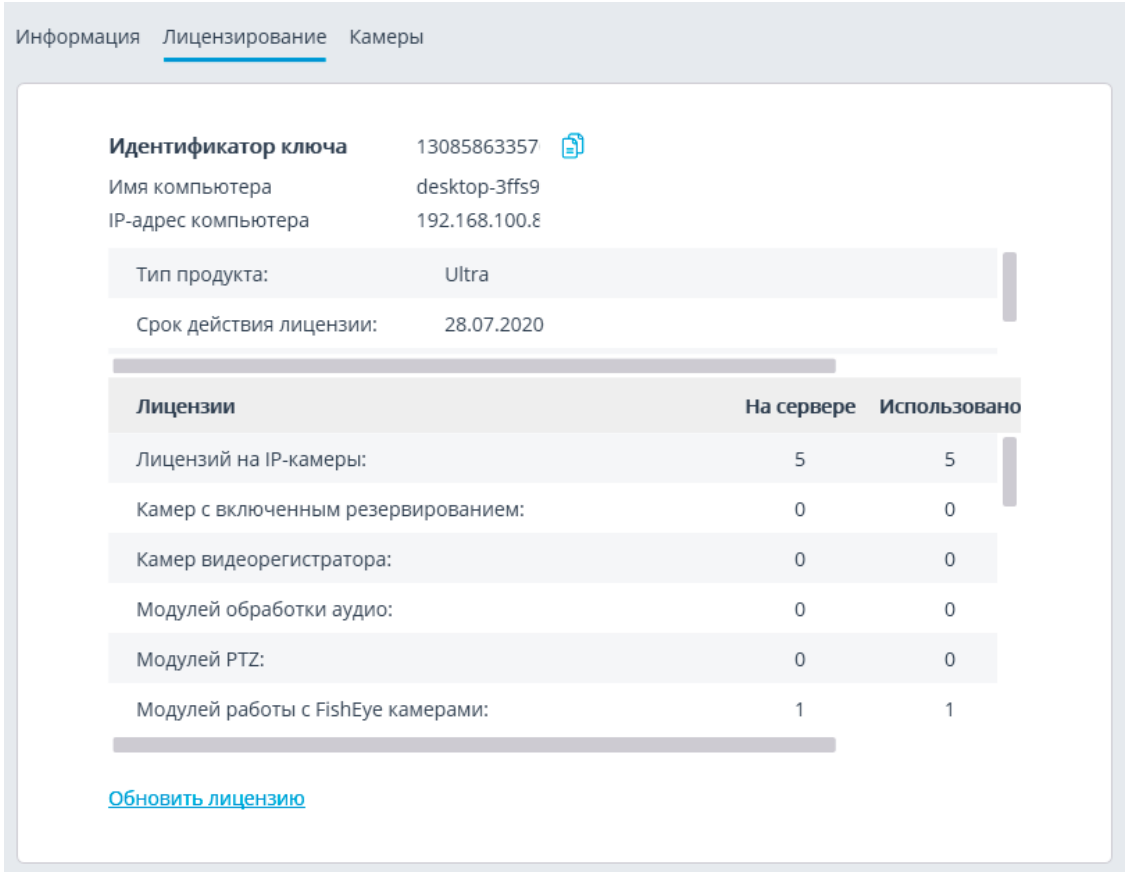

**Идентификатор ключа** — идентификатор активного программного или аппаратного ключа защиты **Macroscop**.

**Параметры лицензии** — параметры лицензии активного ключа защиты **Macroscop**.

**Обновить лицензию** — запуск мастера **Установить лицензию**.

**Настройки камер сервера**

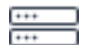

В приложении **Macroscop Конфигуратор** во вкладке **Серверы** на странице настроек сервера на вкладке **Камеры** размещена информация о камерах, привязанных к данному серверу:

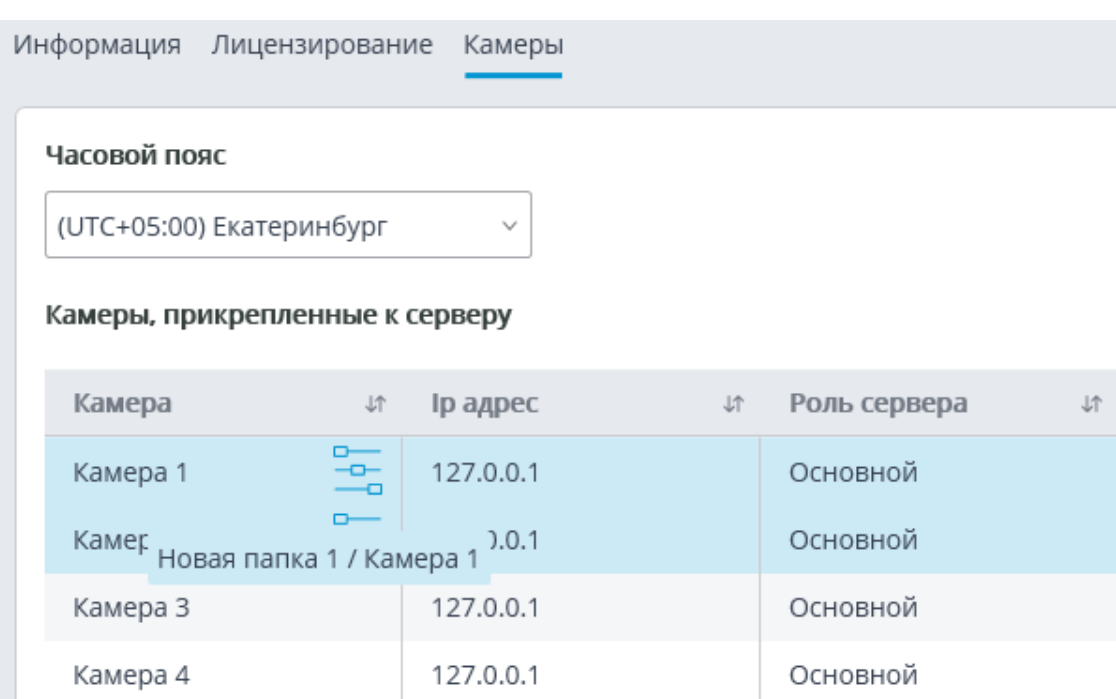

**Часовой пояс**: с помощью данной настройки можно задать для камер сервера часовой пояс, отличающийся от часового пояса, заданного в настройках операционной системы компьютера, на котором запущено серверное приложение.

Все камеры, привязанные к этому серверу, по умолчанию будут использовать выбранный часовой пояс.

−

≖ Для перехода к настройкам камеры служит кнопка - при отображающаяся справа от имени камеры при ее выделении.

#### **Дополнительные настройки сервера**

К дополнительным настройкам сервера относятся:

- настройки размещения архива;
- настройки для мобильных и веб подключений;
- настройки обновления клиентских приложений;
- настройки сторожевого таймера;
- настройки синхронизации баз со сторонними системами;
- часть сетевых настроек;
- часть настроек репликации архива, только для серверов репликации.

Для открытия окна дополнительных настроек сервера нужно в приложении

**Macroscop Конфигуратор** на странице **Серверы** выделить сервер в

69

списке, после чего либо выбрать в контекстном меню пункт **Настроить**, либо на странице настроек сервера на вкладке **Информация** нажать кнопку **Настроить**.

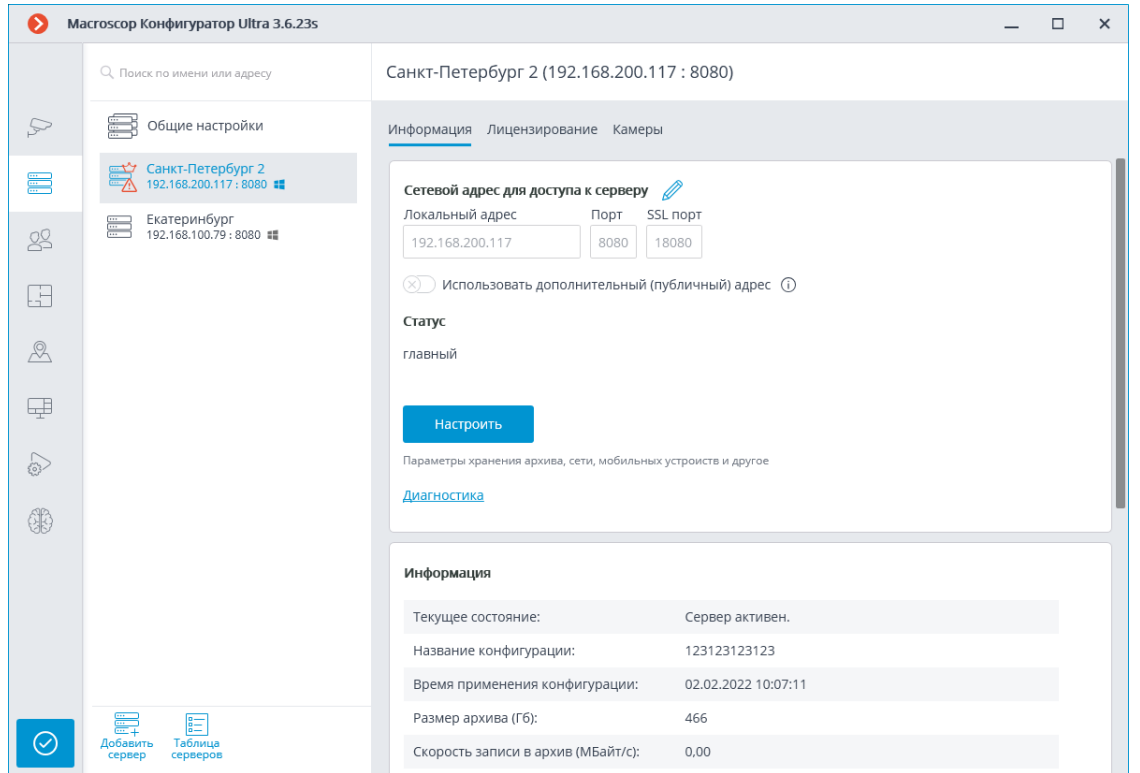

Окно дополнительных настроек содержит следующие вкладки:

- Архив
- Сеть
- Мобильные устройства
- Сторожевой таймер
- SSL-сертификат
- Синхронизация с внешней системой
- Прочее
- **Репликация** (только для серверов репликации)

Предупреждение

Для сохранения внесенных изменений нужно нажать кнопку **Применить серверные настройки**.

┗━━━━━

┏━━━━━

Архив

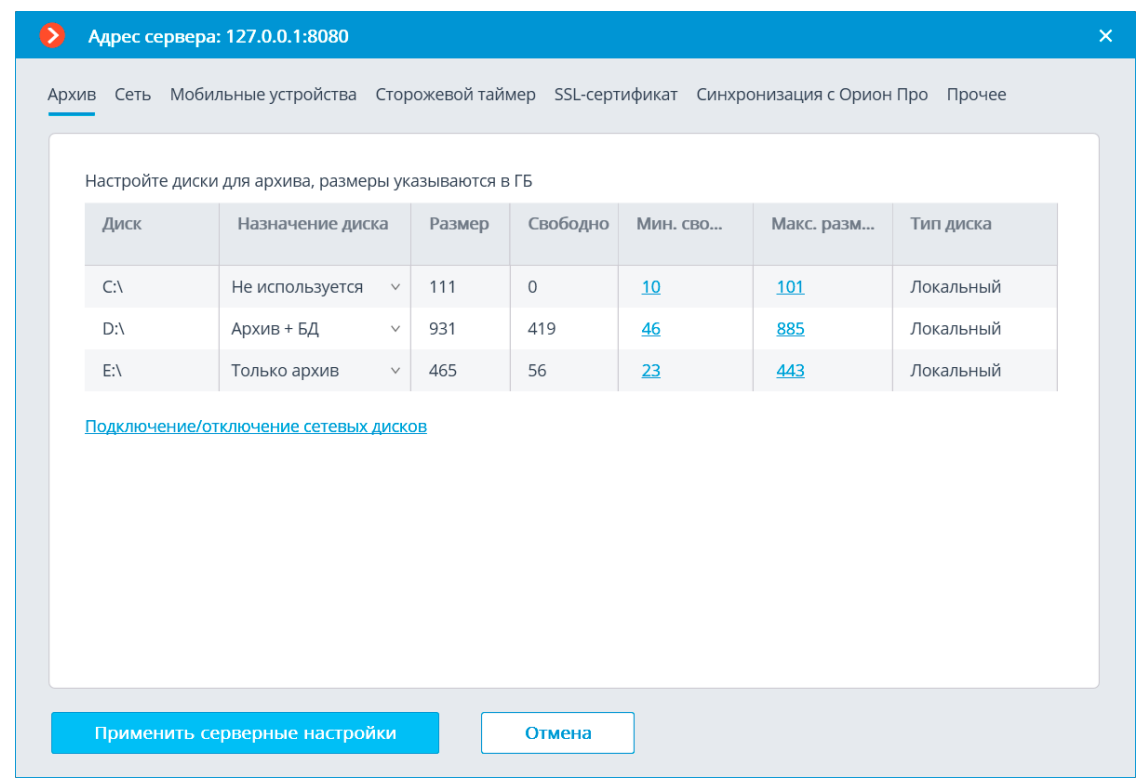

- **Диск**: буква логического диска.
- **Назначение диска**: указывается, каким образом будет использоваться диск.

Доступны следующие варианты:

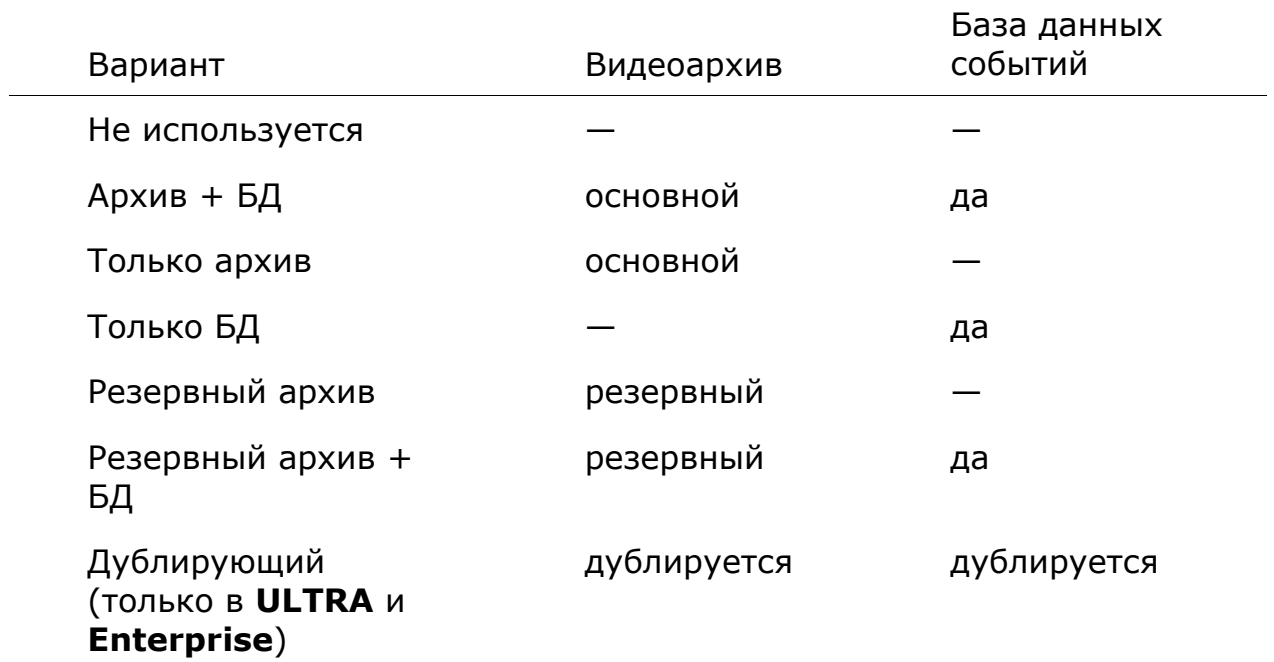

- **Размер**: общий размер диска, МБ.
- **Свободно**: оставшееся на текущий момент свободное место на диске, МБ.
- **Мин. своб. место**: минимальное свободное место на диске, которое необходимо оставлять при записи архива, МБ. Чтобы задать значение этого параметра, нужно дважды кликнуть по текущему значению, ввести новое значение и нажать **Enter**.
- **Макс. размер архива**: максимальный размер архива, МБ. Чтобы задать значение этого параметра, нужно дважды кликнуть по текущему значению, ввести новое значение и нажать **Enter**.
- **Тип диска**: информация о типе диска; **Локальный (HDD)** или **Сетевой**.
- **Подключение сетевых дисков**: по данной ссылке открывается окно подключения сетевых дисков.

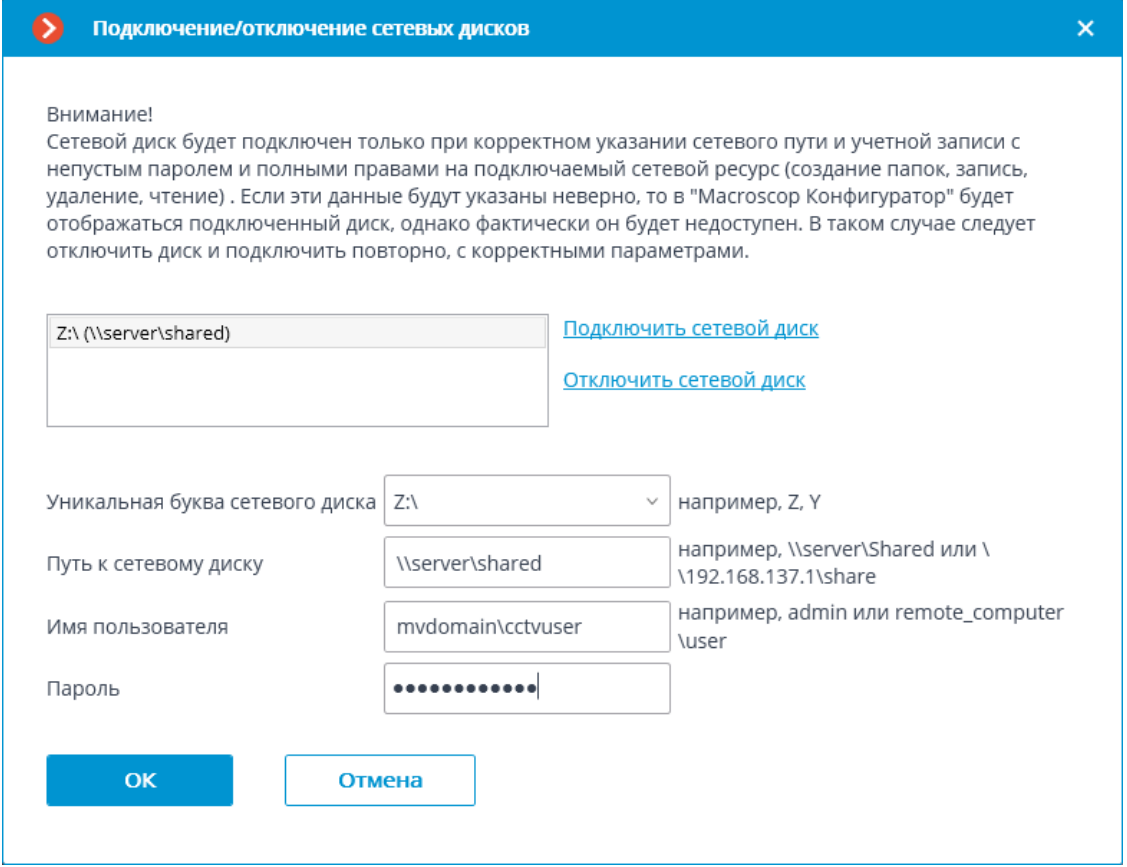

┏━━━━━ Примечание

Для подключения сетевого диска нужно в окне

**Подключение/отключение сетевых дисков** выбрать букву, которой будет обозначаться добавляемый сетевой диск, указать в соответствующих полях путь к сетевому диску, а также имя и пароль пользователя, имеющего доступ на чтение, запись и создание папок и файлов по этому пути; после чего нажать ссылку **Подключить сетевой диск**, а затем — кнопку **OK**.

После нажатия кнопки **OK** произойдет перезапуск сервера и все указанные в списке сетевые диски будут добавлены в список
дисков, отображаемых на вкладке **Архив**. После этого сетевые диски можно настраивать точно так же, как локальные.

Для отключения сетевого диска нужно в окне

**Подключение/отключение сетевых дисков** выбрать в списке диск, который следует отключить; после чего нажать ссылку **Отключить сетевой диск**, а затем — кнопку **OK**.

После нажатия кнопки **OK** произойдет перезапуск сервера и все не указанные в списке сетевые диски будут исключены из списка дисков, отображаемых на вкладке **Архив**.

┗━━━━━

┏━━━━━

### Предупреждение

При первом запуске сервера автоматически создаются настройки сервера по умолчанию. При этом к архиву подключается диск С:. При первоначальной настройке рекомендуется назначить для размещения архива другие диски, поскольку размещение архив на том же физическом диске, на котором установлена операционная система **Windows**, может привести к снижению производительности или сбоям в системе.

┗━━━━━

┏━━━━━

Предупреждение

Не рекомендуется размещать базу данных на сетевых дисках.

┗━━━━━

Примечание

┏━━━━━

На сервере архив хранится с указанием **Всемирного координированного времени (UTC)**. При этом в клиентских приложениях отображается локальное время (с учетом часового пояса) устройства, с которого ведётся просмотр архива.

Пример:

На сервере с настройками часового пояса **(UTC+03:00) Москва** записан фрагмент архива с 12:00 до 12:05 по московскому времени.

Если просматривать этот фрагмент в приложении **Macroscop Клиент**, запущенном непосредственно на сервере, то он будет отображаться с 12:00 до 12:05.

Если просматривать фрагмент с компьютера с настройками часового пояса **(UTC+05:00) Екатеринбург** — время фрагмента будет с 14:00 до 14:05.

Если просматривать фрагмент с компьютера с настройками часового пояса **(UTC+01:00) Париж** — время фрагмента будет с 10:00 до 10:05.

 $\Box$ 

┏━━━━━

Примечание

### **Сведения об архиве:**

Архив каждого сервера хранит записи видео только тех каналов, которые прикреплены к данному серверу.

Архив имеет кольцевую структуру. При полном использовании пространства, выделенного под архив, новые архивные файлы начинают замещать наиболее старые, с учетом параметров глубины архива, заданных для каждого канала.

При использовании нескольких дисков, запись видеоархива ведётся одновременно на все доступные диски. В случае, если один из дисков в какой-то момент времени становится недоступным, запись новых данных на него прерывается и перераспределяется на доступные диски. Аналогично, если ранее недоступный диск становится доступным, на него возобновляется запись новых данных.

Один или несколько дисков могут быть назначены резервными. На резервные диски запись новых данных начинает вестись только в тот момент, когда все основные диски недоступны; при этом, как только один из основных дисков становится вновь доступным, запись на резервные диски прекращается.

Архив размещается в папке **MacroscopArchive**, находящейся в корневом каталоге каждого диска, используемого для хранения архива.

 $\Box$ 

Один или несколько дисков могут быть назначены дублирующими. На дублирующие диски запись новых данных ведется параллельно записи на основные или резервные диски.

Примечание

┗━━━━━

┏━━━━━

Данная возможность доступна не во всех типах лицензий.

Сеть

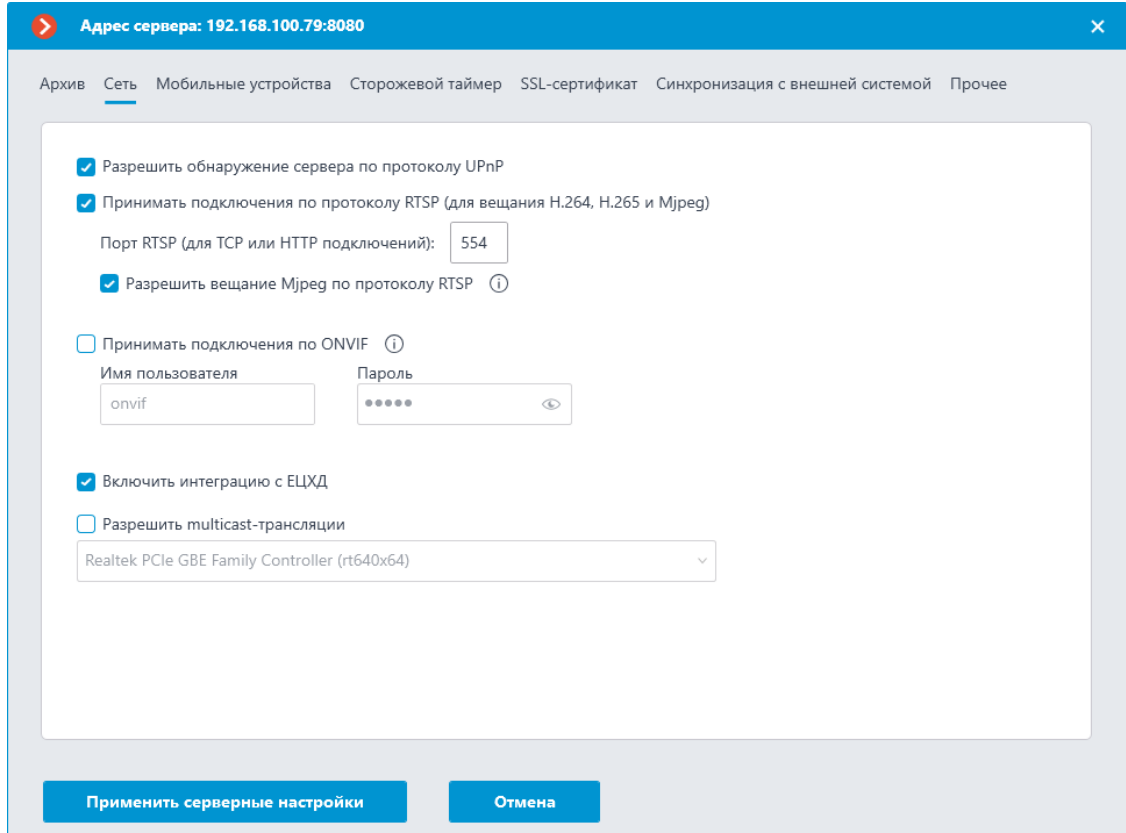

- **Разрешить обнаружение сервера по протоколу UPnP**: включает для сервера видеонаблюдения протокол **UPnP**, позволяющий обнаружить данный сервер в сети по указанному протоколу.
- **Принимать подключения по протоколу RTSP (для вещания H.264, H.265 и Mjpeg)**: позволяет получать видеопоток и служебную информацию путем прямых запросов к серверу по протоколу **RTSP**.

Примечание

┏━━━━━

При получении по RTSP видео, закодированного кодеком H.265, Bкадры не поддерживаются. ┗━━━━━

- **Порт RTSP (для TCP или HTTP подключений):**: порт, по которому будут осуществляться клиентские подключения к серверу по протоколу **RTSP**.
- **Разрешить вещание Mjpeg по протоколу RTSP**: включает вещание MJPEG по протоколам **RTSP**.

Примечание

┏━━━━━

Поскольку протокол **RTSP** поддерживает только **MJPEG** -кадры, закодированные в базовом (**Baseline**) режиме кодирования, для передачи видеопотоков, закодированных в других режимах, потребуется их перекодирование; что, в свою очередь, увеличит нагрузку на сервер. Кроме того, при перекодировании **MJPEG** может быть понижена частота кадров (по сравнению с частотой кадров, передаваемой непосредственно камерой).

- **Принимать подключения по ONVIF**: включает возможность клиентских подключений к серверу видеонаблюдения по протоколу ONVIF. По умолчанию, имя пользователя — **onvif**, пароль — **onvif**. При включении данной опции рекомендуется изменить пароль. При этом имя пользователя изменить нельзя.
- **Включить интеграцию с ЕЦХД**: позволяет ЕЦХД получать данные с сервера Macroscop через HTTP API.

┏━━━━━ Примечание

┗━━━━━

┗━━━━━

Начиная с версии 3.2 Macroscop, есть возможность приобрести лицензию на интеграцию с ЕЦХД. В лицензиях **ULTRA** и **Enterprise** интеграция доступна по умолчанию, для лицензии **ST** является дополнительной опцией. Если в лицензии данная опция не добавлена, то в настройках не будет отображаться строка, позволяющая включить интеграцию.

• **Разрешить multicast-трансляции**: включает multicastтрансляцию с сервера для тех каналов, у которых включена соответствующая опция. Если на компьютере установлено более одного сетевого адаптера, то при включении данной опции можно выбрать в расположенном ниже выпадающем списке адаптер, по которому будет осуществляться multicast-трансляция.

#### Мобильные устройства

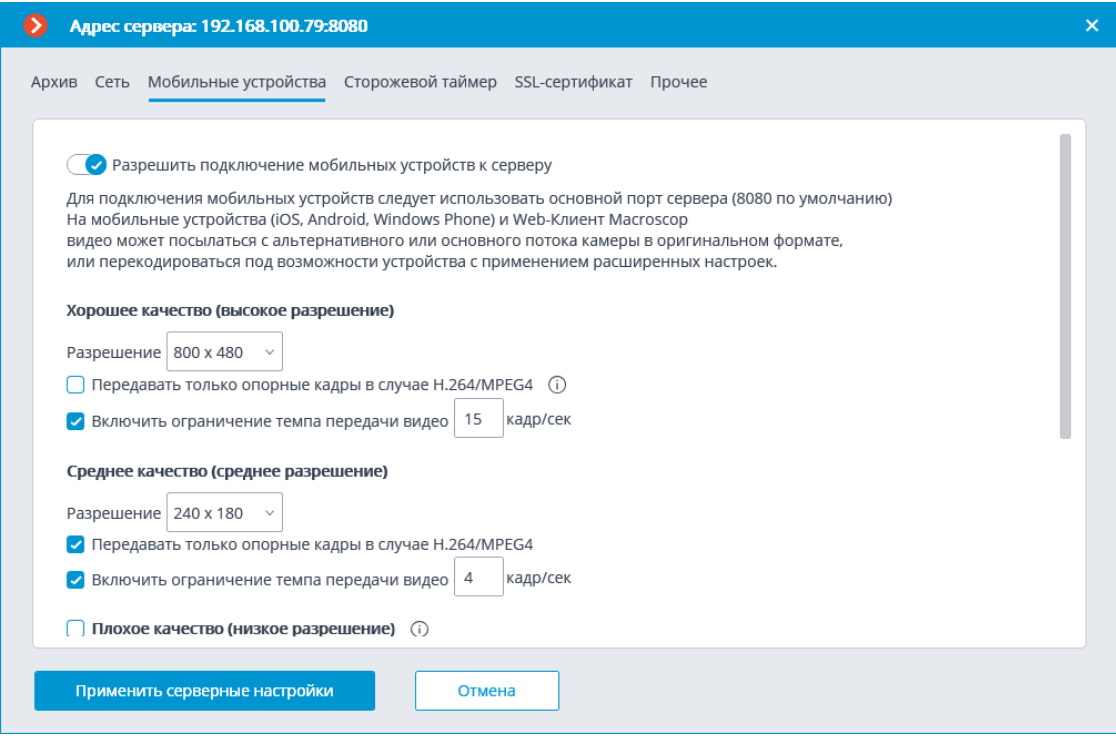

**Разрешить подключение мобильных устройств к серверу** включает встроенную в серверное приложение Macroscop службу трансляции видеопотоков для мобильных устройств и веб-клиентов.

#### Примечание

┗━━━━━

┏━━━━━

Данная служба также используется для организации вещания на сайт и интеграции с рядом сторонних приложений.

В зависимости от разрешения подключаемого мобильного устройства или веб-браузера служба может транслировать перекодированные видеопотоки в двух или трех режимах:

- **Хорошее качество (высокое разрешение)** используется для полноэкранного режима.
- **Среднее качество (среднее разрешение)** используется для мультиэкранного режима.
- **Плохое качество (низкое разрешение)** используется для мультиэкранного режима низкого разрешения. Данный режим по умолчанию выключен.

Для каждого из режимов можно задать:

- **Разрешение**, которое будет транслироваться по умолчанию для каждого канала.
- **Передавать только опорные кадры в случае H.264/MPEG-4** для указанных кодеков будут передаваться только опорные кадры;

данная настройка позволяет снизить объем передаваемой информации в сетях с ограниченной полосой пропускания.

• **Включить ограничение темпа передачи видео** — частота передаваемых кадров будет ограничена указанной величиной; данная настройка позволяет снизить объем передаваемой информации в сетях с ограниченной полосой пропускания.

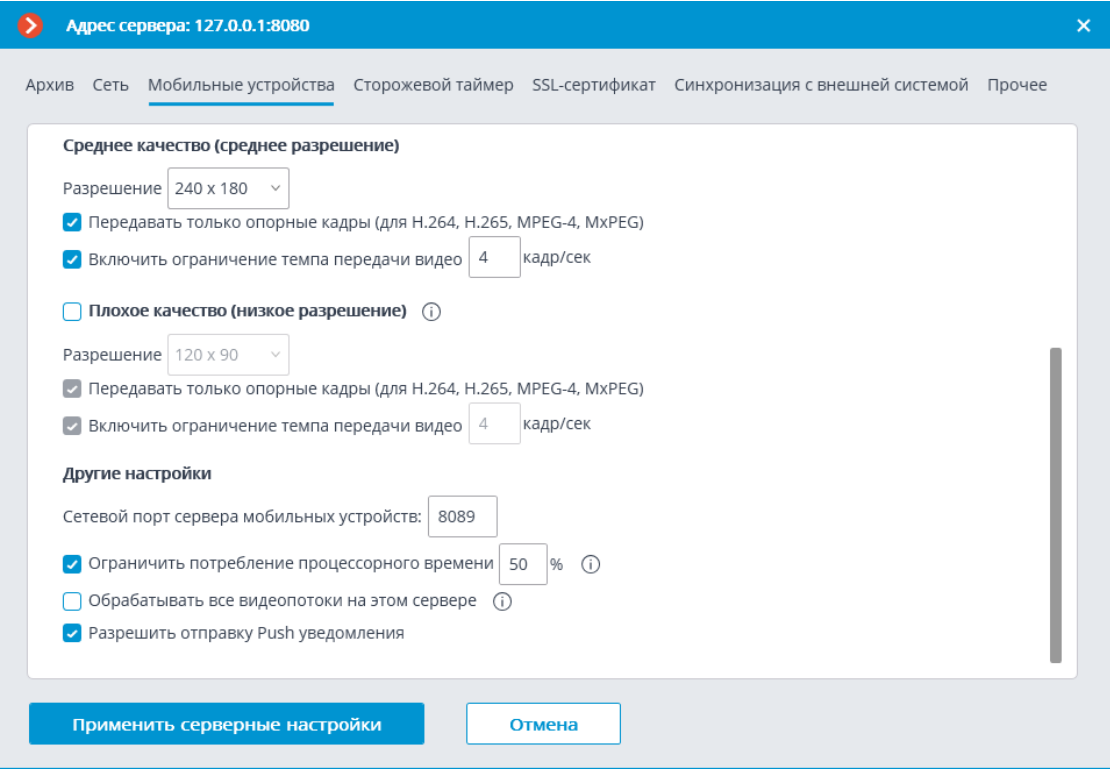

### Примечание

┗━━━━━

┏━━━━━

Транслируемый поток не перекодируется в MJPEG в случаях, когда мобильное устройство или веб-приложение поддерживает декодирование исходного видеопотока, а также когда исходный видеопоток закодирован в MJPEG.

## **Другие настройки**:

- **Сетевой порт сервера мобильных устройств** позволяет задать порт, через который будет доступно подключение к службе трансляции видеопотоков для мобильных устройств.
- **Ограничить потребление процессорного времени** позволяет ограничить потребление службой мобильных подключений ресурсов центрального процессора.
- **Обрабатывать все видеопотоки на этом сервере**: при включенной опции все видеопотоки, отправляемые с данного сервера в мобильные приложения, будут перекодироваться на этом сервере; при отключенной опции потоки будут перекодироваться на

тек серверах, к которым подключены камеры, а на данный сервер будут отправляться уже перекодированные потоки.

#### Примечание

┏━━━━━

Данная возможность появилась в **Macroscop** версии 3.4. У серверов, обновлённых с более ранних версий, данная опция будет включена. Для новых серверов опция по умолчанию выключена.  $\sqcup$ 

• **Разрешить отправку Push уведомления** — включает возможность отправки с сервера на мобильные устройства Pushуведомлений (см. **Отправить уведомление по e-mail**).

#### Сторожевой таймер

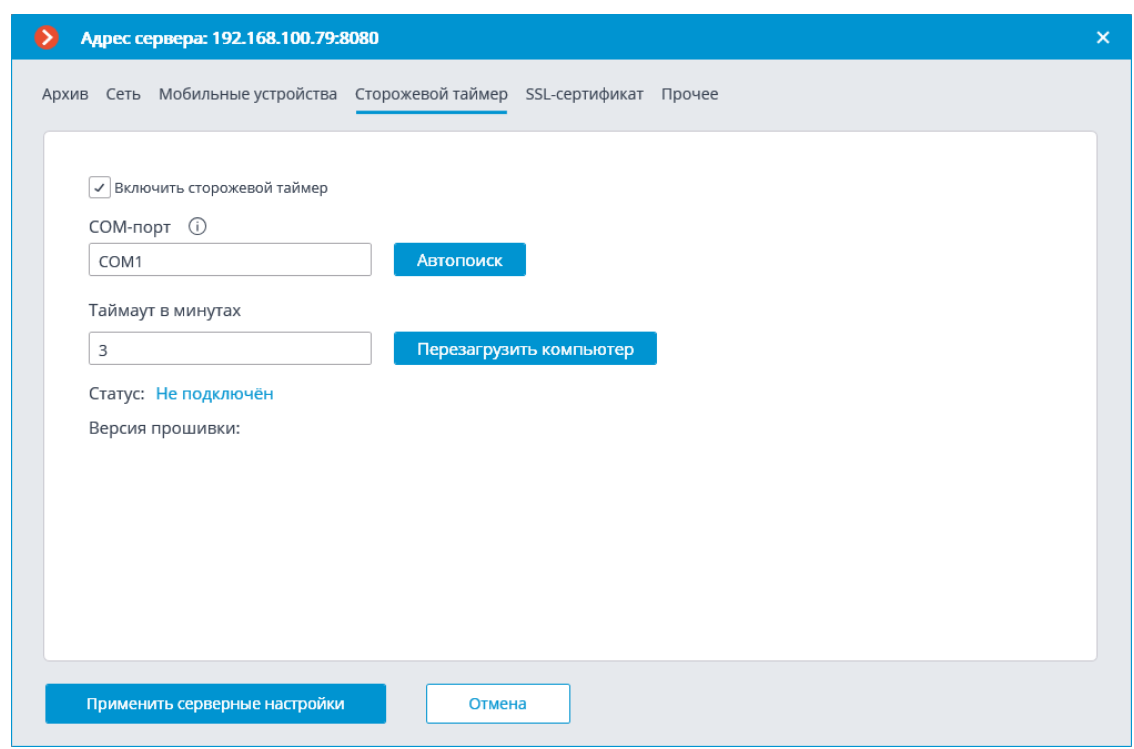

- **Включить сторожевой таймер** включает взаимодействие со сторожевым таймером.
- **COM-порт** задает COM-порт, к которому подключен сторожевой таймер.
- **Автопоиск** осуществляет автоматический поиск подключенного сторожевого таймера.
- **Таймаут в минутах** задает период, по истечении которого будет срабатывать сторожевой таймер.
- **Перезагрузить компьютер** перезагружает настраиваемый компьютер.
- **Статус** отображает текущий статус сторожевого таймера.

SSL-сертификат

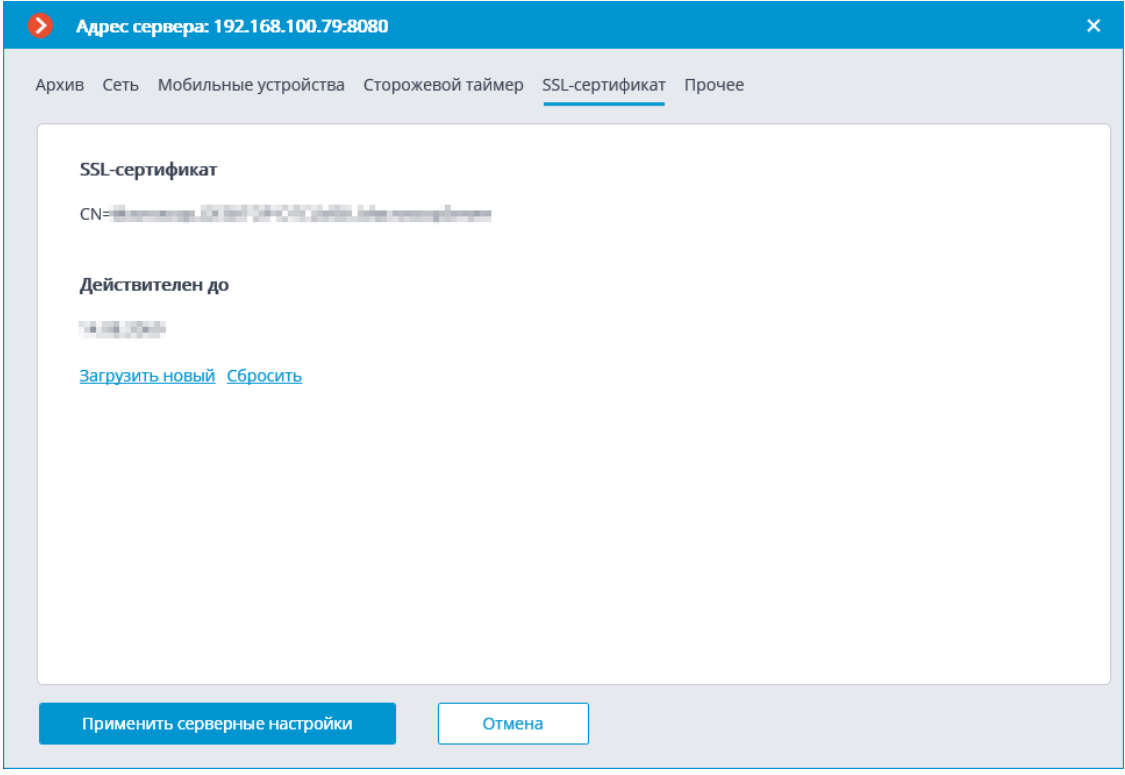

На данной вкладке отображаются параметры установленного на сервере сертификата. Также здесь представлены следующие ссылки:

- **Загрузить новый**: Позволяет загрузить новый сертификат для замены текущего.
- **Сбросить**: Возвращает самоподписанный сертификат.

## **Загрузка нового сертификата**

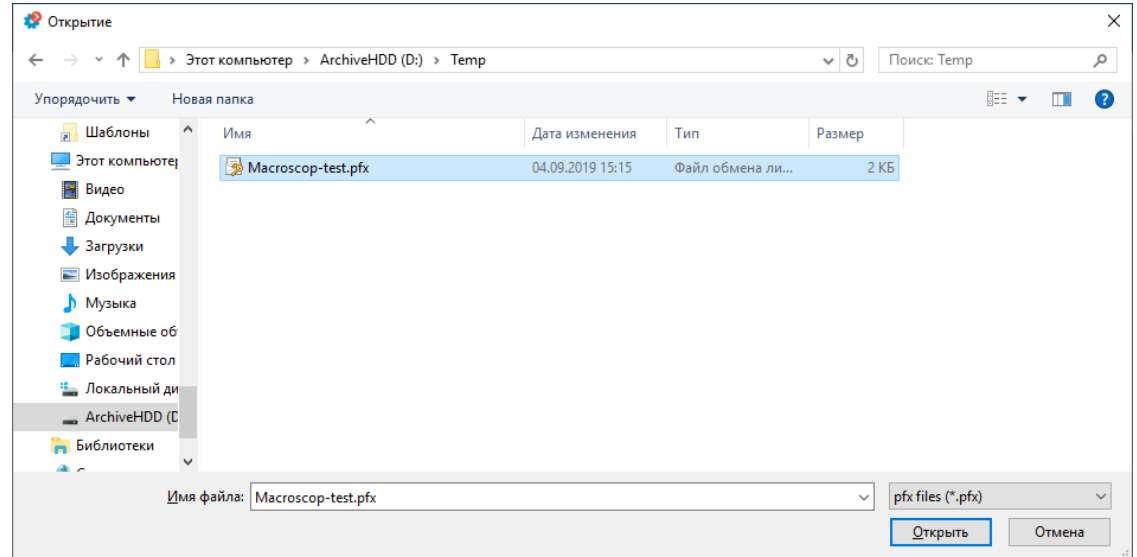

При установке сертификата может потребоваться ввод пароля, назначенного этому сертификату.

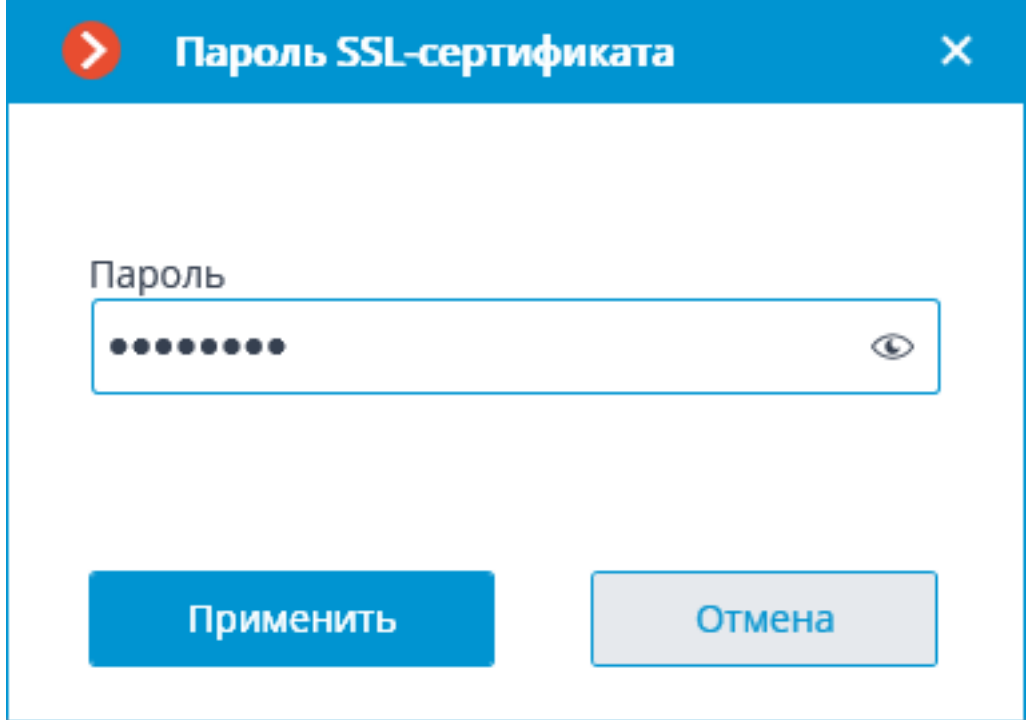

Примечание

┏━━━━━

Загруженный сертификат будет использоваться для шифрования безопасных соединений только после применения серверных настроек.

┗━━━━━

Примечание

┏━━━━━

Вся информация об изменении и использовании сертификата записывается в журнал событий.

 $\Box$ 

## **Генерация самоподписанного сертификата**

Если сторонний сертификат безопасности на данный сервер не установлен, или его не удалось загрузить при запуске сервера, то для безопасных соединений с сервером будет использоваться самоподписанный TLS-сертификат. Такой сертификат генерируется на сервере при создании новой конфигурации системы видеонаблюдения. Самоподписанный TLS-сертификат обладает следующими недостатками:

• Возможна подмена сертификата другим небезопасным сертификатом внутри сети; причем, пользователь может этого не заметить, подтверждая, таким образом, небезопасное соединение. • Пользователям веб-приложения потребуется каждый раз подтверждать небезопасное подключение; что, в свою очередь, может вызывать недоверие со стороны пользователей.

О том, что используется самоподписанный сертификат, свидетельствует отсутствие ссылки **Сбросить**.

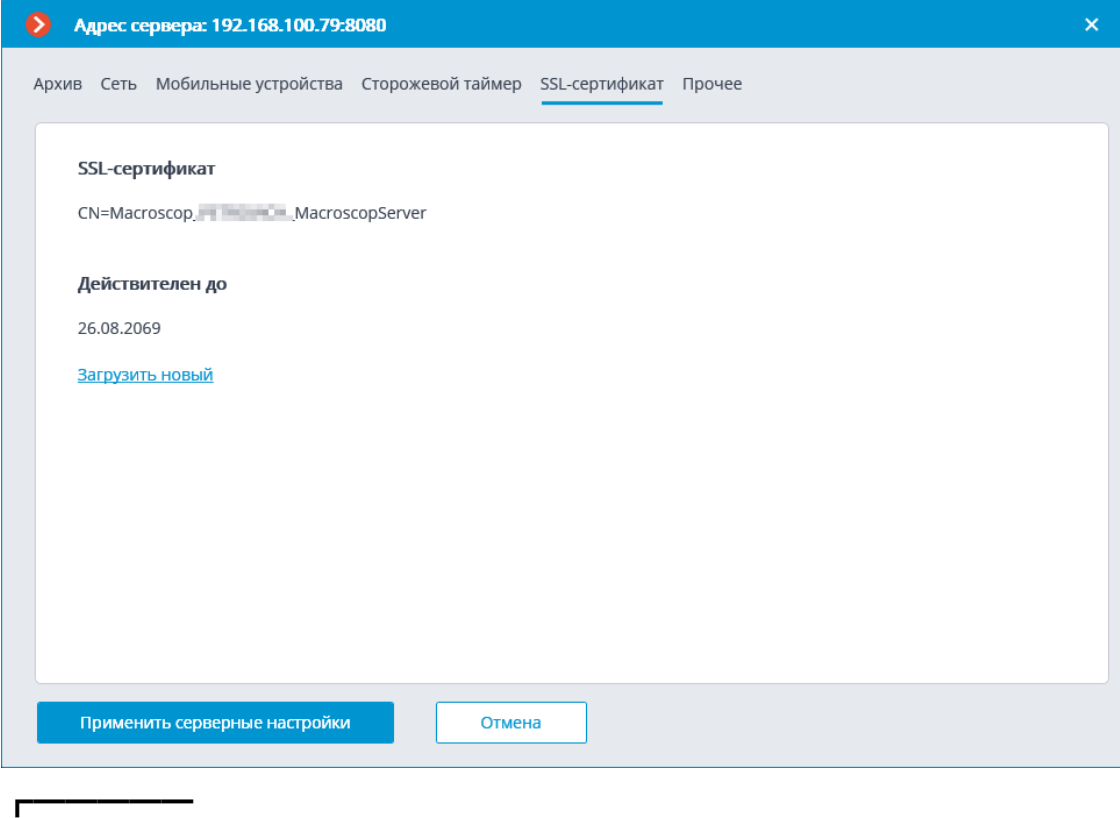

Примечание

┗━━━━━

Для активации самоподписанного сертификата необходимо применить настройки и перезапустить сервер.

#### Синхронизация с внешней системой

На вкладке **Синхронизация с внешней системой** включается и настраивается синхронизация базы, используемой одним из модулей распознавания **Macroscop**, со сторонней базой, используемой во внешней системе. Эта синхронизация является однонаправленной: только из внешней системы в **Macroscop**.

Предупреждение

┏━━━━━

Синхронизацию можно включить только для одного модуля **Macroscop**.

В многосерверной системе синхронизация может быть включена только на одном сервере **Macroscop**.

Синхронизация будет запускаться только при условии, что на сервере, на котором настроена синхронизация, хотя бы на одной камере включен синхронизируемый модуль.

Данные можно загрузить как из файла, так и непосредственно из внешних систем.

Для настройки синхронизации нужно:

- Выбрать модуль, для которого будут загружаться данные.
- Задать имя и пароль пользователя **Macroscop**, под полномочиями которого будут загружаться данные в базу **Macroscop**. Этот пользователь должен обладать правами на редактирование базы , в которую будут загружаться данные.
- Указать **Период синхронизации** и **Размер блока синхронизации**.

Примечание

┗━━━━━

┏━━━━━

┗━━━━━

**Период синхронизации** можно настроить в диапазоне от 1 минуты до 40 дней.

- Выбрать источник, из которого будут загружаться данные: файловая система или внешняя система.
- Задать параметры, специфичные для каждого источника данных.

#### **Файловая система**

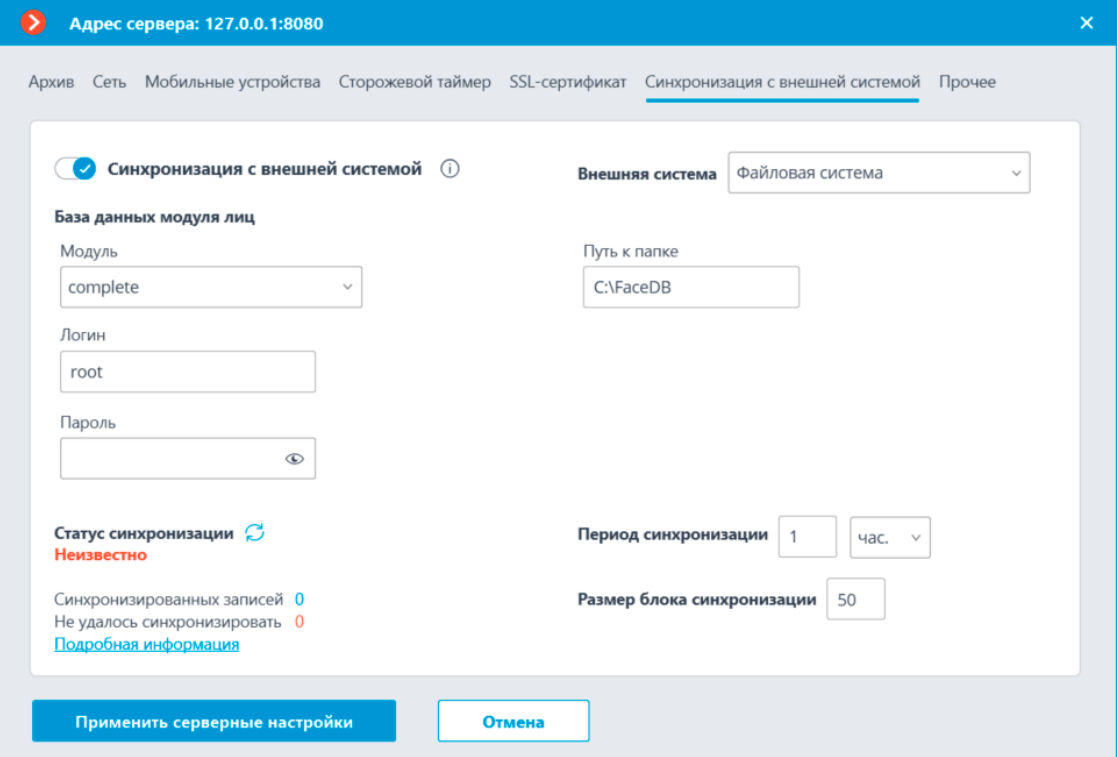

### Предупреждение

┏━━━━━

┗━━━━━

При загрузке данных из файловой системы из заданной в настройках папки на сервере будут загружаться файлы изображений, а параметры объекта (в частности ФИО сотрудника для двухфакторной верификации) будут извлекаться из имени файла. Для этого слова в имени файла должны быть разделены пробелами.

# **СКУД Орион Про**

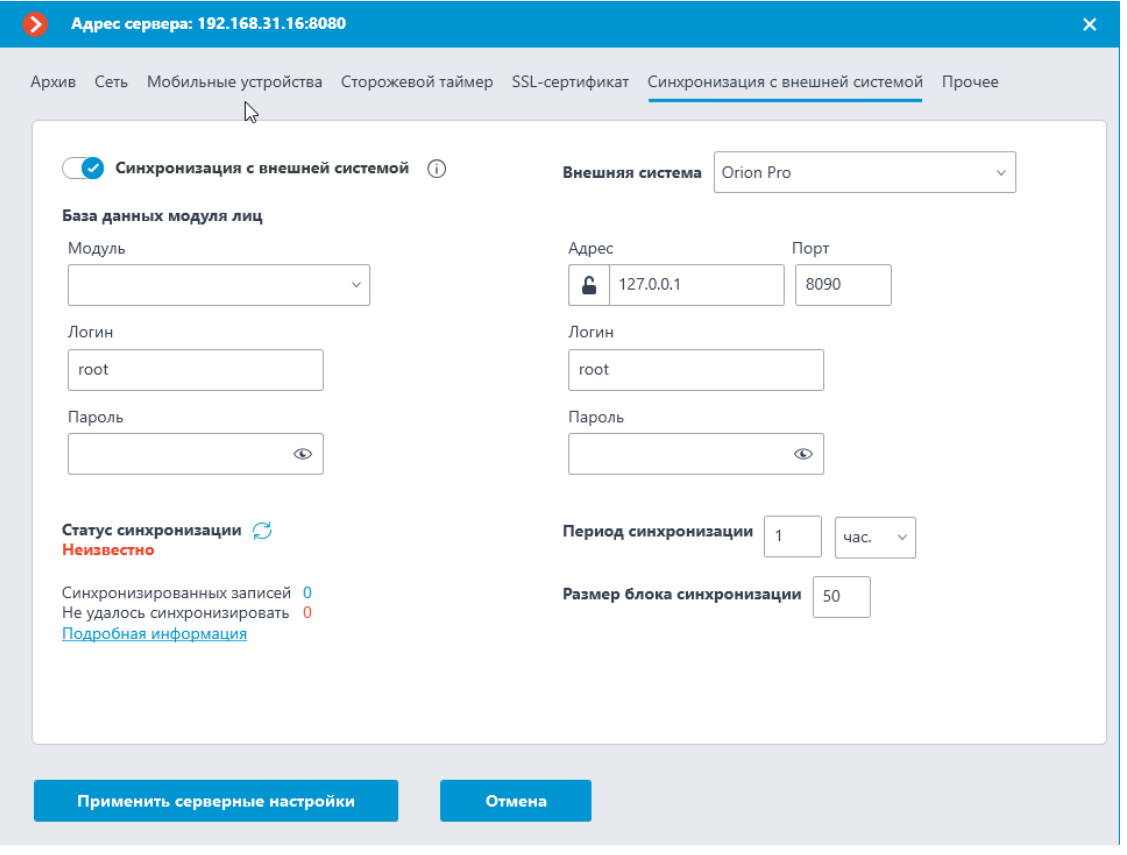

Предупреждение

┏━━━━━

┗━━━━━

Для синхронизации со СКУД **Орион Про** нужен лицензионный модуль интеграции **Орион Про**.

Для подключения к серверу **Орион Про** требуются логин и пароль пользователя, обдадающего правом **Удаленное управление** в системе **Орион Про**.

**СКУД ParsecNET 3**

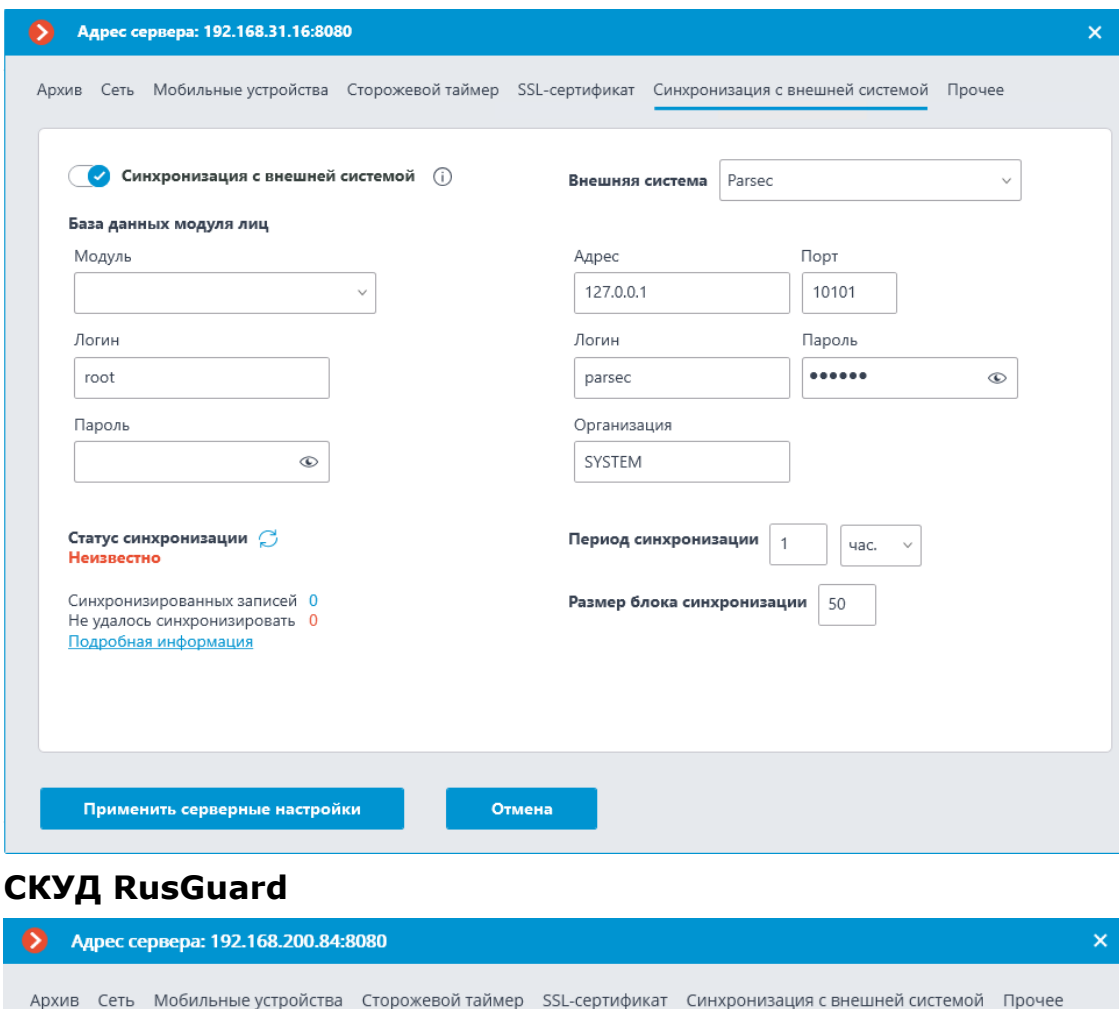

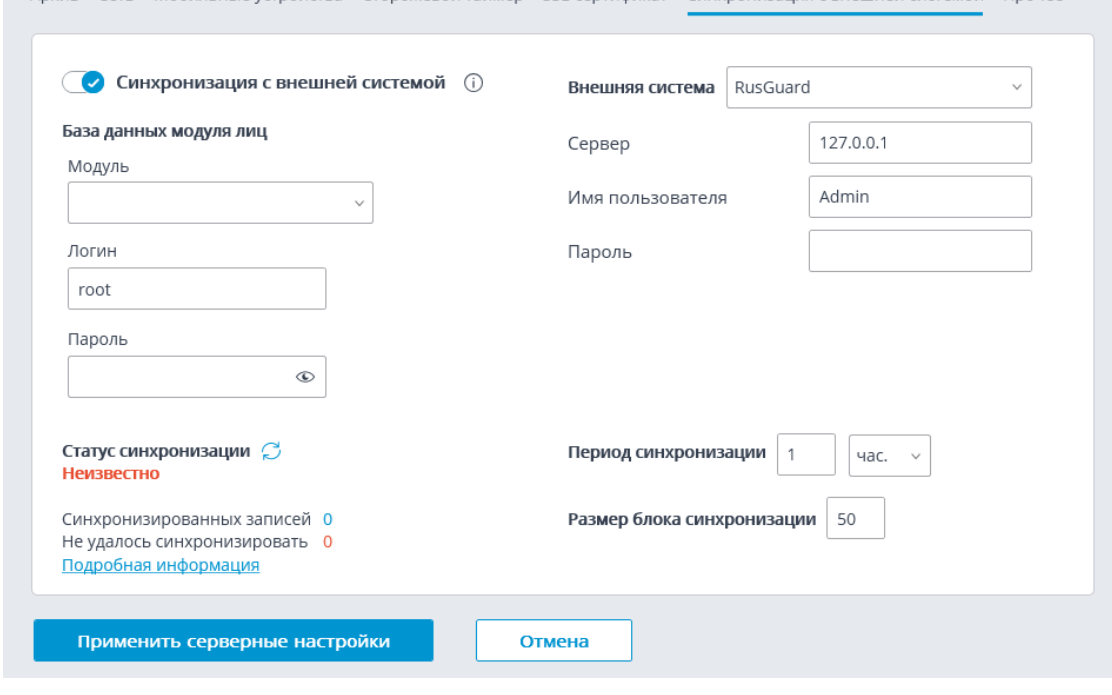

Примечание

┏━━━━━

85

В СКУД **RusGuard** поддерживается синхронизация сотрудников и групп (не более одной группы для одного сотрудника).

# **Бастион-2**

┗━━━━━

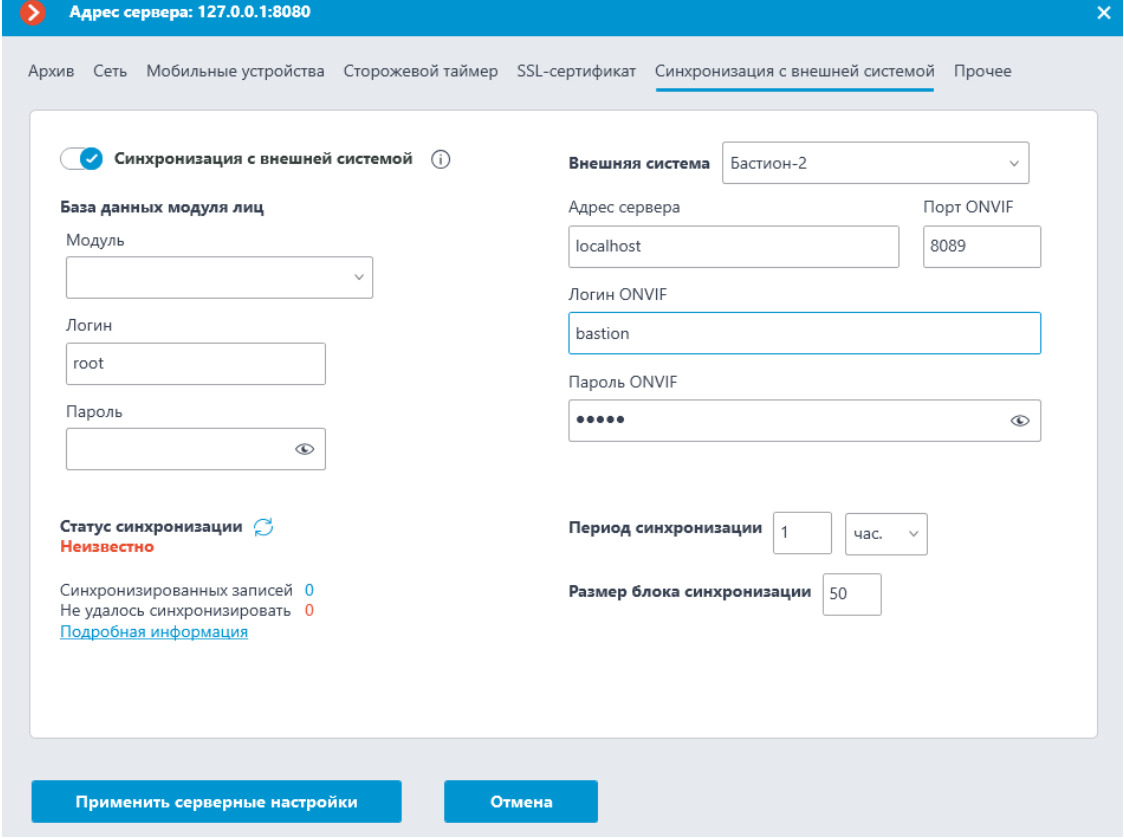

**ONVIF Profile A/C**

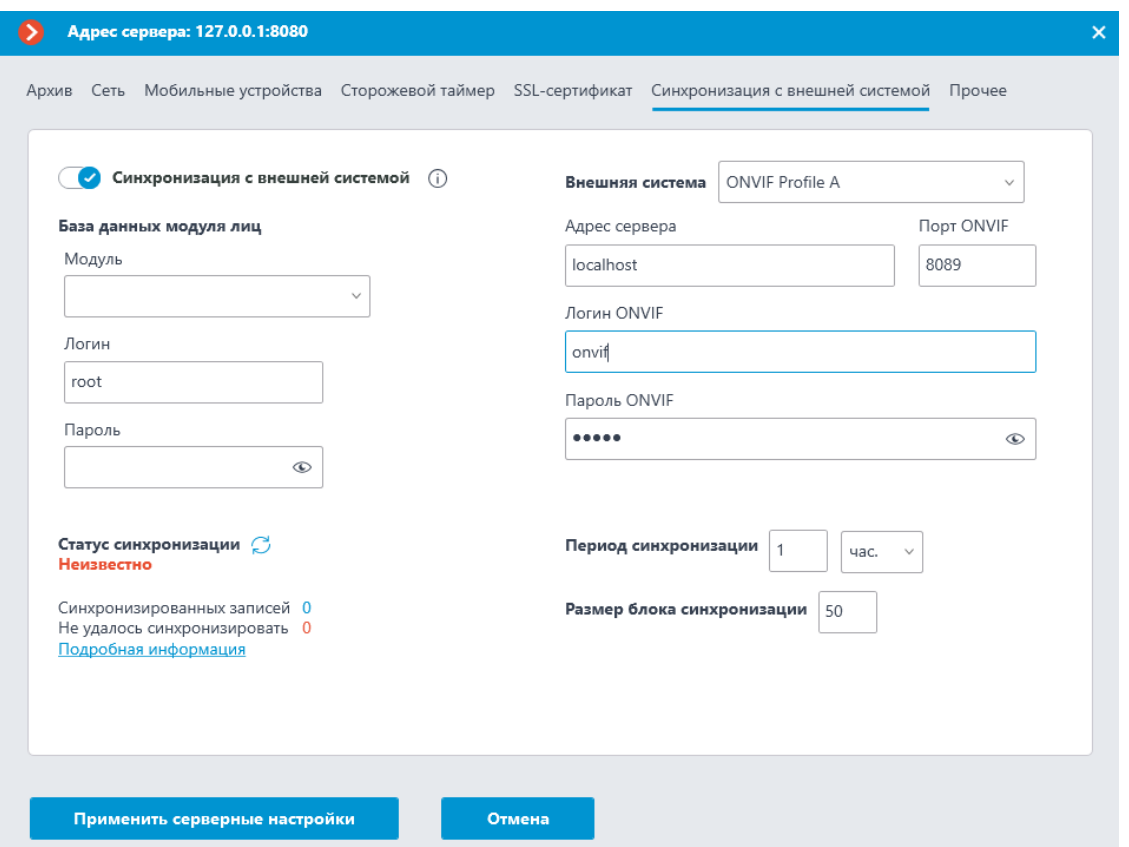

При первом сеансе синхронизации в **Macroscop** будут импортированы из внешней системы все группы, а также все записи об отдельных объектах, отвечающие требованиям. При этом те записи, которые были добавлены в базу модуля **Macroscop** вручную, в процессе синхронизатором не будут затронуты никоим образом.

В последующих сеансах синхронизациях будут импортироваться только те записи, которые были изменены, добавлены или удалены во внешней системе после предыдущего сеанса синхронизации.

В базе модуля **Macroscop** каждая запись, импортированная из внешней системы, будет снабжена соответствующим примечанием. Также будет отличаться цвет всех импортированных групп.

### Предупреждение

┏━━━━━

Для некоторых внешних систем синхронизация будет доступна только при наличии специальных лицензий и/или модулей в этих системах.

Записи, импортированные из внешней системы, перезаписываются при каждой синхронизации. Таким образом, если в **Macroscop** в такую запись внести изменения, эти изменения будут утеряны при следующей синхронизирующей операции.

┏━━━━━ Примечание

┗━━━━━

87

Из внешней системы будут импортированы только те записи, которые содержат данные, пригодные для использования модулем **Macroscop**.

Счётчик **Синхронизированных записей** отображает общее количество импортированных записей об отдельных объектах и группах. При этом учитываются только добавленные или изменённые группы.

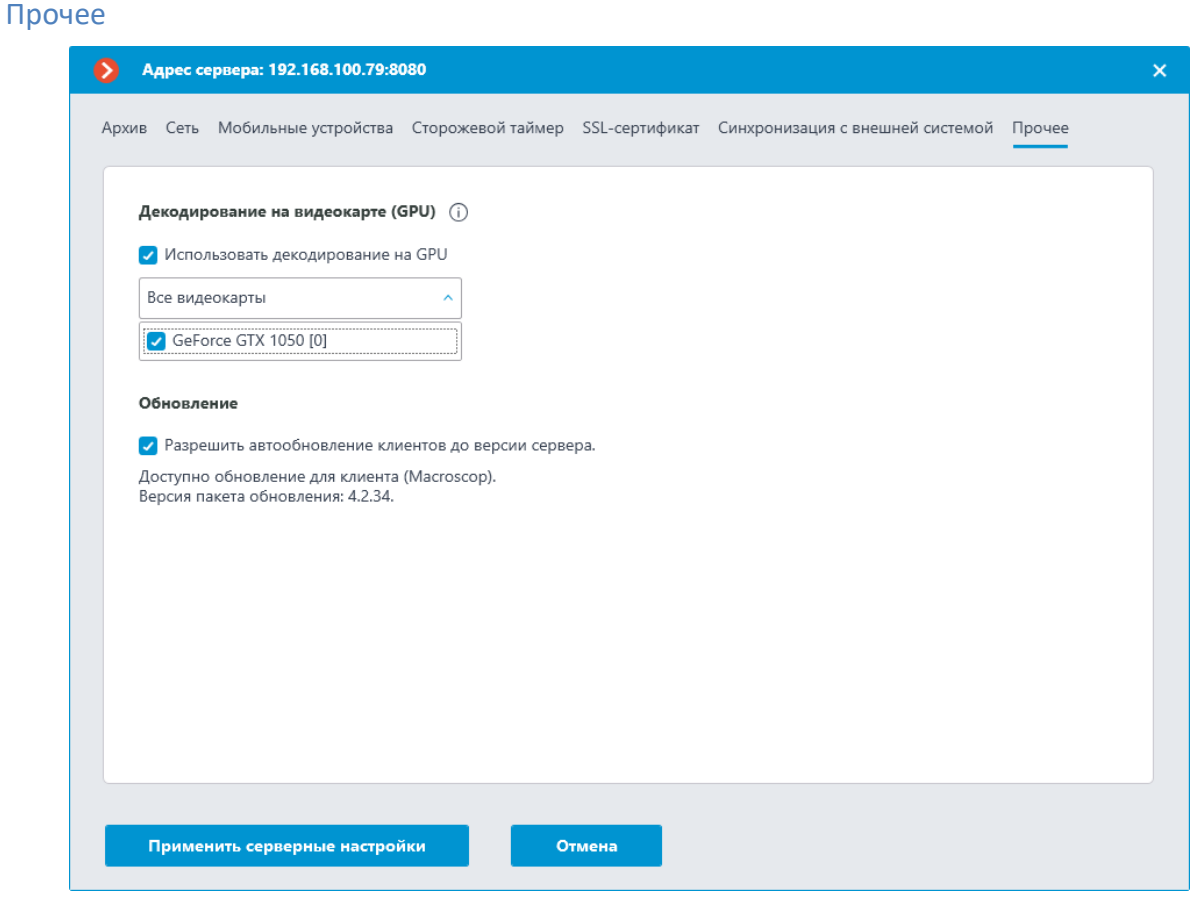

- **Использовать декодирование на GPU**: позволяет **оптимизировать нагрузку** на сервер.
- **Разрешить автообновление клиентов до версии сервера.**: включает встроенный в серверное приложение механизм автоматического обновления.

**Централизованное обновление серверов**

┗━━━━━

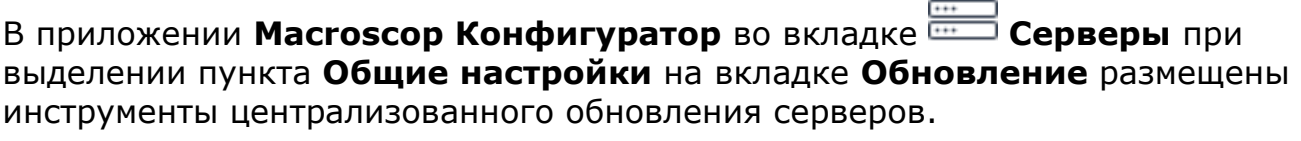

 $\cdots$ 

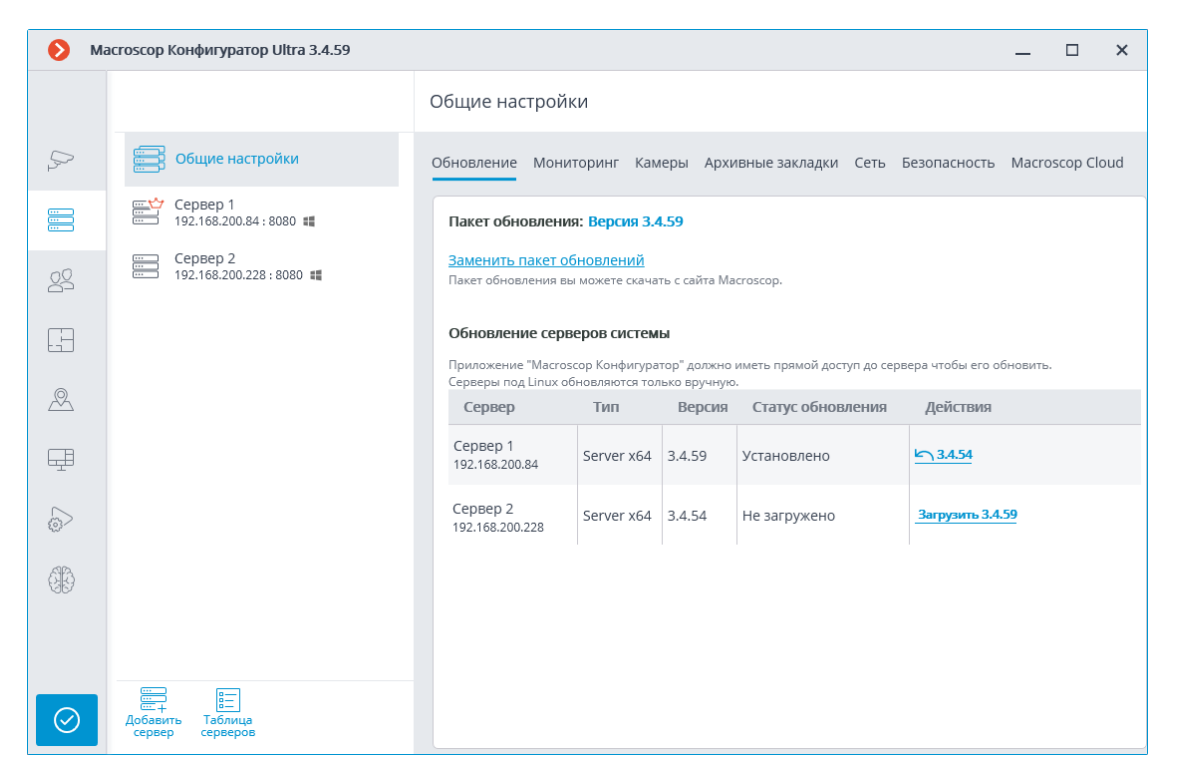

Перед обновлением серверных приложений необходимо загрузить пакет обновления в приложение **Macroscop Конфигуратор** на данном компьютере. Загрузка осуществляется по ссылке **Загрузить обновления**; либо **Заменить пакет обновлений**, если уже загружен пакет обновлений другой версии. Загружать следует файл полного дистрибутива: **MacroscopMainCommon Installer.exe**.

┏━━━━━

Примечание

┗━━━━━

Актуальную версию **Macroscop** можно скачать на сайте **www.macroscop.com** со страницы **Поддержка / Дистрибутивы**.

Для обновления сервера нужно выполнить следующую последовательность действий над сервером в таблице **Обновление серверов системы**:

- Для сервера со статусом **Не загружено** выполнить действие **Загрузить ...**.
- Для сервера со статусом **Загружено** выполнить действие **Установить версию ...**.

#### Пакет обновления: Версия 3.4.59

#### Заменить пакет обновлений

Пакет обновления вы можете скачать с сайта Macroscop.

#### Обновление серверов системы

Приложение "Масгоѕсор Конфигуратор" должно иметь прямой доступ до сервера чтобы его обновить. Серверы под Linux обновляются только вручную.

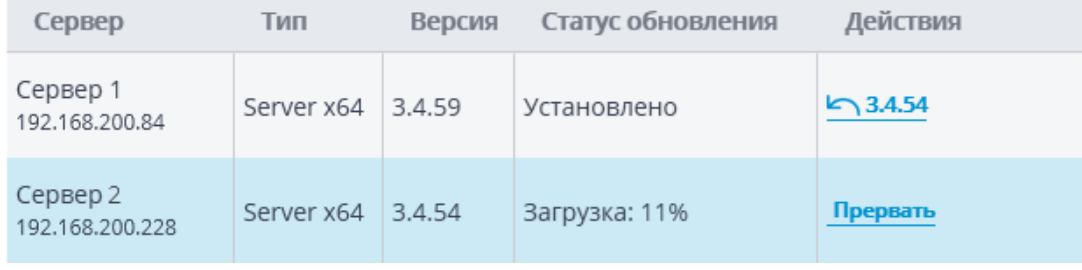

#### Пакет обновления: Версия 3.4.59

#### Заменить пакет обновлений

Пакет обновления вы можете скачать с сайта Macroscop.

#### Обновление серверов системы

Приложение "Масгоѕсор Конфигуратор" должно иметь прямой доступ до сервера чтобы его обновить. Серверы под Linux обновляются только вручную.

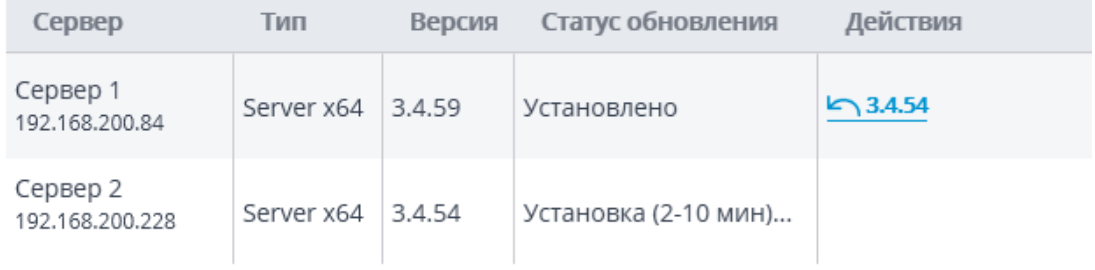

#### Пакет обновления: Версия 3.4.59

#### Заменить пакет обновлений

Пакет обновления вы можете скачать с сайта Macroscop.

#### Обновление серверов системы

Приложение "Масгоѕсор Конфигуратор" должно иметь прямой доступ до сервера чтобы его обновить. Серверы под Linux обновляются только вручную.

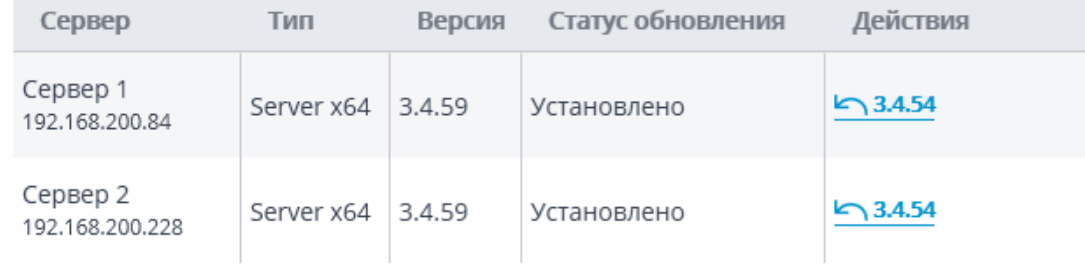

Для сервера со статусом **Установлено** доступно действие **Откатить на версию ...**, возвращающее сервер к предыдущей версии. При этом все настройки сервера возвращаются к состоянию на момент обновления с предыдущей на текущую версию.

Примечание

┏━━━━━

Если сервер обновлялся с помощью процедуры централизованного обновления несколько раз, то можно в обратной последовательности, пошагово, откатиться до любой из версий.

┗━━━━━

┏━━━━━

Предупреждение

Централизованное обновление доступно только для приложений **Macroscop Сервер** и **Macroscop Standalone**. Для приложений **Macroscop NVR** централизованное обновление недоступно.

┗━━━━━

┏━━━━━

Примечание

Серверные приложения **Macroscop** можно обновлять не только до более новых, но и до более старых, по сравнению с текущей, версий — но только в том случае, если первые два числа номера версии совпадают.

┗━━━━━

### Предупреждение

┏━━━━━

┗━━━━━

Для обновления серверов до версии 4.0 или выше необходимо предварительно обновить эти серверы до версии 3.6.57 или выше.

#### **Общие настройки: Камеры**

В приложении **Macroscop Конфигуратор** на странице **Серверы** при выделении в списке пункта **Общие настройки** на вкладке **Камеры** размещены информация об использовании часовых поясов и таблица распределения камер по серверам.

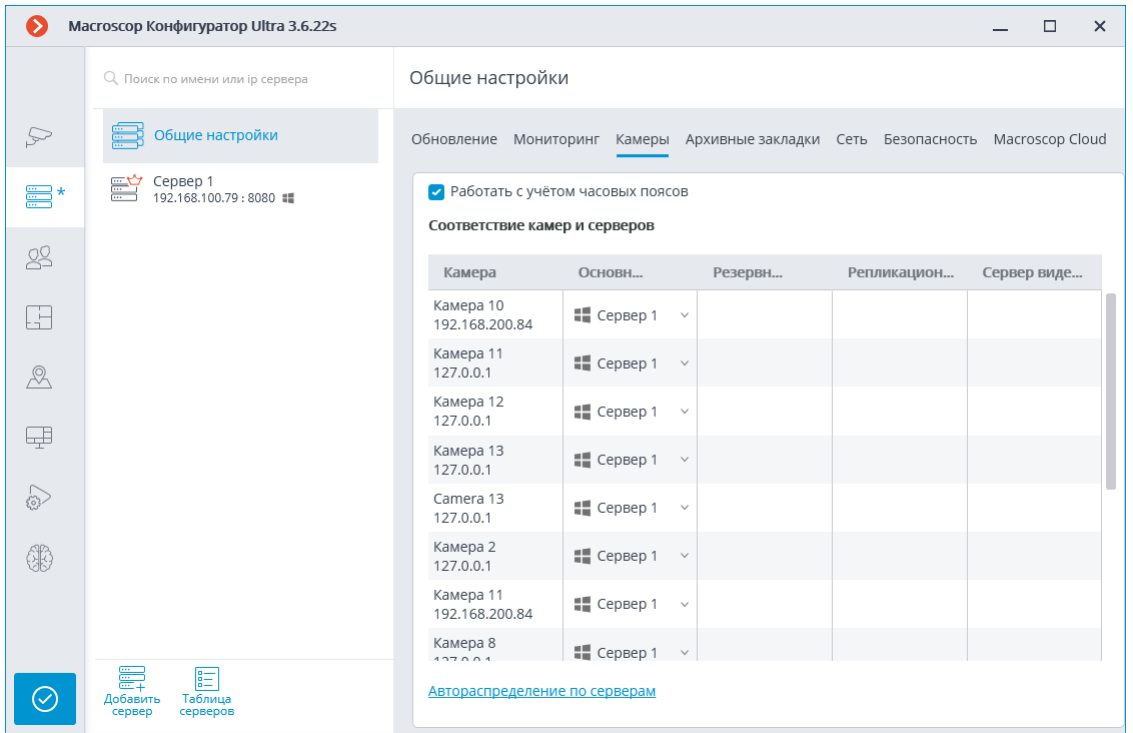

**Учитывать часовые пояса**: данный переключатель включает возможность учёта часовых поясов в приложениях.

Примечание

┏━━━━━

При изменении данных о привязке камер к серверам эти изменения вступят в силу только после сохранения настроек.

┗━━━━━

┏━━━━━

Примечание

При выборе сервера в выпадающем списке доступен поиск по любой части искомого слова.

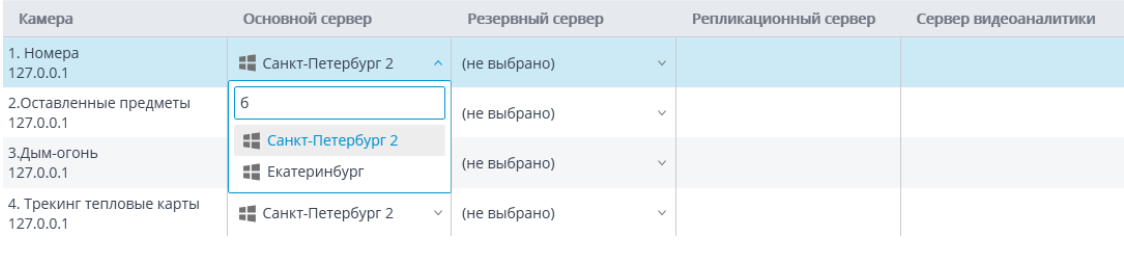

#### **Настройка категорий архивных закладок**

┗━━━━━

В приложении **Macroscop Конфигуратор** во вкладке **Серверы** при выделении пункта **Общие настройки** на вкладке **Архивные закладки** размещен список категорий архивных закладок.

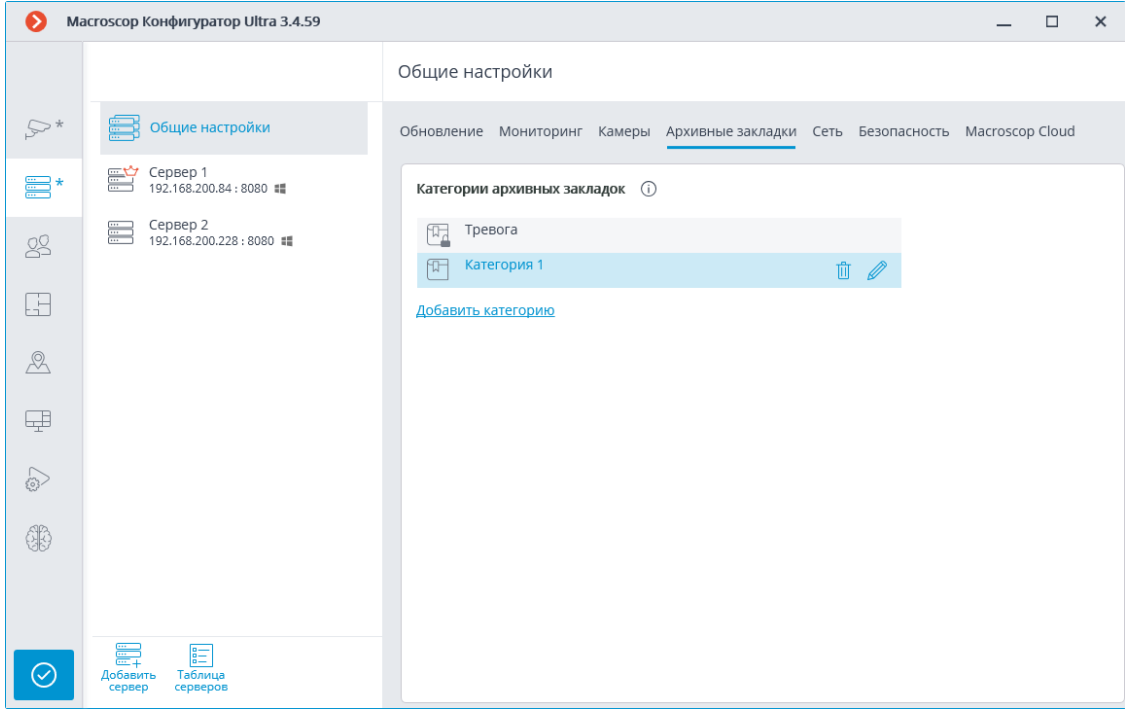

#### **Общие настройки: Сеть**

В приложении **Macroscop Конфигуратор** на странице **Серверы** при выделении пункта **Общие настройки** на вкладке **Сеть** размещены настройки взаимодействия между серверами, а также иерархический список камер, в котором для отмеченных камер включается мультикаст-трансляция с сервера.

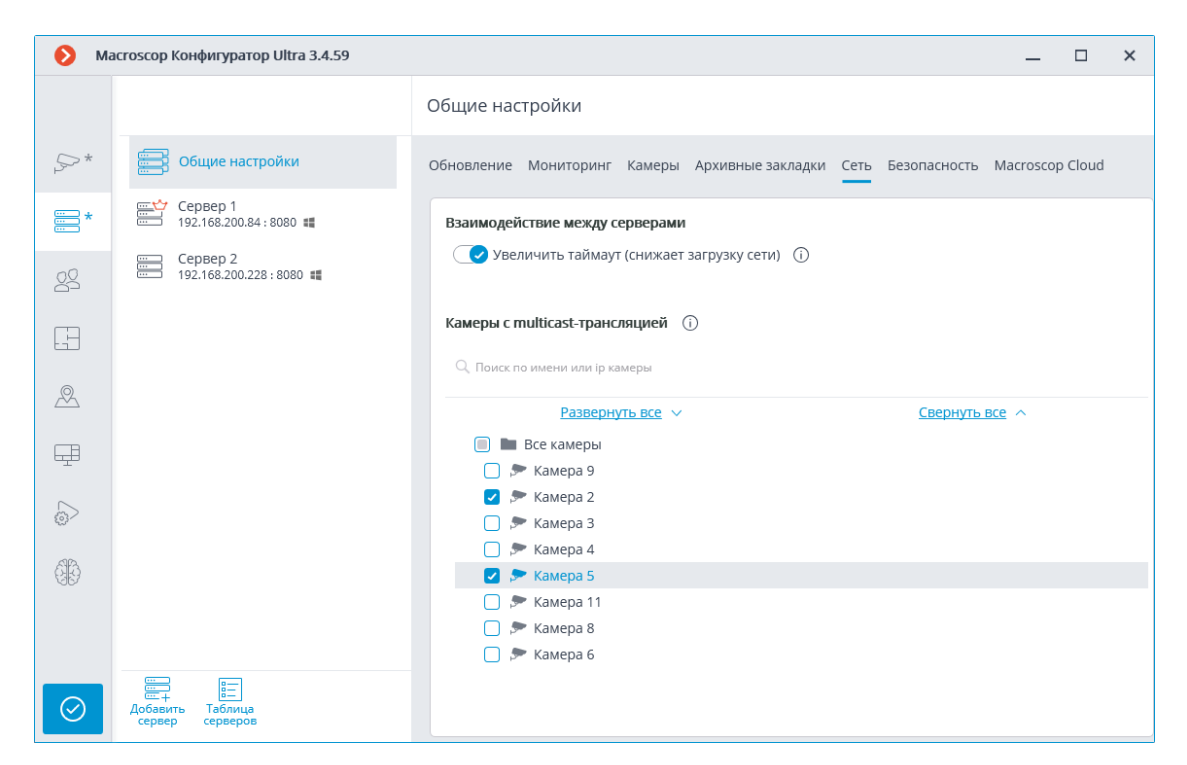

При включении опции **Увеличить таймаут (снижает загрузку сети)** период обмена данными между главным и подчинёнными серверами увеличивается с нескольких секунд до 1 минуты.

#### **Общие настройки: Безопасность**

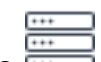

В приложении **Macroscop Конфигуратор** на странице **Серверы** при выделении пункта **Общие настройки** на вкладке **Безопасность** при включении опции **Запретить подключение клиентских приложений по HTTP. Разрешать только безопасное подключение по HTTPS** ко всем серверам системы будут запрещены небезопасные подключения (по HTTP). Будут разрешены только безопасные клиентские подключения к серверам (через HTTPS).

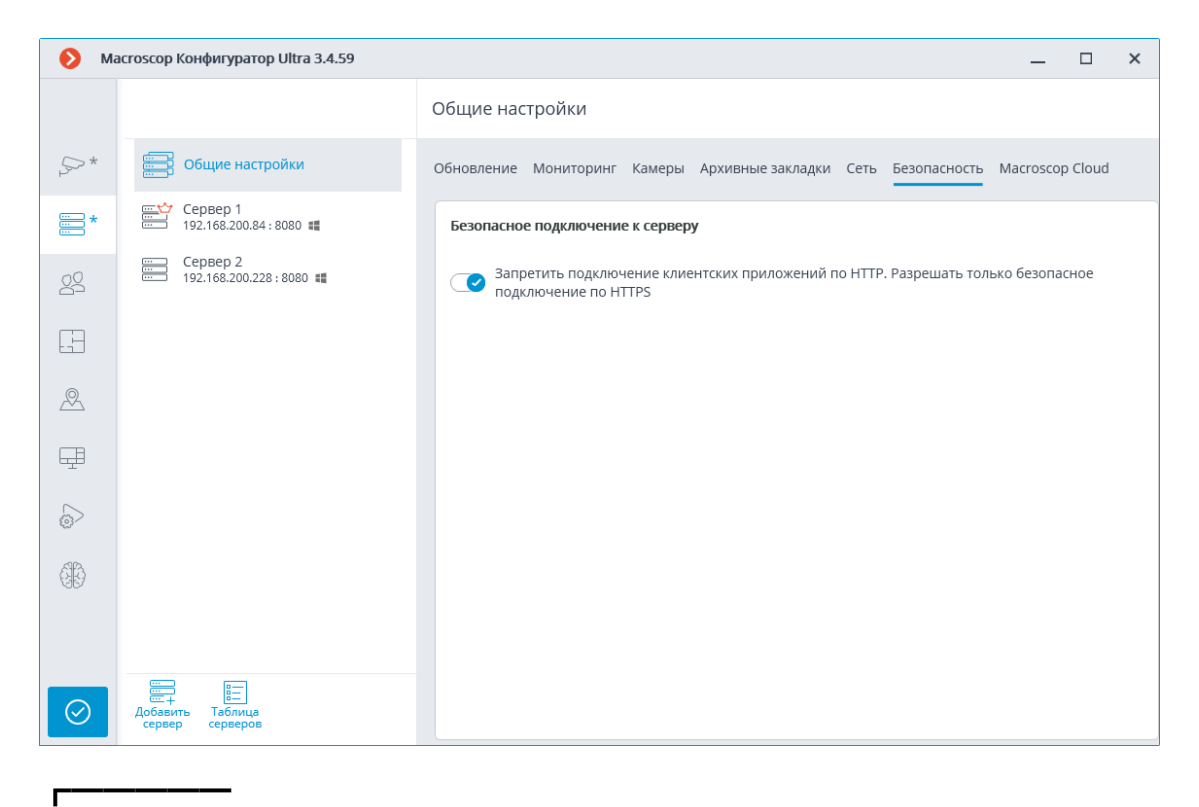

### Примечание

При применении настроек после включении данной опции, подключенные к серверам приложения **Macroscop Клиент** и **Bеб-клиент Macroscop** будут автоматически перезапущены по безопасному соединению. В то же время, **Мобильный Android-клиент Видеонаблюдение Macroscop** и **Мобильный iOS-клиент Видеонаблюдение Macroscop** в такой ситуации не перезапускаются. В дальнейшем, запрет небезопасных подключений к серверам будет действовать для всех новых подключений из приложений **Macroscop Клиент**, **Bеб-клиент Macroscop**, **Мобильный Android-клиент Видеонаблюдение Macroscop** и **Мобильный iOS-клиент Видеонаблюдение Macroscop**. При этом, приложение **Macroscop Клиент** будет принудительно подключаться безопасным способом даже в том случае, если производится попытка подключиться небезопасным способом.

# **Сервер репликации**

┗━━━━━

**Сервер репликации** — сервер, который хранит резервные копии архивов других серверов. Роль сервера репликации можно назначить одному или нескольким серверам в системе.

┏━━━━━

Примечание

Сервер репликации нельзя назначить основным или резервным сервером для камер.

Для использования сервера в качестве сервера репликации нужно в приложении **Macroscop Конфигуратор** во вкладке **Серверы** на странице настроек сервера на вкладке **Информация** включить опцию **Сервер репликации**.

┗━━━━━

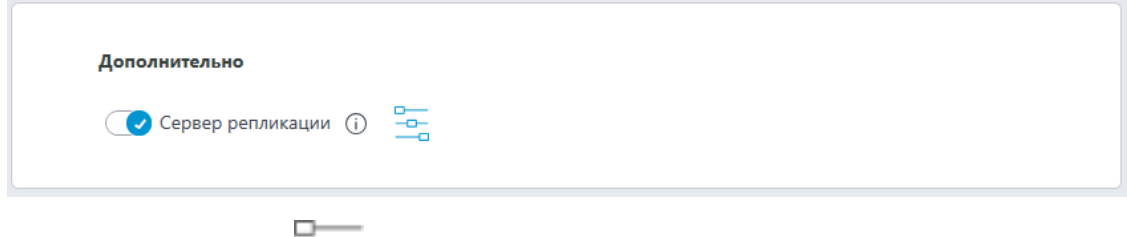

 $\overline{\phantom{a}}$ Затем по кнопке открыть окно **Настройки репликации**, задать ограничения глубины репликации, расписание, а также выбрать каналы, которые будут реплицироваться на данный сервер.

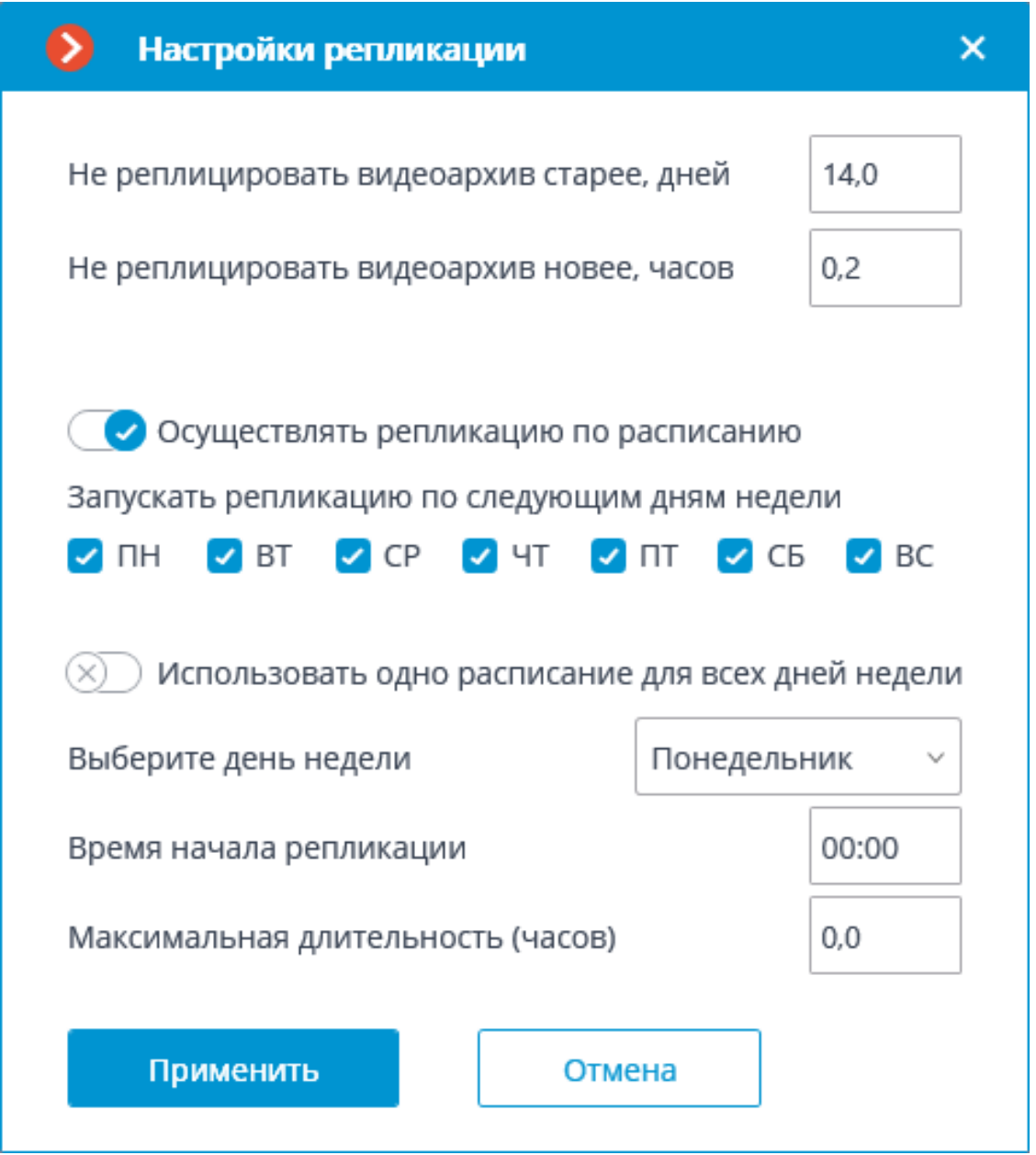

Далее, одним из способов, — через настройки камеры, групповые настройки камер или настройку распределения камер по серверам, — следует указать камеры, архивы которых будут реплицироваться.

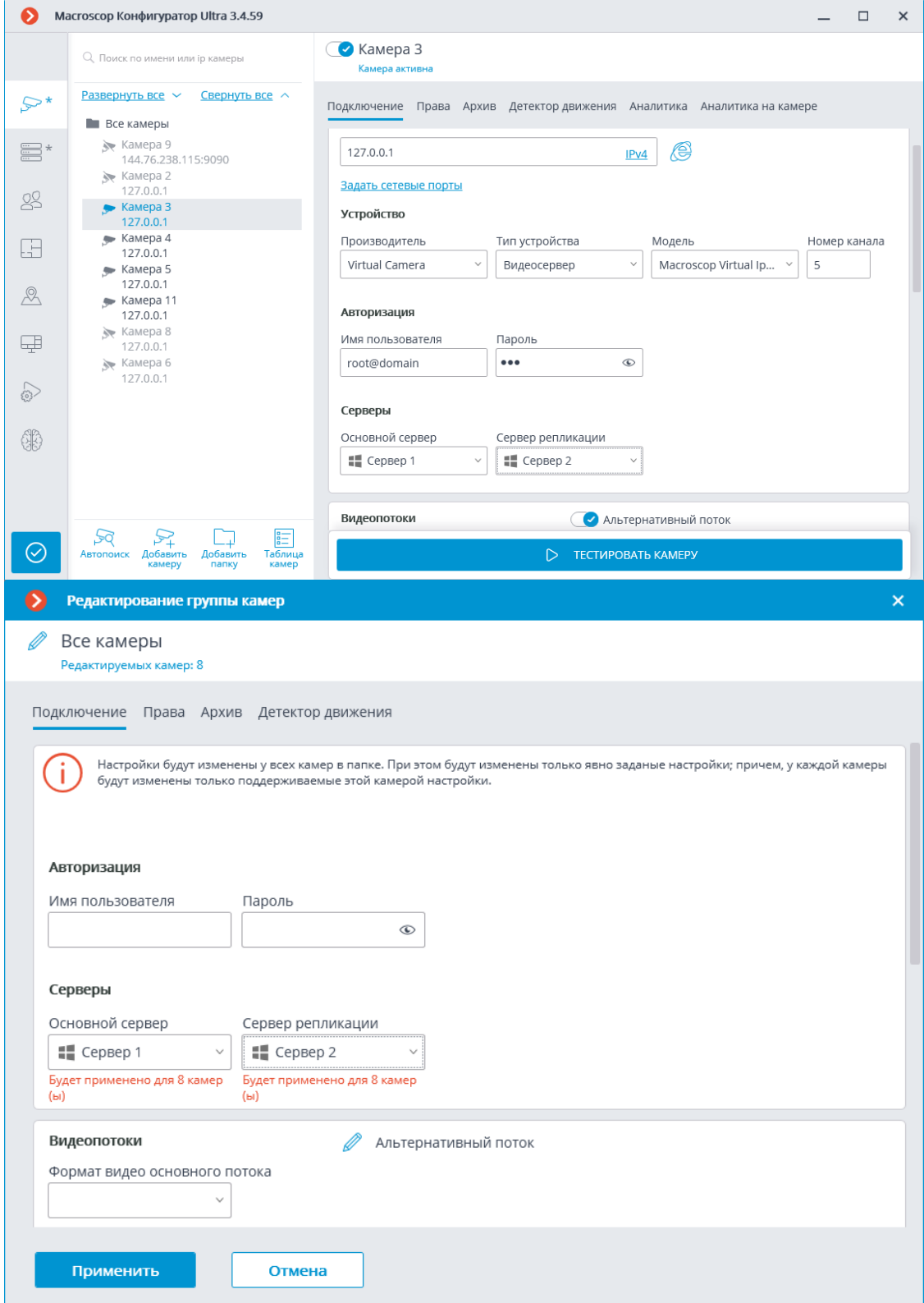

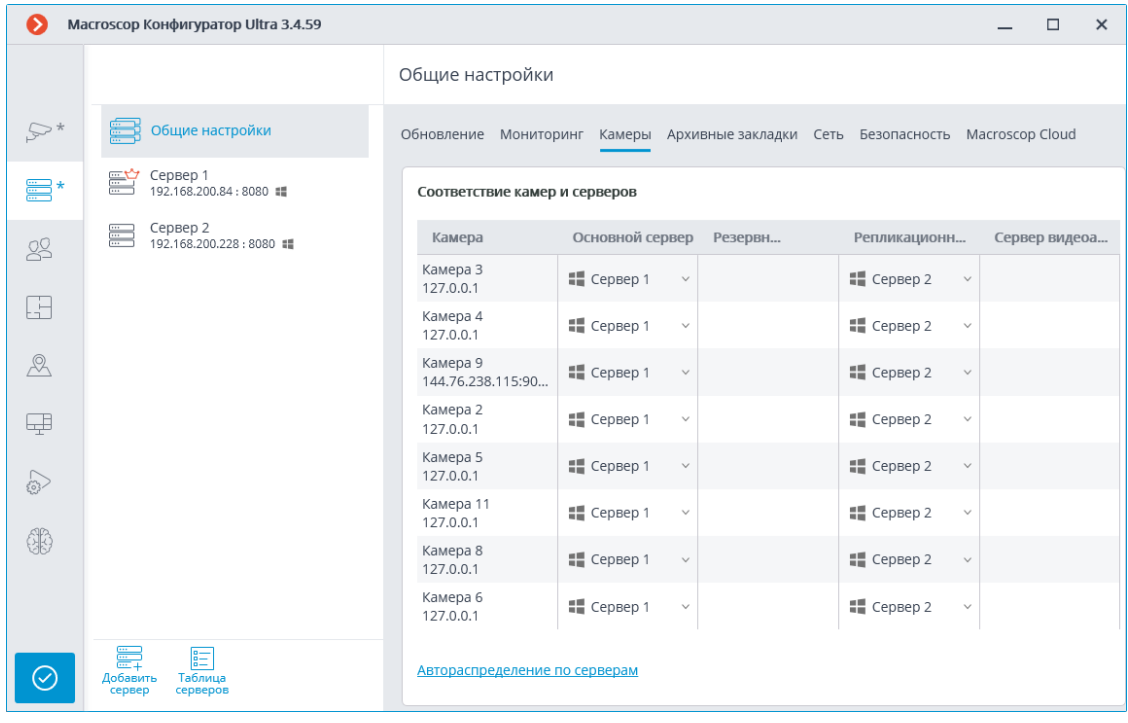

В приложении **Macroscop Конфигуратор** во вкладке **Серверы** на странице настроек сервера на вкладке **Репликация** отображается текущее состояние репликации. На этой же вкладке можно вручную запустить или остановить процесс репликации.

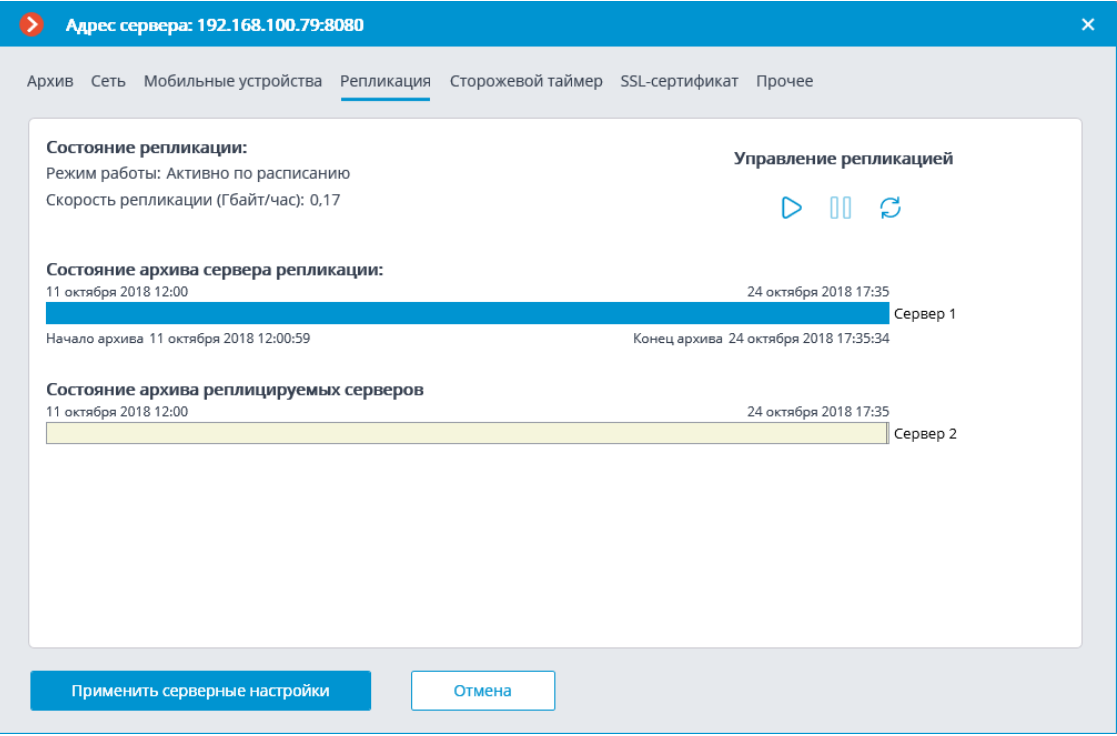

#### **Пользователи**

Приложение **Macroscop Конфигуратор** позволяет настраивать права различных категорий пользователей системы видеонаблюдения.

- **Пользователи приложений (Лицензии Macroscop Enterprise и ULTRA)**
- **Пользователи приложений (Лицензии Macroscop ML, LS и ST)**
- **Пользователи мессенджеров**

**Пользователи приложений (Лицензии Macroscop Enterprise и ULTRA)**

Для настройки прав пользователей системы видеонаблюдения **Macroscop** с лицензиями **Enterprise** и **ULTRA** нужно открыть приложение **Macroscop** 

**Конфигуратор**, перейти на вкладку **Пользователи** и включить кнопку **Пользователи приложений Macroscop**.

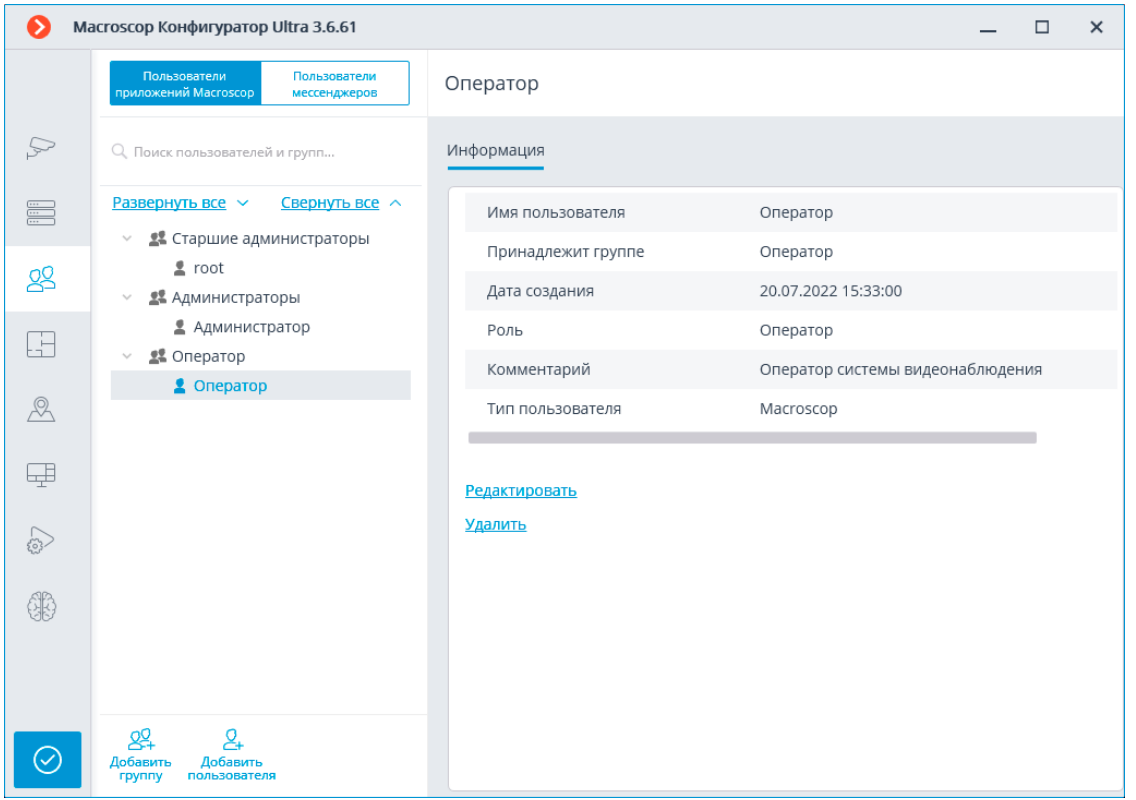

*Список групп и пользователей*

В левой части страницы будет отображаться иерархический список групп и входящих в них пользователей системы видеонаблюдения. Для настройки отдельной группы или пользователя нужно выделить требуемый элемент в списке: при этом в правой части окна отобразится страница настроек выделенной группы/пользователя.

Для поиска групп и пользователей в иерархическом списке служит поле поиска, размещенное над списком.

### Примечание

┏━━━━━

Особенности и ограничения реализации прав пользователей:

- Полномочия предоставляются только группам пользователей и распространяются на всех пользователей данной группы; отдельным пользователям не могут быть представлены особые права, отличные от прав группы.
- Один пользователь может входить только в одну группу; не может быть пользователей, не входящих ни в одну группу.
- Каждому пользователю назначается собственный пароль.
- Пользователя можно перемещать из одной группы в другую, при этом пароль пользователя сохраняется, а его права изменяются в соответствии с группой, в которой он находится на текущий момент.

В **Macroscop** с лицензиями **Enterprise** и **ULTRA** группы пользователей имеют три уровня прав:

- **Старшие администраторы** встроенная группа. Эту группу нельзя удалить, а также нельзя создать новую группу с данным уровнем доступа. Участники этой группы обладают неограниченными правами доступа к конфигурации: могут конфигурировать всю систему, создавать, изменять и удалять другие группы и пользователей, просматривать и прослушивать любые камеры — как в реальном времени, так и из архива. Забрать права у группы нельзя. В конфигурации должен быть как минимум один пользователь данной группы (Конфигурация системы по умолчанию всегда содержит встроенного пользователя с именем **root**).
- **Младшие администраторы** участникам группы с данным уровнем доступа можно настроить различные права на конфигурирование как всей системы, так и отдельных серверов и камер. Пользователям такой группы также доступна возможность менять выбор главного сервера, а также добавлять в систему новые камеры и серверы. При этом настройка планов и пользователей системы им недоступна. Удаление сервера из системы доступно младшему администратору только при условии, что к этому серверу не привязаны недоступные для этого пользователя камеры.
- **Операторы** участникам группы с данным уровнем доступа можно только права на просмотр камер.

## Примечание

┏━━━━━

┗━━━━━

Группа Старшие администраторы должна содержать по меньшей мере одну учётную запись с типом пользователя Macroscop. В противном случае применение конфигурации системы будет невозможно.

┗━━━━━

┏━━━━━

101

### Предупреждение

┗━━━━━

При обновлении **Macroscop ULTRA** с более ранних версий будут произведены следующие изменения прав пользователей:

- Будет создана группа **Старшие администраторы**, в которую будут перенесены все пользователи, имеющих право на полное конфигурирование системы.
- Все группы, имеющие право на частичное конфигурирование системы, становятся группами с уровнем младших администраторов.
- Все группы, не имеющие прав на конфигурирование системы, становятся группами с уровнем операторов.

При возврате системы **Macroscop** к версии 1.4 или ниже, все группы пользователей с уровнем прав "Младшие администраторы" получат полный доступ к конфигурированию системы.

Ниже перечислены команды, доступные при настройке прав пользователей. Эти команды могут быть вызваны либо из контекстного меню, либо с помощью кнопок под списком пользователей и групп, либо по ссылкам на странице информации о группе или пользователе. При этом отдельные команды могут быть вызваны несколькими способами, в том числе с помощью горячих клавиш.

- **Добавить группу** открывает окно добавления группы.
- **Добавить пользователя <sup>+</sup>** открывает окно добавления пользователя в выделенную группу.
- **Добавить группу на основе выделенной** добавляет новую группу с полномочиями, идентичными полномочиям выделенной группы.
- **Редактировать** открывает окно редактирования для выделенной группы или пользователя.
- **Удалить** удаляет выделенную группу или пользователя.

## Предупреждение

┏━━━━━

┗━━━━━

Настройки вступят в силу только после их **применения**.

#### *Уровни доступа*

#### *Младший администратор*

Список ниже содержит перечисление прав доступа, которые можно задать для группы пользователей с уровнем прав Младший администратор.

#### Права группы

#### Конфигурирование

Раздел настроек прав доступа, отвечающий за возможности конфигурирования системы пользователем, входящим в группу с этими правами.

Включает в себя подразделы:

#### **Серверы**

Подраздел **Серверы** настроек прав доступа определяет список серверов, которые может **конфигурировать** пользователь из этой группы.

#### **Камеры**

Подраздел **Камеры** настроек прав доступа определяет список камер, которые может **настраивать** пользователь из этой группы.

Помимо настройки списка камер, доступных для редактирования, можно задать тип доступа на конфигурирование камер, определяющий возможности пользователя по изменению настроек камер в системе.

Типы доступа на конфигурирование камер:

#### • **Нет доступа**

Полный запрет на просмотр и изменение настроек камер. Раздел Камеры приложения Конфигуратор, содержащий настройки камер, недоступен для пользователей с таким типом доступа.

#### • **Просмотр настроек и добавление камер**

Частичный запрет. Пользователи с таким типом доступа могут добавлять новые и просматривать настройки уже существующих в системе камер, в то же время не имея возможности удалить или изменить настройки существующих камер, даже если они были добавлены этим пользователем.

#### • **Изменение настроек**

Частичный запрет. Пользователи с таким типом доступа могут просматривать и изменять настройки существующих камер, не имея при этом прав на добавление новых или удаления уже существующих камер.

#### • **Изменение настроек и добавление камер**

Частичный запрет. Пользователи с таким типом доступа могут просматривать и изменять настройки существующих камер, а также добавлять в систему новые камеры. Удаление добавленных в систему камер при этом недоступно.

### • **Изменение настроек, удаление и добавление камер**

Отсутствие запрета. Пользователи с таким типом доступа могут: просматривать и изменять настройки существующих камер, добавлять новые камеры, удалять добавленные камеры.

#### Наблюдение

Раздел настроек прав доступа, отвечающий за возможности взаимодействия с **Macroscop** с помощью **клиентских приложений**.

Включает в себя подразделы:

### **Основные**

Подраздел **Основные** определяет для пользователей доступность разделов и функций приложения **Macroscop Конфигуратор**.

### • **Управление камерами**

### – **Прием звука с камеры**

Предоставляет возможность прослушивать звук, получаемый от микрофона камеры. Для передачи звука в систему, камера должна иметь включенную опцию **Прием звука** в **настройках соединения**.

### – **Передача звука на камеру**

Предоставляет возможность передать на динамик камеры звук с микрофона, установленного на рабочем месте пользователя. Для передачи звука из системы, камера должна иметь включенную опцию **Передача звука** в **настройках соединения**.

### – **Постановка камер на охрану**

Предоставляет возможность включить **режим охраны** для одной или нескольких камер в приложении **Macroscop Конфигуратор** для получения уведомлений о возникновении тревожных событий.

## – **Управление поворотными камерами (PTZ)**

Предоставляет право на использование **PTZ функционала камеры** в приложении **Macroscop Конфигуратор**. Чтобы использовать PTZ функционал, камера должна иметь включенную опцию **Возможности PTZ** в **настройках соединения**. Системы **Macroscop** с лицензиями **Enterprise** и **ULTRA** позволяют дополнительно установить приоритет командам пользователя на случай одновременного управления одной камерой с нескольких рабочих мест.

Доступны следующие уровни приоритета:

- Приоритет: минимальный
- Приоритет: низкий
- Приоритет: средний
- Приоритет: высокий
- Приоритет: максимальный

### Примечание

┏━━━━━

При использовании PTZ функционала двумя пользователями с равным приоритетом, выполняться будут команды того пользователя, который начал управление камерой первым. ┗━━━━━

## – **Управление записью в архив**

Предоставляет пользователю право на включение вручную записи потока камеры в архив **Macroscop**, если в **настройках записи архива** для данной камеры выбран вариант записи **Вручную**, **По движению** или **По расписанию**.

### • **Конфигурирование**

### – **Изменение пароля из клиента**

Предоставляет пользователю право самостоятельно изменить пароль для своей учетной записи в приложении **Macroscop Конфигуратор**.

## – **Конфигурирование рабочего места**

Предоставляет пользователю возможность изменения **настроек рабочего места** в приложении **Macroscop Конфигуратор**.

### – **Редактирование данных баз лиц и автономеров**

Определяет возможность добавления, изменения и удаления записей в базах данных модулей **Распознавания автономеров** и **Распознавания лиц**.

### • **Возможности клиентских приложений**

## – **Доступ к журналу**

Определяет для пользователя доступность раздела **Журнал событий**.

Доступ к Журналу может быть предоставлен пользователю с одним из двух уровней:

• **Только текущий пользователь в журнале**

Для пользователя, помимо общих событий системы (потеря связи с камерой, события аналитики и т.д.), будут отображаться только те события, которые были вызваны его действиям (выполнение пользовательского сценария, экспорт архива и т.д.).

## • **Все пользователи системы в журнале**

Для пользователя будут отображаться все события системы, включая события, вызванные действиями других пользователей.

## – **Доступ к видеостене**

Определяет для пользователя доступность функционала **Видеостены**.

Даже если это право выключено для пользователя, монитор с его рабочего места может быть использован для создания видеостены, управляемой с другого рабочего места.

## – **Доступ к чату**

Определяет для пользователя доступность функционала **Внутреннего чата**.

## – **Доступ к отчетам**

Определяет для пользователя возможность построения отчетов на основе данных, собранных системой **Macroscop** (**Глубина архива**, **Отчет Распознавания лиц**, и т.д.).

## – **Доступ к архивным закладкам**

Определяет для пользователя возможность создания и просмотра **Закладок в архиве**.

## – **Доступ к архиву эпизодов**

Определяет для пользователя возможность создания, просмотра и удаления фрагментов **Архива эпизодов**.

Данное право имеет несколько уровней доступа:

- Просмотр (только своих)
- Просмотр (всех)
- Создание и просмотр (только своих)
- Создание и просмотр (всех)
- Создание, просмотр и удаление (только своих)
- Создание, просмотр и удаление (всех)

## – **Доступ к картам**

Определяет для пользователя доступность раздела **Карты**.

## – **Доступ к поиску объектов**

Определяет для пользователя возможность использовать данные, собранные системой с применением модуля **Поиск объектов**.

## – **Закрытие приложения**

Определяет для пользователя возможность штатными методами закрыть окно приложения **Macroscop Конфигуратор**.

### – **Ограничение количества подключений**

Устанавливает **лимит на количество одновременных подключений** с использованием учетных данных одного и того же пользователя.

### – **Отложенный перезапуск приложения**

Отключает для пользователя принудительный перезапуск приложения, происходящий при внесении изменений в настройки системы.

Предупреждение

┏━━━━━

Если данное право включено, приложение **Macroscop Клиент** не будет перезапускаться автоматически. Тем не менее, пользователь всё равно должен будет вручную перезапустить приложение в удобное для него время, чтобы изменения настроек системы вступили в силу для его рабочего места. ┗━━━━━

## – **Запуск задач пользователя**

Предоставляет возможность выполнения **Пользовательских сценариев**.

## – **Управление ячейкой камеры**

Предоставляет пользователю возможность взаимодействовать с ячейками камер: перетаскивать камеры между ячейками, использовать контекстное меню и элементы интерфейса ячейки.

## – **Доступ к базам лиц и автономеров**

Предоставляет пользователю возможность просматривать записи в базах данных модулей **Распознавания автономеров** и **Распознавания лиц**.

### Предупреждение

┏━━━━━

Отключение этого права повлечет за собой автоматическое отключение права **Редактирование данных баз лиц и автономеров**.

┗━━━━━

## – **Корректировка количества занятых мест на парковке**

Позволяет пользователю вносить изменения в данные, отображаемые в **счетчике занятых парковочных мест** модуля **Распознавания автономеров**.

– **Экспорт архива**

Предоставляет возможность **экспортировать фрагменты архива** системы в виде файлов MCM, MP4 или AVI.

## – **Доступ к экспертному режиму работы с архивом**

Позволяет пользователю взаимодействовать с архивом в режиме **синхронного просмотра нескольких камер**.

## – **Редактирование видов**

Позволяет **создавать и редактировать виды**.

Распространяется только на виды, созданные в приложении **Macroscop Конфигуратор** непосредственно на рабочем месте пользователя.

Не влияет на **серверные виды**, создаваемые и редактируемые в приложении Macroscop Конфигуратор.

## – **Отключение размытия**

Позволяет отключать размытие изображения, накладываемое модулем **Размытие областей кадра**.

## • **Обработка тревог**

- **Определение тревоги как ложной**: Позволяет пользователю признавать тревогу ложной.
- **Игнорирование тревоги, сек**: Позволяет пользователю игнорировать тревоги в иечение заданного времени.

## • **Взаимодействие с внешними компонентами**

## – **Прием Push уведомлений**

Позволяет получать Push уведомления в мобильных приложениях **Macroscop** (iOS, Android), авторизованных под учетной записью пользователя.

# – **Подключение с мобильных устройств и Web-Клиента**

Позволяет использовать учетную запись пользователя для авторизации в мобильных приложениях (**iOS**, **Android**) и **Web-Клиенте Macroscop**.

## **Камеры**

Подраздел **Камеры** определяет список камер, доступных для просмотра в **клиентских приложениях Macroscop**. При этом допускается как полное предоставление доступа к камере, так и
частичное предоставление доступа только к архиву или только к потоковому видео камеры.

# • **Одно право на наблюдение и архив**

Опция, ускоряющая процесс настройки доступа к камерам. Если включена, пользователю будут одновременно предоставляться оба права на доступ к камере — к потоковому видео и к архиву камеры. Может быть отключена для более тонкой настройки с предоставлением отдельных прав.

# • **Наблюдение**

Пользователь имеет доступ к потоковому видео камеры.

## • **Архив**

Пользователь имеет доступ к архиву камеры.

# • **Глубина просмотра архива**

Пользователи, для которых включено ограничение глубины просмотра архива камеры, не смогут воспроизводить архив за время более раннее, чем задано в ограничении. Это же ограничение распространяются на просмотр событий и формирование отчётов.

# **Подробнее...**

# **Виды**

Подраздел **Виды** определяет список **видов**, доступных пользователю в приложении **Macroscop Конфигуратор**.

## **Модули**

Подраздел **Модули** определяет список **модулей видеоаналитики**, доступных пользователю в приложении **Macroscop Конфигуратор**.

## **Планы**

Подраздел **Планы** определяет список **планов**, доступных пользователю в приложении **Macroscop Конфигуратор**.

## Добавление группы

## **Создание группы**

Для создании группы нажмите на кнопку **Добавить группу** внизу панели. В появившемся окне необходимо указать название группы и роль, а поле для заметок является необязательным.

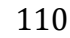

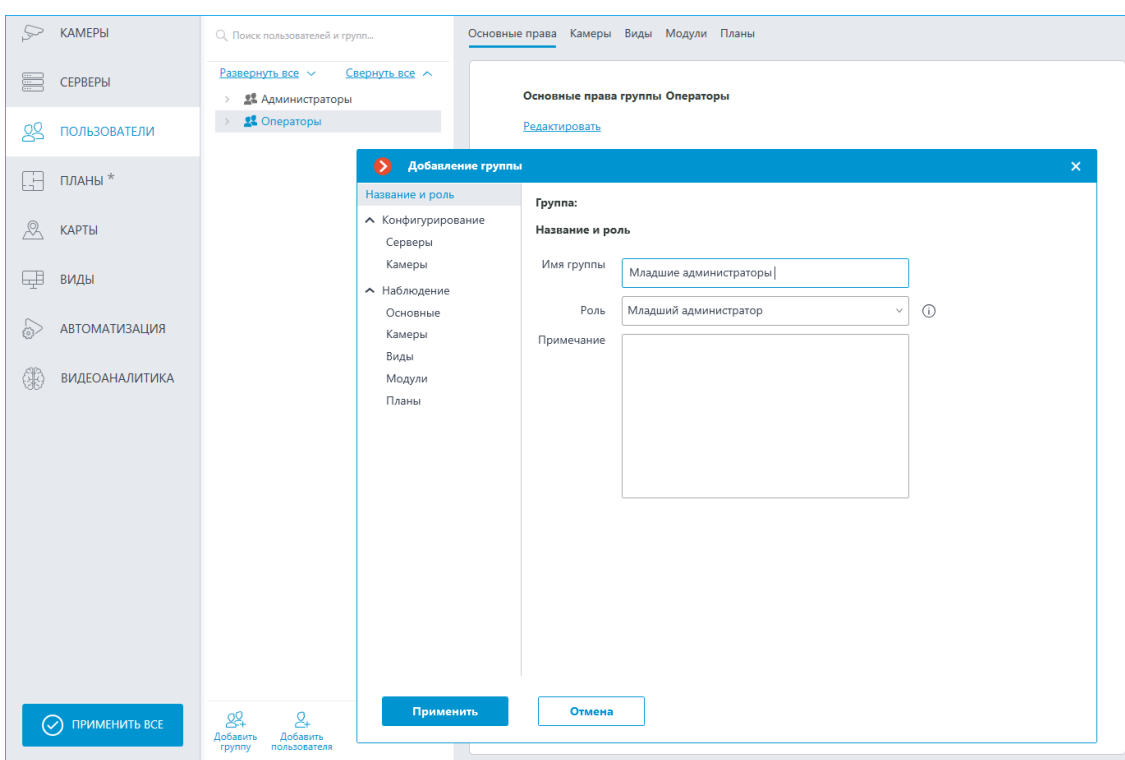

# **Предоставление основных прав**

Права для данной группы пользователей настраиваются на вкладках **Конфигурирование** и **Наблюдение**.

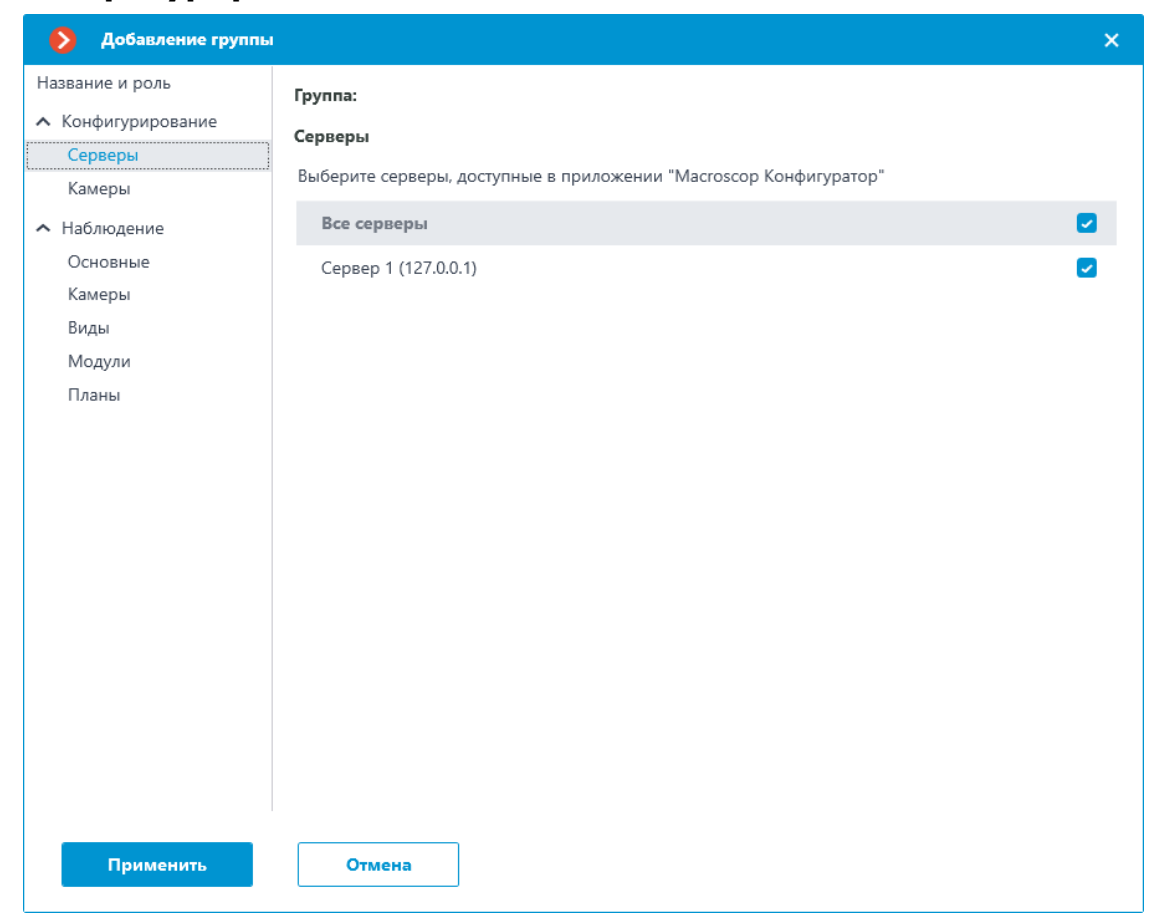

**Обзор прав группы**

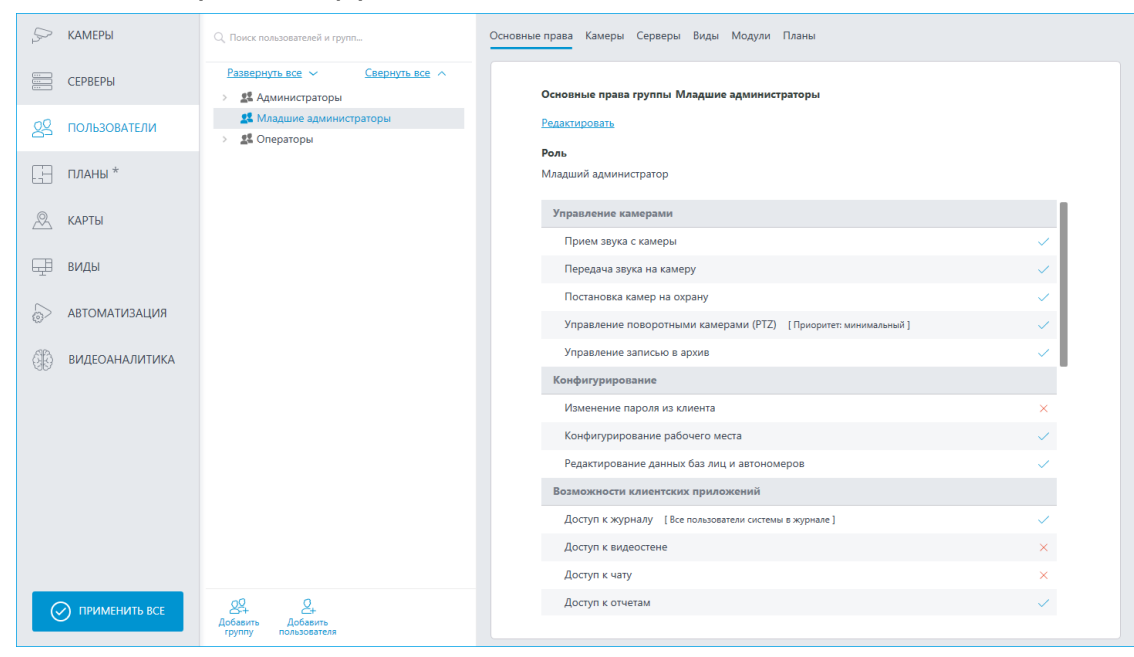

Права, настроенные для группы, отображаются при выборе соответствующей группы.

#### Изменение группы

Для редактирования настроек группы нажмите на кнопку **Редактировать** или выберите соответствующий пункт в контекстном меню.

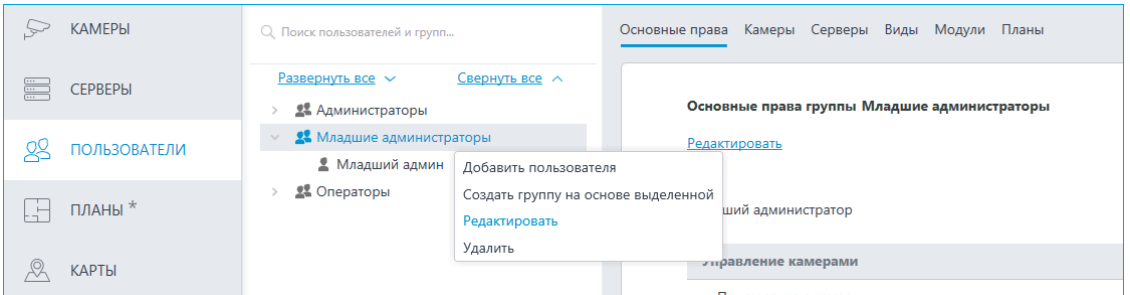

Для редактирования одного пункта прав достаточно выбрать этот пункт и нажать на иконку  $\mathscr{O}.$ 

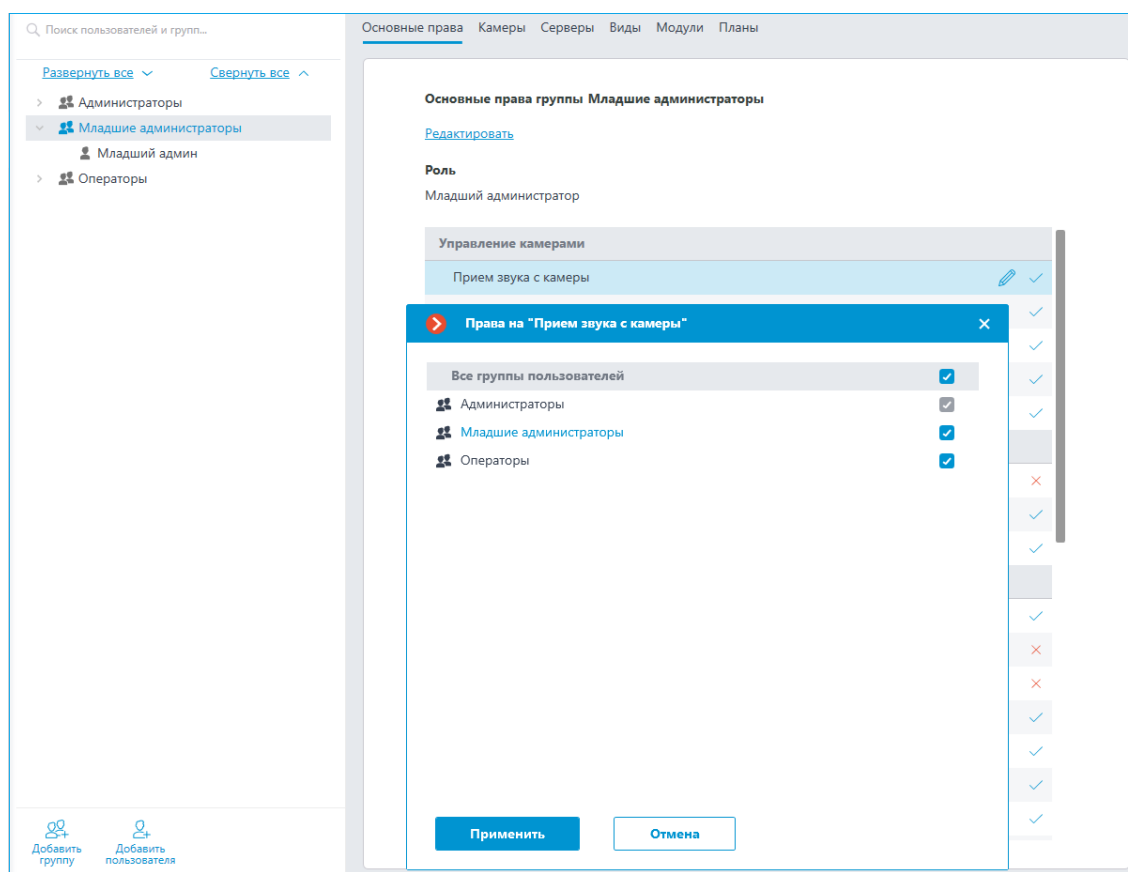

Добавление и изменение пользователя

Для добавления пользователя нажмите на кнопку **Добавить пользователя** внизу панели. В появившемся окне необходимо задать название пользователя.

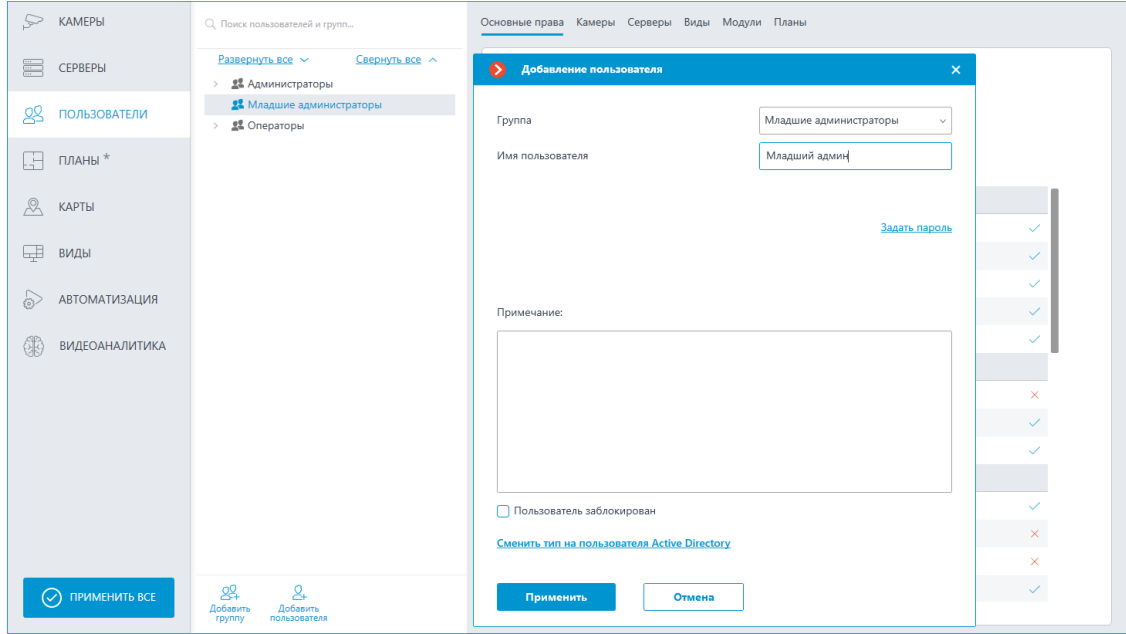

Для редактирования настроек пользователя нажмите на кнопку **Редактировать** или выберите соответствующий пункт через контекстное меню.

112

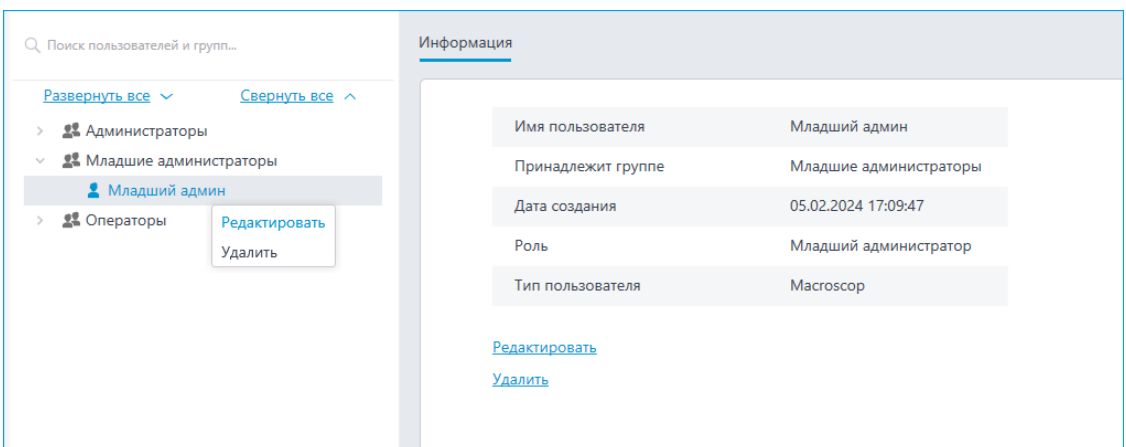

#### *Оператор*

Список ниже содержит перечисление прав доступа, которые можно задать для группы пользователей с уровнем прав Оператор.

#### Права группы

Раздел **Наблюдение** настроек прав доступа отвечает за возможности взаимодействия с **Macroscop** с помощью **клиентских приложений**.

Включает в себя подразделы:

### **Основные**

Подраздел, определяющий для пользователей доступность разделов и функций приложения **Macroscop Конфигуратор**.

## • **Управление камерами**

### – **Прием звука с камеры**

Предоставляет возможность прослушивать звук, получаемый от микрофона камеры. Для передачи звука в систему, камера должна иметь включенную опцию "**Прием звука**" в **настройках соединения**.

## – **Передача звука на камеру**

Предоставляет возможность передать на динамик камеры звук с микрофона, установленного на рабочем месте пользователя. Для передачи звука из системы, камера должна иметь включенную опцию "**Передача звука**" в **настройках соединения**.

### – **Постановка камер на охрану**

Предоставляет возможность включить **режим охраны** для одной или нескольких камер в приложении **Macroscop Конфигуратор** для получения уведомлений о возникновении тревожных событий.

## – **Управление поворотными камерами (PTZ)**

Предоставляет право на использование **PTZ функционала камеры** в приложении **Macroscop Конфигуратор**. Чтобы

113

использовать PTZ функционал, камера должна иметь включенную опцию "**Возможности PTZ**" в **настройках соединения**. Системы **Macroscop** с лицензиями **Enterprise** и **ULTRA** позволяют дополнительно установить приоритет командам пользователя на случай одновременного управления одной камерой с нескольких рабочих мест.

Доступны следующие уровни приоритета:

- Приоритет: минимальный
- Приоритет: низкий
- Приоритет: средний
- Приоритет: высокий
- Приоритет: максимальный

Примечание

┏━━━━━

При использовании PTZ функционала двумя пользователями с равным приоритетом, выполняться будут команды того пользователя, который начал управление камерой первым.

┗━━━━━

## – **Управление записью в архив**

Предоставляет пользователю право на включение вручную записи потока камеры в архив **Macroscop**, если в **настройках записи архива** для данной камеры выбран вариант записи **Вручную**, **По движению** или **По расписанию**.

## • **Конфигурирование**

## – **Изменение пароля из клиента**

Предоставляет пользователю право самостоятельно изменить пароль для своей учетной записи в приложении **Macroscop Конфигуратор**.

## – **Конфигурирование рабочего места**

Предоставляет пользователю возможность изменения **настроек рабочего места** в приложении **Macroscop Конфигуратор**.

## – **Права на вновь добавляемые камеры**

Если включено, пользователь будет автоматически получать права на доступ до всех камер, добавляемых в систему. Если политики безопасности требуют строгого разграничения доступности камер для пользователей, рекомендуется выключить это право и предоставлять доступ до нужных камер каждой группе пользователей вручную.

# – **Редактирование данных баз лиц и автономеров**

Определяет возможность добавления, изменения и удаления записей в базах данных модулей **Распознавания автономеров** и **Распознавания лиц**.

## • **Возможности клиентских приложений**

# – **Доступ к журналу**

Определяет для пользователя доступность раздела **Журнал событий**.

Доступ к Журналу может быть предоставлен пользователю с одним из двух уровней:

# • **Только текущий пользователь в журнале**

Для пользователя, помимо общих событий системы (потеря связи с камерой, события аналитики и т.д.), будут отображаться только те события, которые были вызваны его действиям (выполнение пользовательского сценария, экспорт архива и т.д.).

## • **Все пользователи системы в журнале**

Для пользователя будут отображаться все события системы, включая события, вызванные действиями других пользователей.

## – **Доступ к видеостене**

Определяет для пользователя доступность функционала **Видеостены**. Даже если это право выключено для пользователя, монитор с его рабочего места может быть использован для создания видеостены, управляемой с другого рабочего места.

# – **Доступ к чату**

Определяет для пользователя доступность функционала **Внутреннего чата**.

# – **Доступ к отчетам**

Определяет для пользователя возможность построения отчетов на основе данных, собранных системой **Macroscop** (**Глубина архива**, **Отчет Распознавания лиц**, и т.д.).

## – **Доступ к архивным закладкам**

Определяет для пользователя возможность создания и просмотра **Закладок в архиве**.

# – **Доступ к архиву эпизодов**

Определяет для пользователя возможность создания, просмотра и удаления фрагментов **Архива эпизодов**. Данное право имеет несколько уровней доступа:

• Просмотр (только своих)

- Просмотр (всех)
- Создание и просмотр (только своих)
- Создание и просмотр (всех)
- Создание, просмотр и удаление (только своих)
- Создание, просмотр и удаление (всех)

# – **Доступ к картам**

Определяет для пользователя доступность раздела **Карты**.

# – **Доступ к поиску объектов**

Определяет для пользователя возможность использовать данные, собранные системой с применением модуля **Поиск объектов**.

# – **Закрытие приложения**

Определяет для пользователя возможность штатными методами закрыть окно приложения **Macroscop Конфигуратор**.

# – **Ограничение количества подключений**

Устанавливает **лимит на количество одновременных подключений** с использованием учетных данных одного и того же пользователя.

# – **Отложенный перезапуск приложения**

Отключает для пользователя принудительный перезапуск приложения, происходящий при внесении изменений в настройки системы.

┏━━━━━

# Предупреждение

Если данное право включено, приложение **Macroscop Клиент** не будет перезапускаться автоматически. Тем не менее, пользователь всё равно должен будет вручную перезапустить приложение в удобное для него время, чтобы изменения настроек системы вступили в силу для его рабочего места.

┗━━━━━

# – **Запуск задач пользователя**

Предоставляет возможность выполнения **Пользовательских сценариев**.

# – **Управление ячейкой камеры**

Предоставляет пользователю возможность взаимодействовать с ячейками камер: перетаскивать камеры между ячейками, использовать контекстное меню и элементы интерфейса ячейки.

# – **Доступ к базам лиц и автономеров**

Предоставляет пользователю возможность просматривать записи в базах данных модулей **Распознавания автономеров** и **Распознавания лиц**.

Предупреждение

Отключение этого права повлечет за собой автоматическое отключение права **Редактирование данных баз лиц и автономеров**.

┗━━━━━

┏━━━━━

### – **Корректировка количества занятых мест на парковке**

Позволяет пользователю вносить изменения в данные, отображаемые в **счетчике занятых парковочных мест** модуля **Распознавания автономеров**.

### – **Экспорт архива**

Предоставляет возможность **экспортировать фрагменты архива** системы в виде файлов MCM, MP4 или AVI.

## – **Доступ к экспертному режиму работы с архивом**

Позволяет пользователю взаимодействовать с архивом в режиме **синхронного просмотра нескольких камер**.

### – **Редактирование видов**

Позволяет **создавать и редактировать виды**.

Распространяется только на виды, созданные в приложении **Macroscop Конфигуратор** непосредственно на рабочем месте пользователя.

Не влияет на **серверные виды**, создаваемые и редактируемые в приложении Macroscop Конфигуратор.

### – **Отключение размытия**

Позволяет отключать размытие изображения, накладываемое модулем **Размытие областей кадра**.

## • **Обработка тревог**

- **Определение тревоги как ложной**: Позволяет пользователю признавать тревогу ложной.
- **Игнорирование тревоги, сек**: Позволяет пользователю игнорировать тревоги в иечение заданного времени.
- **Взаимодействие с внешними компонентами**
	- **Прием Push уведомлений**

Позволяет получать Push уведомления в мобильных приложениях **Macroscop**, авторизованных под учетной записью пользователя.

# – **Подключение с мобильных устройств и Web-Клиента** Позволяет использовать учетную запись пользователя для авторизации в мобильных приложениях (**iOS**, **Android**) и **Web-Клиенте Macroscop**.

# **Камеры**

Подраздел **Камеры** определяет список камер, доступных для просмотра в **клиентских приложениях Macroscop**

# **Macroscop Конфигуратор**

При этом допускается как полное предоставление доступа к камере, так и частичное предоставление доступа только к архиву или только к потоковому видео камеры.

# • **Наблюдение**

Пользователь имеет доступ к потоковому видео камеры.

# • **Архив**

Пользователь имеет доступ к архиву камеры.

# • **Глубина просмотра архива**

Пользователи, для которых включено ограничение глубины просмотра архива камеры, не смогут воспроизводить архив за время более раннее, чем задано в ограничении. Это же ограничение распространяются на просмотр событий и формирование отчётов.

# **Подробнее...**

## **Виды**

Подраздел **Виды** определяет список видов, доступных пользователю для использования в приложении **Macroscop Конфигуратор**.

## **Модули**

Подраздел **Модули** определяет список модулей видеоаналитики, доступных пользователю для использования в приложении **Macroscop Конфигуратор**.

# **Планы**

Подраздел **Планы** определяет список планов, доступных пользователю для просмотра в приложении **Macroscop Конфигуратор**.

## Добавление группы

# **Создание группы**

Для создании группы нажмите на кнопку **Добавить группу** внизу панели. В появившемся окне необходимо указать название группы и роль, а поле для заметок является необязательным.

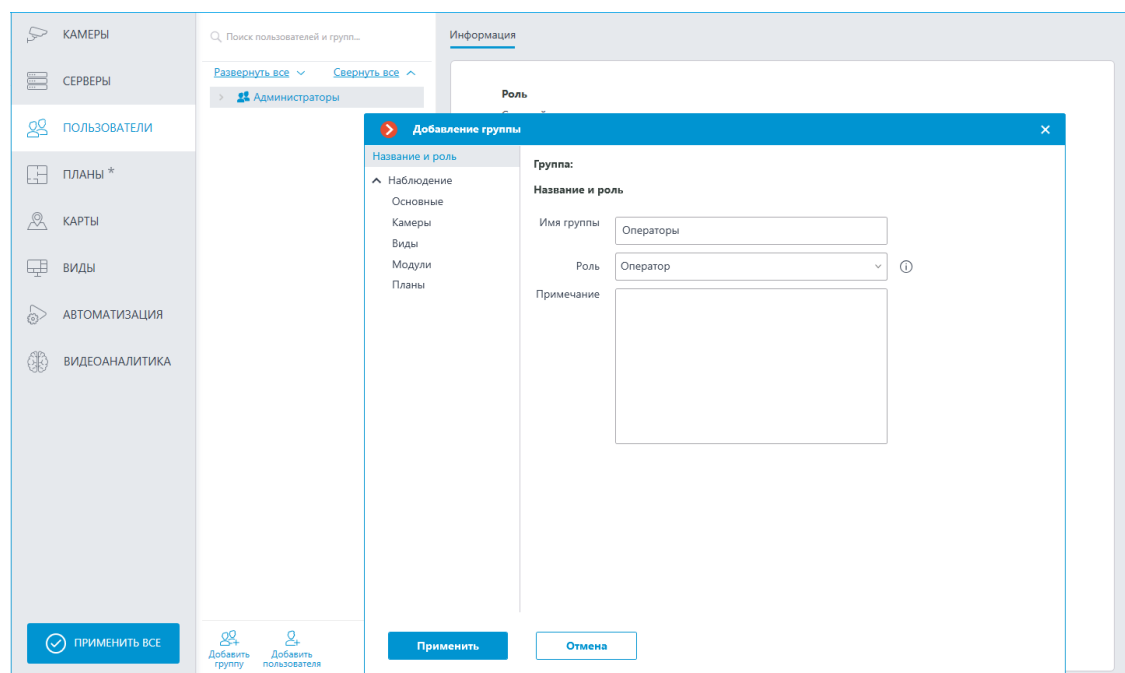

# **Предоставление основных прав**

Права для данной группы пользователей ограничиваются вкладкой **Наблюдение**.

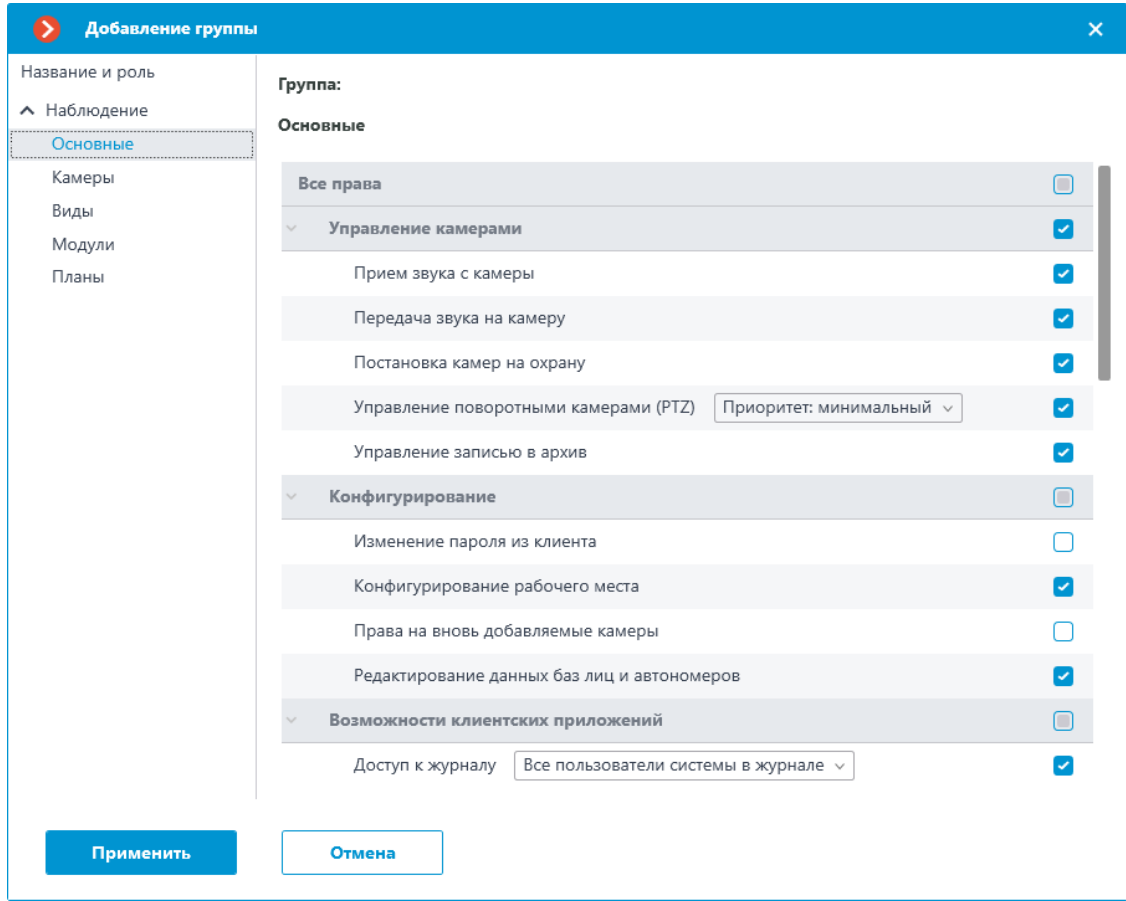

# **Обзор прав группы**

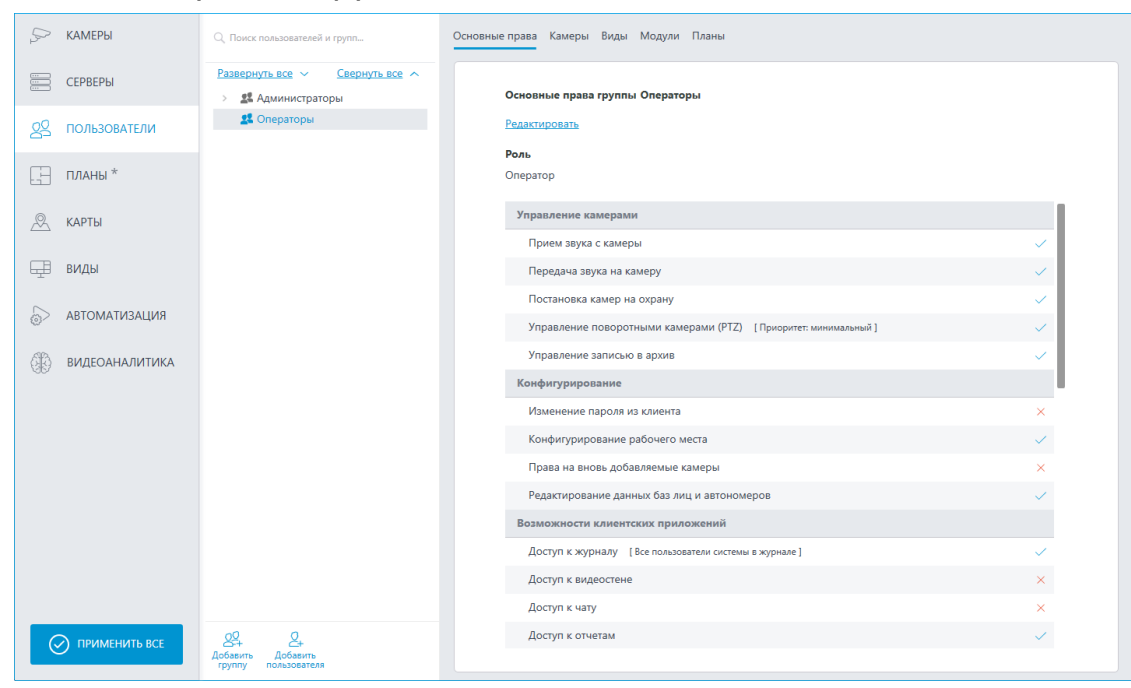

Права, настроенные для группы, отображаются при выборе соответствующей группы.

#### Изменение группы

Для редактирования настроек группы нажмите на кнопку **Редактировать** или выберите соответствующий пункт в контекстном меню.

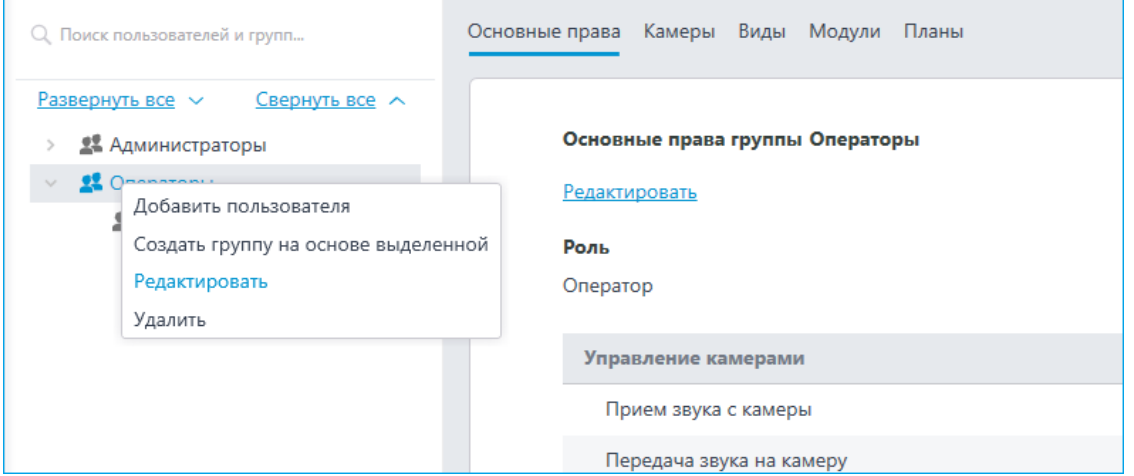

Для редактирования одного пункта прав достаточно выбрать этот пункт и нажать на иконку  $\mathscr{O}.$ 

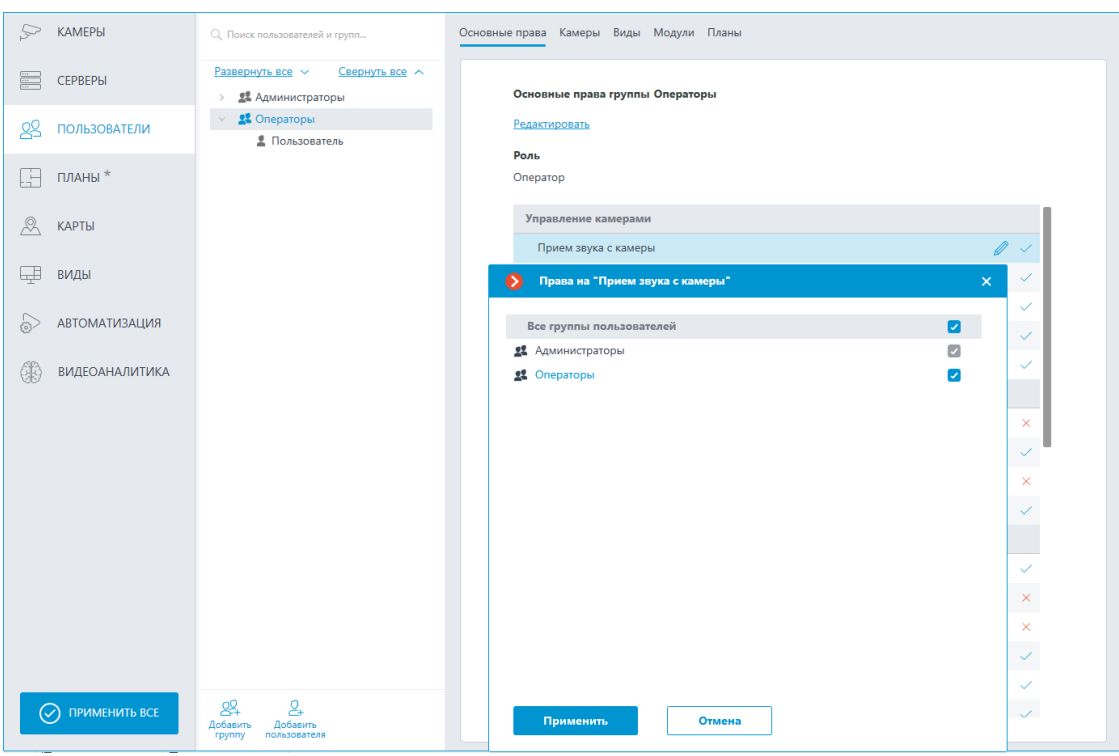

#### Добавление и изменение пользователя

Для добавления пользователя нажмите на кнопку **Добавить пользователя** внизу панели. В появившемся окне необходимо задать название пользователя.

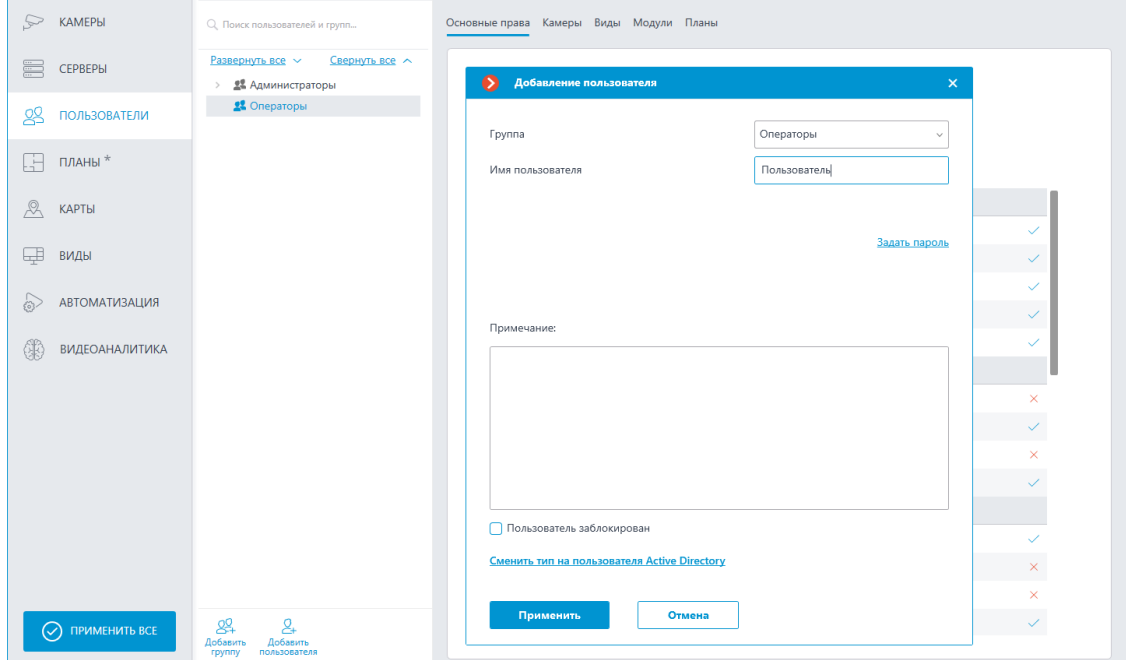

Для редактирования настроек пользователя нажмите на кнопку **Редактировать** или выберите соответствующий пункт через контекстное меню.

121

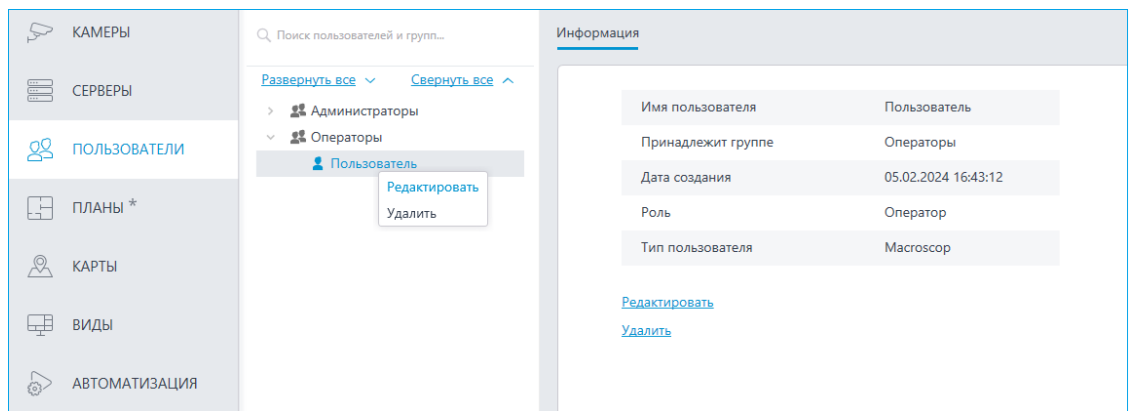

## **Пользователи Active Directory**

#### Добавление пользователя

Для добавления пользователя или группы **Active Directory** нужно нажать в нижней части окна добавления пользователя ссылку **Сменить тип на пользователя Active Directory**.

В открывшемся окне ввести имя и пароль пользователя **Active Directory**, обладающего правами на поиск в каталоге **Active Directory**.

Для выполнения поиска пользователя и/или группы **Active Directory**, воспользуйтесь полями **Имя** и **Описание**, после чего нажмите на ссылку **Начать поиск**.

В нижней части будет выведен список найденных пользователей и/или групп. Если поля **Имя** и **Описание** оставить пустыми, будет выведен полный список пользователей и групп домена.

┏━━━━━

### Примечание

┗━━━━━

При добавлении группы **Active Directory** соответствующие полномочия будут распространяться на всех пользователей этой группы.

**Пользователи приложений (Лицензии Macroscop ML, LS и ST)**

Для настройки прав пользователей системы видеонаблюдения **Macroscop** с лицензиями **ML**, **LS** и **ST** нужно открыть приложение **Macroscop** 

**Конфигуратор**, перейти на вкладку **Пользователи** и включить кнопку **Пользователи приложений Macroscop**.

пU

122

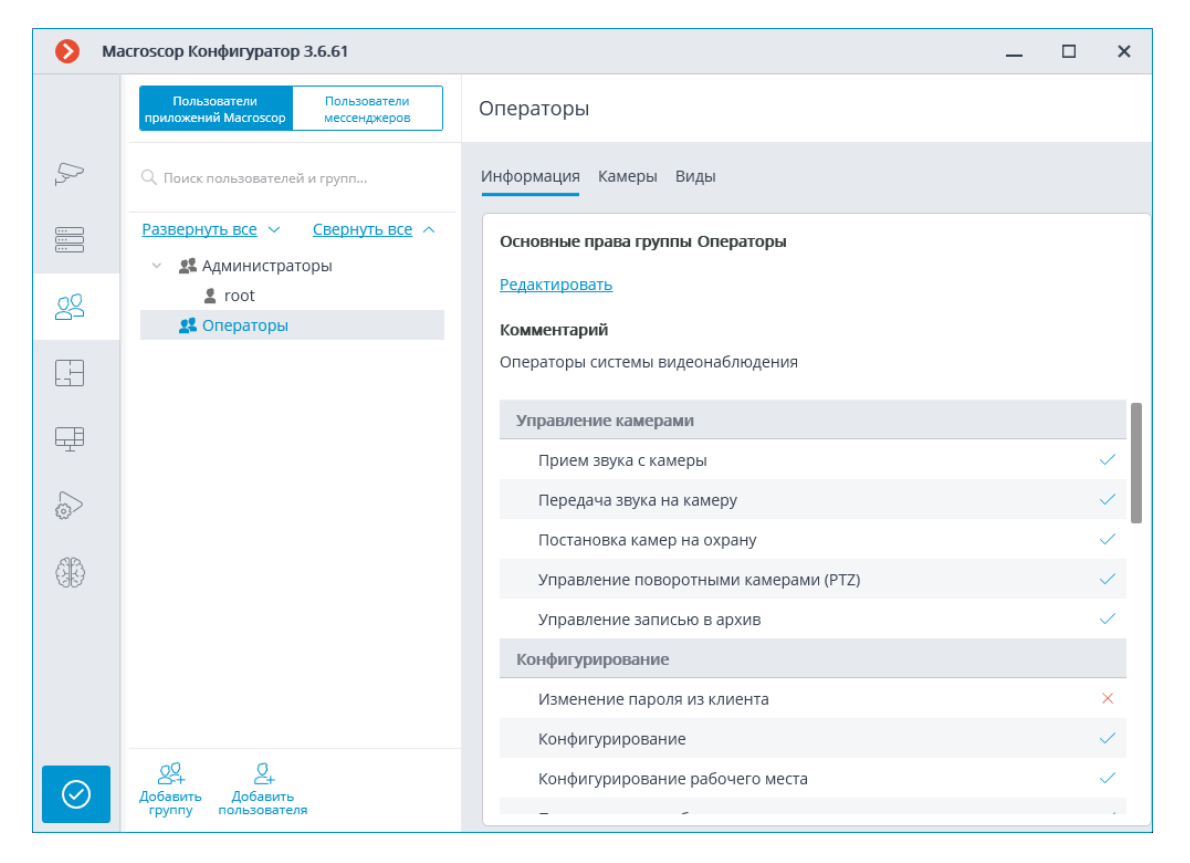

#### *Список групп и пользователей*

В левой части страницы будет отображаться иерархический список групп и входящих в них пользователей системы видеонаблюдения. Для настройки отдельной группы или пользователя нужно выделить требуемый элемент в списке: при этом в правой части окна отобразится страница настроек выделенной группы/пользователя.

Для поиска групп и пользователей в иерархическом списке служит поле поиска, размещенное над списком.

### Примечание

┗━━━━━

┏━━━━━

Особенности и ограничения реализации прав пользователей:

- Полномочия предоставляются только группам пользователей и распространяются на всех пользователей данной группы; отдельным пользователям не могут быть представлены особые права, отличные от прав группы.
- Один пользователь может входить только в одну группу; не может быть пользователей, не входящих ни в одну группу.
- Каждому пользователю назначается собственный пароль.
- Пользователя можно перемещать из одной группы в другую, при этом пароль пользователя сохраняется, а его права изменяются в соответствии с группой, в которой он находится на текущий момент.

В **Macroscop** с лицензиями **ML**, **LS** и **ST** группы пользователей имеют два уровня прав:

- **Администраторы** встроенная группа. Участники этой группы могут конфигурировать всю систему, создавать, изменять и удалять другие группы и пользователей, просматривать и прослушивать любые камеры как в реальном времени, так и из архива. Данную группу и пользователей в ней можно удалять при условии, что существует хотя бы один пользователь с правом конфигурирования.
- **Операторы** участникам группы с данным уровнем доступа можно только права на просмотр камер.

┏━━━━━ Примечание

Возможность создавать группы пользователей с правами на частичную конфигурацию системы **Macroscop** доступна только для лицензий **Enterprise и ULTRA**.

┗━━━━━

Ниже перечислены команды, доступные при настройке прав пользователей. Эти команды могут быть вызваны либо из контекстного меню, либо с помощью кнопок под списком пользователей и групп, либо по ссылкам на странице информации о группе или пользователе. При этом отдельные команды могут быть вызваны несколькими способами, в том числе с помощью горячих клавиш.

- **Добавить группу** открывает окно добавления группы.
- **Добавить пользователя** открывает окно добавления пользователя в выделенную группу.
- **Добавить группу на основе выделенной** добавляет новую группу с полномочиями, идентичными полномочиям выделенной группы.
- **Редактировать** открывает окно редактирования для выделенной группы или пользователя.
- **Удалить** удаляет выделенную группу или пользователя.

Предупреждение

┏━━━━━

┗━━━━━

Настройки вступят в силу только после их **применения**.

124

#### *Уровень доступа Оператор*

#### Права группы

Список ниже содержит перечисление прав доступа, которые можно задать для группы пользователей с уровнем прав Оператор.

### **Наблюдение**

Раздел настроек прав доступа, отвечающий за возможности взаимодействия с **Macroscop** с помощью **клиентских приложений**.

Включает в себя подразделы:

### **Основные**

Подраздел **Основные** определяет для доступность пользователей разделов и функций приложения **Macroscop Конфигуратор**.

### • **Управление камерами**

### – **Прием звука с камеры**

Предоставляет возможность прослушивать звук, получаемый от микрофона камеры. Для передачи звука в систему, камера должна иметь включенную опцию **Прием звука** в **настройках соединения**.

### – **Передача звука на камеру**

Предоставляет возможность передать на динамик камеры звук с микрофона, установленного на рабочем месте пользователя. Для передачи звука из системы, камера должна иметь включенную опцию **Передача звука** в **настройках соединения**.

### – **Постановка камер на охрану**

Предоставляет возможность включить **режим охраны** для одной или нескольких камер в приложении **Macroscop Конфигуратор** для получения уведомлений о возникновении тревожных событий.

### – **Управление поворотными камерами (PTZ)**

Предоставляет право на использование **PTZ функционала камеры** в приложении **Macroscop Конфигуратор**. Чтобы использовать PTZ функционал, камера должна иметь включенную опцию **Возможности PTZ** в **настройках соединения**.

### – **Управление записью в архив**

Предоставляет пользователю право на включение вручную записи потока камеры в архив **Macroscop**, если в **настройках записи архива** для данной камеры выбран вариант записи **Вручную**, **По движению** или **По расписанию**.

• **Конфигурирование**

## – **Изменение пароля из клиента**

Предоставляет пользователю право самостоятельно изменить пароль для своей учетной записи в приложении **Macroscop Конфигуратор**.

# – **Конфигурирование**

Предоставляет пользователю право запускать приложение **Macroscop Конфигуратор**.

## – **Конфигурирование рабочего места**

Предоставляет пользователю возможность изменения **настроек рабочего места** в приложении **Macroscop Конфигуратор**.

## – **Права на вновь добавляемые камеры**

Если включено, пользователь будет автоматически получать права на доступ до всех камер, добавляемых в систему. Если политики безопасности требуют строгого разграничения доступности камер для пользователей, рекомендуется выключить это право и предоставлять доступ до нужных камер каждой группе пользователей вручную.

# – **Редактирование данных баз лиц и автономеров**

Определяет возможность добавления, изменения и удаления записей в базах данных модулей **Распознавания автономеров** и **Распознавания лиц**.

## • **Возможности клиентских приложений**

# – **Доступ к журналу**

Определяет для пользователя доступность раздела **Журнал событий**. Доступ к Журналу может быть предоставлен пользователю с одним из двух уровней:

## • **Только текущий пользователь в журнале**

Для пользователя, помимо общих событий системы (потеря связи с камерой, события аналитики и т.д.), будут отображаться только те события, которые были вызваны его действиям (выполнение пользовательского сценария, экспорт архива и т.д.).

## • **Все пользователи системы в журнале**

Для пользователя будут отображаться все события системы, включая события, вызванные действиями других пользователей.

# – **Доступ к отчетам**

Определяет для пользователя возможность построения отчетов на основе данных, собранных системой **Macroscop** (**Глубина архива**, **Отчет Распознавания лиц**, и т.д.).

# – **Доступ к архивным закладкам**

Определяет для пользователя возможность создания и просмотра **Закладок в архиве**.

# – **Доступ к картам**

Определяет для пользователя доступность раздела **Карты**.

# – **Доступ к поиску объектов**

Определяет для пользователя возможность использовать данные, собранные системой с применением модуля **Поиск объектов**.

# – **Доступ к планам**

Определяет для пользователя доступность раздела **Планы**.

# – **Закрытие приложения**

Определяет для пользователя возможность штатными методами закрыть окно приложения **Macroscop Конфигуратор**.

# – **Ограничение количества подключений**

Устанавливает **лимит на количество одновременных подключений** с использованием учетных данных одного и того же пользователя.

# – **Отложенный перезапуск приложения**

Отключает для пользователя принудительный перезапуск приложения, происходящий при внесении изменений в настройки системы.

Предупреждение

┏━━━━━

┗━━━━━

Если данное право включено, приложение **Macroscop Клиент** не будет перезапускаться автоматически. Тем не менее, пользователь всё равно должен будет вручную перезапустить приложение в удобное для него время, чтобы изменения настроек системы вступили в силу для его рабочего места.

# – **Запуск задач пользователя**

Предоставляет возможность выполнения **Пользовательских сценариев**.

# – **Управление ячейкой камеры**

Предоставляет пользователю возможность взаимодействовать с ячейками камер: перетаскивать камеры между ячейками, использовать контекстное меню и элементы интерфейса ячейки.

– **Доступ к базам лиц и автономеров**

Предоставляет пользователю возможность просматривать записи в базах данных модулей **Распознавания автономеров** и **Распознавания лиц**.

### Предупреждение

Отключение этого права повлечет за собой автоматическое отключение права **Редактирование данных баз лиц и автономеров**.

┗━━━━━

┏━━━━━

### – **Корректировка количества занятых мест на парковке**

Позволяет пользователю вносить изменения в данные, отображаемые в **счетчике занятых парковочных мест** модуля **Распознавания автономеров**.

### – **Экспорт архива**

Предоставляет возможность **экспортировать фрагменты архива** системы в виде файлов MCM, MP4 или AVI.

## – **Доступ к экспертному режиму работы с архивом**

Позволяет пользователю взаимодействовать с архивом в режиме **синхронного просмотра нескольких камер**.

### – **Редактирование видов**

Позволяет **создавать и редактировать виды**.

Распространяется только на виды, созданные в приложении **Macroscop Конфигуратор** непосредственно на рабочем месте пользователя.

Не влияет на **серверные виды**, создаваемые и редактируемые в приложении Macroscop Конфигуратор.

### – **Отключение размытия**

Позволяет отключать размытие изображения, накладываемое модулем **Размытие областей кадра**.

### • **Обработка тревог**

- **Определение тревоги как ложной**: Позволяет пользователю признавать тревогу ложной.
- **Игнорирование тревоги, сек**: Позволяет пользователю игнорировать тревоги в иечение заданного времени.

## • **Взаимодействие с внешними компонентами**

– **Прием Push уведомлений**

Позволяет получать Push уведомления в мобильных приложениях **Macroscop**, авторизованных под учетной записью пользователя.

# – **Подключение с мобильных устройств и Web-Клиента** Позволяет использовать учетную запись пользователя для авторизации в мобильных приложениях (**iOS**, **Android**) и **Web-Клиенте Macroscop**.

## **Камеры**

Подраздел **Камеры** определяет список камер, доступных для просмотра в приложении **Macroscop Конфигуратор**. При этом допускается как полное предоставление доступа к камере, так и частичное предоставление доступа только к архиву или только к потоковому видео камеры.

# • **Одно право на наблюдение и архив**

Опция, ускоряющая процесс настройки доступа к камерам. Если включена, пользователю будут одновременно предоставляться оба права на доступ к камере — к потоковому видео и к архиву камеры. Может быть отключена для более тонкой настройки прав доступа.

# • **Наблюдение**

Пользователь имеет доступ к потоковому видео камеры.

# • **Архив**

Пользователь имеет доступ к архиву камеры.

# • **Глубина просмотра архива**

Пользователи, для которых включено ограничение глубины просмотра архива камеры, не смогут воспроизводить архив за время более раннее, чем задано в ограничении. Это же ограничение распространяются на просмотр событий и формирование отчётов.

# **Подробнее...**

## **Виды**

Подраздел **Виды** определяет список видов, доступных пользователю для использования в приложении **Macroscop Конфигуратор**.

## Добавление группы

## **Создание группы**

Для создании группы нажмите на кнопку **Добавить группу** внизу панели. В появившемся окне необходимо указать название группы и роль, а поле для заметок является необязательным.

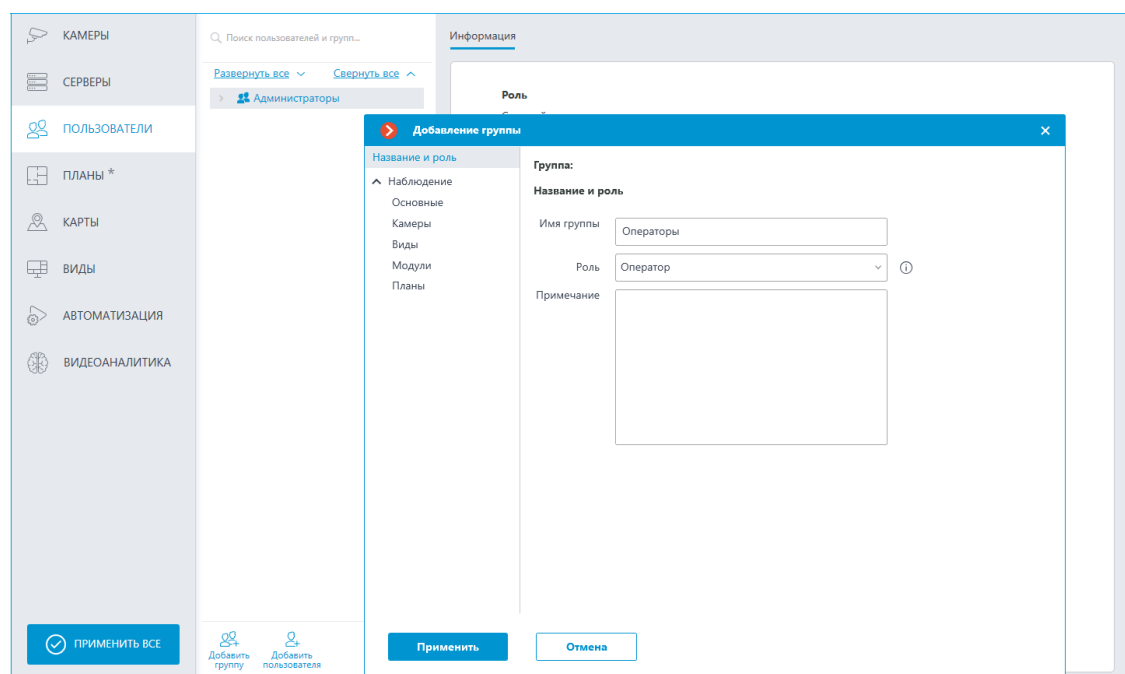

# **Предоставление основных прав**

Права для данной группы пользователей ограничиваются вкладкой **Наблюдение**.

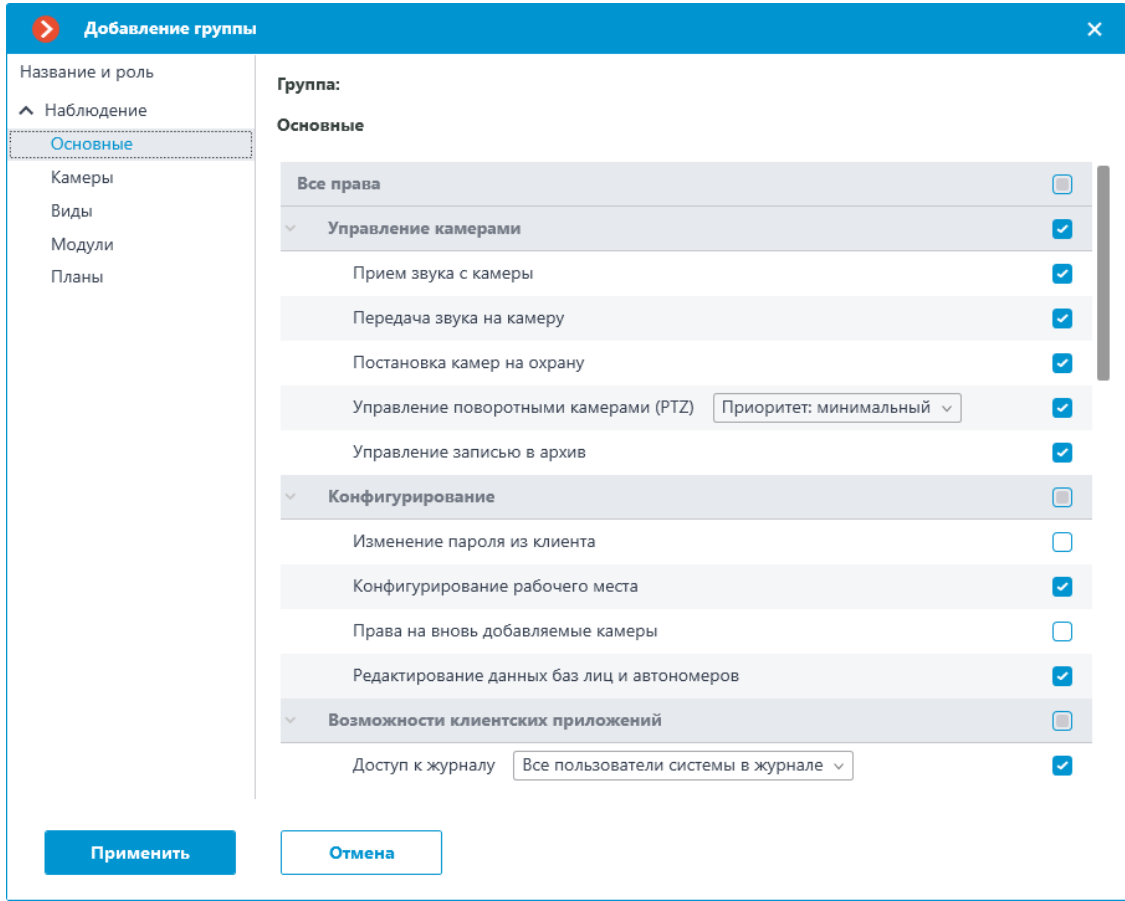

# **Обзор прав группы**

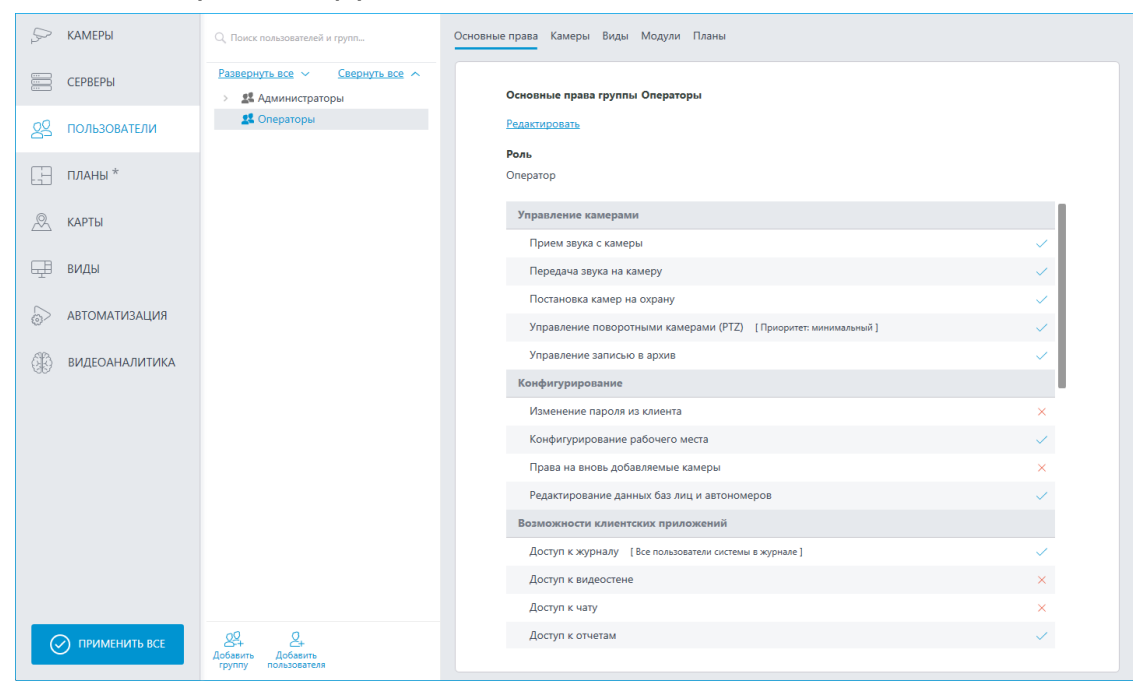

Права, настроенные для группы, отображаются при выборе соответствующей группы.

#### Изменение группы

Для редактирования настроек группы нажмите на кнопку **Редактировать** или выберите соответствующий пункт в контекстном меню.

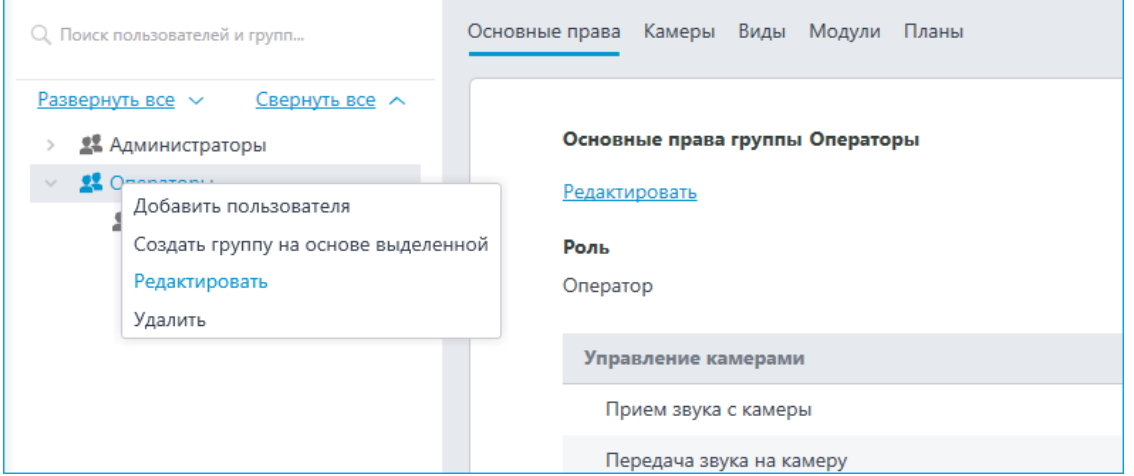

Для редактирования одного пункта прав достаточно выбрать этот пункт и нажать на иконку  $\mathscr{O}.$ 

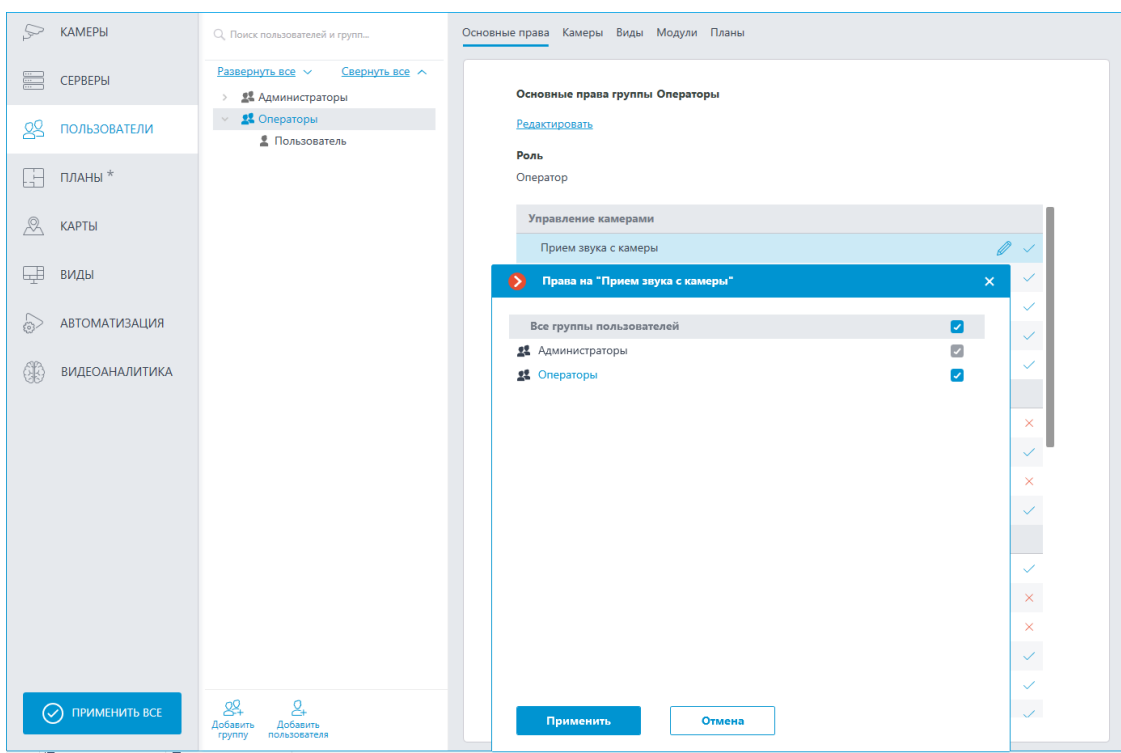

#### Добавление и изменение пользователя

Для добавления пользователя нажмите на кнопку **Добавить пользователя** внизу панели. В появившемся окне необходимо задать название пользователя.

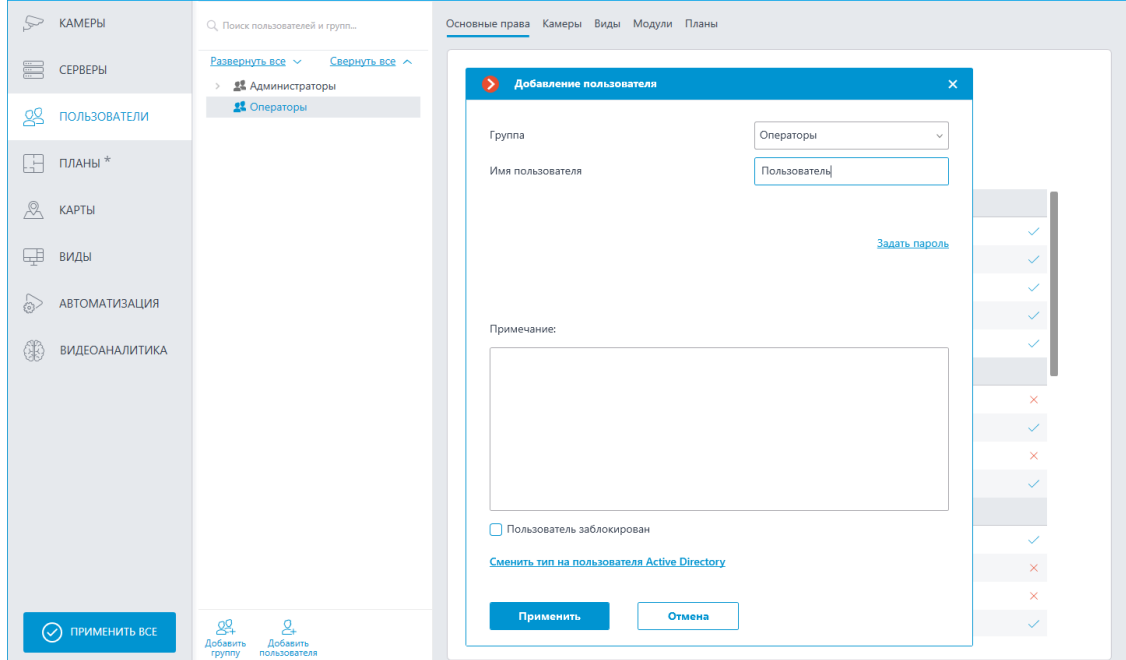

Для редактирования настроек пользователя нажмите на кнопку **Редактировать** или выберите соответствующий пункт через контекстное меню.

132

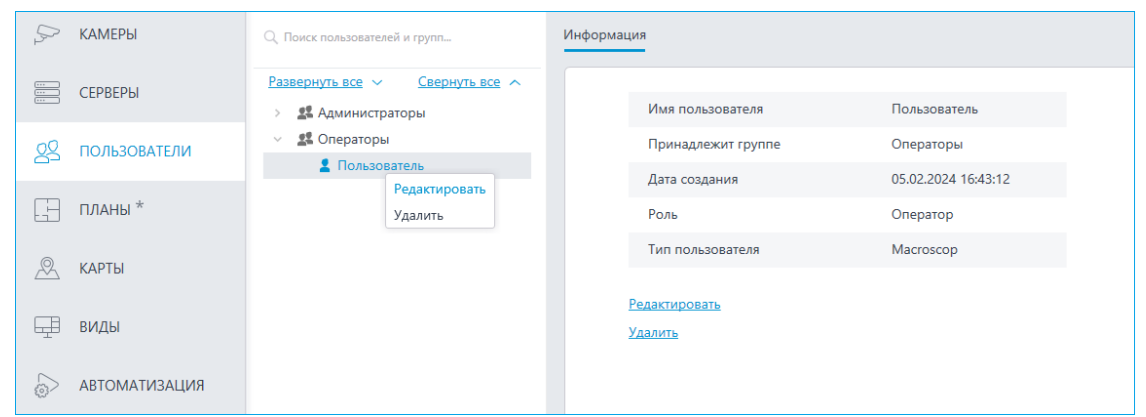

**Пользователи мессенджеров**

Для настройки прав пользователей мессенджеров, взаимодействующих с системой видеонаблюдения **Macroscop**, нужно открыть приложение

nU

**Macroscop Конфигуратор**, перейти на вкладку **Пользователи** и включить кнопку **Пользователи мессенджеров**.

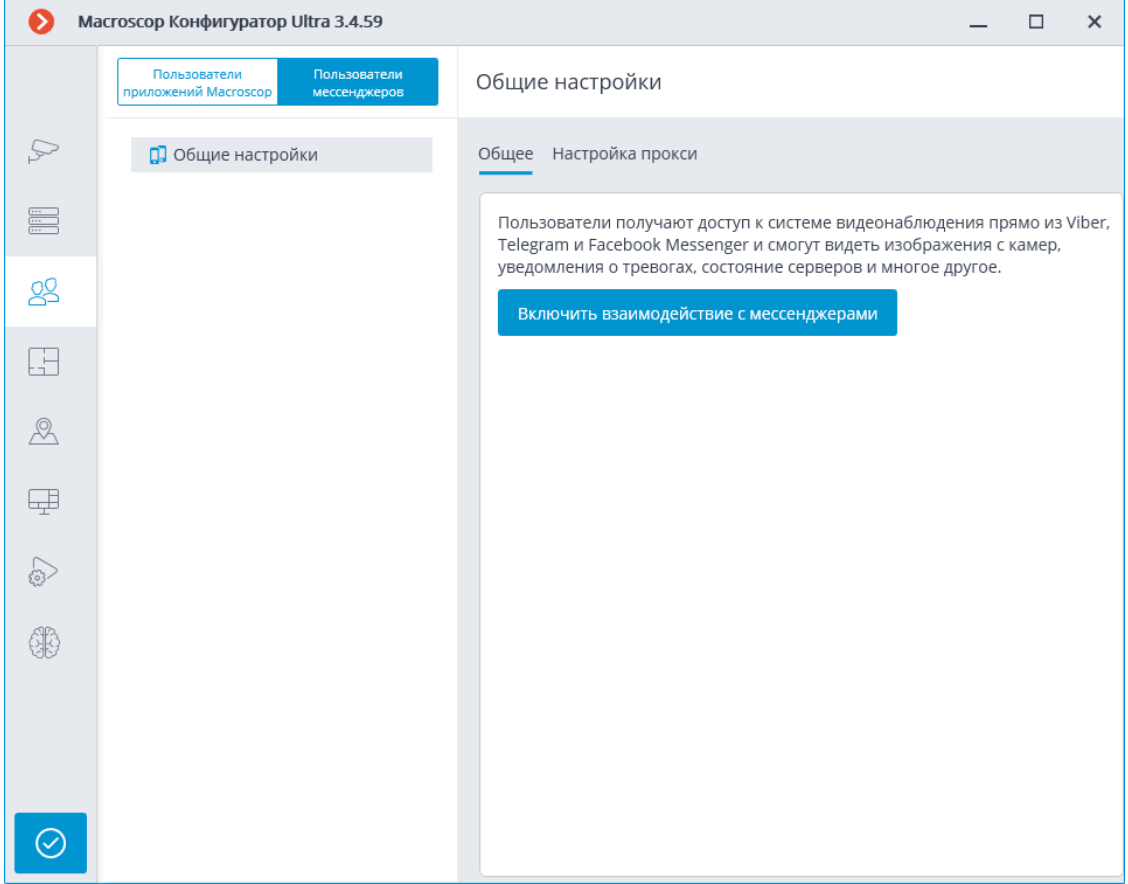

Изначально подсистема взаимодействия с мессенджерами отключена, список пользователей мессенджеров — пустой. Для включения взаимодействия с мессенджерами служит кнопка **Включить взаимодействие с мессенджерами**. При этом откроется окно авторизации в сервисе **Macroscop Мессенджеры**.

133

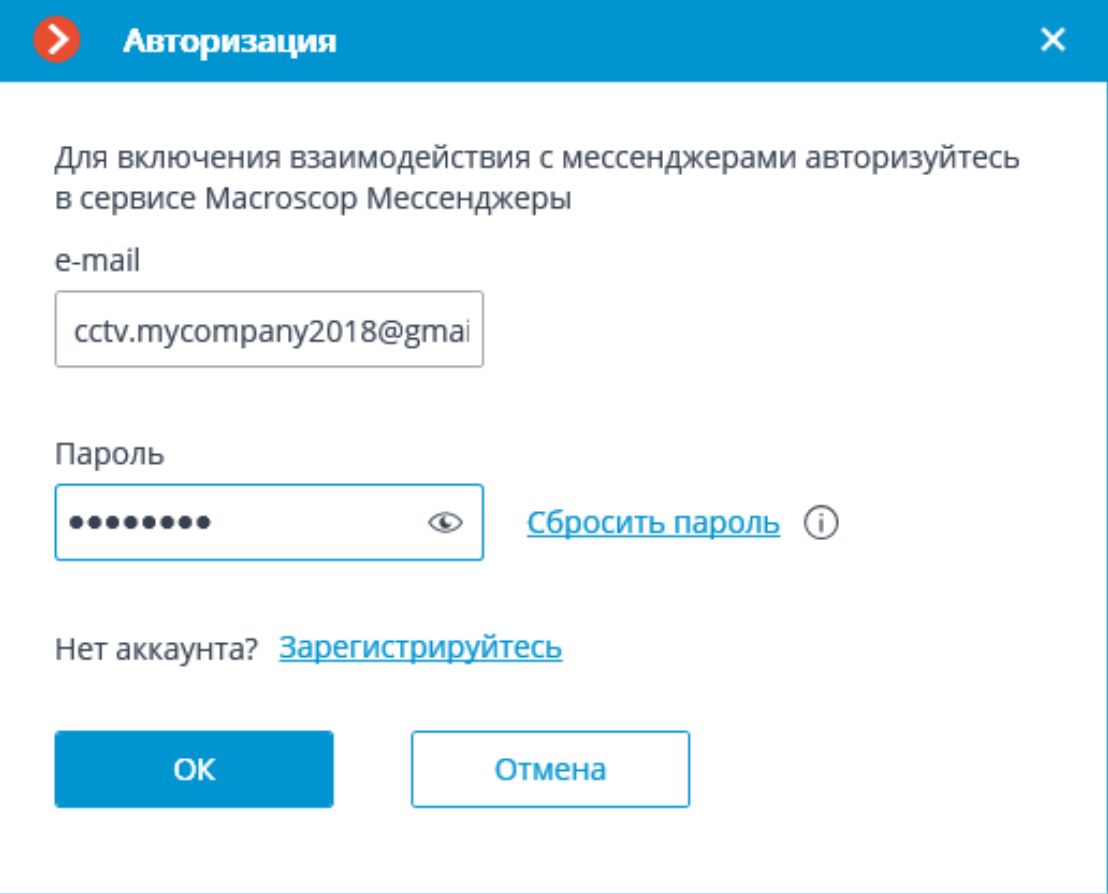

Для авторизации используются e-mail и пароль. Таким образом, при наличии аккаунта на сервисе **Macroscop Мессенджеры** нужно указать в соответствующих полях email и пароль, после чего нажать **OK**. Для восстановления пароля следует воспользоваться ссылкой **Сбросить пароль**.

При отсутствии аккаунта нужно воспользоваться ссылкой **Зарегистрируйтесь**.

135

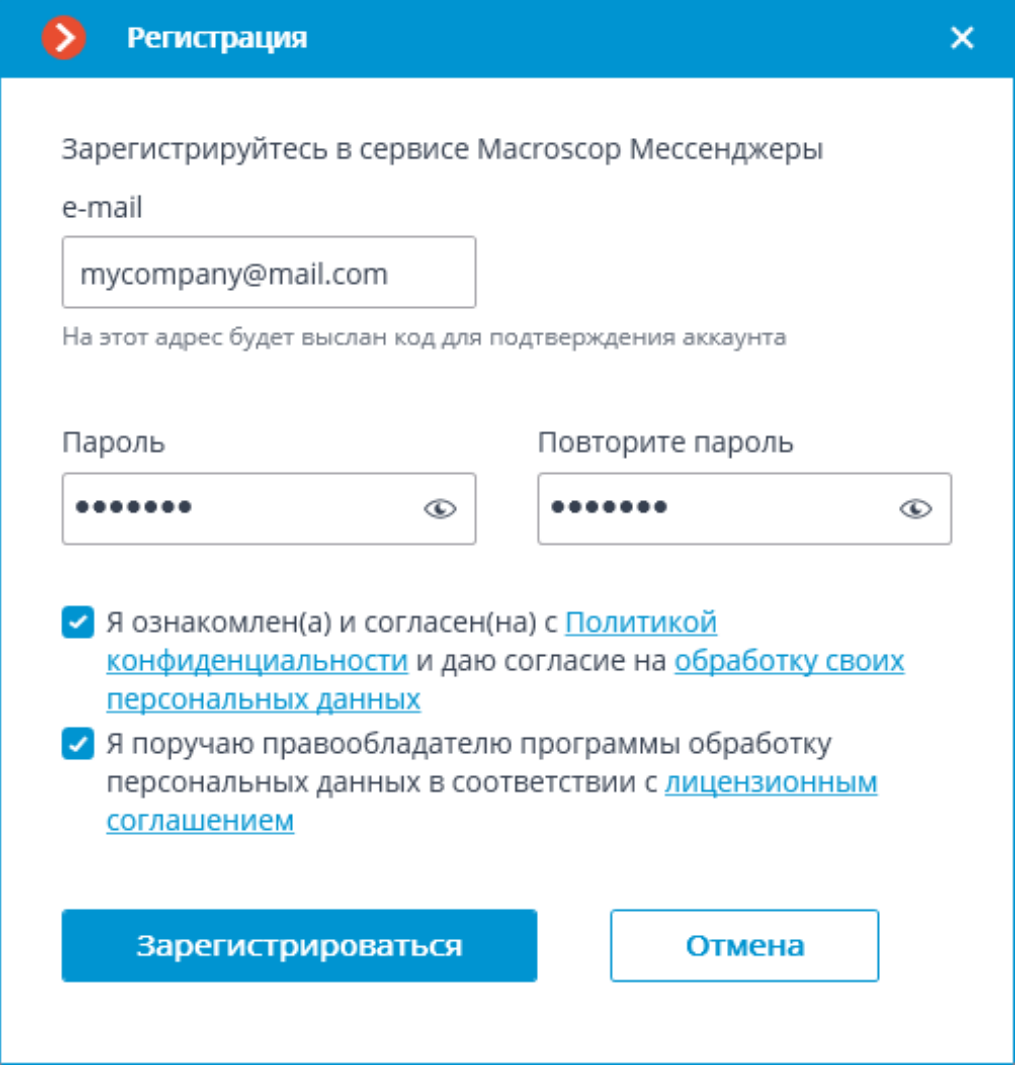

В открывшемся окне регистрации следует указать e-mail и пароль, которые будут использоваться для авторизации в сервисе **Macroscop Мессенджеры**. При нажатии кнопки **Зарегистрироваться** на указанный e-mail будет выслано письмо с кодом активации. Этот код потребуется ввести в открывшемся окне подтверждения.

136

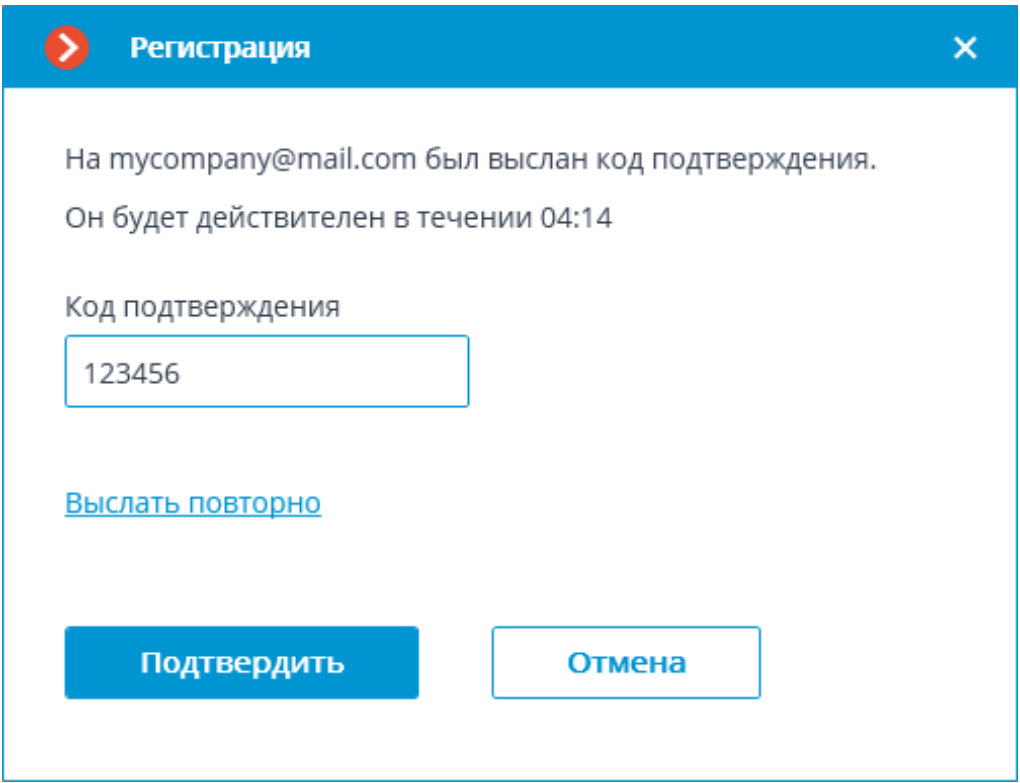

Ниже описаны интерфейс и возможности, доступные при включенном взаимодействии с мессенджерами.

При выборе в списке пользователей пункта **Общие настройки**, на вкладке **Общее** будут отображаться параметры аккаунта.

 $\blacksquare$ 

Предупреждение

При отключении взаимодействия с мессенджерами (с помощью соответствующей ссылки на вкладке **Общее**) все настройки пользователей мессенджеров будут удалены.

┗━━━━━

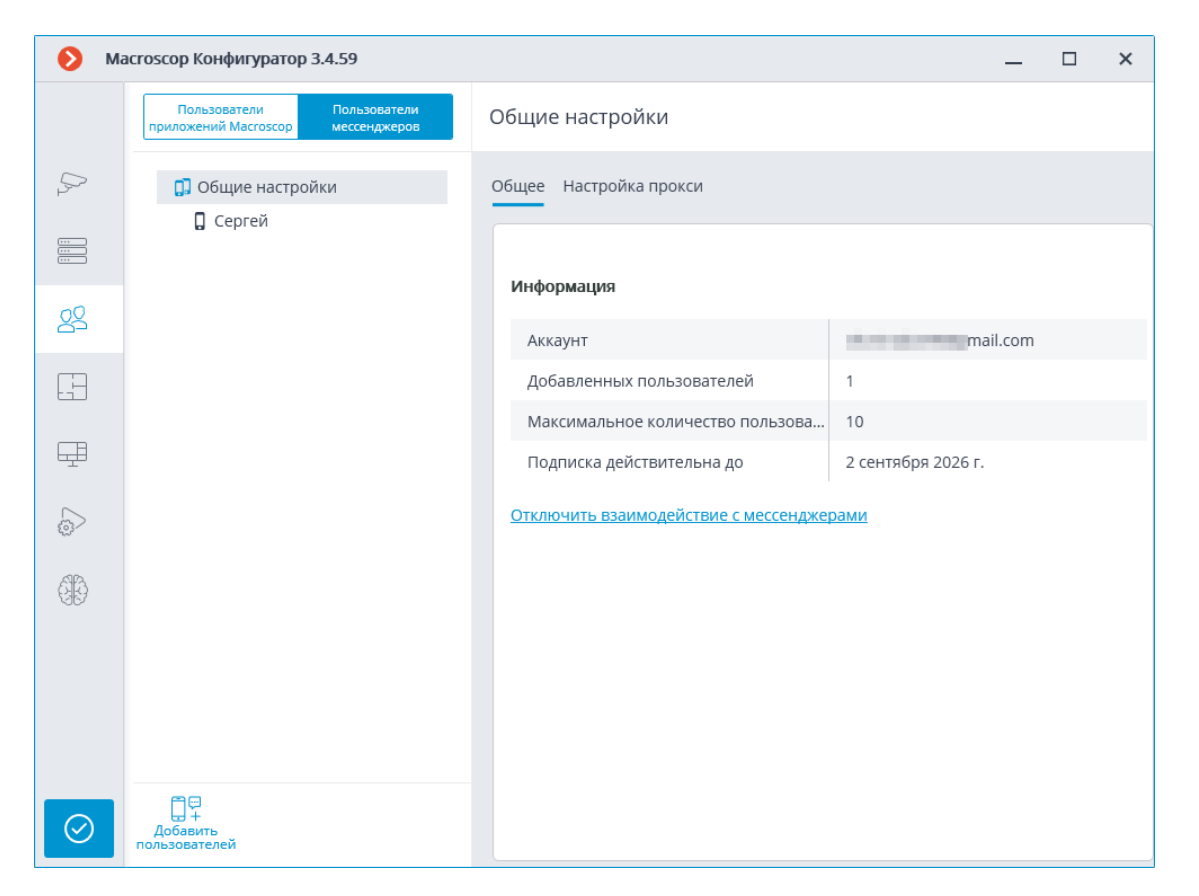

При выборе в списке пользователей пункта **Общие настройки**, на вкладке **Настройка прокси** можно настроить параметры подключения к сервису **Macroscop Мессенджеры** через прокси-сервер.

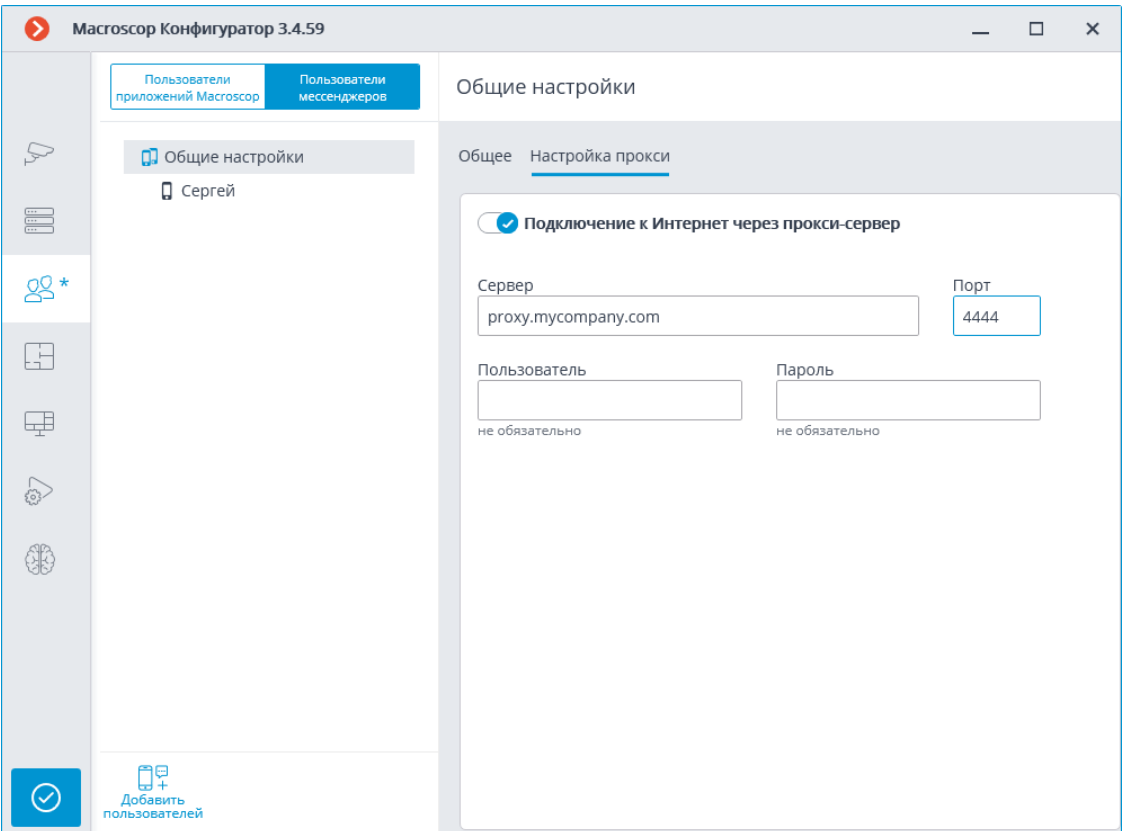

Для добавления пользователя нужно нажать кнопку **Добавить пользователей**. В открывшемся окне нужно указать e-mail пользователя, имя, под которым он будет отображаться в системе, группу пользователей системы видеонаблюдения **Macroscop**, а также мессенджеры, которые доступны пользователю для взаимодействия с **Macroscop**. При этом пользователю будут доступны только те камеры, которые доступны указанной группе пользователей **Macroscop**.

┏━━━━━

Примечание

┗━━━━━

Можно добавить нескольких пользователей, указав их адреса через запятую, точку с запятой или пробел.

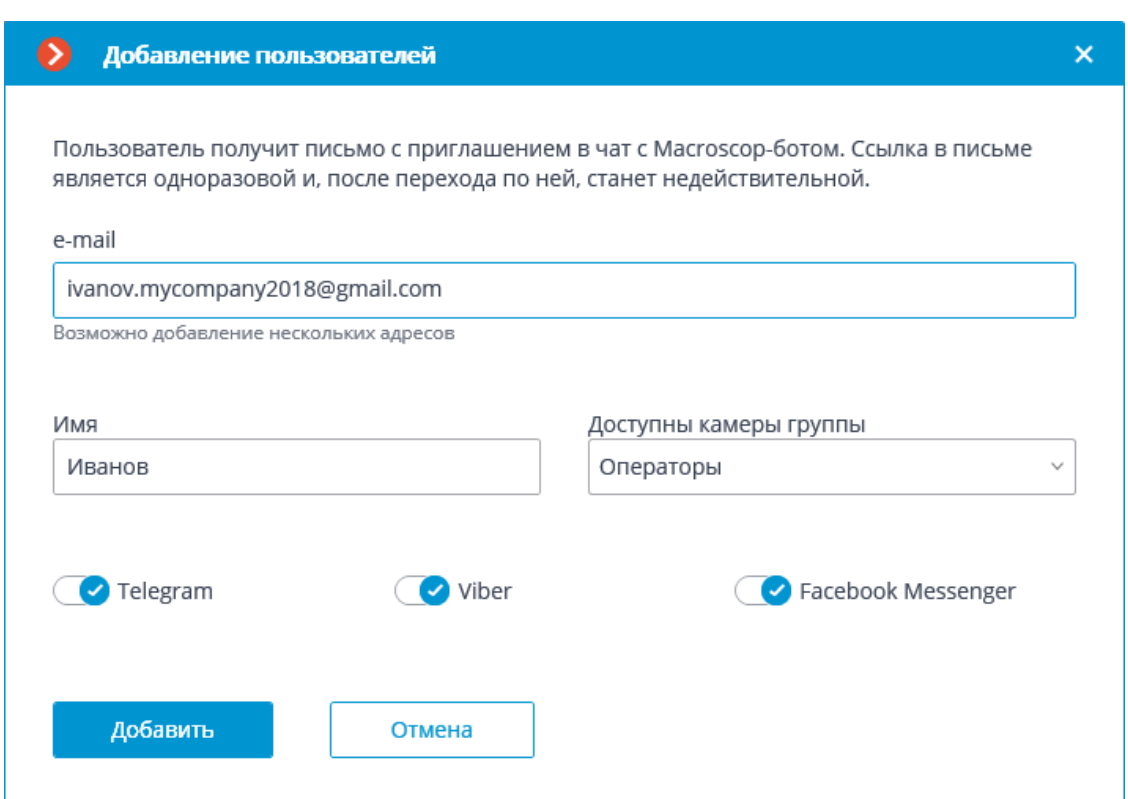

После нажатия кнопки **Добавить** пользователи добавляются в список, а на их адреса отправляются письма, содержащие ссылки для подключения в соответствующих мессенджерах. Эти ссылки являются одноразовыми, а срок их действия — ограничен.

# Доступ к системе видеонаблюдения через мессенджеры

#### Здравствуйте!

┏━━━━━

Вам предоставлен доступ к MacroscopBot.

Чтобы начать работу с системой видеонаблюдения через мессенджер, перейдите по соответствующей ссылке. При этом убедитесь, что у вас установлен выбранный мессенджер, а также проверьте, что ваш провайдер не блокирует доступ к этому мессенджеру.

- Telegram http://t.me/MacroscopBot?start=fa421b40-3c70-46ff-818a-27241486be39
- Viber http://bot.macroscop.com?ede52e2a-93d7-404d-b391-ae5d5322bf4d
- Facebook Messenger http://m.me/113604999346029?ref=a1f2e19e-b325-4b1b-b4b0-90c981119af8

После перехода пользователя по ссылке в соответствующем мессенджере ему будет отправлено приветствие.

При выборе пользователя в списке, на вкладке **Общее** будет отображаться информация об этом пользователе. Кроме того, при помощи соответствующих ссылок, можно удалить пользователя, изменить его настройки, а также повторно выслать ему ссылки с приглашением в мессенджеры.

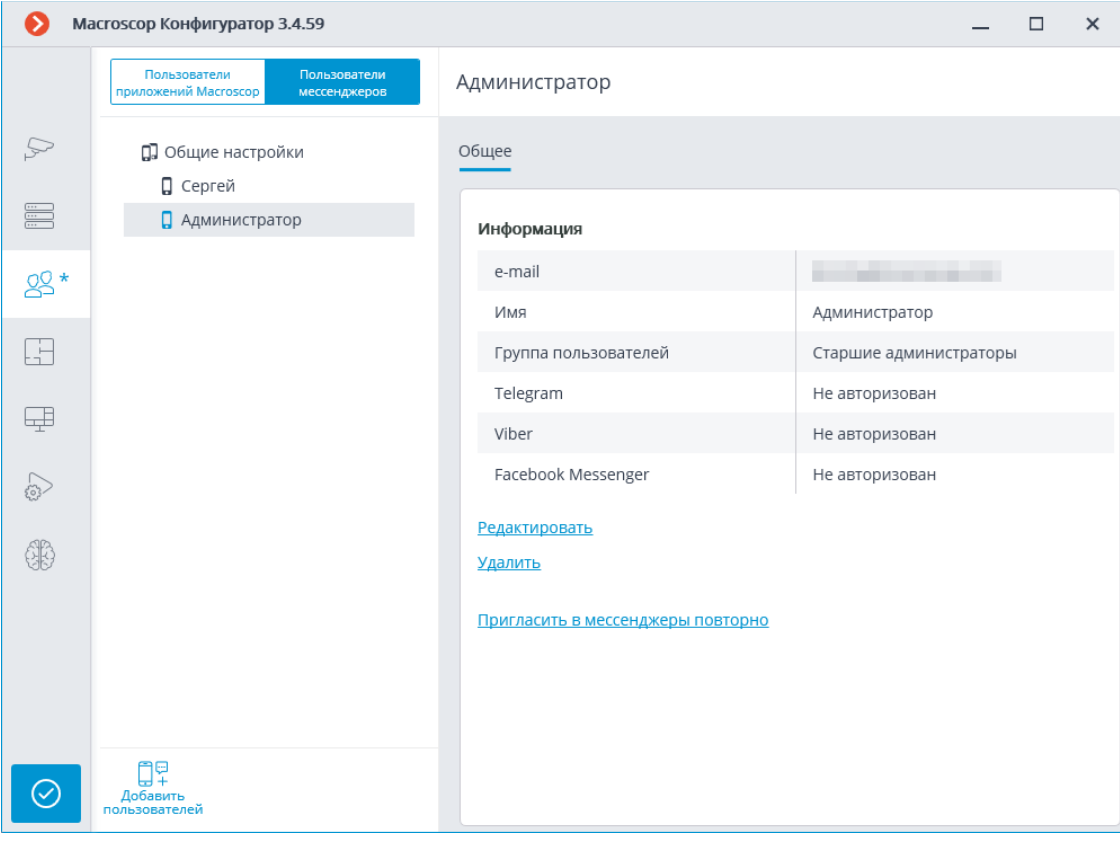

### Предупреждение

Внесенные изменения вступят в силу только после **применения настроек**.

┗━━━━━

┏━━━━━

Примечание

Добавленные пользователи привязываются к системе, в которой они были добавлены, а не к аккаунту. Если подключиться тем же самым аккаунтом к другой системе, то список пользователей в той системе изначально будет пустым. В то же время, если подключиться к системе другим аккаунтом, то добавленные в эту систему пользователи перенесутся на новый аккаунт.

┗━━━━━

┏━━━━━

Предупреждение

При подключении одним и тем же самым аккаунтом к разным системам все добавленные пользователи во всех системах будут суммироваться. При этом один и тот же пользователь в разных системах будет считаться разными пользователями. Таким образом, текущее количество пользователей, привязанных к аккаунту, будет соответствовать сумме всех пользователей во всех системах.

┗━━━━━

┏━━━━━

Примечание

Один и тот же пользователь, взаимодействующий с одной системой через разные мессенджеры, не взаимодействует с самим собой в различных мессенджерах. То есть, действия этого пользователя в одном мессенджере никак не влияют на сеансы того же пользователя в других мессенджерах.

┗━━━━━

## **Планы**

Для настройки планов размещения камер в приложении **Macroscop** 

**Конфигуратор** нужно перейти на вкладку **Планы**.

На данной вкладке отображаются планы объектов и размещенные на этих планах камеры, датчики, реле, а также зоны обзора камер и точки переходов между планами.

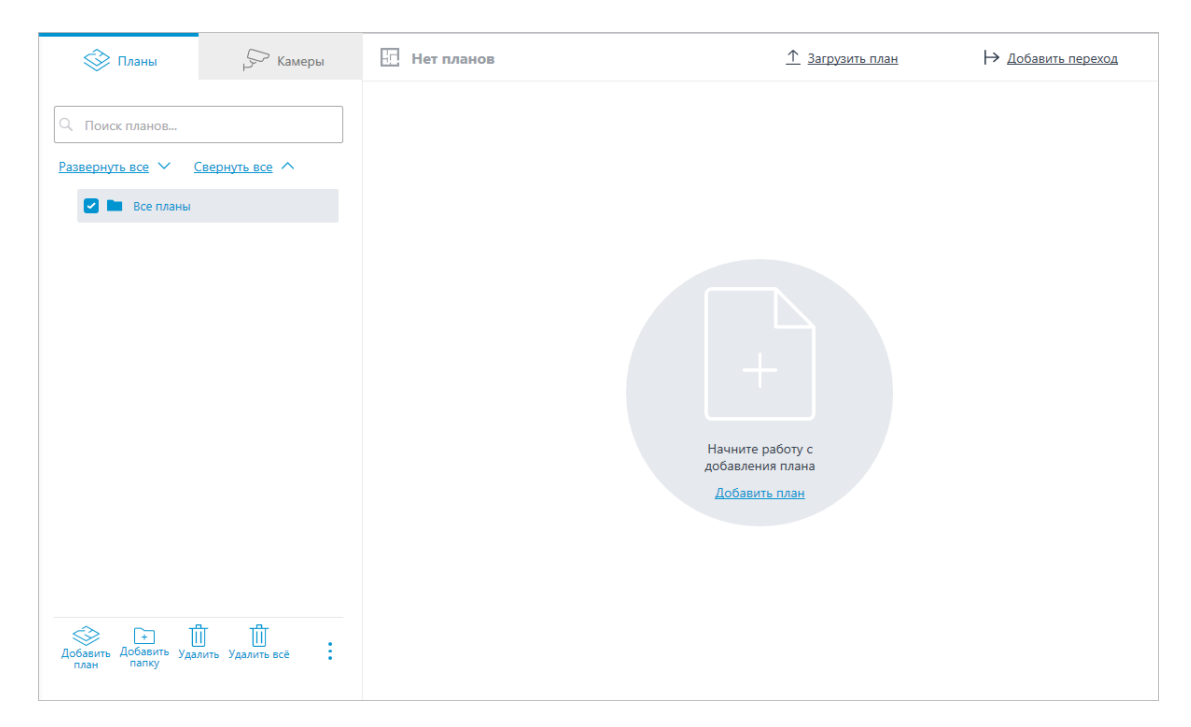

На левой панели отображаются две вкладки: **Планы** и **Камеры**. При выборе вкладки открывается дерево с соответствующими элементами.

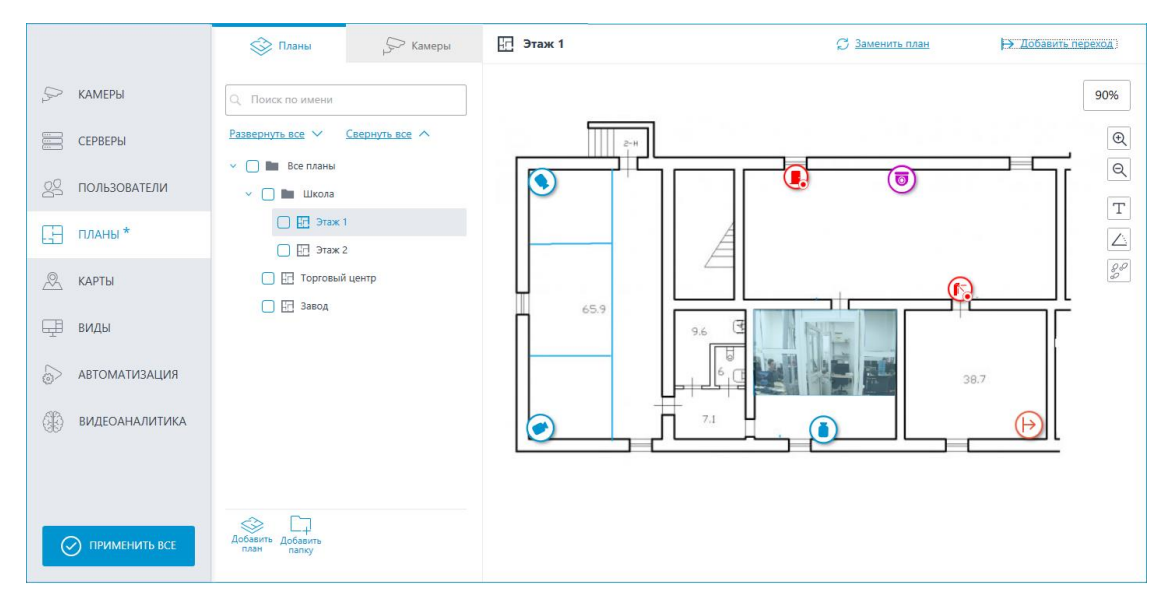

### **Планы**

┏━━━━━

По умолчанию дерево планов пустое. В него можно добавить план, нажав на **Добавить план** по центру экрана или выбрав соответствующий пункт в контекстном меню на левой панели или кнопку на нижней панели дерева планов.

При выборе плана его изображение отображается с правой стороны, сверху указывается название плана и следующие кнопки:

• **Загрузите план**: позволяет загрузить с устройства изображение для использования в качестве фона плана. Примечание

┗━━━━━

Поддерживаемые форматы изображений: **svg**, **jpg**, **bmp**, **png**, **gif** и **tif**.

- **Заменить план**: позволяет загрузить новое изображение взамен прежнего в существующем плане.
- $\mapsto$  **добавить переход**: позволяет добавить на план точку перехода, по нажатию на которую пользователь сможет перейти к связанному с этой точкой плану.

Если точка перехода размещена на плане, но не настроена, её иконка будет красного цвета:

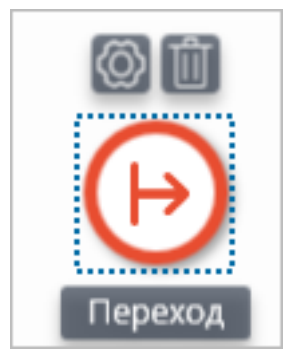

Для настройки необходимо расположить кнопку перехода в нужное

место на плане, затем нажать на кнопку  $\omega$ .

В открывшемся окне **Настройка перехода** необходимо выбрать план, на который должен вести переход. В поле **Расстояние между ссылками, мин:** следует ввести время в минутах, которое затратит человек на перемещение по данному переходу в реальности, после чего нажать на кнопку **Применить**.

143

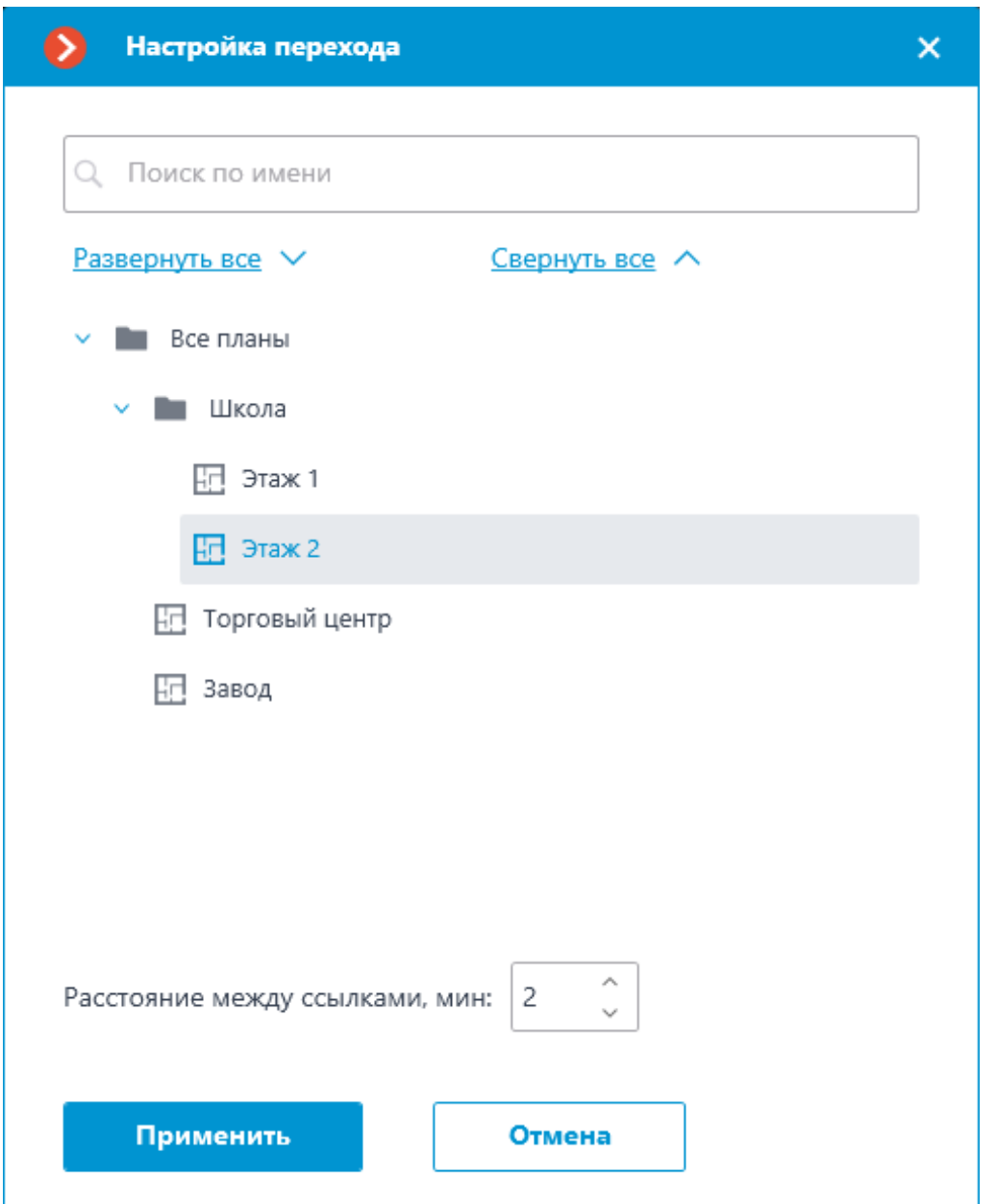

Окно планов автоматически переключится на выбранный план, где по центру экрана отобразится кнопка перехода, которую можно передвинуть в нужное место на плане.

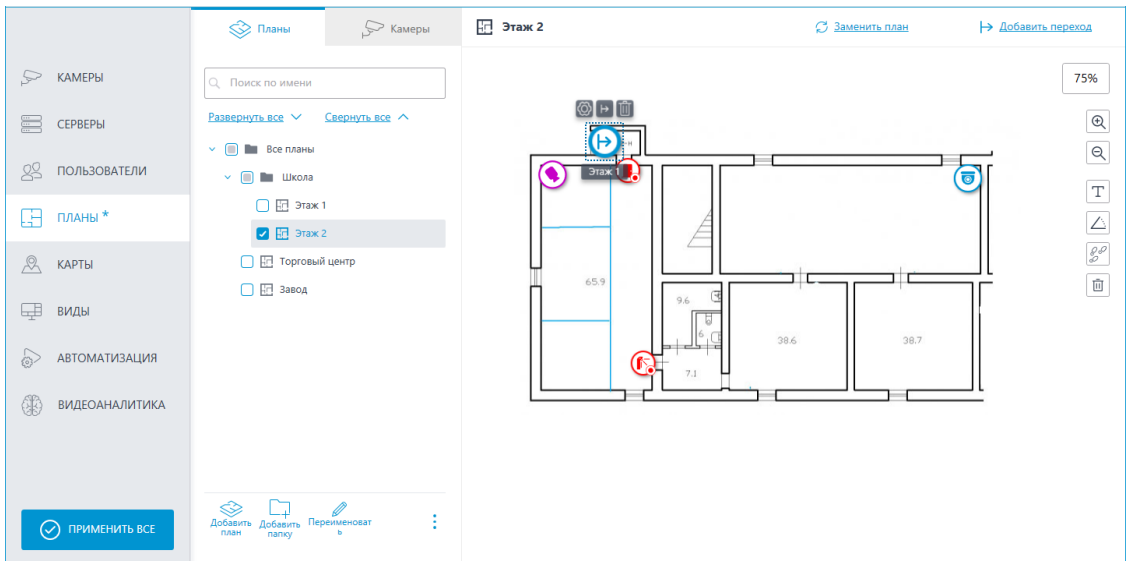

При выделении иконки настроенного перехода становится доступной

кнопка перехода  $\mapsto$ . С её помощью можно оперативно перемещаться между планами. При переходе план откроется таким образом, что иконка соответствующая переходу будет расположена прямо по центру экрана.

По правому краю плана размещена панель со следующими кнопками:

**Приблизить**: Укрупняет масштаб плана.

**Отдалить**: Уменьшает масштаб плана.

## Примечание

┏━━━━━

Также можно использовать колёсико мыши для изменения масштаба плана.

┗━━━━━

**Отображать имена камер**: Скрывает или отображает названия всех камер на плане.

**Отображать углы обзора**: Скрывает или отображает угол обзора у всех камер на плане. При отсутствии настроенных углов обзора данная кнопка не будет отображается на панели.

98 **Отображать тепловые карты**: Накладывает на видео в угле обзора камеры тепловую карту за указанный период. При отсутствии камер с настроенным модулем **Тепловая карта интенсивности движения** данная кнопка не будет отображается на панели.

При выборе папки или отдельного плана на панели слева становятся доступными следующие действия в контекстном меню и на нижней панели дерева планов:
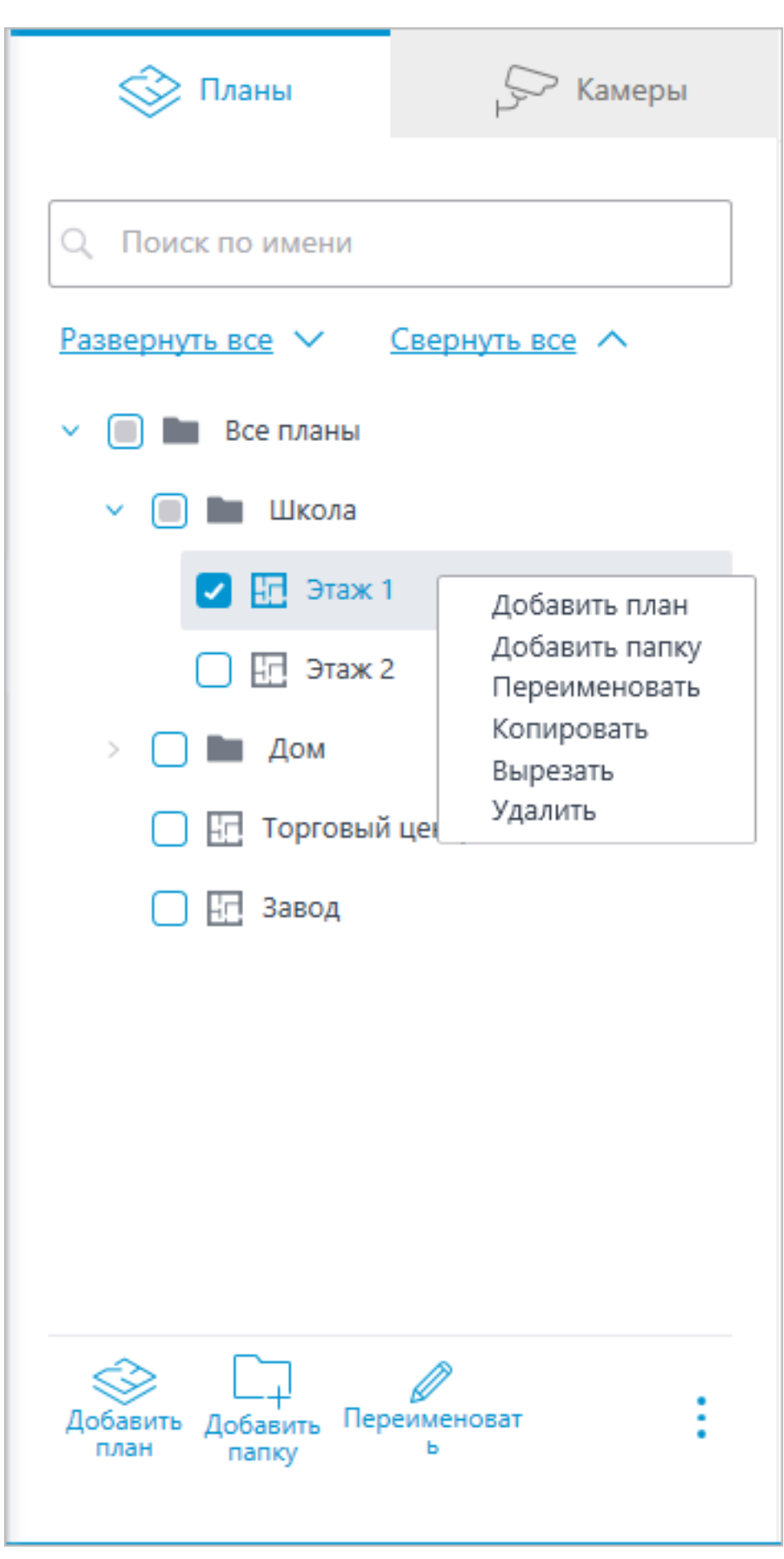

С помощью строки поиска можно найти нужный план по названию в дереве планов.

Планы можно перемещать из папки в папку, как и папки в другую папку.

### Предупреждение

┏━━━━━

Планы начиная с версии **Macroscop** 4.1, являются элементом низшего уровня в дереве. При переносе настроек из более ранних версий для поддержания иерархической структуры используются папки. Для элемента с вложениями создается папка на уровень выше с таким же названием, в которую помещаются сам элемент и его вложения аналогичным образом.

┗━━━━━

#### **Камеры**

#### **Общее**

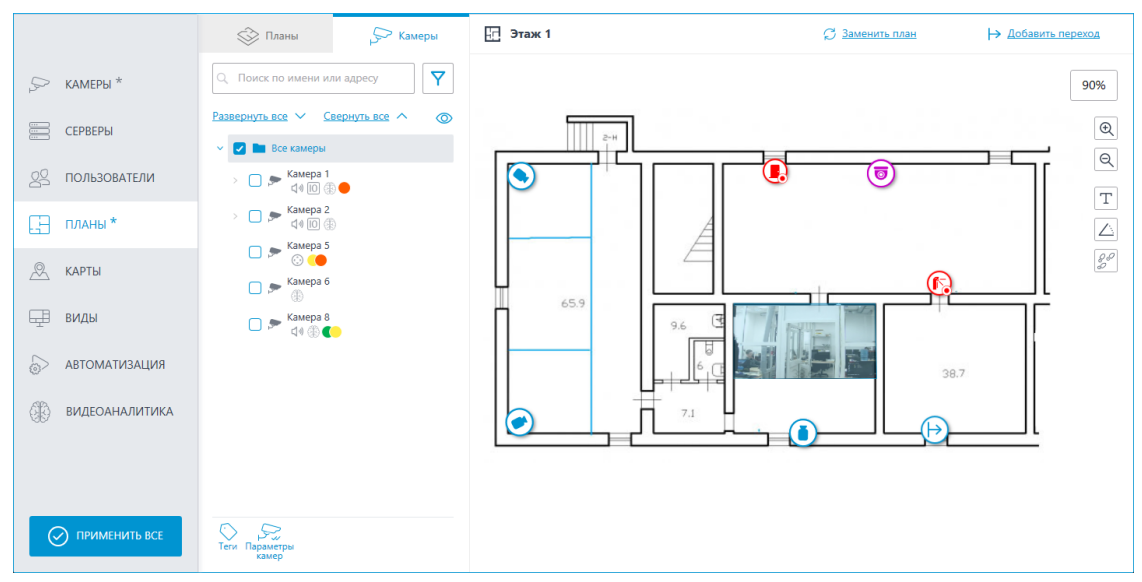

На данной вкладке отображается дерево камер.

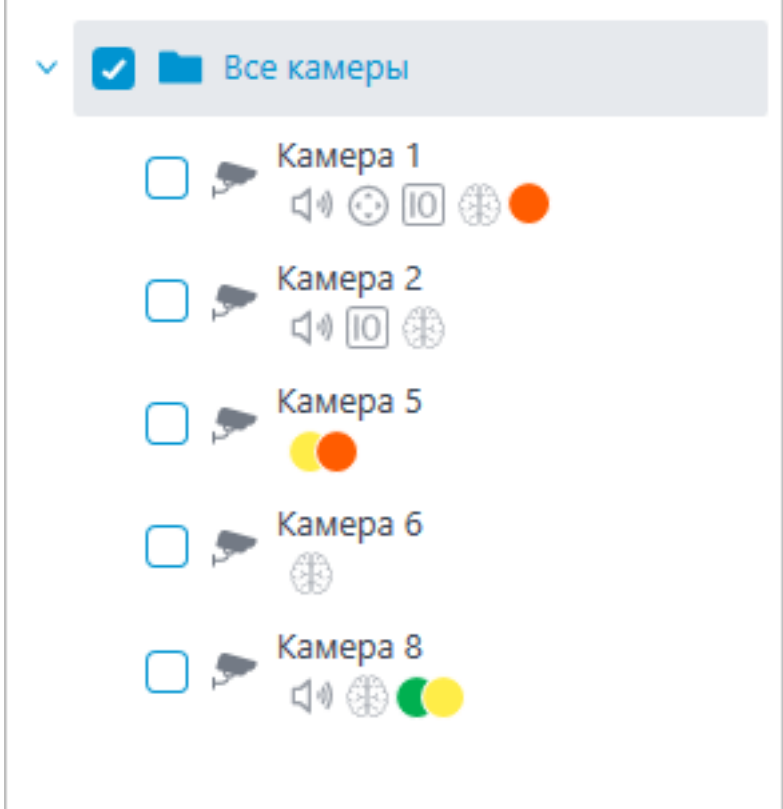

У камер могут быть следующие атрибуты:

- $\bigoplus$ : на камере настроен модуль видеоаналитики;
- **(1)**: на камере настроен звук;
- : на камере настроен PTZ;
- : на камере настроены тревожные входы/выходы;
- **Цветные маркеры**: на камере настроены теги с определёнными цветами.

При необходимости атрибуты можно скрыть, нажав на иконку  $\circled{O}$ расположенную справа дерева.

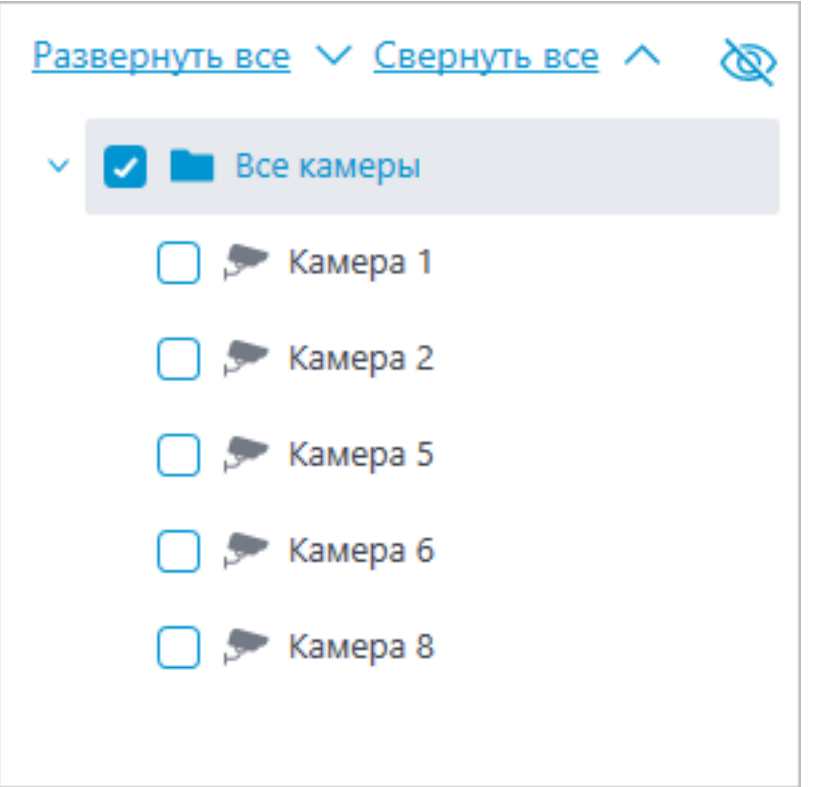

При наведении на камеру открывается окно предпросмотра, включающее в себя видео с камеры и список её атрибутов.

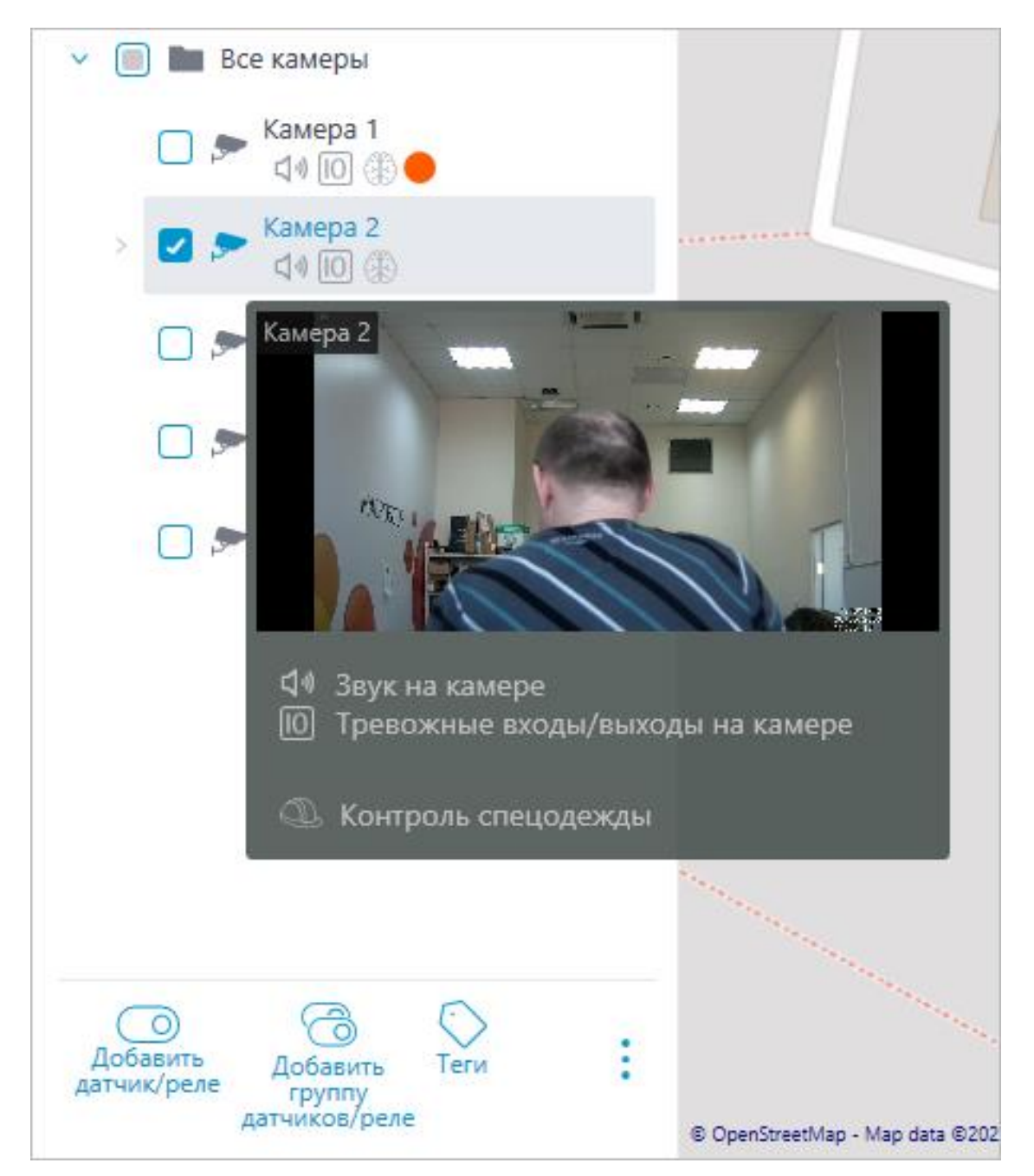

Такое же окно предпросмотра открывается при наведении курсора на камеру, расположенную вне дерева камер.

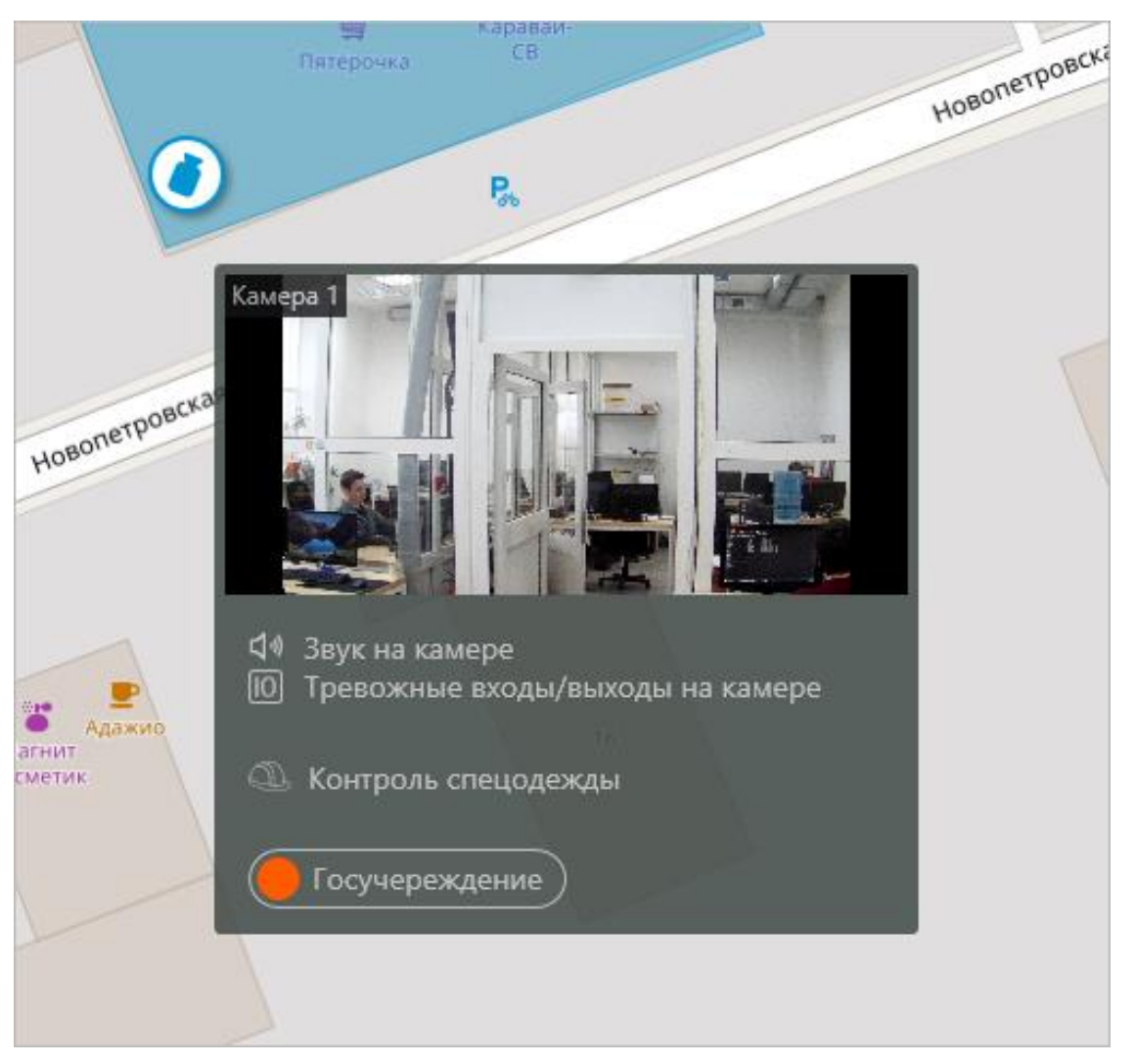

Помимо поиска камеры вручную, её также можно найти по **имени** или **IP-адресу** с помощью поисковой строки, расположенной над деревом камер.

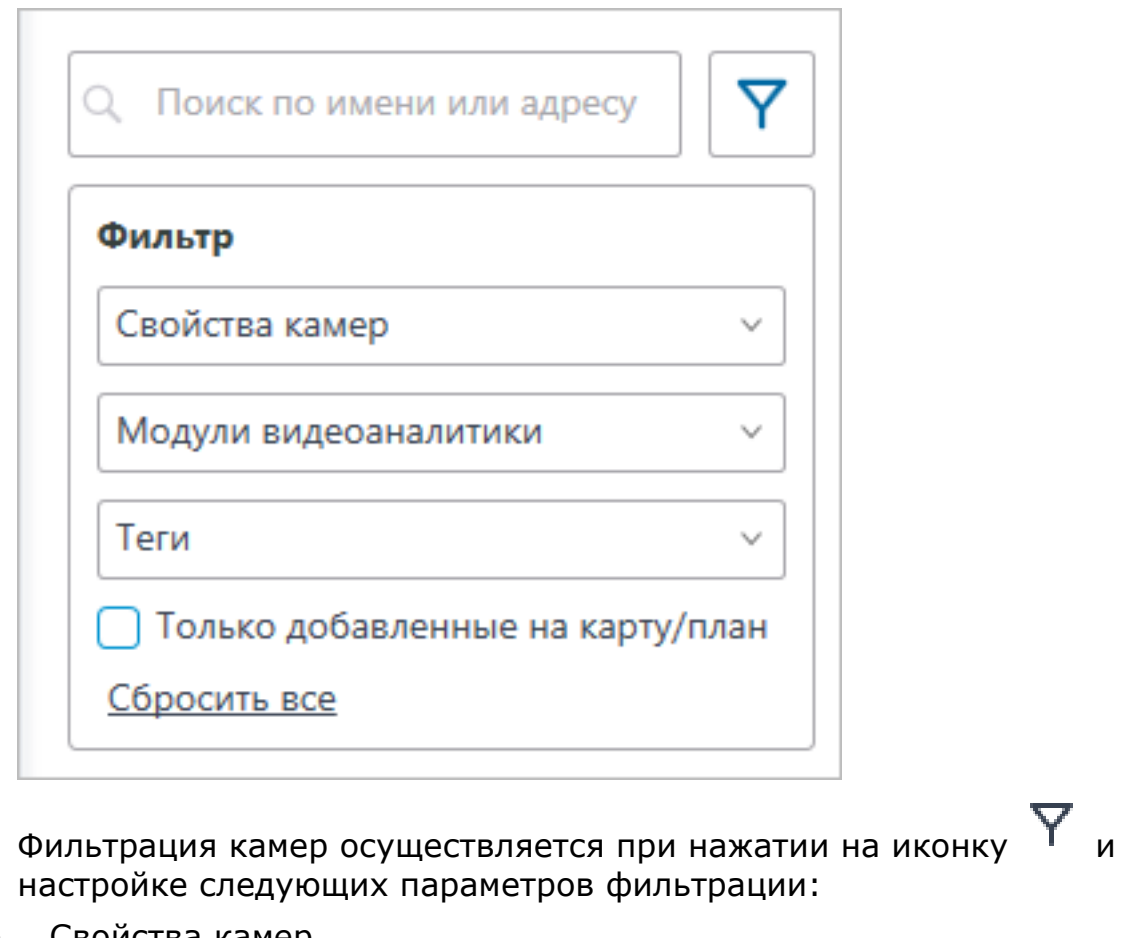

своиства камер

Фильтрация по следующим атрибутам:  $\Box$ ),  $\odot$ ,  $\Box$ .

- Модули видеоаналитики
- Теги

Примечание

┗━━━━━

┏━━━━━

Список пунктов параметров фильтрации формируется из настроек камер. Фильтрация применяется сразу же после выбора пункта.

При необходимости фильтрацию можно скрыть, нажав на кнопку

 $\phi$ ильтра  $\Upsilon$ . Если фильтрация настроена и скрыта, значок

фильтрации станет .

# **Теги**

Для быстрой ориентации по дереву камер для каждой камеры можно добавить теги. Окно создания и редактирования тегов доступно после нажатия кнопки **Теги** в нижней панели дерева камер или выбора соответствующего пункта в контекстном меню камеры.

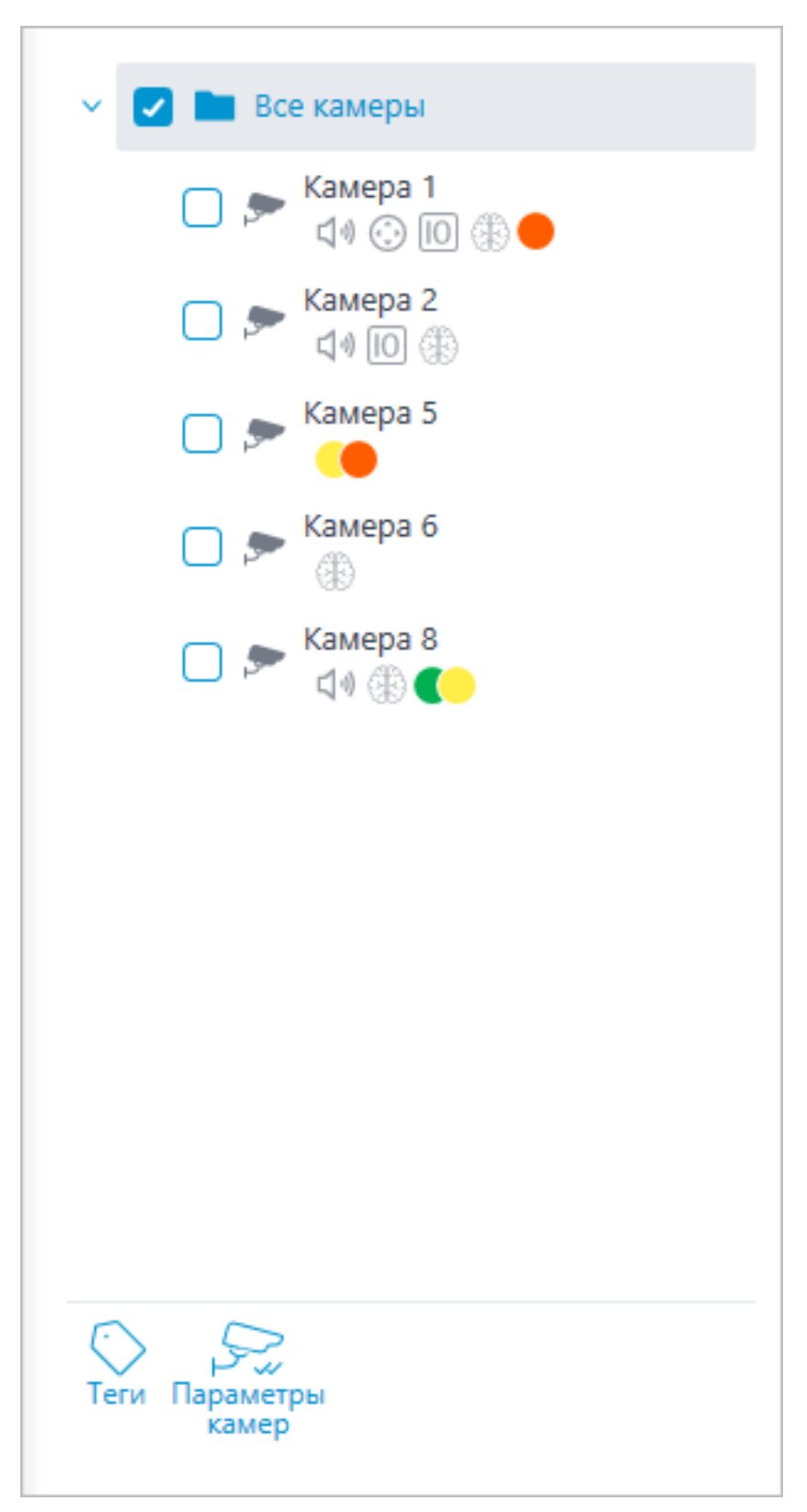

Для добавления нового тега необходимо нажать на кнопку **Добавить**.

153

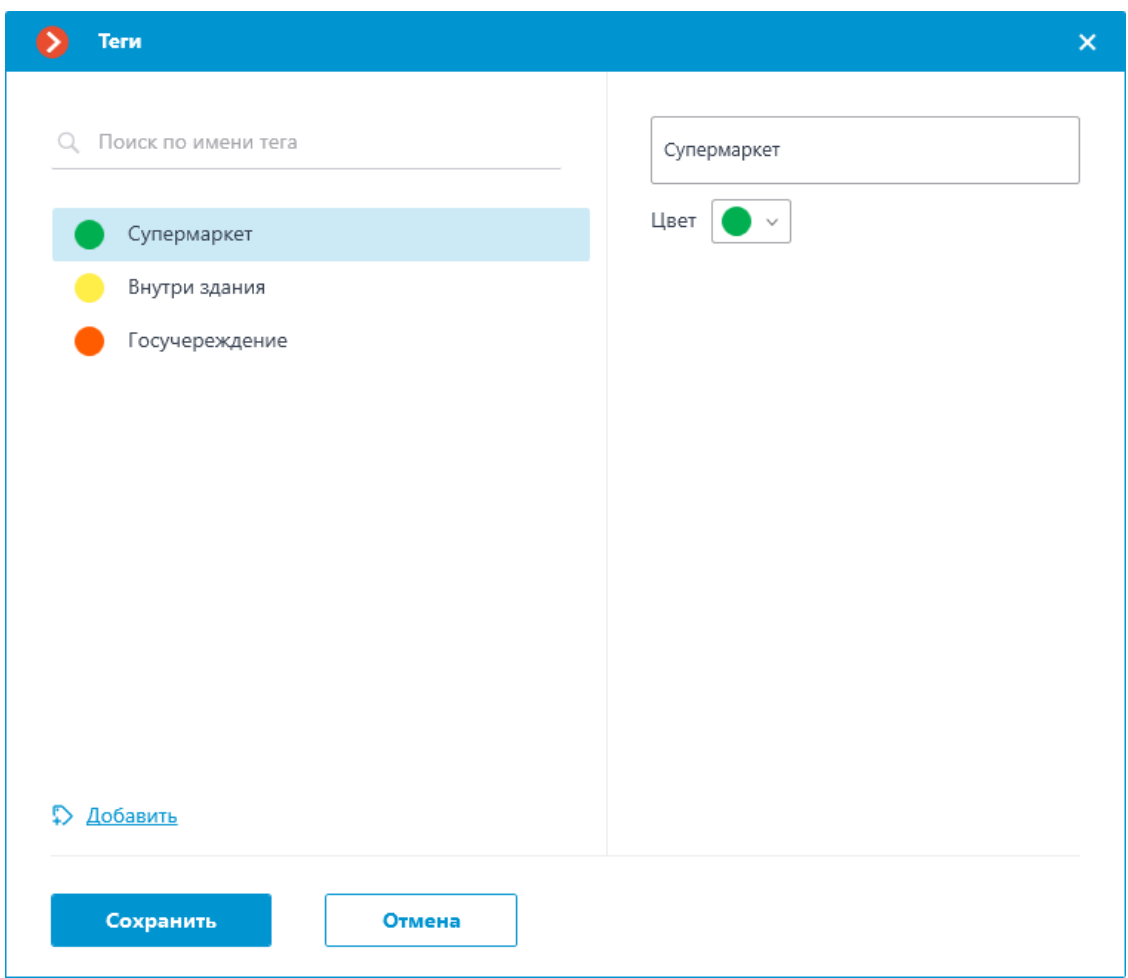

У тега можно менять название и цвет. Цвет можно выбирать как из предложенных, так и создавать свой цвет из спектра в выпадающем списке.

Предупреждение

┗━━━━━

 $\overline{ }$ 

Не рекомендуется выбирать слишком светлые цвета для тегов, так как они могут сливаться с основным фоном окон.

Для удаления тега необходимо навести на него курсор и нажать на появившуюся иконку  $\overline{\mathbf{u}}$ .

Теги  $\pmb{\times}$ Ø О. Поиск по имени тега Супермаркет Цвет  $\bigcirc$   $\checkmark$ Супермаркет Внутри здания 位 Госучереждение **Добавить** Сохранить Отмена

154

Также в окне настройки доступен поиск по добавленным тегам.

### **Отображение камеры на плане**

Для настройки отображения камеры нужно нажать **Параметры камер** в контекстном меню камеры или на нижней панели дерева камер.

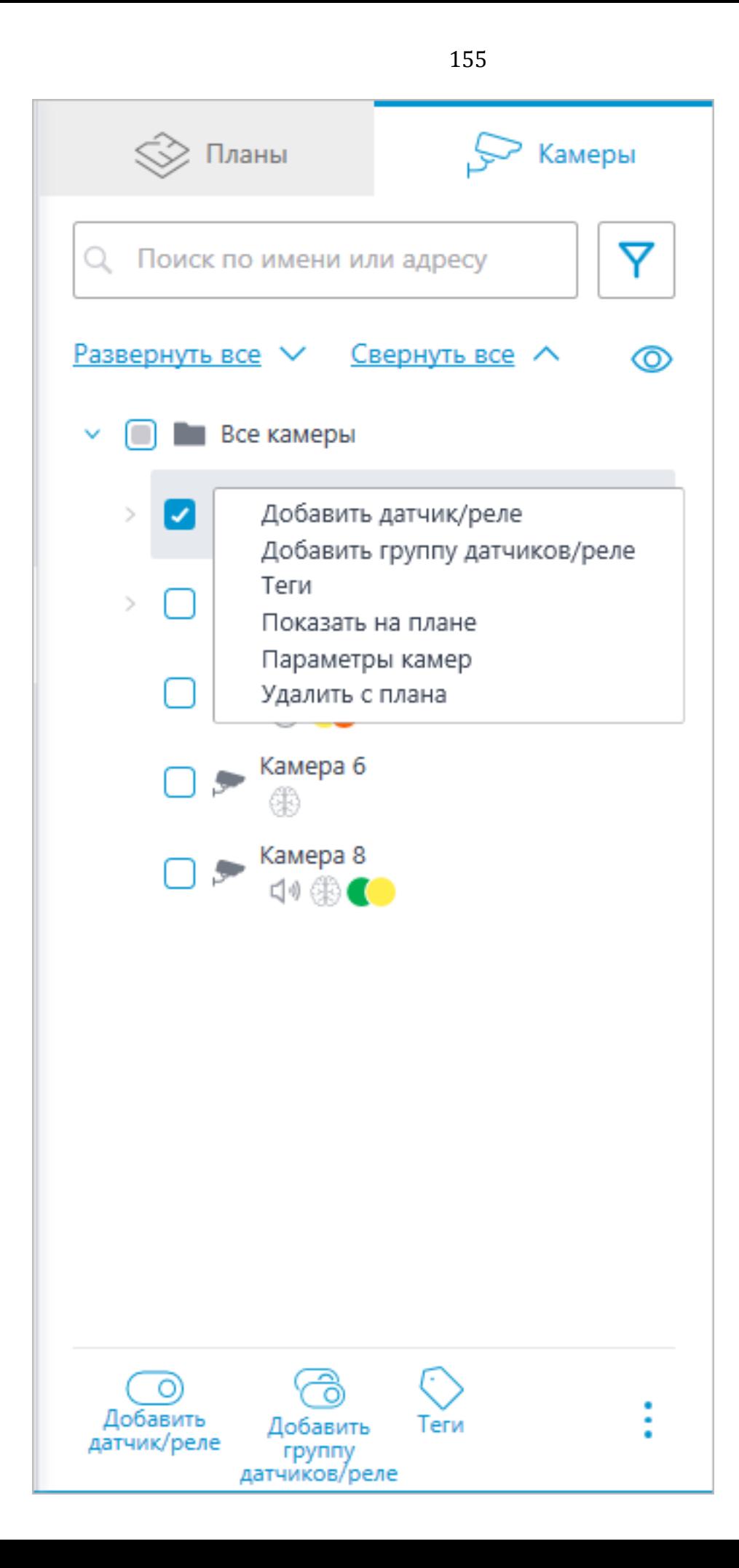

156

В окне параметров камеры можно настроить:

- Цвет камеры на карте
- Цвет угла обзора камеры
- Теги

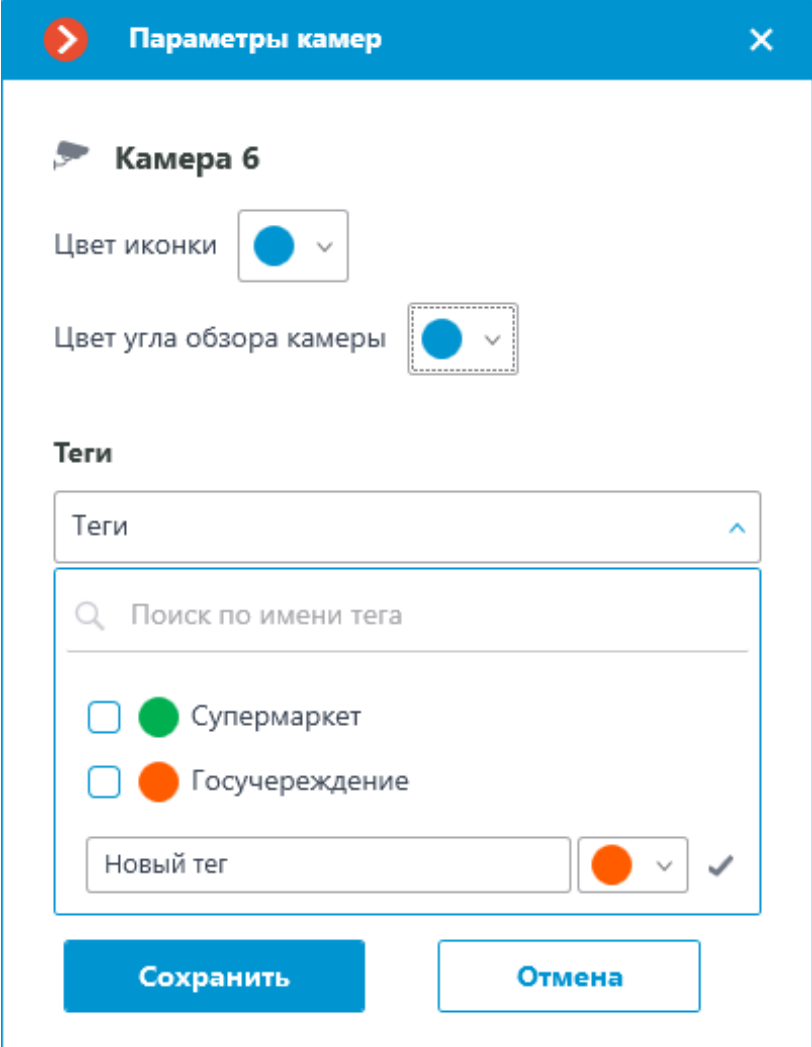

В выпадающем списке можно выбрать уже созданные теги, а также добавить новые. Для добавления нового тега необходимо ввести название, выбрать цвет и нажать кнопку **Матической чего созданный** тег добавится в общий список тегов.

Данное окно настроек доступно как для отдельных камер, так и для целых групп. При открытии окна настроек сразу для группы камер собственные настройки камер отображаются в объединённом виде. Если настройки камер совпадают, то для группы отображаются действительные значения параметров. В противном случае отображается обобщённая информация.

157

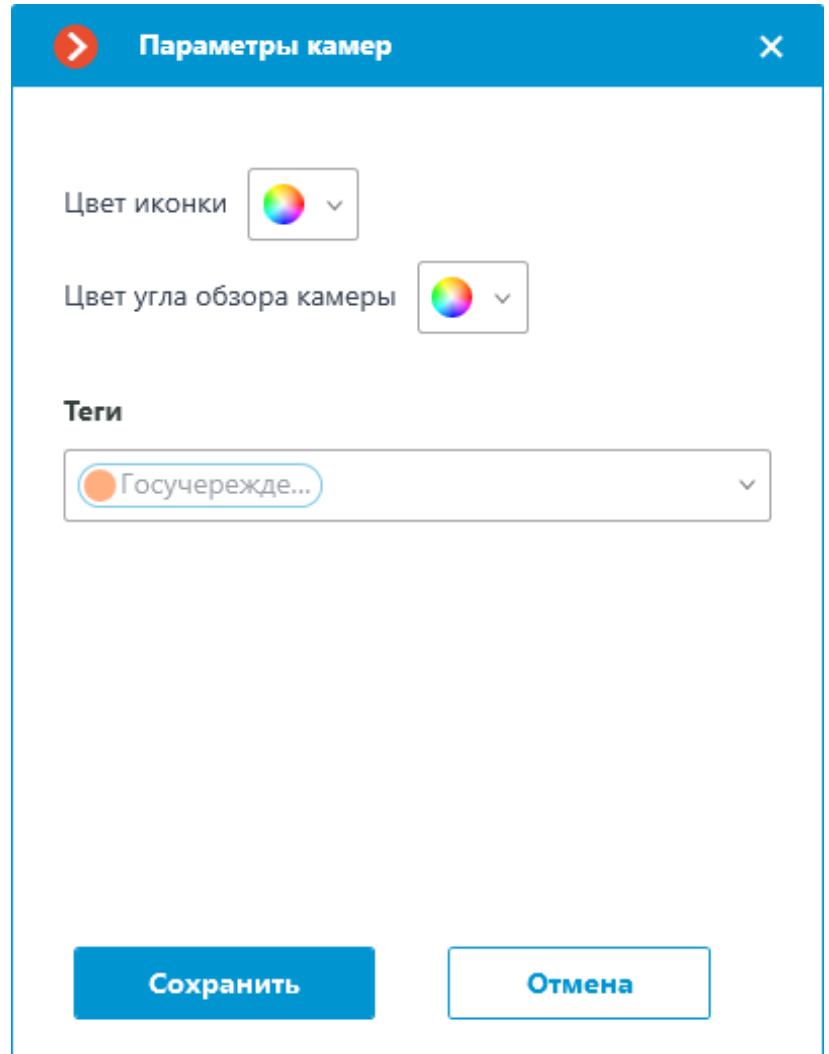

**Размещение камер на плане**

### **Общее**

Для добавления камеры на план нужно перетащить её из данного списка в требуемую точку на плане.

Иконка камеры зависит от заданных в разделе **Камеры** настроек. Если для камеры включен функционал PTZ, на карте она отображается соответствующей иконкой. Остальные камеры отображаются обычной иконкой.

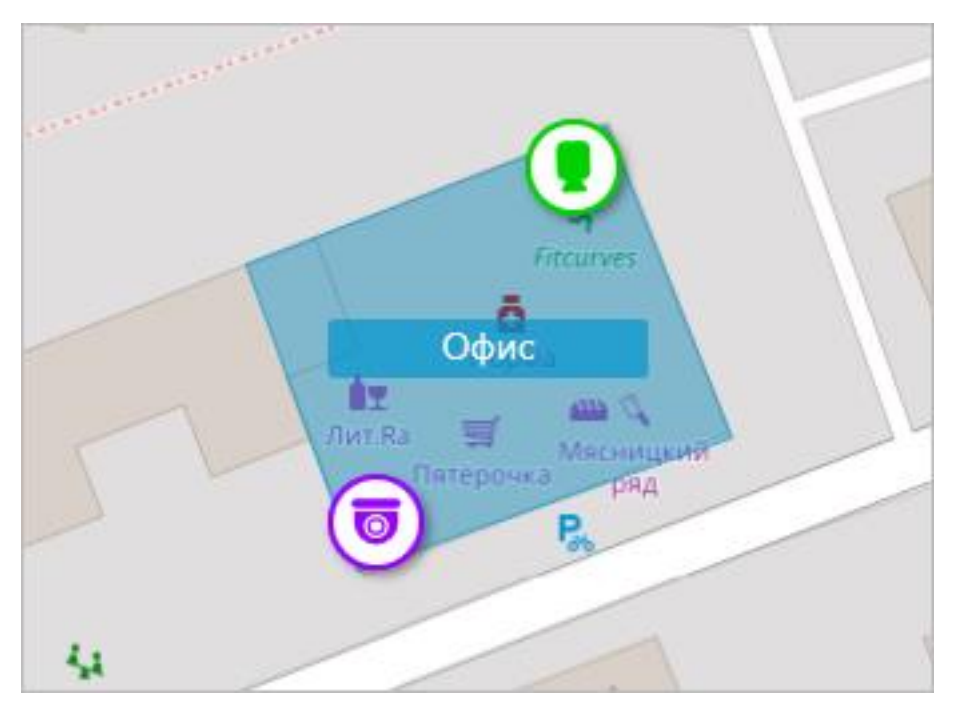

При выделении камеры на карте вокруг нее появляются кнопки:

- : просмотр в полноэкранном режиме видео с камеры.
- : редактирование параметров камеры.
- $\overline{\mathbb{H}}$  : удаление камеры с карты.
- : поворот камеры.
- : настройка угла обзора.
- : переход к позиции камеры в дереве.

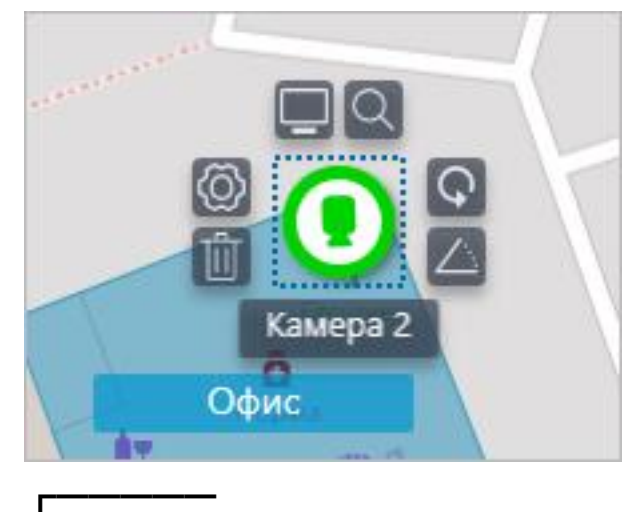

# Примечание

Также при выделении камеры появляется её название. По умолчанию оно скрыто.

158

# **Угол обзора камеры**

┗━━━━━

При необходимости можно создать кастомный угол обзора. Для этого нужно нажать на кнопку  $\triangle$ . После этого появляется редактируемый прямоугольник, с помощью которого можно настроить нужный угол обзора. Форму угла обзора можно неограниченно изменять: добавлять и удалять вершины, перемещать их по плану или карте.

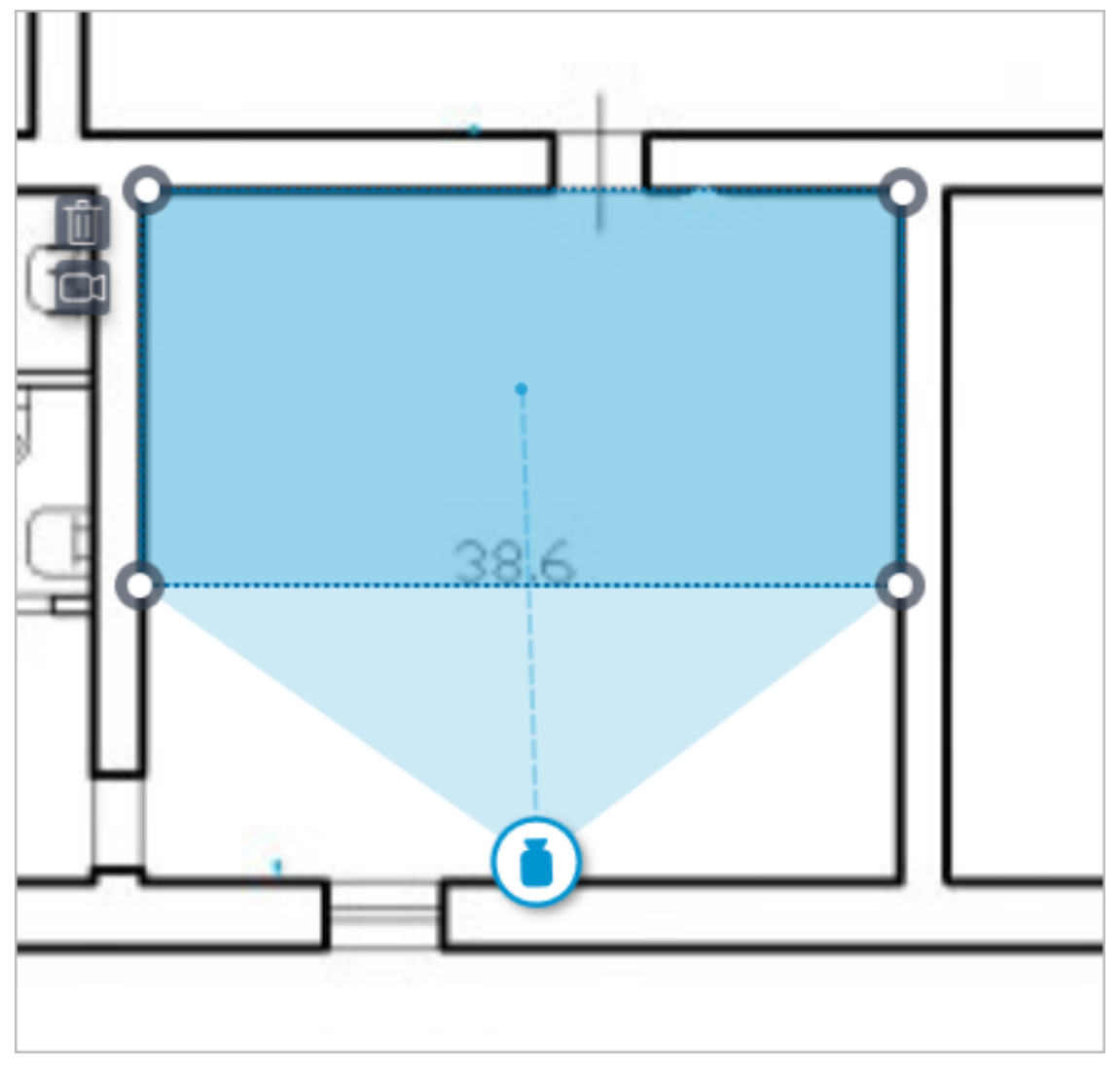

Чтобы удалить кастомный угол обзора на камере, необходимо его

выделить и нажать на кнопку  $\Box$ . Если в угле обзора было настроено отображение видео, при удалении угла обзора удаляются и эти настройки.

# **Видео в угле обзора**

Существует возможность отображения видео в поле угла обзора. Для включения функционала необходимо нажать на кнопку  $\Box$ <sup>0</sup>. После этого появится редактируемый четырехугольник, в который вписано

видео реального времени с данной камеры. По умолчанию видео создается по размерам пунктирной обводки поля угла обзора.

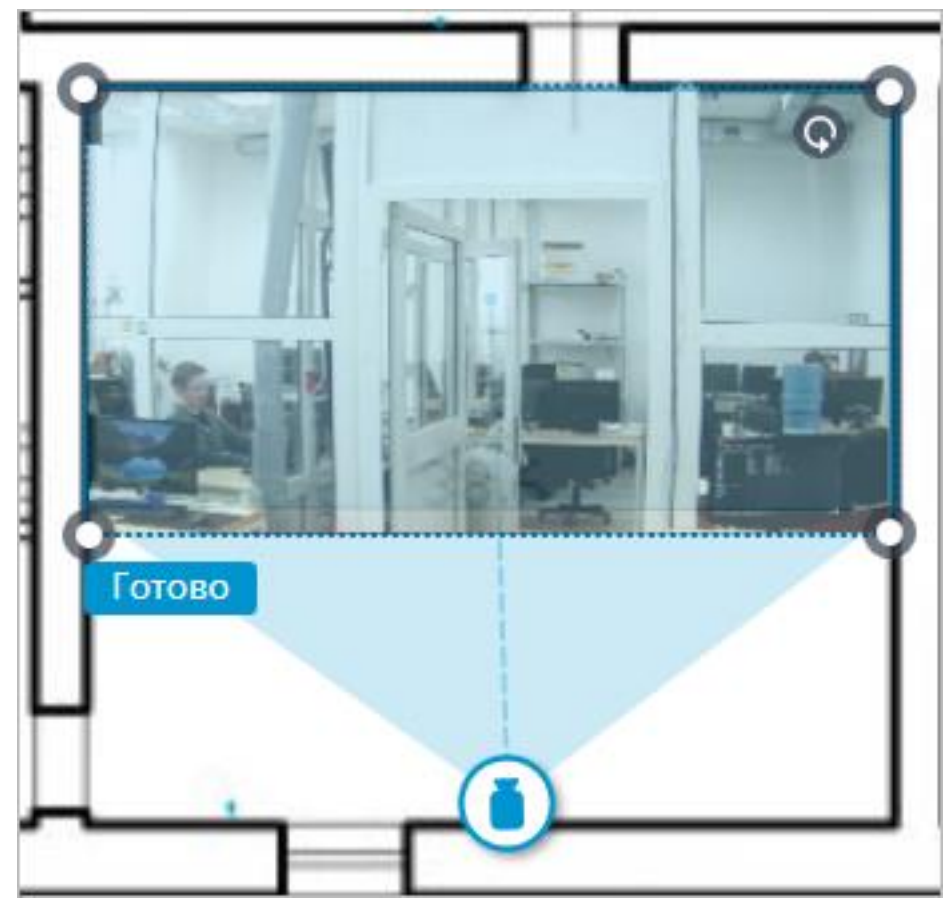

Необходимо настроить форму и расположение видео таким образом, чтобы видимая в кадре область соответствовала своему положению на карте. После чего нажать на кнопку **Готово**.

Для редактирования уже настроенного видео нужно нажать на кнопку

्षि<br>पी. Для сброса настроек видео в угле обзора нужно нажать на кнопку перечеркнутой камеры. Пересоздание видео после удаления производится в соответствии с актуальной формой поля угла обзора.

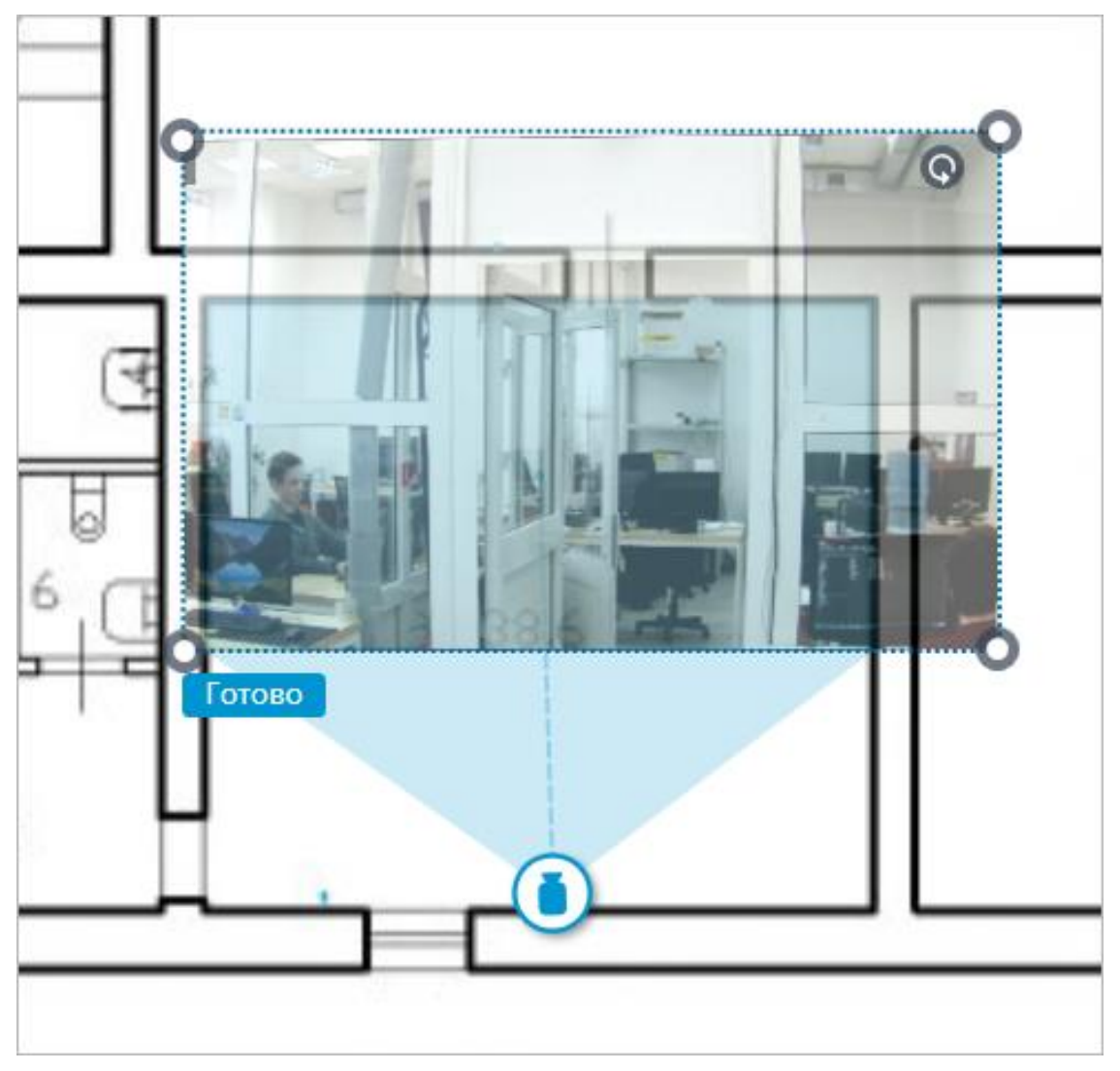

При выключенном режиме редактирования угла обзора видео обрезается в соответствии с формой угла обзора:

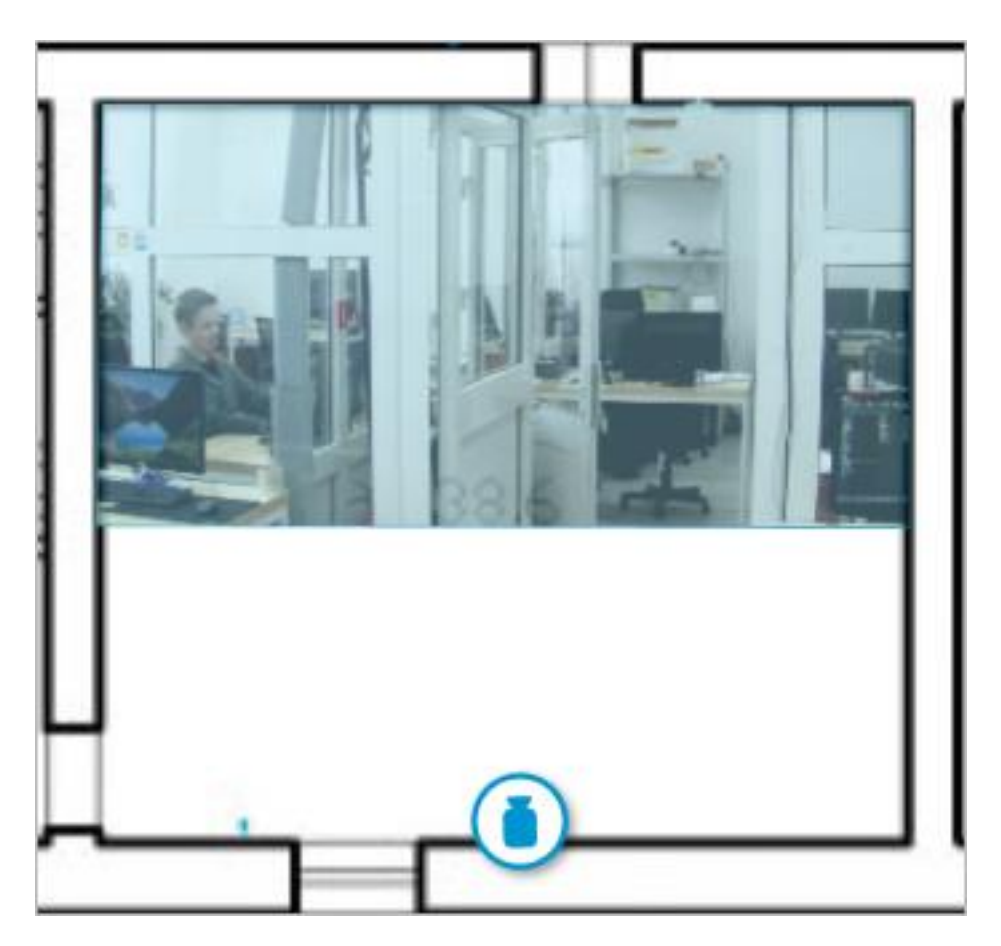

#### **Добавление датчиков и реле**

Для камер, у которых включена настройка тревожных входов/выходов в разделе **Камеры**, доступно добавление датчиков и реле.

Для добавления датчика и реле, необходимо выбрать в контекстном меню камеры пункт **Добавить датчик/реле** или нажать соответствующую кнопку в нижней панели дерева камер.

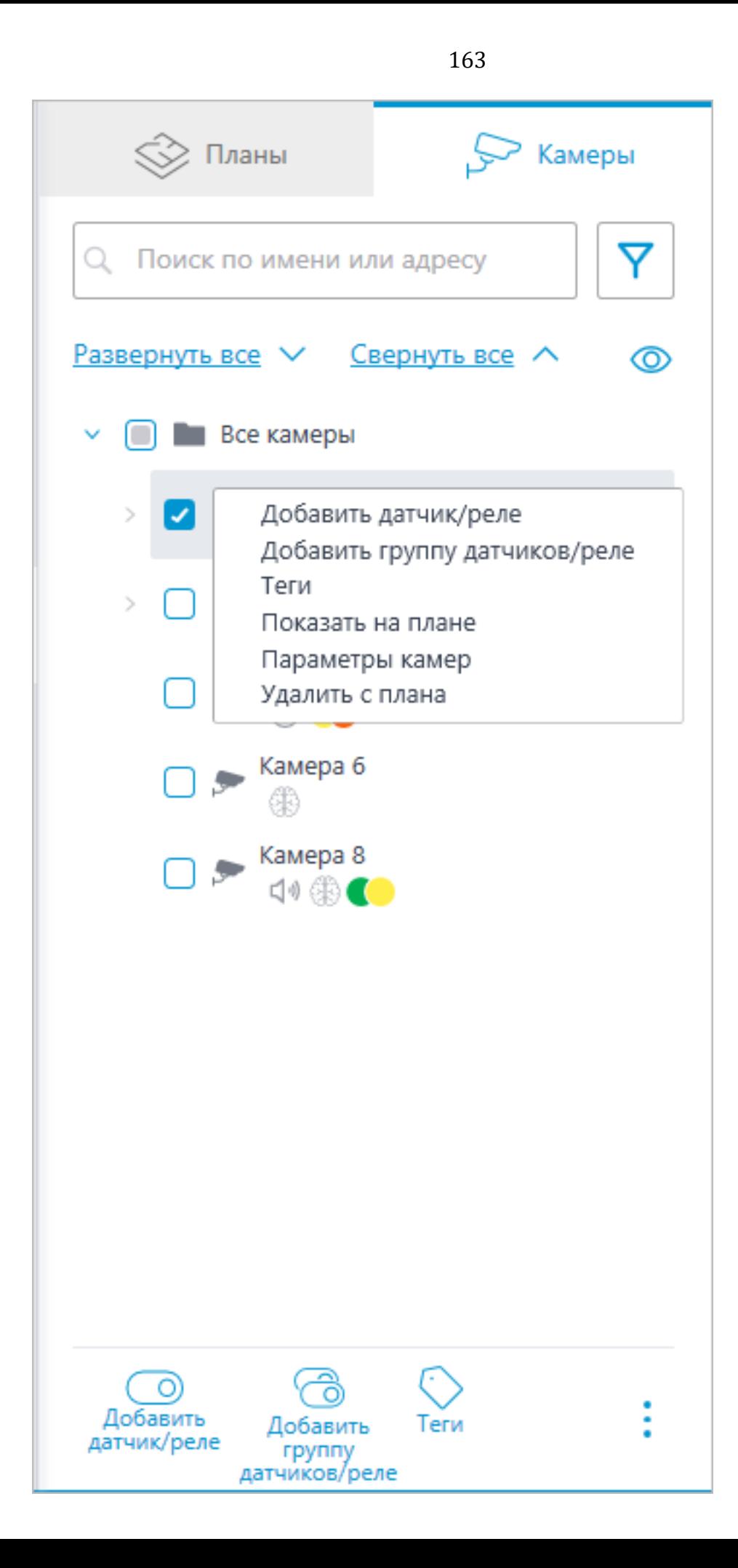

## В окне **Настройки устройства** можно настроить следующие параметры датчика:

Тип

- Датчик
- Реле

Иконка отображения

- Иконка по умолчанию
- Дверь
- Шлагбаум
- Турникет
- Замок

Название

Номер входа/выхода

Состояние при наличии сигнала

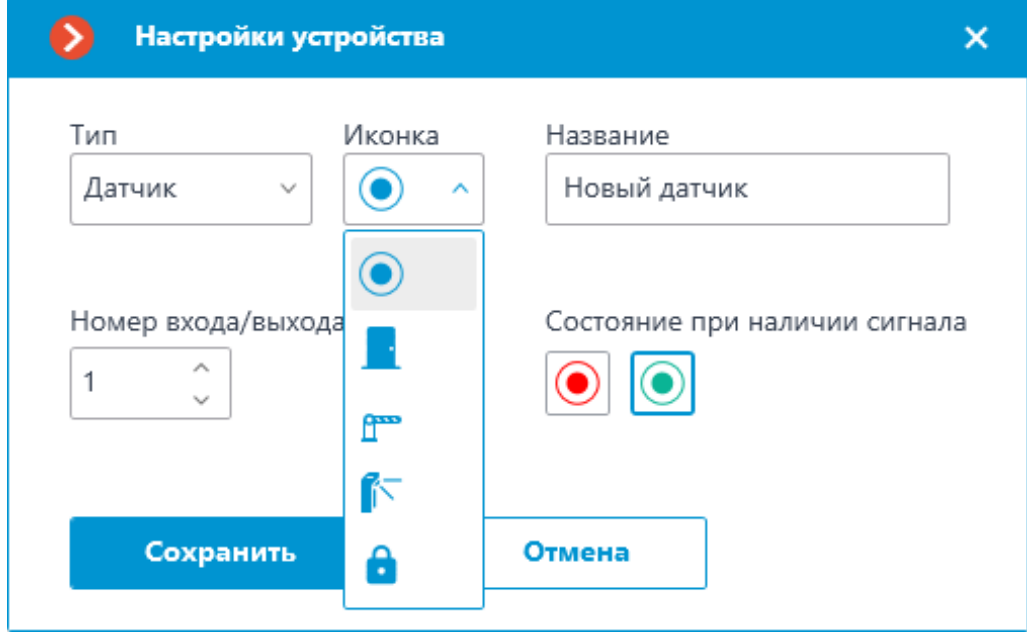

В дереве камер отображаются датчики у тех камер, с которыми они связаны. У датчика отображаются тип устройства и название.

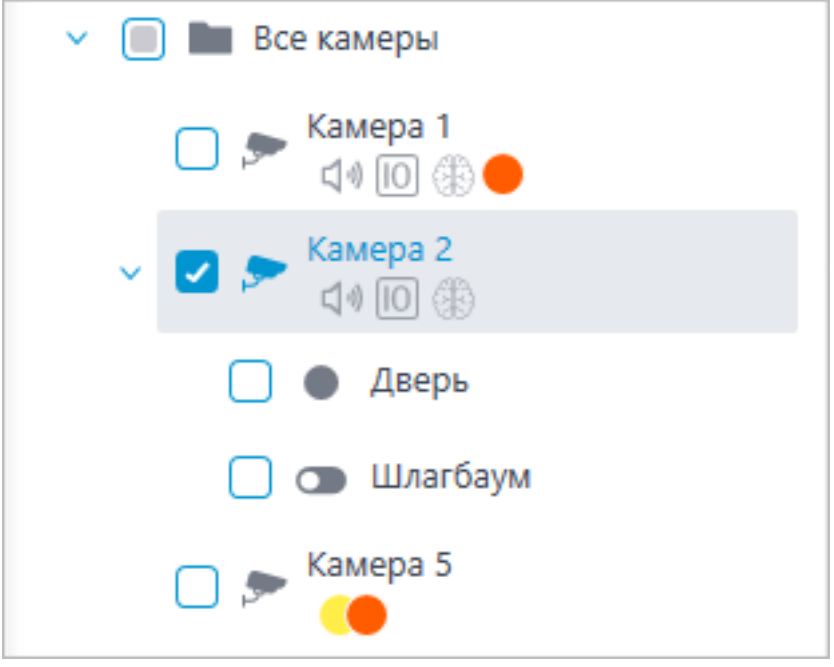

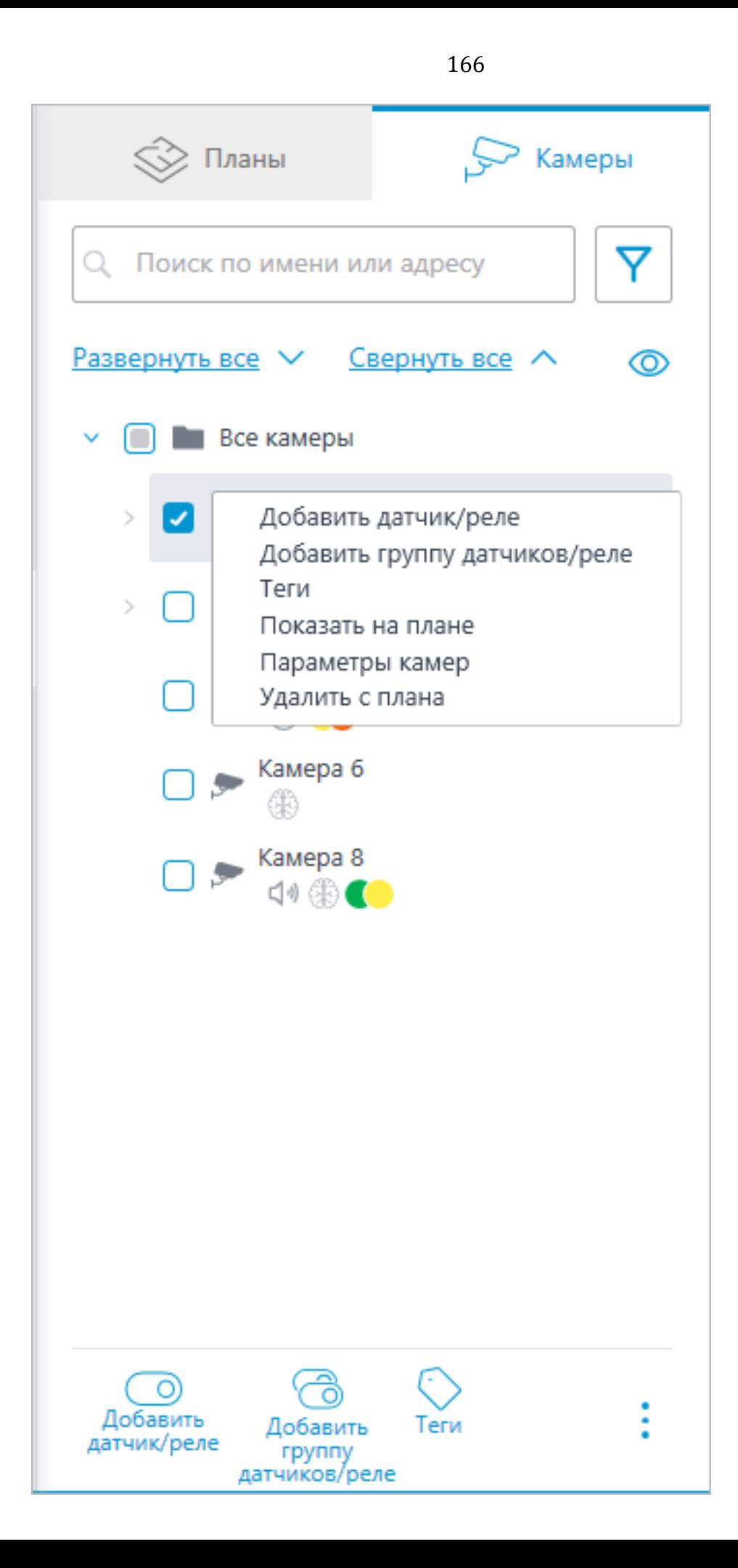

Для создания группы датчиков или реле нужно нажать **Добавить группу датчиков/реле** в контекстном меню камеры или на нижней панели дерева камер.

В окне **Групповое добавление устройств** можно выбрать все параметры, доступные при настройке единичного датчика. Но отличие заключается в том, что здесь можно задать несколько входов/выходов.

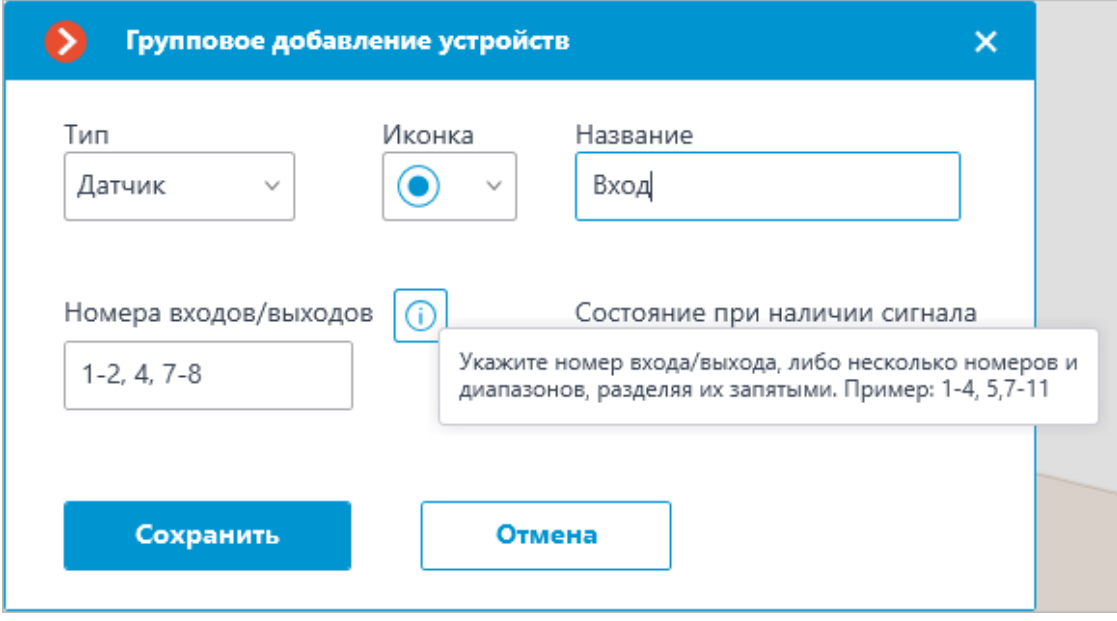

После нажатия кнопки **Сохранить** все датчики/реле будут добавлены к соответствующей камере. Имя устройства формируется из названия датчика и номера входа.

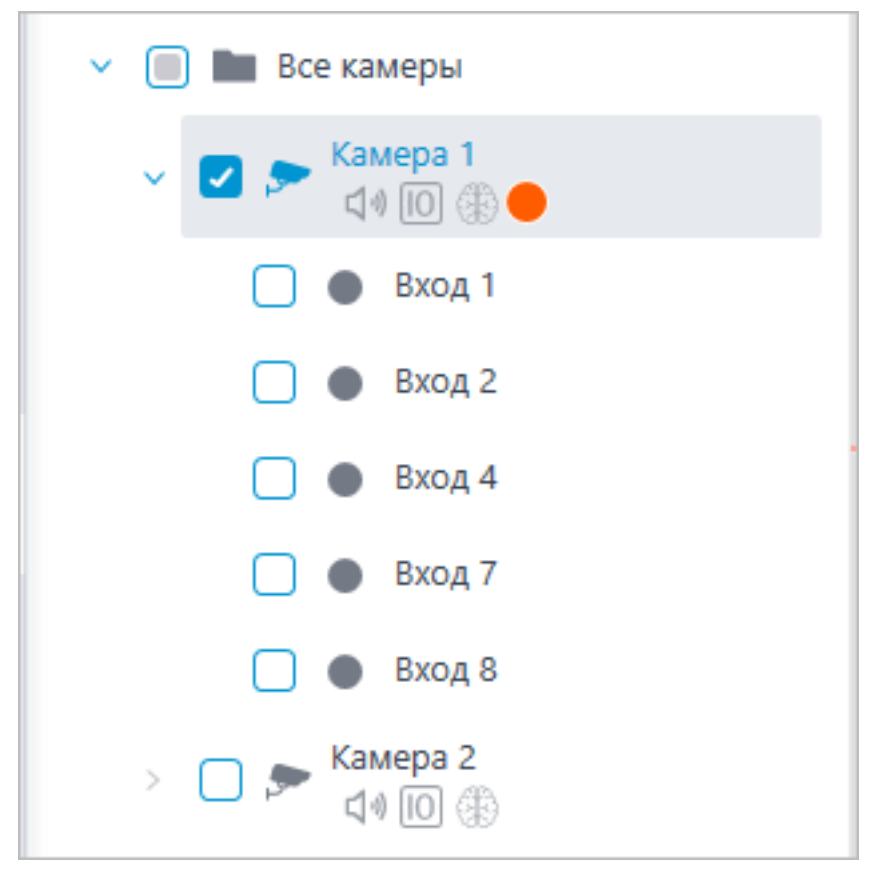

Если датчик расположен на плане, то в контекстном меню датчика появляются следующие дополнительные пункты:

- Показать на плане
- Удалить с плана

168

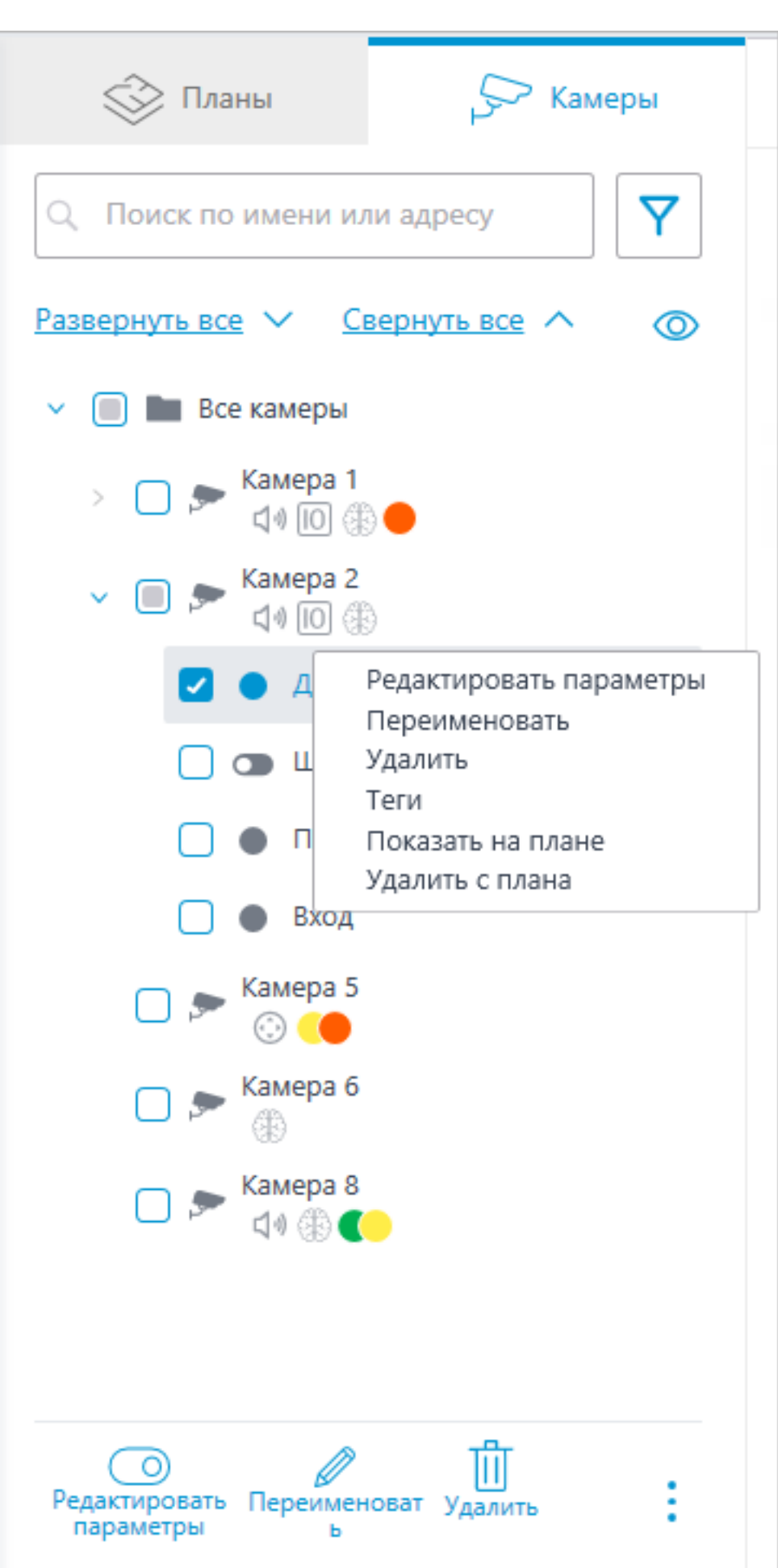

На карте датчик отображается иконкой, которую выбрали при его создании. Также отображается тип устройства. Цвет датчика зависит от заданного состояния при наличии сигнала и, соответственно, текущего состояния сигнала для этого датчика.

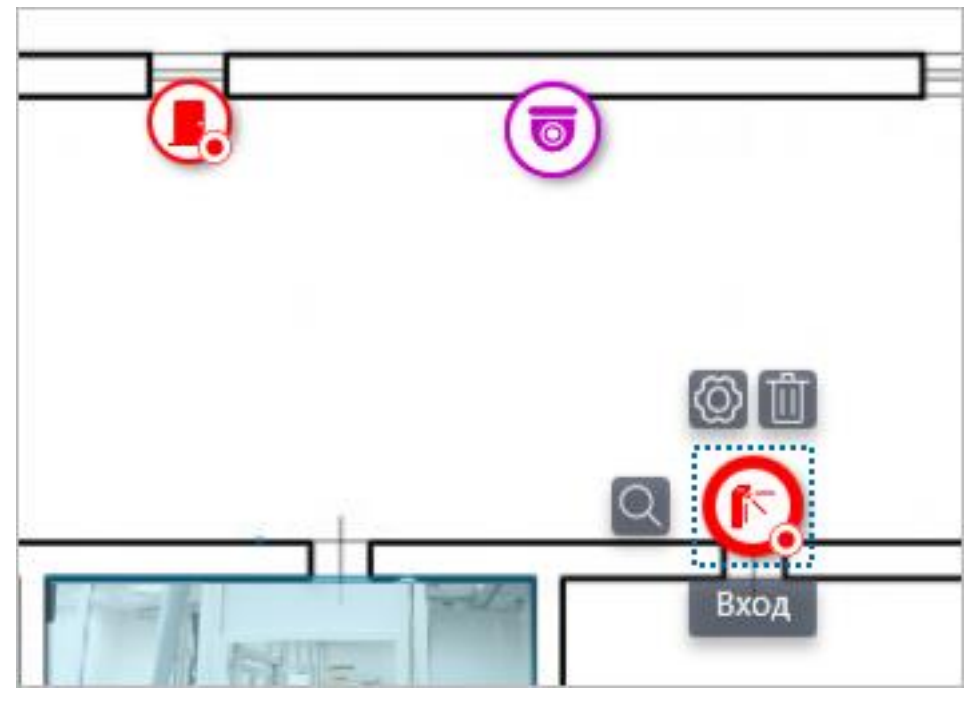

При выделении датчика появляются его название и кнопки: **Редактировать параметры**, **Удалить с карты** и **Показать в дереве**.

#### **Группировка элементов на плане**

При изменении масштаба плана — камеры, датчики, реле и переходы группируются в маркеры.

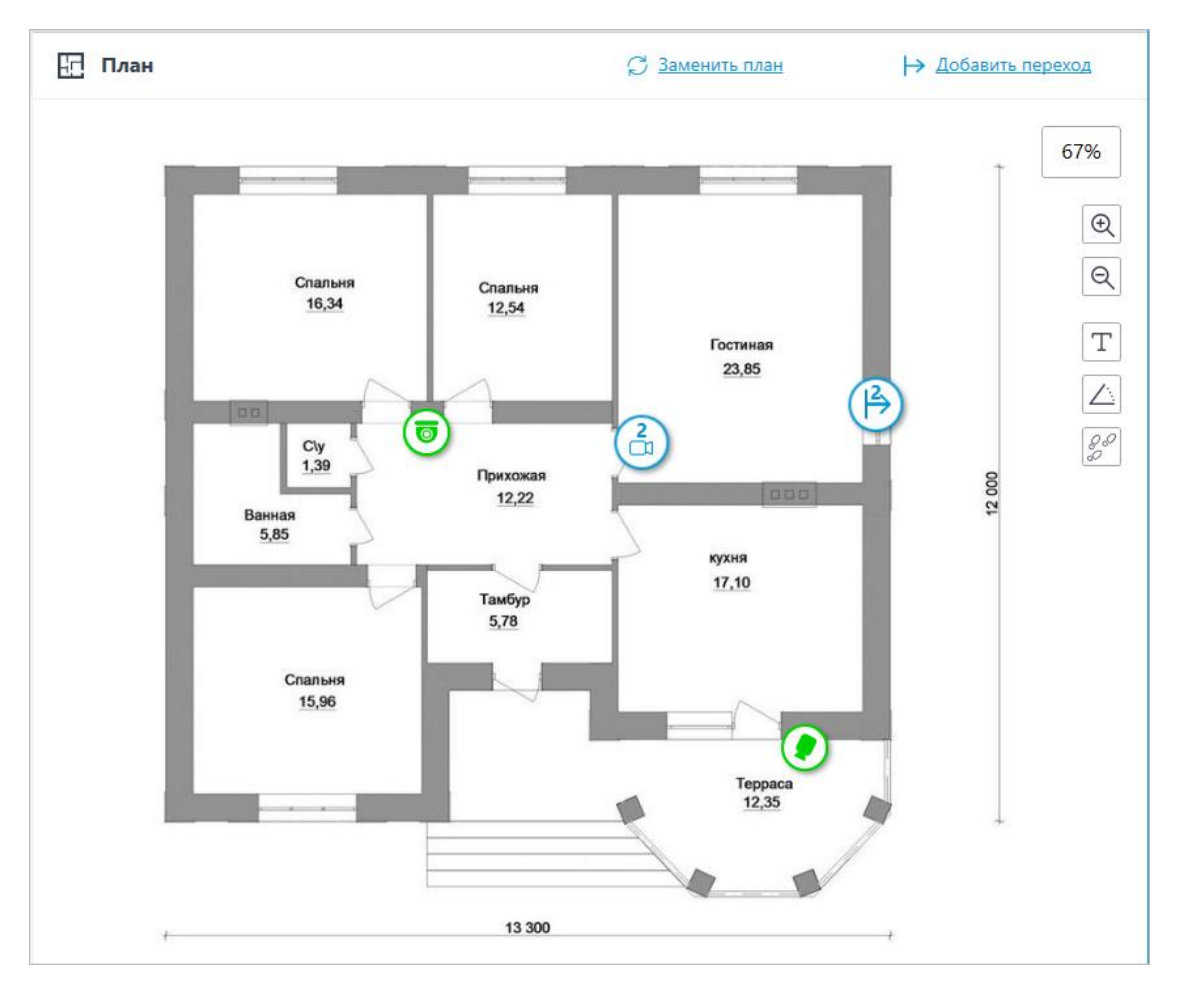

Элементы одного типа, находящиеся рядом на карте, группируются в один маркер с указанием количества сгруппированных элементов и их типа: камера, датчик, реле или переход.

Элементы разного типа группируются в один маркер с указанием количества элементов.

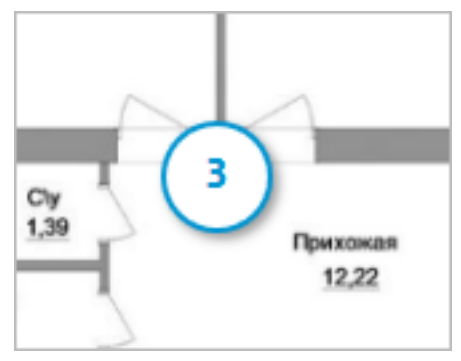

### Примечание

┏━━━━━

Если количество сгруппированных элементов превышает 99, то на маркере будет отображаться значение **99+**.

┗━━━━━

171

Для работы с тепловыми картами необходимо включить и настроить модуль **Тепловая карта интенсивности движения** в разделе **Аналитика**.

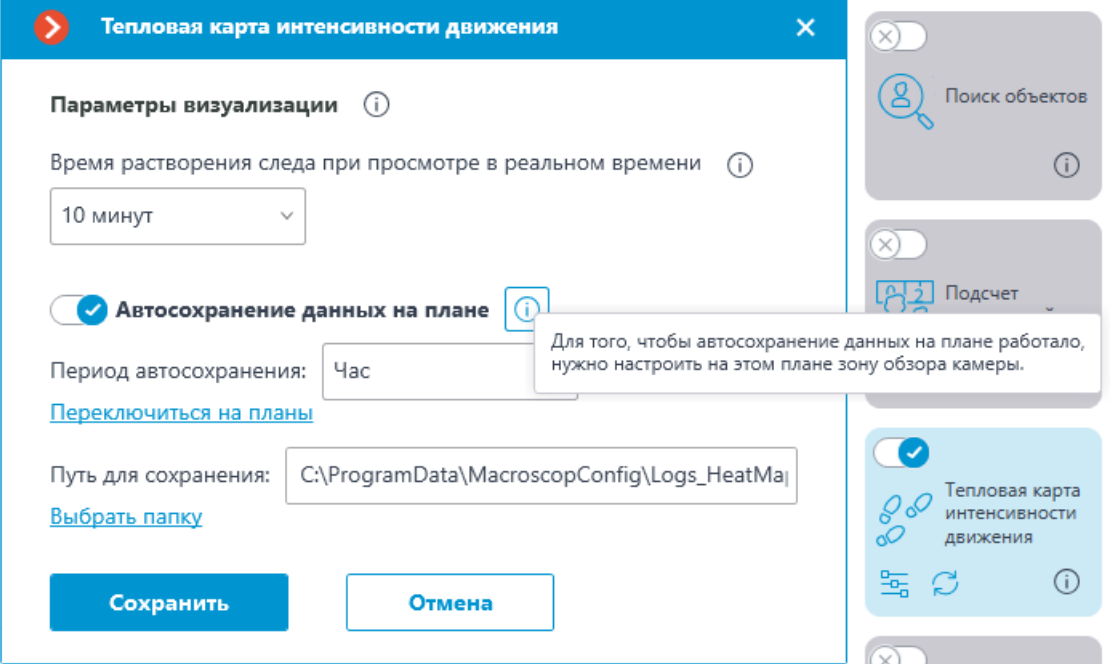

Чтобы функция **Автосохранение данных на плане** модуля **Тепловая карта интенсивности движения** могла работать, для размещённой на плане в секции **Планы** камеры должен быть настроен угол обзора.

### **Карты**

Примечание

┗━━━━━

┏━━━━━

Данная возможность доступна только для лицензий **Enterprise** и **ULTRA**.

Для настройки размещения камер на географических картах, предоставляемых картографическими сервисами, нужно в приложении

**Macroscop Конфигуратор** перейти на вкладку **Карты**.

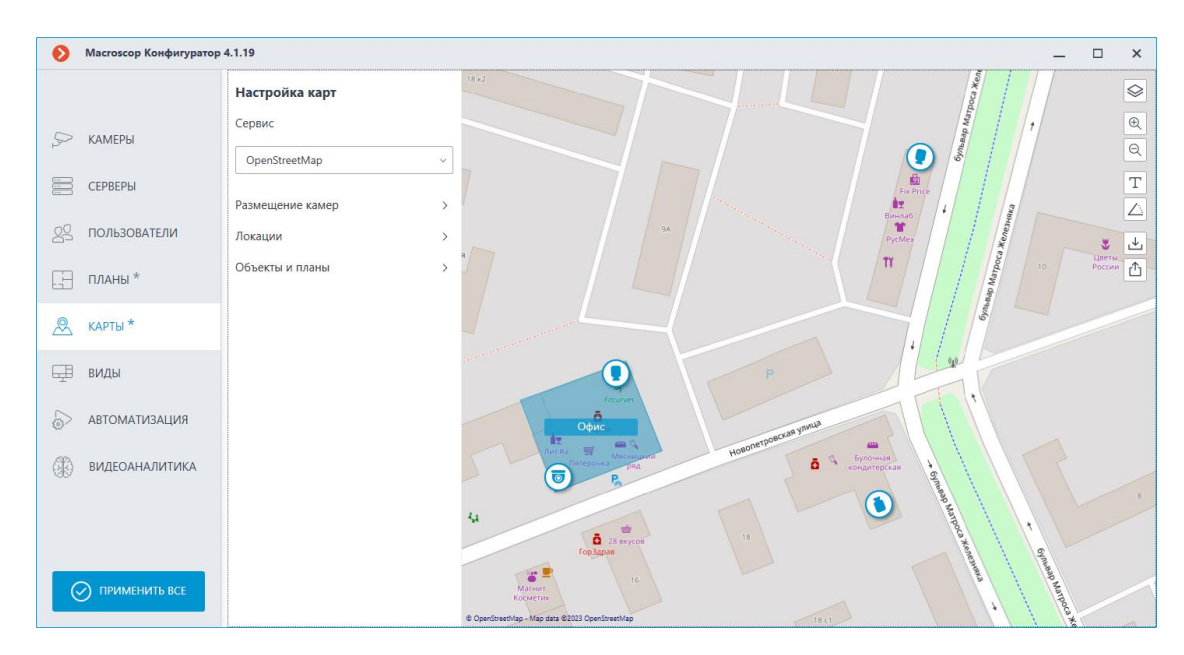

#### **Описание**

На данной вкладке отображается географическая карта с размещенными на ней камерами, датчиками, и реле.

По правому краю карты размещена панель со следующими кнопками:

**Сменить слой**: Изменяет текущий слой карты.

**Приблизить**: Укрупняет масштаб карты.

**Отдалить**: Уменьшает масштаб карты.

### Примечание

┗━━━━━

┏━━━━━

Также можно использовать колёсико мыши для изменения масштаба карты.

# **Отображать имена камер**: Скрывает или отображает названия всех камер на карте.

**Отображать углы обзора**: Скрывает или отображает угол обзора у всех камер на карте. При отсутствии настроенных углов обзора данная кнопка не будет отображаться на панели.

**Экспорт конфигурации камер**: Экспортирует текущие настройки карты на устройство. Экспорт выполняется в виде csvфайла, в котором прописываются:

- 1. ID камеры.
- 2. Полный путь до камеры, включая название камеры.

3. Координаты камеры на карте. При отсутствии камеры на карте координаты не указываются.

**Импорт конфигурации камер**: Импортирует файл настроек карты. При импорте камера добавляется на карту по указанным в файле координатам.

Если камера уже добавлена на карту, импорт настроек изменит её координаты на новые. Если в файле настроек не указаны координаты для этой камеры — она будет удалена с карты. Для тех камер, которые не были найдены в текущей конфигурации системы или координаты которых указаны некорректно, выводится сообщение об ошибке. При этом импорт остальных камер продолжится.

ගු **Редактирование настройки камер**: Открывает окно настроек камеры. Данная кнопка не будет отображаться на панели, если не выбран ни один из объектов.

Ш **Удалить выбранные объекты с карты**: Удаляет выделенные объекты с карты. Данная кнопка не будет отображаться на панели, если не выбран ни один из объектов.

При настройке можно выбрать предпочтительный картографический сервис в пункте **Сервис**.

Примечание

┏━━━━━

При изменении картографического сервиса текущая локация не изменяется.

┗━━━━━

Доступны следующие виды карт:

- OpenStreetMap
- Google Maps
- Yandex

У карты можно менять слои при нажатии на соответствующую кнопку

на карте.

• **OpenStreetMap**

Доступные слои: **OpenStreetMap**, **OpenCycleMap**, **OpenCycleLandscapeMap**.

• **Google Maps**

Доступные слои: **Карта**, **Спутник**.

• **Yandex**

Доступные слои: **Карта**, **Спутник**.

Ниже отображаются вкладки **Размещение камер**, **Локации** и **Объекты и планы**. При нажатии открывается соответствующая панель настройки.

### **Размещение камер**

#### **Общее**

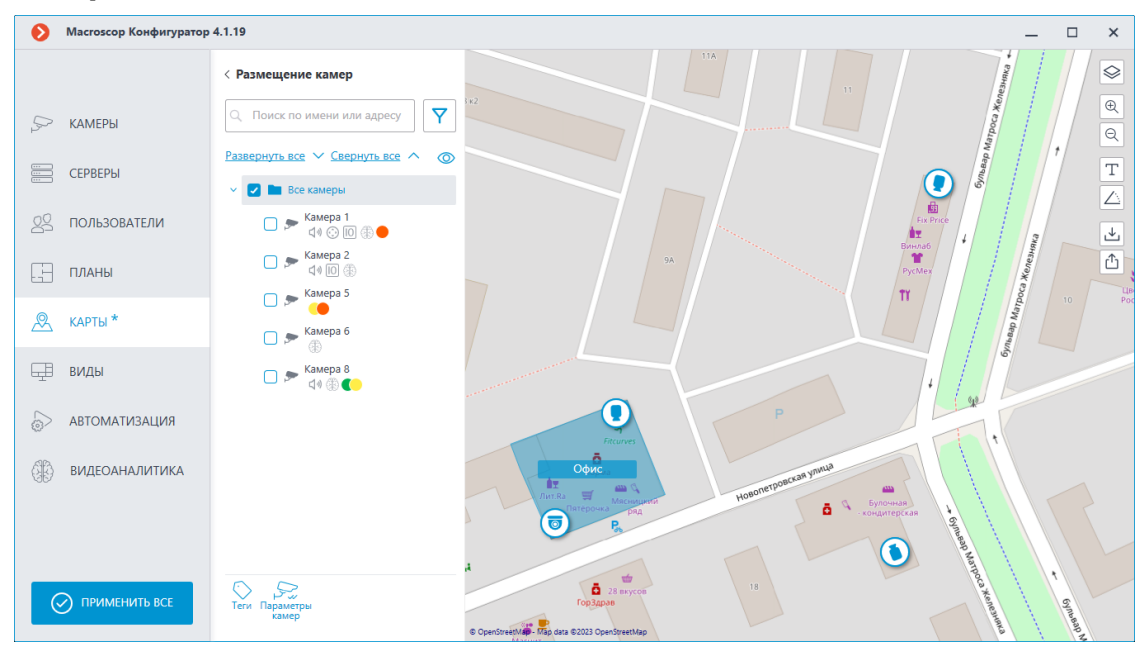

На данной вкладке отображается дерево камер.

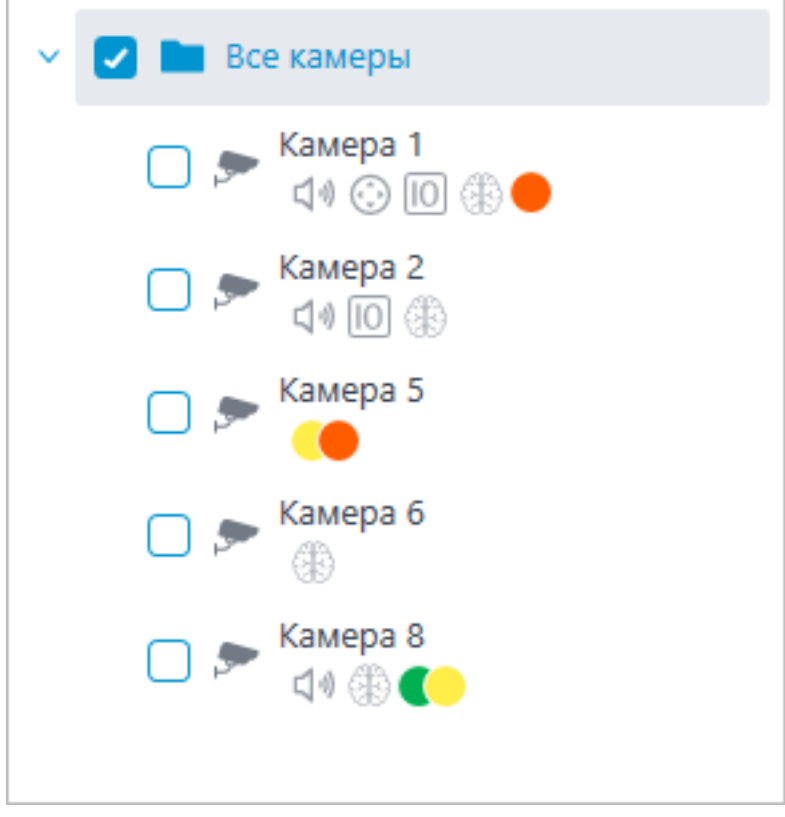

У камер могут быть следующие атрибуты:

- $\bigoplus$ : на камере настроен модуль видеоаналитики;
- (1) <sub>на камере настроен звук;</sub>
- $\bigodot$ : на камере настроен РТZ;
- $\boxed{0}$  : на камере настроены тревожные входы/выходы;
- **Цветные маркеры**: на камере настроены теги с определёнными цветами.

При необходимости атрибуты можно скрыть, нажав на иконку  $\bullet$ , расположенную справа дерева.

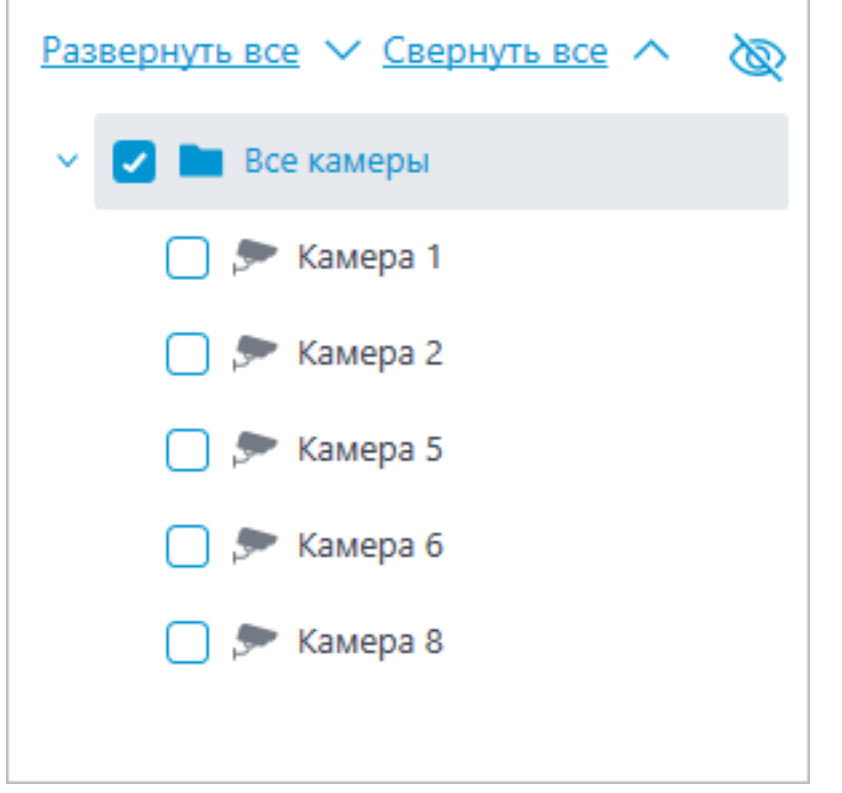

При наведении на камеру открывается окно предпросмотра, включающее в себя видео с камеры и список её атрибутов.

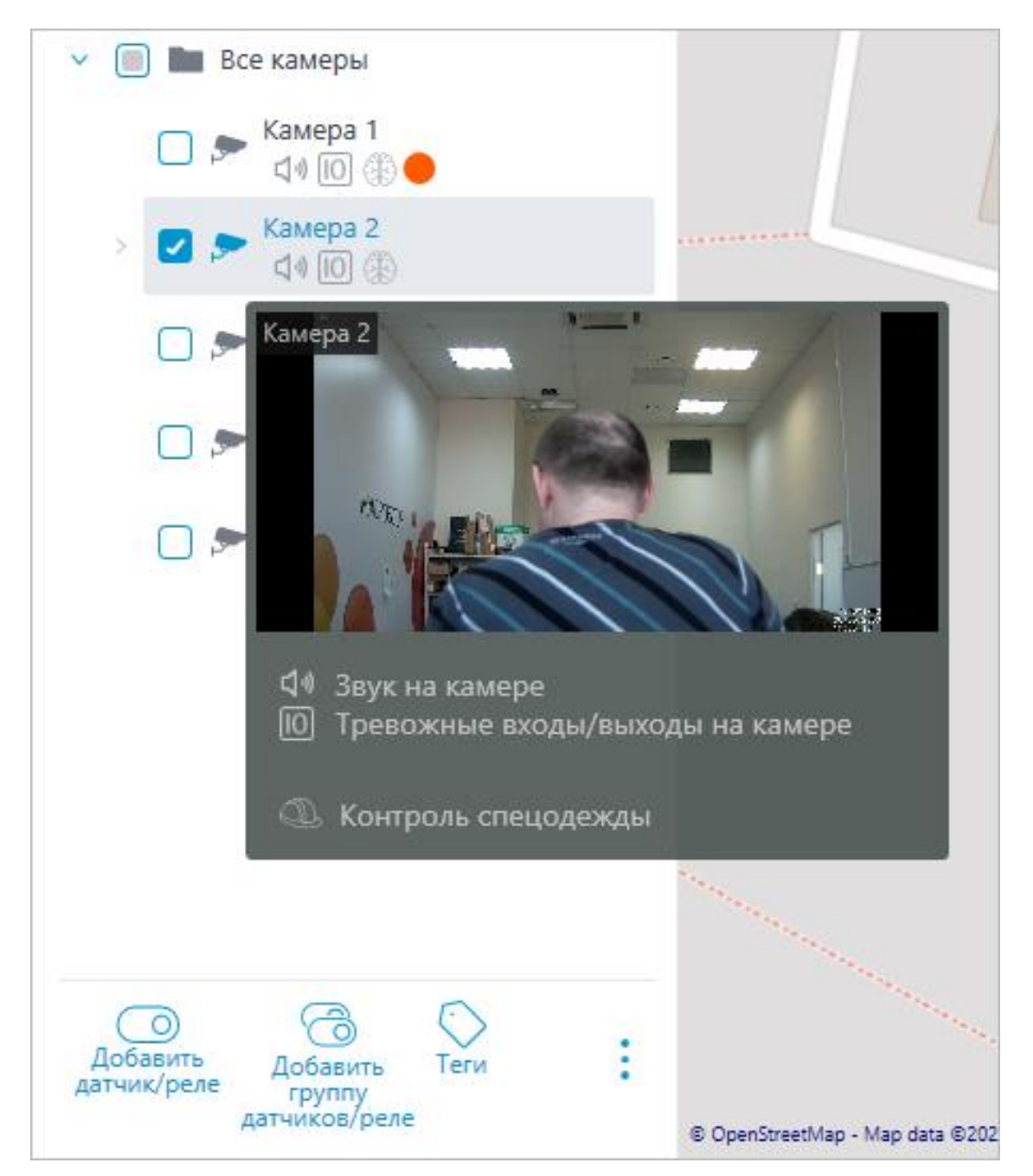

Такое же окно предпросмотра открывается при наведении курсора на камеру, расположенную вне дерева камер.

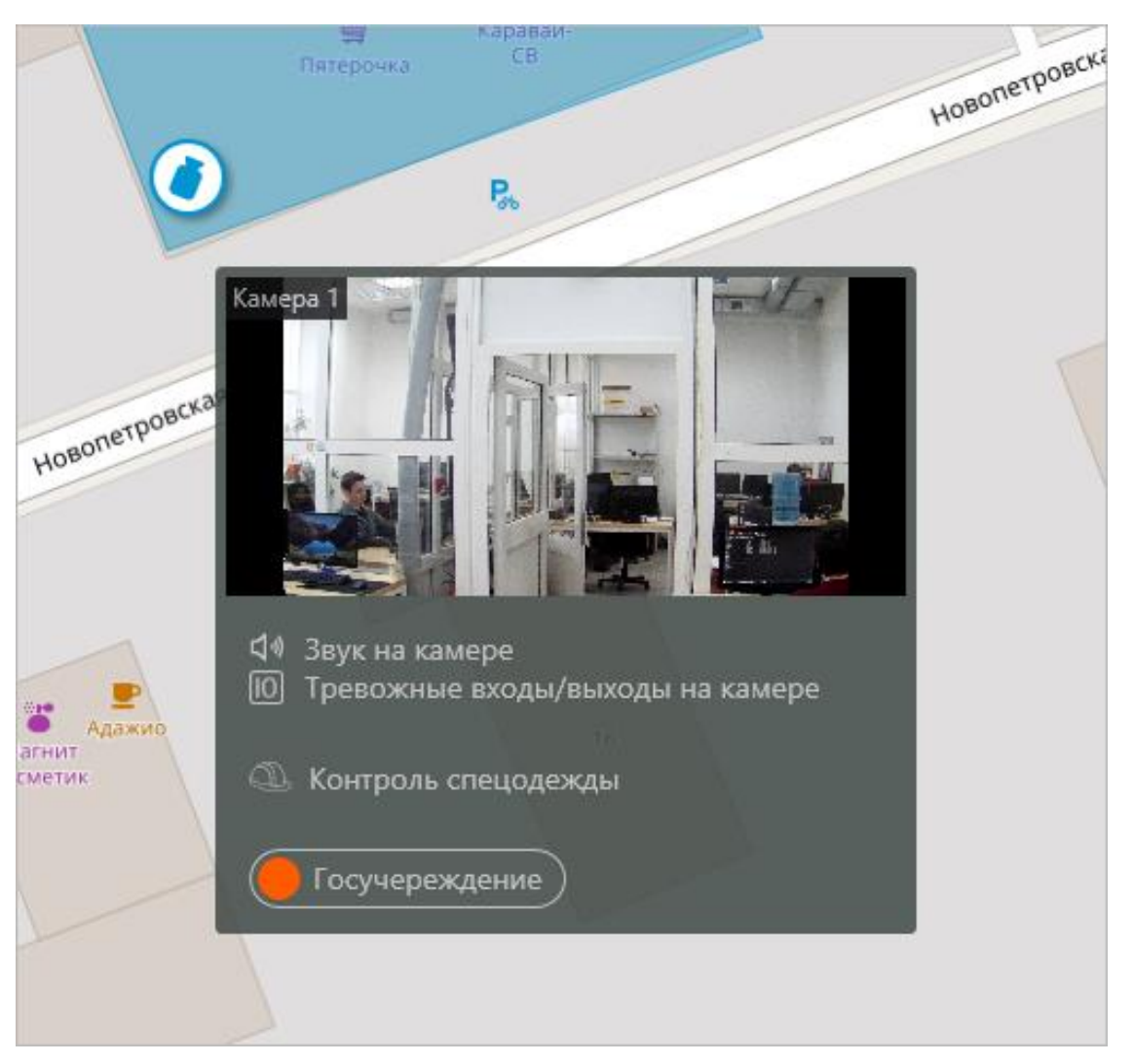

Помимо поиска камеры вручную, её также можно найти по **имени** или **IP-адресу** с помощью поисковой строки, расположенной над деревом камер.

178

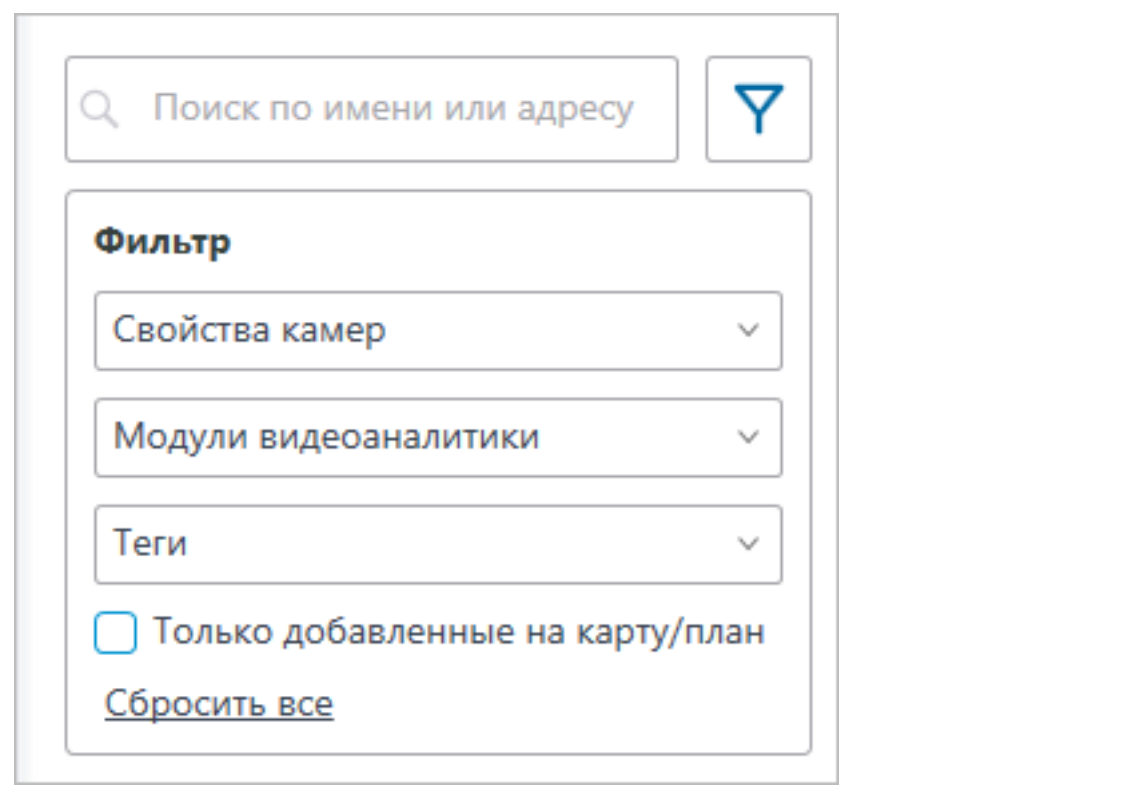

Фильтрация камер осуществляется при нажатии на иконку  $\mathbf{Y}$  и настройке следующих параметров фильтрации:

• Свойства камер

Фильтрация по следующим атрибутам: , , .

- Модули видеоаналитики
- Теги

Примечание

┗━━━━━

┏━━━━━

Список пунктов параметров фильтрации формируется из настроек камер. Фильтрация применяется сразу же после выбора пункта.

При необходимости фильтрацию можно скрыть, нажав на кнопку

 $\phi$ ильтра  $\Upsilon$ . Если фильтрация настроена и скрыта, значок

фильтрации станет .

# **Теги**

Для быстрой ориентации по дереву камер для каждой камеры можно добавить теги. Окно создания и редактирования тегов доступно после нажатия кнопки **Теги** в нижней панели дерева камер или выбора соответствующего пункта в контекстном меню камеры.

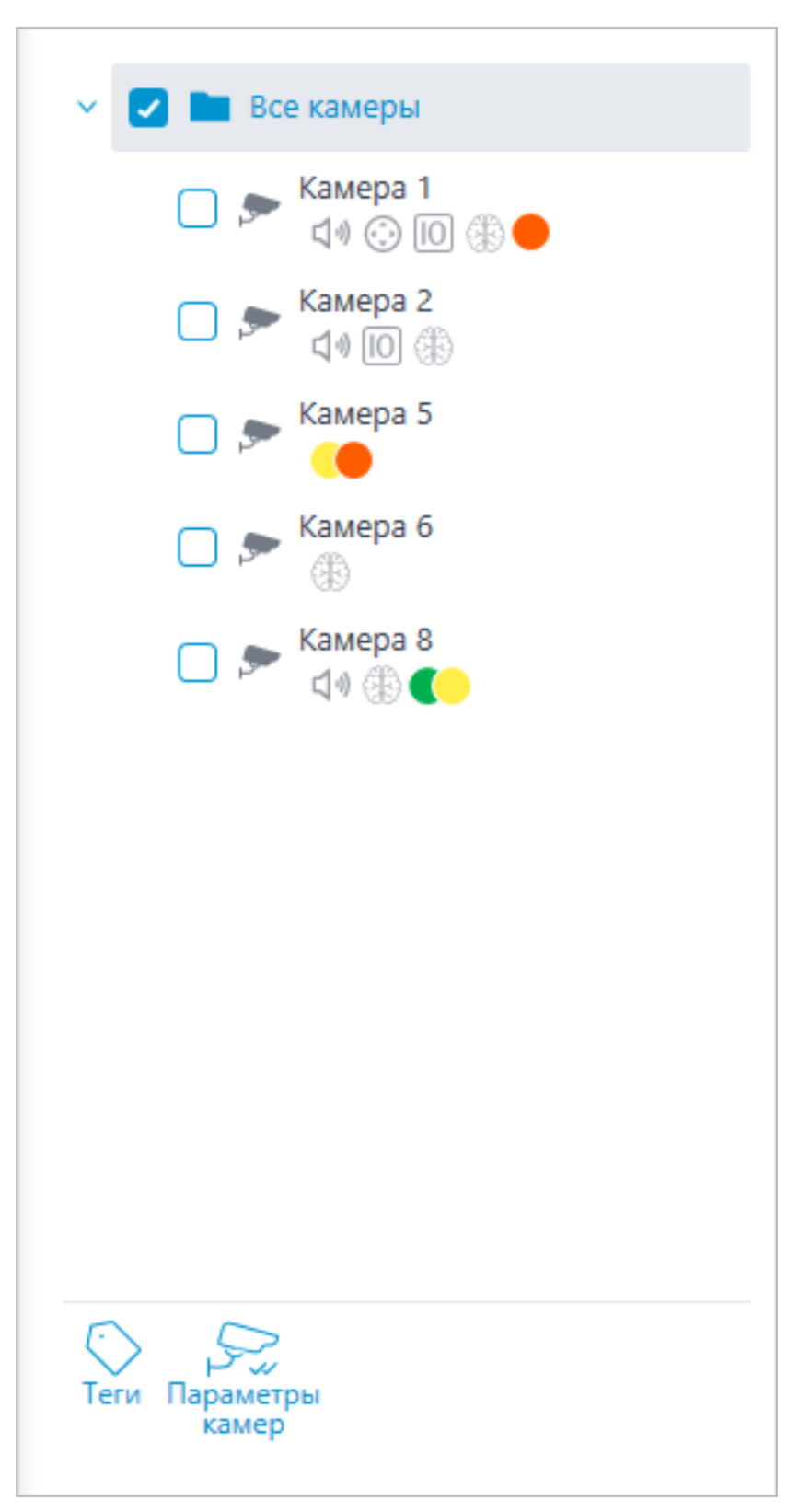

Для добавления нового тега необходимо нажать на кнопку **Добавить**.
181

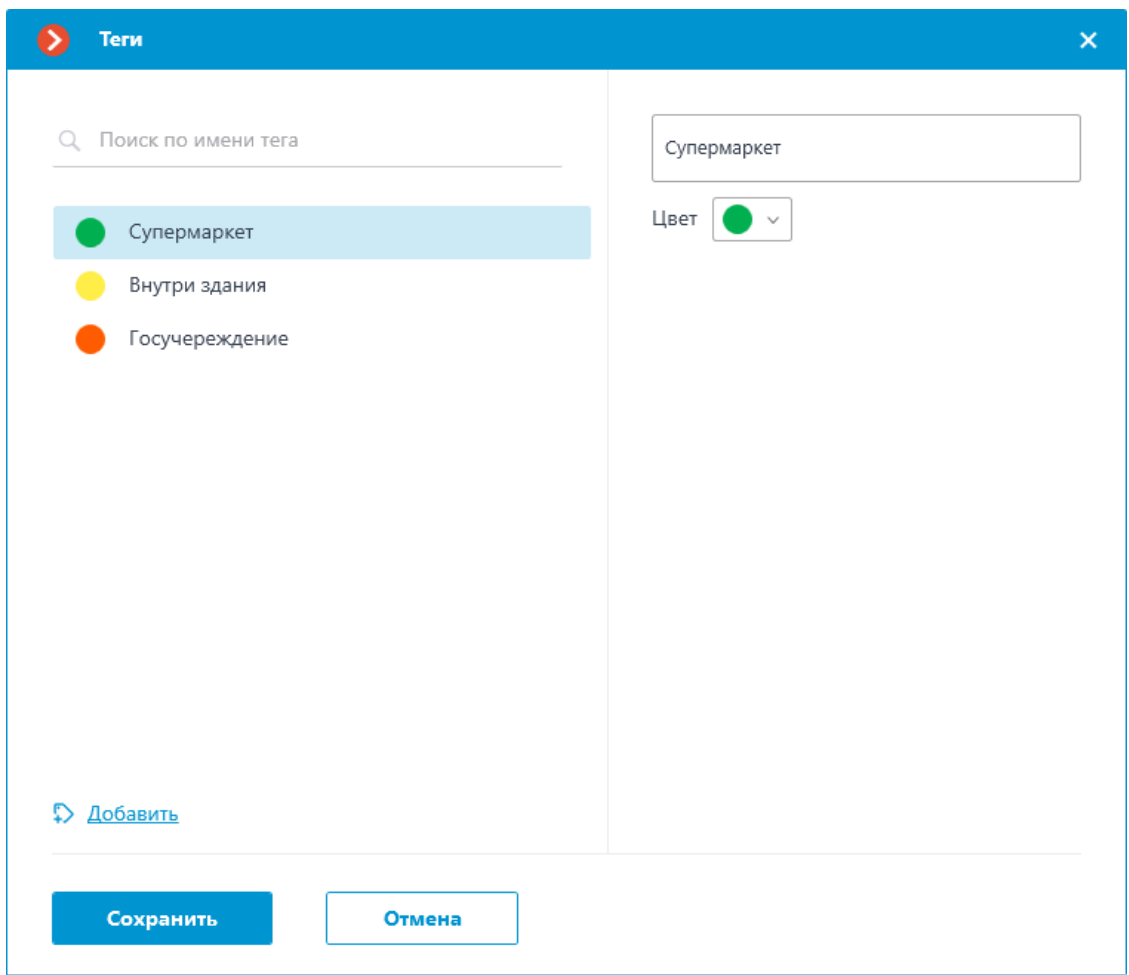

У тега можно менять название и цвет. Цвет можно выбирать как из предложенных, так и создавать свой цвет из спектра в выпадающем списке.

Предупреждение

┗━━━━━

 $\overline{ }$ 

Не рекомендуется выбирать слишком светлые цвета для тегов, так как они могут сливаться с основным фоном окон.

Для удаления тега необходимо навести на него курсор и нажать на появившуюся иконку  $\boxed{\text{II}}$ .

182

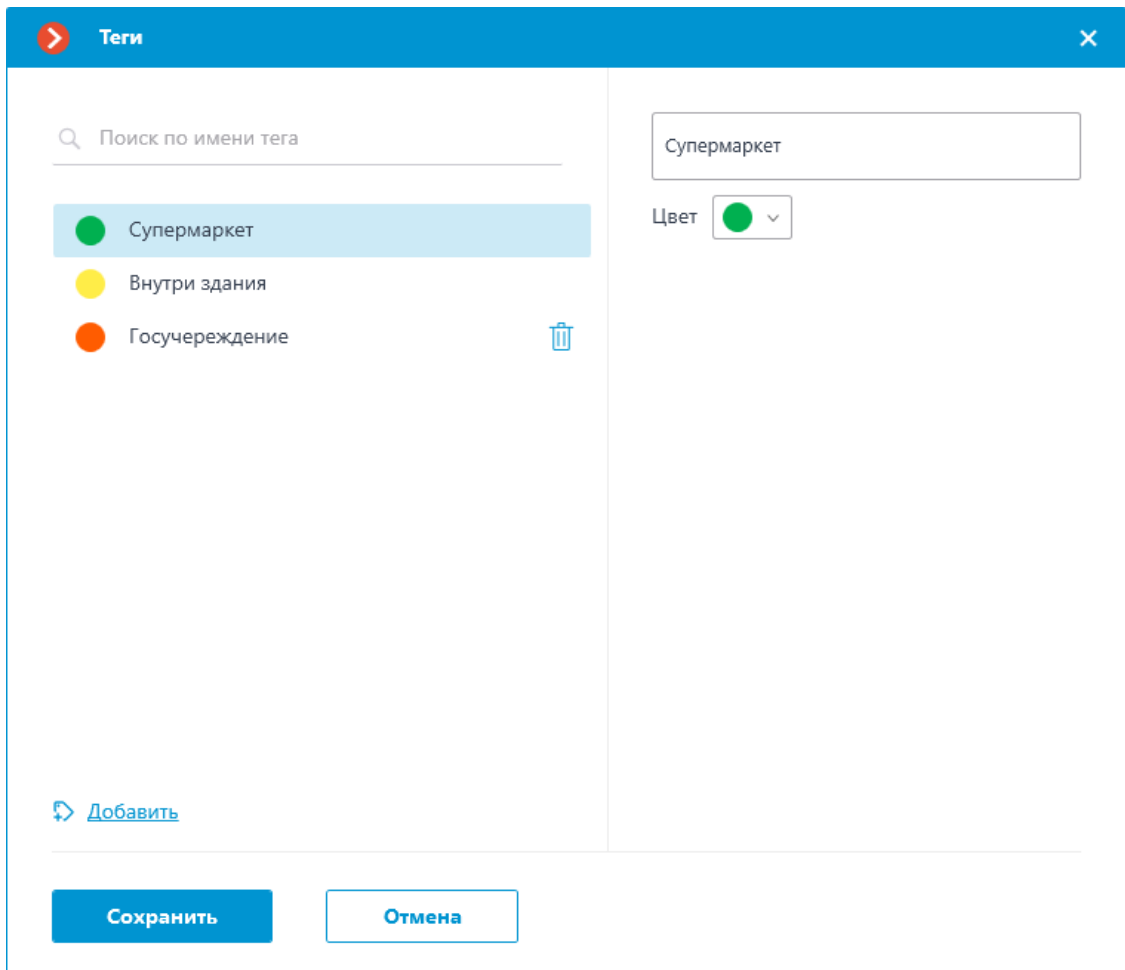

Также в окне настройки доступен поиск по добавленным тегам.

### **Отображение камеры на карте**

Для настройки отображения камеры нужно нажать **Параметры камер** в контекстном меню камеры или на нижней панели дерева камер.

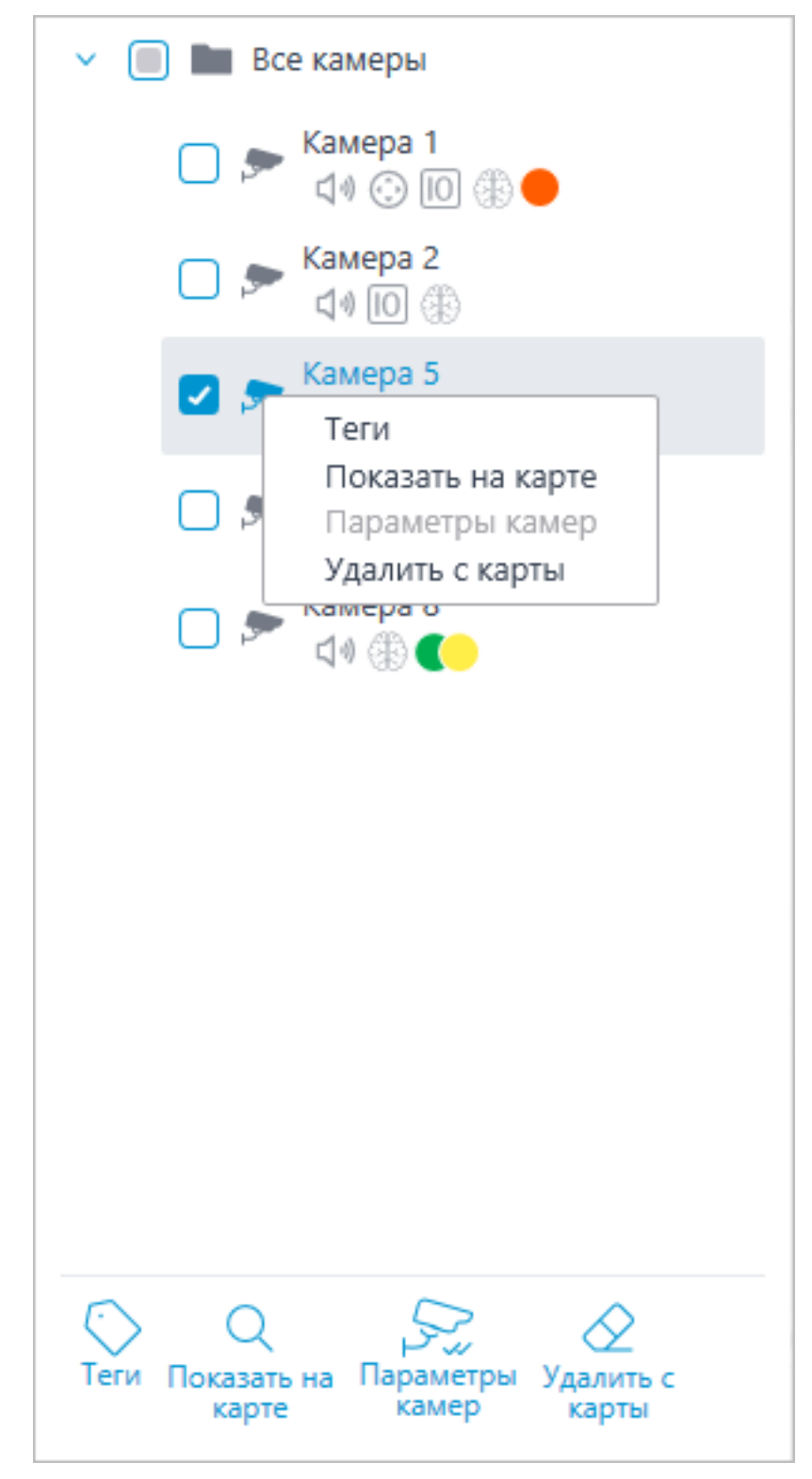

В окне параметров камеры можно настроить:

- Цвет камеры на карте
- Цвет угла обзора камеры
- Теги

184

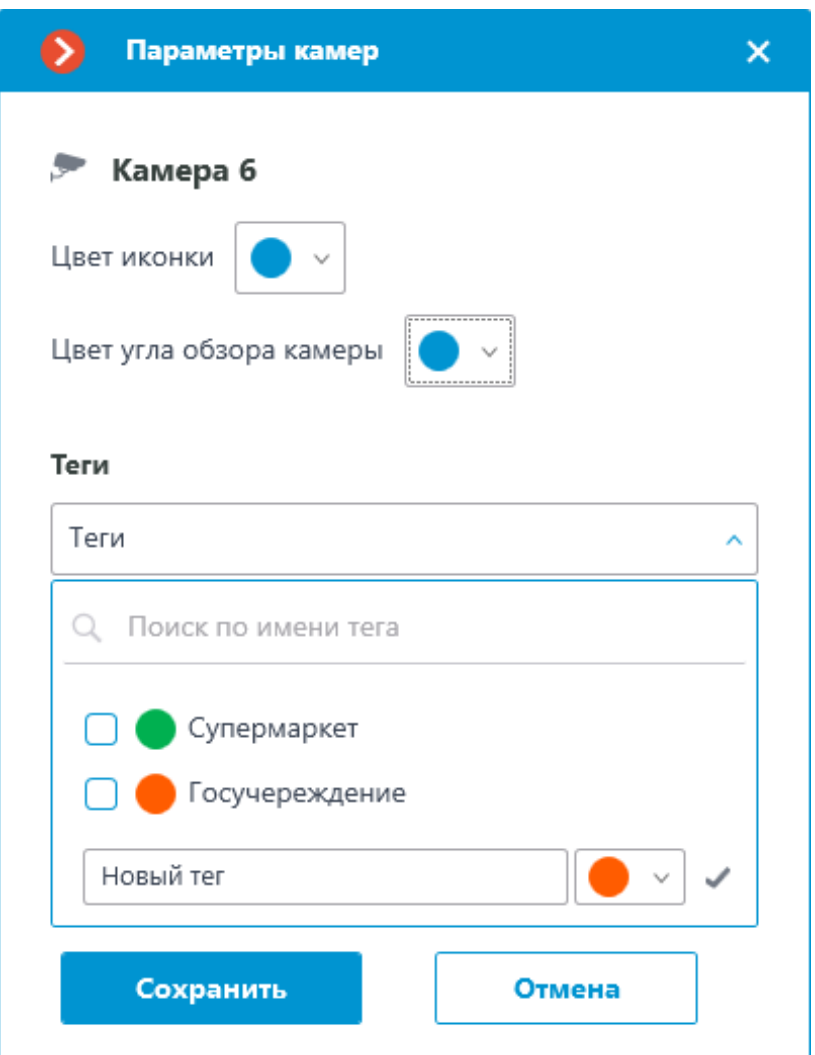

В выпадающем списке можно выбрать уже созданные теги, а также добавить новые. Для добавления нового тега необходимо ввести название, выбрать цвет и нажать кнопку **М**. После чего созданный тег добавится в общий список тегов.

Данное окно настроек доступно как для отдельных камер, так и для целых групп. При открытии окна настроек сразу для группы камер собственные настройки камер отображаются в объединённом виде. Если настройки камер совпадают, то для группы отображаются действительные значения параметров. В противном случае отображается обобщённая информация.

185

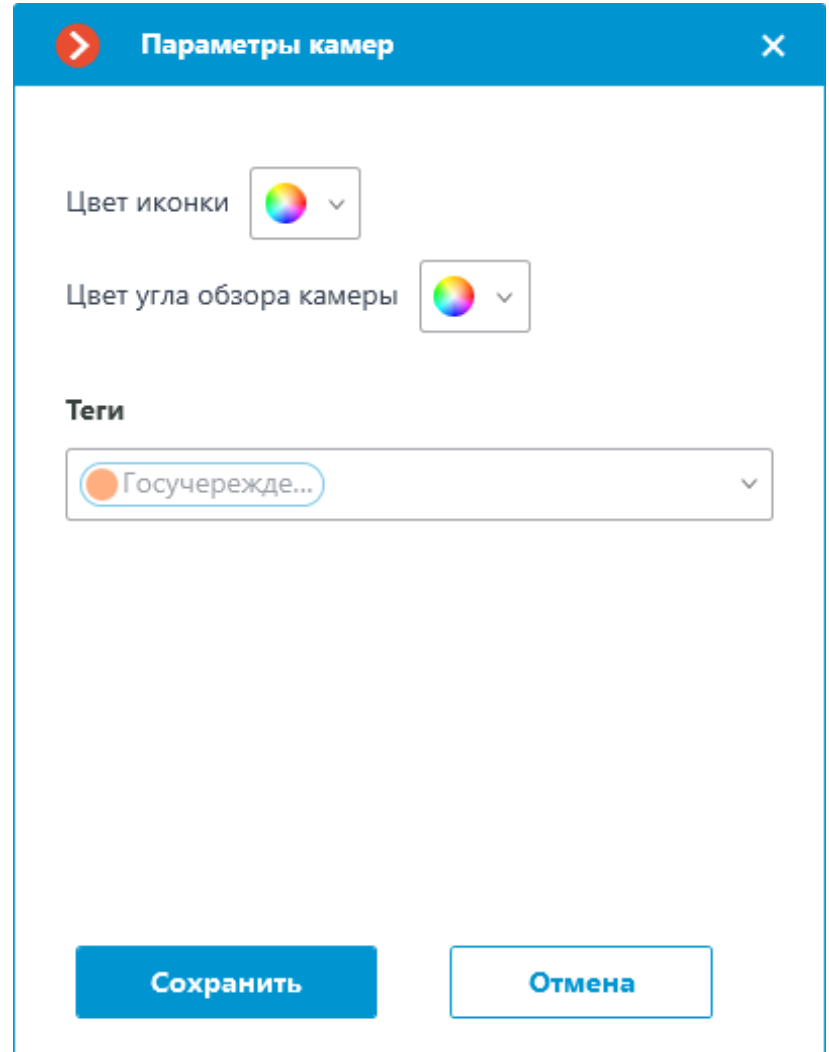

**Размещение камер на карте**

### **Общее**

Для добавления камеры на карту нужно перетащить её из дерева камер в требуемую точку на карте.

Иконка камеры зависит от заданных в разделе **Камеры** настроек. Если для камеры включен функционал PTZ, на карте она отображается соответствующей иконкой. Остальные камеры отображаются обычной иконкой.

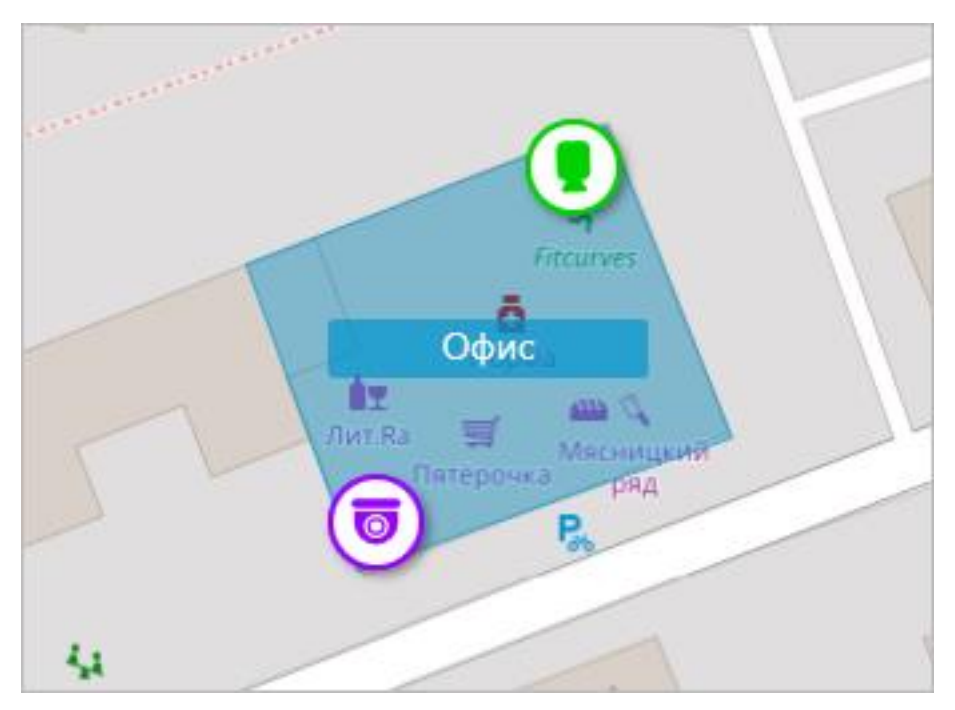

При выделении камеры на карте вокруг нее появляются кнопки:

- : просмотр в полноэкранном режиме видео с камеры.
- : редактирование параметров камеры.
- $\overline{\mathbb{H}}$  : удаление камеры с карты.
- : поворот камеры.
- $\dot{\bullet}$ : настройка угла обзора.
- : переход к позиции камеры в дереве.

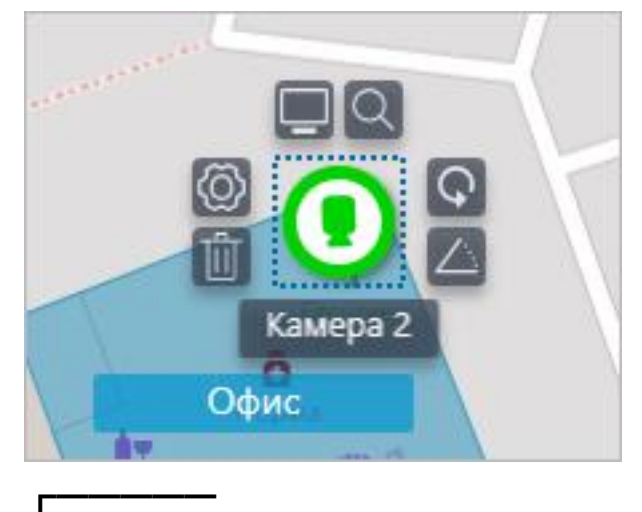

# Примечание

Также при выделении камеры появляется её название. По умолчанию оно скрыто.

186

# **Угол обзора камеры**

┗━━━━━

При необходимости можно создать кастомный угол обзора. Для этого

нужно нажать на кнопку  $\triangle$ . После этого появляется редактируемый прямоугольник, с помощью которого можно настроить нужный угол обзора. Форму угла обзора можно неограниченно изменять: добавлять и удалять вершины, перемещать их по плану или карте.

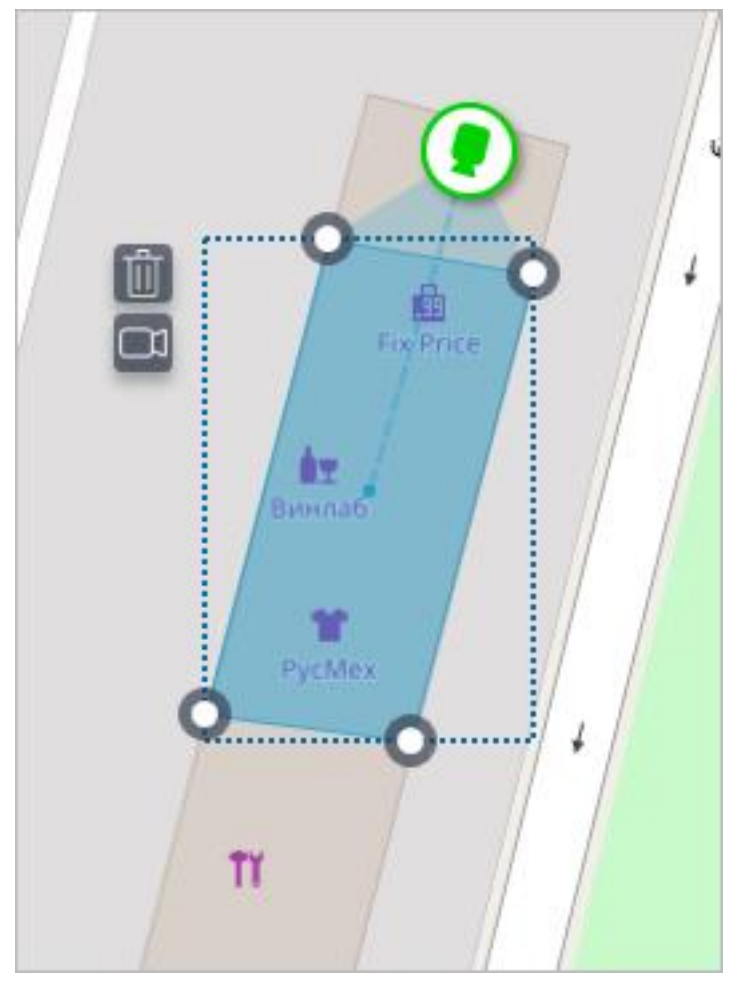

Чтобы удалить кастомный угол обзора на камере, необходимо его выделить и нажать на кнопку  $\Box$ . Если в угле обзора было настроено отображение видео, при удалении угла обзора удаляются и эти настройки.

# **Видео в угле обзора**

Существует возможность отображения видео в поле угла обзора. Для включения функционала необходимо нажать на кнопку  $\Box$ <sup>[]</sup>. После этого появится редактируемый четырехугольник, в который вписано видео реального времени с данной камеры. По умолчанию видео создается по размерам пунктирной обводки поля угла обзора.

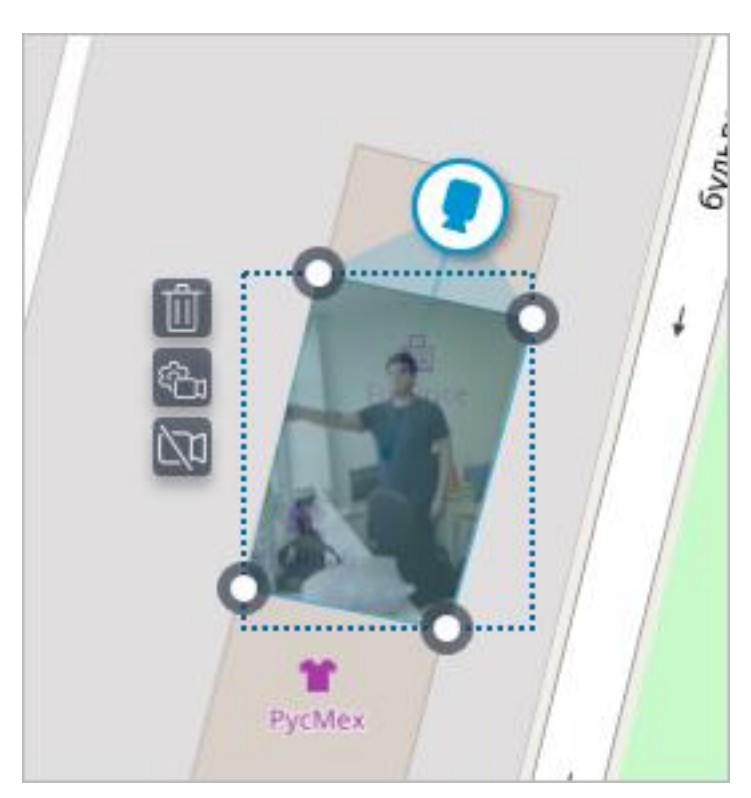

Необходимо настроить форму и расположение видео таким образом, чтобы видимая в кадре область соответствовала своему положению на карте. После чего нажать на кнопку **Готово**.

Для редактирования уже настроенного видео нужно нажать на кнопку <sup>क्</sup>षे для сброса настроек видео в угле обзора нужно нажать на кнопку перечеркнутой камеры. Пересоздание видео после удаления производится в соответствии с актуальной формой поля угла обзора.

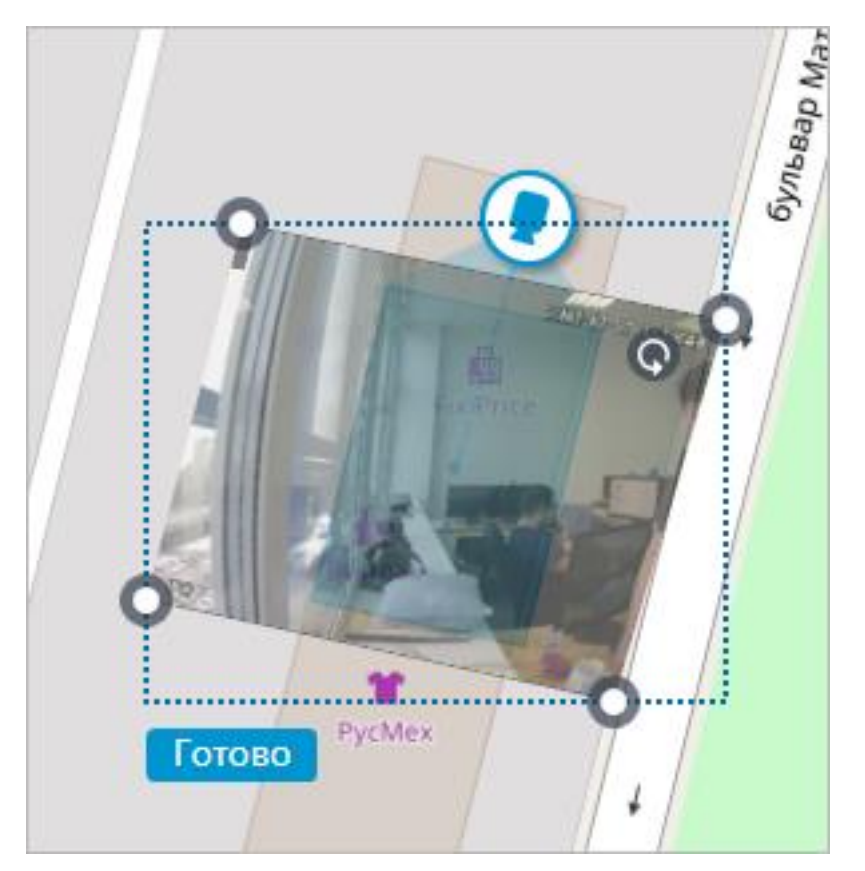

При выключенном режиме редактирования угла обзора видео обрезается в соответствии с формой угла обзора:

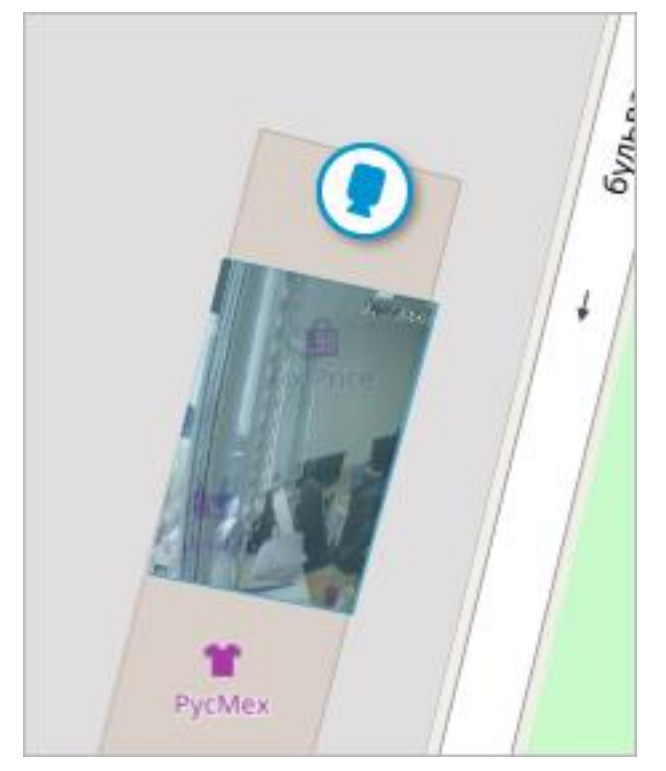

Для камер, у которых включена настройка тревожных входов/выходов в разделе **Камеры**, доступно добавление датчиков и реле.

Для добавления датчика и реле, необходимо выбрать в контекстном меню камеры пункт **Добавить датчик/реле** или нажать соответствующую кнопку в нижней панели дерева камер.

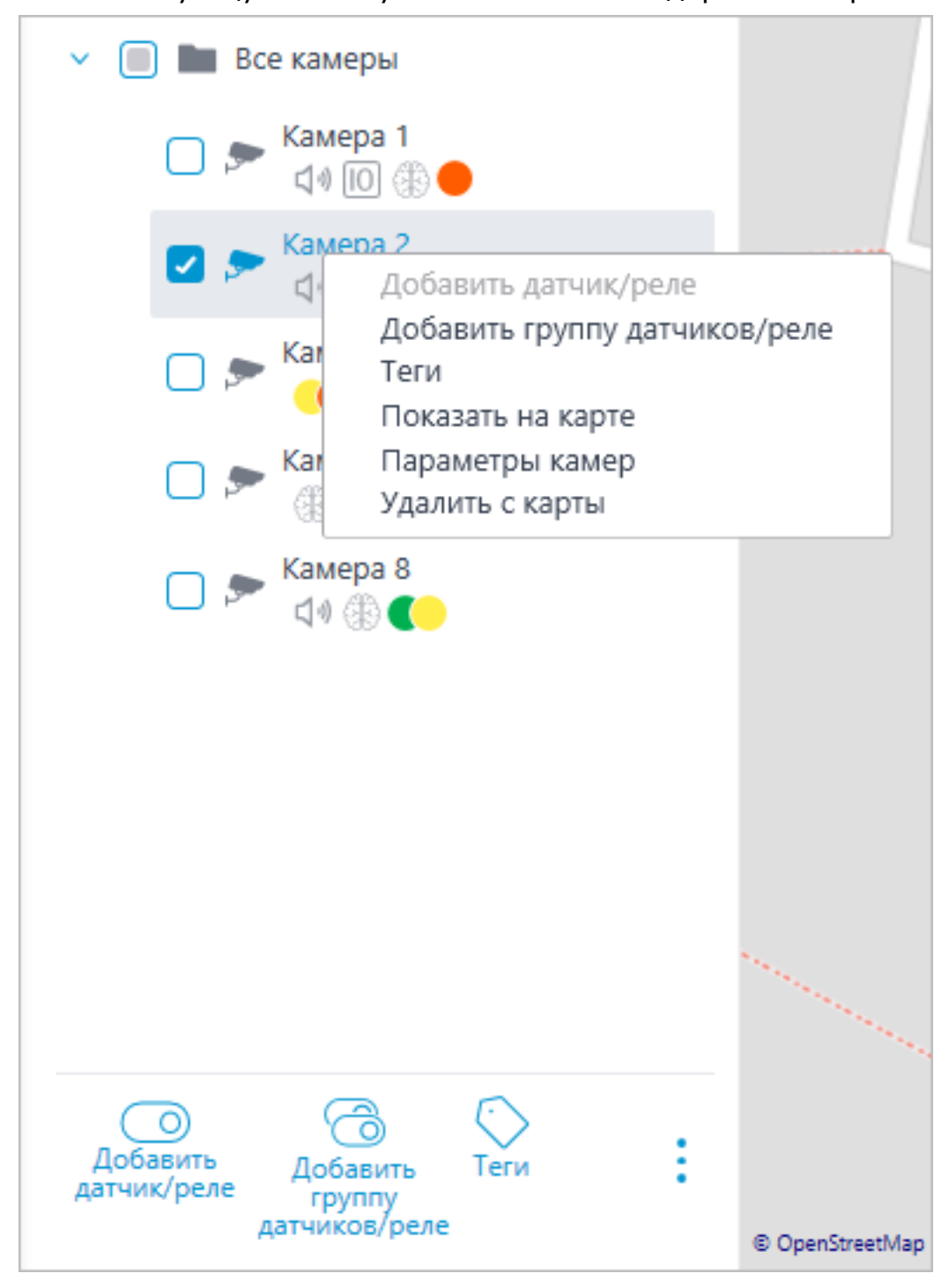

В окне **Настройки устройства** можно настроить следующие параметры датчика:

Тип

- Датчик
- Реле

Иконка отображения

- Иконка по умолчанию
- Дверь
- Шлагбаум
- Турникет
- Замок

Название

Номер входа/выхода

Состояние при наличии сигнала

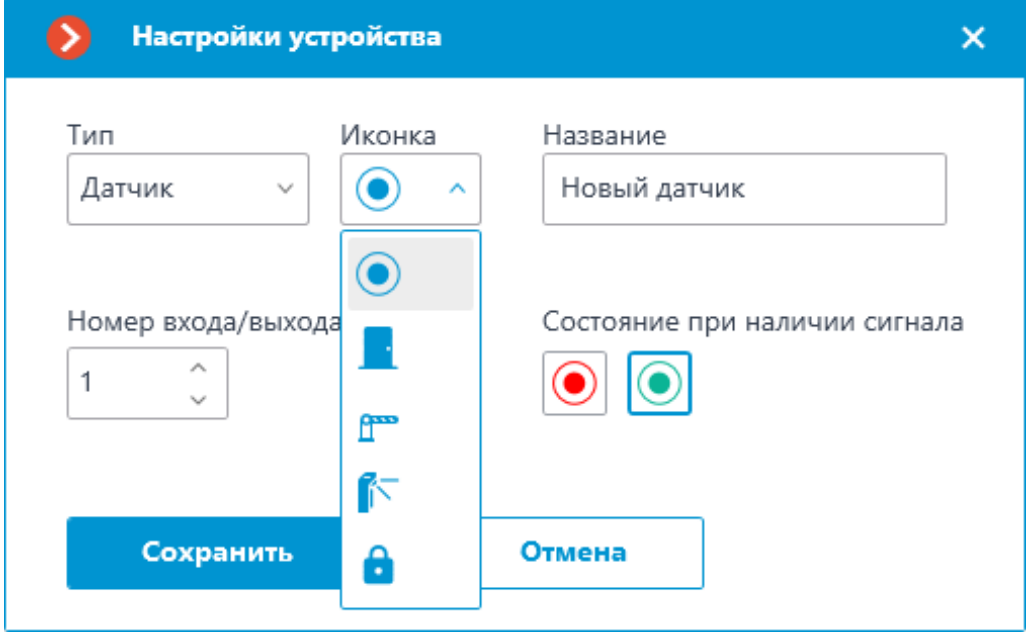

В дереве камер отображаются датчики у тех камер, с которыми они связаны. У датчика отображаются тип устройства и название.

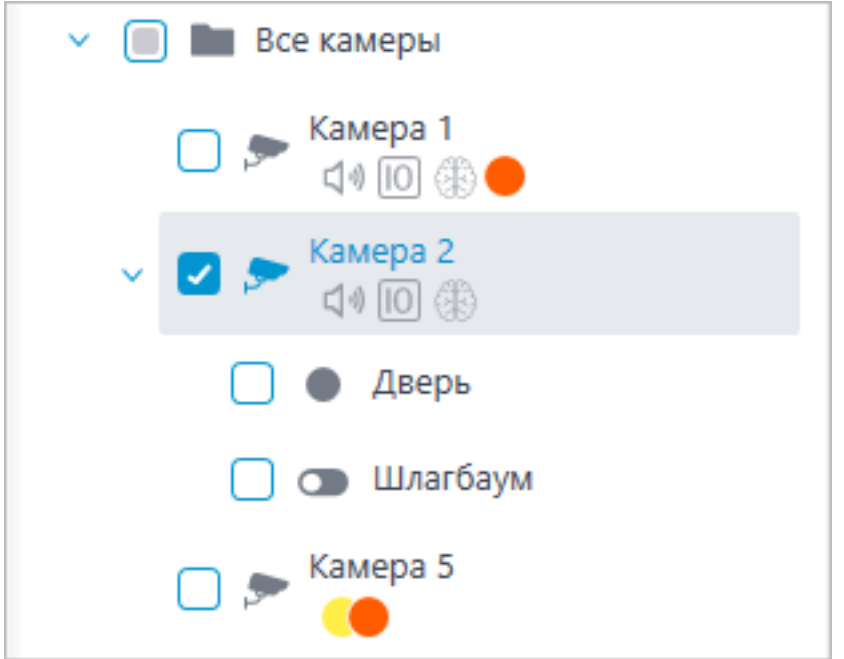

Для создания группы датчиков или реле нужно нажать **Добавить группу датчиков/реле** в контекстном меню камеры или на нижней панели дерева камер.

В окне **Групповое добавление устройств** можно выбрать все параметры, доступные при настройке единичного датчика. Но отличие заключается в том, что здесь можно задать несколько входов/выходов.

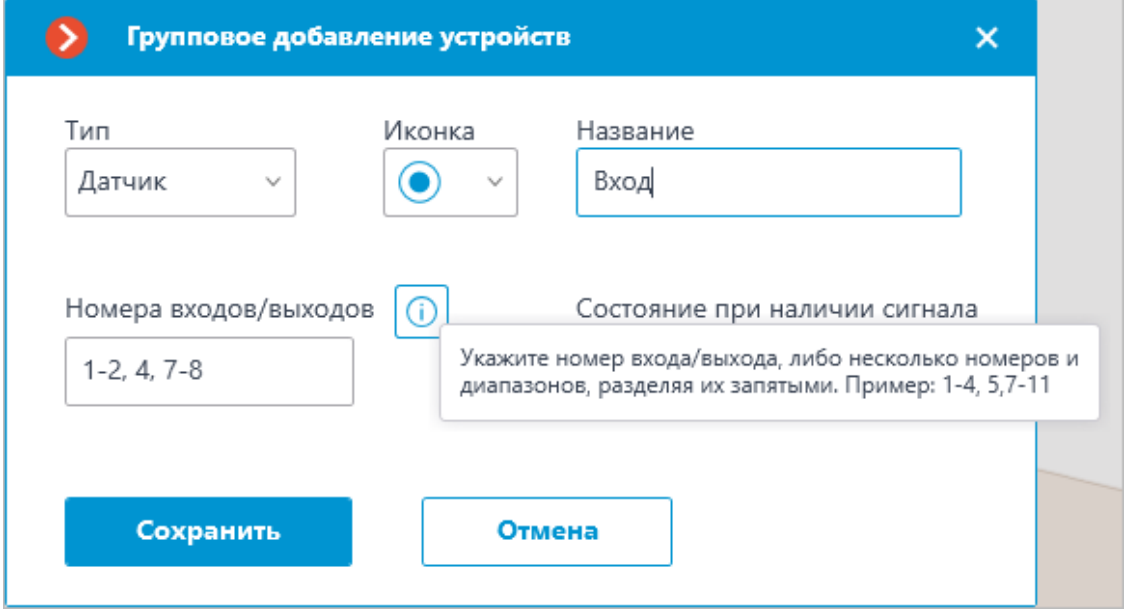

После нажатия кнопки **Сохранить** все датчики/реле будут добавлены к соответствующей камере. Имя устройства формируется из названия датчика и номера входа.

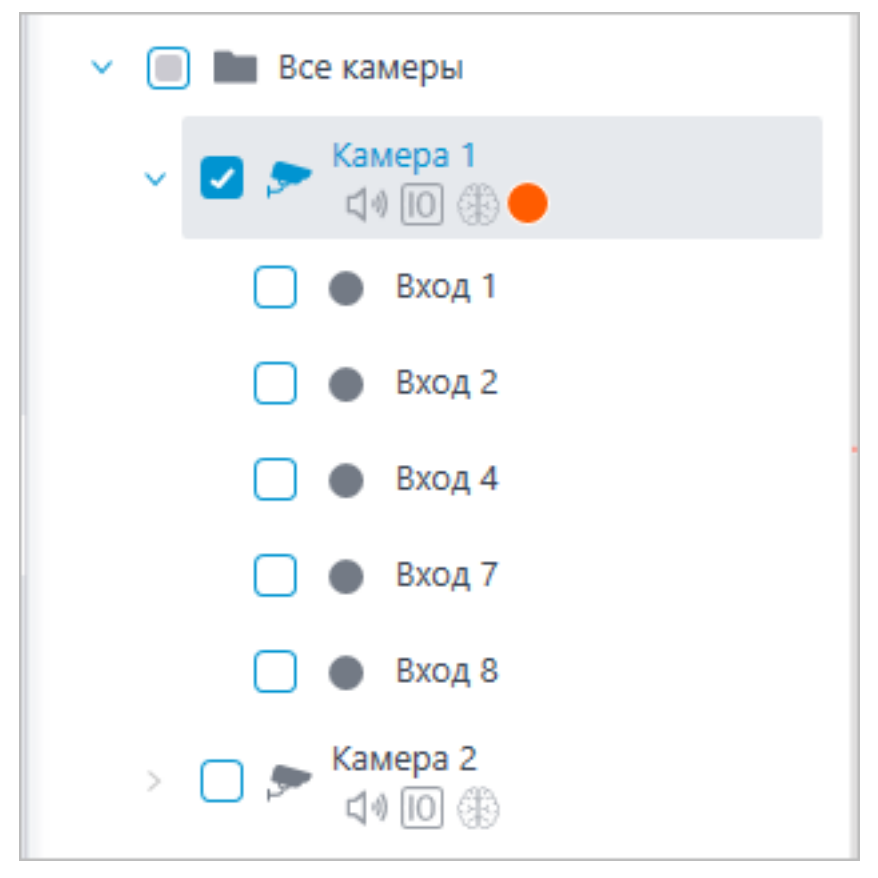

Если датчик расположен на карте, в его контекстном меню появляются следующие дополнительные пункты:

- Показать на карте
- Удалить с карты

193

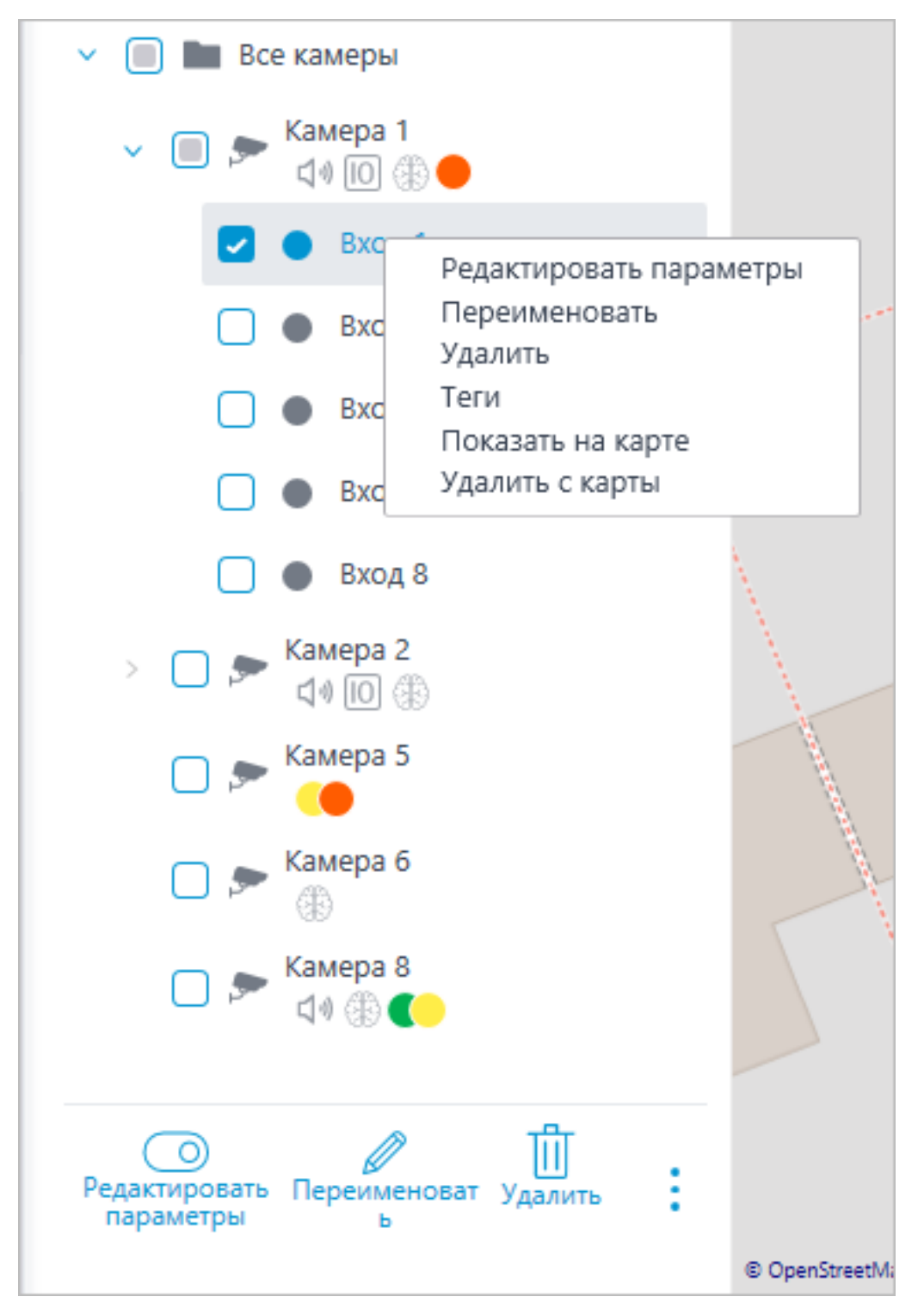

На карте датчик отображается иконкой, которую выбрали при его создании. Также отображается тип устройства. Цвет датчика зависит от заданного состояния при наличии сигнала и, соответственно, текущего состояния сигнала для этого датчика.

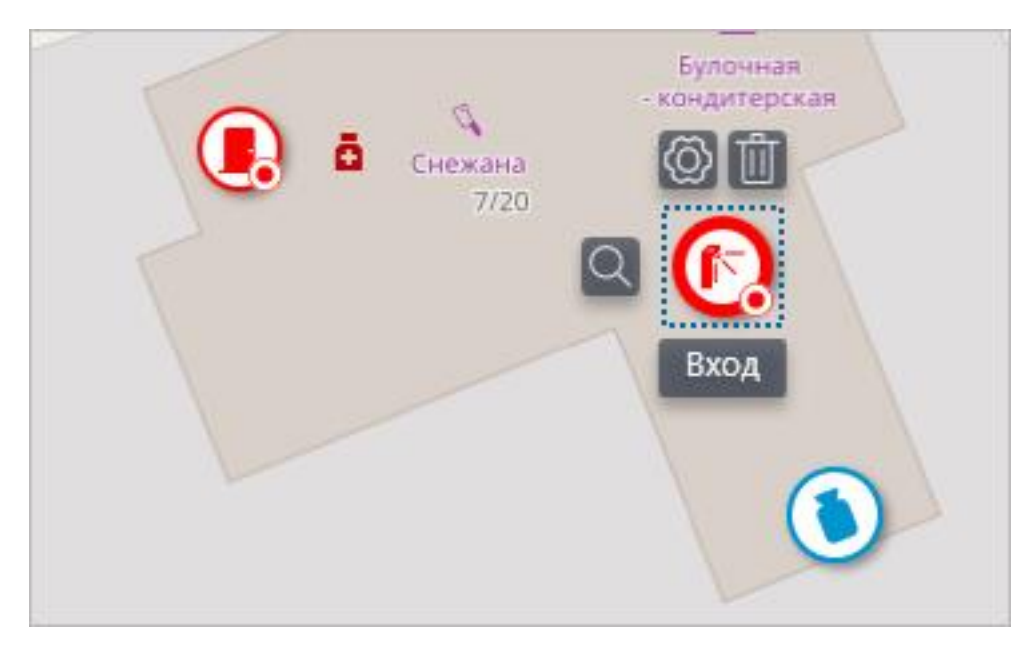

При выделении датчика появляются его название и кнопки: **Редактировать параметры**, **Удалить с карты** и **Показать в дереве**.

#### **Группировка элементов на карте**

При изменении масштаба карты — камеры, датчики, реле и объекты на картах группируются в маркеры.

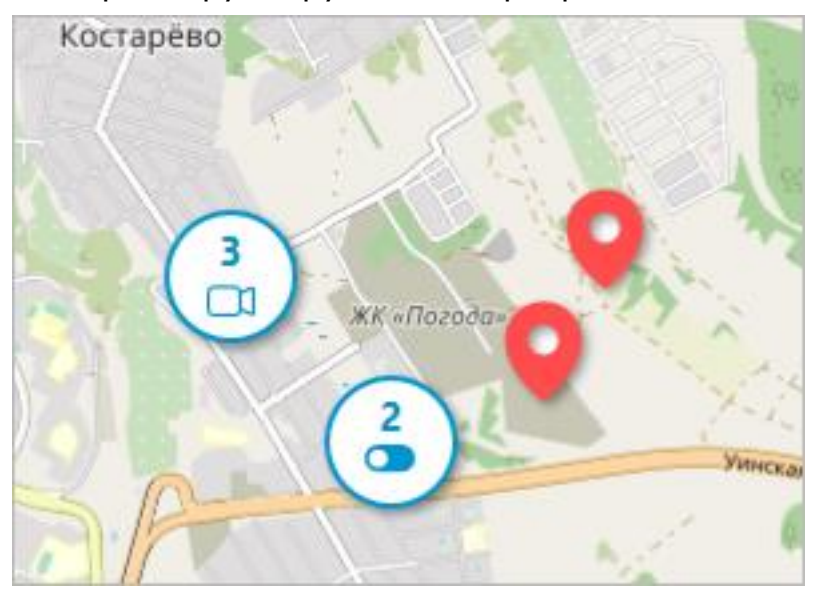

Элементы одного типа, находящиеся рядом на карте, группируются в один маркер с указанием количества сгруппированных элементов и их типа: камера, датчик, реле или объект.

195

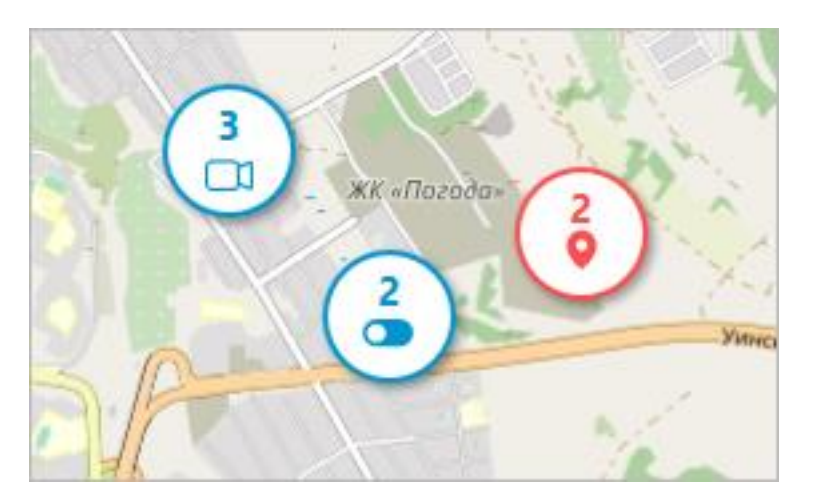

Элементы разного типа группируются в один маркер с указанием количества элементов.

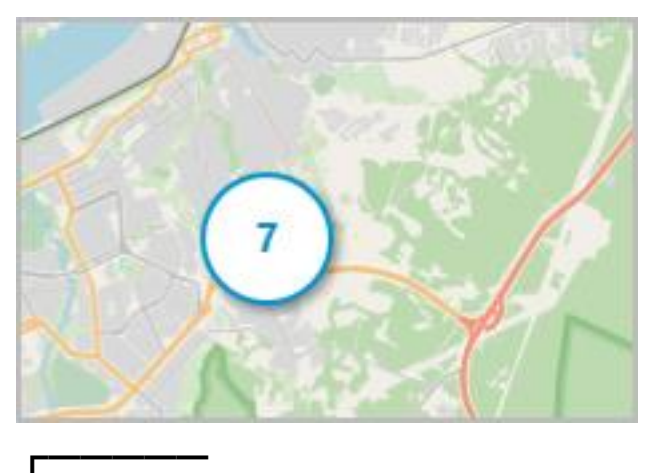

### Примечание

Если количество сгруппированных элементов превышает 99, то на маркере будет отображаться значение **99+**. ┗━━━━━

196

Macroscop Конфигуратор 4.1.19  $\Box$  $\times$ **< Локации** ◇ Q Поиск по имени  $\approx$  **KAMEPH** <u>ернуть все</u> ∨ <u>Свернуть все</u> и **ED** CEPBEPLI A 08 пользователи • Торговый центр Алмаз  $\overline{f}$ • Кондитерская Снежана r^  $\Box$  планы \* • Супермаркет Впрок  $\&$  **KAPTH** $*$ Е виды  $\begin{tabular}{ll} \hline \end{tabular} \begin{tabular}{ll} \hline \end{tabular} \begin{tabular}{ll} \hline \end{tabular} \begin{tabular}{ll} \hline \end{tabular} \begin{tabular}{ll} \hline \end{tabular} \begin{tabular}{ll} \hline \end{tabular} \end{tabular} \begin{tabular}{ll} \hline \end{tabular} \begin{tabular}{ll} \hline \end{tabular} \begin{tabular}{ll} \hline \end{tabular} \end{tabular} \begin{tabular}{ll} \hline \end{tabular} \begin{tabular}{ll} \hline \end{tabular} \begin{tabular}{ll} \hline \end{tabular} \begin{tab$ **SSS** ВИДЕОАНАЛИТИКА  $\mathop{\text{III}}\limits_{\mathsf{YAAMITE}}$  $\odot$  применить все

На этой вкладке можно настроить локации, благодаря которым пользователи смогут быстро переходить к требуемым местам на карте в заданном масштабе.

Для создании локации необходимо выбрать пункт **Добавить локацию** в контекстном меню или нажать на соответствующую кнопку, расположенную в нижней панели дерева.

При необходимости можно создавать папки и в них добавлять новые локации.

Предупреждение

┏━━━━━

**Локации**

Локации, начиная с версии **Macroscop** 4.1, являются элементом низшего уровня в дереве. При переносе настроек из более ранних версий для поддержания иерархической структуры используются папки. Для элемента с вложениями создается папка на уровень выше с таким же названием, в которую помещаются сам элемент и его вложения аналогичным образом.

┗━━━━━

При выборе папки или локации и вызова контекстного меню доступны следующие действия:

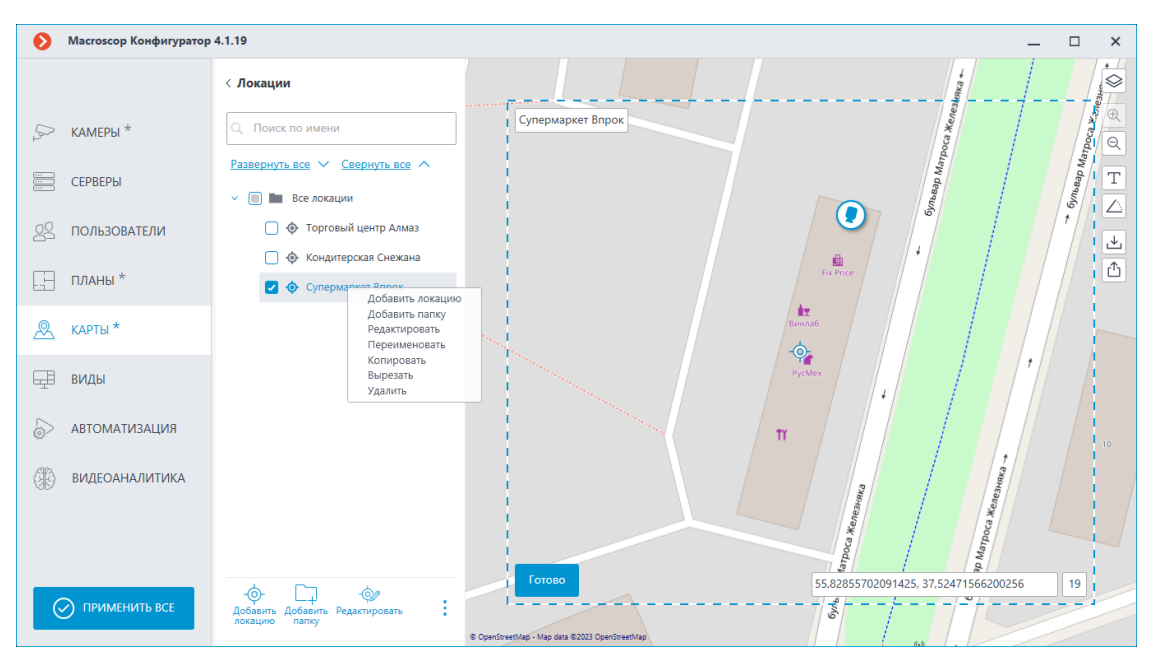

Между папками можно перемещать как отдельные локации, так и целые папки.

Для задания локации необходимо выбрать область на карте. Внизу области показаны координаты центра выбранной локации и масштаб.

При необходимости можно задать свои координаты. Допустимы координаты следующих видов:

- 55.777044,37.555554
- S55.777044,W37.555554
- 55.777044S,37.555554W

Разделителем считается **запятая** или **точка с запятой**, а десятичный разделитель можно указывать как через **запятую**, так и через **точку**.

Название локации можно задавать по двойному клику как в дереве, так и в области, обозначенной на карте, в верхнем левом углу.

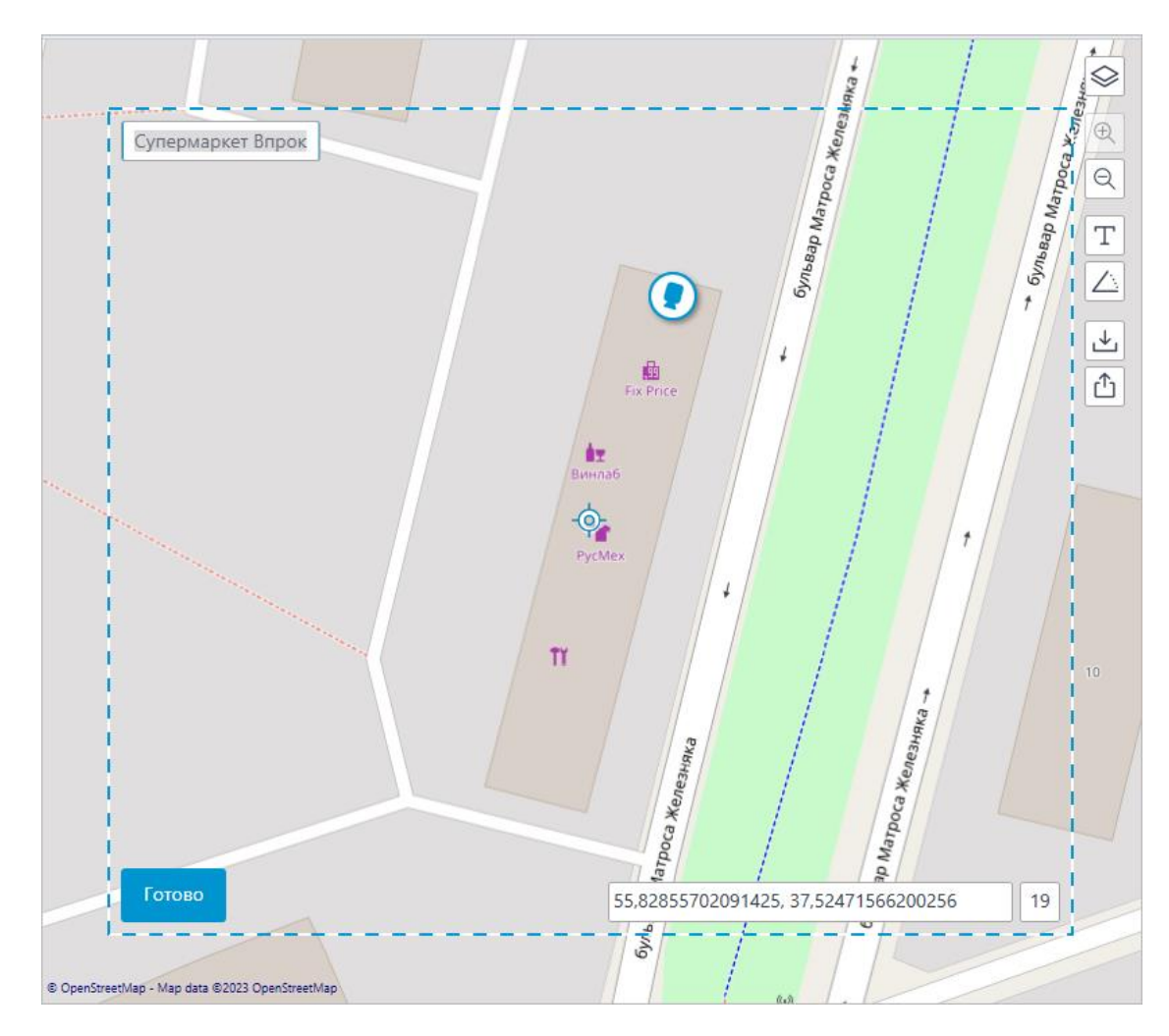

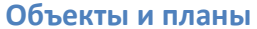

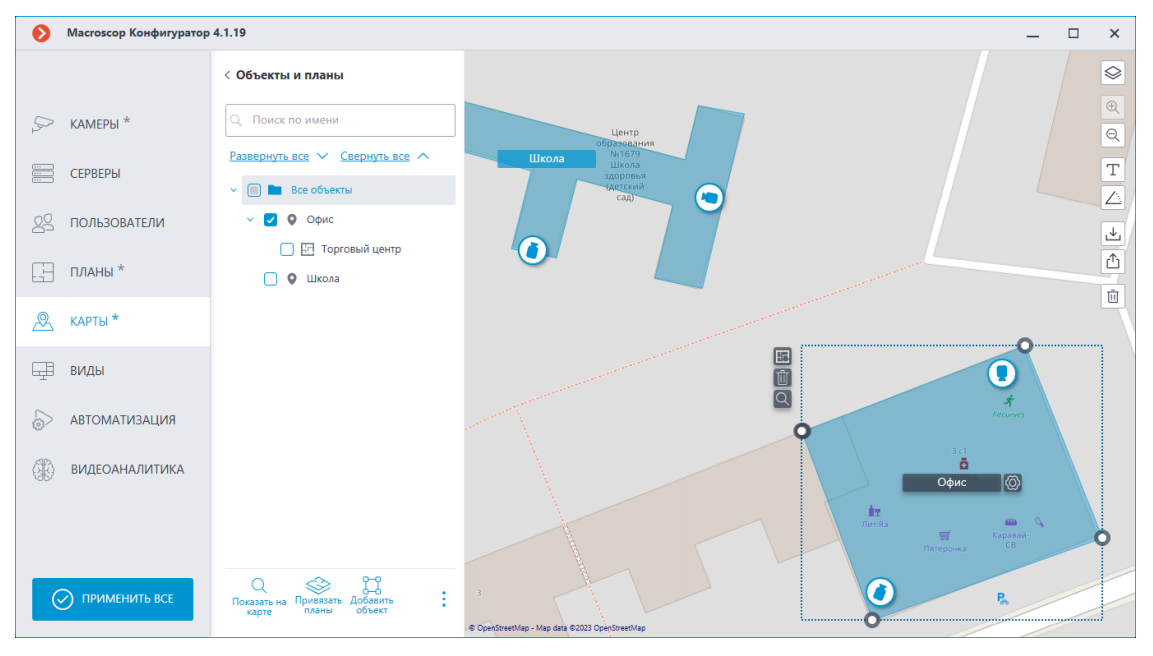

На этой вкладке можно создавать объекты. Объект — это область на карте, например, здание или территория предприятия, для которой необходимо настроить более детальный план.

199

К объекту можно привязать несколько планов. Данная возможность применима, если здание имеет несколько этажей.

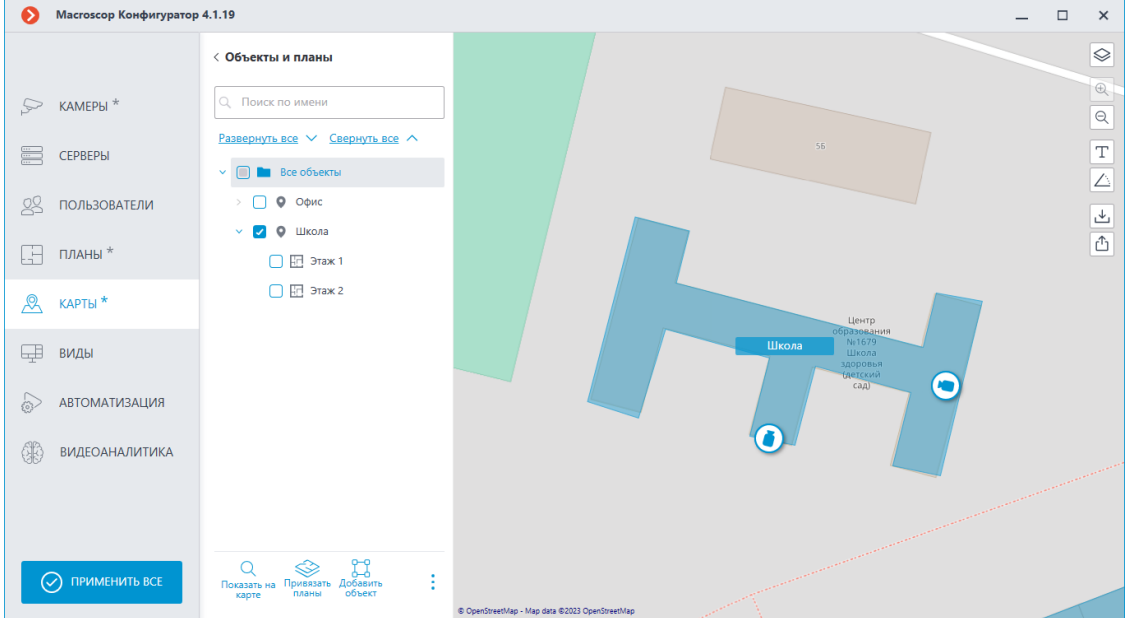

При выборе папки или объекта и вызова контекстного меню доступны следующие действия:

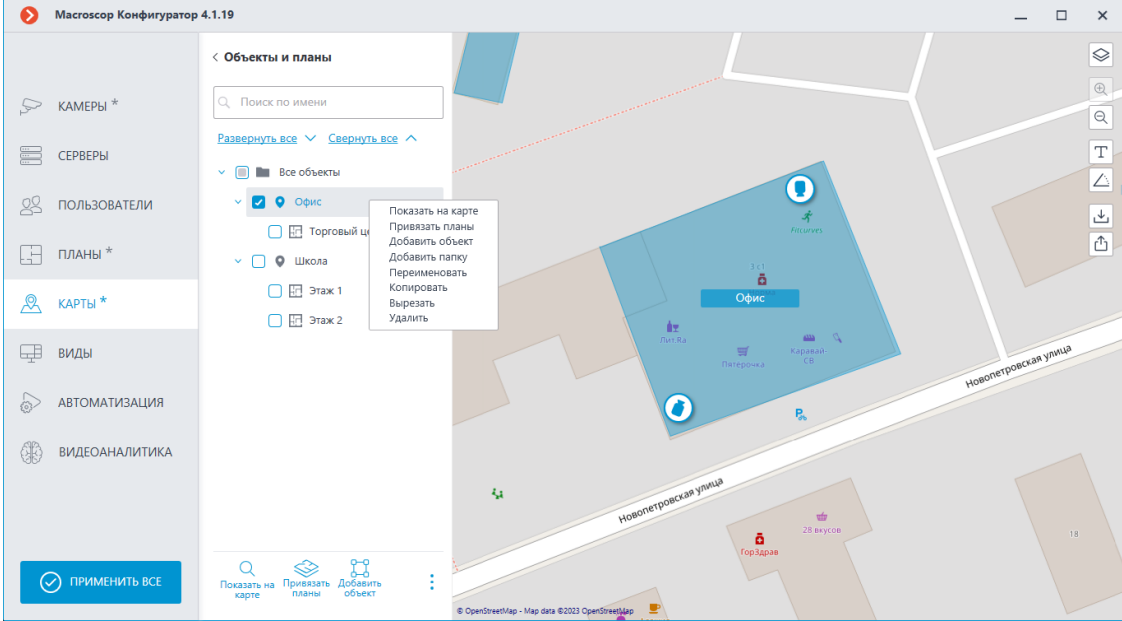

Задать аналогичные действия можно с помощью кнопок в нижней панели дерева объектов.

Между папками можно перемещать как отдельные объекты, так и целые папки.

Для добавления объекта необходимо выделить папку и нажать на кнопку **Добавить объект** в нижней панели дерева объектов, либо выбрать соответствующий пункт в контекстном меню.

При добавлении объекта на карту появляется прямоугольная область, которую можно настроить, потянув за вершины. Добавление новой

Масгозсор Конфигуратор 4.1.19  $\Box$  $\boldsymbol{\times}$  $\otimes$ < Объекты и планы  $\oplus$  $\mathbb{R}$  KAMEPbl<sup>\*</sup> Q Поиск по имени  $\overline{e}$ нуть все  $\vee$  Свернуть все  $\wedge$  $\overline{\text{T}}$ CEPBEPbl 国 **B**ce объекты 回  $\triangle$ 88 ПОЛЬЗОВАТЕЛИ  $\bigcap$  **O**  $O$ <sup> $\Phi$ </sup>  $\overline{\mathcal{F}}$ **DE** Торговый центр  $\overline{c}$  $\Box$  планы \*  $\Box$  9 школа 面  $\Box$  3Tax 1  $\overline{\mathcal{R}}$  **KAPTH** \* HOBЫЙ Объект (6)  $\Box$  Этаж 2 **O** Новый объек Е виды **RNUARNTAMOTRA** G<sub>8</sub> **SO ВИДЕОАНАЛИТИКА** Q Services PO<br>
CONGRESSION DISTRIBUTION  $\odot$  применить все

точки у объекта происходит по нажатию левой кнопки мыши, удаление ненужной — правой кнопки мыши.

Название объекту можно задавать как по двойному клику в дереве,

так и нажатием на кнопку  $\omega$ , расположенную в области редактирования объекта рядом с текущим названием.

После нажатия появляется прямоугольник для ввода названия. Также этот прямоугольник можно увеличивать или уменьшать в соответствии с длиной названия.

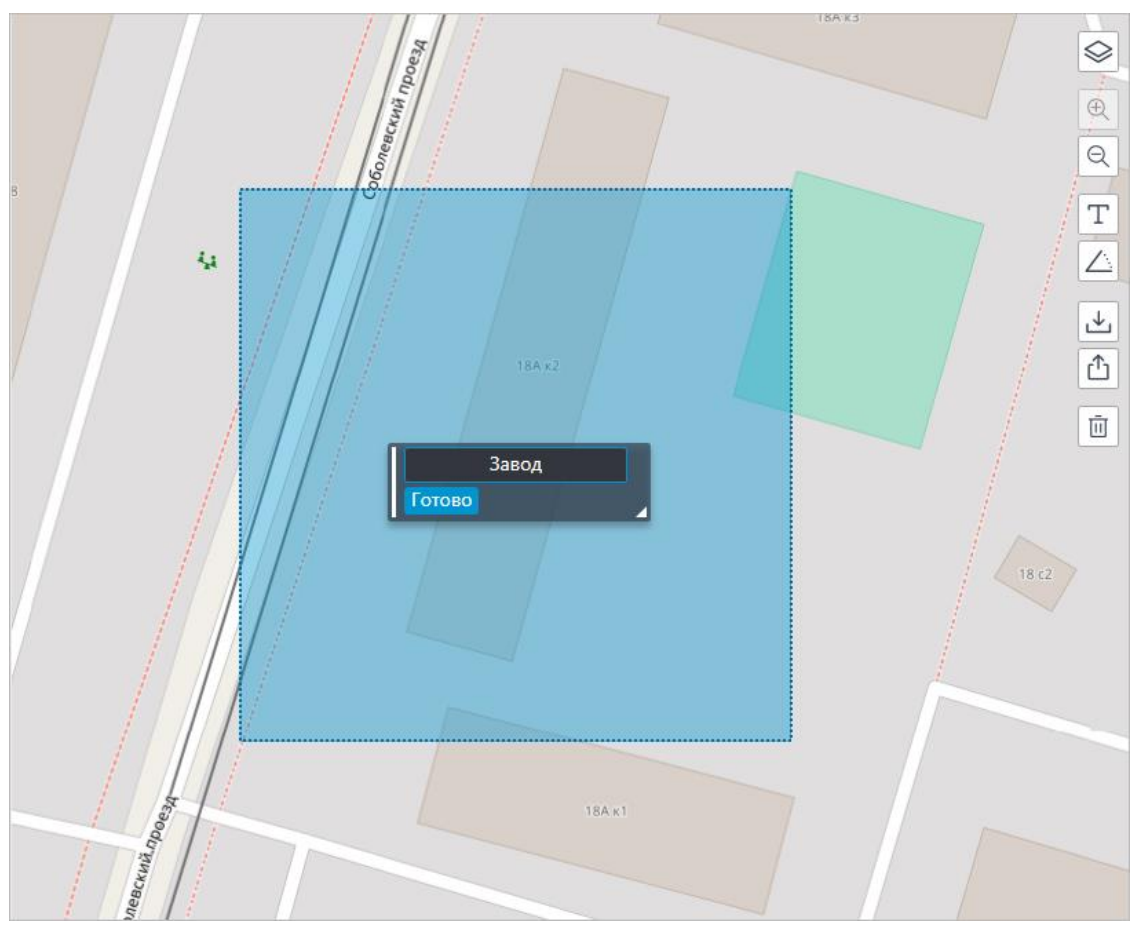

Если название объекта слишком длинное для отображения, размеры окна с названием можно изменить, потянув за правый нижний угол. В противном случае часть названия, не вместившаяся в прямоугольник, при отображении будет заменена многоточием.

При необходимости можно переместить название на то место, где оно должно отображаться на объекте. Для этого необходимо потянуть за левый край прямоугольника и нажать **Готово**. По умолчанию название объекта отображается посередине.

К объекту можно привязать планы. Для этого необходимо выделить в дереве объект и выбрать в контекстном меню пункт **Привязать планы**, либо нажать на соответствующую кнопку в нижней панели или у выделенного объекта на карте.

202

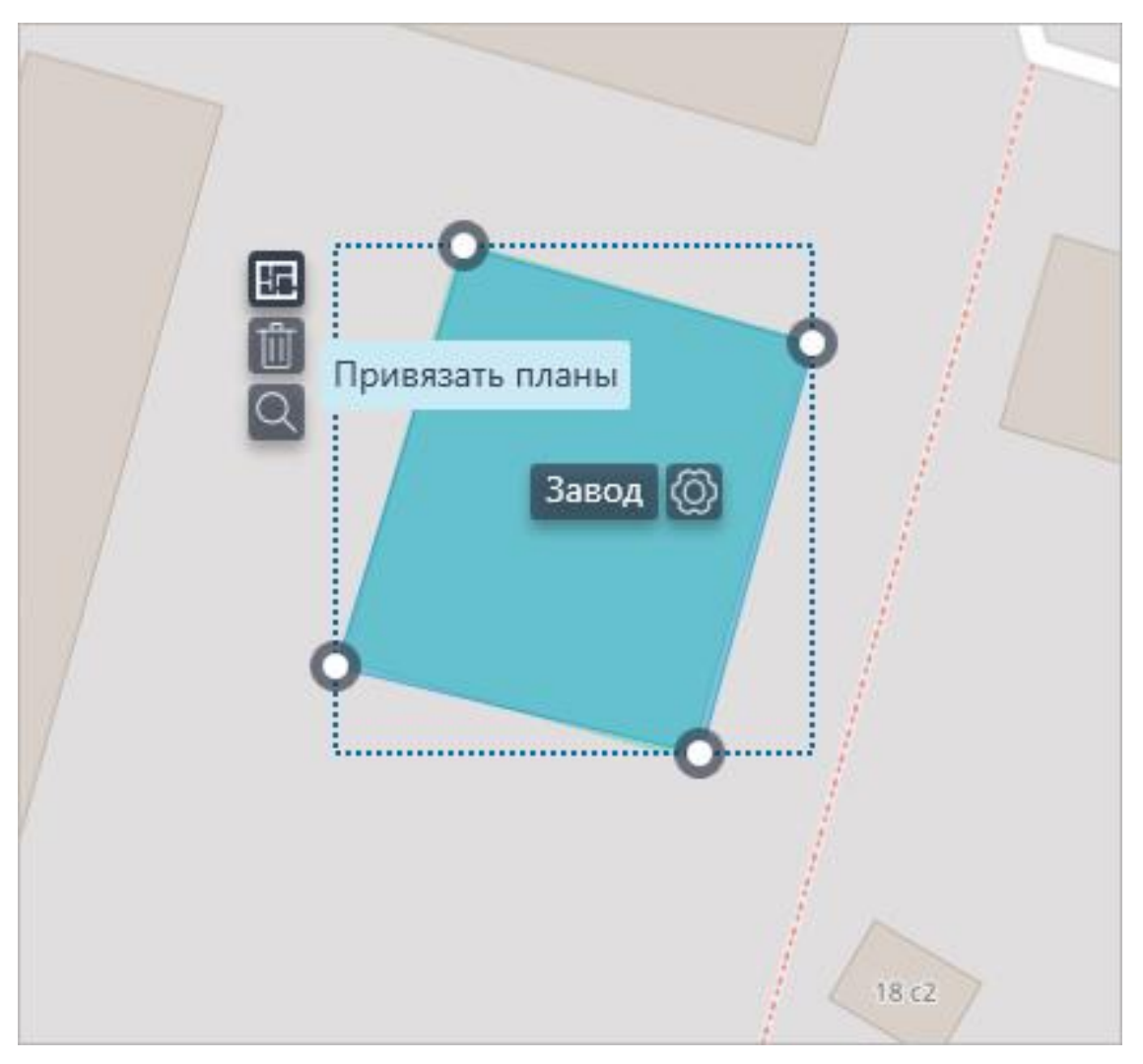

В окне привязки планов отображаются все настроенные планы из раздела **Планы**. Переход к планам осуществляется нажатием на **Переключиться на планы**.

204

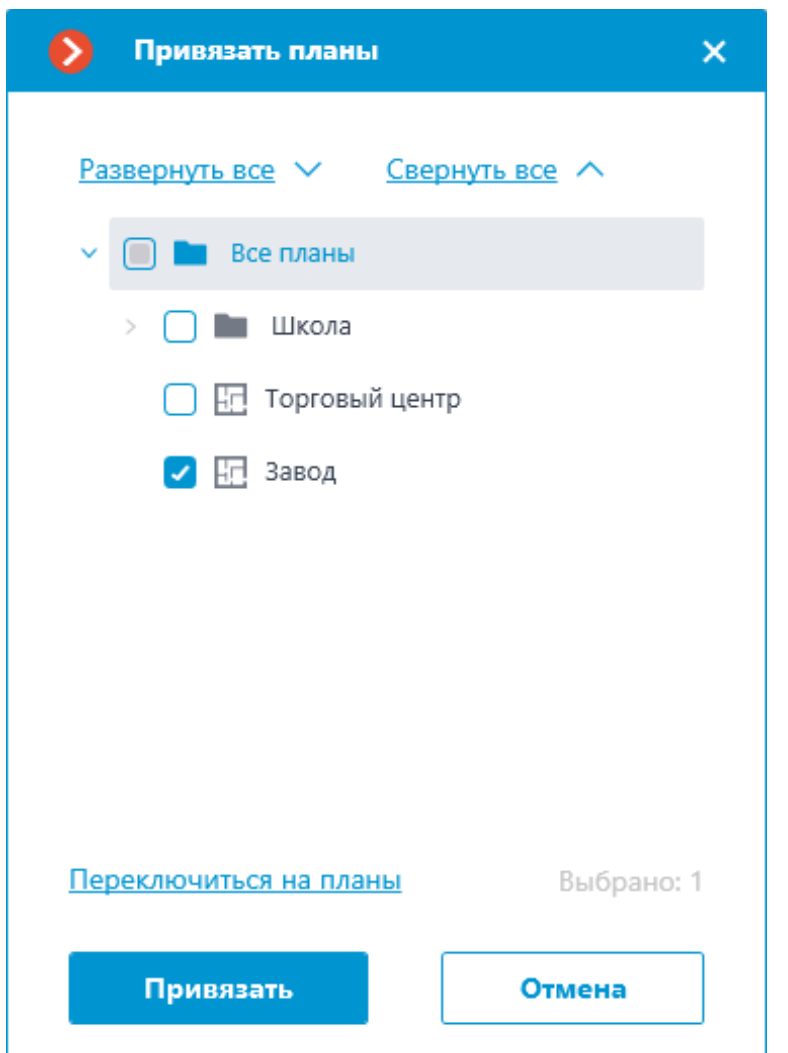

Для того чтобы привязать план, необходимо выбрать планы и нажать **Привязать**. После этого привязанные планы будут отображаться в дереве у соответствующего объекта.

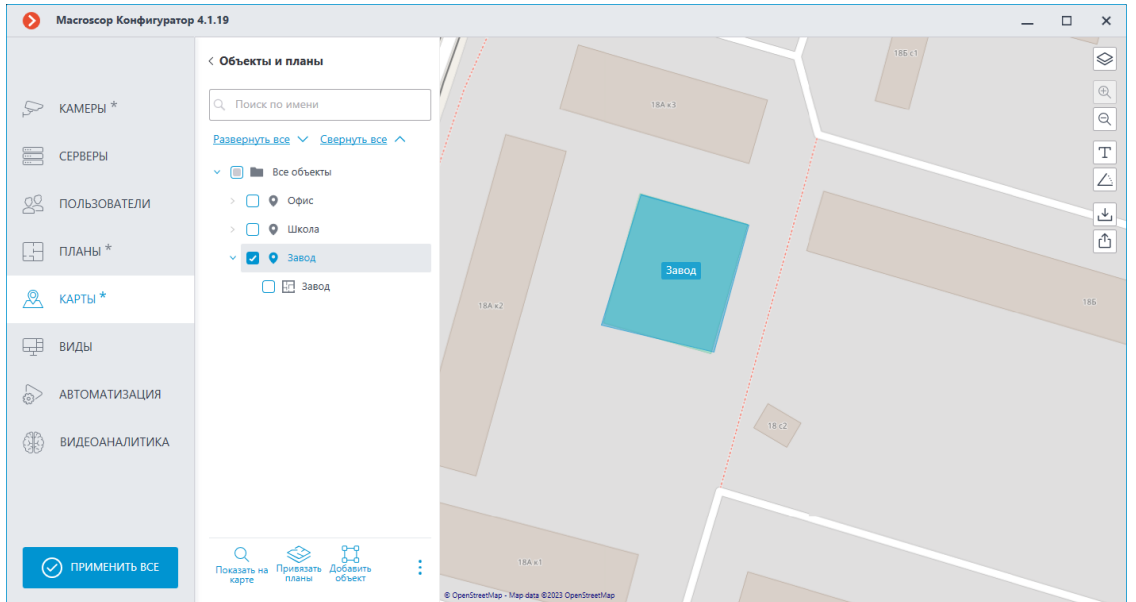

Выделенный объект можно удалить с помощью кнопки , находящейся рядом с объектом на карте или в нижней панели дерева объектов, либо через соответствующий пункт в контекстном меню.

### **Виды**

Для отображения камер на экране в клиентских приложениях **Macroscop** используются **Виды** — сетки с размещённым в ячейках изображением с камер. При этом, существуют виды двух типов — серверные и клиентские.

- **Серверный вид** вид, созданный администратором системы видеонаблюдения в приложении **Macroscop Конфигуратор**. Серверные виды доступны в приложении **Macroscop Клиент**, а также в мобильных клиентских приложениях под управлением Android и iOS. В многосерверной системе серверные виды доступны при подключении клиентским приложением к любому из серверов этой системы. При этом, серверный вид добавляется в клиентское приложение в момент запуска приложения. Таким образом, если создать или изменить серверный вид во время работы клиентского приложения, то изменения отобразятся только после перезапуска приложения.
- **Клиентский вид** вид, созданный пользователем в клиентском приложении. Клиентские виды доступны только на том компьютере или устройстве, на котором они были созданы, и только для того пользователя системы видеонаблюдения, который их создал. При каждом завершении сеанса работы клиентского приложения удаляются все клиентские виды, не содержащие ни одной камеры.

# Предупреждение

┏━━━━━

Серверные виды, не содержащие ни одной камеры, не будут добавлены в клиентское приложение при его запуске.

┗━━━━━

Для отображения на экране видео реального времени с камер, помимо видов можно использовать **Автосмены** — последовательности видов, автоматически сменяемых на экране через заданные периоды. В автосменах можно использовать только серверные виды.

Для настройки северных видов и автосмен в приложении **Виды** нужно

перейти на вкладку **ЕС Виды**.

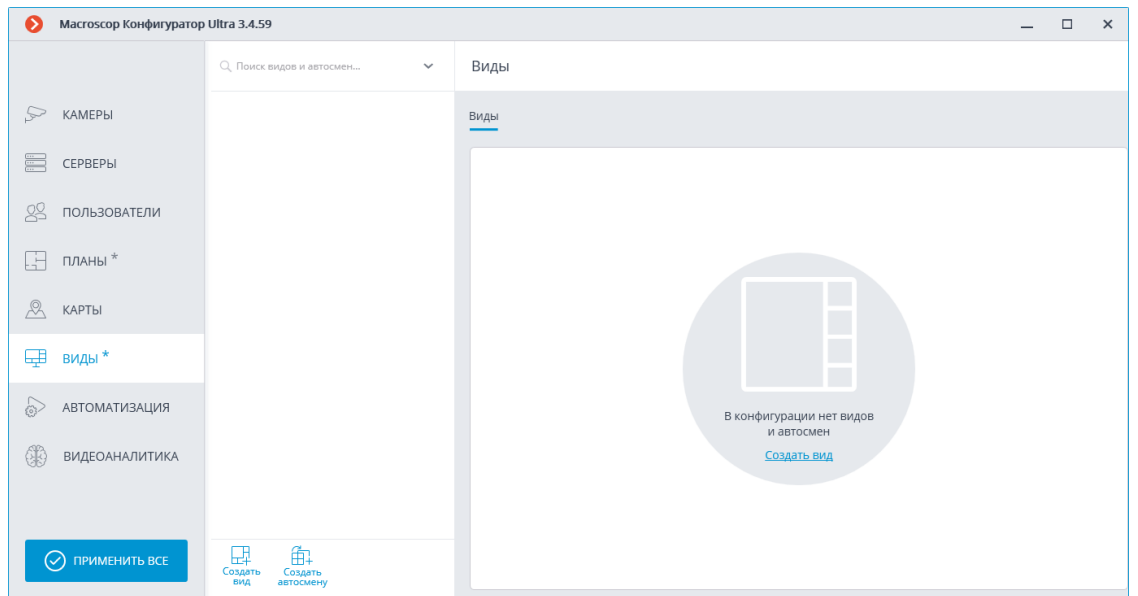

Ниже перечислены команды, доступные при настройке видов и автосмен. Эти команды могут быть вызваны либо из контекстного меню, либо с помощью кнопок в нижней части страницы, либо по ссылкам на странице вида и автосмены. При этом отдельные команды могут быть вызваны несколькими способами, в том числе с помощью горячих клавиш.

- **Создать вид**
- **Создать автосмену**
- **Переименовать**
- **Удалить**
- **Задать права**

При выделении в списке серверного вида или автосмены, в правой части вкладки становятся доступны их настройки.

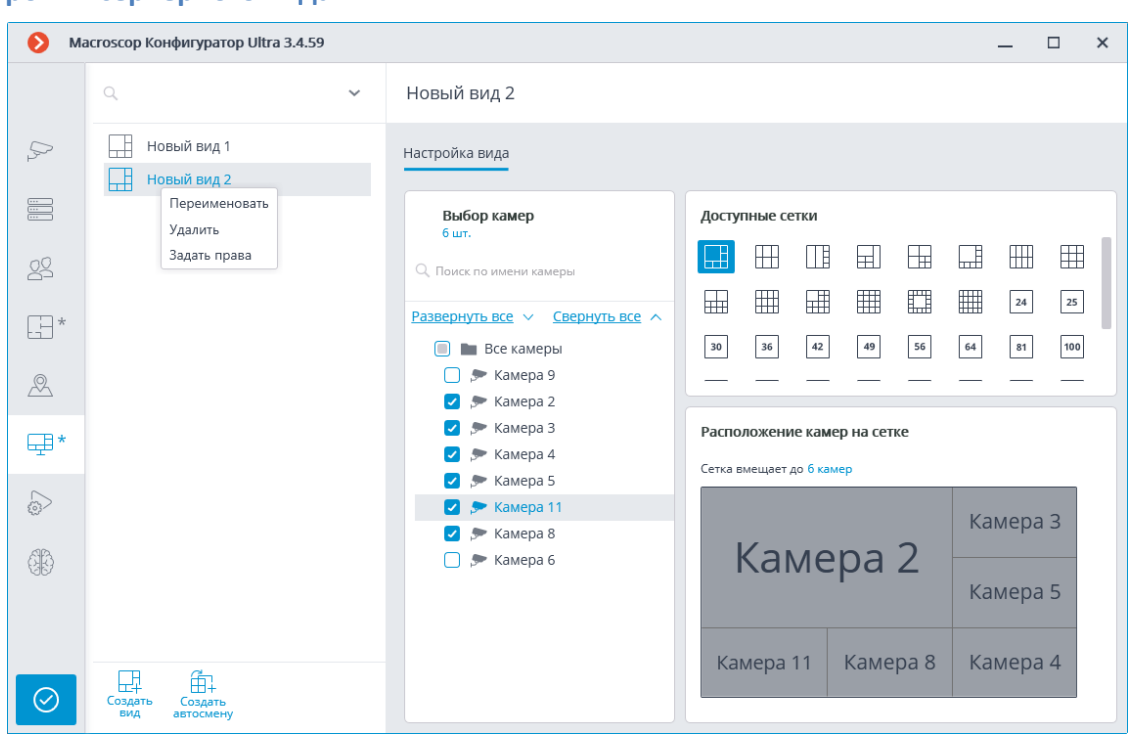

Серверный вид можно настроить различными способами:

- Отметить камеры и папки в иерархическом списке **Выбор камер**, затем выбрать одну из сеток в разделе **Доступные сетки**. При этом камеры автоматически разместятся в ячейках сетки.
- Выбрать одну из доступных сеток в разделе **Доступные сетки**, после чего разместить на ней камеры, перетаскивая их из иерархического списка **Выбор камер** на сетку.

Можно изменять размещение камер в сетке, перетаскивая их между ячейками с помощью мыши.

В некоторых типах лицензий для каждого вида задаются права доступа.

### **Настройки серверного вида**

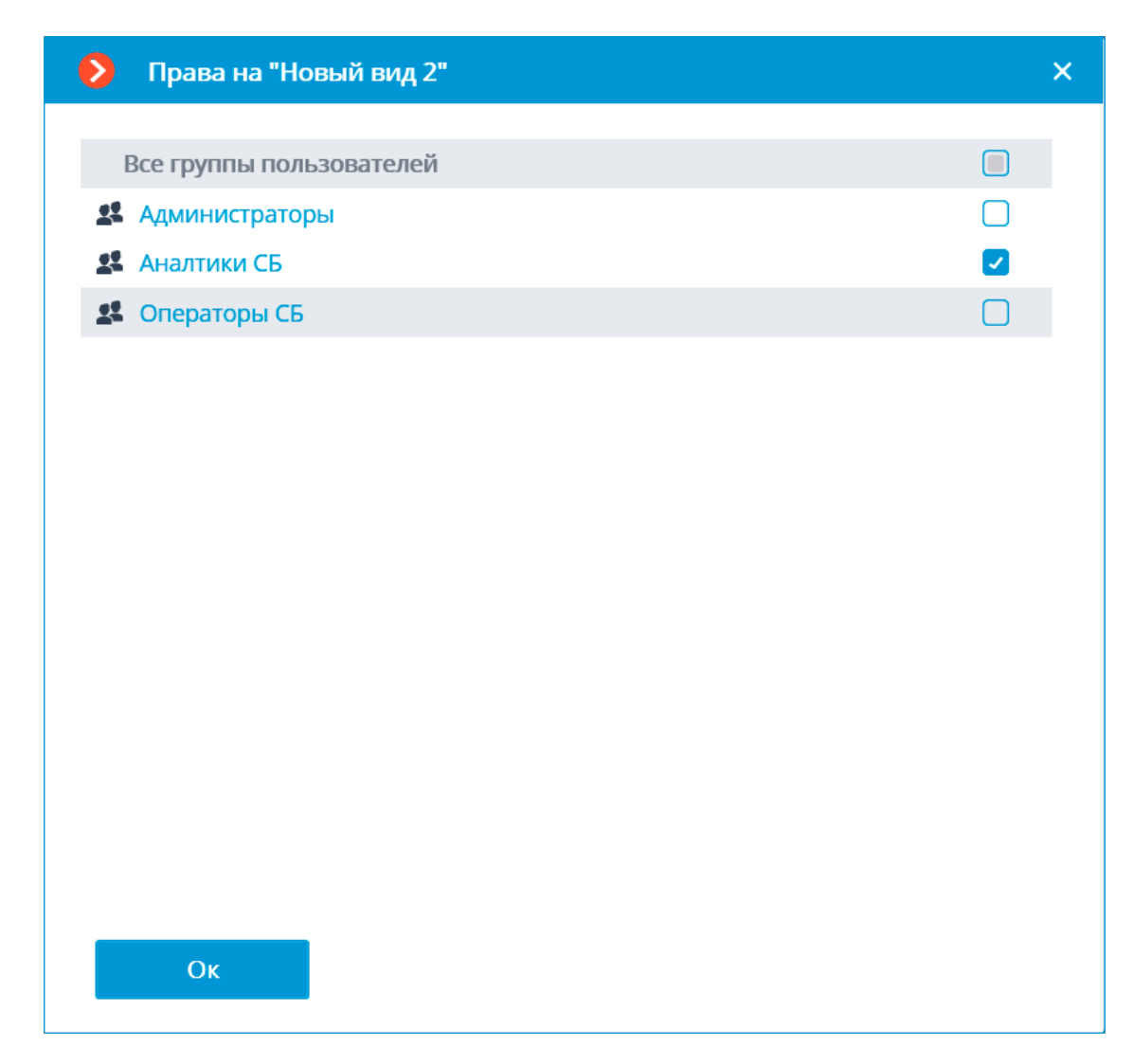

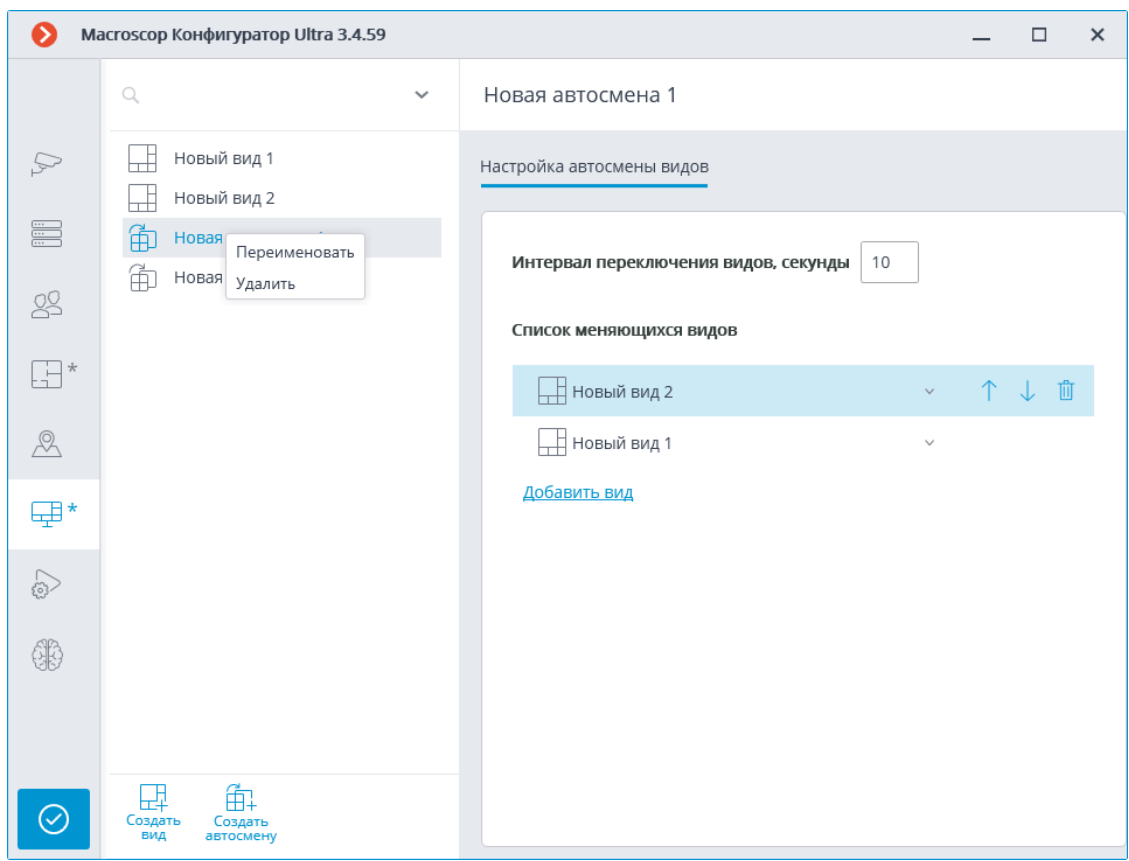

Для настройки автосмены нужно задать время отображения каждого вида в поле **Интервал переключения видов, секунды** и добавить требуемые виды с помощью команды **Добавить вид** в **Список меняющихся видов**.

### Примечание

┗━━━━━

┏━━━━━

При добавлении вида в список всегда по умолчанию добавляется первый доступный вид. Для изменения добавленного вида служит кнопки, размещенные справа от его наименования:

- — выбор/изменение вида;
- — перемещение вида вверх по списку;
- перемещение вида вниз по списку;
- удаление вида;

### **Автоматизация**

Для настройки действий, выполняемых по расписанию, по команде пользователя клиентского приложения, либо в ответ на определенные события, а также для настройки взаимодействия с внешними системами, в

#### **Настройки автосмены**

приложении **Macroscop Конфигуратор** нужно перейти на вкладку **Автоматизация**.

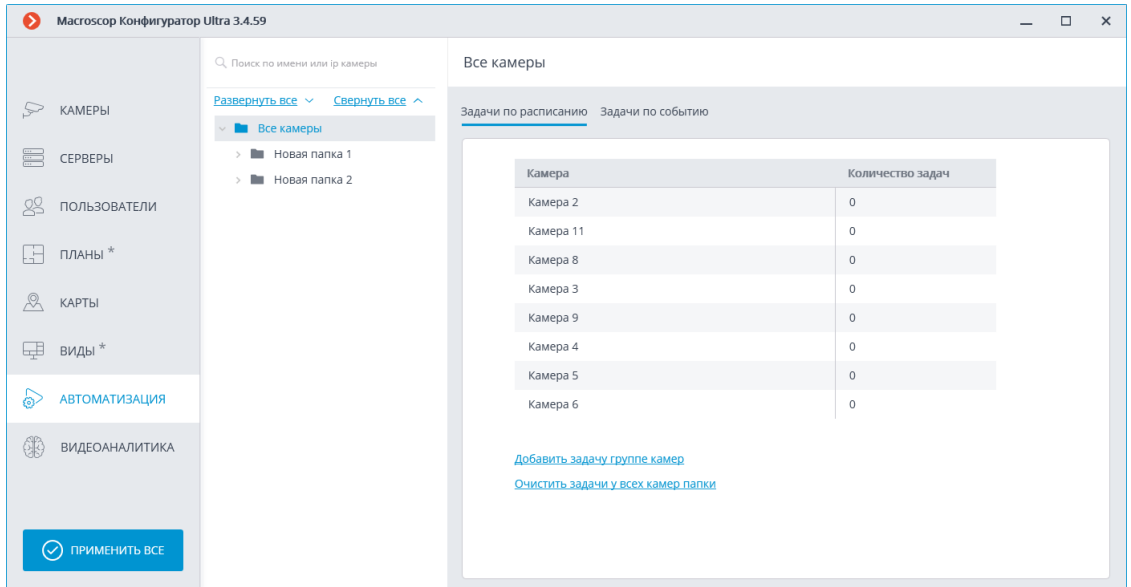

В левой части вкладки размещен иерархический список камер, в правой страница настроек автоматизации для выделенной в текущий момент камеры или папки. При этом, вкладки для камер отличаются от вкладок для папок.

Для отдельной камеры на вкладке **Задачи по расписанию** можно добавлять, изменять и удалять задачи по расписанию для выбранной камеры.

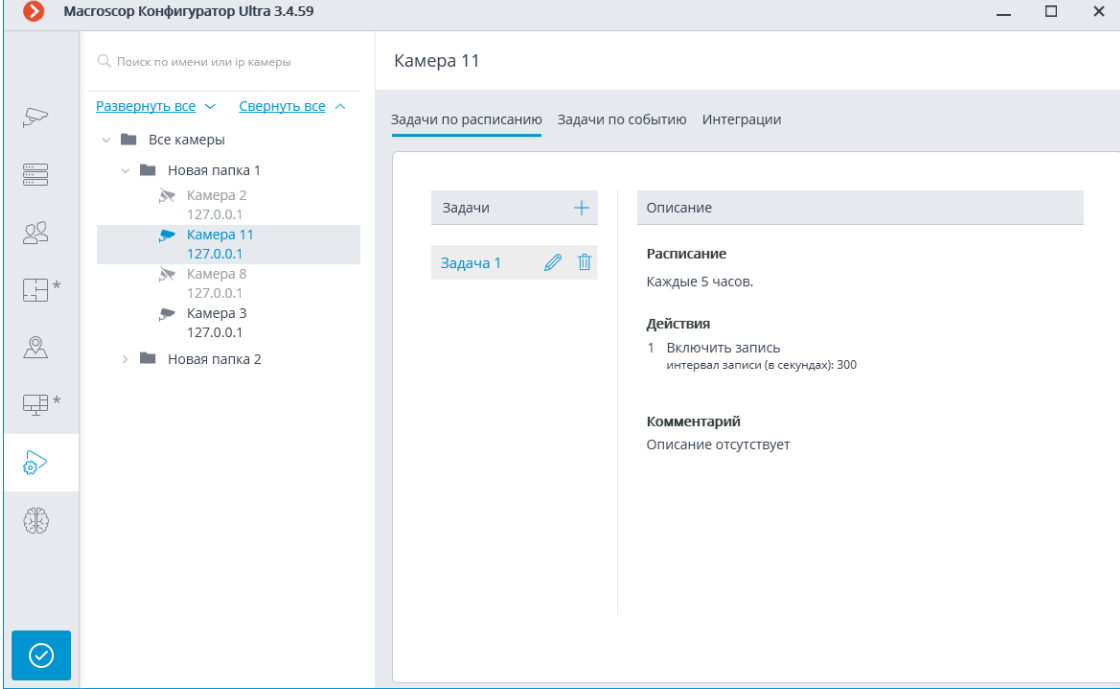

Для папки на вкладке **Задачи по расписанию** можно добавлять задачи по расписанию для всех камер, содержащихся в выбранной папке, а также удалять все задачи у этих камер.

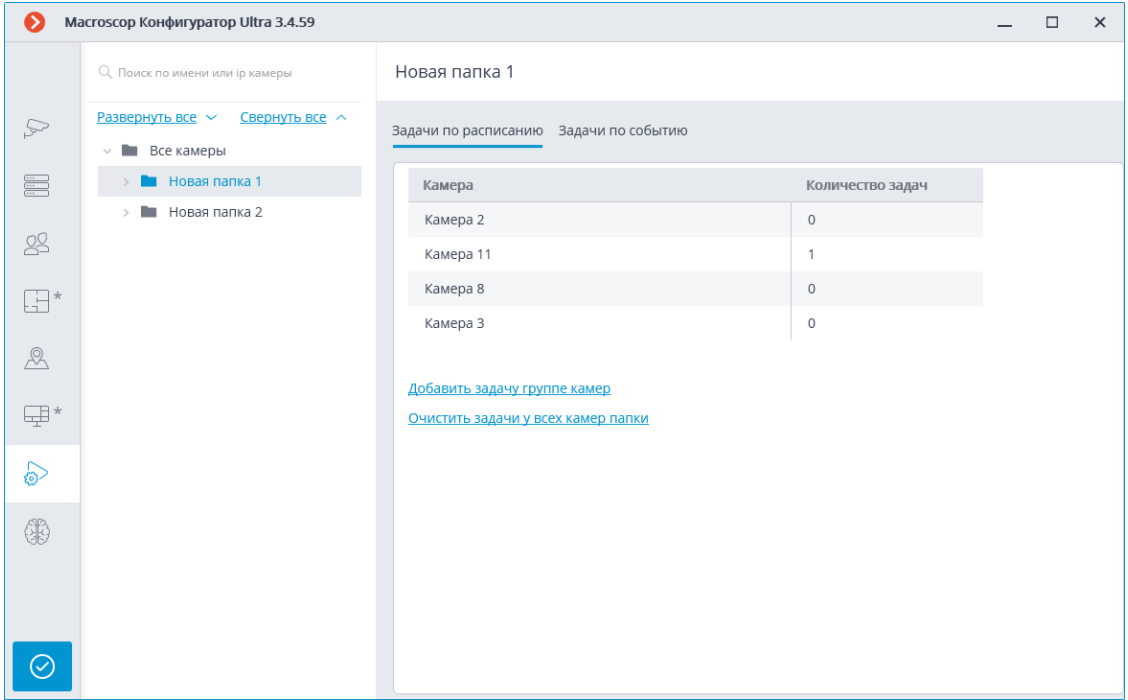

Для отдельной камеры на вкладке **Задачи по событию** можно добавлять, изменять и удалять задачи по событию и задачи пользователя для выбранной камеры.

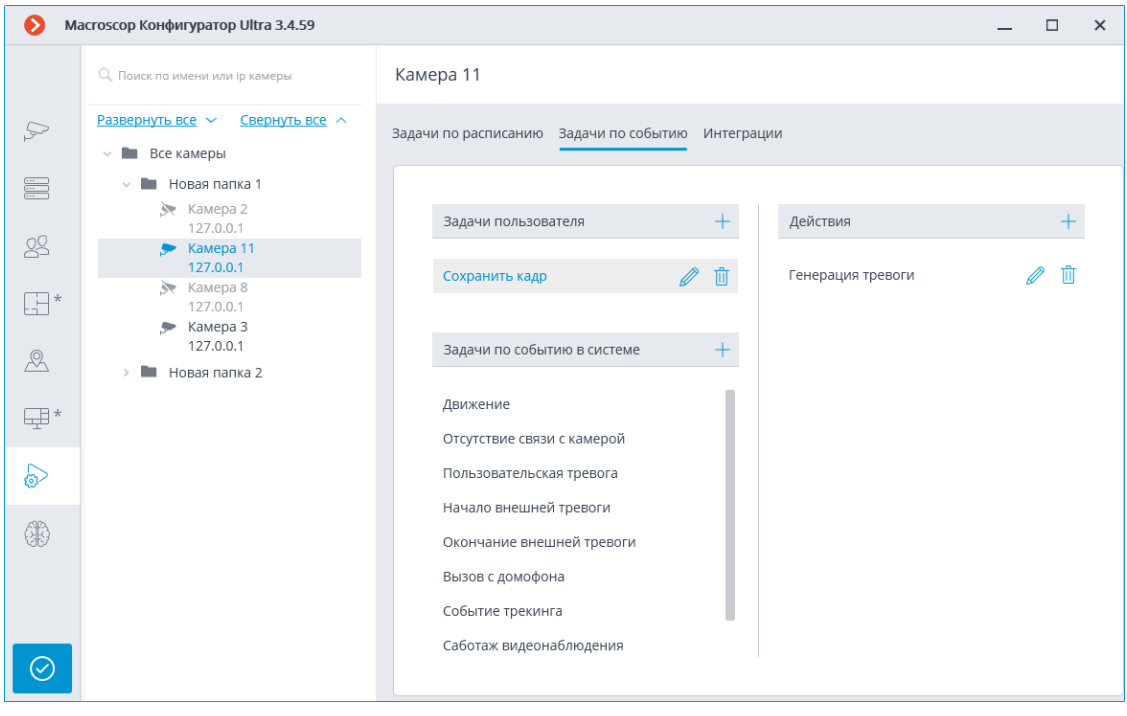

#### Примечание

 $\blacksquare$ 

Некоторые специализированные камеры и устройства могут не поддерживать выполнение задач по событию, поэтому для таких камер вкладка **Задачи по событию в системе** не отображается.

Для папки на вкладке **Задачи по событию** можно добавлять задачи по событию для всех камер, содержащихся в выбранной папке.

 $\Box$ 

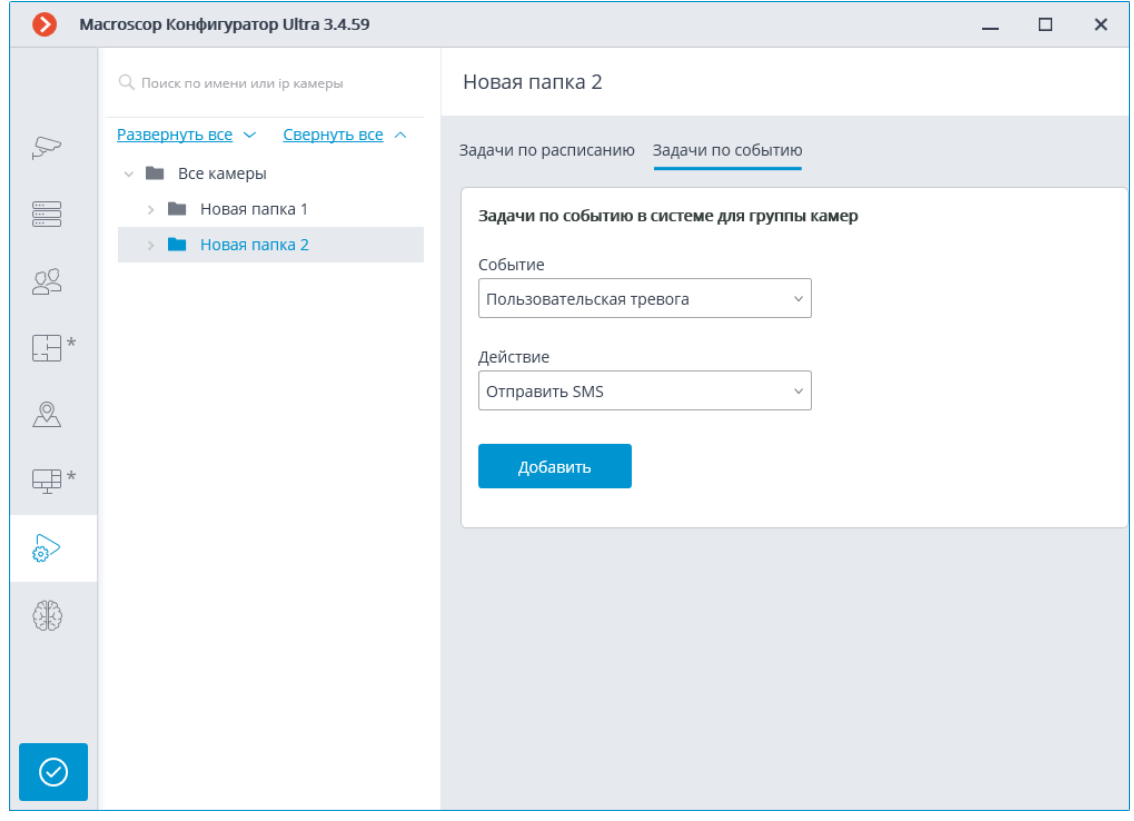

Для отдельной камеры на вкладке **Интеграции** можно настраивать взаимодействие с некоторыми внешними системами.

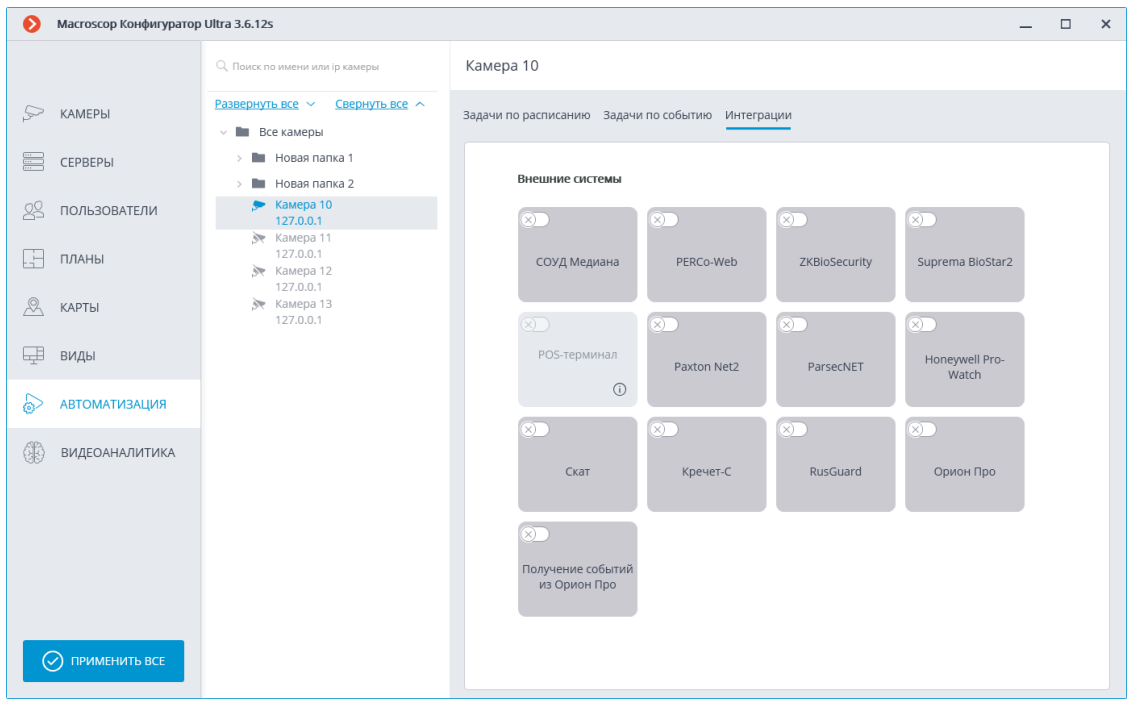

• **Задачи по расписанию**

- **Действия**
- **Задачи пользователя**
- **Задачи по событию в системе**
- **События**
- **События аналитики на камерах**
- **События интеграций с внешними системами**
- **Интеграции**
- **Пользовательские уведомления и веб-хуки**

#### **Задачи по расписанию**

Для настройки действий, выполняемых по расписаниям, в приложении **Macroscop Конфигуратор** нужно перейти на вкладку **Автоматизация**, выделить в дереве камер отдельную камеру или папку, после чего, на открывшейся странице, перейти на вкладку **Задачи по расписанию**.

Для отдельной выбранной камеры можно добавлять, изменять и удалять задачи по расписанию.

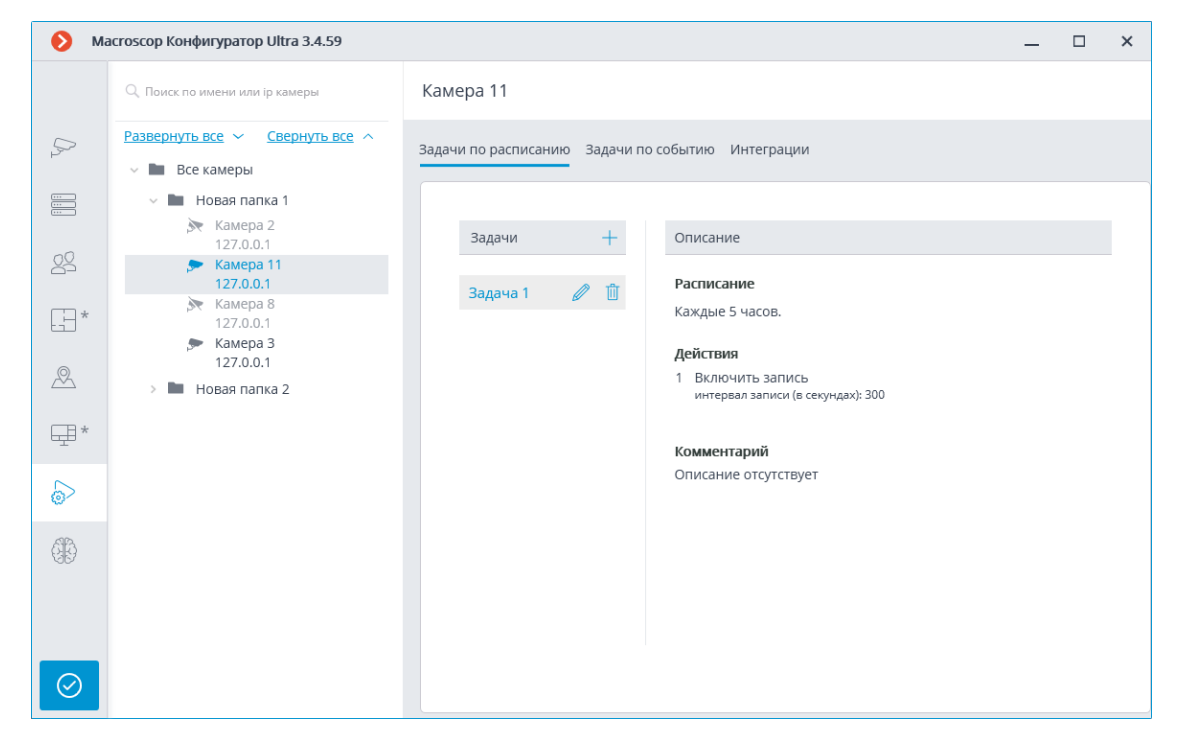

Для папки можно добавлять задачи по расписанию для всех камер, содержащихся в выбранной папке, а также удалять все задачи у этих камер.

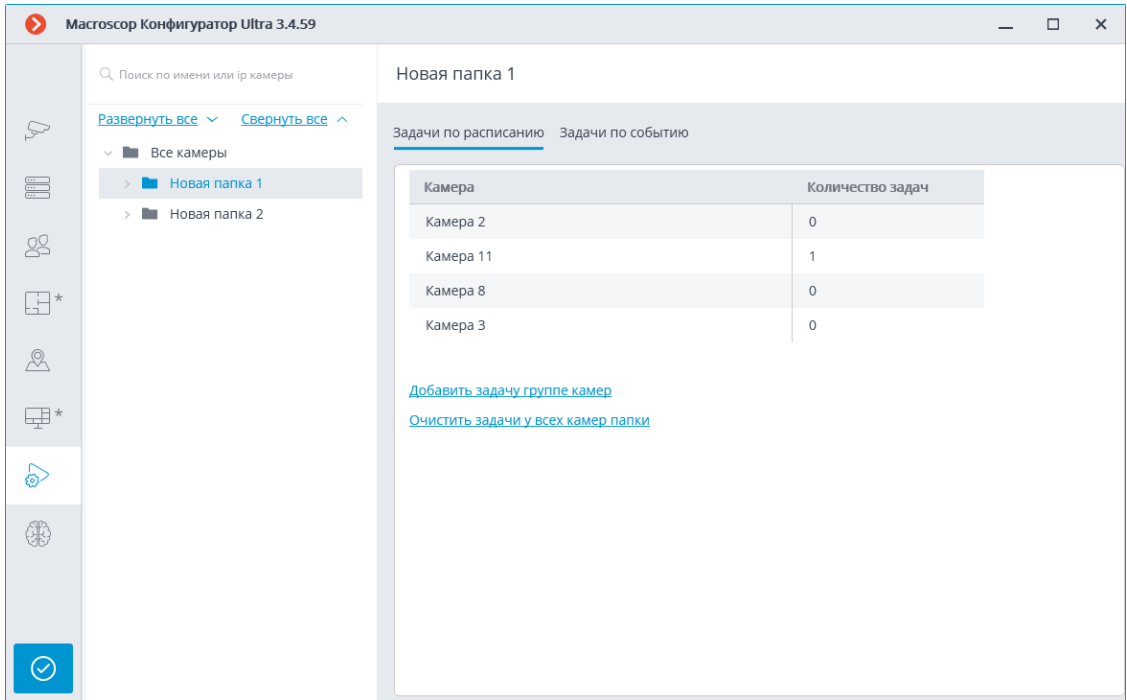

Для добавления задачи по расписанию нужно кликнуть по ссылке **Добавить задачу** — откроется окно мастера задач по расписанию.

Примечание

 $\blacksquare$ 

Процедуры добавления для отдельной выбранной камеры и для папки идентичны, и различаются лишь тем, к каким камерам будут применены — к одной или к нескольким.

Интерфейс мастера изменения задачи по расписанию идентичен интерфейсу мастера добавления такой задачи.

┗━━━━━

В стартовом окне мастера нужно задать **Имя задачи** и, опционально, привести ее **Описание**, после чего нажать **Далее**.

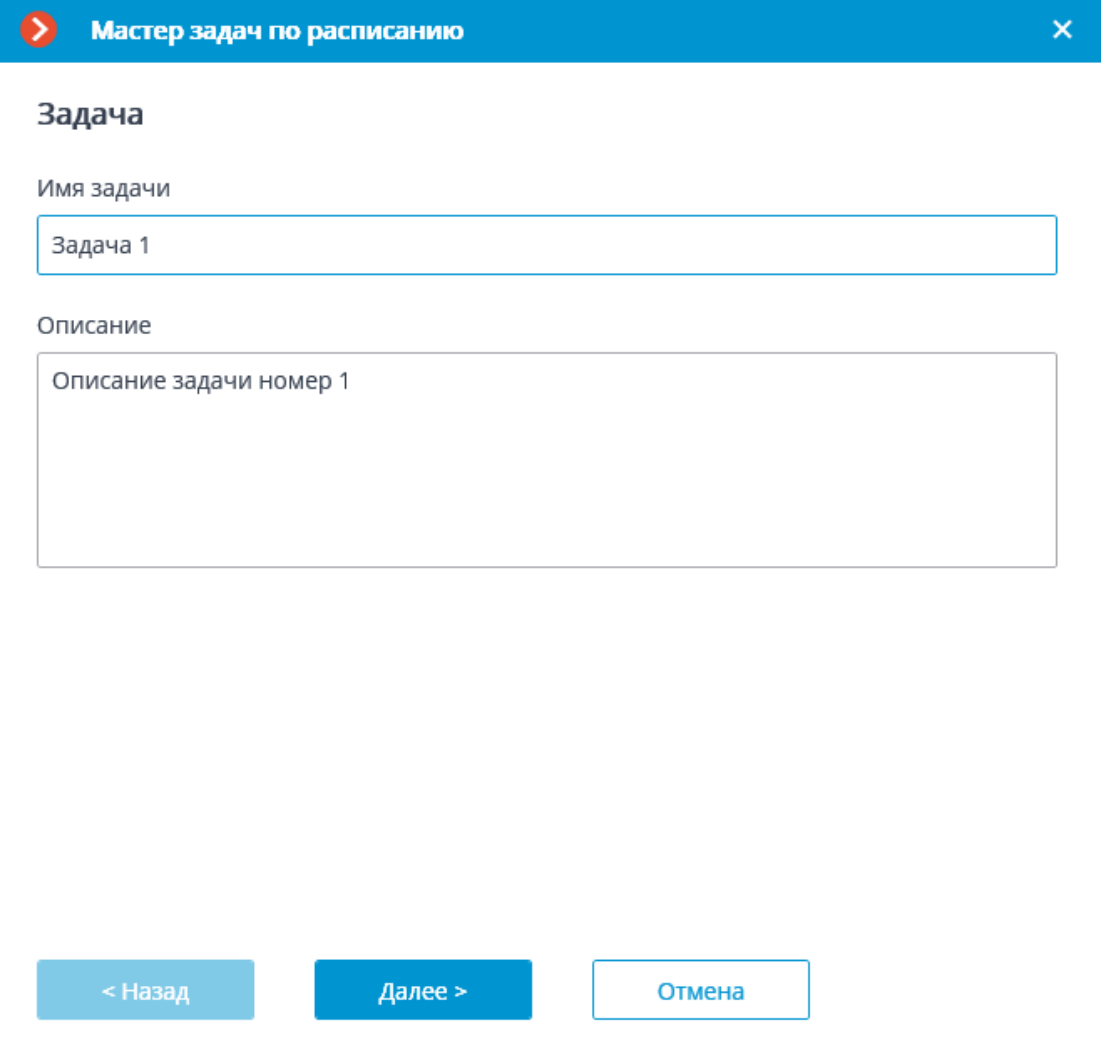

На следующем шаге задается расписание. При этом интерфейс зависит от выбранного периода, задаваемого в выпадающем списке **Повтор**.

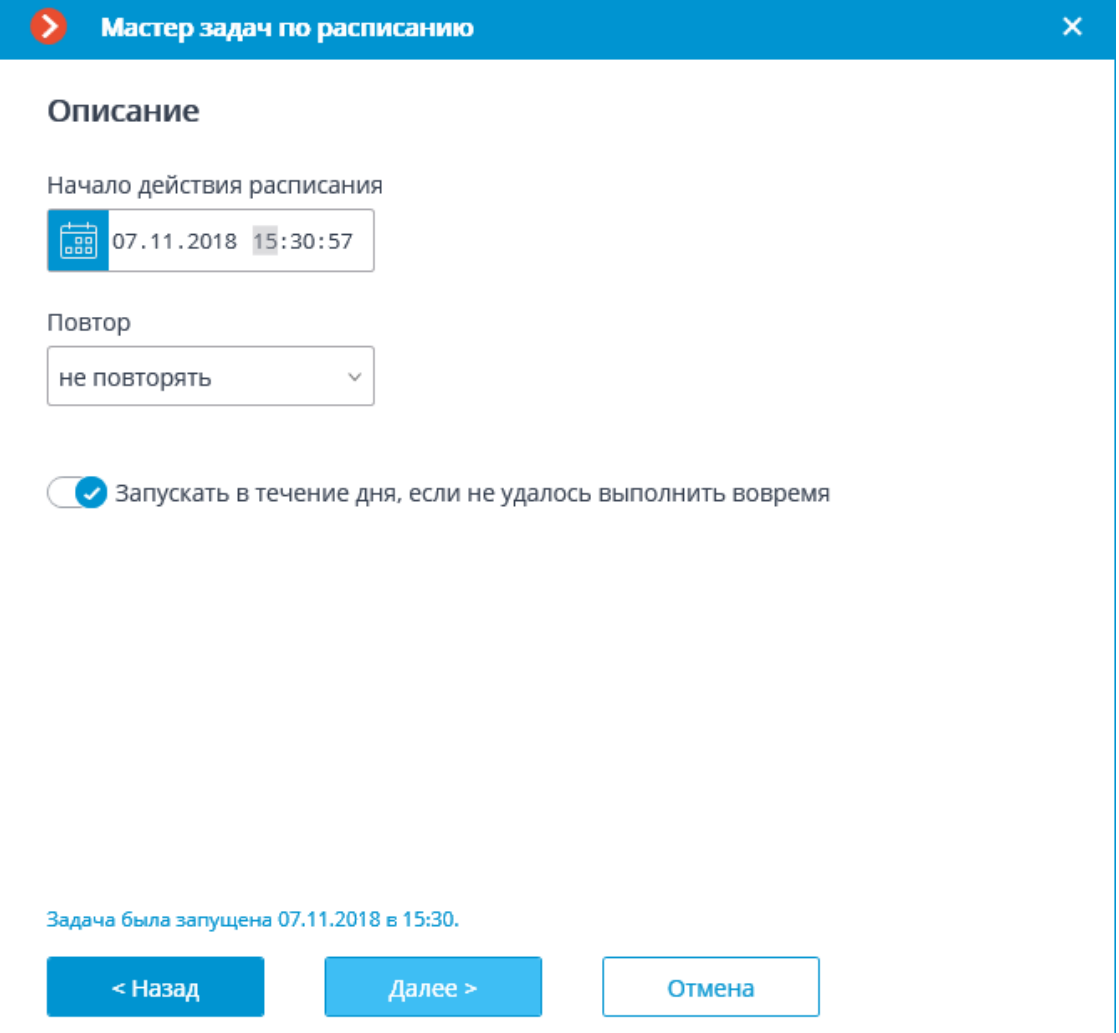
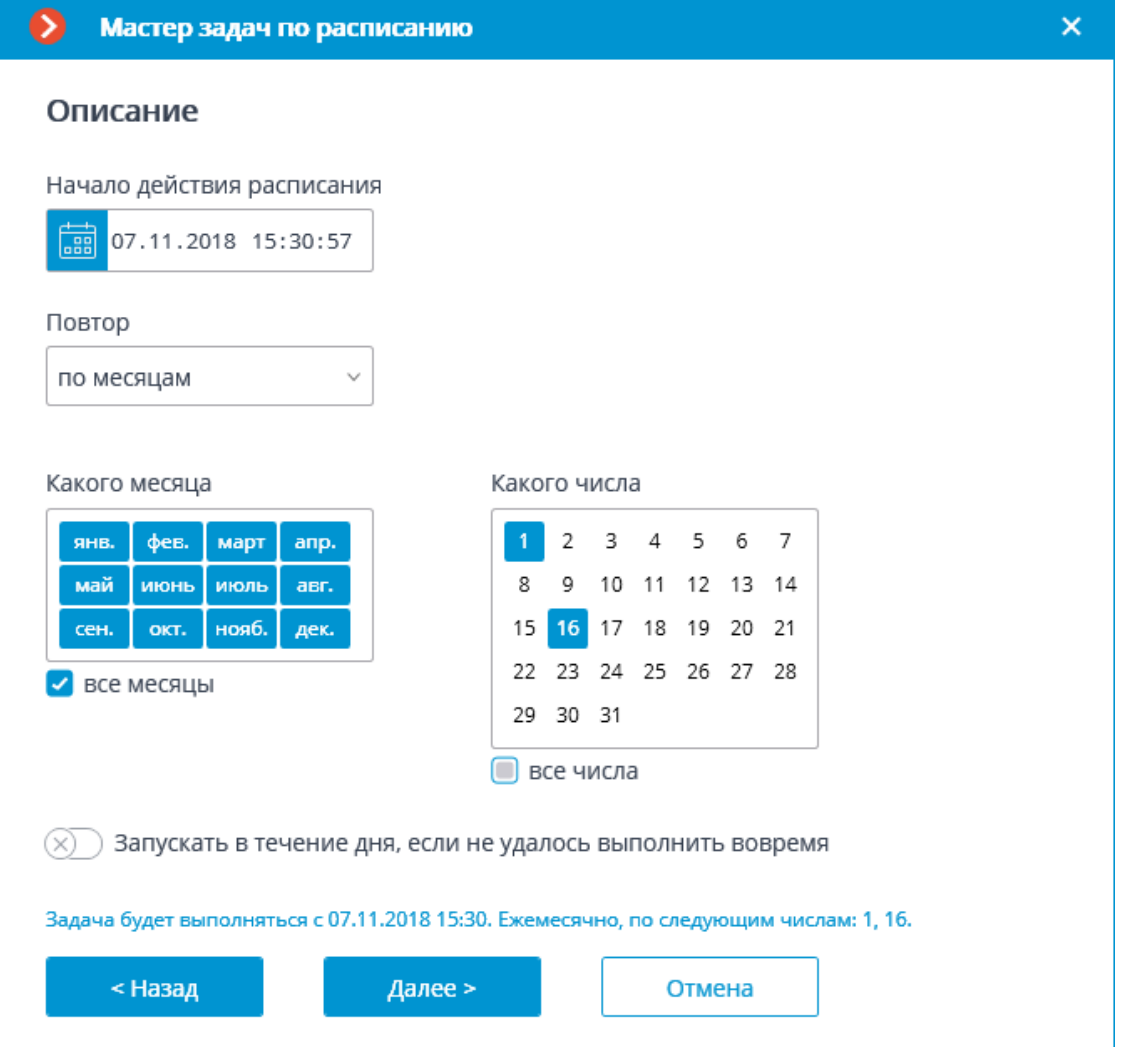

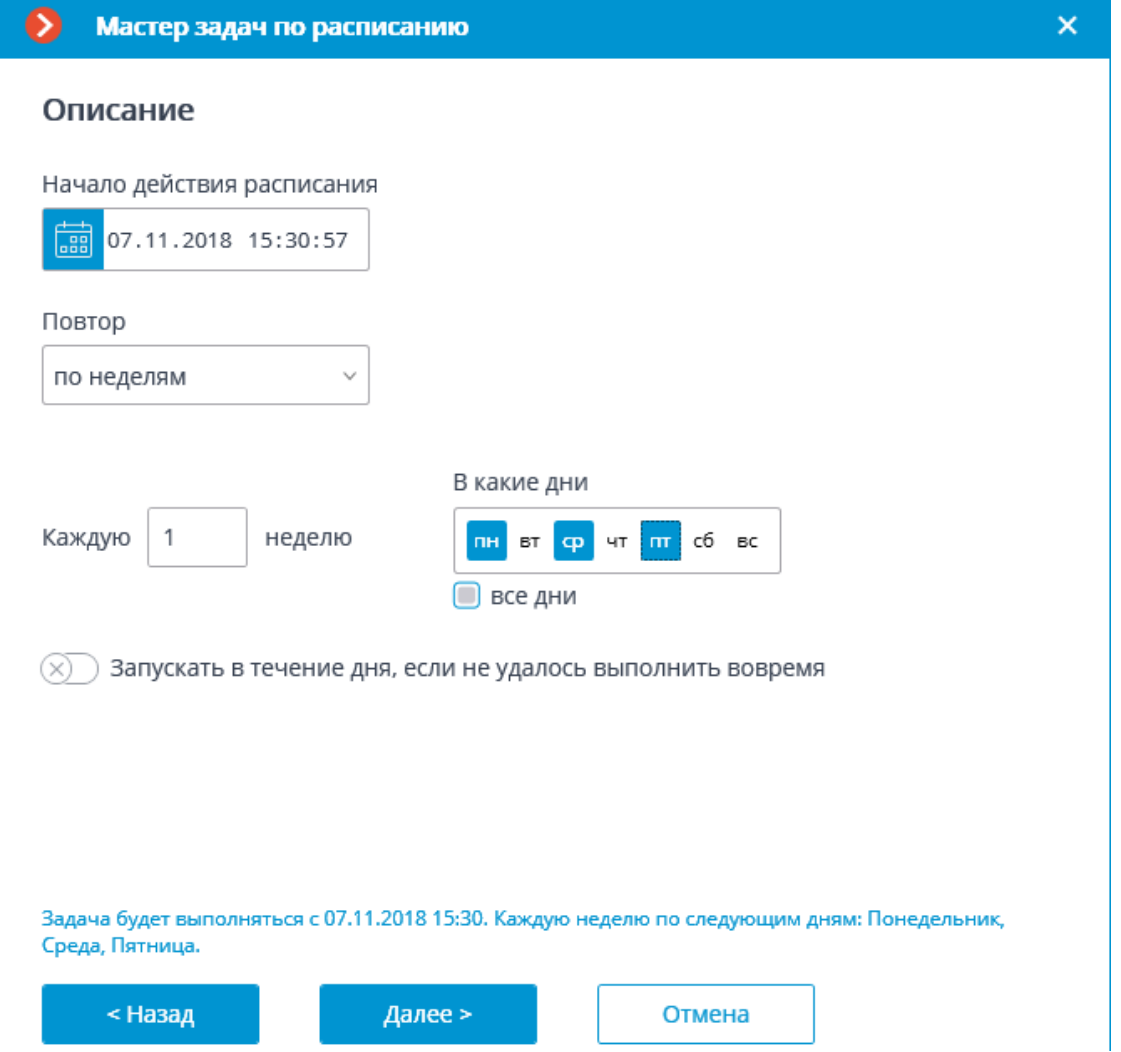

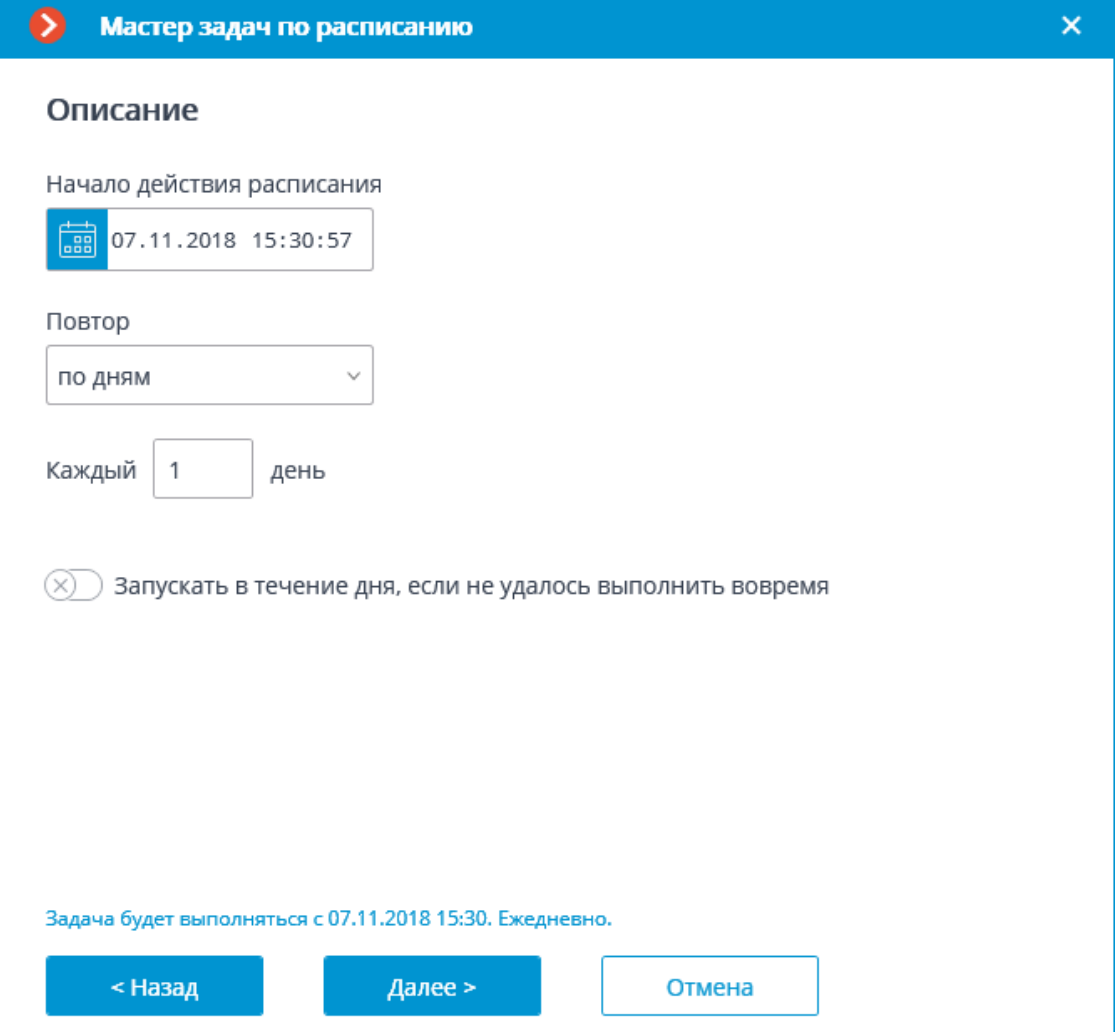

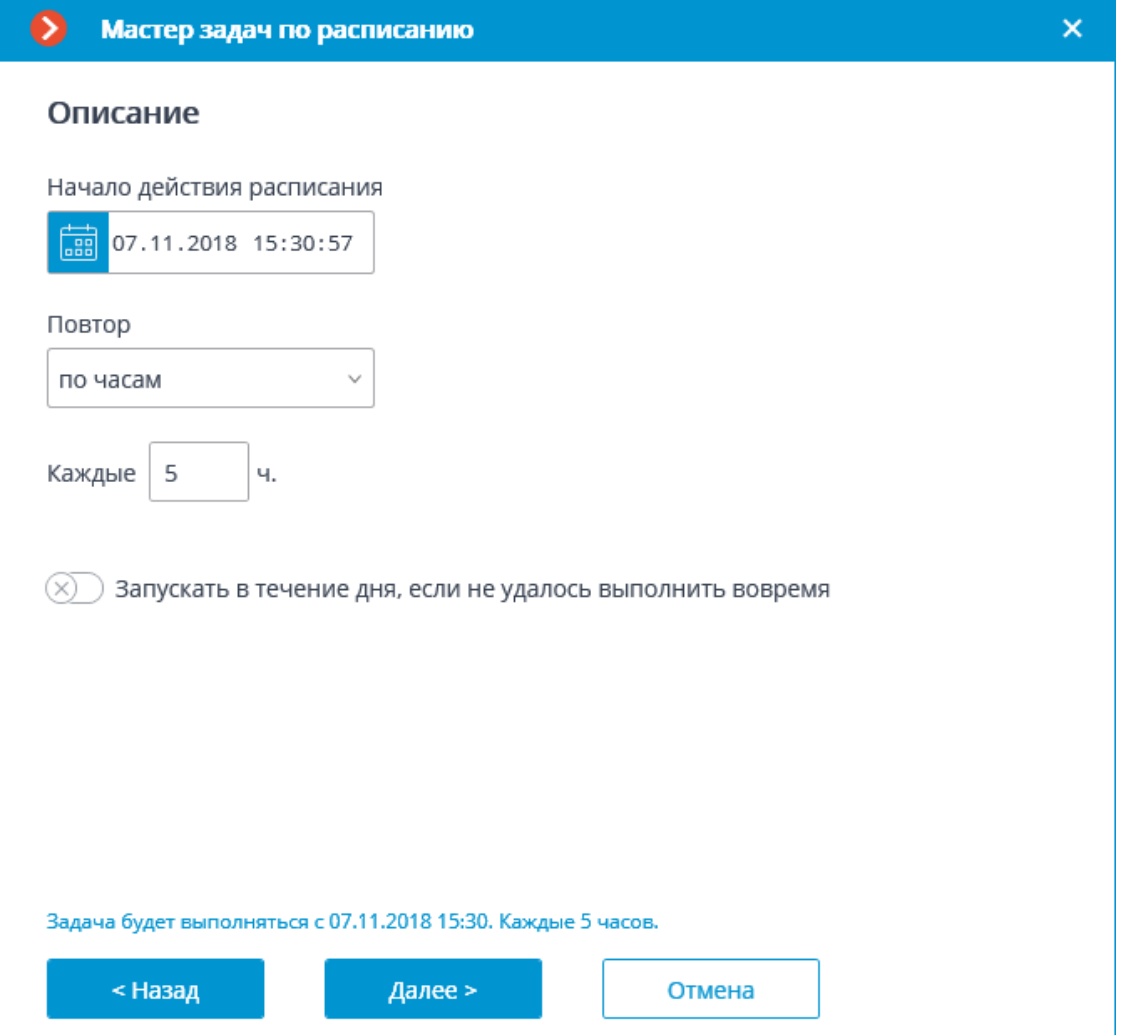

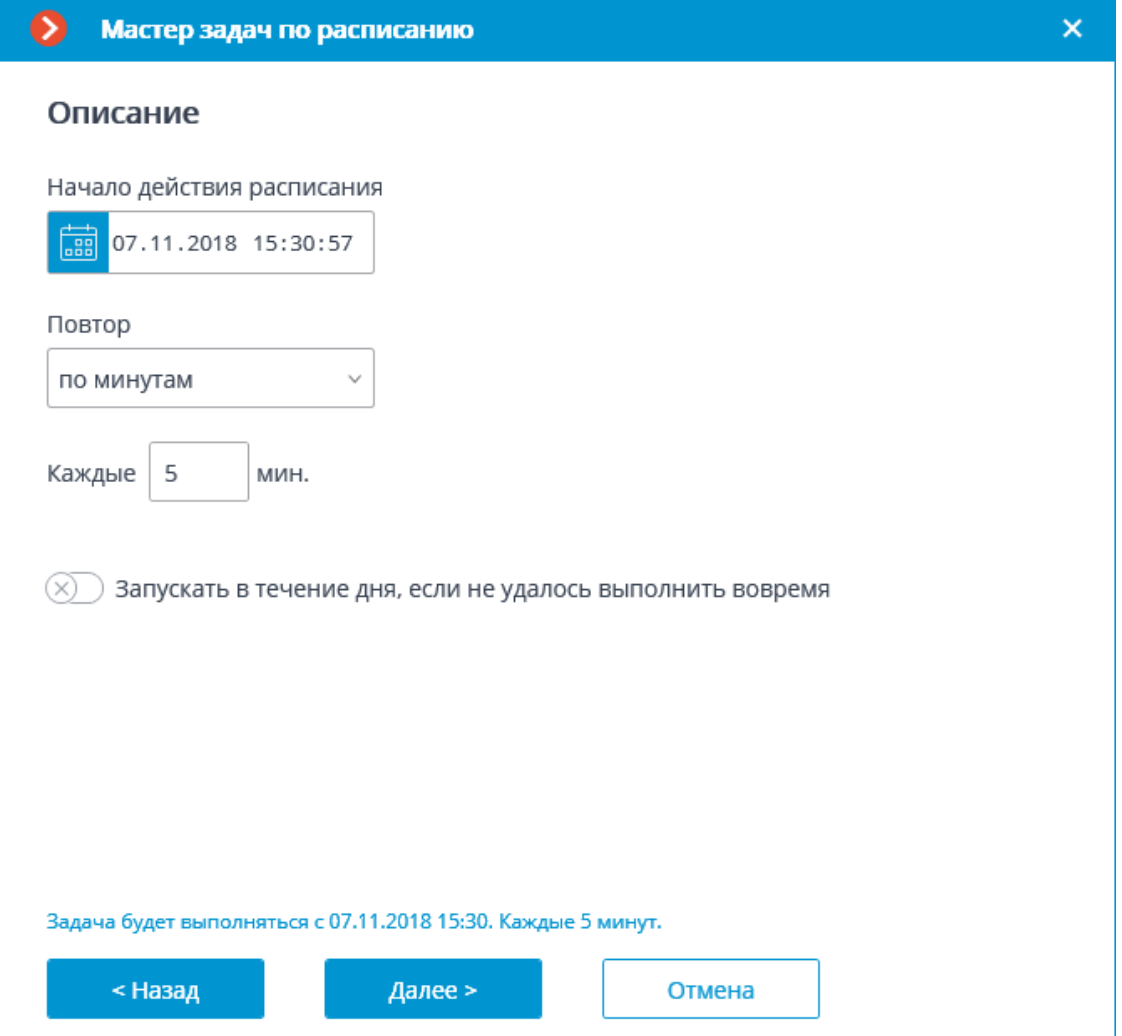

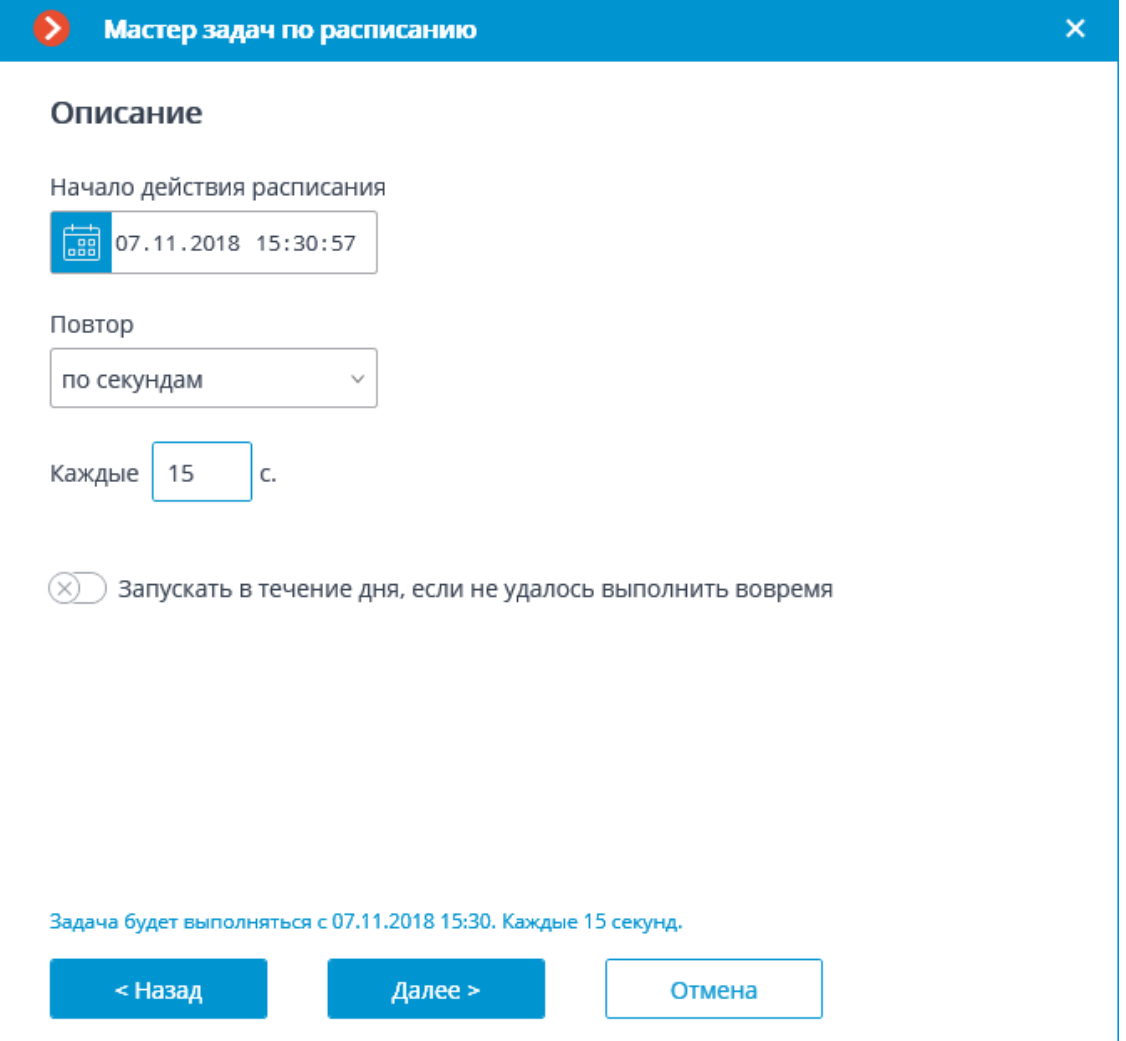

На следующем этапе нужно добавить и расположить в требуемом порядке действия, которые будут выполняться по заданному расписанию, после чего нажать **Готово** для сохранения задачи.

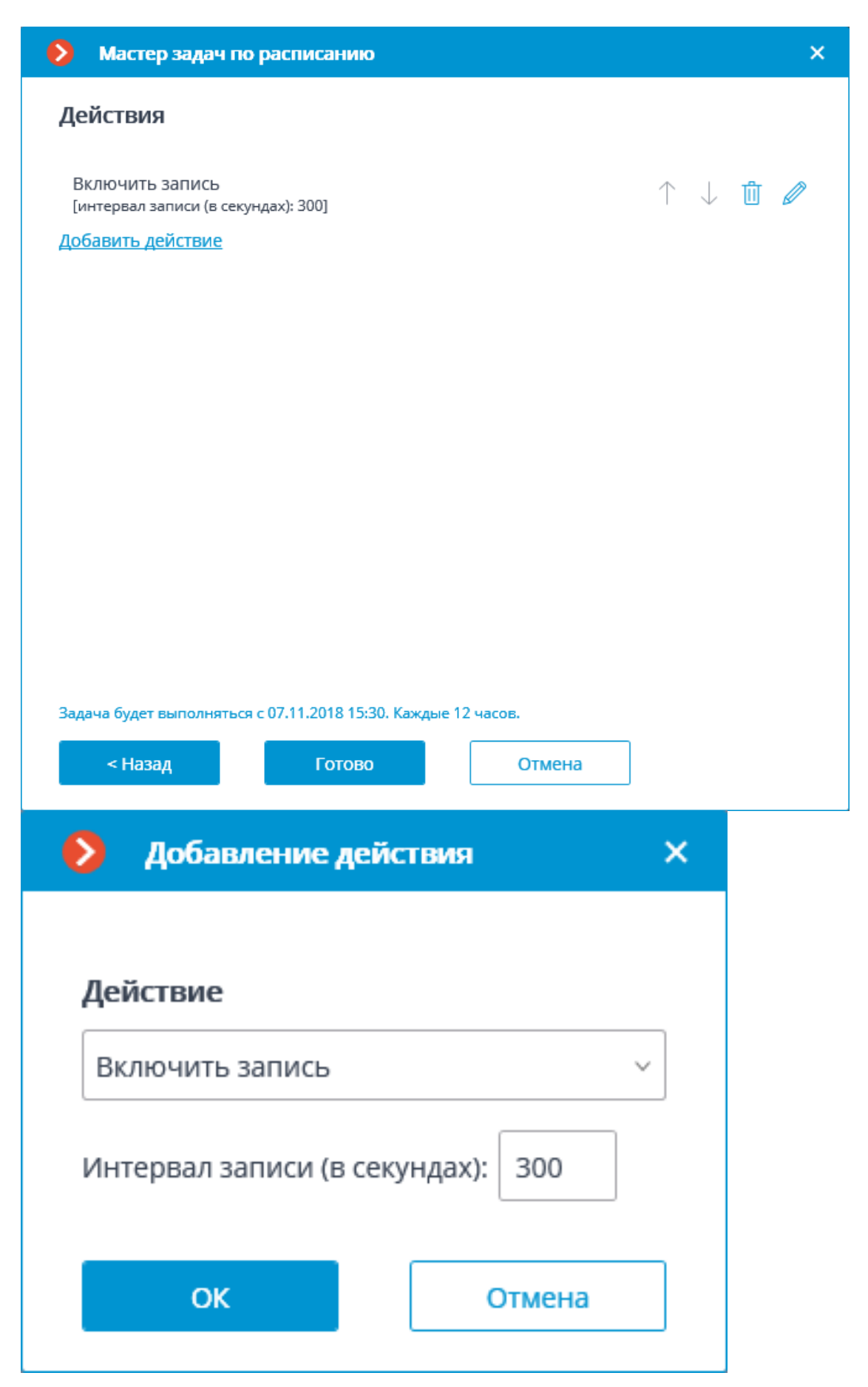

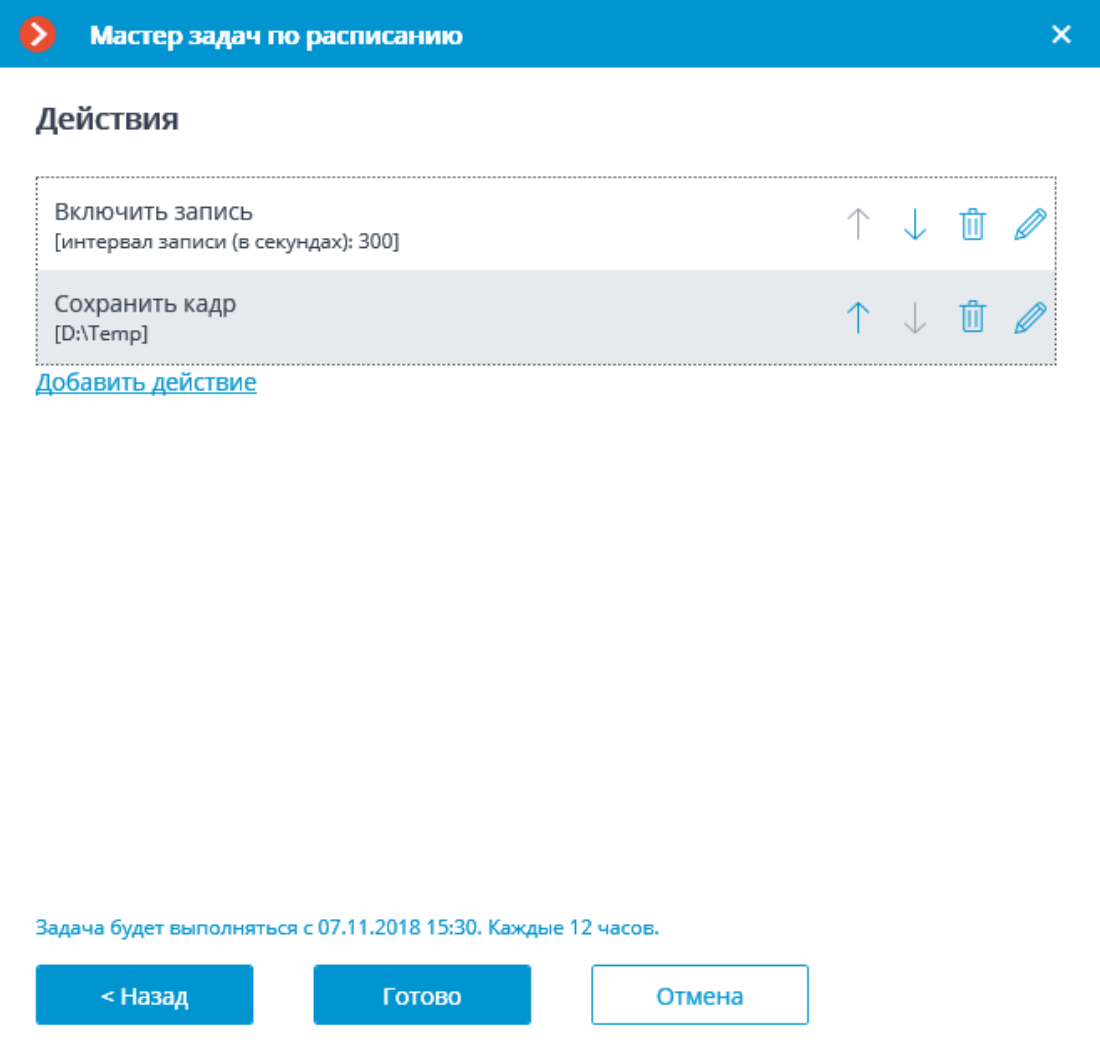

Примечание

┗━━━━━

┏━━━━━

Перечень и описание доступных действий приведены в разделе **Действия**.

**Действия**

*Включить запись*

Включает запись видео в архив.

Добавление действия × Действие Включить запись Интервал записи (в секундах): 300 **OK** Отмена

Параметры действия:

**Интервал записи (в секундах)** — задается интервал времени, в течение которого будет производиться запись в архив.

Предупреждение

┏━━━━━

Данное действие не будет выполняться, если на канале ведётся постоянная запись в архив, либо если в записи по расписанию установлен режим постоянной записи.

*Включить омыватель*

┗━━━━━

Включает омыватель камеры.

226

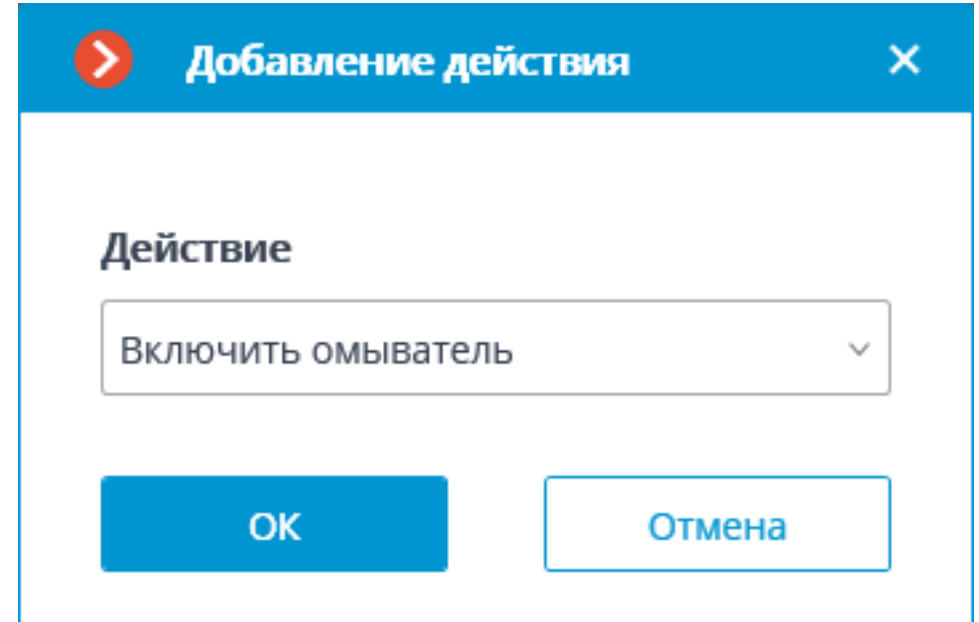

### *Включить режим автофокусировки*

Включает режим автофокусировки для камеры.

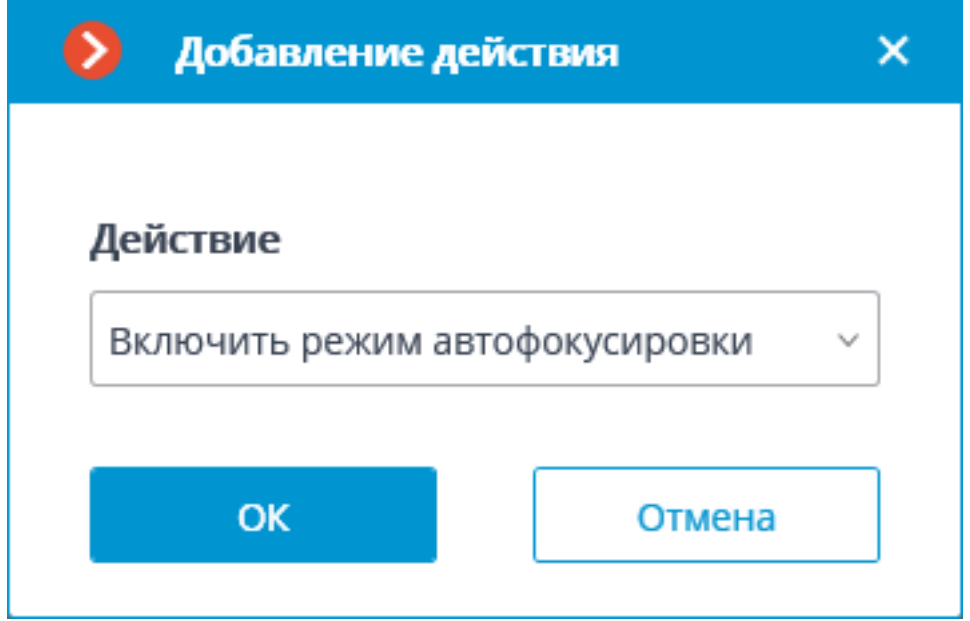

# *Воспроизведение аудиозаписи на камере*

Отправляет заданную в настройках аудиозапись на камеру.

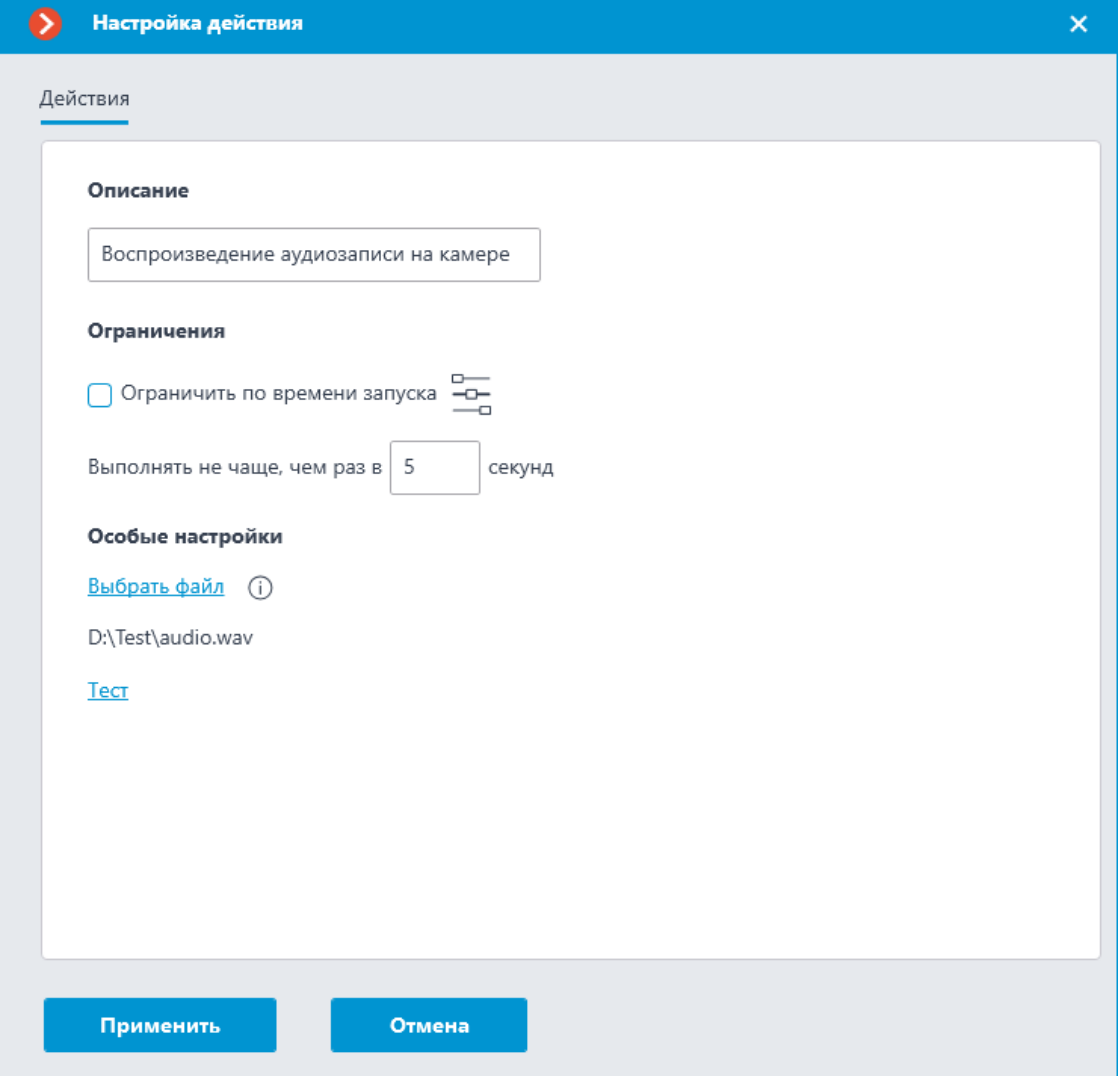

# Подробнее о **настройке данного действия**.

#### *Выключить запись*

Выключает запись видео в архив, включенную с помощью сценария автоматизации или оператором из приложения **Macroscop Клиент**.

228

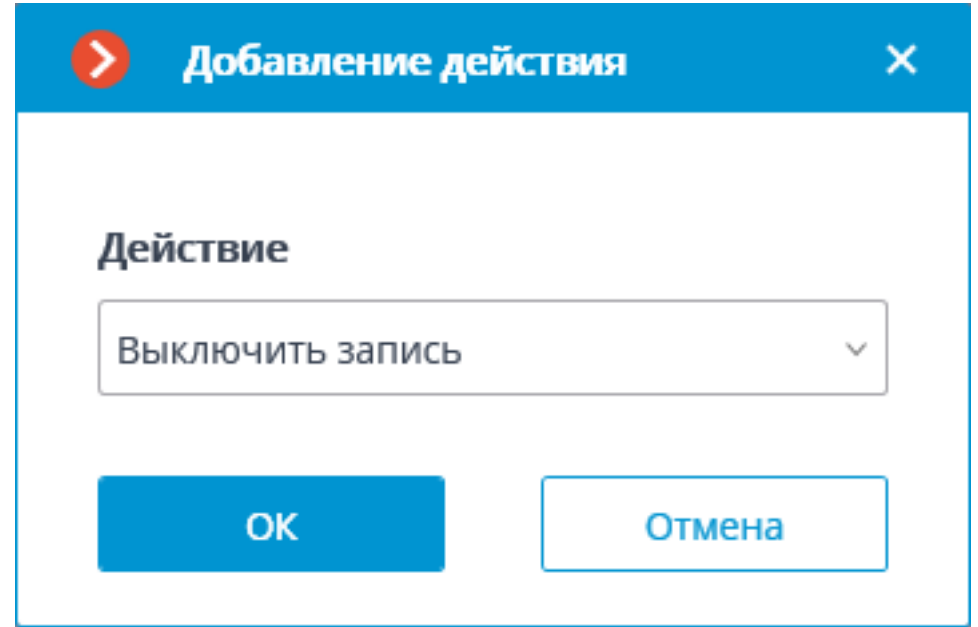

# *Выполнить действие в Suprema BioStar 2*

Отправляет команду на управление дверью в СКУД **Suprema BioStar 2**.

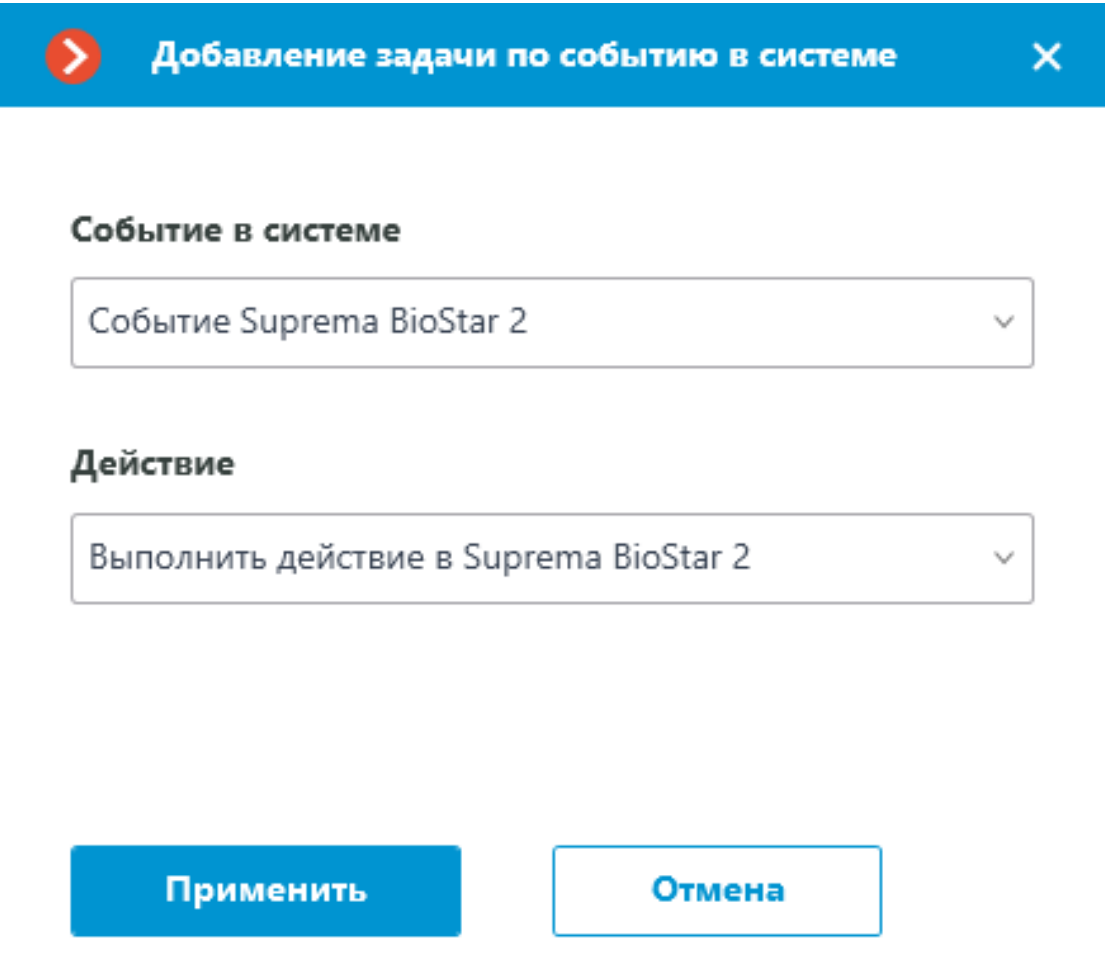

В окне, открывающемся по нажатию кнопки **Применить**, в секции **Особые настройки** доступен выбор двери, с которой необходимо взаимодействовать, и выбор действия, которое необходимо выполнить при обработке задачи.

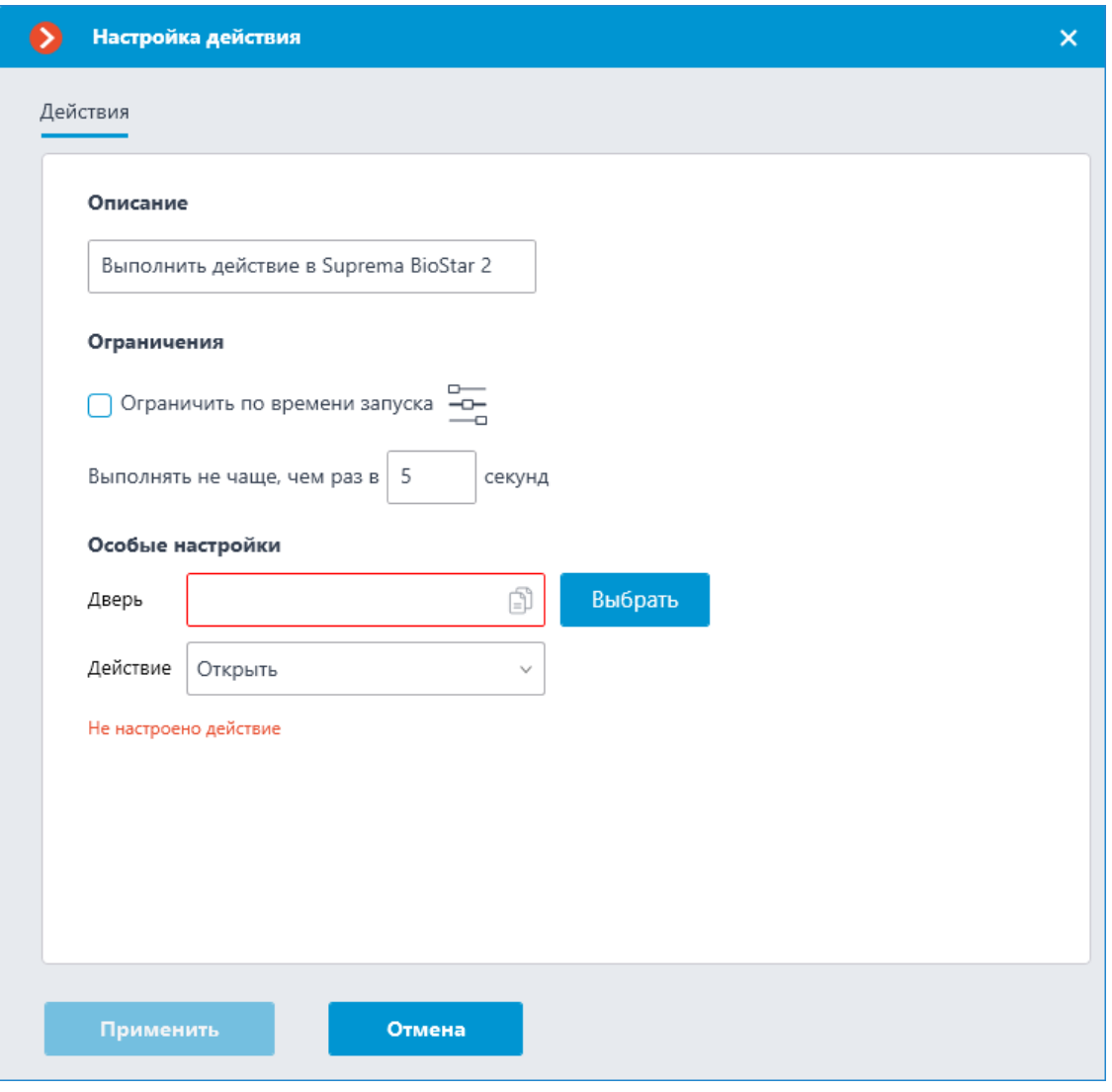

Предупреждение

Если настройки интеграции со СКУД **Suprema BioStar 2** на вкладке **Интеграции** не заданы, некорректны или неактивны для выбранной камеры, вместо настроек действия в секции **Особые настройки** будет отображаться соответствующее сообщение.

┗━━━━━

┏━━━━━

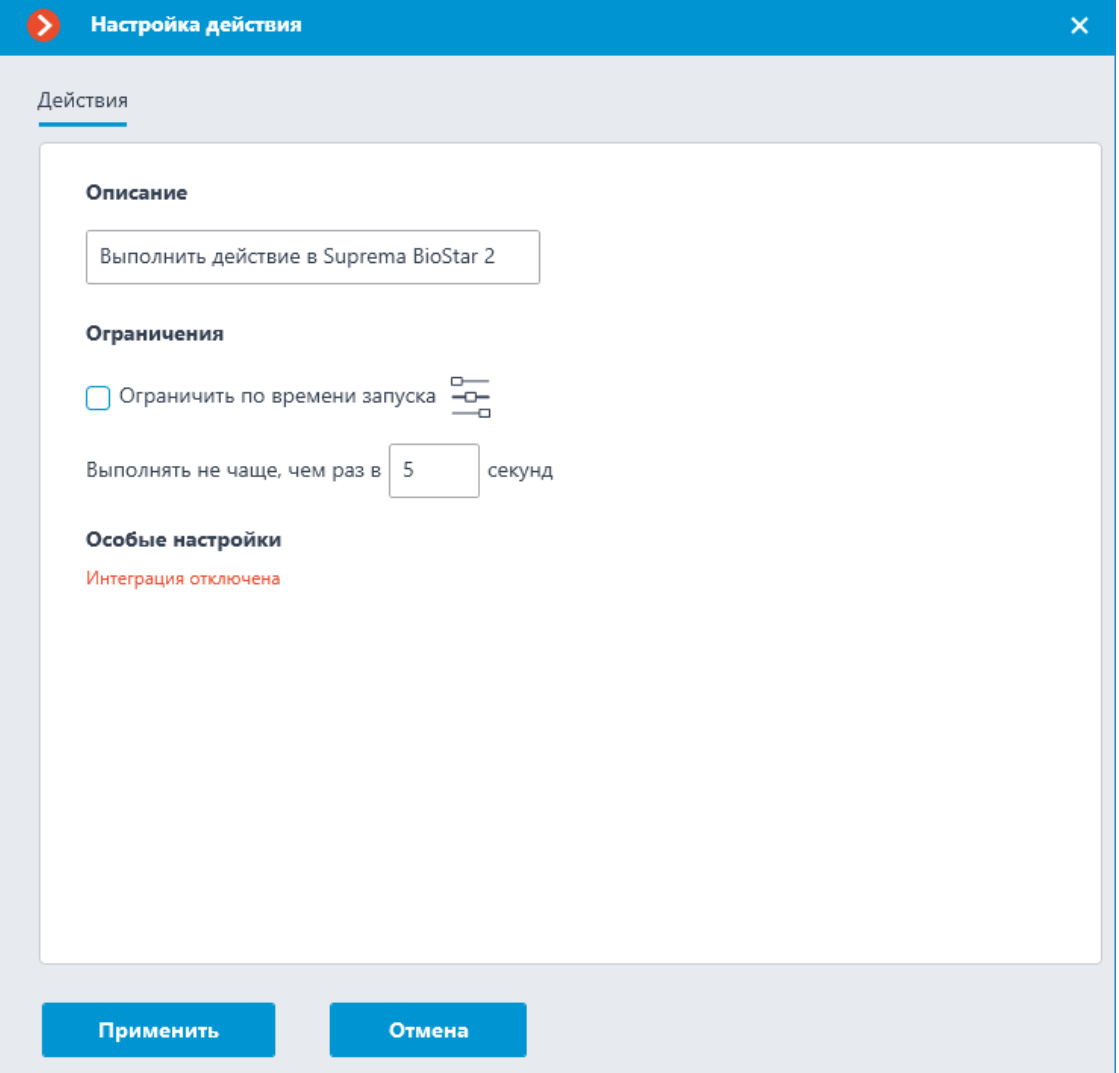

### **Выбор двери**

Нажатие кнопки **Выбрать** рядом с полем **Дверь** открывает окно выбора устройств. В процессе загрузки доступных для взаимодействия дверей производится подключение к СКУД **Suprema BioStar 2** с теми учётными данными, которые были указаны в разделе **Интеграции**.

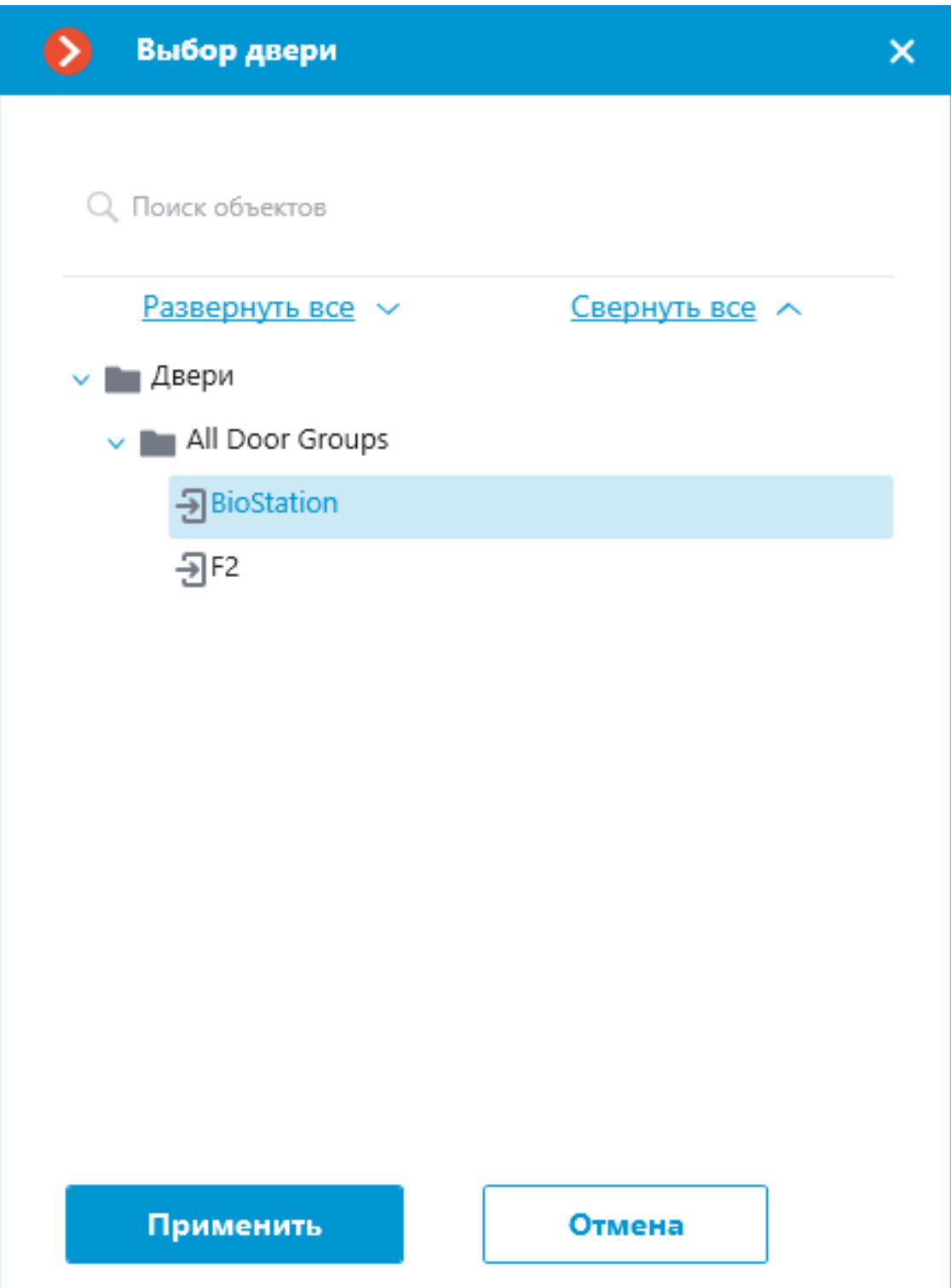

Окно **Выбор двери** позволяет выбрать из списка дверь, для которой необходимо выполнить действие. Необходимо выбрать определённую дверь, указать сразу группу дверей нельзя.

232

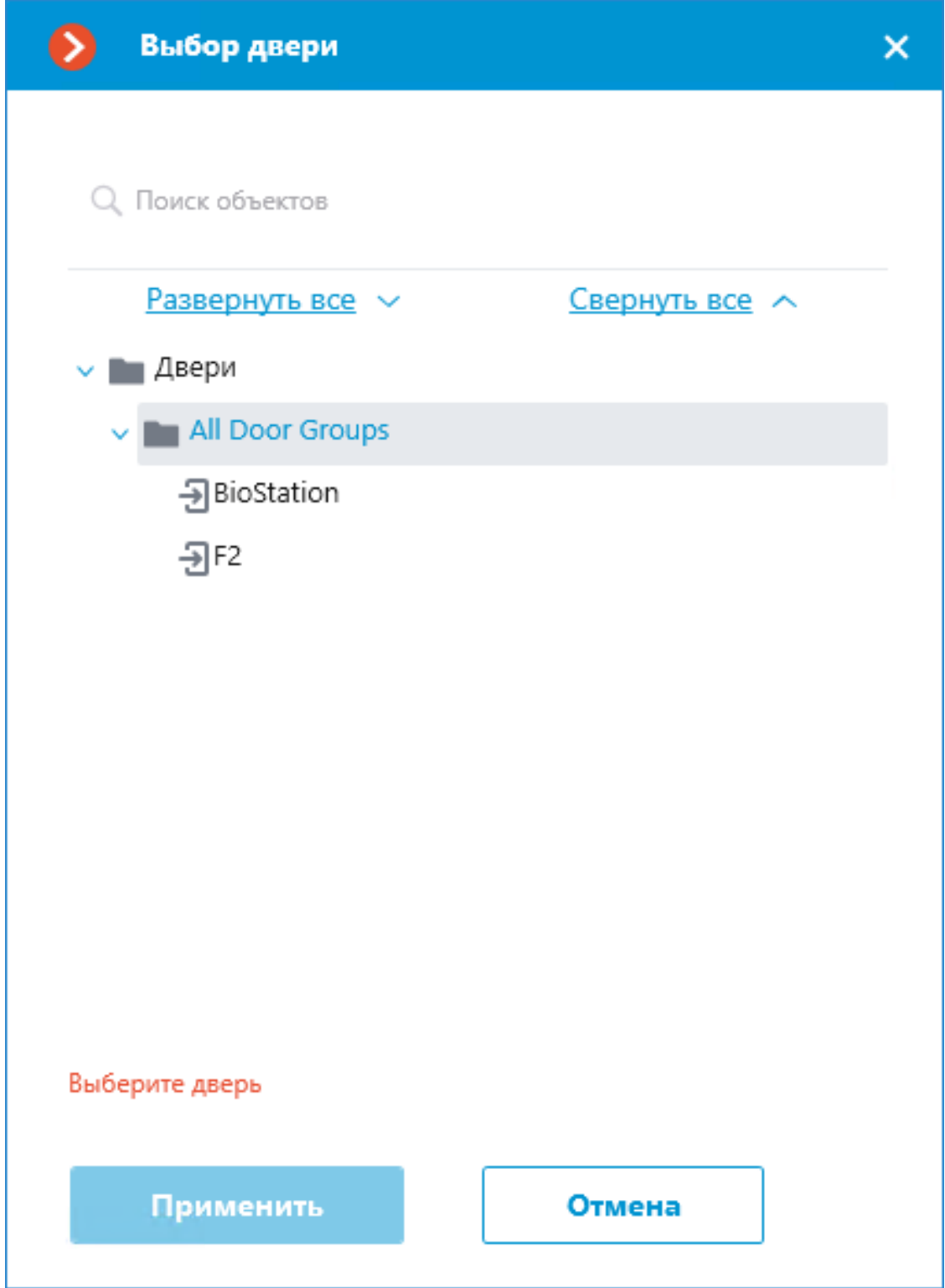

Для удобства выбора нужной двери в верхней части окна доступен текстовый поиск по её имени. Выберите желаемую дверь и нажмите кнопку **Применить** для подтверждения.

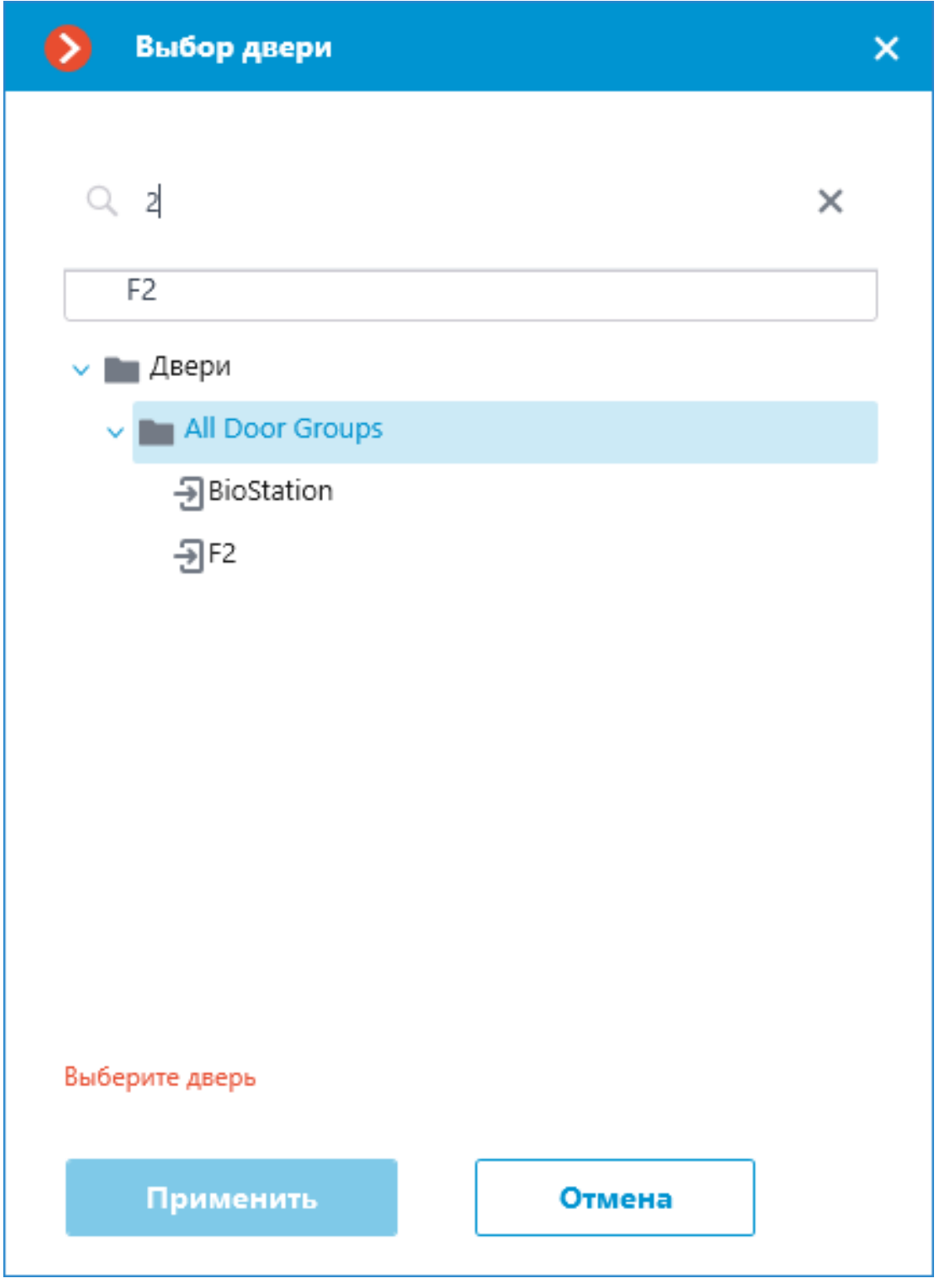

После выбора двери становится доступной для нажатия ранее

неактивная кнопка **Копировать**, расположенная в поле **Дверь**. Нажатие этой кнопки сохраняет в буфер обмена имя и идентификатор выбранной двери, которые можно впоследствии использовать для задач диагностики или автоматизации.

# **Выбор действия**

Выпадающий список **Действие** предлагает выбор действия, которое необходимо выполнить с выбранной дверью. Доступны следующие варианты действий:

- **Открыть** временно открывает дверь.
- **Выпустить** снимает ручную блокировку/разблокировку двери.
- **Запереть** Ручная блокировка. Дверь остаётся запертой даже в случае успешной авторизации пользователя.
- **Отпереть** Ручная разблокировка. Дверь остаётся открытой без необходимости авторизации пользователей.
- **Сбросить тревогу** снимает состояние тревоги для двери.

### **Тестирование действия**

После того, как дверь и действие для выполнения были заданы, становится доступной ранее скрытая ссылка **Протестировать действие**, запускающая проверочное выполнение настроек.

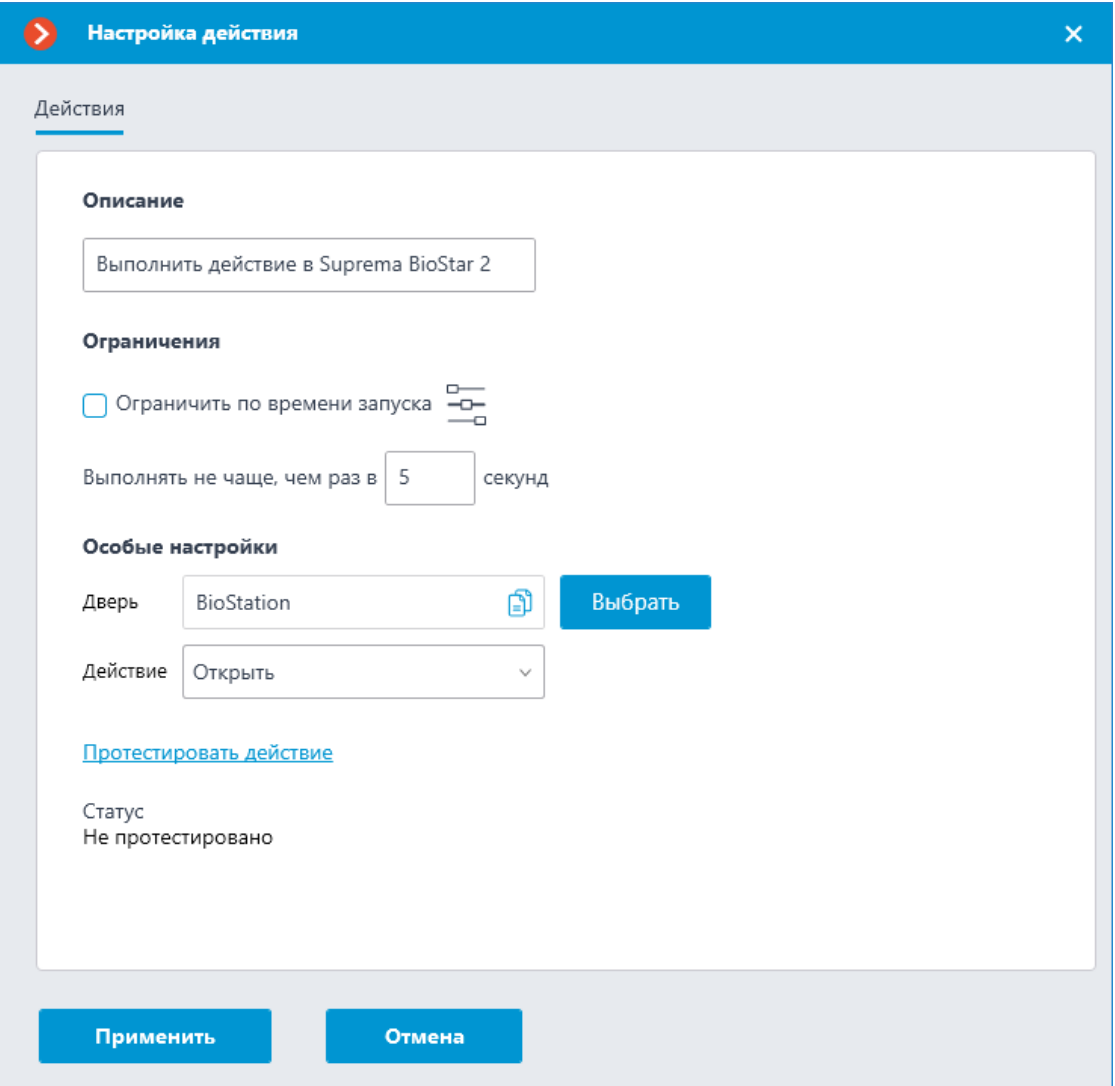

Текущее состояние такого действия будет отражено в поле **Статус** в виде одного из следующих результатов:

- **Не протестировано** проверка настроек не выполнялась, работоспособность настроенного соединения неизвестна.
- **Идёт тестирование...** выполняется тестовый запуск действия согласно заданным настройкам.
- **Подключение прошло успешно** тестовый запуск действия завершился успешно, выполненные настройки верны.
- **Истекло время ожидания** команда на выполнение действия не была передана в СКУД в течение заданного времени ожидания (по умолчанию, 100 секунд). Проверьте корректность выполненных настроек интеграции и доступность сервера Suprema BioStar 2.
- **Неизвестная ошибка** тестовый запуск действия завершился неудачей по неизвестной причине. Подробную информацию об ошибке можно найти в логах **Macroscop** Сервера.

#### *Генерация тревоги*

Действие **Генерация тревоги** генерирует тревогу от камеры.

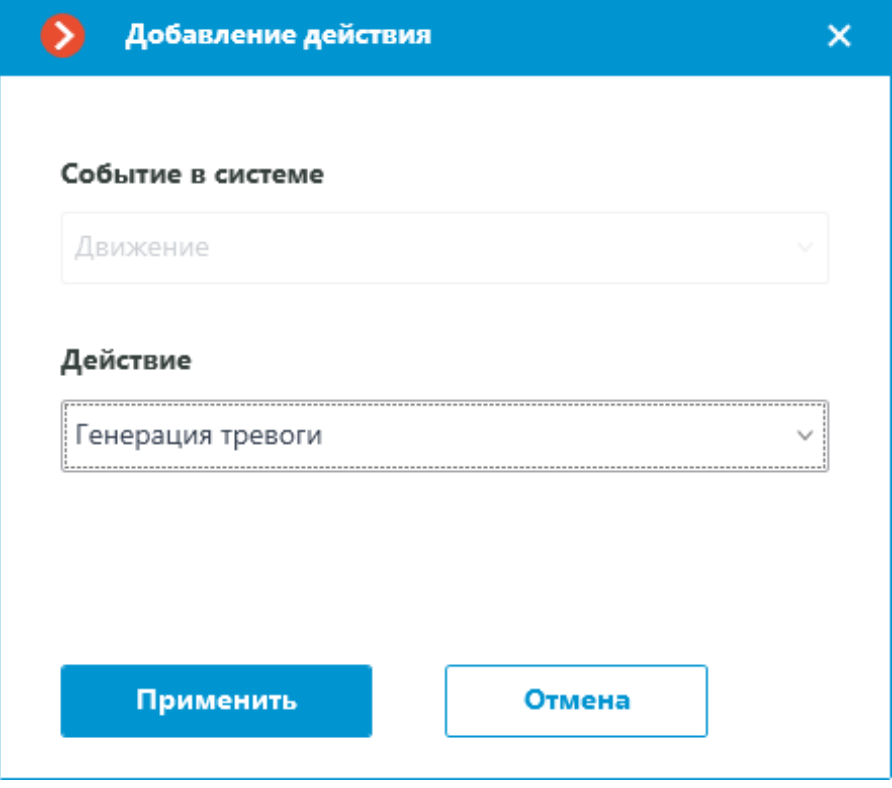

Параметры действия:

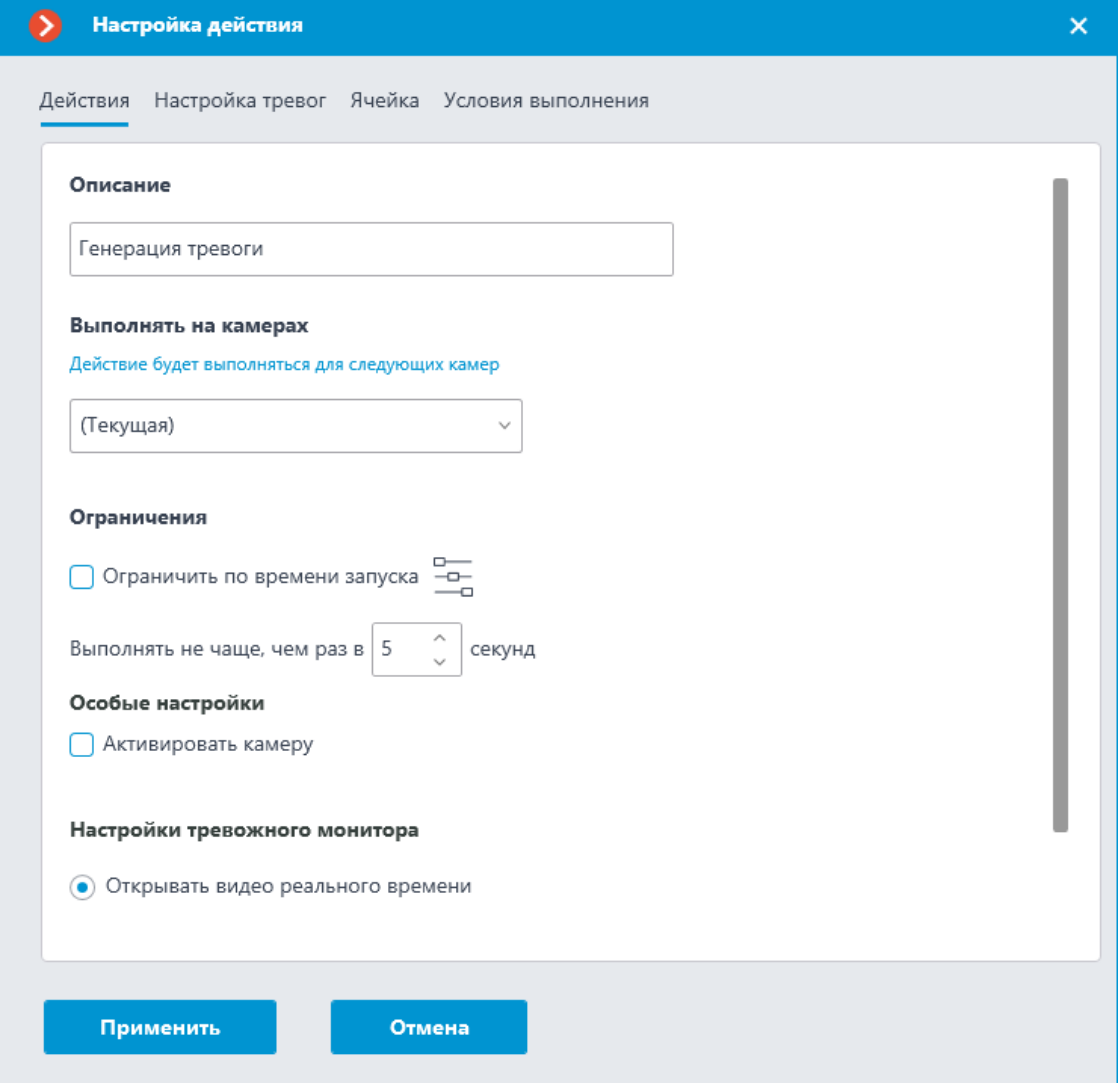

- **Описание**: Описание действия.
- **Выполнять на камерах**: Позволяет указать, на каких камерах будет запускаться действие.

#### Выполнять на камерах

Действие будет выполняться для следующих камер

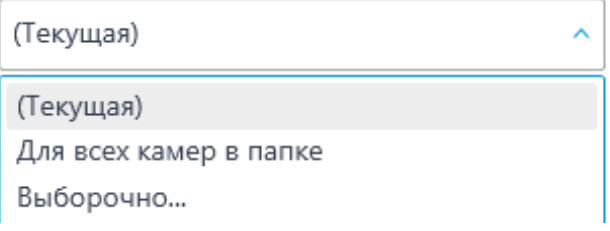

• **Ограничить по времени запуска**: Позволяет ограничить по времени запуск действие.

Ограничения

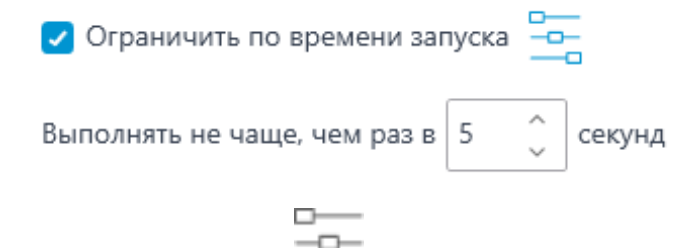

Нажатие кнопки открывает **Ограничение запуска действия по расписанию**

- **Активировать камеру**: Если камера выведена на экран в приложении **Macroscop Клиент** в режиме реального времени, то ячейка с камерой будет активирована.
- **Открывать видео реального времени**: При открытии камеры на тревожном мониторе она будет открываться в режиме просмотра реального времени.
- **Открывать архив**: При открытии камеры на тревожном мониторе она будет открываться в режиме воспроизведения архива. При этом воспроизводиться будет с более раннего момента, со смещением, заданным в параметре **Смещение времени при открытии архива, сек**.

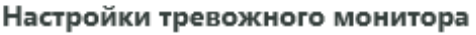

Открывать видео реального времени

• Открывать архив

Смещение времени при открытии архива, сек

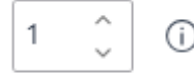

Примечание

┏━━━━━

┗━━━━━

┏━━━━━

Рекомендуется устанавливать значение смещения не менее 10 секунд.

При воспроизведении архива со смещением рекомендуется использовать для выбранного канала режим записи **Всегда включена**.

Предупреждение

Для успешного воспроизведения архива со смещением требуется синхронизировать настройки даты и времени между серверными и клиентскими устройствами.

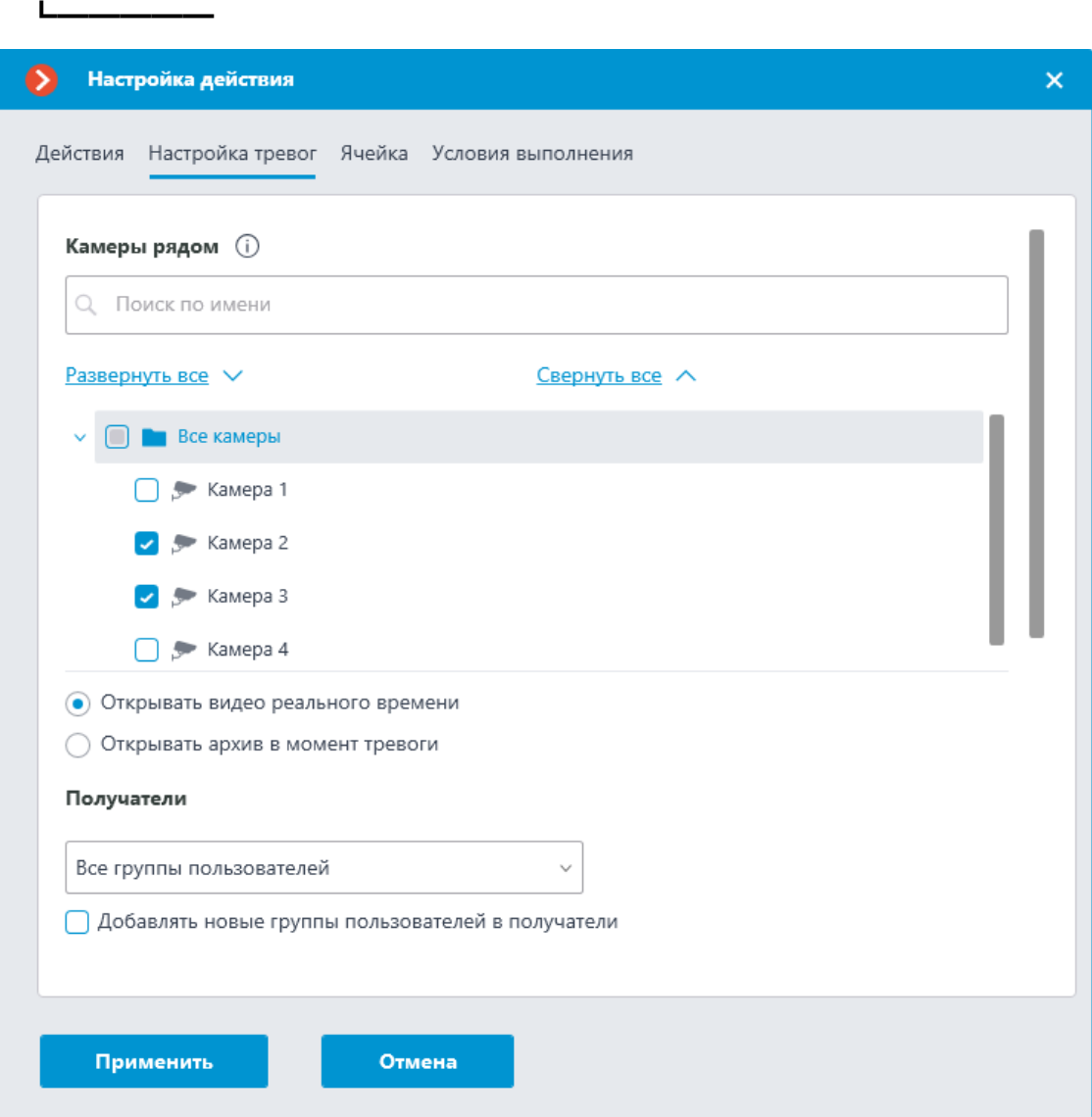

• **Камеры рядом**: Выбор камер, установленных рядом с камерой, на которой возникла тревога. При возникновени тревоги на этой камере в клиентском приложении можно будет открыть выбранные камеры в оптимальной сетке. Для каждой тревоги можно задать не более 262 таких камер.

После выбора камер нужно указать, каким образом они будут открываться. Доступны два варианта:

- **Открывать видео реального времени**
- **Открывать архив в момент тревоги**
- **Получатели**: Список групп пользователей, которые смогут видеть данную тревогу.

Примечание

┏━━━━━

При включении опции **Добавлять новые группы пользователей в получатели** все новые группы пользователей будут

автоматически добавляться в список получателей данной тревог. При выключении опции новые группы пользователей не будут получать данную тревогу.

 $\Box$ 

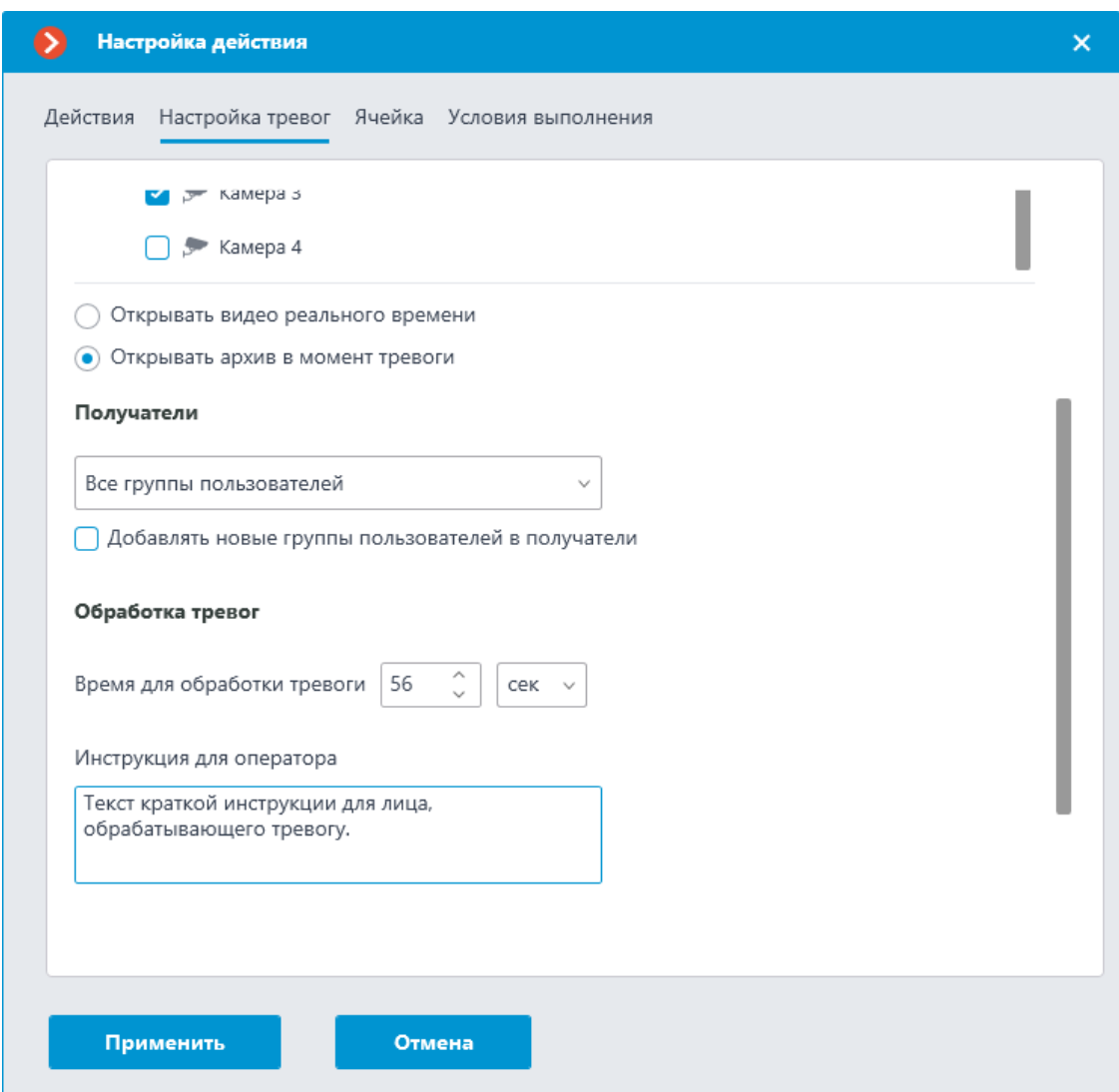

- **Время для обработки тревоги**: Время, в течение которого должны быть обработана тревога. По истечении этого времени тревога будет считаться пропущенной.
- **Инструкция для оператора**: Текст инструкции для пользователей, которые будут обрабатывать тревогу.

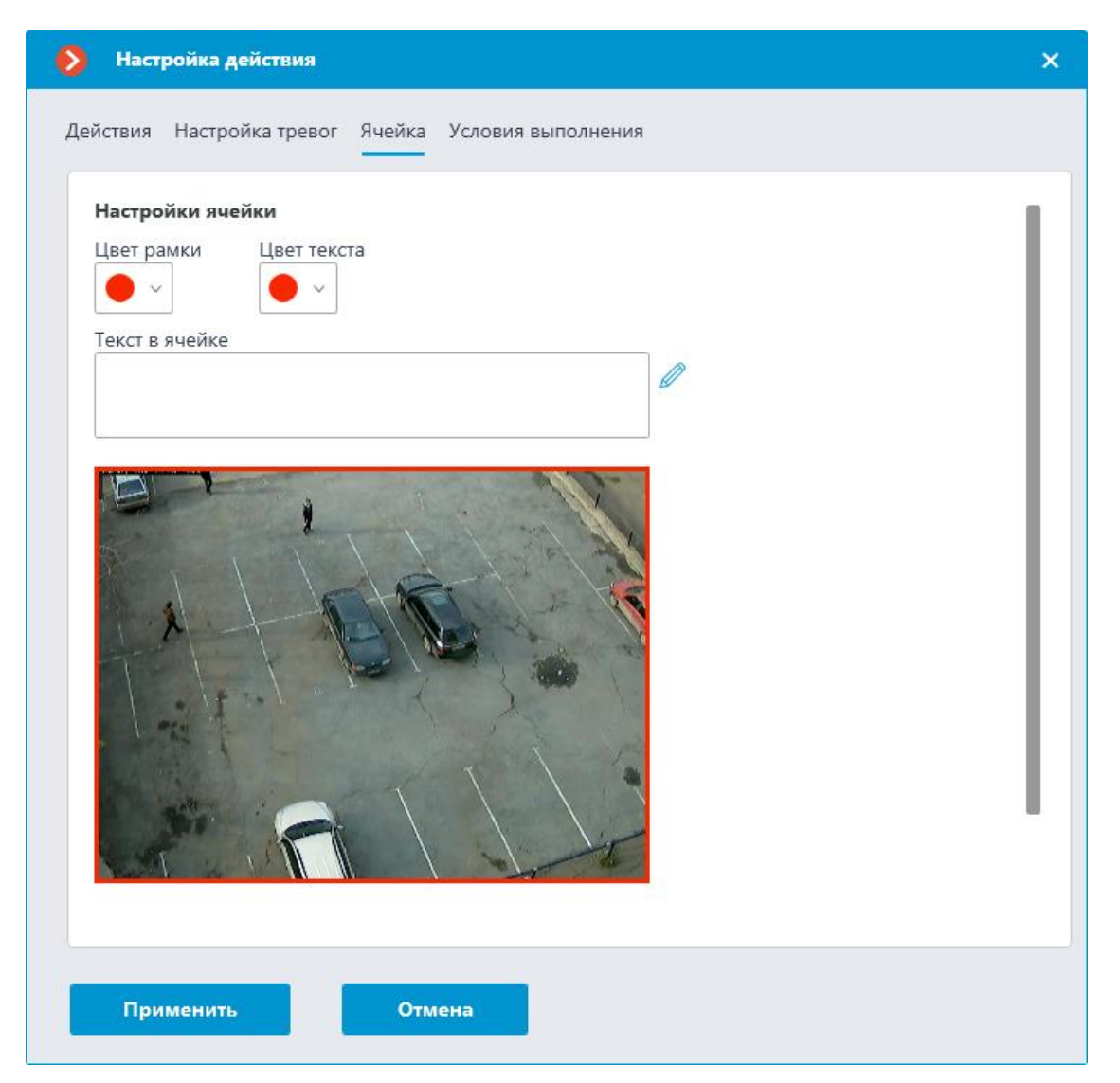

На этой вкладке настраивается, каким образом тревога будет отображаться в клиентском приложении: цвет рамки ячейки, цвет текста тревожного сообщения и сам текст. Также на этой вкладке можно выбрать для звукового оповещения один из звуков, поставляемых с приложением, либо загрузить собственный звуковой файл.

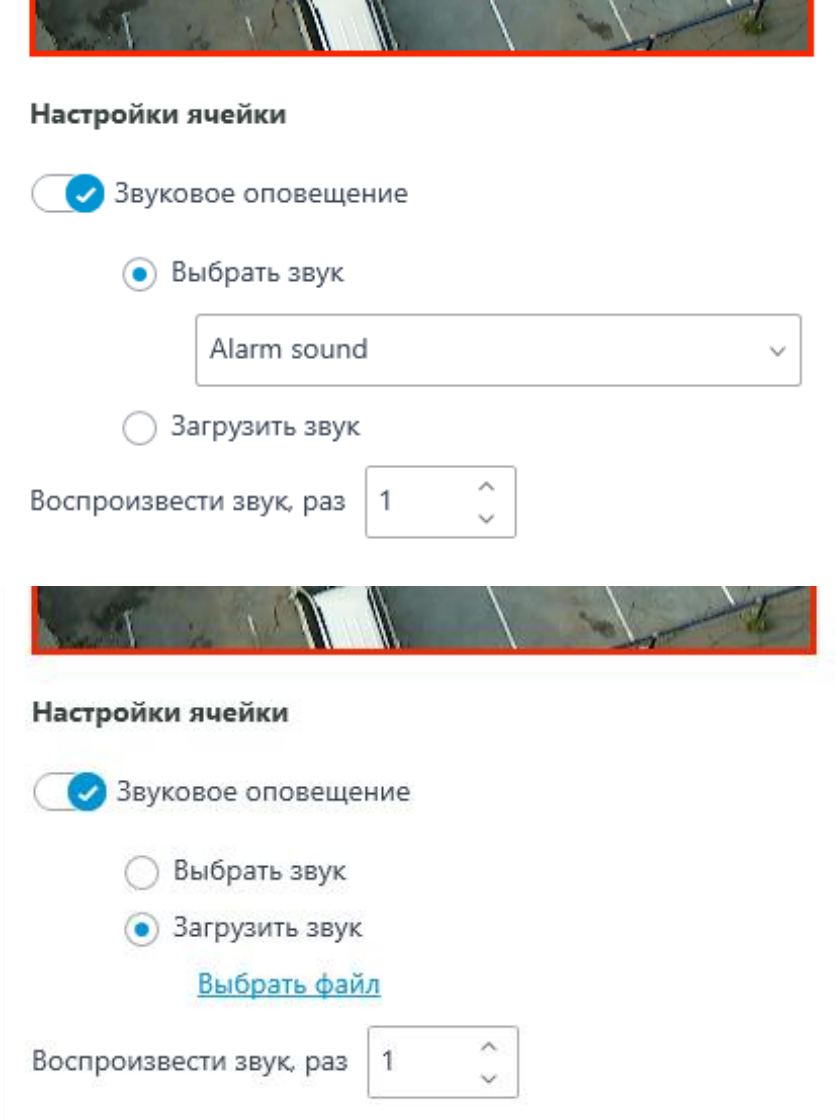

*Добавить событие в журнал домофона*

Добавляет в **Журнал событий** текущее событие с домофона.

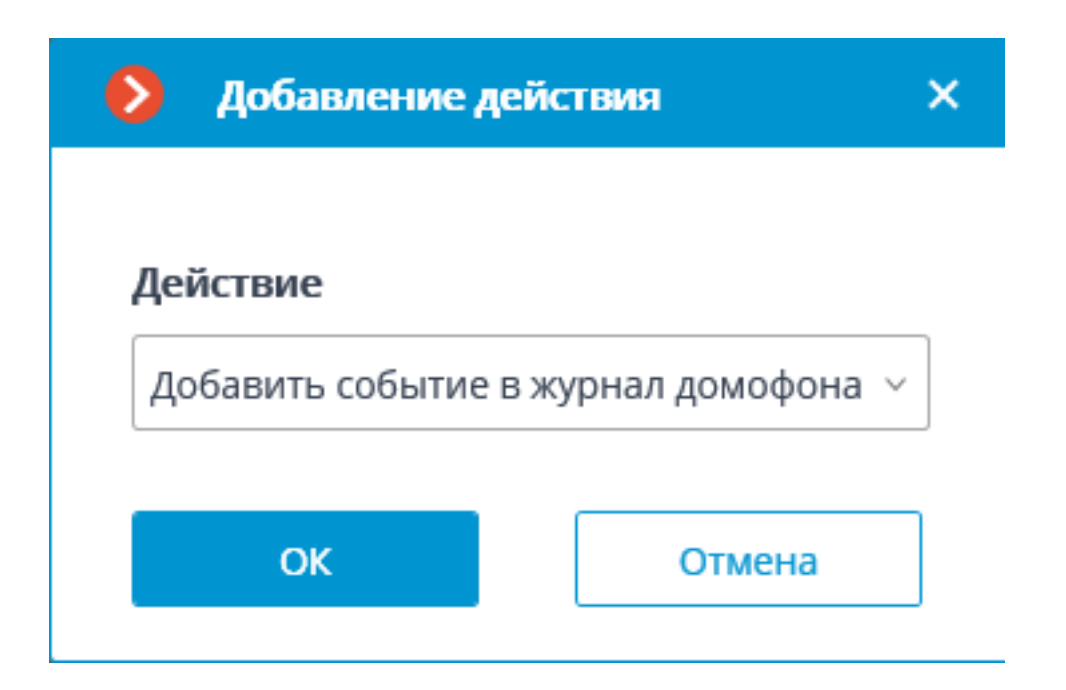

*Запустить внешнее приложение на сервере*

Запускает внешнее приложение на сервере.

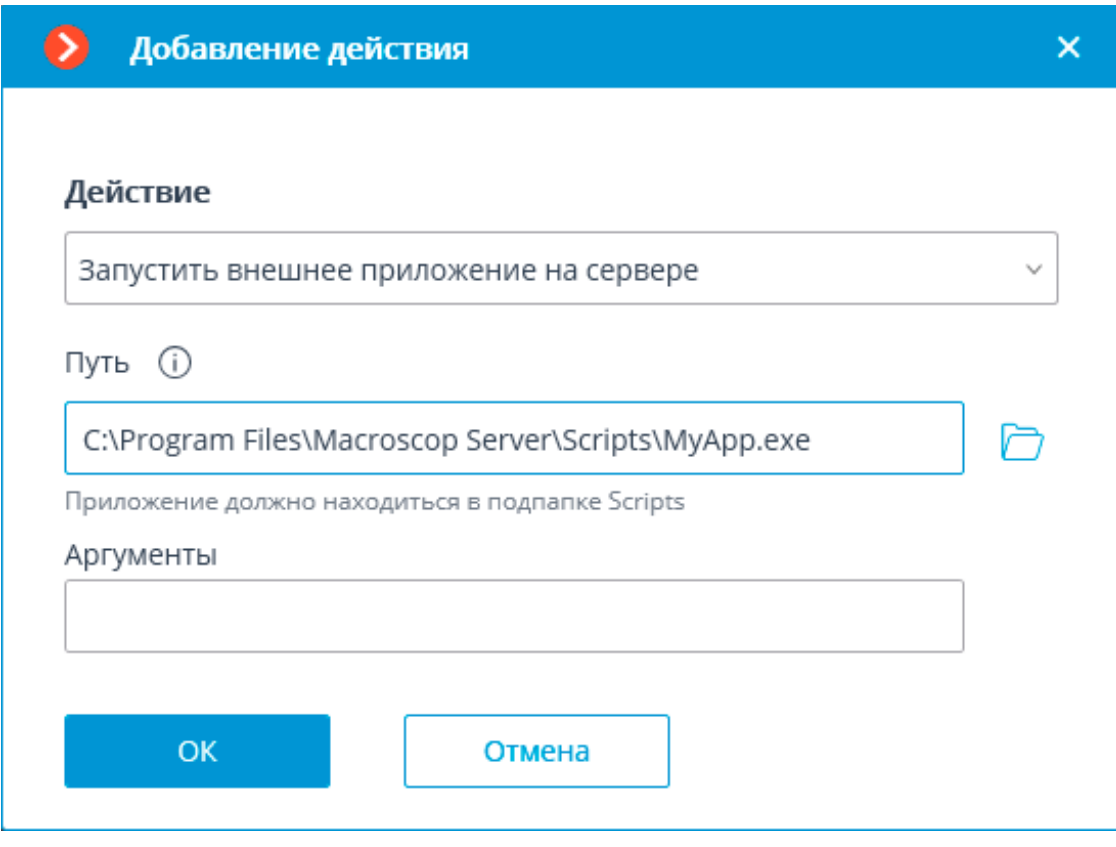

### Предупреждение

┏━━━━━

Операционная система Windows не позволяет запускать от имени службы приложения с оконным интерфейсом. Поэтому такие приложения не будут запущены из **Macroscop Сервер** с помощью данного действия. В то же время, в журнале событий **Macroscop** 

242

**Сервер** будет сделана запись о запуске приложения, поскольку операционная система предотвращает выполнение приложения самостоятельно, при попытке его запуска.

Параметры действия:

**Путь** — задает путь к приложению, расположенному на сервере.

┏━━━━━

┗━━━━━

┗━━━━━

Предупреждение

Запускаемое приложение должно находиться в подпапке **Scripts**, расположенной в папке запуска серверного приложения **Macroscop**. Из другой папки приложение не запустится.

**Аргументы** — если нужно запустить приложение с параметрами командной строки, то эти параметры указываются в данном поле.

### *Запустить тур*

Запускает тур на одной или нескольких камерах.

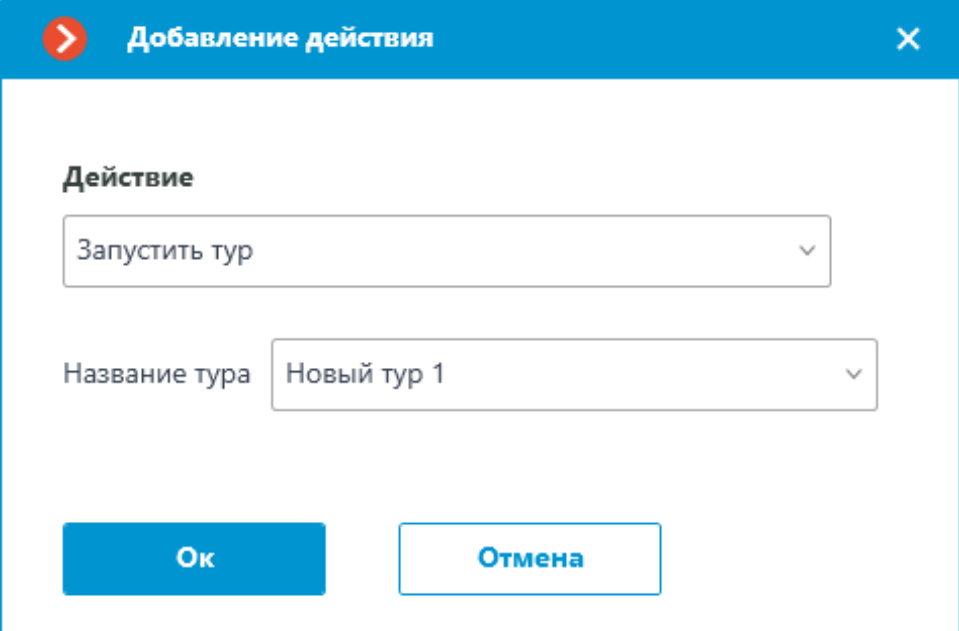

Параметры действия:

┏━━━━━

• **Название тура**: Если выполняется настройка действия для одной камеры, то в этом поле нужно выбрать из выпадающего списка соответствующий тур. Если осуществляется настройка действия для нескольких камер, то в поле нужно вручную ввести название тура; в таком случае, если у какой-дибо из выбранных камер отсутствует тур с введённым названием, то никакого действия для этой камеры выполнено не будет; также не будет никаких предупреждений и сообщений об ошибке.

#### Примечание

┗━━━━━

Данное действие имеет более низкий приоритет по сравнению с пользовательским действием.

#### *Изменить поток для записи в архив на основной*

Включает режим записи в архив основного потока на заданный интервал времени. Используется в случае, когда для канала настроена запись в архив альтернативного потока.

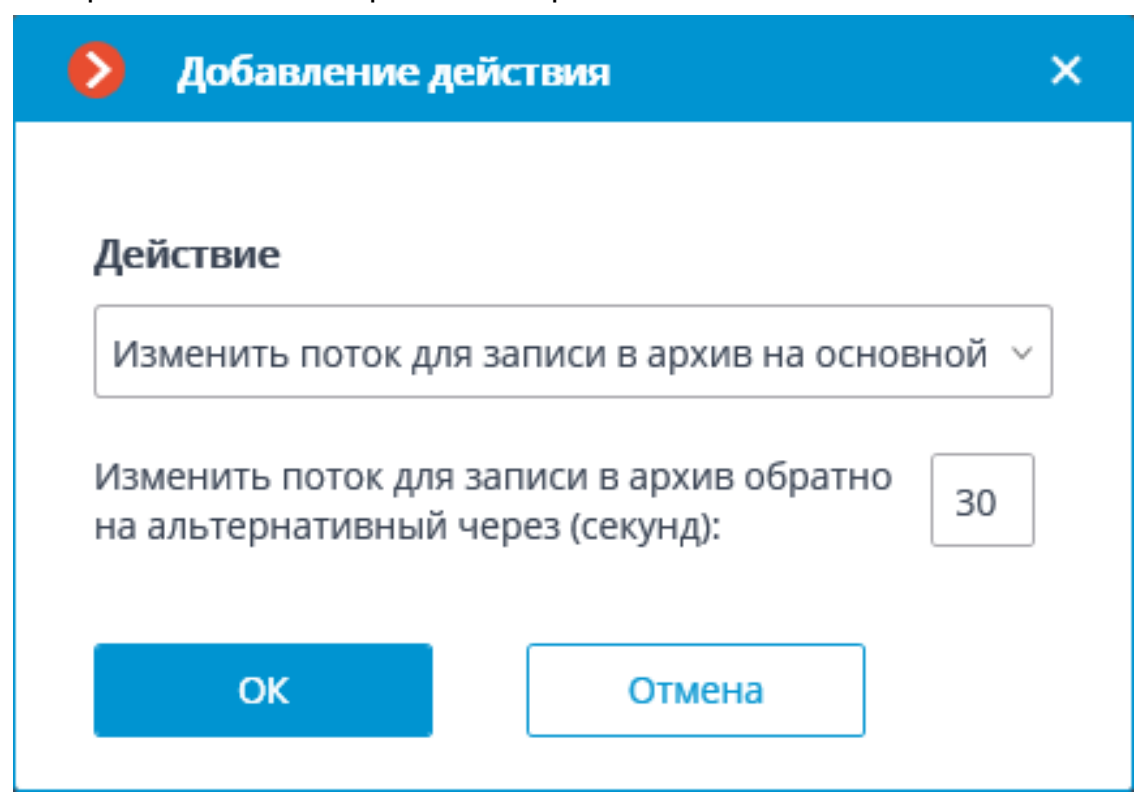

Параметры действия:

**Изменить поток для записи в архив обратно на альтернативный через (секунд)** — задается интервал времени, на который будет включена запись в архив основного потока.

#### *Остановить активный тур*

Останавливает ранее запущенный тур на одной или нескольких камерах.

245

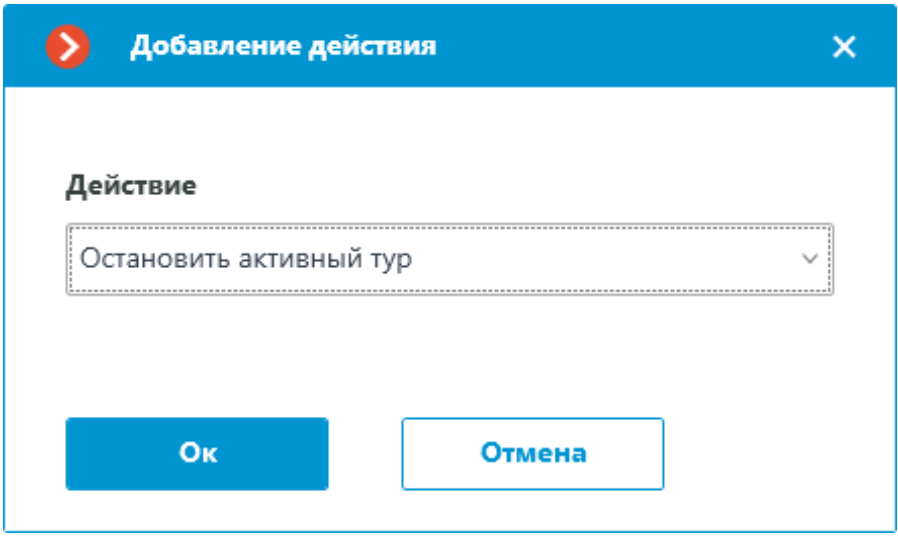

### Примечание

┗━━━━━

 $\Gamma$ 

Данное действие имеет более низкий приоритет по сравнению с пользовательским действием.

### *Отключить прореживание при записи в архив*

Отключает режим прореживания кадров при записи в архив на заданный интервал времени.

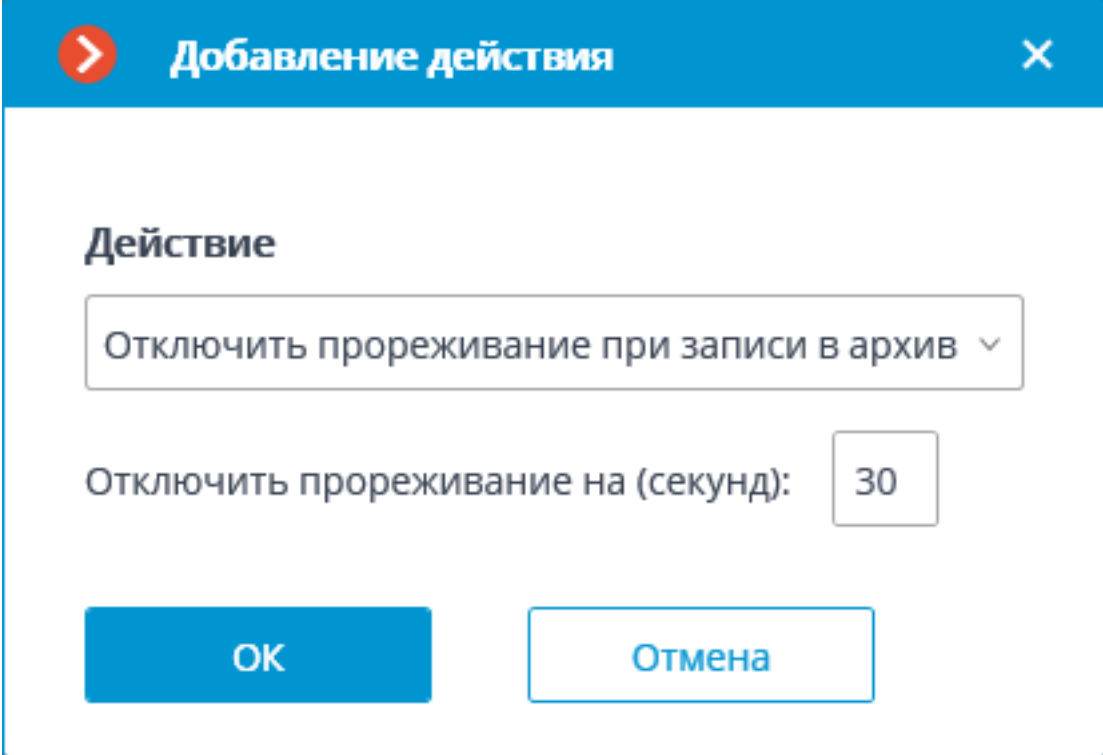

Параметры действия:

**Отключить прореживание на (секунд)** — задается интервал времени, на который будет отключено прореживание записи в архив.

#### *Открыть дверь Paxton Net2*

Отправляет в СКУД **Paxton Net2** команду на открытие двери.

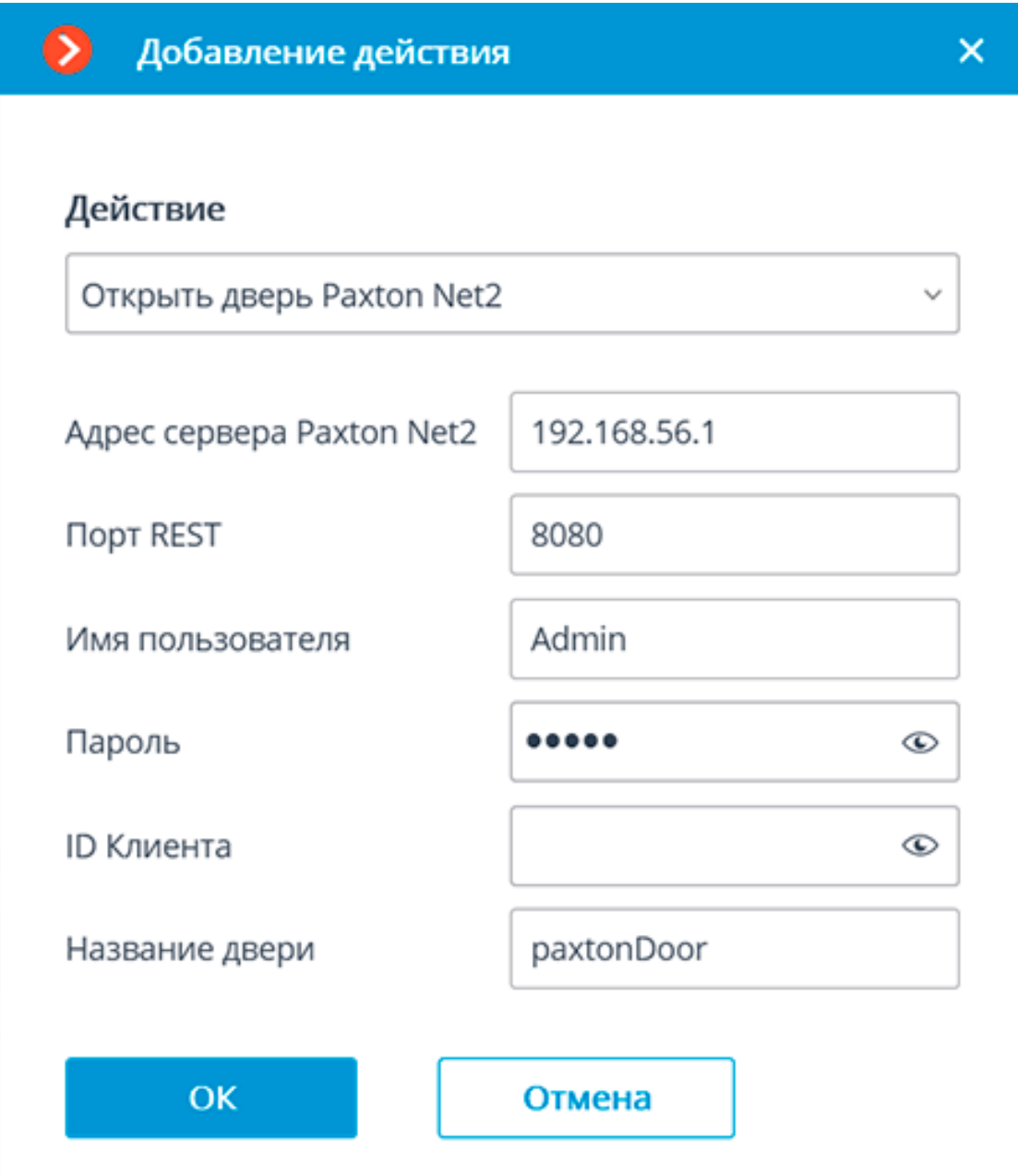

При настройке действия необходимо задать следующие параметры:

- **Адрес сервера Paxton Net2**: IP-адрес или DNS-имя сервера Paxton Net2
- **Порт REST**: порт для отправки REST API запросов к серверу Paxton Net2 (в большинстве случаев совпадает с портом SignalR)
- **Имя пользователя**: Имя учётной записи Paxton Net2, используемой для подключения
- **Пароль**: Пароль учётной записи Paxton Net2, используемой для подключения

• Название двери: имя, назначенное двери в СКУД Paxton Net2

### *Отправить HTTP-запрос*

Отправляет HTTP или HTTPS запрос во внешнюю систему, имеющую HTTP API.

248

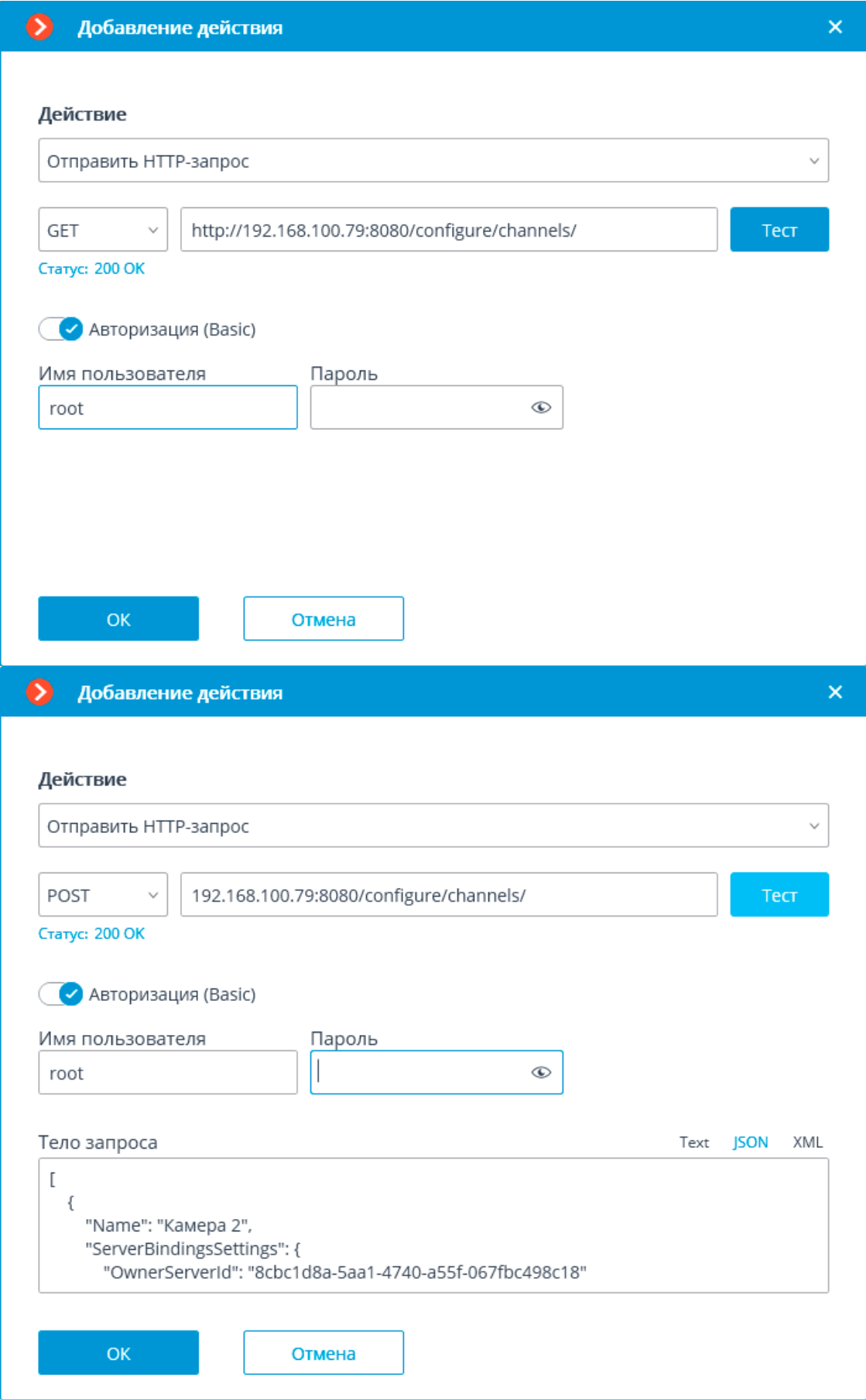

Параметры действия:

Выпадающий список, позволяющий выбрать тип запроса: **GET**, **POST**, **PUT** или **DELETE**.

Поле для ввода текста запроса, содержащее URL и параметры. Если используется небезопасное подключение, то **http://** прописывать не обязательно — данный префикс будет подставлен автоматически. При использовании безопасного подключения обязательно следует прописывать **https://**.

Кнопка **Тест** отправляет запрос. Статус выполнения тестового запроса отображается под полем с текстом запроса.

Включение опции **Авторизация (Basic)** позволяет указать имя и пароль пользователя для отправки запроса, использующего Basicавторизацию.

Поле для ввода тела запроса. Данное поле доступно для **POST** и **PUT** запросов. При этом следует выбрать требуемый формат тела запроса: **Text**, **JSON** или **XML**.

*Отправить Push уведомление на мобильные устройства*

Отправляет на мобильные клиенты, подключенные к серверу, Pushуведомления с заданным текстом.

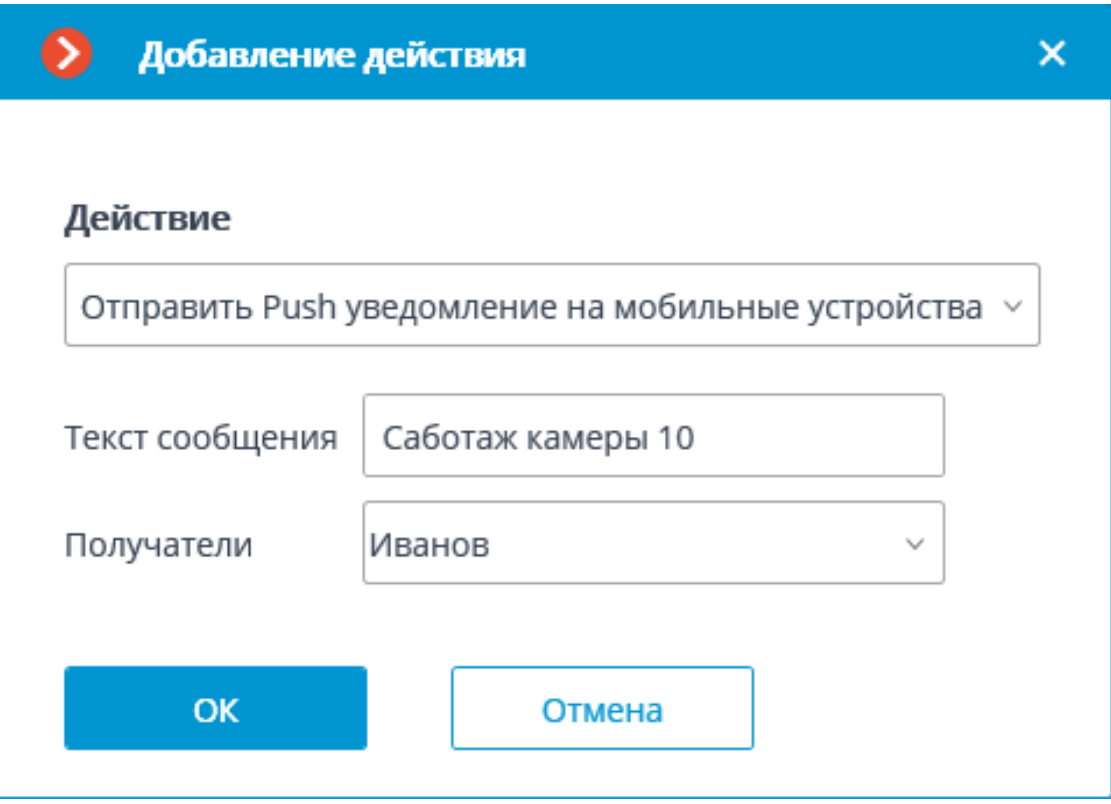

Параметры действия:

**Текст сообщения** — задается отправляемый в сообщении текст.

**Получатели** — выбираются пользователи, которым будет отправлено сообщение.

#### *Отправить в мессенджер*

Отправляет сообщение через подключенные мессенджеры.

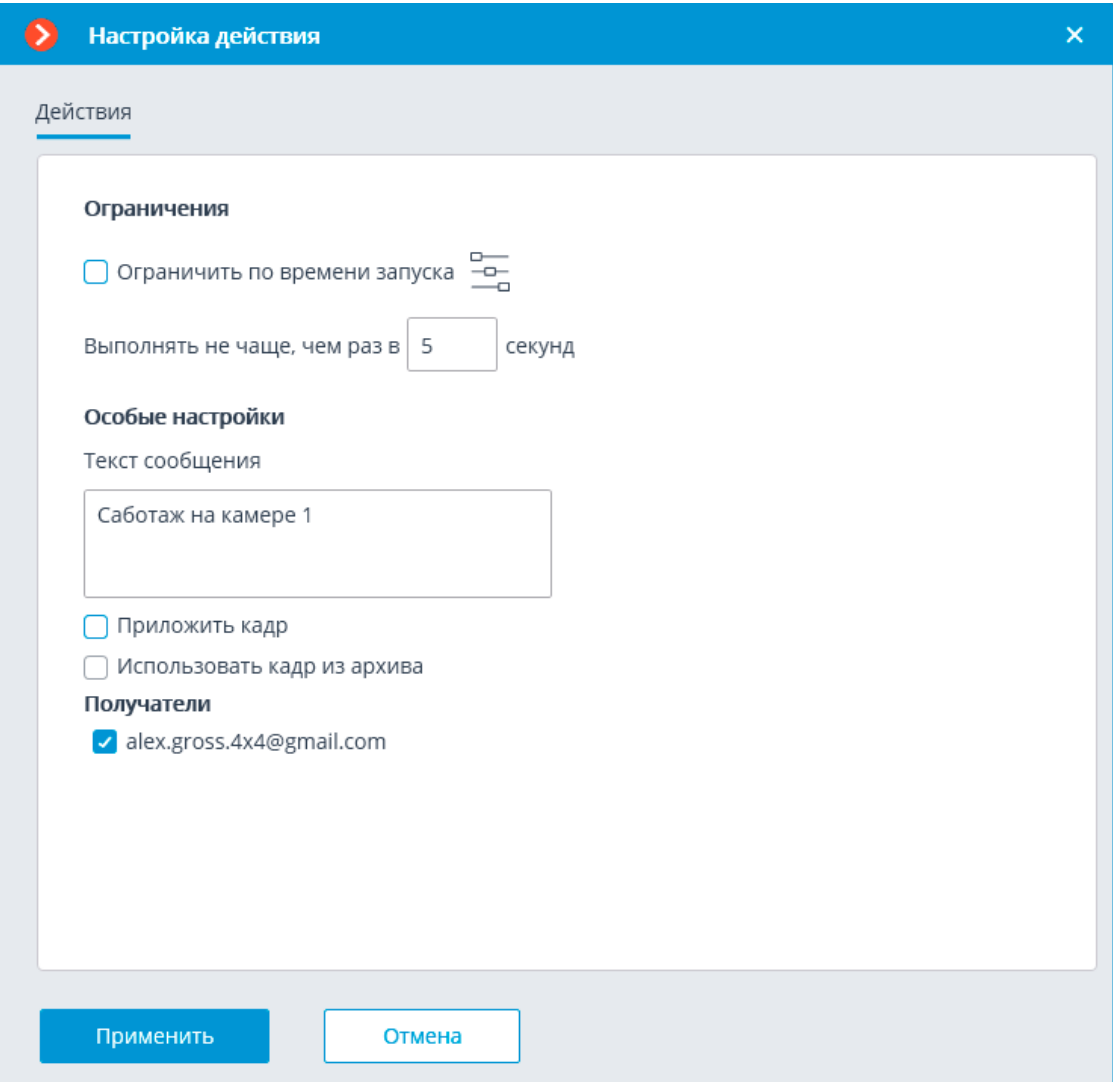

Параметры действия:

**Текст сообщения** — текст отправляемого через мессенджеры сообщения. Поддерживается использование **переменных шаблона**.

**Приложить кадр** — прикладывается текущий кадр.

**Использовать кадр из архива** — прикладывается кадр из архива.

**Вставить ссылку на карту** — позволяет приложить к концу текста сообщения ссылку на положение камеры на карте. Для этого камера должна быть расположена на карте в разделе **Карты**. Ссылка будет отправлена на сервис (Google, OpenStreetmap, Yandex), который настроен в системе.

**Получатели** — список пользователей мессенджеров, в котором нужно отметить получателей данного сообщения.

Примечание

┏━━━━━

При отправке в мессенджеры сообщения, сформированного по событию **Обнаружено лицо (Модуль распознавания лиц)**, к сообщению будет приложено изображение лица из архива на момент распознавания, а также, для сравнения, эталонное изображение лица из базы. При этом, независимо от того, включена ли опция **Использовать кадр из архива**, будет приложено архивное изображение. В то же время, сообщение не будет содержать изображение лица при отсутствии этого изображения в архиве на момент распознавания. Кроме того, сообщение будет отправлено только в том случае, когда в настройках условий выполнения действия по событию будет задано **Лицо опознано** | **Равно** | **Да**.

#### *Отправить отчет по e-mail*

┗━━━━━

Формирует отчет и отправляет его по e-mail.

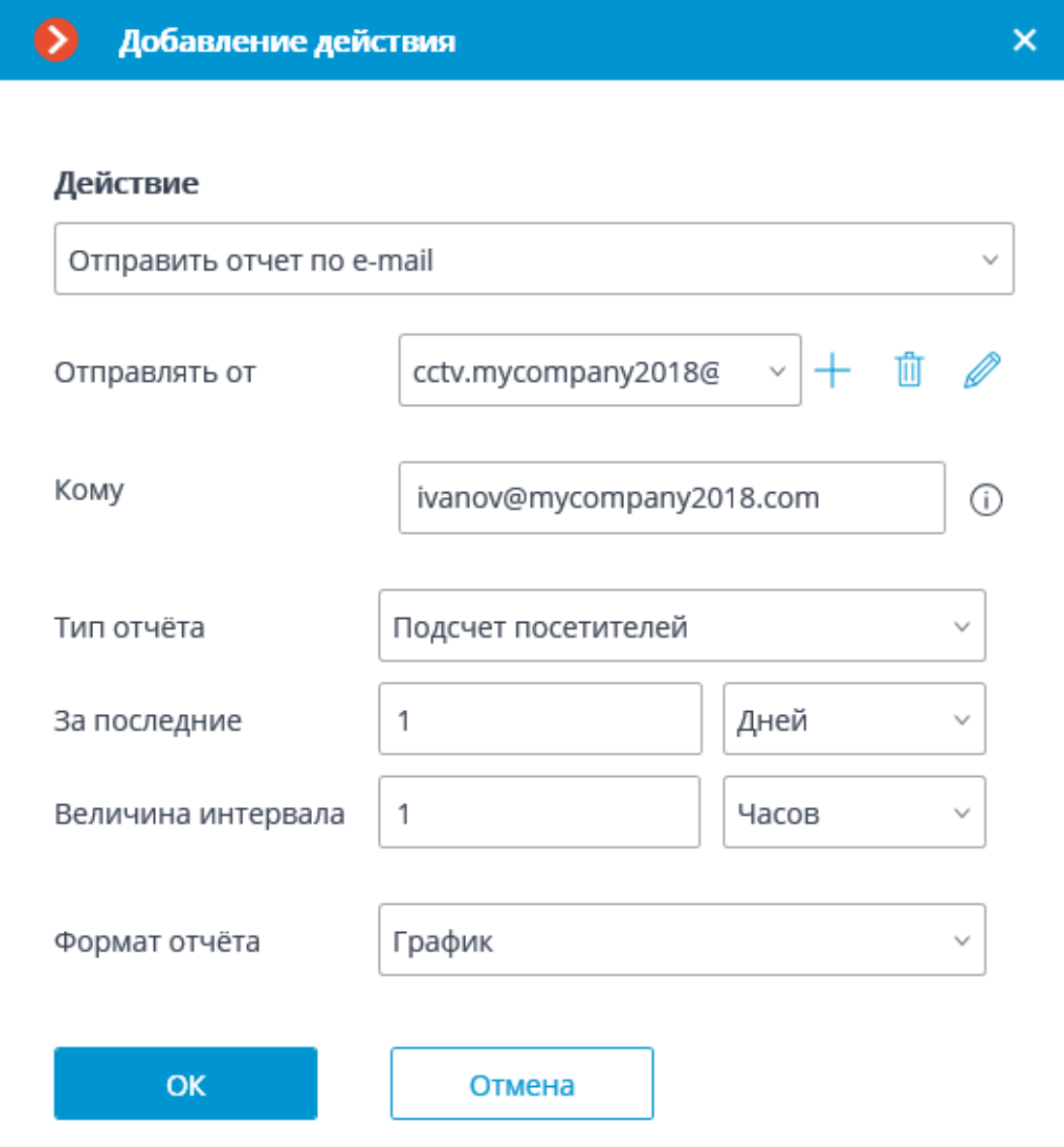

┏━━━━━

┗━━━━━

Настройка данного действия перенесена на страницу **Видеоаналитика**

### *Отправить событие в СКУД Gate*

Отправляет в СКУД **Gate** событие.

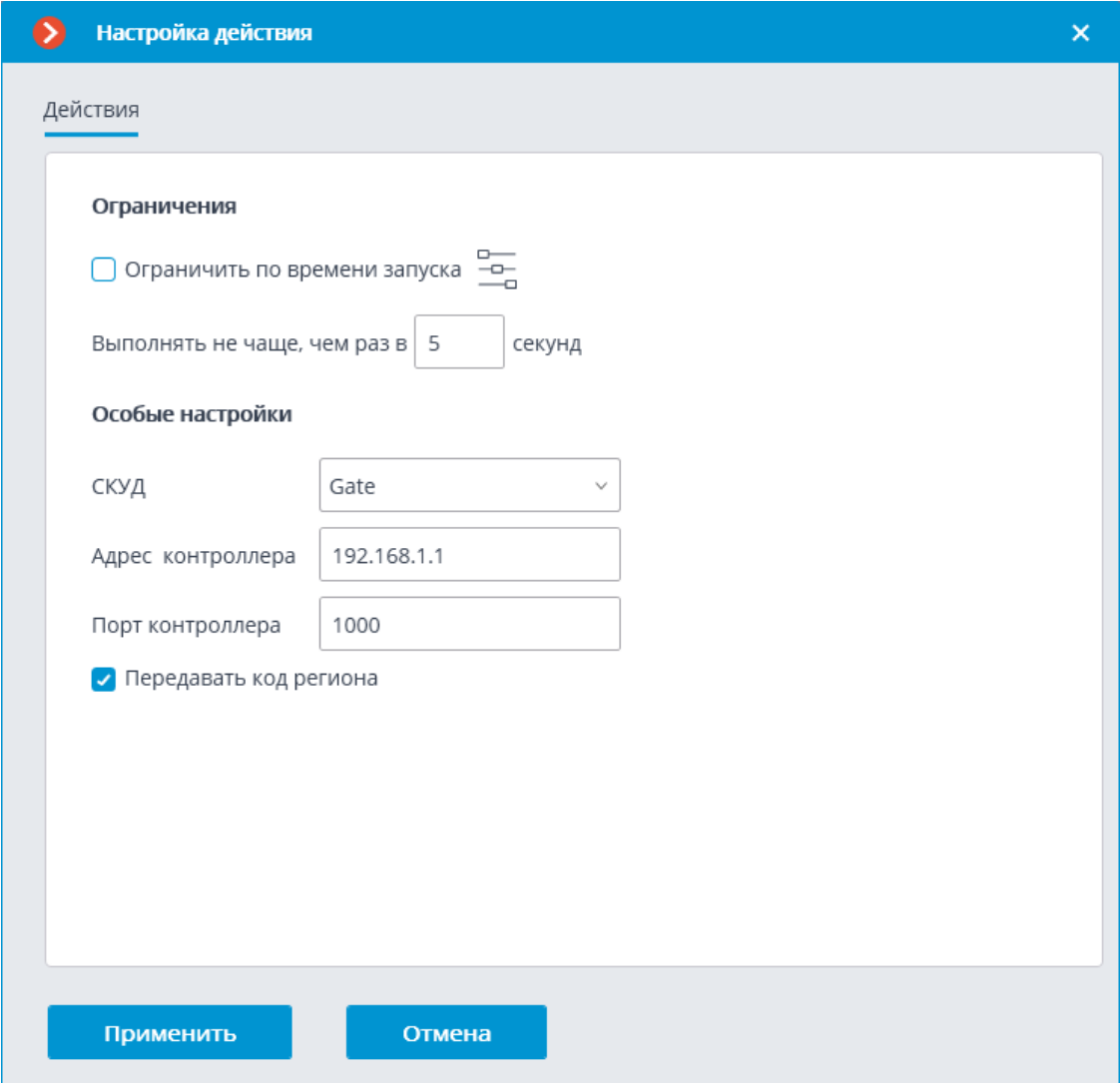

*Отправить событие в Центр Охраны Андромеда*

Отправляет событие в ПО пультовой охраны **Центр Охраны Андромеда**.
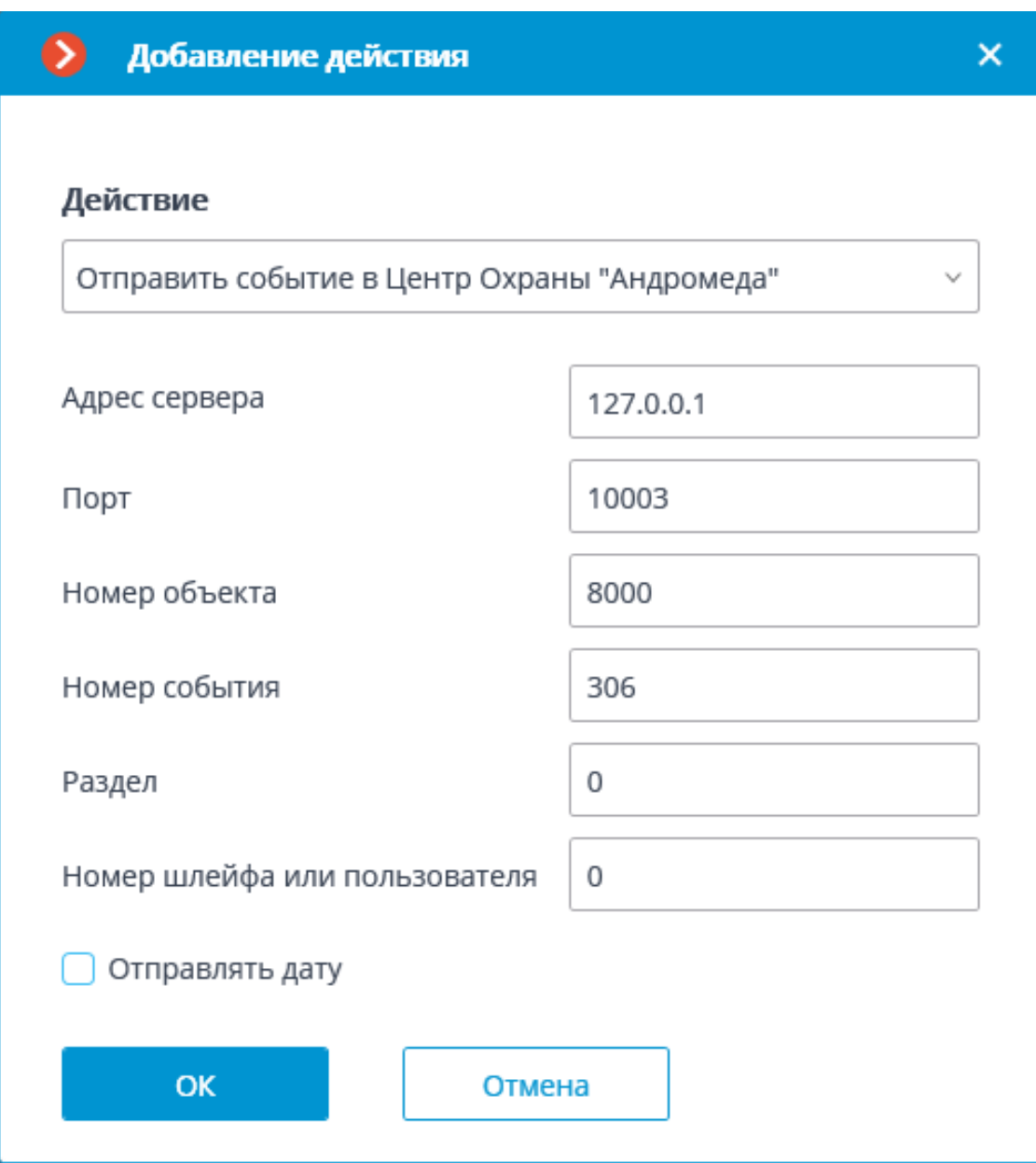

Для события задаются параметры, специфичные для системы **Центр Охраны Андромеда**.

# *Отправить e-mail*

Отправляет по e-mail сообщение с сервера на указанный адрес.

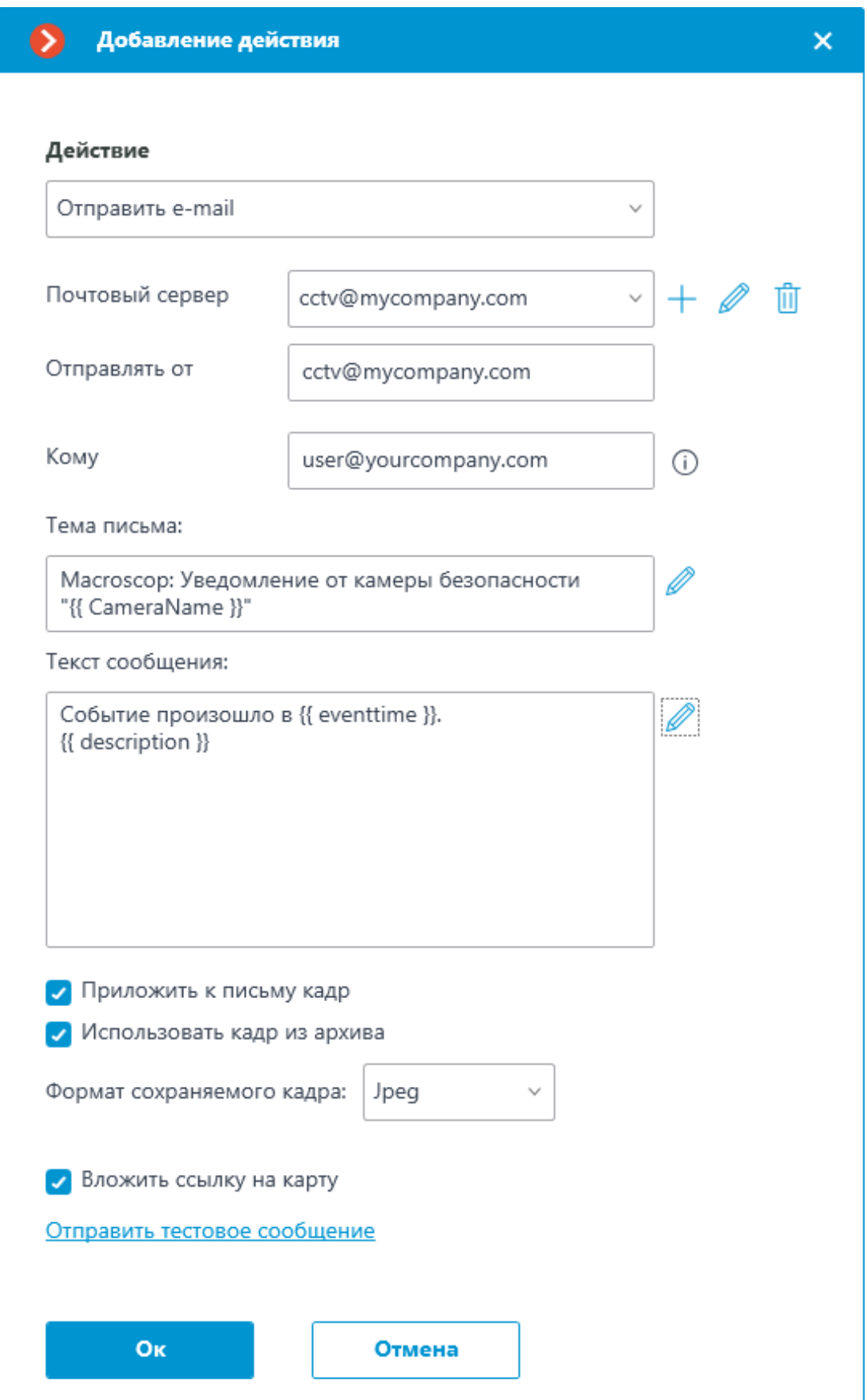

Параметры действия:

**Почтовый сервер** — настройка SMTP-сервера для отправки сообщений. На выбор доступны варианты авторизации в сервисах **Google** и **Yandex**, а также настройка подключения к **собственному SMTP-серверу.**

**Отправлять от** — адрес e-mail, с которого будут отсылаться сообщения. В общем случае значение будет совпадать с именем пользователя в окне настроек параметров почтового сервера.

**Кому** — адрес e-mail, на который будут отсылаться сообщения.

**Тема письма:** — заголовок e-mail, который видит получатель в сообщении сразу после имени отправителя. Поддерживается использование **переменных шаблона**.

**Текст сообщения:** — текст, который будет отсылаться на указанный адрес. Поддерживается использование **переменных шаблона**.

**Приложить к письму кадр** — позволяет приложить к письму кадр с канала на момент отправки. При этом требуется задать **Формат сохраняемого кадра**: JPEG, PNG или BMP.

На кадре красной рамкой будет выделяться объект при следующих событиях аналитики:

- Обнаружено лицо (Модуль распознавания лиц)
- Обнаружен автономер
- Оставленный предмет
- Неактивная зона
- Возгорание / Задымление
- Отсутствие спецодежды
- Отсутствует маска

┏━━━━━

**Использовать кадр из архива** — для отправки используется сохраненный в архиве кадр. Это позволяет отправлять более синхронизированную с событием визуальную информацию, но при этом ведет к дополнительным затратам аппаратных ресурсов сервера.

**Вставить ссылку на карту** — позволяет приложить к концу текста сообщения ссылку на положение камеры на карте. Для этого камера должна быть расположена на карте в разделе **Карты**. Ссылка будет отправлена на сервис (Google, OpenStreetmap, Yandex), который настроен в системе.

По ссылке **Отправить тестовое сообщение** будет осуществлена попытка отправить сообщение: в зависимости от результата появится окно с уведомлением об успешной отправке или об ошибке.

Ниже приведены формы добавления почтового сервера и адреса отправителя, в зависимости от типа почтового сервера — **Задать вручную**, **Google** или **Yandex**.

Примечание

Формы редактирования почтового сервера и адреса отправителя аналогичны формам добавления.

┗━━━━━

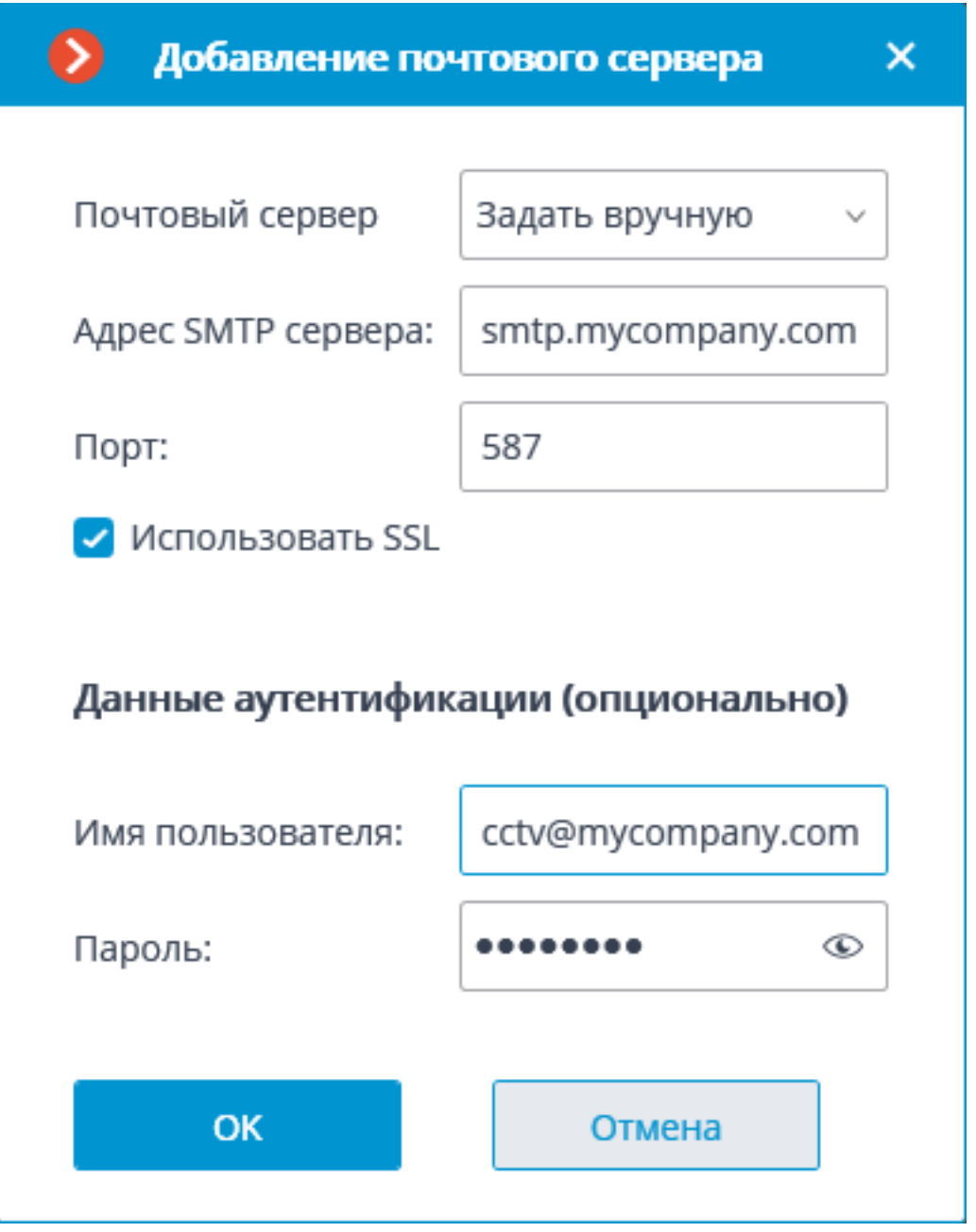

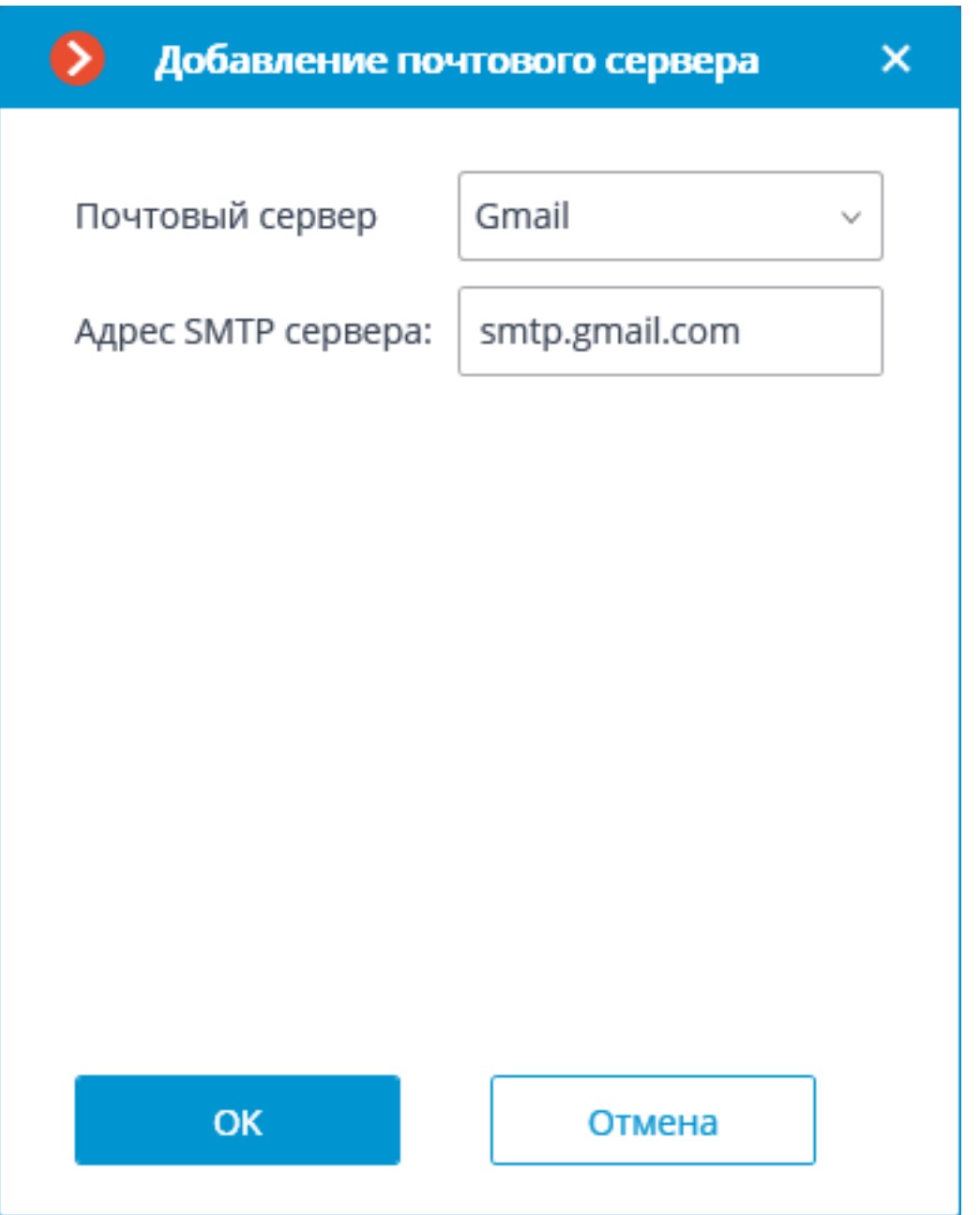

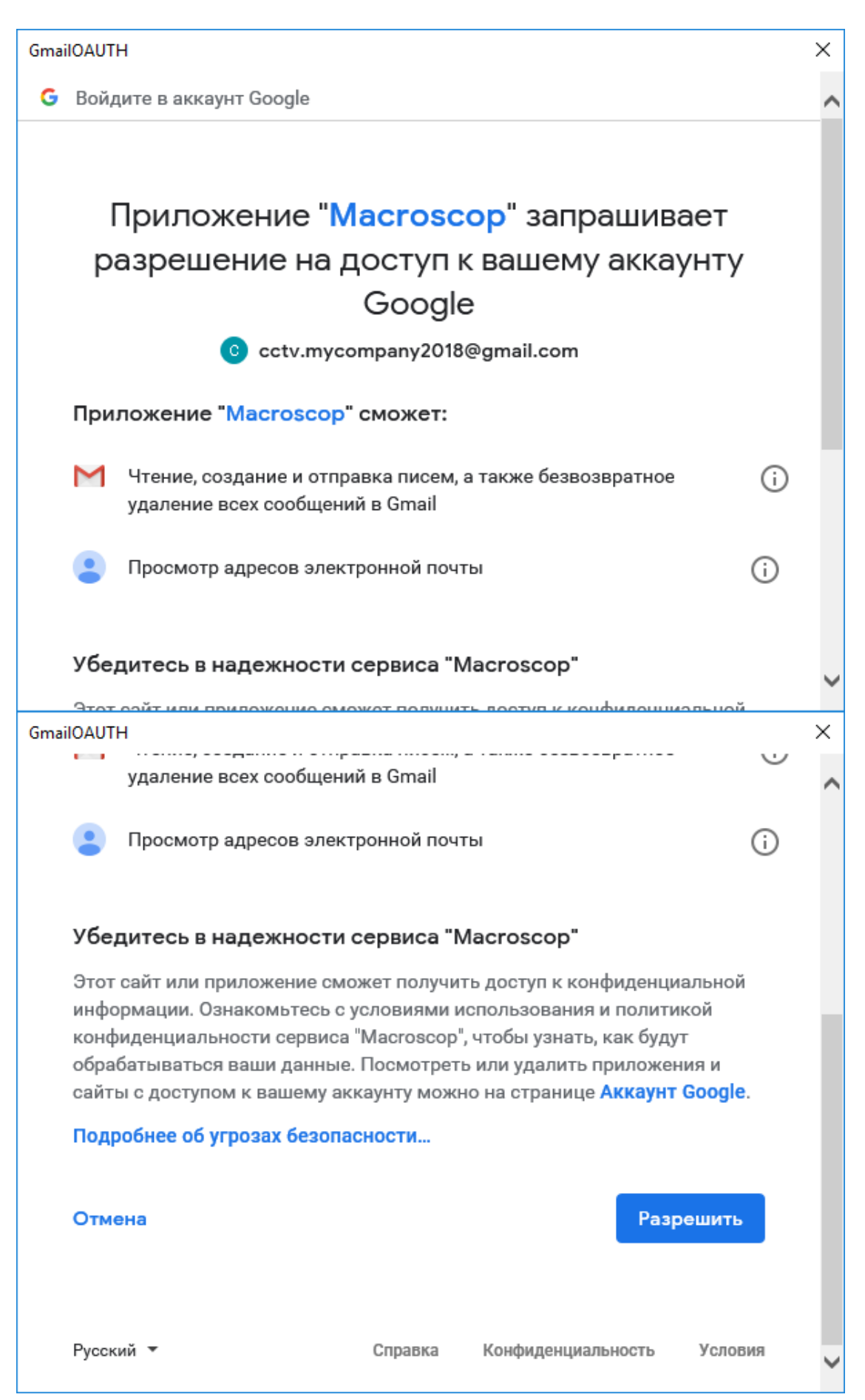

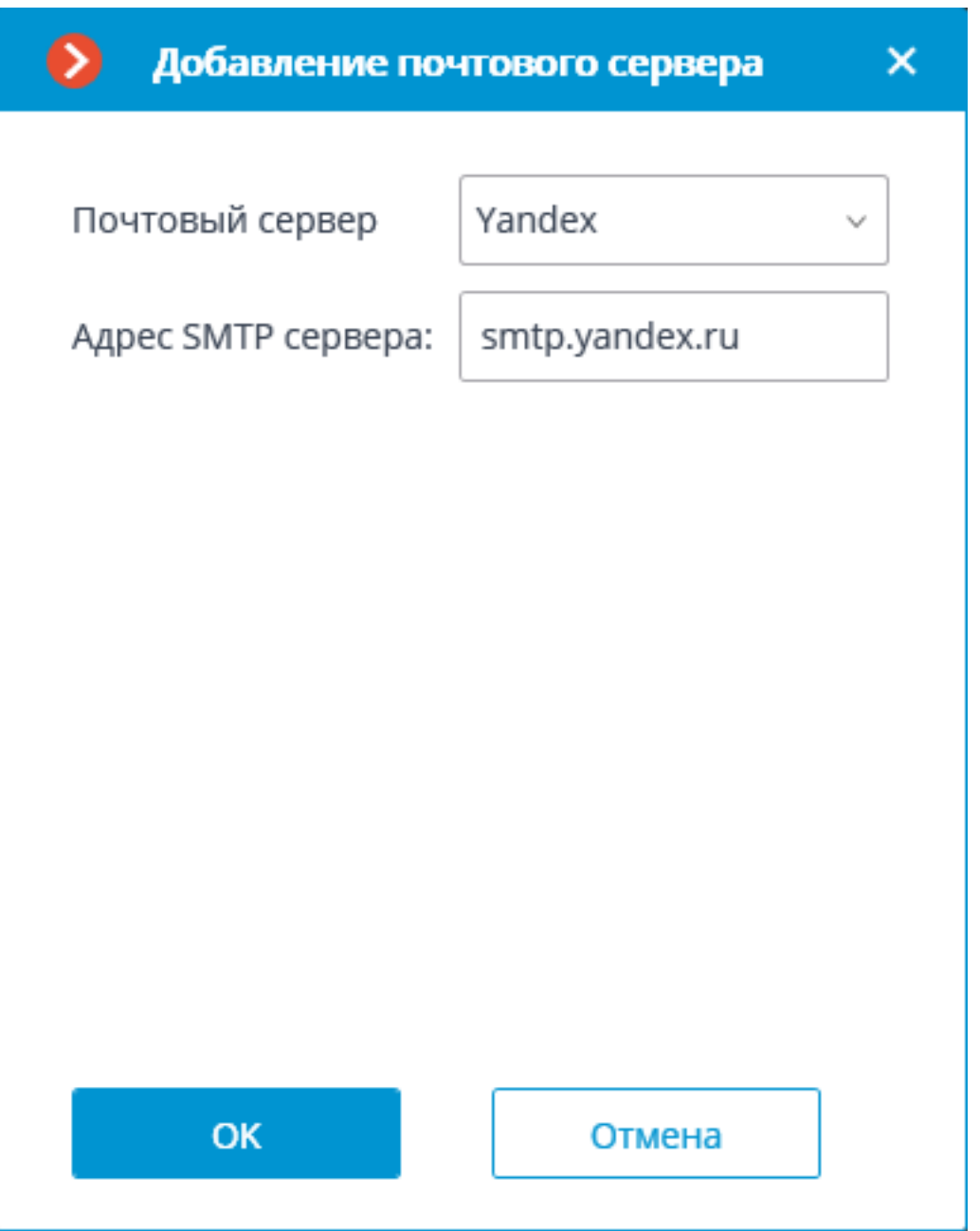

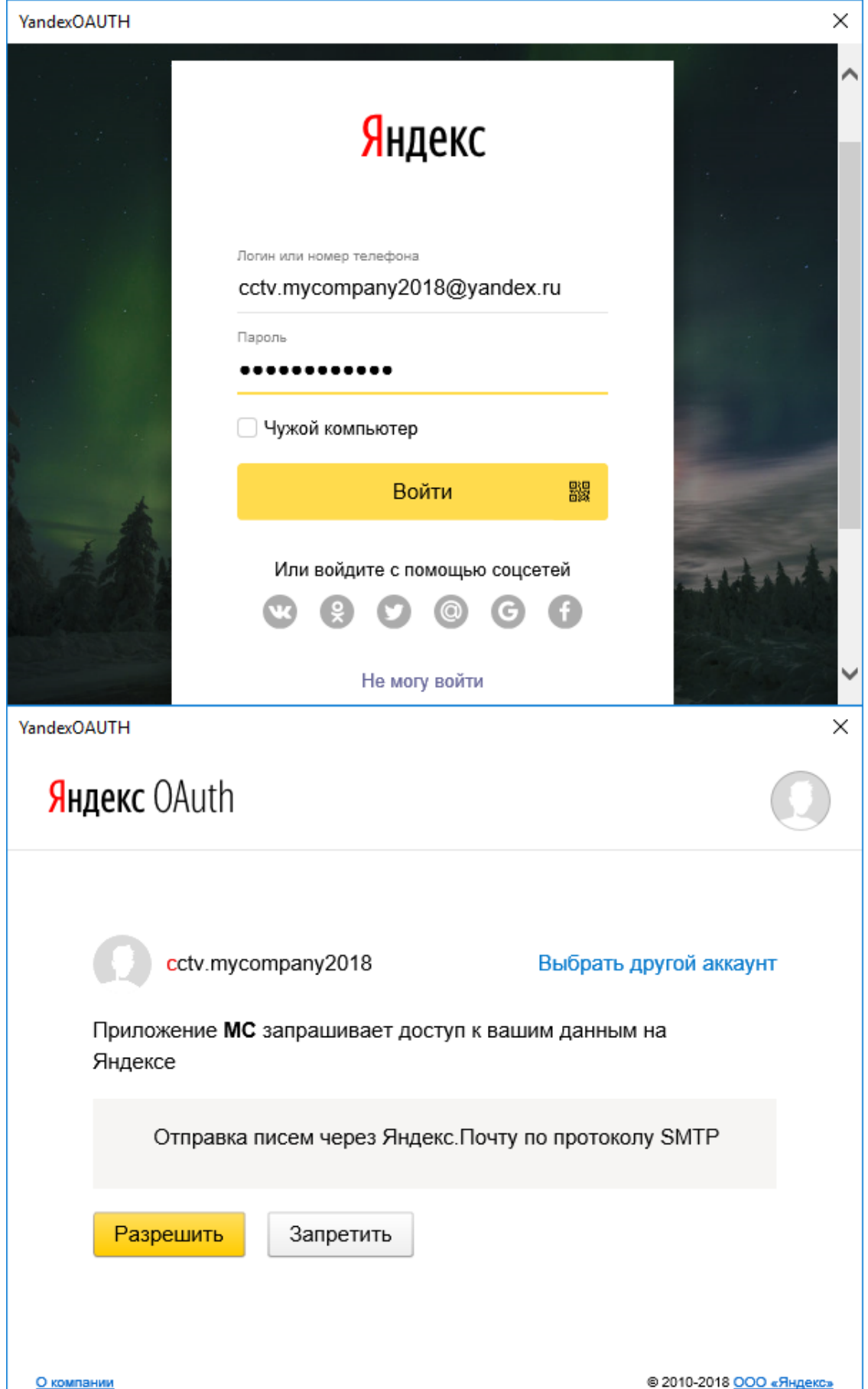

*Отправить SMS*

Отправляет на указанный номер SMS с GSM-модема, вставленного в USB-порт сервера.

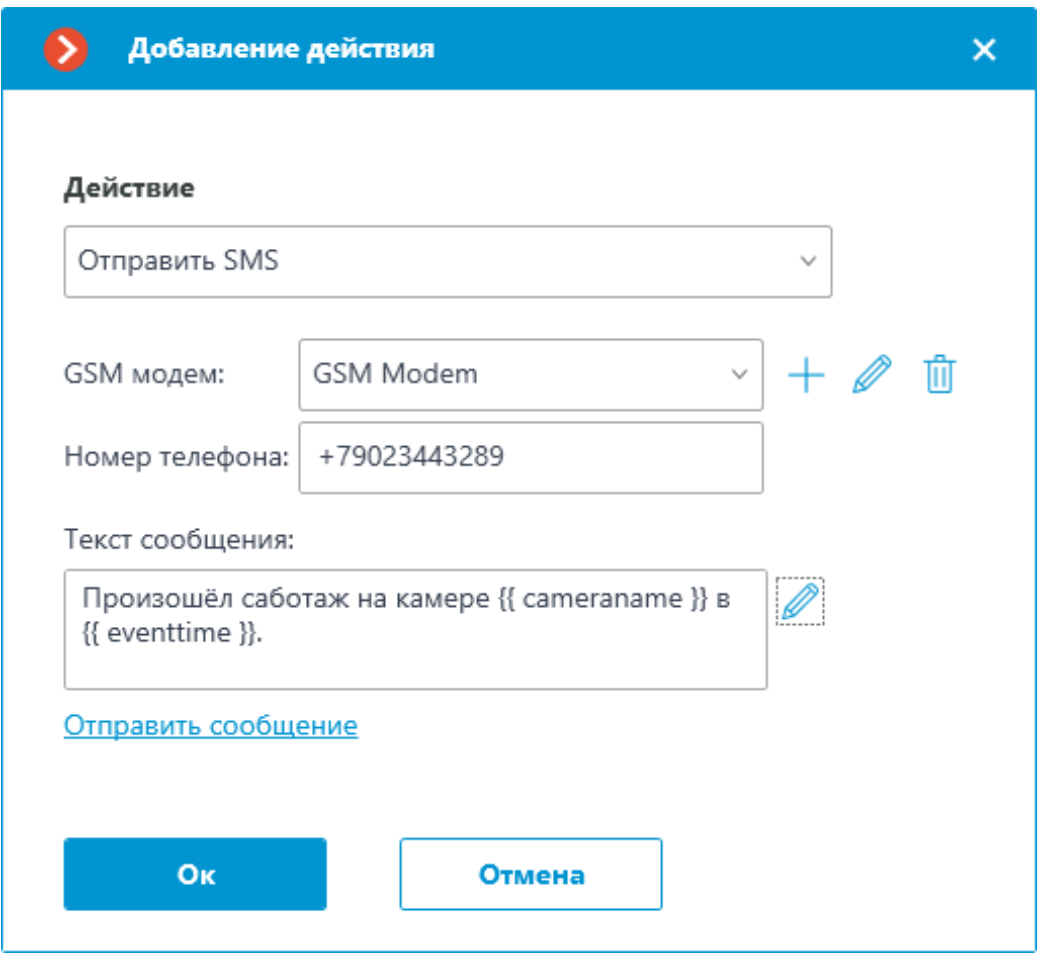

# Предупреждение

┏━━━━━

Перед использованием GSM-модема на сервере необходимо установить драйверы, поставляющиеся в комплекте с модемом, после чего проверить работоспособность модема, отправив тестовое сообщение — либо с помощью ПО, поставляемого с модемом, либо средствами операционной системы. После проверки работоспособности модема следует закрыть либо остановить программное обеспечение для работы с этим модемом, — иначе модем может оказаться недоступным для системы видеонаблюдения.

# ┏━━━━━ Примечание

┗━━━━━

Номер COM-порта, по которому подключен GSM-модем, можно найти в Диспетчере устройств Windows или в программном обеспечении, поставляемом с модемом.

Параметры действия:

┗━━━━━

**GSM-модем** — задается модем, с которого будет осуществляться отправка SMS.

Ниже приведена форма настроек модема: в этой форме необходимо указать фактические значения параметров, которые, как правило, задаются в собственном программном обеспечении модема.

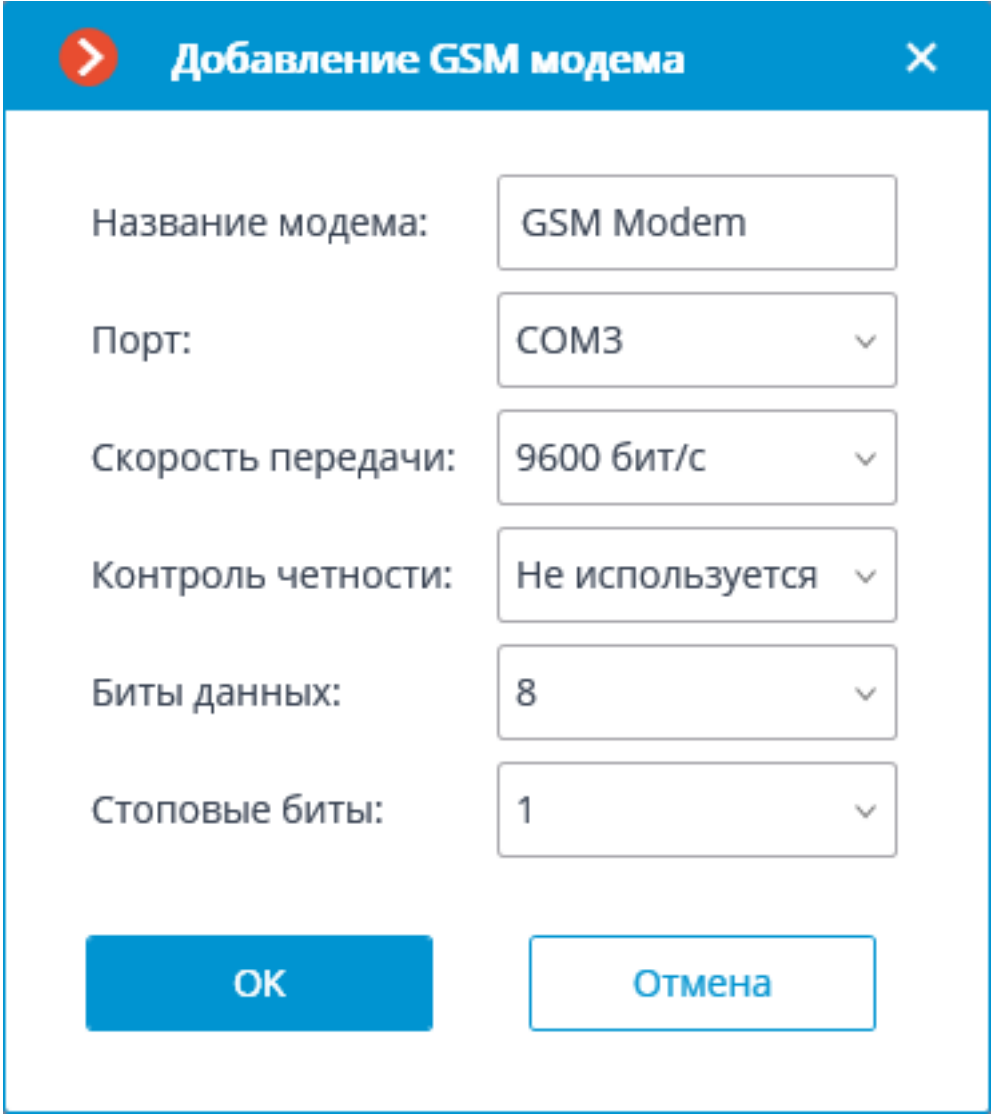

**Номер телефона** — номер телефона, на который будут отсылаться SMS.

**Текст сообщения** — текст сообщения, которое будет отсылаться на указанный номер. Поддерживается использование **переменных шаблона**.

По нажатию ссылки **Отправить сообщение** производится попытка отправки SMS: в зависимости от результата появится окно с уведомлением об успешной отправке или об ошибке.

*Пауза*

Позволяет задать паузу между действиями внутри сценария.

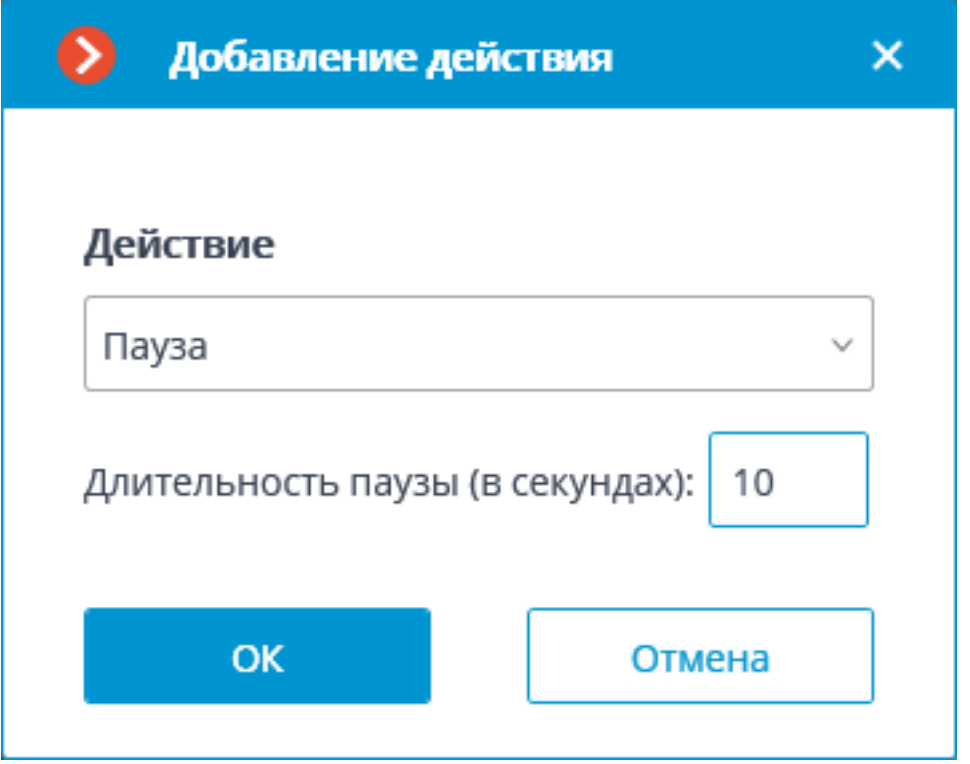

Параметры действия:

**Длительность паузы (в секундах)** — задает длительность паузы.

*Подать сигнал на выход камеры*

Изменяет состояние сигнального выхода IP-камеры.

Примечание

 $\Gamma$ 

Для выполнения данного действия необходимо, чтобы в Macroscop для данной модели IP-камеры была реализована поддержка сигнальных выходов. За уточняющей информацией следует обращаться в службу технической поддержки Macroscop.

 $\Box$ 

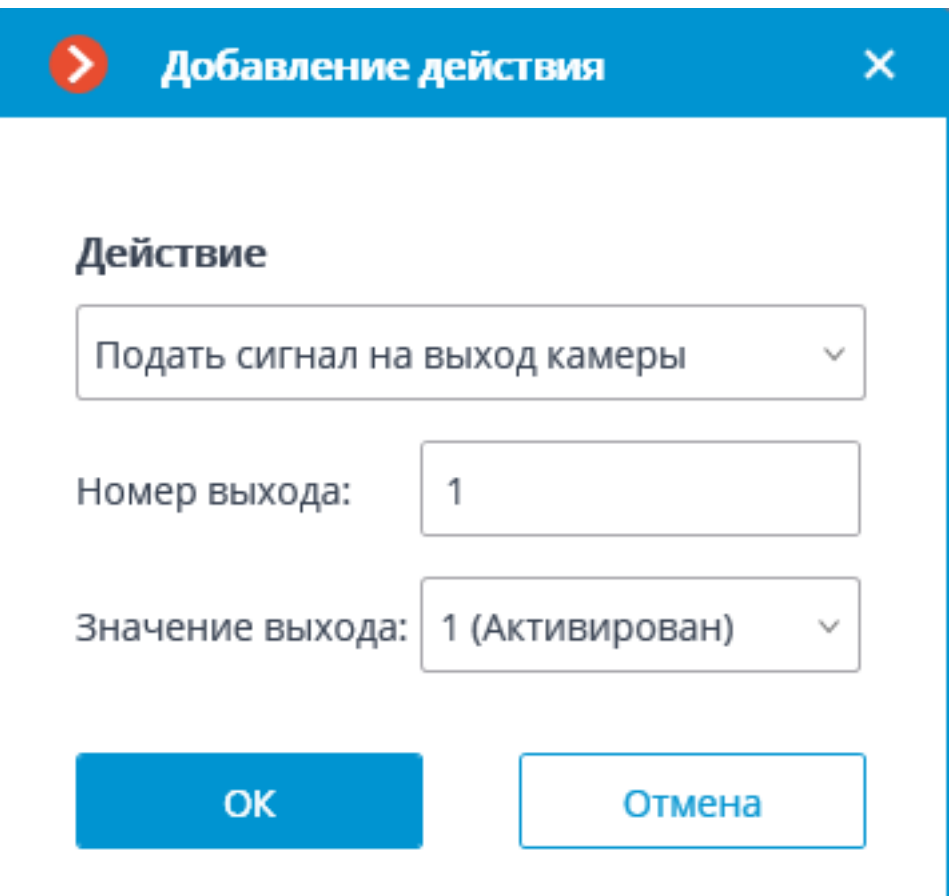

Параметры действия:

**Номер выхода** — задается номер сигнального выхода камеры.

Примечание

 $\Gamma$ 

Для большинства камер с одним выходом используется значение 0 или 1.

┗━━━━━

**Значение выхода** — задается состояние сигнального выхода: 1 (Активирован) / 0 (Деактивирован).

 $\blacksquare$ 

Примечание

В зависимости от конструкции, активация/деактивация сигнального выхода могут соответствовать различные физические состояния контактов: замкнута/разомкнута цепь, наличие/отсутствие напряжения и т.п. Как правило, сведения о схеме подключения содержатся в технической документации камер.

*Сохранить кадр*

┗━━━━━

Сохраняет кадр на сервере.

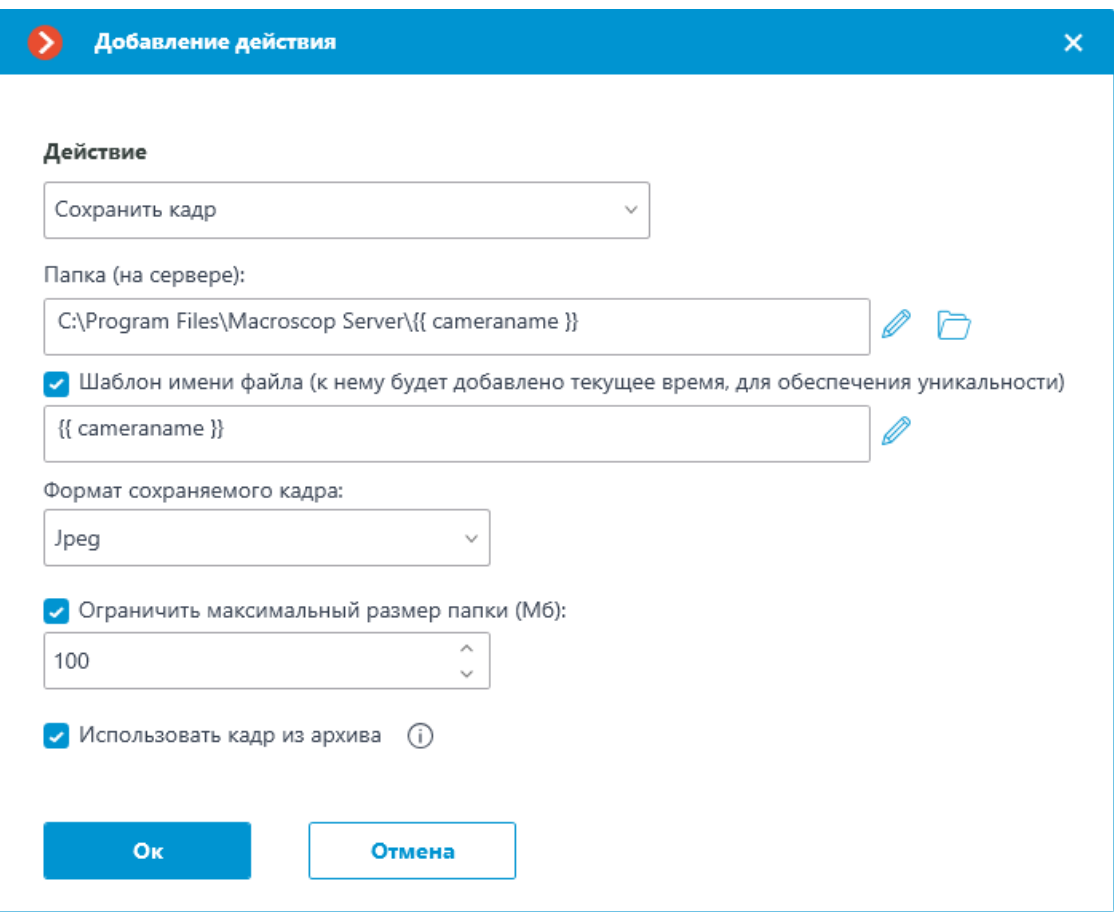

Параметры действия:

**Папка (на сервере)** — задает путь к папке, в которую будут сохраняться кадры. Поддерживается использование **переменных шаблона**.

**Шаблон имени файла** — название сохранённого кадра, в окончание которого будет добавлены дата и время в формате **\_dd\_MM\_yyyy hh.mm.ss** для обеспечения уникальности. Если не задать имя шаблона, оно будет формироваться по умолчанию из имени камеры и времени события. Поддерживается использование **переменных шаблона**. Например, при настройке шаблона с использованием переменной **{{ cameraname }}**, название конечного файла будет следующим: **Офис\_01\_11\_2022 16.47.59.jpg**.

**Формат сохраняемого кадра** — формат файла изображения: JPEG или PNG.

**Ограничить максимальный размер папки (МБ)** — позволяет задать ограничение по размеру папки: по достижении максимального размера наиболее старые файлы будут удаляться. Если в задании пути папки были использованы переменные шаблона, то ограничение максимального размера папки будет применяться к конкретной папке, название которой получится после вычисления шаблона.

Примечание

┏━━━━━

Имена файлов будут формироваться следующим образом: ИмяКанала ДД\_ММ\_ГГГГ чч.мм.сс.ттт.ext, где:

- ДД\_ММ\_ГГГГ день месяц, год;
- чч.мм.сс.ттт часы, минуты, секунды, тысячные доли секунды
- $ext jog$ , png.

┗━━━━━

**Использовать кадр из архива** — для отправки используется сохраненный в архиве кадр. Это позволяет отправлять более синхронизированную с событием визуальную информацию, но при этом ведет к дополнительным затратам аппаратных ресурсов сервера.

# *Установить положение камеры*

Переводит поворотную камеру в предустановленное положение пресет. При этом данный пресет должен быть предварительно указан в собственных настройках камеры.

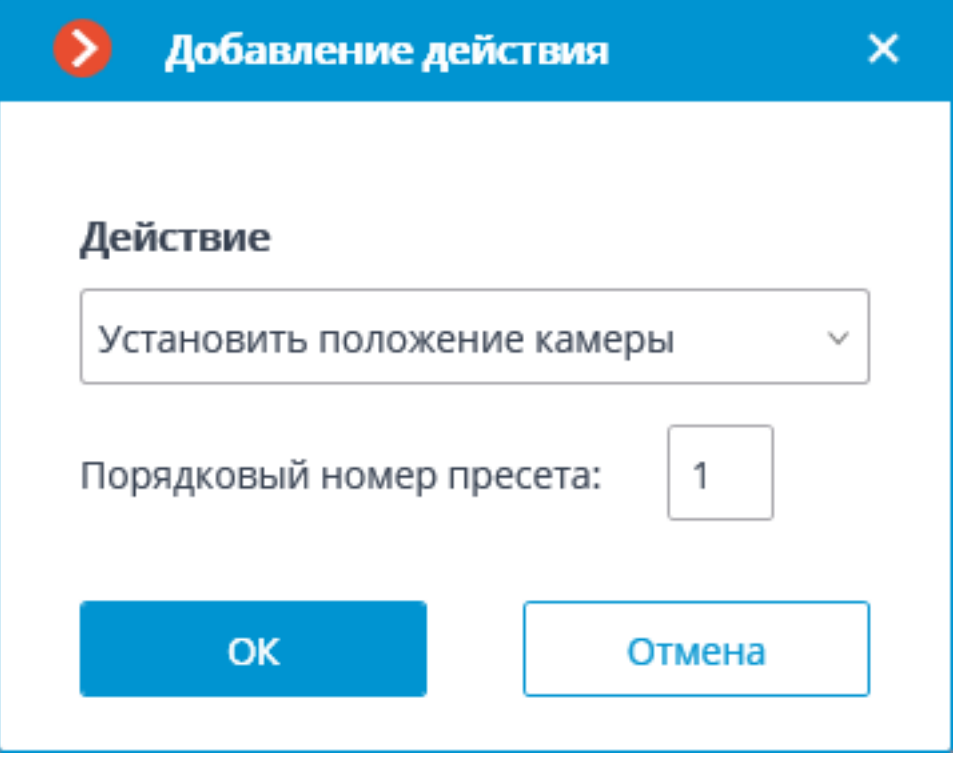

Параметры действия:

**Порядковый номер пресета** — задается порядковый номер пресета.

**Задачи пользователя**

Предупреждение

┏━━━━━

Для одной камеры может быть назначено не более 8 задач пользователя.

Для настройки действий, выполняемых по команде пользователя клиентского приложения, нужно в приложении **Macroscop Конфигуратор** перейти на вкладку **Автоматизация**, выделить в дереве камер отдельную камеру, после чего, на открывшейся странице, перейти на вкладку **Задачи по событию**.

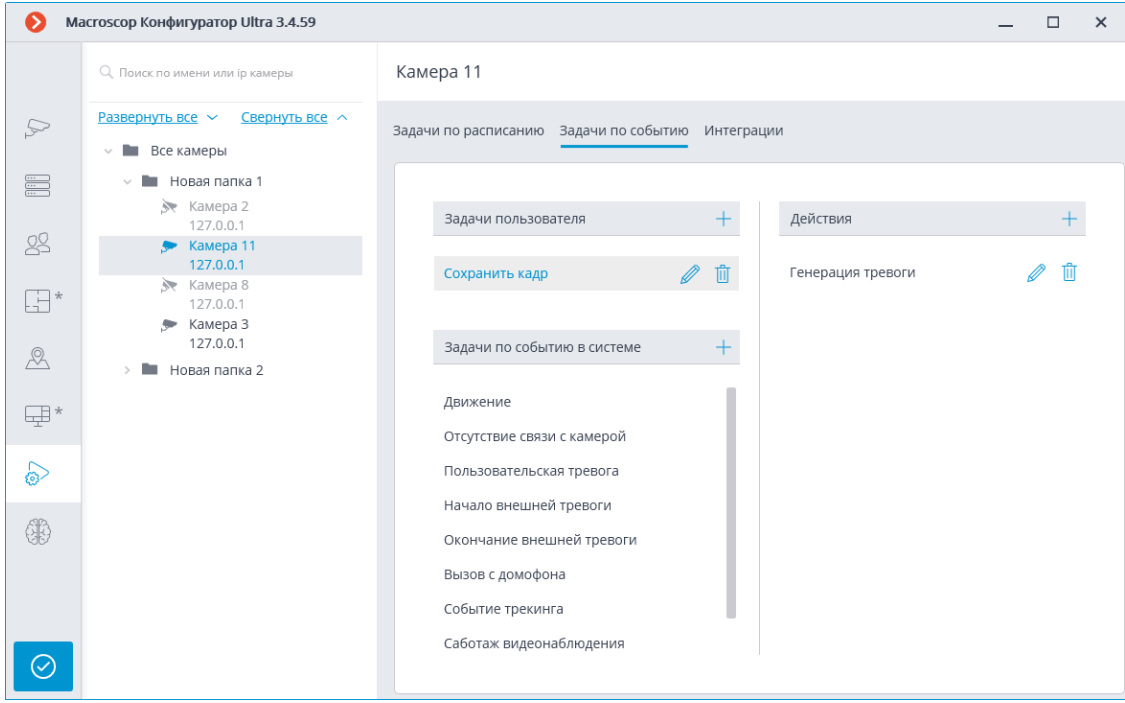

Для добавления задачи пользователя нужно выделить камеру в списке и кликнуть по кнопке справа от заголовка **Задачи пользователя** откроется окно мастера задач.

┗━━━━━

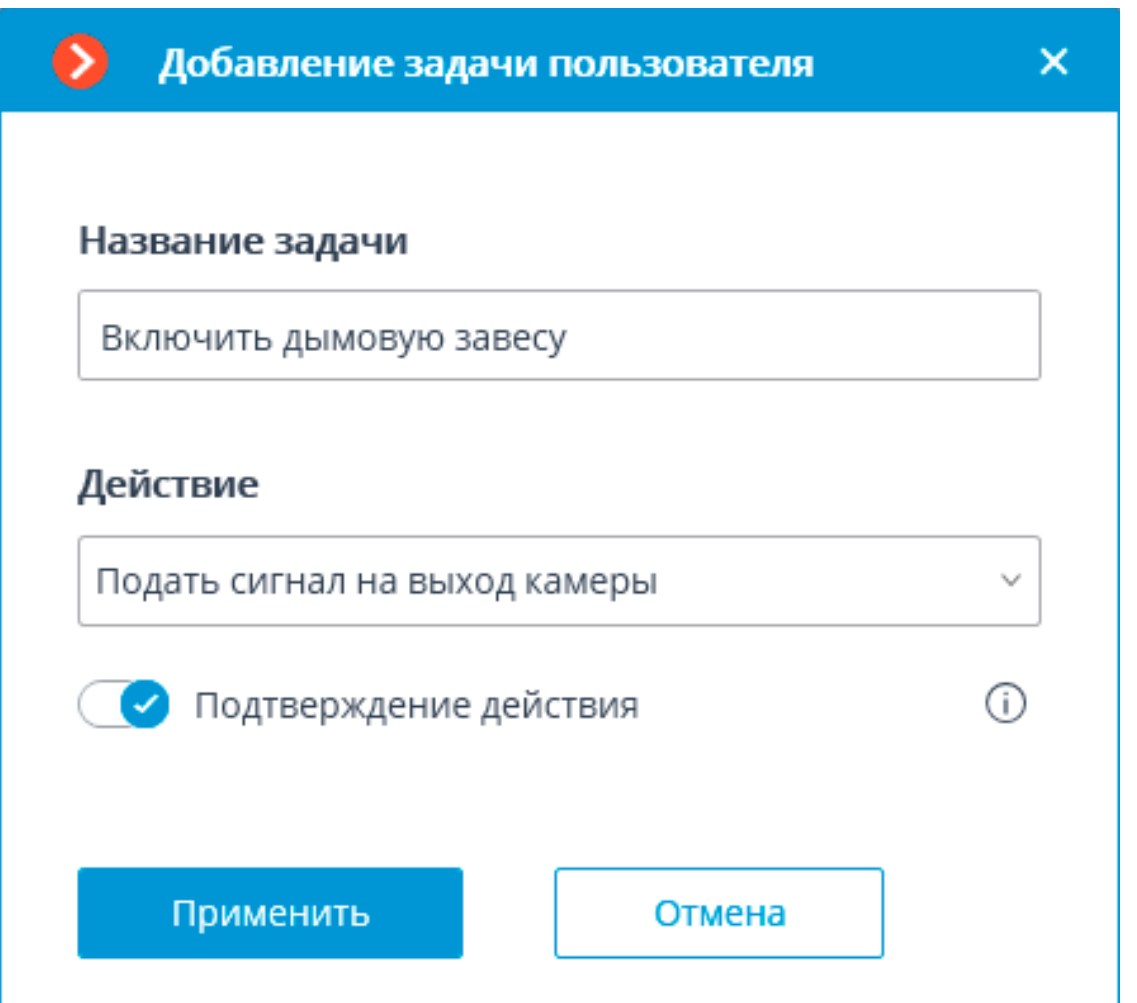

В стартовом окне мастера нужно ввести наименование задачи и выбрать из выпадающего списка действие, которое будет выполняться при запуске данной задачи. Если требуется подтверждение запуска задачи, нужно включить опцию **Подтверждение действия**.

Примечание

┏━━━━━

Перечень и описание доступных действий приведены в разделе **Действия**.

┗━━━━━

На следующем шаге, на вкладке **Действия**, можно задать, на каких камерах будет выполняться задача: на отдельной камере, на всех камерах, или на произвольно заданном перечне камер.

┏━━━━━

Предупреждение

При выполнении действий на группе камер данные действия будут выполняться только на камерах, привязанных на момент выполнения к тому же серверу, что и камера, событие с которой инициировало действия. При этом действия на камере-инициаторе будут выполняться всегда.

Также на данной вкладке можно задать ограничения по времени выполнения, ▫

⊸ включая ограничения по расписанию, которое открывается по кнопке . Кроме того, на данной вкладке задаются **Особые настройки**, зависящие от выбранного действия.

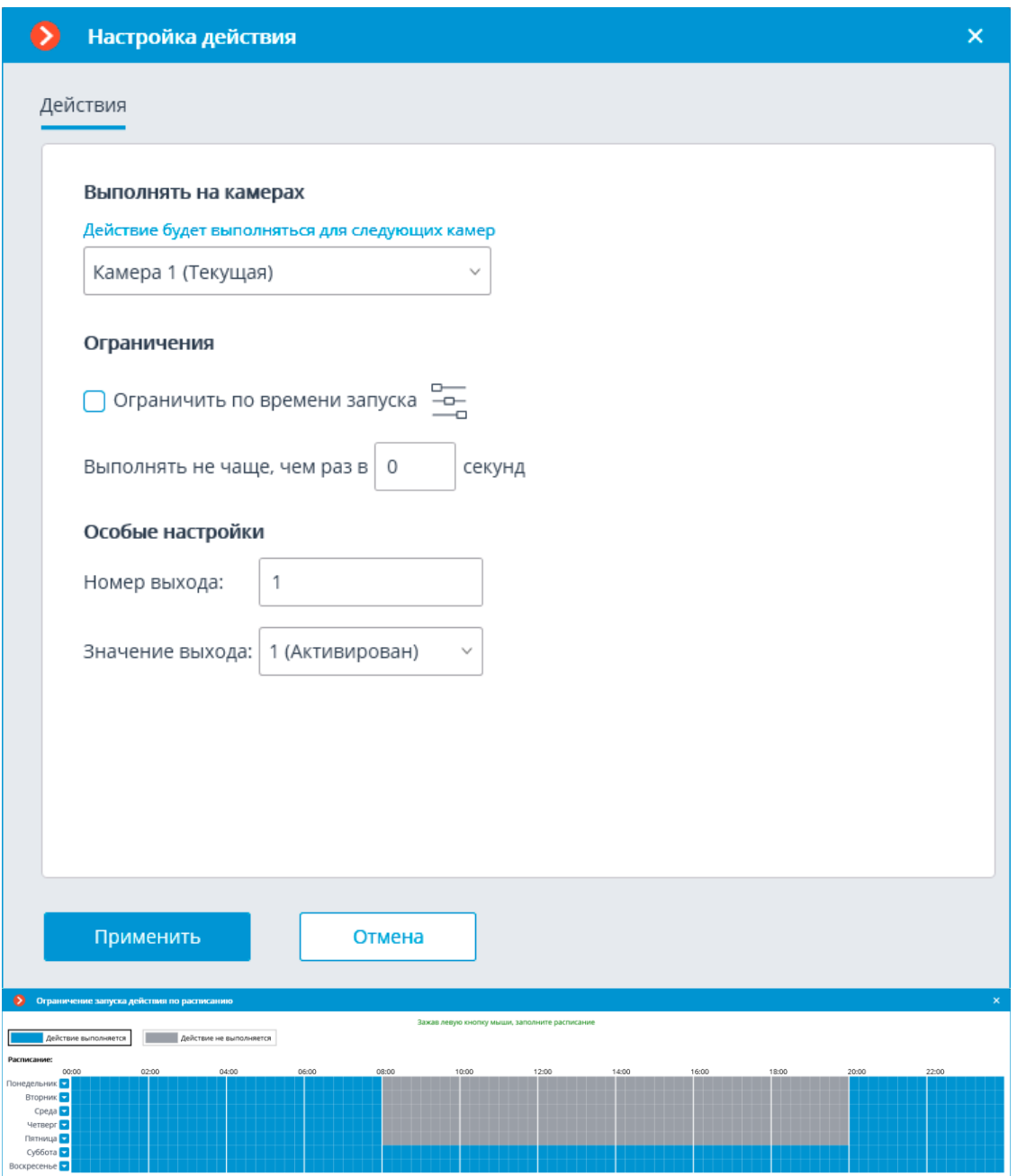

**Задачи по событию в системе**

┗━━━━━

Для настройки действий, выполняемых в ответ на события, происходящие в системе видеонаблюдения, нужно в приложении **Macroscop Конфигуратор** перейти на вкладку **Автоматизация**, выделить в дереве камер отдельную камеру или папку, после чего, на открывшейся странице, перейти на вкладку **Задачи по событию**.

Для отдельной выбранной камеры можно добавлять, изменять и удалять задачи.

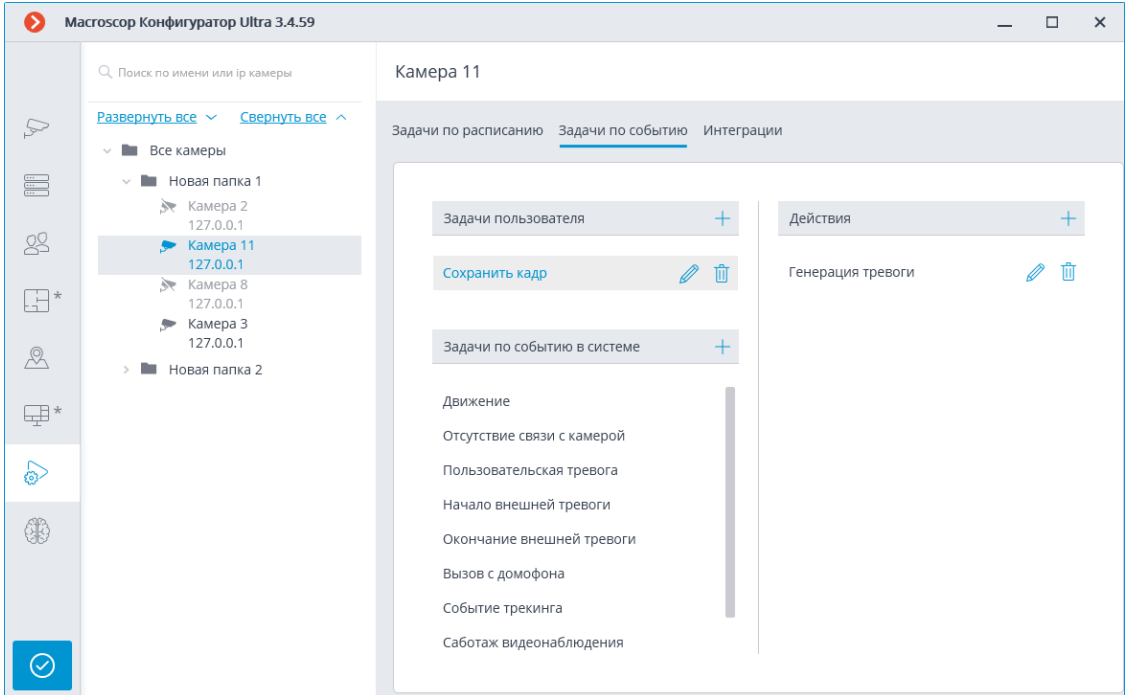

Для папки или произвольного перечня камер можно только добавлять по одному действию в ответ на событие.

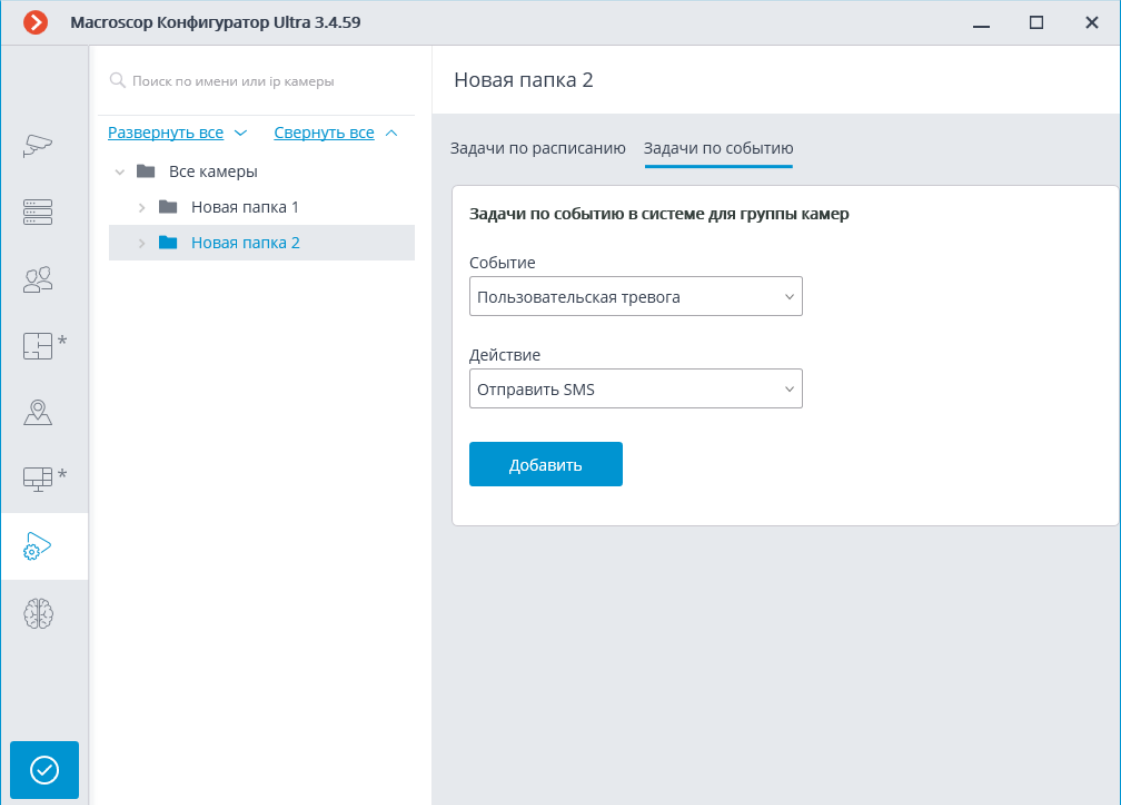

Для добавления задачи по событию для отдельной камеры нужно выделить эту камеру в списке и кликнуть по кнопке справа от заголовка **Задачи по событию в системе** — откроется окно мастера задач по событию.

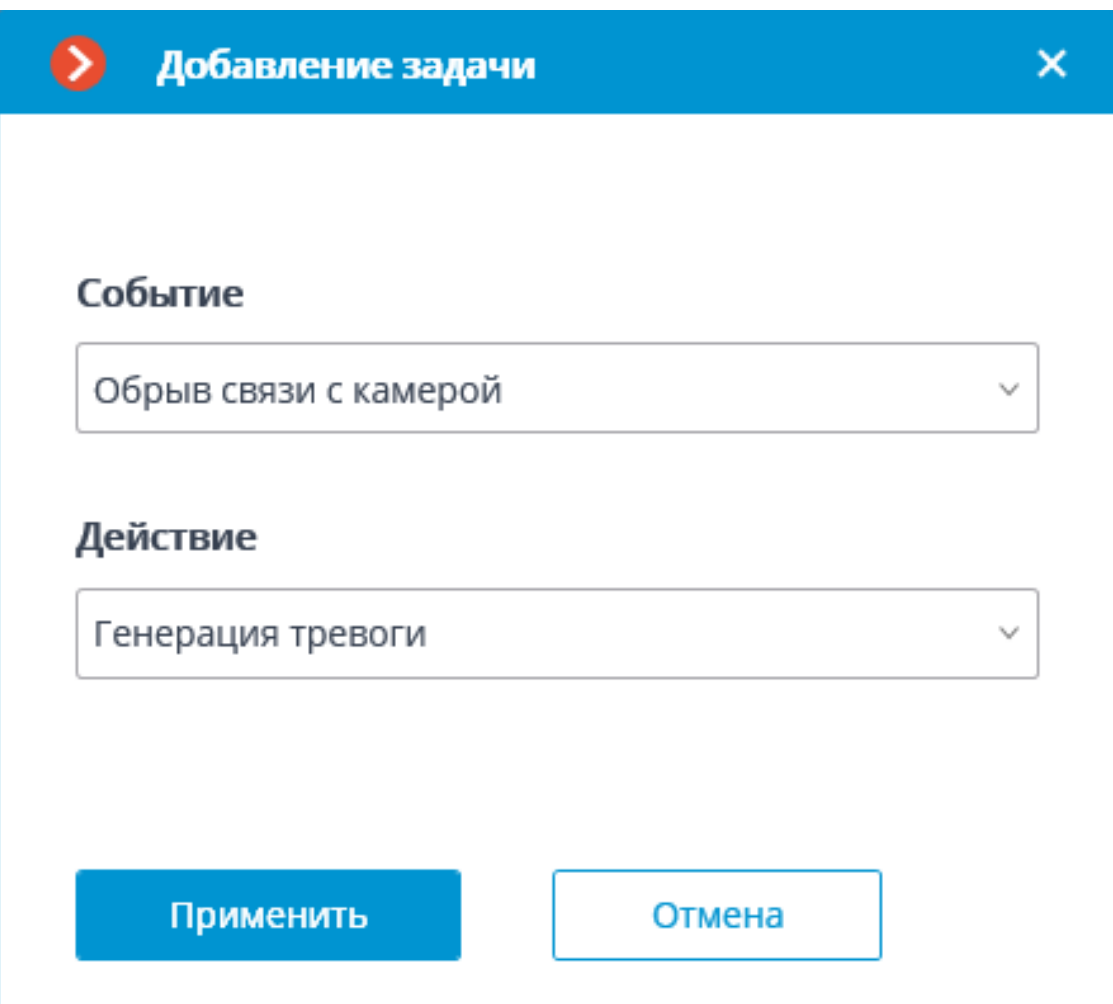

В стартовом окне мастера нужно выбрать **Событие** и **Действие**, которое будет выполняться при наступлении указанного события, после чего нажать **Добавить**.

Примечание

 $\blacksquare$ 

Перечень и описание доступных событий приведены в разделе **События**.

┏━━━━━

┗━━━━━

Примечание

Перечень и описание доступных действий приведены в разделе **Действия**.

┗━━━━━

На следующем шаге, на вкладке **Действия**, можно задать, на каких камерах будет выполняться задача: на отдельной камере, на всех камерах, или на произвольно заданном перечне камер.

┏━━━━━

# Предупреждение

При выполнении действий на группе камер данные действия будут выполняться только на камерах, привязанных на момент выполнения к тому же серверу, что и камера, событие с которой инициировало действия. При этом действия на камере-инициаторе будут выполняться всегда.

┗━━━━━

Также на данной вкладке можно задать ограничения по времени выполнения,

 $\overline{\phantom{0}}$ включая ограничения по расписанию, которое открывается по кнопке . Кроме того, на данной вкладке задаются **Особые настройки**, зависящие от выбранного действия.

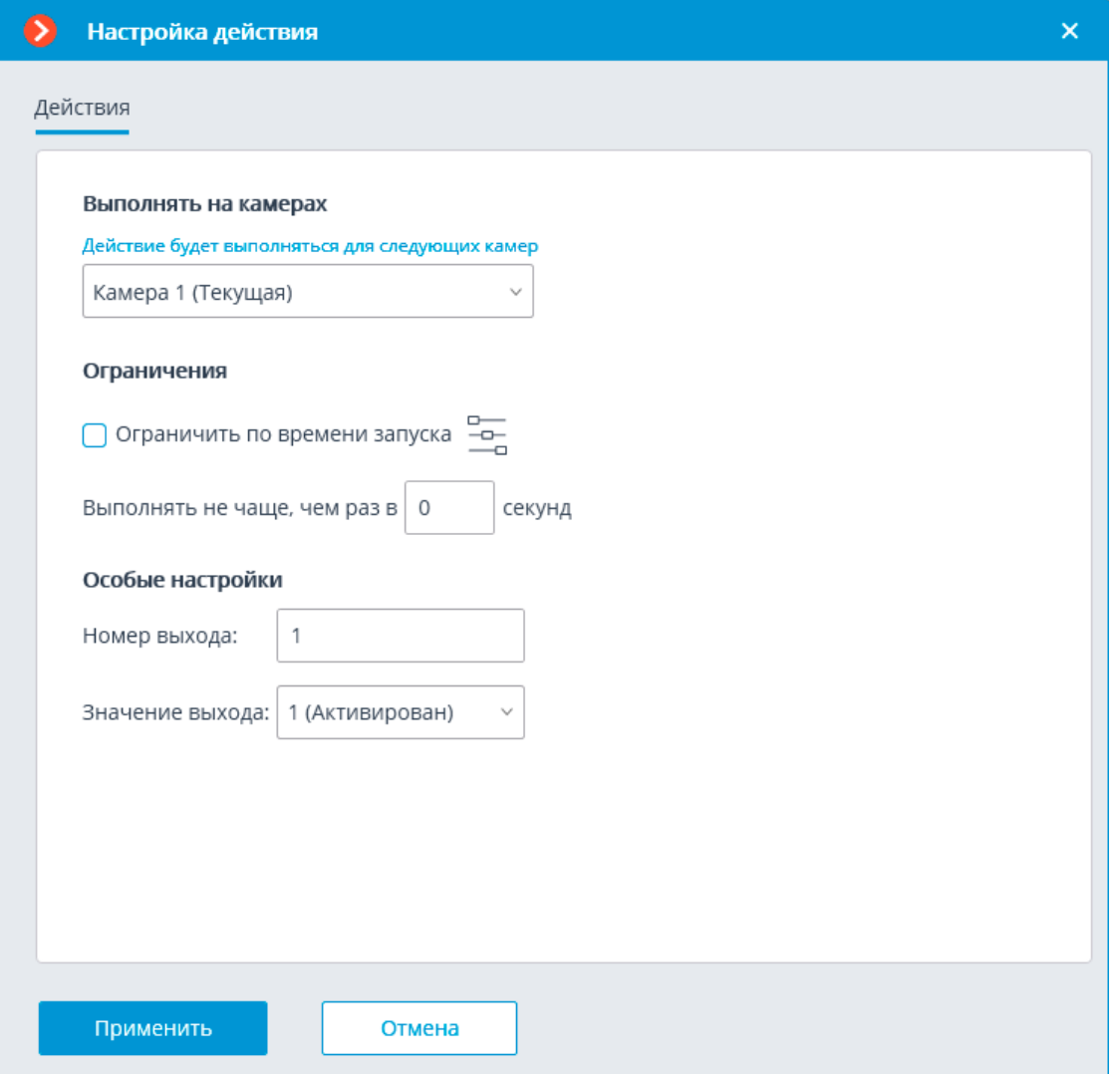

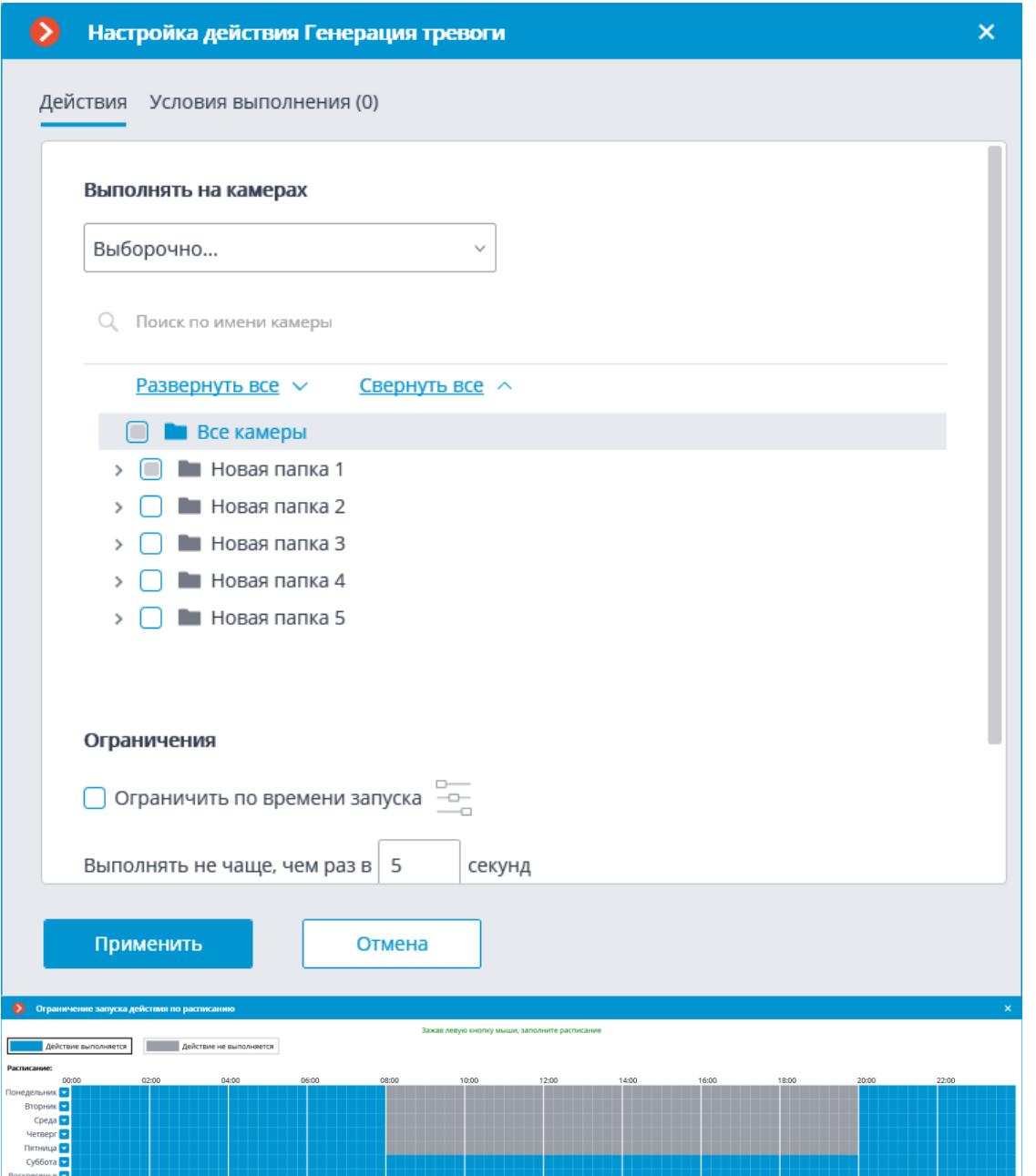

На вкладке **Условия выполнения** можно задать условия, при выполнении которых действие будет выполнено.

┏━━━━━

# Предупреждение

При добавлении нескольких условий следует учитывать, что все условия объединяются по логическому оператору И. Таким образом, может возникнуть ситуация, когда, при определенных настройках, действие никогда не будет выполняться.

Например, если для события движения в условиях задано две различные зоны, то действие будет выполняться только в случае, когда движение будет зафиксировано в той части кадра, в которой эти зоны пересекаются. Если же зоны не пересекаются, то действие не будет выполняться никогда.

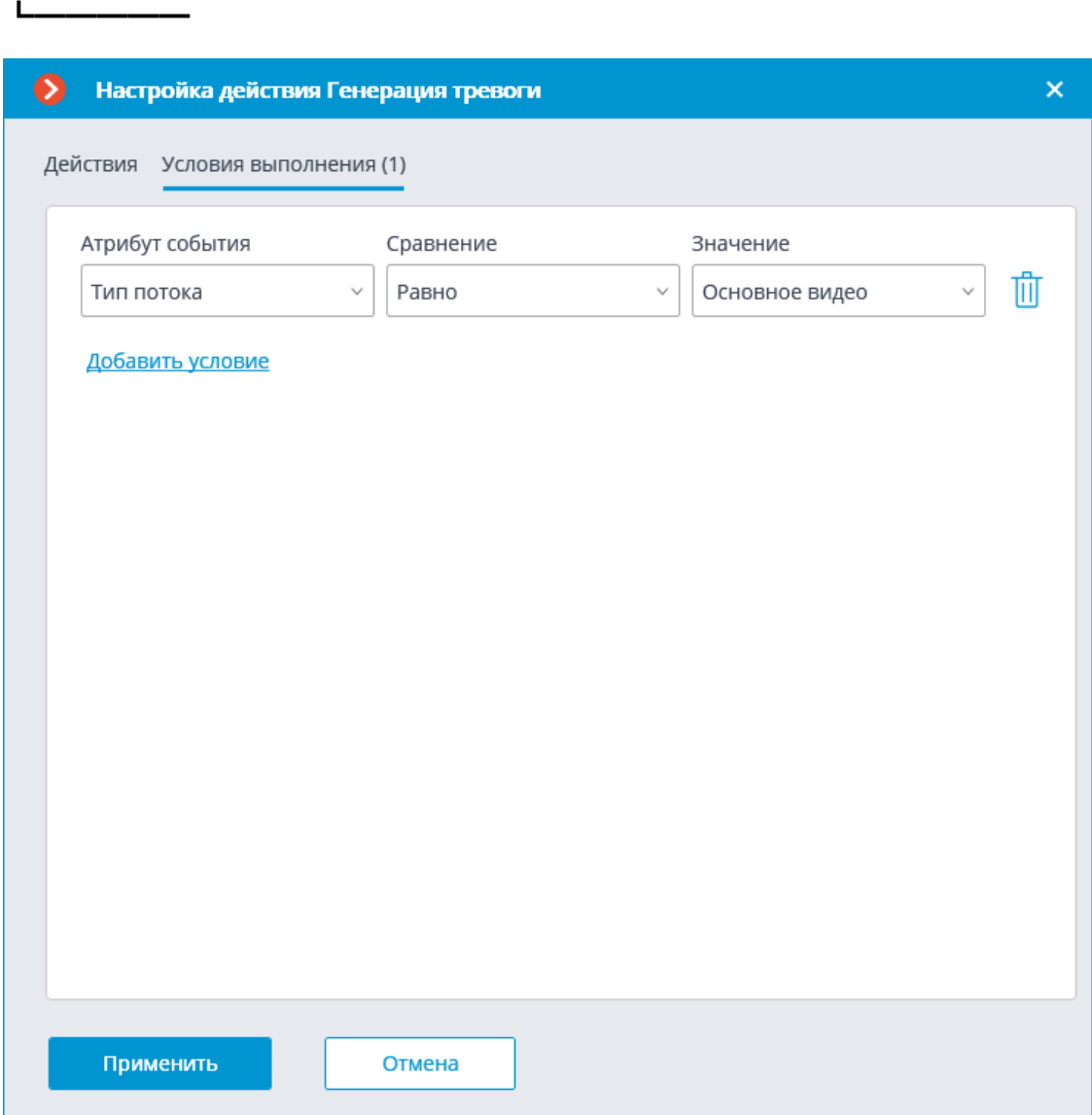

Процедура добавления задачи по событию группе камер аналогична процедуре для одной камеры, за исключением того, что недоступна настройка условий.

**События**

Примечание

┏━━━━━

События аналитики на камерах вынесены на страницу **События аналитики на камерах**.

События интеграций с внешними системами вынесены на страницу **События интеграций с внешними системами**.

┗━━━━━

Данное событие генерируется при включенном на камере модуле **Определение длины очереди** — в случае, когда количество людей в очереди превысило заданное значение.

Для события можно настроить условие **Зона**, указав в нем наименование зоны из настроек модуля. Если данное условие не задано, то действие будет выполняться для любой зоны, в соответствии с настройками этой зоны.

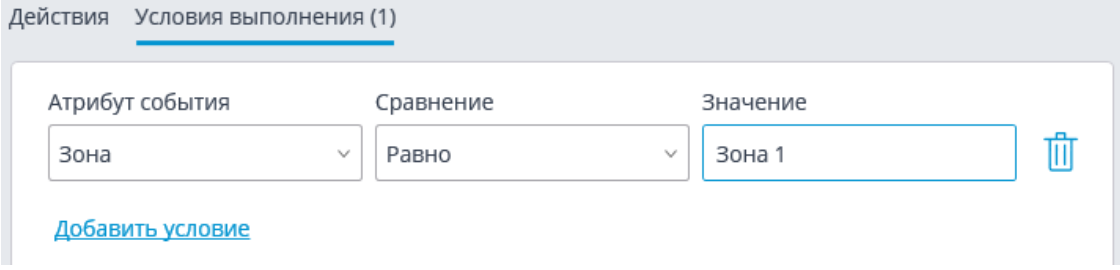

#### *Большое скопление людей*

Данное событие генерируется при включенном на камере модуле **Детектор скоплений людей** — в случае, когда количество людей достигло или превысило максимально допустимый уровень.

Для события можно настроить условие **Зона**, указав в нем наименование зоны из настроек модуля. Если данное условие не задано, то действие будет выполняться для любой зоны, в соответствии с настройками этой зоны.

Кроме того, для события можно настроить условие **Количество людей**, перекрывающее аналогичный параметр в настройках модуля.

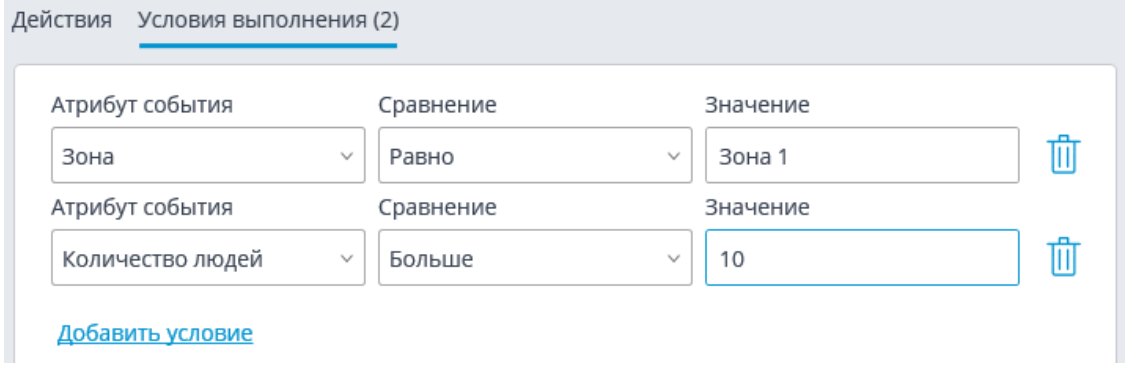

#### *Возгорание*

Данное событие генерируется при включенном на камере модуле **Детектор дыма и огня** — при обнаружении возгорания.

### *Вызов с домофона*

Данное событие генерируется при получении сигнала с домофона.

Примечание

┏━━━━━

Событие будет сгенерировано только для тех моделей домофонов, поддержка которых реализована в **Macroscop**.

# *Громкий звук*

 $\Box$ 

Данное событие генерируется, когда модуль модуле **Детектор громкого звука** регистрирует превышение заданного уровня звука, поступившего на микрофон камеры.

# *Движение*

Данное событие генерируется, когда программный детектор движения зафиксировал движение в кадре.

Для события можно настроить условие **Зона**, выбрав в нем зону, заданную в настройках детектора движения. Если данное условие не задано, то действие будет выполняться для любой зоны.

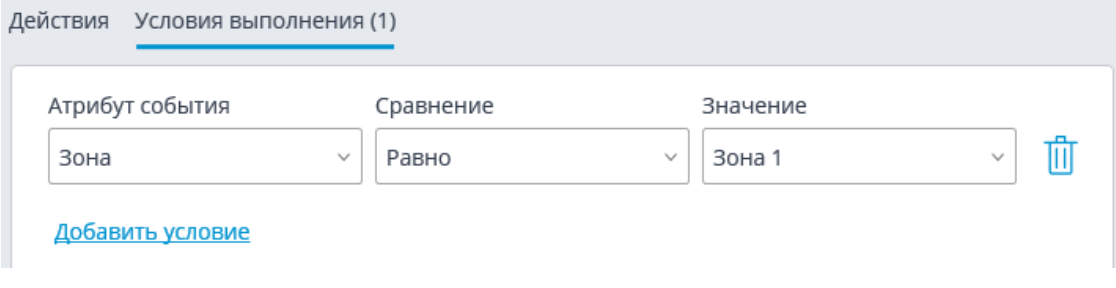

# *Изменён счётчик автомобилей на парковке*

Данное событие генерируется, если на камере включен модуль **Распознавание автомобильных номеров** и настроено отслеживание парковок , в следующих случаях:

- Автоматический сброс счётчика автомобилей на парковке.
- Ручное изменение значения счётчика автомобилей на парковке в приложении **Macroscop Клиент**.

Для задания условий доступны следующие параметры события:

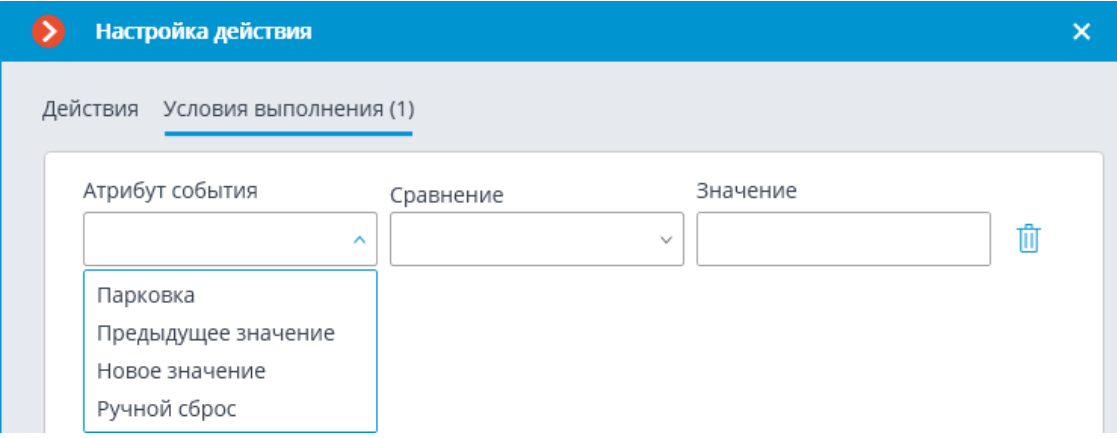

Данное событие генерируется, если на камере включен модуль **Распознавание автомобильных номеров** и настроено отслеживание парковок .

Для задания условий доступны следующие параметры события:

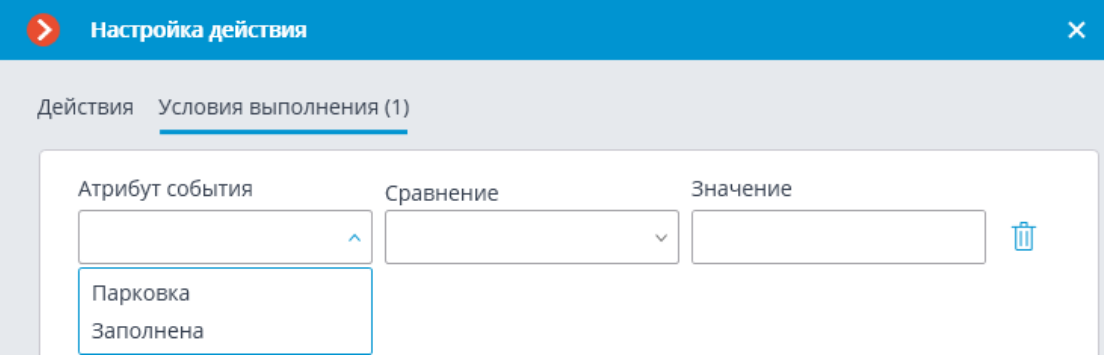

*Начало внешней тревоги*

Данное событие наступает, если из внешней системы пришло событие **Начало внешней тревоги**. Используется при интеграции внешних систем с **Macroscop**.

# *Начало движения*

Данное событие генерируется, когда программный детектор движения зафиксировал начало движение в кадре. При этом в **настройках детектора движения** должна быть включена опция **Генерировать события о начале или окончании движения**.

Для события можно настроить условие **Зона**, выбрав в нем зону, заданную в настройках детектора движения. Если данное условие не задано, то действие будет выполняться для любой зоны.

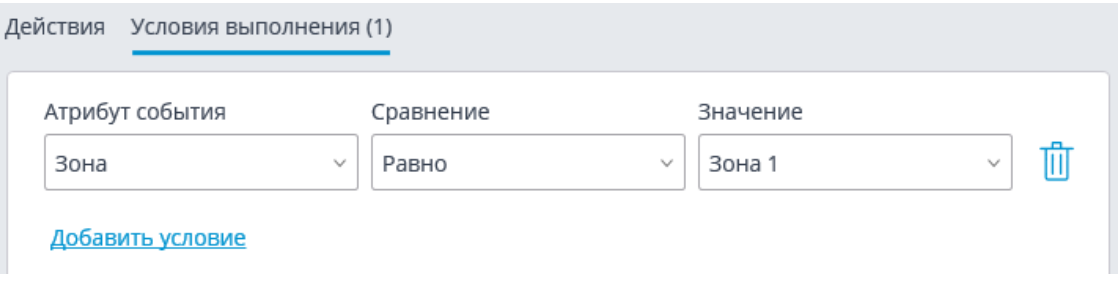

### *Неактивная зона*

Данное событие генерируется при включенном на камере модуле **Контроль активности персонала** — в случае, когда отсутствует активность в контролируемой зоне.

Для события можно настроить условие **Зона**, выбрав в нем зону из настроек модуля. Если данное условие не задано, то действие будет выполняться для любой зоны.

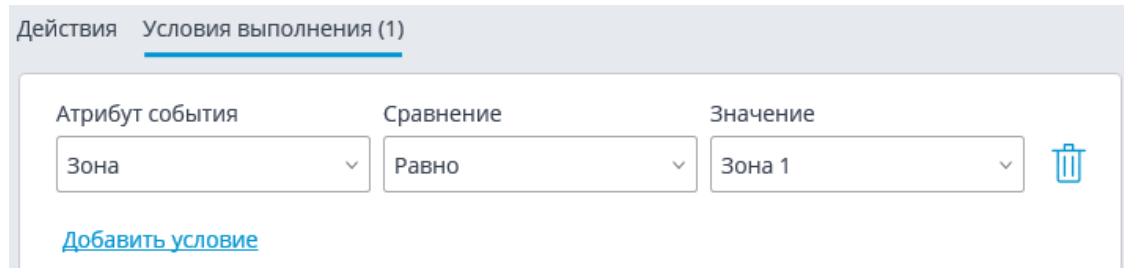

## *Обнаружен автономер*

Данное событие генерируется при включенном на камере модуле **Распознавание автомобильных номеров** — в случае распознавания автомобильного номера.

Для события можно настроить различные условия. Например, если задано условие **Номер есть в базе** = **Да**, то действие будет выполняться при распознавании любого номера, занесенного в базу автономеров. Если задано несколько условий, то действие будет выполняться только при выполнении всех условий. Если не задано ни одно условие, то действие будет выполняться при распознавании любого номера.

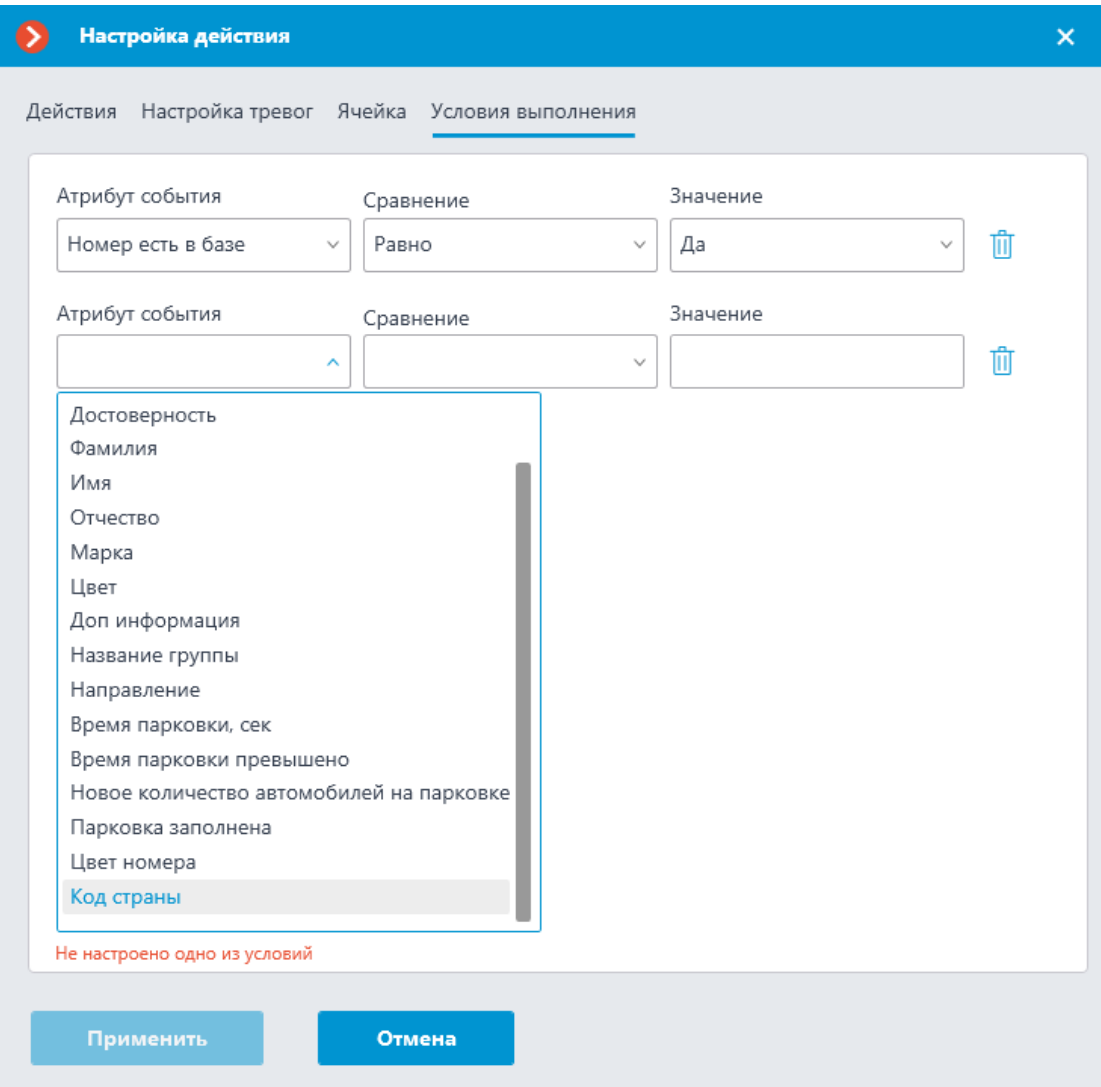

## *Обнаружено падение*

Данное событие генерируется при включенном на камере модуле **Обнаружение падений** в случае обнаружения падения человека в контролируемой зоне. Для события можно настроить условие **Зона**, выбрав в нём одну из настроенных зон.

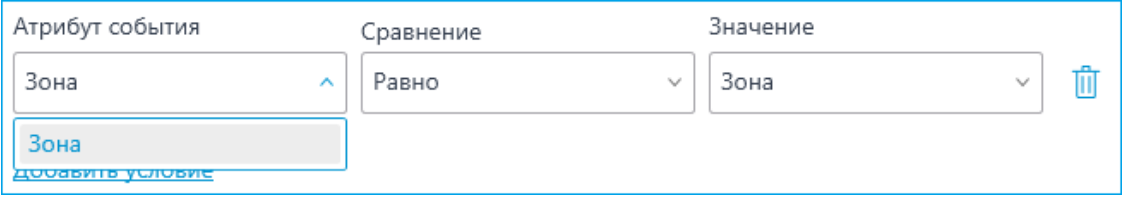

*Обнаружен спецтранспорт*

Данное событие генерируется при включенном на камере модуле **Обнаружение спецтранспорта** — в случае пребывания спецтранспорта в контролируемой зоне заданное время. Для события можно настроить условие **Зона**, выбрав в нем зону из настроек модуля.

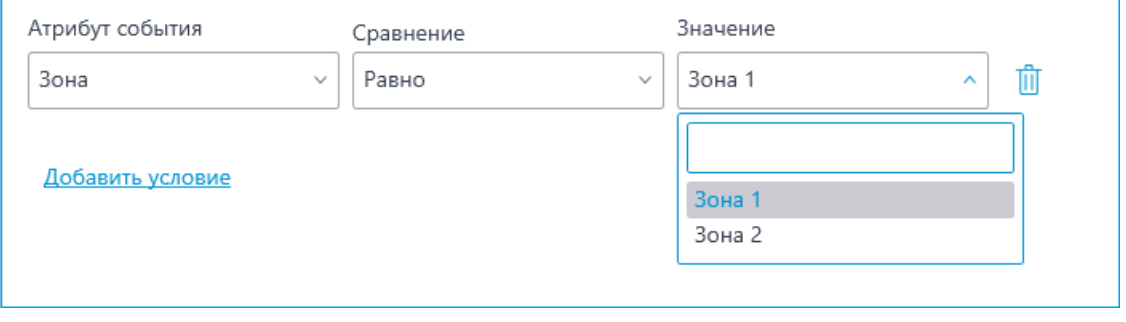

Аналогичным образом можно настроить условие **Тип спецтранспорта**, выбрав тип спецтранспорта из выпадающего меню.

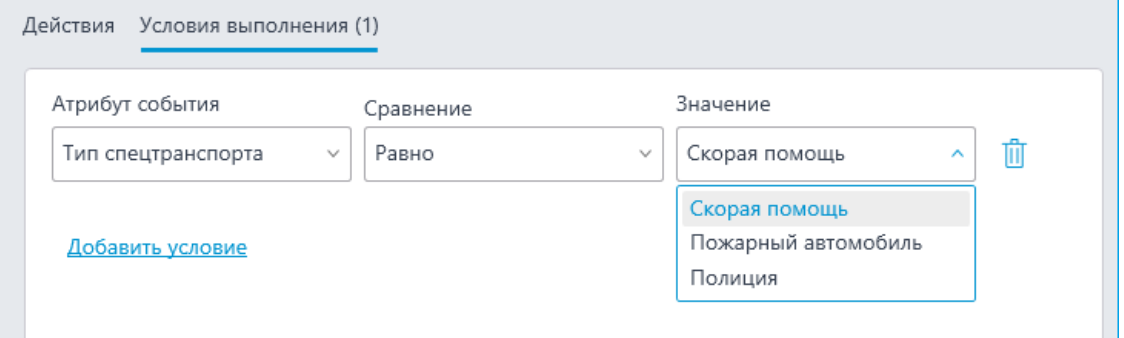

#### *Обнаружено лицо*

Данное событие генерируется при включенном на камере модуле **Обнаружение лиц** — в случае обнаружения лица в кадре.

#### *Обнаружено лицо (Модуль распознавания лиц)*

Данное событие генерируется при включенном на камере модуле **Распознавание лиц** — в случае распознавания лица.

Для события можно настроить различные условия. Например, если задано условие **Лицо опознано** | **Равно** | **Да**, то действие будет выполняться при распознавании любого лица, занесенного в базу лиц. Если задано несколько условий, то действие будет выполняться только при выполнении всех условий. Если не задано ни одно условие, то действие будет выполняться при распознавании любого лица.

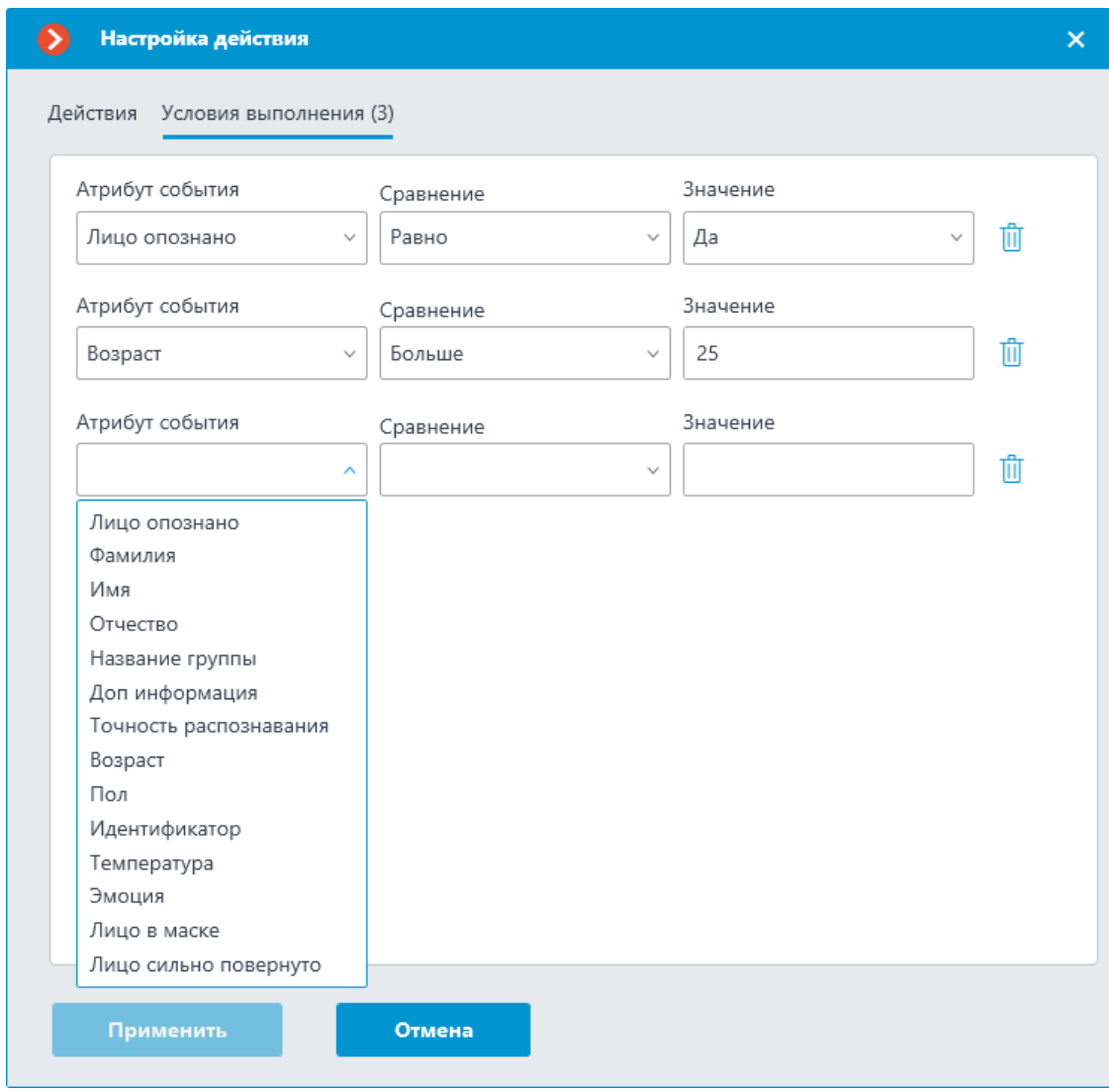

# *Обнаружено лицо с высокой температурой*

Данное событие генерируется на камере, совмещающей функции видеонаблюдения и тепловизора, при включенном модуле **Распознавание лиц** в случае превышения заданной температуры для распознавания лица.

# *Обрыв связи с аналоговой камерой*

Данное событие генерируется, когда на канале гибридного видеорегистратора или декодера теряется связь с аналоговой камерой, привязанной к этому каналу.

Для события необходимо задать обязательное условие **Номер камеры**.

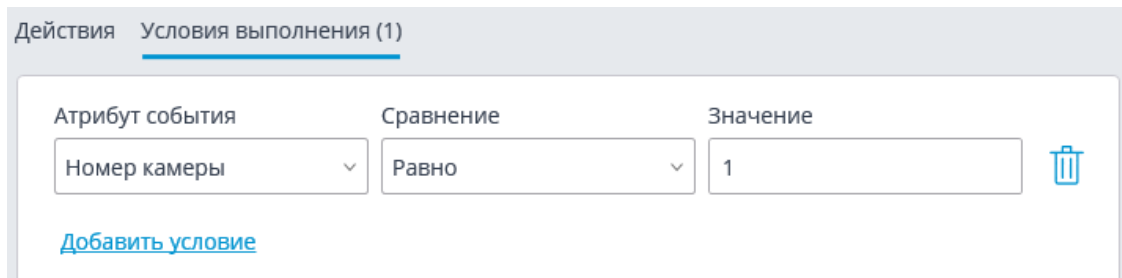

# *Обрыв связи с камерой*

Данное событие генерируется в случае обрыва связи с камерой.

# Примечание

┏━━━━━

Вместо данного события рекомендуется использовать событие **Отсутствие связи с камерой**, поскольку из-за особенностей сетей или сетевых интерфейсов, — при их перегруженности, низкой пропускной способности или плохом качестве сигнала, — возможны ситуации частых краткосрочных обрывов и переподключений камер, что приводит к генерации большого количества событий **Обрыв связи с камерой**.

### *Окончание внешней тревоги*

Данное событие наступает, если из внешней системы пришло событие **Окончание внешней тревоги**. Используется при интеграции внешних систем с **Macroscop**.

### *Окончание движения*

┗━━━━━

Данное событие генерируется, когда программный детектор движения прекратил фиксировать движение в кадре. При этом в **настройках детектора движения** должна быть включена опция **Генерировать события о начале или окончании движения**.

Для события можно настроить условие **Зона**, выбрав в нем зону, заданную в настройках детектора движения. Если данное условие не задано, то действие будет выполняться для любой зоны.

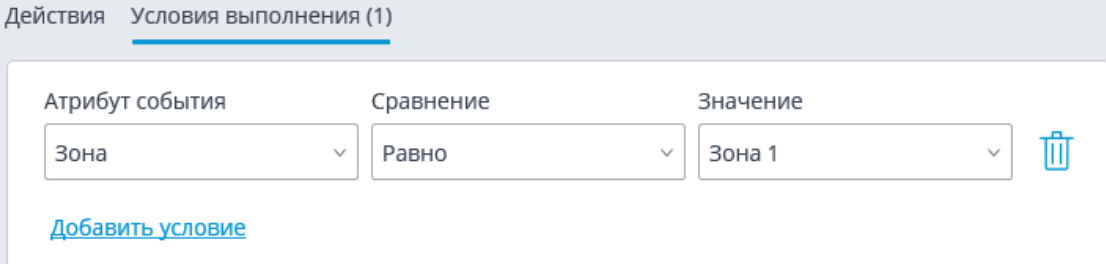

# *Оставленный предмет*

Данное событие генерируется при включенном на камере модуле **Обнаружение оставленных предметов** — в случае, когда обнаружен оставленный предмет, находящийся в кадре свыше указанного в настройках времени.

# *Отправка HTTP-запроса*

Событие наступает при выполнении действия **Отправить HTTPзапрос**.

# *Отсутствие связи с камерой*

Данное событие генерируется, когда, после обрыва связи с камерой, связь не восстановилась в течение заданного времени.

Для события необходимо задать обязательное условие **Длительность обрыва (в секундах)**.

Также можно задать условие **Тип потока**, принимающее одно из следующих значения:

- **Основное видео** отсутствие основного видеопотока.
- **Альтернативное видео** отсутствие альтернативного видеопотока.
- **Основной звук** отсутствие основного аудиопотока.
- **Альтернативный звук** отсутствие альтернативного аудиопотока.
- **Подача звука** отсутствие канала передачи звука на камеру.
- **Детекция движения** отсутствие канала приема информации от детектора движения камеры.
- **I/O** отсутствие канала связи с сигнальными входами/выходами камеры.
- **Архивное видео** отсутствие канала связи с видеоархивом камеры.
- **Архивный звук** отсутствие канала связи с аудиоархивом камеры.

Если атрибут **Тип потока** не указан, то будет фиксироваться отсутствие связи по любому из типов потока.

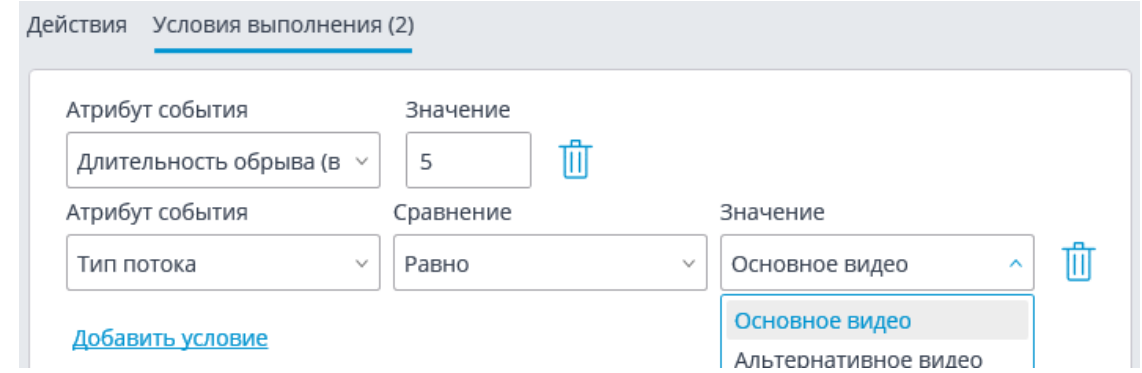

# *Отсутствует маска*

Данное событие генерируется при включенном и настроенном на камере модуле **Детектор отсутствия маски** — в случае обнаружения в кадре человека без маски.

# *Подсчёт объектов*

Данное событие генерируется при включенном и настроенном на камере модуле **Подсчёт объектов**.

Для задания условий доступны следующие параметры события:

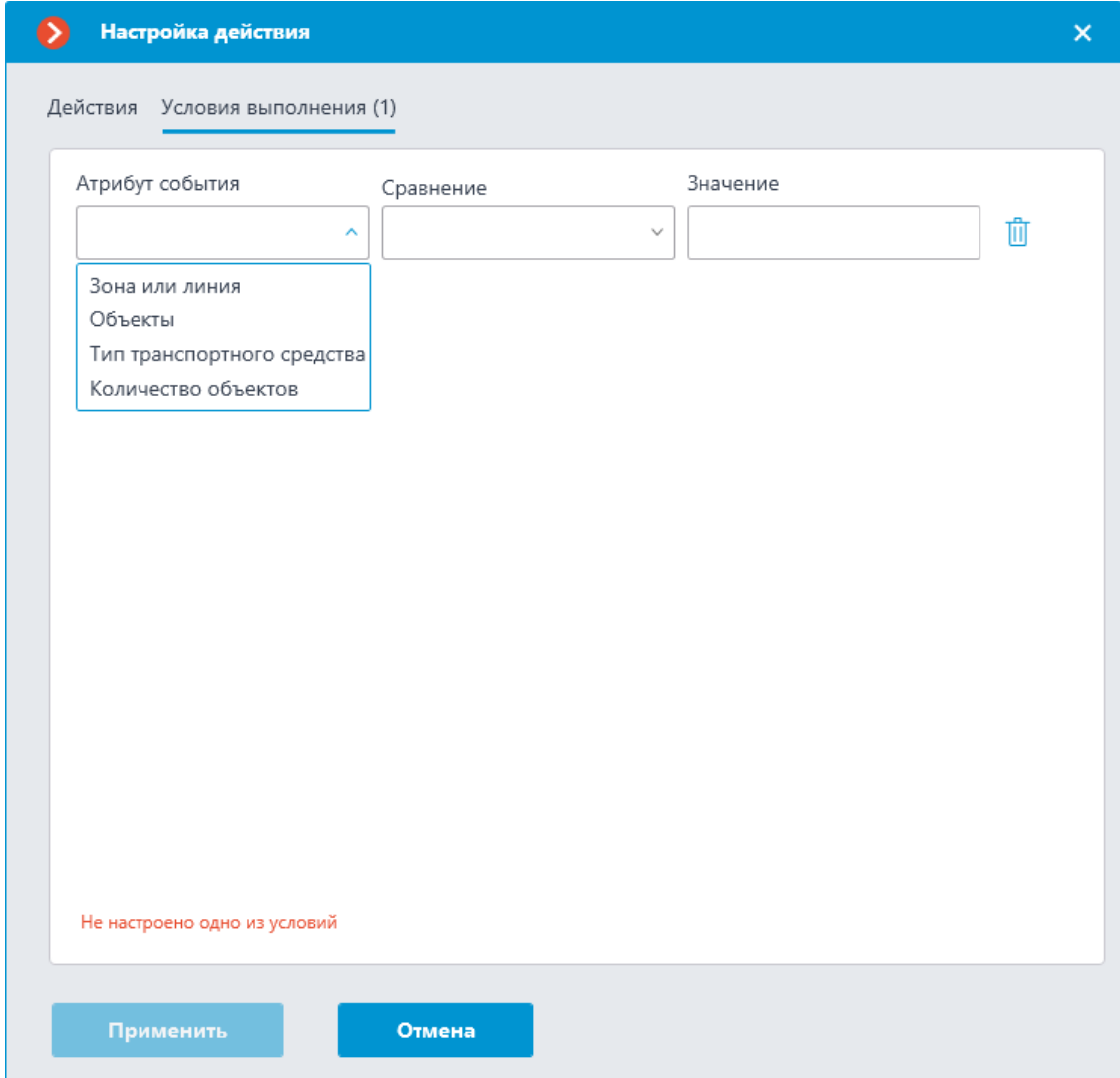

#### *Полка опустела*

Данное событие наступает на камере с включенным модулем **Наполненность полок** при опустошении полки.

Для события можно настроить условие **Зона**, выбрав зону, заданную в настройках модуля. Если данное условие не задано, то действие будет выполняться для любой зоны. Кроме зоны, можно настроить отправку условия в зависимости от уровня заполненности полки.

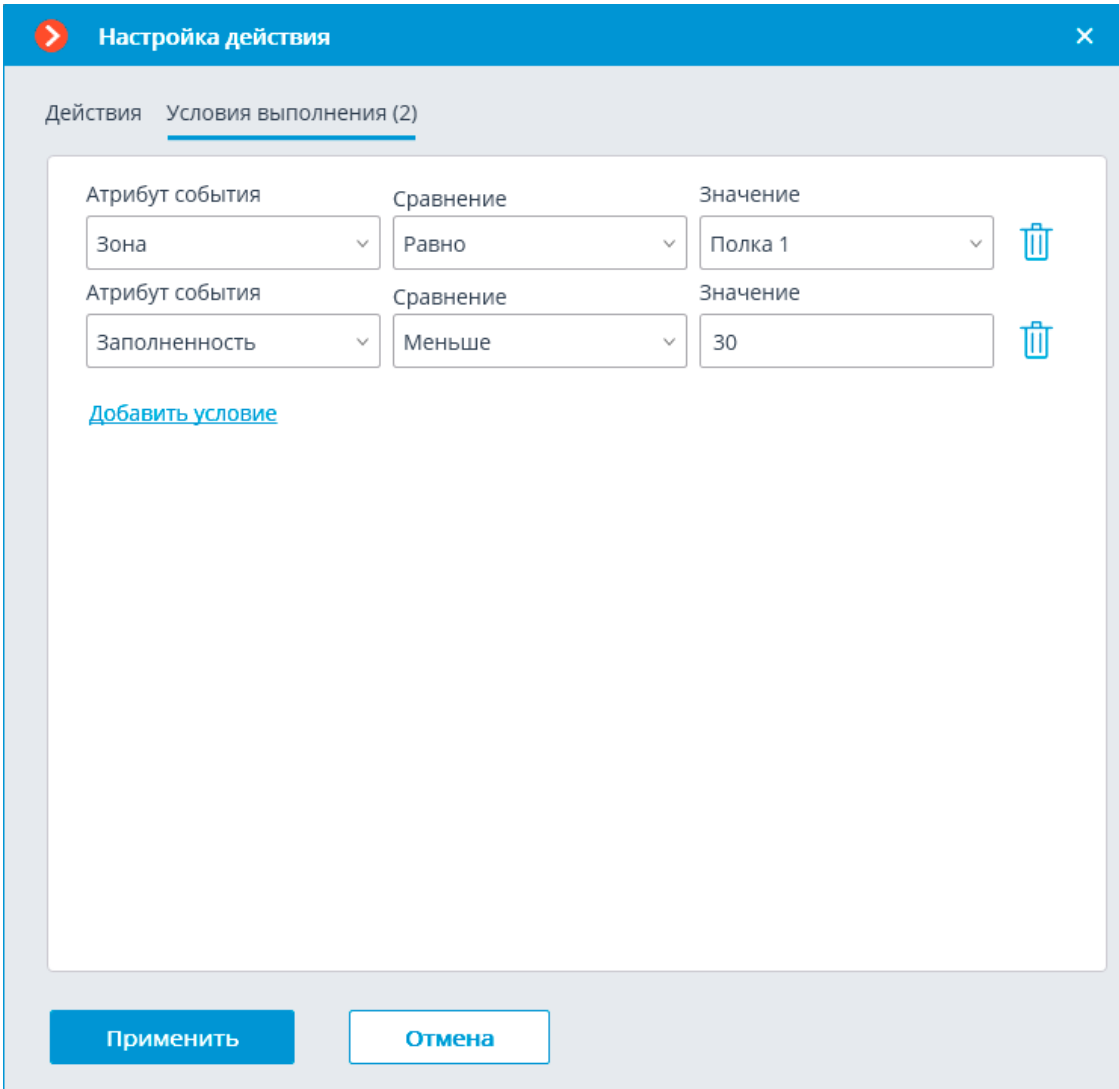

#### *Пользовательская тревога*

Данное событие наступает, если пользователь приложения **Macroscop Клиент** нажал кнопку **Тревога** или выбрал опцию **Включить тревогу** в контекстном меню камеры. При этом событие генерируется только для камер, заданных в **Настройках приложения** на вкладке **Пользовательская тревога**.

#### *Превышено допустимое число людей в зоне подсчета*

Данное событие наступает на камере с включенным подсчётом людей в зоне в том случае, когда текущее количество людей в зоне превышает предельно допустимое количество, заданное для этой зоны.

Для события можно настроить условие **Зона**, указав в нем наименование зоны из настроек модуля. Если данное условие не задано, то действие будет выполняться для любой зоны, в соответствии с настройками этой зоны.
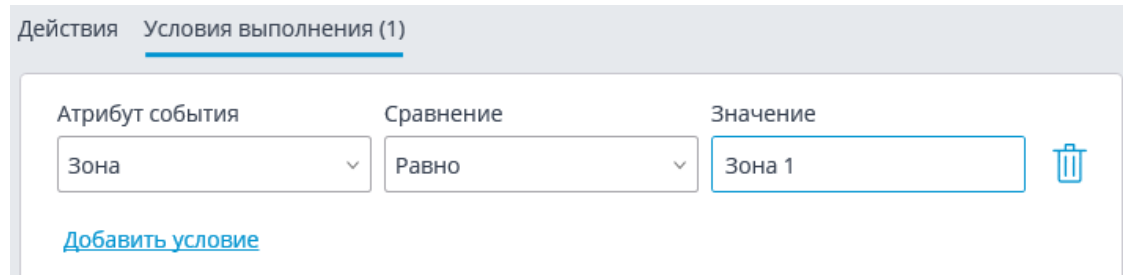

### *Проверено наличие спецодежды*

Данное событие генерируется при включенном и настроенном на камере модуле **Контроль спецодежды** — в случае обнаружения в кадре человека в спецодежде или без неё.

Для задания условий доступны следующие параметры события:

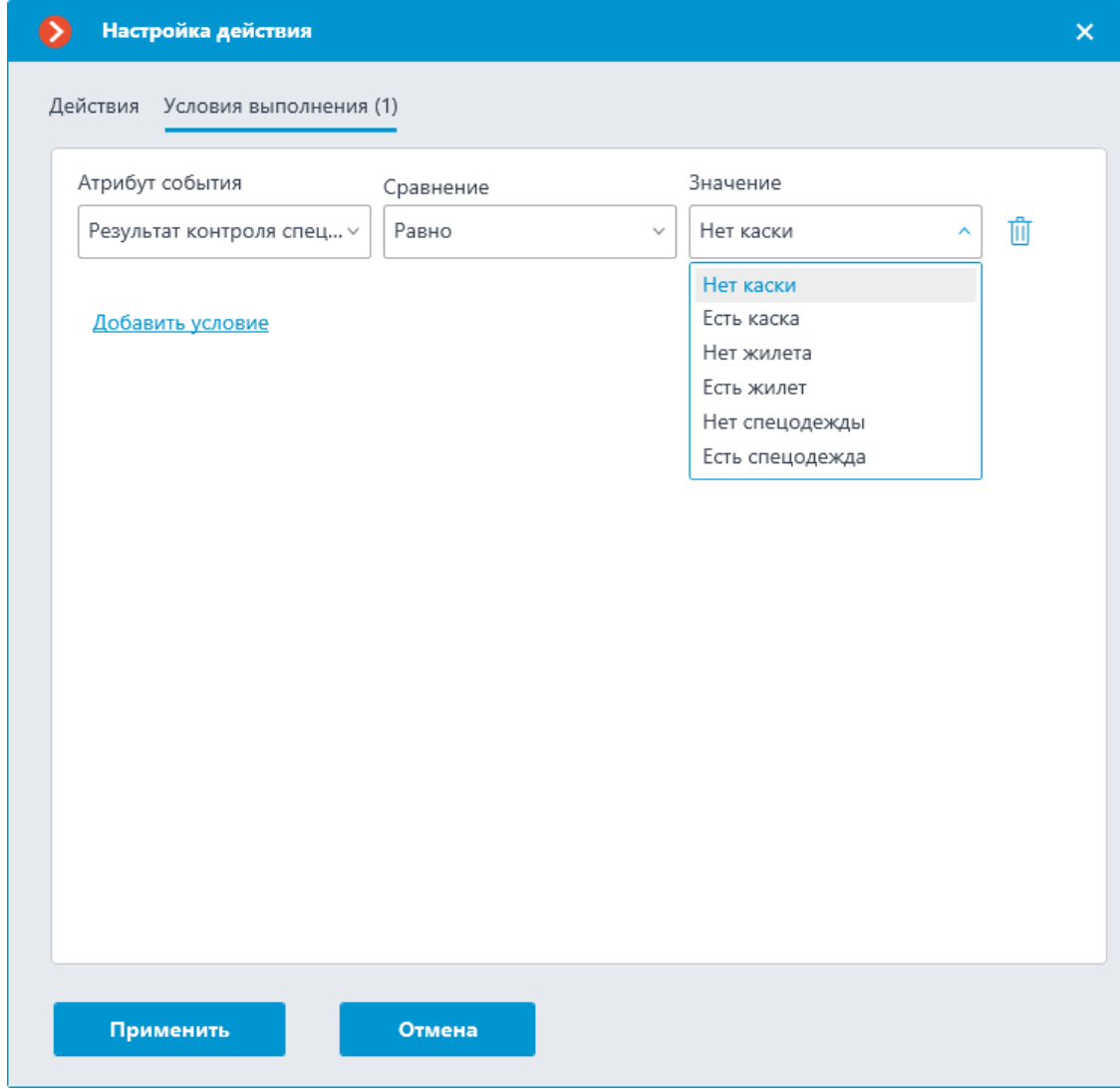

### *Саботаж видеонаблюдения*

Данное событие генерируется при включенном на камере модуле **Детектор саботажа видеонаблюдения** в одном из следующих случаев:

289

- расфокусировка видеокамеры;
- отворот видеокамеры;
- засветка видеокамеры;
- перекрытие видеокамеры.

#### *Сигнал на вход камеры*

Данное событие генерируется при изменении состояния сигнального входа камеры.

Примечание

┗━━━━━

┏━━━━━

Для этого также необходимо, чтобы в **Macroscop** для данной модели IP-камеры была реализована поддержка сигнальных входов. За уточняющей информацией нужно обращаться в службу технической поддержки **Macroscop**.

Для данного события необходимо задать обязательные условия **Номер входа** и **Наличие сигнала**.

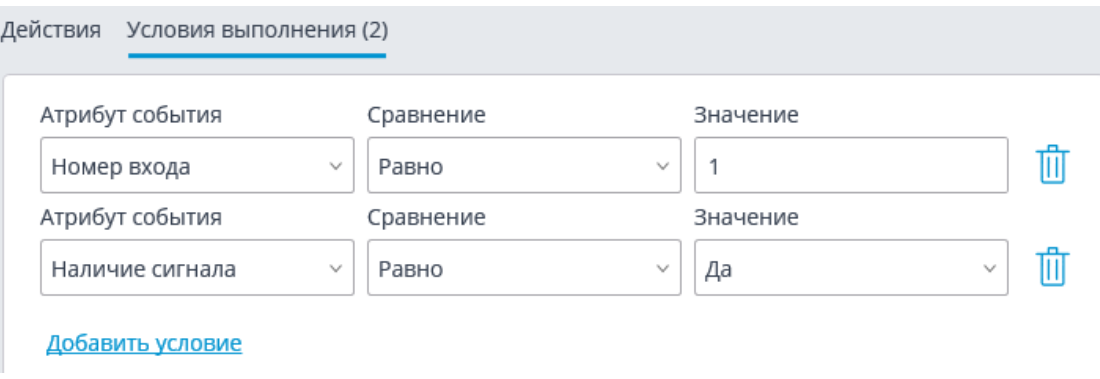

### *Событие из внешней системы*

Данное событие наступает, если из внешней системы пришло **Событие из внешней системы**. Используется при интеграции внешних систем с **Macroscop**.

┏━━━━━ Примечание

┗━━━━━

События из внешних систем передаются на сервер **Macroscop** посредством HTTP-запросов **Macroscop API**.

Для события можно задать различные условия. Если для генерации события какое-либо условие не используется, то такое условие добавлять не нужно.

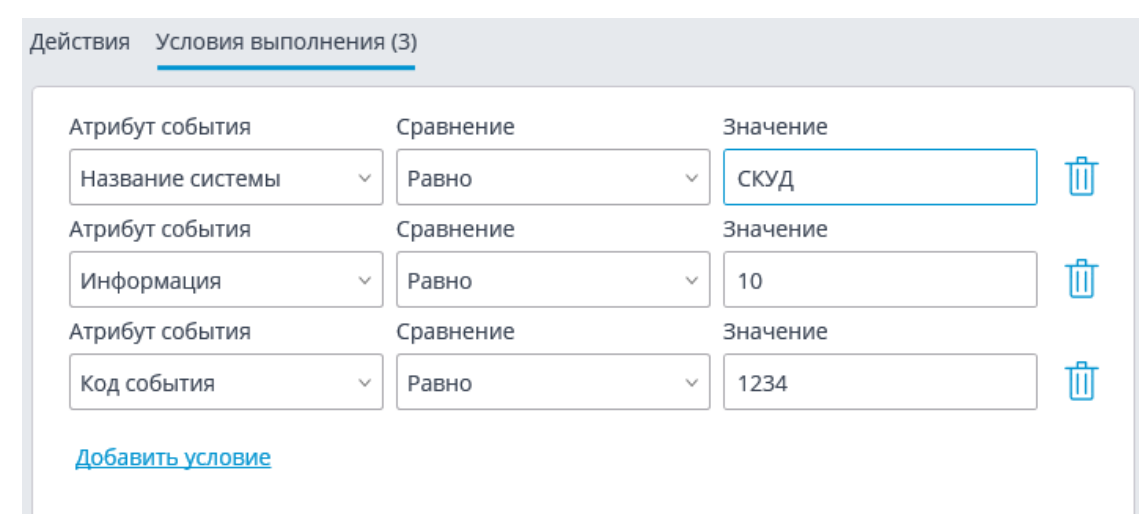

### *Событие парковки*

Данное событие генерируется, если на камере включен модуль **Распознавание автомобильных номеров** и настроено отслеживание парковок, в случае въезда автомобиля на парковку и выезда с парковки.

Для задания условий доступны следующие параметры события:

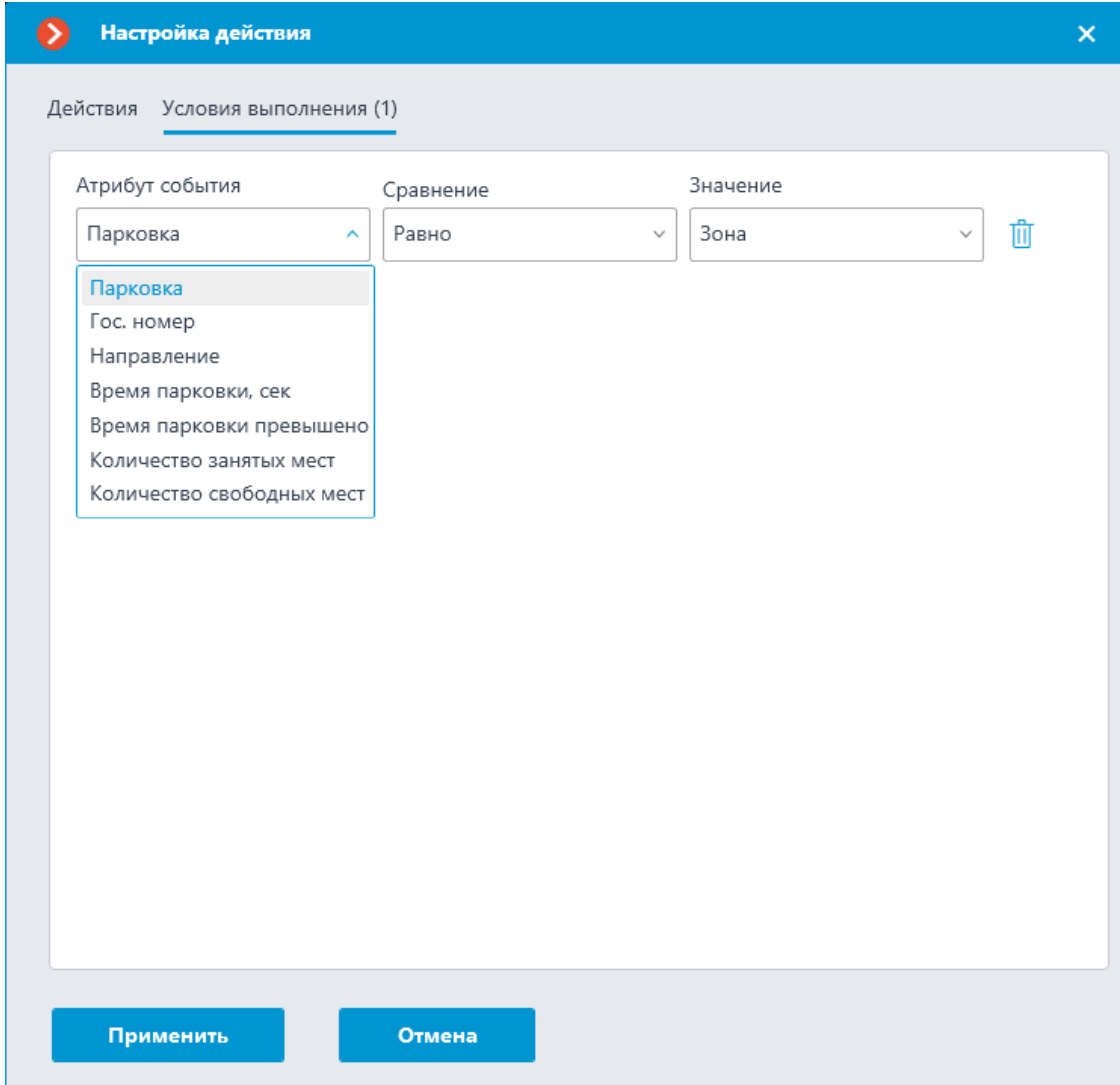

#### *Событие трекинга*

Данное событие генерируется при включенном на камере модуле **Трекинг** в следующих случаях:

- пересечение объектом заданной линии;
- проникновение объекта в заданную зону;
- длительное пребывание объекта в заданной зоне.

Для события можно настроить условия **Зона** и **Тип тревоги**. Если условие не задано, то действие будет выполняться для любой зоны и типа тревоги соответственно.

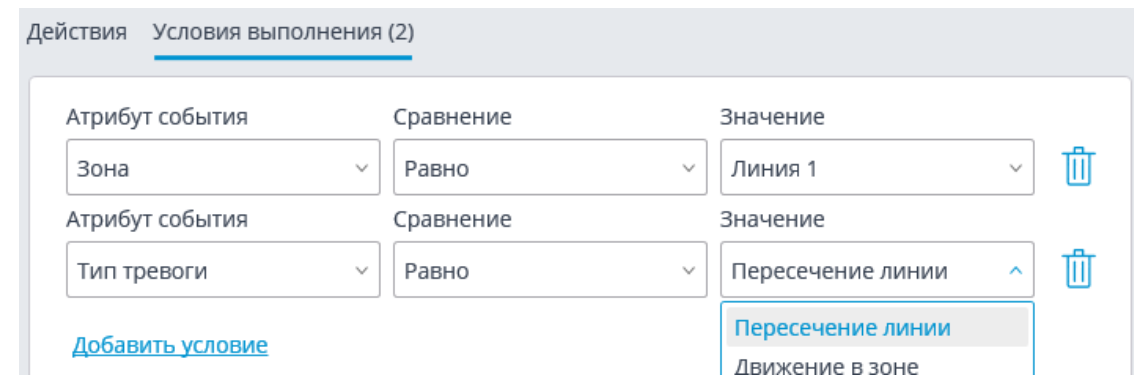

### *Требование закрыть шлагбаум*

Данное событие генерируется в следующих ситуациях:

- В приложении **Macroscop Клиент** пользователь нажал экранную кнопку закрытия шлагбаума.
- Распознан автономер, занесенный в базу автономеров и включенный в группу с активной опцией **Открывать шлагбаум**, если при этом в настройках модуля распознавания автономеров на вкладке **Управление шлагбаумом** выбрано **Действие при обнаружении автономера**: **Открыть и закрыть**.

### *Требование открыть шлагбаум*

Данное событие генерируется в следующих ситуациях:

- В приложении **Macroscop Клиент** пользователь нажал экранную кнопку закрытия шлагбаума.
- Распознан автономер, занесенный в базу автономеров и включенный в группу с активной опцией **Открывать шлагбаум**.

## *Установка связи с аналоговой камерой*

Данное событие генерируется, когда на канале гибридного видеорегистратора или декодера устанавливается связь с аналоговой камерой, привязанной к этому каналу.

Для события необходимо задать обязательное условие **Номер камеры**.

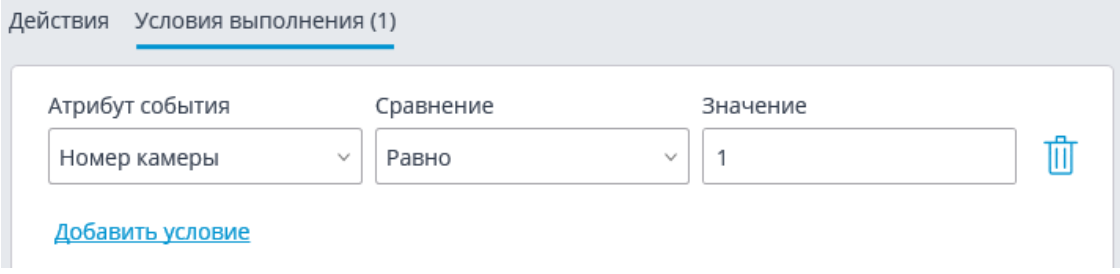

### *Установка связи с камерой*

Данное событие генерируется при восстановлении связи с камерой после обрыва.

# Примечание Вместо данного события рекомендуется использовать событие **Отсутствие связи с камерой**, поскольку из-за особенностей сетей или сетевых интерфейсов, — при их перегруженности, низкой пропускной способности или плохом качестве сигнала, — возможны ситуации частых краткосрочных обрывов и переподключений камер, что приводит к генерации большого количества событий **Установка связи с камерой**.

### *Число людей в зоне подсчета снова допустимое*

┏━━━━━

┗━━━━━

Данное событие наступает на камере с включенным подсчётом людей в зоне в том случае, когда текущее количество людей в зоне возвращается к допустимому количеству, заданному для этой зоны.

Для события можно настроить условие **Зона**, указав в нем наименование зоны из настроек модуля. Если данное условие не задано, то действие будет выполняться для любой зоны, в соответствии с настройками этой зоны.

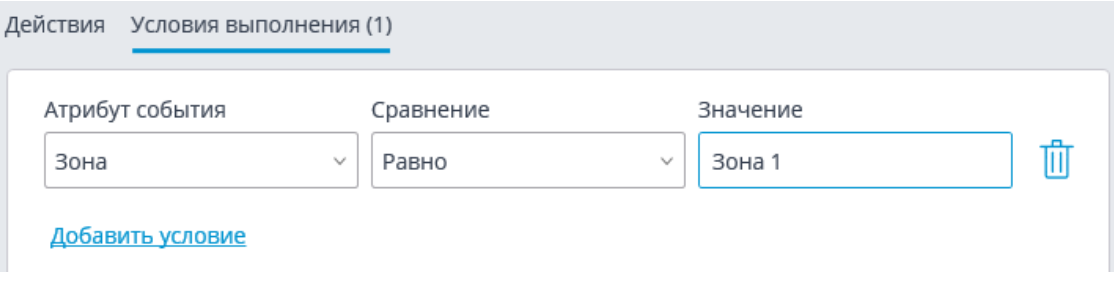

### **События аналитики на камерах**

### *Аналитика на камере. Аудио детекция*

Данное событие генерируется при включенной и настроенной на камере аналитике **Детектор звука**.

Для задания условий доступны следующие параметры события:

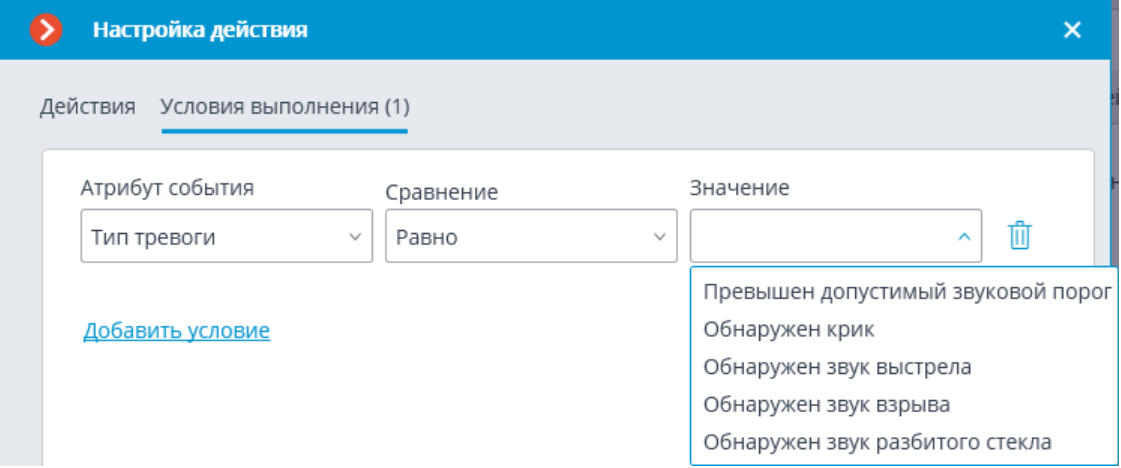

#### *Аналитика на камере. Вторжение в зону*

Данное событие генерируется при включенной и настроенной на камере аналитике **Контроль зон**.

#### *Аналитика на камере. Вход в зону*

Данное событие генерируется при включенной и настроенной на камере аналитике **Контроль зон**.

#### *Аналитика на камере. Выход из зоны*

Данное событие генерируется при включенной и настроенной на камере аналитике **Контроль зон**.

#### *Аналитика на камере. Детекция тумана и дыма*

Данное событие генерируется при включенной и настроенной на камере аналитике **Детектор тумана и дыма**.

#### *Аналитика на камере. Загруженность очереди*

Данное событие генерируется при включенной и настроенной на камере аналитике **Контроль загруженности очередей**.

Для задания условий доступны следующие параметры события:

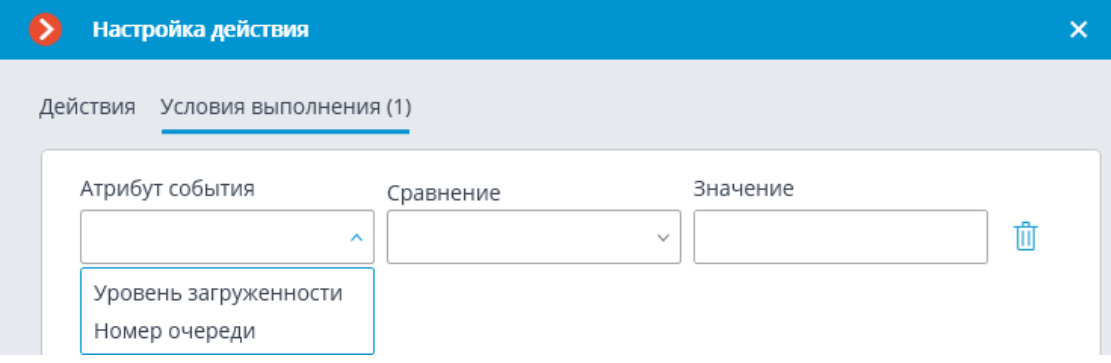

*Аналитика на камере. Задержка в зоне*

Данное событие генерируется при включенной и настроенной на камере аналитике **Контроль зон**.

#### *Аналитика на камере. Исчез предмет*

Данное событие генерируется при включенной и настроенной на камере аналитике **Детектор оставленных предметов**.

#### *Аналитика на камере. Обнаружение автономера*

Данное событие генерируется при включенной и настроенной на камере аналитике **Детектор объектов**.

### *Аналитика на камере. Обнаружение лица*

Данное событие генерируется при включенной и настроенной на камере аналитике **Детектор объектов**.

Данное событие генерируется при включенной и настроенной на камере аналитике **Детектор саботажа**.

Для задания условий доступны следующие параметры события:

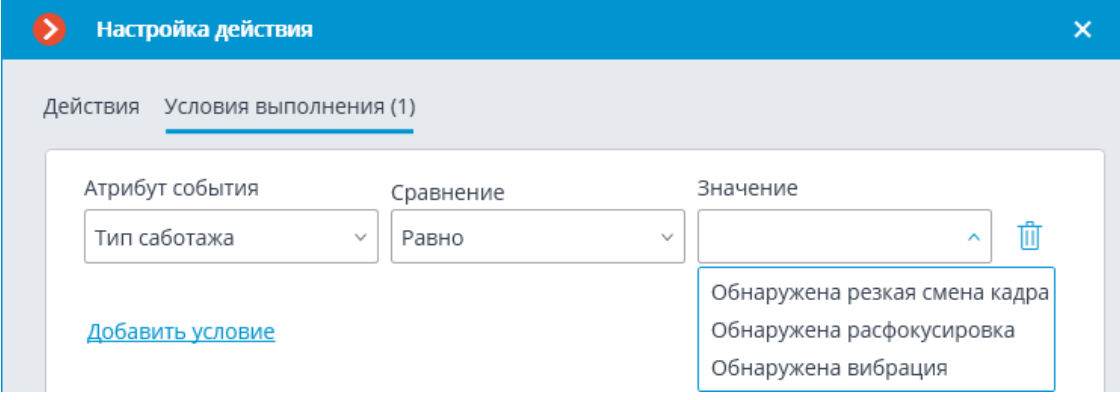

*Аналитика на камере. Обнаружение транспортного средства*

Данное событие генерируется при включенной и настроенной на камере аналитике **Детектор объектов**.

Для задания условий доступны следующие параметры события:

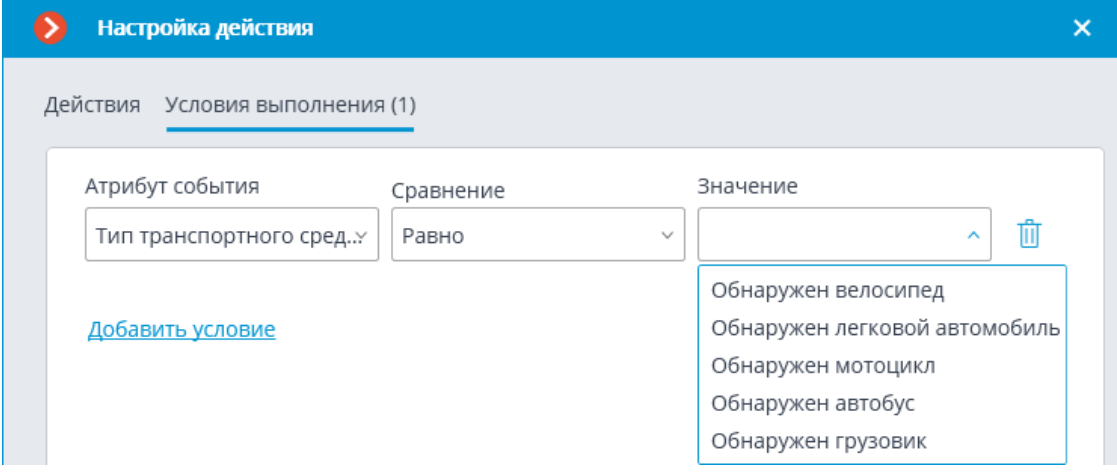

### *Аналитика на камере. Обнаружение человека*

Данное событие генерируется при включенной и настроенной на камере аналитике **Детектор объектов**.

### *Аналитика на камере. Оставлен предмет*

Данное событие генерируется при включенной и настроенной на камере аналитике **Детектор оставленных предметов**.

### *Аналитика на камере. Пересечение линии*

Данное событие генерируется при включенной и настроенной на камере аналитике **Пересечение линии**.

Для задания условий доступны следующие параметры события:

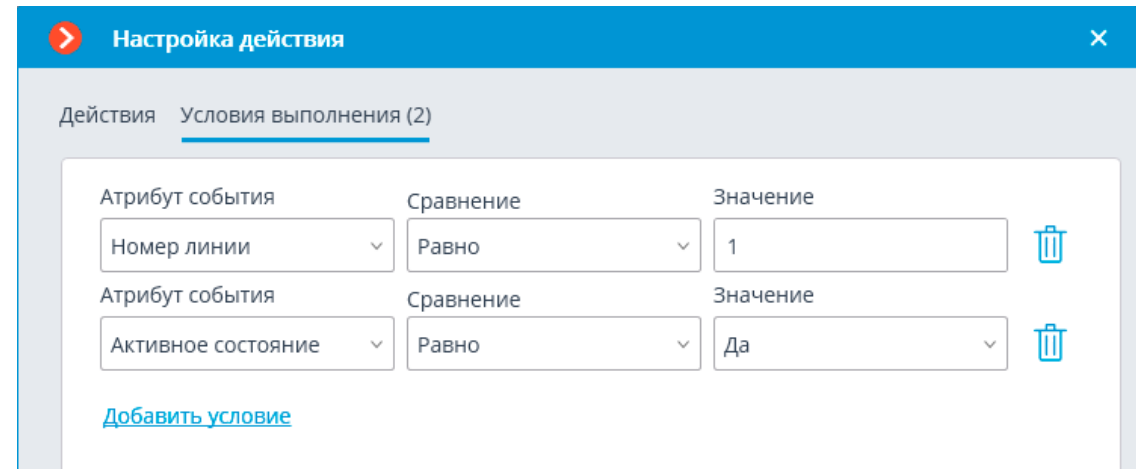

#### *Аналитика на камере. Появление (исчезновение) в зоне*

Данное событие генерируется при включенной и настроенной на камере аналитике **Контроль зон**.

### *Аналитика на камере. Превышение температуры*

Данное событие генерируется при включенной и настроенной на камере аналитике **Контроль превышения температуры**.

Для задания условий доступны следующие параметры события:

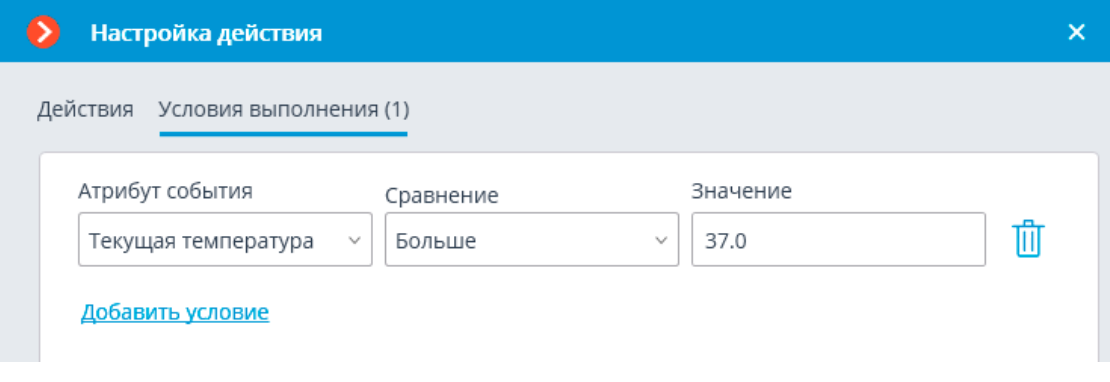

### *Аналитика на камере. Превышено количество людей*

Данное событие генерируется при включенной и настроенной на камере аналитике **Подсчет людей**.

Для задания условий доступны следующие параметры события:

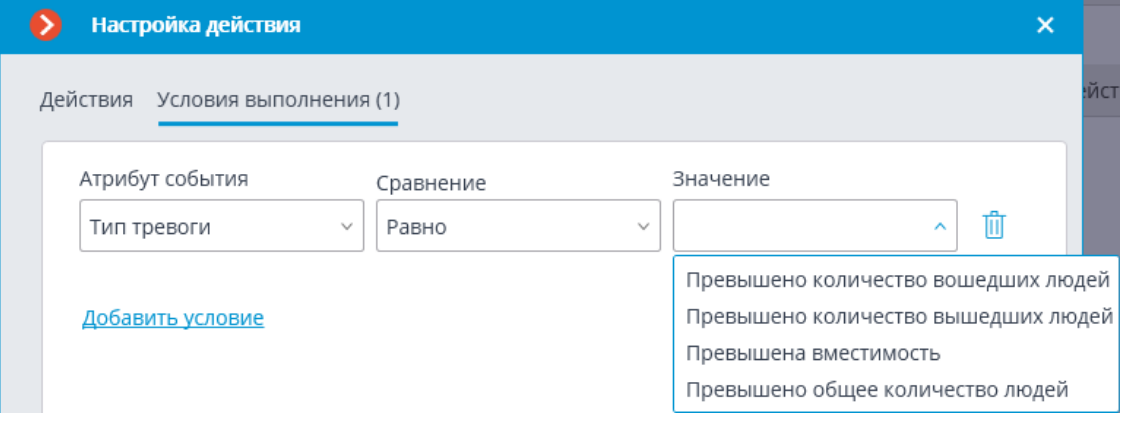

Данное событие генерируется при включенной и настроенной на камере аналитике **Подсчет людей в зонах**.

Для задания условий доступны следующие параметры события:

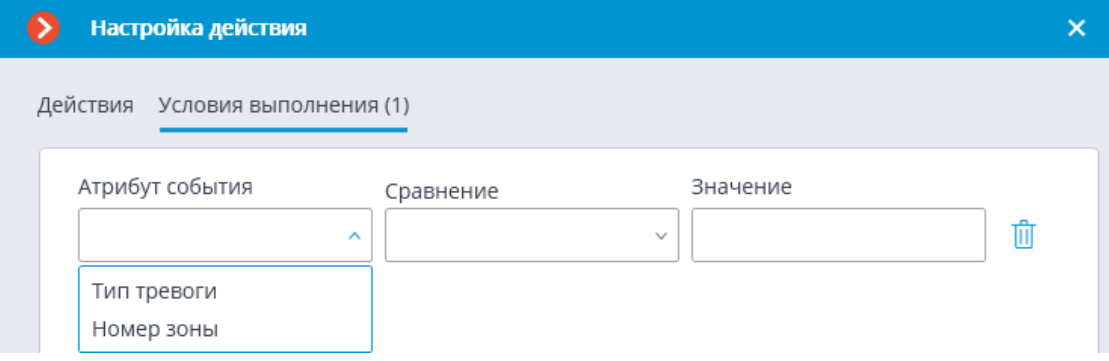

### *Аналитика на камере. Распознавание автономера*

Данное событие генерируется при включенной и настроенной на камере аналитике **Распознавание автономеров**.

Для задания условий доступны следующие параметры события:

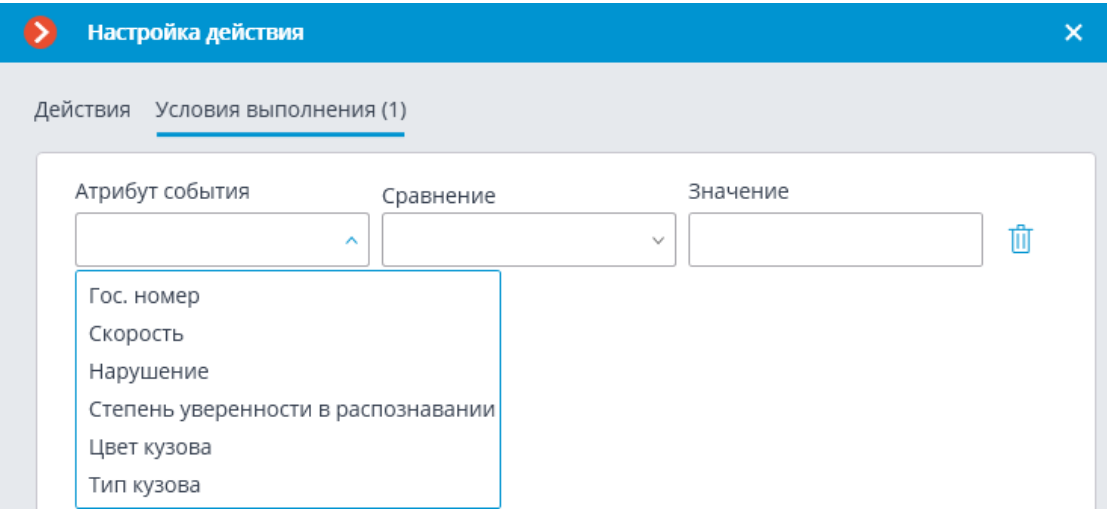

**События интеграций с внешними системами**

*Получен чек от POS-терминала*

Данное событие генерируется при получении чека от **POSтерминала**.

Для события можно настроить условия выполнения по итоговой сумме.

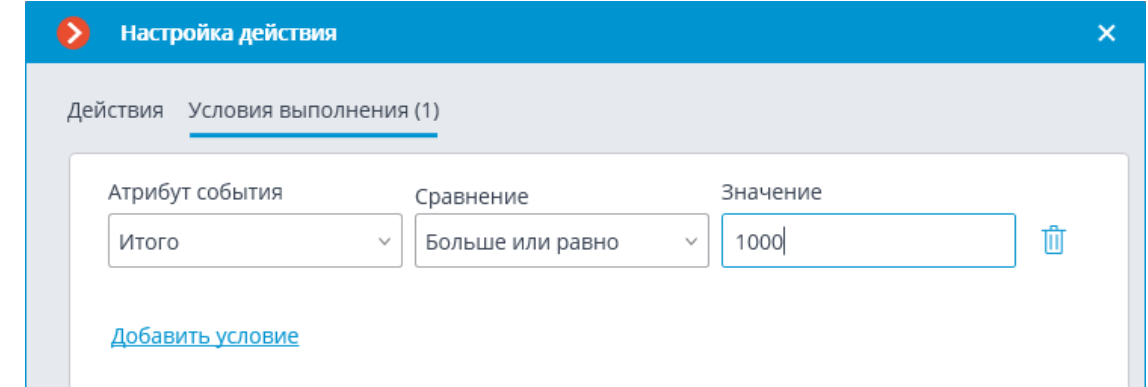

# *Получена строка от POS-терминала*

Данное событие генерируется при получении строки от **POSтерминала**.

Для события можно настроить условия выполнения по содержанию строки.

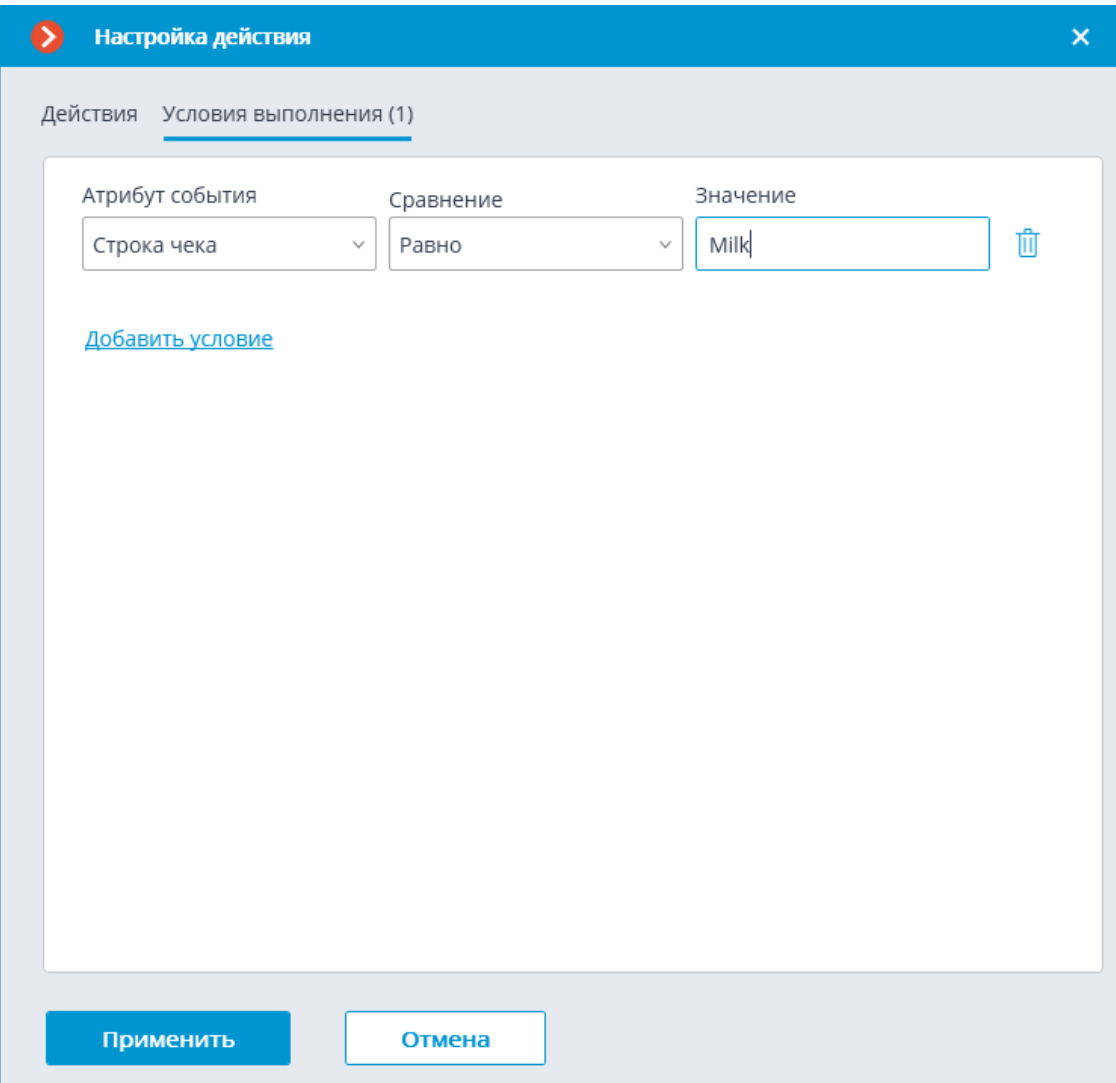

Таким образом, можно, например, включать запись, если в кассовом чеке содержится товар, на продажу которого наложены какие-либо ограничения.

# *Событие FireSec 3*

Данное событие генерируется при получении события от **FireSec 3**. Для события можно настроить различные условия.

В качестве условий выполнения доступны следующие поля события:

- Информация о подсистеме:
	- Подсистема выбор типа подсистемы **FireSec 3** из доступных вариантов: Общая, Пожарная, Охранная;
- Информация о событии:
	- Класс события выбор класса события **FireSec 3** из множества вариантов, например таких, как Тревога, Внимание, Неисправность и т.п.;
	- Описание события из ПО **Неисправность**. Нелокализованная строка описания события, в том виде, в котором она приходит от **FireSec 3**;
- Информация о зоне:
	- Идентификатор зоны строковый идентификатор зоны в **FireSec 3**;
	- Описание зоны строковое описание зоны **FireSec 3**. В журнале событий **FireSec 3** данное поле соответствует колонке **Зона**;
- Информация об объекте:
	- Идентификатор объекта строковый идентификатор объекта в **FireSec 3**;
	- Описание объекта строковое описание объекта. В журнале событий **FireSec 3** данное поле соответствует колонке **Объект**;
- Информация о приборе:
	- Идентификатор прибора строковый идентификатор прибора в **FireSec 3**;
	- Описание прибора строковое описание прибора. В журнале событий **FireSec 3** данное поле соответствует колонке **Прибор**;
- Информация о пользователе:
	- Идентификатор пользователя строковый идентификатор пользователя **FireSec 3**, связанный с событием;

– Логин пользователя — строковый логин пользователя в **FireSec 3**. В журнале событий **FireSec 3** данное поле соответствует колонке **Пользователь**.

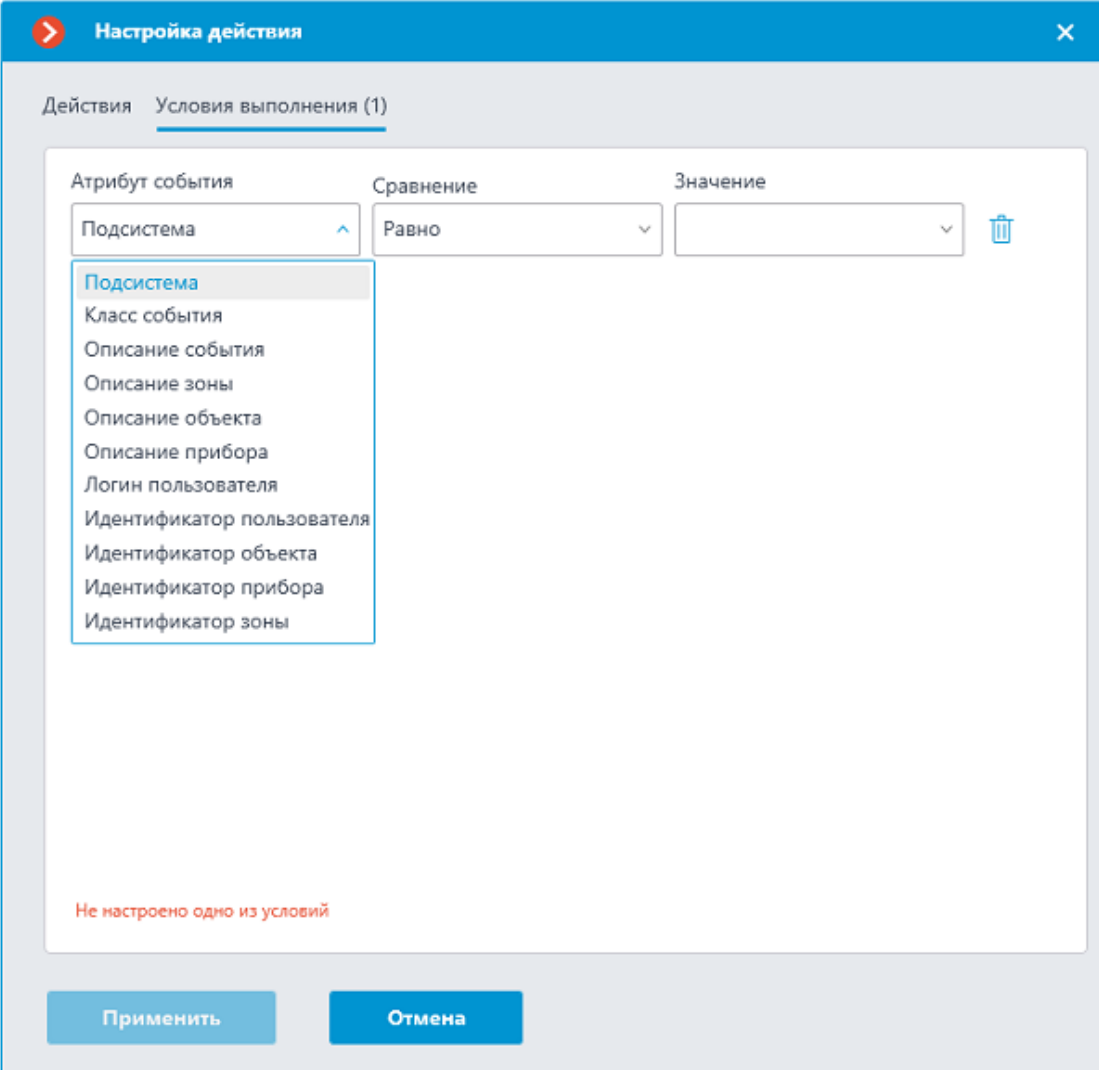

303

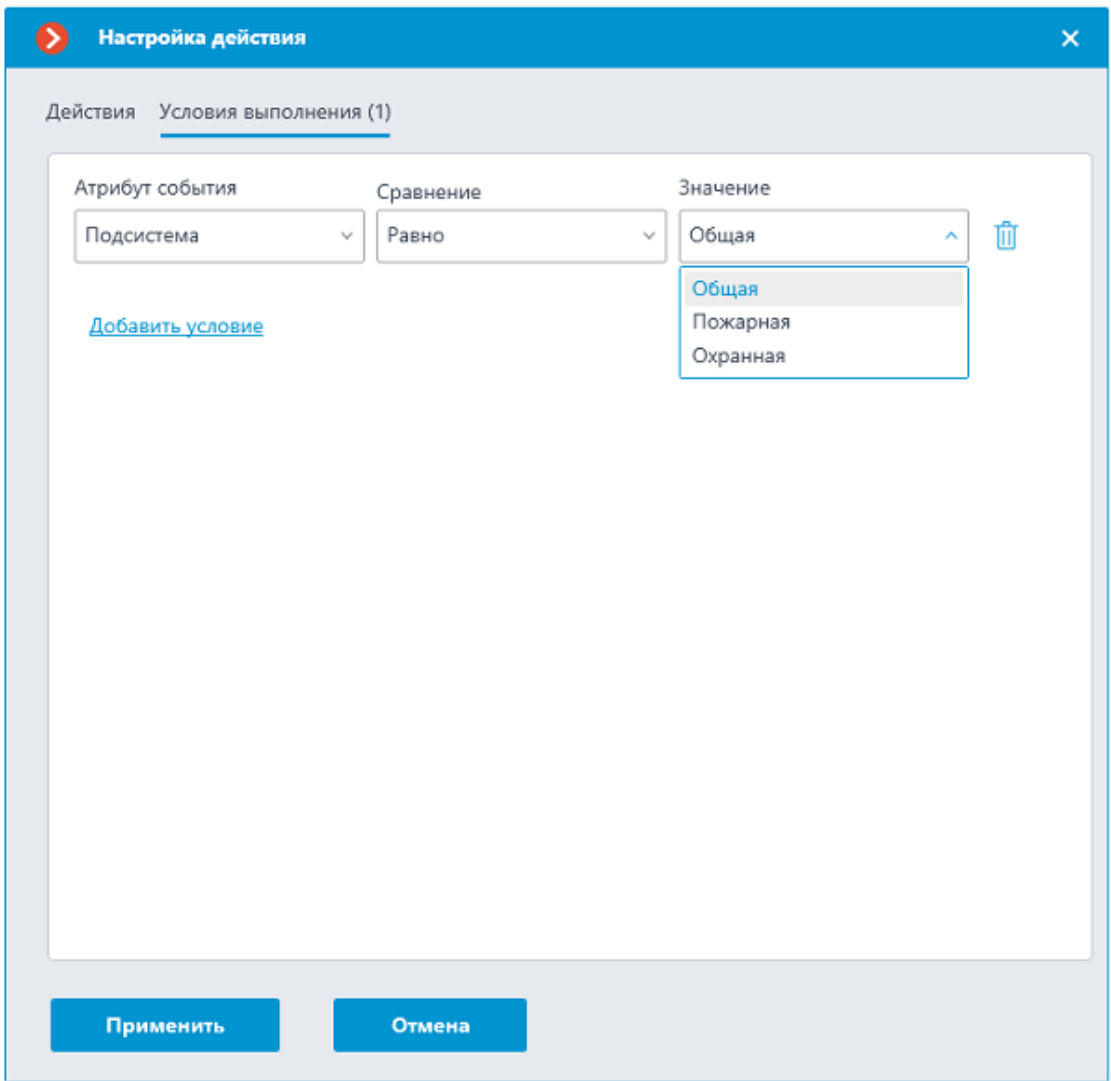

Примечание

┗━━━━━

┏━━━━━

Событие может содержать не все поля, это зависит от типа события.

# *Событие Honeywell Pro-Watch*

Данное событие генерируется при получении события из системы **Honeywell's Pro-Watch®**.

Для события можно настроить различные условия. Если задано несколько условий, то действие будет выполняться только при выполнении всех этих условий. Если не задано ни одно условие, то действие будет выполняться при получении любого события из **Honeywell's Pro-Watch®**.

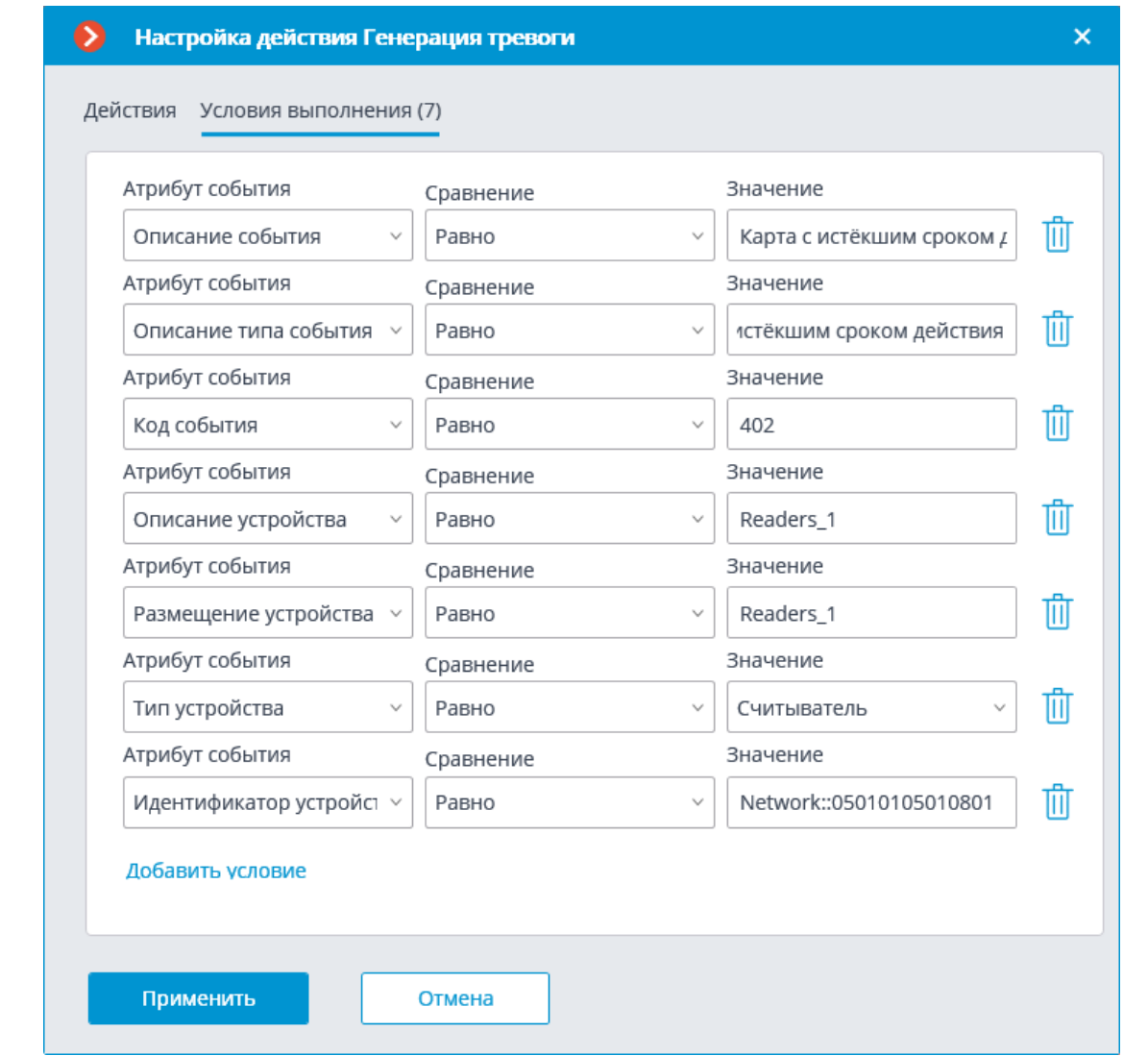

Ниже приведены примеры условий для данного события.

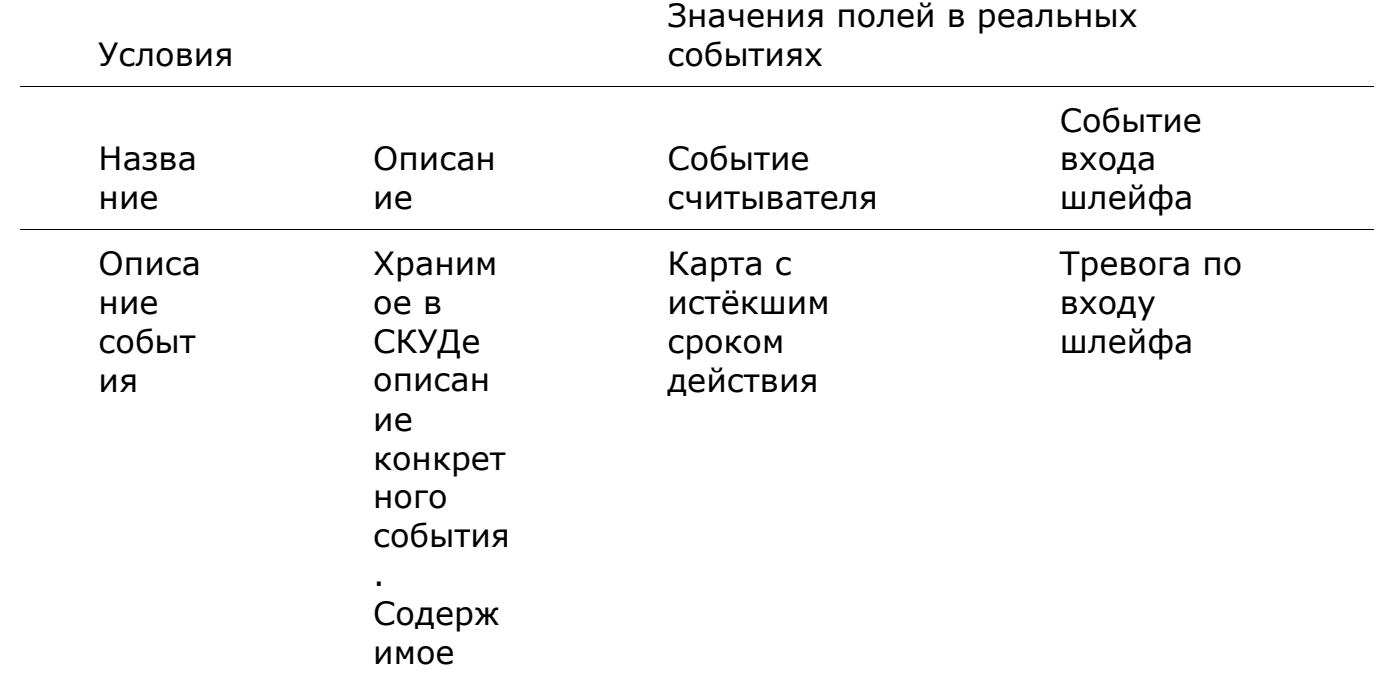

304

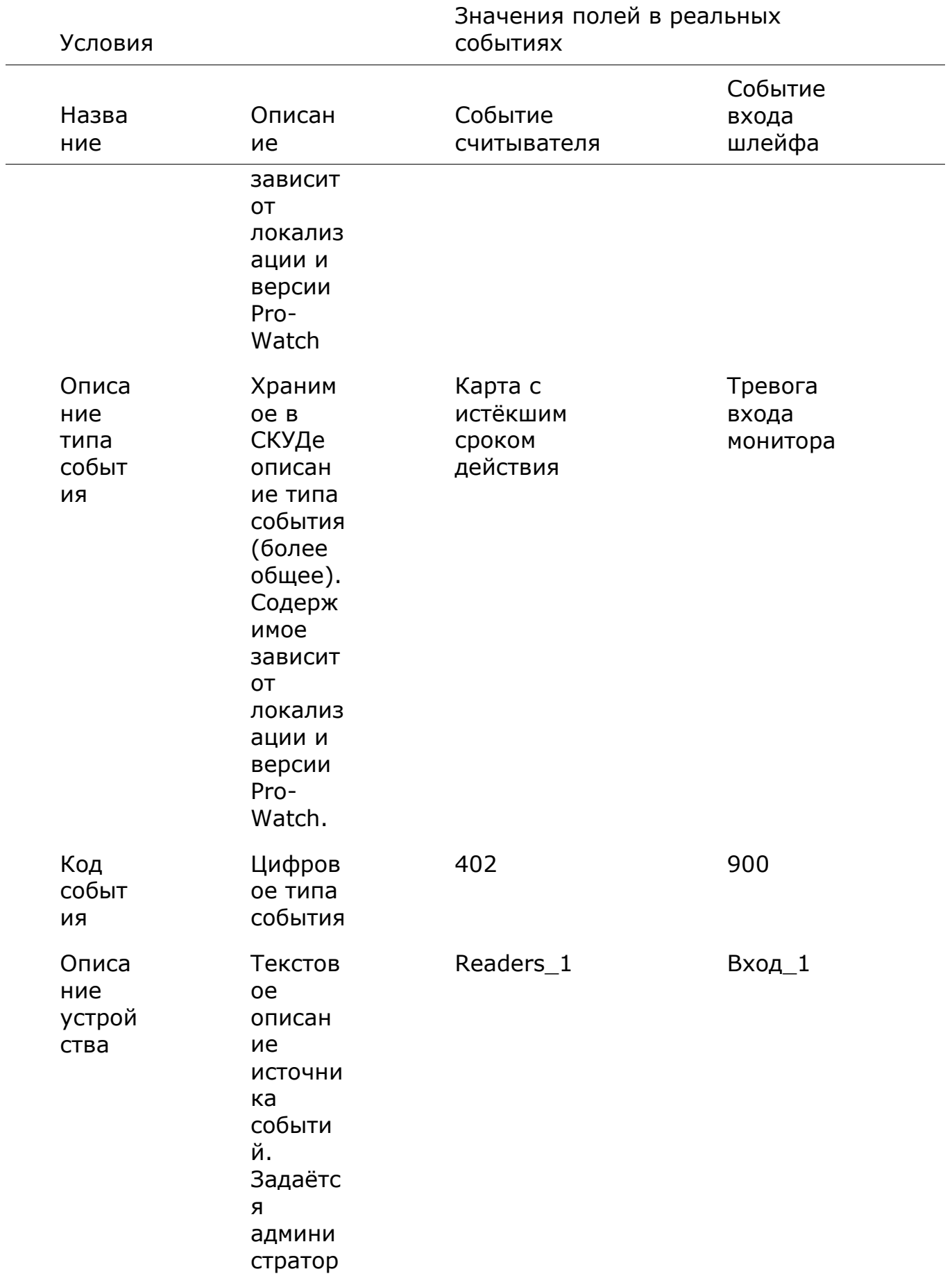

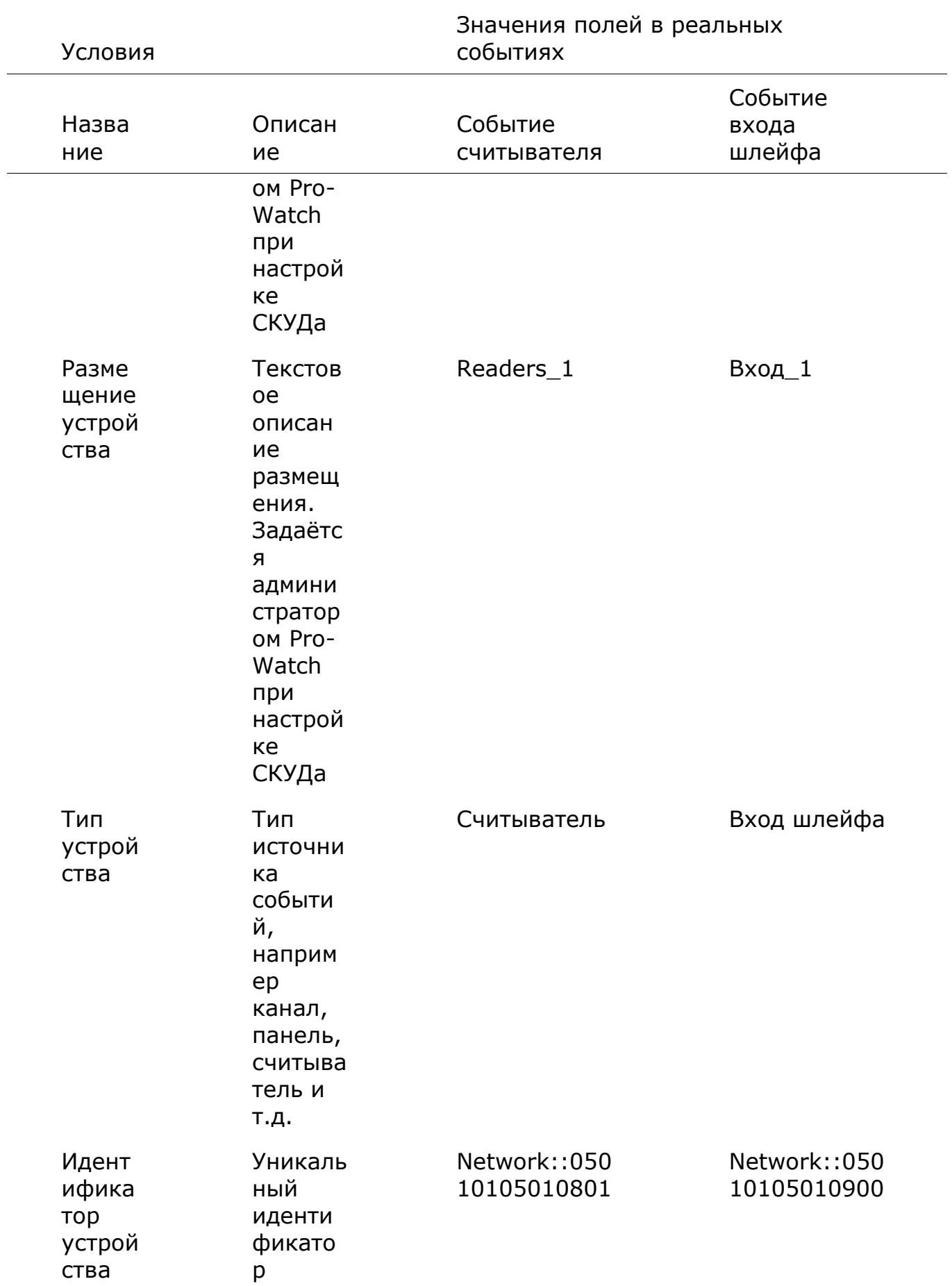

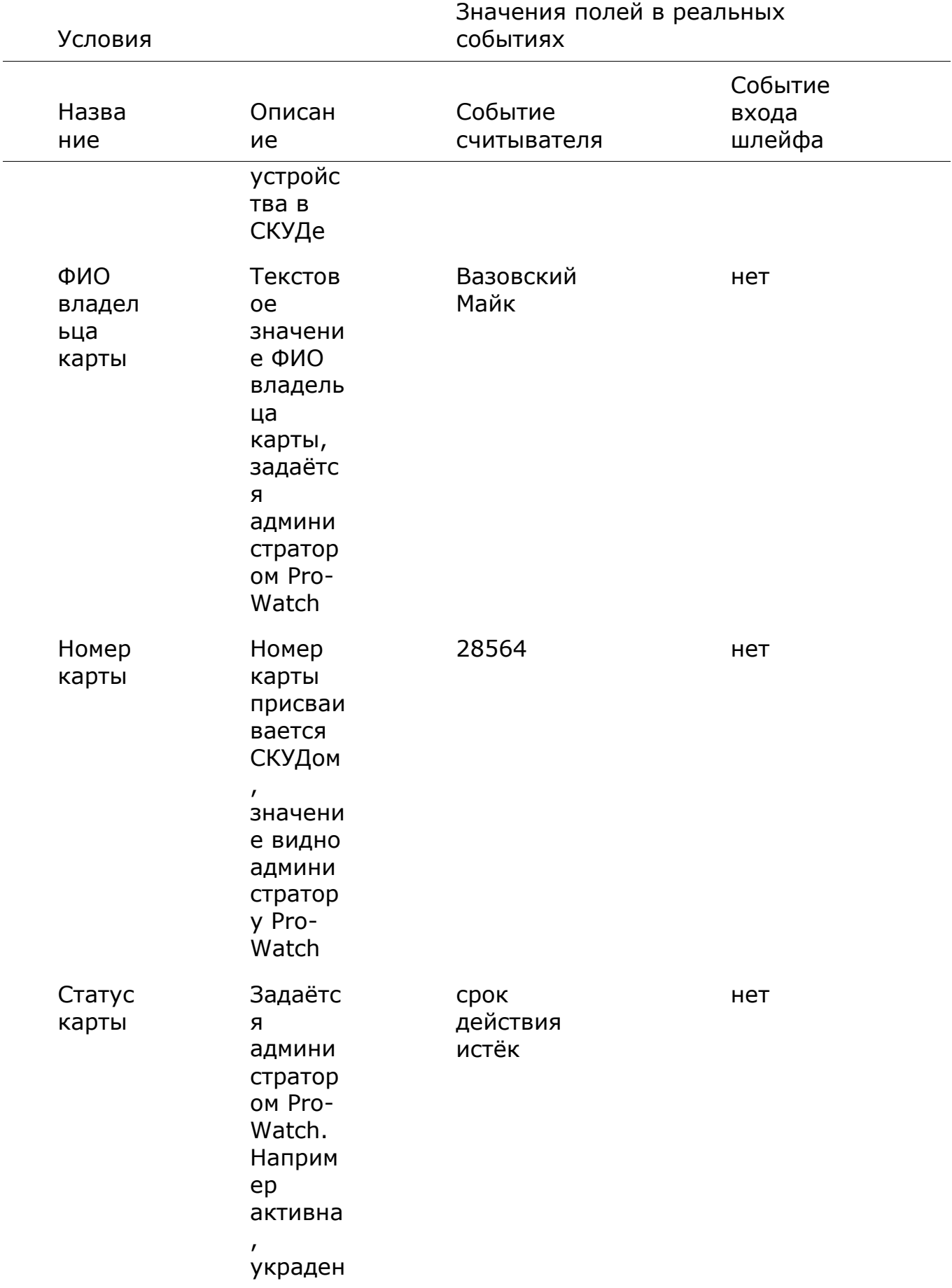

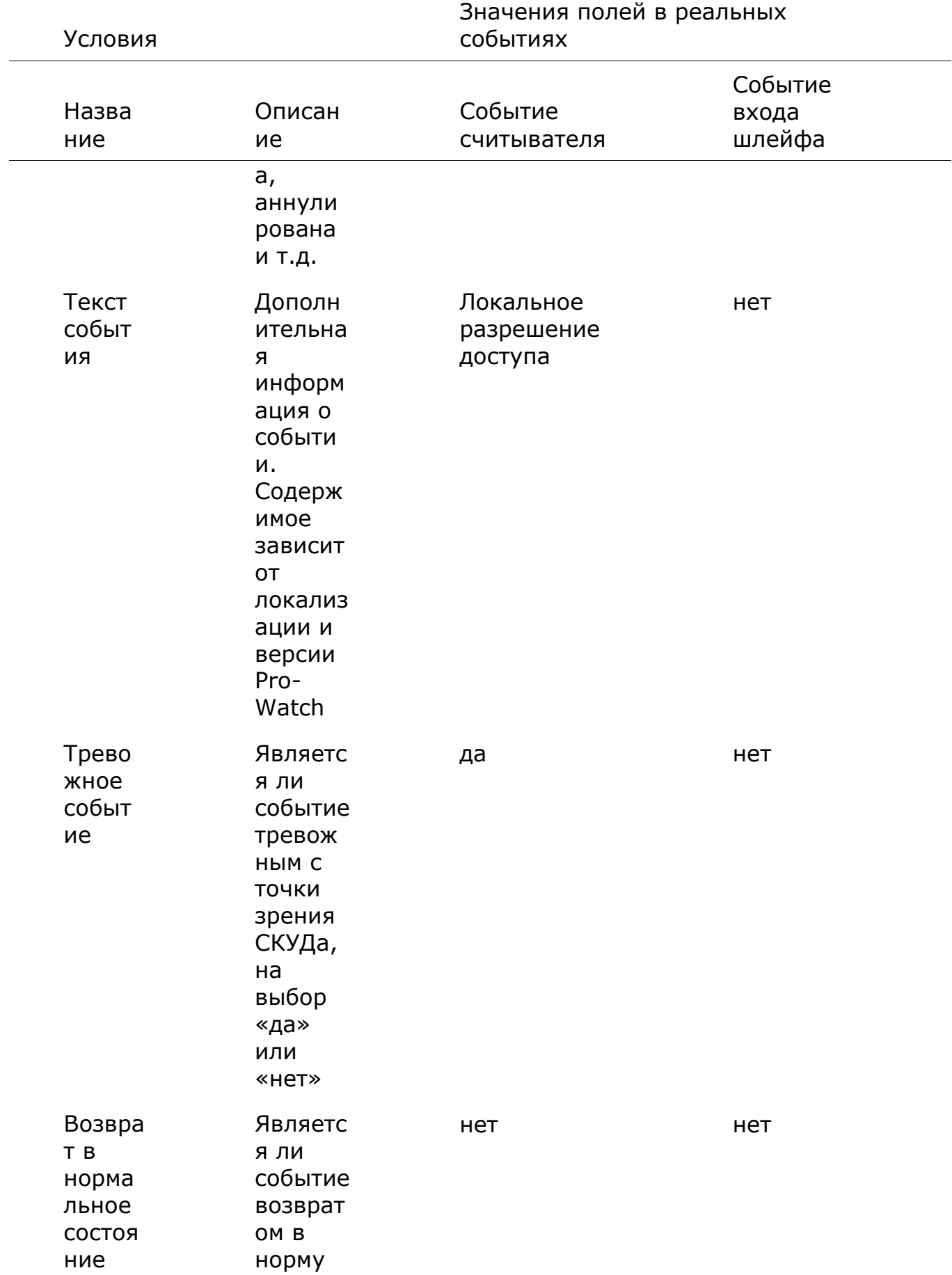

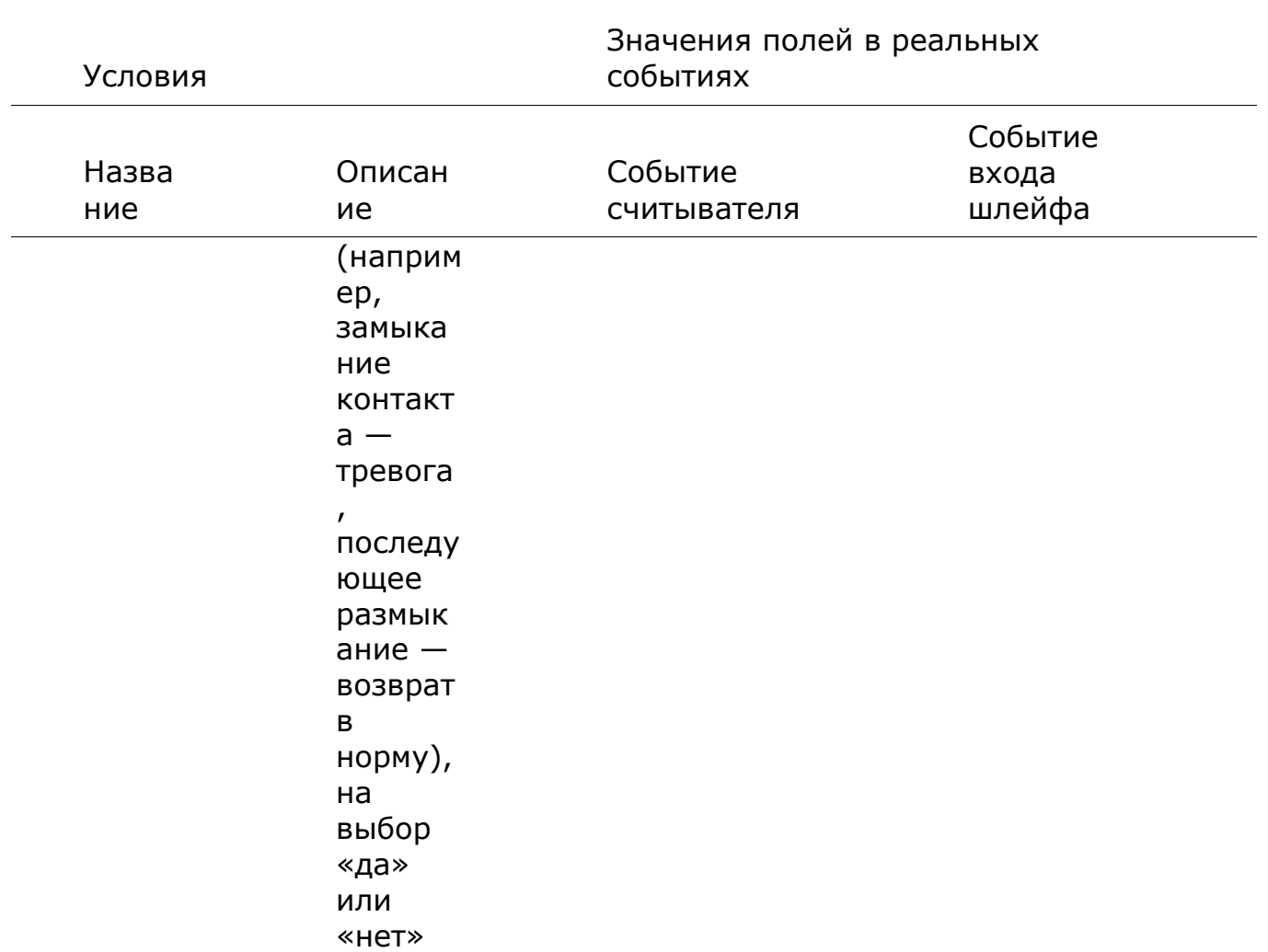

### Событие Paxton Net2

Данное событие генерируется при получении события из СКУД Paxton Net2.

Для события можно настроить различные условия. Если задано несколько условий, то действие будет выполняться только при выполнении всех этих условий. Если не задано ни одно условие, то действие будет выполняться при получении любого события из **Paxton Net2.** 

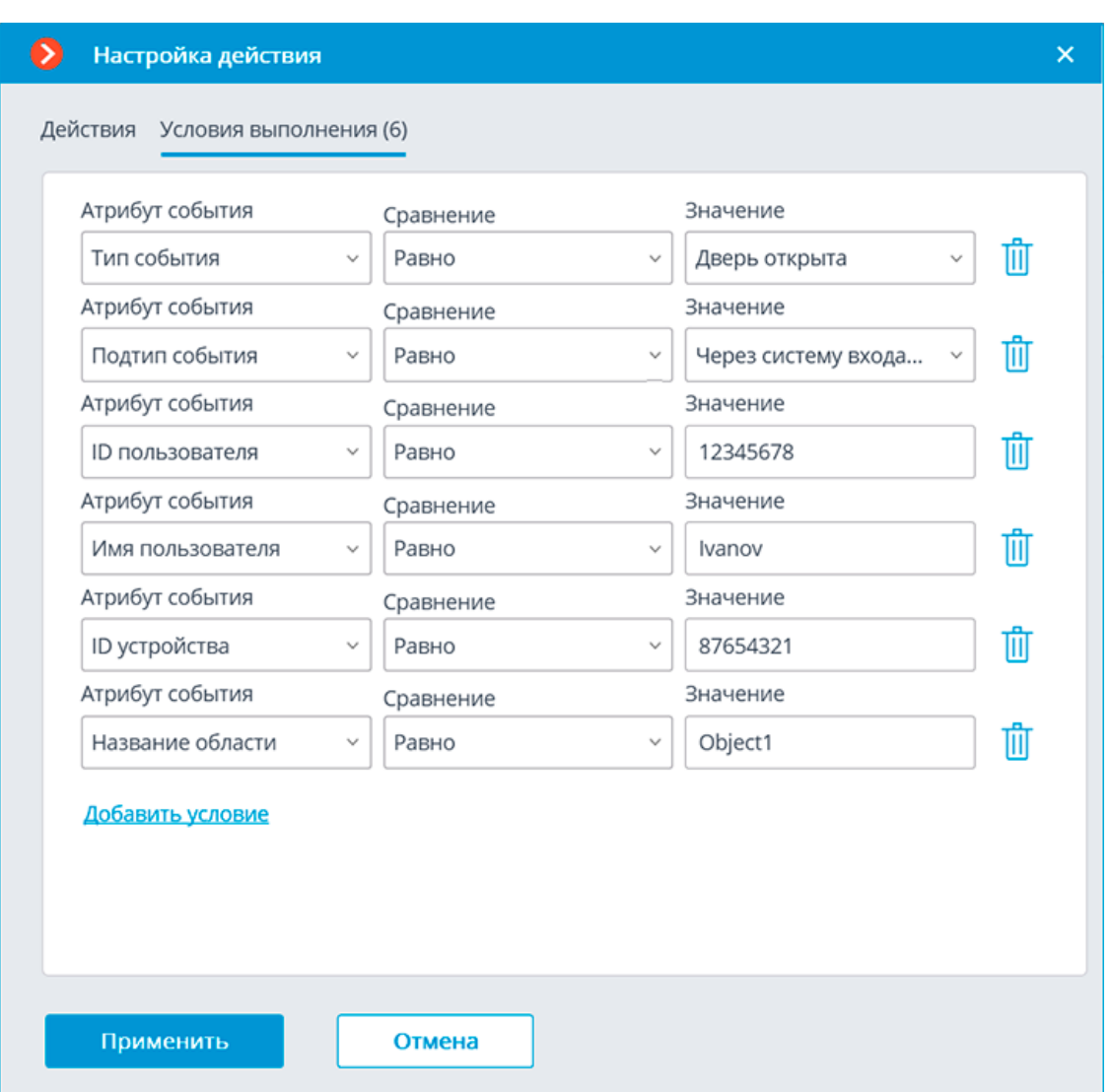

В качестве условий выполнения доступны следующие поля событий:

- **Тип события**: выбор из перечисленных типов событий, используемых СКУД **Paxton Net2**. Доступны следующие типы событий:
	- Дверь открыта (действие пользователя)
	- Дверь открыта
	- Дверь закрыта
	- Дверь не открылась
	- Дверь разблокирована
- **Подтип события**: выбор из перечисленных подтипов событий, используемых СКУД **Paxton Net2**. Доступны следующие подтипы событий:
	- Открыто
	- Закрыто
	- Через команду по сети
- Через систему входа двери
- **ID пользователя**: внутренний для СКУД уникальный идентификатор пользователя;
- **Имя пользователя**: имя сотрудника или посетителя в том виде, как оно задано в СКУД **Paxton Net2**;
- **ID устройства**: числовой идентификатор устройства в СКУД **Paxton Net2**;
- **Название области**: строковое значение названия зоны из **Paxton Net2**, в которой произошло событие.

# *Событие PERCo-Web*

Данное событие генерируется при получении события из СКУД **PERCo-Web**.

Для события можно настроить различные условия. В качестве условий выполнения доступны следующие поля события:

- Информация о типе события:
	- Тип события выбор из перечисленных типов событий (Проход по идентификатору, Верификация: проход сотрудника и т.д.);
	- Код типа события числовой код события в системе;
	- Описание события (из СКУД **PERCo-Web**);
	- Категория события (из СКУД **PERCo-Web**). Например, События контроллеров, События верификации;
	- Подкатегория события (из СКУД **PERCo-Web**). Например, События, связанные с доступом по коду идентификатора.
- Информация об устройстве:
	- Идентификатор устройства обычно числовой постоянный идентификатор устройства в СКУД **PERCo-Web**;
	- Устройство строковое название устройства в СКУД **PERCo-Web**, может со временем меняться в настройках СКУД;
	- Ресурс устройства строковое название ресурса устройства (например, считыватель на контроллере) в СКУД **PERCo-Web**, может со временем меняться в настройках СКУД.
- Информация о зонах, актуальна при проходе посетителя из одной зоны в другую через дверь/турникет, связанные с контроллером:
	- Выход из зоны строковое наименование зоны, которую посетитель покидает;
	- Вход в зону строковое наименование зоны, в которую посетитель прибывает.
- Информация о посетителе, актуальна для событий, связанных с пользователями:
- Имя пользователя полное имя сотрудника или посетителя, с которым связано событие;
- Идентификатор пользователя внутренний для СКУД уникальный идентификатор пользователя;
- Транспортное средство информация о транспортном средстве.

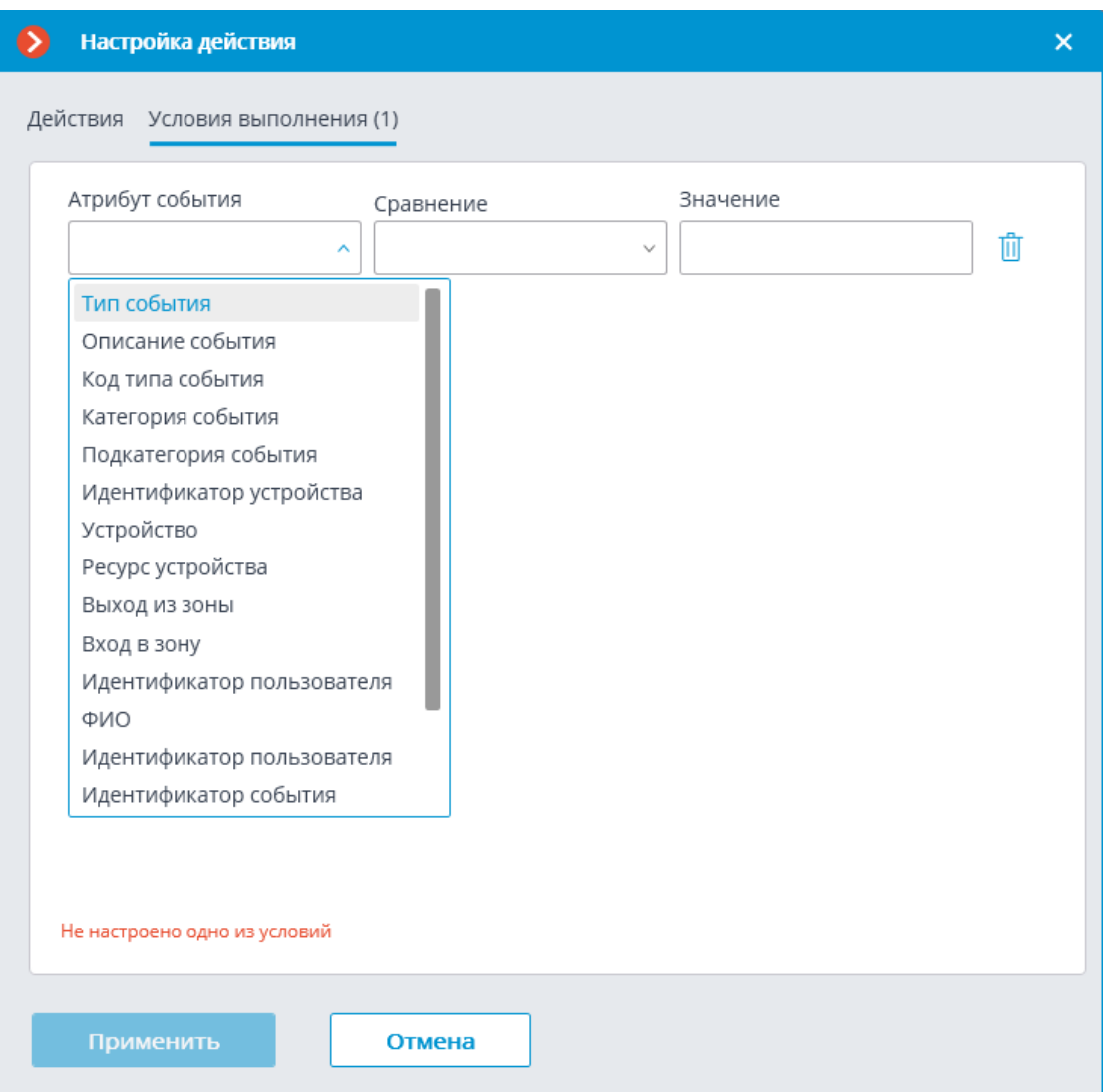

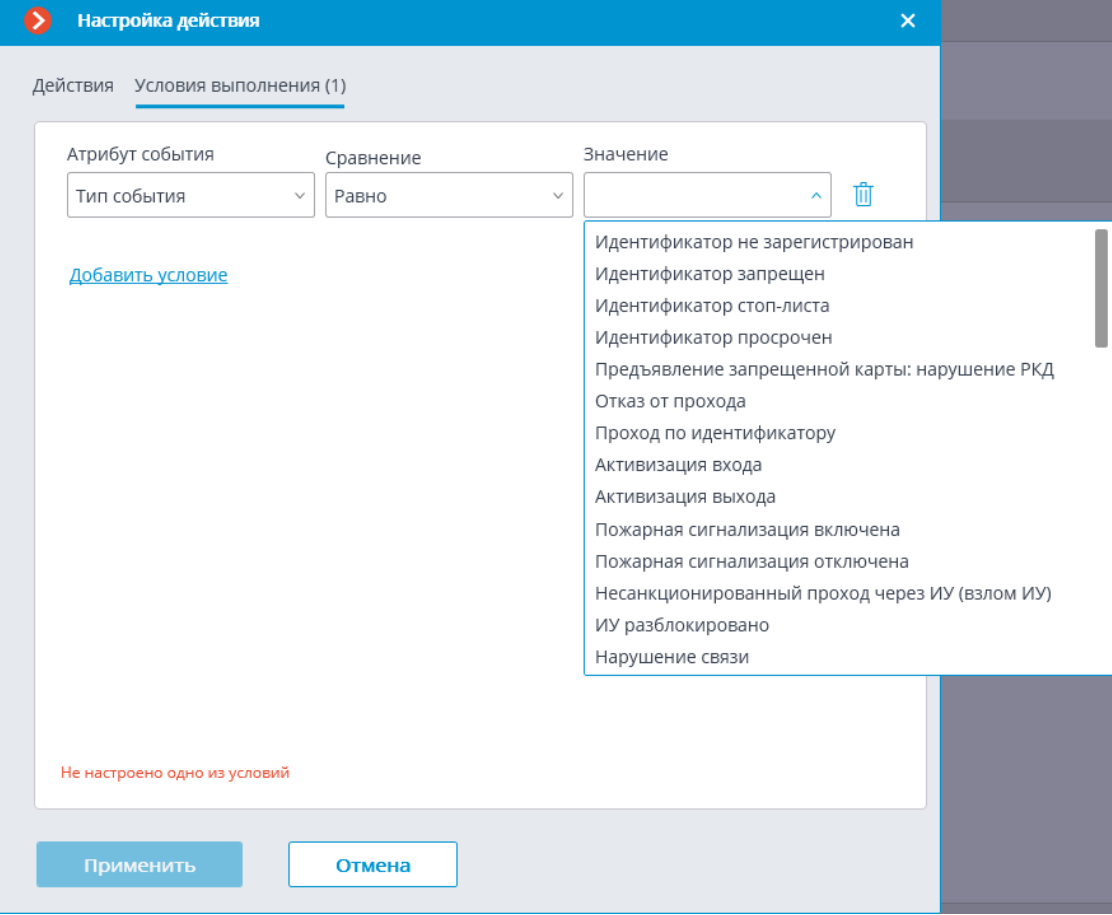

### *Событие RusGuard*

Данное событие генерируется при получении события из системы **RusGuard**. Для события можно задать различные условия. Если для генерации события какое-либо условие не используется, то такое условие добавлять не нужно.

Предупреждение

Для получения в **Macroscop** событий из **RusGuard**, следует настроить связь камеры с сервером **RusGuard** на вкладке **Интеграции**.

┗━━━━━

┏━━━━━

# Примечание

┗━━━━━

┏━━━━━

Поскольку в настройках привязки камеры к событиям **RusGuard** уже задаются условия фильтрации событий, в большинстве случаев в настройках **Macroscop** условия задавать не нужно — в таком случае будут приниматься все события, заданные в привязке.

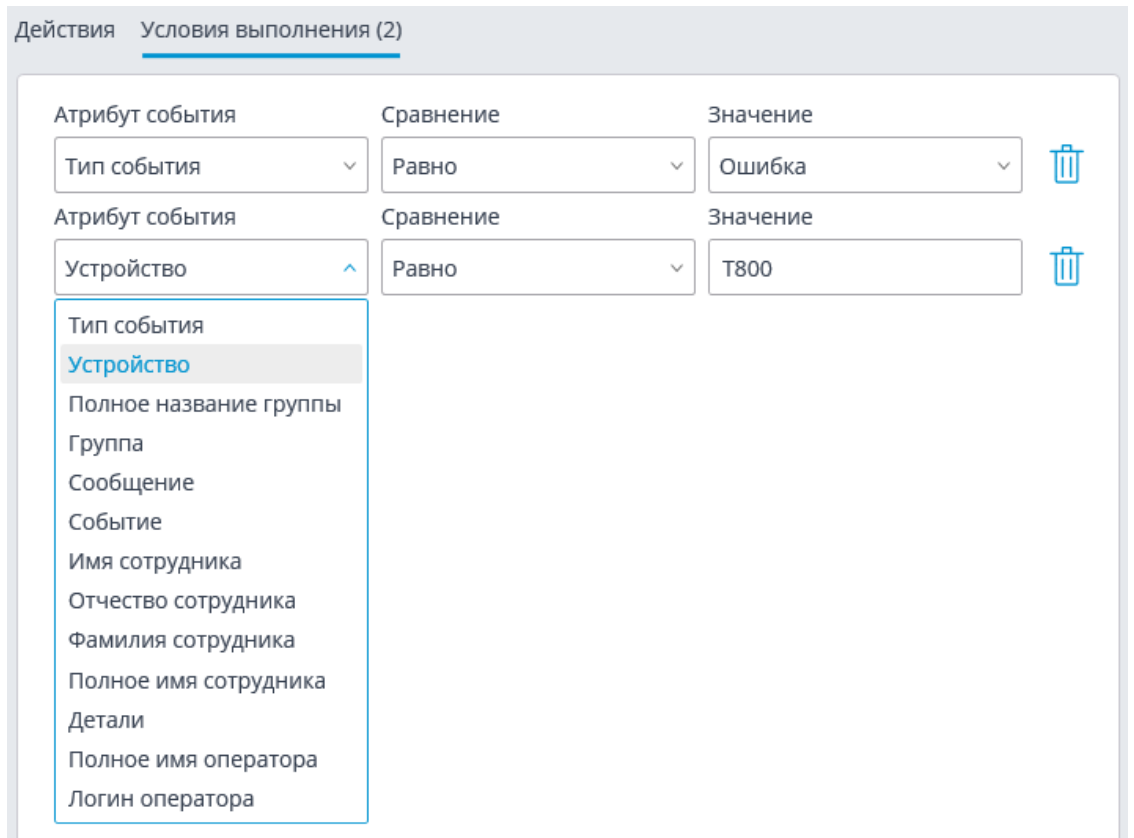

### *Событие Suprema BioStar 2*

Данное событие генерируется при получении события от **Suprema BioStar 2**.

Для события можно настроить различные условия. В качестве условий выполнения доступны следующие поля события:

- Информация о событии:
	- Тип события выбор из нескольких популярных типов событий, например Дверь открыта оператором, Доступ запрещен: в черном списке и т.п.. В списке доступны не все типы событий **BioStar 2**. При необходимости использовать в условиях неподдерживаемый тип — можно воспользоваться фильтрацией по другим полям: числовому Код события или строковому Описание события из СКУД **BioStar 2**;
	- Код события числовой код события в **BioStar 2**.
	- Описание события из СКУД **BioStar 2**. Нелокализованная строка описания события, в том виде, в котором она приходит от **BioStar 2**;
- Информация об устройстве:
	- Идентификатор устройства обычно числовой постоянный идентификатор устройства в **BioStar 2**.
- Наименование устройства строковое название устройства в **BioStar 2**, может со временем меняться в настройках **BioStar 2**.
- Информация о двери:
	- Идентификатор двери обычно числовой постоянный идентификатор двери в **BioStar 2**.
	- Наименование двери строковое название двери в **BioStar 2**, может со временем меняться в настройках **BioStar 2**.
- Информация о пользователе:
	- Идентификатор пользователя обычно числовой постоянный идентификатор пользователя, ассоциированного с событием, в **BioStar 2**.
	- Имя пользователя строковое имя пользователя в **BioStar 2**.
	- Идентификатор группы пользователя обычно числовой идентификатор группы, которой принадлежит пользователь.
	- Имя группы пользователя имя группы, которой принадлежит пользователь.

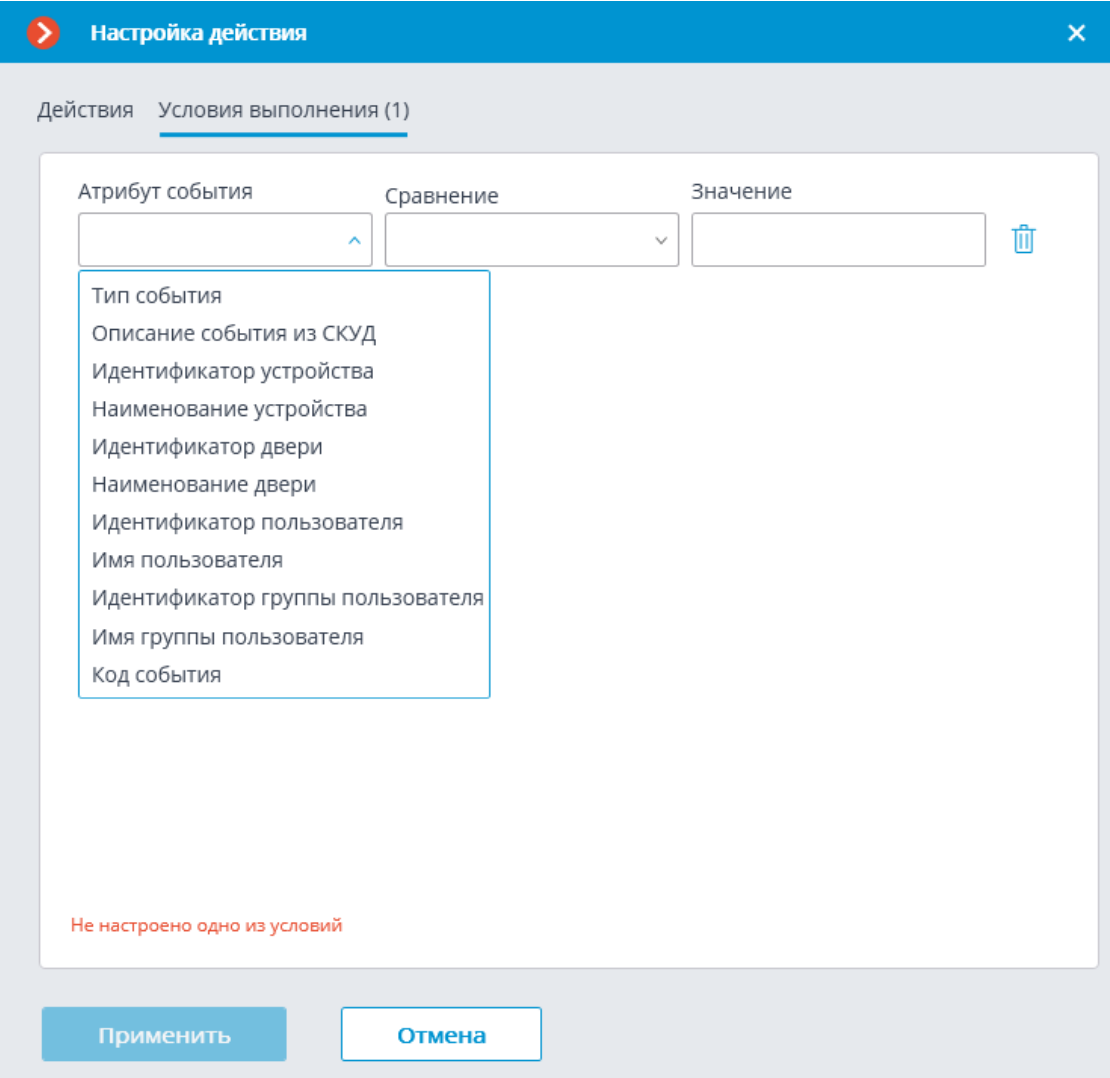

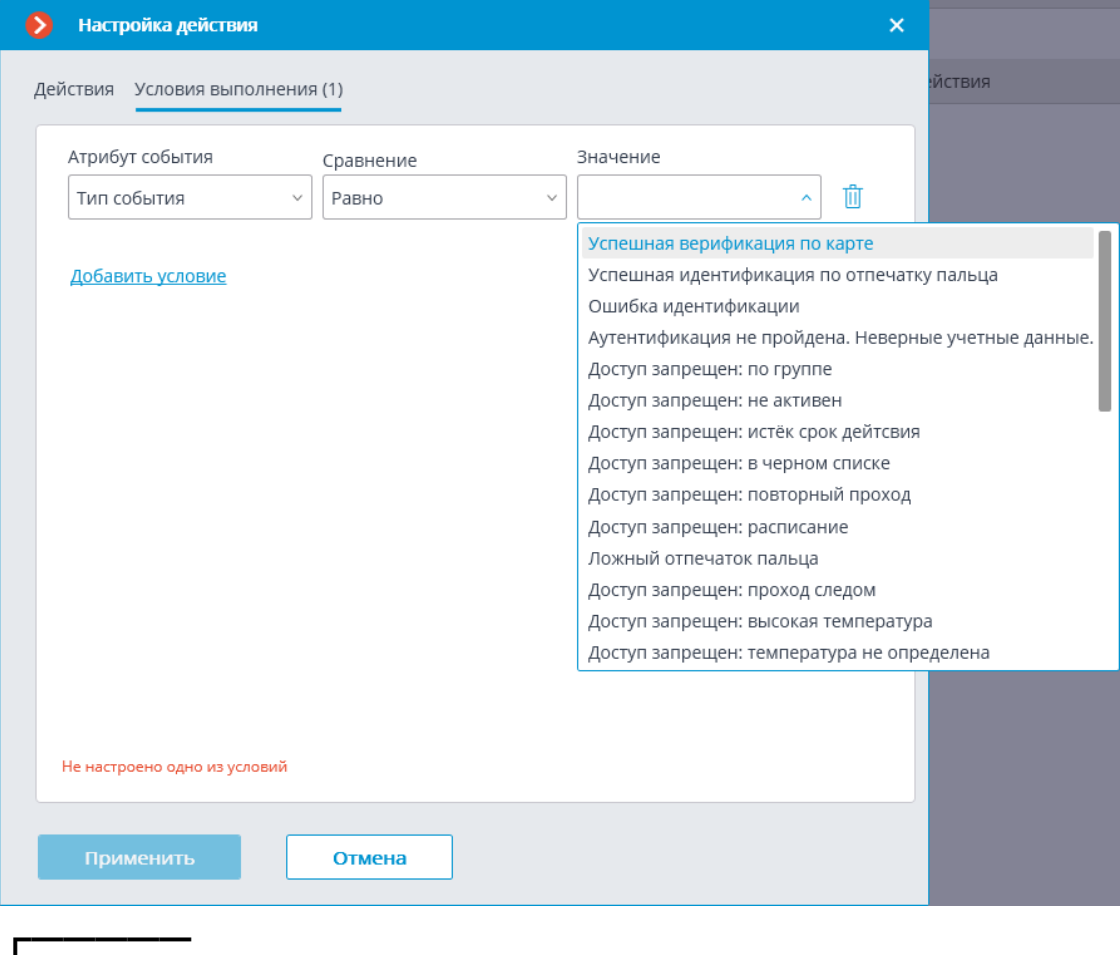

### Примечание

Событие может содержать не все поля, это зависит от типа события.  $\Box$ 

### *Событие из Siemens DMS8000*

Данное событие генерируется при получении события из системы **Siemens DMS8000**.

Для события можно задать различные условия. Если для генерации события какое-либо условие не используется, то такое условие добавлять не нужно.

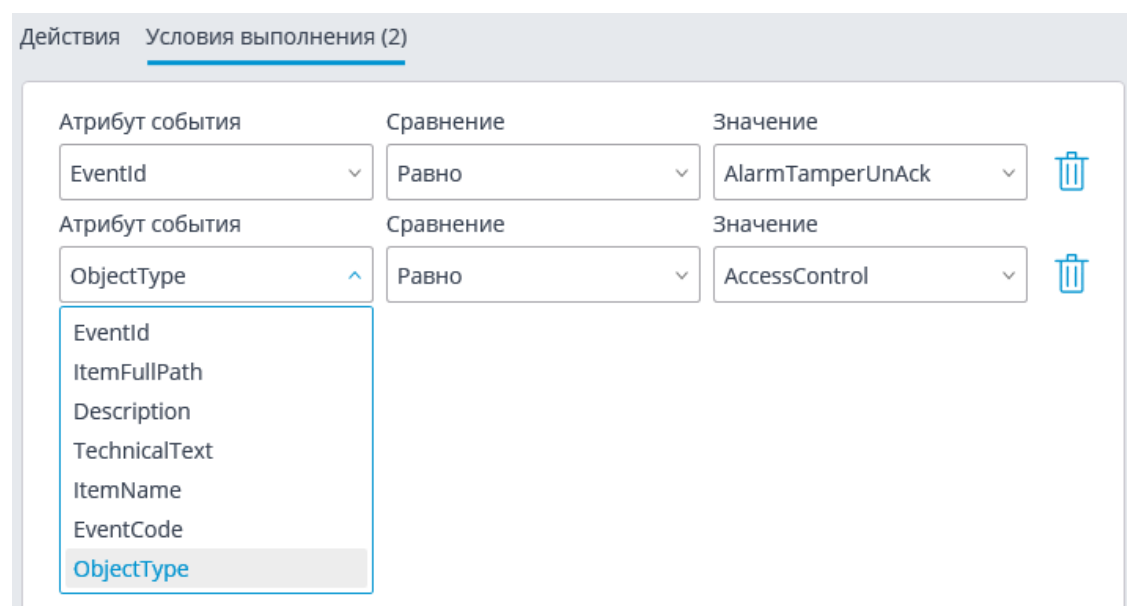

# *Событие ZKBioSecurity*

Данное событие генерируется при получении события из СКУД **ZKBioSecurity**.

Для события можно настроить различные условия. В качестве условий выполнения доступны следующие поля события:

- Информация о событии:
	- Время (Event Time), строка;
	- Описание события (Event Name), строка текстовое описание события из **ZKBioSecurity**;
	- Точка события (Event Point Name), строка;
	- Идентификатор события (LogId), строка;
	- Тип события (EventNumber), перечисление выбор из нескольких популярных типов событий (например: Открытие по верификации, Открытие аварийным паролем, Запрет двойного прохода);
	- Код события (EventNumber), числовой код события в системе **ZKBioSecurity**;
	- Уровень события (Event Level), перечисление выбор из нескольких определенных уровней (может принимать следующие значения: Нормально (Normal), Ошибка (Exception), Тревога (Alarm)).
- Информация об устройстве:
	- Серийный номер (Device Sn), строка серийный номер устройства;
	- Режим проверки (Verify Mode Name), строка текстовое описание (например: Face, Other, Only Password);
- Имя считывателя (Reader Name), строка текстовое описание (например: SysproDemo-1-In);
- Имя устройства (Device Name), строка.
- Информация о двери:
	- Название зоны (Area Name), строка;
	- Название зоны (AccZone), строка;
	- Имя двери (Door Name), строка.
- Информация о пользователе:
	- ID сотрудника (Pin), строка;
	- Сотрудник (Name + Last Name), строка;
	- Имя отдела (Department Name), строка;
	- Номер карты ("Card Number"), строка номер карты приложенной к считывателю (например: 2596802013, 9251205323699455112).

# Настройка действия  $\overline{\mathsf{x}}$  $\bullet$ Действия Условия выполнения (1) Атрибут события Сравнение Значение Û Равно  $\checkmark$ Идентификатор собы... ^ Идентификатор события ID сотрудника Имя Фамилия Имя отдела Название зоны Номер карты Серийный номер Режим проверки Описание события Точка события Имя считывателя Зона Имя устройства

Не настроено одно из условий

Отмена

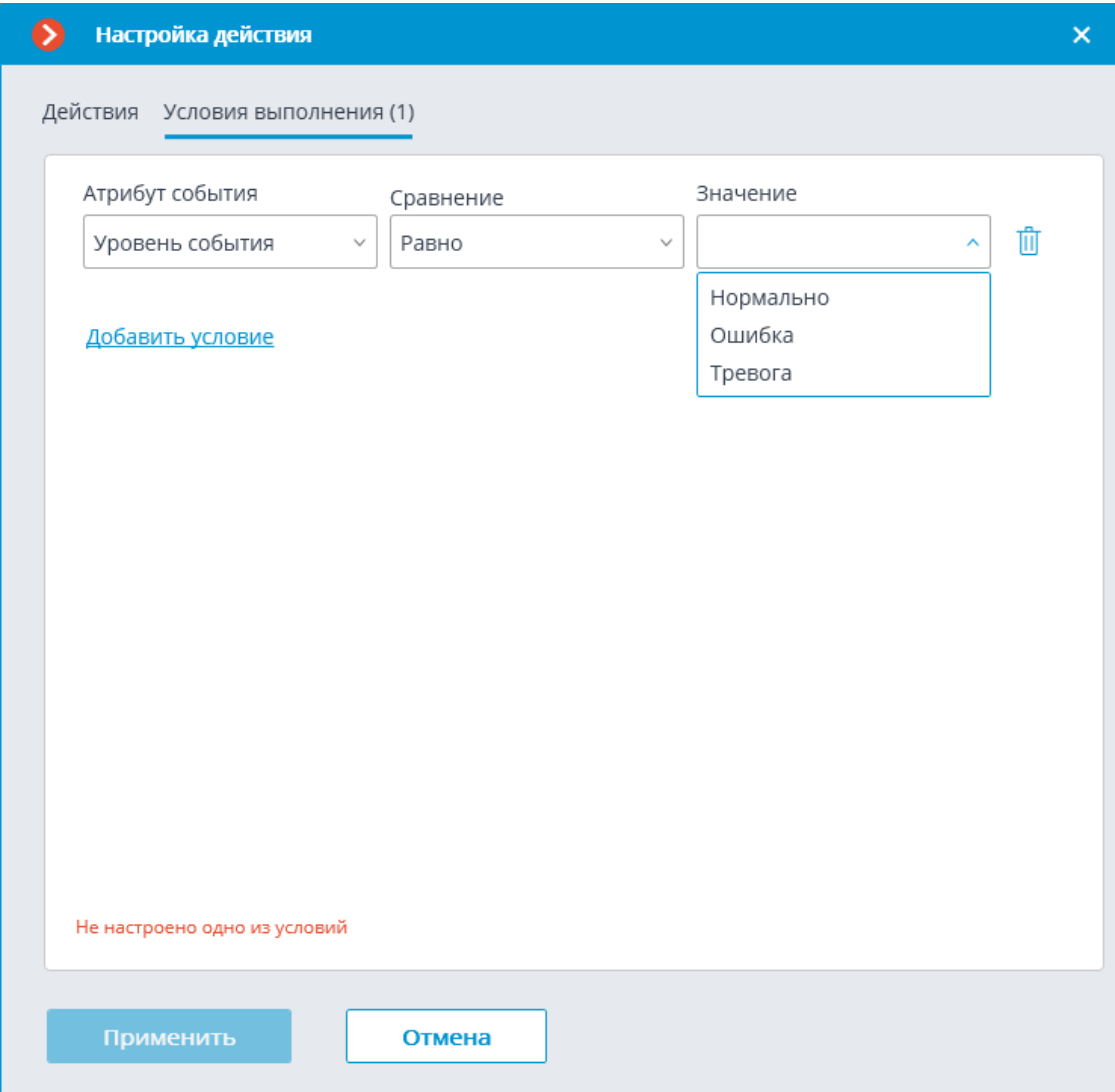

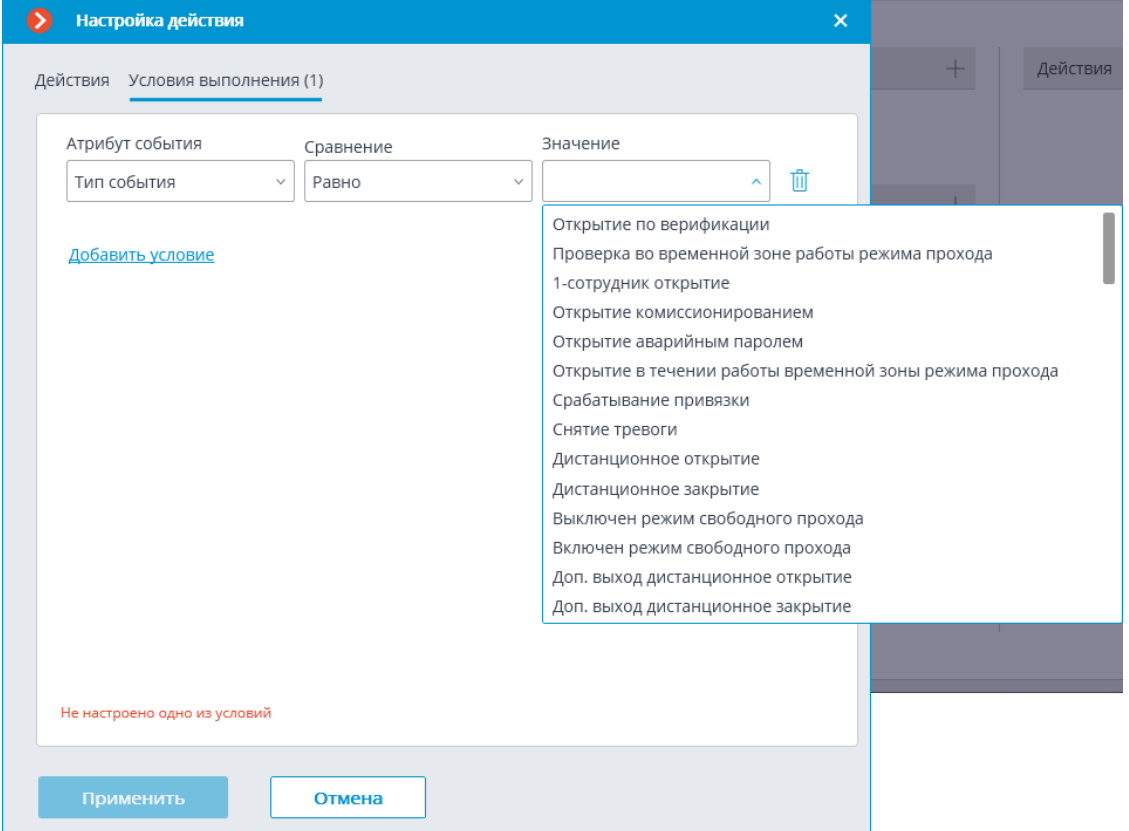

#### *Событие из Кречет-С*

┏━━━━━

┗━━━━━

Данное событие генерируется при получении события из комплекса автоматического выявления и видеофиксации административных правонарушений в сфере дорожного движения **«КРЕЧЕТ-С»**.

### Предупреждение

Для получения в **Macroscop** событий из **«КРЕЧЕТ-С»**, следует настроить связь камеры с комплексом **«КРЕЧЕТ-С»** на вкладке **Интеграции**.

Для события можно задать различные условия. Если для генерации события какое-либо условие не используется, то такое условие добавлять не нужно.

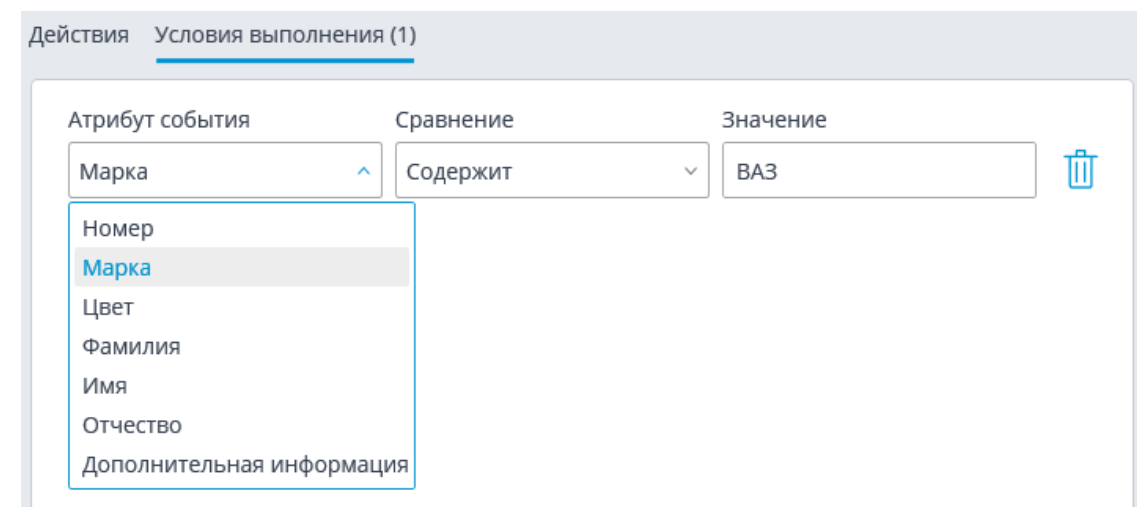

### *Событие из Орион Про*

Данное событие генерируется при получении любого нового события из **АРМ Орион Про** практически в тот же самый момент, когда это событие было сгенерировано в **АРМ Орион Про**.

## Примечание

┗━━━━━

┏━━━━━

Следует различать события **События Орион Про** и **Событие из Орион Про**: **События Орион Про** настраивается через компонент **Орион Про**, взаимодействует с **Орион Про** через приложение **Модуль Интеграции Орион Про**, также в него встроена поддержка событий, используемые при двухфакторной идентификации; **Событие из Орион Про** настраивается через компонент **Получение событий из Орион Про**, взаимодействует непосредственно с базой данных **Орион Про**, получая оттуда все события.

Для события можно задать различные условия. Если для генерации события какое-либо условие не используется, то такое условие добавлять не нужно.
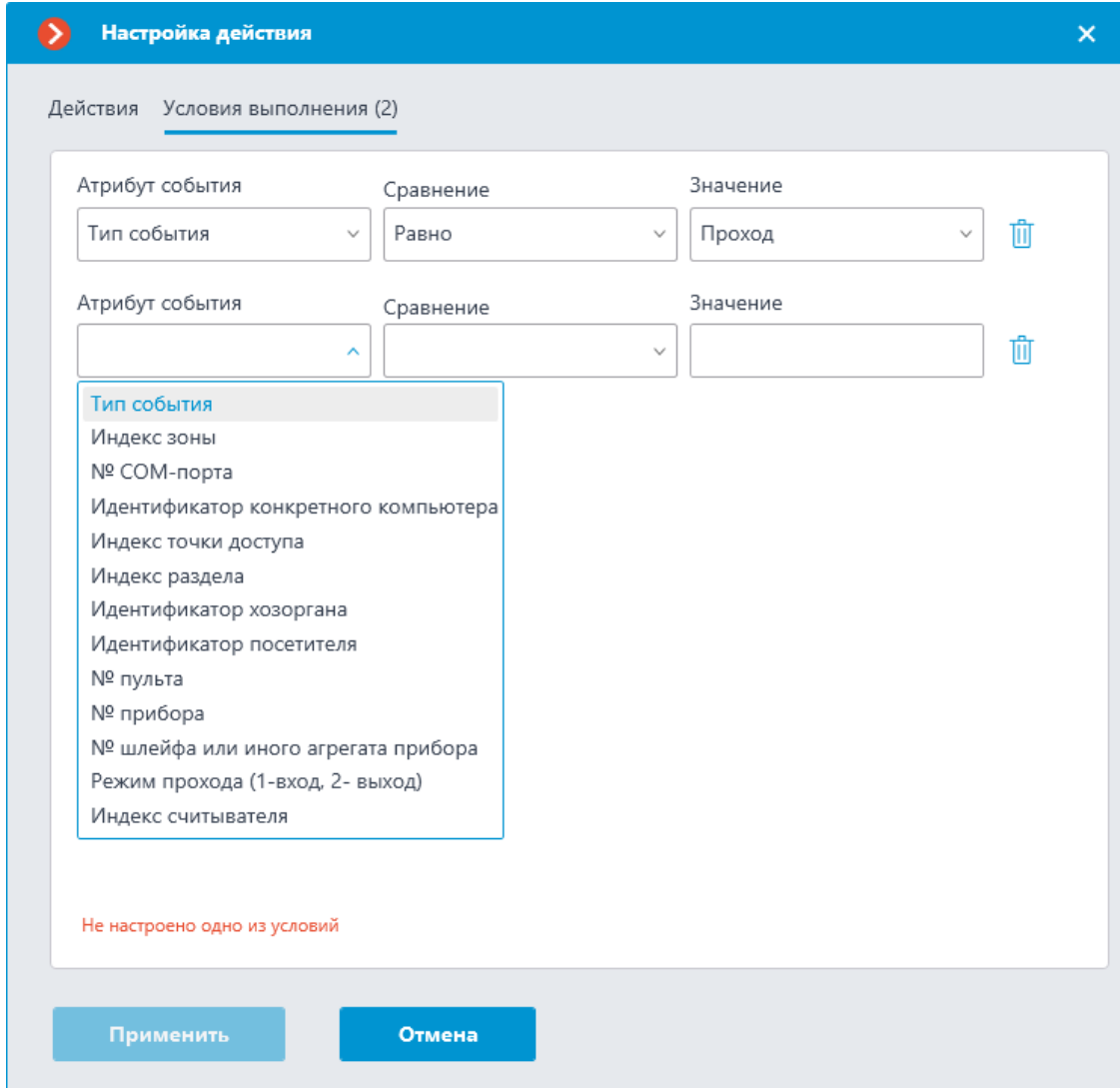

#### *Событие из Скат*

 $\Box$ 

Данное событие генерируется при получении события из комплекса автоматической фотофиксации нарушений ПДД **«СКАТ»**.

Предупреждение

┏━━━━━

Для получения в **Macroscop** событий из **«СКАТ»**, следует настроить связь камеры с комплексом **«СКАТ»** на вкладке **Интеграции**.

Для события можно задать различные условия. Если для генерации события какое-либо условие не используется, то такое условие добавлять не нужно.

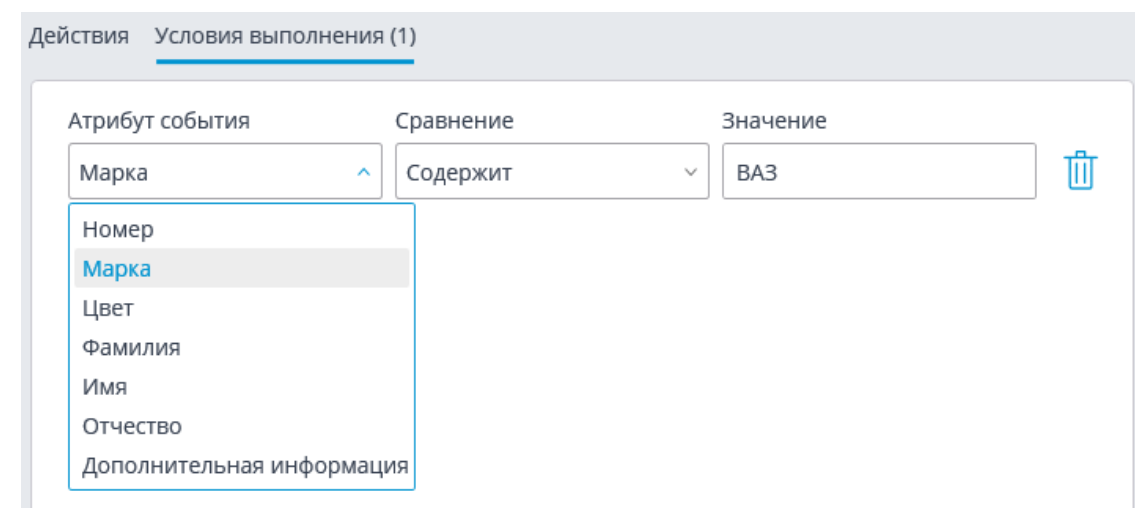

#### *Событие от системы Parsec*

Данное событие генерируется при получении события из СКУД **ParsecNET 3**.

Для события можно задать различные условия. Если задано несколько условий, то действие будет выполняться только при выполнении всех этих условий. Если не задано ни одно условие, то действие будет выполняться при получении любого события из СКУД **ParsecNET 3**.

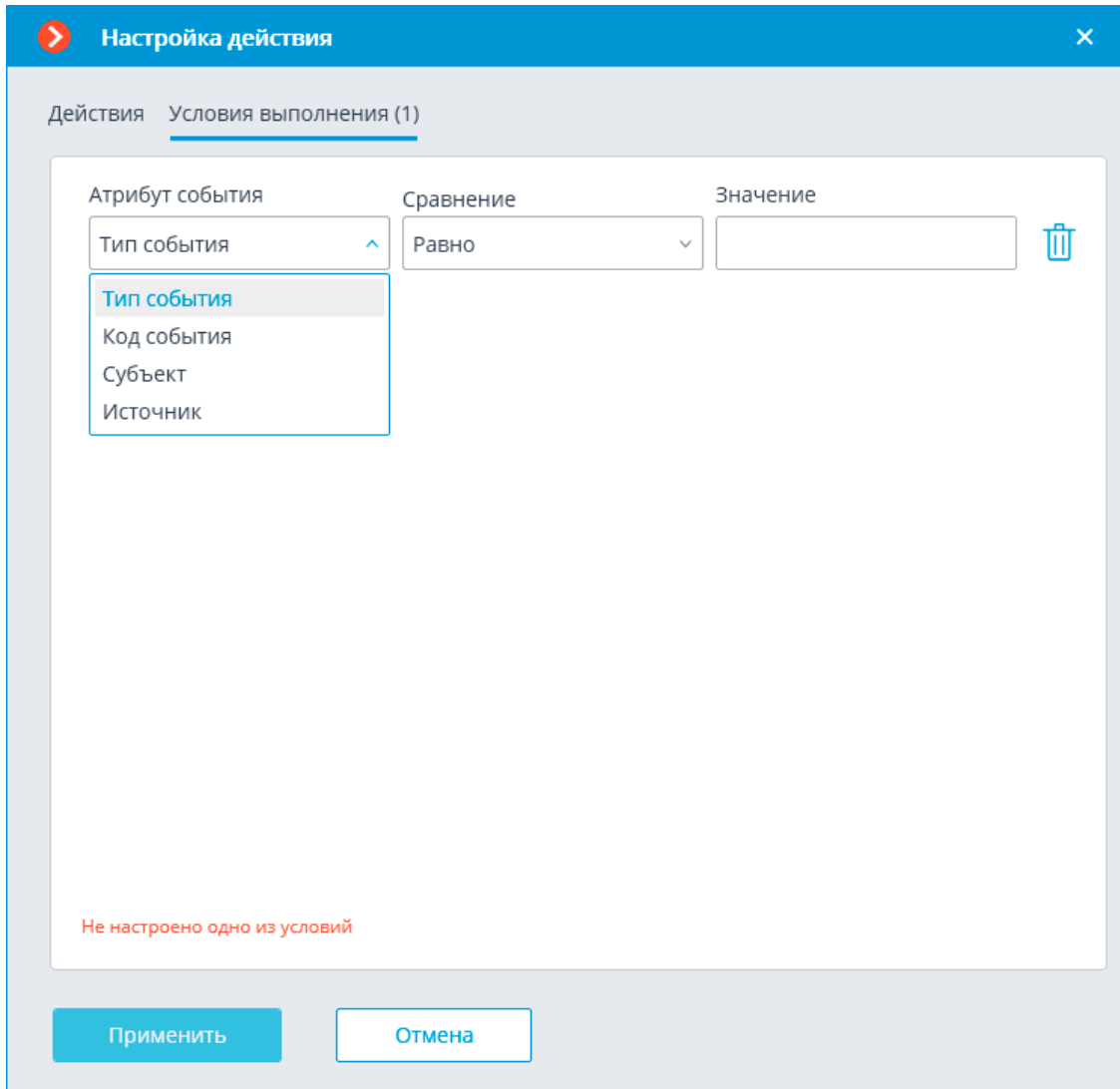

#### *Событие СОУД Медиана*

Данное событие генерируется при получении события из СОУД **Медиана**.

Для события можно настроить различные условия. В качестве условий выполнения доступны следующие поля события:

- Информация о событии:
	- Тип события выбор из перечисленных типов событий: (Сообщения от устройств, Команды оператора (абонента), Признак тревожного сообщения, Сообщения с признаком неисправности);
	- Идентификатор события числовой код события в СОУД **Медиана**;
	- Наименование события описание события из СОУД **Медиана**.
- Информация об устройстве:
- Идентификатор устройства обычно числовой постоянный идентификатор устройства в СОУД **Медиана**;
- Наименование устройства строковое название устройства в СОУД **Медиана**, может со временем меняться в настройках СОУД.

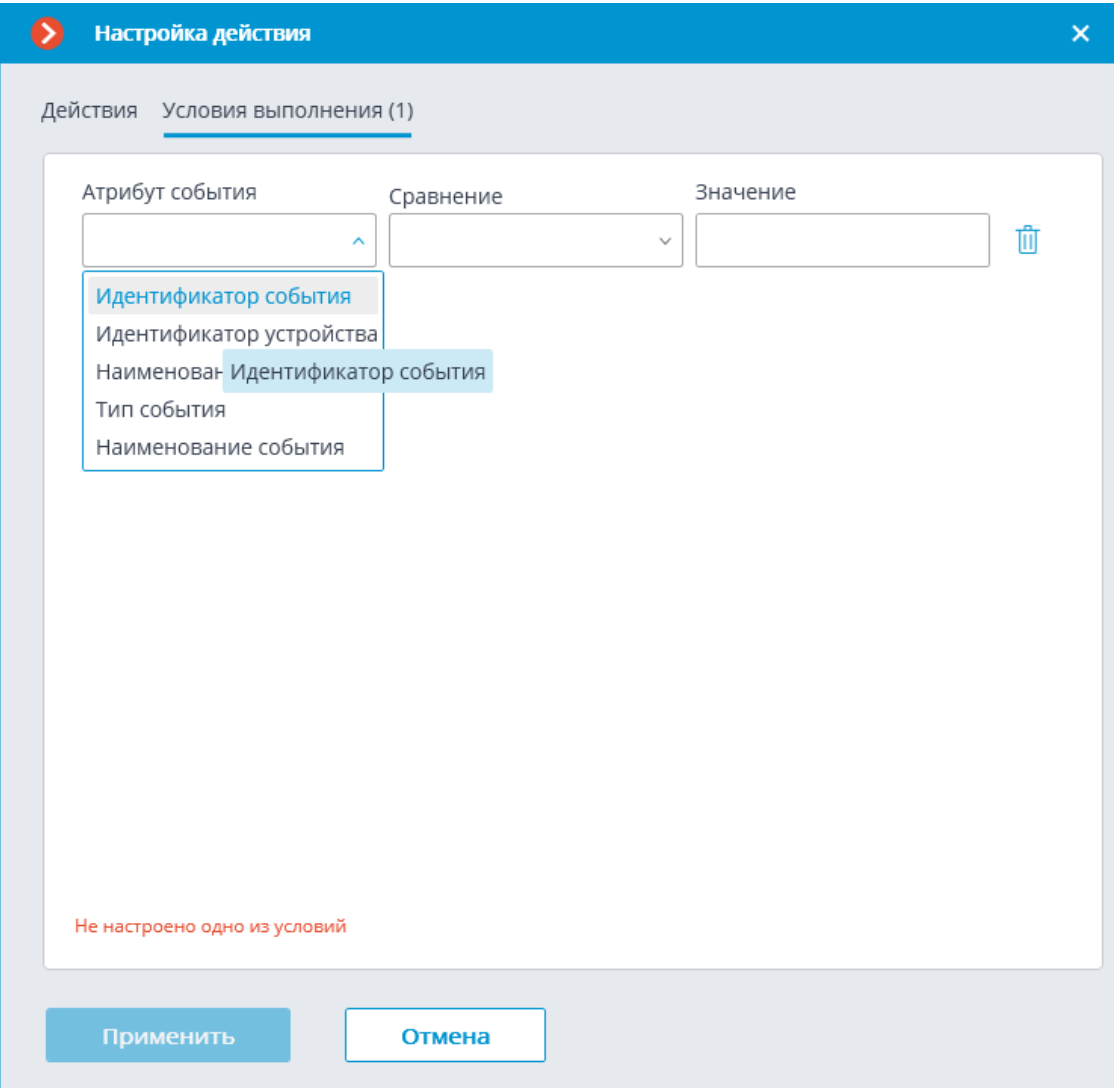

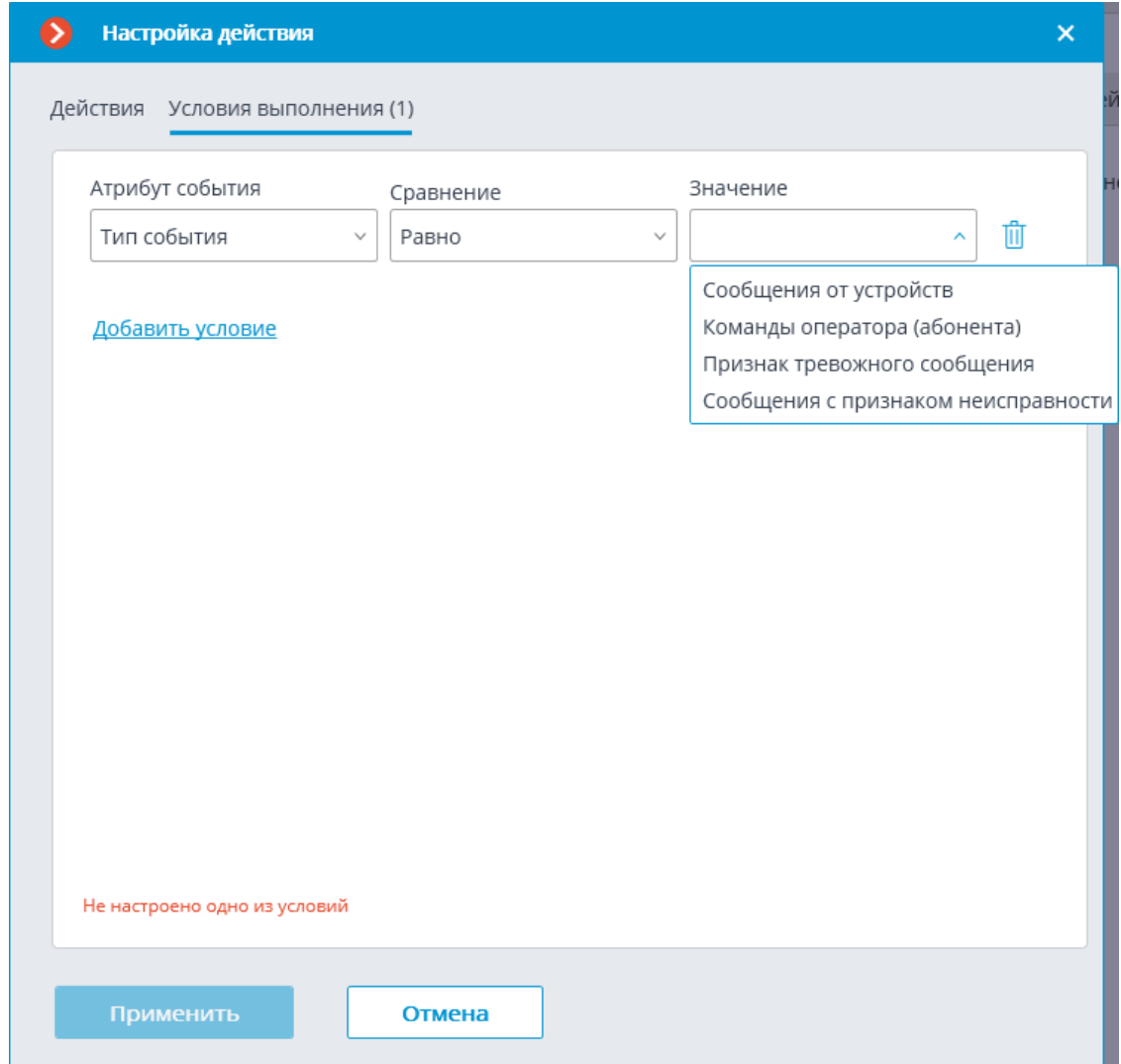

#### *События Орион Про*

Данное событие генерируется при получении нового события из **АРМ Орион Про** через приложение **Модуль Интеграции Орион Про**.

## Примечание

┗━━━━━

┏━━━━━

Следует различать события **События Орион Про** и **Событие из Орион Про**: **События Орион Про** настраивается через компонент **Орион Про**, взаимодействует с **Орион Про** через приложение **Модуль Интеграции Орион Про**, также в него встроена поддержка событий, используемые при двухфакторной идентификации; **Событие из Орион Про** настраивается через компонент **Получение событий из Орион Про**, взаимодействует непосредственно с базой данных **Орион Про**, получая оттуда все события.

Для события можно задать различные условия. Если для генерации события какое-либо условие не используется, то такое условие добавлять не нужно.

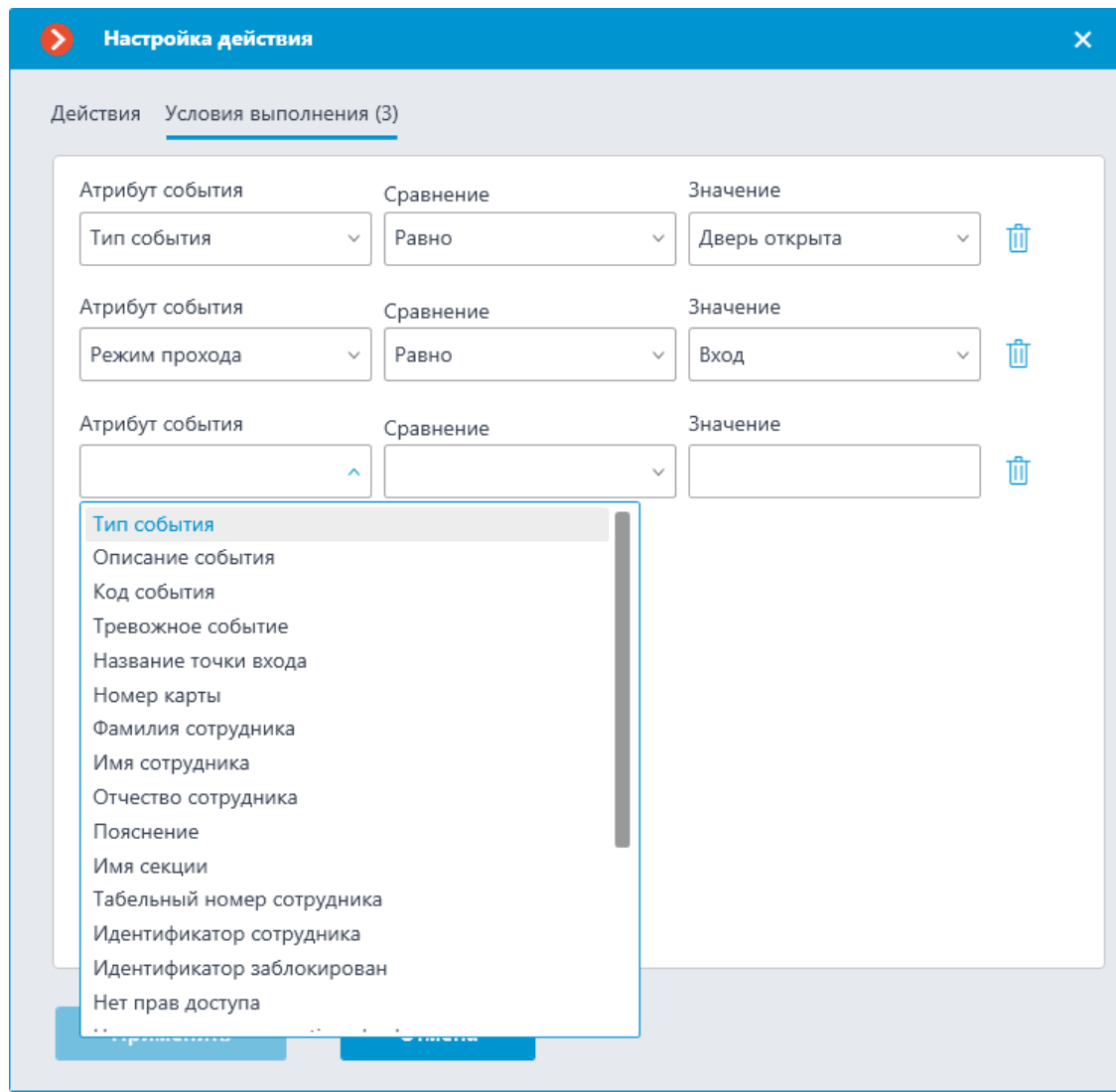

**Пользовательские уведомления и веб-хуки**

В **Macroscop** реализована возможность передачи расширенной и настраиваемой информации о событии внешним пользователям и автоматизированным системам. Для этого необходимо применить специальные переменные шаблонов при настройке **действий** в разделе **Автоматизация**.

┏━━━━━

Примечание

┗━━━━━

Переменные шаблонов можно настроить только у определённых **Действий**.

Данную возможность можно использовать, например, для передачи в СКУД имени, группы и идентификатора распознанного человека, чтобы СКУД открыл дверь.

#### *Описание*

Возможность позволяет указать **Переменные шаблонов** в редактируемых текстовых полях действий для использования контекстной информации из полученного события системы. Переменные указываются в двойных фигурных скобках вида **{{ templateVariable }}**. При выполнении действия по событию или расписанию в переменную шаблона будет подставляться значение переменной.

Ниже представлен список **действий**, которые поддерживают использование переменных.

- Пользовательские уведомления:
	- Отправить SMS
	- Отправить e-mail
	- Запустить внешнее приложение на сервере
	- Отправить в мессенджер
	- Отправить Push уведомление на мобильные устройства
	- Сохранить кадр
- Исходящие веб-хуки. Передача информации в сторонние автоматизированные системы:
	- Отправить HTTP-запрос

#### *Действия*

## **Отправить SMS**

Для этого действия переменные поддерживаются в поле **Текст сообщения**.

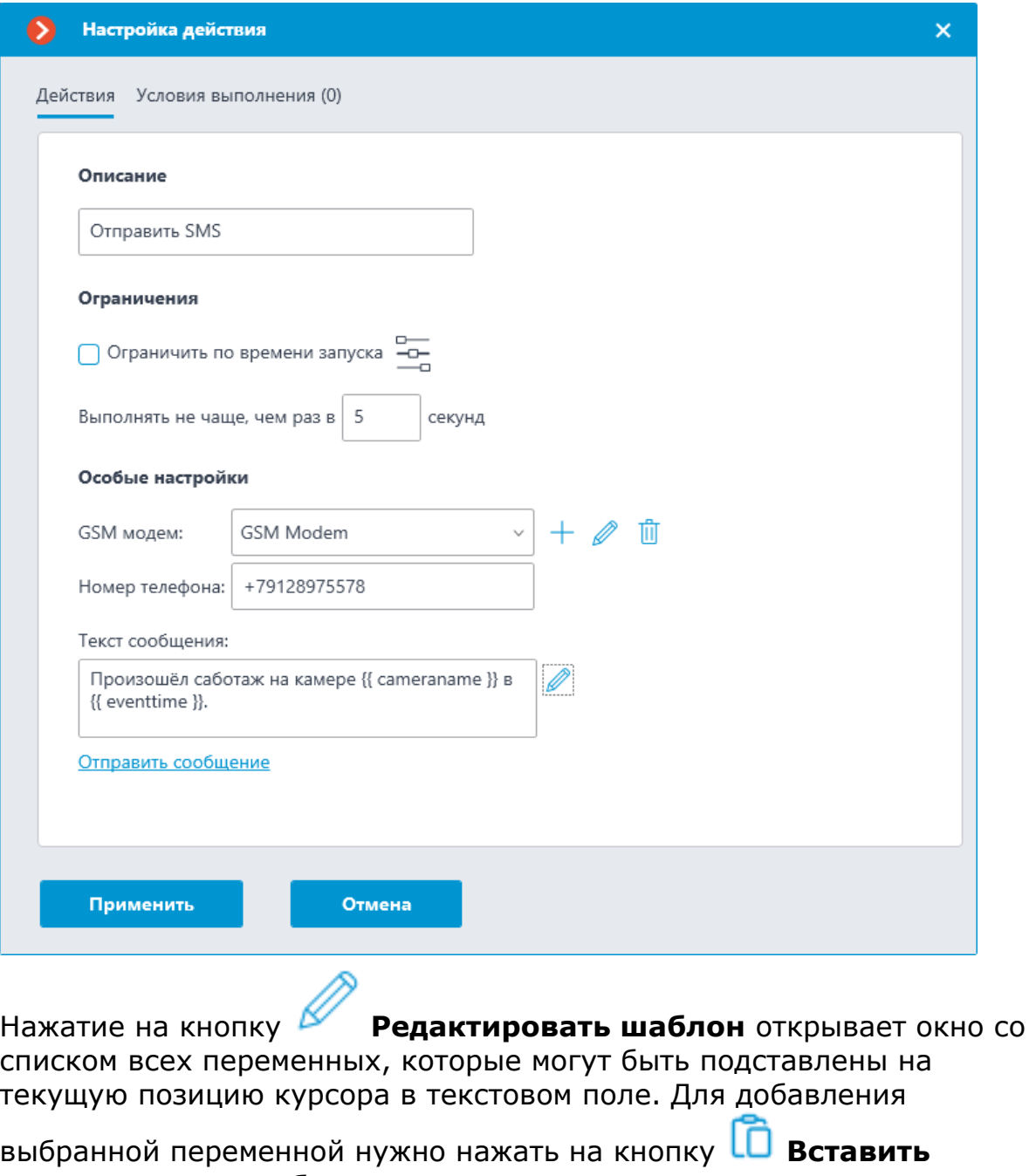

**переменную в шаблон**.

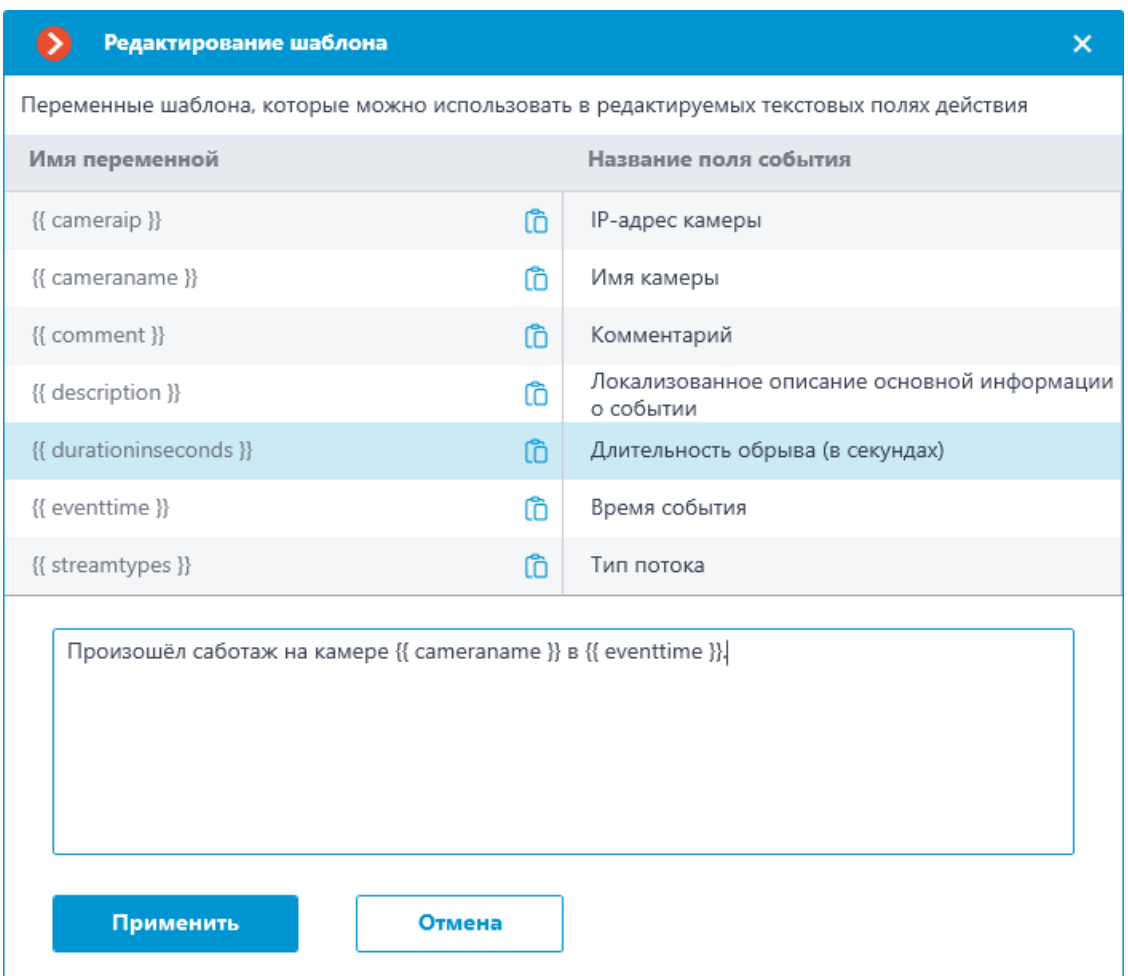

# **Отправить e-mail**

Для этого действия переменные поддерживаются в полях **Тема письма** и **Текст сообщения**.

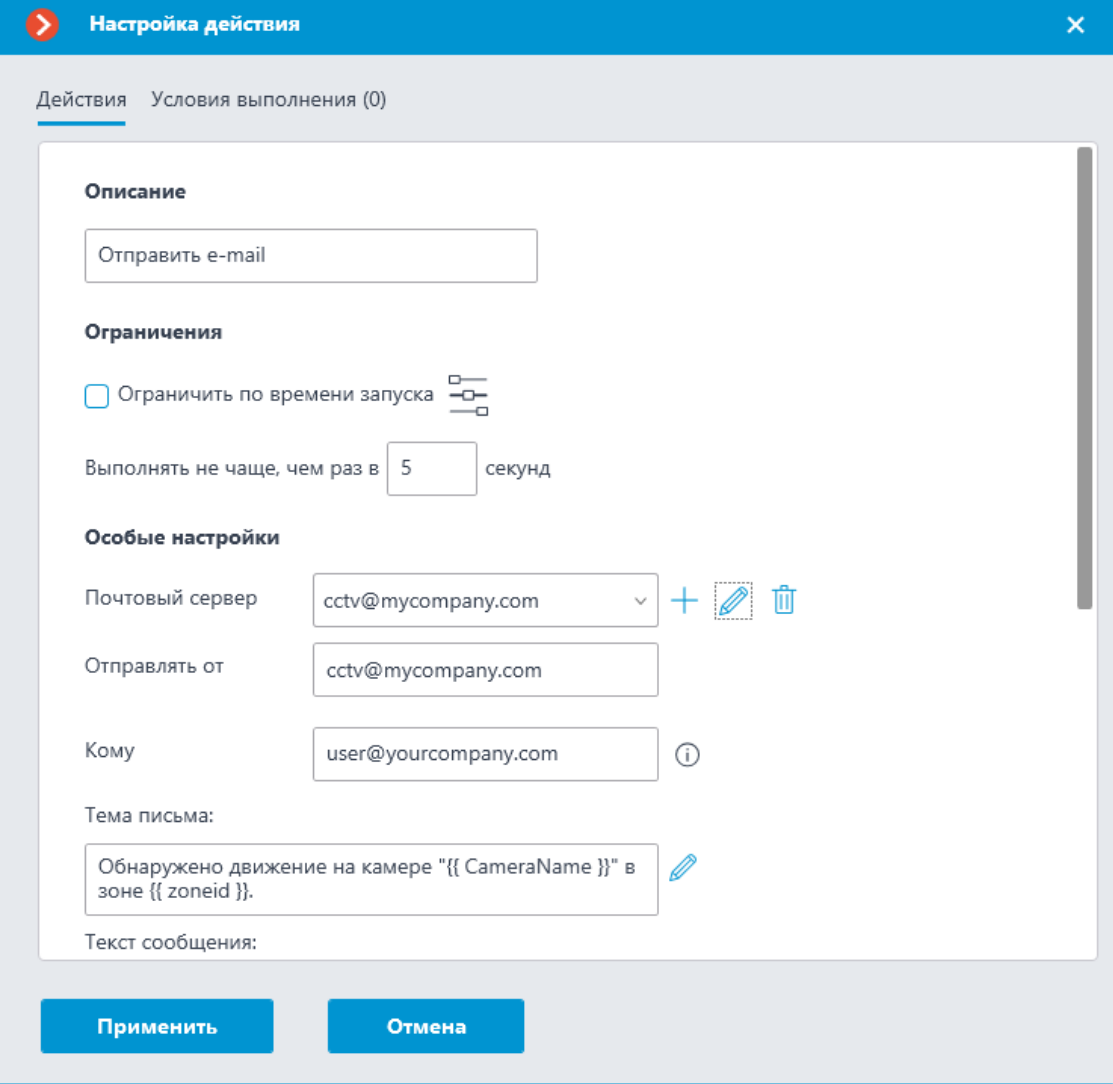

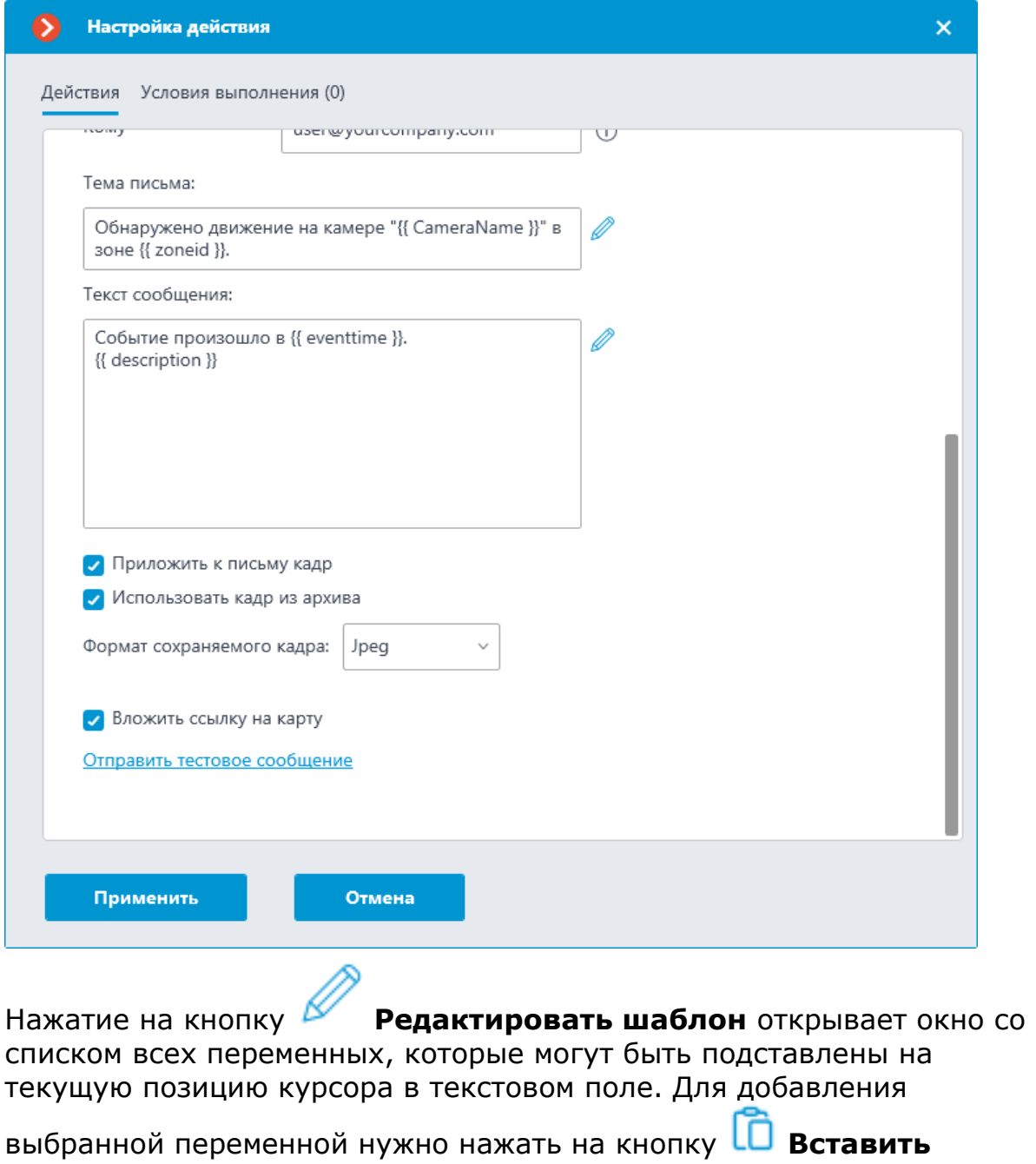

**переменную в шаблон**.

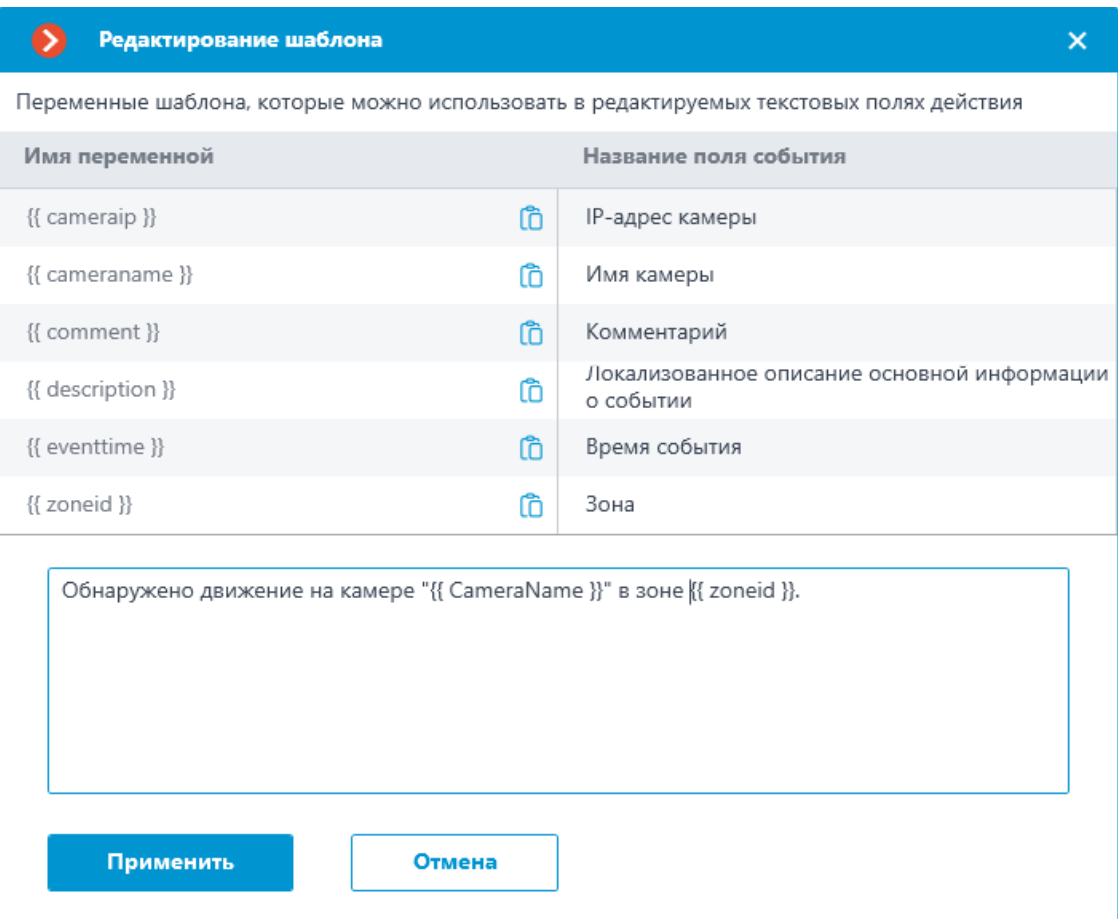

# **Запустить внешнее приложение на сервере**

Для этого действия переменные поддерживаются в поле **Аргументы**.

337

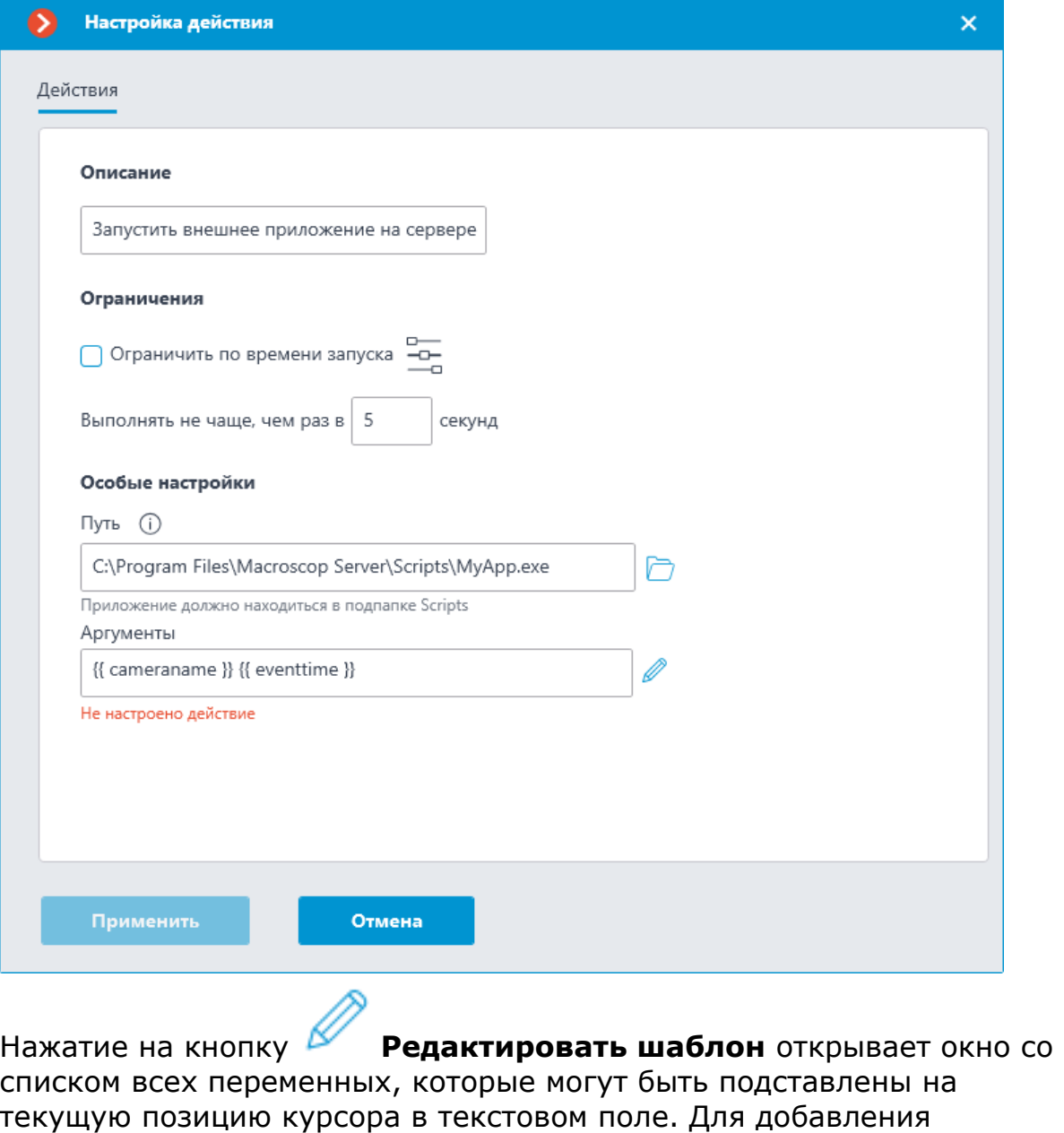

выбранной переменной нужно нажать на кнопку LU Вставить **переменную в шаблон**.

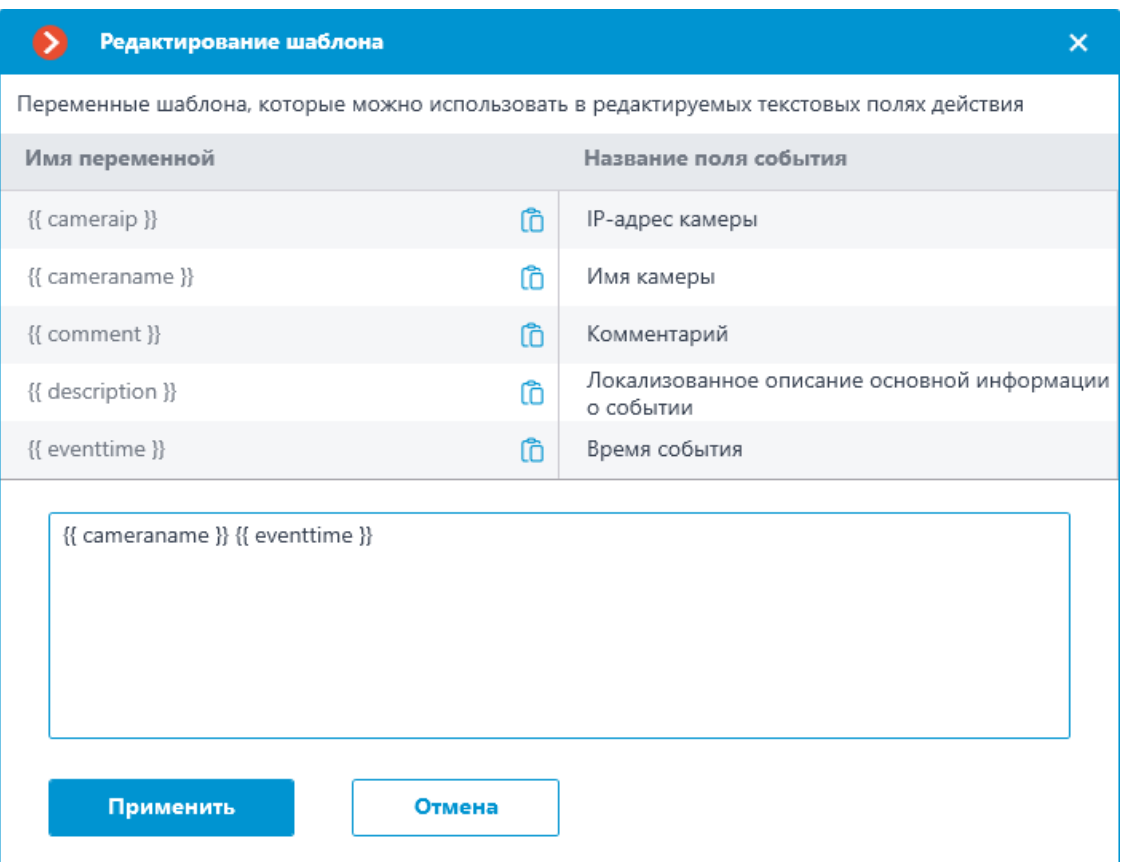

# **Сохранить кадр**

Для этого действия переменные поддерживаются в полях **Путь к папке** и **Имя файла**.

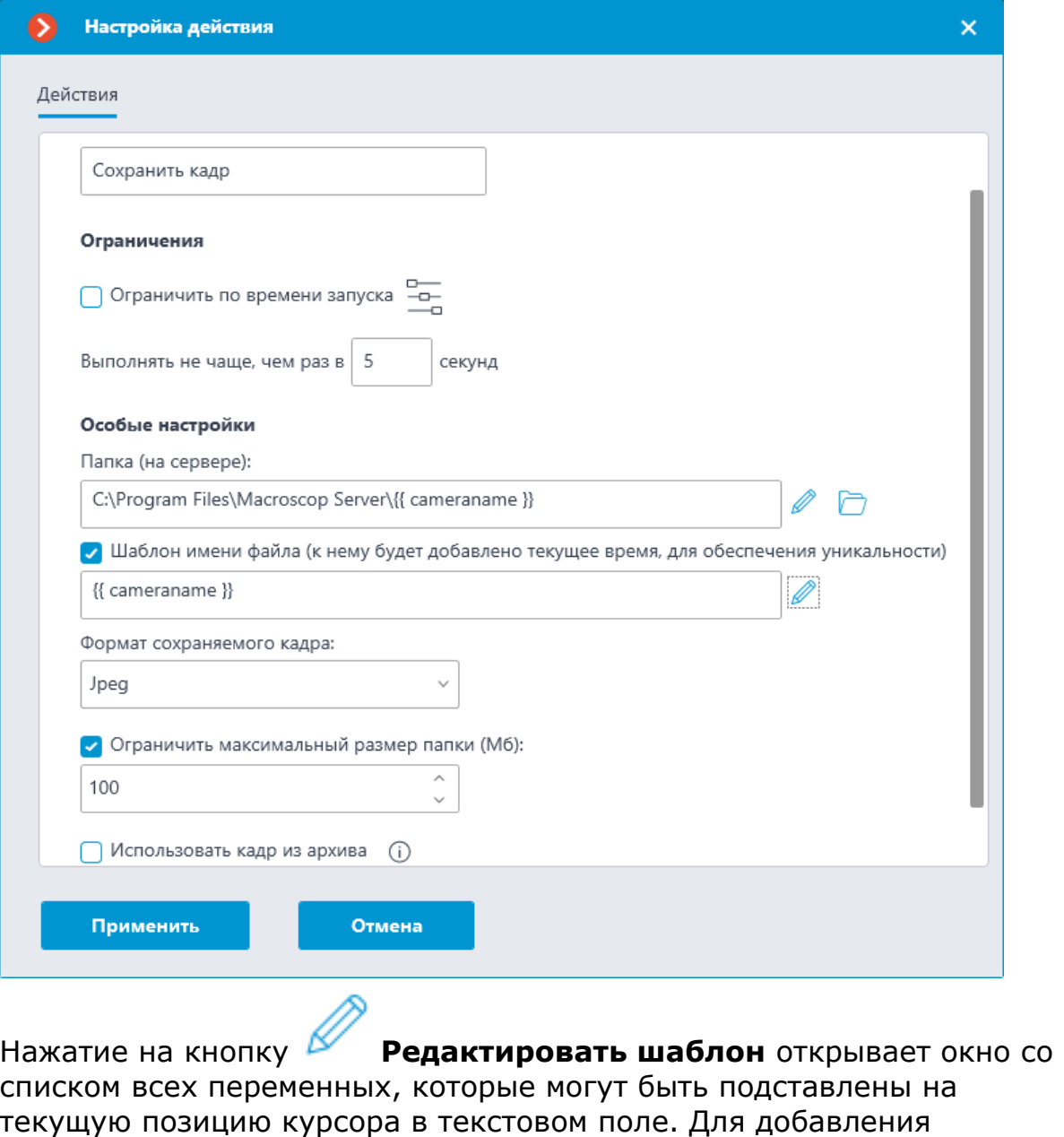

выбранной переменной нужно нажать на кнопку LU Вставить **переменную в шаблон**.

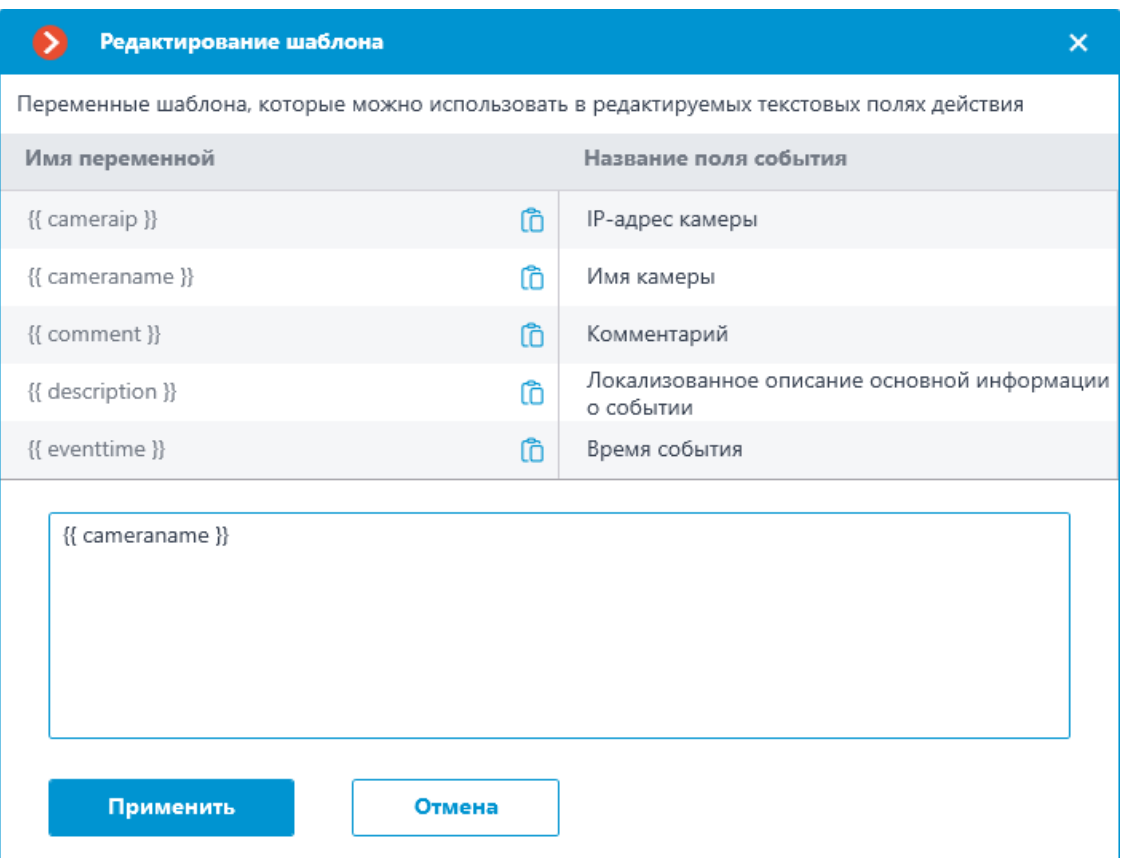

# **Отправить Push уведомление на мобильные устройства**

Для этого действия переменные поддерживаются в поле **Текст сообщения**.

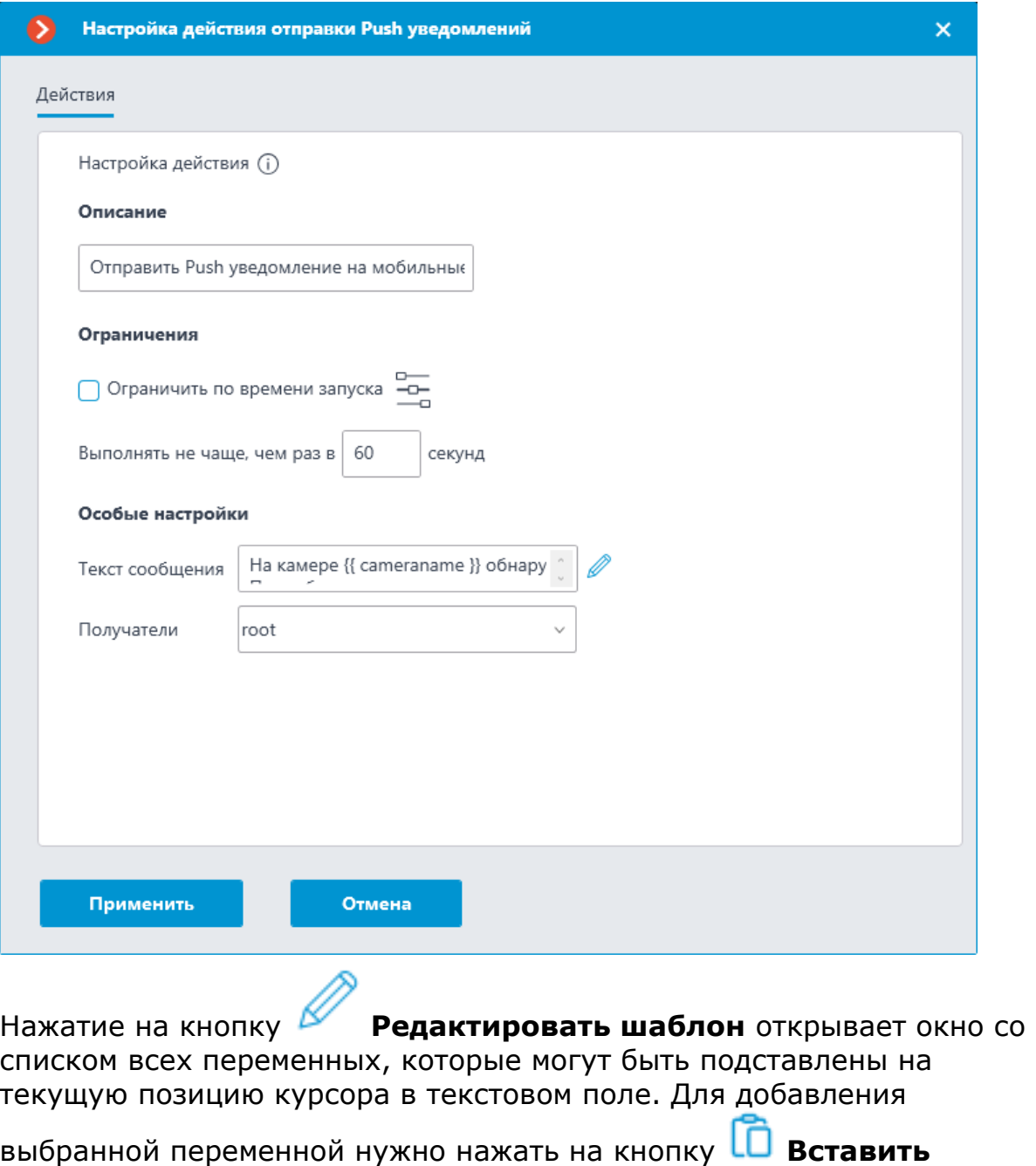

**переменную в шаблон**.

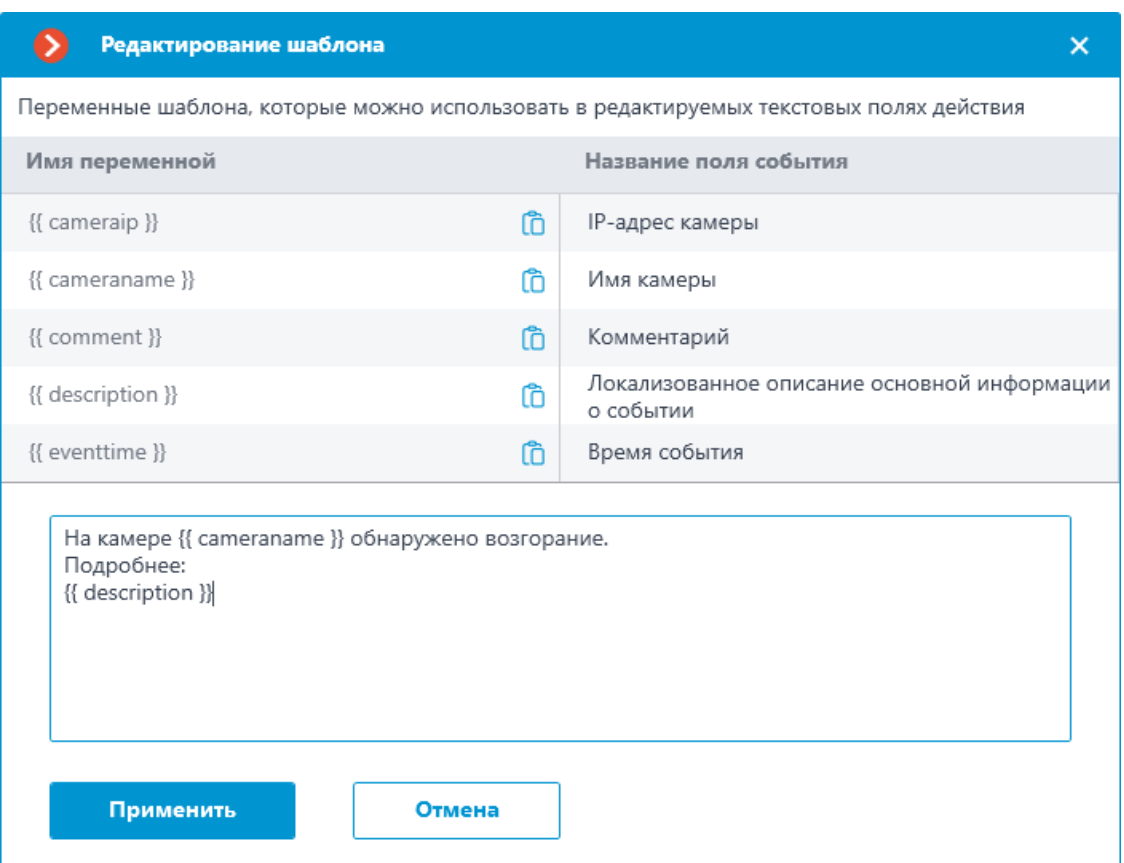

# **Отправить в мессенджер**

Для этого действия переменные поддерживаются в поле **Текст сообщения**.

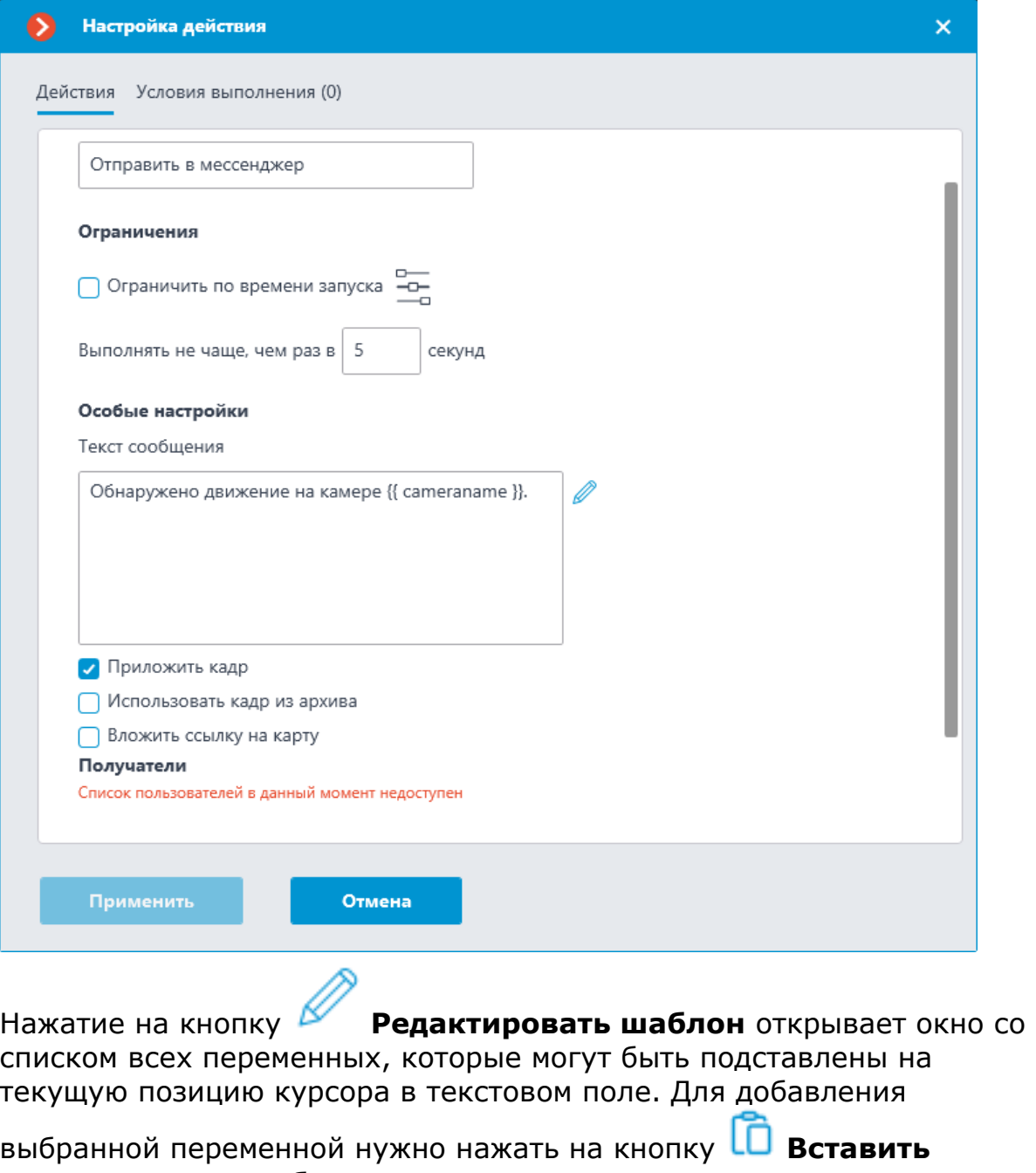

**переменную в шаблон**.

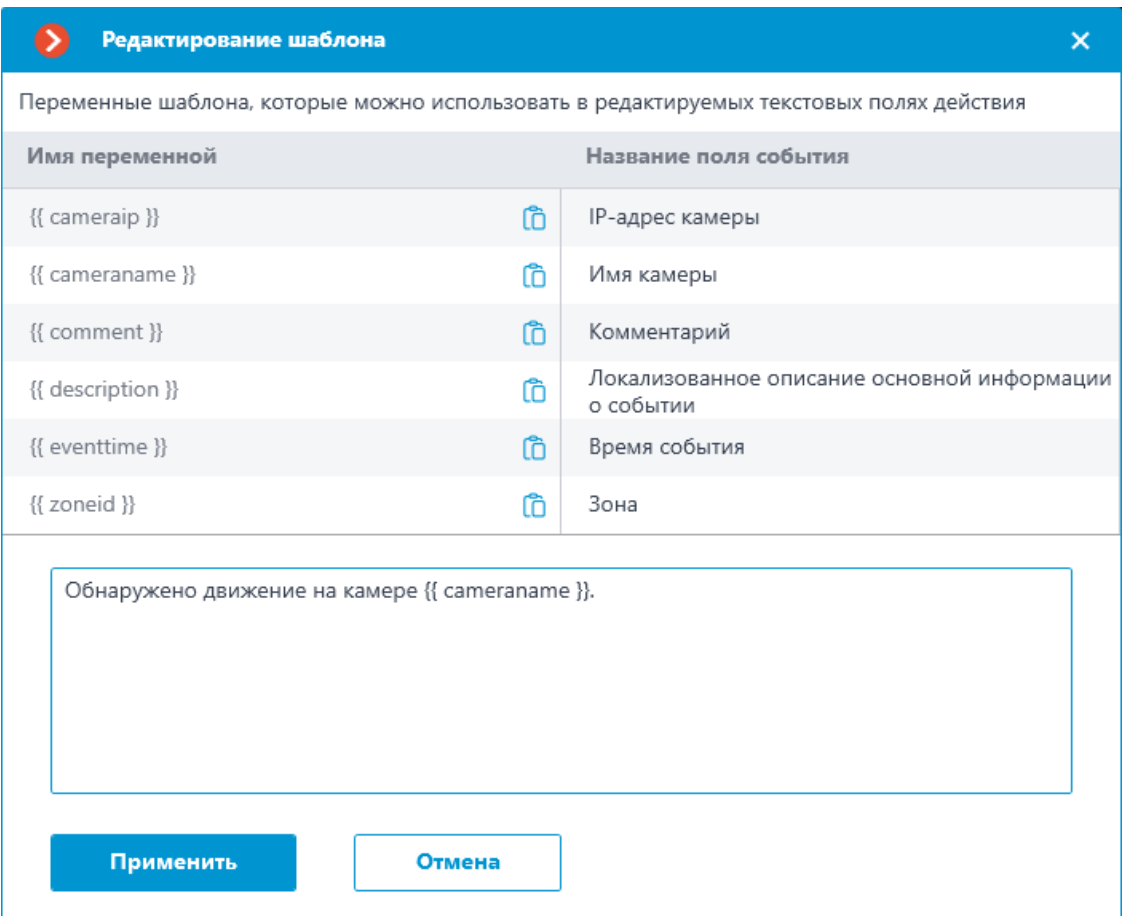

# **Отправить HTTP-запрос**

Для этого действия переменные поддерживаются в полях **URL** и **Тело запроса**.

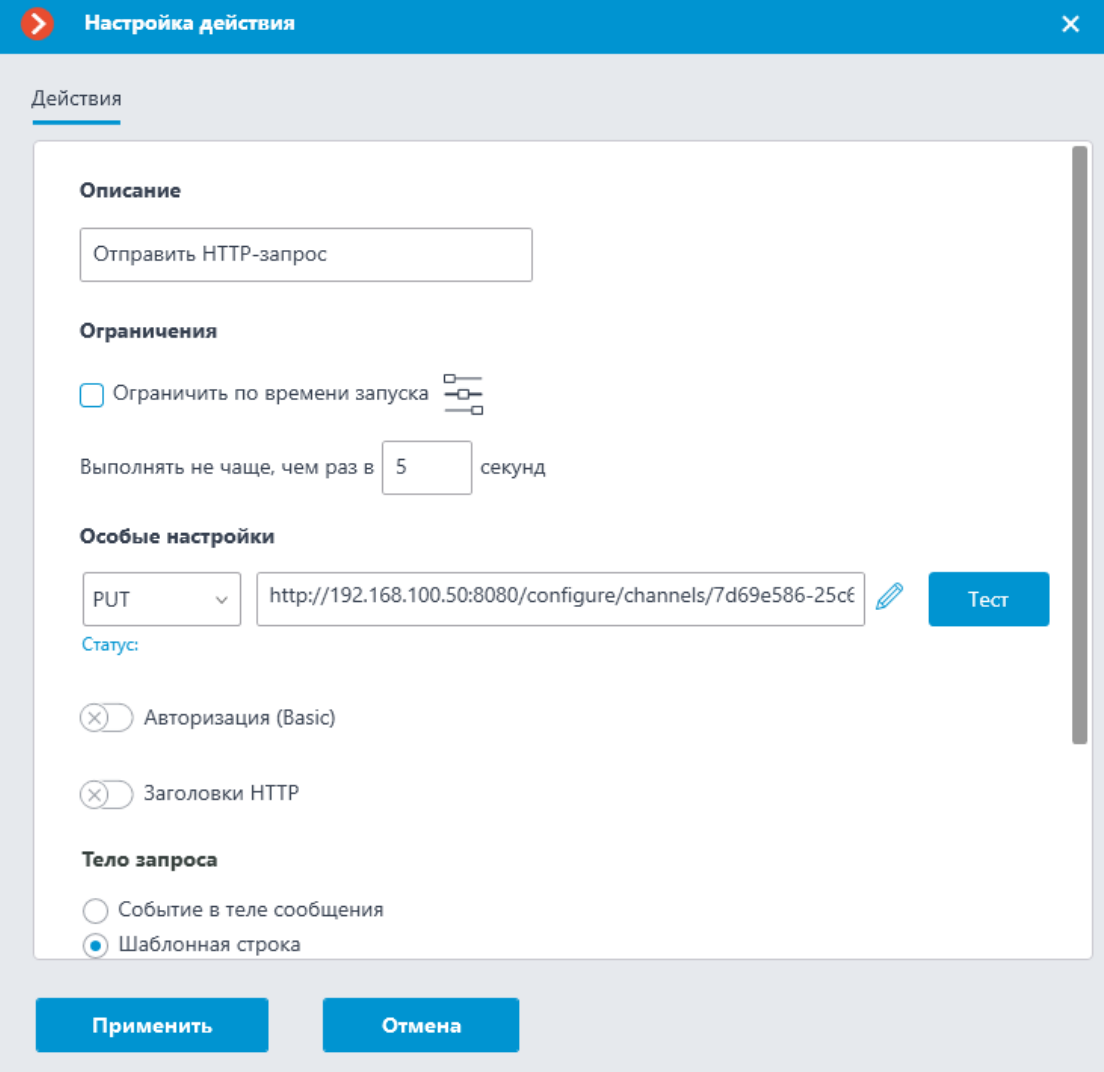

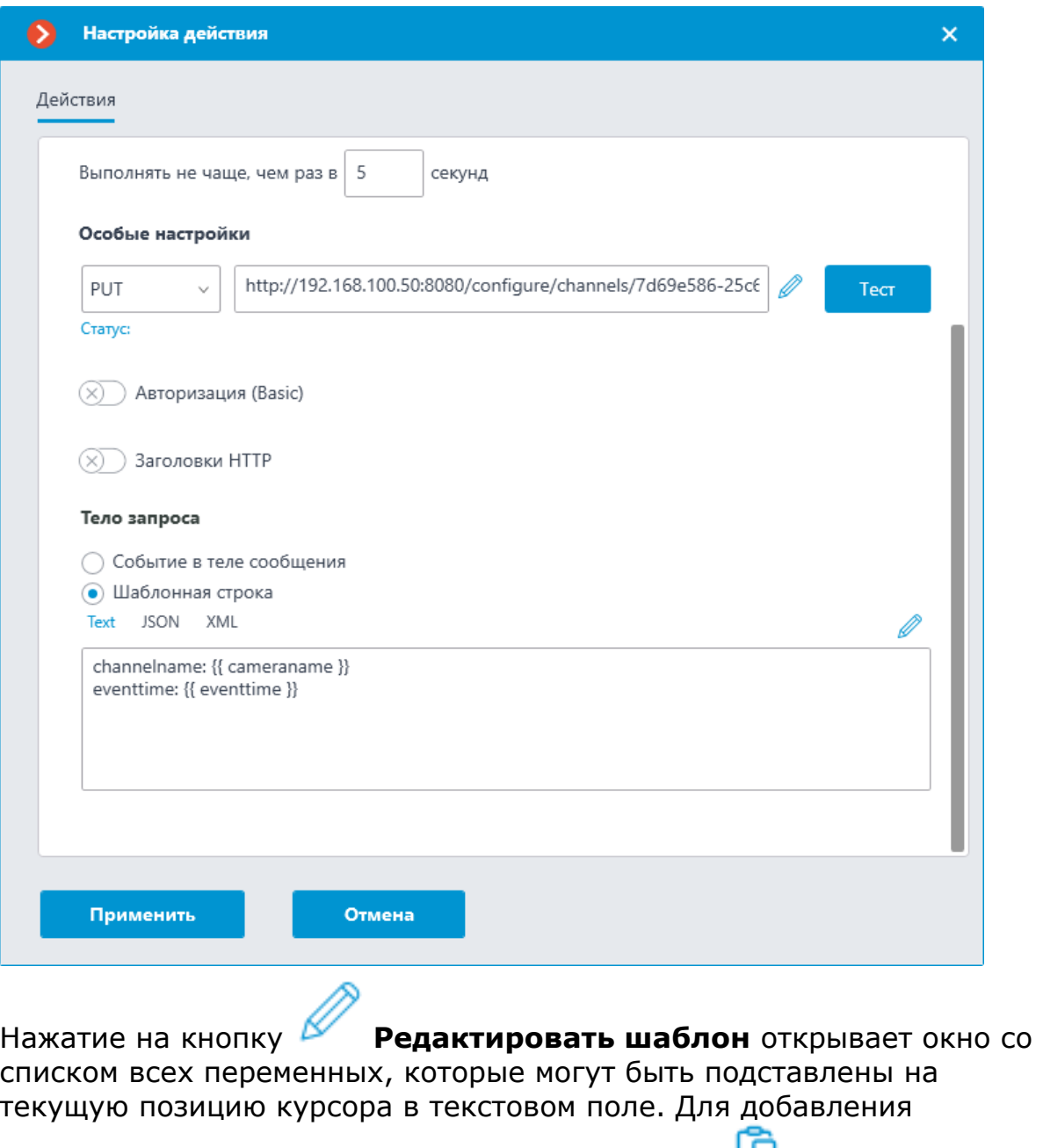

выбранной переменной нужно нажать на кнопку LU Вставить **переменную в шаблон**.

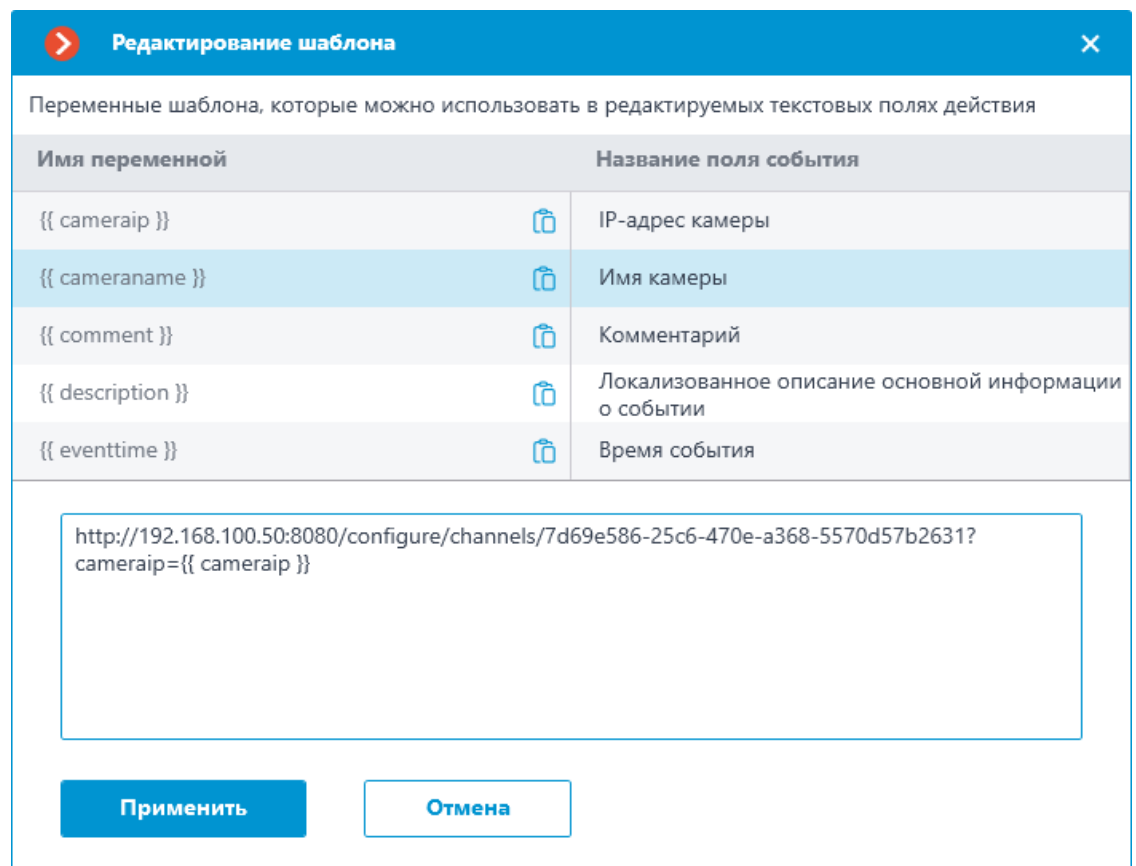

#### *Переменные шаблонов*

Переменные шаблонов задаются в двойных фигурных скобках вида **{{ templateVariable }}**.

## **Требования и рекомендации**

• Двойные фигурные скобки служат началом и окончанием переменной, наличие их обязательно.

Предупреждение

Прочие комбинации скобок, например, **{{{{** могут привести к ошибкам или к отображению строки без подстановки соответствующей переменной.

┗━━━━━

┏━━━━━

┏━━━━━

#### Примечание

┗━━━━━

Комбинации скобок вида **{%{** и **}%}** служат началом и концом последовательности, внутри которой заданные переменные шаблонов будут отображаться как исходный текст в фигурных скобках.

• Постановка пробелов до и после двойных скобок необязательна.

- При отсутствии переменной шаблона в событии строка отобразит её как исходный текст в фигурных скобках.
- Регистр для переменной шаблона не имеет значения. Например, по переменной **{{ lastname }}** найдется поле события с именем **{{ LastName }}**.

# **Использование переменных**

Примечание

┗━━━━━

┏━━━━━

Набор доступных переменных зависит от события, на которое настраивается действие.

Для всех событий доступны следующие переменные:

- $\{ \}$  **cameraname**  $\}$  имя камеры, на которой произошло событие.
- $\{ \}$  **cameraip**  $\}$  IP-адрес камеры.
- **{{ description }}** локализованное описание основной информации о событии как в журнале событий.
- $\{$ { comment }} комментарий к событию.

Список полей события, доступных в качестве переменных шаблона можно посмотреть в окне **Редактирование шаблона** или всплывающей подсказке. Этот список включает поля события, которые доступны в качестве фильтров в **Условия выполнения** действия.

# Примечание

┗━━━━━

┏━━━━━

В качестве переменных шаблона также можно использовать **пользовательские вложения**, если модуль, сгенерировавшый событие, их поддерживает. Имя вложения также можно задать в фигурных скобках. Например, при использовании Macroscop с модулем Распознавания лиц и настроенной синхронизации баз со **СКУД Gate**, событие распознавания лица содержит параметр **Wiegand-код**, значение которого можно получить с помощью переменной **{{ wiegand26 }}**.

В зависимости от типа переменной значение может отображаться в тексте следующим образом:

- **Строки** отображаются как есть.
- **Целочисленные типы** отображаются как число.
- **Дробные типы** отображаются в соответствии с настройками сервера, в зависимости от этого дробная часть будет разделена либо запятой, либо точкой.
- **Типы из перечислений/наборов** отображаются в виде строки в соответствии с настройками языка сервера.
- **Типы времени** отображаются в строку формата **dd.MM.yyyy HH:mm:ss.fff** в локальном времени серверной машины, без учета времени камеры. Например, 29.09.2022 13:38:19.944.

Для перехода в окно **Редактирование шаблона** необходимо нажать

на кнопку рядом с полем ввода.

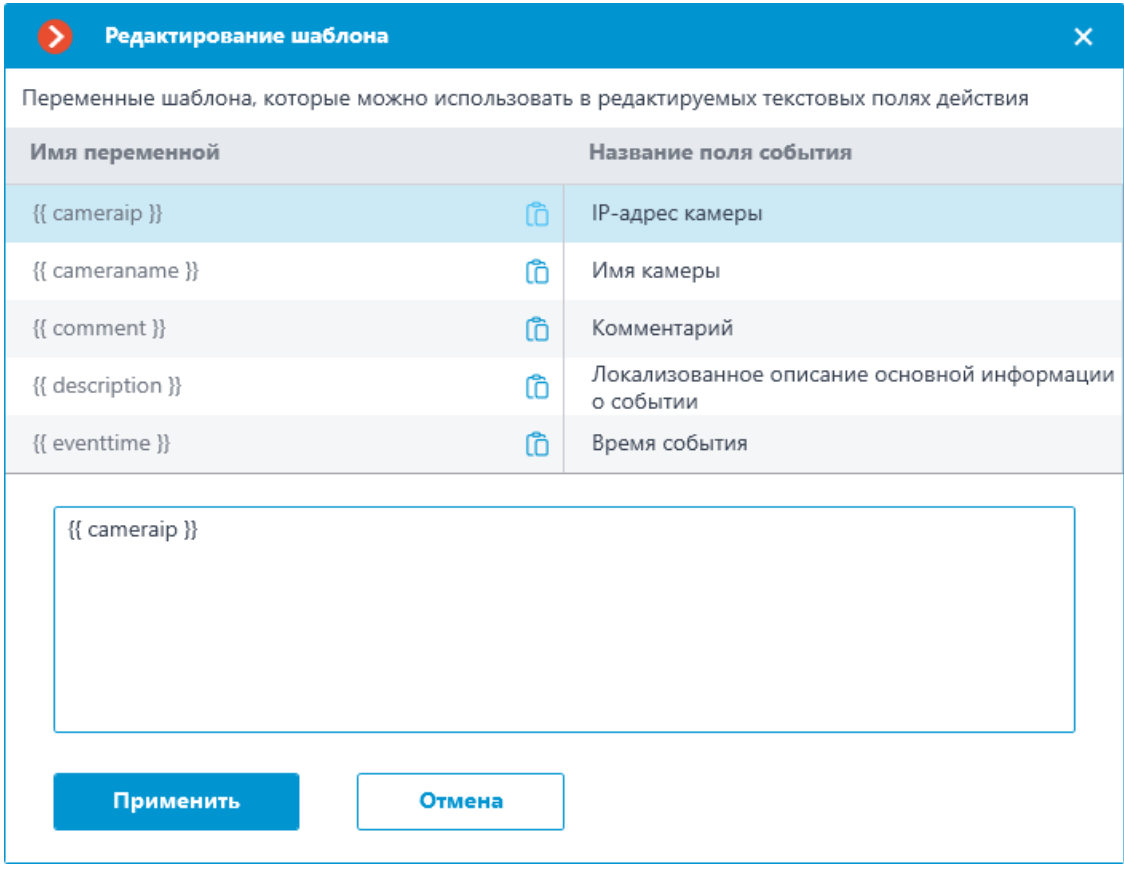

При нажатии на иконку **Ю** будет вставлена соответствующая переменная на текущую позицию курсора в поле ввода.

В текстовых полях, которые поддерживают шаблоны, доступна всплывающая подсказка со списком доступных переменных. Подсказка открывается следующими способами:

- По нажатию комбинации клавиш **Ctrl + Пробел**
- При вводе символа **{**

Примечание

┏━━━━━

Подсказка закрывается при нажатии клавиши **Escape**.

┗━━━━━

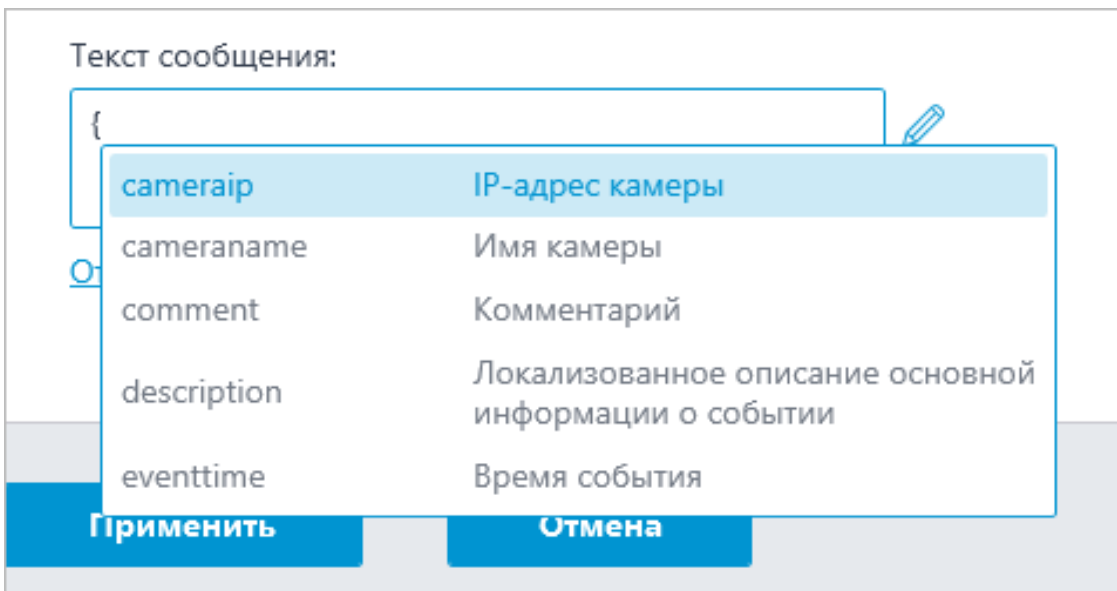

При продолжении ввода доступен поиск как по названию переменной, так и по её описанию. Результаты поиска отображаются в начале списка, а переменные, не подходящие под критерии поиска, отображаются ниже в алфавитном порядке.

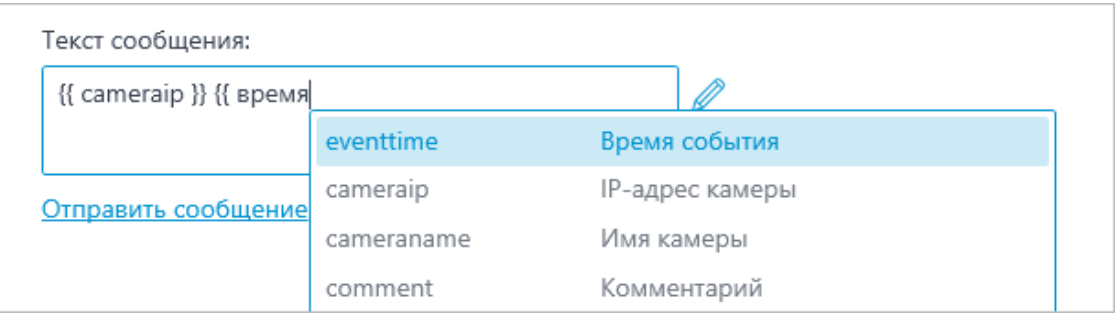

Для выделения переменной в списке можно перемещаться по нему кнопками на клавиатуре: **Стрелка вверх** и **Стрелка Вниз**. Вставка переменной в поле происходит нажатием **Enter** или по клику на строке мышкой. Переменная будет вставлена на место текста от текущего положения курсора до предыдущей незакрытой открывающей фигурной скобки или пробела, если незакрытая скобка не найдена.

## *Примеры решения задач*

## **Сохранение информации о событии в файл**.

## **Интеграции**

Для настройки интеграции системы видеонаблюдения **Macroscop** с внешними системами в приложении **Macroscop Конфигуратор** нужно перейти на вкладку **Автоматизация**, выделить в дереве камер отдельную камеру, после чего на открывшейся странице перейти на вкладку **Интеграции**.

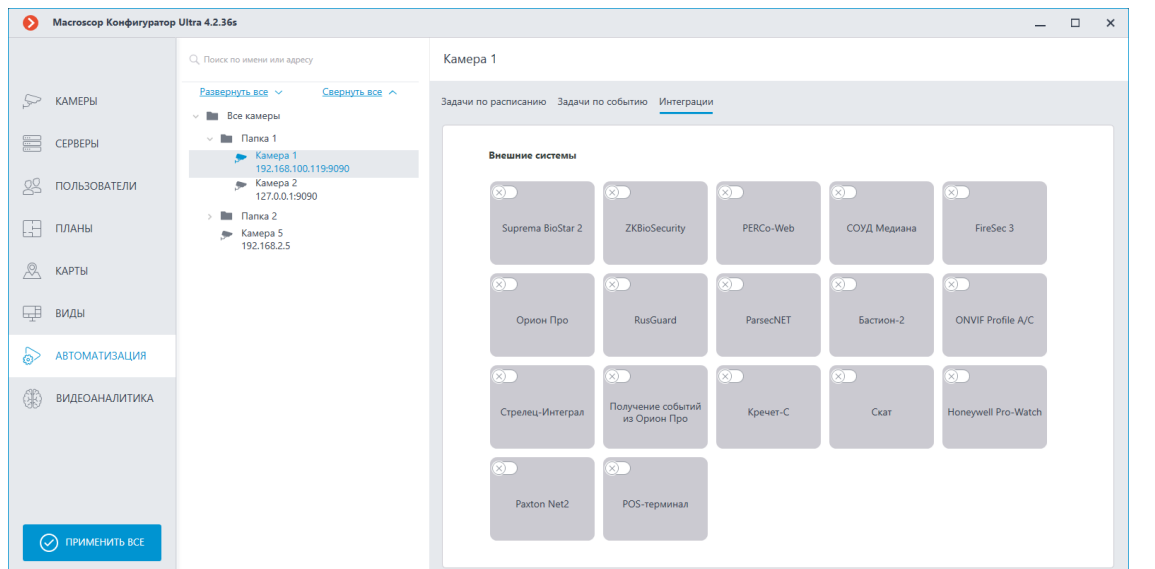

На вкладке нужно включить интеграцию с требуемой системой с помощью

переключателя  $\leftarrow$ , после чего настроить интеграцию, нажав кнопку -

#### **FireSec 3**

В настройках интеграции доступны две вкладки:

- **Общие настройки**;
- **Настройки камеры**.

## **Общие настройки**

На вкладке **Общие настройки** выполняется общая для всей системы настройка подключения к **FireSec 3**.

Доступны следующие настройки:

- **Адрес сервера**. IP-адрес или доменное имя. Префиксы типа **http://** в данном поле указывать не нужно. Отсутствует возможность использования безопасного соединения.
- **Порт сервера**.
- **Порт приема событий**. Взаимодействие с **FireSec 3** происходит по протоколу HTTP. Значение порта приема событий должен соответствовать значению порта настраиваемого HTTP клиента в приложения **Клиент Интеграции** FireSec 3. Данный порт используется сервером **Macroscop** для получения событий, поэтому для работы интеграции он не должен использоваться в других целях.

┏━━━━━

## Примечание

┗━━━━━

Тестирование **Порта приема событий** не выполняется.

После задания настроек нужно нажать на кнопку **Подключиться**.

Примечание

┏━━━━━

В поле **Статус** будет выведен результат проверки.

┗━━━━━

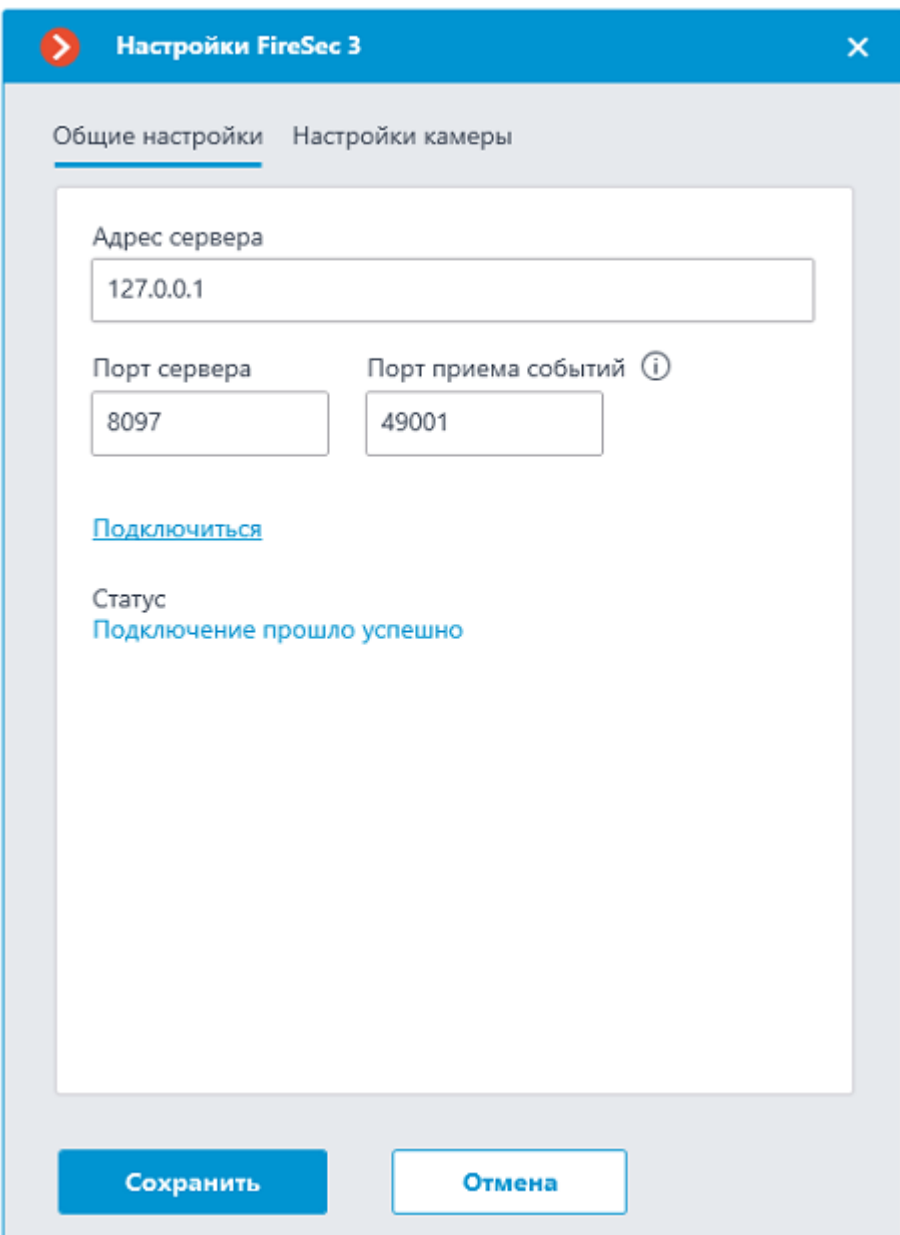

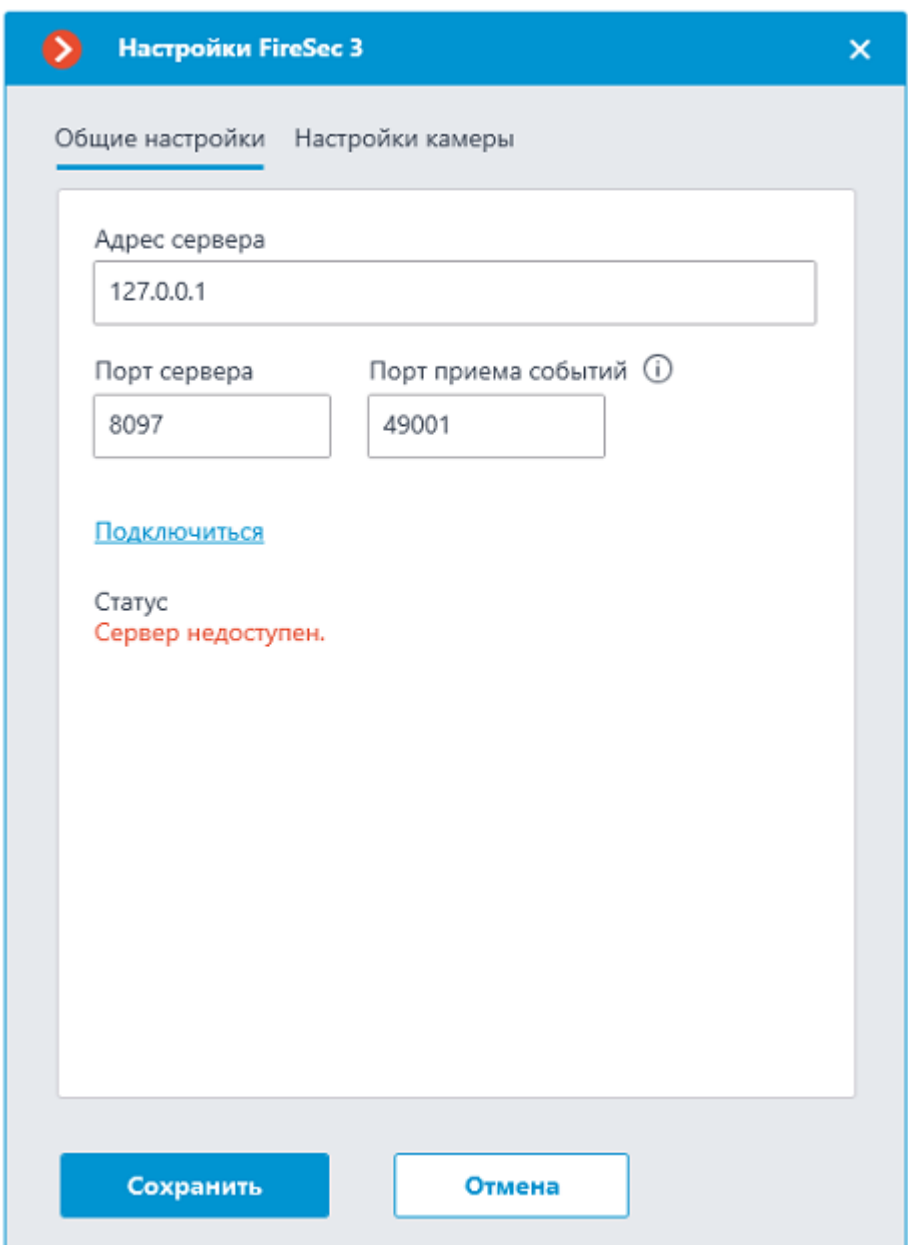

Возможны следующие статусы подключения:

- **Не протестировано**.
- **Идёт тестирование...**.
- **Подключение прошло успешно**.
- **Сервер недоступен**. В этом случае необходимо проверить сетевую доступность сервера **FireSec 3**, а также настройки в **Клиенте Интеграции** FireSec 3.
- **Истекло время ожидания**. В этом случае необходимо проверить настройки в **Клиенте Интеграции** FireSec 3.
- **Неизвестная ошибка**. Более подробную информацию для решения ошибки необходимо искать в файлах логов **Macroscop**. При необходимости обращения в техническую поддержку можно также передавать данную информацию.

## Примечание

┏━━━━━

В случае проблем с подключением можно воспользоваться утилитой **IntegrationClient Test**, которая входит в состав ПО **FireSec 3** для проверки работоспособности **Клиента Интеграции** FireSec 3. ┗━━━━━

## **Настройки камеры**

На вкладке **Настройки камеры** задается от каких устройств необходимо получать события для данной камеры.

┏━━━━━

Примечание

┗━━━━━

По умолчанию производится прием всех событий **FireSec 3** от всех устройств.

Если включить интеграцию на нескольких камерах с настройкой по умолчанию, то события будут дублироваться для всех этих камер.

356

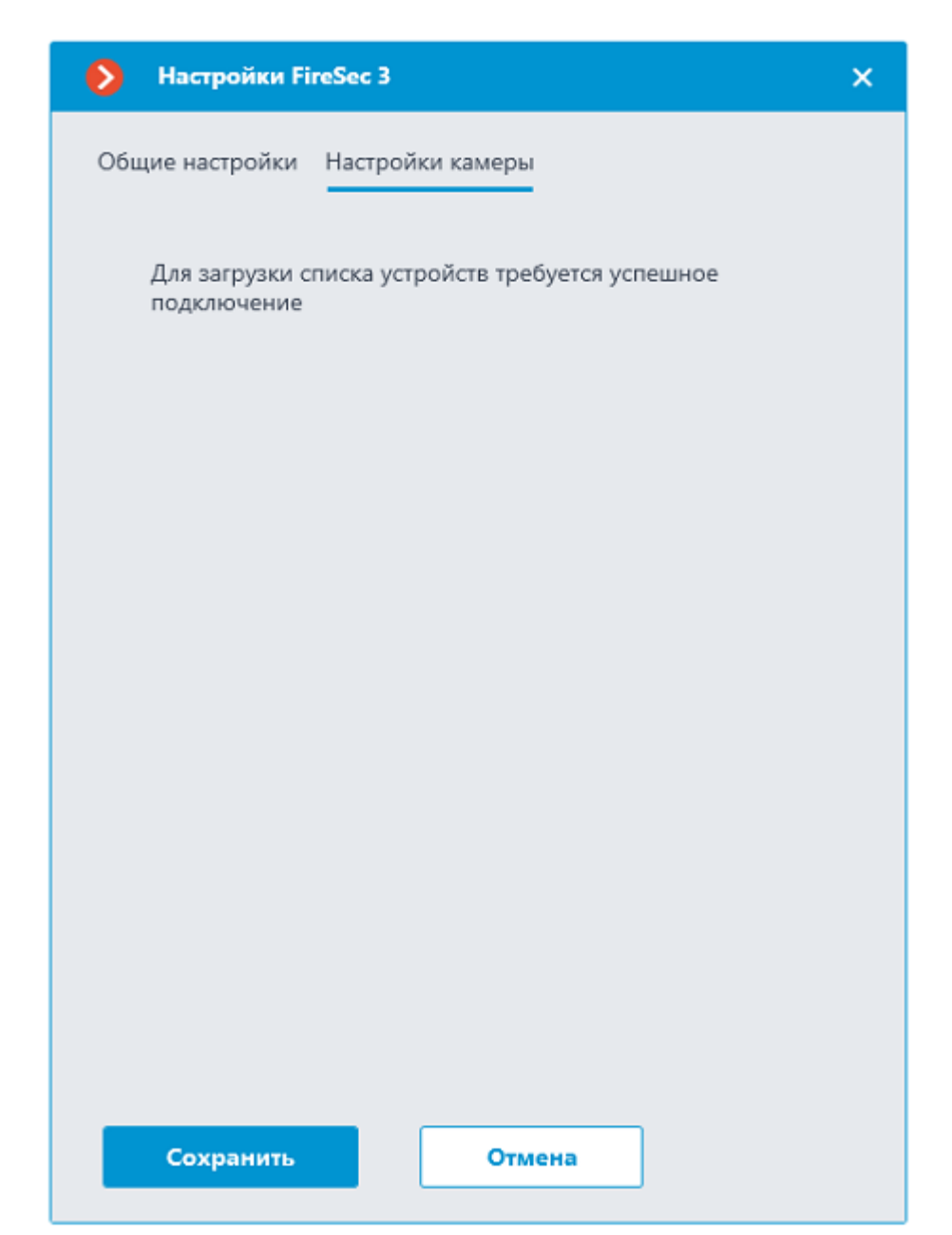

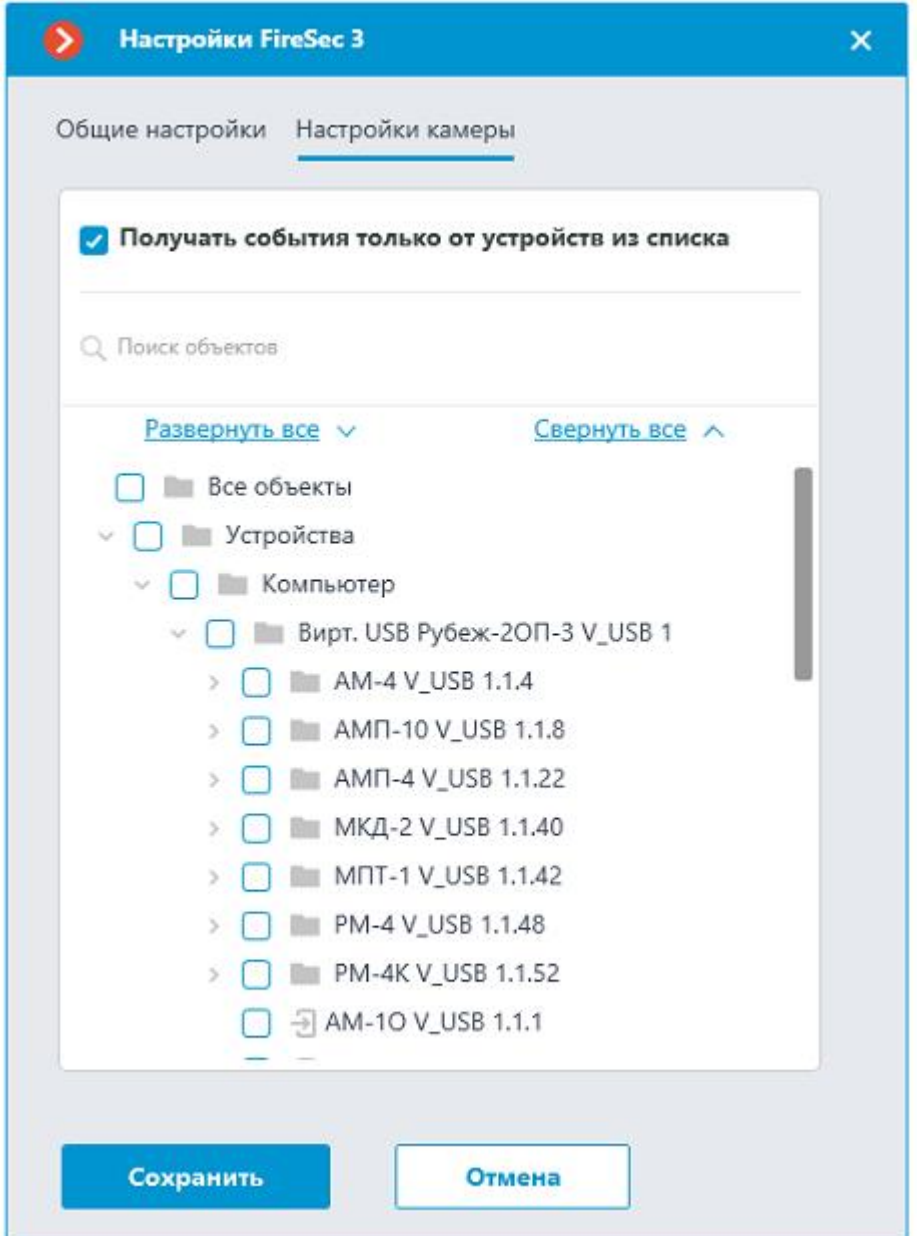

**Honeywell Pro-Watch**

На вкладке **Подключение** настраивается подключение к серверу комплексной платформой безопасности **Honeywell's Pro-Watch®**.

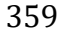

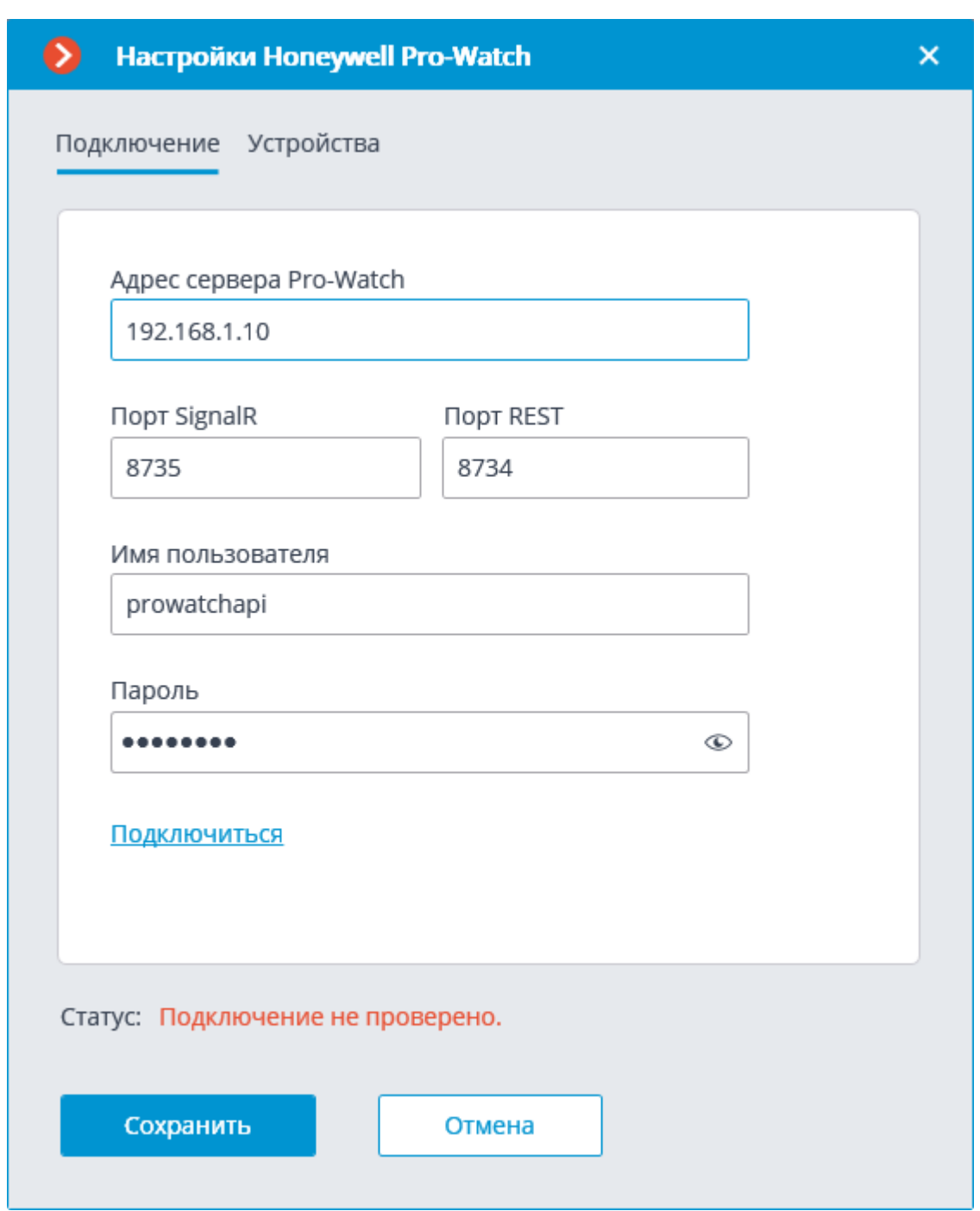

Параметры настройки подключения:

- **Адрес сервера Pro-Watch** IP-адрес сервера **Honeywell's Pro-Watch®**.
- **Порт SignalR** и **Порт REST** порты, по которым предоставляется API **Honeywell's Pro-Watch®**. Значение этих портов по умолчанию соответствует значениям по умолчанию, принятым в **Honeywell's Pro-Watch®**.
- **Имя пользователя** и **Пароль** имя пользователя **Honeywell's Pro-Watch®**, для которого настроен доступ к службе API **Honeywell's Pro-Watch®**, а также Web паролю этого пользователя.

После настройки подключения необходимо его протестировать, кликнув по ссылке **Подключиться**. В случае удачного тестового подключения на вкладке **Подключиться** станет доступен список устройств системы **Honeywell's Pro-Watch®**.

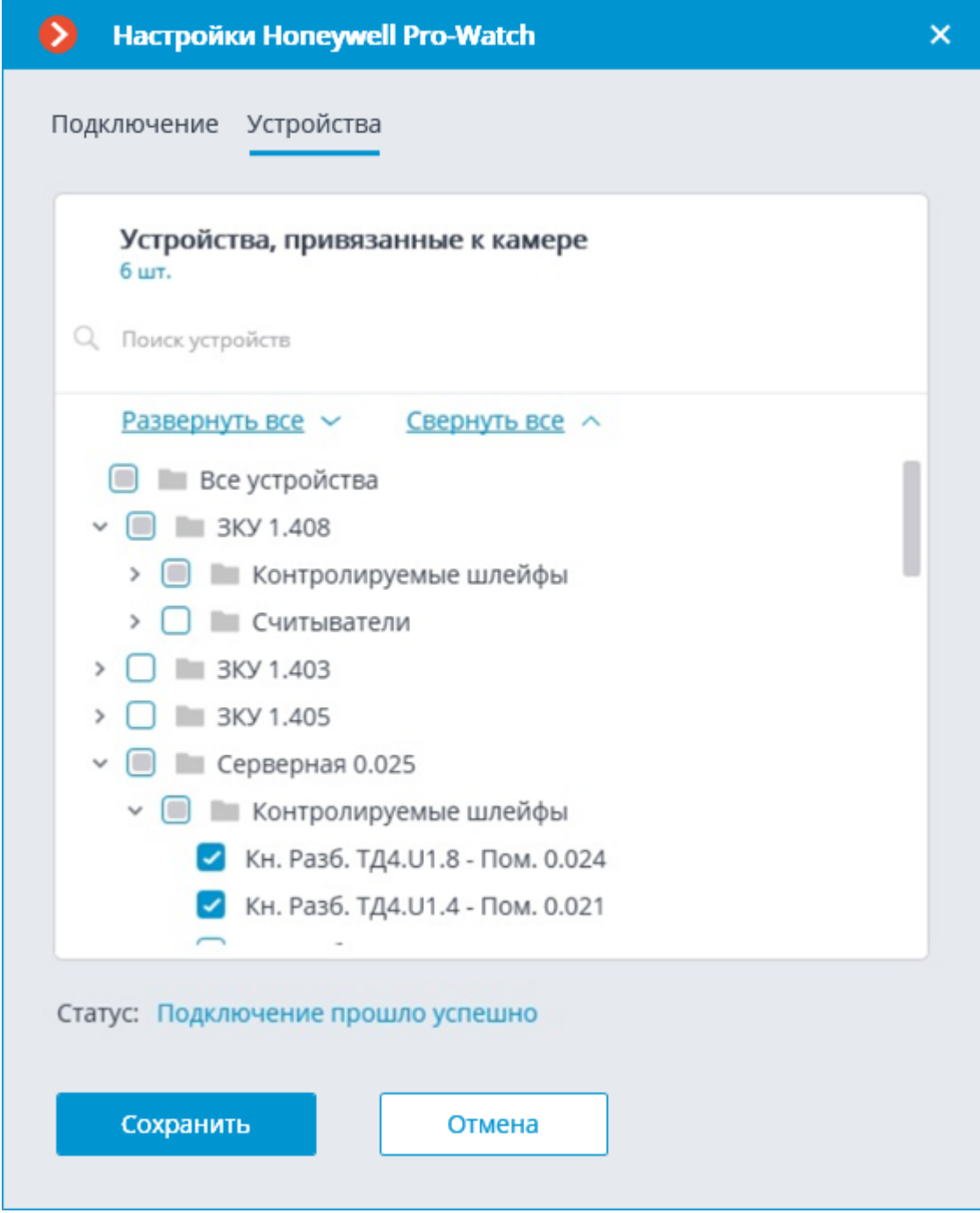

В данном списке следует отметить те устройства, события от которых будут отображаться и регистрироваться в **Macroscop**.

## **ONVIF Profile A/C**

В настройках интеграции доступны две вкладки:

- **Общие настройки**
- **Интеграция распознавания лиц**
# **Общие настройки**

На вкладке **Общие настройки** выполняется общая для всей системы настройка подключения к внешней системе.

Доступны следующие настройки:

- **Адрес сервера**: IP-адрес или доменное имя. Префикс с наименованием протокола (**http://** и т.п.) указывать не нужно. Возможность использования безопасного соединения (HTTPS) отсутствует.
- **Порт ONVIF**: Порт внешней системы.
- **Логин ONVIF** и **Пароль ONVIF**: Логин и пароль для подключения к внешней системе по ONVIF. Эти учетные данные, как правило, не совпадают с пользователями системы и указываются в отдельном разделе настроек внешней системы.

После задания настроек нужно нажать кнопку **Подключиться**.

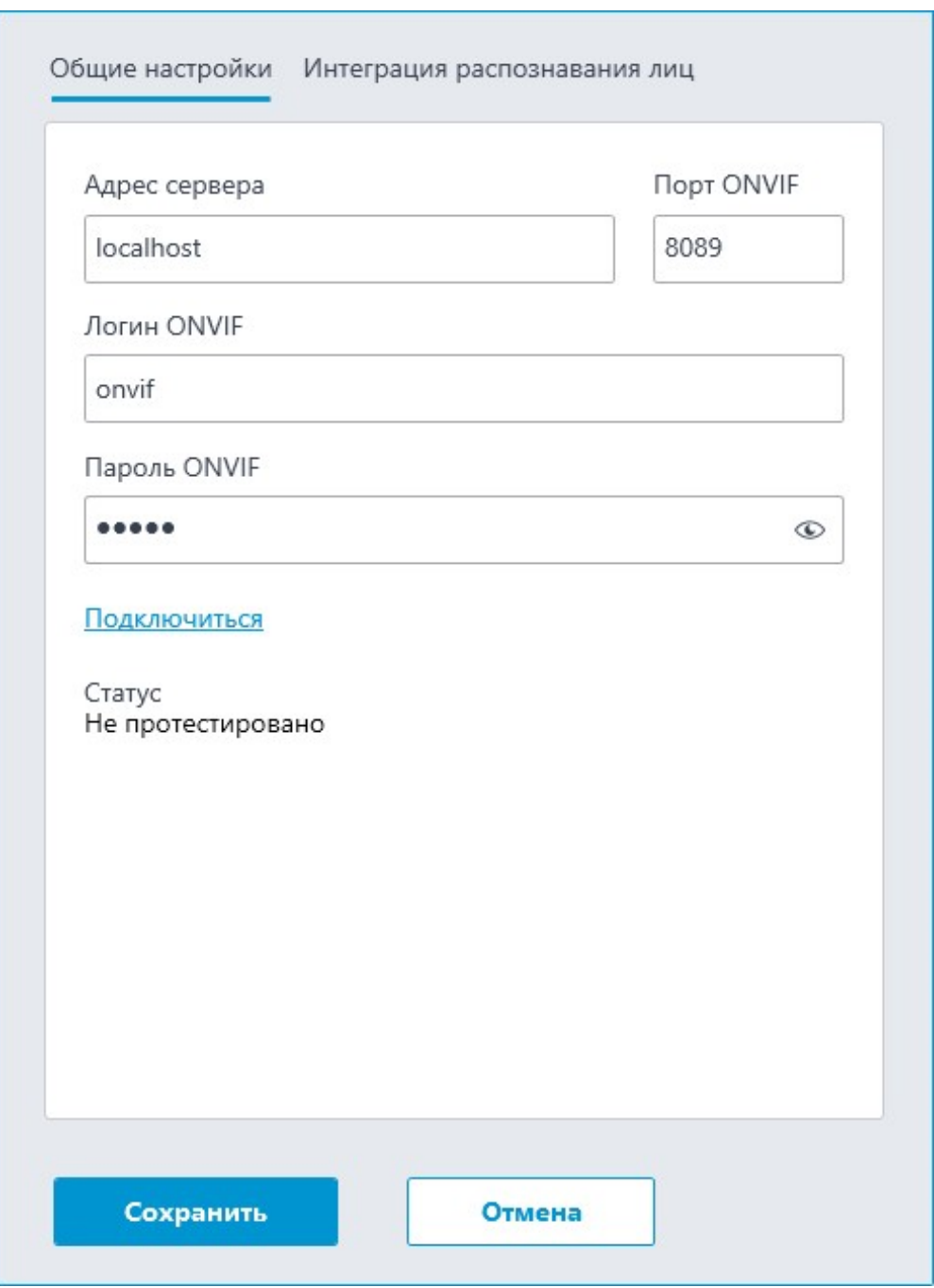

В поле **Статус** будет выведен результат проверки:

- **Не протестировано**.
- **Идёт тестирование...**.
- **Подключение прошло успешно**.
- **Сервер недоступен**: В этом случае необходимо проверить сетевую доступность сервера внешней системы, а также его настройки ONVIF.
- **Истекло время ожидания**: В этом случае необходимо проверить сетевую доступность сервера внешней системы.

– **Неизвестная ошибка**: Более подробная информация о таких ошибках содержится в файлах логов **Macroscop**, которые можно передавать для анализа в службу технической поддержки.

#### **Интеграция верификации**

На вкладке **Интеграция распознавания лиц** настраивается однофакторная и двухфакторная верификации для устройств, с которых необходимо получать события для настраиваемой камеры.

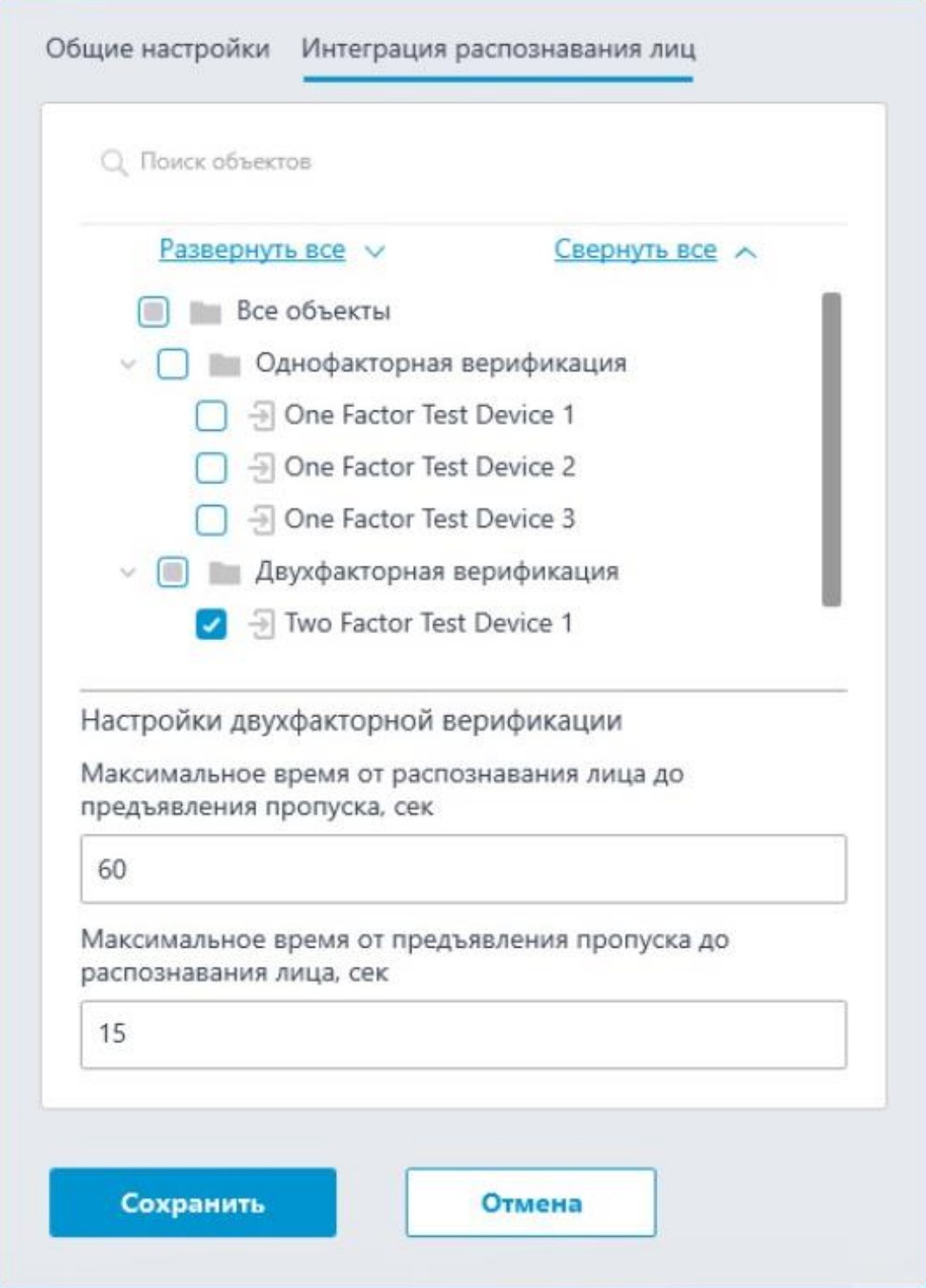

Примечание

┏━━━━━

┗━━━━━

Список устройств отображается только после успешного тестирования соединения на вкладке **Общие настройки**.

В дереве устройств отображаются следующие папки:

- **Однофакторная верификация**: Устройства, настроенные для работы в режиме однофакторной верификации.
- **Двухфакторная верификация**: Устройства, поддерживающие двухфакторную верификацию.

#### Примечание

┗━━━━━

┏━━━━━

Несмотря на то, что камеры может использовать только один из режимов верификации, нет никакого запрета на подключение устройств обоих типов.

Под деревом устройств расположены **Настройки двухфакторной верификации**.

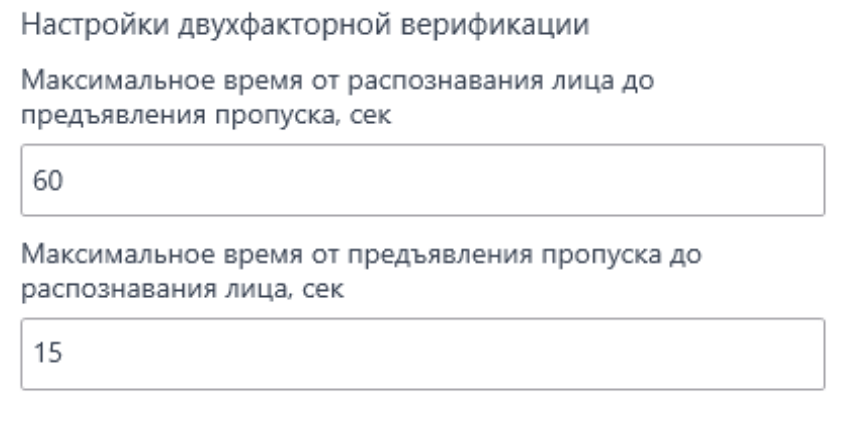

- **Максимальное время от распознавания лица до предъявления пропуска, сек**: Максимальный интервал времени с момента распознавания сотрудника до момента считывания пропуска. Рекомендуется не устанавливать слишком большие значения, поскольку после успешного распознавания сотрудник может покинуть точку доступа, а пропуск при этом может предъявить кто-нибудь другой.
- **Максимальное время от предъявления пропуска до распознавания лица, сек**: Максимальный интервал времени с момента считывания пропуска до момента распознавания. Например, в ситуациях, когда сотрудник подошел к пропускному пункту в маске и снял ее только после предъявления пропуска.

Настройка синхронизации базы, используемой одним из модулей распознавания **Macroscop**, с базой, используемой во внешней системе, осуществляется в **настройках сервера Macroscop**.

**ParsecNET**

На вкладке **Подключение** настраивается подключение к серверу СКУД **ParsecNET 3**.

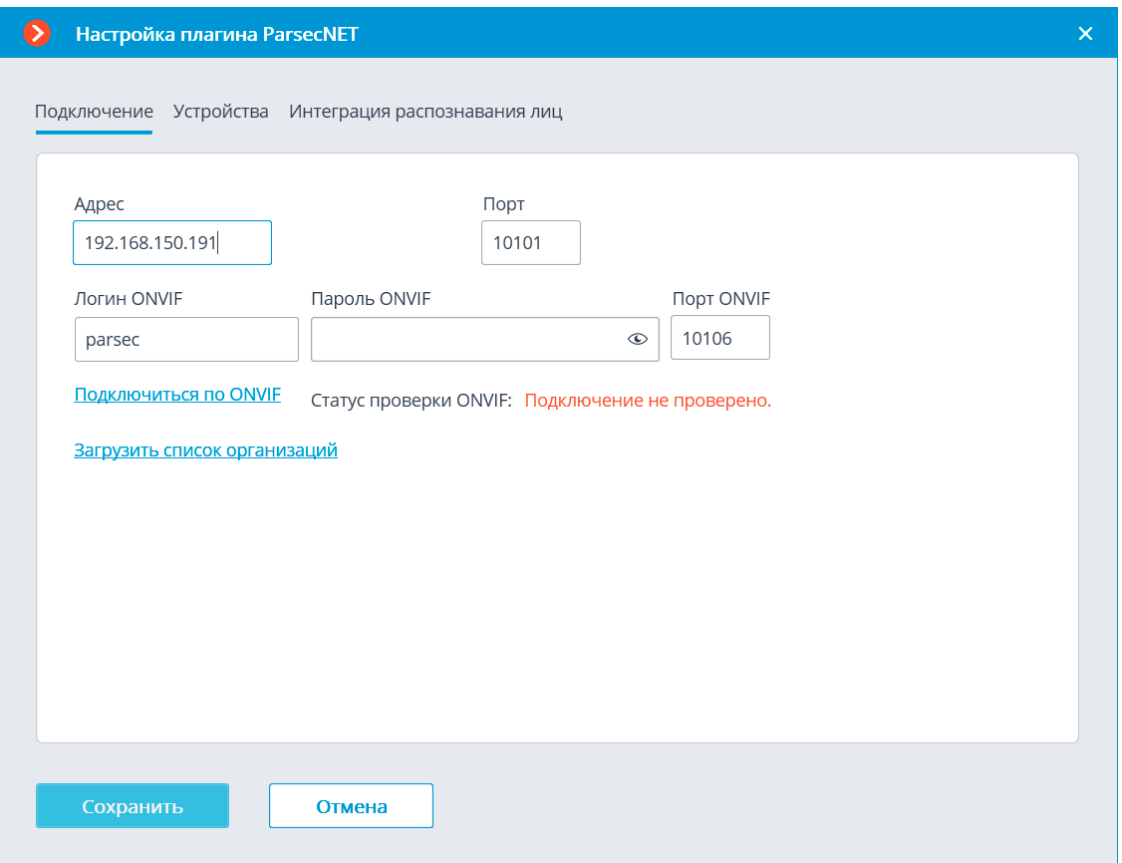

После указания адреса и порта следует нажать ссылку **Загрузить список организаций**. Если адрес и порт указаны верно, и при этом сервер **ParsecNET 3** функционирует и содержит список организаций, то данный список будет загружен в окне настроек.

В списке нужно отметить те организации, от которых **Macroscop** будет получать события. Также необходимо ввести логины и пароли, присвоенные в СКУД **ParsecNET 3** пользователям этих организаций.

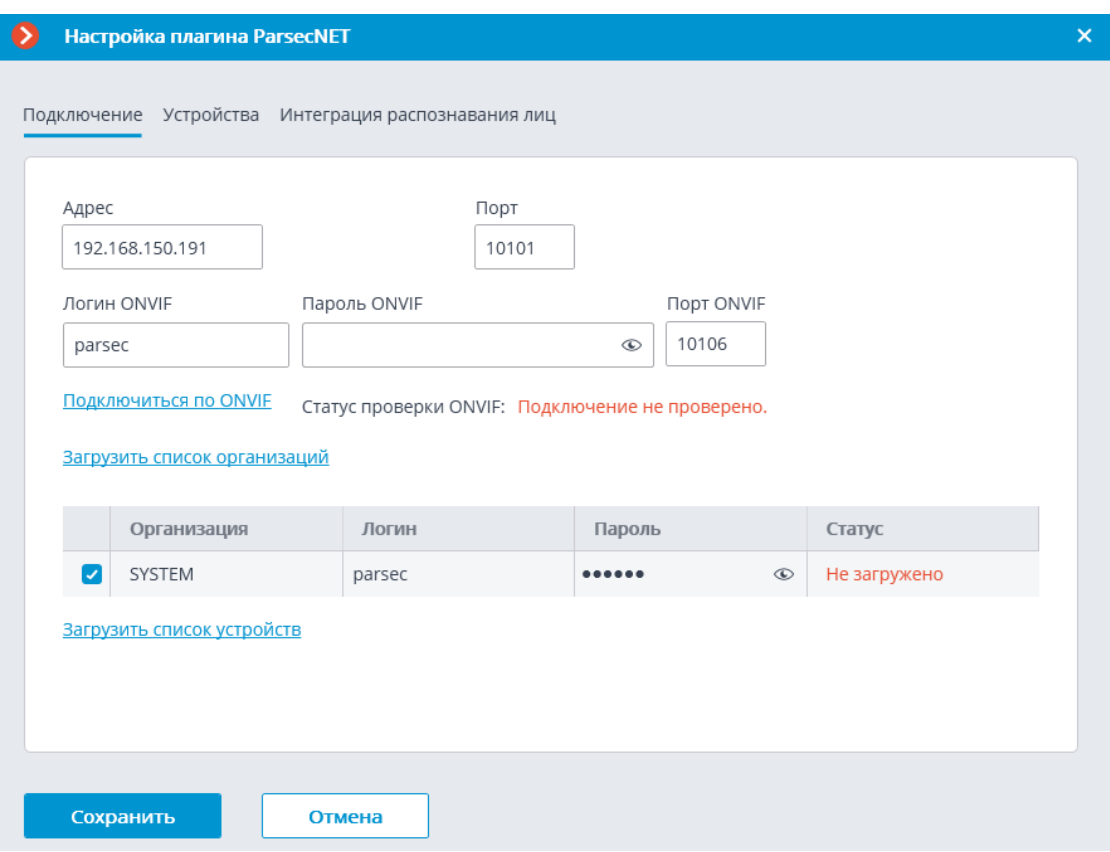

По нажатии ссылки **Загрузить список устройств** в столбце **Статус** отобразятся результаты подключений сервера **Macroscop** к соответствующим организациям на сервере **ParsecNET 3**.

В случае удачного тестового подключения на вкладке **Устройства** отобразится список устройств системы **ParsecNET 3**.

Для верификации, использующей для контроля доступа в **ParsecNET 3** распознавание лиц в Macroscop, необходимо настроить подключение к ONVIF-серверу **ParsecNET 3**. При этом в качестве пароля используется ключ интеграции, расположенный на стороне **ParsecNET 3**: в приложение **Администрирование**, в разделе **Редактор системных настроек** / **Биометрическая идентификация** / **Распознавание лиц (ONVIF)** /

По нажатии ссылки **Подключиться по ONVIF**, в случае удачного подключения на вкладке **Интеграция распознавания лиц** отобразится список точек доступа системы **ParsecNET 3**.

366

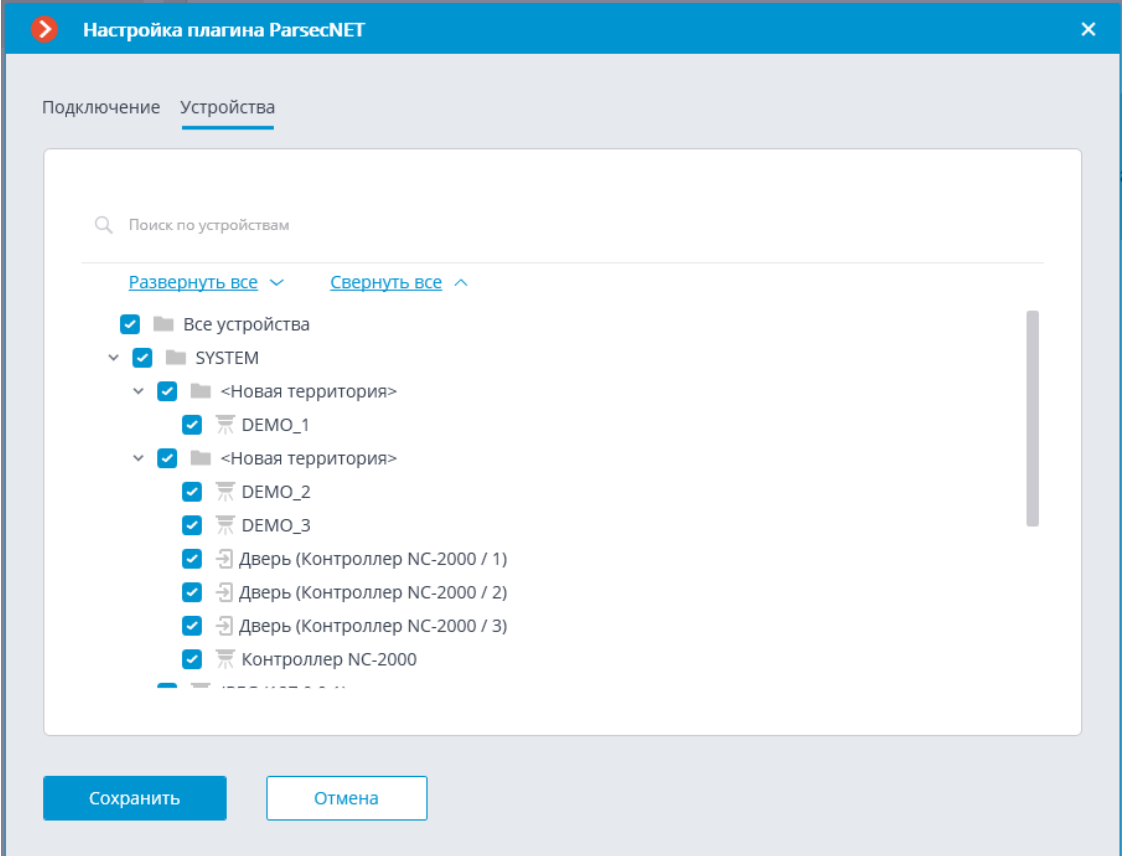

На вкладке **Устройства** следует отметить те устройства, события от которых будут отображаться и регистрироваться в **Macroscop**.

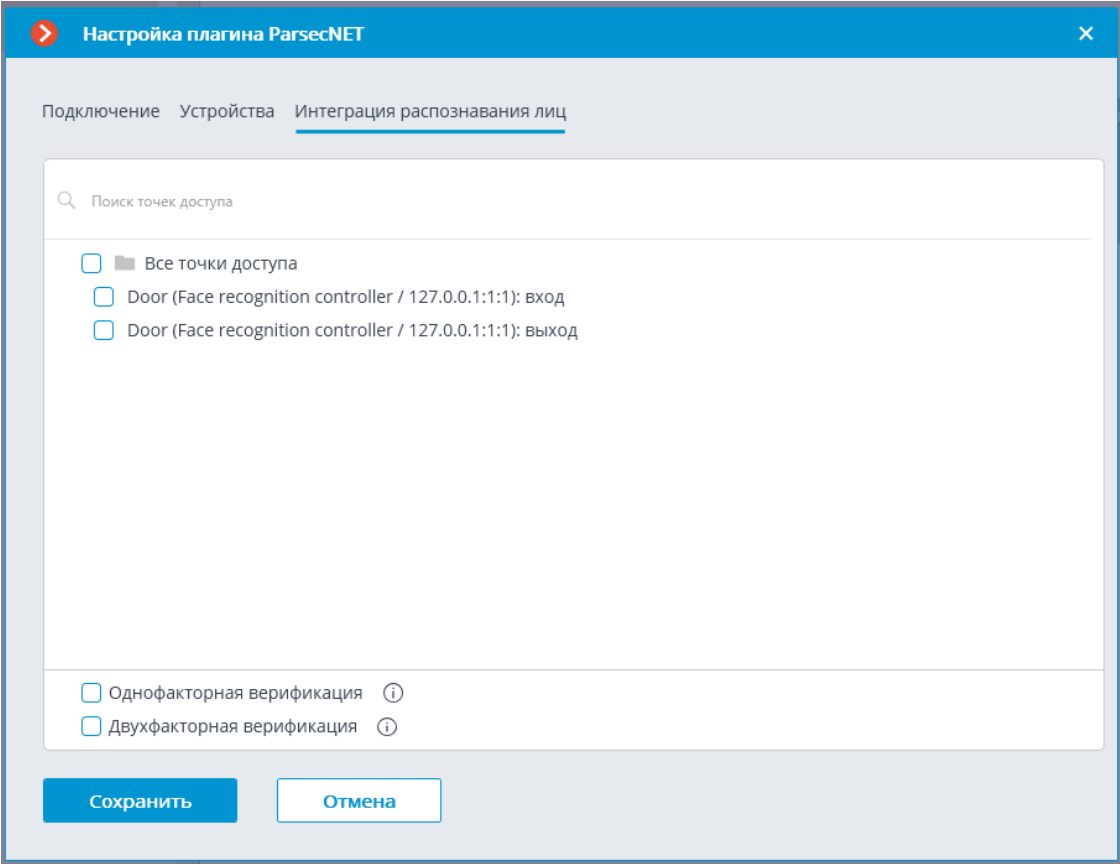

На вкладке **Интеграция распознавания лиц** следует выбрать, какой режим верификации будет использоваться.

- В режиме однофакторной верификации модуль распознавания лиц **Macroscop** распознает лицо пользователя СКУД **ParsecNET 3** и отправляет в СКУД событие идентификации с данными распознанного лица и точки прохода (дверь, турникет и т.д.), к которой привязана камера.
- В режиме двухфакторной верификации СКУД **ParsecNET 3** запрашивает в **Macroscop** информацию о подтверждении личности и в случае совпадения данных с распознанным лицом отправляет команду на разрешение на проход через точку доступа.

Предупреждение

Для сохранения настроек интеграции нужно нажать кнопку **Сохранить**.

┗━━━━━

┏━━━━━

#### **Paxton Net2**

В настройках интеграции доступны следующие вкладки:

- **Общие настройки**;
- **Настройки камеры**.

## **Общие настройки**

На вкладке **Общие настройки** настраивается подключение к серверу СКУД **Paxton Net2**.

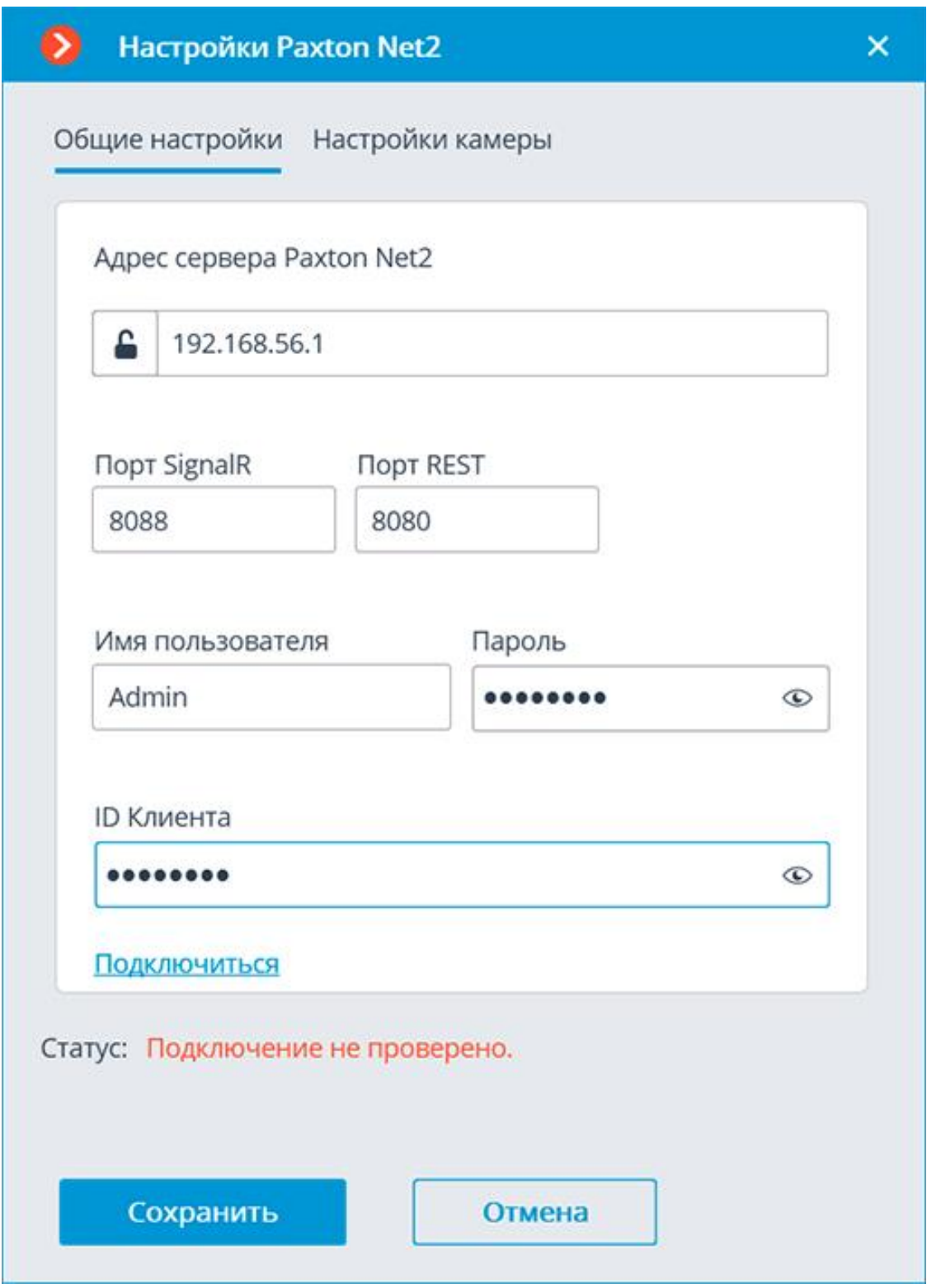

Для настройки подключения необходимо задать следующие параметры:

- **Адрес сервера Paxton Net2**: IP-адрес или DNS-имя сервера Paxton Net2
- **Порт SignalR**: порт для подключения к серверу Paxton Net2
- **Порт REST**: порт для отправки REST API запросов к серверу Paxton Net2 (в большинстве случаев совпадает с портом SignalR)
- **Имя пользователя**: Имя учётной записи Paxton Net2, используемой для подключения
- **Пароль**: Пароль учётной записи Paxton Net2, используемой для подключения
- **ID Клиента**: Идентификатор клиента, содержащийся в имени файла лицензии Paxton Net2

Для проверки подключения с заданными настройками нужно нажать на кнопку **Подключиться**. В поле **Статус** будет выведен результат проверки.

При успешном подключении дальнейшие настройки выполняются на вкладке **Настройки камеры**.

## **Настройки камеры**

На вкладке **Настройки камеры** настраивается регистрация событий от объектов Paxton Net2 в **Macroscop**.

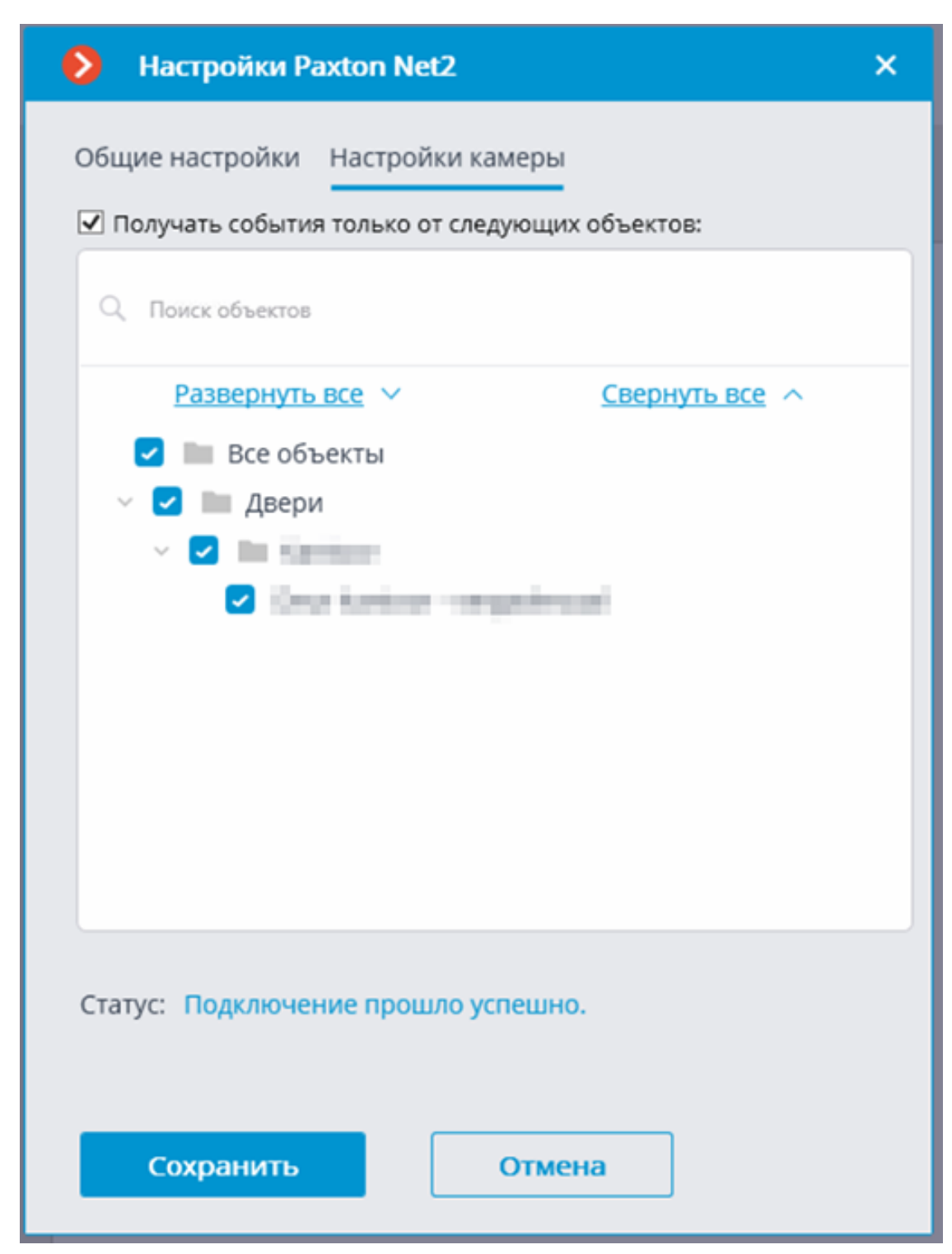

Для получения событий только от определённых объектов необходимо включить опцию **Получать события только от выбранных объектов:** и отметить выбранные объекты.

Если опция **Получать события только от выбранных объектов:** выключена, **Macroscop** будет регистрировать все события Paxton Net2 как связанные с выбранной камерой.

Предупреждение

┏━━━━━

**Macroscop** регистрирует события для камеры независимо от настроек других камер, в связи с чем один и тот же объект Paxton Net2 может вызывать реакцию системы и создание записи в Журнале событий для нескольких камер одновременно.

### **PERCo-Web**

В настройках интеграции доступны две вкладки:

• **Общие настройки**;

┗━━━━━

• **Настройки камеры**.

## **Общие настройки**

На вкладке **Общие настройки** выполняется общая для всей системы настройка подключения к СКУД **PERCo-Web**.

Доступны следующие настройки:

- **Адрес сервера** (IP-адрес или URL. Префиксы, типа **http://**, в данном поле указывать не нужно).
	- здесь можно задать использование безопасного подключения.
- **Порт**. Взаимодействие со СКУД **PERCo-Web** происходит по протоколу HTTP.
- **Имя пользователя**.
- **Пароль**.
- **Период опроса, мс**.

После задания настроек нужно нажать на кнопку **Подключиться**.

┏━━━━━ Примечание

В поле **Статус** будет выведен результат проверки.

┗━━━━━

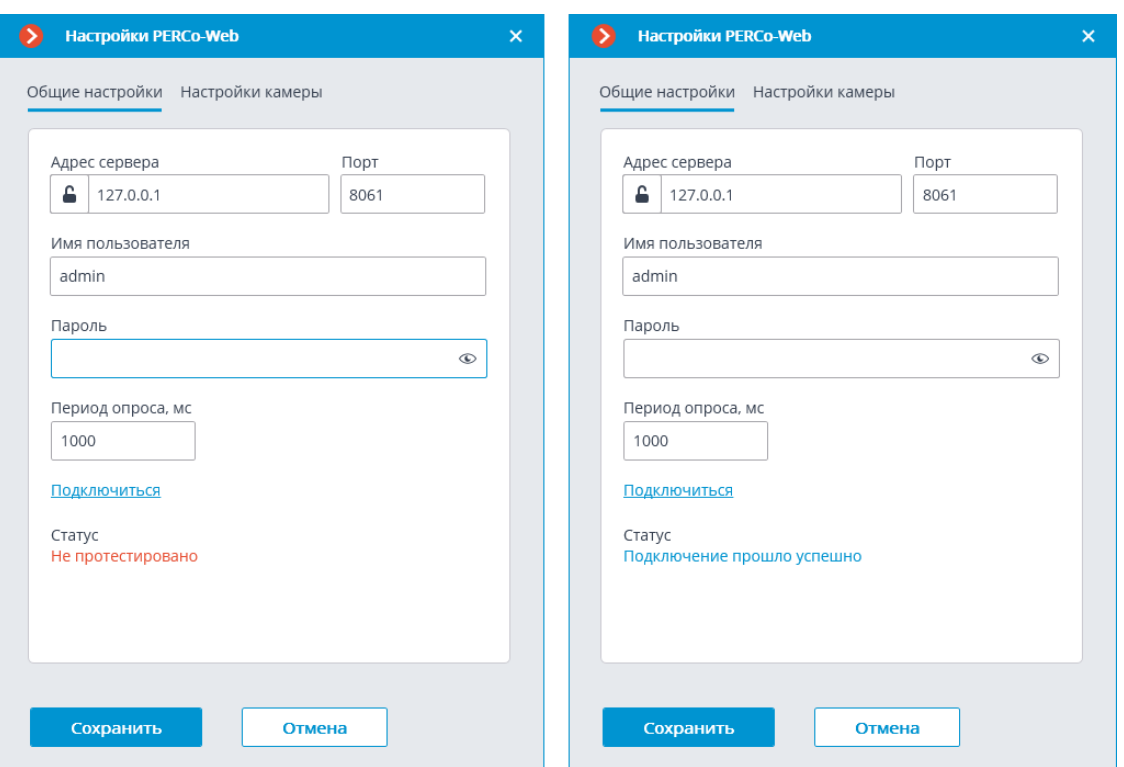

#### **Настройки камеры**

На вкладке **Настройки камеры** задается от каких устройств необходимо получать события для данной камеры.

Примечание

┗━━━━━

┏━━━━━

По умолчанию производится прием всех событий СКУД **PERCo-Web** от всех устройств.

Если включить интеграцию на нескольких камерах с настройкой по умолчанию, то события будут дублироваться для всех включенных камер.

Для настройки доступен 1 тип объектов **PERCo-Web** сгруппированный по зонам (территориям) (доступен полнотекстовый поиск):

– **Устройства** . Низкоуровневый объект СКУД. Настройка получения событий с устройства позволяет настроить интеграцию более гибко. Например, если к одному устройству подключено несколько дверей, а **PERCo-Web** находится в процессе настройки, двери подключаются и отключаются, то при настройке получения событий от конкретных дверей необходимо будет часто менять настройки интеграции. При настройке получения событий от устройства, при подключении к устройству новых дверей, настройки интеграции менять не нужно.

373

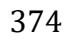

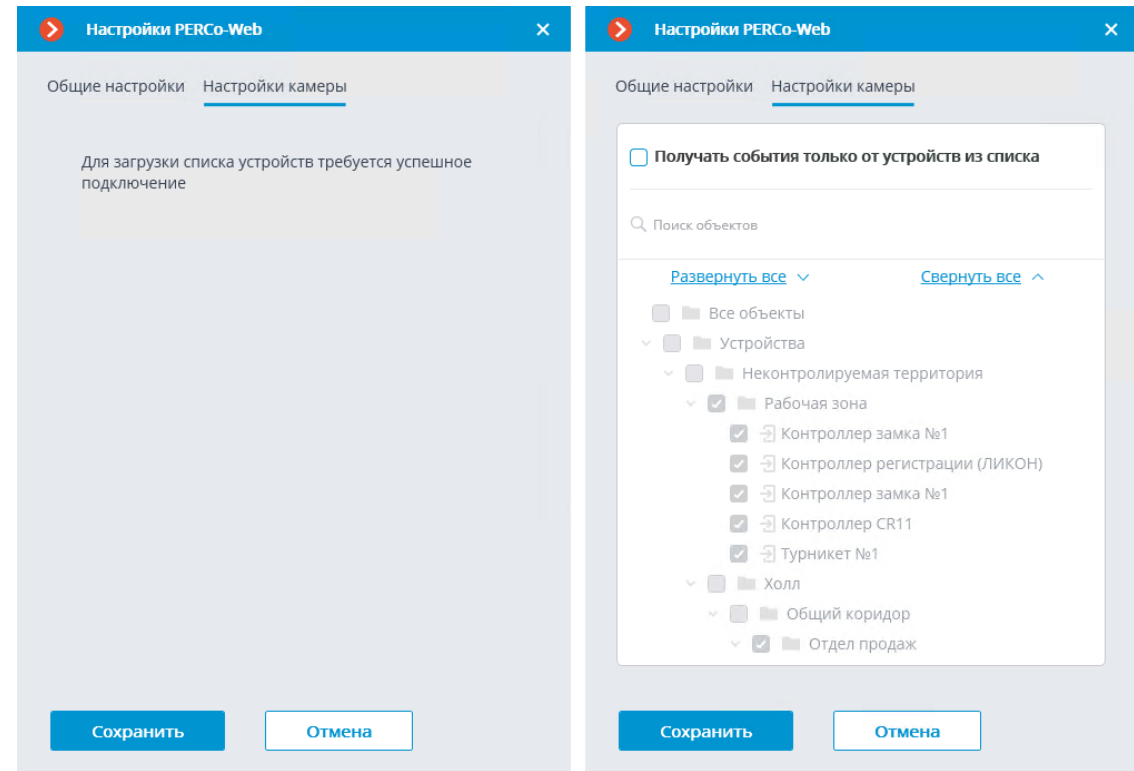

#### **RusGuard**

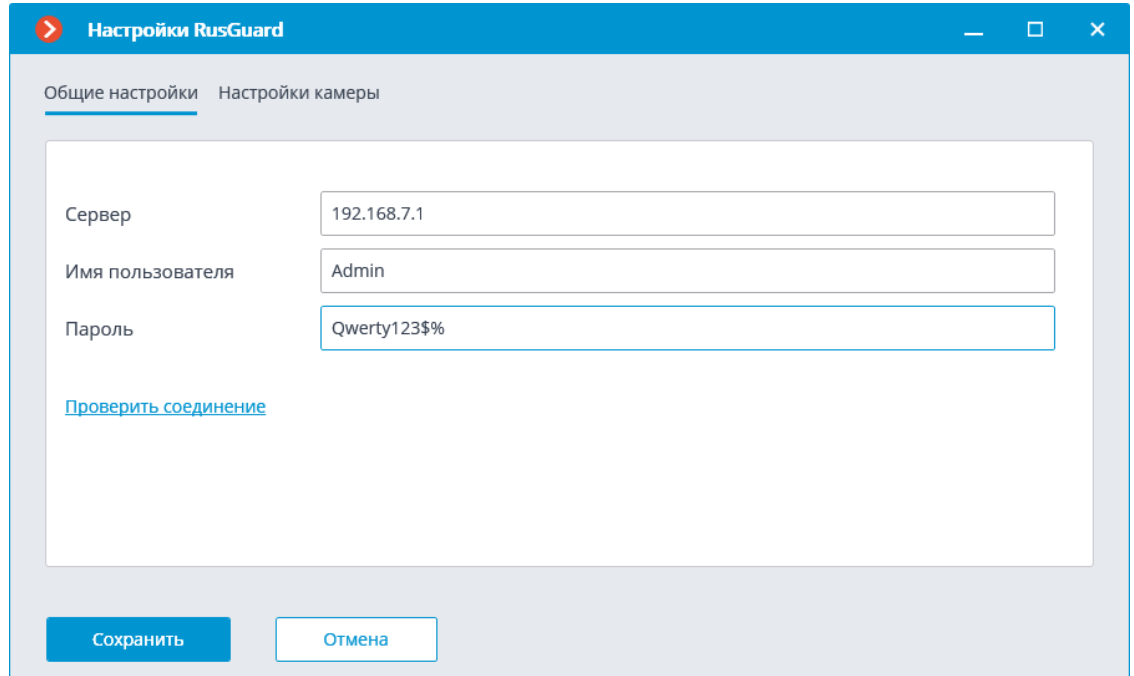

## **Suprema BioStar 2**

В настройках интеграции доступны две вкладки:

- Общие настройки;
- Настройки камеры.
	- **Общие настройки**

#### На вкладке **Общие настройки** выполняется общая для всей системы настройка подключения к **Suprema BioStar 2**.

Доступны следующие настройки:

- **Адрес сервера** IP-адрес или URL сервера **Suprema BioStar 2**. Префиксы, типа **http://**, в данном поле указывать не нужно. Для включения безопасного соединения по протоколу HTTPS нажмите кнопку .
- **Порт HTTP** HTTP(S) порт сервера **Suprema BioStar 2**. Взаимодействие со СКУД происходит по протоколам HTTP и WebSocket, но для обоих протоколов используется один порт. В настройках **Suprema BioStar 2** можно настроить отдельно порт WebSocket, его не нужно задавать в настройке интеграции.
- **Имя пользователя**.
- **Пароль**.

После задания настроек нужно нажать на кнопку **Подключиться**.

Примечание

┏━━━━━

┗━━━━━

В поле **Статус** будет выведен результат проверки.

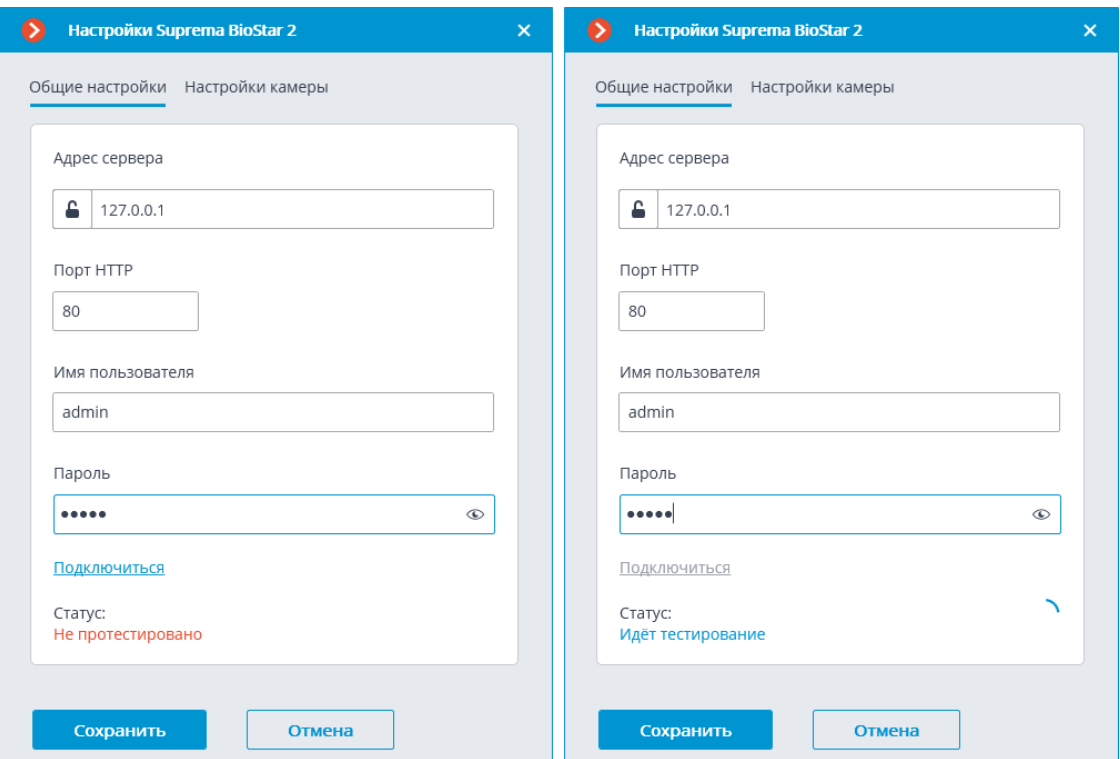

# **Настройки камеры**

На вкладке **Настройки камеры** задается от каких устройств необходимо получать события для данной камеры.

Примечание

 $\Box$ 

┏━━━━━

По умолчанию производится приём всех событий СКУД от всех устройств.

Если включить интеграцию на нескольких камерах с настройкой по умолчанию, то события будут дублироваться для всех включенных камер.

Для настройки доступно 2 типа объектов **Suprema BioStar 2**:

- **Двери**. Высокоуровневый объект, для которого обычно настраиваются правила в **Suprema BioStar 2**. Обычно дверь подключена к реле и сенсору какого-то устройства. Получений событий с конкретных дверей позволяет более точно настроить интеграцию;
- **Устройства**. Более низкоуровневый объект **Suprema BioStar 2**. Настройка получения событий с устройства позволяет настроить интеграцию более гибко. Например, если к одному устройству подключено несколько дверей, а **Suprema BioStar 2** находится в процессе настройки, двери подключаются и отключаются, то при настройке получения событий от конкретных дверей необходимо будет часто менять настройки интеграции. При настройке получения событий от устройства, при подключении к устройству новых дверей, настройки интеграции менять не нужно.

## **ZKBioSecurity**

В настройках интеграции доступны две вкладки:

• **Общие настройки**;

# • **Настройки камеры**.

## **Общие настройки**

На вкладке **Общие настройки** выполняется общая для всей системы настройка подключения к **ZKBioSecurity**.

Примечание

┗━━━━━

┏━━━━━

На одну систему серверов доступна настройка подключения только к одному серверу **ZKBioSecurity**.

Доступны следующие настройки:

– **Адрес сервера** (IP-адрес или URL. Префиксы, типа **http://**, в данном поле указывать не нужно).

- здесь можно задать использование безопасного подключения.
- **Порт**. Взаимодействие со СКУД **ZKBioSecurity** происходит по протоколам HTTP.
- **Ключ доступа API (Client Secret)**.

После задания настроек нужно нажать на кнопку **Подключиться**.

Примечание

┏━━━━━

В поле **Статус** будет выведен результат проверки.

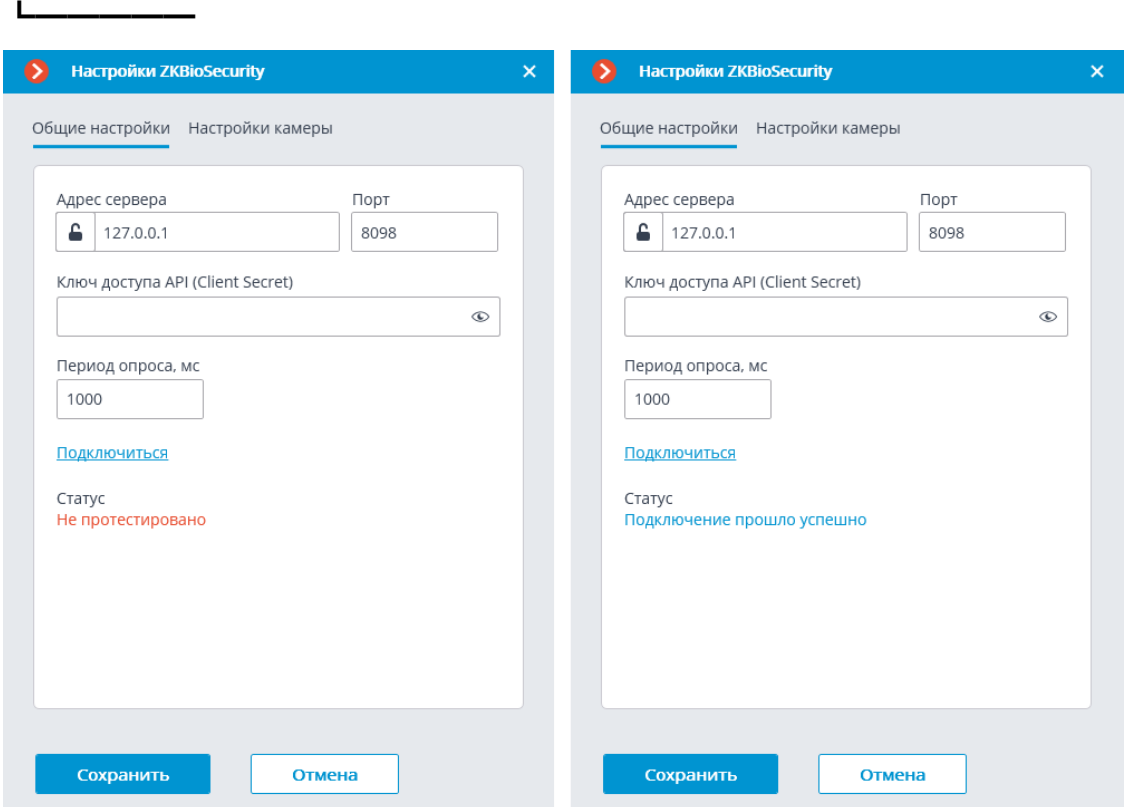

# **Настройки камеры**

На вкладке **Настройки камеры** задается от каких устройств необходимо получать события для данной камеры.

Примечание

 $\blacksquare$ 

По умолчанию производится прием всех событий **ZKBioSecurity** от всех устройств.

Если включить интеграцию на нескольких камерах с настройкой по умолчанию, то события будут дублироваться для всех включенных камер.

┗━━━━━

Для настройки доступно 3 типа объектов **ZKBioSecurity** (доступен полнотекстовый поиск):

- **Двери** . Высокоуровневый объект, для которого обычно настраиваются правила в **ZKBioSecurity**. Как правило, дверь подключена к реле и сенсору какого-то устройства. Получение событий с конкретных дверей позволяет более точно настроить интеграцию.
- **Считыватели** . Высокоуровневый объект, для которого обычно настраиваются правила в **ZKBioSecurity**. Как правило, считыватель установлен на дверях, турникетах и других точках контроля доступа. Получение событий с конкретных считывателей позволяет более точно настроить интеграцию.
- **Устройства** . Более низкоуровневый объект **ZKBioSecurity**. Настройка получения событий с устройства позволяет настроить интеграцию более гибко. Например, если к одному устройству подключено несколько дверей, а **ZKBioSecurity** находится в процессе настройки, двери подключаются и отключаются, то при настройке получения событий от конкретных дверей необходимо будет часто менять настройки интеграции. При настройке получения событий от устройства, при подключении к устройству новых дверей, настройки интеграции менять не нужно.

Примечание

┗━━━━━

┏━━━━━

Изменение названий объектов **ZKBioSecurity** (устройств, дверей или считывателей), каждый раз требует ручного переназначения в списке устройств. Иначе события от вновь переименованного объекта не будут регистрироваться.

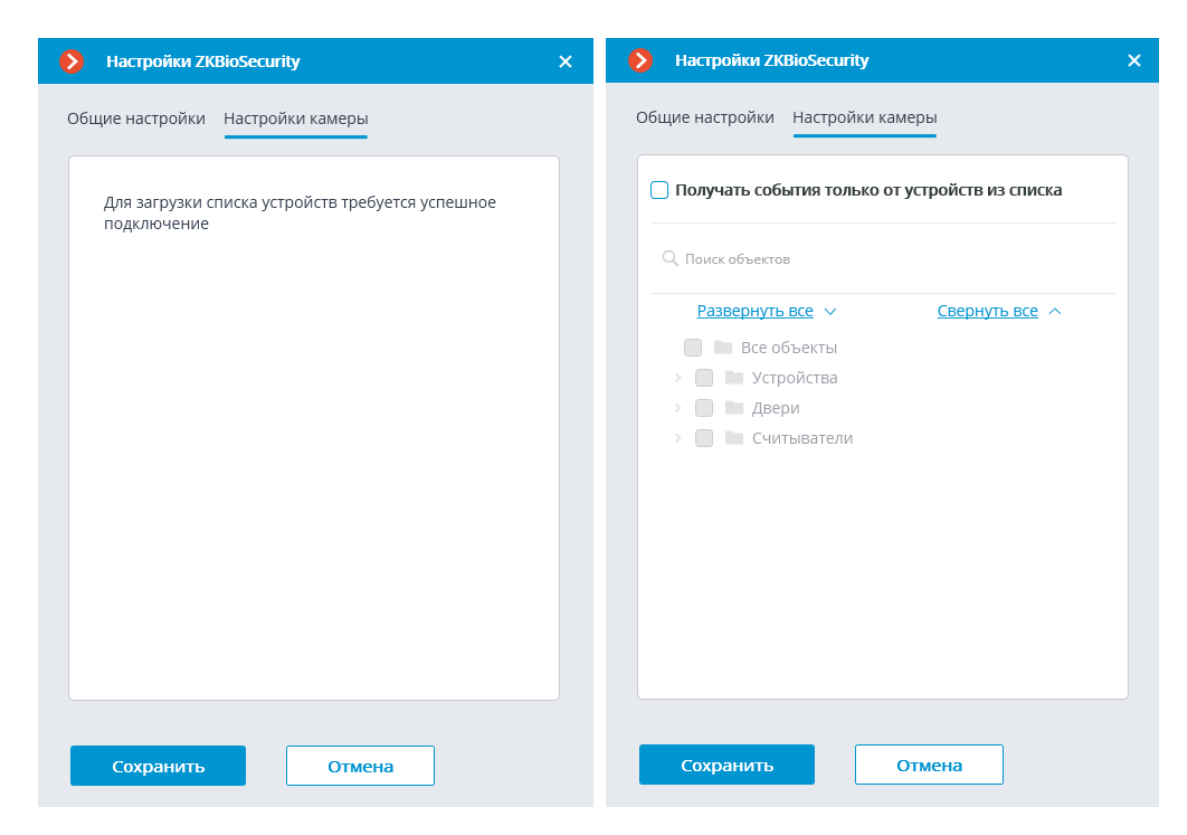

#### **Бастион-2**

В настройках интеграции доступны две вкладки:

- **Общие настройки**
- **Интеграция распознавания лиц**

## **Общие настройки**

На вкладке **Общие настройки** выполняется общая для всей системы настройка подключения к внешней системе.

Доступны следующие настройки:

- **Адрес сервера**: IP-адрес или доменное имя. Префикс с наименованием протокола (**http://** и т.п.) указывать не нужно. Возможность использования безопасного соединения (HTTPS) отсутствует.
- **Порт ONVIF**: Порт внешней системы.
- **Логин ONVIF** и **Пароль ONVIF**: Логин и пароль для подключения к внешней системе по ONVIF. Эти учетные данные, как правило, не совпадают с пользователями системы и указываются в отдельном разделе настроек внешней системы.

После задания настроек нужно нажать кнопку **Подключиться**.

379

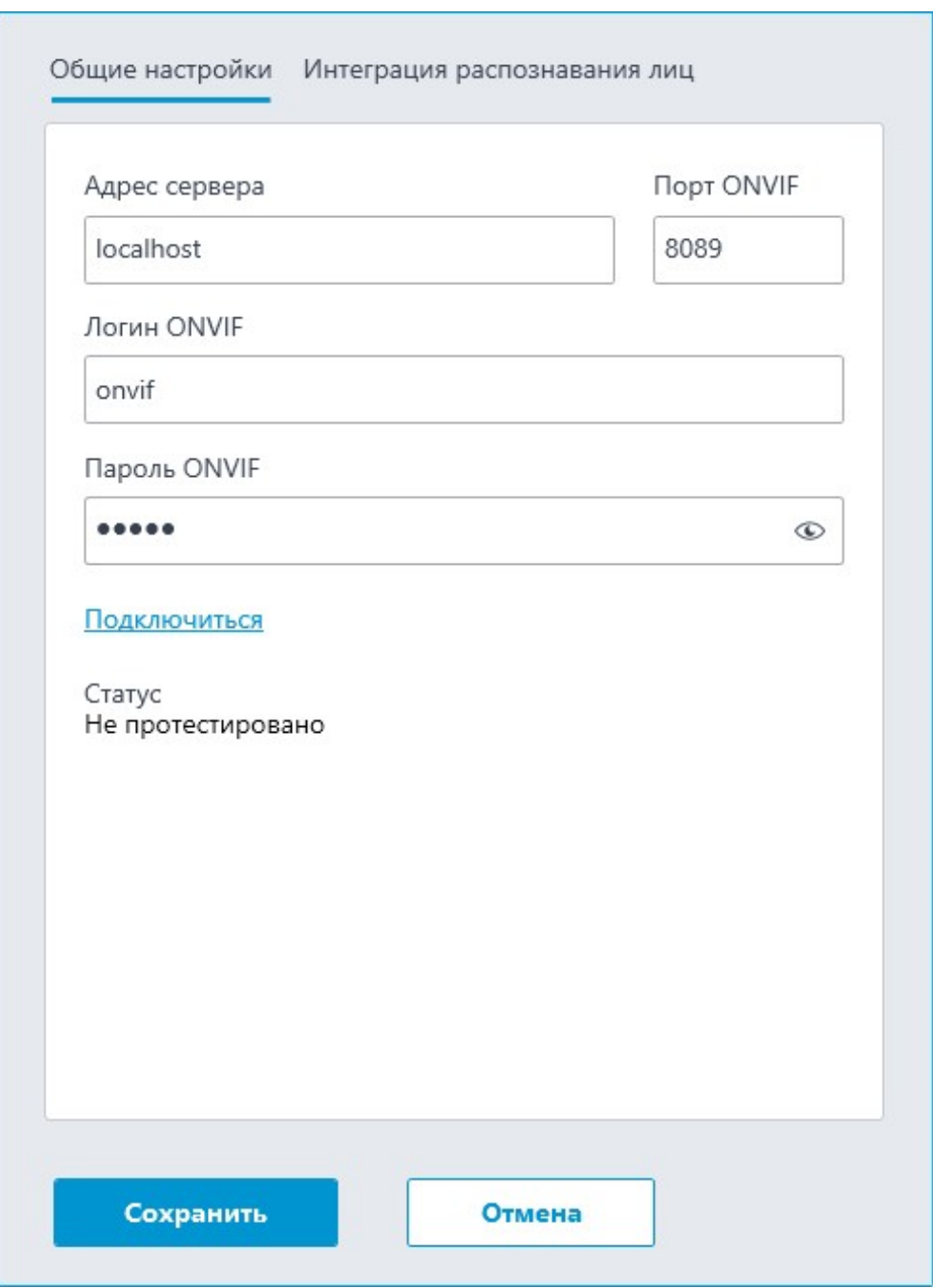

В поле **Статус** будет выведен результат проверки:

- **Не протестировано**.
- **Идёт тестирование...**.
- **Подключение прошло успешно**.
- **Сервер недоступен**: В этом случае необходимо проверить сетевую доступность сервера внешней системы, а также его настройки ONVIF.
- **Истекло время ожидания**: В этом случае необходимо проверить сетевую доступность сервера внешней системы.

– **Неизвестная ошибка**: Более подробная информация о таких ошибках содержится в файлах логов **Macroscop**, которые можно передавать для анализа в службу технической поддержки.

#### **Интеграция верификации**

На вкладке **Интеграция распознавания лиц** настраивается однофакторная и двухфакторная верификации для устройств, с которых необходимо получать события для настраиваемой камеры.

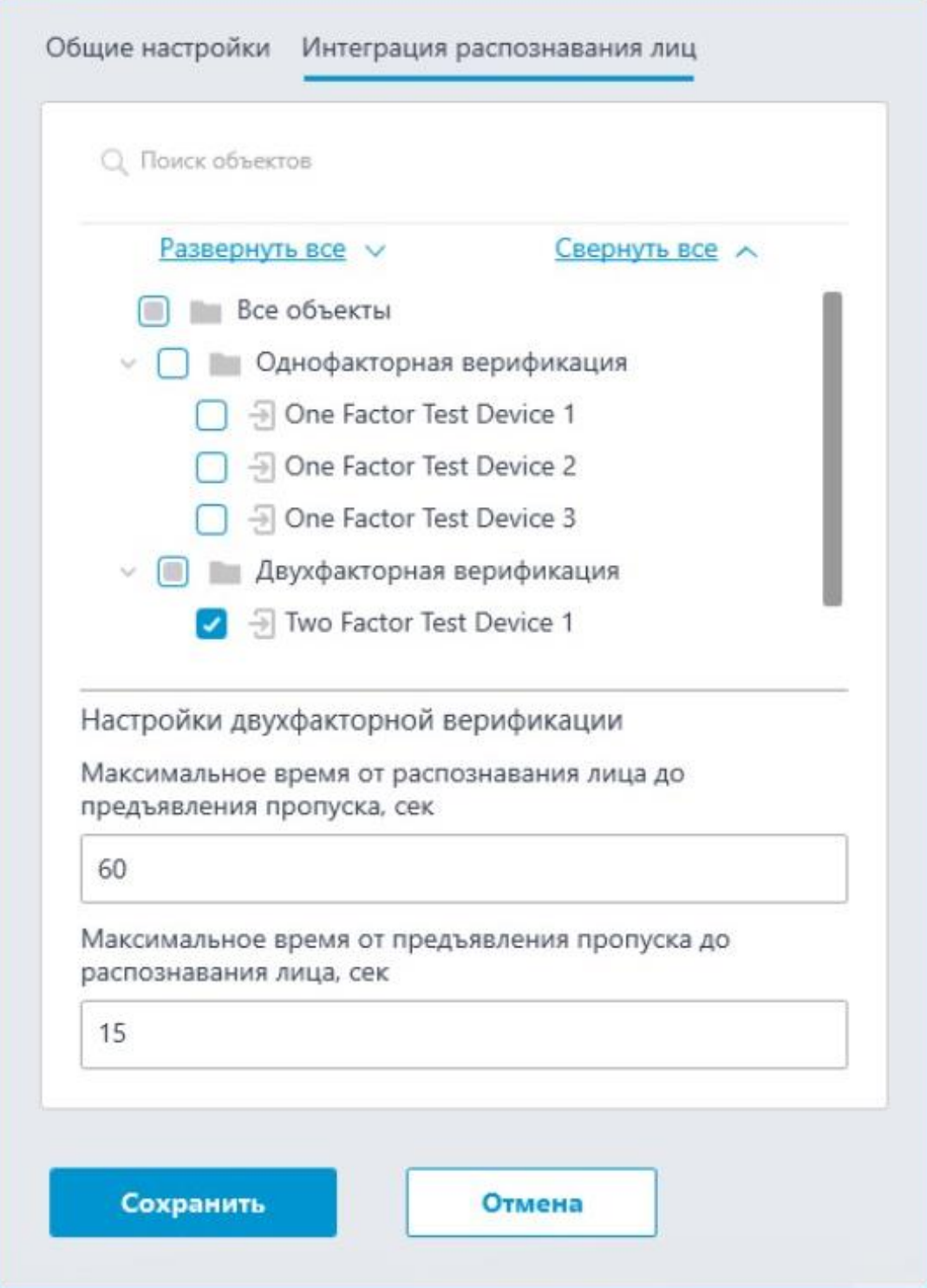

Примечание

┏━━━━━

┗━━━━━

Список устройств отображается только после успешного тестирования соединения на вкладке **Общие настройки**.

В дереве устройств отображаются следующие папки:

- **Однофакторная верификация**: Устройства, настроенные для работы в режиме однофакторной верификации.
- **Двухфакторная верификация**: Устройства, поддерживающие двухфакторную верификацию.

#### Примечание

┗━━━━━

┏━━━━━

Несмотря на то, что камеры может использовать только один из режимов верификации, нет никакого запрета на подключение устройств обоих типов.

Под деревом устройств расположены **Настройки двухфакторной верификации**.

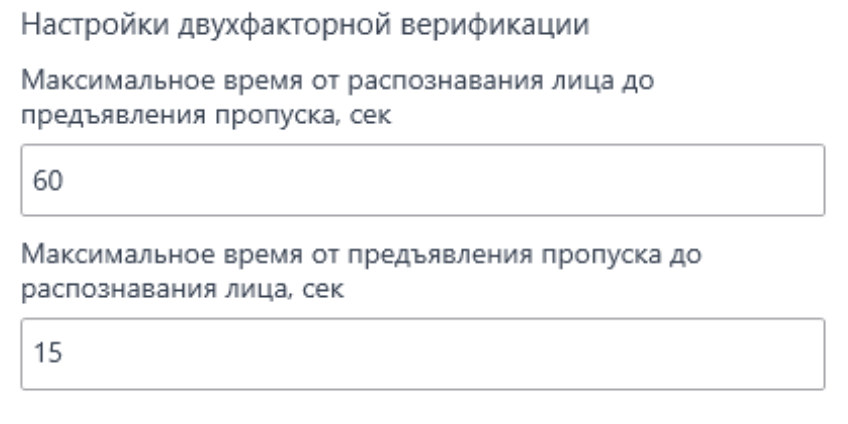

- **Максимальное время от распознавания лица до предъявления пропуска, сек**: Максимальный интервал времени с момента распознавания сотрудника до момента считывания пропуска. Рекомендуется не устанавливать слишком большие значения, поскольку после успешного распознавания сотрудник может покинуть точку доступа, а пропуск при этом может предъявить кто-нибудь другой.
- **Максимальное время от предъявления пропуска до распознавания лица, сек**: Максимальный интервал времени с момента считывания пропуска до момента распознавания. Например, в ситуациях, когда сотрудник подошел к пропускному пункту в маске и снял ее только после предъявления пропуска.

Настройка синхронизации базы, используемой одним из модулей распознавания **Macroscop**, с базой, используемой во внешней системе, осуществляется в **настройках сервера Macroscop**.

**Кречет-С**

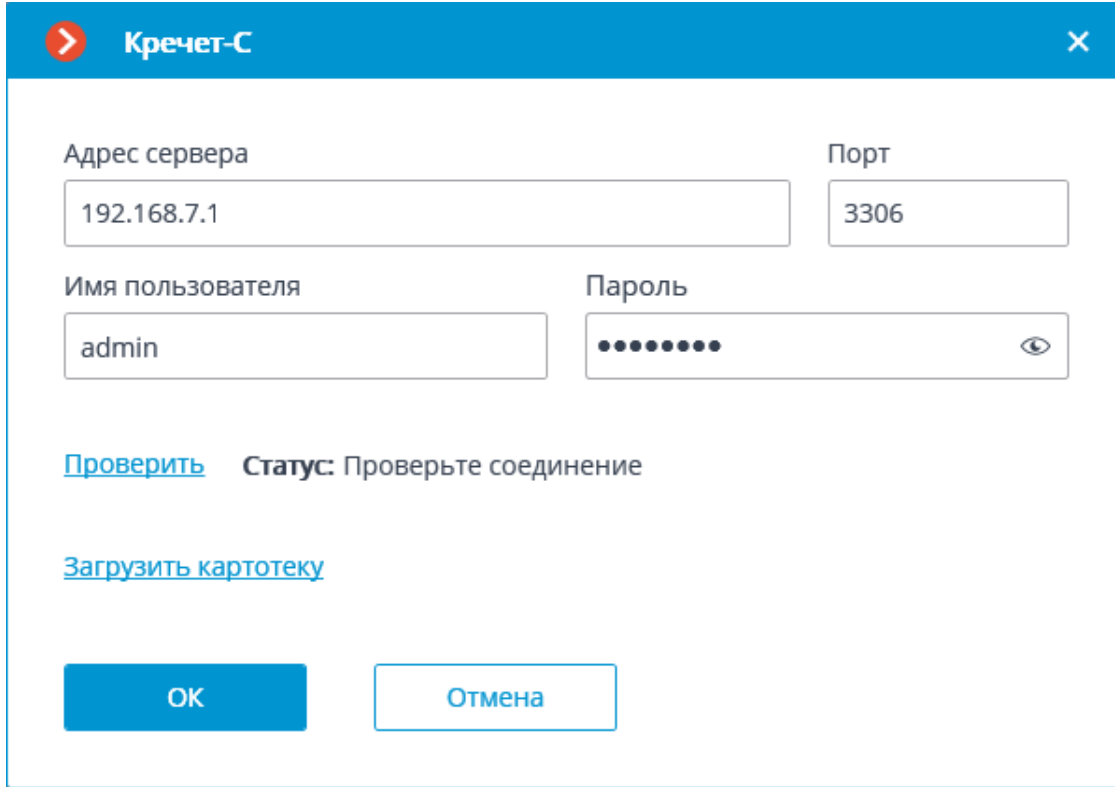

**Орион Про**

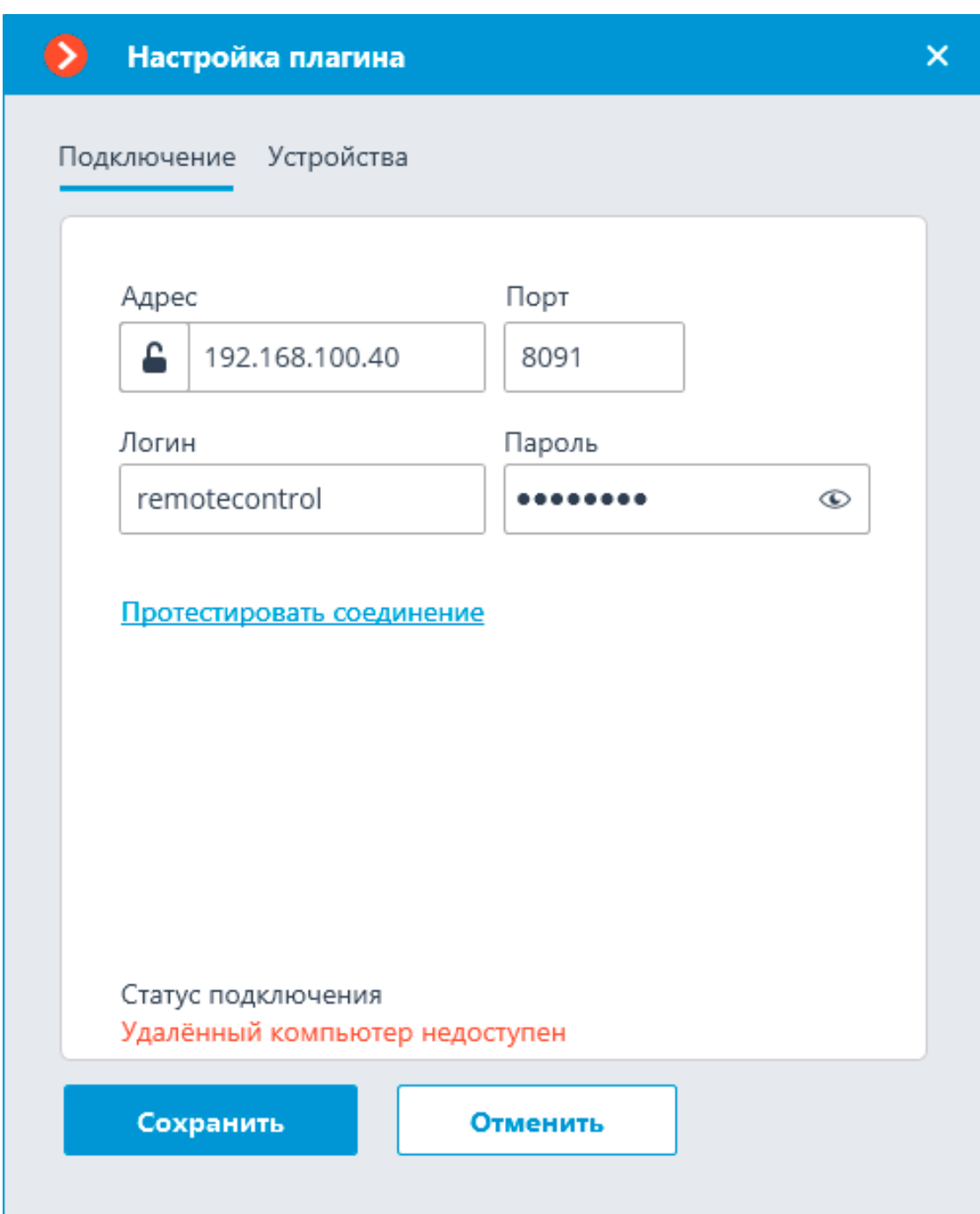

Настройки данной интеграции приведены в разделе **описания взаимодействия Macroscop c приложением Модуль Интеграции Орион Про**.

# *Получение событий из Орион Про*

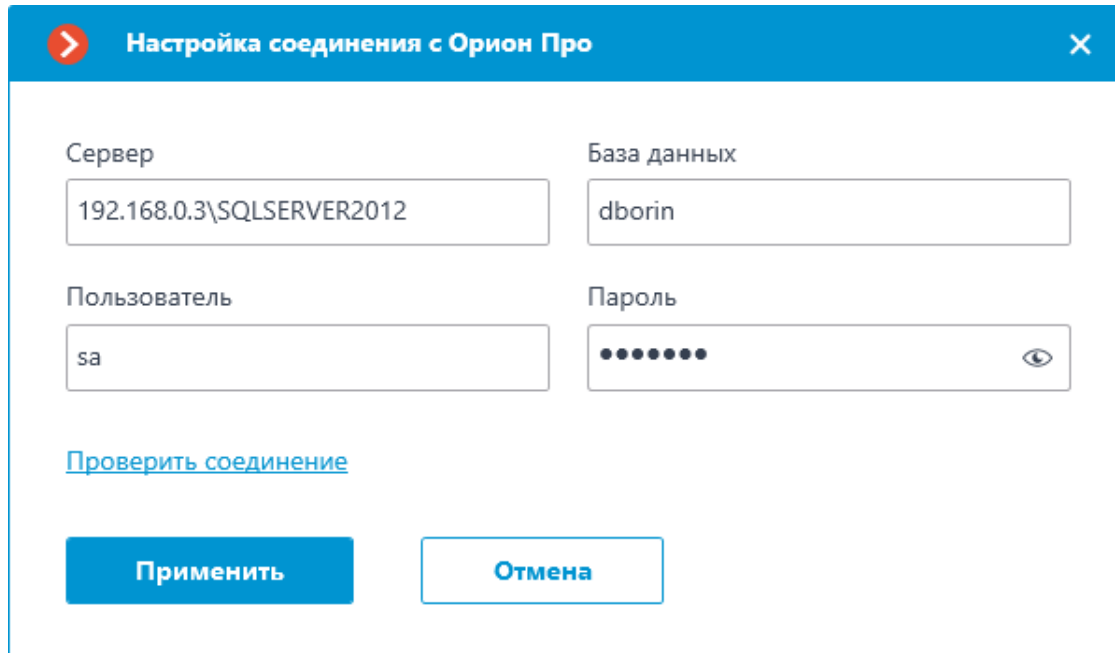

**Скат**

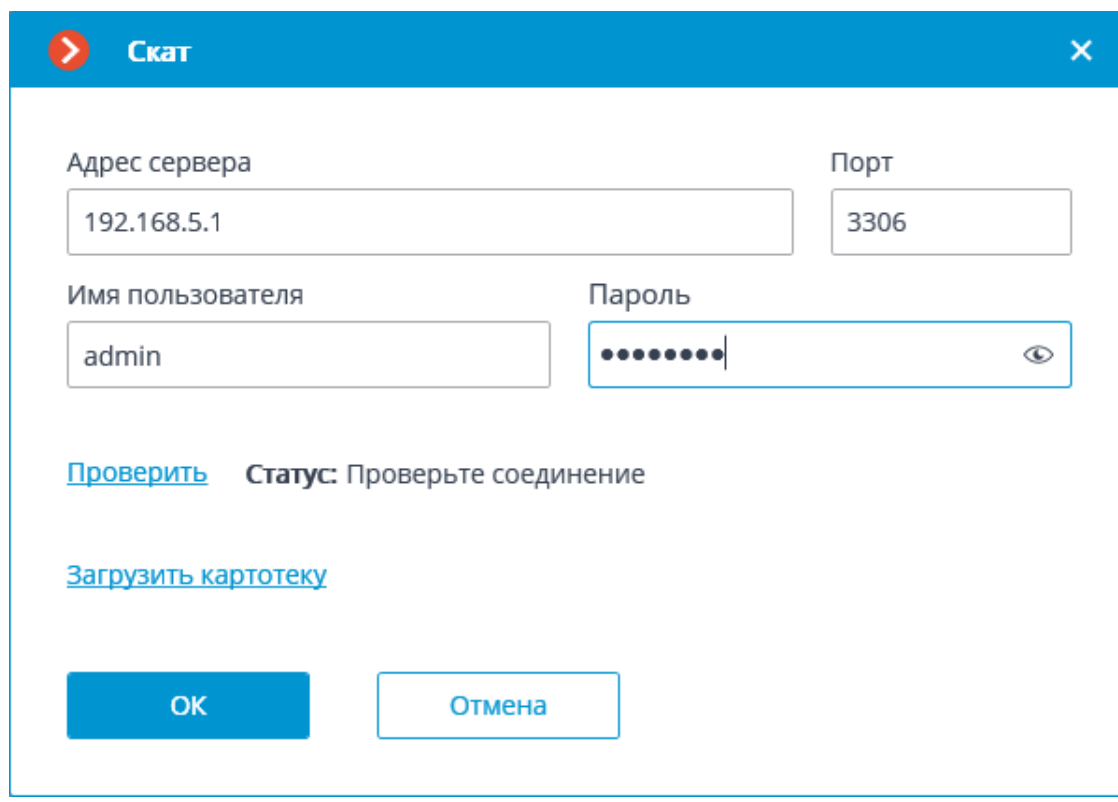

# **Стрелец-Интеграл**

В настройках интеграции доступны две вкладки:

- **Общие настройки**;
- **Настройки камеры**. **Общие настройки**

# На вкладке **Общие настройки** выполняется общая для всей системы настройка подключения к **Стрелец-Интеграл**.

Доступны следующие настройки:

- **Адрес сервера**: IP-адрес или доменное имя. Префикс с наименованием протокола (**http://** и т.п.) указывать не нужно.
- **Порт сервера**.
- **Имя пользователя**.
- **Пароль**.

После задания настроек нужно нажать на кнопку **Подключиться**.

387

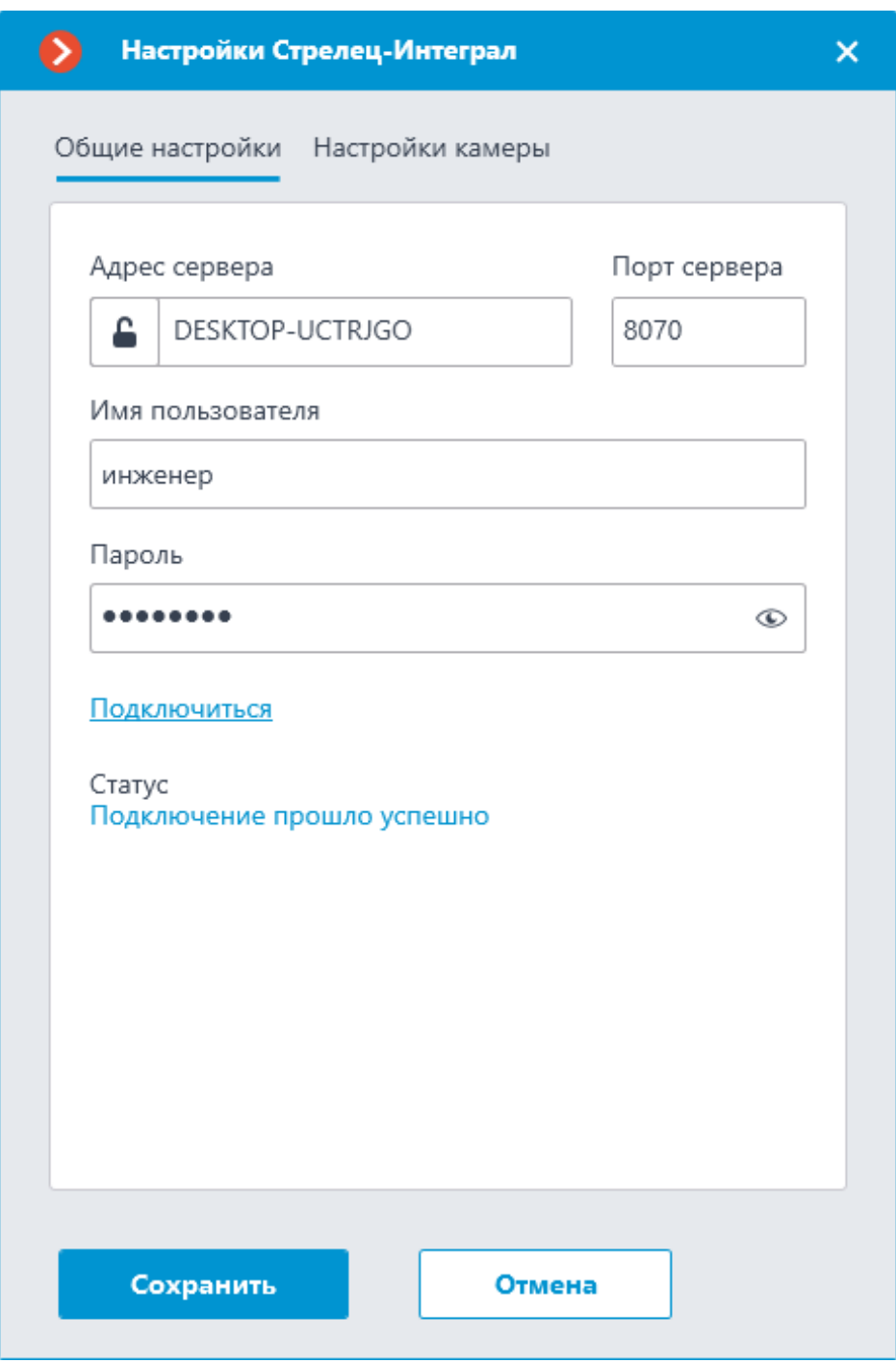

В поле **Статус** будет выведен результат проверки:

- **Не протестировано**.
- **Идёт тестирование...**.
- **Подключение прошло успешно**.
- **Сервер недоступен**: В этом случае необходимо проверить сетевую доступность сервера **Стрелец-Интеграл**, а также его настройки.
- **Неверные учетные данные**: В этом случае необходимо проверить настройки пользователей в ИСБ **Стрелец-Интеграл**.
- **Истекло время ожидания**: В этом случае необходимо проверить сетевую доступность сервера **Стрелец-Интеграл**.
- **Неизвестная ошибка**: Более подробная информация о таких ошибках содержится в файлах логов **Macroscop**, которые можно передавать для анализа в службу технической поддержки.

#### **Настройки камеры**

На вкладке **Настройки камеры** настраивается, от каких устройств нужно получать события для настраиваемой камеры.

389

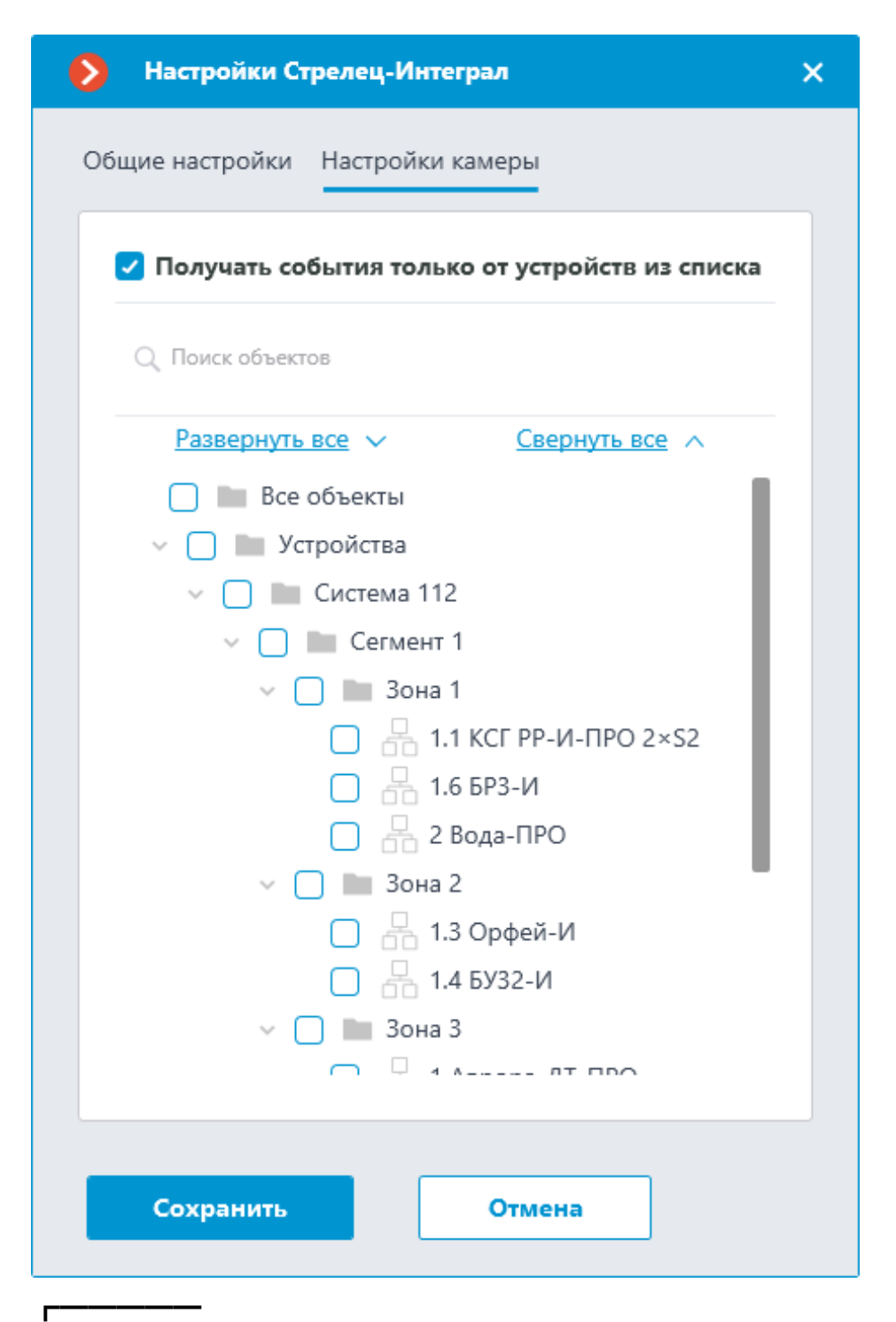

#### Примечание

Список устройств отображается только после успешного тестирования соединения на вкладке **Общие настройки**.

┗━━━━━

┏━━━━━

## Примечание

По умолчанию осуществляется приём всех событий **Стрелец-Интеграл** от всех устройств.

┗━━━━━ ┏━━━━━

Предупреждение

При включении интеграции на нескольких камерах с настройками по умолчанию принимаемые события будут дублироваться на всех этих камерах.

┗━━━━━

**Видеоаналитика**

В приложении **Macroscop Конфигуратор** на странице

**Видеоаналитика** отображается информация о доступной и используемой видеоаналитике в системе. Также на этой вкладке можно настроить уже используемые с камерами модули видеоаналитики и автоматическую отправку и сохранение отчётов для некоторых модулей.

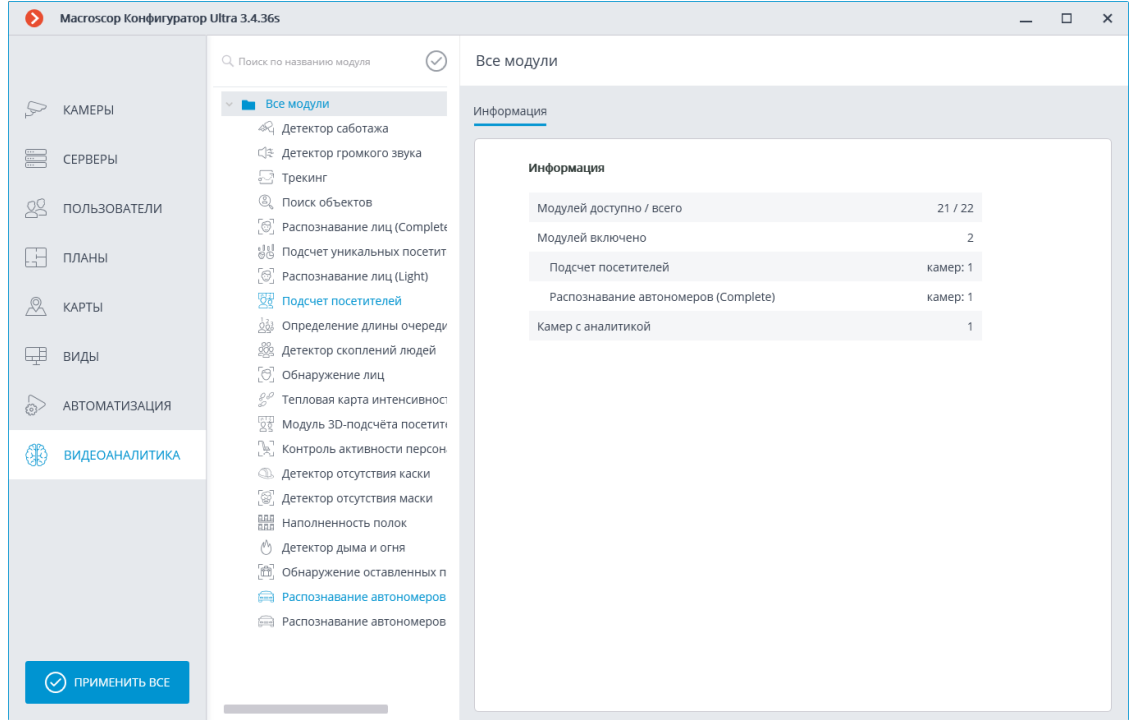

В левой части страницы размещен список всех модулей видеоаналитики.

Используемые в системе модули выделены цветом. При помощи кнопки можно скрыть/отобразить неиспользуемые модули.

В правой части страницы, на вкладке **Информация**, отображается информация об использовании видеоаналитики в системе.

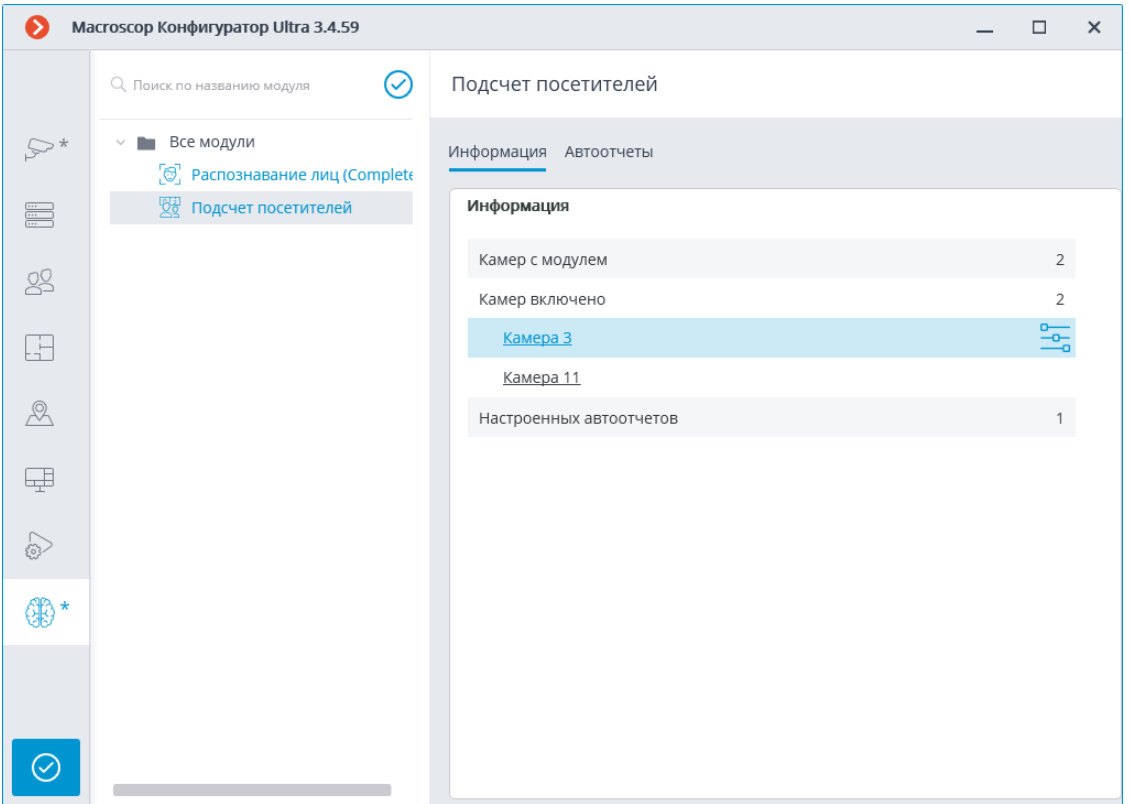

При выделении отдельного модуля видеоаналитики на этой вкладке отображается, в том числе, список всех камер, на которых включен данный модуль.

При клике на строке камеры осуществляется переход к странице настроек подключения этой камеры.

При наведении указателя на строку камеры в правой части строки

отображается кнопка . При нажатии на эту кнопку открывается страницы настроек модуля для данной камеры.

Настройка возможности **Автоотчеты** доступна для определенных модулей видеоаналитики. С помощью этой настройки можно задать регулярную отправку или сохранение отчетов, содержащих данные, которые формируются модулем. На вкладке также будет отображаться информация о каждом созданном отчете.

Примечание

┏━━━━━

Автоотчёты доступны для следующих модулей видеоаналитики

- Контроль активности персонала
- Подсчет посетителей
- Распознавание автономеров (Complete)
- Распознавание автономеров (Light)
- Распознавание лиц (Complete)
- Распознавание лиц (Light)
- Подсчёт объектов

┗━━━━━

- Подсчет уникальных посетителей
- Распознавание автономеров

Каждый сервер формирует собственный отчёт. Таким образом, если настроен один автоотчёт по камерам, прикреплённым к нескольким серверам, то в результате одновременно будет формироваться несколько отчётов.

Если ни один автоотчёт не создан, то вкладка будет пустой. В таком случае для добавления отчёта следует использовать ссылку **Добавить автоотчёт**.

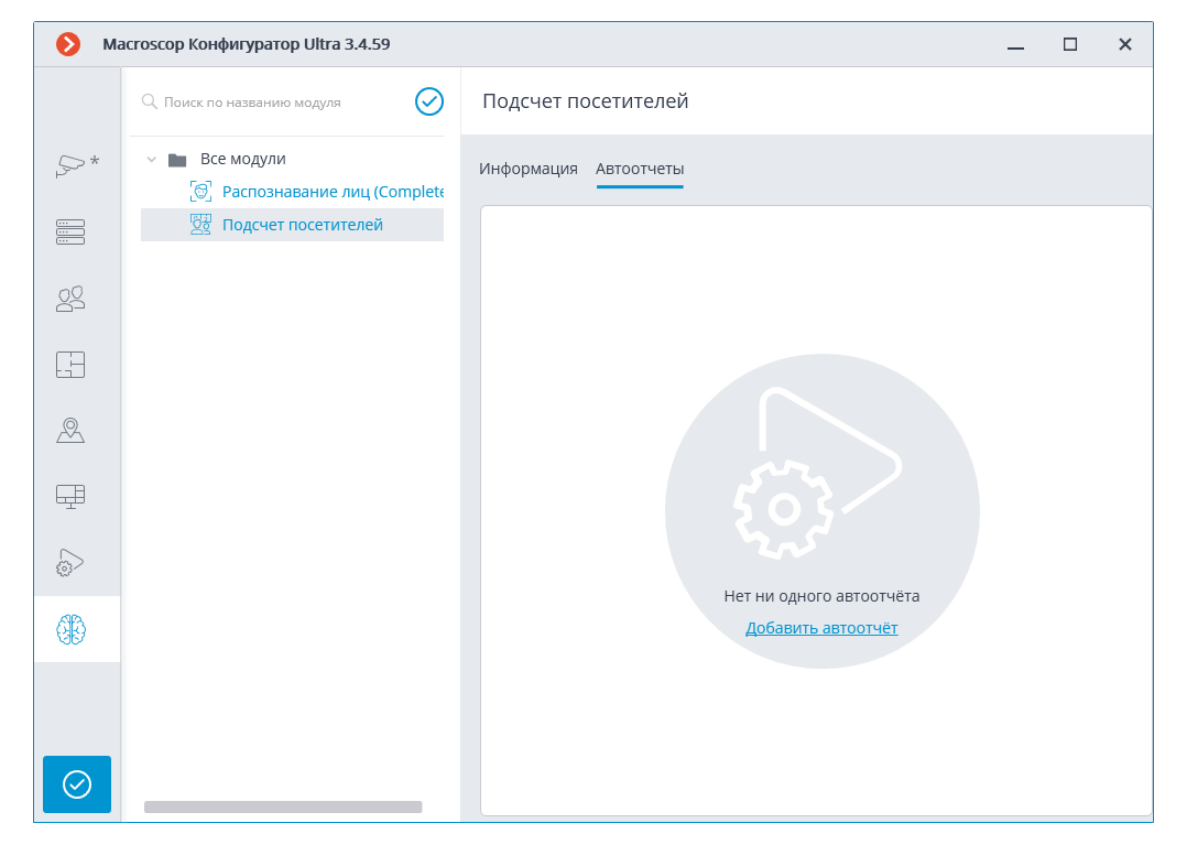

Если создан хотя бы один автоотчёт, то в левой части вкладки будет размещён список всех созданных автоотчётов, а в правой — информация о выделенном в текущий момент отчёте.

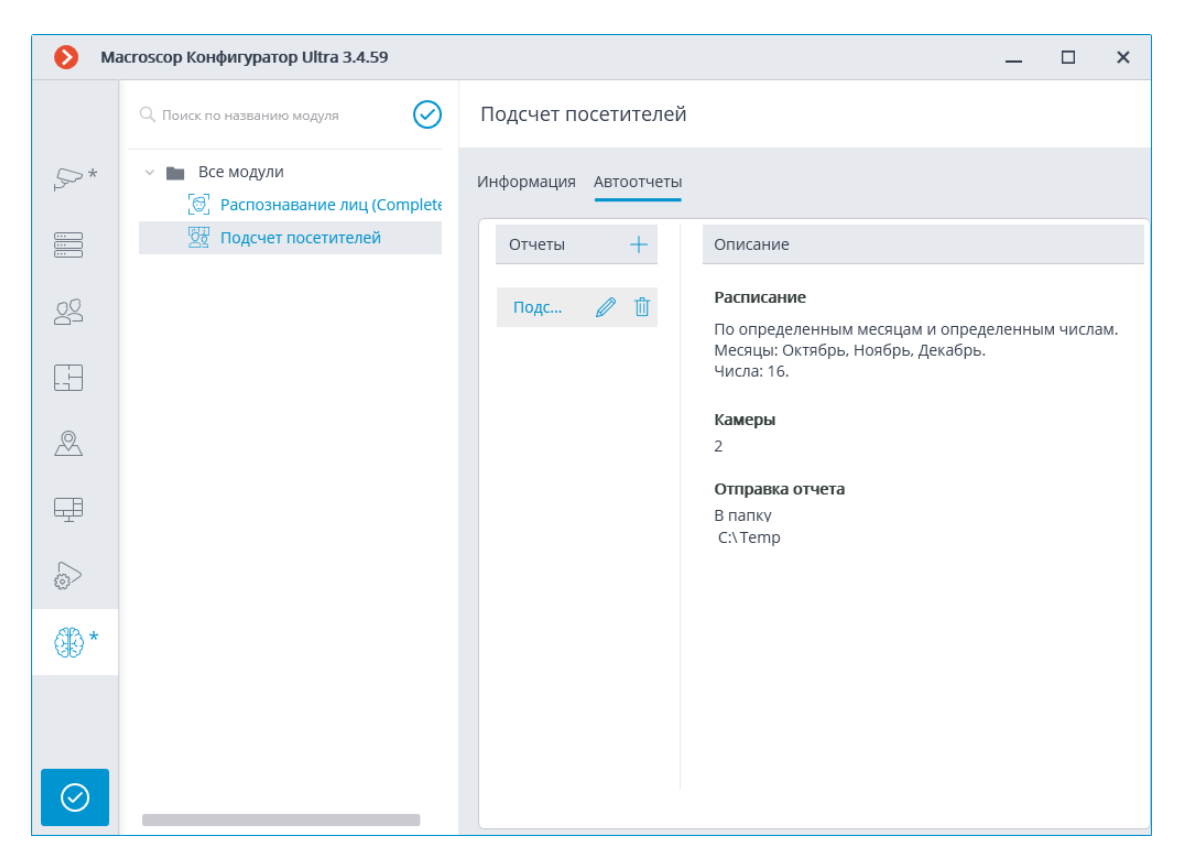

Переименование отчёта осуществляется по двойному клику на его наименовании в списке; изменение настроек или удаление — по клику на соответствующей кнопке справа от наименования.

Для добавления нового автоотчёта следует нажать кнопку  $\pm$  в заголовке списка. При этом откроется первая страница мастера добавления задач, в которой необходимо задать время и периодичность формирования отчёта. Данная страница аналогична странице мастера добавления **задач по расписанию**.

Мастер задач по расписанию  $\bar{\mathsf{x}}$ Описание Начало действия расписания 26.07.2020 23:00:59 **Fee** Повтор  $\checkmark$ по неделям В какие дни Каждую лн вт ср чт пт сб <mark>вс</mark> неделю  $\mathbf{1}$ **• Все дни** Запускать в течение дня, если не удалось выполнить вовремя Задача будет выполняться с 24.07.2020 23:00. Каждую неделю по следующим дням: Воскресенье. < Назад Далее > Отмена

На следующем шаге требуется отметить камеры, по которым будет построен отчет.

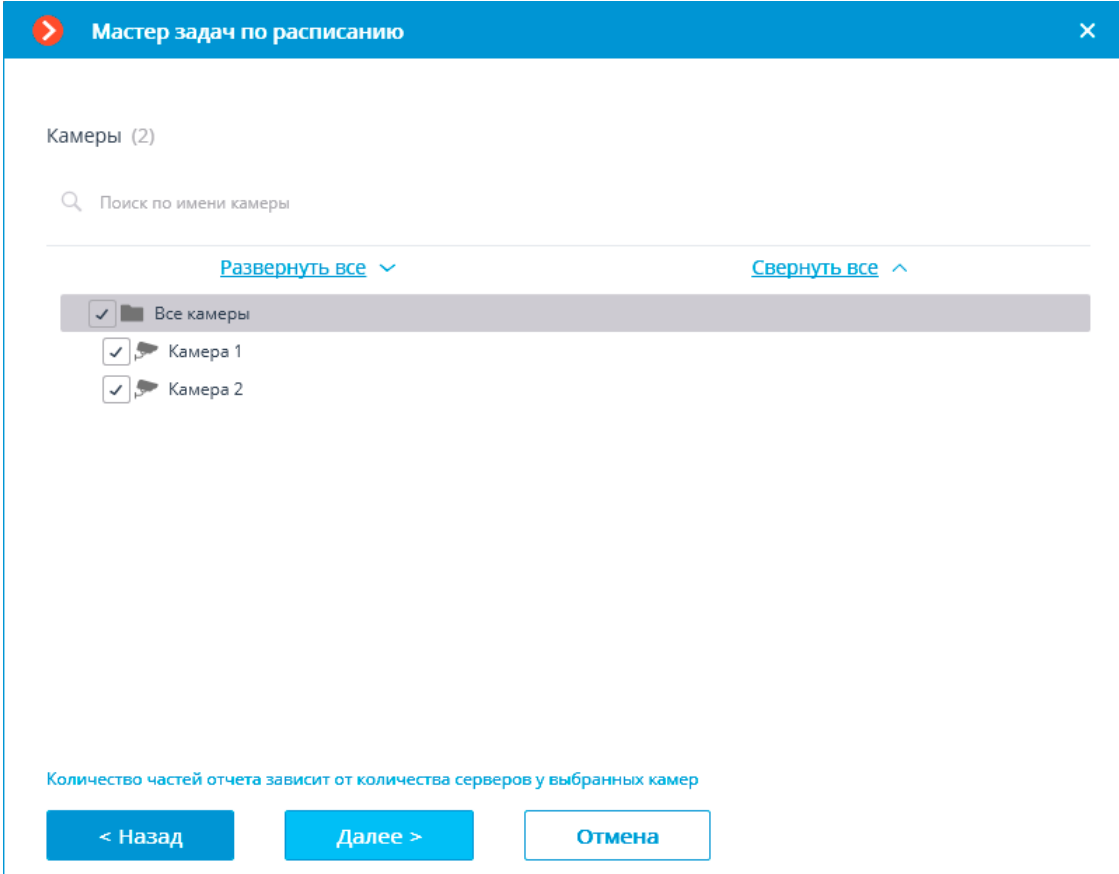

На последнем шаге следует задать параметры построения и отправки отчёта. При этом часть параметров является общими для всех модулей видеоаналитики, а часть — специфична для каждого типа модулей.

# **Подсчёт объектов/посетителей**

396

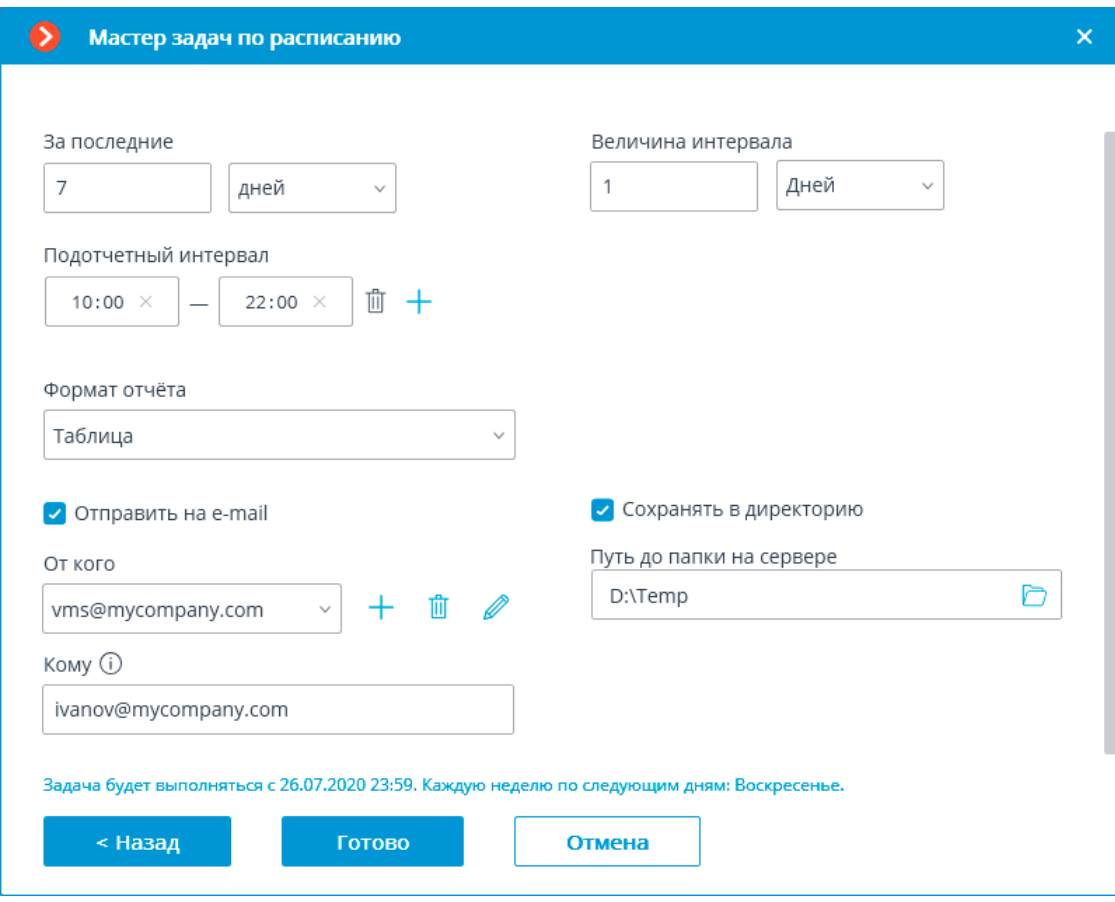

# **Распознавание автономеров**

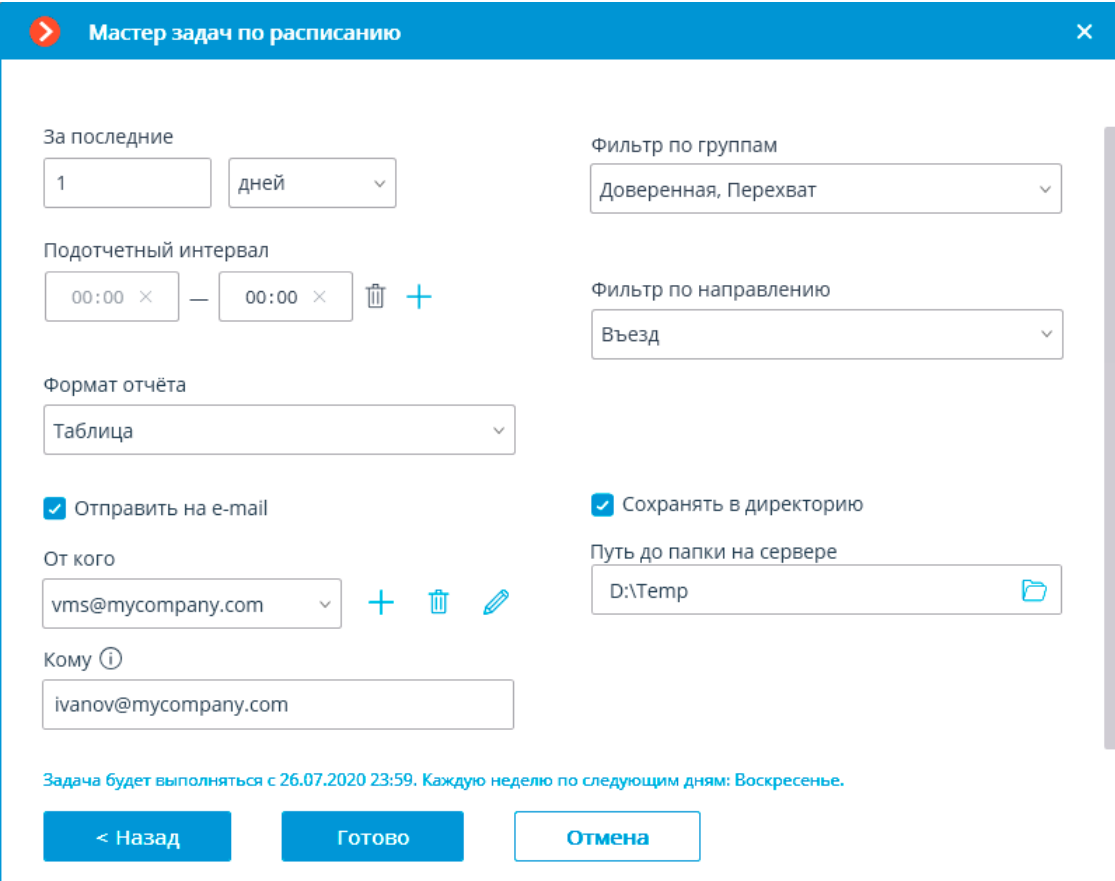
397

### **Распознавание лиц**

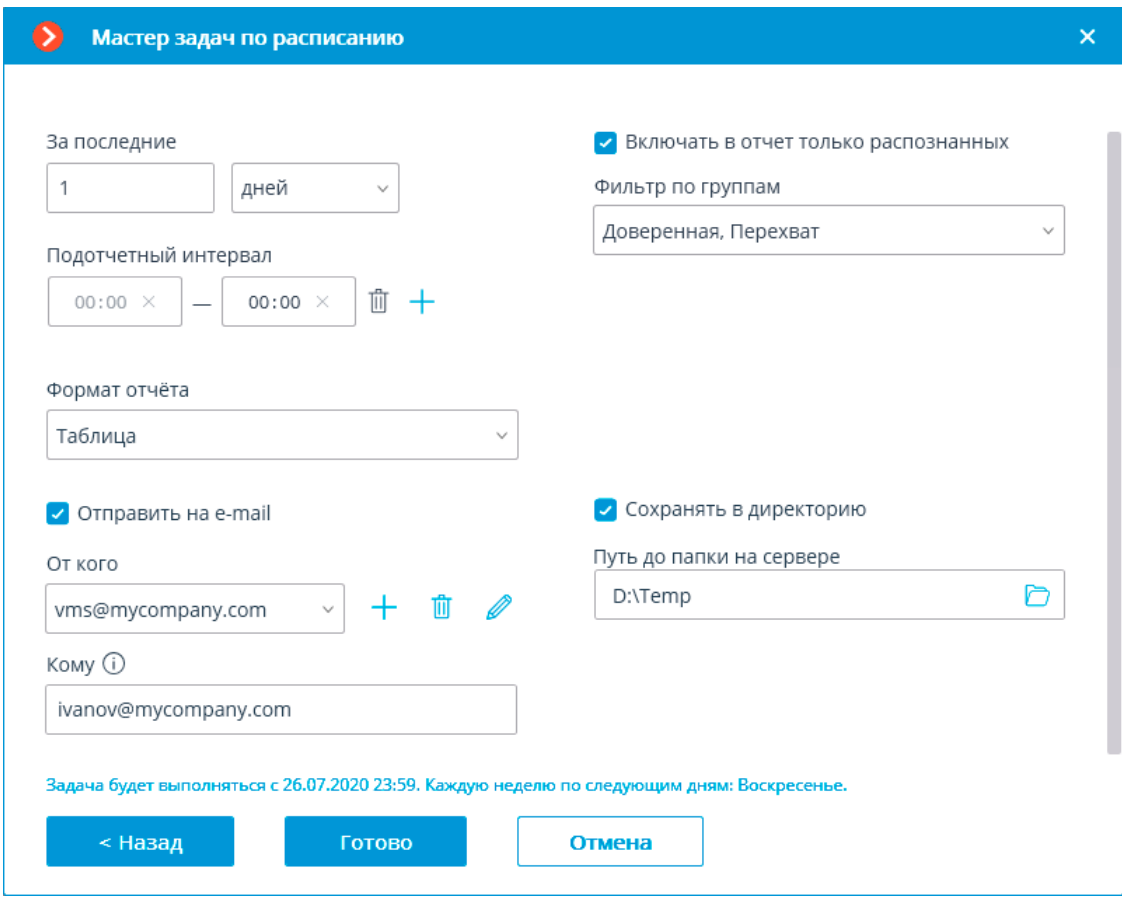

# **Контроль активности персонала**

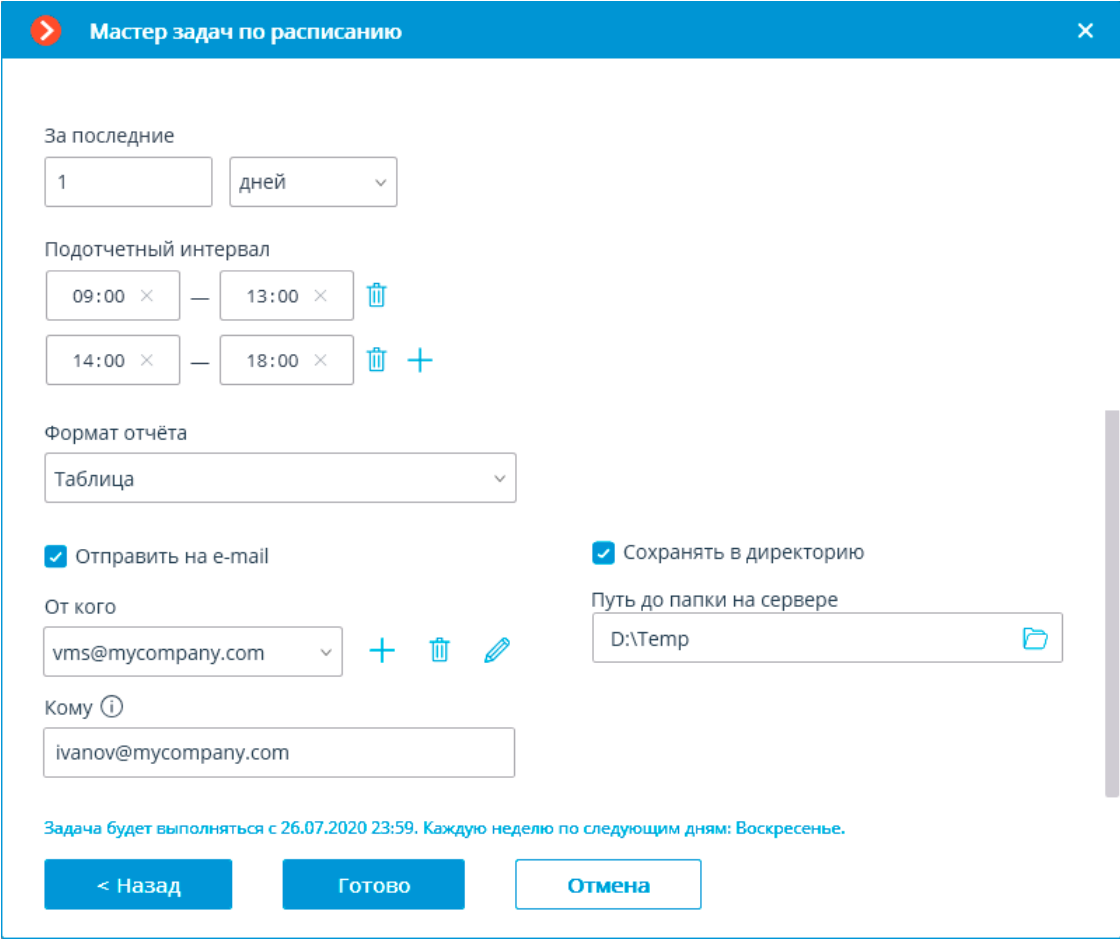

**Подсчет уникальных посетителей**

399

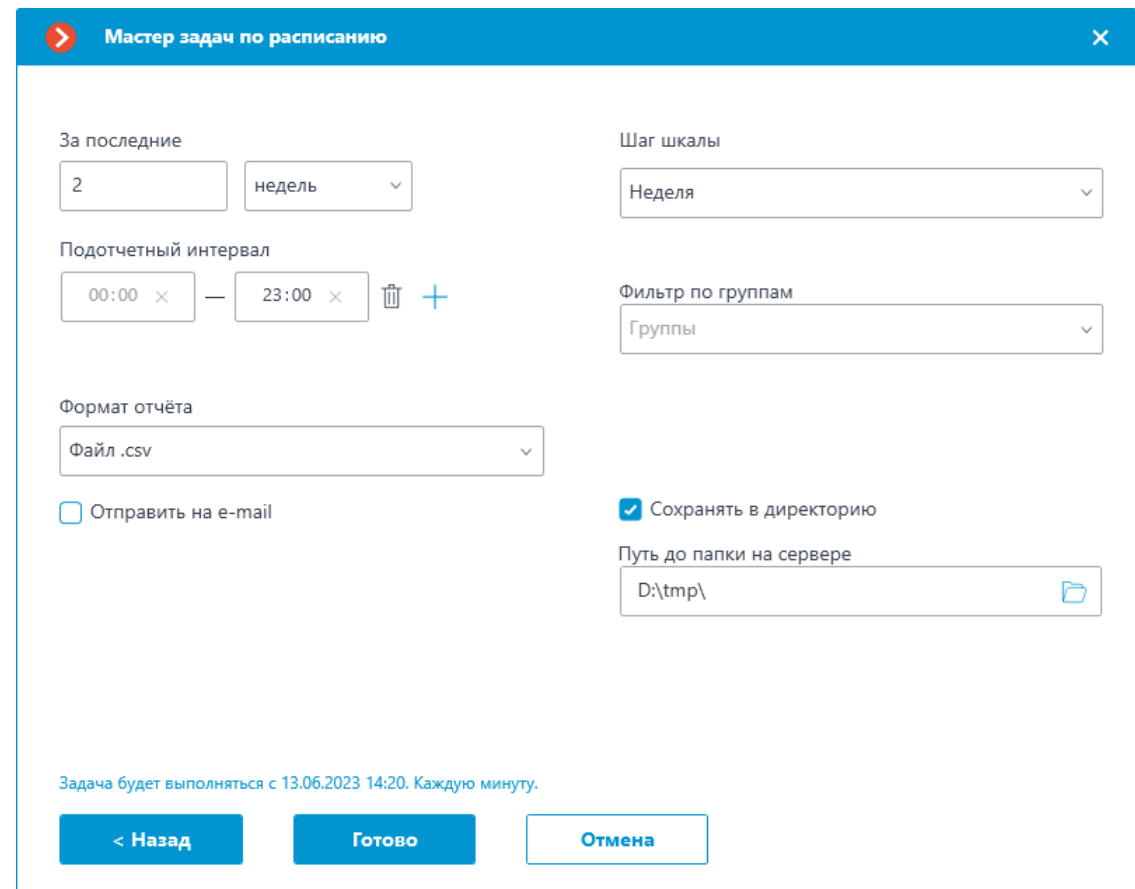

Общие параметры:

- **За последние**: период, за который будет построен отчет.
- **Подотчетный интервал**: интервалы в пределах суток, данные из которых будут использованы для построения отчета. Интервалы можно добавлять и удалять.
- **Формат отчёта**: позволяет выбрать один из форматов, доступных для данного отчета. В общем случае отчеты могут формироваться в следующих форматах: таблица Microsoft Excel; CSV-файл с табличными данными; файл изображения, содержащего график.

┏━━━━━

Примечание

┗━━━━━

Отчёт для модуля **Подсчет уникальных посетителей** доступен только в формате **CSV**.

• **Отправить на e-mail**: параметры для отправки отчёта по e-mail. Формы добавления почтового сервера и адреса отправителя приведены в описании действия **Отправить уведомление по e-mail**.

• **Сохранять в директорию**: путь к папке на сервере, в которую будет сохранён отчёт.

Для отчета о количестве посетителей:

**Шаг шкалы**: размер единичного интервала в отчете.

┏━━━━━

#### Примечание

Для модуля **Подсчет уникальных посетителей** доступен следующий выбор шагов: час, день, неделя, месяц.

При использовании шага размером в час учитываются подотчетные интервалы. Если шаг не равен часу, то интервалы не применяются, и формируется стандартный отчет с шагами в день, неделю или месяц.

┗━━━━━

Для отчета о распознанных автономерах:

• **Фильтр по группам**: группы, по которым будут выводиться данные в отчет.

Примечание

┏━━━━━

Перечень групп будет отображаться только после включения соответствующего модуля распознавания хотя бы на одной камере и применения настроек системы.

┗━━━━━

• **Фильтр по направлению**: направления движения автомобилей, по которым будут выводиться данные в отчет.

Для отчета о распознанных лицах:

- **Включать в отчет только распознанных**: при включении данной опции в отчет будут включаться только те лица, которые были идентифицированы по базе; при отключенной опции в отчет будут включаться все лица, обнаруженные модулем.
- **Фильтр по группам**: группы, по которым будут выводиться данные в отчет.

**Примеры автоотчётов**

**По часам**

### **По неделям**

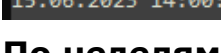

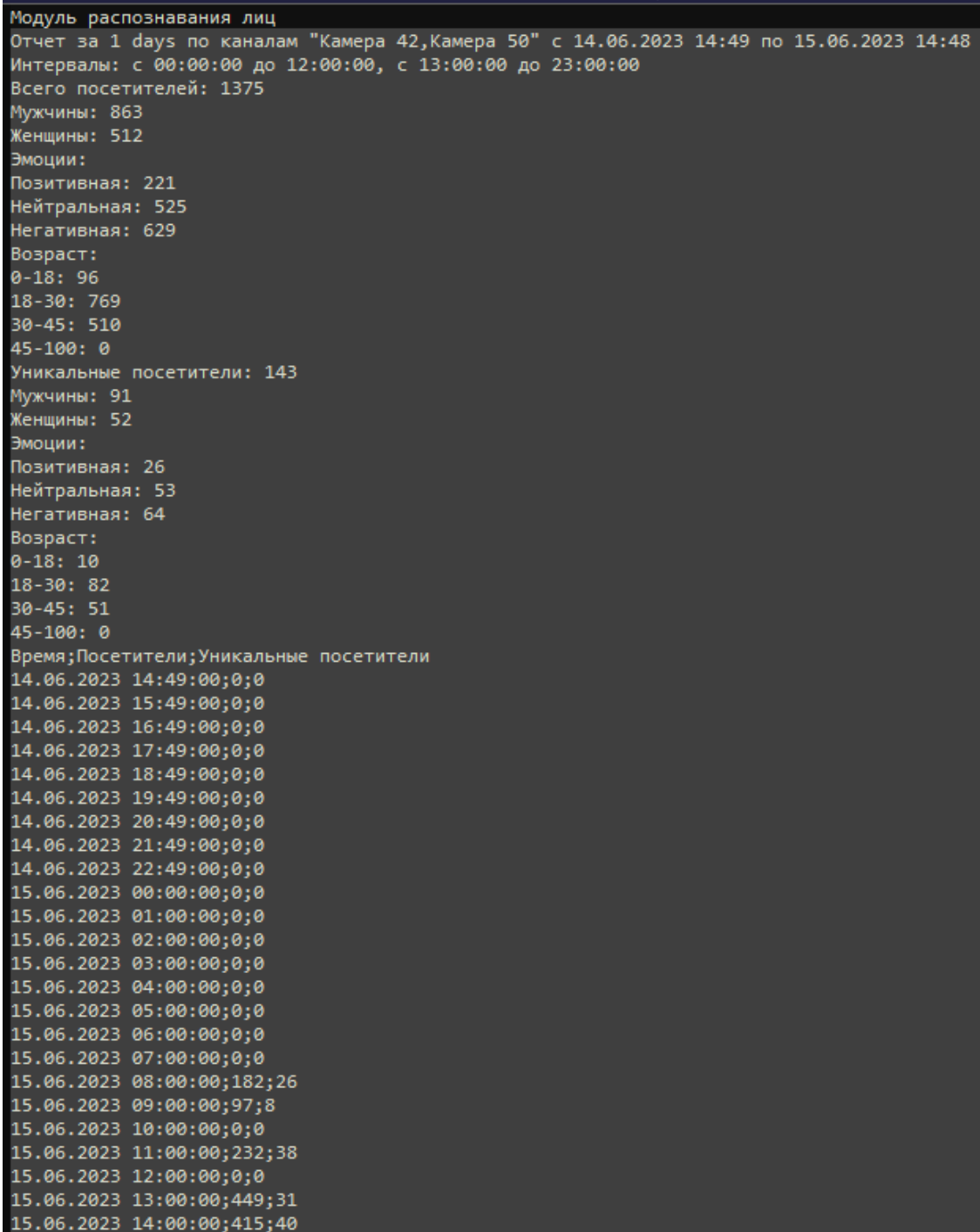

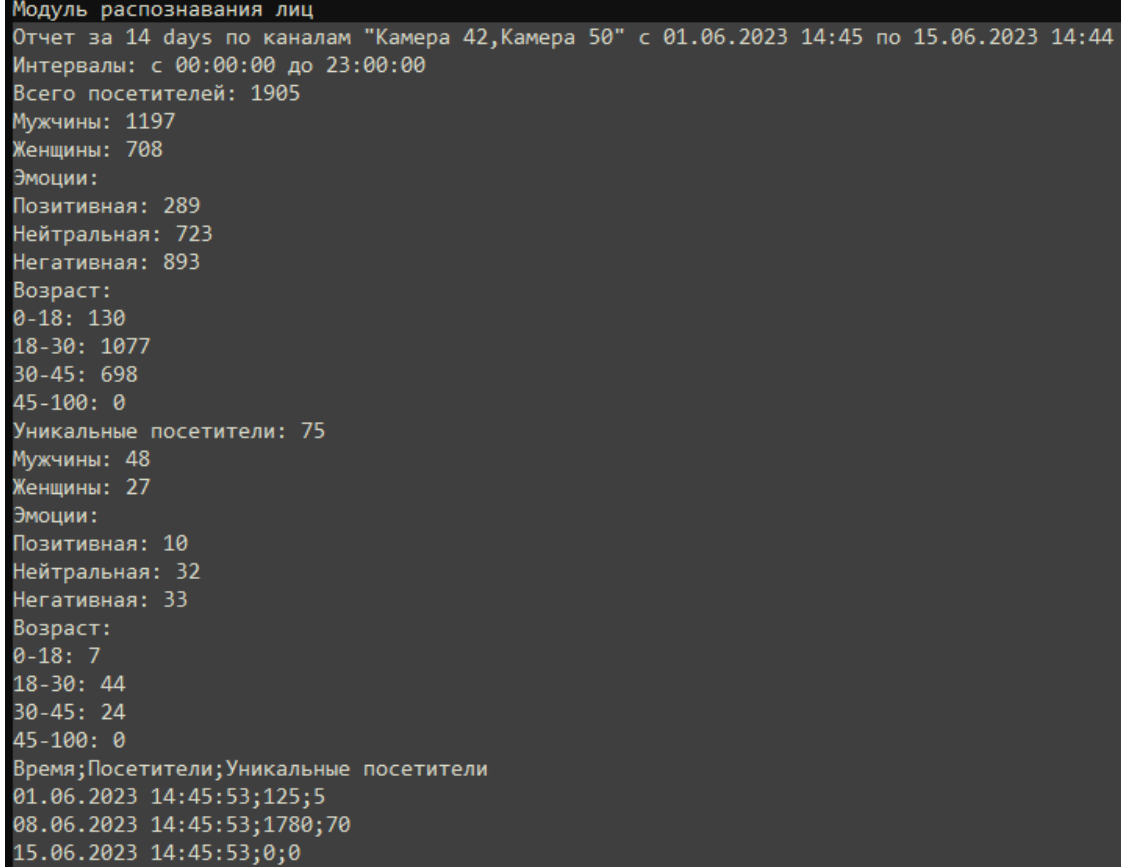

## **Интеграция с внешними системами и устройствами**

- **Интеграция с мессенджерами**
- **Интеграция с Бастион-2**
- **Интеграция с ONVIF Profile A/C**
- **Интеграция с Suprema BioStar 2**
- **Интеграция с FireSec 3**
- **Интеграция с Honeywell's Pro-Watch®**
- **Интеграция с POS-терминалами**
- **Интеграция со Стрелец-Интеграл**
- **Интеграция со СКУД ZKBioSecurity**
- **Интеграция со СКУД и ОПС Siemens DMS8000**
- **Интеграция с домофонами**
- **Интеграция с АРМ «Орион» и АРМ «Орион Про»**
- **Интеграция со СКУД Gate**
- **Интеграция со СКУД ParsecNET 3**
- **Интеграция с Paxton Net2**
- **Интеграция с ПО PERCo-S-20**
- **Интеграция со СКУД PERCo-Web**
- **Интеграция с ПО RusGuard Soft**
- **Интеграция с СОУД Медиана**

### • **Интеграция с Sigur**

#### **Интеграция с мессенджерами**

**Интеграция Macroscop с мессенджерами** — это сервис, который связывает серверы **Macroscop** и популярные платформы мессенджеров. Данная интеграции позволяет взаимодействовать с системами видеонаблюдения **Macroscop** через мессенджеры: получать изображения с камер, уведомления о зарегистрированных событиях, отчеты о состоянии серверов и другую информацию. При этом с пользователями мессенджеров от имени систем видеонаблюдения общается специальный бот — **MacroscopBot**.

В настоящий момент поддерживаются **Facebook Messenger**, **Telegram** и **Viber**.

#### **Лицензирование**

По умолчанию, количество пользователей мессенджеров, которых можно привязать к определенной системе видеонаблюдения **Macroscop**, ограничено. Для увеличения количества пользователей мессенджеров следует обращаться в организацию, предоставившую лицензии **Macroscop** для данной системы, либо к персональному менеджеру **Macroscop**.

#### **Настройка**

Изначально в системе видеонаблюдения **Macroscop** подсистема взаимодействия с мессенджерами отключена.

Для включения и настройки взаимодействия с мессенджерами нужно запустить приложении **Macroscop Конфигуратор**, перейти на пÓ

вкладку **Пользователи**, включить кнопку **Пользователи мессенджеров** и **настроить пользователей мессенджеров**.

#### **Использование**

Для начала взаимодействия с системой видеонаблюдения **Macroscop** через мессенджер пользователь должен перейти по высланной ему ссылке.

### Доступ к системе видеонаблюдения через мессенджеры

#### Здравствуйте!

Вам предоставлен доступ к MacroscopBot.

Чтобы начать работу с системой видеонаблюдения через мессенджер, перейдите по соответствующей ссылке. При этом убедитесь, что у вас установлен выбранный мессенджер, а также проверьте, что ваш провайдер не блокирует доступ к этому мессенджеру.

- Telegram http://t.me/MacroscopBot?start=fa421b40-3c70-46ff-818a-27241486be39
- Viber http://bot.macroscop.com?ede52e2a-93d7-404d-b391-ae5d5322bf4d
- Facebook Messenger http://m.me/113604999346029?ref=a1f2e19e-b325-4b1b-b4b0-90c981119af8

┏━━━━━

#### Примечание

┗━━━━━

Процесс добавления второй и последующих систем ничем не отличается от добавления первой системы. Все что требуется сделать в таком случае — перейти по ссылке, полученной от соответствующей системы видеонаблюдения.

При переходе по ссылке в мессенджер откроется стартовая страница. Для начала взаимодействия с ботом **MacroscopBot** следует нажать кнопку **Start**, после чего бот отправит приветственное сообщение.

┏━━━━━

#### Примечание

В **Viber** стартовой страницы нет, поэтому бот **MacroscopBot** сразу отправляет приветственное сообщение.

┗━━━━━

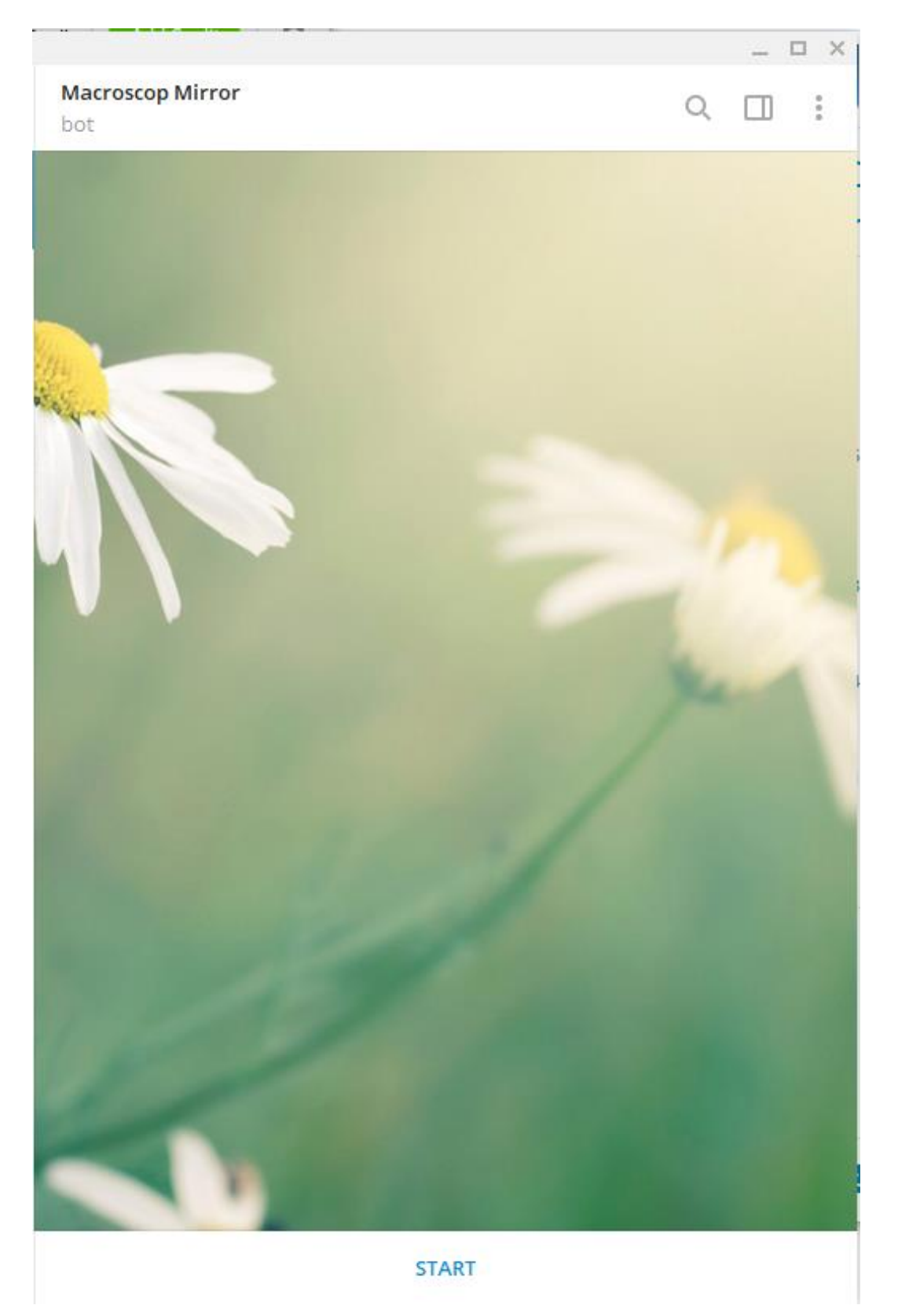

После приветственного сообщения будет предложено выбрать язык общения. В дальнейшем язык можно будет изменить в настройках.

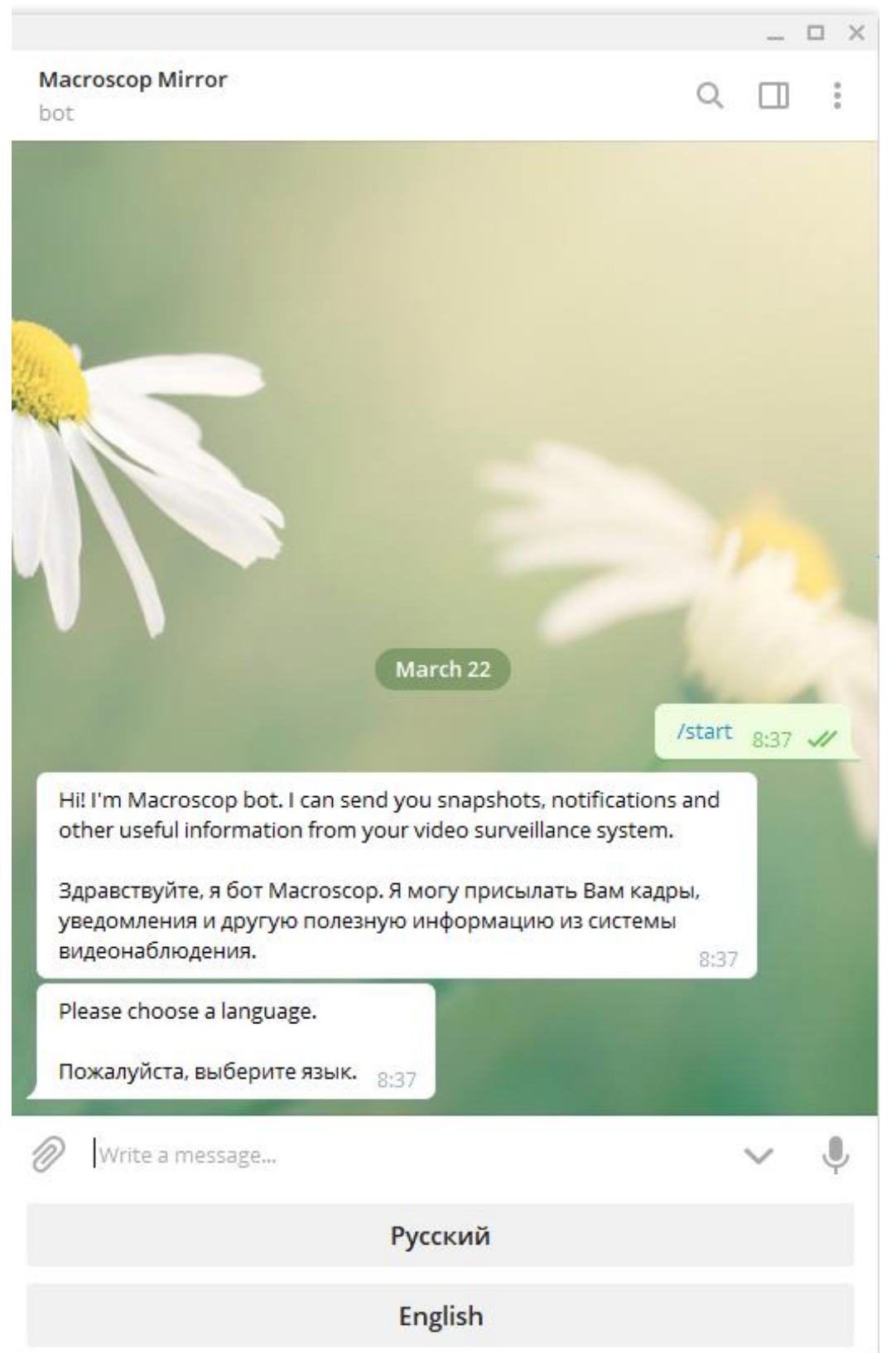

Далее пользователю выводится справка о функционале данного бота: что он может делать и как с ним работать. Если добавляется уже не первая система, то будет выдана справка о том, как реализуется работа с несколькими системами.

Затем пользователь переходит в главное меню. Отсюда можно перейти к камерам, сменить текущую систему, запросить технический отчёт, зайти в настройки или запросить помощь. Таким образом, дальнейший сценарий работы бота полностью зависит от пользователя.

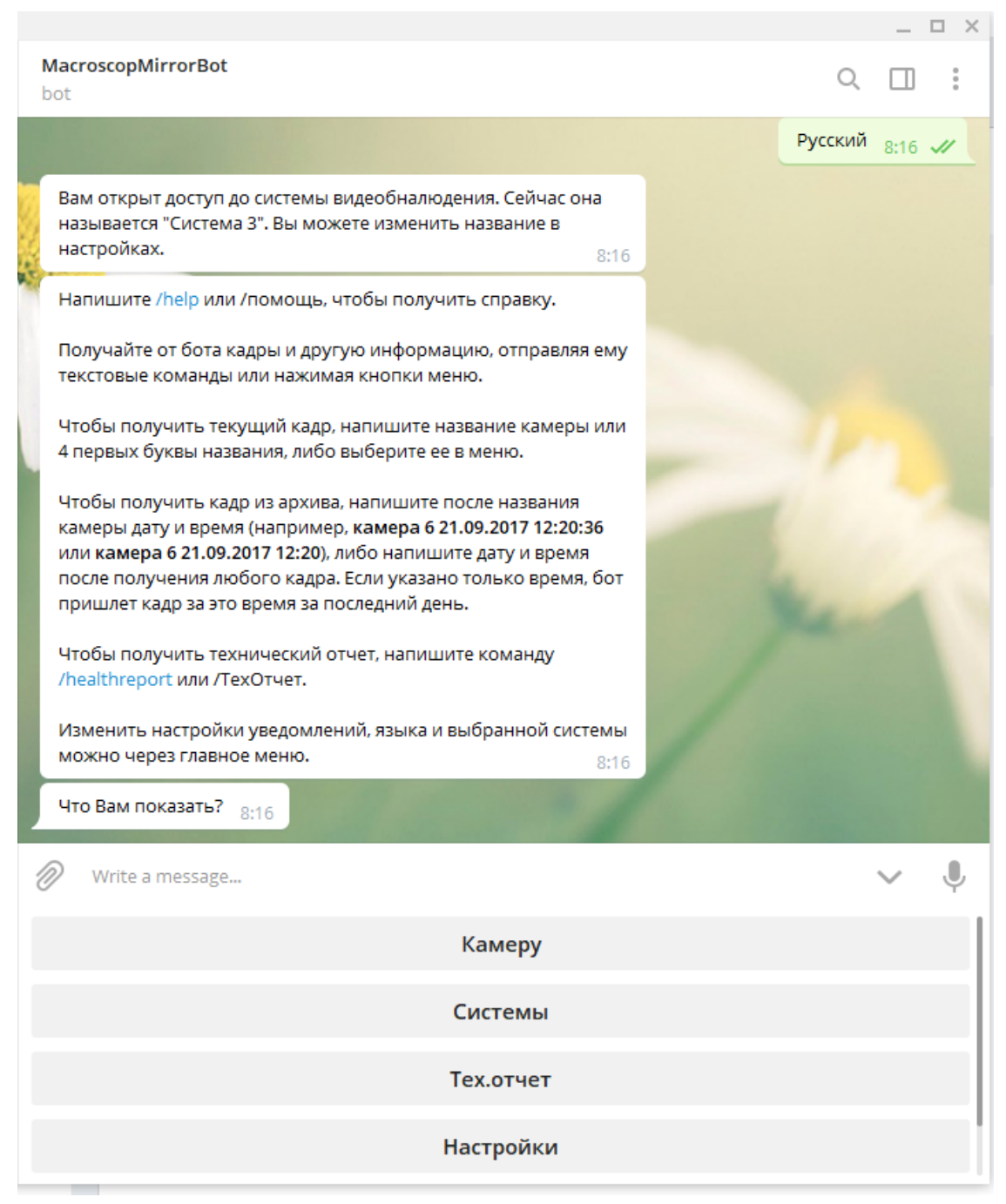

В главном меню при нажатии кнопки **Камеру** отображается список камер, с которых можно получить кадр.

408

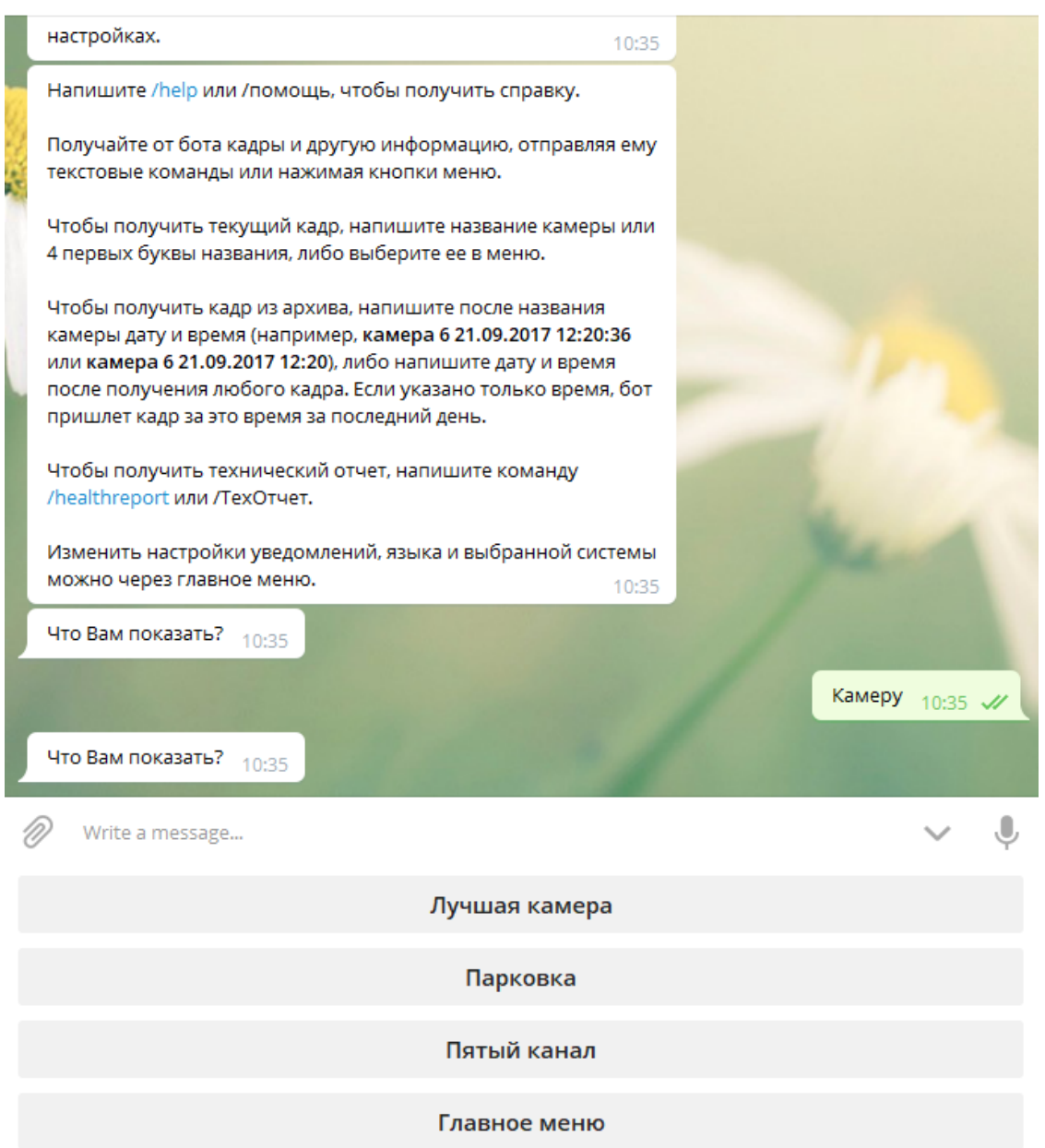

При выборе камеры пользователю отправляется ближайший к текущему времени кадр.

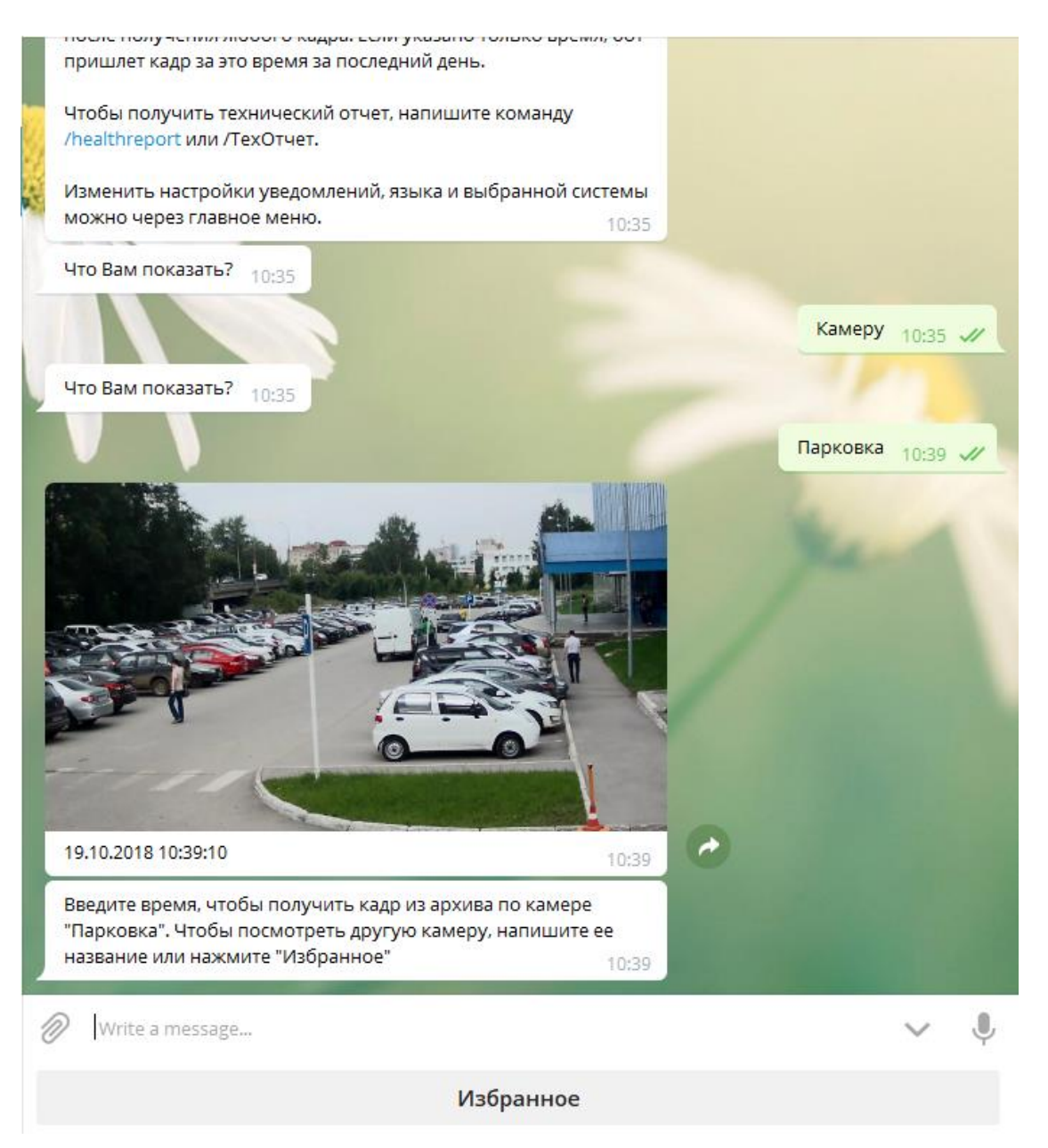

### Предупреждение

┏━━━━━

При запросе кадра с камеры с высоким GOV и низким FPS возможно получение ошибки, вызванной тем, что из-за высокого GOV и низкого FPS ожидание кадра занимает слишком много времени, поэтому сервис не может отправить кадр по запрашиваемой камере.

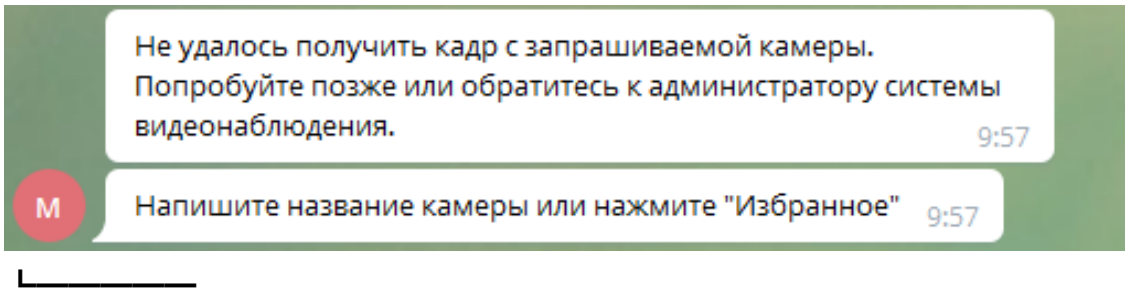

#### 409

Для получения кадра из архива по выбранной камере нужно ввести время.

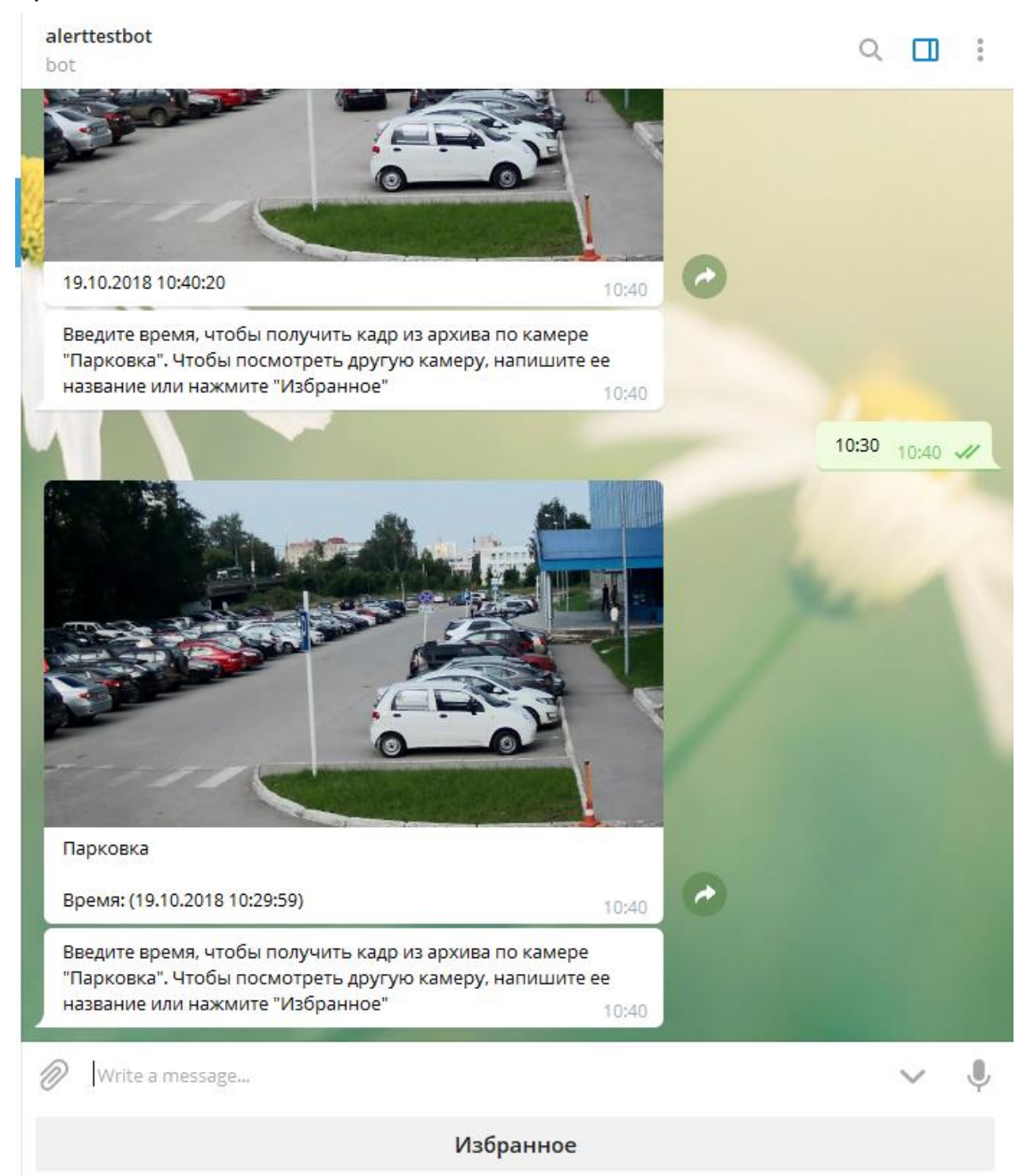

После получения кадра можно перейти в раздел **Избранное**, где отображаются камеры, с которых запрашивались кадры в последнее время. При выборе избранной камеры будет отправлен кадр с этой камеры.

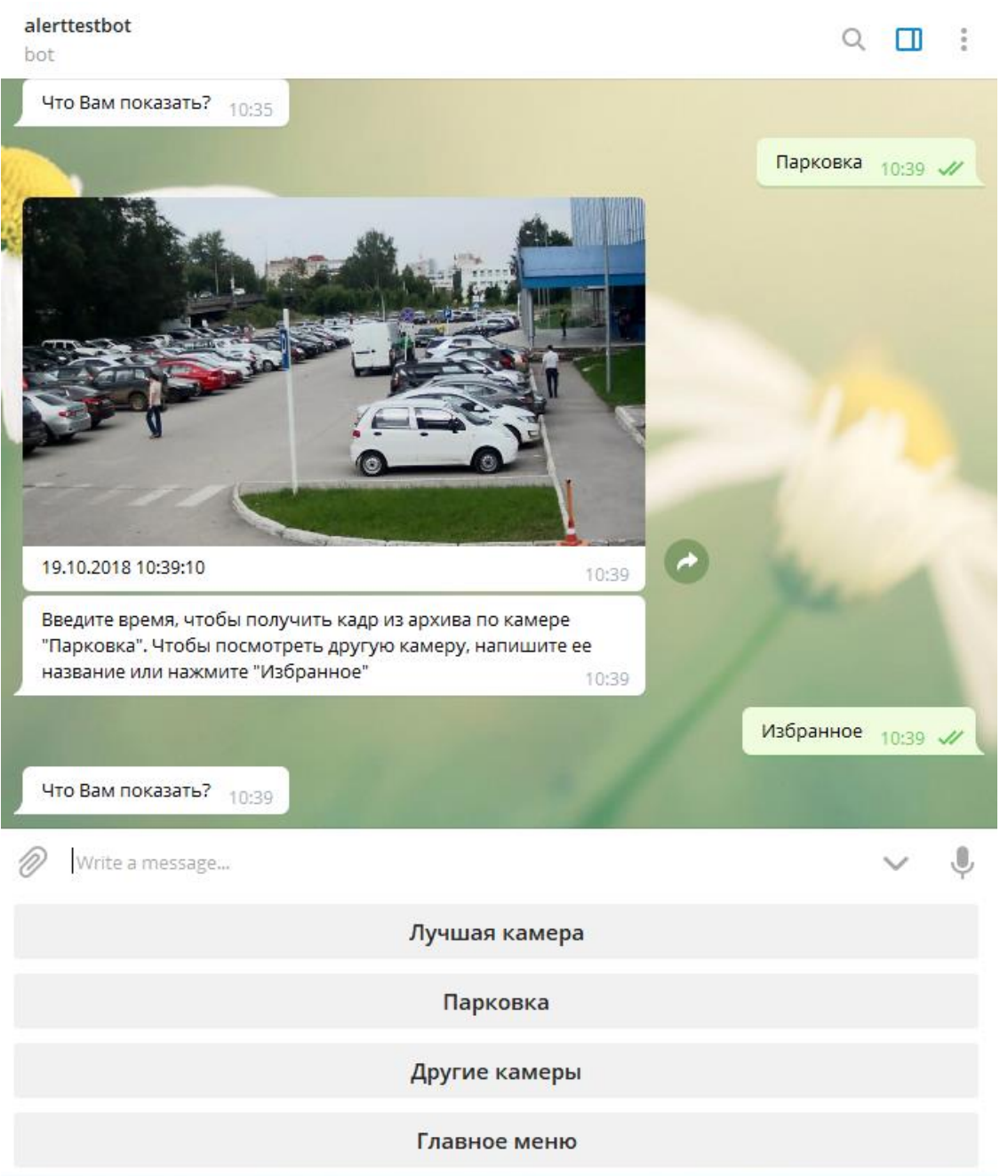

В главном меню при нажатии кнопки **Системы** будет выведен перечень всех систем, в которые получил приглашение пользователь. В то же время, интерактивное взаимодействие возможно только с одной системой, — той, которая называется **Текущая система**. Для смены текущей системы следует выбрать ее в списке представленных систем.

## ┏━━━━━ Примечание

Независимо от того, какая система является текущей в данный момент, кадры с камер, отправляемые подсистемой автоматизации сервера **Macroscop** при выполнении действий по расписанию или по событию, будут приходить из всех доступных пользователю систем.

┗━━━━━

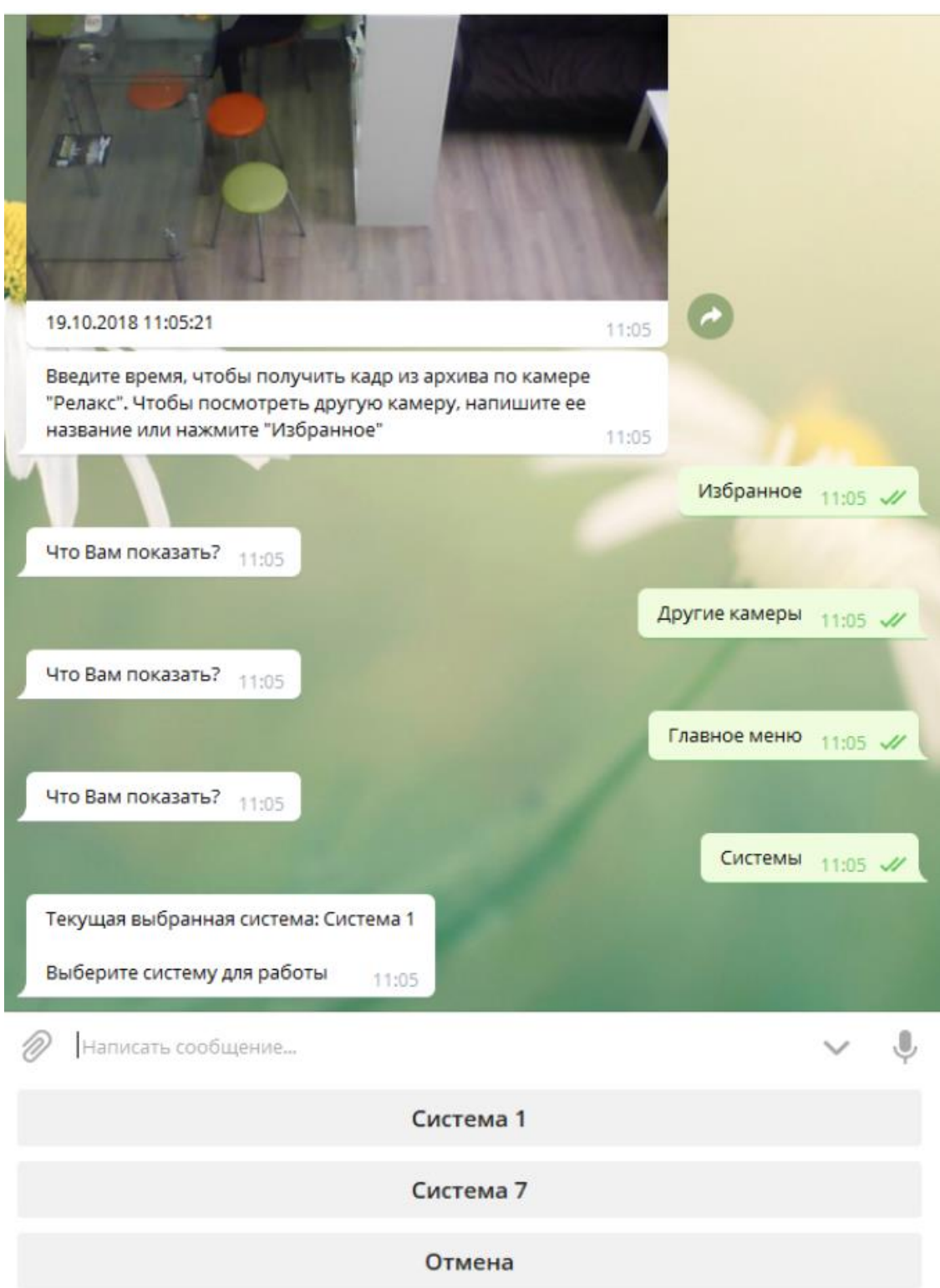

В главном меню при нажатии кнопки **Настройки** отобразится список доступных для настройки параметров.

• **Уведомления** — позволяет отключать и включить уведомления от систем, в том числе кадры, отправленные подсистемой автоматизации.

- **Язык** позволяет выбрать язык общения с ботом.
- По кнопке с названием текущей системы будет отображено меню действий, осуществляемых над системой.

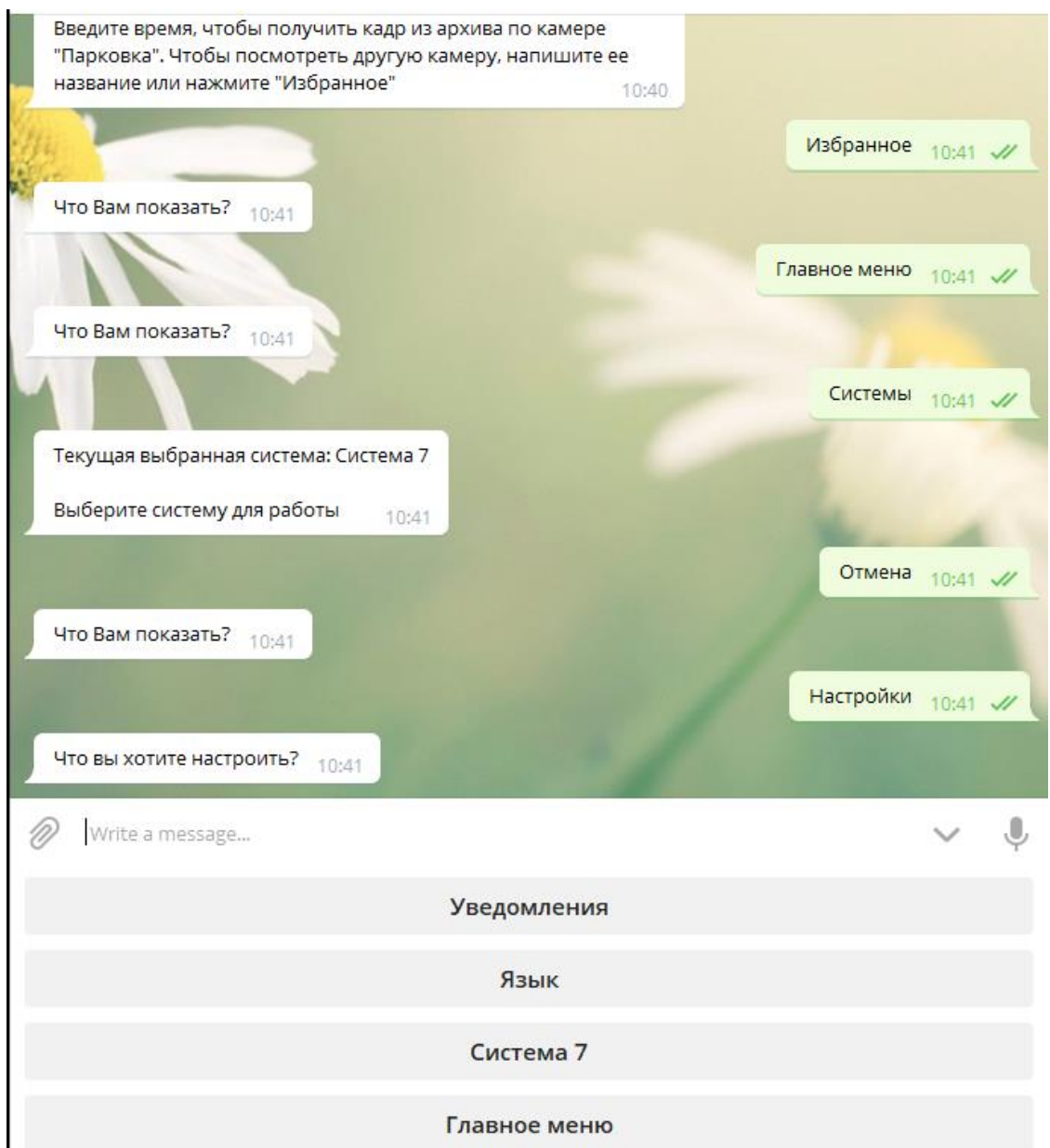

Текущую систему можно переименовать или удалить. После удаления системы получение кадров с камер этой системы станет недоступно.

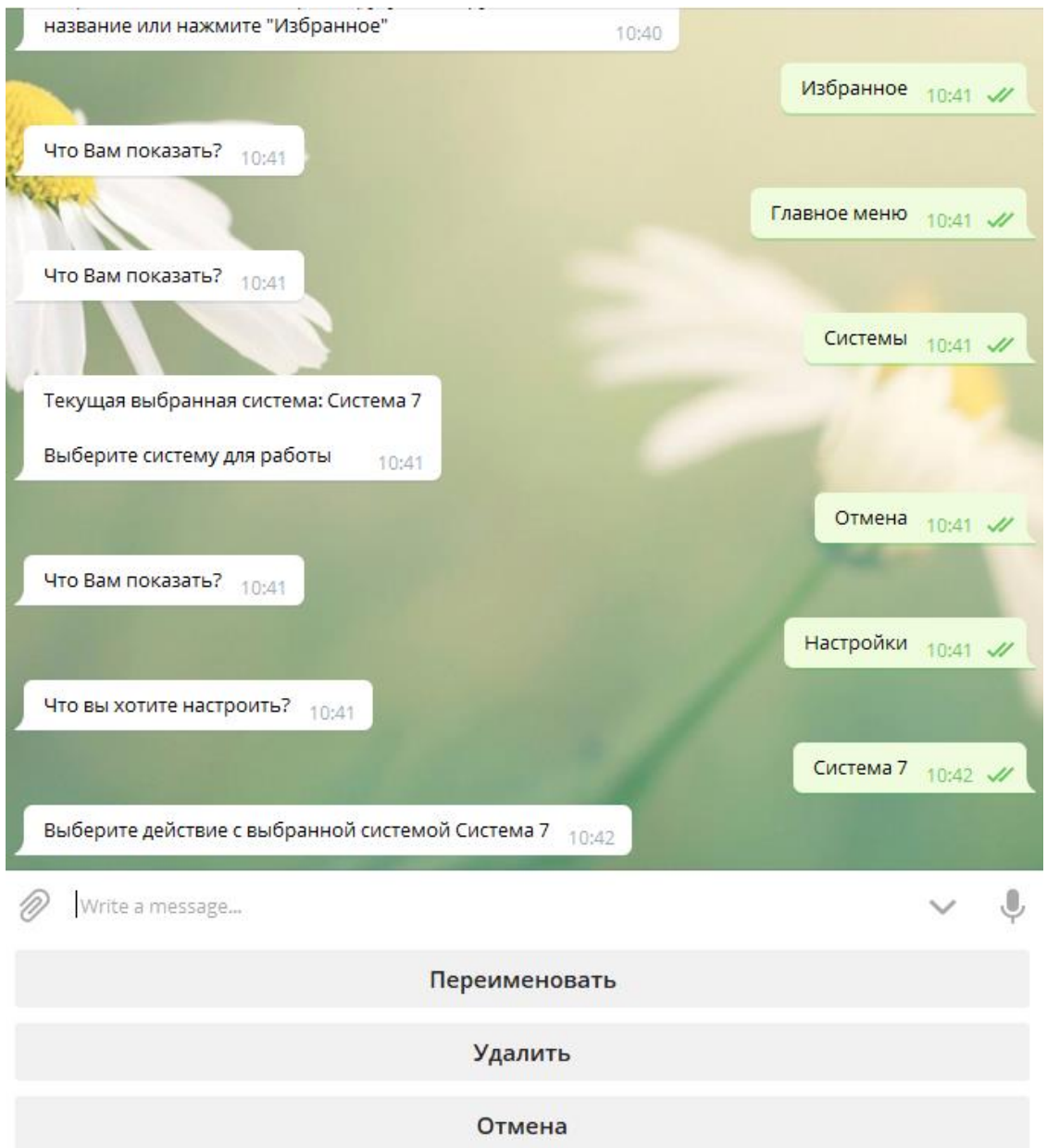

Список доступных команд:

- **/help** или **/справка** получить информацию о возможностях бота.
- **/healthreport** или **/техотчет** получить информацию о состоянии системы.
- **/changesystem** изменить активную систему. После ввода команды откроется список доступных систем.
- **название\_камеры** получить кадр с указанной камеры.
- **название\_камеры время** получить кадр из архива с указанной камеры на указанное время.

Примечание

┏━━━━━

**название\_камеры** допустимо указывать с ошибками в несколько букв, в том числе пропуская их либо добавляя лишние. При этом, чем больше ошибок будет в названии, тем выше вероятность того, что бот-сервис не сможет корректно распознать верное название. В случае, когда ошибок будет слишком много, пользователя будет отправлено сообщение **Не совсем понял Вас, повторите запрос**.

**время** указывается в формате **dd.MM.YYYY hh:mm** (например, **23.03.2018 16:56**). Время следует указывать в соответствии с локальным временем сервера **Macroscop**.

┗━━━━━

### **Интеграция с Бастион-2**

Система видеонаблюдения **Macroscop** проинтегрирована с платформой безопасности АПК **Бастион-2**.

В рамках этой интеграции доступны следующие возможности:

- Синхронизация базы лиц **Macroscop** с базой лиц **Бастион-2**.
- Одно- и двухфакторная верификация доступа путём взаимодействия **Macroscop** и **Бастион-2**.

#### **Режим верификации**

При использовании модулей распознавания **Macroscop** можно настроить одно- или двухфакторную верификацию:

- В режиме однофакторной верификации модуль распознавания **Macroscop** распознает сотрудника и отправляет во внешнюю систему событие распознавания с данными о сотруднике и точке прохода (дверь, турникет и т.д.), к которой привязана камера.
- В режиме двухфакторной верификации внешняя система запрашивает у **Macroscop** информацию о подтверждении личности и в случае совпадения данных отправляет внутреннюю команду на разрешение прохода через точку доступа.

Для верификации можно также настроить синхронизацию базы **Macroscop** с базой внешней системы.

### **Настройка Бастион-2**

### Примечание

┗━━━━━

┏━━━━━

Интеграция производилась с **Бастион-2** версии **2.1.13.23458**.

При установке АПК **Бастион-2** необходимо выбрать следующие компоненты:

- обязательный модуль **Бастион-2 – Face**, для которого необходима лицензия;
- обязательный модуль **Бастион-2 – ONVIF**;
- модуль **Бастион-2 – ELSYS** при необходимости работы с реальными точками доступа.

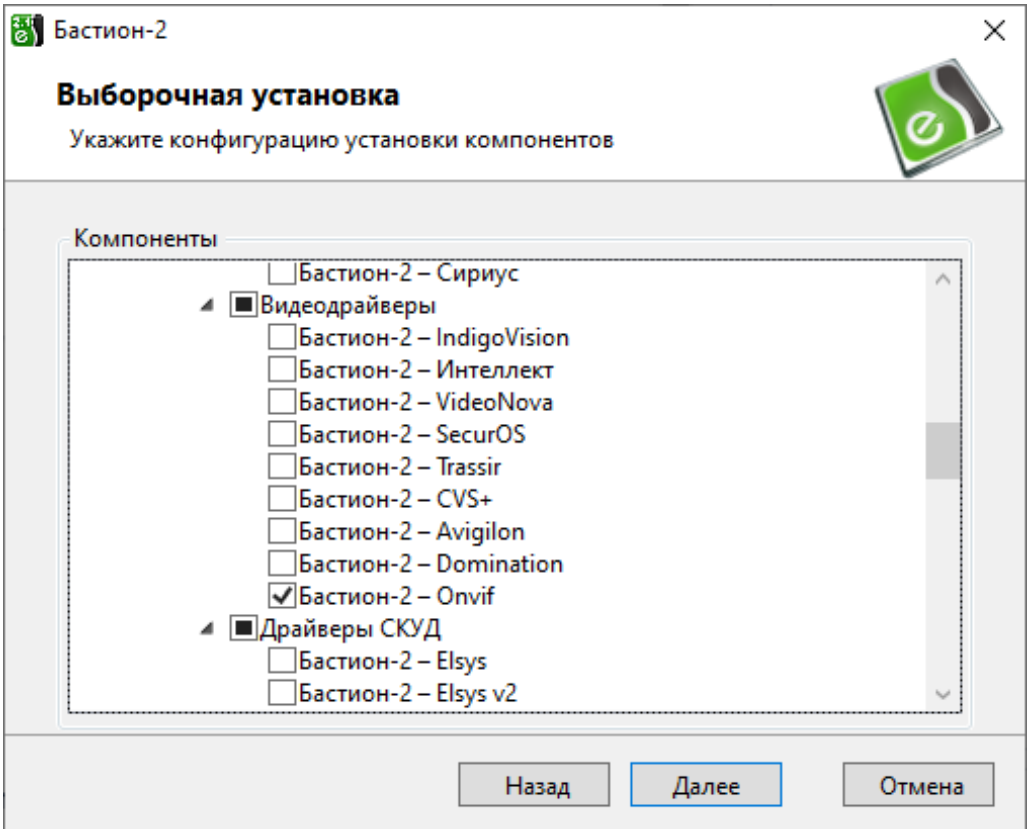

Процесс настройки и проверки работы модуля **Бастион-2 – Face** подробно описан в документе **Бастион-2 – Face. Руководство администратора**.

Для начала необходимо проверить наличие лицензии на драйвер **Face** перед настройкой конфигурации на стороне модуля **Бастион-2**. Наличие лицензии проверяется нажатием на иконку **Информация о лицензировании АПК "Бастион-2"** в нижней панели экрана.

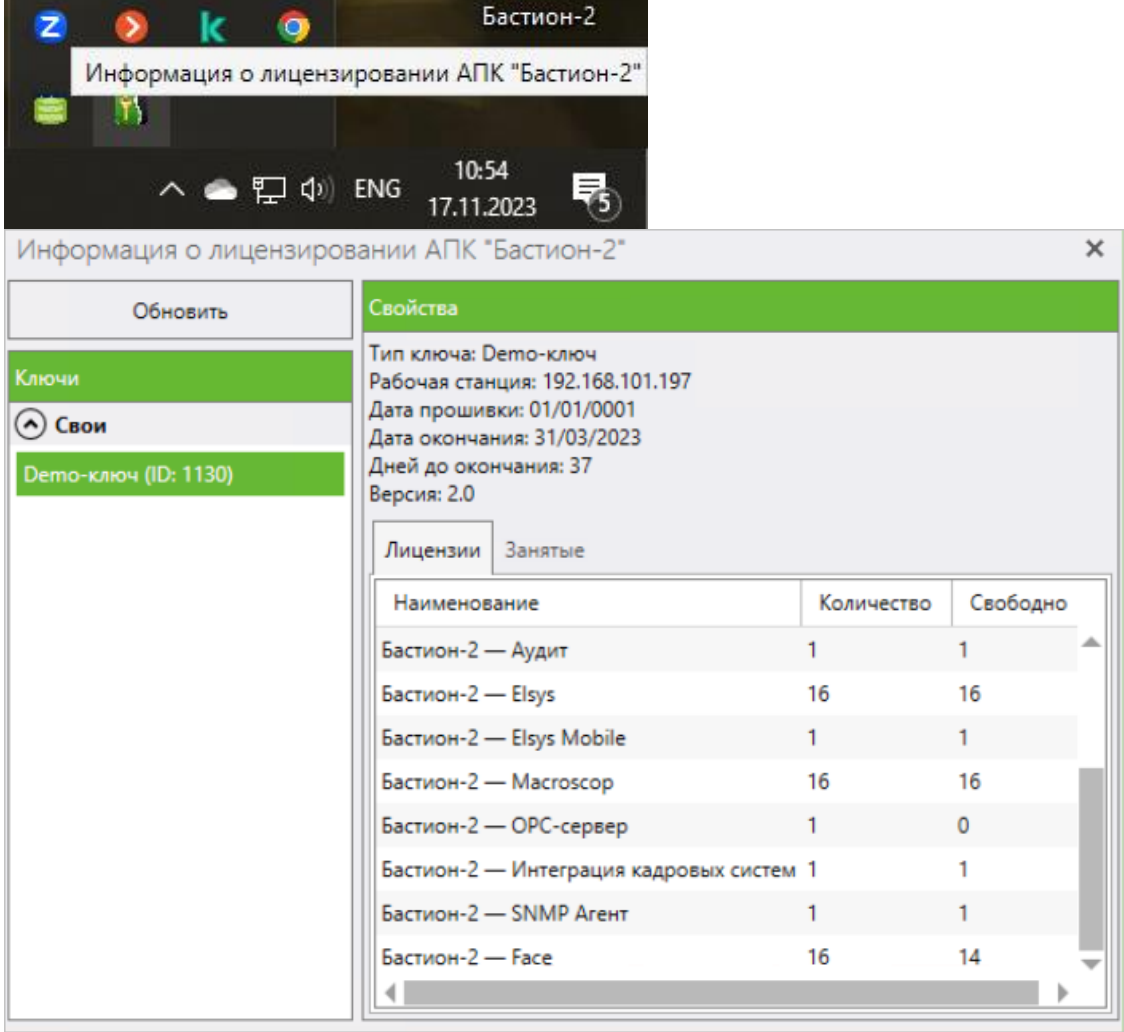

После этого необходимо включить данный драйвер для конкретного сервера **Бастион-2**. Для этого нужно перейти в раздел **Конфигурация**, открыть вкладку **Сеть**, выбрать нужный сервер из списка и добавить драйвер с именем **Face**.

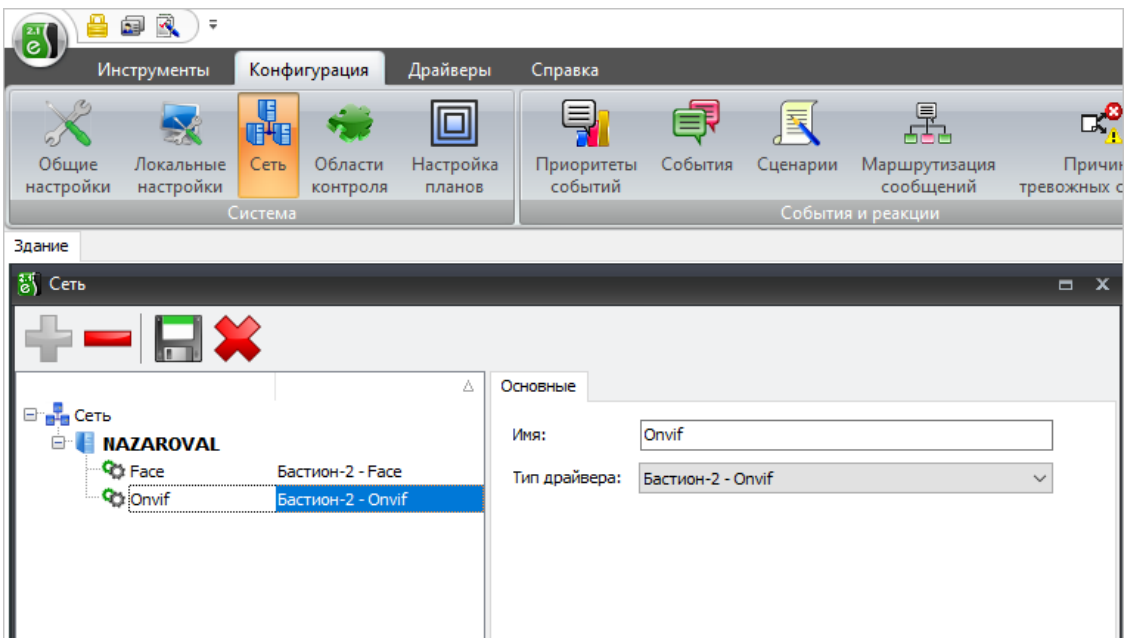

В разделе **Драйверы**, во вкладке **Управление драйверами** также должна отображаться информация об активном состоянии данного драйвера.

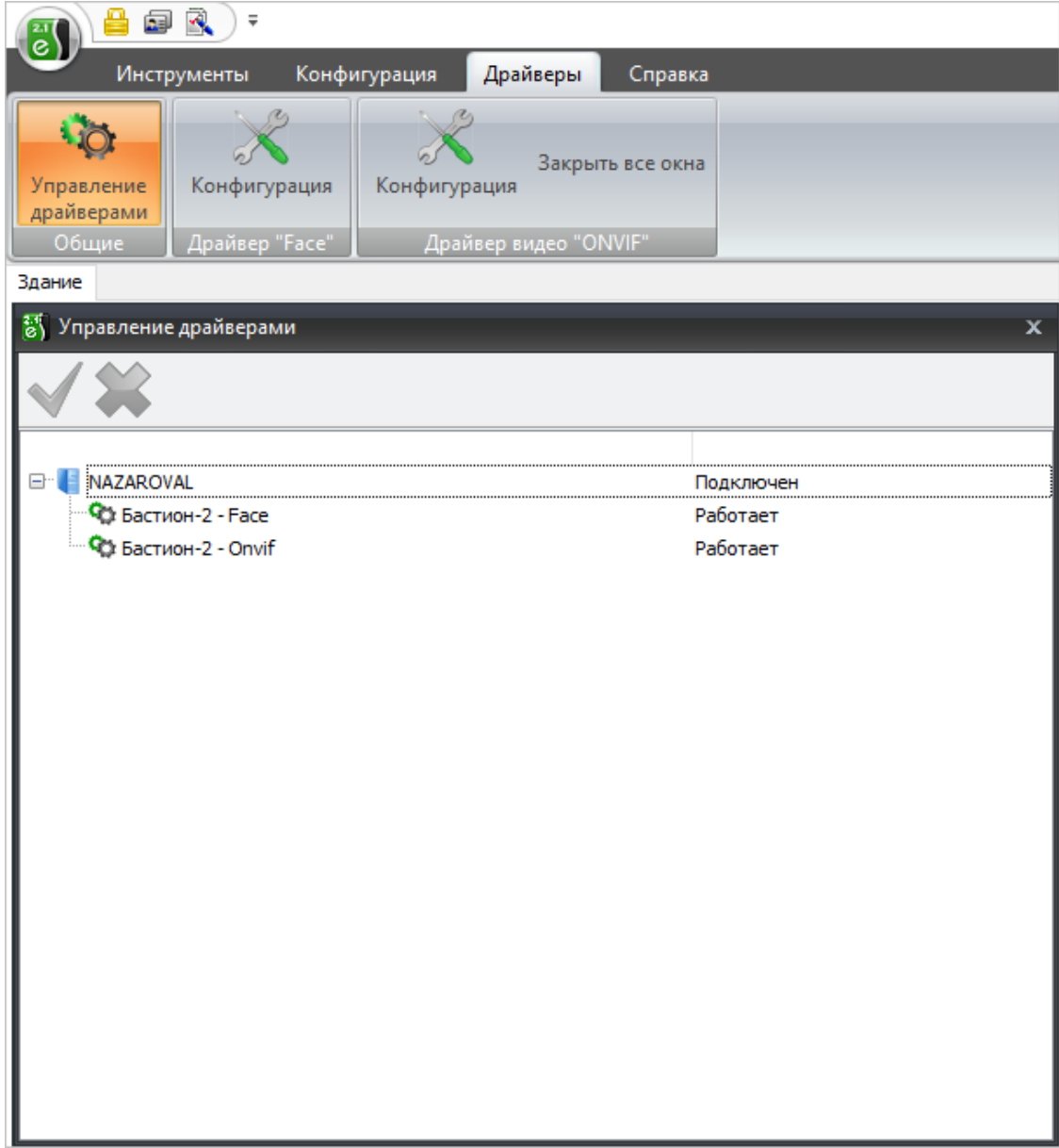

Для настройки драйвера **Face** нужно перейти в раздел **Драйверы**, выбрать из списка соответствующий драйвер и открыть вкладку **Конфигурация**.

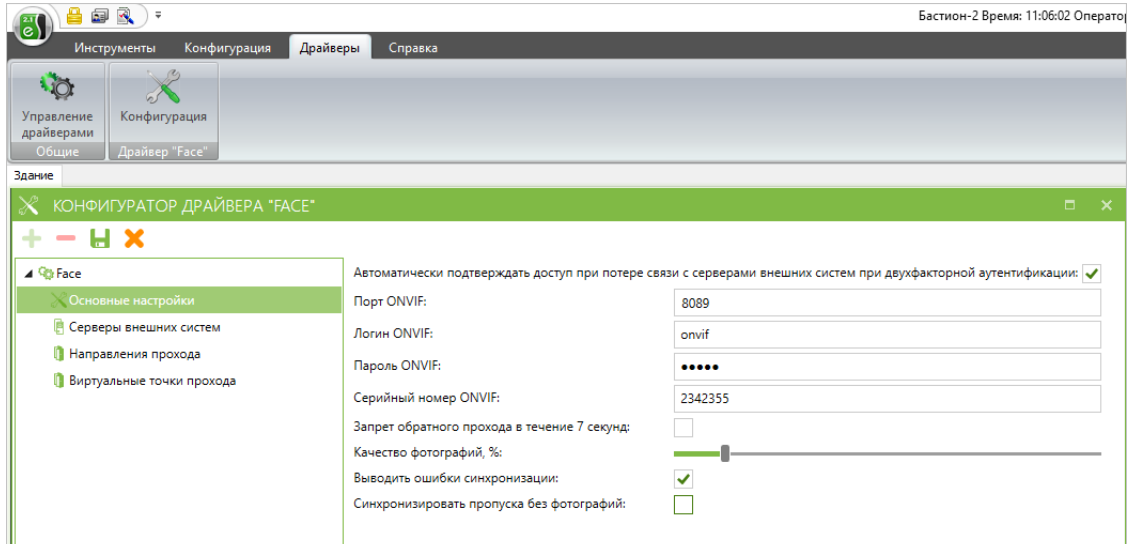

В разделе **Основные настройки** нужно настроить порт, логин и пароль ONVIF-сервера **Бастион-2**, по которым **Macroscop** будет подключаться к системе.

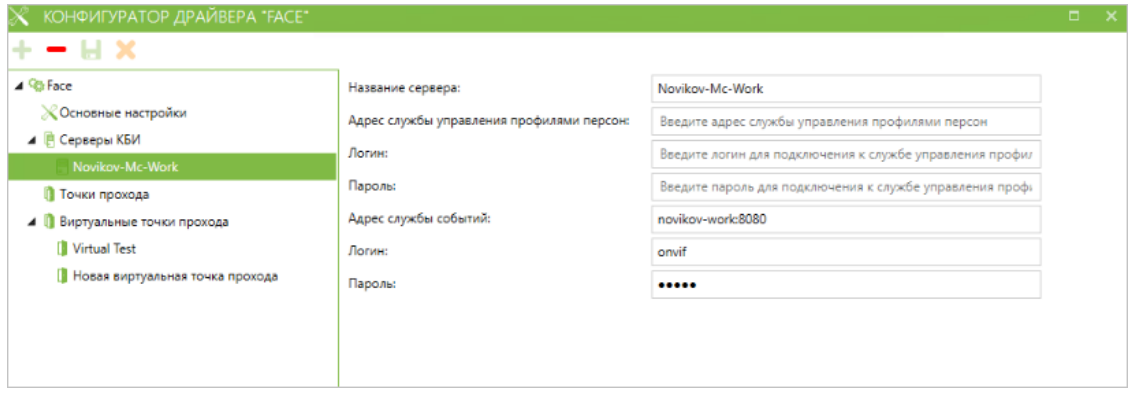

В папку **Серверы КБИ** необходимо добавить следующие данные для подключения **Бастион-2** к серверу (или серверам, при использовании многосерверной системы) **Macroscop**:

### • **Название сервера**

## ┏━━━━━ Примечание

┗━━━━━

Адрес, логин и пароль службы управления профилями персон указывать не нужно, поскольку **Macroscop** использует для синхронизации только загрузку базы из внешней системы.

- **Адрес службы событий**: В этом поле нужно указать адрес (IPадрес или доменное имя) и, через двоеточие, порт сервера **Macroscop**.
- **Логин**: Логин ONVIF, заданный в настройках сервера **Macroscop**;
- **Пароль**: Пароль ONVIF, заданный в настройках сервера **Macroscop**.

В папку **Точки прохода** необходимо добавить устройства из конфигурации **Бастион-2**, которые будут доступны для интеграции в приложении **Macroscop**.

┏━━━━━ Примечание

Для работы с точками прохода требуется наличие **СКУД ELSYS** и драйвера **Бастион-2 – ELSYS**. Доступ в режиме однофакторной верификации можно настроить только для точек прохода контроллеров **ELSYS**, которые подключаются через коммуникационные сетевые контроллеры — **КСК ELSYS MB-NET**. ┗━━━━━

В папке **Виртуальные точки прохода** можно создать виртуальные устройства, для которых будет доступна однофакторная верификация.

Примечание

┏━━━━━

Управление базой персон в **Бастион-2** осуществляется во вкладке **Бюро пропусков** в АПК **Бастион-2**.

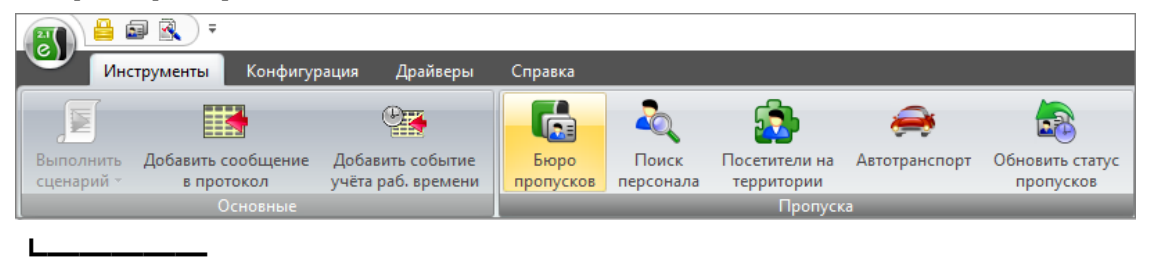

#### **Настройка Macroscop**

Для того, чтобы сервер **Macroscop** мог взаимодействовать с АПК **Бастион-2**, нужно запустить приложение **Macroscop Конфигуратор**, перейти на страницу **Автоматизация**, выделить камеру в списке, переключиться на вкладку **Интеграции** и включить **Бастион-2**.

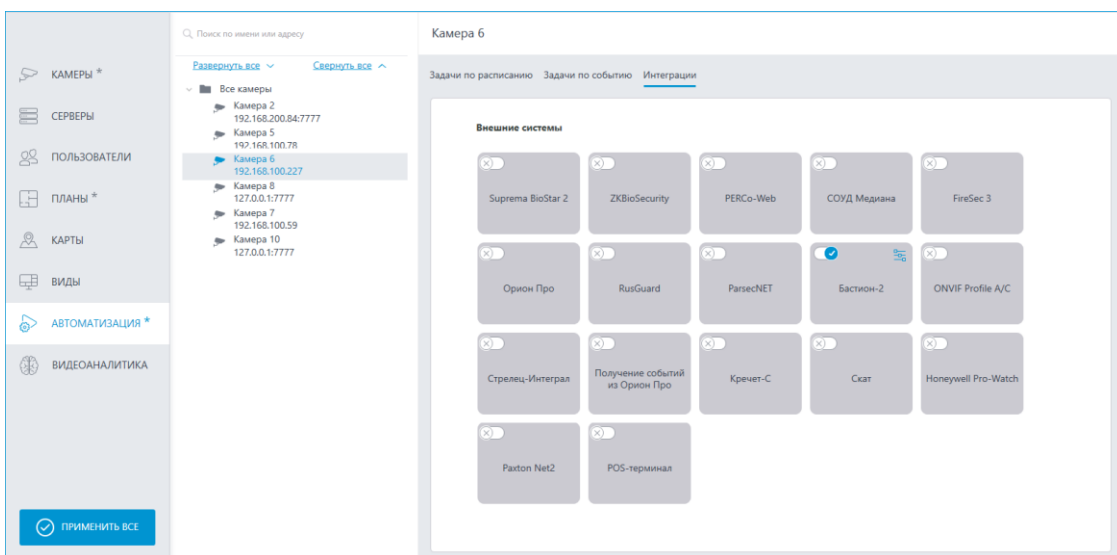

В настройках интеграции доступны две вкладки:

• **Общие настройки**

### • **Интеграция распознавания лиц**

### **Общие настройки**

На вкладке **Общие настройки** выполняется общая для всей системы настройка подключения к внешней системе.

Доступны следующие настройки:

- **Адрес сервера**: IP-адрес или доменное имя. Префикс с наименованием протокола (**http://** и т.п.) указывать не нужно. Возможность использования безопасного соединения (HTTPS) отсутствует.
- **Порт ONVIF**: Порт внешней системы.
- **Логин ONVIF** и **Пароль ONVIF**: Логин и пароль для подключения к внешней системе по ONVIF. Эти учетные данные, как правило, не совпадают с пользователями системы и указываются в отдельном разделе настроек внешней системы.

После задания настроек нужно нажать кнопку **Подключиться**.

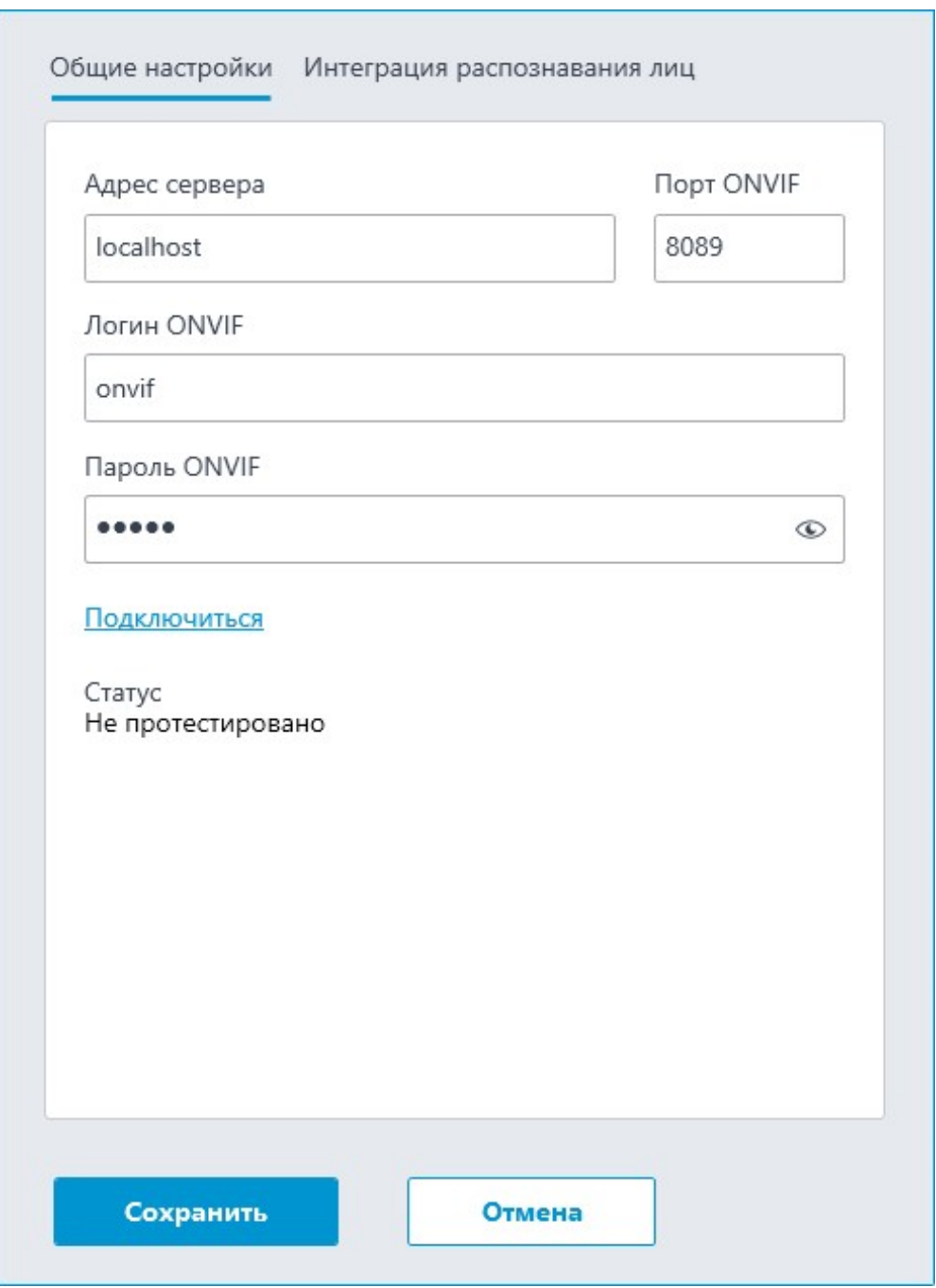

В поле **Статус** будет выведен результат проверки:

- **Не протестировано**.
- **Идёт тестирование...**.
- **Подключение прошло успешно**.
- **Сервер недоступен**: В этом случае необходимо проверить сетевую доступность сервера внешней системы, а также его настройки ONVIF.
- **Истекло время ожидания**: В этом случае необходимо проверить сетевую доступность сервера внешней системы.

– **Неизвестная ошибка**: Более подробная информация о таких ошибках содержится в файлах логов **Macroscop**, которые можно передавать для анализа в службу технической поддержки.

### **Интеграция верификации**

На вкладке **Интеграция распознавания лиц** настраивается однофакторная и двухфакторная верификации для устройств, с которых необходимо получать события для настраиваемой камеры.

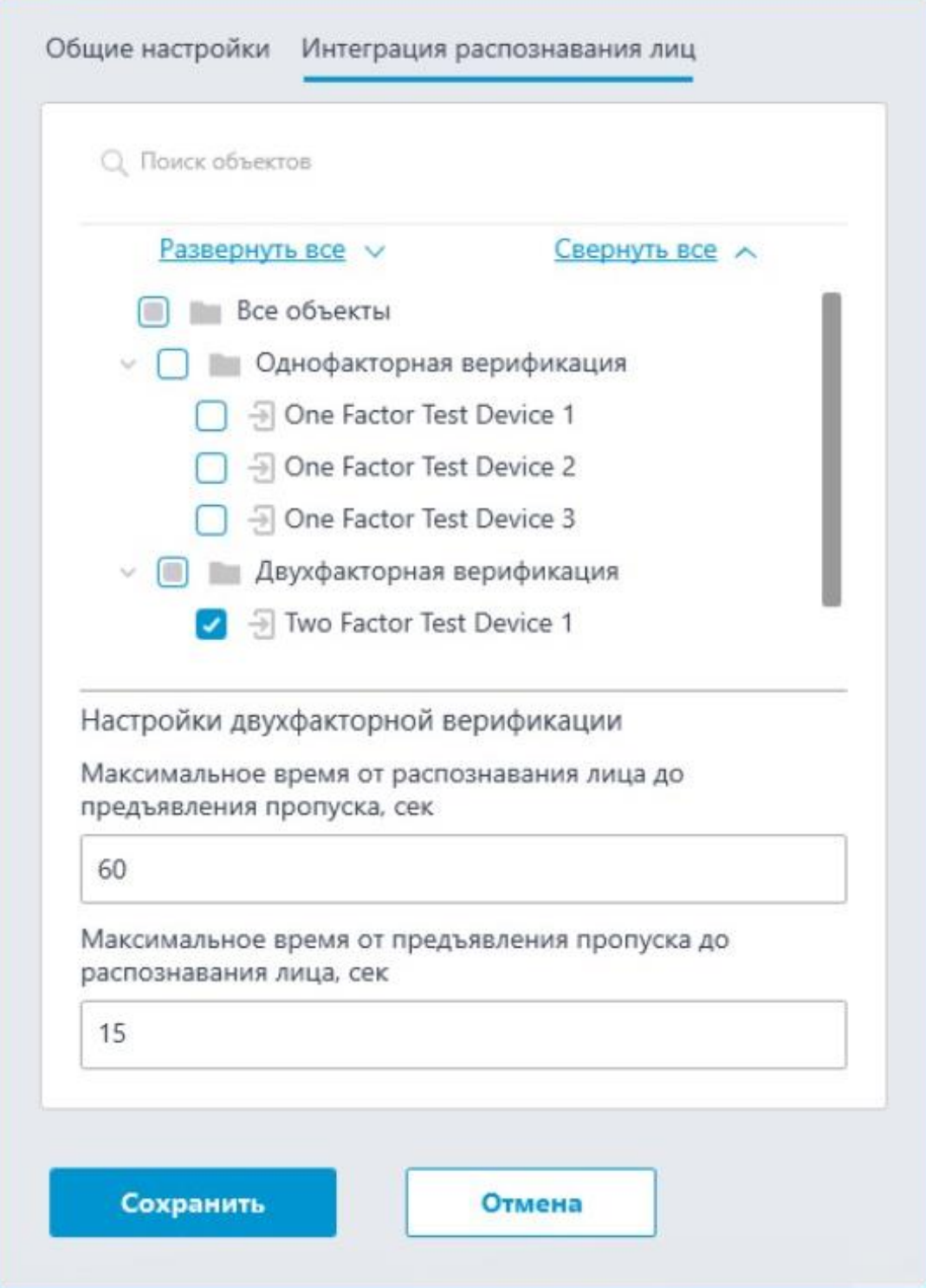

Примечание

┏━━━━━

┗━━━━━

Список устройств отображается только после успешного тестирования соединения на вкладке **Общие настройки**.

В дереве устройств отображаются следующие папки:

- **Однофакторная верификация**: Устройства, настроенные для работы в режиме однофакторной верификации.
- **Двухфакторная верификация**: Устройства, поддерживающие двухфакторную верификацию.

#### Примечание

┗━━━━━

┏━━━━━

Несмотря на то, что камеры может использовать только один из режимов верификации, нет никакого запрета на подключение устройств обоих типов.

Под деревом устройств расположены **Настройки двухфакторной верификации**.

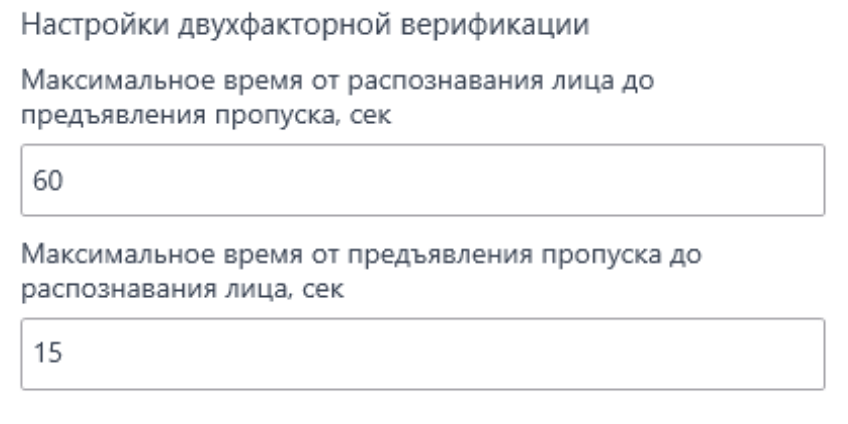

- **Максимальное время от распознавания лица до предъявления пропуска, сек**: Максимальный интервал времени с момента распознавания сотрудника до момента считывания пропуска. Рекомендуется не устанавливать слишком большие значения, поскольку после успешного распознавания сотрудник может покинуть точку доступа, а пропуск при этом может предъявить кто-нибудь другой.
- **Максимальное время от предъявления пропуска до распознавания лица, сек**: Максимальный интервал времени с момента считывания пропуска до момента распознавания. Например, в ситуациях, когда сотрудник подошел к пропускному пункту в маске и снял ее только после предъявления пропуска.

Настройка синхронизации базы, используемой одним из модулей распознавания **Macroscop**, с базой, используемой во внешней системе, осуществляется в **настройках сервера Macroscop**.

#### **Особенности двухфакторной верификации**

Примечание

┗━━━━━

┏━━━━━

Для работы двухфакторной верификации на камере должен быть включён модуль распознавания.

Двухфакторная верификация работает следующим образом:

- 1. Север **Macroscop** подключается к ONVIF-серверу **Бастион-2** и ожидает от него запросы на подтверждение личности.
- 2. При прикладывании карты доступа (пропуска) к считывателю на точке доступа (турникете) сервер **Бастион-2** отправляет серверу **Macroscop** запрос на подтверждение личности, содержащий идентификаторы карты доступа и точки доступа. На данном этапе доступ запрещён.
- 3. **Macroscop** генерирует событие **Управление доступом** со статусом **Запрос на подтверждение доступа**.
- 4. **Macroscop** проверяет, был ли сотрудник с соответствующим идентификатором распознано на привязанной к точке доступа камере в течение заданного в настройках интервала времени. По результату проверки **Macroscop** генерирует событие **Управление доступом** со статусом **Доступ предоставлен** или **Доступ запрещен**, а также отправляет в **Бастион-2** уведомление о результате верификации.
- 5. В случае успешной верификации **Бастион-2** открывает турникет или дверь, либо выполняет другие действия.

**Особенности синхронизации баз**

Предупреждение

┏━━━━━

┗━━━━━

Если изображение сотрудника, хранящееся в АПК **Бастион-2**, не соответствует **требованиям для включения в базу**, то такая запись не будет добавлена в базу **Macroscop**.

Синхронизируются следующие параметры записей:

- ФИО
- Изображение

┏━━━━━

426

#### Примечание

┗━━━━━

При работе с АПК **Бастион-2** через интеграцию ONVIF Profile A/C количество изображений для одной записи не ограничено.

• Номер карты

 $\blacksquare$ 

 $\blacksquare$ 

Примечание

Параметр **Номер карты** доступен только через REST API.

• Группа ONVIF

┗━━━━━

Примечание

┗━━━━━

┏━━━━━

┗━━━━━

Для всех записей создаётся группа **ONVIF**, в которую добавляются все синхронизированные записи.

• **Дополнительно**: Содержит информацию об источнике данных.

### Предупреждение

**Macroscop** ограничен стандартом **ONVIF** и позволяет работать только с одной картой доступа для одного сотрудника. Если внешняя система содержит несколько карт доступа для одного сотрудника, то в **Macroscop** будет создано несколько отдельных записей для этого сотрудника; при этом распознавание может возвращать некорректные результаты.

#### **Особенности отображения событий верификации**

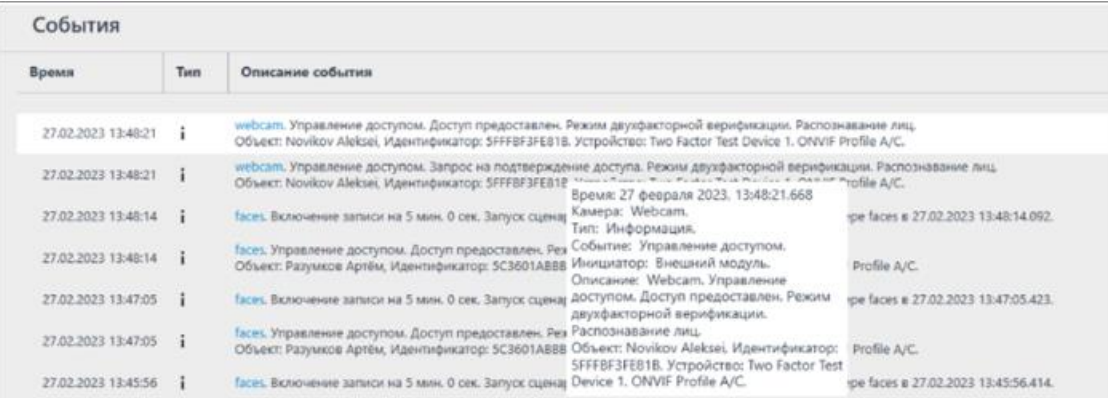

### **Интеграция с ONVIF Profile A/C**

Система видеонаблюдения **Macroscop** проинтегрирована с внешними системами, поддерживающими спецификации ONVIF Profile A и Profile C, без необходимости интеграции этих систем непосредственно с **Macroscop**.

В рамках этой интеграции доступны следующие возможности:

- Синхронизация базы лиц **Macroscop** с базой лиц внешней системы.
- Двухфакторная верификация доступа путём взаимодействия **Macroscop** и внешней системы.

Предупреждение

┏━━━━━

┗━━━━━

Интеграция с внешними системами настраивается без проверки совместимости.

**Настройка Macroscop**

Для того, чтобы сервер **Macroscop** мог взаимодействовать с внешней системой, нужно запустить приложение **Macroscop Конфигуратор**, перейти на страницу **Автоматизация**, выделить камеру в списке, переключиться на вкладку **Интеграции** и включить **ONVIF Profile A/C**.

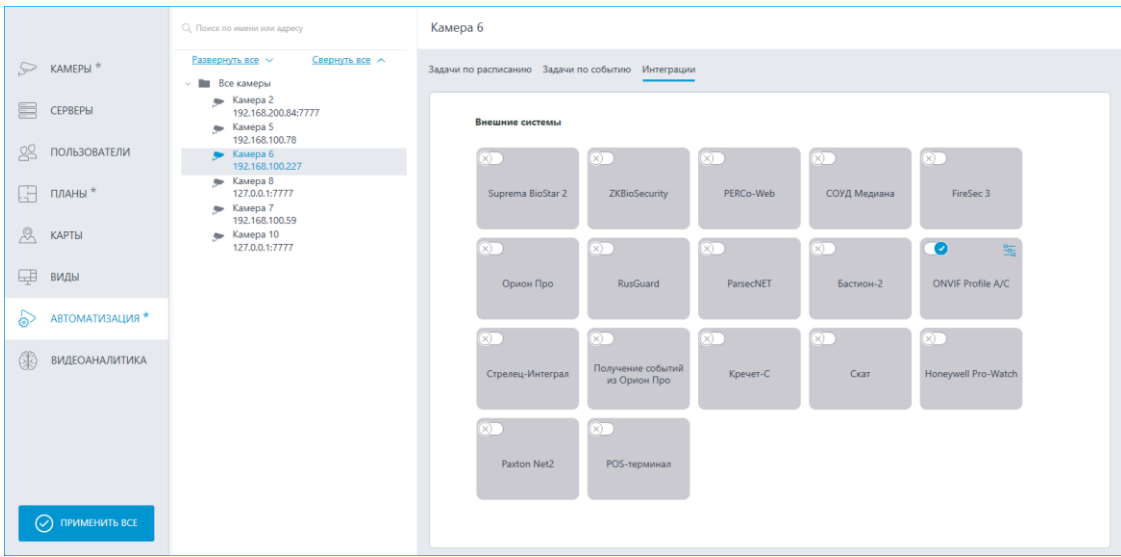

В настройках интеграции доступны две вкладки:

- **Общие настройки**
- **Интеграция распознавания лиц Общие настройки**

На вкладке **Общие настройки** выполняется общая для всей системы настройка подключения к внешней системе.

Доступны следующие настройки:

- **Адрес сервера**: IP-адрес или доменное имя. Префикс с наименованием протокола (**http://** и т.п.) указывать не нужно. Возможность использования безопасного соединения (HTTPS) отсутствует.
- **Порт ONVIF**: Порт внешней системы.
- **Логин ONVIF** и **Пароль ONVIF**: Логин и пароль для подключения к внешней системе по ONVIF. Эти учетные данные, как правило, не совпадают с пользователями системы и указываются в отдельном разделе настроек внешней системы.

После задания настроек нужно нажать кнопку **Подключиться**.

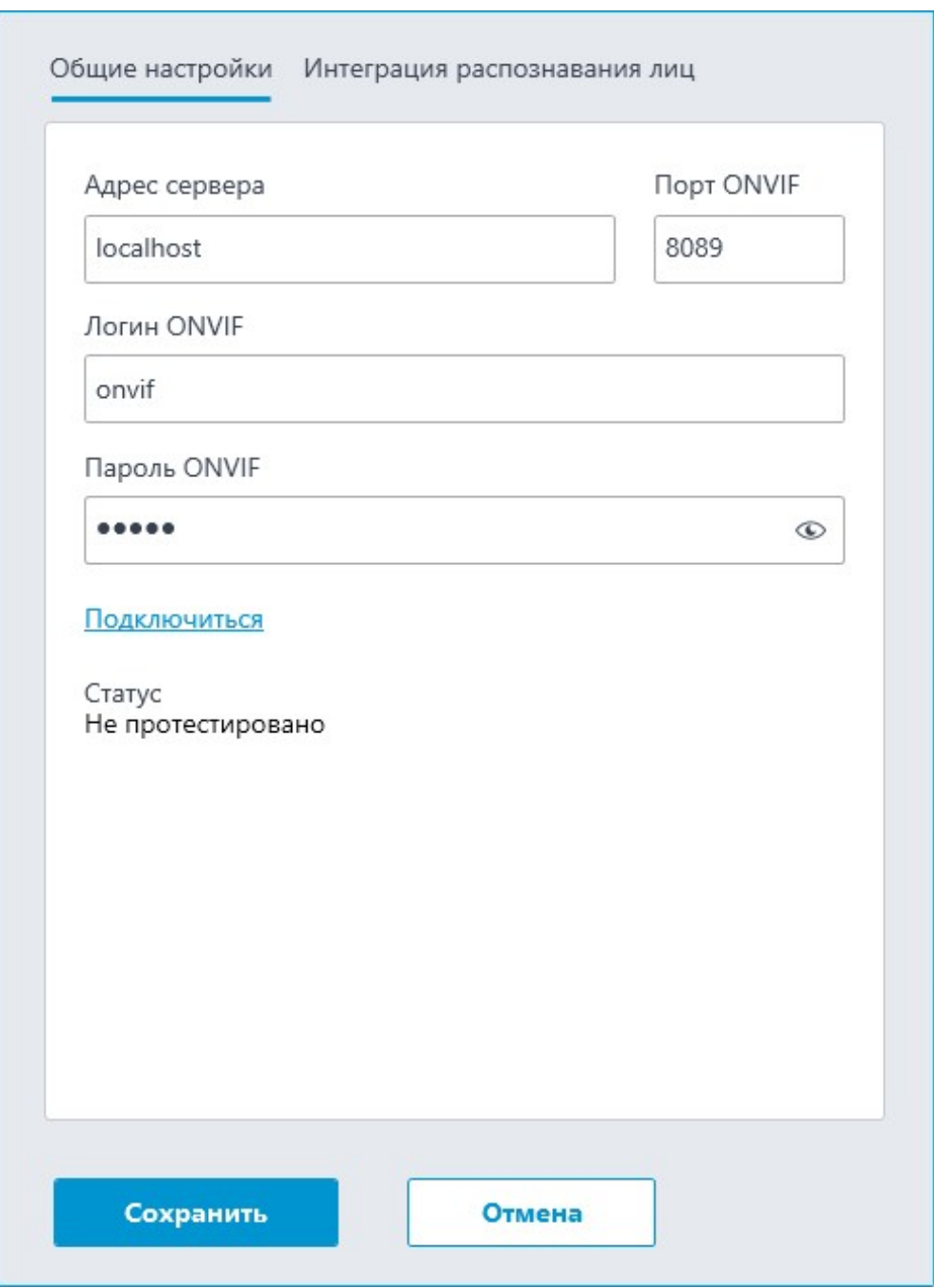

В поле **Статус** будет выведен результат проверки:

- **Не протестировано**.
- **Идёт тестирование...**.
- **Подключение прошло успешно**.
- **Сервер недоступен**: В этом случае необходимо проверить сетевую доступность сервера внешней системы, а также его настройки ONVIF.
- **Истекло время ожидания**: В этом случае необходимо проверить сетевую доступность сервера внешней системы.

– **Неизвестная ошибка**: Более подробная информация о таких ошибках содержится в файлах логов **Macroscop**, которые можно передавать для анализа в службу технической поддержки.

### **Интеграция верификации**

На вкладке **Интеграция распознавания лиц** настраивается однофакторная и двухфакторная верификации для устройств, с которых необходимо получать события для настраиваемой камеры.

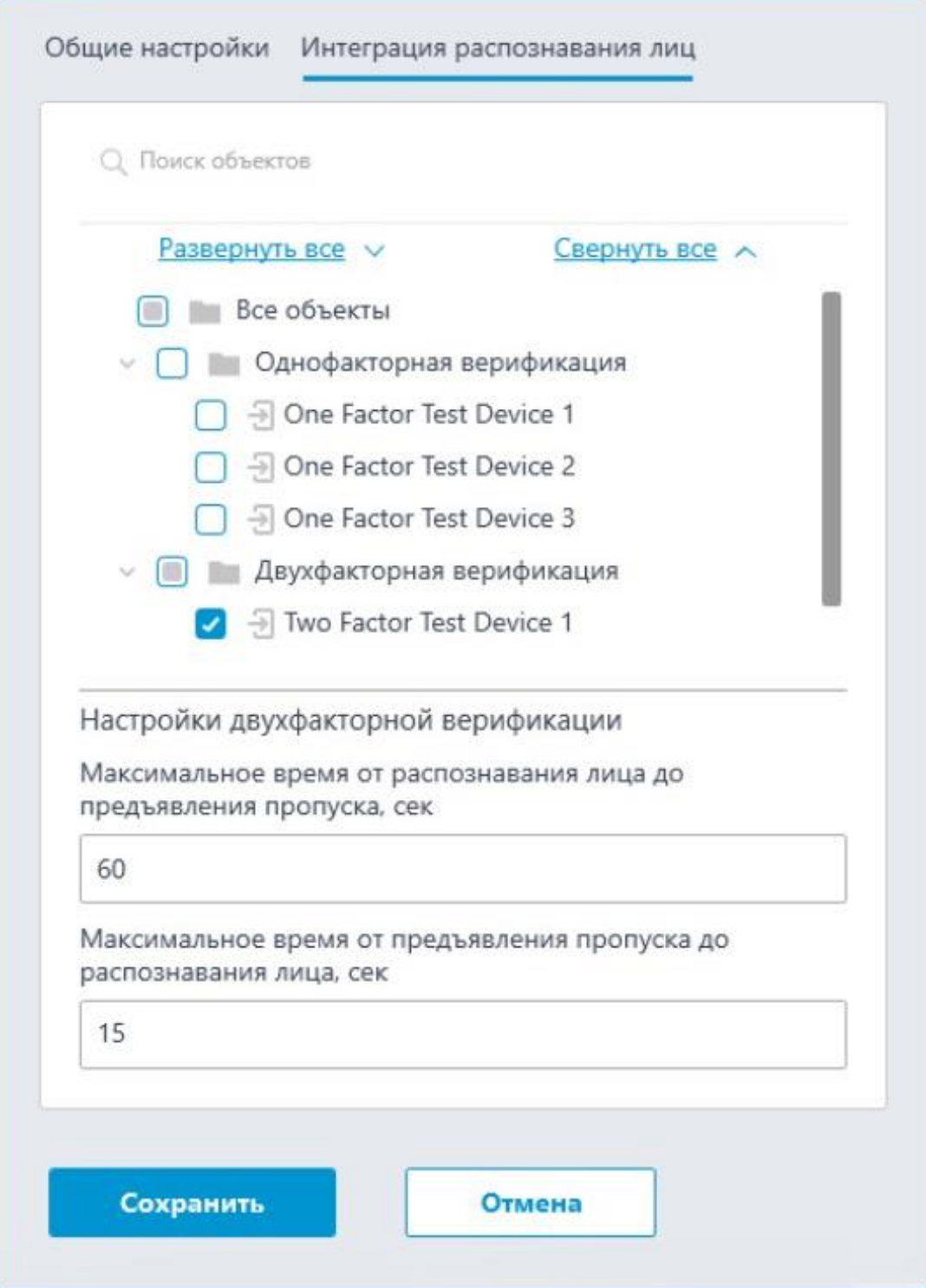

Примечание

┏━━━━━

┗━━━━━

Список устройств отображается только после успешного тестирования соединения на вкладке **Общие настройки**.

В дереве устройств отображаются следующие папки:

- **Однофакторная верификация**: Устройства, настроенные для работы в режиме однофакторной верификации.
- **Двухфакторная верификация**: Устройства, поддерживающие двухфакторную верификацию.

#### Примечание

┗━━━━━

┏━━━━━

Несмотря на то, что камеры может использовать только один из режимов верификации, нет никакого запрета на подключение устройств обоих типов.

Под деревом устройств расположены **Настройки двухфакторной верификации**.

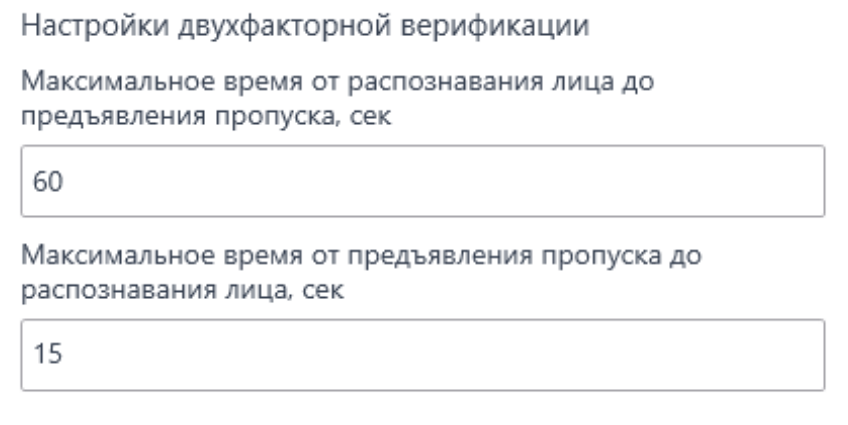

- **Максимальное время от распознавания лица до предъявления пропуска, сек**: Максимальный интервал времени с момента распознавания сотрудника до момента считывания пропуска. Рекомендуется не устанавливать слишком большие значения, поскольку после успешного распознавания сотрудник может покинуть точку доступа, а пропуск при этом может предъявить кто-нибудь другой.
- **Максимальное время от предъявления пропуска до распознавания лица, сек**: Максимальный интервал времени с момента считывания пропуска до момента распознавания. Например, в ситуациях, когда сотрудник подошел к пропускному пункту в маске и снял ее только после предъявления пропуска.
Настройка синхронизации базы, используемой одним из модулей распознавания **Macroscop**, с базой, используемой во внешней системе, осуществляется в **настройках сервера Macroscop**.

### **Настройка двухфакторной верификации**

На события, полученные из внешней системы, можно настроить любые доступные в **Macroscop** действия.

Для настройки действий, выполняемых в ответ на события, регистрируемые в системе видеонаблюдения **Macroscop**, нужно в приложении **Macroscop Конфигуратор** перейти на страницу **Автоматизация**, выделить в дереве камер отдельную камеру или папку, после чего перейти на вкладку **Задачи по событию**.

Информация о происходящих во внешней системе действиях, связанных с предоставлением доступа, передаётся в получаемом из внешней системы событии **Управление доступом**.

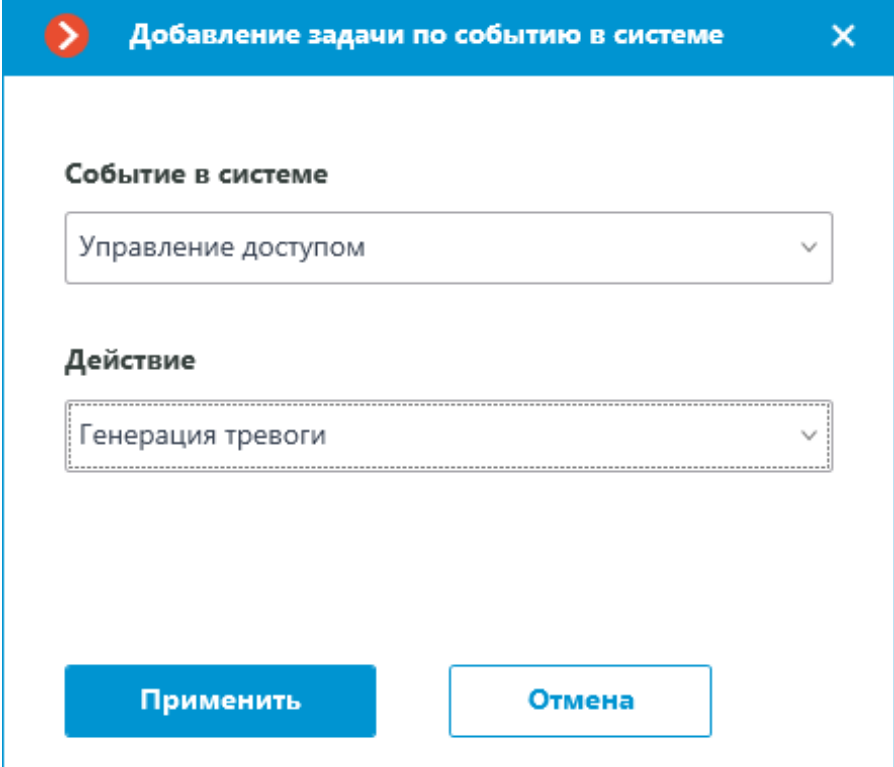

При настройке действий, выполняемых по этому событию, можно задавать различные условия. При этом, если будет задано несколько условий, то действие будет выполняться только при выполнении всех этих условий.

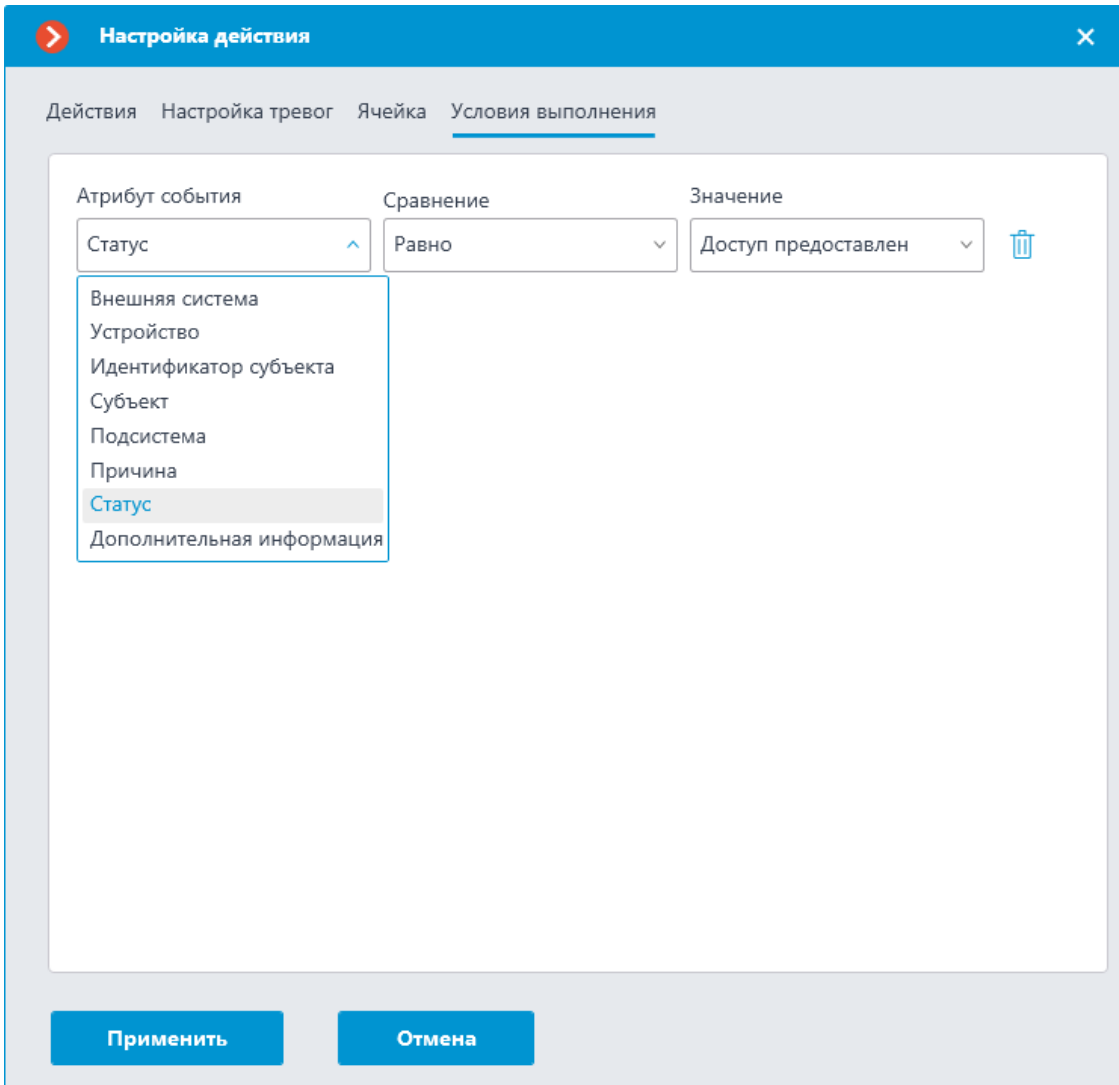

Для задания условий доступны следующие параметры события:

- **Внешняя система**: название внешней системы;
- **Устройство**: название устройства внешней системы (дверь, турникет, иной считыватель), связанного с камерой, на которую будет отправлена информация о предоставлении доступа;
- **Субъект**: имя человека, которому предоставляется доступ;
- **Идентификатор субъекта**: номер пропуска;
- **Подсистема**: подсистема Macroscop, ответственная за принятие решения о предоставлении доступа. В данном случае **Распознавание лиц**.
- **Причина**: использование определенного алгоритма для выбора однофакторной или двухфакторной верификация или ручного режима.
- **Статус**: Статус процесса предоставления доступа:

**Запрос на подтверждение доступа**: При двухфакторной верификации сначала создается событие с этим статусом.

**Доступ предоставлен**: Генерируется при предоставлении доступа. **Доступ запрещен**: Генерируется при запрете доступа в ситуации, когда сотрудник не распознан.

• **Дополнительная информация**: При статусе **Доступ запрещен** для двухфакторной верификации здесь будет объяснение, что доступ запрещен из-за неудачной попытки распознавания лица за заданное время.

## **Интеграция с Suprema BioStar 2**

В **Macroscop** реализована интеграция с платформой безопасности **BioStar 2** от **Suprema**. В рамках данной интеграции в **Macroscop** можно получать и обрабатывать события от **Suprema BioStar 2**, а также отправлять в СКУД команды на выполнение различных действий.

Примечание

┏━━━━━

Интеграция доступна на серверах, работающих как под управлением как Windows, так и Linux.

#### **Описание**

┗━━━━━

Интеграция поддерживает двустороннее взаимодействие между **Macroscop** и **Suprema BioStar 2**, позволяя получать и обрабатывать события от СКУД в приложениях **Macroscop**, а также передавать команды на управление дверями, контролируемыми **BioStar 2**.

## **Получение событий**

Информация о событии может содержать следующие поля:

- Тип события (Код и описание) (например: Дверь открыта оператором, Пожарная тревога, Доступ запрещен);
- Информацию об устройстве (контроллере) (название и идентификатор). У контроллера есть реле и считыватели, к которым можно подключать, например, двери, информация о них в **Macroscop** не используется;
- Информацию о двери (название и идентификатор);
- Информацию о пользователе (имя и идентификатор);
- Информацию о группе пользователя (название и идентификатор).

## **Выполнение действий**

В качестве команды для СКУД можно передать запрос на выполнение одного из следующих действий:

- **Открыть** временно открывает дверь.
- **Выпустить** снимает ручную блокировку/разблокировку двери.
- **Запереть** Ручная блокировка. Дверь остаётся запертой даже в случае успешной авторизации пользователя.
- **Отпереть** Ручная разблокировка. Дверь остаётся открытой без необходимости авторизации пользователей.
- **Сбросить тревогу** снимает состояние тревоги для двери.

#### **Журнал событий**

События, принятые от СКУД или созданные при отправке команд, отображаются в Журнале событий приложения **Macroscop Клиент**. Эти события привязаны к соответствующей камере.

Из информации в журнале отображаются следующие поля (если доступны для данного события):

- Тип события описание события;
- Название устройства;
- Название двери;
- Имя пользователя;

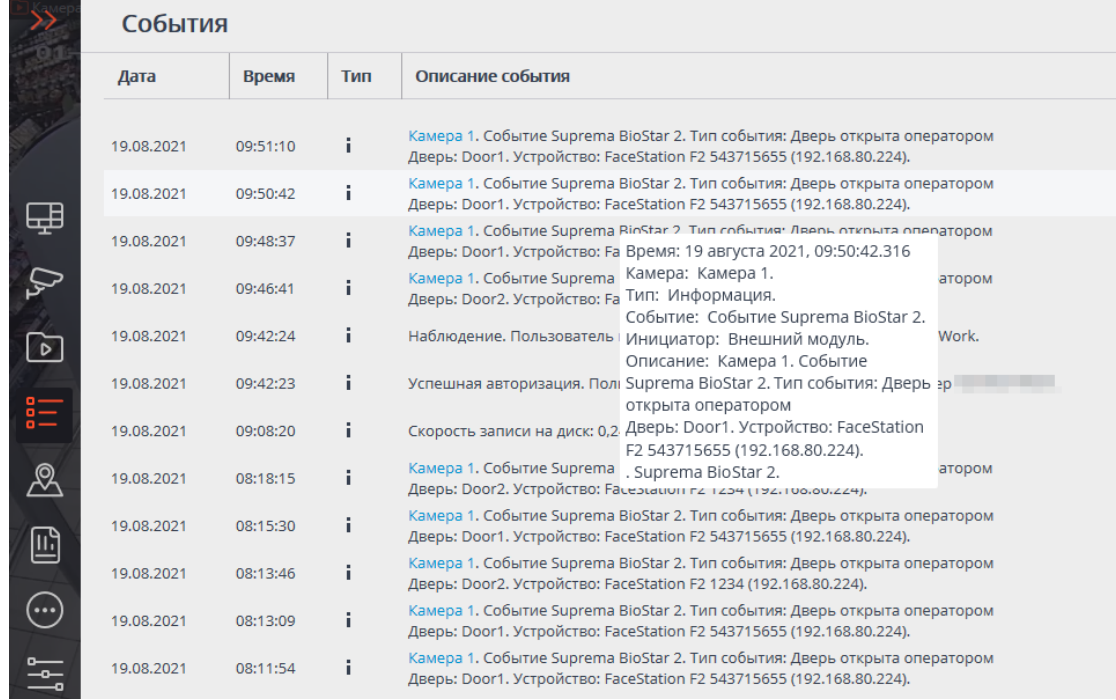

Доступна фильтрация событий от **Suprema BioStar 2**.

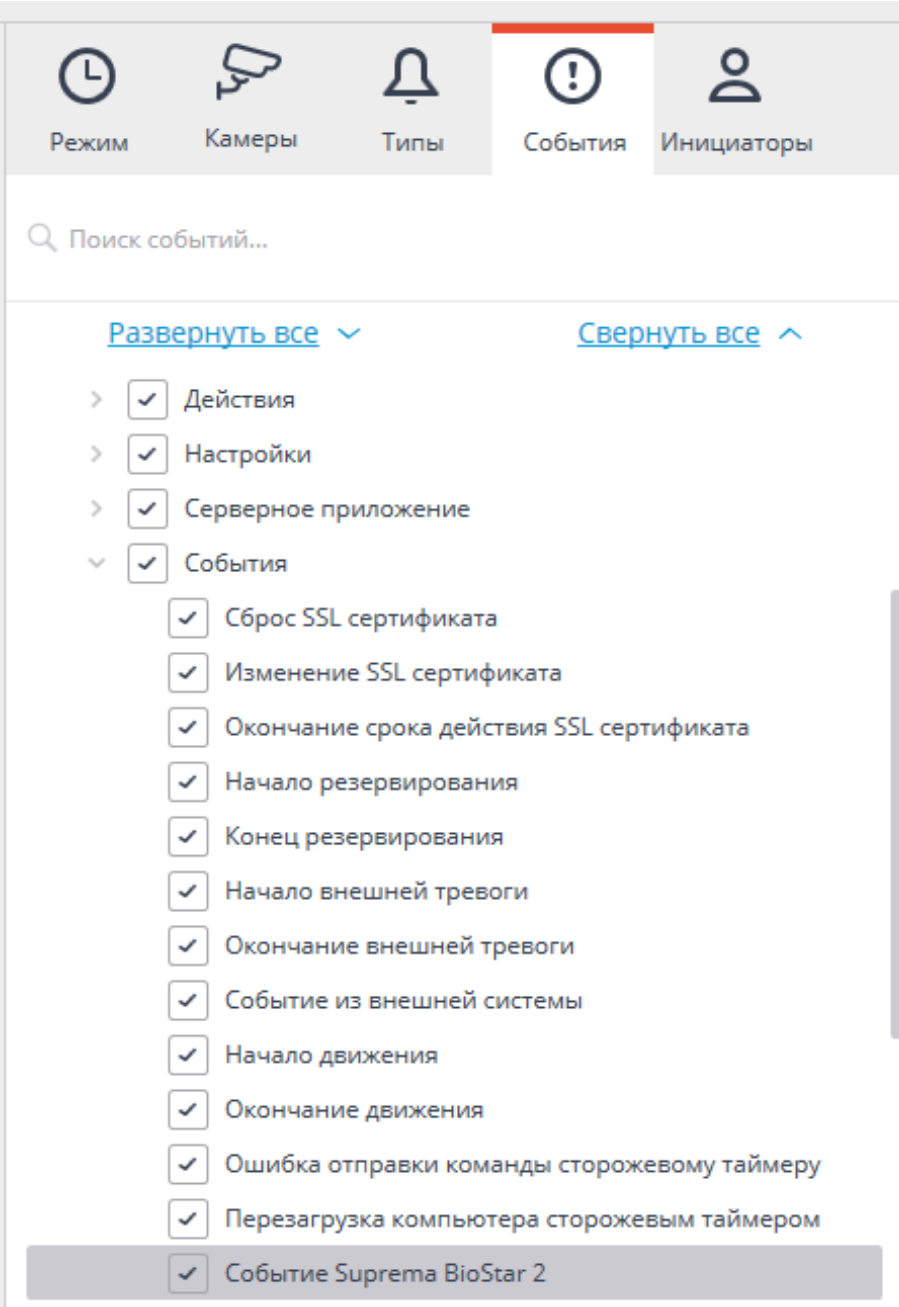

#### **Настройка автоматизации**

┗━━━━━

 $\blacksquare$ 

## Предупреждение

Для использования данной возможности необходимо сперва включить и настроить интеграцию для выбранной камеры на вкладке **Интеграции** приложения **Macroscop Конфигуратор**.

Для настройки действий, выполняемых в ответ на события, происходящие в системе видеонаблюдения, нужно в приложении **Macroscop Конфигуратор** перейти на вкладку **Автоматизация**,

437

выделить в дереве камер отдельную камеру или папку, после чего, на открывшейся странице, перейти на вкладку **Задачи по событию**.

Доступна настройка любых стандартных задач по событию **Событие Suprema BioStar 2**:

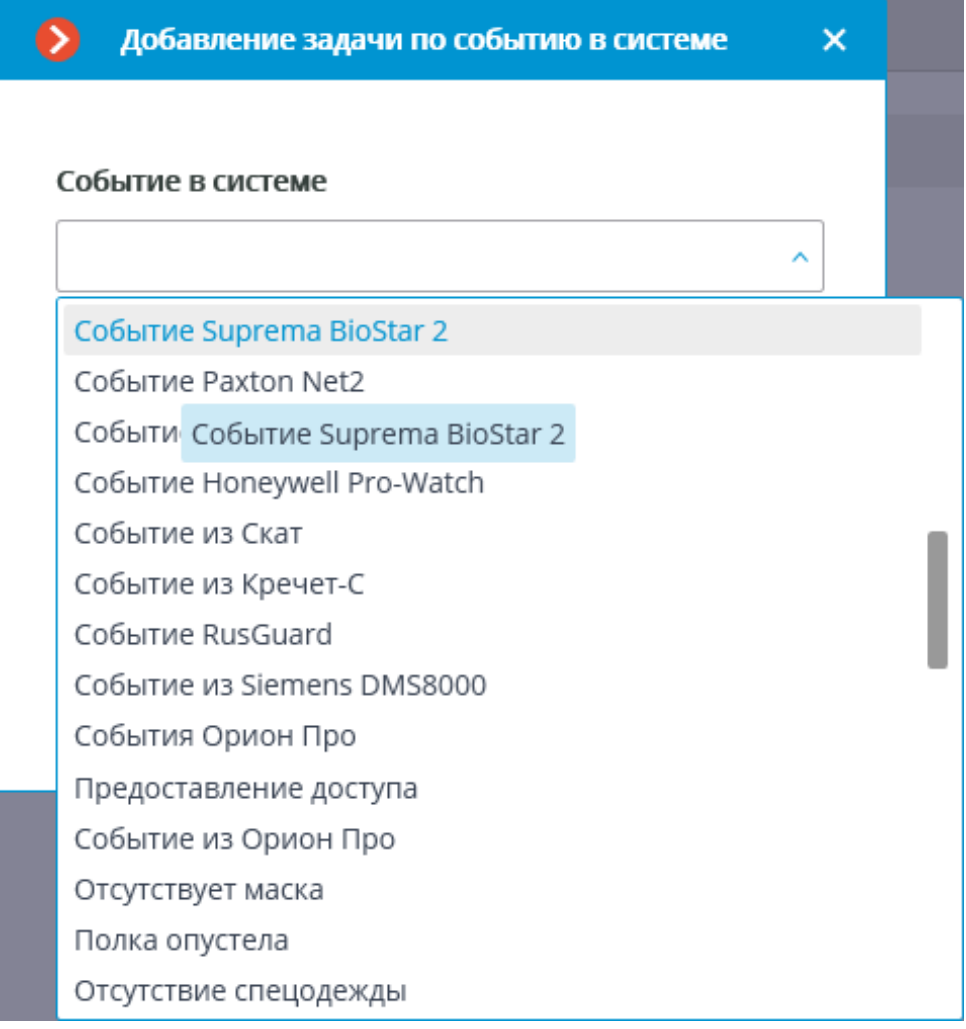

В качестве условий выполнения доступны следующие поля события:

- Информация о событии:
	- Тип события выбор из нескольких популярных типов событий, например Дверь открыта оператором, Доступ запрещен: в черном списке и т.п.. В списке доступны не все типы событий **BioStar 2**. При необходимости использовать в условиях неподдерживаемый тип — можно воспользоваться фильтрацией по другим полям: числовому Код события или строковому Описание события из СКУД **BioStar 2**;
	- Код события числовой код события в **BioStar 2**.
	- Описание события из СКУД **BioStar 2**. Нелокализованная строка описания события, в том виде, в котором она приходит от **BioStar 2**;
- Информация об устройстве:
- Идентификатор устройства обычно числовой постоянный идентификатор устройства в **BioStar 2**.
- Наименование устройства строковое название устройства в **BioStar 2**, может со временем меняться в настройках **BioStar 2**.
- Информация о двери:
	- Идентификатор двери обычно числовой постоянный идентификатор двери в **BioStar 2**.
	- Наименование двери строковое название двери в **BioStar 2**, может со временем меняться в настройках **BioStar 2**.
- Информация о пользователе:
	- Идентификатор пользователя обычно числовой постоянный идентификатор пользователя, ассоциированного с событием, в **BioStar 2**.
	- Имя пользователя строковое имя пользователя в **BioStar 2**.
	- Идентификатор группы пользователя обычно числовой идентификатор группы, которой принадлежит пользователь.
	- Имя группы пользователя имя группы, которой принадлежит пользователь.

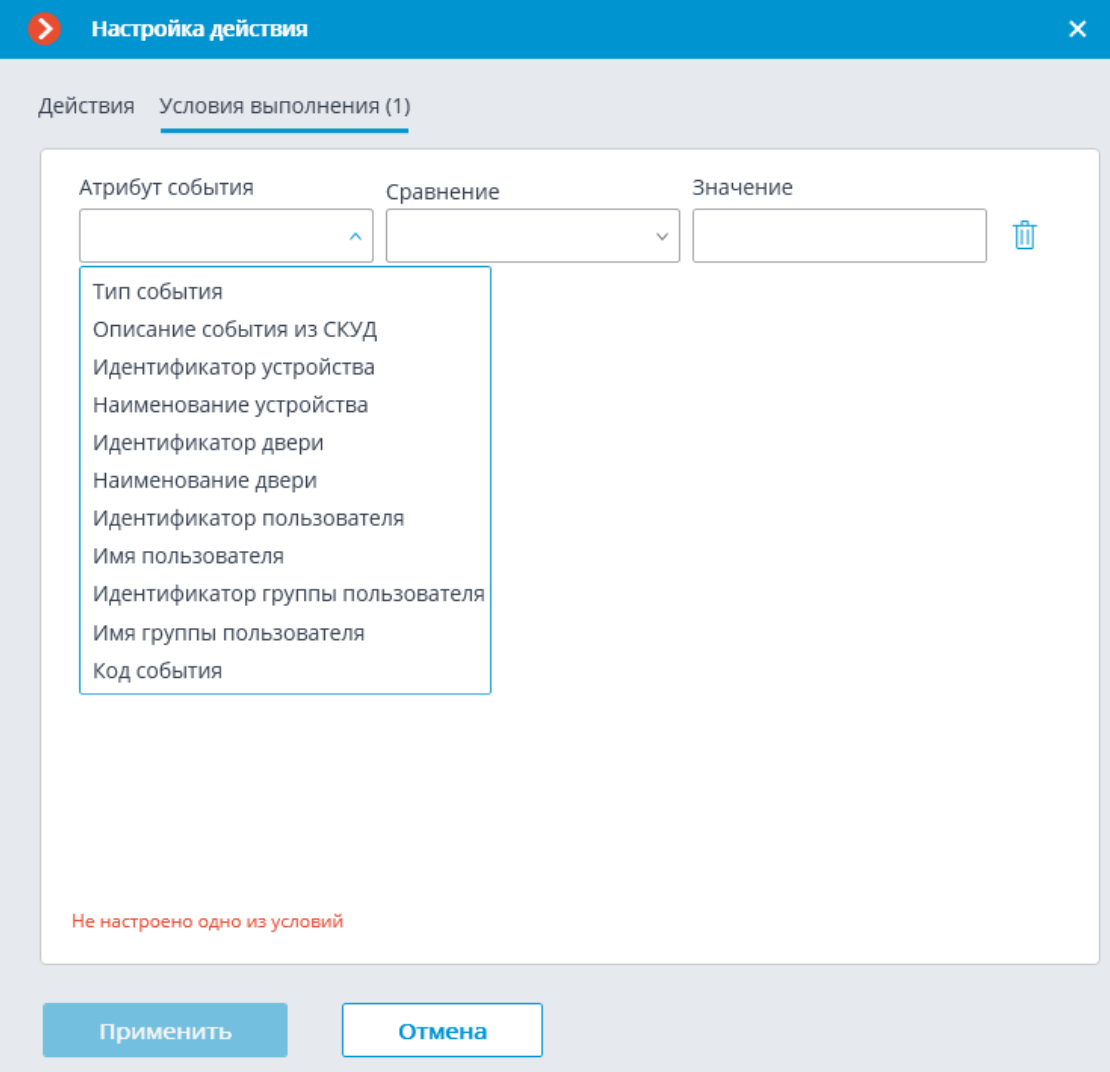

Настройка действия  $\boldsymbol{\times}$ йствия Действия Условия выполнения (1) Атрибут события Значение Сравнение Тип события Равно  $\checkmark$ 荊 Успешная верификация по карте Добавить условие Успешная идентификация по отпечатку пальца Ошибка идентификации Аутентификация не пройдена. Неверные учетные данные. Доступ запрещен: по группе Доступ запрещен: не активен Доступ запрещен: истёк срок дейтсвия Доступ запрещен: в черном списке Доступ запрещен: повторный проход Доступ запрещен: расписание Ложный отпечаток пальца Доступ запрещен: проход следом Доступ запрещен: высокая температура Доступ запрещен: температура не определена Не настроено одно из условий Отмена

### Примечание

┗━━━━━

┏━━━━━

┏━━━━━

Событие может содержать не все поля, это зависит от типа события.

### **Настройка действия Выполнить действие в Suprema BioStar 2**

### Предупреждение

Для использования данной возможности необходимо сперва включить и настроить интеграцию для выбранной камеры на вкладке **Интеграции** приложения **Macroscop Конфигуратор**.

┗━━━━━

Для настройки действия **Выполнить действие в Suprema BioStar 2** нужно в приложении **Macroscop Конфигуратор** перейти на вкладку **Автоматизация**, выбрать в дереве камер отдельную камеру или папку, после чего создать задачу с нужным способом выполнения, выбрав в качестве действия вариант **Выполнить действие в Suprema BioStar 2**. Поддерживаются **Задачи по расписанию**, **Задачи по событию** и **Задачи пользователя**.

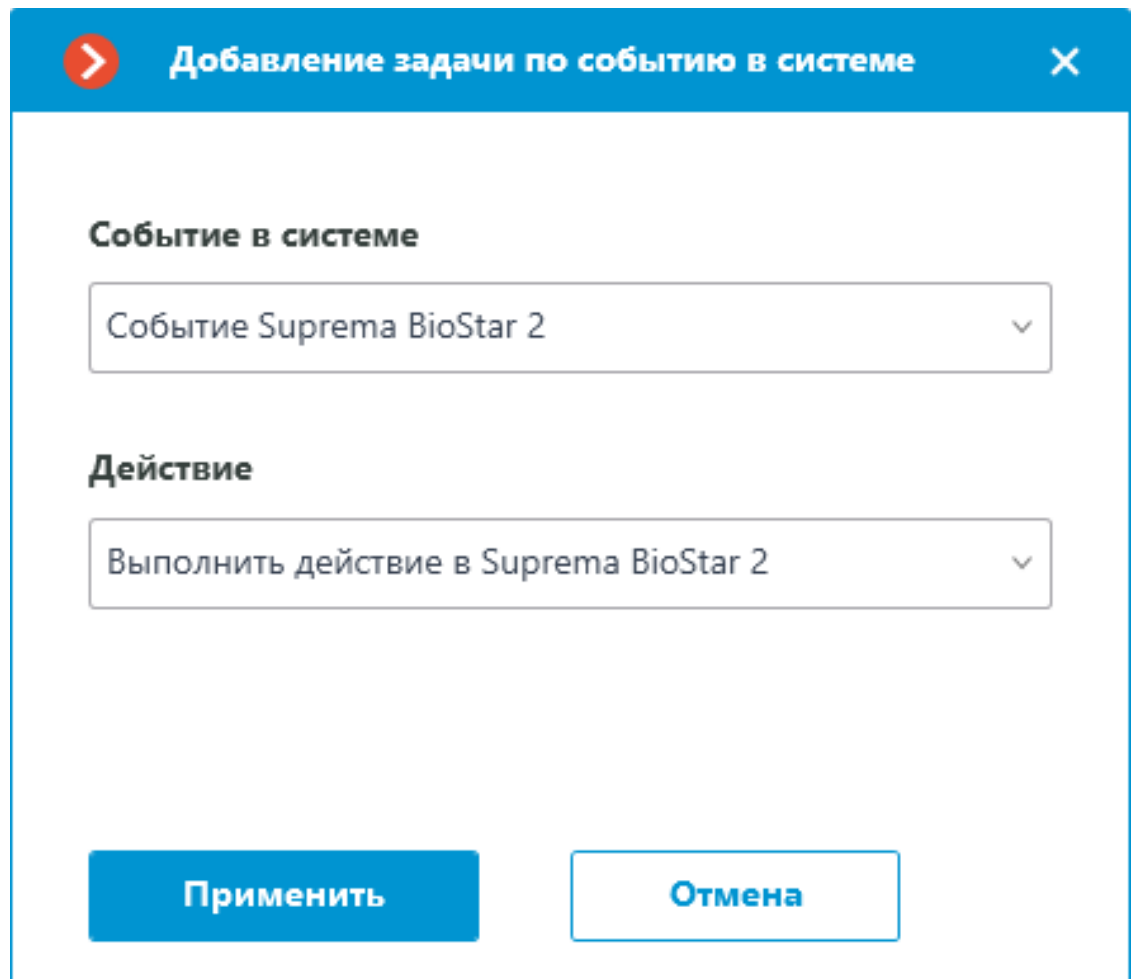

В окне, открывающемся по нажатию кнопки **Применить**, в секции **Особые настройки** доступен выбор двери, с которой необходимо взаимодействовать, и выбор действия, которое необходимо выполнить при обработке задачи.

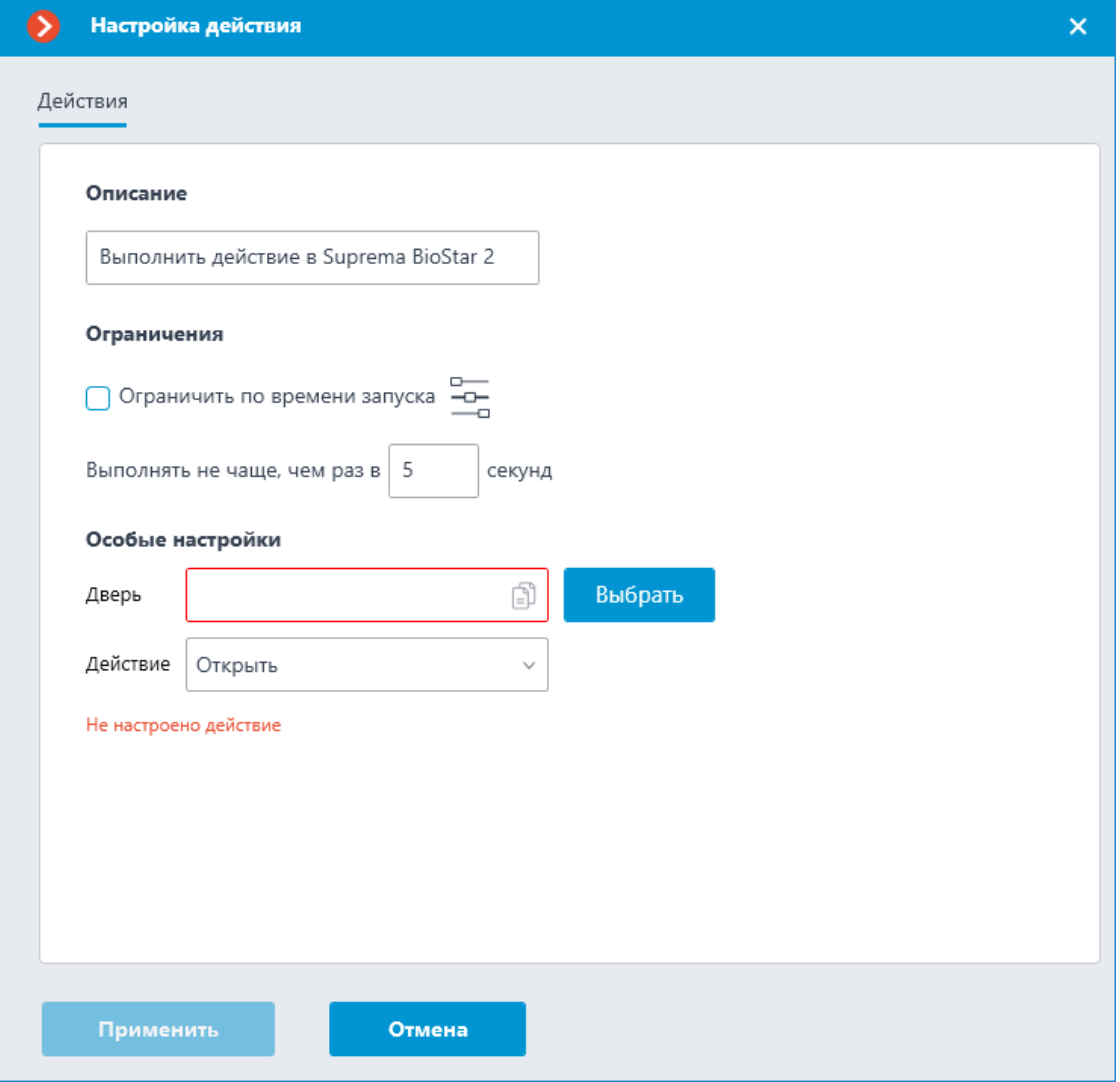

Предупреждение

┏━━━━━

┗━━━━━

Если настройки интеграции со СКУД **Suprema BioStar 2** на вкладке **Интеграции** не заданы, некорректны или неактивны для выбранной камеры, вместо настроек действия в секции **Особые настройки** будет отображаться соответствующее сообщение.

#### **Настройка в приложении Macroscop Конфигуратор**

Для того, чтобы сервер **Macroscop** мог взаимодействовать со СКУД **Suprema BioStar 2**, нужно запустить приложение **Macroscop Конфигуратор**, перейти на вкладку **Автоматизация**, выделить камеру в списке, затем, на открывшейся странице, перейти на вкладку **Интеграции** и включить **Suprema BioStar 2**.

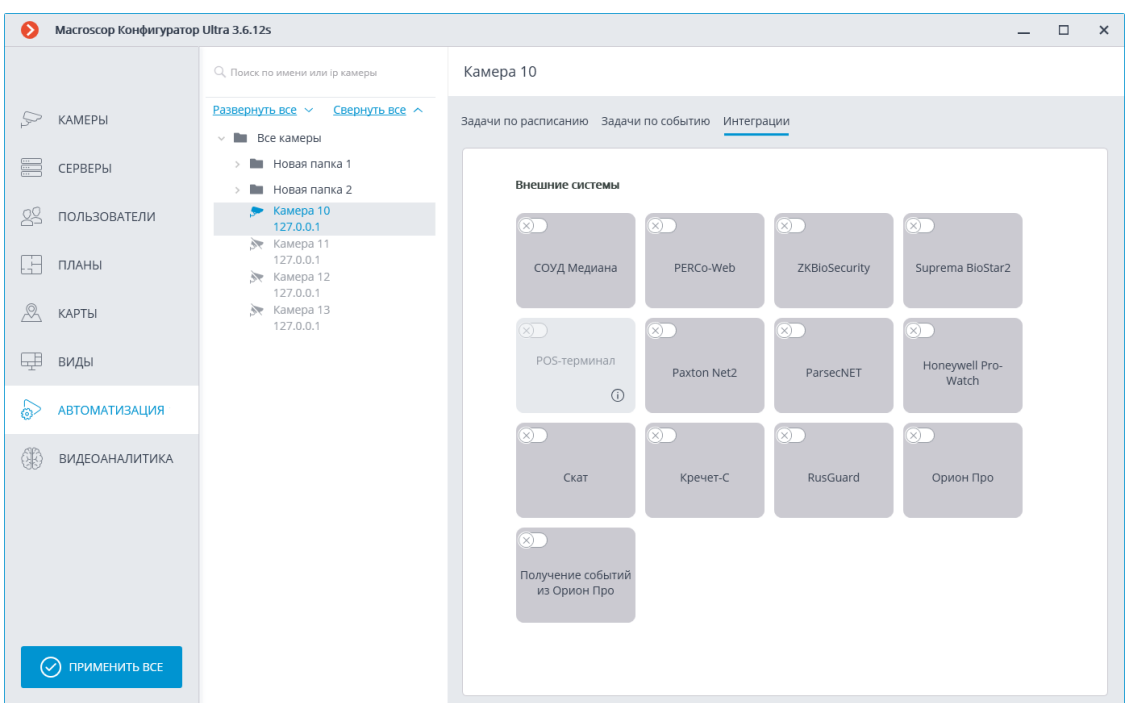

В настройках интеграции доступны две вкладки:

- Общие настройки;
- Настройки камеры.

# **Общие настройки**

На вкладке **Общие настройки** выполняется общая для всей системы настройка подключения к **Suprema BioStar 2**.

Доступны следующие настройки:

- **Адрес сервера** IP-адрес или URL сервера **Suprema BioStar 2**. Префиксы, типа **http://**, в данном поле указывать не нужно. Для включения безопасного соединения по протоколу HTTPS нажмите кнопку .
- **Порт HTTP** HTTP(S) порт сервера **Suprema BioStar 2**. Взаимодействие со СКУД происходит по протоколам HTTP и WebSocket, но для обоих протоколов используется один порт. В настройках **Suprema BioStar 2** можно настроить отдельно порт WebSocket, его не нужно задавать в настройке интеграции.
- **Имя пользователя**.
- **Пароль**.

После задания настроек нужно нажать на кнопку **Подключиться**.

Примечание

┗━━━━━

┏━━━━━

В поле **Статус** будет выведен результат проверки.

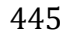

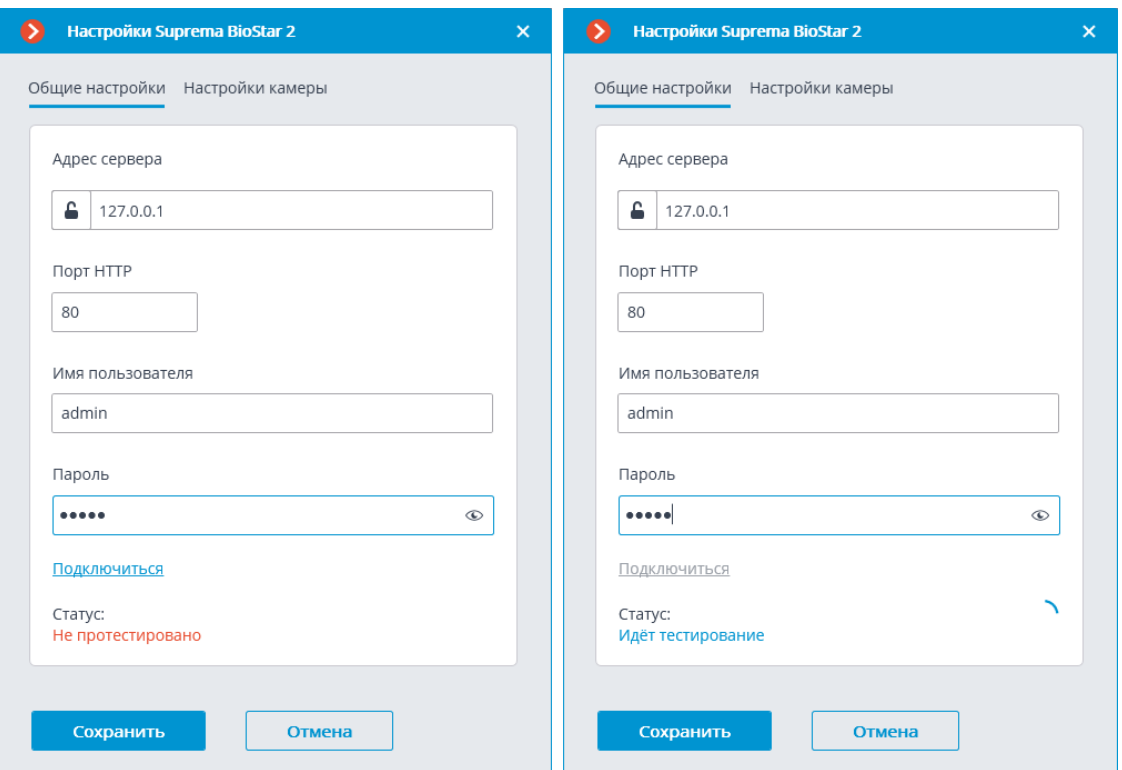

## **Настройки камеры**

На вкладке **Настройки камеры** задается от каких устройств необходимо получать события для данной камеры.

Примечание

┗━━━━━

┏━━━━━

По умолчанию производится приём всех событий СКУД от всех устройств.

Если включить интеграцию на нескольких камерах с настройкой по умолчанию, то события будут дублироваться для всех включенных камер.

Для настройки доступно 2 типа объектов **Suprema BioStar 2**:

- **Двери**. Высокоуровневый объект, для которого обычно настраиваются правила в **Suprema BioStar 2**. Обычно дверь подключена к реле и сенсору какого-то устройства. Получений событий с конкретных дверей позволяет более точно настроить интеграцию;
- **Устройства**. Более низкоуровневый объект **Suprema BioStar 2**. Настройка получения событий с устройства позволяет настроить интеграцию более гибко. Например, если к одному устройству подключено несколько дверей, а **Suprema BioStar 2** находится в процессе настройки, двери подключаются и отключаются, то при настройке получения

событий от конкретных дверей необходимо будет часто менять настройки интеграции. При настройке получения событий от устройства, при подключении к устройству новых дверей, настройки интеграции менять не нужно.

### **Настройка Suprema BioStar 2**

Настройка **Suprema BioStar 2** для интеграции выполняется через веб-интерфейс на том же порту, который указывается в настройках интеграции.

Примечание

┗━━━━━

 $\blacksquare$ 

Минимальная версия **Suprema BioStar 2** должна поддерживать управление по используемому протоколу (BioStar 2 New Local API).

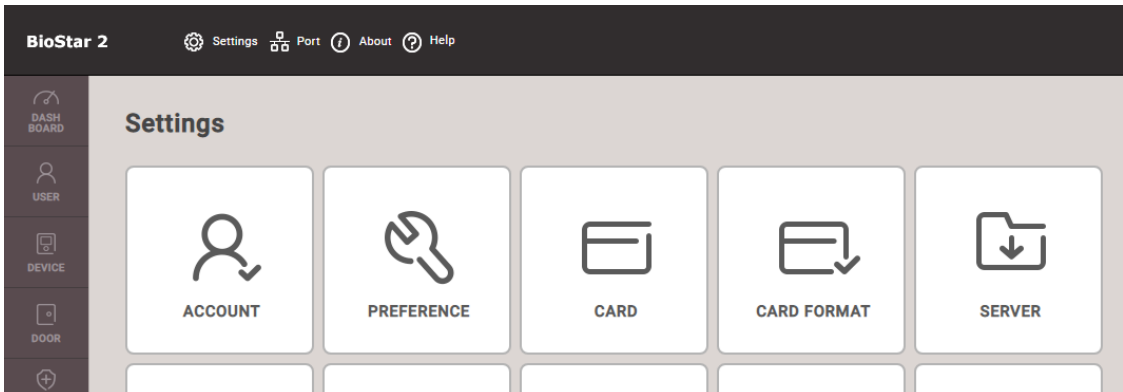

На вкладке **Settings** в пункте **Server** настраивается использование безопасного подключения.

## Примечание

┗━━━━━

┏━━━━━

По умолчанию используется HTTPS.

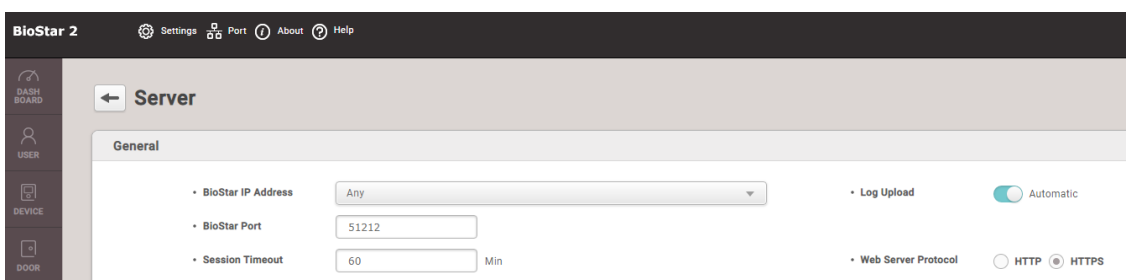

На вкладке **Port** настраиваются порты для подключения. **Macroscop** использует либо HTTP (если выбрано небезопасное подключение), либо HTTPS порт (если выбрано безопасное подключение).

Пользователю, под которым подключается **Macroscop** необходимо выдать права на чтение и мониторинг данных (уровень Monitoring

Operator), в случае проблем рекомендуется выдать административный доступ.

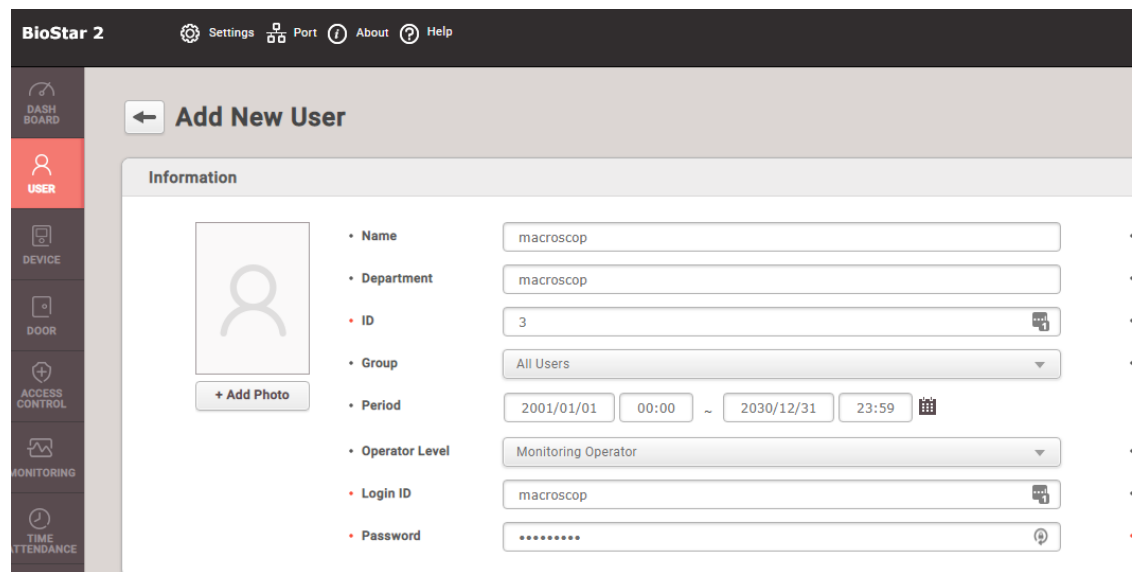

#### **Требования и ограничения**

- Интеграция выполнена с использованием **BioStar 2 New Local API**, доступного в **Suprema BioStar 2** с версии 2.7.10. Возможность включения интеграции с более ранними версиями СКУД не гарантируется.
- Интеграция возможности получения событий от **Suprema BioStar 2** выполнялась на версии СКУД 2.8.11.60. Работоспособность данной возможности с более ранними версиями СКУД не гарантируется.
- Интеграция возможности выполнения действия в **Suprema BioStar 2** выполнялась на версии СКУД 2.9.0.80. Работоспособность данной возможности с более ранними версиями СКУД не гарантируется.
- Настройки времени и часового пояса на серверах **Macroscop** и **Suprema BioStar 2** должны совпадать.
- Одна система **Macroscop** одновременно может быть подключена только к одному серверу **Suprema BioStar 2**.

### **Интеграция с FireSec 3**

В **Macroscop** реализована интеграция с программным обеспечением **FireSec 3**, разработанным компанией **Rubezh**. В рамках данной интеграции в **Macroscop** можно в реальном времени получать из ПО **FireSec 3** события, хранить их в архиве и использовать в сценариях автоматизации.

Примечание

┏━━━━━

Интеграция доступна на серверах, работающих как под управлением как Windows, так и Linux.

### **Описание**

┗━━━━━

Информация о событии может содержать следующие поля:

- Информация о подсистеме (тип подсистемы) (например: Общая, Пожарная или Охранная);
- Тип события (класс и описание) (например: тревога, внимание, неисправность);
- Информация о зоне (идентификатор и описание);
- Информация об объекте (идентификатор и описание);
- Информация о приборе (идентификатор и описание);
- Информация о пользователе (идентификатор и логин).

## **Журнал событий**

Принятые события из **FireSec 3** отображаются в журнале событий приложения **Macroscop Клиент**.

Из информации в журнале событий отображаются следующие поля (если доступны для данного события):

- Описание события;
- Класс события;
- Описание зоны;
- Описание объекта;
- Описание прибора;
- Логин пользователя;
- Подсистема.

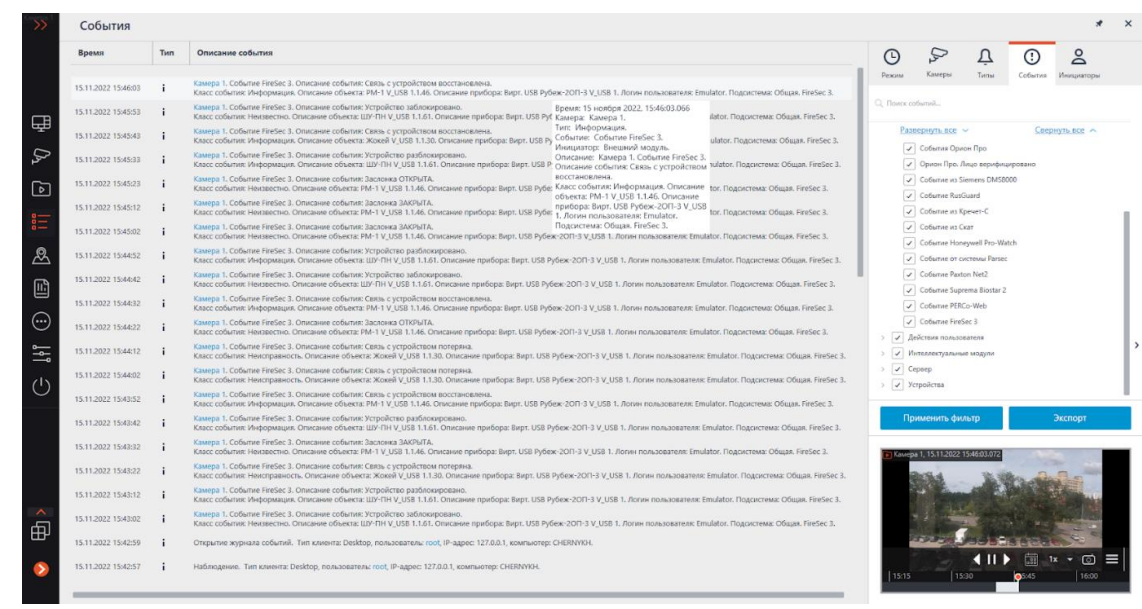

Доступна фильтрация событий от **FireSec 3**.

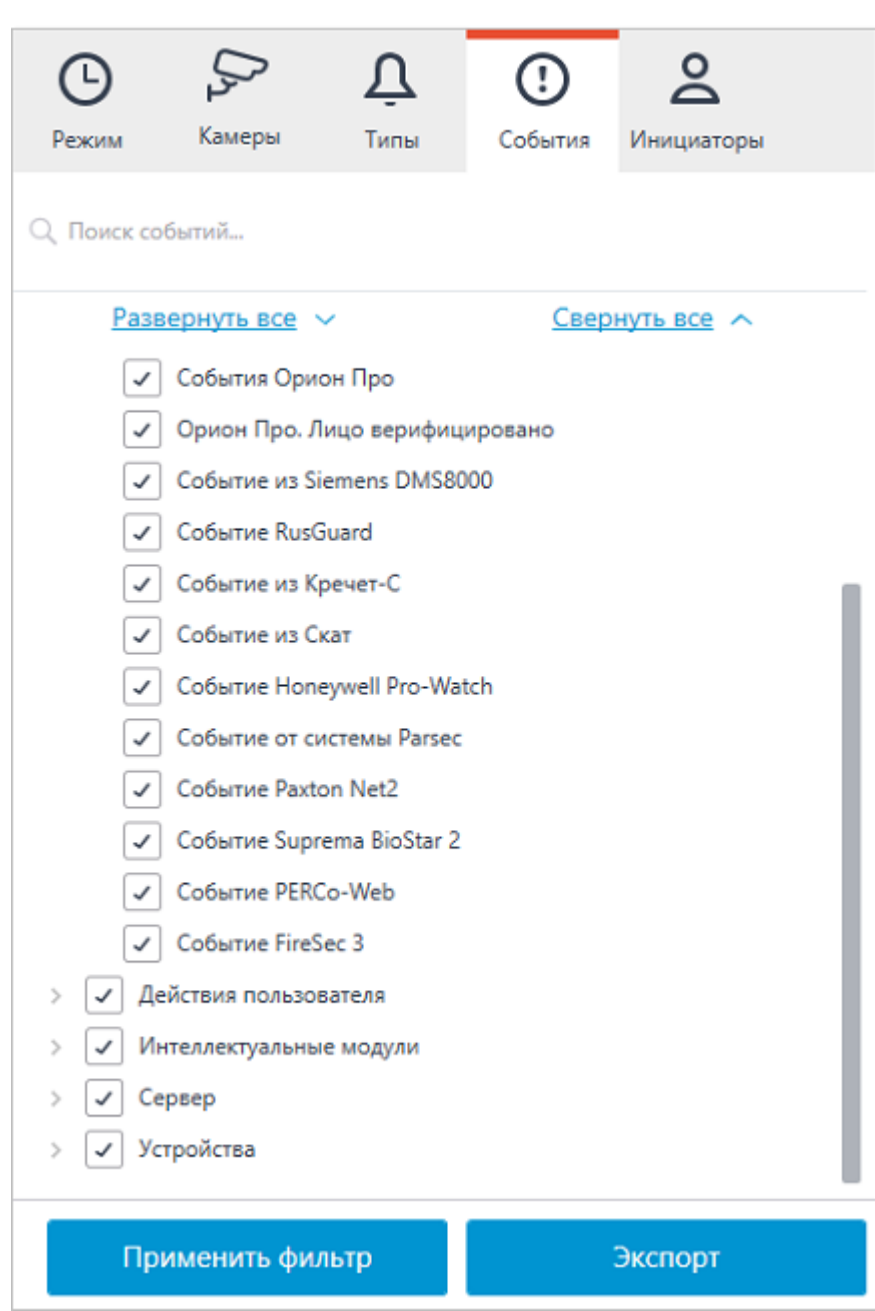

### **Настройка автоматизации**

На события, полученные из внешней системы, можно настроить любые доступные в **Macroscop** действия.

Для настройки действий, выполняемых в ответ на события, регистрируемые в системе видеонаблюдения **Macroscop**, нужно в приложении **Macroscop Конфигуратор** перейти на страницу **Автоматизация**, выделить в дереве камер отдельную камеру или папку, после чего перейти на вкладку **Задачи по событию**.

Доступна настройка любых стандартных задач по событию **Событие FireSec 3**:

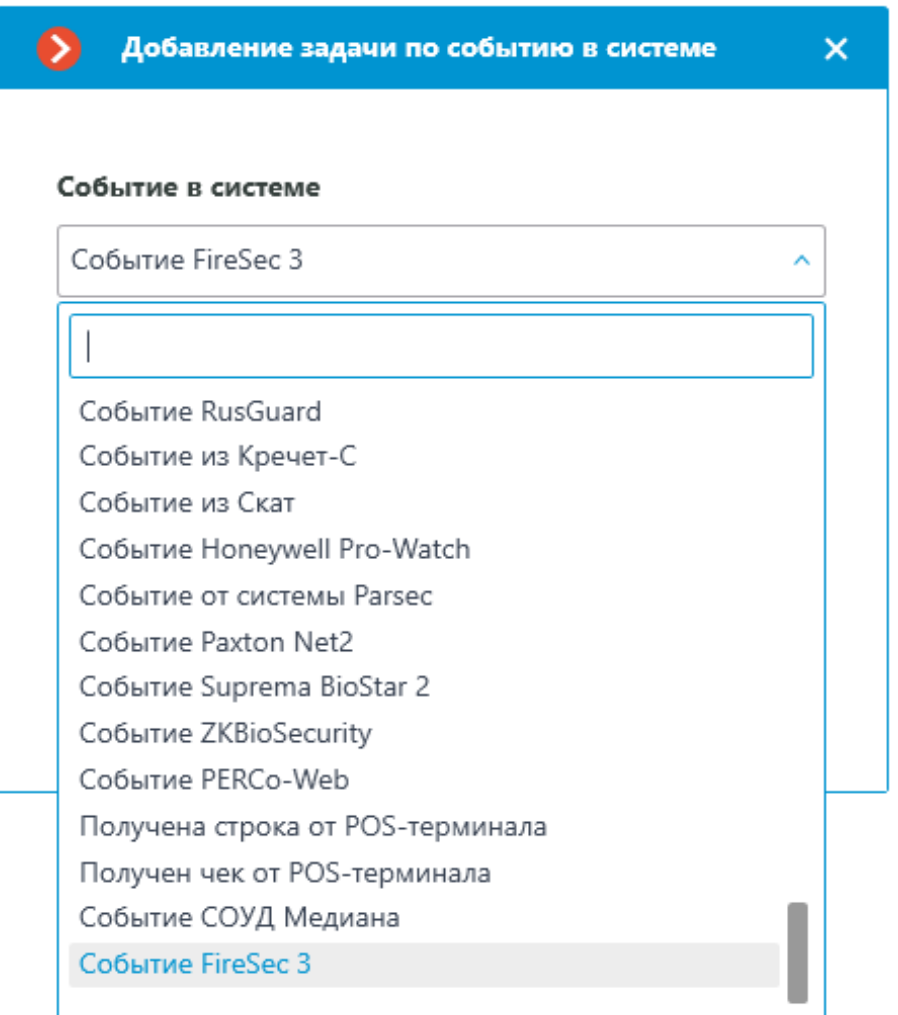

В качестве условий выполнения доступны следующие поля события:

- Информация о подсистеме:
	- Подсистема выбор типа подсистемы **FireSec 3** из доступных вариантов: Общая, Пожарная, Охранная;
- Информация о событии:
	- Класс события выбор класса события **FireSec 3** из множества вариантов, например таких, как Тревога, Внимание, Неисправность и т.п.;
	- Описание события из ПО **Неисправность**. Нелокализованная строка описания события, в том виде, в котором она приходит от **FireSec 3**;
- Информация о зоне:
	- Идентификатор зоны строковый идентификатор зоны в **FireSec 3**;
	- Описание зоны строковое описание зоны **FireSec 3**. В журнале событий **FireSec 3** данное поле соответствует колонке **Зона**;
- Информация об объекте:
	- Идентификатор объекта строковый идентификатор объекта в **FireSec 3**;
	- Описание объекта строковое описание объекта. В журнале событий **FireSec 3** данное поле соответствует колонке **Объект**;
- Информация о приборе:
	- Идентификатор прибора строковый идентификатор прибора в **FireSec 3**;
	- Описание прибора строковое описание прибора. В журнале событий **FireSec 3** данное поле соответствует колонке **Прибор**;
- Информация о пользователе:
	- Идентификатор пользователя строковый идентификатор пользователя **FireSec 3**, связанный с событием;
	- Логин пользователя строковый логин пользователя в **FireSec 3**. В журнале событий **FireSec 3** данное поле соответствует колонке **Пользователь**.

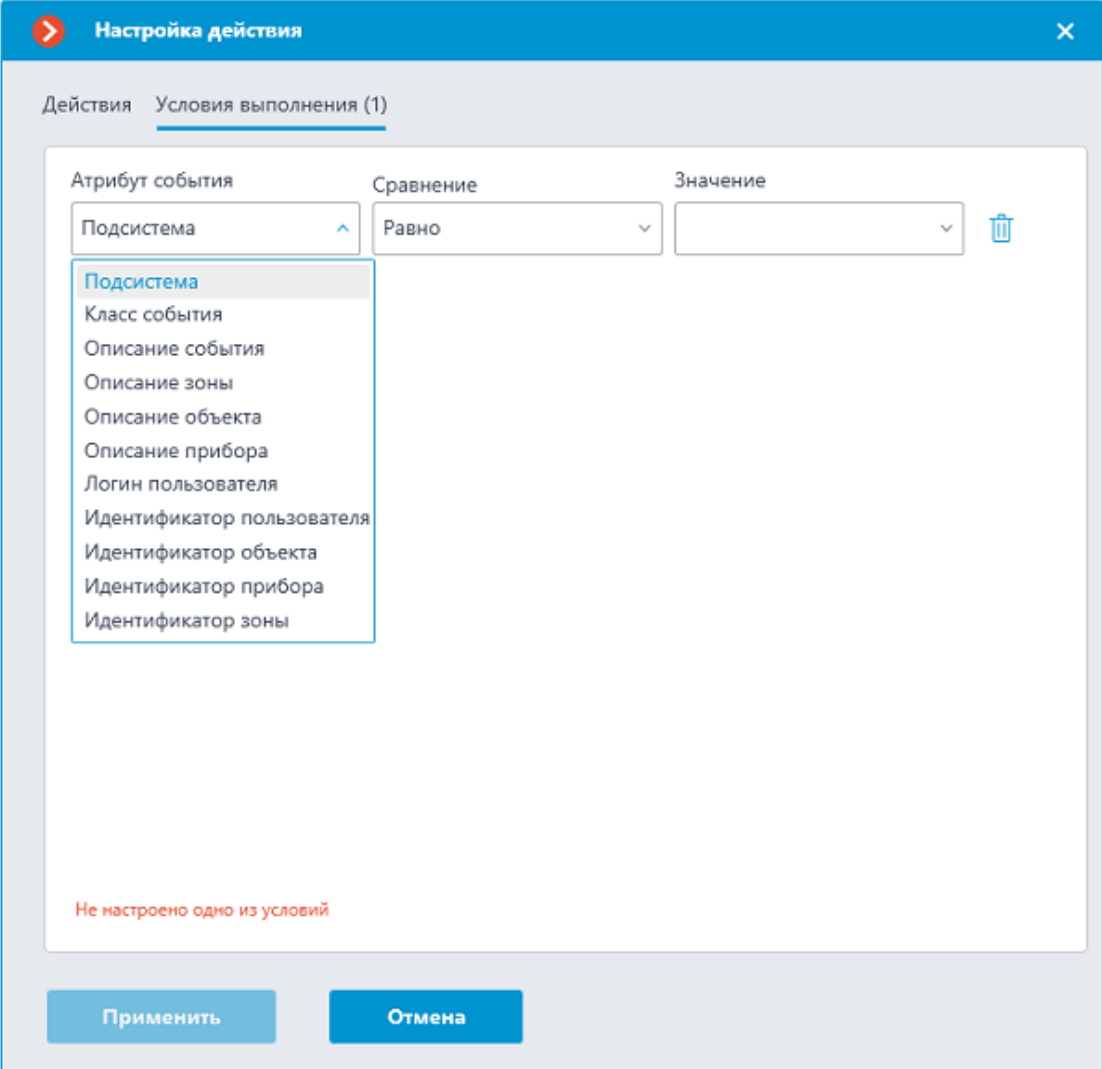

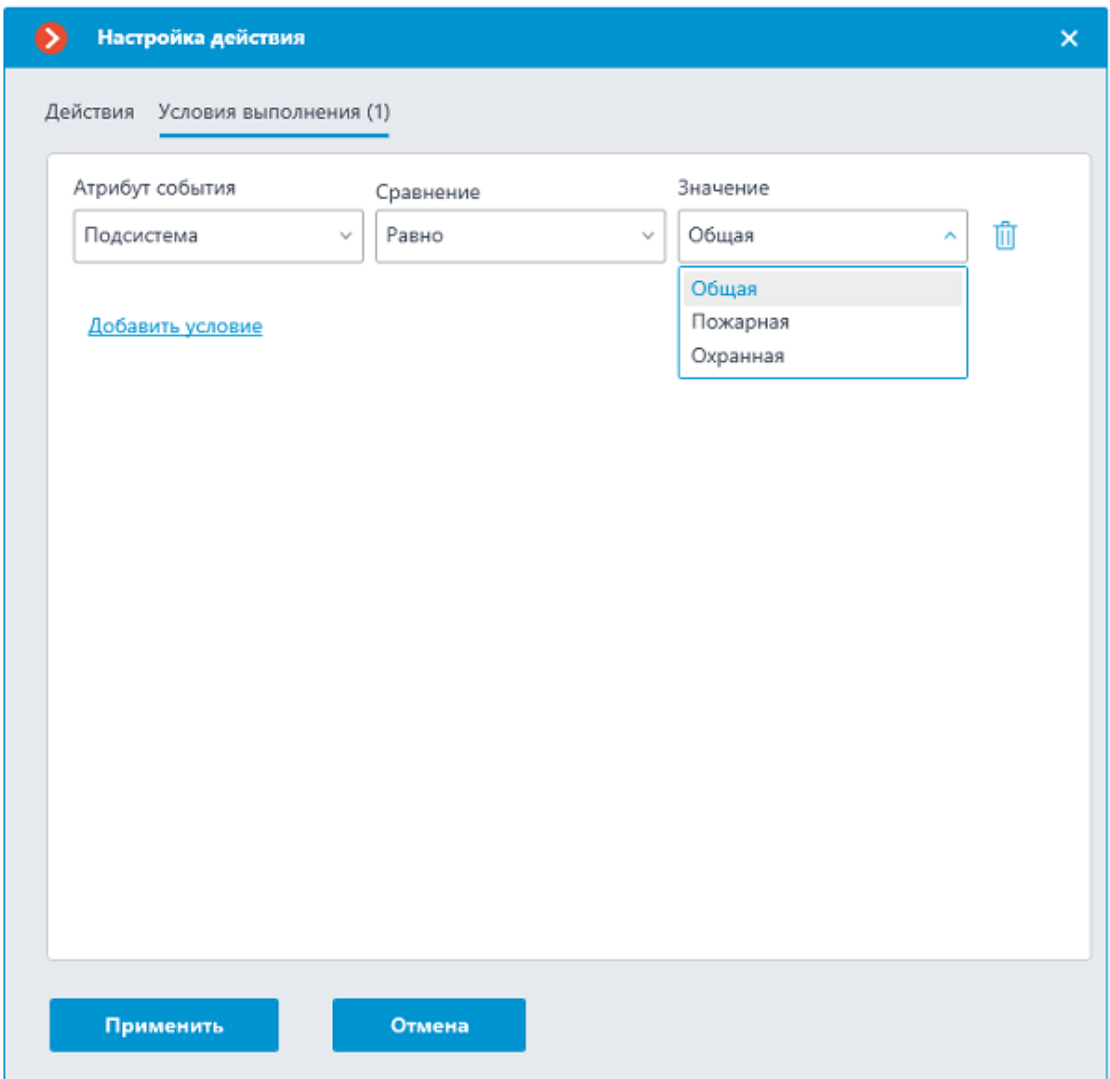

Примечание

┗━━━━━

 $\overline{\phantom{a}}$ 

Событие может содержать не все поля, это зависит от типа события.

## **Настройка в приложении Macroscop Конфигуратор**

Для того чтобы сервер **Macroscop** мог реагировать на события из системы **FireSec 3**, нужно запустить приложение **Macroscop Конфигуратор**, перейти на вкладку **Автоматизация**, выделить камеру в списке, затем на открывшейся странице перейти на вкладку **Интеграции** и включить **FireSec 3**.

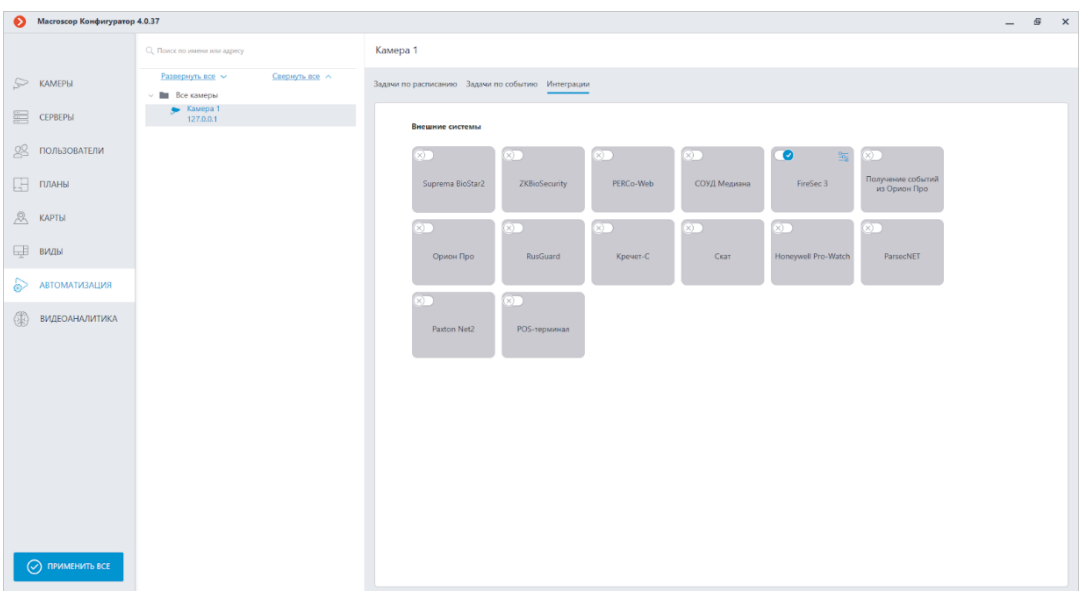

## Примечание

┗━━━━━

┏━━━━━

Время на сервере **Macroscop** и время на сервере **FireSec 3** должно быть синхронизировано.

В настройках интеграции доступны две вкладки:

- **Общие настройки**;
- **Настройки камеры**.

# **Общие настройки**

На вкладке **Общие настройки** выполняется общая для всей системы настройка подключения к **FireSec 3**.

Доступны следующие настройки:

- **Адрес сервера**. IP-адрес или доменное имя. Префиксы типа **http://** в данном поле указывать не нужно. Отсутствует возможность использования безопасного соединения.
- **Порт сервера**.
- **Порт приема событий**. Взаимодействие с **FireSec 3** происходит по протоколу HTTP. Значение порта приема событий должен соответствовать значению порта настраиваемого HTTP клиента в приложения **Клиент Интеграции** FireSec 3. Данный порт используется сервером **Macroscop** для получения событий, поэтому для работы интеграции он не должен использоваться в других целях.

# ┏━━━━━ Примечание

Тестирование **Порта приема событий** не выполняется.

После задания настроек нужно нажать на кнопку **Подключиться**.

Примечание

┗━━━━━

 $\blacksquare$ 

┗━━━━━

В поле **Статус** будет выведен результат проверки.

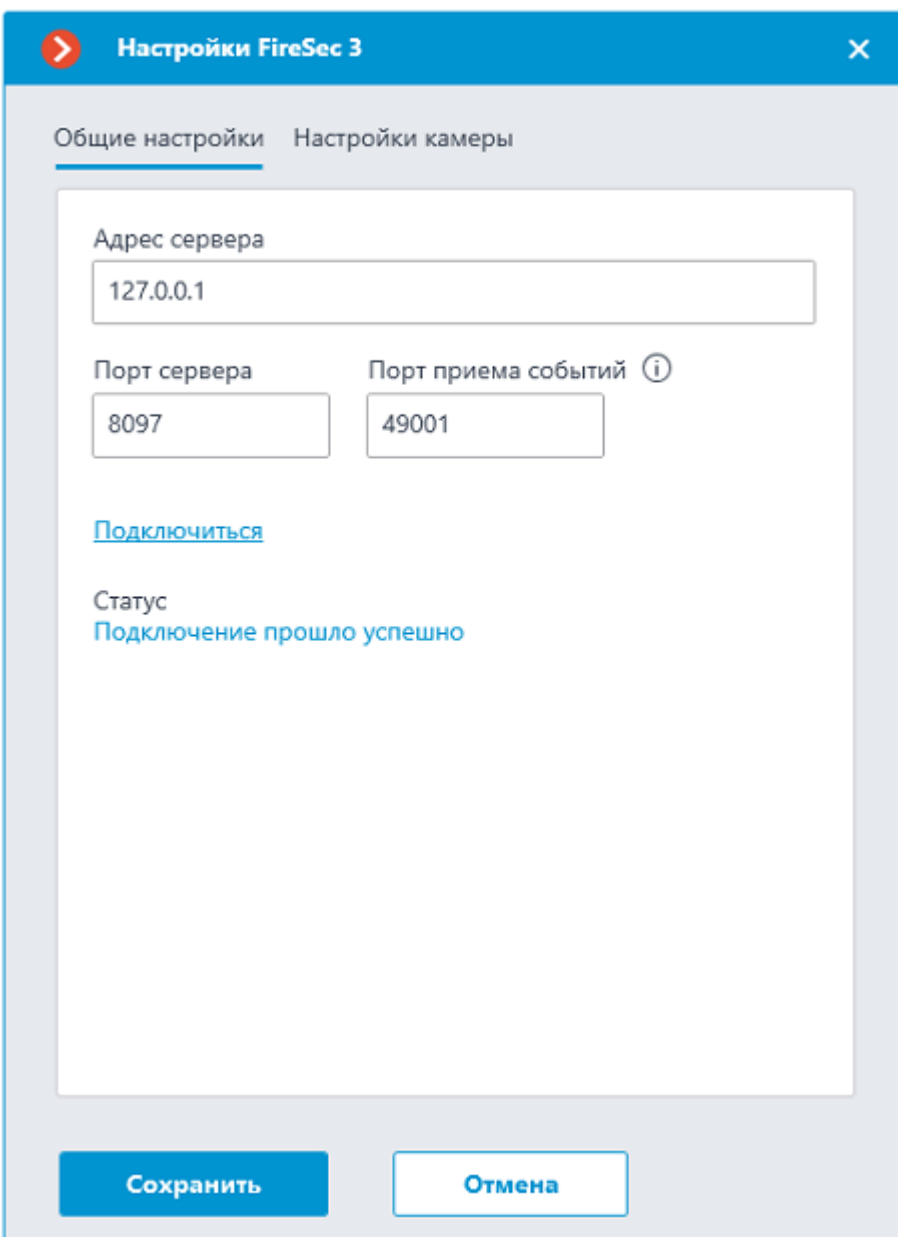

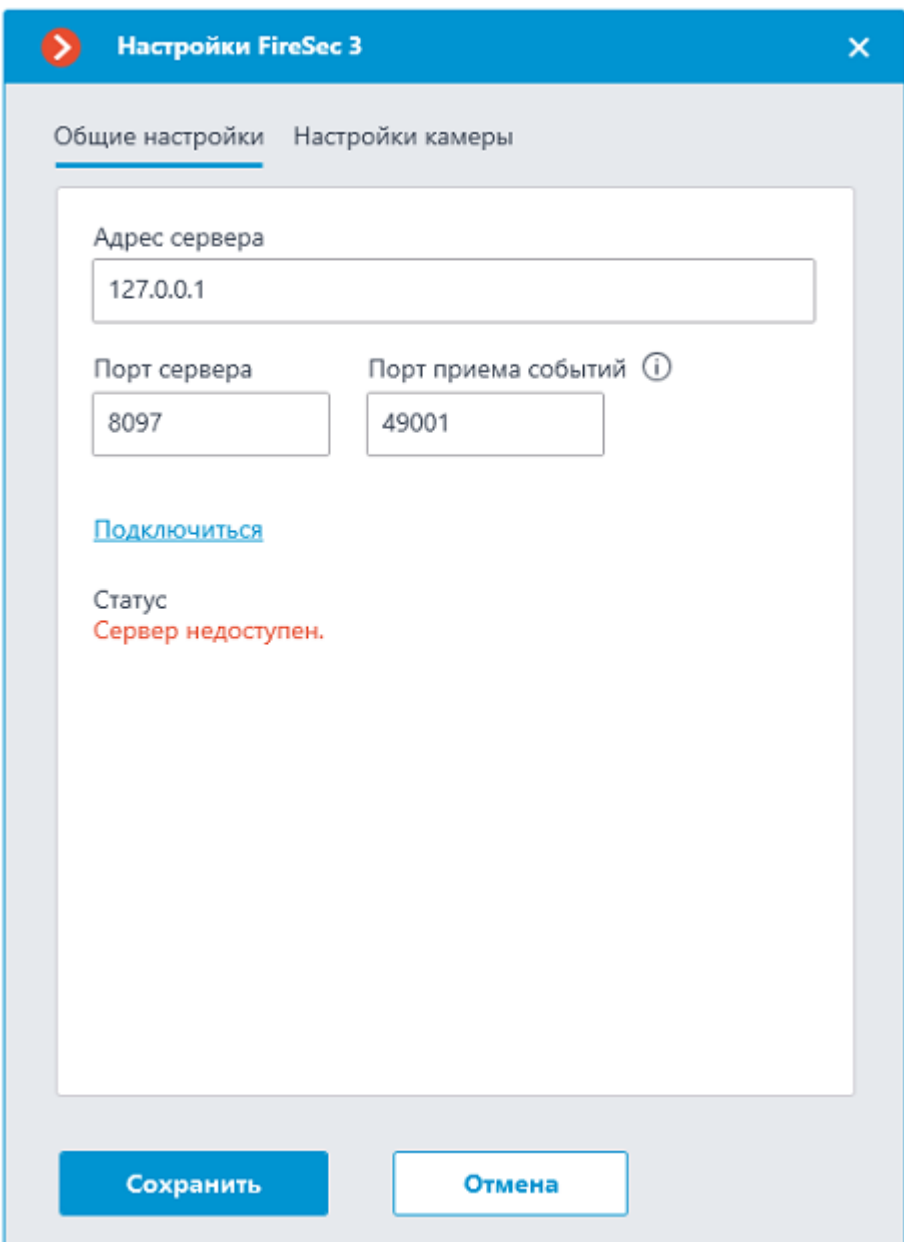

Возможны следующие статусы подключения:

- **Не протестировано**.
- **Идёт тестирование...**.
- **Подключение прошло успешно**.
- **Сервер недоступен**. В этом случае необходимо проверить сетевую доступность сервера **FireSec 3**, а также настройки в **Клиенте Интеграции** FireSec 3.
- **Истекло время ожидания**. В этом случае необходимо проверить настройки в **Клиенте Интеграции** FireSec 3.
- **Неизвестная ошибка**. Более подробную информацию для решения ошибки необходимо искать в файлах логов **Macroscop**. При необходимости обращения в техническую поддержку можно также передавать данную информацию.

## Примечание

┏━━━━━

В случае проблем с подключением можно воспользоваться утилитой **IntegrationClient Test**, которая входит в состав ПО **FireSec 3** для проверки работоспособности **Клиента Интеграции** FireSec 3. ┗━━━━━

## **Настройки камеры**

На вкладке **Настройки камеры** задается от каких устройств необходимо получать события для данной камеры.

┏━━━━━

Примечание

┗━━━━━

По умолчанию производится прием всех событий **FireSec 3** от всех устройств.

Если включить интеграцию на нескольких камерах с настройкой по умолчанию, то события будут дублироваться для всех этих камер.

458

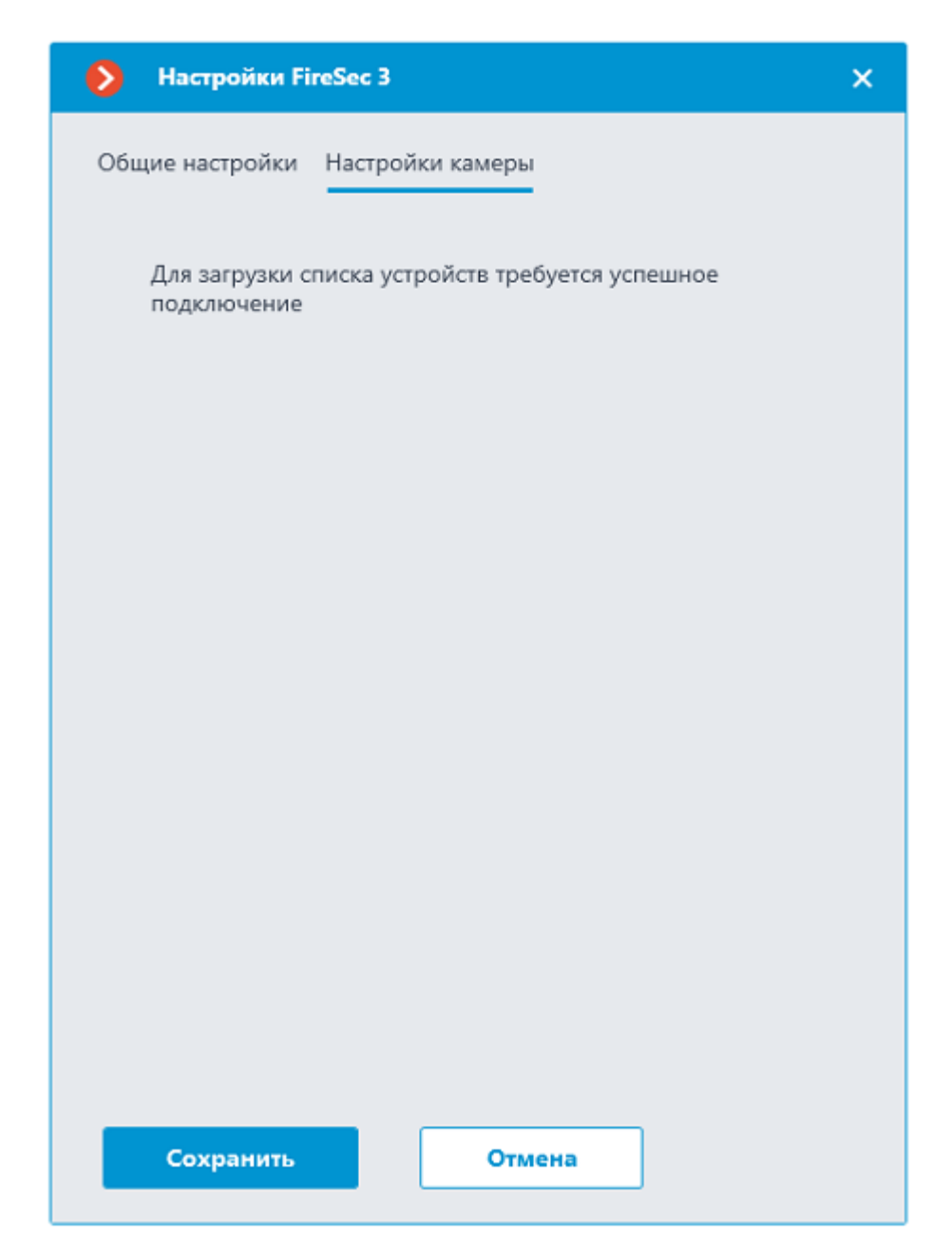

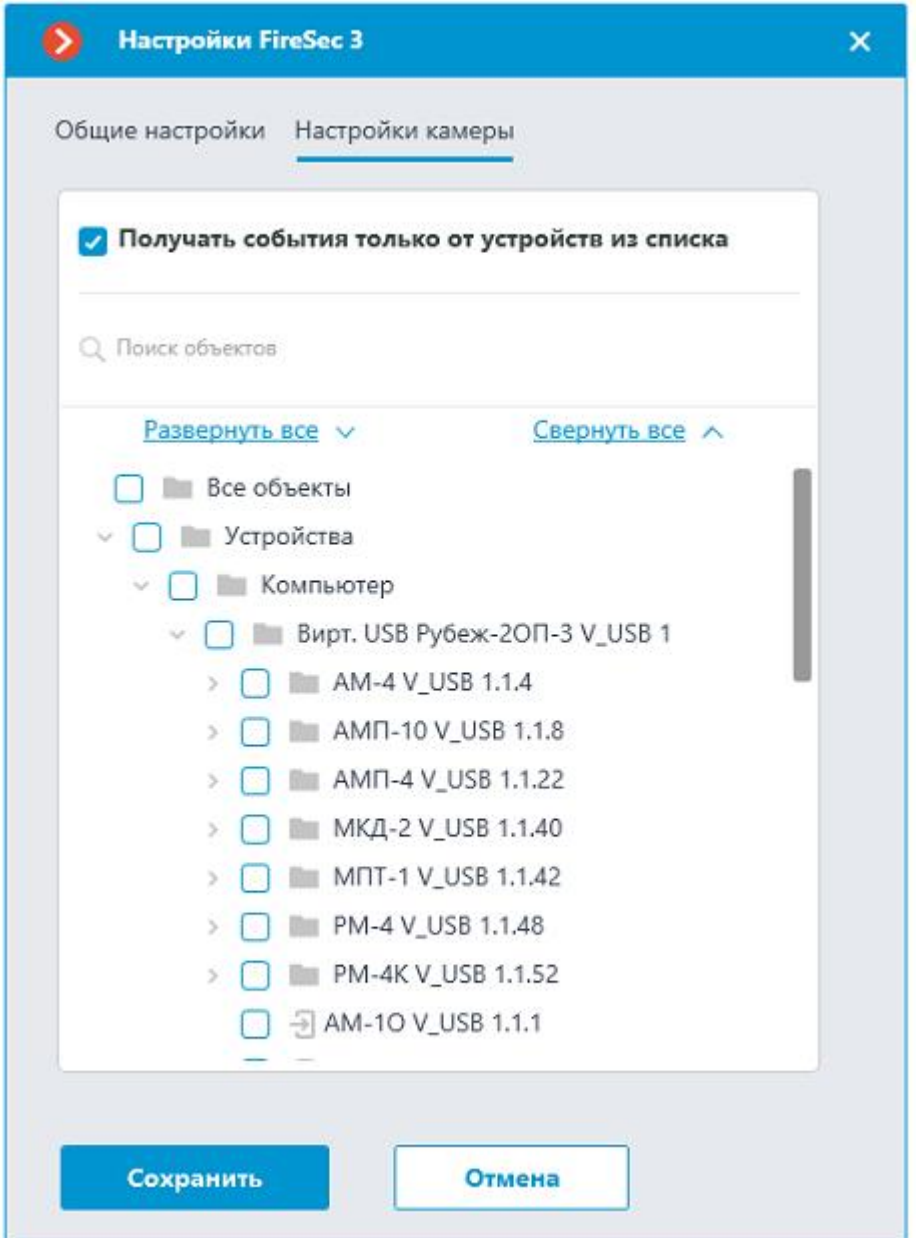

## **Настройка FireSec 3**

Настройка **FireSec 3** для интеграции выполняется через утилиту **Клиент интеграции**, который входит в состав ПО **FireSec 3**.

Процесс настройки и проверки работы **Клиента интеграции** подробно описан в **документе**.

Примечание

 $\blacksquare$ 

Интеграция производилась с **FireSec 3** версии 3.2.3.0. Работоспособность с другими версиями данного ПО не гарантируется.

┗━━━━━

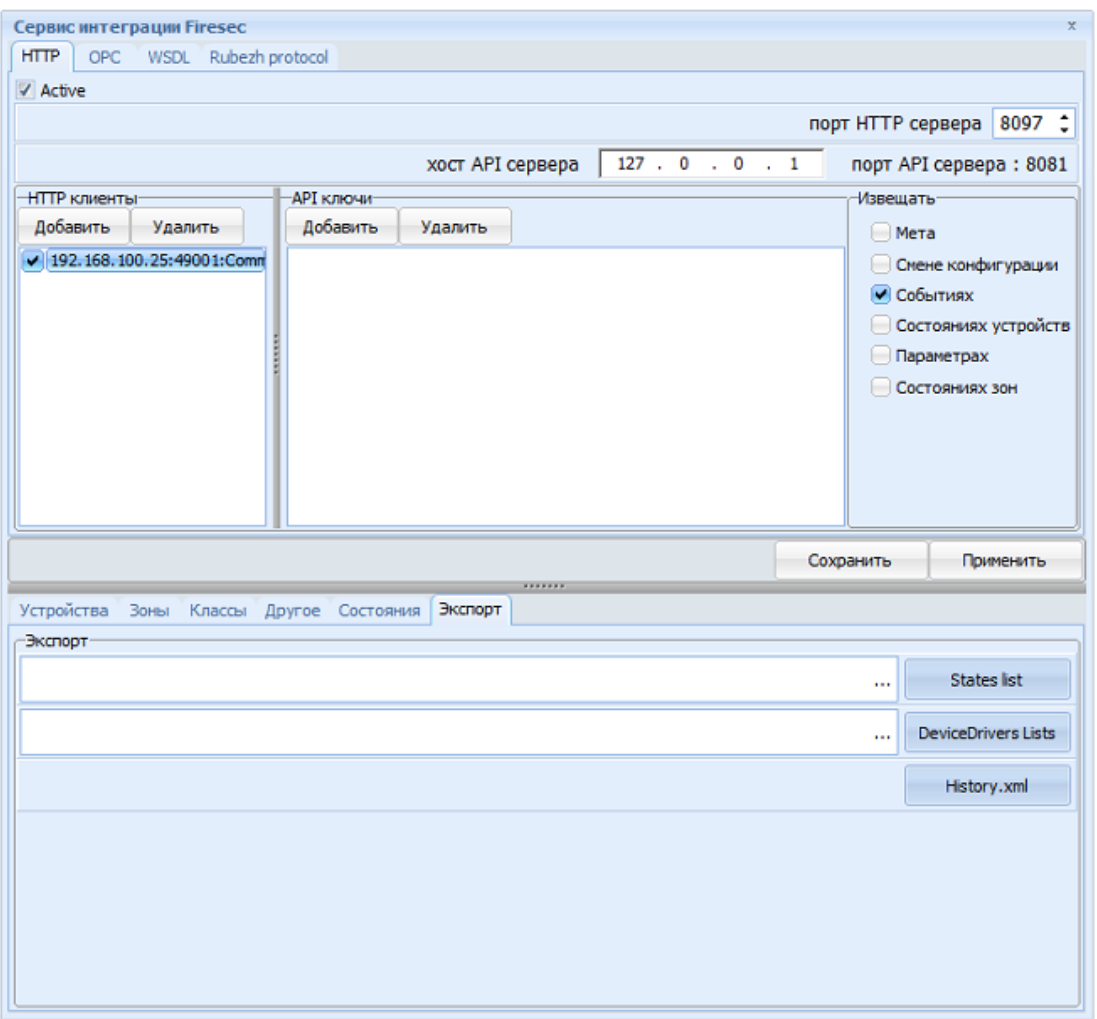

На вкладке **HTTP** необходимо поставить галочку в строке **Active** и добавить **HTTP клиента**, нажав кнопку **Добавить**.

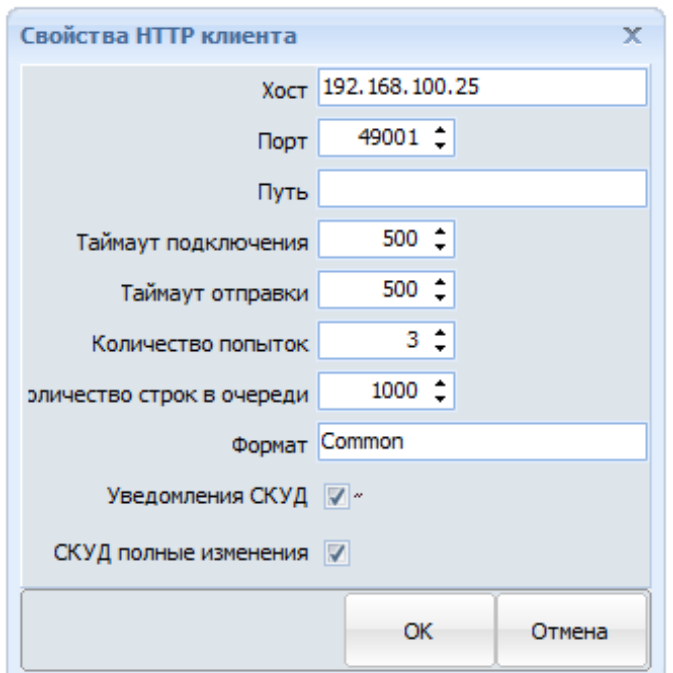

В открывшемся окне **Свойства HTTP клиента** в поле **Хост** необходимо ввести адрес сервера **Macroscop** и номер порта, который был указан при настройке поля **Порт приема событий** в общих настройках интеграции в приложении **Macroscop Конфигуратор**.

# **Интеграция с Honeywell's Pro-Watch®**

В **Macroscop** реализована интеграция с комплексной платформой безопасности **Honeywell's Pro-Watch®**. В рамках данной интеграции в **Macroscop** можно получать и отображать события из **Honeywell's Pro-Watch®**, а также настраивать различные действия в ответ на такие события.

Интеграция будет работать с **Honeywell's Pro-Watch®** версии 4.3.5 и более поздних версиях 4.X.

Для интеграции нужно настроить соответствующим образом как **Honeywell's Pro-Watch®**, так и **Macroscop**.

## **Настройка Honeywell's Pro-Watch®**

Информация по настройке **Honeywell's Pro-Watch®** для поддержки интеграции содержится в закрытой документации по настройке и использованию API, предоставляемой вместе с дистрибутивом **Honeywell's Pro-Watch®**. Ниже кратко перечислены условия, требования и действия по обеспечению настройки интеграции **Honeywell's Pro-Watch®**:

- Наличие активированных лицензий **Pro-Watch Database Transfer Utility** и **Pro-Watch Database Transfer Utility via API**.
- Установлена **Pro-Watch API Service** и запущена от имени пользователя, имеющего доступ к базе данных **Pro-Watch**.
- Доступны порты **REST** и **SignalR** (по умолчанию **8734** и **8735** соответственно) серверов **Pro-Watch**.
- Существует пользователь **Pro-Watch**, для которого в пользовательских установках настроек базы данных включен **Web пароль**. Именно этот пароль потребуется указать в настройках **Macroscop**.
- Включена возможность передачи событий между рабочими станциями **Pro-Watch**.

## **Настройка Macroscop**

Для настройки реакции сервера **Macroscop** на события **Honeywell's Pro-Watch®** нужно запустить приложение **Macroscop Конфигуратор**, перейти на вкладку **Автоматизация**, выделить камеру в списке, затем, на открывшейся странице, перейти на вкладку **Интеграции** и **настроить подключение к серверу Honeywell's Pro-Watch®**, после чего перейти на вкладку **Задачи по событию** и **настроить действия** на **Событие Honeywell Pro-Watch**.

### **Интеграция с POS-терминалами**

В **Macroscop** реализована интеграция с POS-терминалами, позволяющая получать и отображать кассовые чеки от POS-терминалов. Эта возможность дает понять, например, на какой кассе какой товар был куплен.

┏━━━━━

Примечание

POS-терминалы проинтегрированы как внешние устройства. Это означает, что необходимо привязывать POS-терминалы к камерам в системе **Macroscop** (один POS-терминал к одной камере).

┗━━━━━

┏━━━━━

Примечание

Интеграция доступна только на серверах, работающих под управлением Windows.

┗━━━━━

┏━━━━━

Примечание

Для подключения POS-терминала требуется дополнительная лицензия.

┗━━━━━

┏━━━━━

Примечание

┗━━━━━

Интеграция доступна только для типов лицензий **LS**, **ST**, **Enterprise** и **ULTRA**.

## **Термины**

- **POS (Point of sale)**: торговая точка; место, где происходит покупка. Эта точка оборудована POS-терминалом.
- **POS-терминал**: внешнее устройство, которое передает текстовые сообщения в **Macroscop**. Таким устройством может быть кассовый аппарат или любой другой, который способен выдавать текст.
- **Кассовый чек**: текстовое сообщение, которое передается от POSтерминала в **Macroscop**.
- **Транзакция**: последовательность данных, связанных с отдельным кассовым чеком. Транзакция начинается и заканчивается

сообщениями, сигнализирующими, соответственно, об открытиии (начале) и закрытии (завершении) кассового чека. Если сообщение о закрытии кассового чека не получено в течение заданного времени, то транзакция завершается по таймауту. Также предыдущая транзакция может быть завершена при получении нового сообщения об открытии чека.

- **ESC/POS**: язык команд для управления POS-принтерами.
- **Журнал транзакций POS-терминалов**: журнал, хранящий данные всех чеков, полученных от POS-терминалов.

### **Возможности**

- Получение от POS-терминалов данных о кассовых чеках.
- Хранение полученных кассовых чеков.
- Просмотр кассовых чеков как в режиме реального времени, так и в архиве.
- Фильтрация кассовых чеков по камерам и ключевым словам.
- Использование кассовых чеков в сценариях.
- Покадровый и пошаговый просмотр видео, связанного с транзакцией.
- Настройка позиционирования видео на таймлайне.

#### **Особенности**

- Команды протокола ESC/POS удаляются из кассового чека, не влияя на его отображение.
- Кассовые чеки от POS-терминала можно получать только по TCP/IP.
- POS-терминал должен работать в режиме сервера. То есть, инициатором соединения выступает **Macroscop**.
- Отображение графических изображений в кассовом чеке не поддерживается.

### **Настройка в приложении Macroscop Конфигуратор**

Для настройки интеграцию с POS-терминалами нужно запустить приложение **Macroscop Конфигуратор**, перейти на страницу **Автоматизация** и выделить камеру в списке. Затем, на открывшейся странице, переключиться на вкладку **Интеграции**, включить **POS-**

**терминал** и нажать кнопку - п.

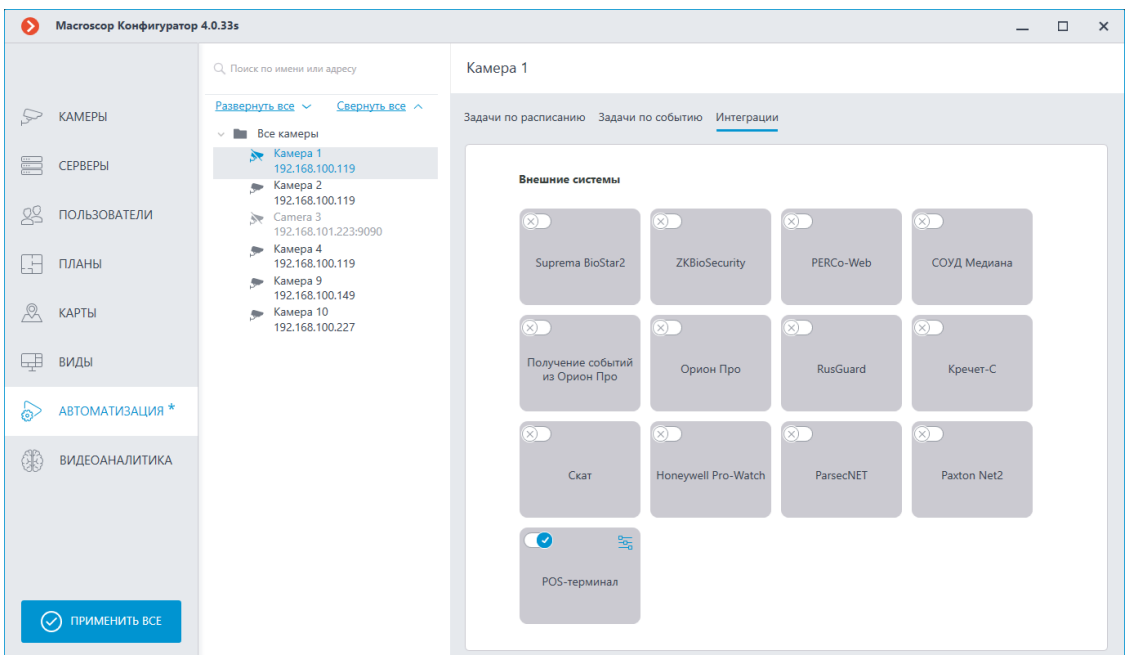

Откроется окно настроек интеграции с тем POS-терминалом, за которым наблюдает выбранная камера.

На вкладке **Подключение** настраивается подключение к терминалу.

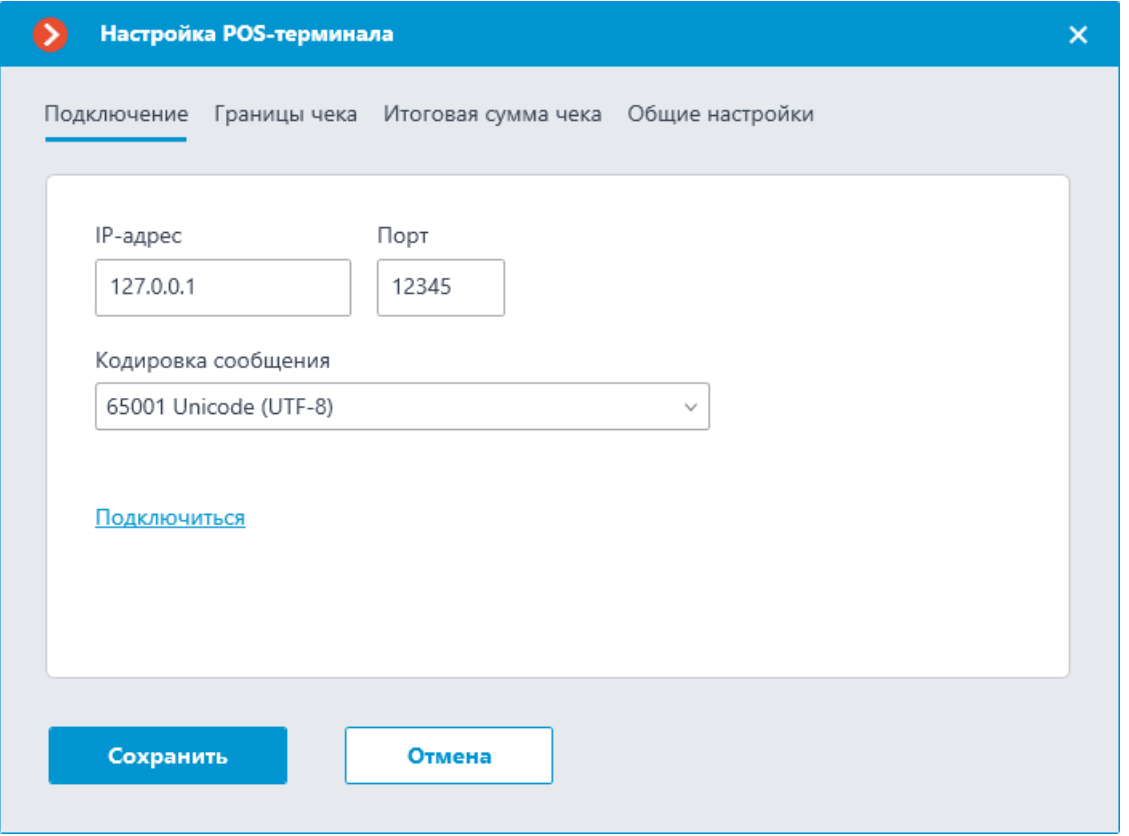

## Примечание

┗━━━━━

┏━━━━━

Подключаемый POS-терминал должен работать в режиме сервера.

465

В поле **Кодировка сообщения** необходимо выбрать кодировку, в которой приходят данные от POS-терминала. Доступные кодировки зависят от операционной системы компьютера, на котором запущено приложение **Macroscop Конфигуратор**. При этом стоит учитывать, что выбранная кодировка должна поддерживаться сервером, к которому привязана камера.

После задания настроек можно протестировать подключение, нажав на ссылку **Подключиться**.

На вкладке **Границы чека** задаются правила разделения кассовых чеков, поскольку данные от POS-терминала поступают непрерывным потоком.

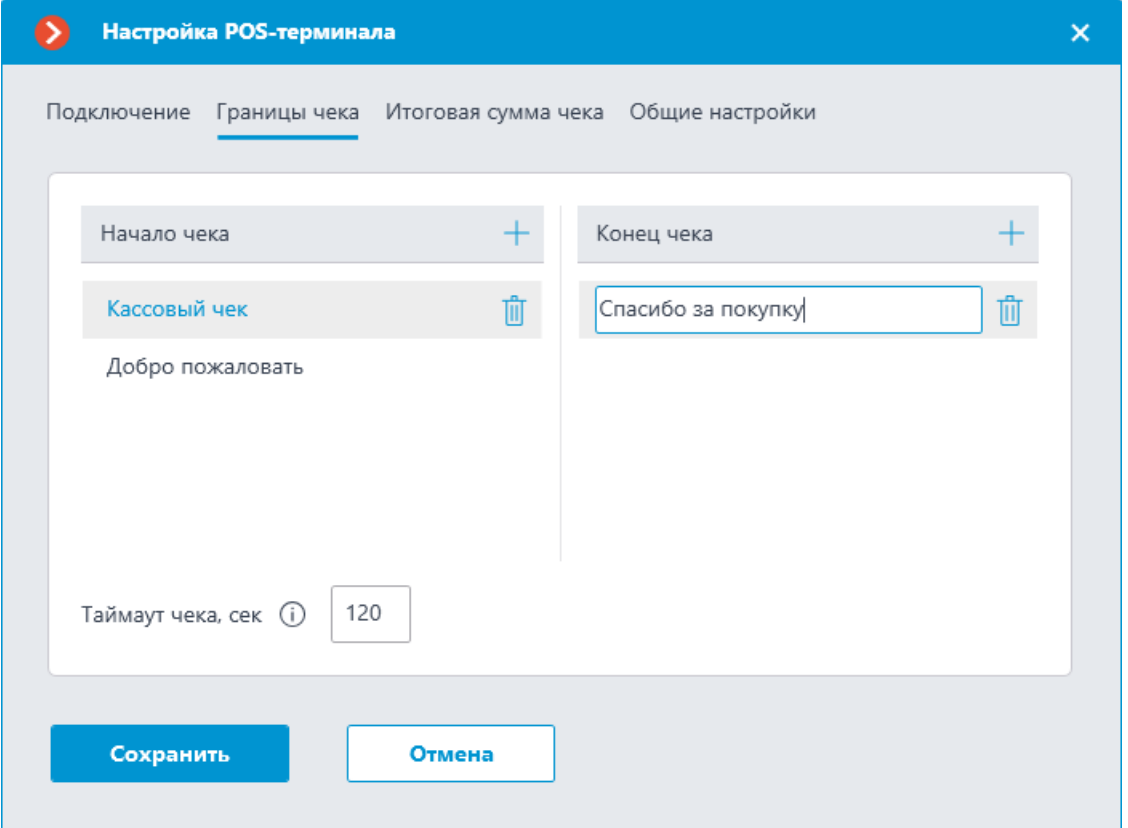

В списках **Начало чека** и **Конец чека** задаются ключевые подстроки, свидетельствующие соответственно об открытии (начале) и закрытии (завершении) кассового чека. Поиск сигнальных подстрок осуществляется в каждой строке кассового чека. Чек начнётся со строки, в которой будет найдена любая из подстрок указанных в списке **Начало чека**, и завершится строкой, в которой будет найдена любая из подстрок указанных в списке **Конец чека**.

## Предупреждение

┏━━━━━

┗━━━━━

Cовпадение сигнальной подстроки с текстом в строке кассового чека должно быть точным, с учётом регистра.

Примечание

┏━━━━━

 $\Box$ 

Началом кассового чека могут быть, например, название магазина, **Добро пожаловать**, **Кассовый чек** и т.п. Окончанием кассового чека часто бывают адрес сайта магазина или ФНС и **Спасибо за покупку!**

В поле **Таймаут чека, сек** задаётся время ожидания до закрытия кассового чека. Если после получения последнего сообщения от POSтерминала в течение этого времени не придёт очередное сообщение, то чек будет считаться завершённым.

Примечание

┗━━━━━

┏━━━━━

Кассовый чек также будет завёршён при получении от POS-терминала одной из следующих команд:

- Выполнить полную обрезку бумаги.
- Выполнить частичную обрезку бумаги.

На вкладке **Итоговая сумма чека** задаются ключевые подстроки, позволяющие выделить итоговую сумму кассового чека.

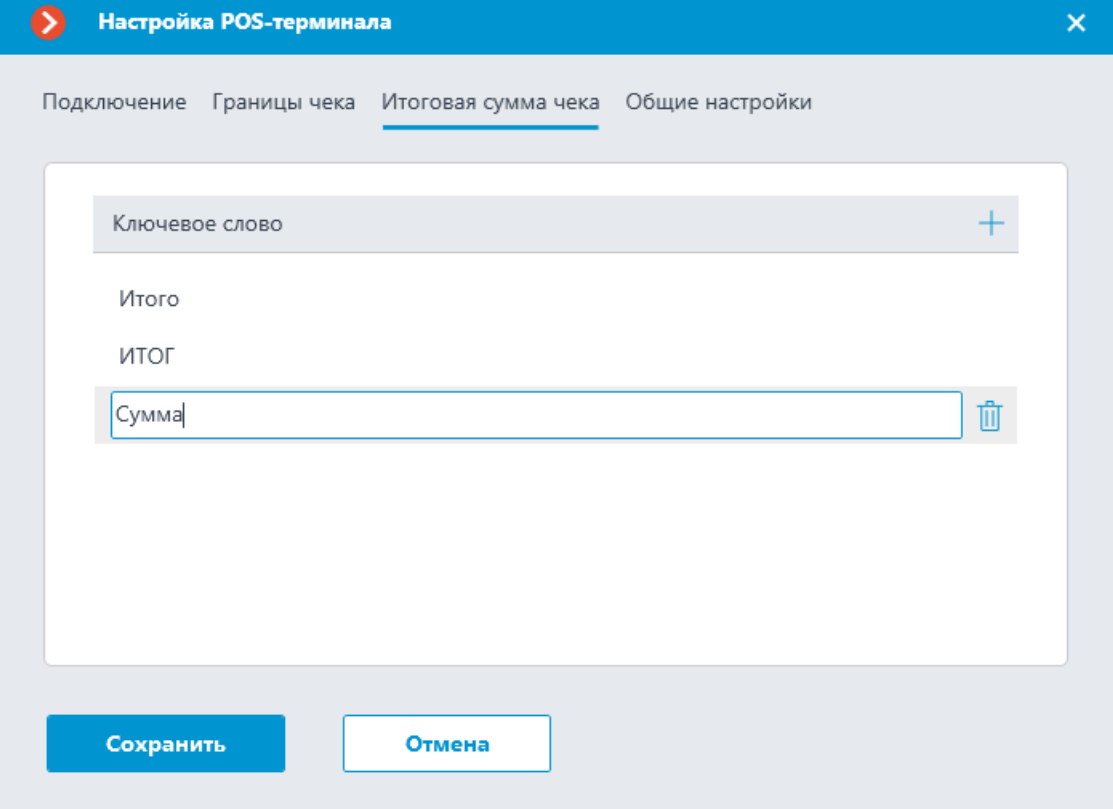

Итоговой суммой считается число, находящееся за ключевой подстрокой.

## Примечание

┏━━━━━

Ключевые подстроки чувствительны к регистру. Например, **Итог** и **ИТОГ** следует задавать как две отдельные подстроки.

┗━━━━━

Также в качестве ключевой подстроки можно ввести регулярное выражение. При этом ключевая подстрока должна начинаться с символа **%** и содержать именованную группу с именем **amount**.

В качестве примера рассмотрим чек, из которого не удалось получить итоговую сумму с помощью ключевой подстроки, содержащей обычный текст (если в ключевое слово будет **TOTAL**, то итоговая сумма будет **164050**):

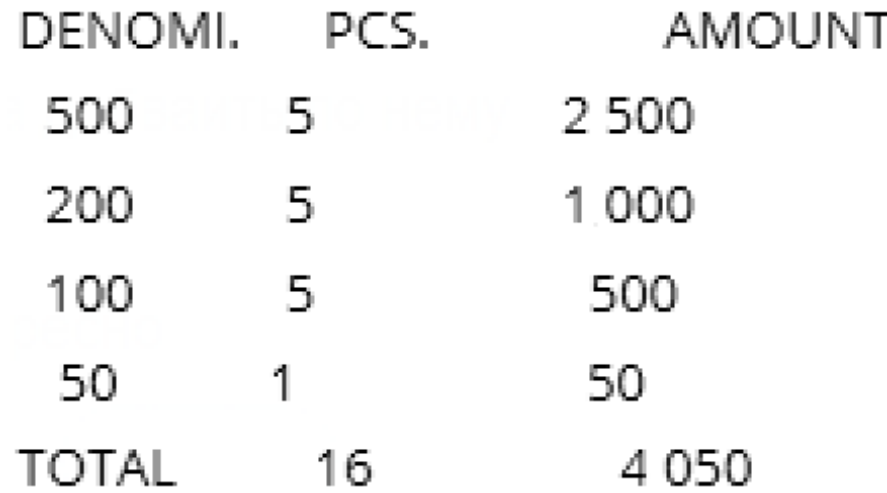

В таком случае, чтобы получить итоговую сумму **4050**, можно задать приведённое на иллюстрации ниже регулярное выражение:

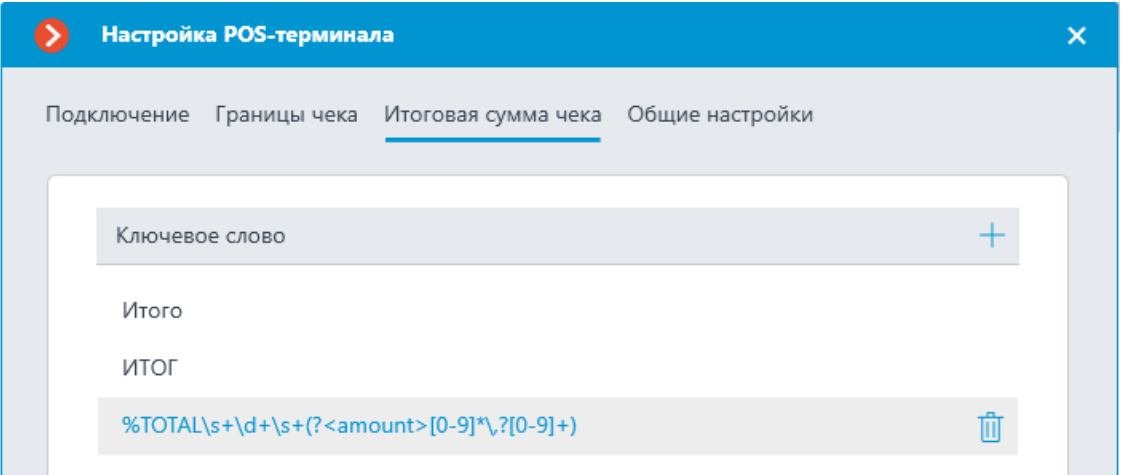

На вкладке **Общие настройки** задаётся позиционирование видео, связанного с кассовым чеком, на таймлайне.
469

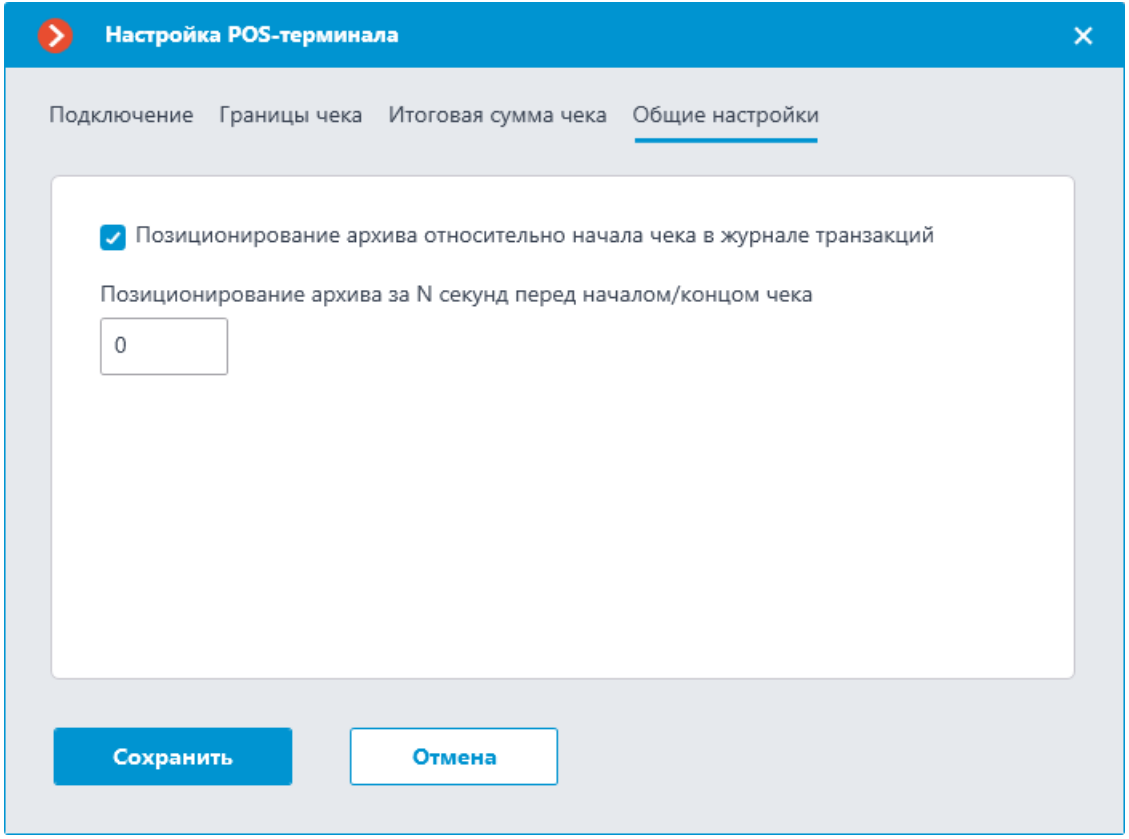

Если включена опция **Воспроизводить архив от начала чека**, то указатель на начало видео будет установлен на время начала чека, со смещением, заданным в поле **Воспроизводить архив от начала чека**. Если опция выключена, то указатель на начало видео будет установлен на время завершения чека.

Позиционирование за 10 секунд от начала чека показано на примере ниже.

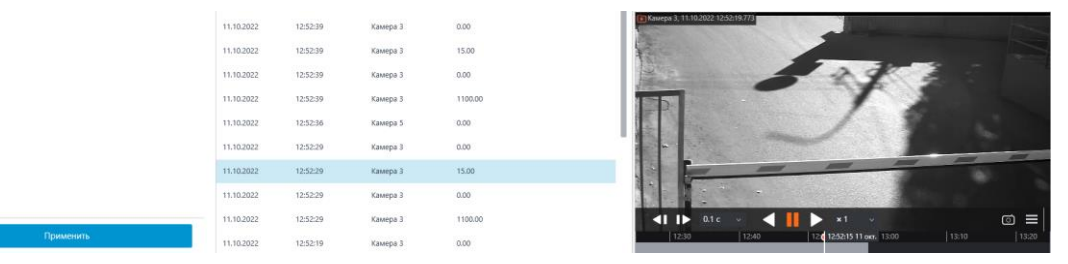

Позиционирование может осуществляться с небольшой погрешностью.

#### **Настройка автоматизации**

Для настройки действий, выполняемых в ответ на события, происходящие в системе видеонаблюдения, нужно в приложении **Macroscop Конфигуратор** перейти на вкладку **Автоматизация**, выделить в дереве камер отдельную камеру или папку, после чего, на открывшейся странице, перейти на вкладку **Задачи по событию**.

Доступна настройка любых стандартных задач по событию **Получена строка от POS-терминала**.

470

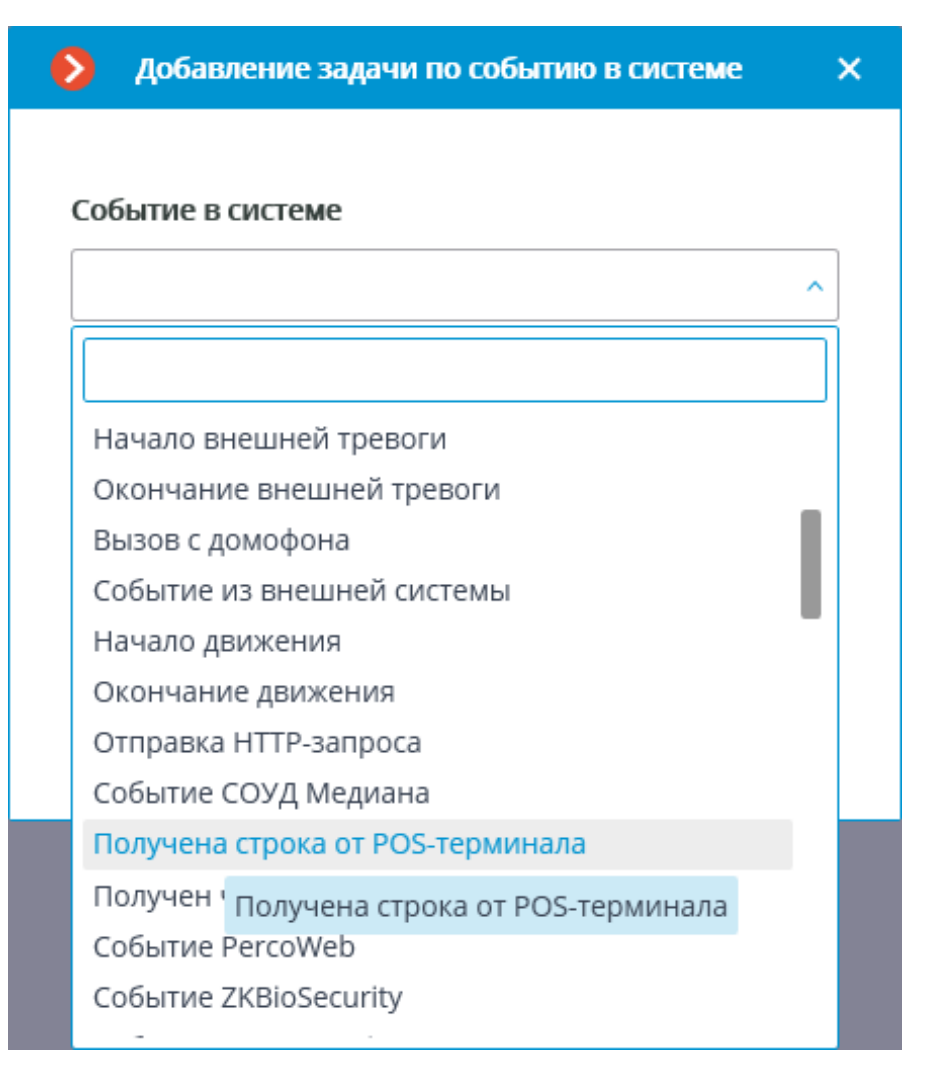

Можно настроить условия выполнения по содержанию строки:

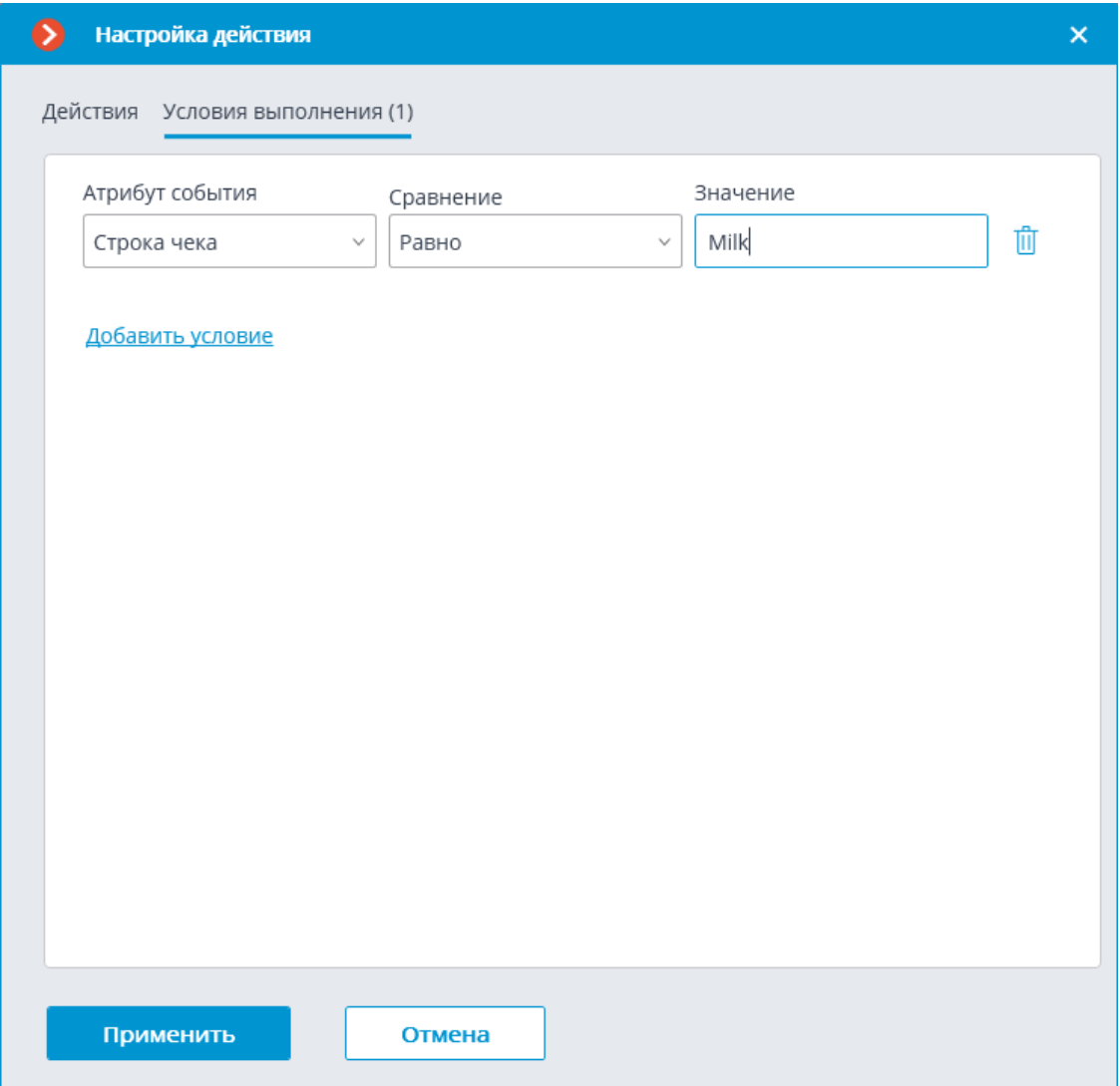

Таким образом, можно, например, включать запись, если в кассовом чеке содержится товар, на продажу которого наложены какие-либо ограничения.

Также можно настроить задачи по событию **Получен чек от POSтерминала**.

472

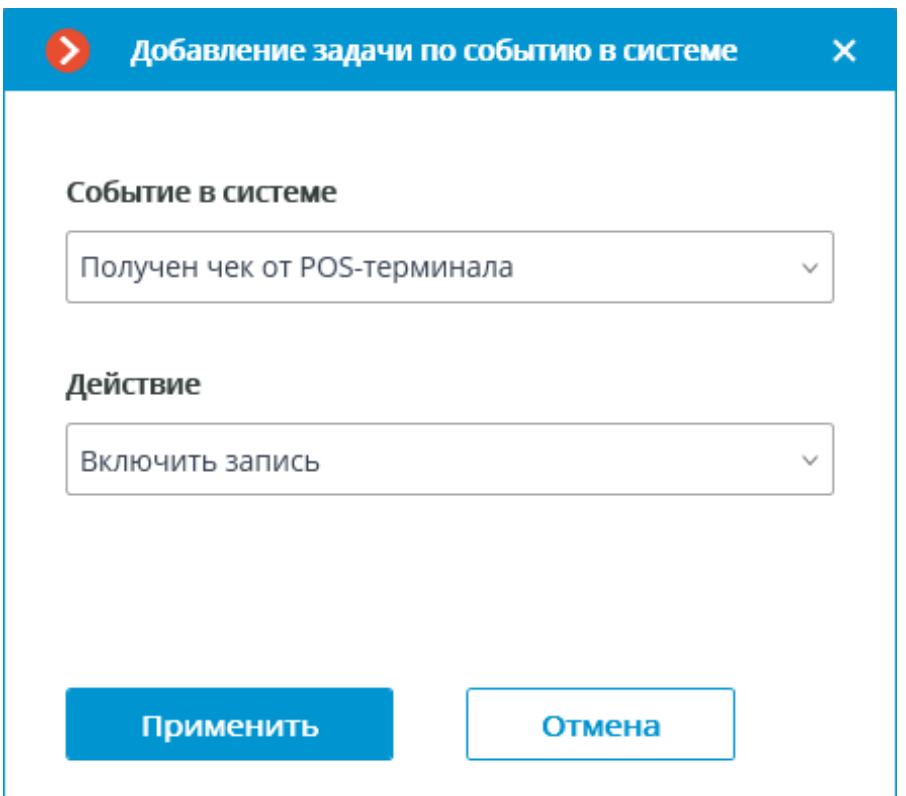

Для этой задачи можно добавить условия выполнения по итоговой сумме.

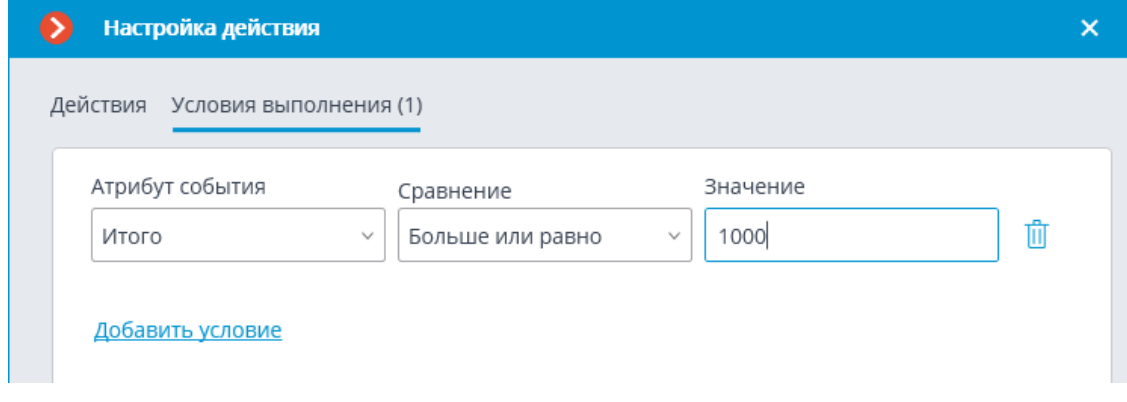

#### **Macroscop Клиент**

При включении интеграции в нижней панели ячейки камеры на

камере будет отображаться кнопка **, которая включает и** отключает панель кассовых чеков.

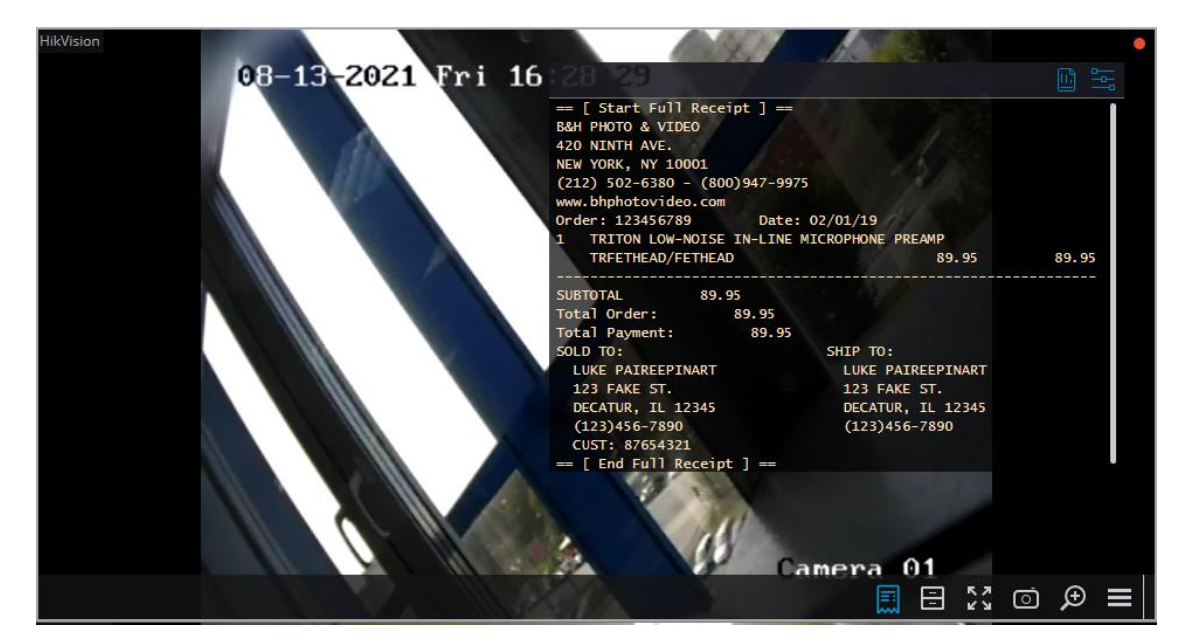

По умолчанию, панель кассовых чеков отображаются в правом

верхнем углу. На панели размещены две кнопки:  $\Box$   $\Box$  . Левая кнопка открывает **Журнал транзакций POS-терминалов**, правая открывает окно **Настройки визуализации**.

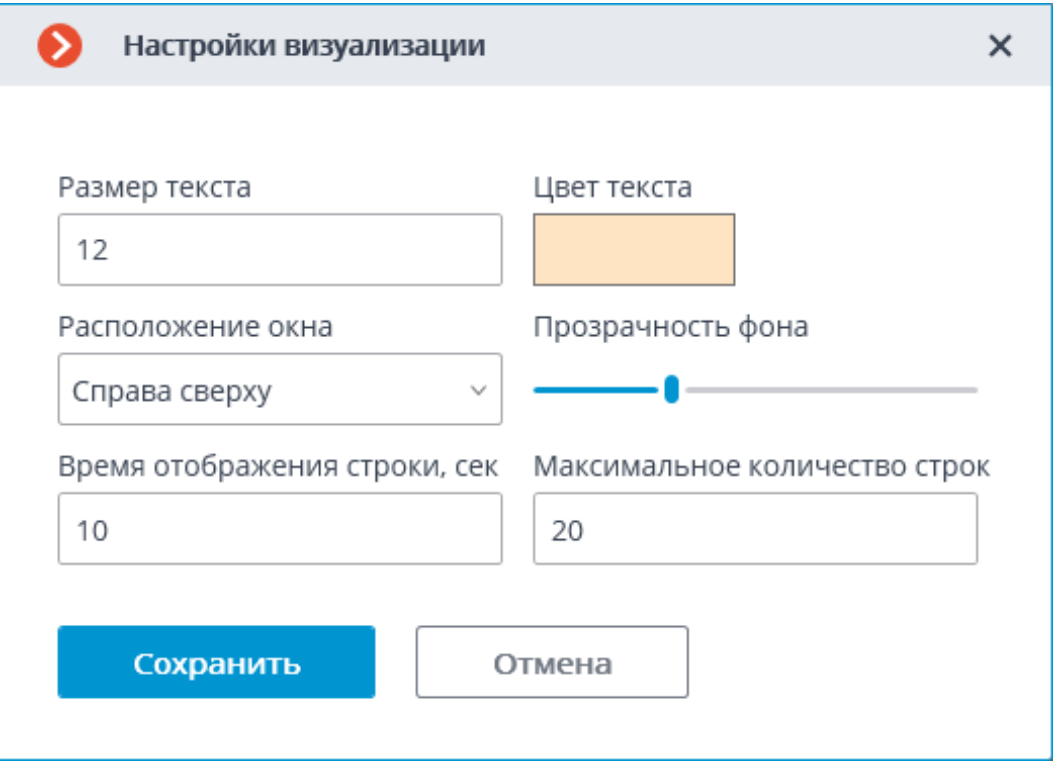

**Журнал транзакций POS-терминалов** позволяет просматривать кассовые чеки, сохраненные в базе данных **Macroscop**, фильтровать их по различным критериям, а также воспроизводить из архива видеофрагменты, снятые в процессе формирования кассовых чеков.

Перейти в **Журнал транзакций POS-терминалов** можно как из

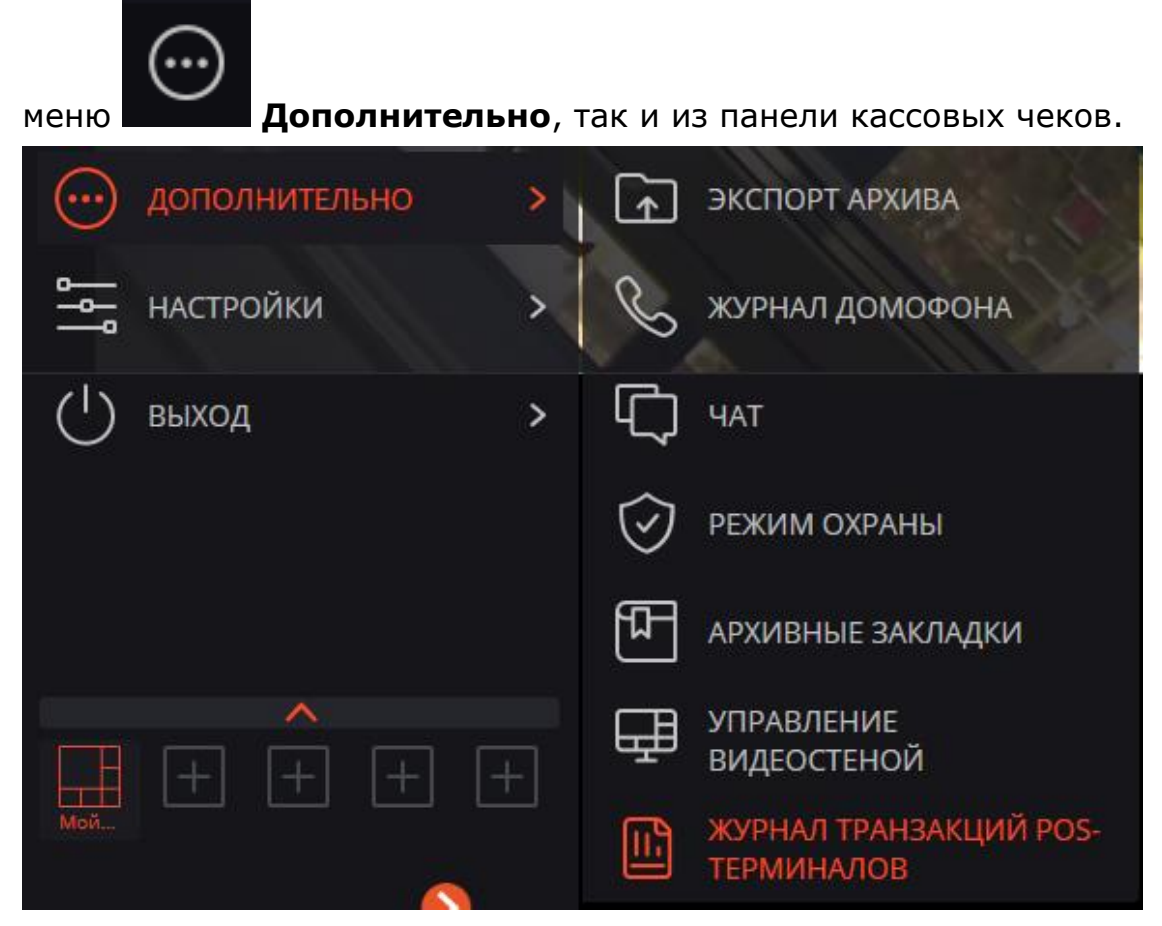

**Журнал транзакций POS-терминалов** содержит следующие рабочие области (слева направо):

- **Панель фильтров**: позволяет задать условия поиска и фильтрации чеков.
- **Список транзакций**: содержит список всех кассовых чеков, полученных от POS-терминалов.
- **Панель кассового чека**: содержит данные отдельного, выбранного в списке, кассового чека.

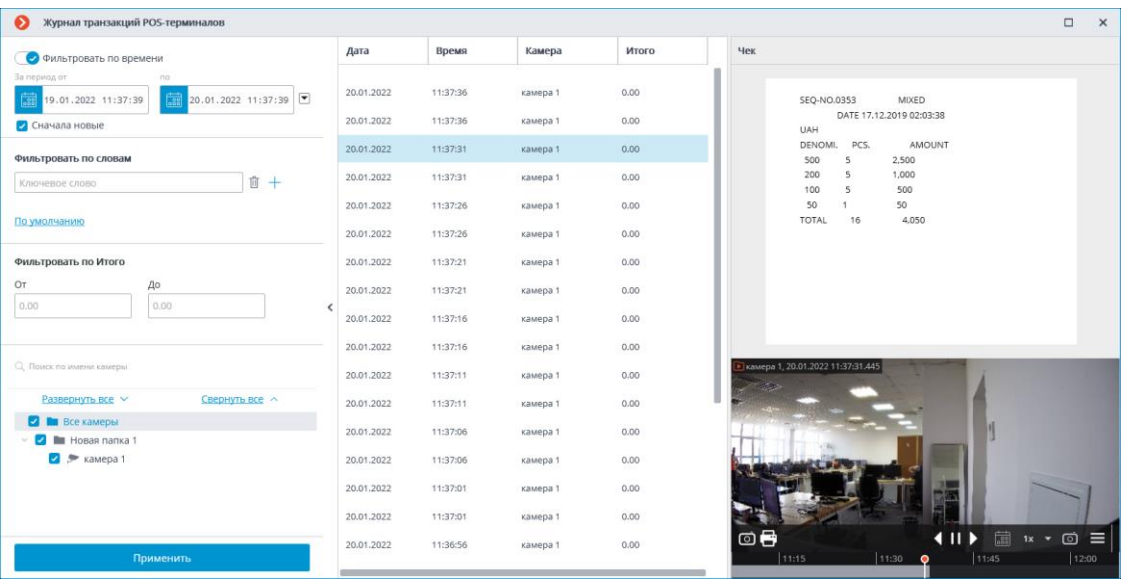

Сохраненные кассовые чеки можно фильтровать по различным критериям:

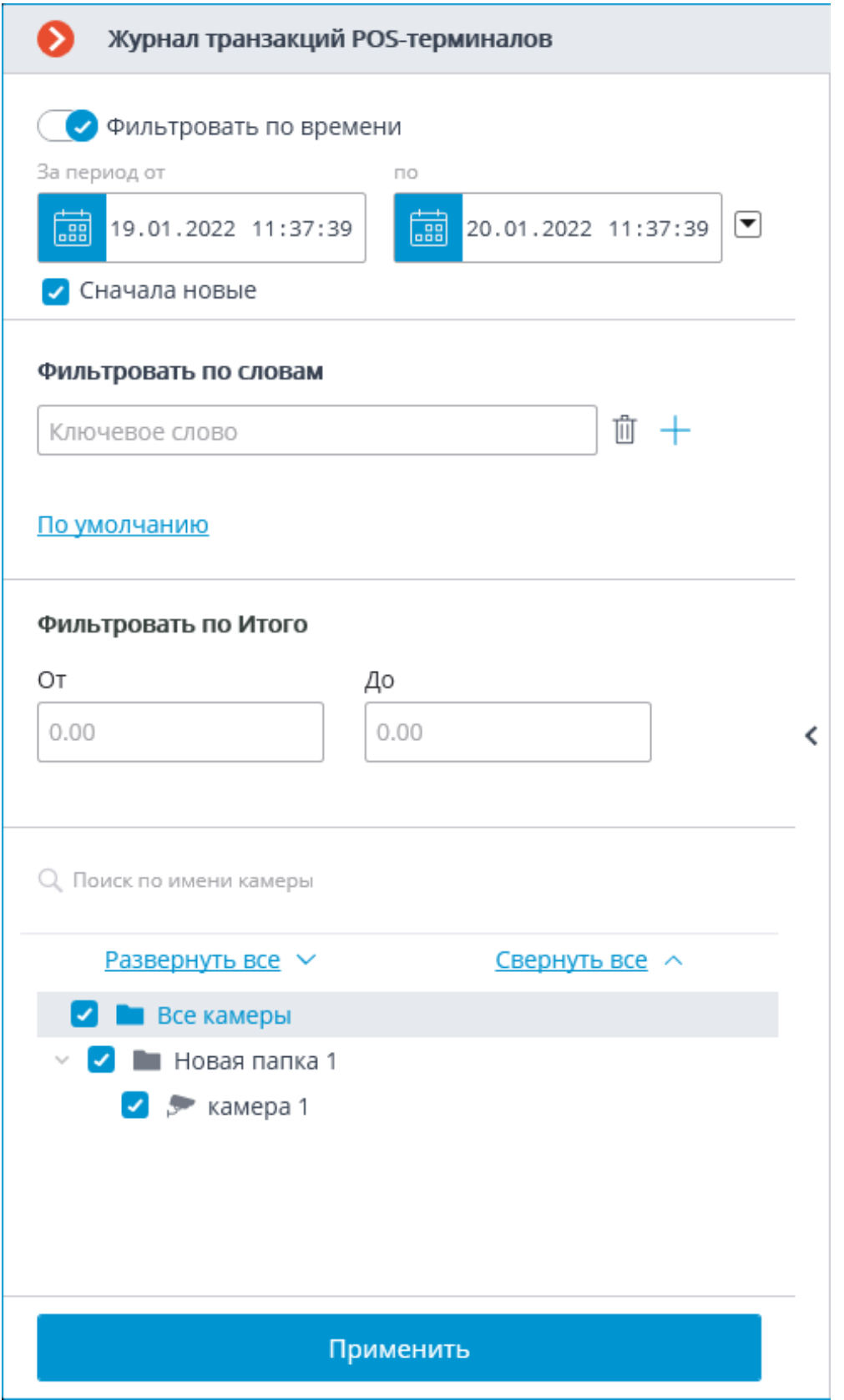

С помощью фильтрации по словам можно отобразить только те кассовые чеки, в которых встречаются заданные слова. При этом в кассовом чеке осуществляется поиск всех заданных слов, а не одного из них.

476

При применении фильтра осуществляется поиск кассовых чеков, соответствующих критериям фильтрации. Каждая строка в результирующем списке соответствует одному кассовому чеку.

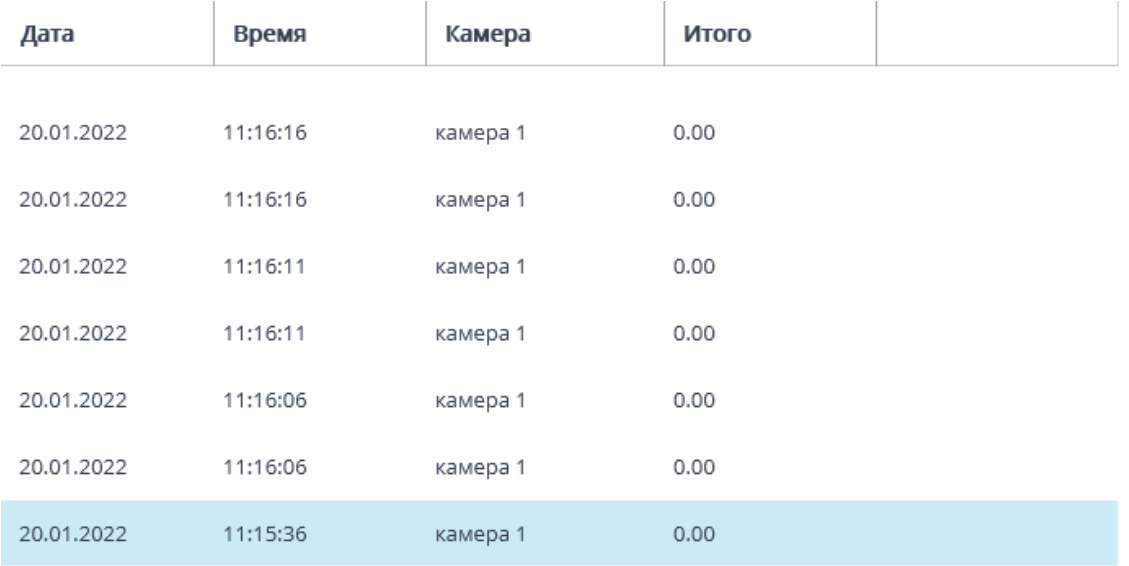

#### Примечание

┏━━━━━

Если не удалось определить итоговую сумму в кассовом чеке, в столбце **Итого** будет отображаться **0.00**.

Также с итоговой суммой **0.00** будут отображаться кассовые чеки, получены в Macroscop версии 4.0 и ниже.

Итоговые суммы, превышающие 99 миллионов, могут быть незначительно округлены.

┗━━━━━

В правой части журнала транзакций POS-терминалов отображается кассовый чек, соответствующий выбранной позиции в списке транзакций.

Чек SEQ-NO.0353 MIXED DATE 17.12.2019 02:03:38 UAH DENOMI. PCS. AMOUNT 500 2,500 5 200 5 1,000 100 5 500 50 50  $\mathbf{1}$ TOTAL 16 4,050

Под кассовым чеком отображается кадр из видеофрагмента, снятого в процессе формирования этого кассового чека.

#### **Пошаговый просмотр транзакций**

Для пошагового просмотра транзакций нужно в левой части нижней панели ячейки выбрать шаг просмотра.

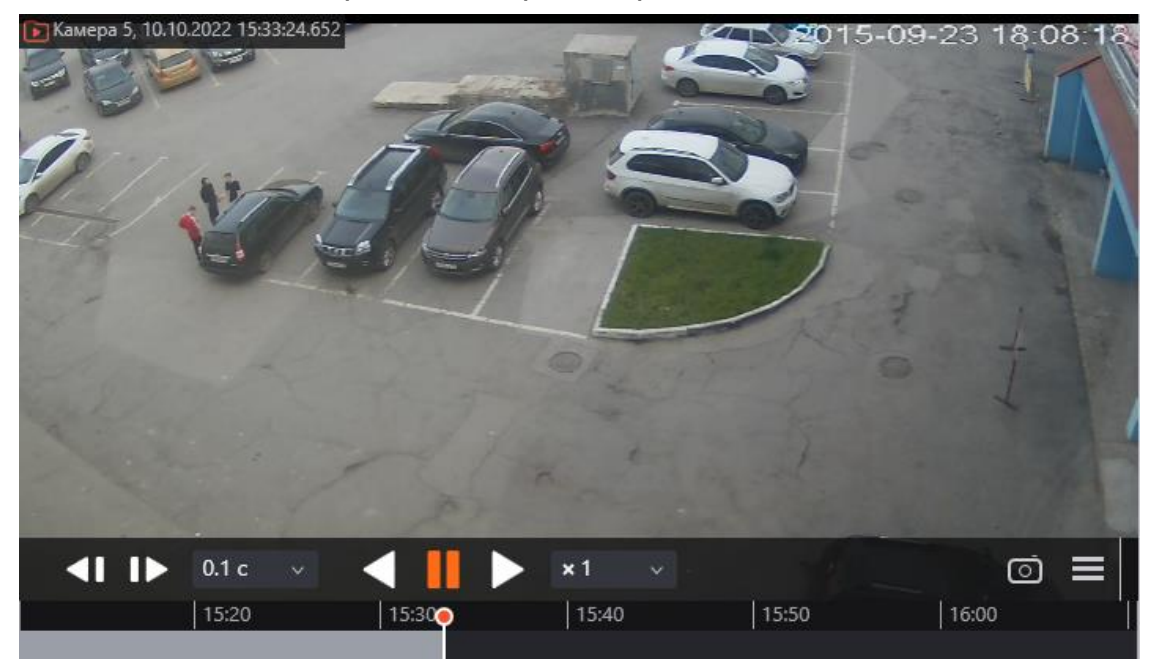

Предупреждение

В режиме пошагового просмотра фильтры событий управления будут отключены.

┗━━━━━

┏━━━━━

# **Интеграция со Стрелец-Интеграл**

Система видеонаблюдения **Macroscop** проинтегрирована с интегрированной системой безопасности **Стрелец-Интеграл**, разработанным компанией «АРГУС-СПЕКТР». В рамках этой интеграции **Macroscop** может получать любые события из **Стрелец-Интеграл**.

Все полученные из ИСБ **Стрелец-Интеграл** события регистрируются в журнале событий **Macroscop**. Как и другие события, их можно использовать в сценариях автоматизации.

К камерам в **Macroscop** можно привязать отдельные устройства из **Стрелец-Интеграл** и получать по этим камерам события только от привязанных к ним устройств.

### **Настройка Стрелец-Интеграл**

Примечание

┏━━━━━

Интеграция производилась с ИСБ **Стрелец-Интеграл** версии 10.4.56.0. С другими версиями работоспособность интеграции не гарантируется.

┗━━━━━

Процесс настройки интеграции **Стрелец-Интеграл** подробно описан в **руководстве**.

# **Общая настройка системы**

Для создания новой БД системы запустите **Администратор ПО**, который входит в состав ПО **Стрелец-Интеграл**, и перейдите в раздел **Настройка базы данных**.

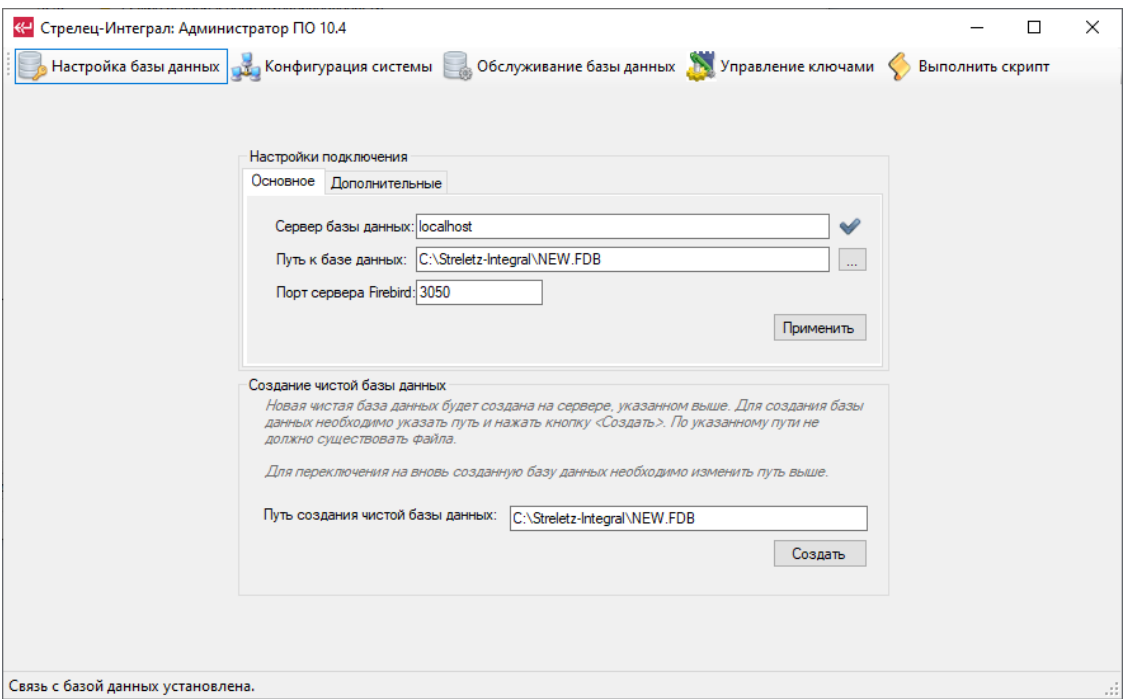

Перейдите на вкладку **Конфигурирование системы** и убедитесь, что присутствуют все приложения и службы.

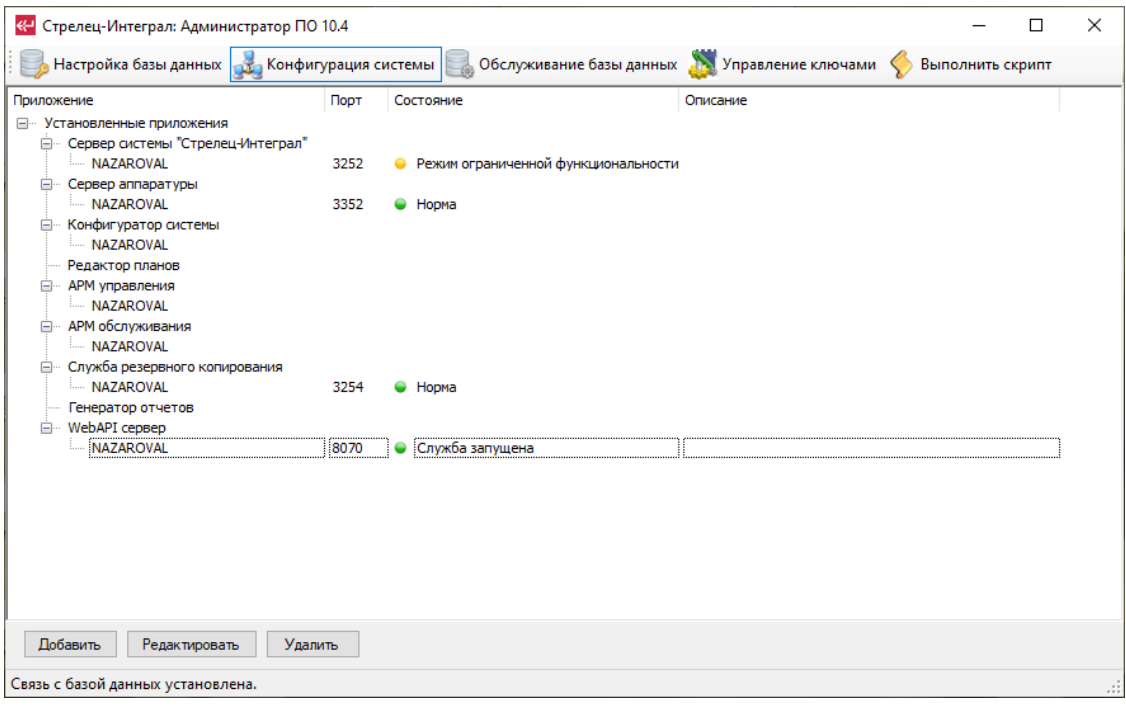

# Примечание

┗━━━━━

 $\blacksquare$ 

Если **WebAPI сервер** не сконфигурирован и не запущен, то укажите порт **8070** и запустите его с помощью контекстного меню.

# **Конфигурирование системы**

Запустите **Конфигуратор**, который входит в состав ИСБ **Стрелец-Интеграл** и инициализируйте систему любым из предложенных способов.

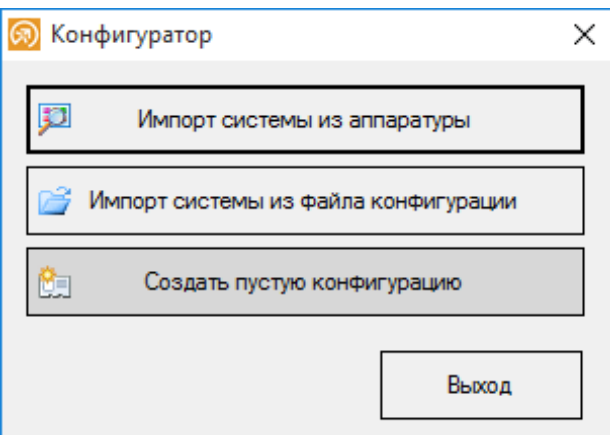

Далее в разделе **Конфигурирование**, на вкладке **Устройства** выберите **Сегмент** системы и укажите в поле **Компьютер** нужное значение из выпадающего списка.

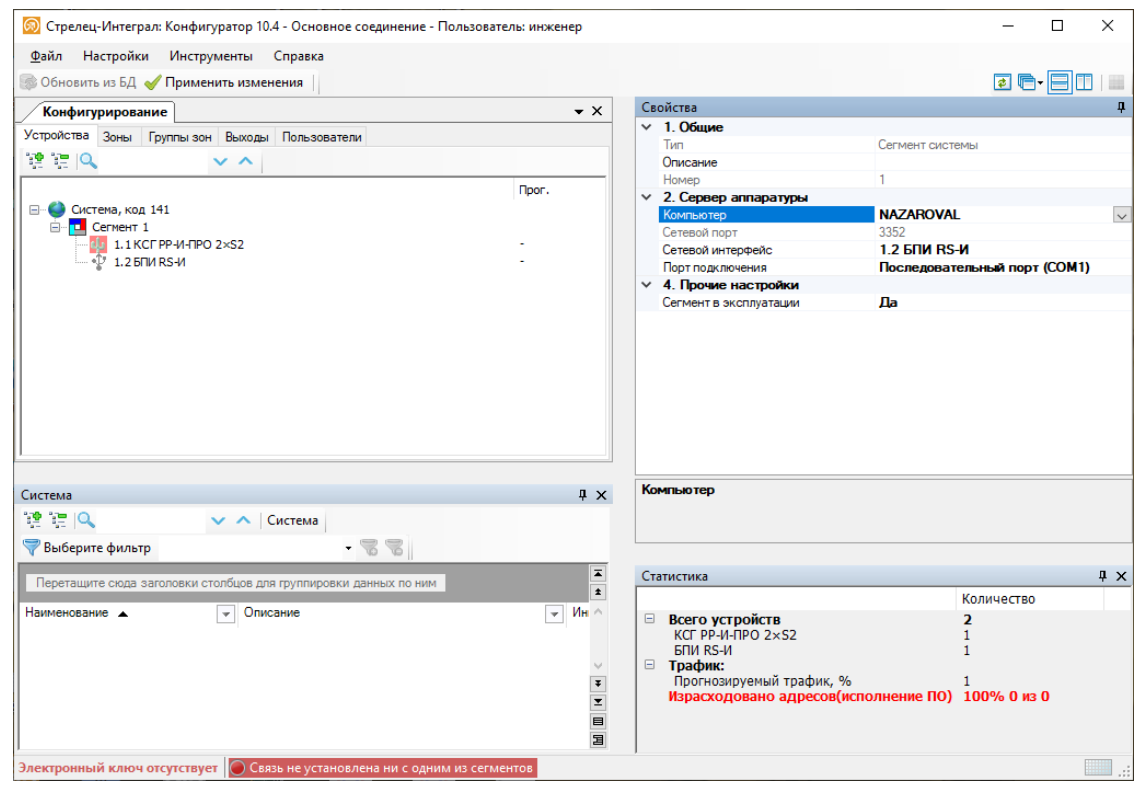

Примените изменения, нажав на соответствующую кнопку.

# **Конфигурирование прав доступа**

В разделе **Конфигурирование**, на вкладке **Пользователи** создайте новую группу системных пользователей (находится под системой), выбрав в контекстном меню команду **Добавить**, либо воспользовавшись имеющейся группой в системе. В группу системных пользователей добавьте системного пользователя.

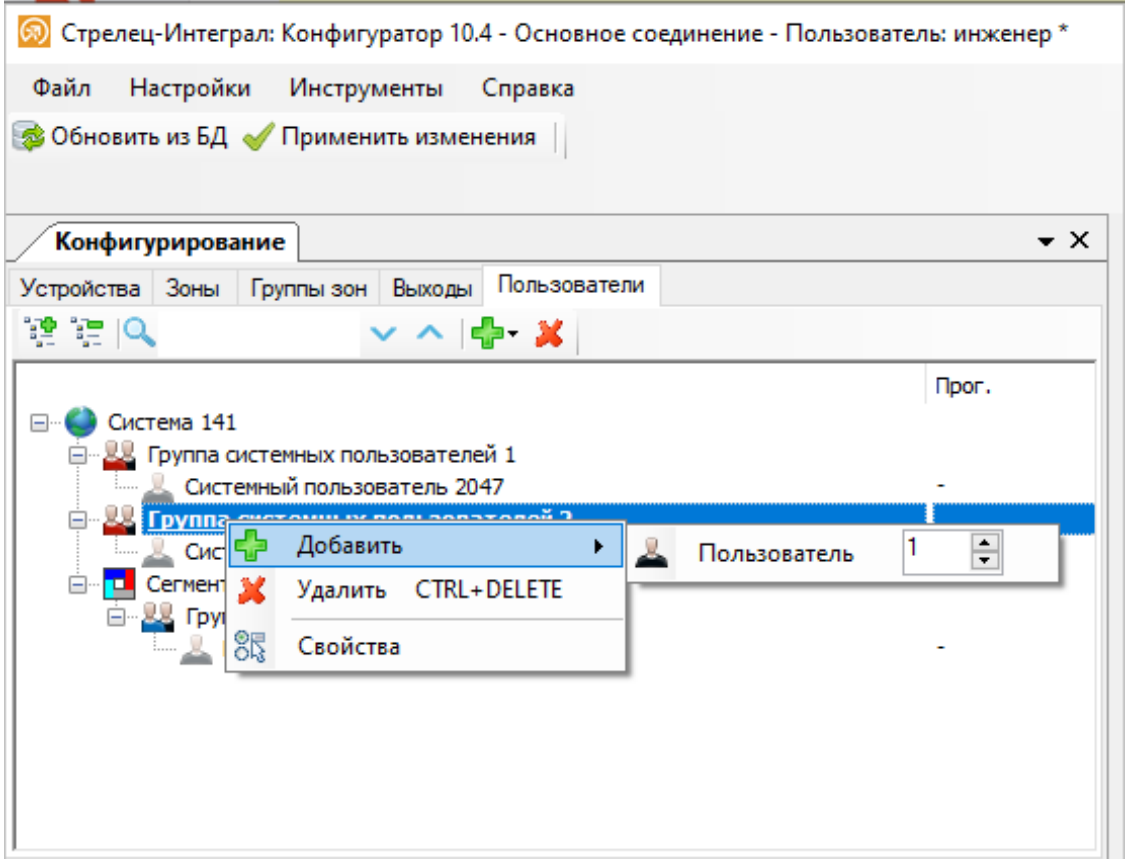

Для этого пользователя в окне **Свойства** необходимо заполнить поле **Логин**. После этого появится поле **Пароль для API**, после задания которого появится подраздел **3. Права для API**. Его поля также надо заполнить. В этом разделе необходимо указать, данные по каким объектам пересылаться данные через службу **WebAPI**.

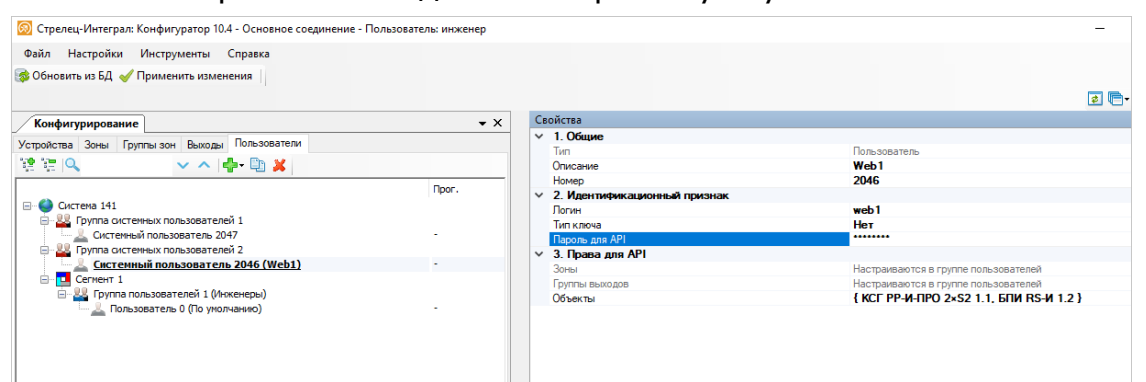

Далее необходимо перейти на вкладку **Зоны**, создать необходимые зоны и добавить в них устройства, которые требуются для интеграции. По данным зонам будет происходить группировка устройств в дереве устройств в настройках интеграции в приложении **Macroscop Конфигуратор**.

Предупреждение

┏━━━━━

Если устройство не было добавлено в зону, оно не будет отображаться в настройках интеграции в приложении **Macroscop Конфигуратор**.

# **Настройка HTTPS-подключения**

Если необходимо использовать защищенное подключения (HTTPS), то на сервере **Стрелец-Интеграл** нужно выполнить настройку согласно **данной инструкции**.

#### **Настройка Macroscop**

┗━━━━━

Для того, чтобы сервер **Macroscop** мог реагировать на события из ИСБ **Стрелец-Интеграл**, нужно запустить приложение **Macroscop Конфигуратор**, перейти на страницу **Автоматизация**, выделить камеру в списке, переключиться на вкладку **Интеграции** и включить **Стрелец-Интеграл**.

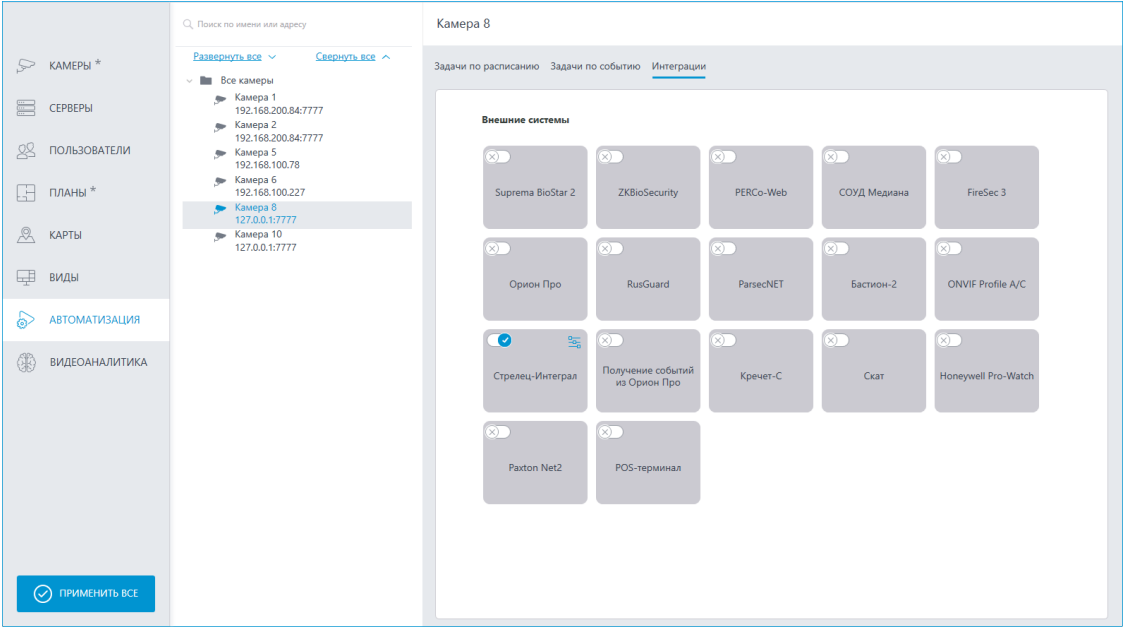

### Предупреждение

┏━━━━━

┗━━━━━

Время на сервере **Macroscop** должно быть синхронизировано со временем на сервере **Стрелец-Интеграл**.

В настройках интеграции доступны две вкладки:

- **Общие настройки**;
- **Настройки камеры**.

# **Общие настройки**

На вкладке **Общие настройки** выполняется общая для всей системы настройка подключения к **Стрелец-Интеграл**.

Доступны следующие настройки:

- **Адрес сервера**: IP-адрес или доменное имя. Префикс с наименованием протокола (**http://** и т.п.) указывать не нужно.
- **Порт сервера**.
- **Имя пользователя**.
- **Пароль**.

После задания настроек нужно нажать на кнопку **Подключиться**.

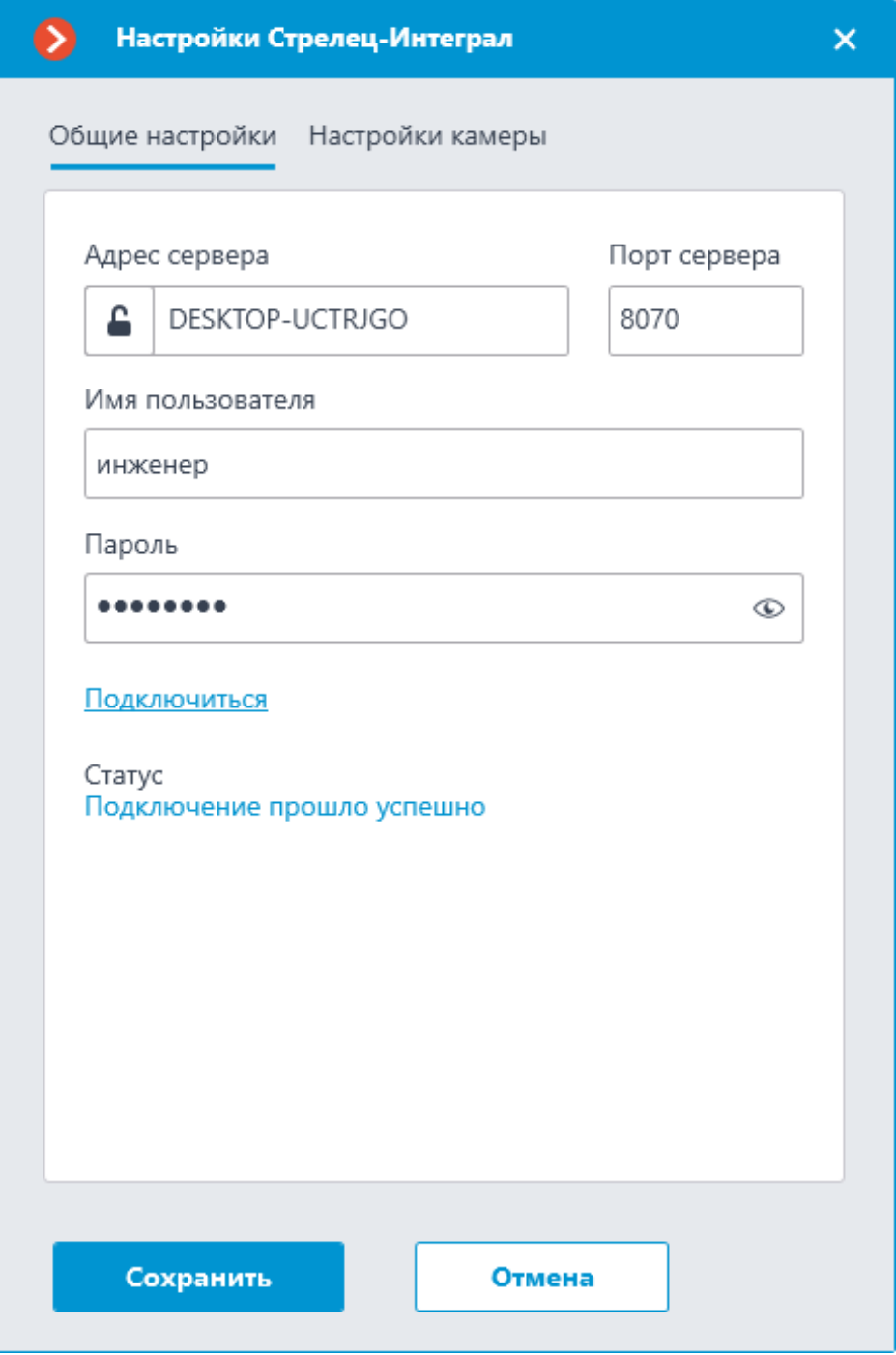

В поле **Статус** будет выведен результат проверки:

- **Не протестировано**.
- **Идёт тестирование...**.
- **Подключение прошло успешно**.
- **Сервер недоступен**: В этом случае необходимо проверить сетевую доступность сервера **Стрелец-Интеграл**, а также его настройки.
- **Неверные учетные данные**: В этом случае необходимо проверить настройки пользователей в ИСБ **Стрелец-Интеграл**.
- **Истекло время ожидания**: В этом случае необходимо проверить сетевую доступность сервера **Стрелец-Интеграл**.
- **Неизвестная ошибка**: Более подробная информация о таких ошибках содержится в файлах логов **Macroscop**, которые можно передавать для анализа в службу технической поддержки.

# **Настройки камеры**

На вкладке **Настройки камеры** настраивается, от каких устройств нужно получать события для настраиваемой камеры.

486

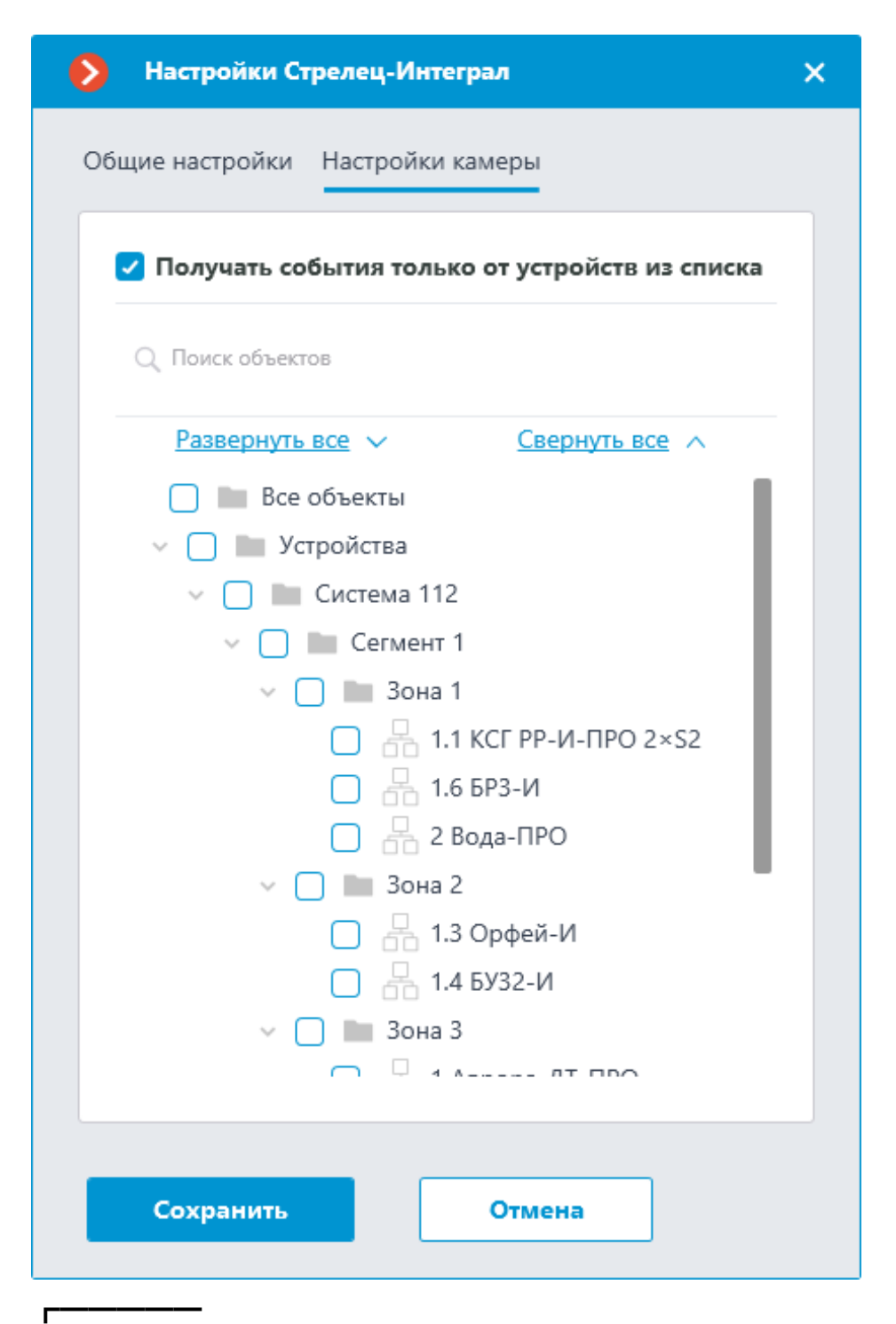

### Примечание

Список устройств отображается только после успешного тестирования соединения на вкладке **Общие настройки**.

┗━━━━━

┏━━━━━

# Примечание

По умолчанию осуществляется приём всех событий **Стрелец-Интеграл** от всех устройств.

┗━━━━━ ┏━━━━━

Предупреждение

При включении интеграции на нескольких камерах с настройками по умолчанию принимаемые события будут дублироваться на всех этих камерах.

┗━━━━━

**Настройка автоматизации**

На события, полученные из **Стрелец-Интеграл**, можно настроить любые доступные в **Macroscop** действия.

Для настройки действий, выполняемых в ответ на события, регистрируемые в системе видеонаблюдения **Macroscop**, нужно в приложении **Macroscop Конфигуратор** перейти на страницу **Автоматизация**, выделить в дереве камер отдельную камеру или папку, после чего перейти на вкладку **Задачи по событию**.

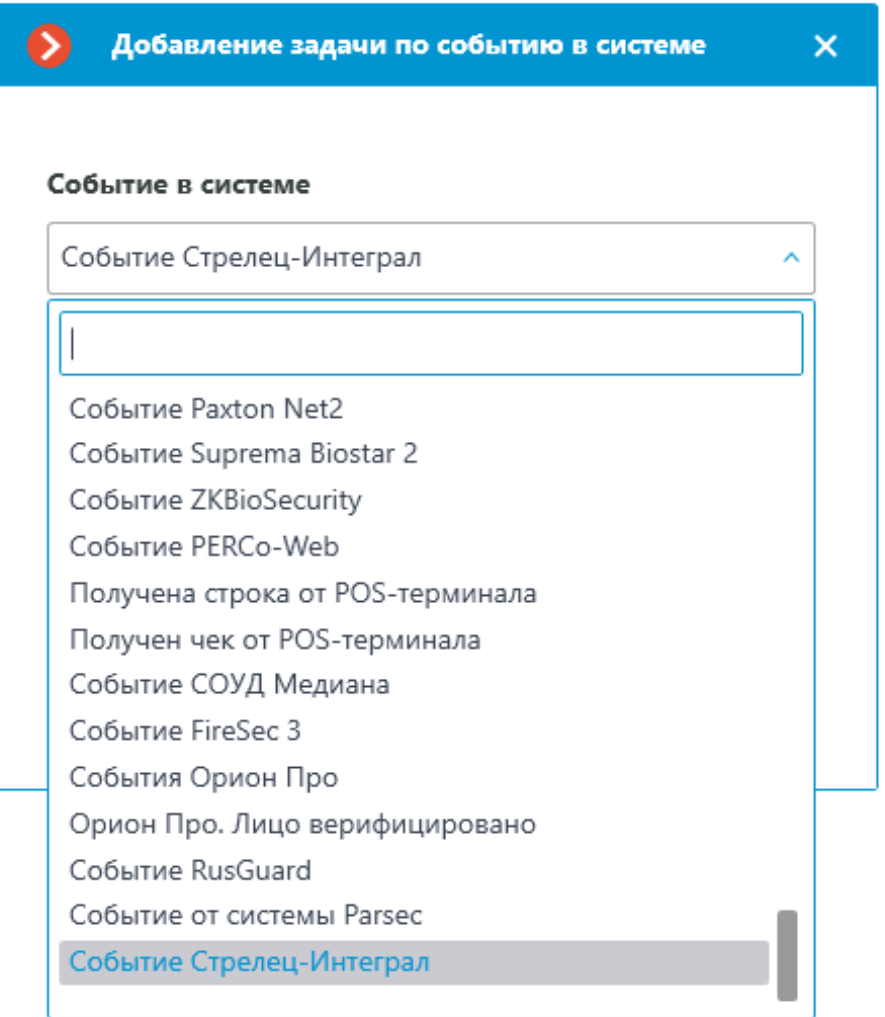

При настройке действий, выполняемых по этому событию, можно задавать различные условия. При этом, если будет задано несколько условий, то действие будет выполняться только при выполнении всех этих условий.

Для задания условий доступны следующие параметры события:

- Сегмент: строковое описание сегмента в **Стрелец-Интеграл**.
- Зона (раздел): строковое описание зоны в **Стрелец-Интеграл**.
- Устройство: строковое описание устройства в **Стрелец-Интеграл**.
- Датчик/ШС/Реле/Пользователь: строковое описание Датчик/ШС/Реле/Пользователь в **Стрелец-Интеграл**.
- Идентификатор зоны (раздела): строковой идентификатор зоны (раздела) в **Стрелец-Интеграл**.
- Идентификатор датчика: строковый идентификатор датчика в **Стрелец-Интеграл**.
- Номер датчика: числовой номер датчика в **Стрелец-Интеграл**.
- Адрес датчика: числовой адреса датчика в **Стрелец-Интеграл**.
- Идентификатор пользователя: строковой идентификатор пользователя в **Стрелец-Интеграл**.
- Номер пользователя: числовой номер пользователя в **Стрелец-Интеграл**.
- Код типа события: числовой код типа события в **Стрелец-Интеграл**.
- Код типа устройства: числовой код типа устройства в **Стрелец-Интеграл**.
- Код подтипа устройства: числовой код подтипа устройства в **Стрелец-Интеграл**.
- Код типа класса события: числовой код типа класса события в **Стрелец-Интеграл**.

# Предупреждение

┏━━━━━

┗━━━━━

Значения параметров **Код типа события**, **Код типа класса события**, **Код типа устройства** и **Код подтипа устройства** могут изменяться в зависимости от настроек и версии ИСБ **Стрелец-Интеграл**. Уточнить данную информацию можно у разработчиков **Стрелец-Интеграл**.

### **Отображение событий в журнале**

В принятых из **Стрелец-Интеграл** событиях в журнале событий приложения **Macroscop Клиент** отображаются следующие специфические параметры (если они присутствуют в событии):

- Сегмент
- Зона (раздел)
- Устройство
- Датчик/ШС/Реле/Пользователь

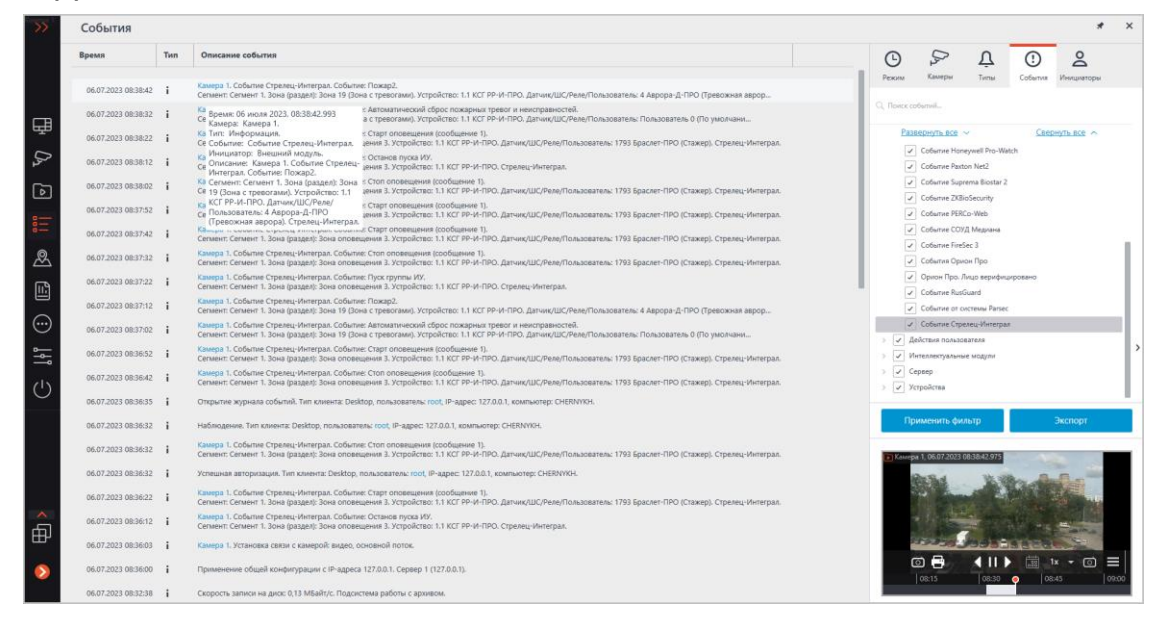

События от **Стрелец-Интеграл** можно фильтровать.

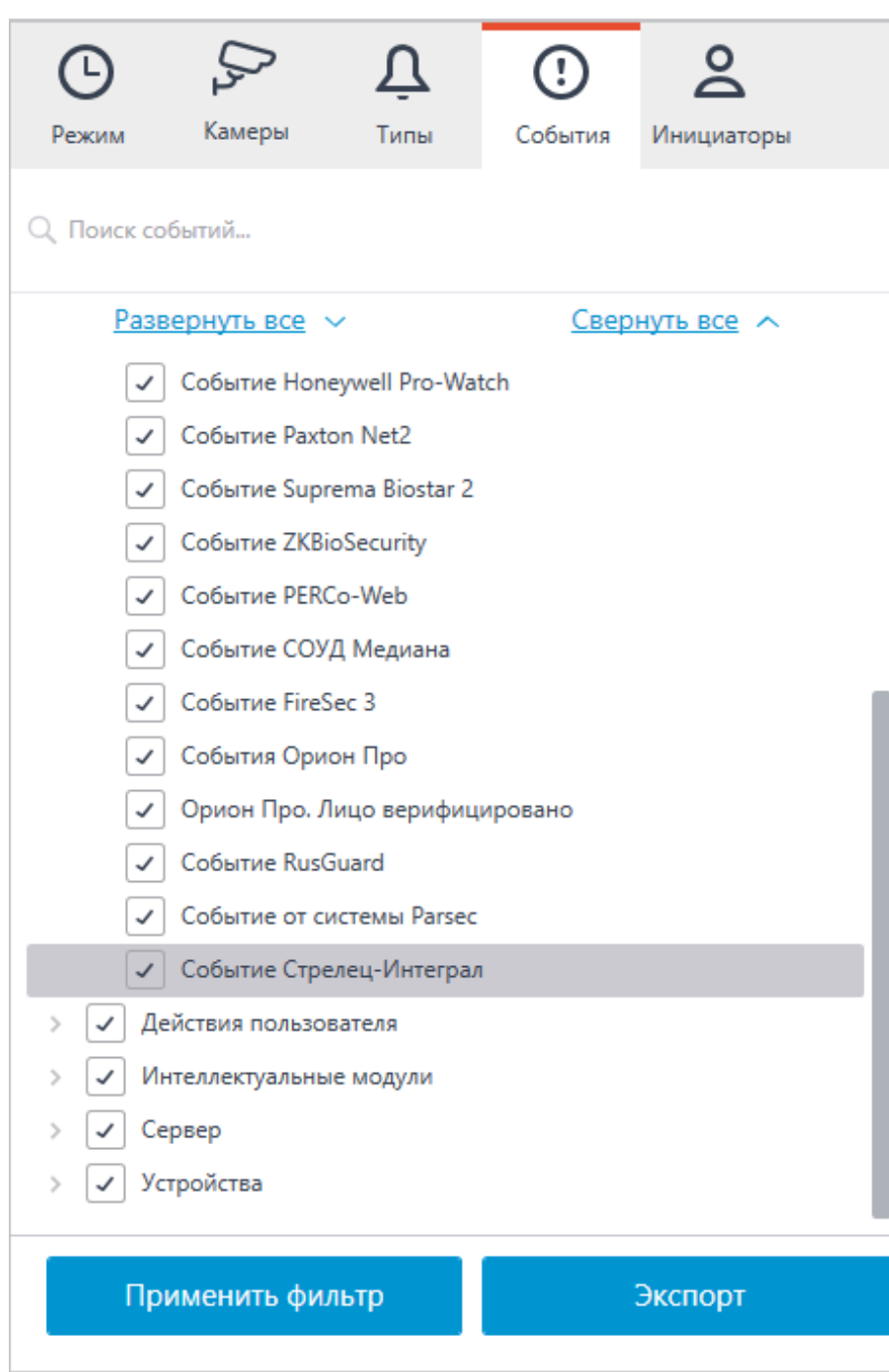

# **Интеграция со СКУД ZKBioSecurity**

В **Macroscop** можно получать события из СКУД **ZKBioSecurity** и настраивать реакцию на эти события, а также просматривать полученные события в **Журнале событий** приложения **Macroscop Клиент**.

Примечание

┏━━━━━

Интеграция доступна на серверах, работающих как под управлением как Windows, так и Linux.

490

#### **Описание**

┗━━━━━

Информация о событии может содержать следующие поля:

- Время (Event Time);
- Идентификатор сотрудника (Pin);
- Сотрудник (Name + Last Name);
- Имя отдела (Department Name);
- Название зоны (Area Name);
- Номер карты (Card Number), номер карты, приложенной к считывателю;
- Серийный номер (Device Sn), серийный номер устройства;
- Режим проверки (Verify Mode Name) (например: Face, Other, Only Password);
- Описание события (Event Name), текстовое описание события из **ZKBioSecurity**;
- Точка события (Event Point Name);
- Имя считывателя (Reader Name);
- Зона (Access Zone);
- Имя устройства (Device Name);
- Идентификатор события (LogId);
- Тип события (Event Number) (например: Открытие по верификации, Открытие аварийным паролем, Запрет двойного прохода);
- Уровень события (Event Level). Может принимать следующие значения: Нормально (Normal), Ошибка (Exception), Тревога (Alarm);
- Имя двери (DoorName).

### **Журнал событий**

Принятые события из СКУД **ZKBioSecurity** отображаются в журнале событий приложения **Macroscop Клиент**.

Из информации в журнале событий отображаются следующие поля (если доступны для данного события):

- Тип события (EventNumber) в виде описания события (Дверь закрыта);
- Зона (Area);
- Точка события (Event Point);
- Сотрудник (Name + Last Name);
- Устройство (Device);
- Дверь (Door);
- Считыватель (Reader).

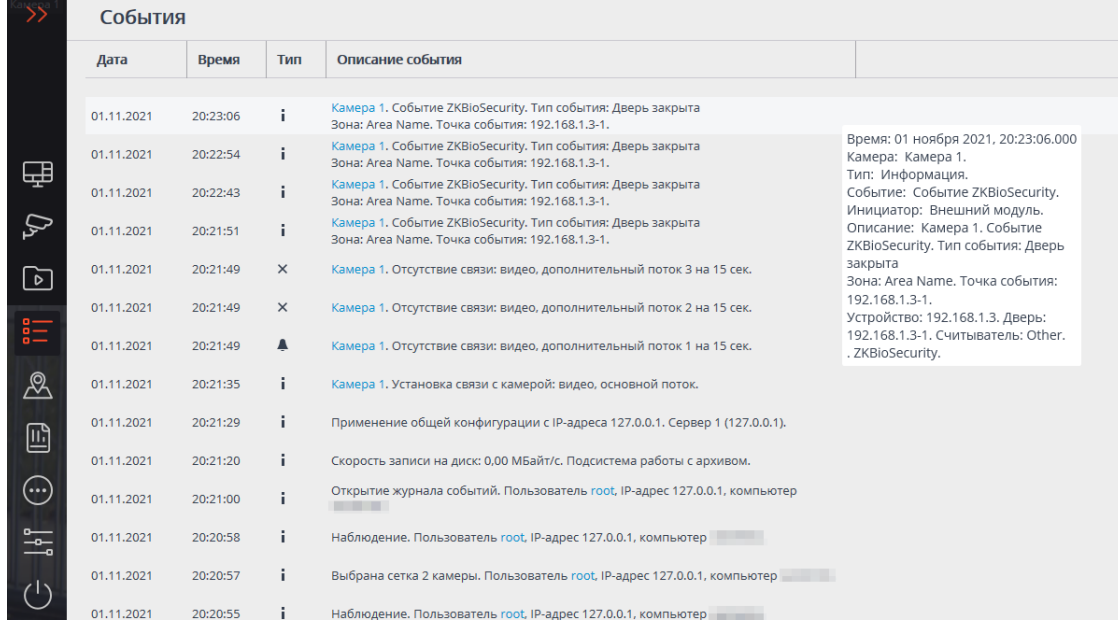

Доступна фильтрация событий из СКУД **ZKBioSecurity**.

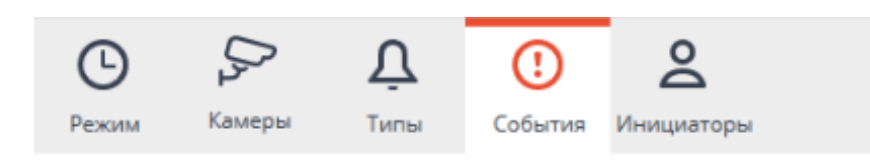

493

#### Q Поиск событий...

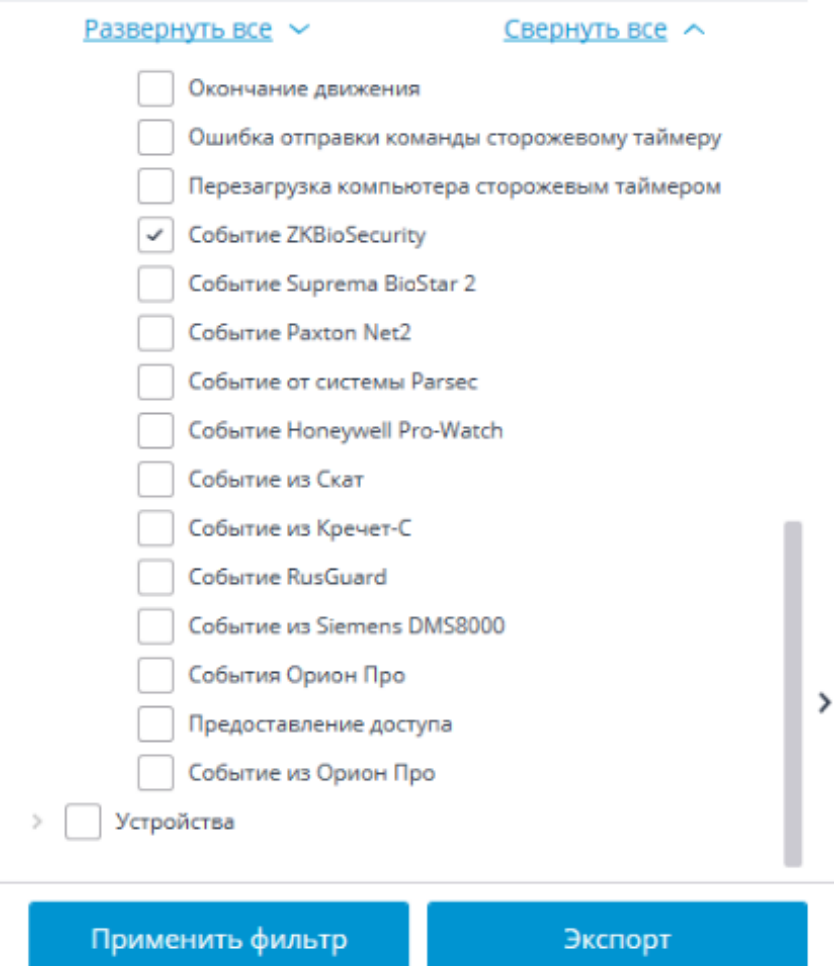

#### **Настройка автоматизации**

Для настройки действий, выполняемых в ответ на события, происходящие в системе видеонаблюдения, нужно в приложении **Macroscop Конфигуратор** перейти на вкладку **Автоматизация**, выделить в дереве камер отдельную камеру или папку, после чего, на открывшейся странице, перейти на вкладку **Задачи по событию**.

Доступна настройка любых стандартных задач по событию **Событие ZKBioSecurity**.

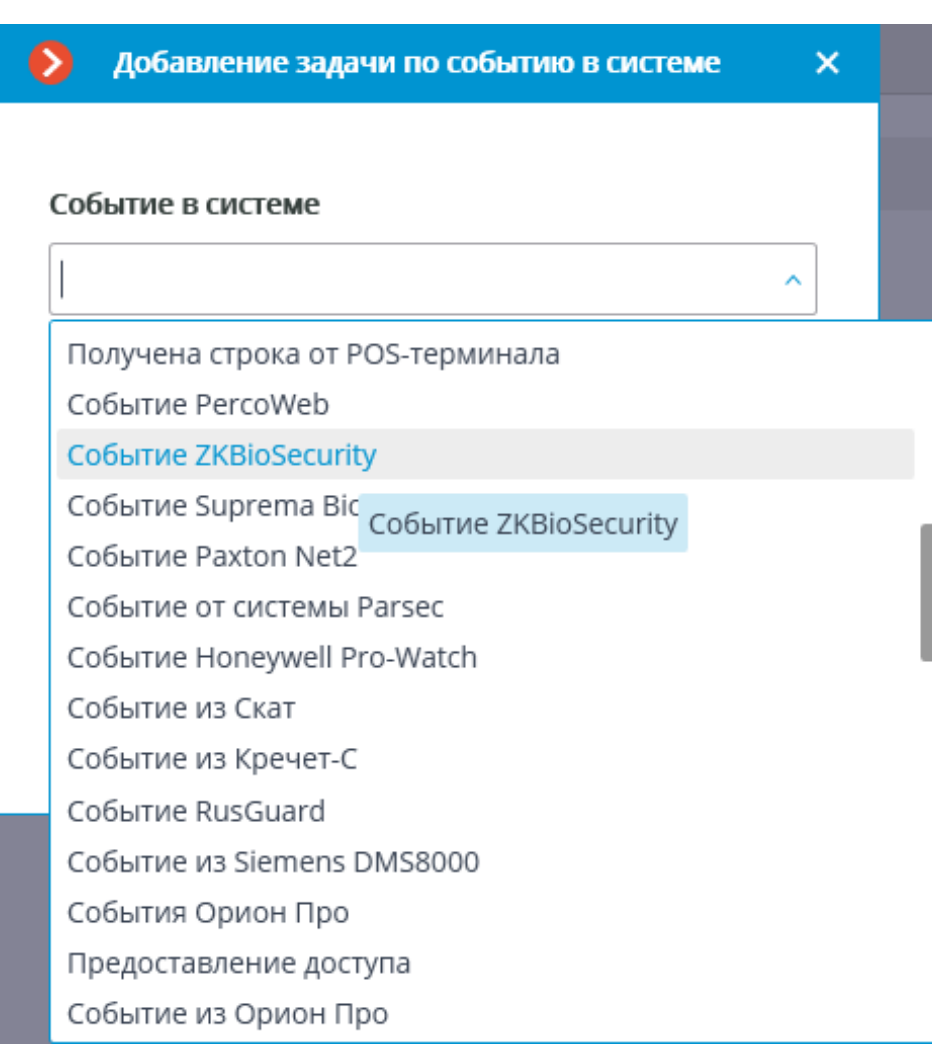

В качестве условий выполнения доступны следующие поля события:

- Информация о событии:
	- Время (Event Time), строка;
	- Описание события (Event Name), строка текстовое описание события из **ZKBioSecurity**;
	- Точка события (Event Point Name), строка;
	- Идентификатор события (LogId), строка;
	- Тип события (EventNumber), перечисление выбор из нескольких популярных типов событий (например: Открытие по верификации, Открытие аварийным паролем, Запрет двойного прохода);
	- Код события (EventNumber), числовой код события в системе **ZKBioSecurity**;
	- Уровень события (Event Level), перечисление выбор из нескольких определенных уровней (может принимать следующие значения: Нормально (Normal), Ошибка (Exception), Тревога (Alarm)).
- Информация об устройстве:
- Серийный номер (Device Sn), строка серийный номер устройства;
- Режим проверки (Verify Mode Name), строка текстовое описание (например: Face, Other, Only Password);
- Имя считывателя (Reader Name), строка текстовое описание (например: SysproDemo-1-In);
- Имя устройства (Device Name), строка.
- Информация о двери:
	- Название зоны (Area Name), строка;
	- Название зоны (AccZone), строка;
	- Имя двери (Door Name), строка.
- Информация о пользователе:
	- ID сотрудника (Pin), строка;
	- Сотрудник (Name + Last Name), строка;
	- Имя отдела (Department Name), строка;
	- Номер карты ("Card Number"), строка номер карты приложенной к считывателю (например: 2596802013, 9251205323699455112).

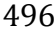

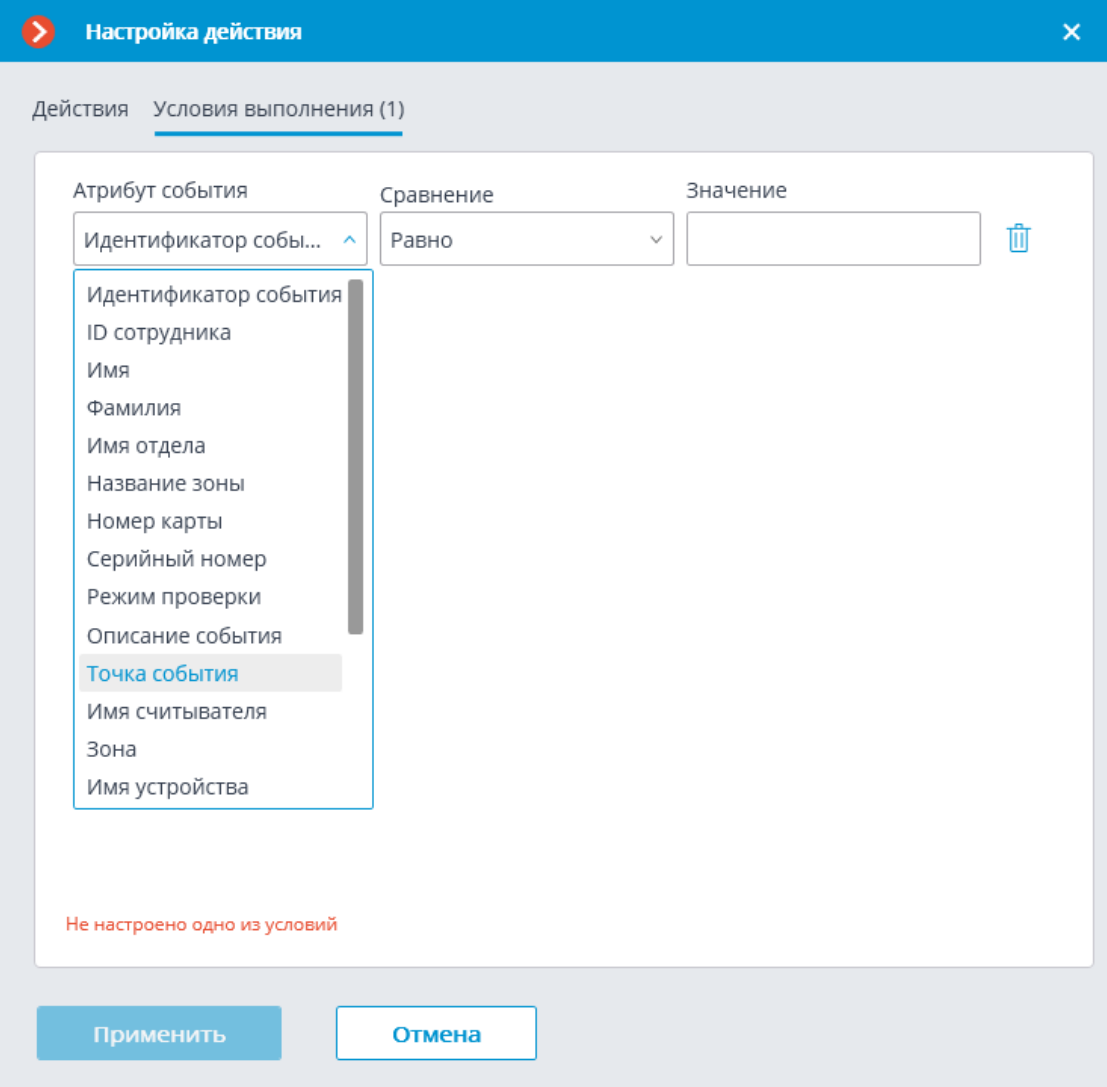

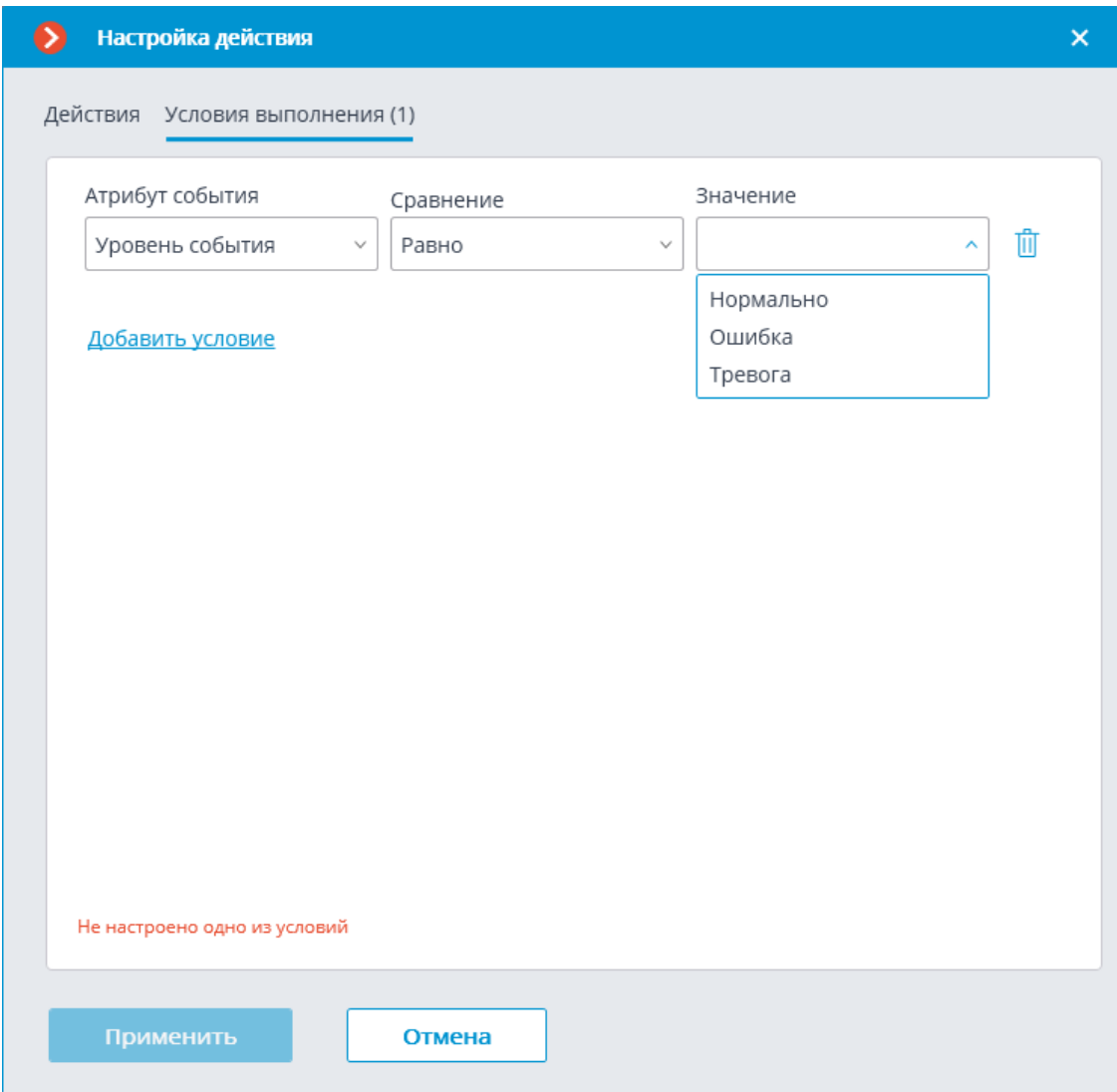

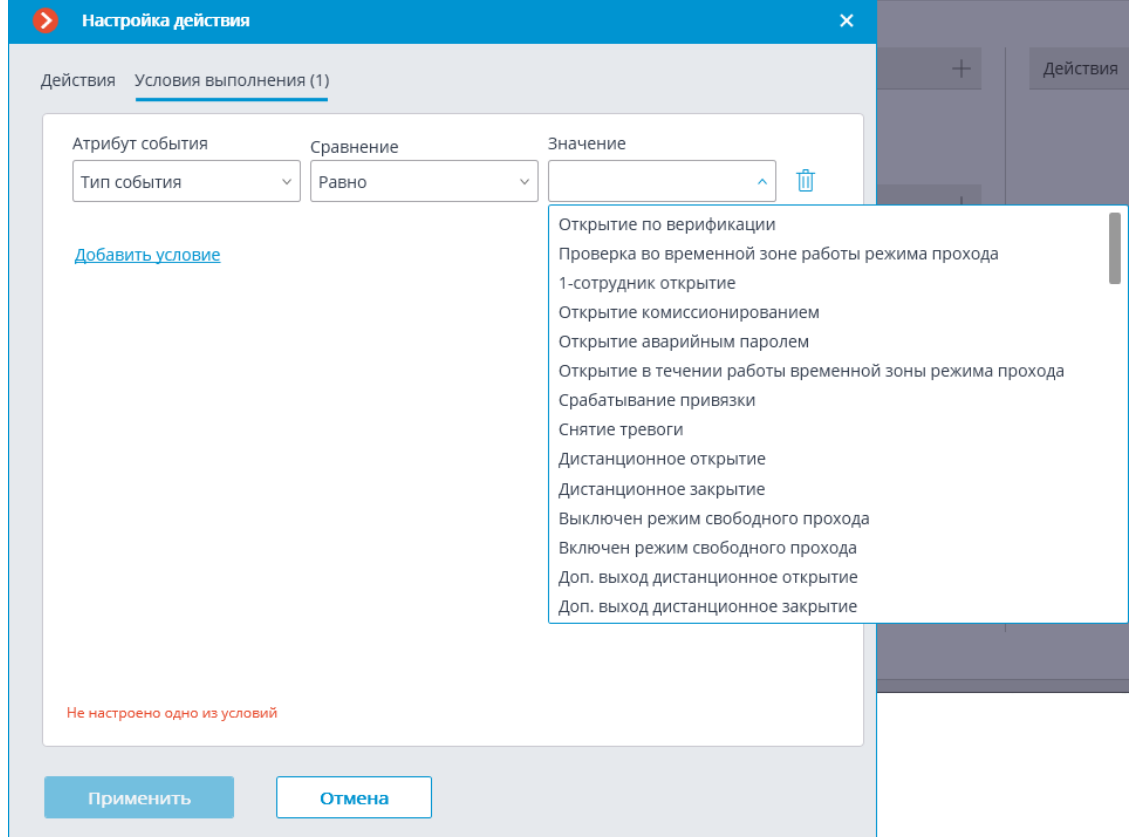

#### **Настройка в приложении Macroscop Конфигуратор**

Для того, чтобы сервер **Macroscop** мог реагировать на события, из системы СКУД **ZKBioSecurity**, нужно запустить приложение **Macroscop Конфигуратор**, перейти на вкладку **Автоматизация**, выделить камеру в списке, затем, на открывшейся странице, перейти на вкладку **Интеграции** и включить **ZKBioSecurity**.

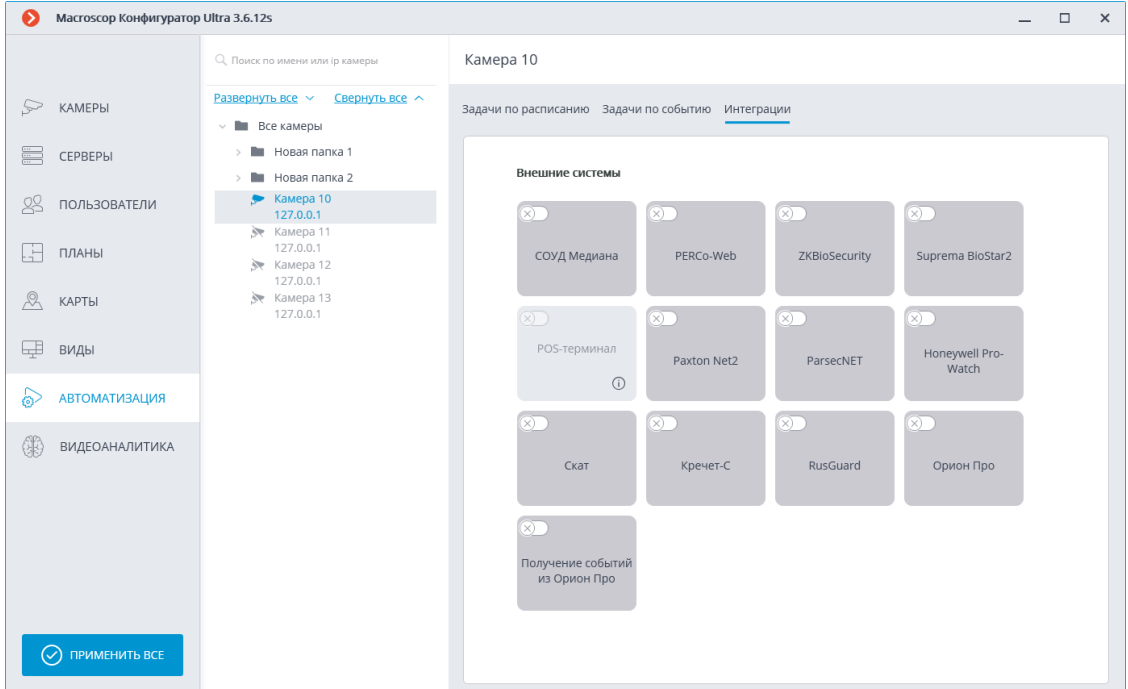

- В настройках интеграции доступны две вкладки:
- **Общие настройки**;
- **Настройки камеры**.

# **Общие настройки**

На вкладке **Общие настройки** выполняется общая для всей системы настройка подключения к **ZKBioSecurity**.

┏━━━━━

Примечание

┗━━━━━

На одну систему серверов доступна настройка подключения только к одному серверу **ZKBioSecurity**.

Доступны следующие настройки:

- **Адрес сервера** (IP-адрес или URL. Префиксы, типа **http://**, в данном поле указывать не нужно).
	- здесь можно задать использование безопасного подключения.
- **Порт**. Взаимодействие со СКУД **ZKBioSecurity** происходит по протоколам HTTP.
- **Ключ доступа API (Client Secret)**.

После задания настроек нужно нажать на кнопку **Подключиться**.

Примечание

В поле **Статус** будет выведен результат проверки.

┗━━━━━

 $\blacksquare$ 

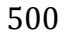

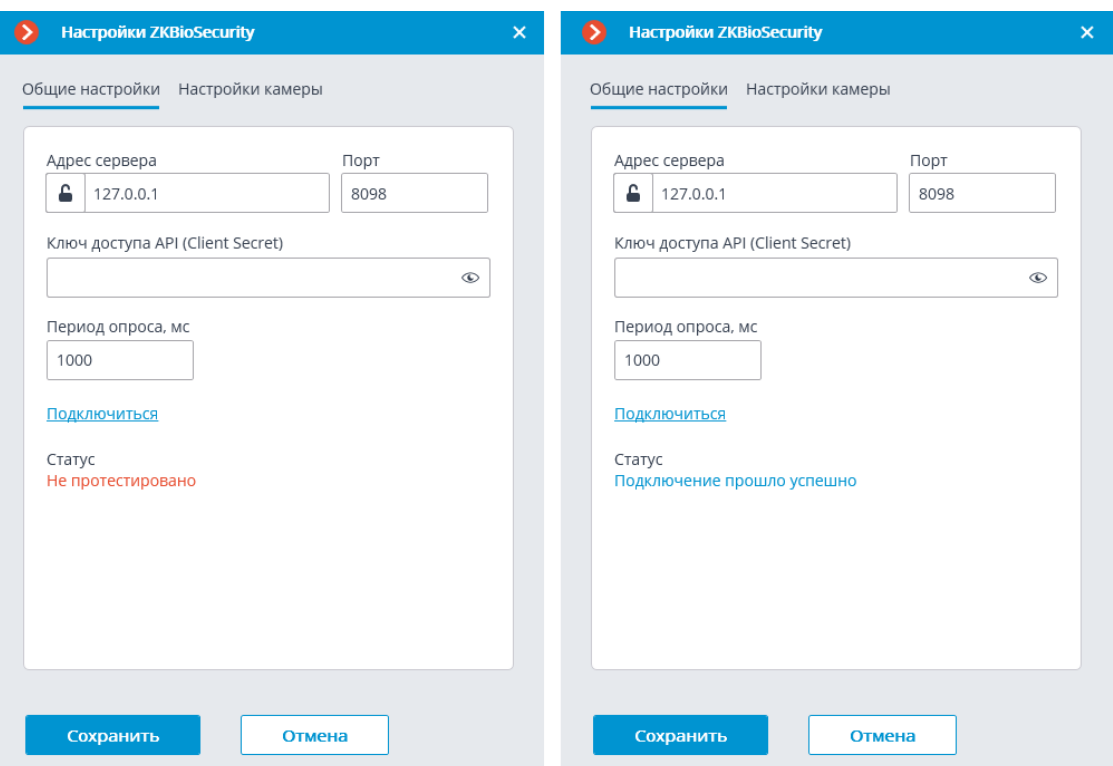

# **Настройки камеры**

На вкладке **Настройки камеры** задается от каких устройств необходимо получать события для данной камеры.

Примечание

┗━━━━━

┏━━━━━

По умолчанию производится прием всех событий **ZKBioSecurity** от всех устройств.

Если включить интеграцию на нескольких камерах с настройкой по умолчанию, то события будут дублироваться для всех включенных камер.

Для настройки доступно 3 типа объектов **ZKBioSecurity** (доступен полнотекстовый поиск):

- **Двери** . Высокоуровневый объект, для которого обычно настраиваются правила в **ZKBioSecurity**. Как правило, дверь подключена к реле и сенсору какого-то устройства. Получение событий с конкретных дверей позволяет более точно настроить интеграцию.
- **Считыватели** . Высокоуровневый объект, для которого обычно настраиваются правила в **ZKBioSecurity**. Как правило, считыватель установлен на дверях, турникетах и других точках контроля доступа. Получение событий с

конкретных считывателей позволяет более точно настроить интеграцию.

– **Устройства** . Более низкоуровневый объект **ZKBioSecurity**. Настройка получения событий с устройства позволяет настроить интеграцию более гибко. Например, если к одному устройству подключено несколько дверей, а **ZKBioSecurity** находится в процессе настройки, двери подключаются и отключаются, то при настройке получения событий от конкретных дверей необходимо будет часто менять настройки интеграции. При настройке получения событий от устройства, при подключении к устройству новых дверей, настройки интеграции менять не нужно.

#### Примечание

┗━━━━━

┏━━━━━

Изменение названий объектов **ZKBioSecurity** (устройств, дверей или считывателей), каждый раз требует ручного переназначения в списке устройств. Иначе события от вновь переименованного объекта не будут регистрироваться.

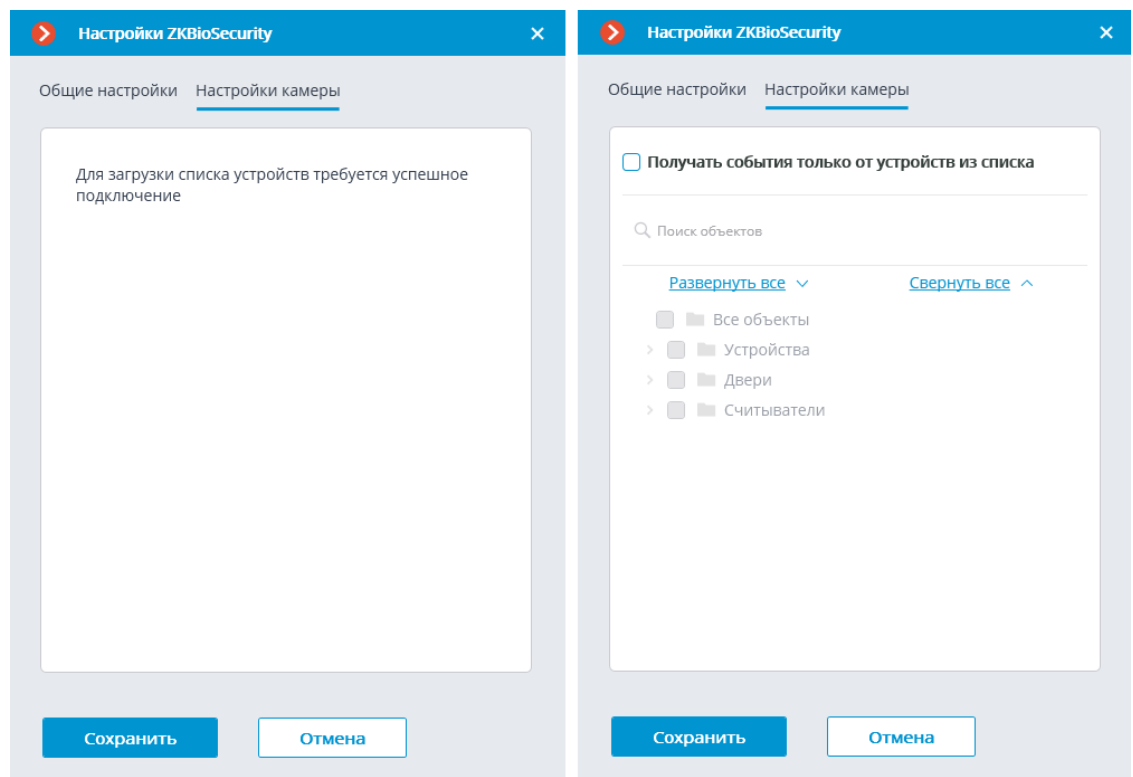

#### **Настройка ZKBioSecurity**

Настройка **ZKBioSecurity** для интеграции выполняется через вебинтерфейс на том же порту, который указывается в настройках интеграции.

### Предупреждение

Время и часовой пояс на Сервере **Macroscop** и на компьютере, на котором установлен **ZKBioSecurity**, должны совпадать.

┗━━━━━

 $\blacksquare$ 

┏━━━━━

# Примечание

┗━━━━━

Минимальная версия **ZKBioSecurity**: с активацией лицензии на модуль API.

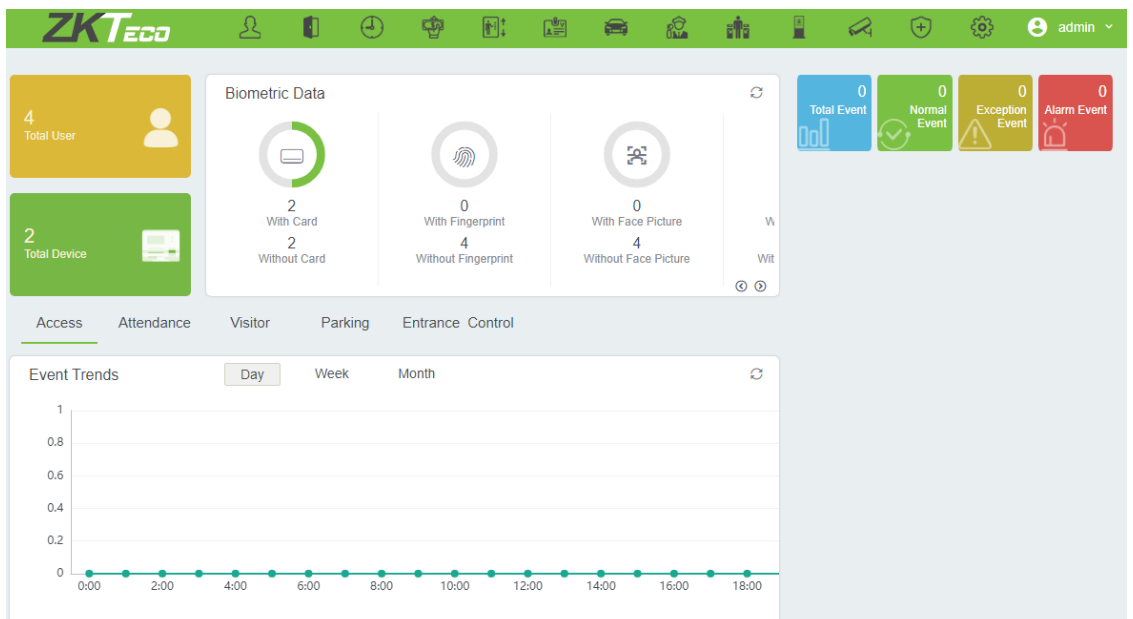

Для доступа по API необходимо создать или использовать уже

имеющийся **Client Secret**. Для этого нужно перейти на вкладку

**System**, затем следует переключиться на вкладку **Authority Management** и выбрать пункт **API Authorization**.

502

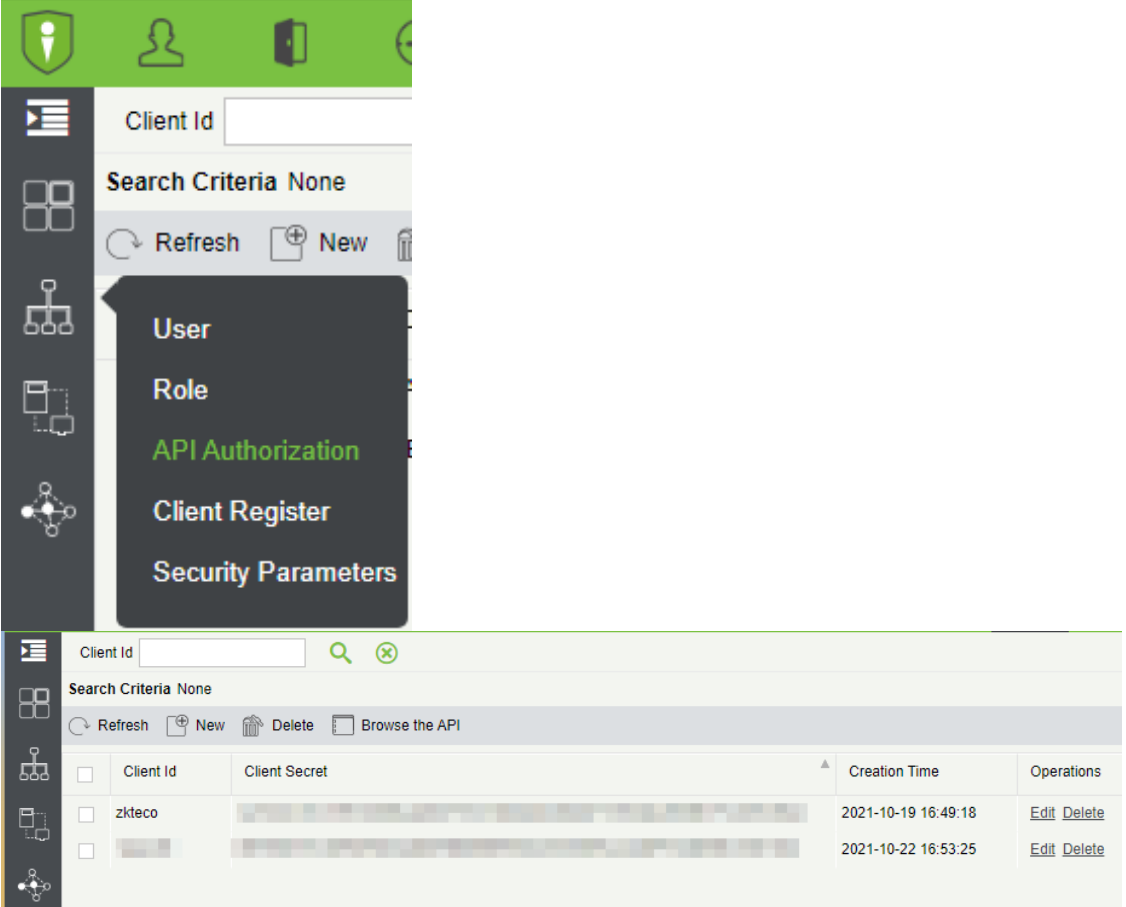

По нажатию кнопки **Edit** открывается окно, в котором можно скопировать поле **Client Secret**.

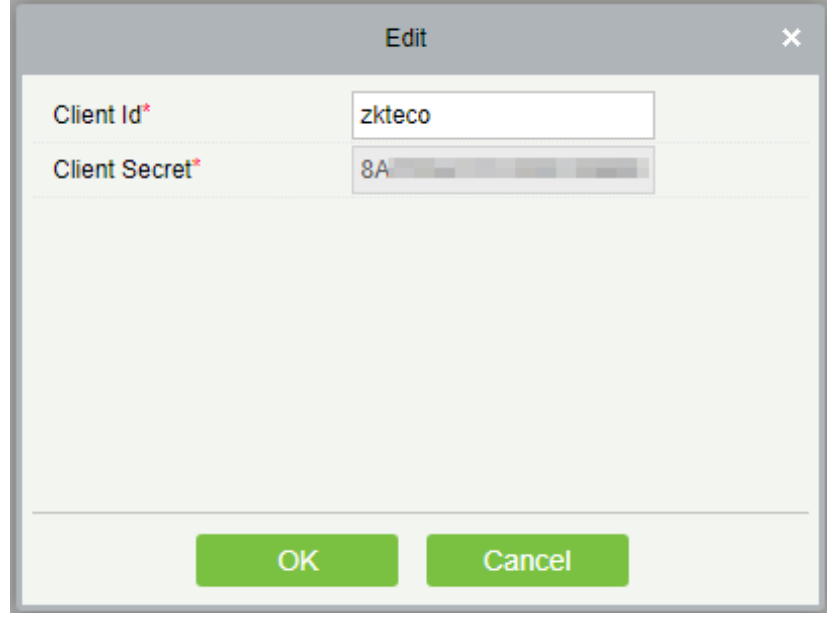

# **Интеграция со СКУД и ОПС Siemens DMS8000**

В **Macroscop** реализована интеграция со СКУД и ОПС, построенные на базе программно-аппаратного комплекса **Siemens DMS8000** — в **Macroscop** можно получать события из **Siemens DMS8000**, настраивать реакцию на эти события, а также просматривать полученные события в **Журнале событий** в приложения **Macroscop Клиент**.

#### **Настройка связи с Siemens DMS8000**

Для связи **Macroscop** с **Siemens DMS8000** используется утилита **SiemensConfigureTool**, которая запускается на том же компьютере, на котором установлен OPC-сервер **Siemens MK8000**.

Для установки **SiemensConfigureTool** необходимо на компьютере, на котором установлен OPC-сервер **Siemens MK8000**, запустить приложение-инсталлятор **SiemensBridgeInstaller.exe**.

┏━━━━━ Примечание

Для получения инсталлятора **SiemensBridgeInstaller.exe** следует обратиться в службу технической поддержки **Macroscop**.

┗━━━━━

Примечание

┗━━━━━

┏━━━━━

По умолчанию, утилита **SiemensConfigureTool** устанавливается в папку **C:\Program Files (x86)\Siemens Configure Tool\** — для 64 битных версий Windows, и в папку **C:\Program Files\Siemens Configure Tool\** — для 32-битных версий Windows.

Затем, для настройки взаимодействия, нужно запустить утилиту **SiemensConfigureTool.exe**.

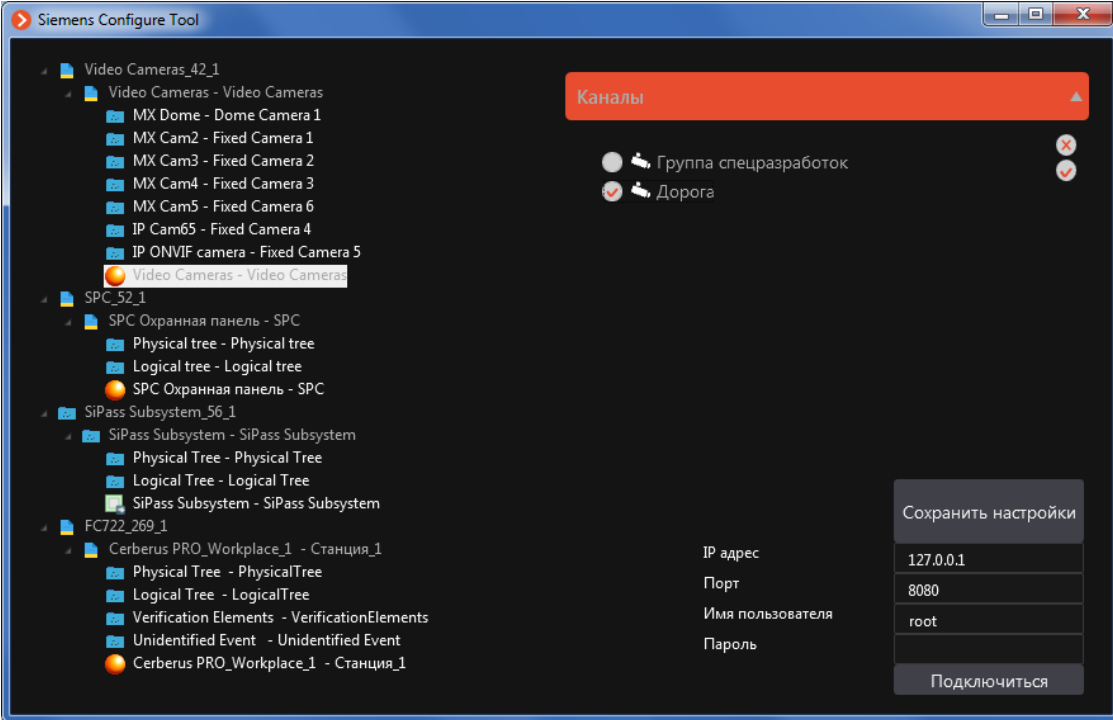
В левой части окна утилиты размещается дерево объектов и событий системы **Siemens DMS8000**. Если дерево не отображается, значит OPC-сервер **Siemens MK8000** не запущен, не настроен или работает с ошибками.

В правой верхней части окна расположен список камер **Macroscop** (список можно развернуть либо свернуть, кликнув по кнопкезаголовку **Каналы**). Если список камер пустой, значит соединение с сервером **Macroscop** не установлено, либо в системе **Macroscop** отсутствуют камеры.

В правой нижней части окна расположен блок настроек соединения с сервером **Macroscop**. Для соединения следует указать корректные параметры подключения к серверу **Macroscop** в полях **IP-адрес**, **Порт**, **Имя пользователя** и **Пароль**, после чего нажать кнопку **Подключиться**. Для подключения можно использовать пользователя с любыми полномочиями доступа в **Macroscop**.

Для настройки связи необходимо выделить в дереве событий узел **Siemens DMS8000**, после чего отметить в списке канал, по которому выделенное событие будет поступать в **Macroscop**. Данную операцию нужно выполнить для всех событий **Siemens DMS8000**, которые будут регистрироваться в **Macroscop**. По окончании настроек нужно нажать кнопку **Сохранить настройки**, расположенную над блоком настроек соединения с сервером **Macroscop**.

После завершения настроек рекомендуется свернуть окно утилиты

**SiemensConfigureTool**. В свернутом виде значок утилиты размещается в области уведомлений **Windows**. Чтобы развернуть окно, нужно кликнуть по значку левой кнопкой мыши.

## Предупреждение

┏━━━━━

Поскольку события из **Siemens DMS8000** будут поступать в **Macroscop** только тогда, когда запущена утилита **SiemensConfigureTool**, рекомендуется средствами **Windows** настроить автоматический запуск утилиты при старте компьютера. ┗━━━━━

## **Настройка реакции на события из Siemens DMS8000**

Для настройки реакции сервера **Macroscop** на события из **Siemens DMS8000**, нужно запустить приложение **Macroscop Конфигуратор**, перейти на вкладку **Автоматизация**, выделить камеру в списке, затем, на открывшейся странице, перейти на вкладку **Задачи по событию** и **настроить действия** на **Событие Honeywell Pro-Watch**.

## **Интеграция с домофонами**

**Macroscop** позволяет взаимодействовать с подключенными к сети по IPпротоколу вызывными панелями видеодомофонов. В таком случае вызывная панель выступает в роли IP-камеры с дополнительной функциональностью возможностью отпирания дверного замка. Для взаимодействия с вызывной панелью в приложении **Macroscop Клиент** используется специальный интерфейс.

#### **Настройка вызывной панели TrueIP TI-6000WD**

Для настройки вызывной панели **TrueIP TI-6000WD** нужно зайти на веб-интерфейс панели (по умолчанию ее IP-адрес — 10.5.22.89).

В веб-интерфейсе нужно зайти в настройки LAN и установить флаг Register to the MGT Centre.

Затем в поле **MGTCentreIPAddress** указать IP-адрес сервера **Macroscop**. (он должен соответствовать подсети камеры).

┏━━━━━

┗━━━━━

Предупреждение

IP-адрес сервера **Macroscop** обязательно должен быть из той же подсети, что и адрес вызывной панели.

В поле **MGT Port** следует указать UDP-порт, который будет использоваться для соединения вызывной панели с сервером **Macroscop**.

Предупреждение

┏━━━━━

┗━━━━━

Если вызывных панелей несколько, то для них обязательно нужно указывать разные UDP-порты.

Также нужно установить флаг **Call VTS Or Not**, а в поле **Call VTS Time** выставить значение **00:00 To 23:59**.

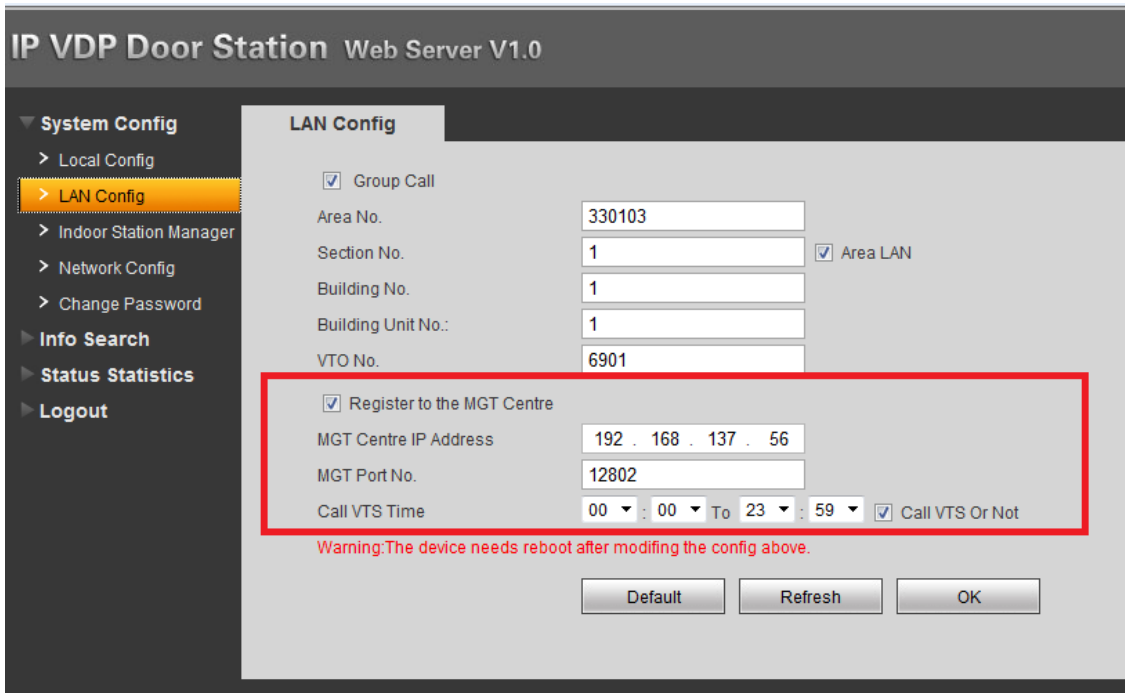

Для вступления настроек в силу нужно Перезагрузить устройство.

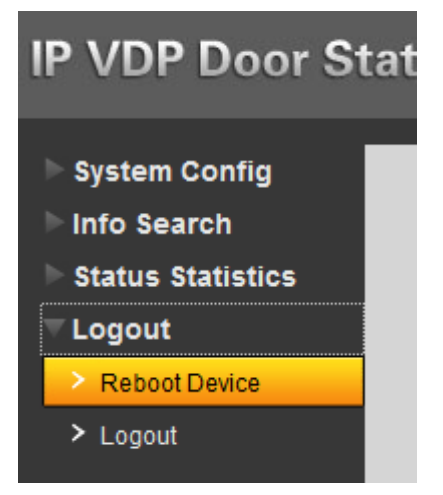

## **Настройка в приложении Macroscop Конфигуратор**

Для подключения домофона к серверу **Macroscop** нужно запустить приложение **Macroscop Конфигуратор** и добавить домофон на

вкладке **Камеры**, указав соответствующие параметры подключения, с учетом приведенных ниже особенностей.

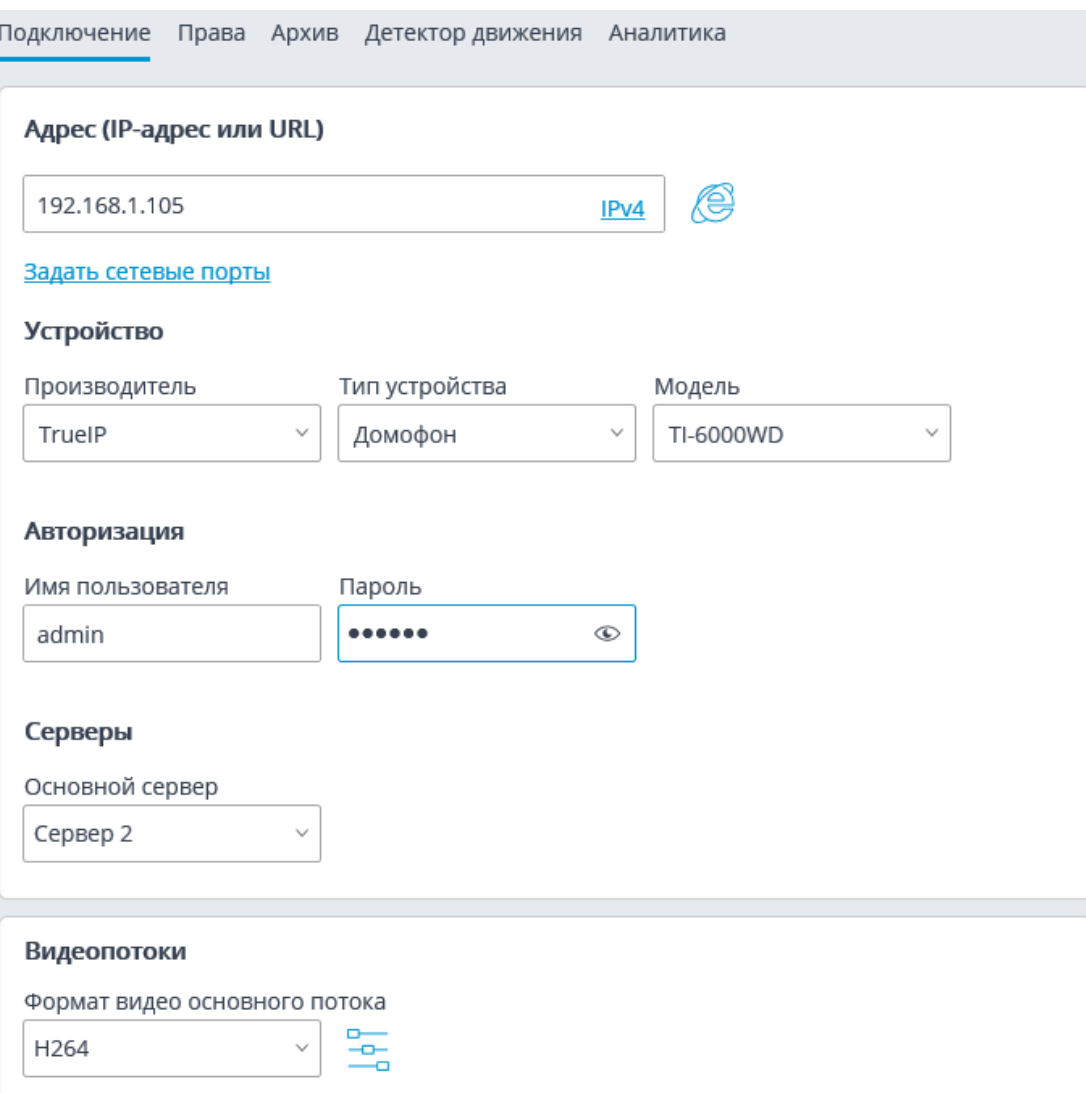

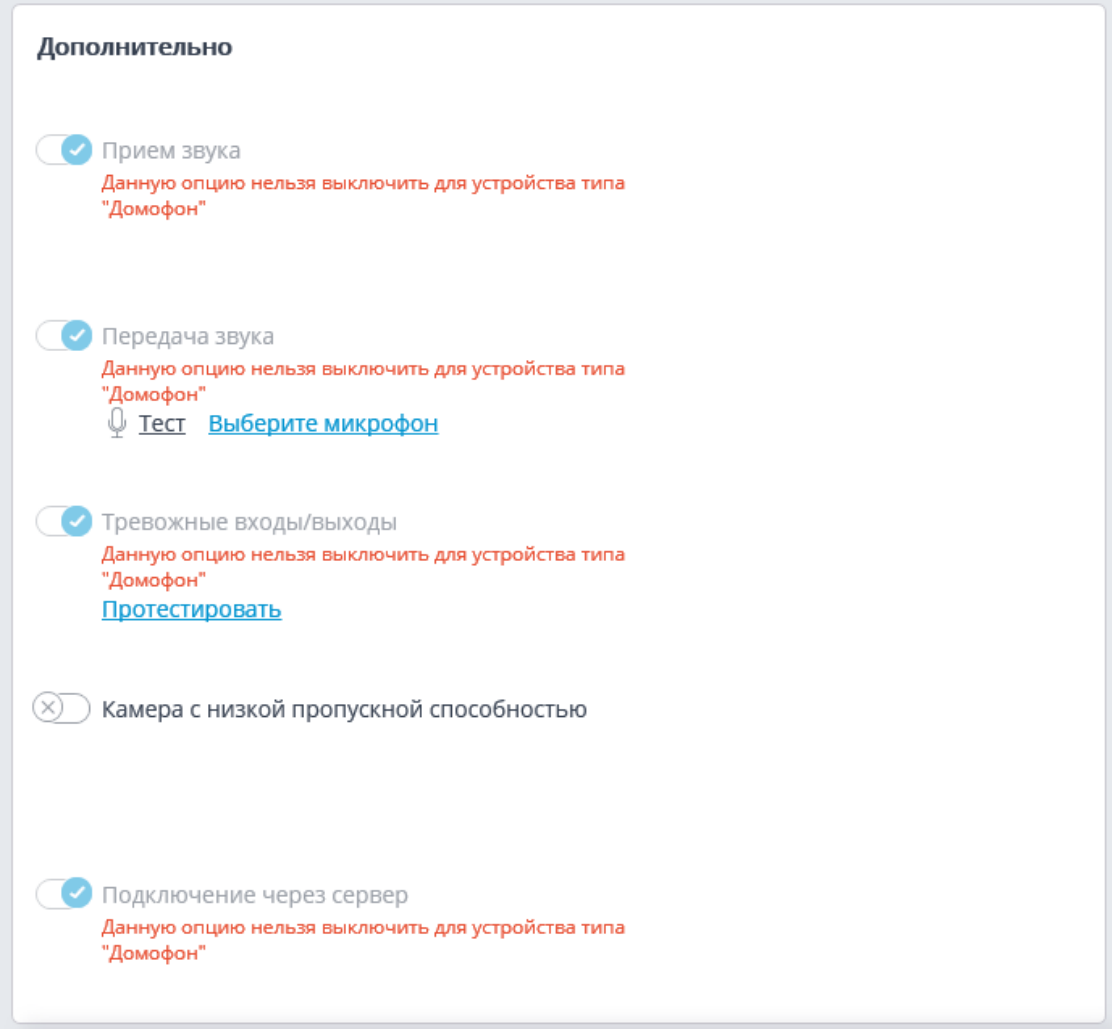

509

## Предупреждение

┏━━━━━

 $\Box$ 

Для вызывной панели **TrueIP TI-6000WD** следует указать **Порт, используемый для взаимодействия с вызывной панелью**, открыв окно настроек по ссылке **Задать сетевые порты**.

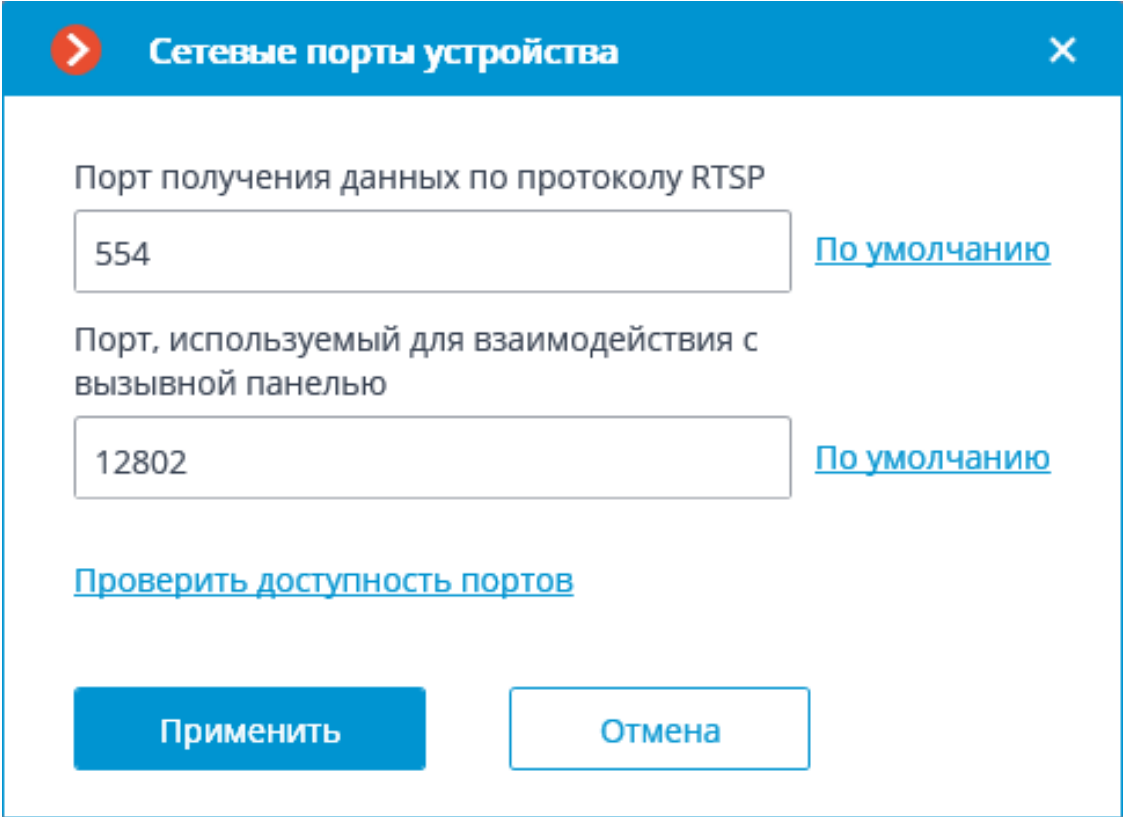

Для настройки реакции сервера **Macroscop** на вызовы с домофона нужно перейти на вкладку **Автоматизация**, выделить домофон в списке, затем, на открывшейся странице, перейти на вкладку **Задачи по событию** и **настроить действия** на **Обнаружен спецтранспорт**.

**Настройки в приложении Macroscop Клиент**

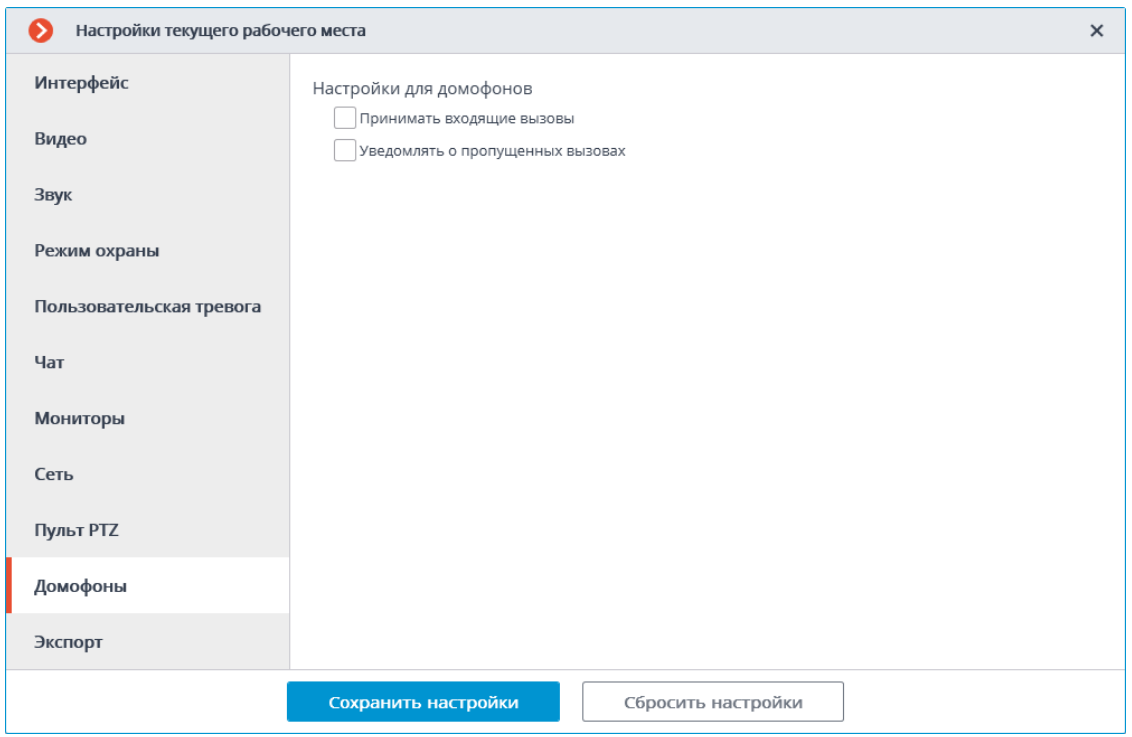

## **Интеграция с АРМ «Орион» и АРМ «Орион Про»**

В **Macroscop** реализована интеграция с АРМ **«Орион»** / **«Орион Про»**, разработанными НВП «Болид».

┏━━━━━

Примечание

Интеграция доступна на серверах, работающих как под управлением как Windows, так и Linux.

┗━━━━━

В этом разделе описаны доступные возможности и применяемые компоненты.

- **Модуль Интеграции Орион Про**
- **Получение событий из Орион Про**
- **Утилита Macroscop Orion Bridge**
- **Синхронизация баз**

## **Модуль Интеграции Орион Про**

Приложение **Модуль Интеграции Орион Про**, предназначенным для информационного взаимодействия стороннего программного обеспечения с пакетом программного обеспечения **АРМ «Орион Про»** аппаратнопрограммного комплекса **ИСО «Орион»**.

Примечание

 $\blacksquare$ 

Поскольку приложение **Модуль Интеграции Орион Про** разработано компанией **НВП «Болид»** и является платным компонентом, для его использования необходимо приобрести этот программный модуль у НВП «Болид» или его партнёров.

┗━━━━━

┏━━━━━

Предупреждение

Перед проведением этапов по организации взаимодействия систем **Macroscop** и АРМ **«Орион»** / **«Орион Про»**, необходимо убедиться, что они установлены и корректно функционируют.

Желательно не запускать сервер **Macroscop** и АРМ **«Орион»** / **«Орион Про»** на одном и том же компьютере, поскольку обе системы используют перекрывающиеся диапазоны сетевых портов (от 8080 до 8090).

Если сервер **Macroscop** и АРМ **«Орион»** / **«Орион Про»** расположены на одном компьютере, следует изменить стандартный сетевой порт (8080) сервера **Macroscop**.

## **Настройка интеграции в Орион Про**

┗━━━━━

┏━━━━━

Для работы интеграции со стороны **Орион Про** нужно установить **Модуль интеграции Орион Про** и сконфигурировать его согласно **инструкции**. При этом рекомендуется установить время жизни токена порядка нескольких минут и использовать защищённое подключение.

Затем следует запустить модуль интеграции и убедиться, что он работает: по адресу модуля интеграции на заданном порту в браузере должна появиться страница с заголовком **IntegrServ**. Для использования защищенного подключения необходимо указать соответствующий флаг в интерфейсе настройки и подключиться к SSL порту, заданному в **Модуле интеграции Орион Про**.

Для отображения устройства в **Macroscop** оно должно быть добавлено в раздел в **Орион Про**. Для этого нужно выбрать в АБД вкладку **Структура системы** и, кликнув по кнопке **Разделы**, выбрать необходимый раздел и нажать кнопку **Добавить**, после чего выбрать необходимые компоненты приборов.

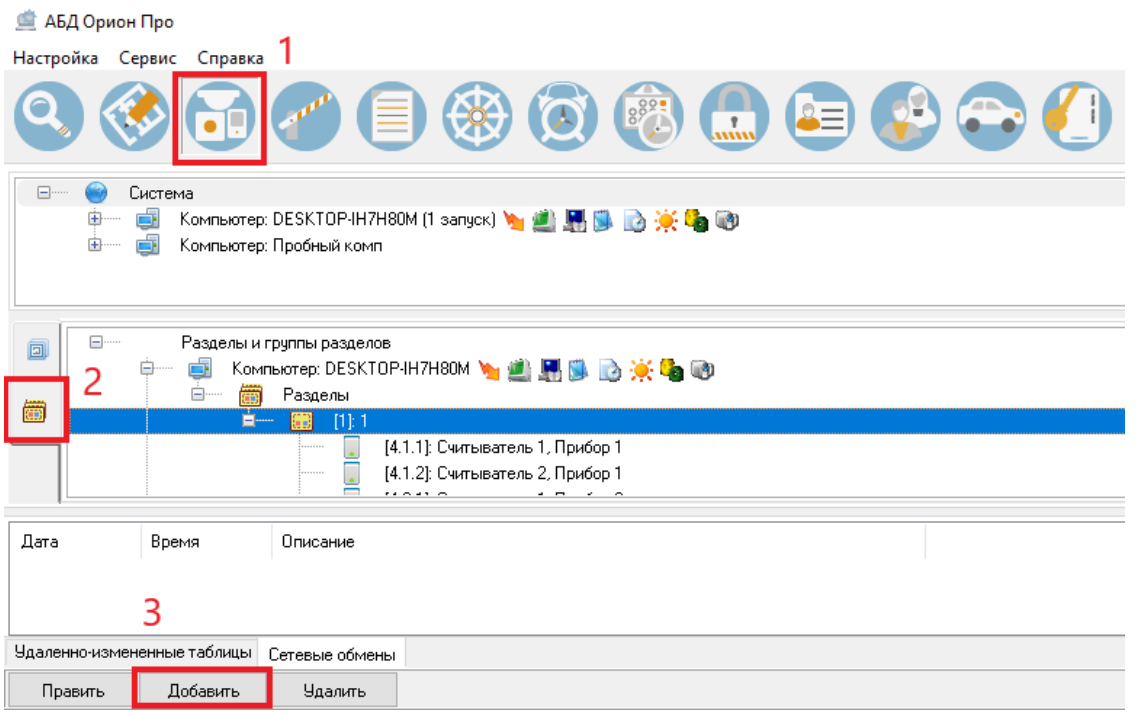

Для работы двухфакторной верификации на считывателе необходимо прописать в контроллер ключ с правами удалённого доступа и подтверждения по кнопке, выставив в контроллере время подтверждения от 1 до 8192 секунд.

Предупреждение

┗━━━━━

Время на серверах **Орион Про** и **Macroscop** должно быть синхронизировано. При этом допускается, если время на сервере **Орион Про** будет на 2-3 секунды опережать время на сервере **Macroscop**. Однако обратная ситуация недопустима.

### **Настройка интеграции в Macroscop**

Для настройки интеграции на стороне **Macroscop** нужно запустить приложение **Macroscop Конфигуратор**, перейти на вкладку **Автоматизация**, выделить в дереве камер отдельную камеру, после чего, на открывшейся странице, перейти на вкладку **Интеграции** и

включить **Орион Про** с помощью переключателя .

После этого нужно открыть окно настроек интеграции, нажав кнопку

<u>. 우</u>

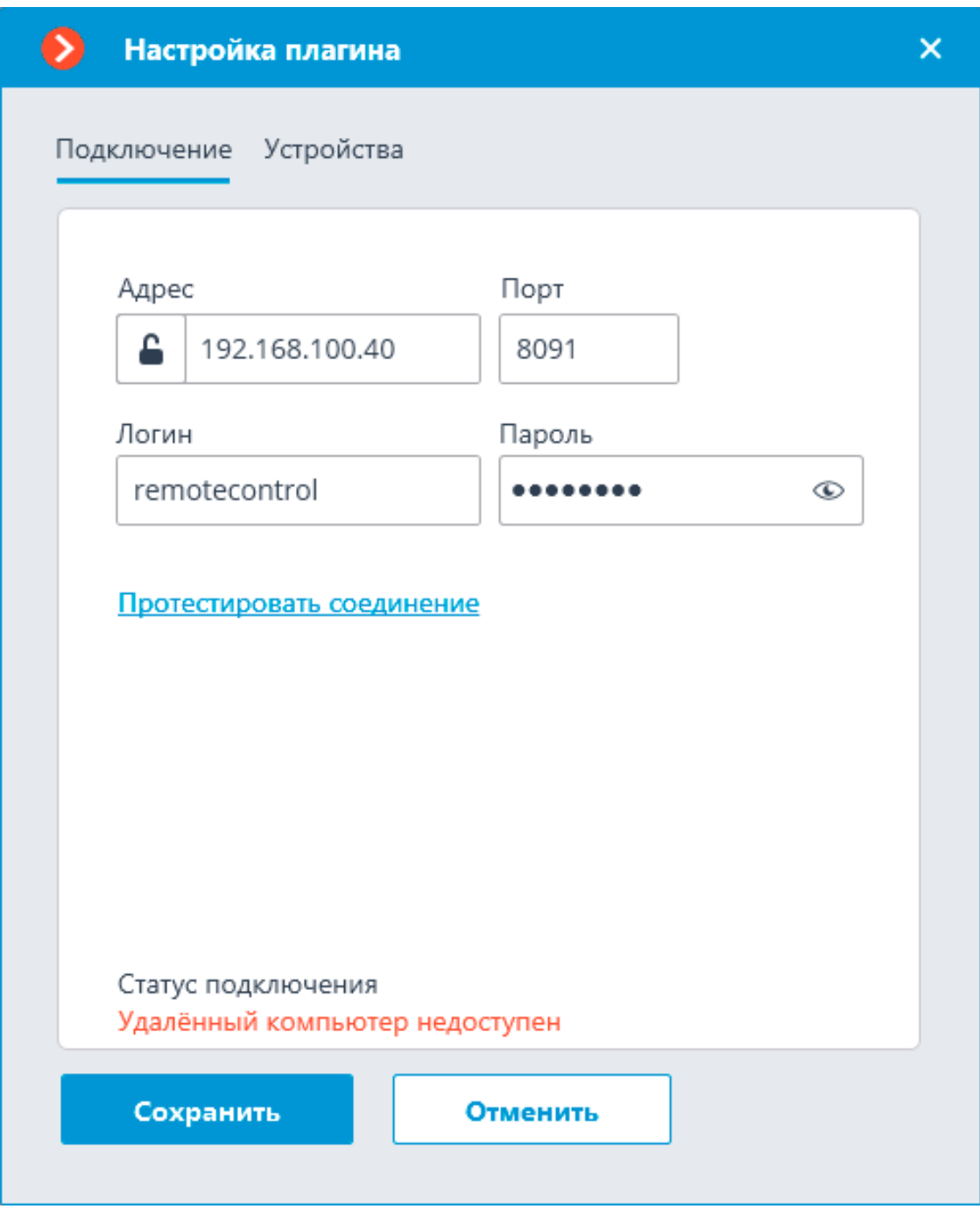

На вкладке **Подключение** задаются следующие настройки:

**Адрес** и **Порт** модуля интеграции: IP-адрес или DNS-имя, по которому доступен модуль интеграции. При этом, кликнув по кнопке

, можно задать протокол, используемый для подключения к

€

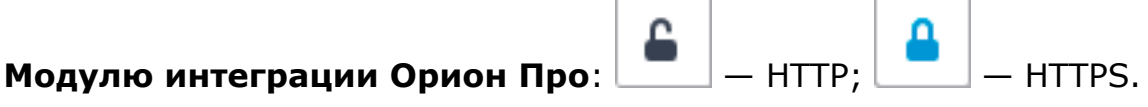

**Логин** и **Пароль** для подключения к **Модулю интеграции Орион Про**. Логин и пароль задаются в программе **Администратор базы данных** (в составе **Орион Про**) на вкладке **Пароли**. У учетной

записи должен быть выбран тип кода **Удалённое управление**, уровень доступа **Максимум**.

По нажатии ссылки **Протестировать соединение** будет произведена попытка подключения к модулю интеграции. При этом ниже отображается статус подключения.

┏━━━━━ Примечание

┗━━━━━

Во время подключения ссылка **Протестировать соединение** становится неактивной. Максимальное время тестирования соединения составляет 5 секунд: если за это время подключение не установлено, то в статусе подключения отображается значение **Ошибка**.

При возникновении ошибки подключения в первую очередь необходимо проверить, доступен ли через браузер адрес модуля интеграции: должна отобразиться страница с заголовком **IntegrServ**.

Если страница недоступна, следует проверить адрес, порт и протокол, используемый для подключения к модулю интеграции, а также сетевые настройки.

Если страница доступна, следует проверить логин и пароль; убедиться, что в настройках **Орион Про** устройства находятся в составе соответствующих разделов, а у используемой учётной записи есть права на управление этими разделами и устройствами.

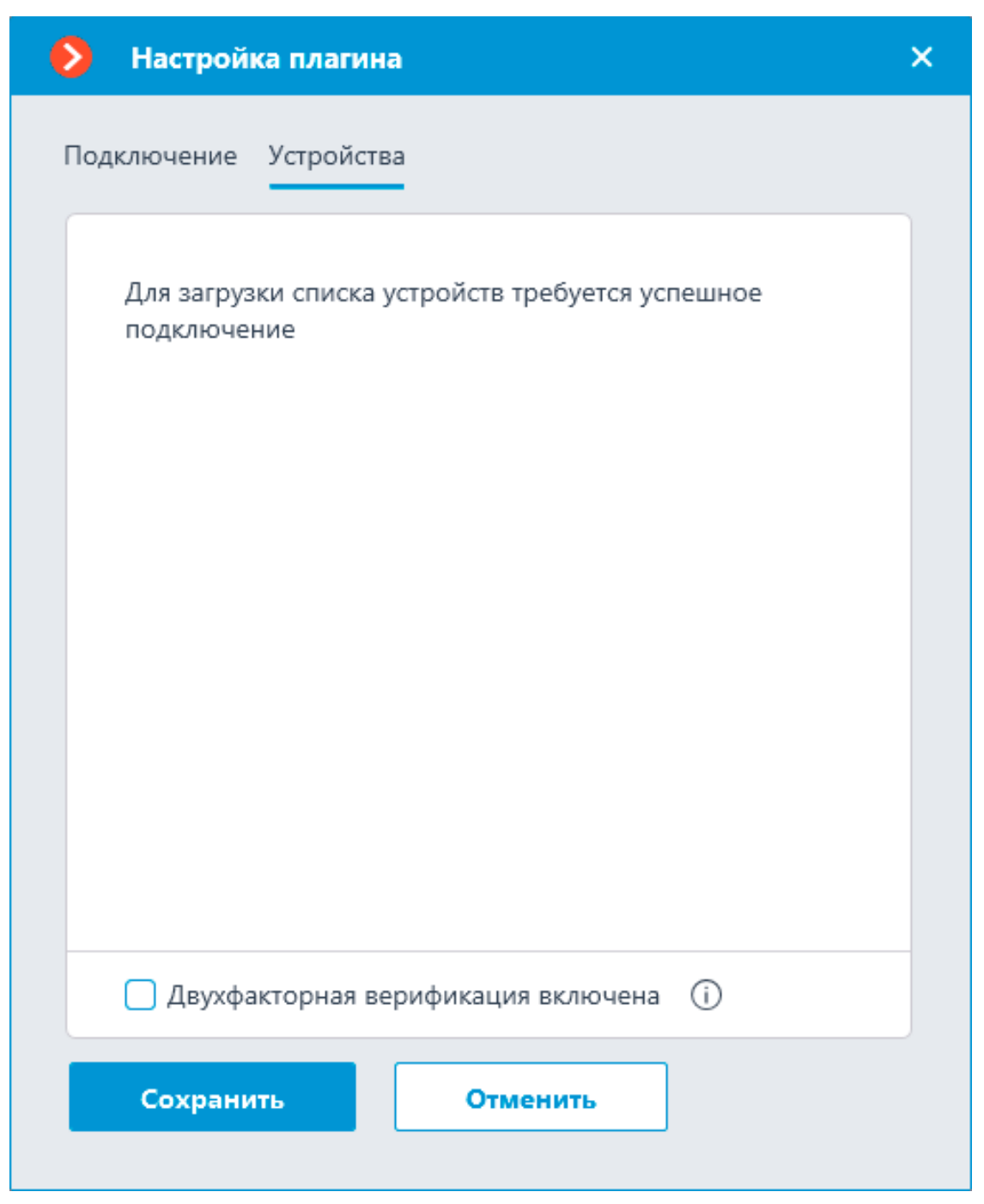

На вкладке **Устройства** отображается список устройств **Орион Про**, сгруппированный по разделам (сущность **Орион Про**). Для того, чтобы устройство отображалось в **Macroscop**, оно должно быть добавлено в какой-либо из разделов в настройках **Орион Про**.

Пока подключение не установлено, на данной вкладке отображается сообщение о необходимости установить успешное подключение к модулю интеграции.

В нижней части вкладки размещён флаг **Двухфакторная верификация**, позволяющий включить на камере соответствующую возможность.

517

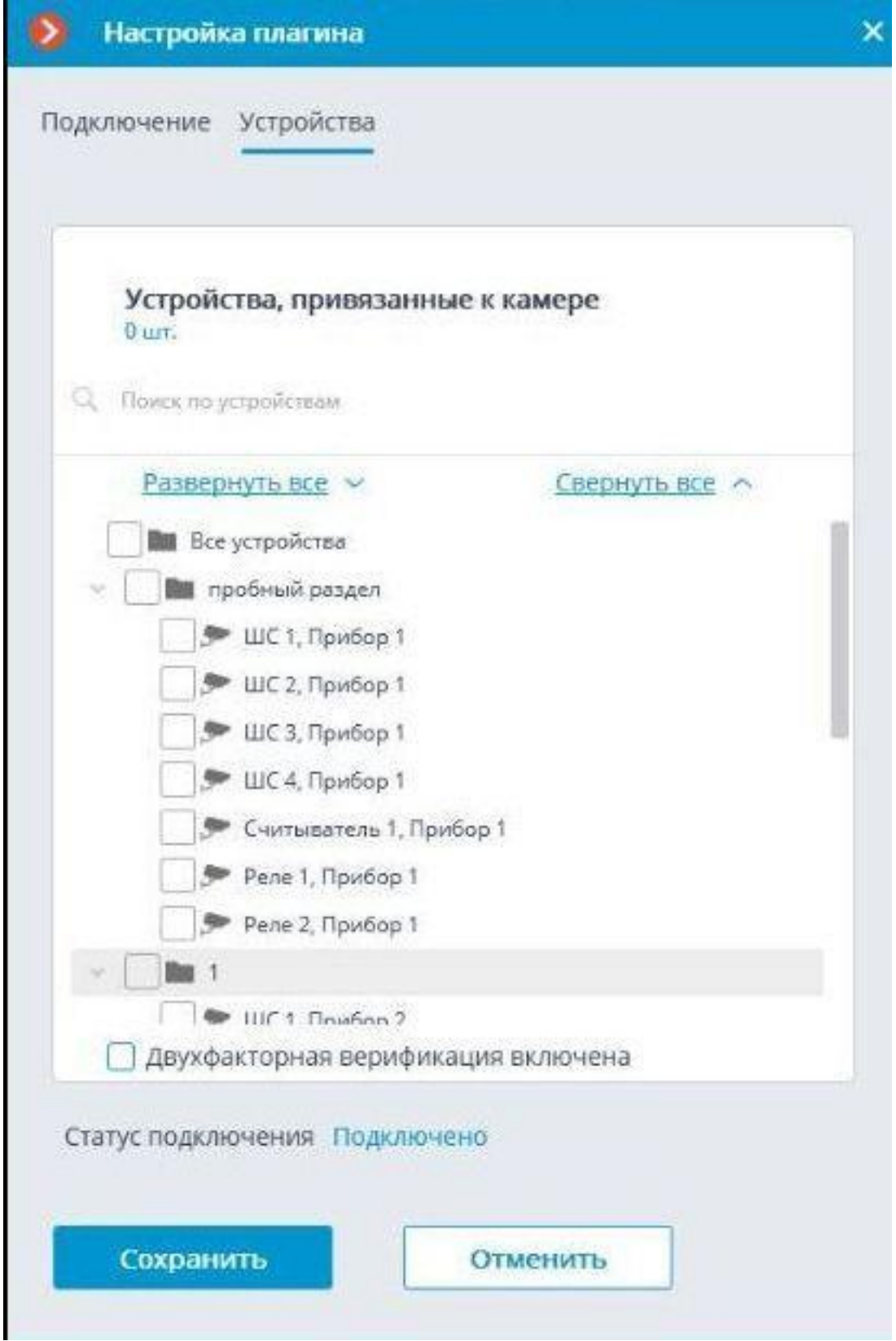

Для получения событий с устройств **Орион Про** необходимо привязать эти устройства к камере **Macroscop**. Для привязки следует включить флаги у соответствующих устройств.

 $\blacksquare$ 

## Предупреждение

Настройки вступят в силу только после их **применения**.

#### **Журнал событий**

┗━━━━━

## Все события с устройств **Орион Про**, привязанных к камерам **Macroscop**, будут отображаться в **Журнале событий** приложения **Macroscop Клиент**.

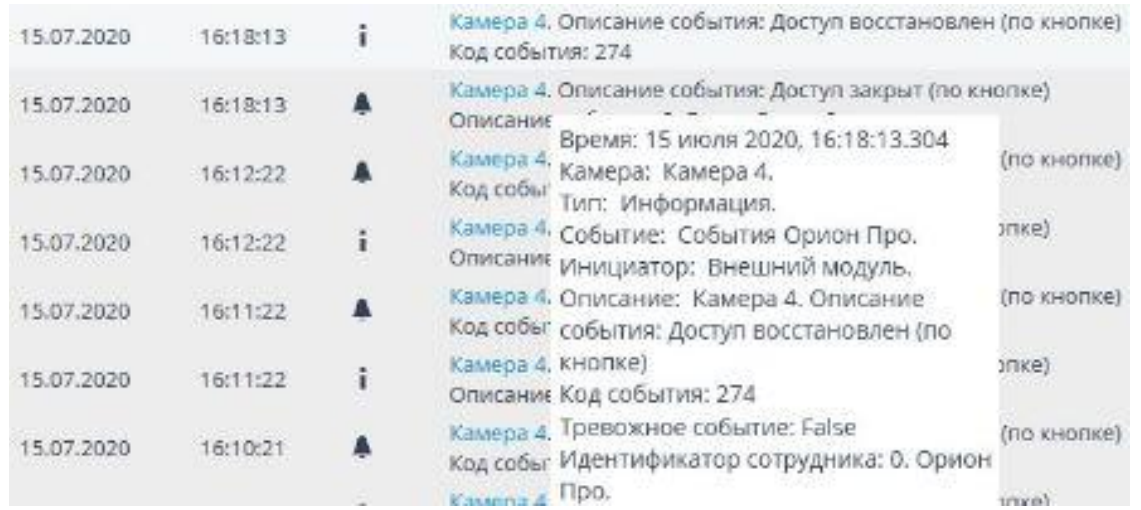

#### **Настройка автоматизации**

Для событий с устройств **Орион Про**, привязанных к камерам **Macroscop**, в приложении **Macroscop Конфигуратор** на вкладке **Автоматизация** можно настраивать **Задачи по событию**.

Для этого нужно использовать событие **События Орион Про**

Примечание

 $\blacksquare$ 

Следует различать события **События Орион Про** и **Событие из Орион Про**: **События Орион Про** настраивается через компонент **Орион Про**, взаимодействует с **Орион Про** через приложение **Модуль Интеграции Орион Про**, также в него встроена поддержка событий, используемые при двухфакторной идентификации; **Событие из Орион Про** настраивается через компонент **Получение событий из Орион Про**, взаимодействует непосредственно с базой данных **Орион Про**, получая оттуда все события.

 $\Box$ 

Для события можно задать различные условия.

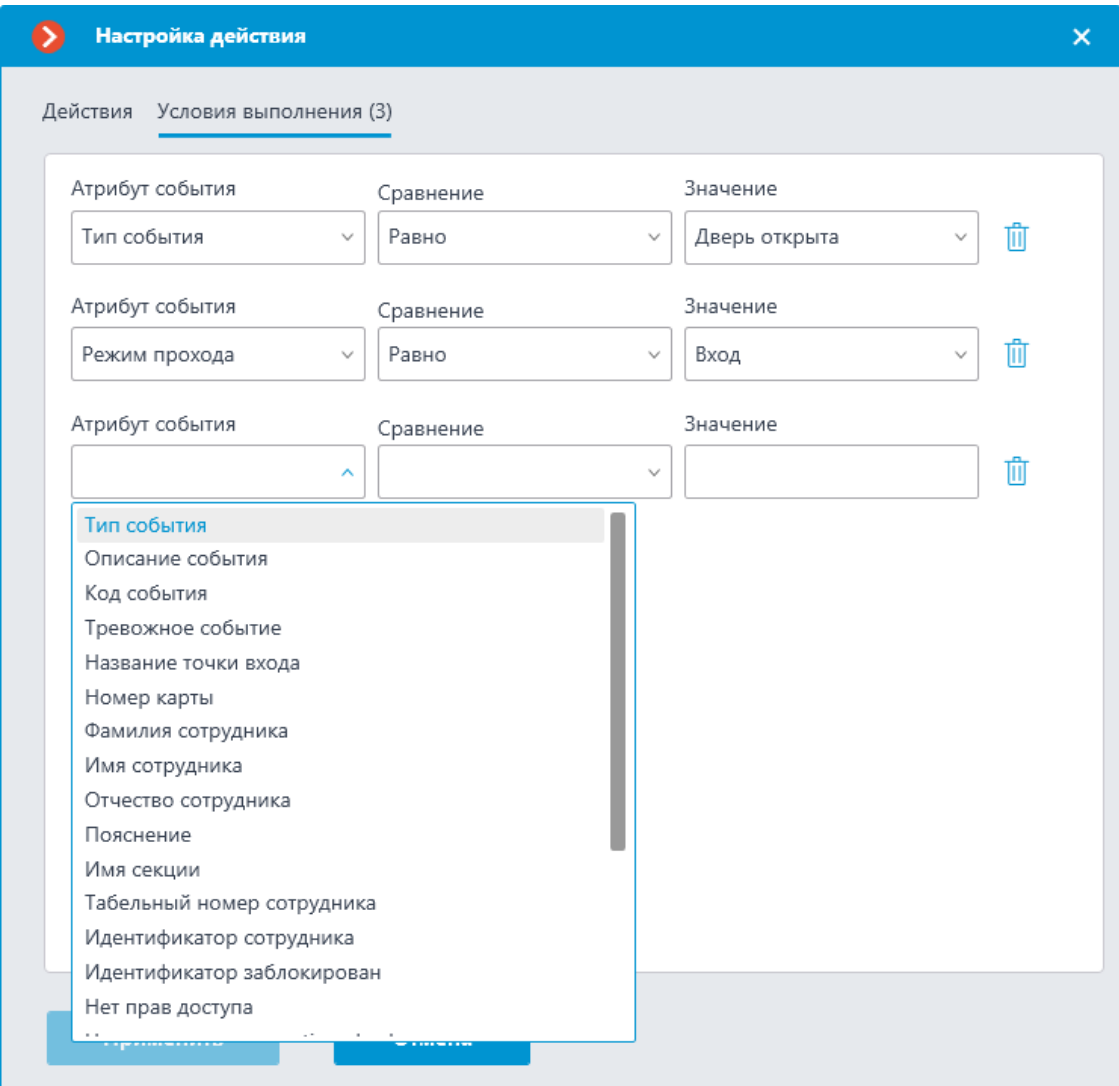

- **Тип события** выбор одного из 400 доступных событий **Орион Про**.
- **Описание события** строка или подстрока в описании события **Орион Про**.
- **Код событие** числовой код события **Орион Про**.
- **Тревожное событие** признак тревожного события в системе **Орион Про**.
- **Название точки входа** строка или подстрока в названии точки входа в событии **Орион Про**.
- **Номер карты** номер карты сотрудника в системе **Орион Про**.
- **Фамилия, имя и отчество сотрудника** строка или подстрока с ФИО сотрудника из **Орион Про**.
- **Пояснение** строка или подстрока из пояснения к событию **Орион Про**.
- **Имя секции** строка или подстрока имени секции **Орион Про**.
- **Табельный номер сотрудника** строка или подстрока табельного номера сотрудника из **Орион Про**.
- **Идентификатор сотрудника** строка или подстрока идентификатора сотрудника из **Орион Про**.
- **Идентификатор заблокирован** значение одноименного флага у события **Орион Про**.
- **Нет прав доступа** значение одноименного флага у события **Орион Про**.
- **Нарушено правило antipassback** значение флага **antipassback** у события **Орион Про**. (**Antipassback** — флаг, который проставляется у события считывателя, если сотрудник пытается несколько раз подряд войти или выйти через считыватель; возникает, когда по одному пропуску пытаются пройти несколько человек.)
- **Нарушение окна времени** значение одноименного флага у события **Орион Про**.
- **Истек или не начался срок действия идентификатора** значение одноименного флага у события **Орион Про**.
- **Ошибка ввода дополнительного кода** значение одноименного флага у события **Орион Про**.
- **Ожидание подтверждения по кнопке** значение одноименного флага у события **Орион Про**.
- **Режим прохода** режим открытия считывателя: **Вход**, **Выход**, **Не определён**.

## **Двухфакторная верификация**

После привязки одного или нескольких считывателей **Орион Про** к камере **Macroscop**, можно включить функцию двухфакторной верификации. Для работы двухфакторной верификации на данной камере должен быть включён модуль распознавания лиц.

Двухфакторная верификация работает следующим образом: сотрудник прикладывает карту к считывателю **Орион Про**. На камере, к которой привязан данный считыватель, распознаётся лицо. Если данные распознавания лица и данные идентификатора на карте совпадают, на считыватель выдаётся команда на открытие турникета.

## Примечание

┏━━━━━

Верификация происходит по идентификатору сотрудника, также сохранена возможность верификации по ФИО.

Даже если к камере привязано несколько считывателей, открыт по совпадению данных будет только тот турникет, к считывателю которого была приложена карта.

## **Получение событий из Орион Про**

┗━━━━━

Компонент **Получение событий из Орион Про** позволяет серверу **Macroscop** получать события из АРМ **Орион Про** и задавать реакцию на эти события, а также просматривать полученные события в журнале событий приложения **Macroscop Клиент**. При этом, в **Macroscop** можно получить практически все события, существующие в АРМ **Орион Про**.

┏━━━━━

Предупреждение

Перед проведением этапов по организации взаимодействия систем **Macroscop** и АРМ **«Орион»** / **«Орион Про»**, необходимо убедиться, что они установлены и корректно функционируют.

Желательно не запускать сервер **Macroscop** и АРМ **«Орион»** / **«Орион Про»** на одном и том же компьютере, поскольку обе системы используют перекрывающиеся диапазоны сетевых портов (от 8080 до 8090).

Если сервер **Macroscop** и АРМ **«Орион»** / **«Орион Про»** расположены на одном компьютере, следует изменить стандартный сетевой порт (8080) сервера **Macroscop**.

┗━━━━━

Для того, чтобы сервер **Macroscop** мог реагировать на события, зарегистрированные в АРМ **Орион Про**, нужно запустить приложение **Macroscop Конфигуратор**, перейти на страницу **Автоматизация**, выделить камеру в списке, затем, на открывшейся странице, перейти на вкладку **Интеграции** и включить **Получение событий из Орион Про**, после чего перейти на вкладку **Задачи по событию** и **настроить действия** на **Событие из Орион Про** (см. **События интеграций с внешними системами**)

## **Утилита Macroscop Orion Bridge**

Утилита **Macroscop Orion Bridge** предоставляет следующие возможности:

- отображение видео с камеры по команде **Показать видео на экране** из АРМ **«Орион»** / **«Орион Про»** в специальном окне или на тревожном мониторе в приложении **Macroscop Клиент**;
- настройка в АРМ **«Орион»** / **«Орион Про»** реакции на события из **Macroscop**:
	- возникновение тревоги;
	- срабатывание детектора движения;
	- потеря соединения с камерой;
- события модуля **Трекинг**: Пересечение линии, Движение в зоне, Длительное пребывание в зоне;
- события модуля **Обнаружение оставленных предметов**: Обнаружен оставленный предмет.
- передача из АРМ **«Орион»** / **«Орион Про»** команд на включение и выключение видеозаписи в **Macroscop**.

┏━━━━━

Примечание

События из **Macroscop**, описанные выше, могут передаваться в АРМ **«Орион»** / **«Орион Про»** как информационные события или как события тревоги.

События модулей **Трекинг** и **Обнаружение оставленных предметов** передаются только как **Тревога по событию**.

┗━━━━━

┏━━━━━

Предупреждение

Перед проведением этапов по организации взаимодействия систем **Macroscop** и АРМ **«Орион»** / **«Орион Про»**, необходимо убедиться, что они установлены и корректно функционируют.

Желательно не запускать сервер **Macroscop** и АРМ **«Орион»** / **«Орион Про»** на одном и том же компьютере, поскольку обе системы используют перекрывающиеся диапазоны сетевых портов (от 8080 до 8090).

Если сервер **Macroscop** и АРМ **«Орион»** / **«Орион Про»** расположены на одном компьютере, следует изменить стандартный сетевой порт (8080) сервера **Macroscop**.

┗━━━━━

┏━━━━━

Предупреждение

Для корректной работы интеграции необходимо обновить компоненты системы **«Орион Про»** до следующих версий: полный дистрибутив **«Орион Про»** (версия 1.20 (выпуск 3, постройка 12049)).

┗━━━━━

*Настройка на стороне АРМ «Орион»/«Орион Про»*

Для настройки интеграции на стороне АРМ **«Орион»** / **«Орион Про»** необходимо добавить видеоподсистему **Macroscop**. Для этого нужно:

Запустить **АБД АРМ Орион/Орион Про**, перейти на вкладку **Адреса приборов**, выбрать в дереве системы компьютер, на котором будет производиться интеграция, нажать кнопку **Добавить** в нижней части основного окна.

Примечание

┗━━━━━

 $\blacksquare$ 

Рекомендуется выбирать компьютер, на котором запущено (либо будет использоваться) приложение **Ядро опроса**, поскольку оно автоматически контролирует запуск модуля **Видеосервер Орион/Орион Про**.

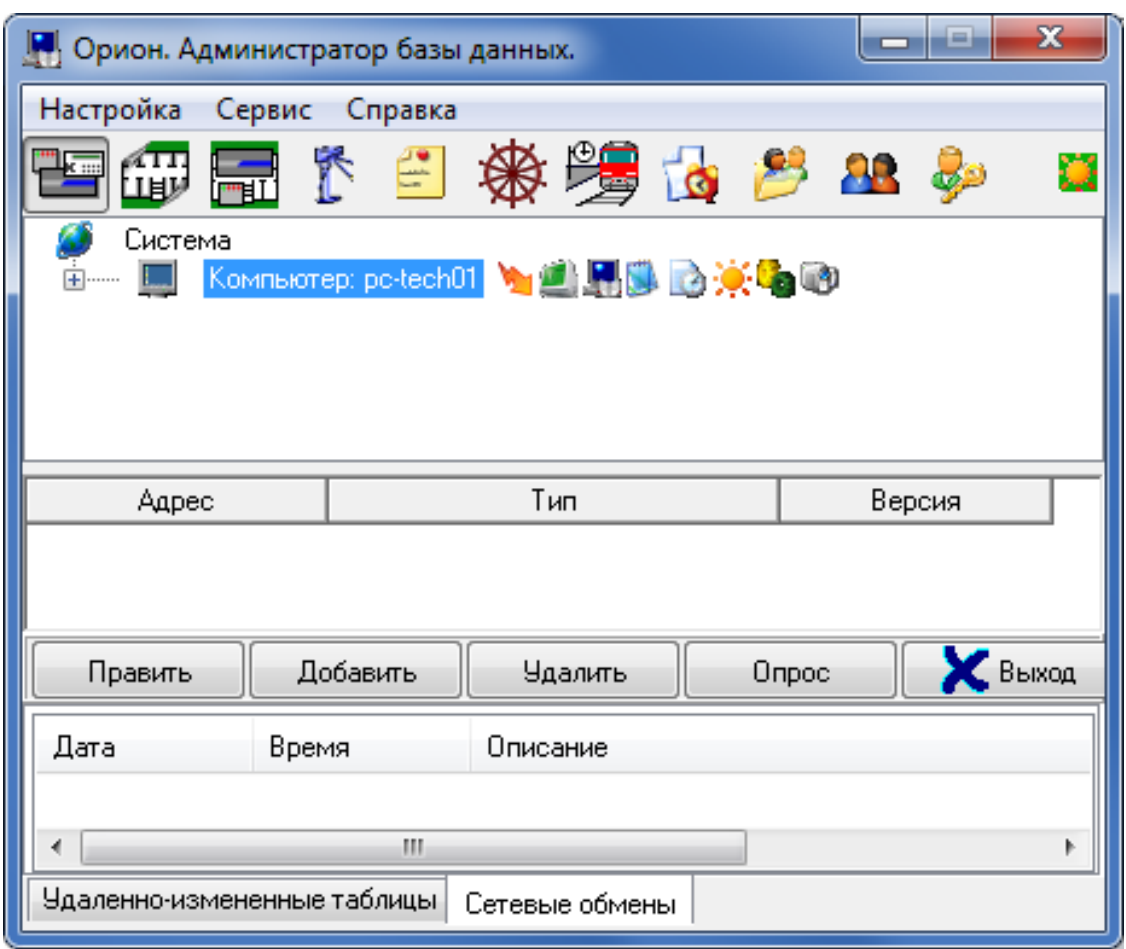

В открывшемся слева окне выбрать параметр **Настройки** и щелкнуть по кнопке **«…»**; после чего убедиться, что в открывшемся окне выбрана опция **Видеоподсистема**; нажать **ОК**; нажать кнопку **Сохранить** в нижней части основного окна.

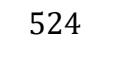

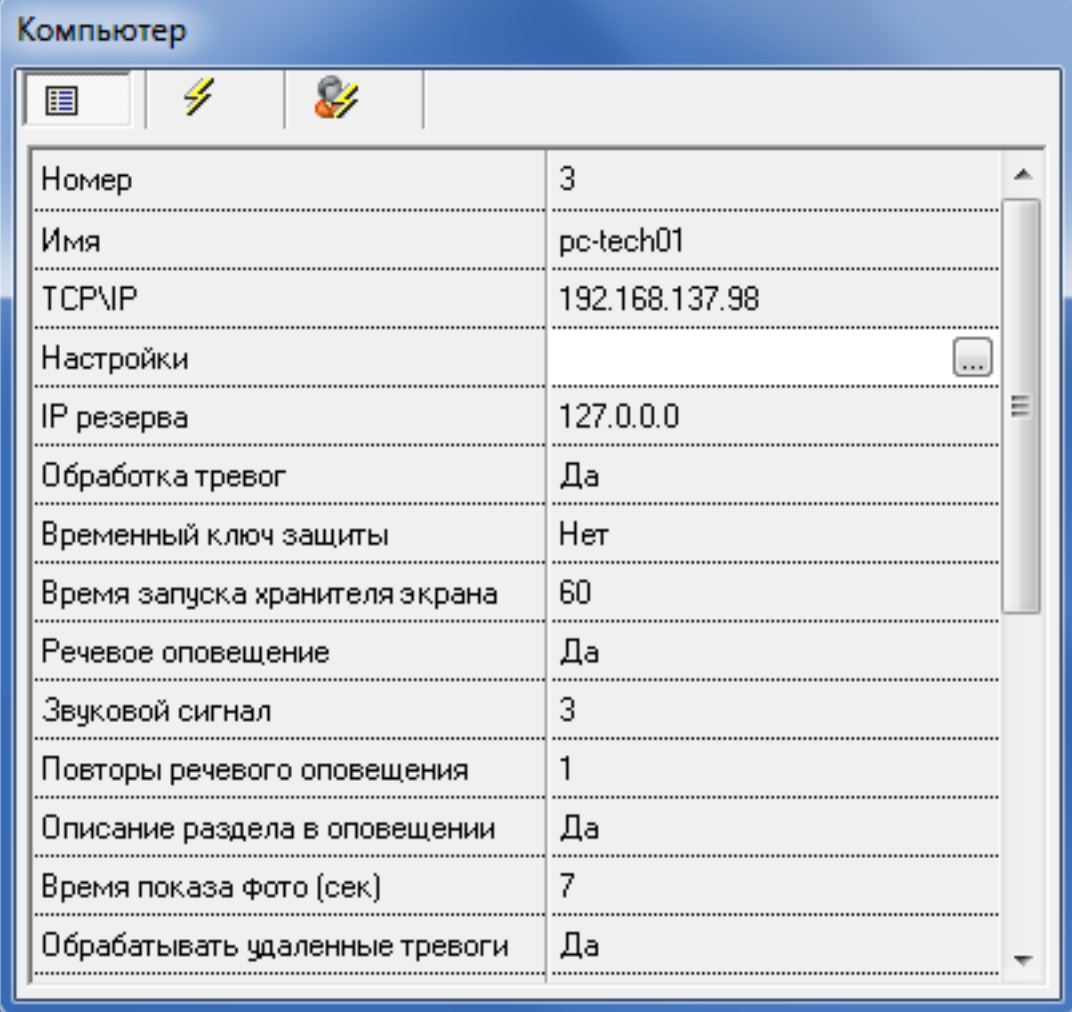

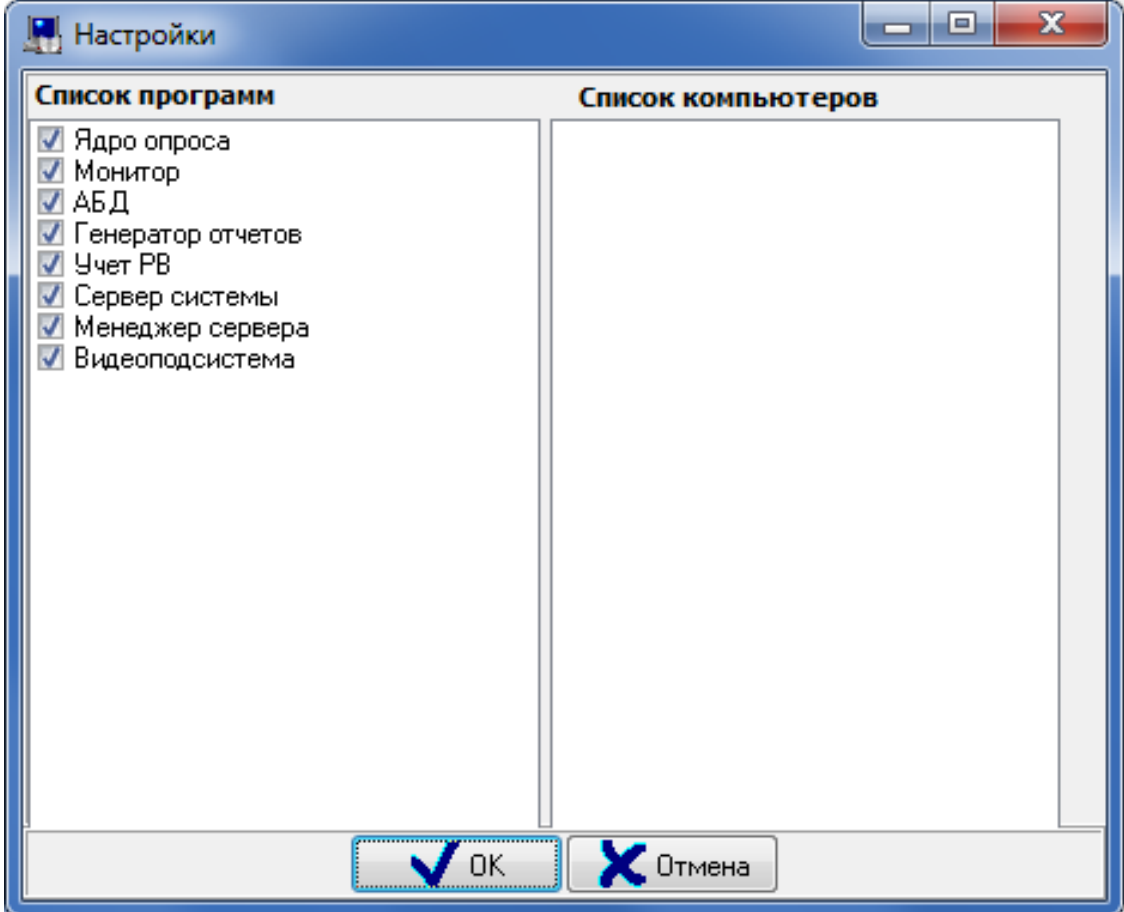

Выбрать узел **Видео**, нажать кнопку **Добавить** в нижней части основного окна.

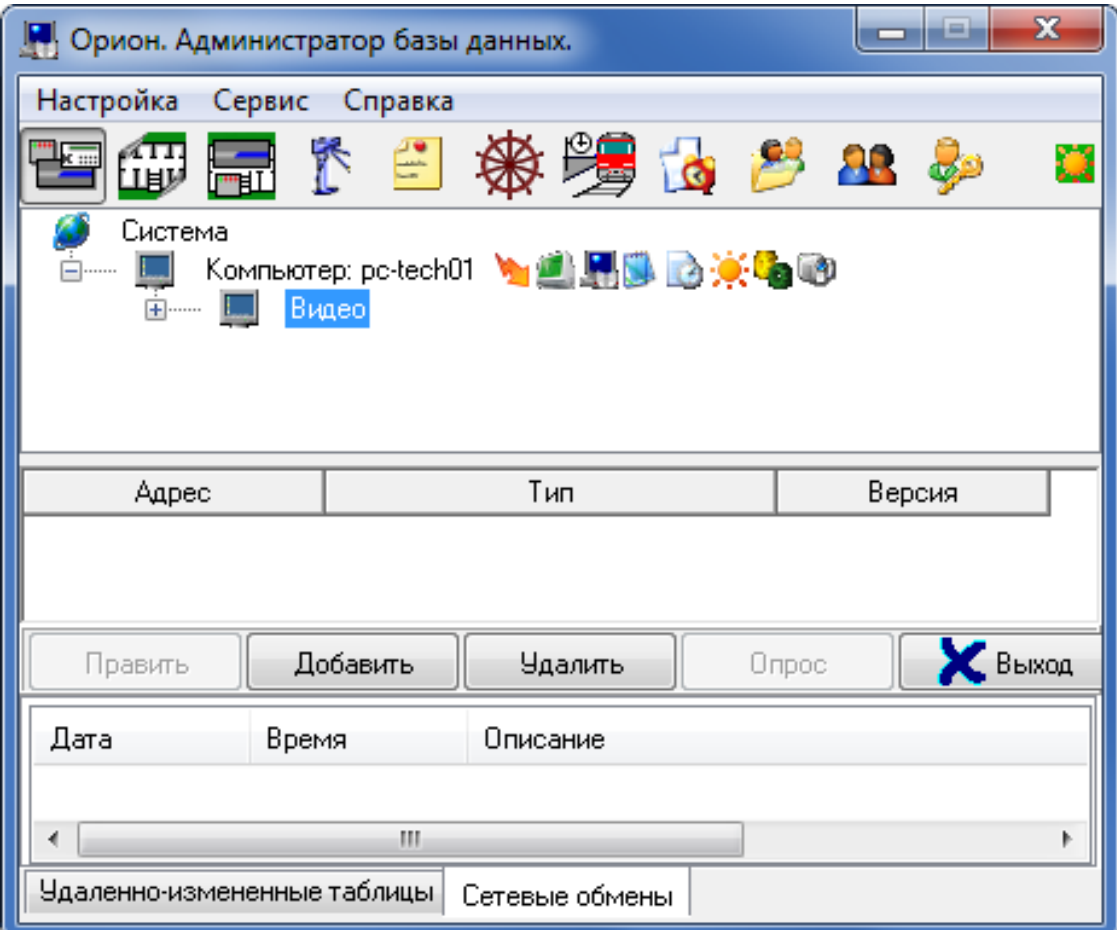

В открывшемся слева окне, в параметре **Тип** выбрать **Видеосистемы с COM-интерфейсом**; в параметре **Название** задать имя системы видеонаблюдения, например **Macroscop**; в параметре **IP** ввести IPадрес выбранного компьютера; нажать кнопку **Сохранить** в нижней части основного окна.

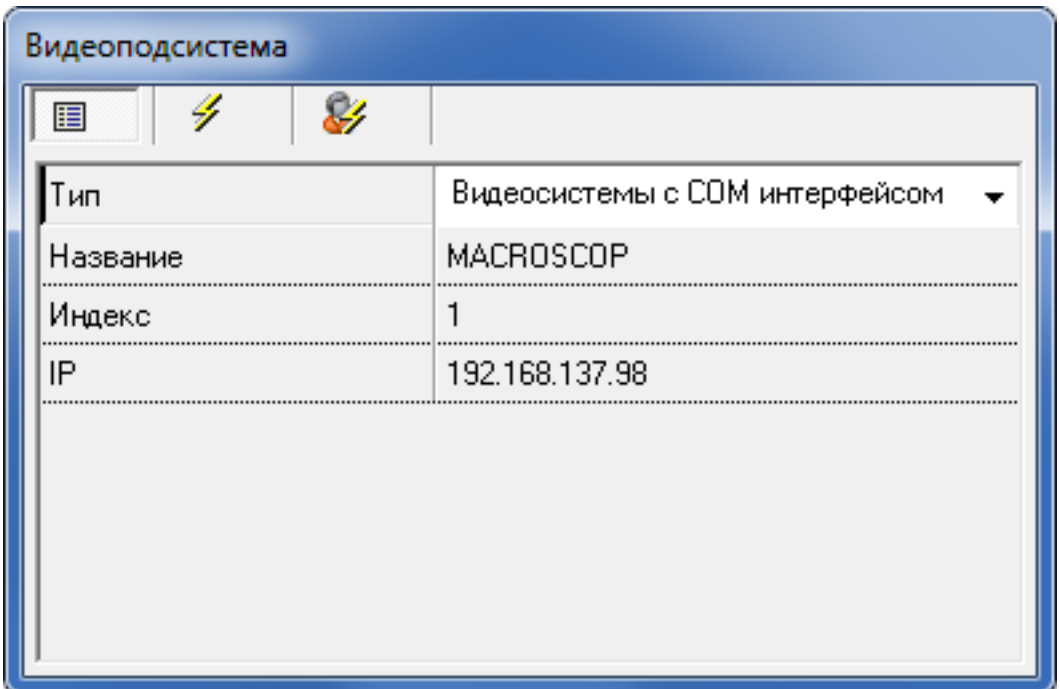

После добавления видеоподсистемы, необходимо добавить «виртуальные» камеры, соответствующие камерам **Macroscop**; для этого нужно:

В дереве выбрать добавленную видеоподсистему и нажать кнопку **Добавить** в нижней части основного окна.

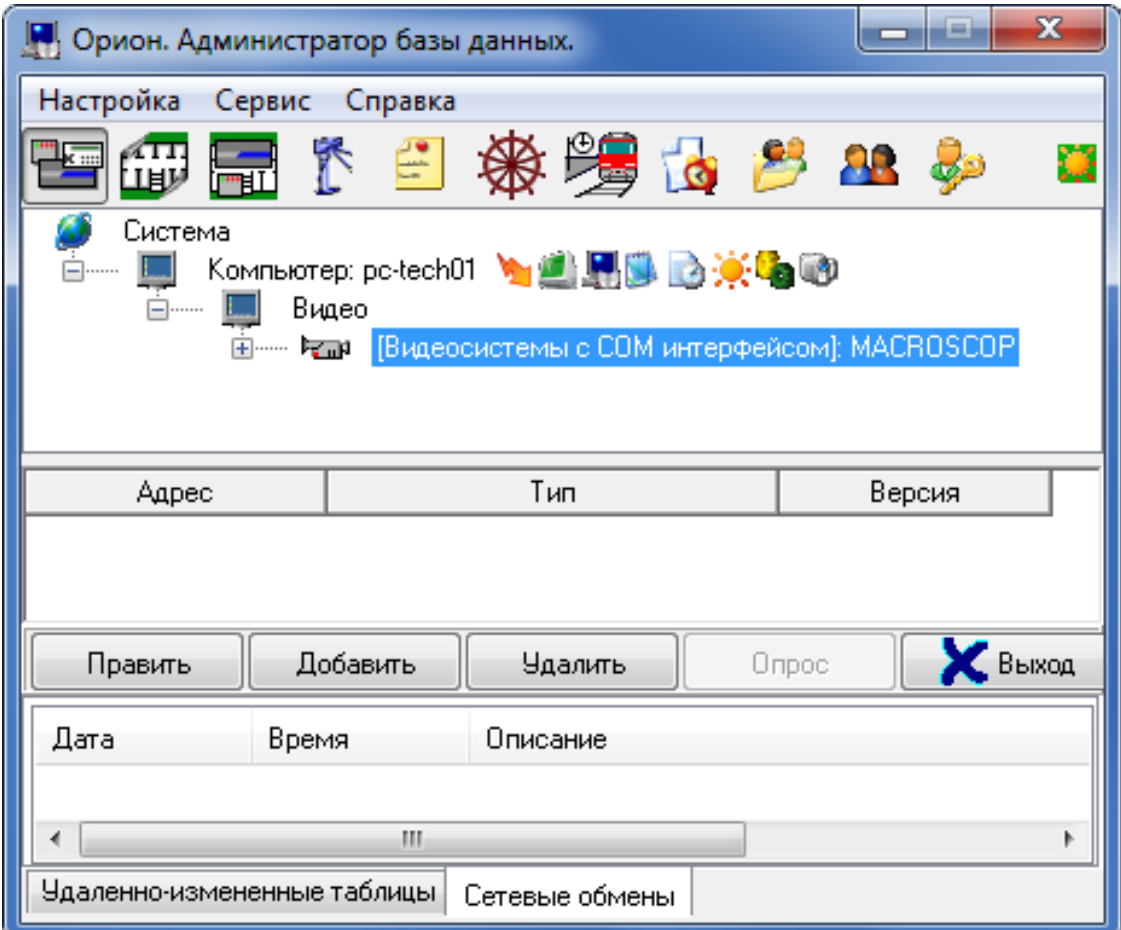

В открывшемся слева окне, в параметре **Название** задать название камеры, например **Камера Стоянка**; убедиться, что значения параметров **Индекс камеры** и **Индекс монитора** совпадают; нажать кнопку **Сохранить** в нижней части основного окна.

Примечание

 $\Gamma$ 

┗━━━━━

Значение **Индекс камеры** будет использован далее в утилите **Macroscop Orion Bridge** для установления соответствия между камерами **Macroscop** и «виртуальными» камерами **АРМ Орион Про**.

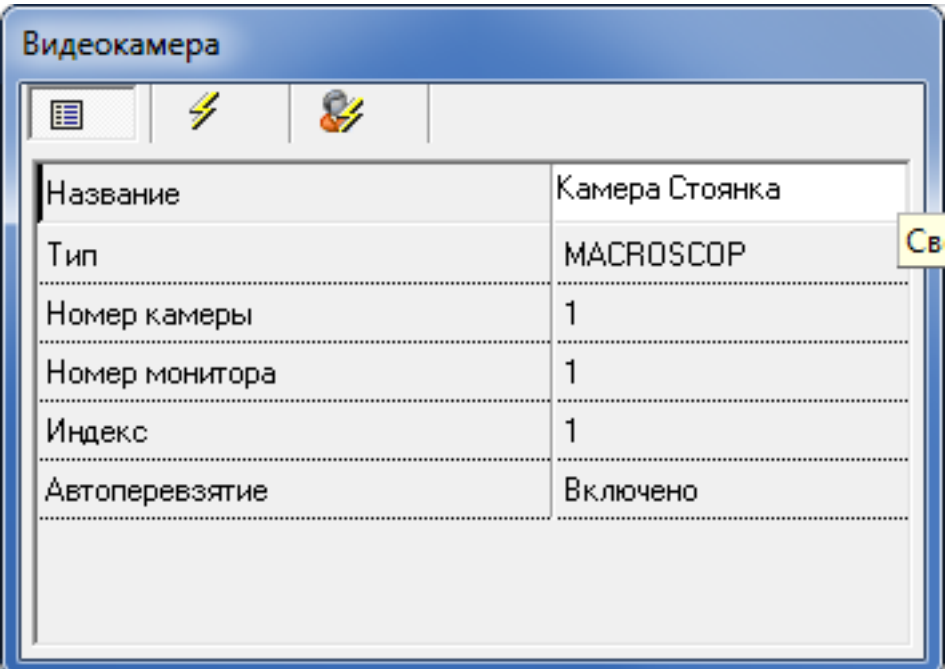

После добавления камер в систему, их необходимо разместить на планах помещений. Для этого нужно перейти на вкладку **Планы помещений** и выполнить следующие действия:

В дереве **Планы** выбрать компьютер, для которого была добавлена система видеонаблюдения и перейти на план помещения, на котором должна размещаться камера; выделить подпункт **Камеры** и нажать кнопку **Добавить** в нижней части основного окна.

В открывшемся слева окне выбрать нужную камеру и нажать **ОК**.

القارص  $\mathbf{x}$ **Р.** Орион. Администратор базы данных. **Настройка** Сервис Справка 下白茶麦古乡 出现 **FIFE** كلة H  $\theta$ **图** Drambi 露 <u>்</u>  $\mathbf{I}_{\rm max}$ Компьютер: pc-tech01 Е-Е-Е-1 План Стоянка -<mark>ЕТЕ</mark> Ссылки Ė 탈부 -<mark>Б⊤ат</mark> Разделы (主)…… Камеры Приборы  $+$  .......  $7.777$ Считыватели  $\overline{+}$ **主……** Двери Чдаленно-измененные таблицы Сетевые обмены **X** Bыход Править Добавить **Удалить D**  $\mathbf{x}$ П Список камер المنتقل |МАСROSCOP.[1]: Камера Стоянка MACROSCOP.[2]: Камера Вход MACROSCOP.[3]: Камера Лифт  $\bigvee$  OK  $\bigotimes$  Otmeha

В дереве выбрать добавленную камеру и нажать кнопку **Править** в нижней части основного окна.

В открывшемся слева окне выбрать параметр **Расположение** и щелкнуть по кнопке **«…»**.

В открывшемся окне **Редактор разделов** разместить камеру на

плане и нажать кнопку

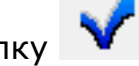

Нажать кнопку **Сохранить** в нижней части основного окна.

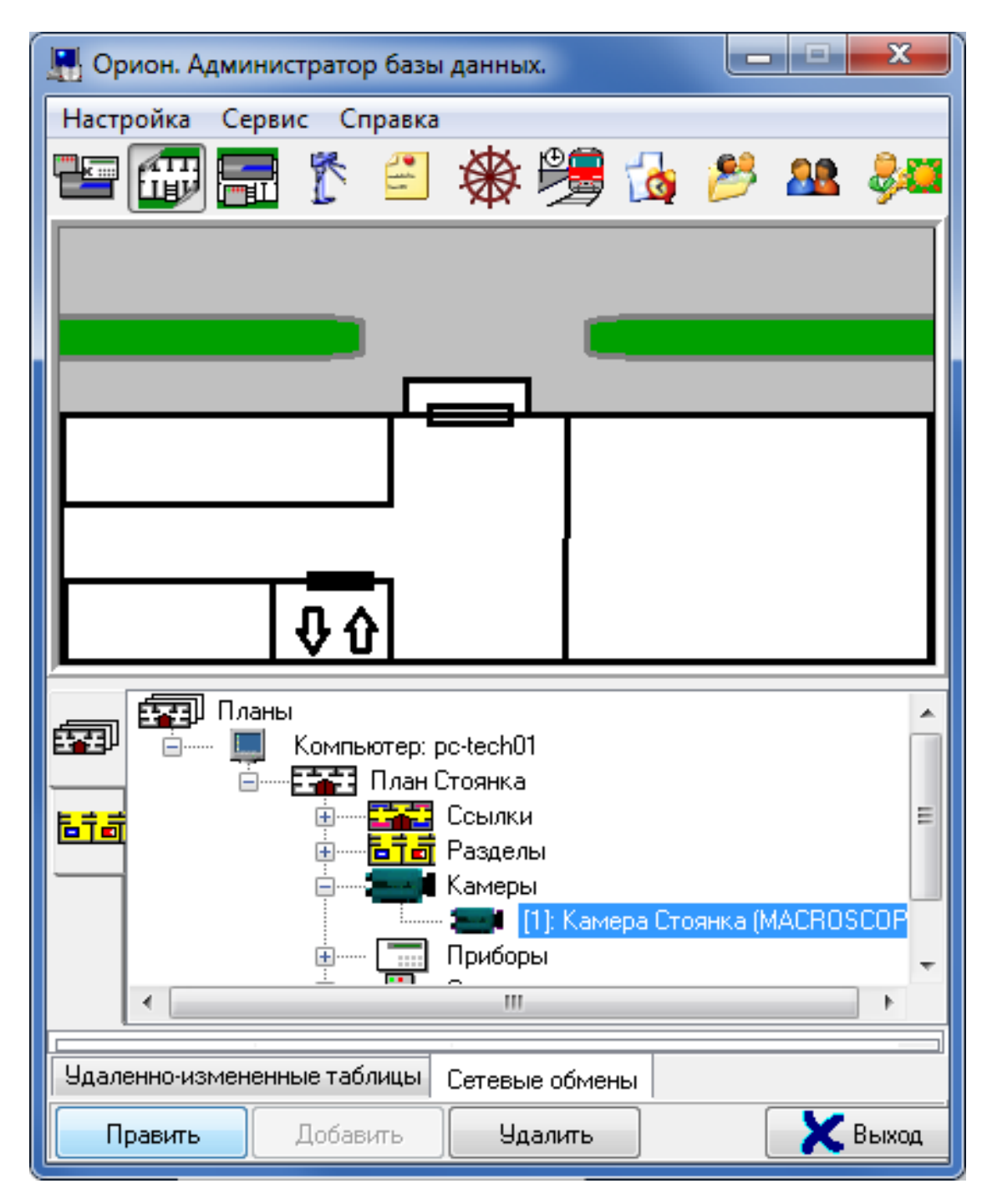

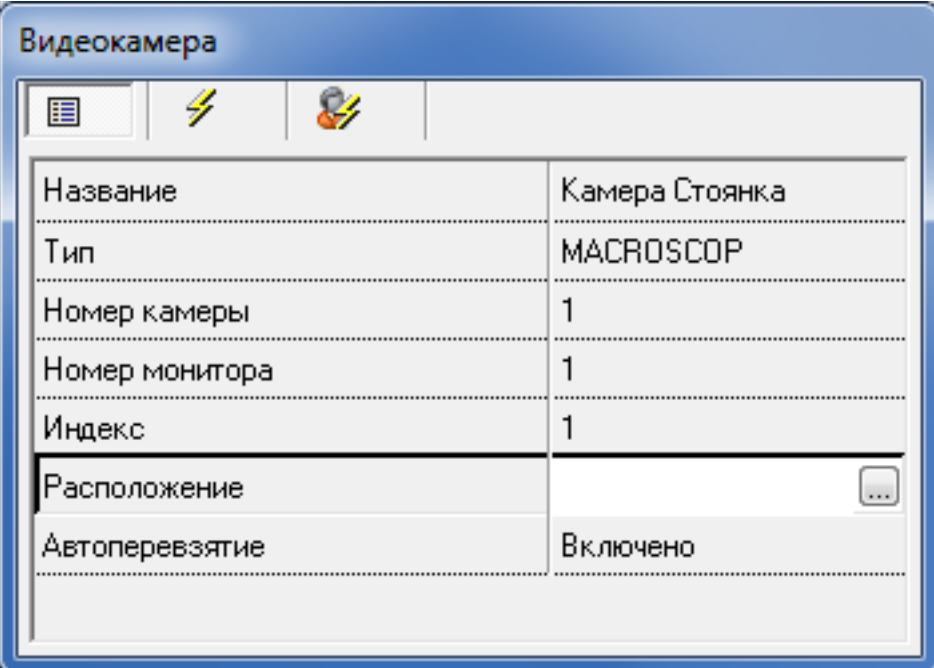

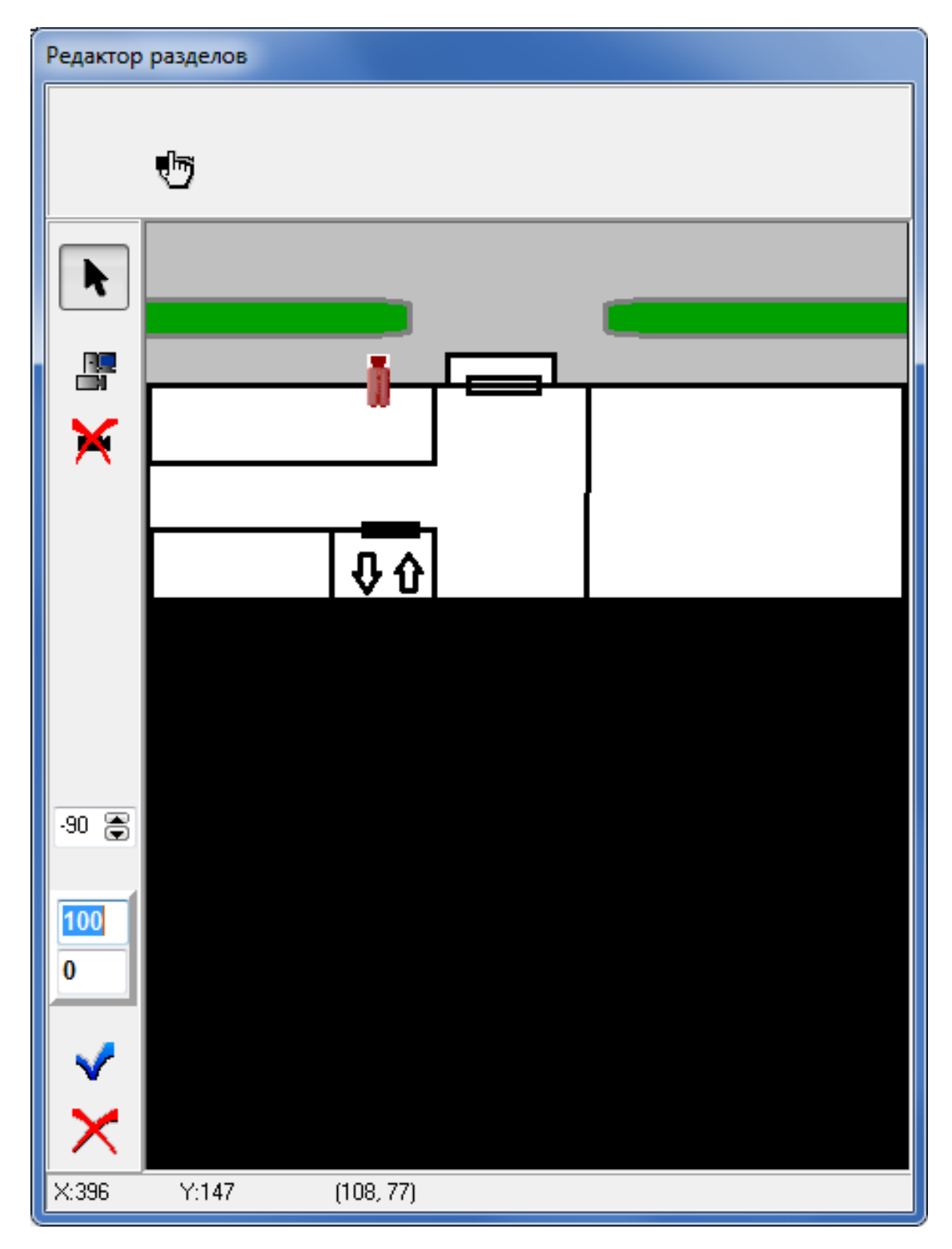

## *Настройка на стороне Macroscop*

Для настройки интеграции на стороне Macroscop необходимо выполнить следующие действия:

Запустить утилиту **Macroscop Orion Bridge**: файл **MacroscopOrionBridge.exe**, размещенный в той же папке, что и файлы приложения **Macroscop Клиент** (файл **MacroscopClient.exe**). В результате в области системных уведомлений должен появиться соответствующий значок.

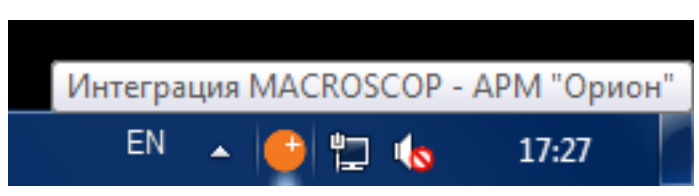

Щелкнуть по значку **Macroscop Orion Bridge** в области уведомлений; в открывшемся меню выбрать пункт **Настройки интеграции…**.

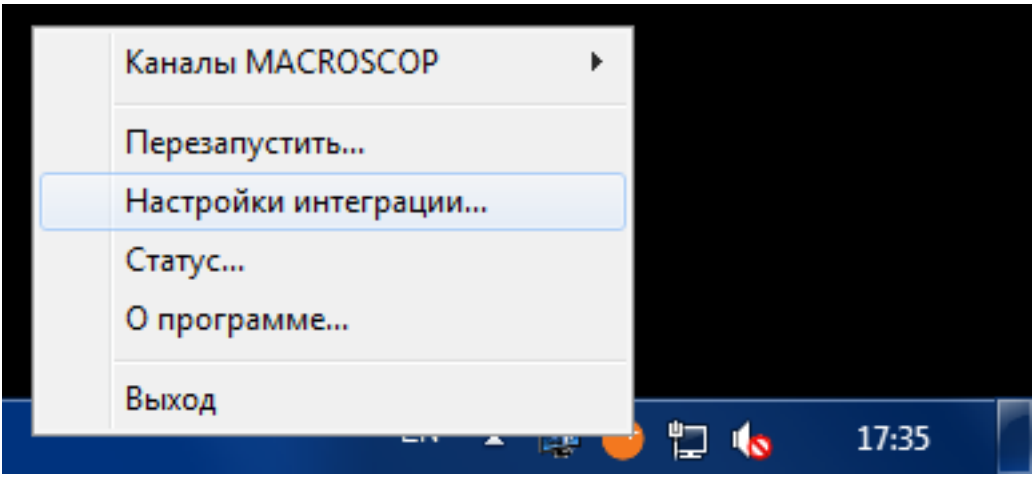

В открывшемся окне выбрать закладку **Macroscop**. Задать адрес сервера **Macroscop** и данные для авторизации. После этого проверить подключение к серверу, нажав кнопку **Проверить подключение**. В результате должно появиться сообщение об успешном подключении.

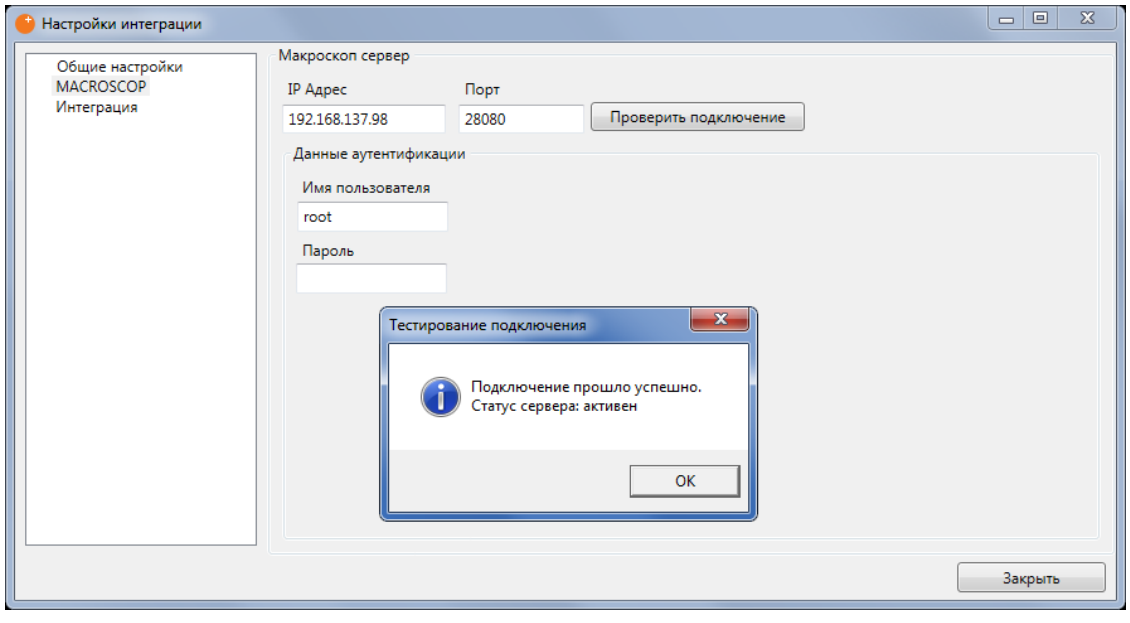

## Примечание

┗━━━━━

┏━━━━━

В случае проблем с подключением к серверу следует убедиться, что сервер по указанному адресу функционирует и имеет доступ к сети.

Перейти на вкладку **Интеграция**, настроить соответствия между камерами **Macroscop** и камерами, ранее добавленными в АРМ **«Орион»** / **«Орион Про»**. Изначально каждой камере соответствует число -1, что равнозначно отсутствию соответствия между камерой **Macroscop** и камерой АРМ **«Орион»** / **«Орион Про»**.

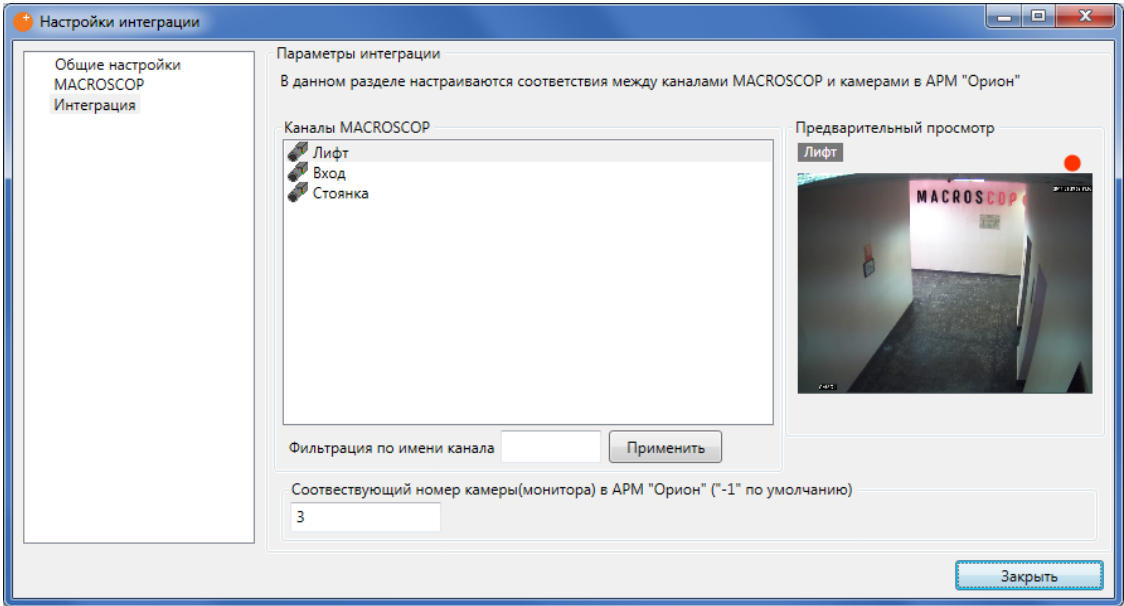

После выполнения описанных выше действий приложение интеграции должна перейти в состояние подключения к АРМ **«Орион»** / **«Орион Про»**. В случае успешного подключения, текущий статус приложения будет выглядеть следующим образом.

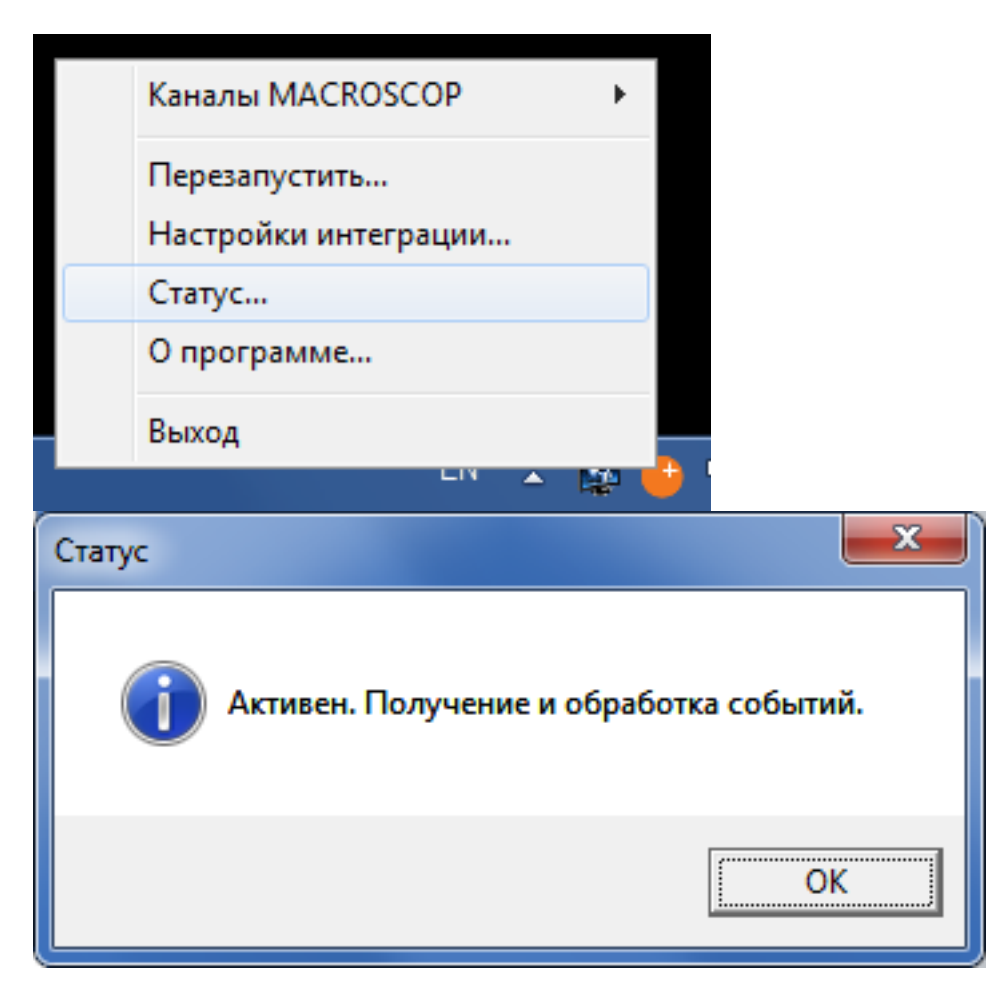

*Работа на стороне АРМ «Орион»/«Орион Про»*

В модуле **Орион/Орион Про. Монитор оперативной задачи** виртуальные камеры могут использоваться для посылки команд в **Macroscop** и для получения событий из **Macroscop**. Кроме того, в журнале событий **Орион/Орион Про** будут отображаться события подключения и обрыва связи с камерами.

Доступны следующие команды:

- **Взять камеру на охрану** начинает отображать в журнале событий **Орион/Орион Про** тревожные события по данной камере, сгенерированные в **Macroscop**.
- **Снять камеру с охраны** отменяет предыдущую операцию.
- **Включить детектор движения** начинает отображать в журнале событий **Орион/Орион Про** события по данной камере, сгенерированные детектором движения **Macroscop**.
- **Выключить детектор движения** отменяет предыдущую операцию.
- **Показать видео на экране** отображает видео по данной камере либо в специальном окне, либо на тревожном мониторе **Macroscop** (в зависимости от настроек, заданных в разделе **Общие настройки** утилиты **Macroscop Orion Bridge**).
- **Убрать видео с экрана** отменяет предыдущую операцию.
- **Начать запись** отправляет команду в систему **Macroscop** о начале записи видеоархива по данной камере.
- **Закончить запись** отправляет команду в **Macroscop** о прекращении записи видеоархива по данной камере.

Для выполнения команд в модуле **Орион/Орион Про. Монитор оперативной задачи** необходимо щелкнуть правой кнопкой мыши по значку камеры и выбрать нужную команду в появившемся всплывающем меню.

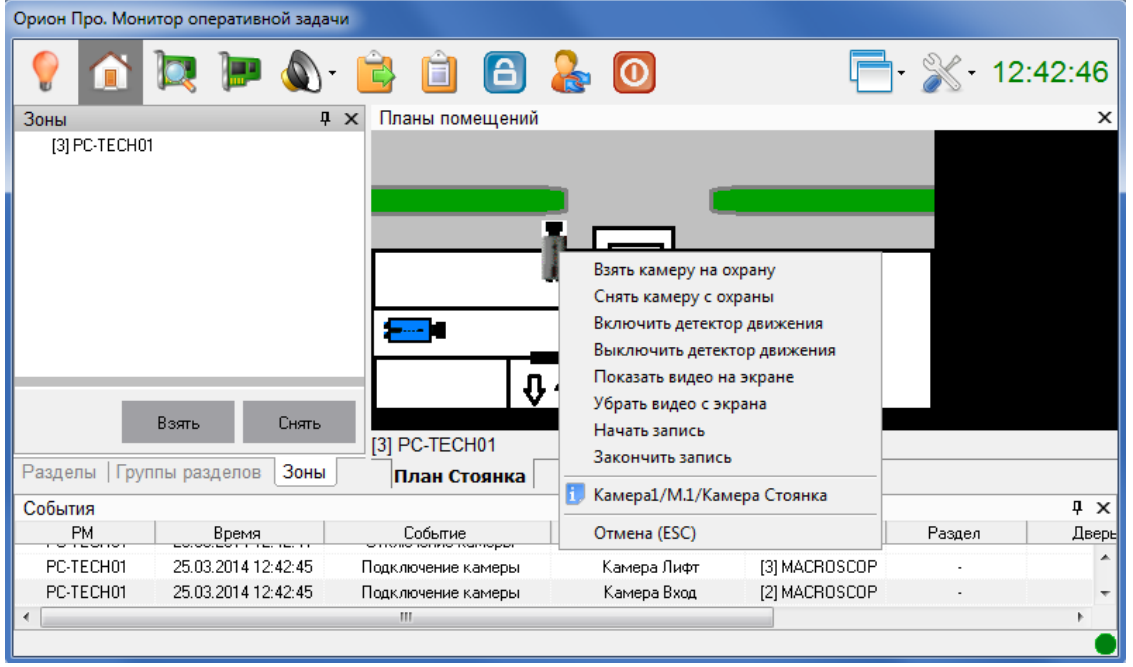

#### **Синхронизация баз**

Настройка синхронизации базы лиц, используемой одним из модулей распознавания лиц **Macroscop**, с базой лиц, используемой в СКУД **Орион Про**, **Macroscop Клиент в настройках сервера**.

## **Интеграция со СКУД Gate**

В **Macroscop** реализована интеграция со СКУД **Gate**. Это позволит транслировать на АРМ оператора СКУД **Gate** онлайн и архивный видеопоток с видеокамер системы видеонаблюдения **Macroscop** для видеоверификации событий доступа. А также отправлять из **Macroscop** код распознанного автономера или лица в заданные точки доступа СКУД **Gate** в качестве идентификатора.

## **Просмотр видео**

Для отображения видео с камер, подключенных к серверу **Macroscop**, на рабочем месте СКУД **Gate**, используются две утилиты:

• **GateVideoBridge**: отображает видео с камер в отдельных окнах на мониторе оператора. Видео в реальном времени отображается по

событию в **Gate**; видео из архива отображается при выборе события в журнале событий **Gate**.

• **Gate.CLIObserver**: является связующим звеном между **Gate** и **Macroscop**. Эту утилиту запускает сама СКУД **Gate**, оператор не будет с ней взаимодействовать.

Обе утилиты устанавливаются вместе с приложением **Macroscop Клиент** и располагаются в одной с ним папке.

После настройки **Macroscop** и **Gate** необходимо запустить и настроить **GateVideoBridge**. Утилита должна быть запущена в течение всего времени работы.

Когда в **Gate** возникает событие, сам **Gate** запускает утилиту **Gate.CLIObserver** и передает ей такие параметры, как расположение и размеры окна на экране, индекс камеры, видео от которой нужно отобразить в этом окне, адрес и порт сервера. Когда оператор выбирает событие в журнале событий, **Gate** запускает **Gate.CLIObserver** с теми же параметрами, дополняя их временем события.

Далее **Gate.CLIObserver** транслирует эти параметры в утилиту **GateVideoBridge**, которая отображает видео с указанной камеры в окне указанного размера в указанном месте. При этом, для отображения в реальном времени на экране можно отобразить столько камер, сколько доступно на сервере **Macroscop**. Видео из архива всегда воспроизводится в одном и том же окне.

Ниже приведена схема взаимодействия приложений и утилит:

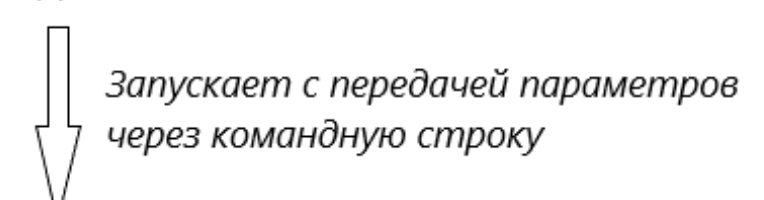

# Gate.CLIObserver.exe

СКУД Gate

С помощью IPC делает<br>запрос на отображение окна

GateVideoBridge.exe (приложение всегда запущено)

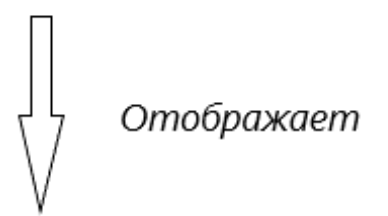

Окно с видео

┏━━━━━ Примечание

Для отображения видео с камер, подключенных к различным серверам, эти серверы должны быть объединены в одну многосерверную систему.

## **Настройка GateVideoBridge**

┗━━━━━

Для настройки **GateVideoBridge** нужно запустить утилиту **GateVideoBridge**, размещённую в папке с установленным приложением **Macroscop Клиент** (по умолчанию это папка **C:UsersИмя\_пользователяAppDataLocalProgramsMacroscop Client**).

После того, как значок утилиты отобразится в области уведомлений панели задач, нужно вызвать на значке контекстное меню и выбрать пункт **Настройки интеграции**.

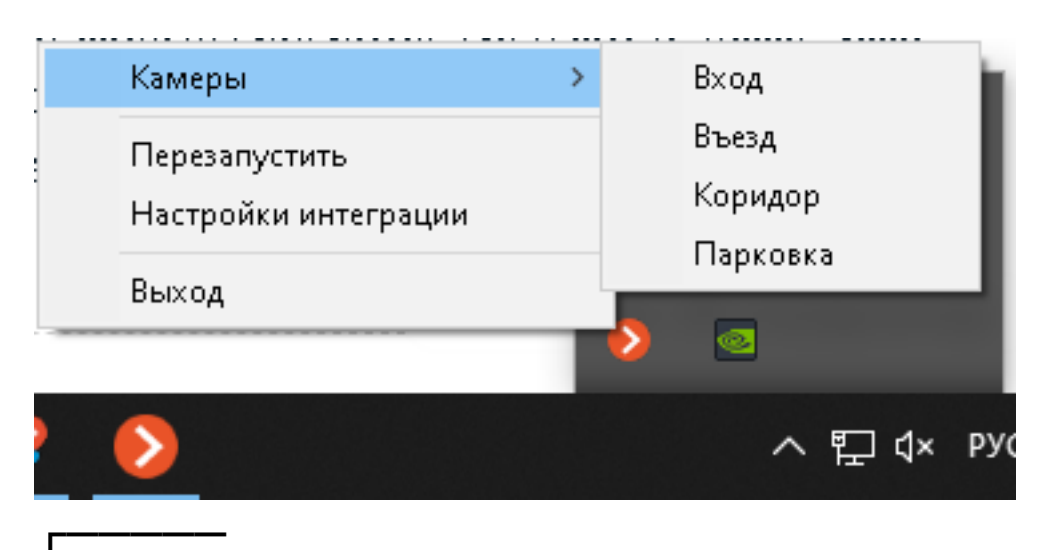

## Предупреждение

┗━━━━━

При первом запуске утилиты она добавляется в список задач планировщика заданий Windows. После этого она будет автоматически запускаться при входе любого пользователя в операционную систему. Если такой функциональности не требуется, можно удалить утилиту из автозапуска; описание данной процедуры приведено ниже.

В открывшемся окне следует перейти в настройки подключения и ввести адрес и порт сервера (либо одного из серверов, входящих в многосерверную систему), а также имя пользователя и пароль для доступа к серверу. В качестве адреса сервера можно использовать как IP-адрес, так и доменное имя.

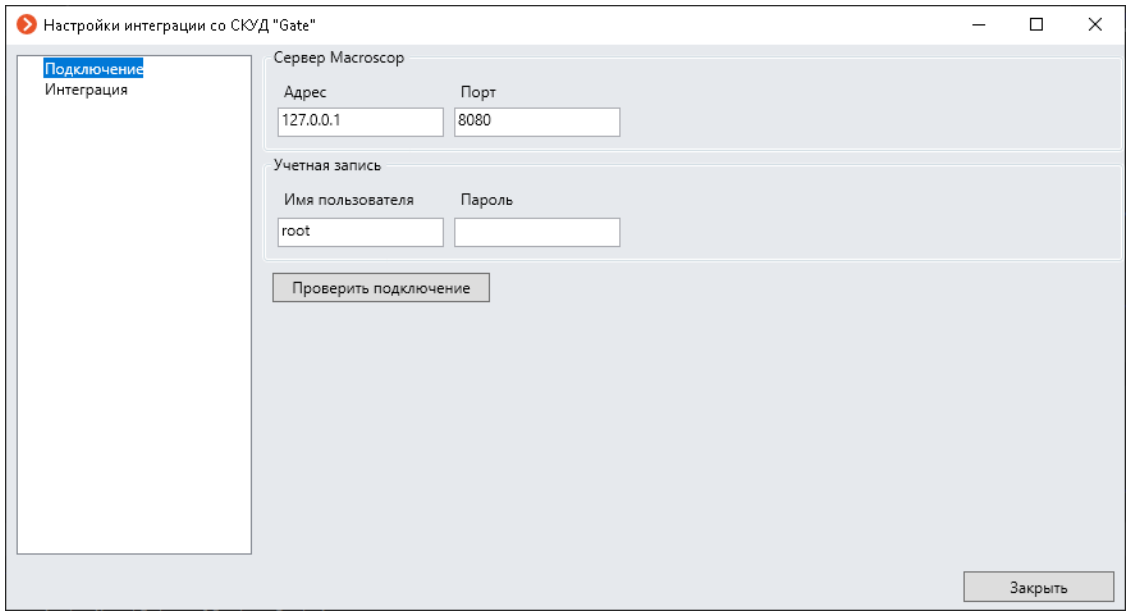

Для проверки доступности сервера служит кнопка **Проверить подключение**. При этом откроется диалоговое окно с результатом подключения.
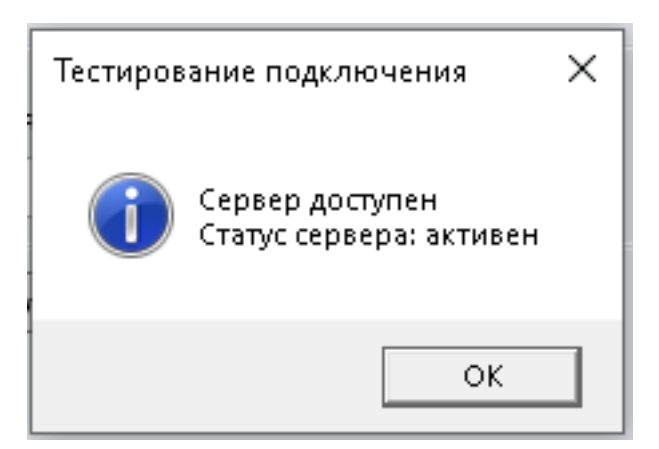

В случае доступности сервера будет указан его статус:

- **активен**: если сервер функционирует нормально;
- **неверная конфигурация**: если есть ошибки в конфигурации сервера;
- **неверный ключ или файл лицензии**: если есть ошибки в лицензии сервера;
- **повреждены файлы архива**: если есть ошибки архива.

Если сервер недоступен, то откроется окно с сообщением об ошибке.

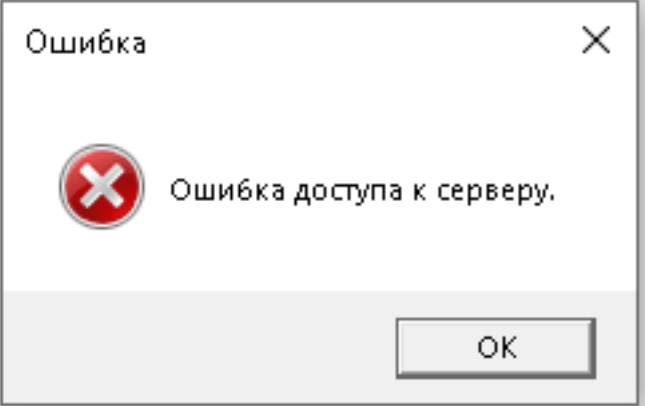

На вкладке **Интеграция** отображается список всех доступных пользователю камер. Для каждой камеры отображается её индекс в СКУД **Gate**. На этой же вкладке отображается видео с выделенной в текущий момент камеры. Для поиска камеры в списке можно использовать поле фильтра, размещённое под списком.

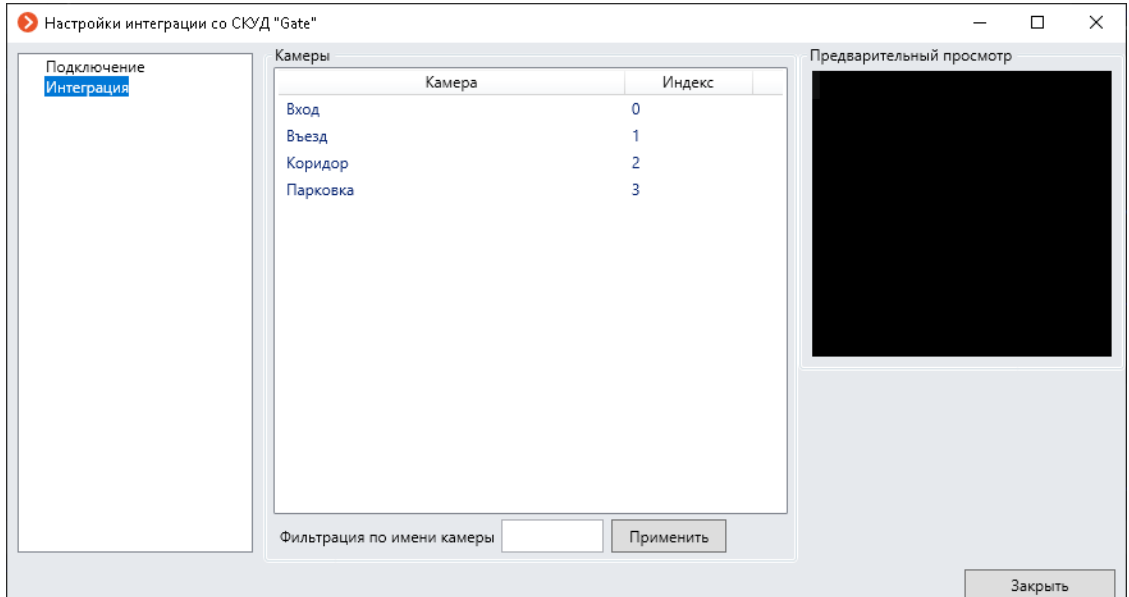

#### **Терминал Gate**

Для настройки взаимодействия СКУД **Gate** с системой видеонаблюдения **Macroscop** следует пользоваться **Инструкцией по работе с СВН "Macroscop"** и руководством пользователя на ПО **GATE Server-Terminal**, размещенными в разделе **Документация** сайта **Gate**. При добавлении камеры в ПО **Gate** необходимо указать именно тот адрес сервера, который указывался в **GateVideoBridge**. Индекс камеры нужно посмотреть в настройках **GateVideoBridge** на вкладке **Интеграция**. При этом название камеры в ПО **Gate** и **GateVideoBridge** могут не совпадать.

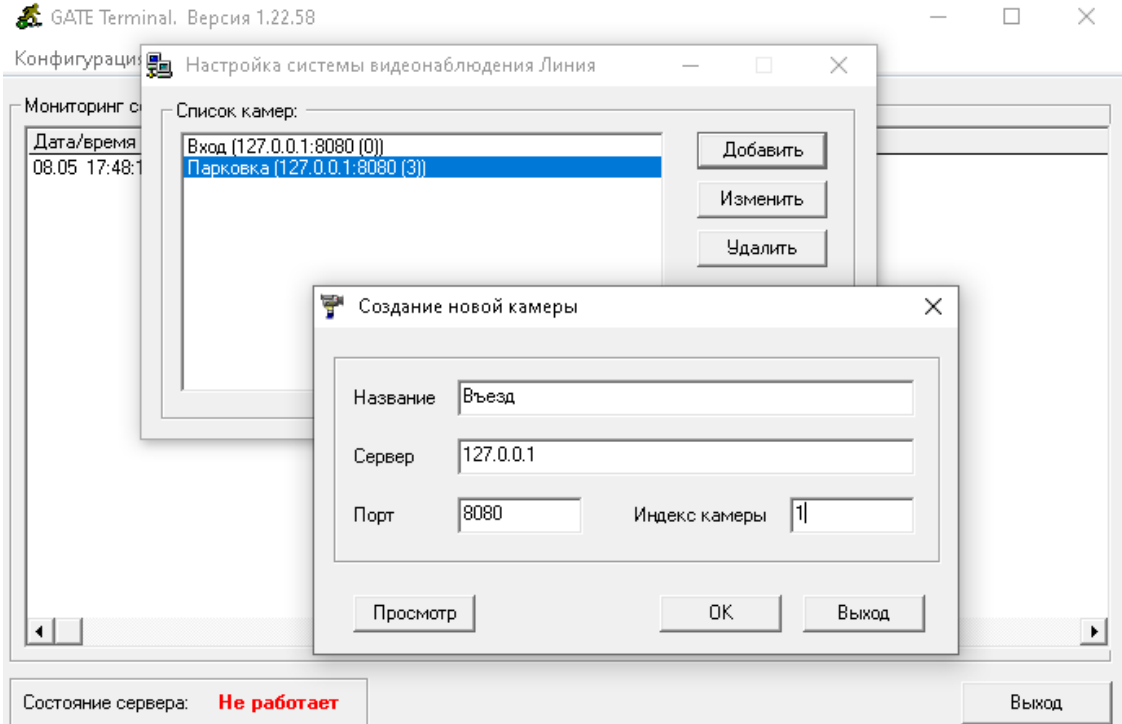

При нажатии кнопки **Просмотр** терминал **Gate** может запросить путь к утилите **Gate.CLIObserver.exe**. Эта утилита размещается в папке с установленным приложением **Macroscop Клиент** (по умолчанию это папка

# **C:UsersИмя\_пользователяAppDataLocalProgramsMacroscop Client**).

### **Дополнительные возможности GateVideoBridge**

Для отображения видео в реальном времени с камеры можно вызвать контекстное меню на значке **GateVideoBridge** в области уведомлений панели задач и выбрать требуемую камеру. В этом случае окно отобразится в том же месте на экране, в котором отображалось ранее. При изменении положения и размеров окна они будут сохраняться до тех пор, пока их не изменит пользователь, либо пока окно не будет открыто на основании параметров, передаваемых утилитой **Gate.CLIObserver.exe**.

### **Проверка интеграции при отсутствии Gate**

Иногда нужно проверить работу интеграции с **Gate** при отсутствии взаимодействия с самой СКУД. В таком случае следует запустить и настроить **GateVideoBridge**, после чего вручную запустить **Gate.CLIObserver** через командную строку с передачей дополнительных параметров.

Полный список параметров командной строки утилиты **Gate.CLIObserver**:

- **-a**, **--archive**: просмотр архива (указывается вместе с **-t**). *Опциональный параметр*.
- **-t**, **-time**: временная метка в архиве в формате **YYYY-MM-DD hh:mm:ss** (указывается вместе с **-a**). *Опциональный параметр*.
- **-s**, **--server**: адрес сервера (IP-адрес или доменное имя). *Обязательный параметр*
- **-p**, **--port**: порт сервера. *Обязательный параметр*
- **-c**, **--cam-index**: индекс камеры. *Обязательный параметр*
- **-P**, **--window-pos**: координаты верхнего левого и правого нижнего углов окна в формате **X1 Y1 X2 Y2** (начало координат в левом верхнем углу экрана, **X** увеличивается вправо, **Y** увеличивается вниз). *Опциональный параметр*.

Примеры использования:

┏━━━━━

• Отобразить видео в реальном времени в окне, левый верхний угол которого расположен в левом верхнем углу экрана, а правый нижний — по координатам **X=400**, **Y=300** (ширина окна будет равна 400, а высота — 300 пикселей). Камера подключена к серверу **127.0.0.1** с портом **8080** и имеет индекс **2**.

Gate.CLIObserver.exe -s 127.0.0.1 -p 8080 -c 2 -P 0 0 400 300

• Отобразить видео в реальном времени в окне, левый верхний угол которого расположен на расстоянии 100 пикселей от левого края экрана и 200 пикселей — от верхнего края экрана, а правый нижний угол по координатам **X=500**, **Y=500** (ширина окна будет равна 400, а высота — 300 пикселей). Камера подключена к серверу **127.0.0.1** с портом **8080** и имеет индекс **2**.

Gate.CLIObserver.exe -s 127.0.0.1 -p 8080 -c 2 -P 100 200 500 500

• Отобразить видео в реальном времени в окне, размеры и положение которого были в прошлый раз на момент его закрытия. Например, если отображали окно из предыдущего примера, а потом переместили, растянули окно и закрыли его, то новые расположение и размеры сохранятся и окно в данном примере будет иметь последние расположение и размеры. Камера подключена к серверу **127.0.0.1** с портом **8080** и имеет индекс **2**.

Gate.CLIObserver.exe -s 127.0.0.1 -p 8080 -c 2

• Отобразить видео из архива, начиная с даты **01.06.2020** и времени **10:40:30**, в окне, левый верхний угол которого расположен на расстоянии 100 пикселей от левого края экрана и 200 пикселей от верхнего края экрана, а правый нижний угол по координатам **X=500**, **Y=500** (ширина окна будет равна 400, а высота — 300 пикселей). Камера подключена к серверу **127.0.0.1** с портом **8080** и имеет индекс **2** (здесь нужно указать порт **8079**).

Примечание

┏━━━━━

┗━━━━━

 $\Box$ 

┏━━━━━

┗━━━━━

┗━━━━━

┏━━━━━

┗━━━━━

 $\blacksquare$ 

Отображение архива аналогично отображению видео реального времени, при этом требуются дополнительные параметры **--archive** и **--time** (или их укороченные варианты **-a** и **-t**). При этом значение порта нужно указывать на единицу меньше — это особенность интеграции **Gate** с системами видеонаблюдения.

Gate.CLIObserver.exe -s 127.0.0.1 -p 8079 -c 2 -P 100 200 500 500 -a -t 2020- 06-01 10:40:30

Примечания:

- Если **X1 > X2** или **Y1 < Y2**, то окно отображается с теми положением и размерами, которые были в предыдущий раз (или по умолчанию, если окно отображается впервые).
- Лог-файлы **Gate.CLIObserver** хранятся там же, где и остальные лог-файлы **Macroscop**.

**Удаление задачи автозапуска GateVideoBridge**

Для удаления утилиты **GateVideoBridge** из автозапуска необходимо запустить **Планировщик заданий** Windows:

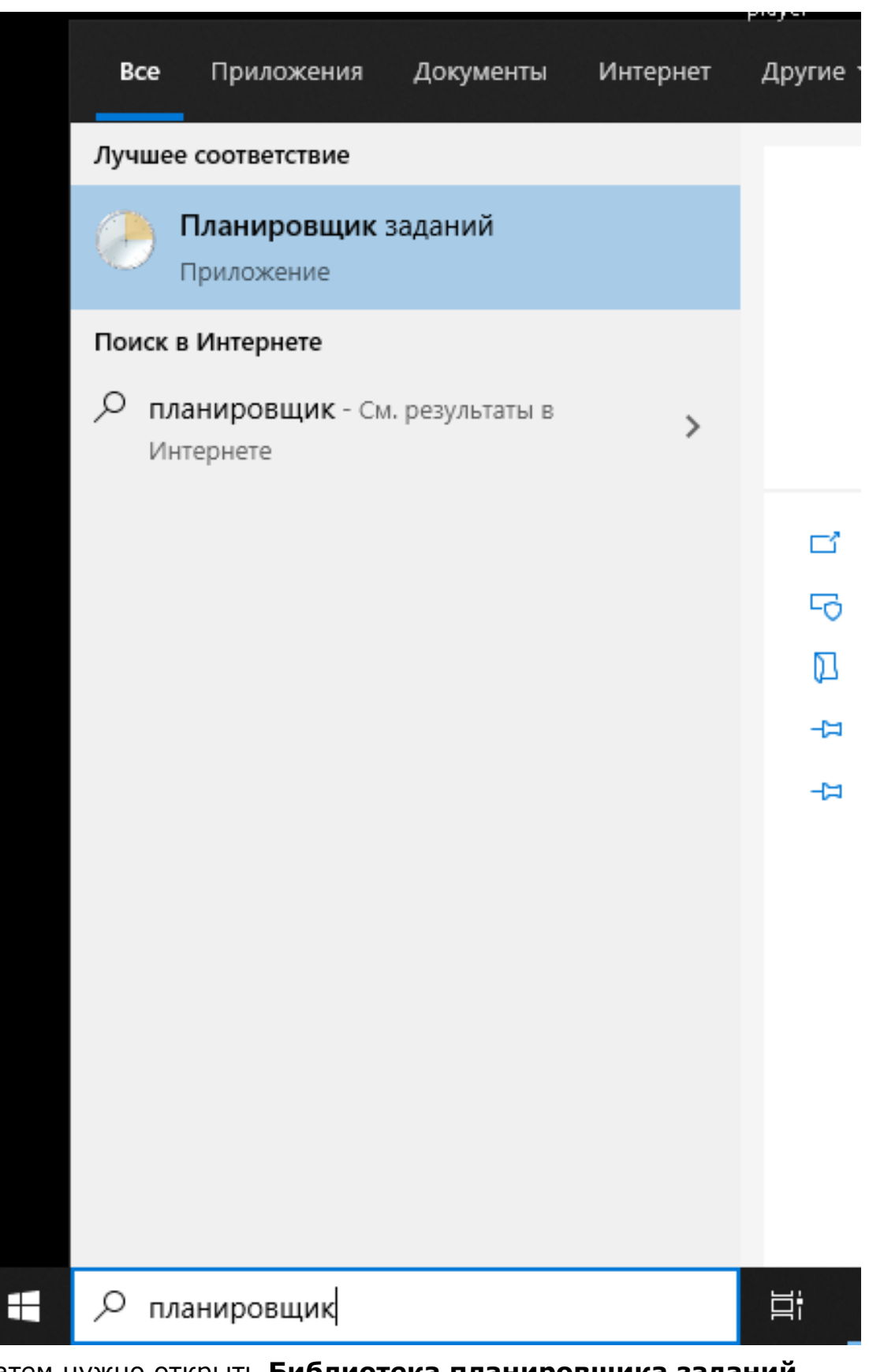

Затем нужно открыть **Библиотека планировщика заданий**, выделить в открывшемся списке задачу **GateVideoBridge**, вызвать правой кнопкой мыши контекстное меню и выбрать пункт **Удалить**.

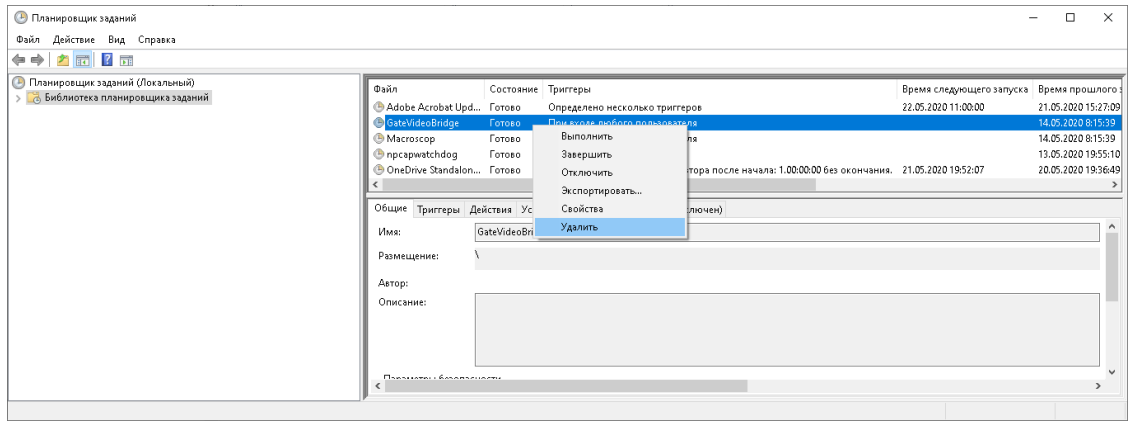

**Отображение нескольких окон наблюдения для одной камеры**

 $\blacksquare$ 

┗━━━━━

┏━━━━━

Для одновременного отображения нескольких окон наблюдения для одной камеры необходимо ввести последовательность команд:

start Gate.CLIObserver.exe -s 127.0.0.1 -p 8080 -c 0 -P 0 0 400 300

start Gate.CLIObserver.exe -s 127.0.0.1 -p 8080 -c 0 -P 400 300 1000 800

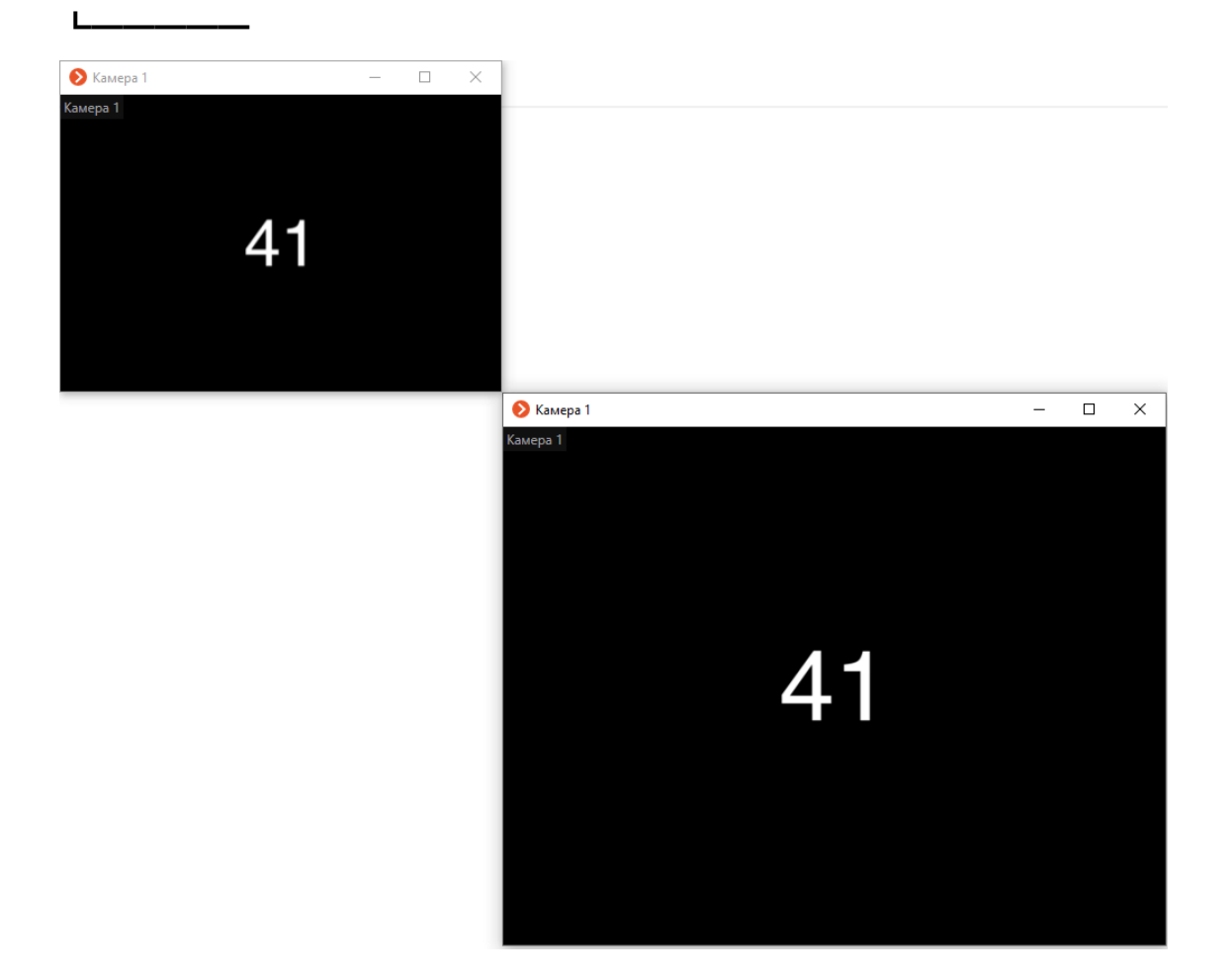

# **Интеграция со СКУД ParsecNET 3**

В **Macroscop** реализована интеграция со СКУД **ParsecNET 3**.

Примечание

┏━━━━━

Интеграция доступна на серверах, работающих как под управлением как Windows, так и Linux.

┗━━━━━

**ParsecNET 3** — система, предназначенная для организации контроля и управления доступом на различных точках доступа.

СКУД **ParsecNET 3** позволяет обслуживать на одном физическом сервере административно разобщенные объекты. При этом полномочия настраиваются таким образом, что пользователям организаций доступны только объекты, принадлежащие этим организациям; а части подсистемы, содержащие объекты других организаций, недоступны.

### **Возможности**

**Macroscop** позволяет получать любые события из СКУД **ParsecNET 3**, регистрировать их в журнале событий, а также настраивать в **Macroscop** реакцию на события из СКУД **ParsecNET 3**.

Также можно настроить синхронизацию баз лиц **Macroscop** и **ParsecNET 3**.

Кроме того, можно использовать распознавание лиц в **Macroscop** для биометрической верификации:

- В режиме однофакторной верификации модуль распознавания лиц **Macroscop** распознает лицо пользователя СКУД **ParsecNET 3** и отправляет в СКУД событие идентификации с данными распознанного лица и точки прохода (дверь, турникет и т.д.), к которой привязана камера.
- В режиме двухфакторной верификации СКУД **ParsecNET 3** запрашивает в **Macroscop** информацию о подтверждении личности и в случае совпадения данных с распознанным лицом отправляет команду на разрешение на проход через точку доступа.

### **Журнал событий**

Принятые события из **ParsecNET 3** отображаются в журнале событий приложения **Macroscop Клиент**.

#### СОБЫТИЯ

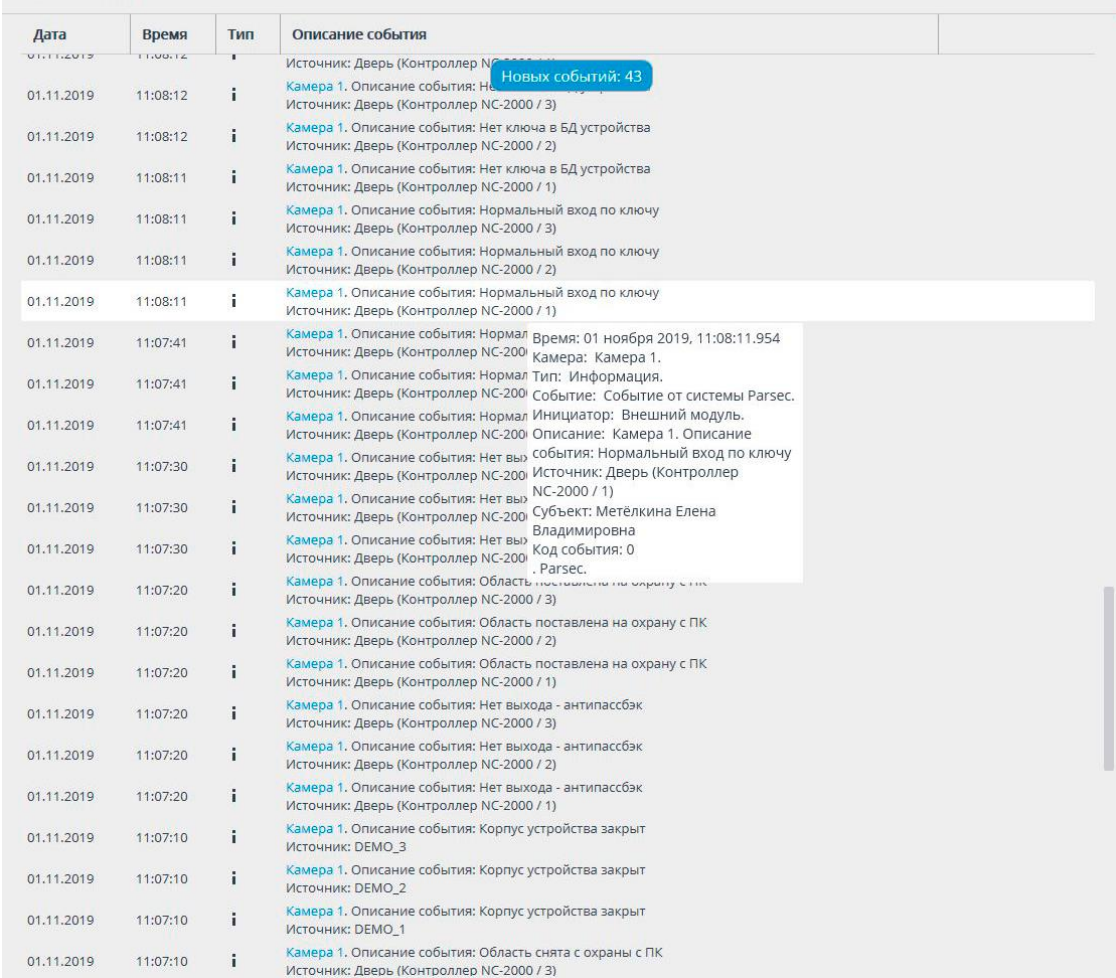

#### **Настройка автоматизации**

На события, полученные из внешней системы, можно настроить любые доступные в **Macroscop** действия.

Для настройки действий, выполняемых в ответ на события, регистрируемые в системе видеонаблюдения **Macroscop**, нужно в приложении **Macroscop Конфигуратор** перейти на страницу **Автоматизация**, выделить в дереве камер отдельную камеру или папку, после чего перейти на вкладку **Задачи по событию**.

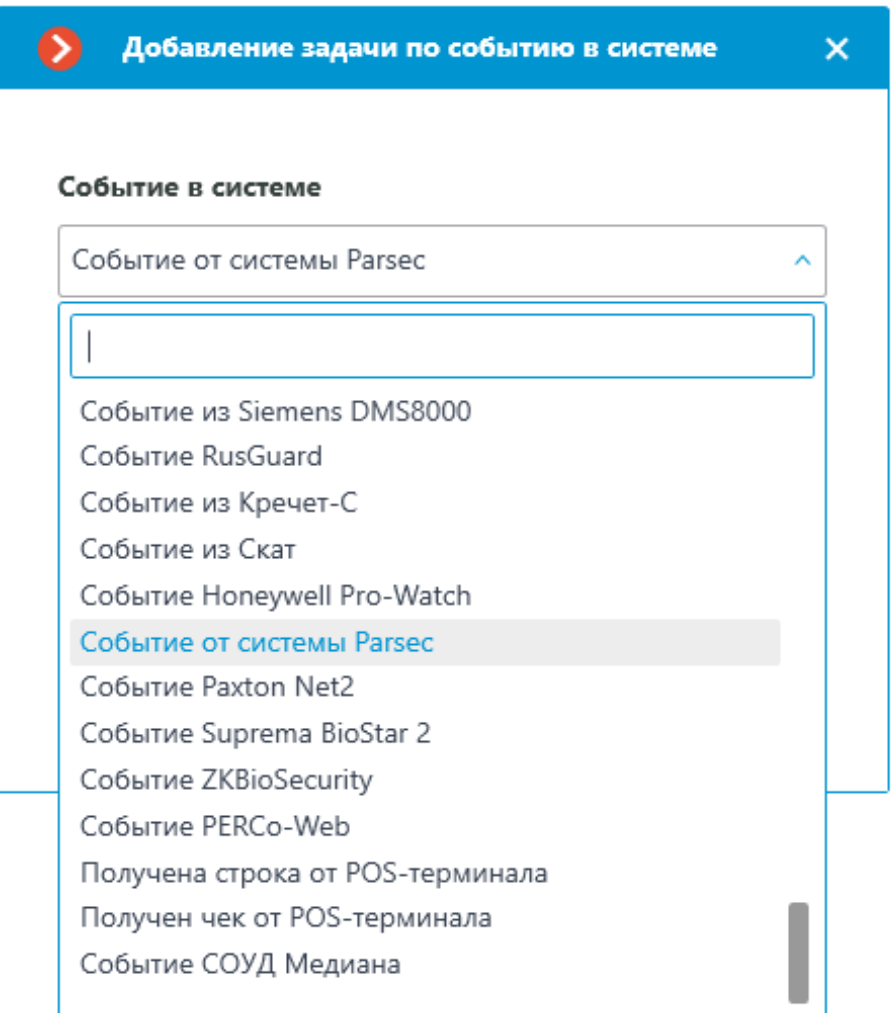

Для события можно задать различные условия. Если задано несколько условий, то действие будет выполняться только при выполнении всех этих условий. Если не задано ни одно условие, то действие будет выполняться при получении любого события из СКУД **ParsecNET 3**.

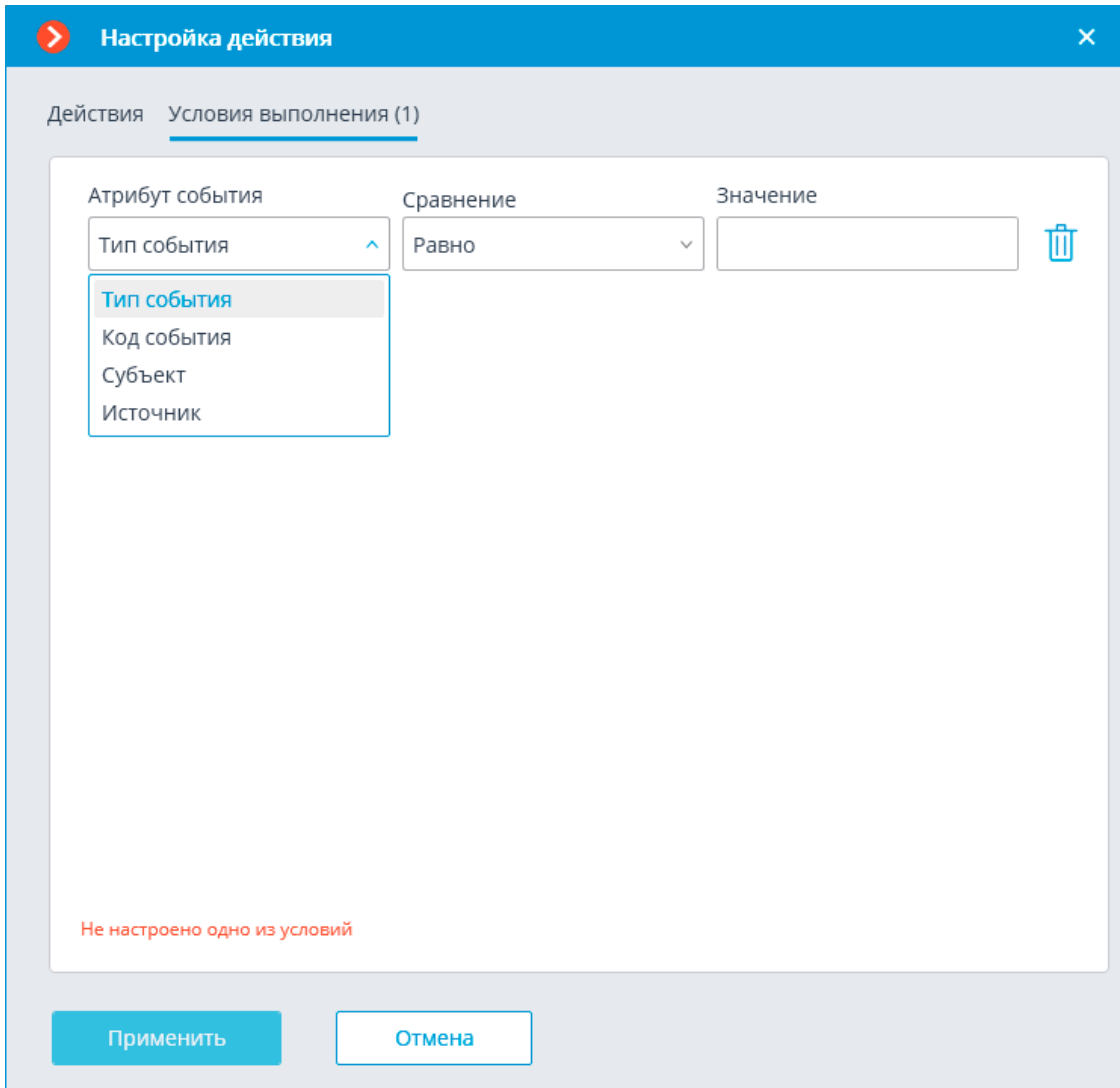

### **Настройка в приложении Macroscop Конфигуратор**

Для того чтобы сервер **Macroscop** мог реагировать на события из системы **ParsecNET 3**, нужно запустить приложение **Macroscop Конфигуратор**, перейти на вкладку **Автоматизация**, выделить камеру в списке, затем на открывшейся странице перейти на вкладку **Интеграции** и включить **ParsecNET**.

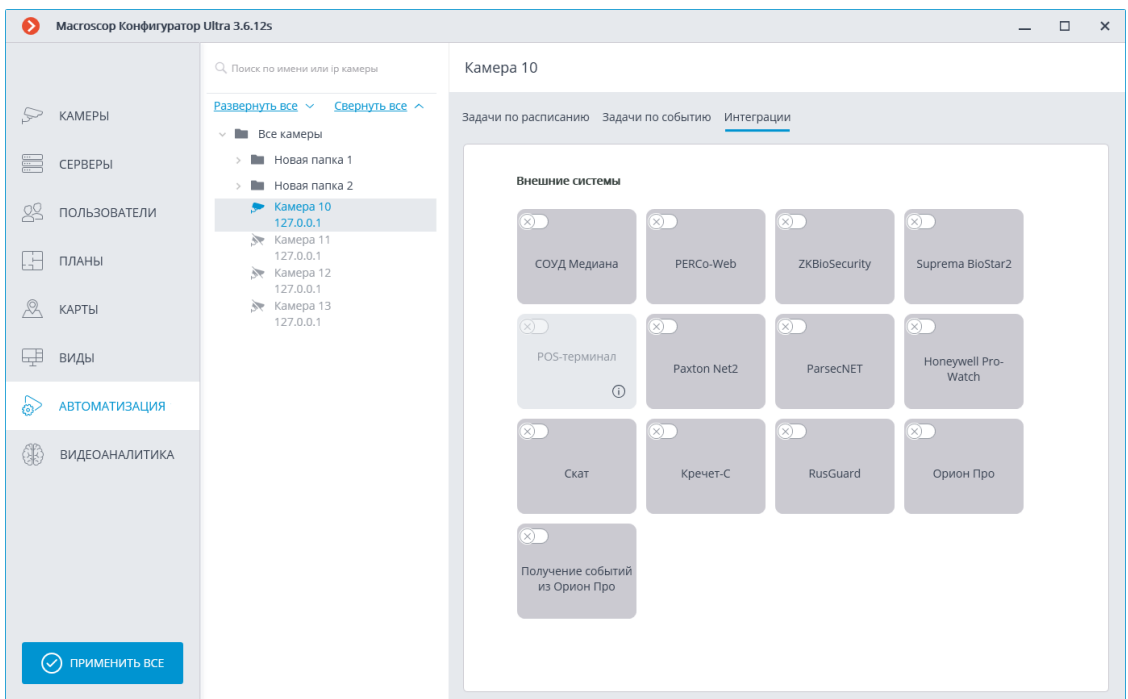

На вкладке **Подключение** настраивается подключение к серверу СКУД **ParsecNET 3**.

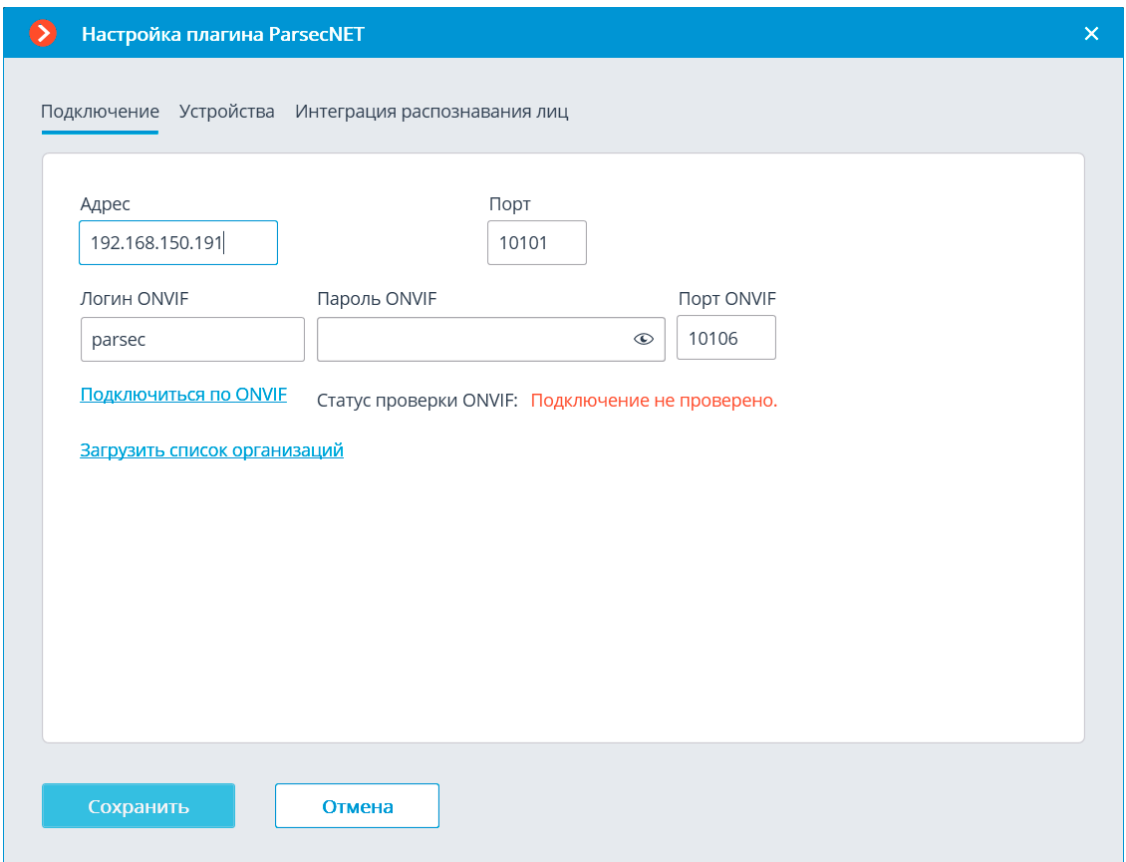

После указания адреса и порта следует нажать ссылку **Загрузить список организаций**. Если адрес и порт указаны верно, и при этом сервер **ParsecNET 3** функционирует и содержит список организаций, то данный список будет загружен в окне настроек.

В списке нужно отметить те организации, от которых **Macroscop** будет получать события. Также необходимо ввести логины и пароли, присвоенные в СКУД **ParsecNET 3** пользователям этих организаций.

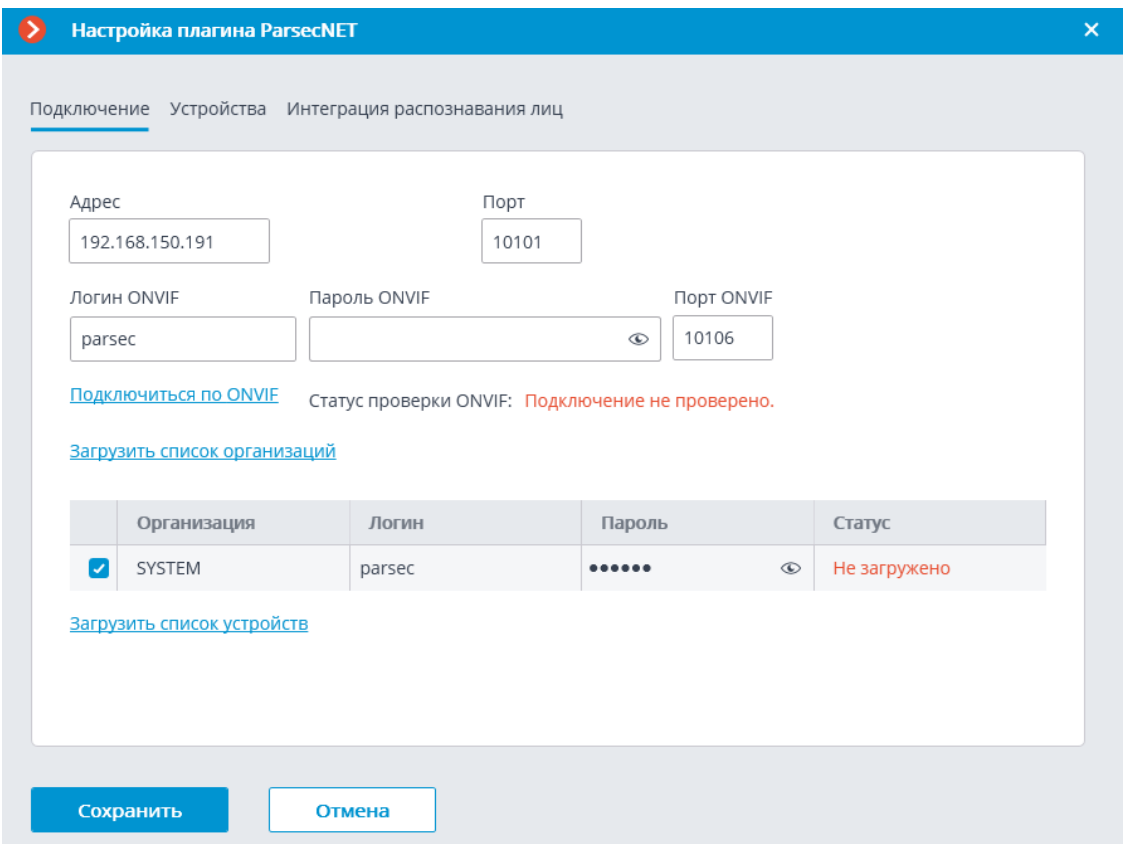

По нажатии ссылки **Загрузить список устройств** в столбце **Статус** отобразятся результаты подключений сервера **Macroscop** к соответствующим организациям на сервере **ParsecNET 3**.

В случае удачного тестового подключения на вкладке **Устройства** отобразится список устройств системы **ParsecNET 3**.

Для верификации, использующей для контроля доступа в **ParsecNET 3** распознавание лиц в Macroscop, необходимо настроить подключение к ONVIF-серверу **ParsecNET 3**. При этом в качестве пароля используется ключ интеграции, расположенный на стороне **ParsecNET 3**: в приложение **Администрирование**, в разделе **Редактор системных настроек** / **Биометрическая идентификация** / **Распознавание лиц (ONVIF)** /

По нажатии ссылки **Подключиться по ONVIF**, в случае удачного подключения на вкладке **Интеграция распознавания лиц** отобразится список точек доступа системы **ParsecNET 3**.

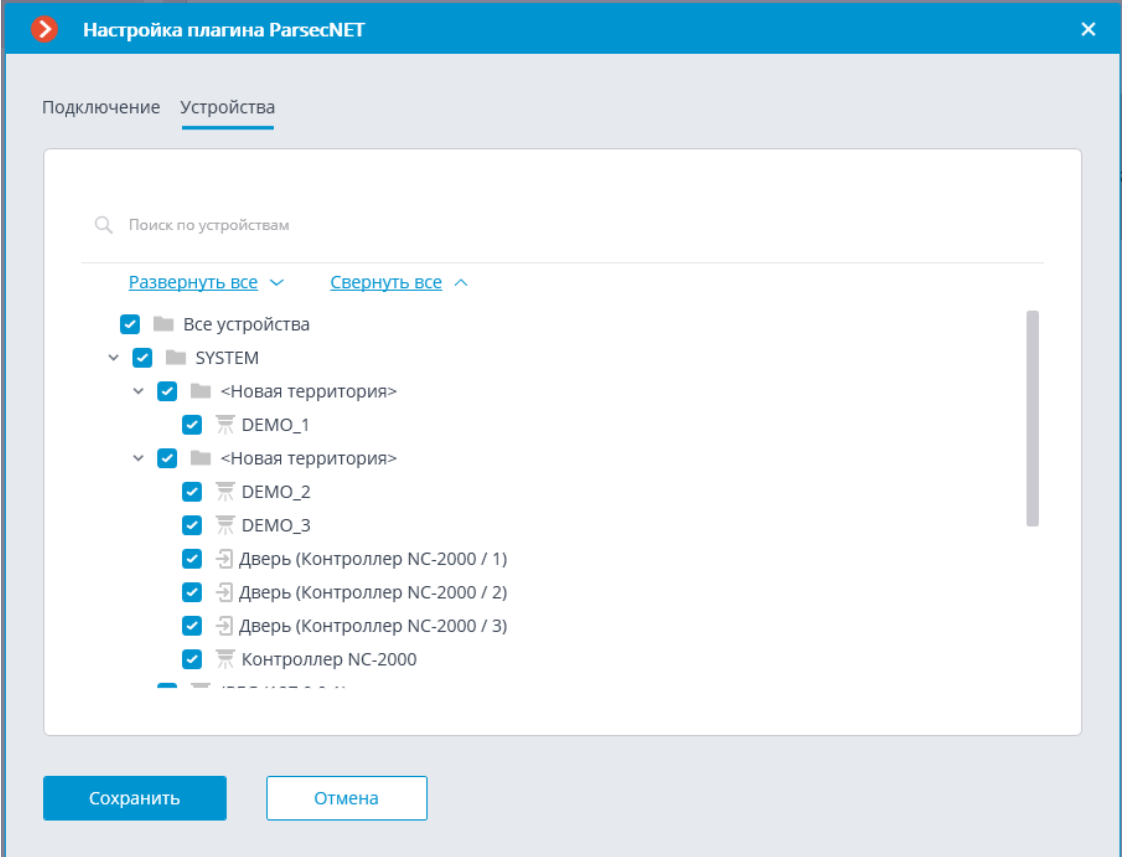

На вкладке **Устройства** следует отметить те устройства, события от которых будут отображаться и регистрироваться в **Macroscop**.

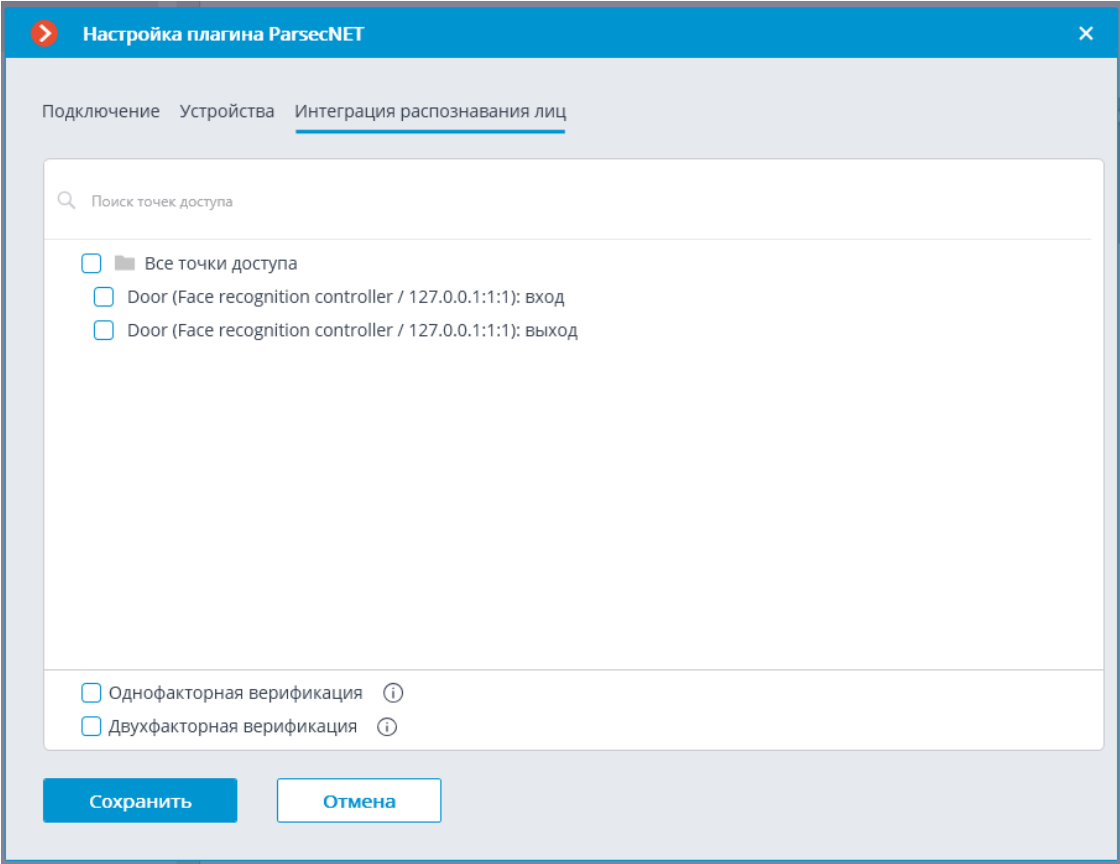

На вкладке **Интеграция распознавания лиц** следует выбрать, какой режим верификации будет использоваться.

- В режиме однофакторной верификации модуль распознавания лиц **Macroscop** распознает лицо пользователя СКУД **ParsecNET 3** и отправляет в СКУД событие идентификации с данными распознанного лица и точки прохода (дверь, турникет и т.д.), к которой привязана камера.
- В режиме двухфакторной верификации СКУД **ParsecNET 3** запрашивает в **Macroscop** информацию о подтверждении личности и в случае совпадения данных с распознанным лицом отправляет команду на разрешение на проход через точку доступа.

Предупреждение

┏━━━━━

┗━━━━━

Для сохранения настроек интеграции нужно нажать кнопку **Сохранить**.

Для того чтобы использовать распознанные в **Macroscop** лица при биометрической верификации в СКУД **ParsecNET 3**, нужно в приложении **Macroscop Конфигуратор** разрешить подключения к **ONVIF-серверу Macroscop**.

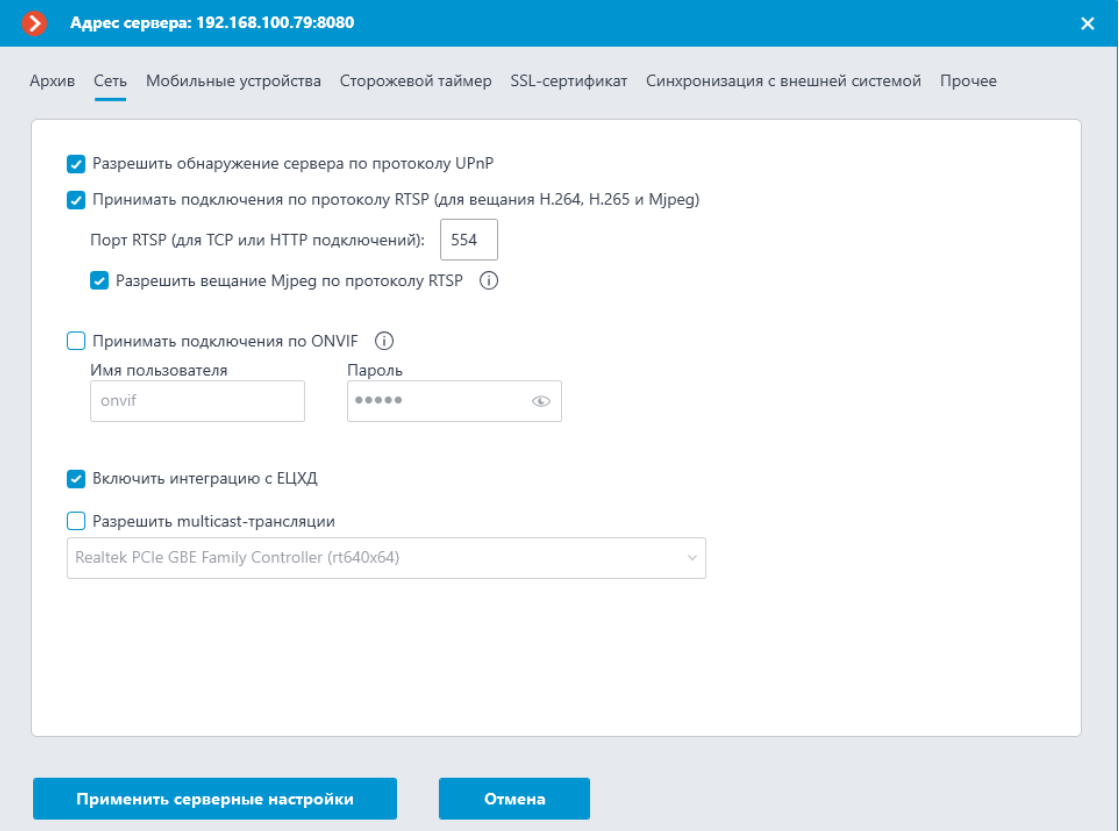

Кроме того, для работы биометрической верификации необходимо выполнить следующие настройки на стороне **ParsecNET 3**:

- в приложение **Администрирование**, в разделе **Редактор системных настроек** / **Биометрическая идентификация** / **Распознавание лиц (ONVIF)** задать настройки подключения к ONVIF-серверу **Macroscop**;
- убедиться в наличии подключенных и настроенных точек доступа в системе;
- убедиться, что у сотрудников заданы **Код карты** и **ПИН**;
- иметь физический контроллер, например **NC-8000**.

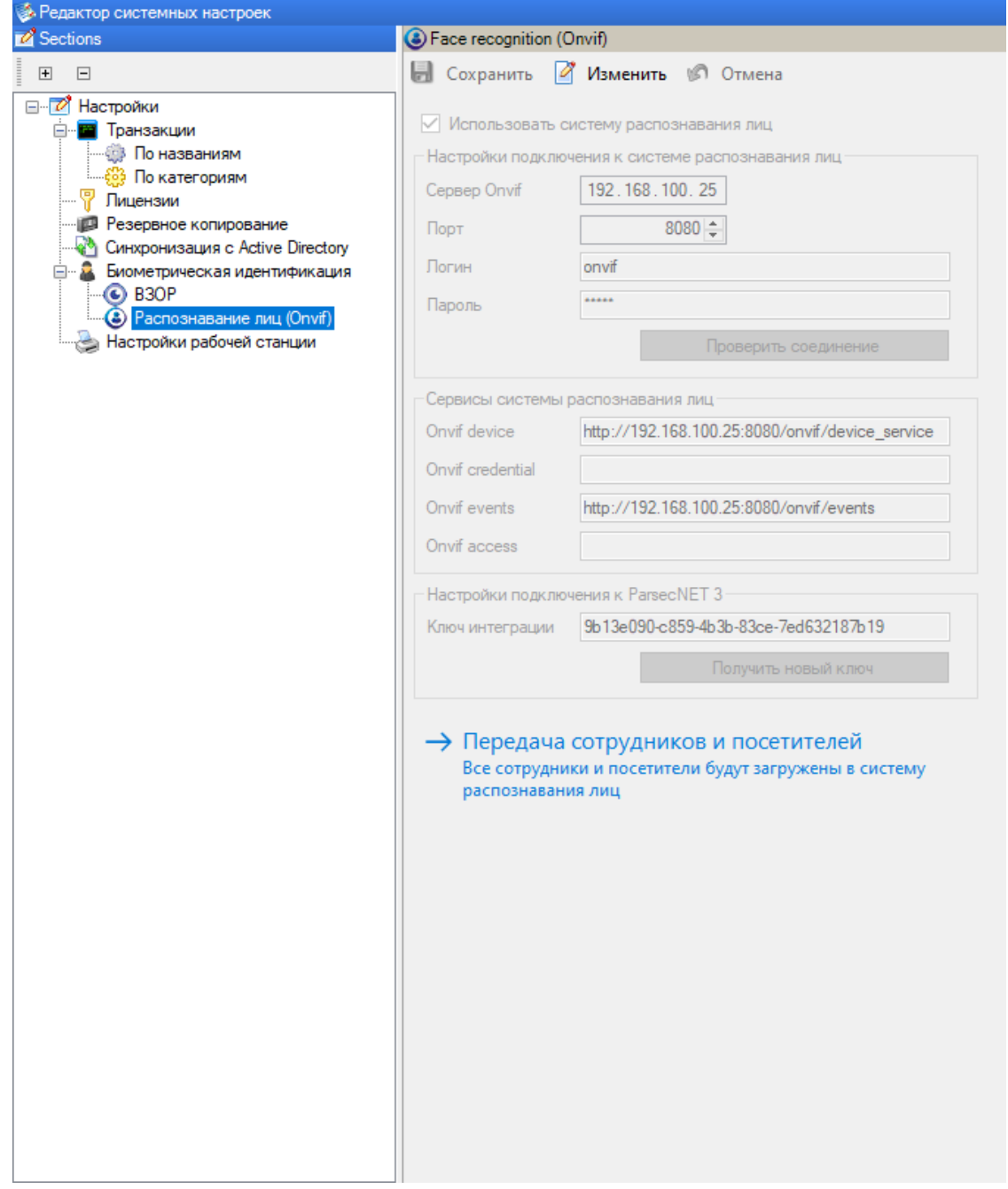

Также необходимо создать точки доступа. Для этого в **Редакторе оборудования** отображаем UDP канал с помощью команды **Scan Hardware** в контекстном меню.

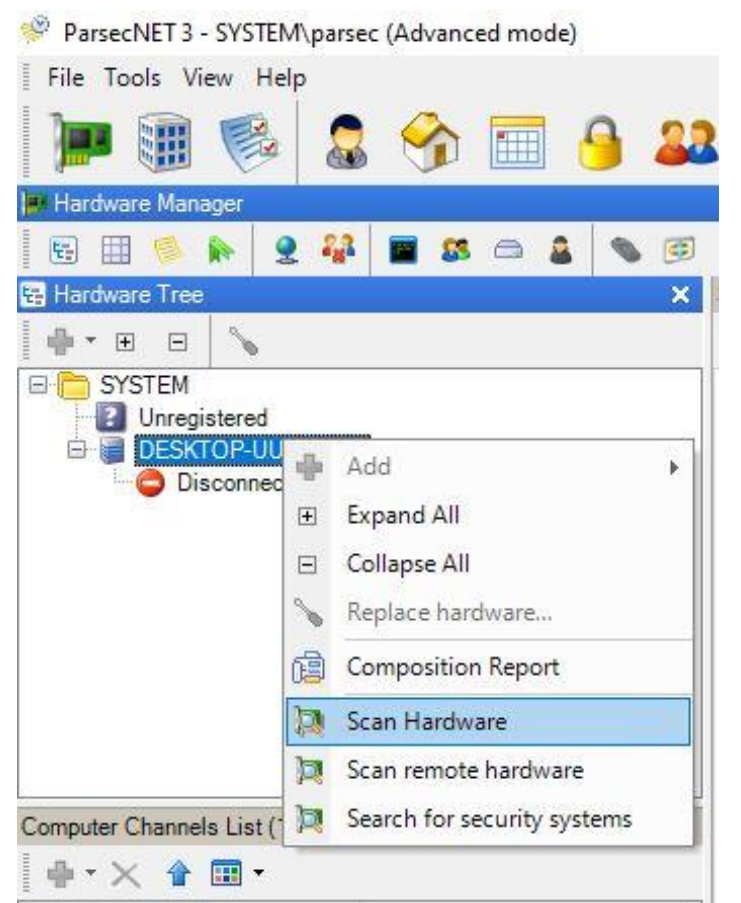

В отобразившийся UDP канал добавляем **Контроллер распознавания лиц**.

Предупреждение

┏━━━━━

┗━━━━━

Начиная с версии **3.11.127** ПО СКУД **ParsecNET 3** использование **Контроллера распознавания лиц** невозможно. Его функционал передан в настройки контроллеров NC-100K/60K/8K.

При этом контроллеры должны иметь следующее внутреннее ПО:

- NC-100K версии 8.4 и выше;
- NC-60K.M любая версия;
- NC-8K версии 3.7 и выше.

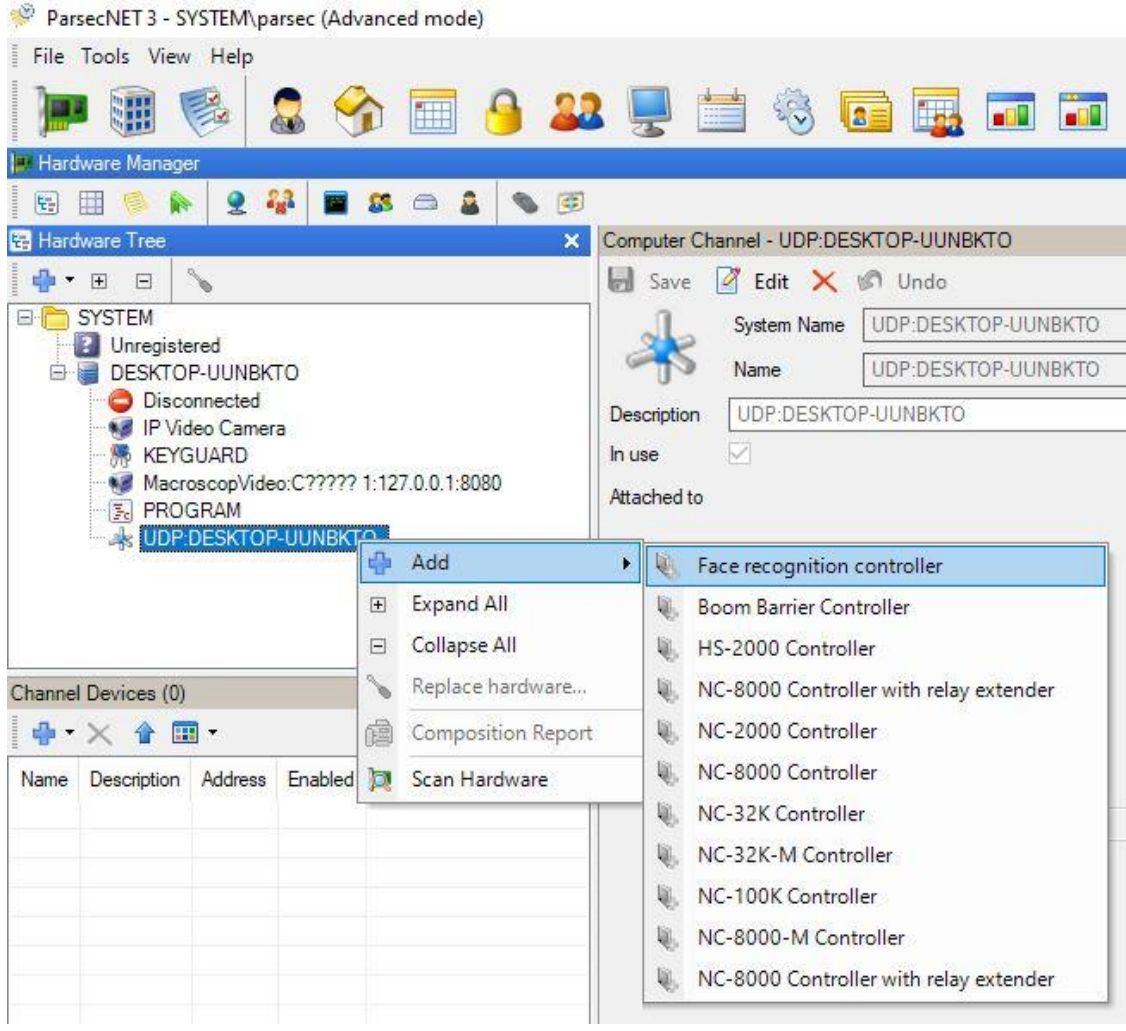

### Примечание

┗━━━━━

┏━━━━━

Точки доступа создаются автоматически после добавления и настройки контроллера.

При однофакторной верификации процесс выглядит следующим образом:

- 1. **ParsecNET 3** подключается к ONVIF-серверу **Macroscop** и запрашивает события распознавания лиц.
- 2. При распознавании лица на камере **Macroscop** посылает в **ParsecNET 3** событие, содержащее идентификаторы точки доступа и распознанного человека.

### **Двухфакторная верификация**

После привязки одного или нескольких считывателей **ParsecNET 3** к камере **Macroscop**, можно включить функцию двухфакторной верификации. Для работы двухфакторной верификации на данной камере должен быть включён модуль распознавания лиц.

558

Двухфакторная верификация работает следующим образом:

- 1. **Macroscop** подключается к ONVIF-серверу **ParsecNET 3** и ожидает от **ParsecNET 3** запросов на подтверждение личности.
- 2. При прикладывании карточки к турникету **ParsecNET 3** отправляет в **Macroscop** запрос на подтверждение личности человека, содержащий идентификаторы точки доступа (турникета) и человека (ID карты).
- 3. **Macroscop** проверяет, не было ли лицо с соответствующим идентификатором уже распознано на привязанной к точке доступа камере в течение заданного промежутка времени. Если лицо не было распознано, то осуществляется ожидание (60 сек). В **ParsecNET 3** отправляется уведомление о результате распознавания запрошенного лица.
- 4. В случае подтверждения запрошенного лица **ParsecNET 3** открывает турникет/дверь или предпринимает другие заданные действия.

### **Синхронизация баз**

Настройка синхронизации базы лиц, используемой одним из модулей распознавания лиц **Macroscop**, с базой лиц, используемой в СКУД **ParsecNET 3**, описана в **документации по настройке сервера Macroscop**.

### **Интеграция с Paxton Net2**

В **Macroscop** реализована интеграция с системами **Paxton Net2**.

**Macroscop** позволяет получать события из **Paxton Net2** и регистрировать их в журнале событий, а также настраивать в **Macroscop** реакцию на эти события.

Также можно настроить отправку из **Macroscop** в **Paxton Net2** события, инициирующего открытие двери.

### **Журнал событий**

Принятые события из СКУД **Paxton Net2** отображаются в Журнале событий приложения **Macroscop Клиент**.

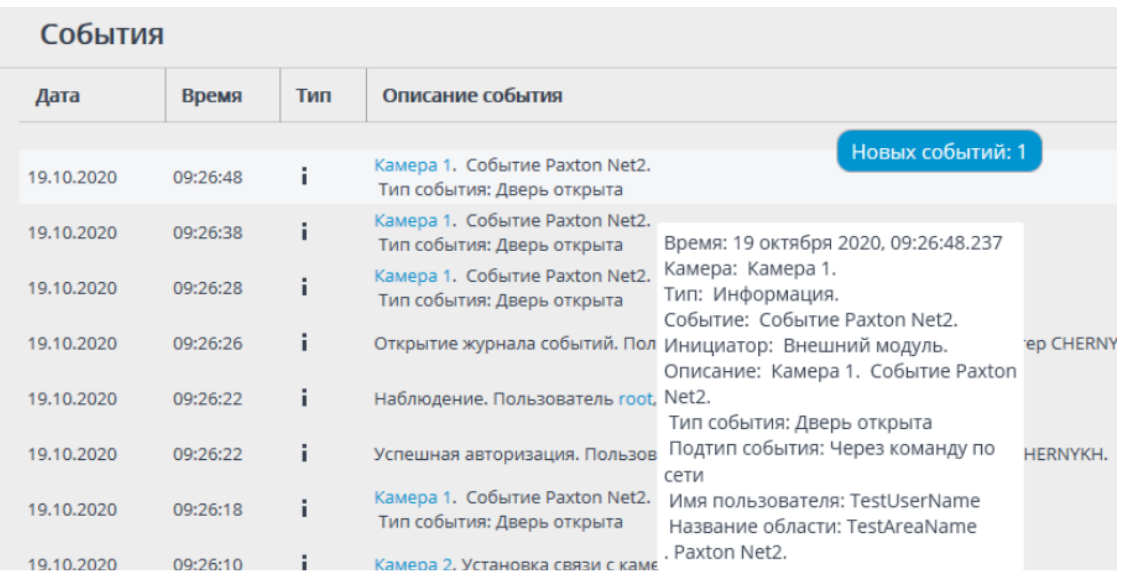

Для событий **Paxton Net2** в Журнале событий доступна фильтрация.

560

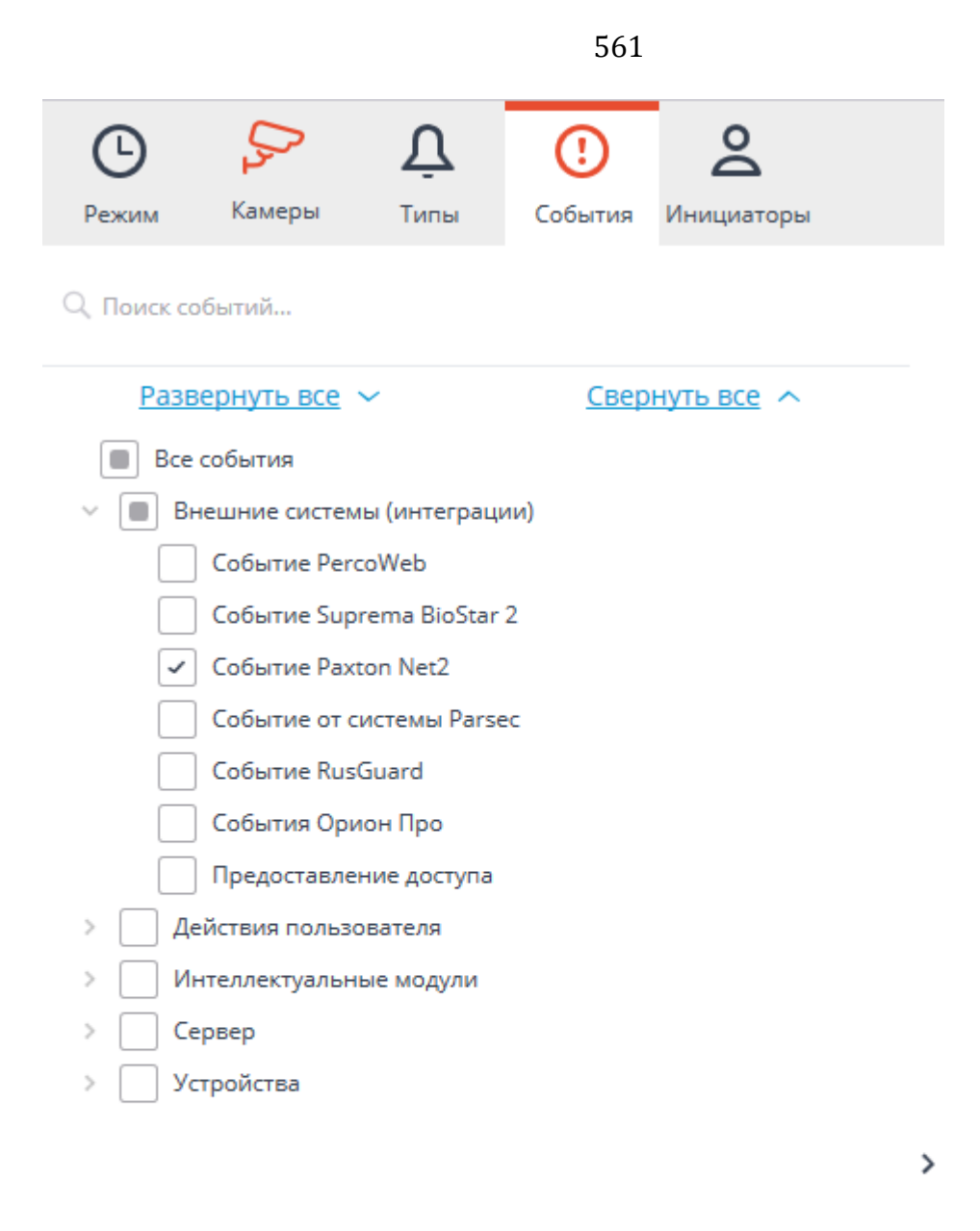

Применить фильтр Экспорт

#### **Настройка автоматизации**

Для настройки действий, выполняемых в ответ на события, происходящие в системе **Paxton Net2**, нужно в приложении **Macroscop Конфигуратор** перейти на вкладку **Автоматизация**, выделить в дереве камер отдельную камеру или папку, после чего на открывшейся странице перейти на вкладку **Задачи по событию**.

Создайте новую задачу по событию, выбрав **Событие Paxton Net2** в качестве события.

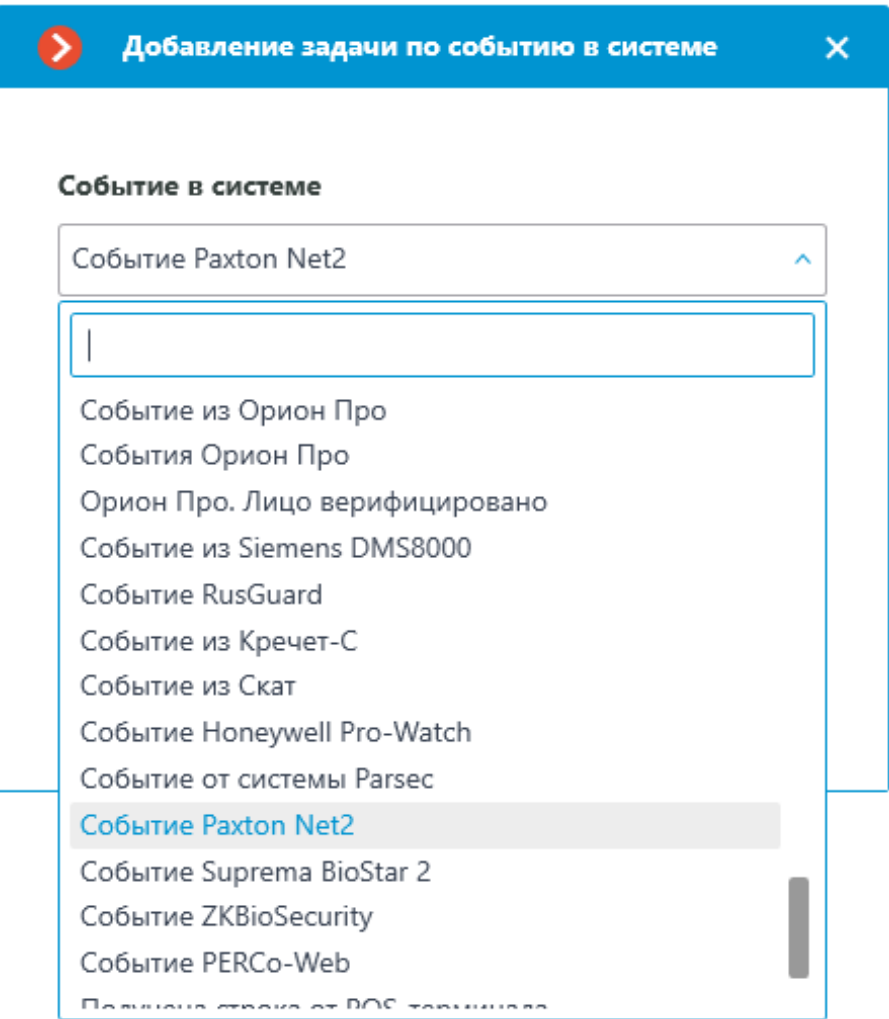

Для **Событие Paxton Net2** доступна настройка любых стандартных сценариев.

Для события можно настроить различные условия. Если задано несколько условий, то действие будет выполняться только при выполнении всех этих условий. Если не задано ни одно условие, то действие будет выполняться при получении любого события из **Paxton Net2**.

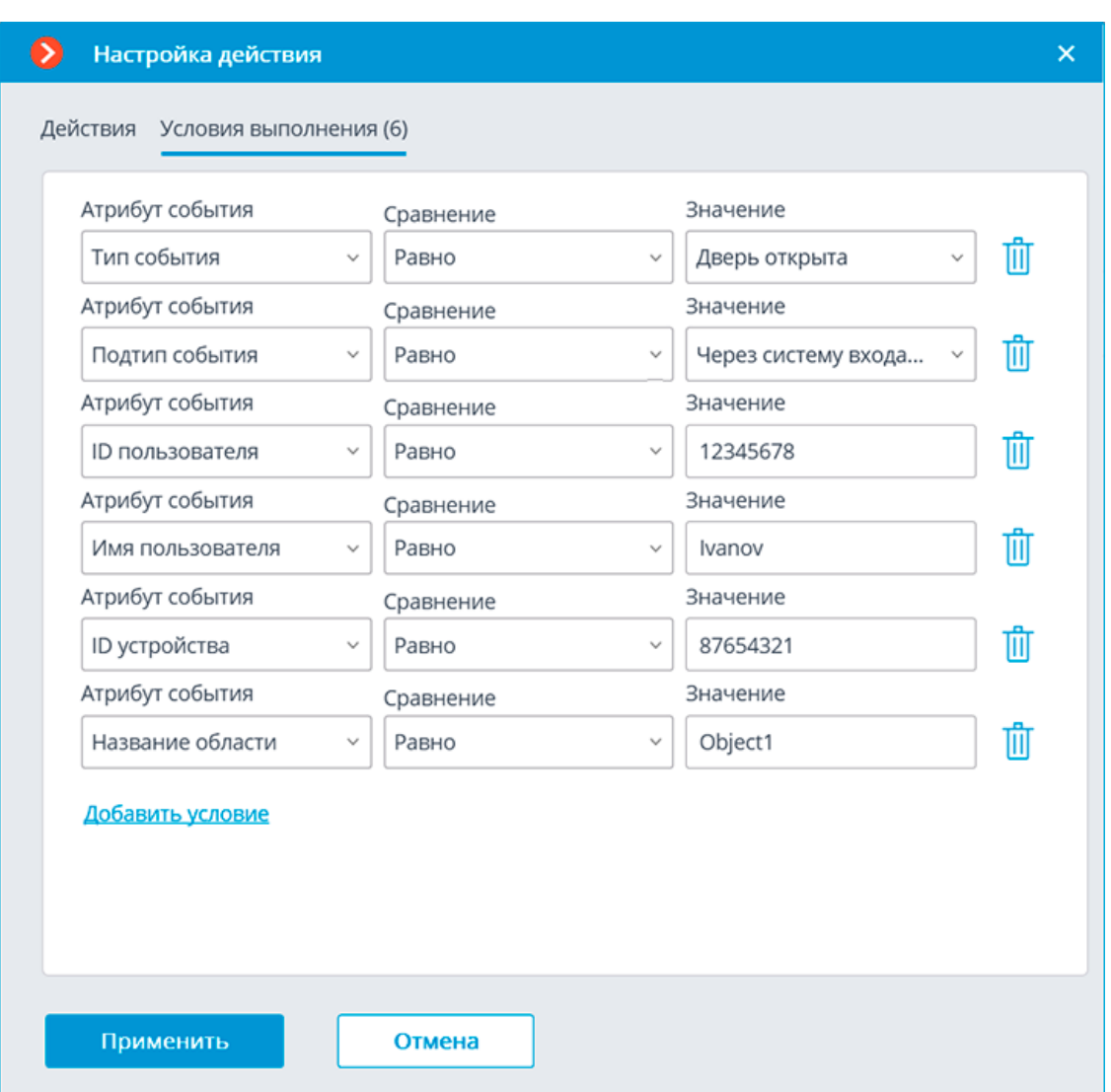

В качестве условий выполнения доступны следующие поля событий:

- **Тип события**: выбор из перечисленных типов событий, используемых СКУД **Paxton Net2**. Доступны следующие типы событий:
	- Дверь открыта (действие пользователя)
	- Дверь открыта
	- Дверь закрыта
	- Дверь не открылась
	- Дверь разблокирована
- **Подтип события**: выбор из перечисленных подтипов событий, используемых СКУД **Paxton Net2**. Доступны следующие подтипы событий:
	- Открыто
	- Закрыто
	- Через команду по сети

563

- Через систему входа двери
- **ID пользователя**: внутренний для СКУД уникальный идентификатор пользователя;
- **Имя пользователя**: имя сотрудника или посетителя в том виде, как оно задано в СКУД **Paxton Net2**;
- **ID устройства**: числовой идентификатор устройства в СКУД **Paxton Net2**;
- **Название области**: строковое значение названия зоны из **Paxton Net2**, в которой произошло событие.

### **Настройка действия Открыть дверь Paxton Net2**

Чтобы сервер **Macroscop** мог отправлять в СКУД **Paxton Net2** команду на открытие двери, нужно запустить приложение **Macroscop Конфигуратор**, перейти на вкладку **Автоматизация** и выделить в дереве камер отдельную камеру или папку. На открывшейся странице, в зависимости от желаемого типа задачи, перейти на вкладку **Задачи по расписанию** или **Задачи по событию**, где создать новую задачу с действием **Открыть дверь Paxton Net2**.

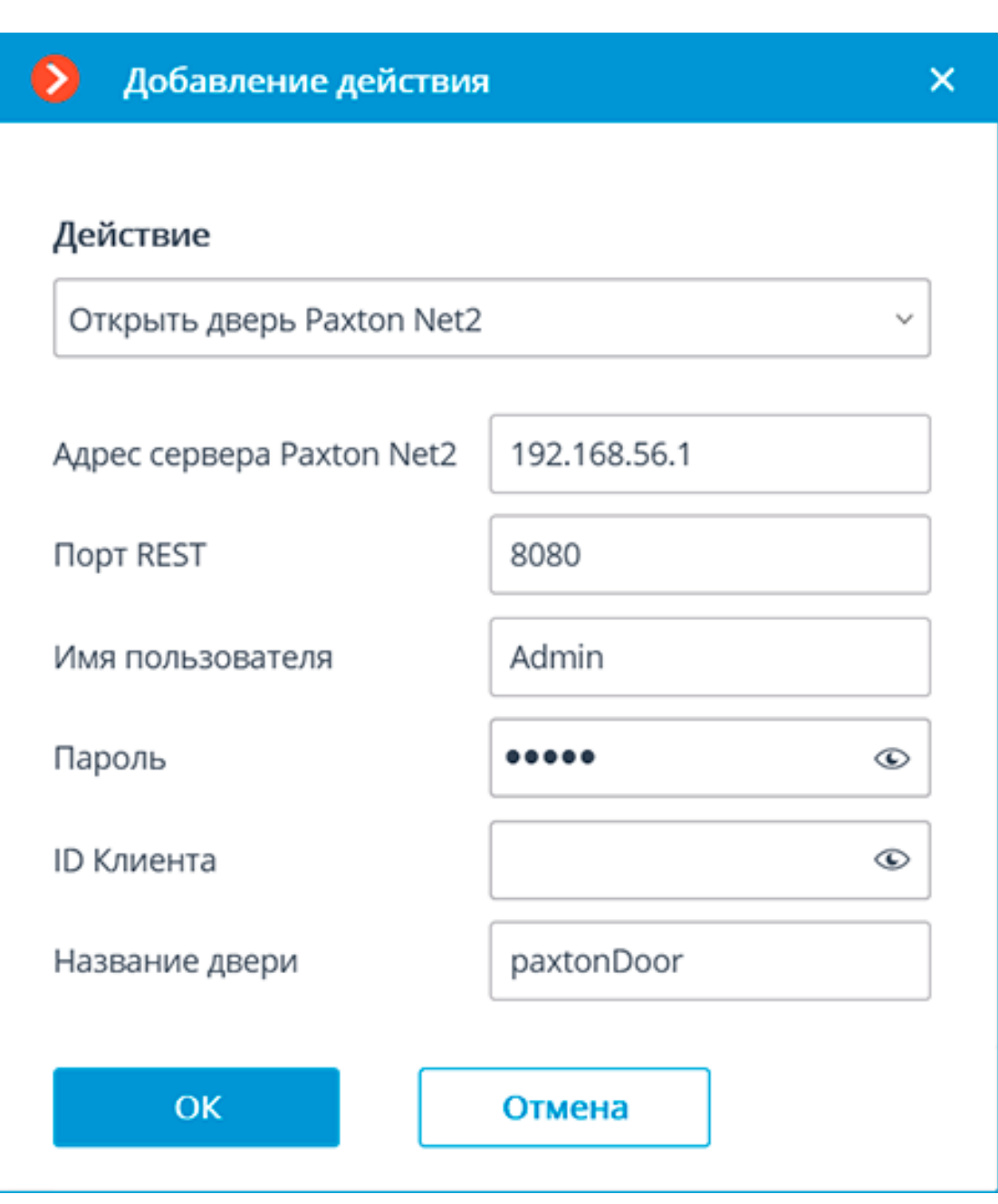

При настройке действия необходимо задать следующие параметры:

- **Адрес сервера Paxton Net2**: IP-адрес или DNS-имя сервера Paxton Net2
- **Порт REST**: порт для отправки REST API запросов к серверу Paxton Net2 (в большинстве случаев совпадает с портом SignalR)
- **Имя пользователя**: Имя учётной записи Paxton Net2, используемой для подключения
- **Пароль**: Пароль учётной записи Paxton Net2, используемой для подключения
- **ID Клиента**: Идентификатор клиента, содержащийся в имени файла лицензии Paxton Net2
- **Название двери**: имя, назначенное двери в СКУД Paxton Net2

# **Настройка получения событий в приложении Macroscop Конфигуратор**

Чтобы сервер **Macroscop** мог реагировать на события из СКУД **Paxton Net2**, нужно запустить приложение **Macroscop Конфигуратор**, перейти на вкладку **Автоматизация**, выделить камеру в списке, затем на открывшейся странице перейти на вкладку **Интеграции**.

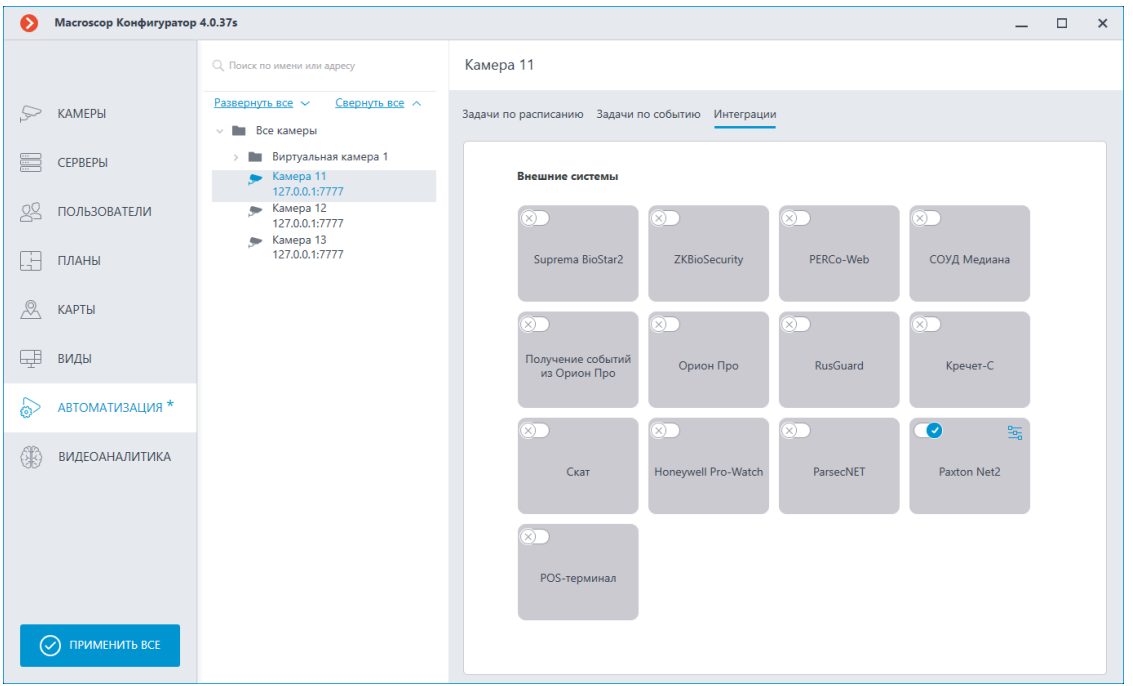

На вкладке нужно включить интеграцию с **Paxton Net2** с помощью

переключателя , после чего настроить интеграцию, нажав ▫  $\overline{\phantom{a}}$ кнопку  $\equiv$ 

В настройках интеграции доступны следующие вкладки:

- **Общие настройки**;
- **Настройки камеры**.

# **Общие настройки**

На вкладке **Общие настройки** настраивается подключение к серверу СКУД **Paxton Net2**.

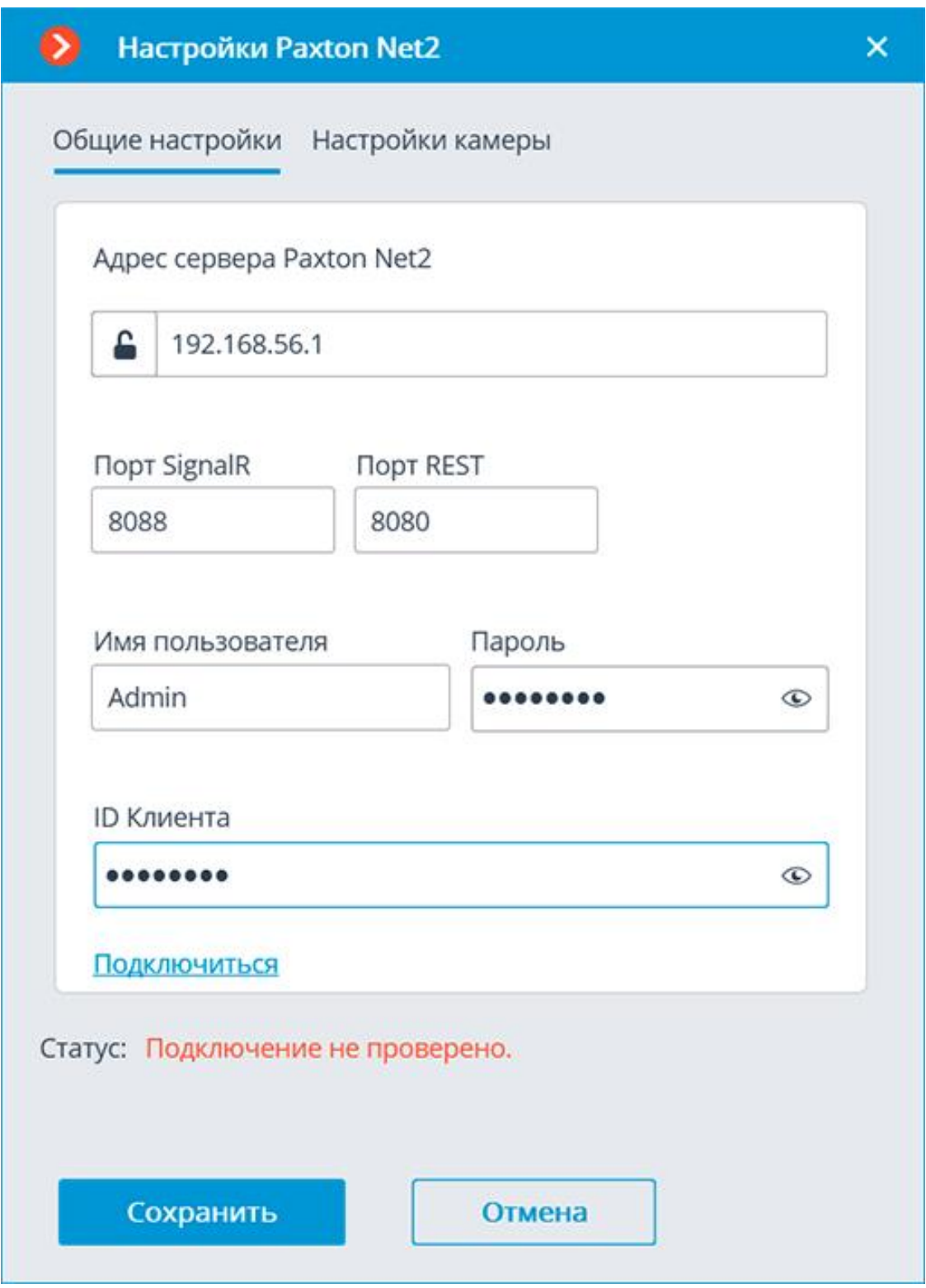

Для настройки подключения необходимо задать следующие параметры:

- **Адрес сервера Paxton Net2**: IP-адрес или DNS-имя сервера Paxton Net2
- **Порт SignalR**: порт для подключения к серверу Paxton Net2
- **Порт REST**: порт для отправки REST API запросов к серверу Paxton Net2 (в большинстве случаев совпадает с портом SignalR)
- **Имя пользователя**: Имя учётной записи Paxton Net2, используемой для подключения
- **Пароль**: Пароль учётной записи Paxton Net2, используемой для подключения
- **ID Клиента**: Идентификатор клиента, содержащийся в имени файла лицензии Paxton Net2

Для проверки подключения с заданными настройками нужно нажать на кнопку **Подключиться**. В поле **Статус** будет выведен результат проверки.

При успешном подключении дальнейшие настройки выполняются на вкладке **Настройки камеры**.

# **Настройки камеры**

На вкладке **Настройки камеры** настраивается регистрация событий от объектов Paxton Net2 в **Macroscop**.

569

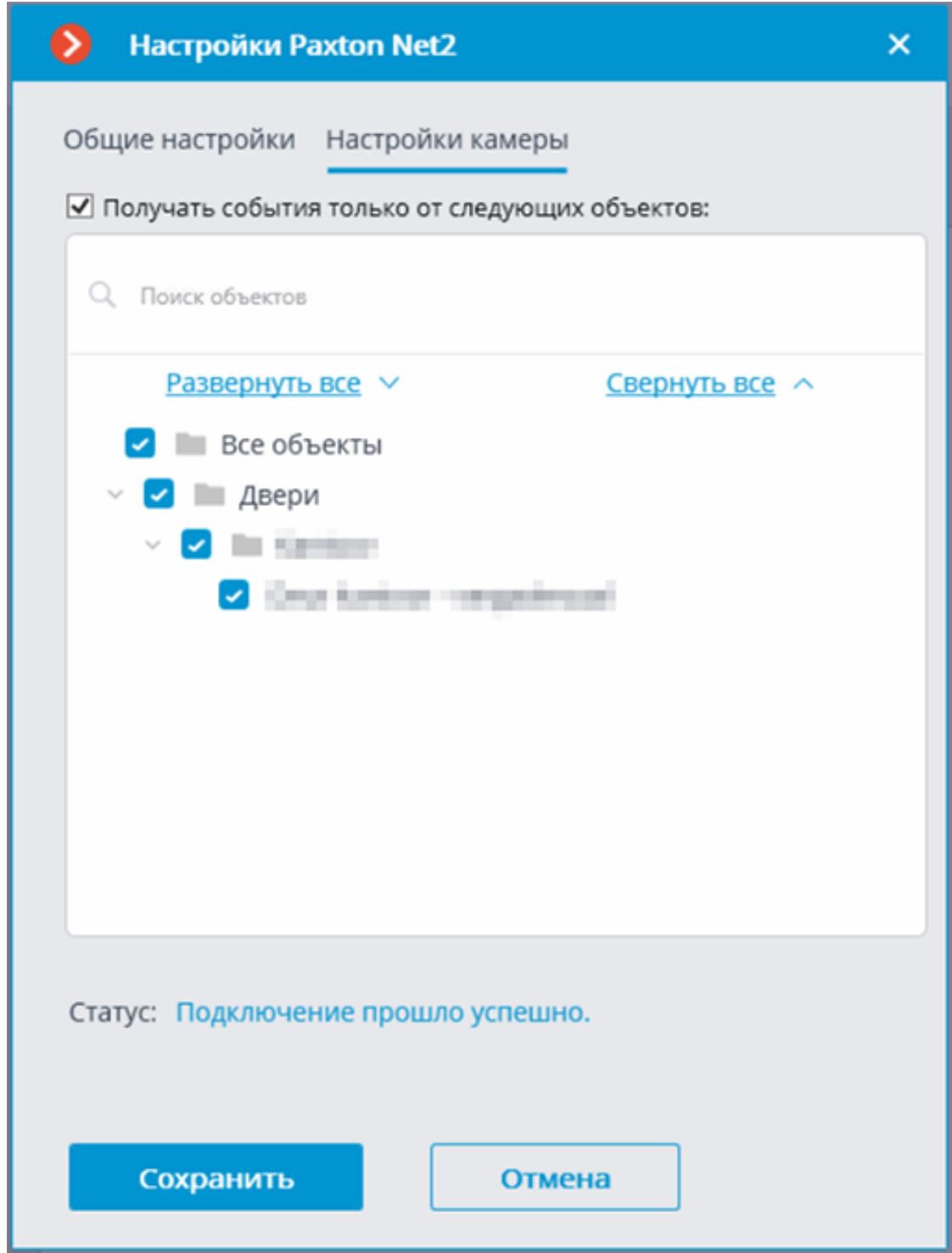

Для получения событий только от определённых объектов необходимо включить опцию **Получать события только от выбранных объектов:** и отметить выбранные объекты.

Если опция **Получать события только от выбранных объектов:** выключена, **Macroscop** будет регистрировать все события Paxton Net2 как связанные с выбранной камерой.

Предупреждение

 $\Gamma$ 

**Macroscop** регистрирует события для камеры независимо от настроек других камер, в связи с чем один и тот же объект Paxton Net2 может вызывать реакцию системы и создание записи в Журнале событий для нескольких камер одновременно.

# **Интеграция с ПО PERCo-S-20**

┗━━━━━

В **Macroscop** реализована интеграция с ПО **PERCo-S-20**, позволяющая осуществлять двухфакторный контроль доступа: когда при идентификации в ПО **PERCo-S-20** (по карте, токену и т. п.) происходит дополнительная проверка сотудника или автономера в **Macroscop**.

Для связи между **Macroscop** и ПО **PERCo-S-20** используется утилита **PercoBridge**.

### **Описание**

**PercoBridge** — это приложение от **Macroscop**, позволяющее осуществлять двухфакторный контроль доступа с использованием, с одной стороны, видеоаналитики **Macroscop**, а с другой — имеющейся в ПО **PERCo-S-20** информации о сотрудниках, привязанной к идентификаторам: картам доступа, токенам и т.п.

**PercoBridge** реализован в виде Windows-приложения, которое получает по HTTP API от сервера **Macroscop** события распознавания лиц/автономеров и сравнивает их с событиями считывания карт доступа, полученными от консоли управления ПО **PERCo-S-20**.

Контроль доступа осуществляется следующим образом:

- Сотрудник или посетитель предприятия, зарегистрированный в ПО **PERCo-S-20**, подходит к турникету на проходной, либо подъезжает на автомобиле к шлагбауму на КПП.
- **Macroscop** производит распознавание сотрудника или автомобильного номера, после чего передает результат в **PercoBridge**.
- Сотрудник или посетитель предприятия прикладывает идентификатор доступа (карту доступа, брелок и т. п.) к считывателю на турникете или КПП, после чего ПО **PERCo-S-20** запрашивает разрешение на проход у **PercoBridge**.
- Если данные сотрудника, привязанного к идентификатору в ПО **PERCo-S-20**, совпадают с данными из события, полученного от **Macroscop**, то **PercoBridge** возвращает в ПО **PERCo-S-20** положительный результат.
- В случае успешной проверки ПО **PERCo-S-20** выполняет действие, предписанное для сотрудника на этой проходной в данное время: например, открывает турникет или шлагбаум. В случае неуспешной проверки в доступе будет отказано. При этом, результаты проверки

всегда отображаются в главном окне модуля верификации ПО **PERCo-S-20**.

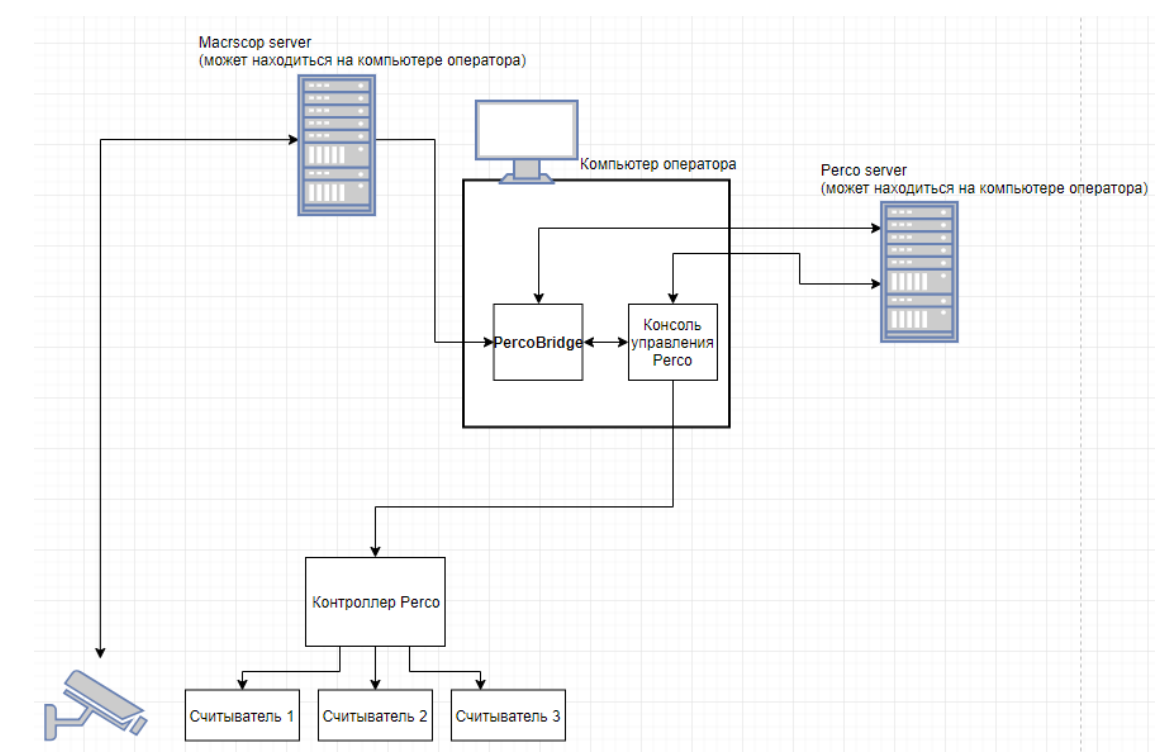

#### **Схема компонентов системы**

#### **Требования и ограничения**

- Версия сервера **PERCo-S-20** должна быть не ниже 3.9.6.6.
- Версия сервера **Macroscop** должна быть не ниже 2.5.
- С компьютера, на котором установлено приложение **PercoBridge**, должен быть сетевой доступ до серверов **Macroscop** и **PERCo-S-20**.
- На сервере **PERCo-S-20** должен быть установлен модуль верификации.

#### **Установка**

На компьютере, где установлена консоль управления **PERCo-S-20**, следует установить **PercoBridge** из инсталлятора **PercoBridge Installer.exe**.

**Настройка**

Предупреждение

┏━━━━━

┗━━━━━

Серверы **Macroscop** и ПО **PERCo-S-20** должны быть уже установлены и настроены до настройки интеграции через **PercoBridge**. При этом в **Macroscop** должен быть настроен и включен модуль распознавания лиц/автономеров.

Для настройки интеграции следует запустить консоль управления **PERCo-S-20** и указать в настройке модуля верификации **PercoBridge** в качестве внешней программы верификации. Для этого в поле **COMсервер верификации** нужно указать значение **PercoBridge.ComServer**, а в поле **Название функции верификации** — **Verify**.

## Примечание

┏━━━━━

Рекомендуется запускать консоль от имени администратора.

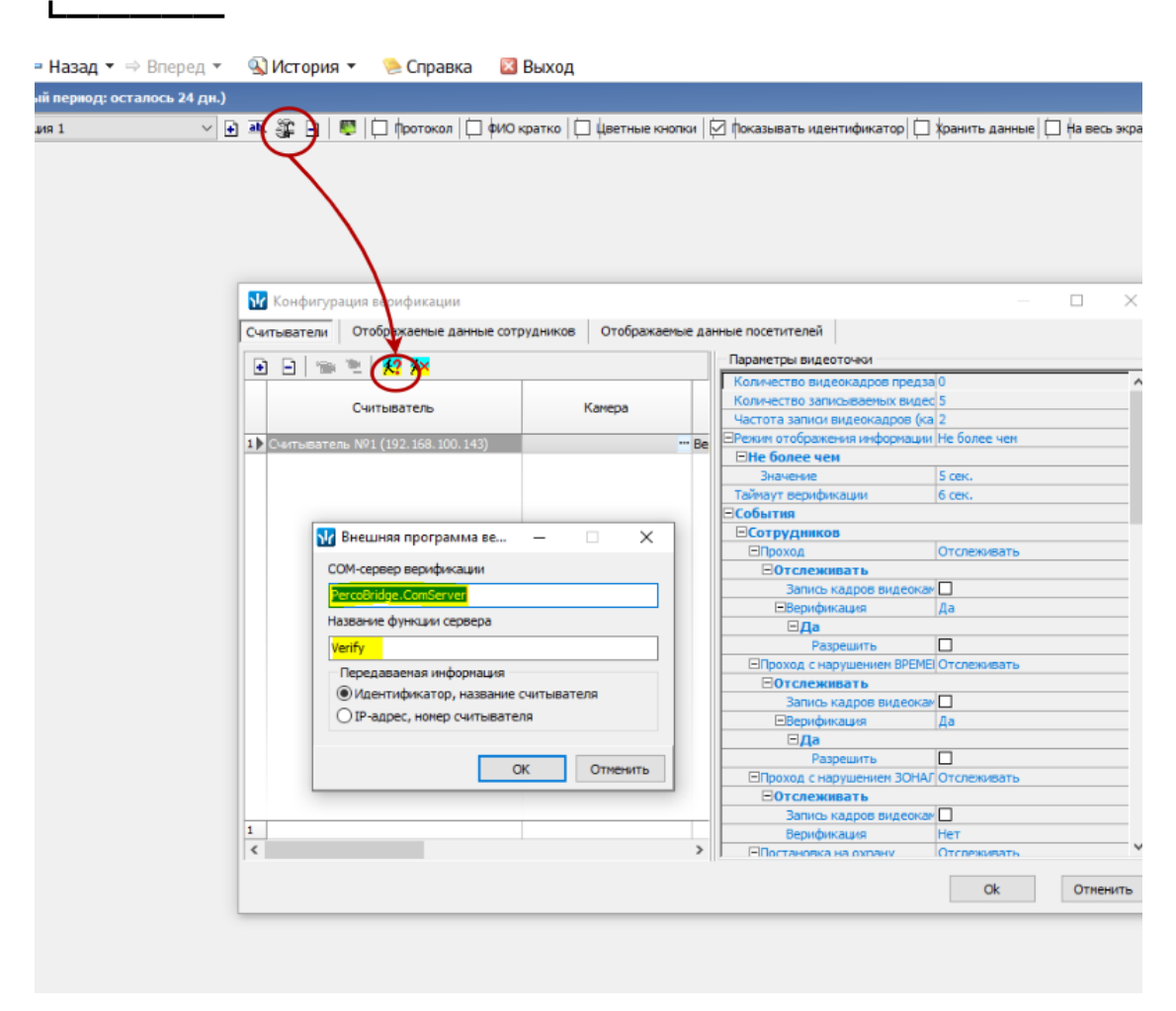

После нажатия **ОК** автоматически запустится утилита **Настройка верификации Macroscop / Perco** (настройка **PercoBridge**), в которой необходимо ввести данные для подключения к серверам **Macroscop** и **PERCo-S-20**. Для подключения к серверу **Macroscop** можно указать любого пользователя **Macroscop**, для подключения к серверу **PERCo-S-20** нужно указать либо главного пользователя (с логином "ADMIN"), либо пользователя с правами администратора.

Далее следует подключиться к серверам, нажав на кнопку **Подключиться**. При подключении конфигурация сохраняется, а при последующих запусках подключение осуществляется уже

автоматически. Под именем каждого сервера отображается статус подключения.

Запущенное приложение **PercoBridge** отображается в области задач Рабочего стола Windows.

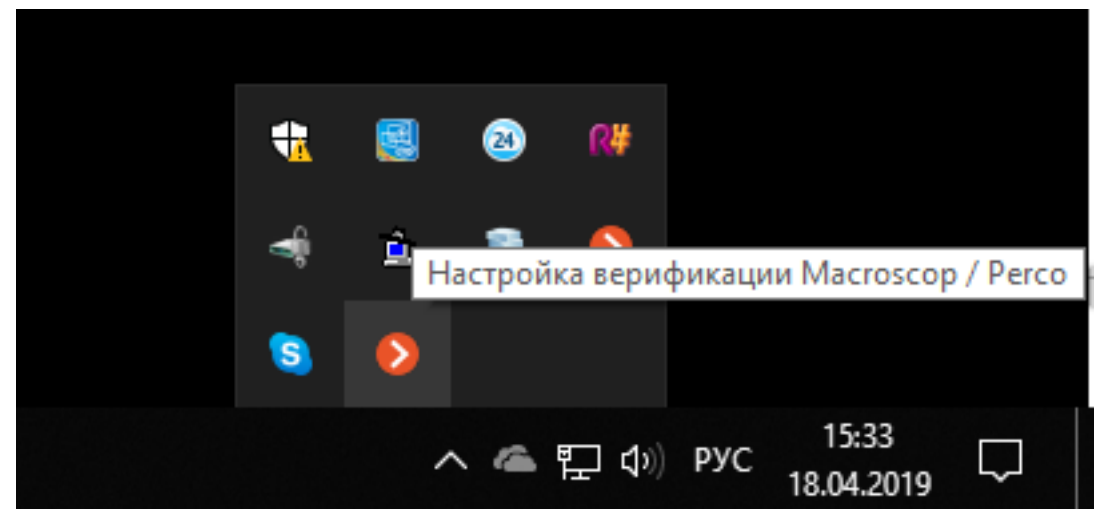

Ниже приведены примеры окна **Настройка верификации Macroscop / Perco** с различными статусами подключения.

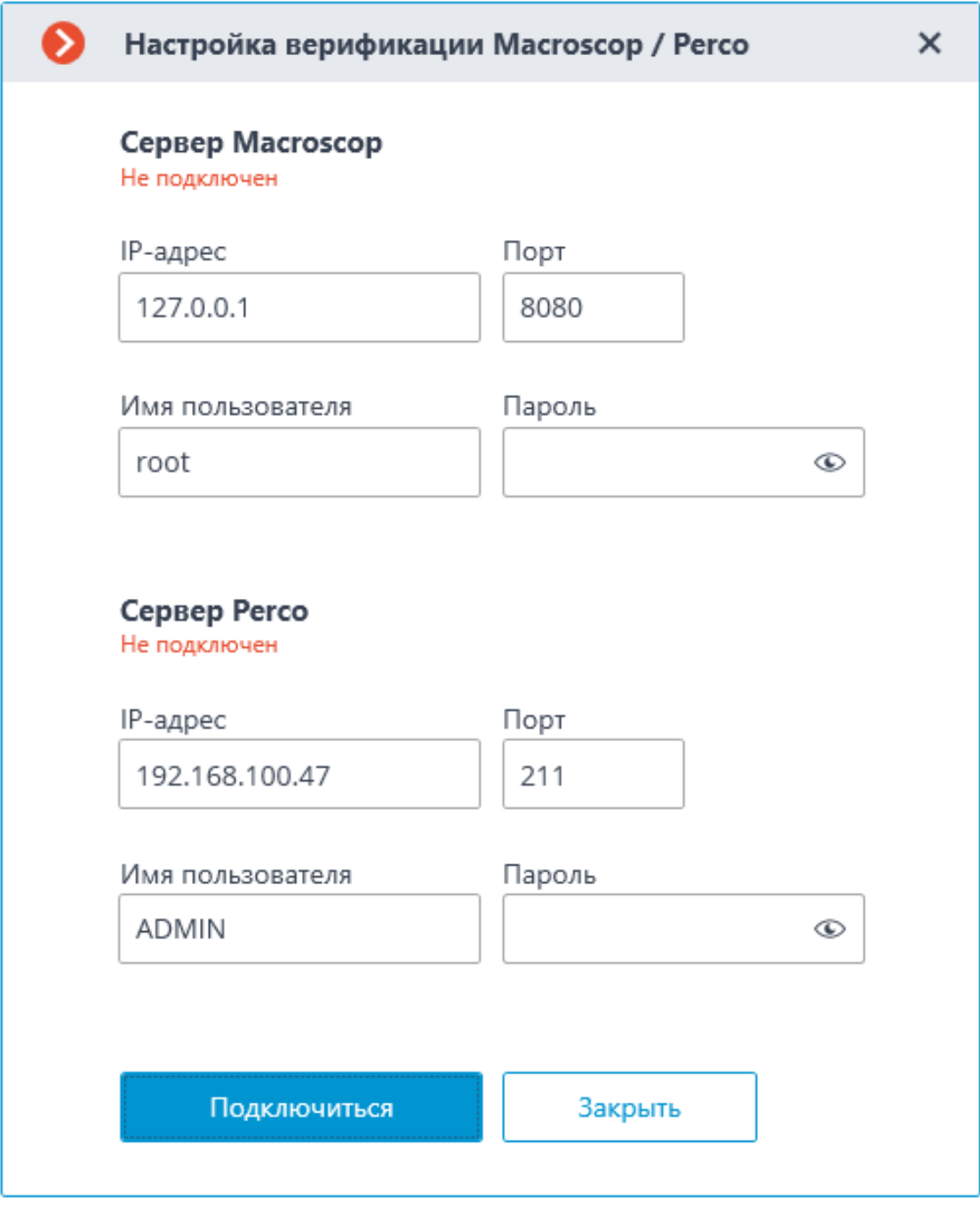

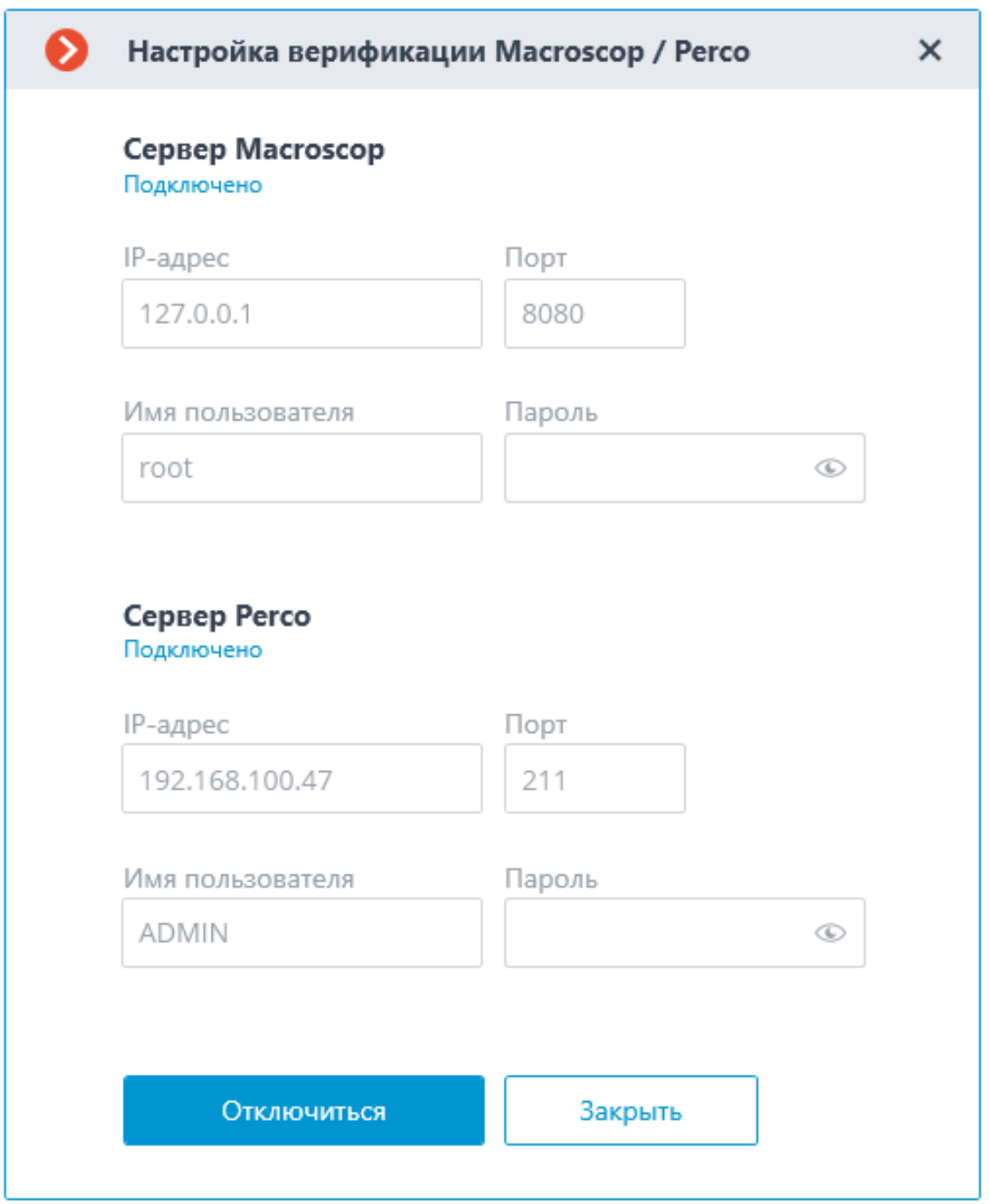

По окончании настройки интеграции необходимо вернуться в консоль **PERCo-S-20**, ждущую подтверждения.

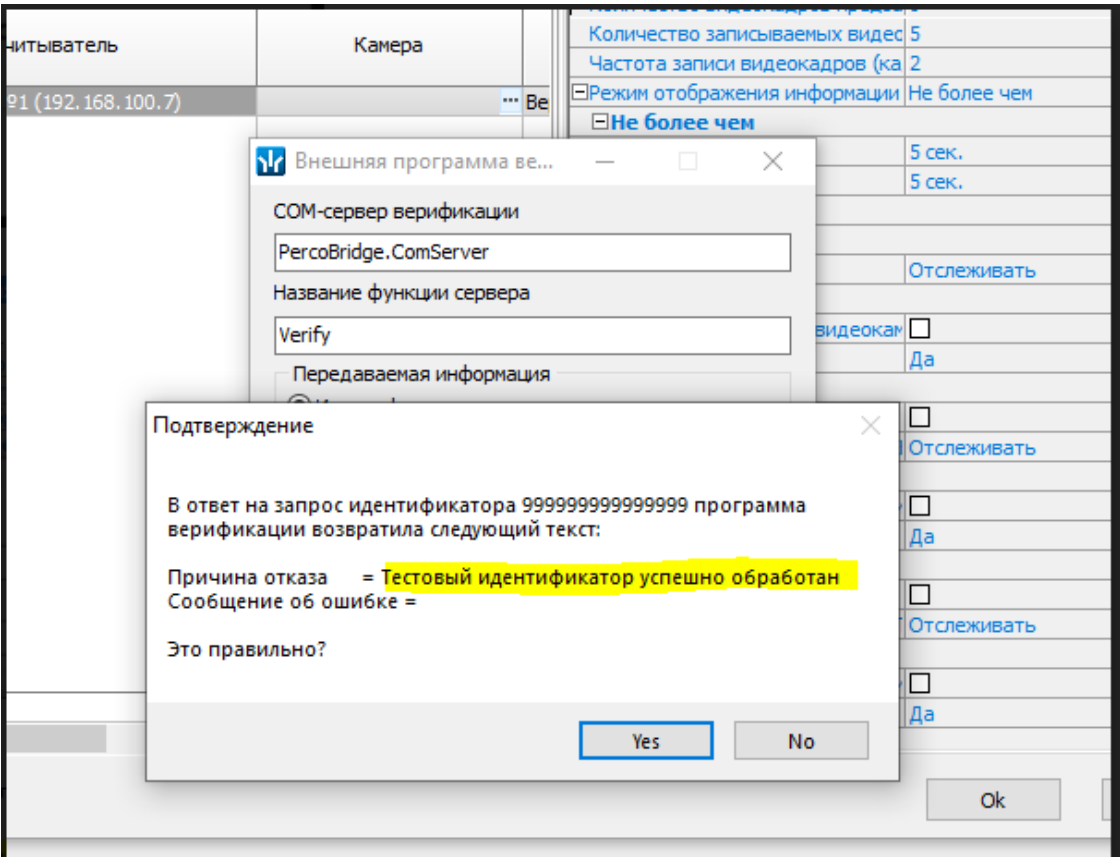

Консоль управления **PERCo-S-20** проверяет возможность связи с **PercoBridge** и, в случае успешной проверки, отправит тестовый запрос на обработку идентификатора **999999999999999**. После получения ответа необходимо подтвердить, что это верный ответ.

Также в **PERCo-S-20** необходимо включить верификацию для соответствующего действия (например, для действия **Проход**).

Кроме того, можно задать таймаут: период времени, выделяемый на распознавание после прикладывания карты доступа к считывателю; либо, если распознавание осуществилось раньше — на поднесение карты к считывателю после распознавания. По умолчанию установлен таймаут в 5 секунд.
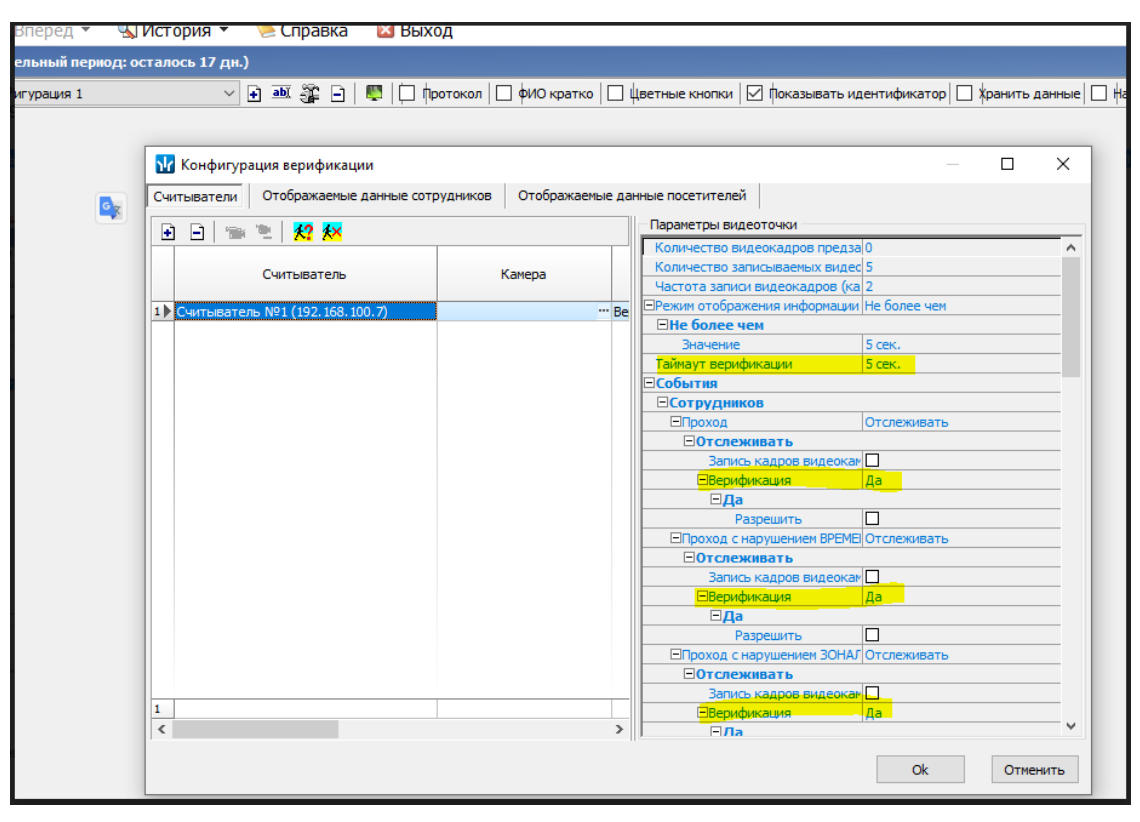

После нажатия **ОК** подсистема двухфакторного контроля доступа готова к работе.

### **Детали работы контроля доступа**

Сравнение происходит по полному соответствию ФИО, включая регистр букв, поэтому следует убедиться, что в базах **Macroscop** и ПО **PERCo-S-20** данные полностью совпадают.

При совпадении идентификатора карты доступа и распознанного объекта сервер верификации **PercoBridge** выдает положительный ответ **РАЗРЕШЕНО**.

В случае, когда объект не распознан за заданное время (таймаут), либо если после распознавания за это время не поднесена к считывателю соответствующая карта доступа, сервер верификации **PercoBridge** выдает ответ **Объект не распознан**.

## **Интеграция со СКУД PERCo-Web**

В **Macroscop** можно получать события из СКУД **PERCo-Web** и настраивать реакцию на эти события, а также просматривать полученные события в **Журнале событий** приложения **Macroscop Клиент**.

┏━━━━━

Примечание

Интеграция доступна на серверах, работающих как под управлением как Windows, так и Linux.

┗━━━━━

┏━━━━━

Предупреждение

Время и часовой пояс на Сервере **Macroscop** и на компьютере, на котором установлен **PERCo-Web**, должны совпадать.

┗━━━━━

### **Описание**

Информация о событии может содержать следующие поля:

- Тип события (Код и описание). Например, Проход по идентификатору, Активация устройства, Отказ от прохода.
- Информацию об устройстве (контроллере) (название и идентификатор).
- Ресурс устройства.
- Зоны входа и выхода.
- Информацию о пользователе (имя и идентификатор).

### **Журнал событий**

Принятые события из СКУД **PERCo-Web** отображаются в журнале событий приложения **Macroscop Клиент**.

Из информации в журнале событий отображаются следующие поля (если доступны для данного события):

- Тип события (из СКУД **PERCo-Web**);
- Объекты события:
	- название устройства;
	- ФИО человека;
	- идентификатор (номер пропуска).
- Другие атрибуты события:
	- Выход из зоны: зона, которую объект покидает;
	- Вход в зону: зона, в которую объект попадает;
	- Ресурс устройства: название низкоуровневого компонента устройства, которое сгенерировало событие;
	- Категория события;
	- Подкатегория события.

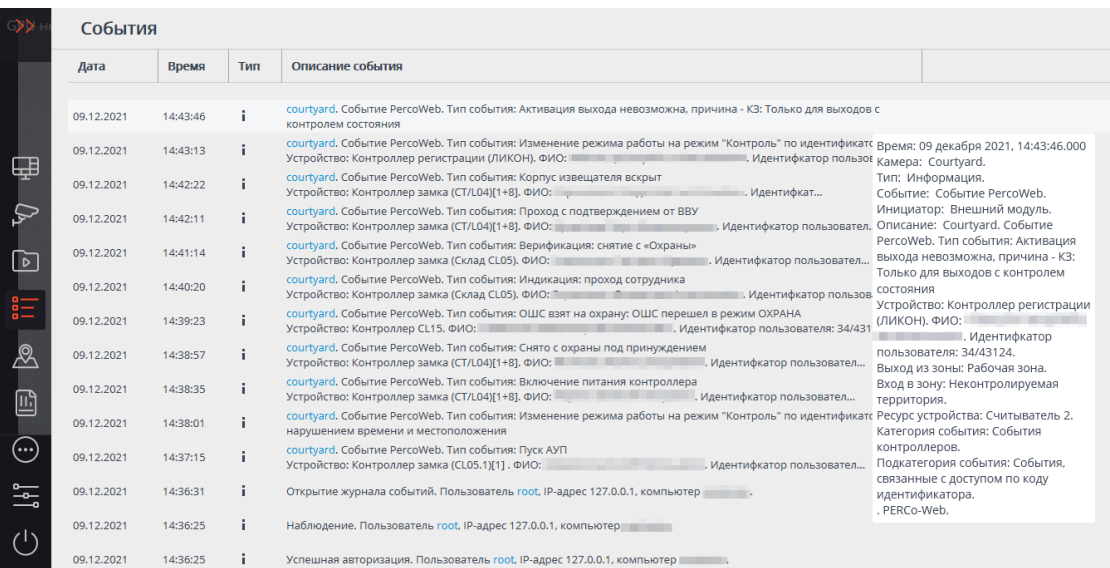

Доступна фильтрация событий из СКУД **PERCo-Web**.

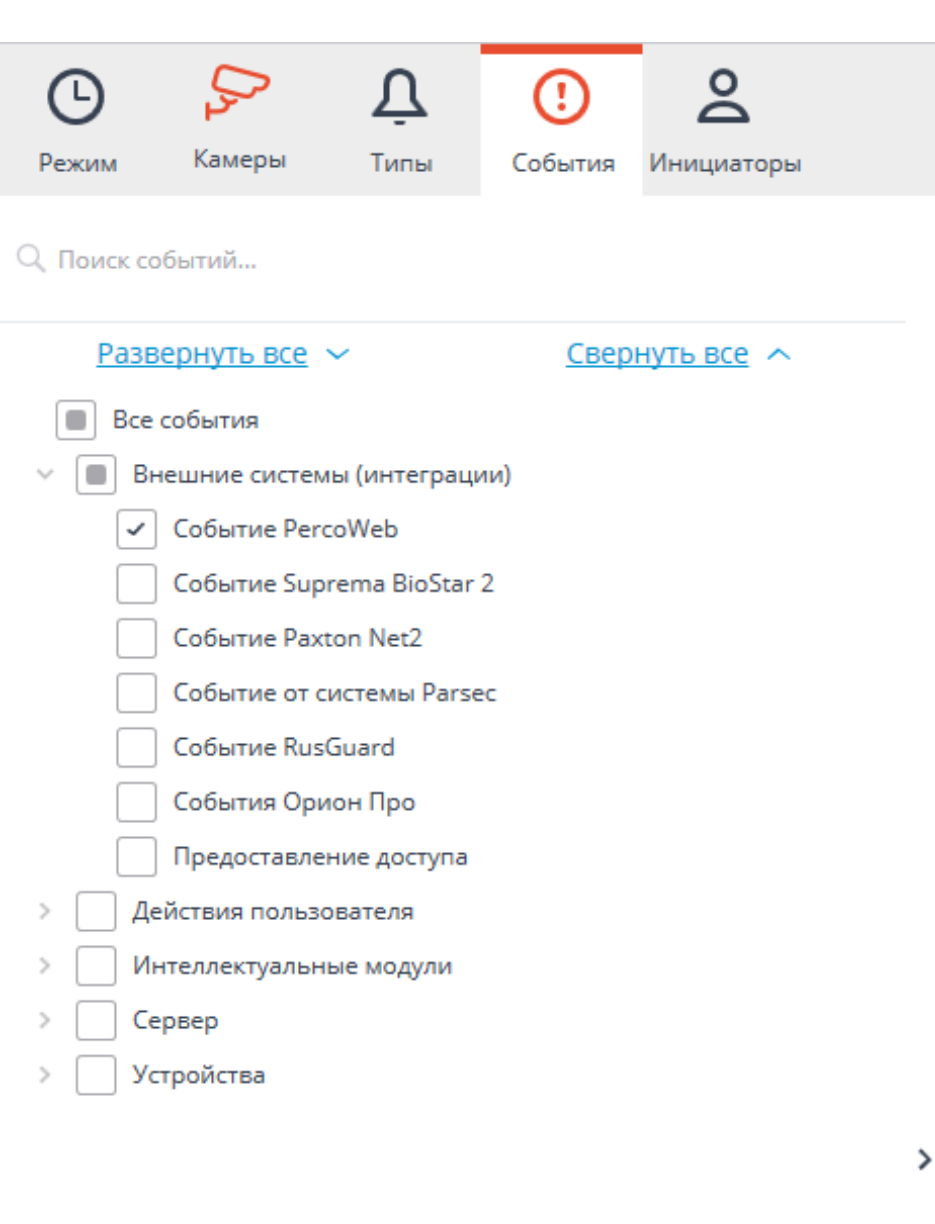

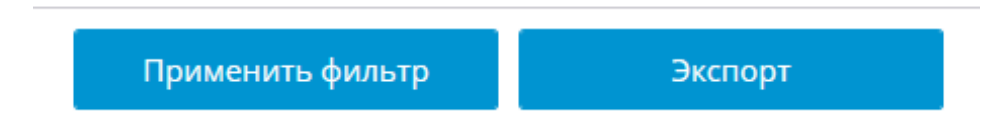

#### **Настройка автоматизации**

Для настройки действий, выполняемых в ответ на события, происходящие в системе видеонаблюдения, нужно в приложении **Macroscop Конфигуратор** перейти на вкладку **Автоматизация**, выделить в дереве камер отдельную камеру или папку, после чего, на открывшейся странице, перейти на вкладку **Задачи по событию**.

Доступна настройка любых стандартных задач по событию **Событие PERCo-Web**.

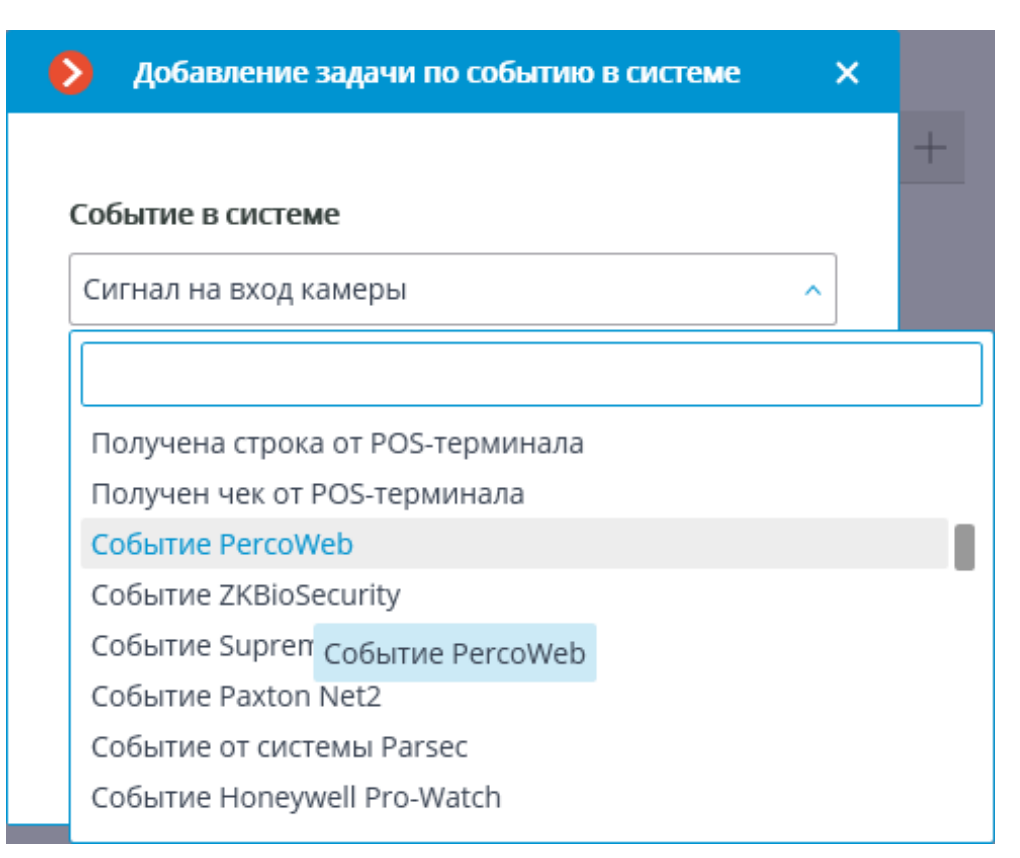

В качестве условий выполнения доступны следующие поля события:

- Информация о типе события:
	- Тип события выбор из перечисленных типов событий (Проход по идентификатору, Верификация: проход сотрудника и т.д.);
	- Код типа события числовой код события в системе;
	- Описание события (из СКУД **PERCo-Web**);
	- Категория события (из СКУД **PERCo-Web**). Например, События контроллеров, События верификации;
	- Подкатегория события (из СКУД **PERCo-Web**). Например, События, связанные с доступом по коду идентификатора.
- Информация об устройстве:
	- Идентификатор устройства обычно числовой постоянный идентификатор устройства в СКУД **PERCo-Web**;
	- Устройство строковое название устройства в СКУД **PERCo-Web**, может со временем меняться в настройках СКУД;
	- Ресурс устройства строковое название ресурса устройства (например, считыватель на контроллере) в СКУД **PERCo-Web**, может со временем меняться в настройках СКУД.
- Информация о зонах, актуальна при проходе посетителя из одной зоны в другую через дверь/турникет, связанные с контроллером:
- Выход из зоны строковое наименование зоны, которую посетитель покидает;
- Вход в зону строковое наименование зоны, в которую посетитель прибывает.
- Информация о посетителе, актуальна для событий, связанных с пользователями:
	- Имя пользователя полное имя сотрудника или посетителя, с которым связано событие;
	- Идентификатор пользователя внутренний для СКУД уникальный идентификатор пользователя;
	- Транспортное средство информация о транспортном средстве.

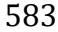

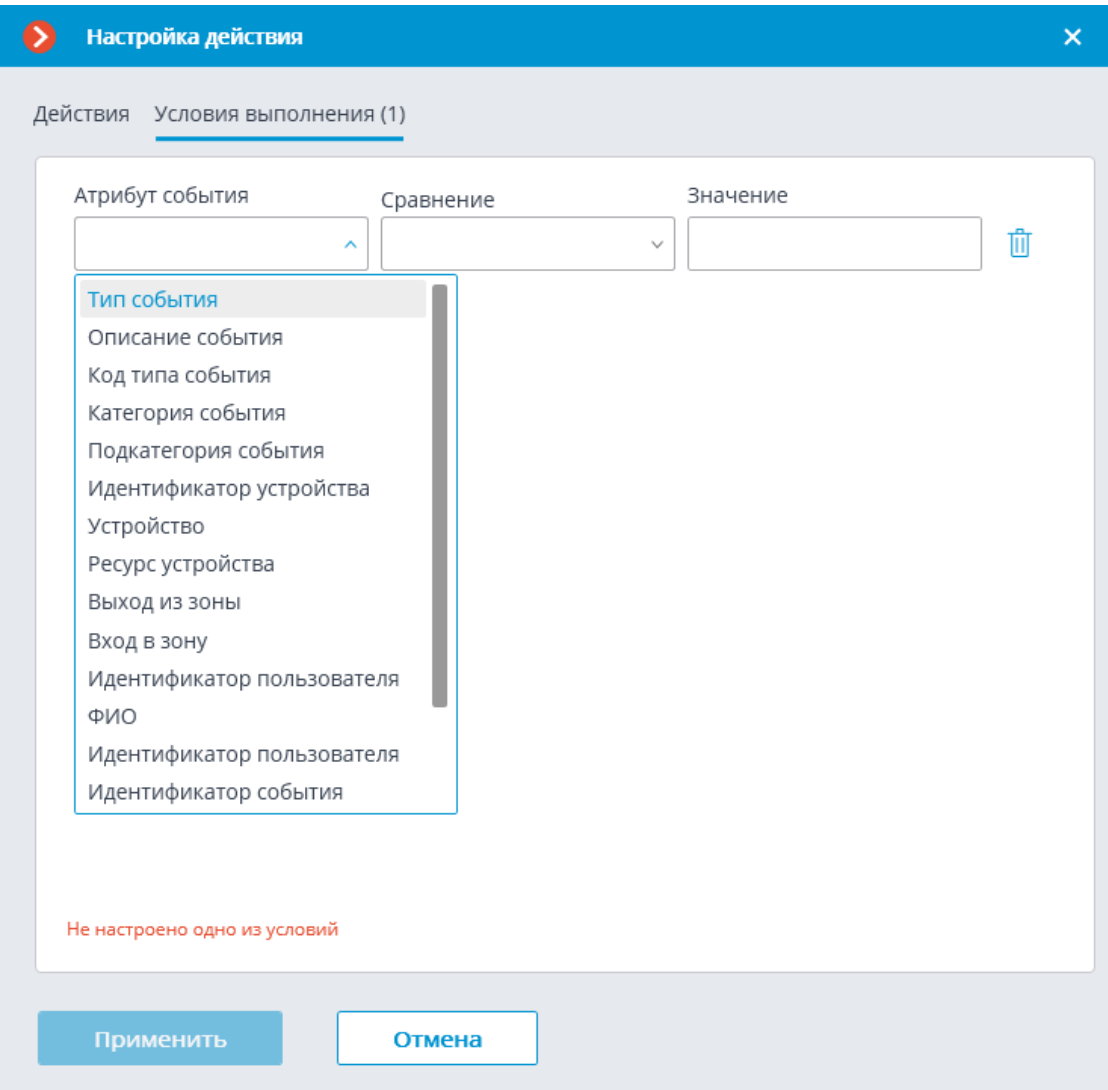

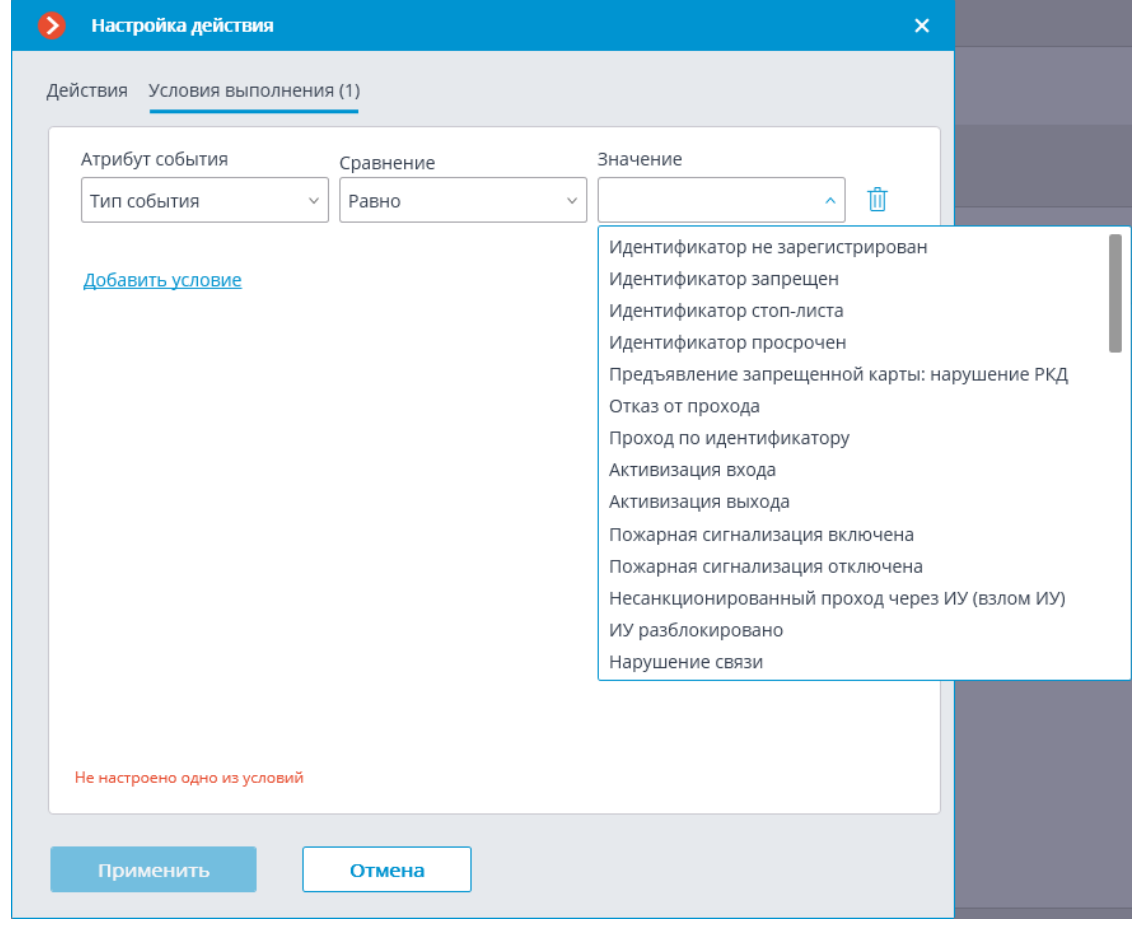

## **Настройка в приложении Macroscop Конфигуратор**

Для того чтобы сервер **Macroscop** мог реагировать на события, из СКУД **PERCo-Web**, нужно запустить приложение **Macroscop Конфигуратор**, перейти на вкладку **Автоматизация**, выделить камеру в списке, затем, на открывшейся странице, перейти на вкладку **Интеграции** и включить **PERCo-Web**.

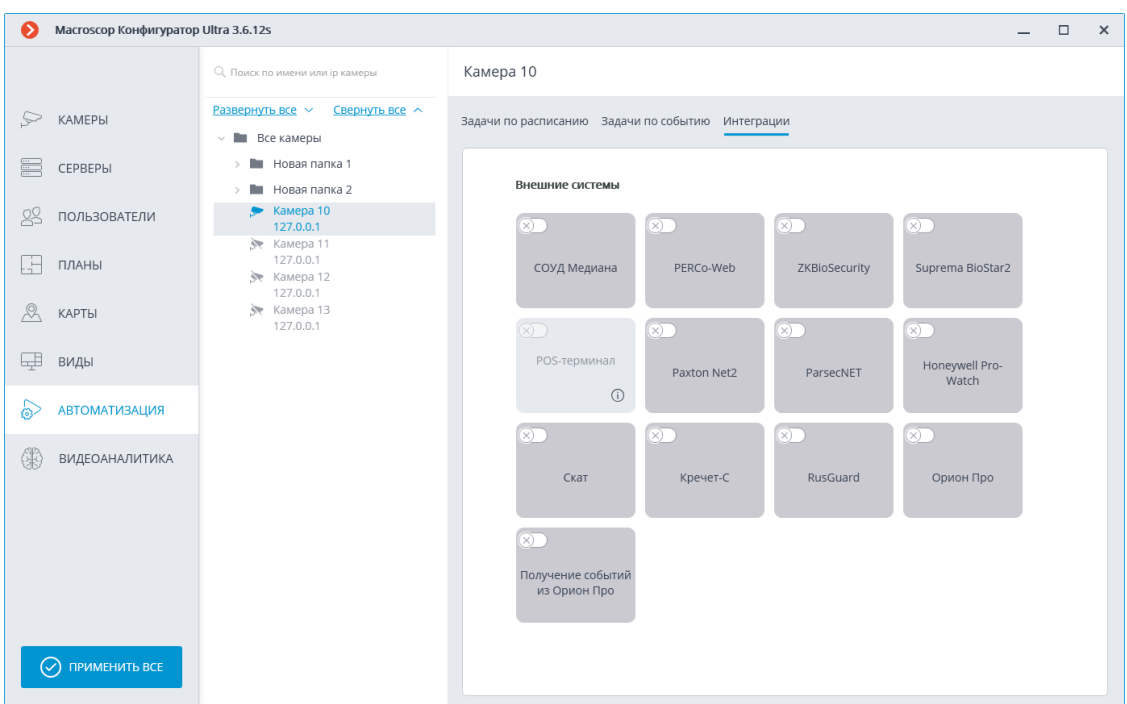

В настройках интеграции доступны две вкладки:

- **Общие настройки**;
- **Настройки камеры**.

## **Общие настройки**

На вкладке **Общие настройки** выполняется общая для всей системы настройка подключения к СКУД **PERCo-Web**.

Доступны следующие настройки:

- **Адрес сервера** (IP-адрес или URL. Префиксы, типа **http://**, в данном поле указывать не нужно).
	- здесь можно задать использование безопасного подключения.
- **Порт**. Взаимодействие со СКУД **PERCo-Web** происходит по протоколу HTTP.
- **Имя пользователя**.
- **Пароль**.
- **Период опроса, мс**.

После задания настроек нужно нажать на кнопку **Подключиться**.

Примечание

┏━━━━━

В поле **Статус** будет выведен результат проверки.

┗━━━━━

585

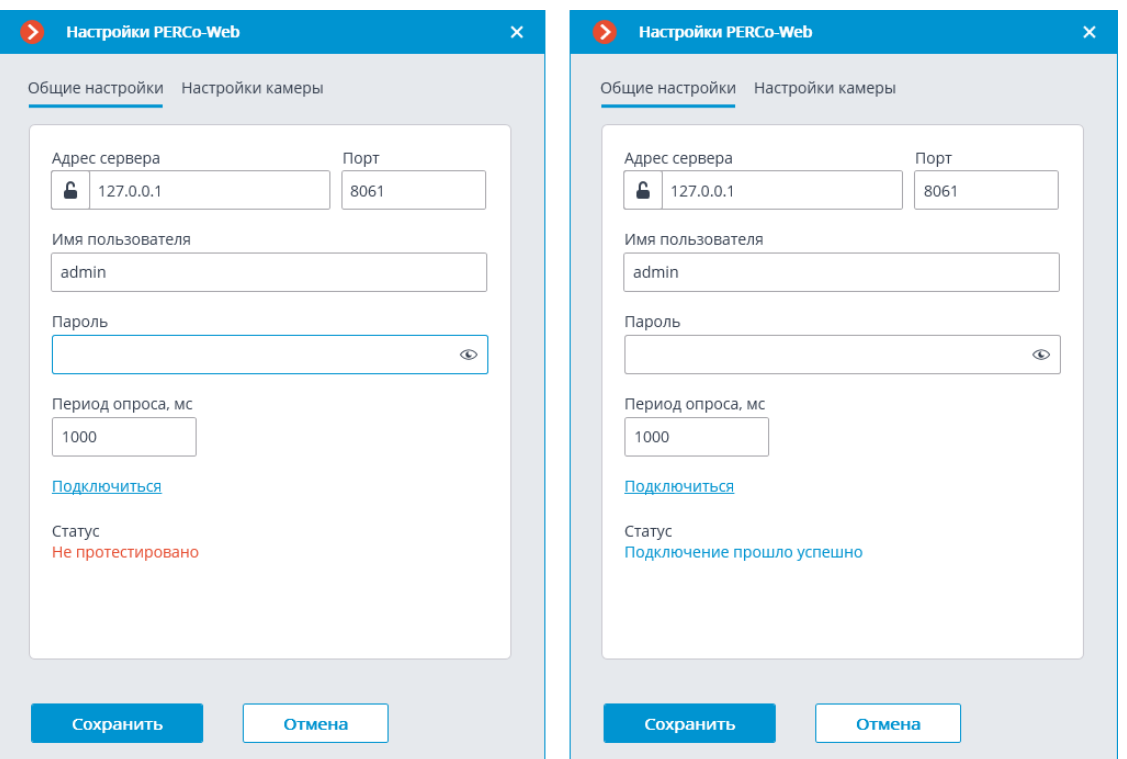

### **Настройки камеры**

На вкладке **Настройки камеры** задается от каких устройств необходимо получать события для данной камеры.

Примечание

┗━━━━━

┏━━━━━

По умолчанию производится прием всех событий СКУД **PERCo-Web** от всех устройств.

Если включить интеграцию на нескольких камерах с настройкой по умолчанию, то события будут дублироваться для всех включенных камер.

Для настройки доступен 1 тип объектов **PERCo-Web** сгруппированный по зонам (территориям) (доступен полнотекстовый поиск):

– **Устройства** . Низкоуровневый объект СКУД. Настройка получения событий с устройства позволяет настроить интеграцию более гибко. Например, если к одному устройству подключено несколько дверей, а **PERCo-Web** находится в процессе настройки, двери подключаются и отключаются, то при настройке получения событий от конкретных дверей необходимо будет часто менять настройки интеграции. При настройке получения событий от устройства, при подключении к устройству новых дверей, настройки интеграции менять не нужно.

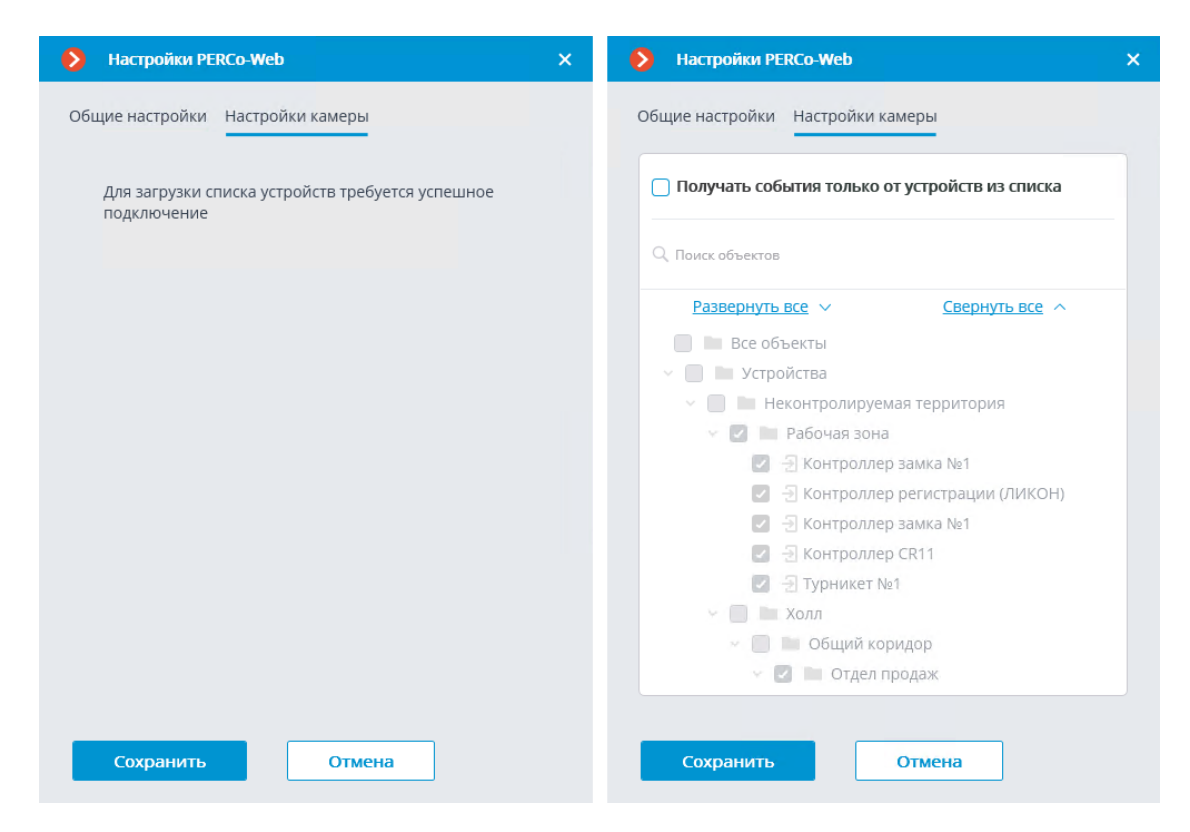

## **Интеграция с ПО RusGuard Soft**

ПО **RusGuard Soft** позволяет создавать единые интегрированные системы безопасности на объектах любой сложности и любого масштаба.

Примечание

┏━━━━━

Интеграция доступна на серверах, работающих как под управлением как Windows, так и Linux.

┗━━━━━

Примечание

┏━━━━━

Интеграция будет работать с ПО **RusGuard Soft** версии 3.0.6. С другими версиями работоспособность интеграции не гарантируется.

┗━━━━━

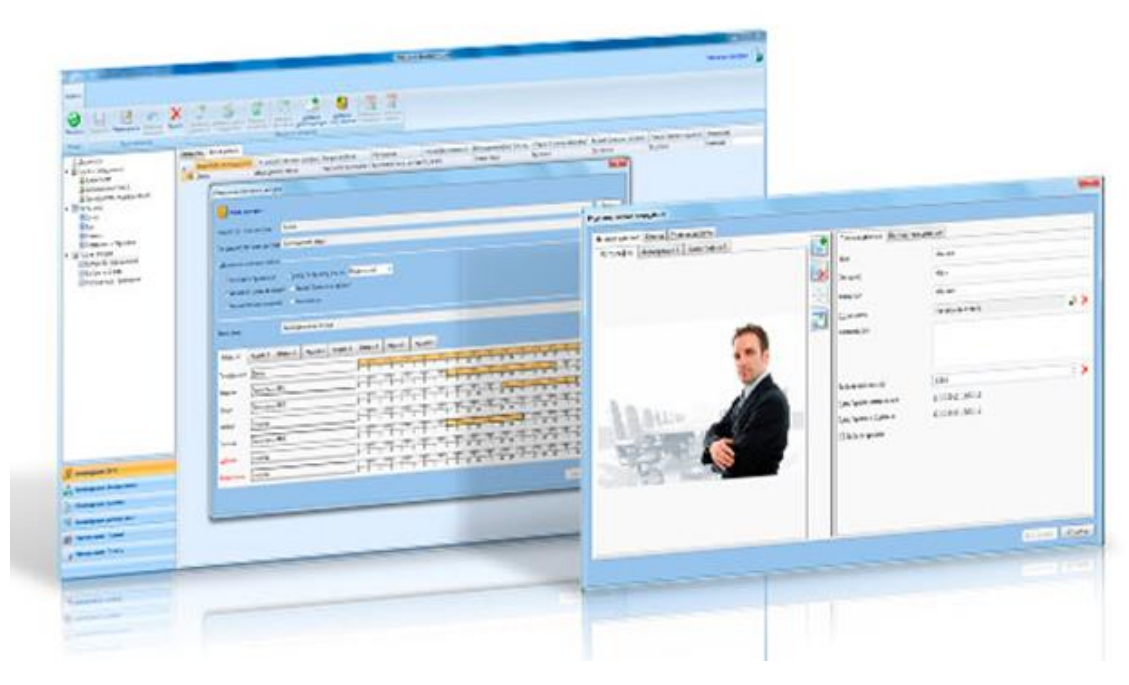

В **Macroscop** можно получать события из ПО **RusGuard Soft** и настраивать реакцию на эти события, а также просматривать полученные события в **Журнале событий** приложения **Macroscop Клиент**.

Сайт разработчика: **www.rgsec.ru**

### **Журнал событий**

Принятые события из ПО **RusGuard Soft** отображаются в журнале событий приложения **Macroscop Клиент**.

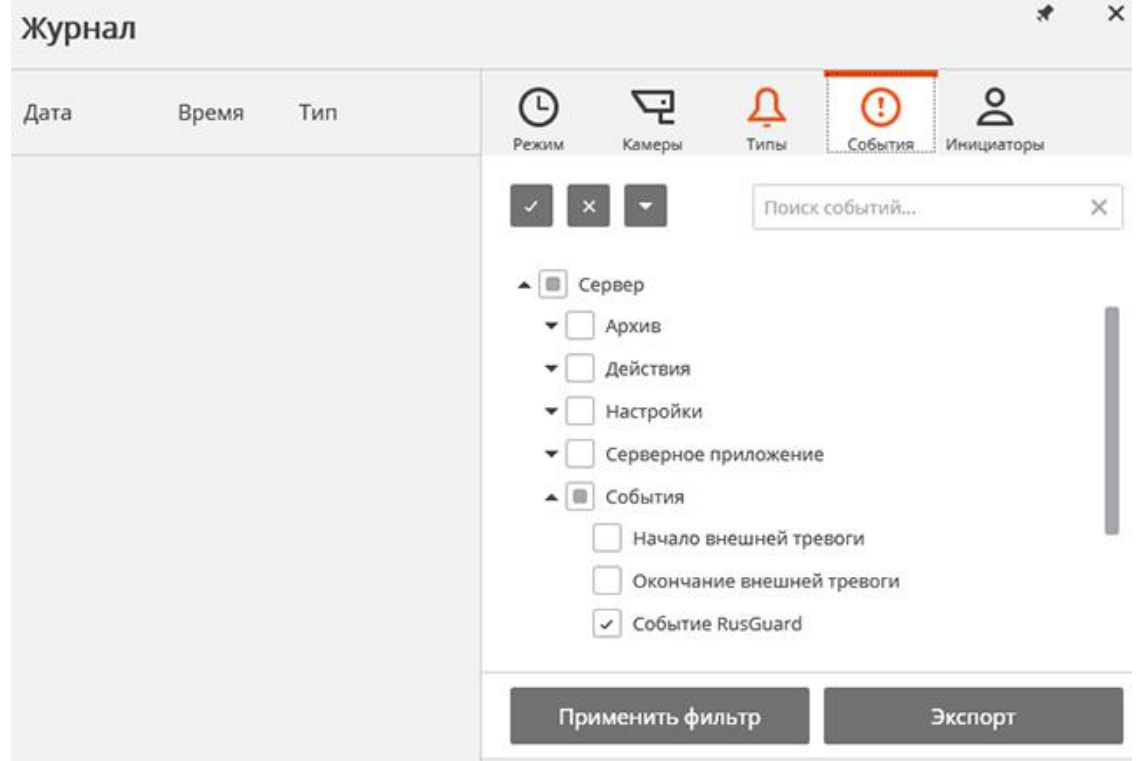

Для настройки действий, выполняемых в ответ на события, происходящие в системе видеонаблюдения, нужно в приложении **Macroscop Конфигуратор** перейти на вкладку **Автоматизация**, выделить в дереве камер отдельную камеру или папку, после чего на открывшейся странице перейти на вкладку **Задачи по событию**.

Доступна настройка любых стандартных задач по событию **Событие RusGuard**.

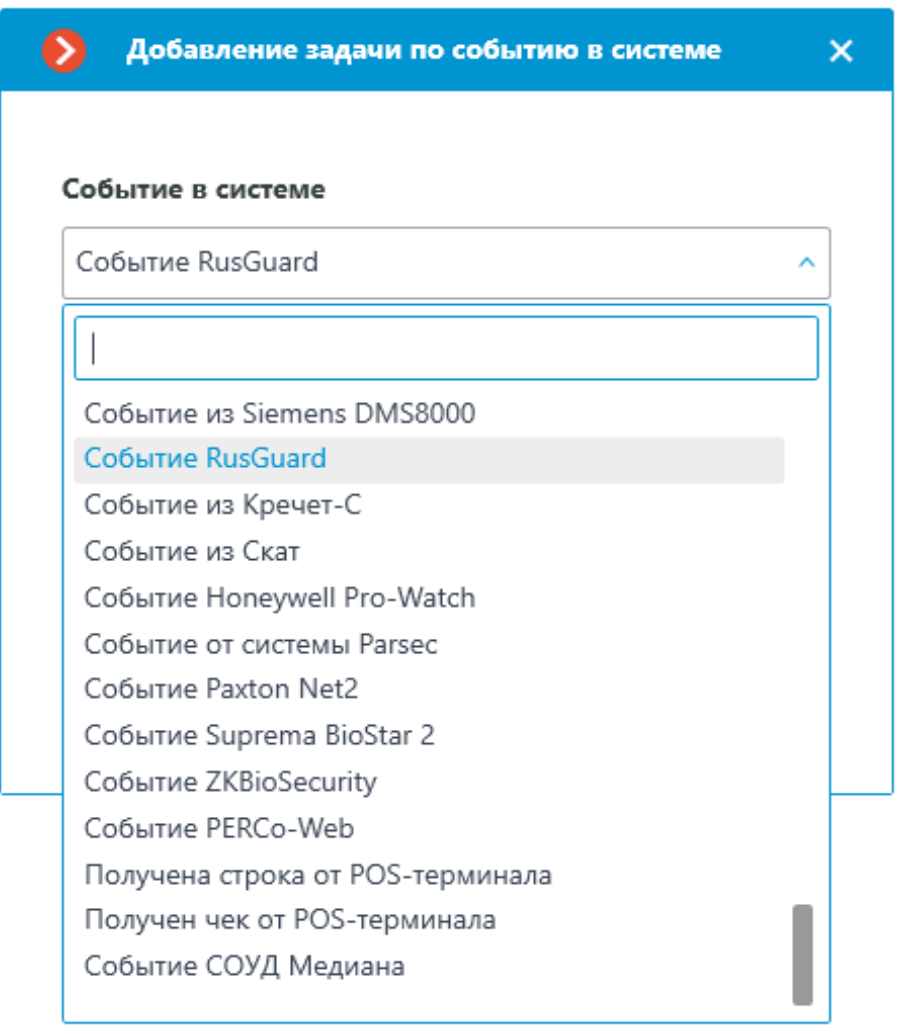

Для события можно настроить различные условия. Если задано несколько условий, то действие будет выполняться только при выполнении всех этих условий. Если не задано ни одно условие, то действие будет выполняться при получении любого события из **RusGuard**.

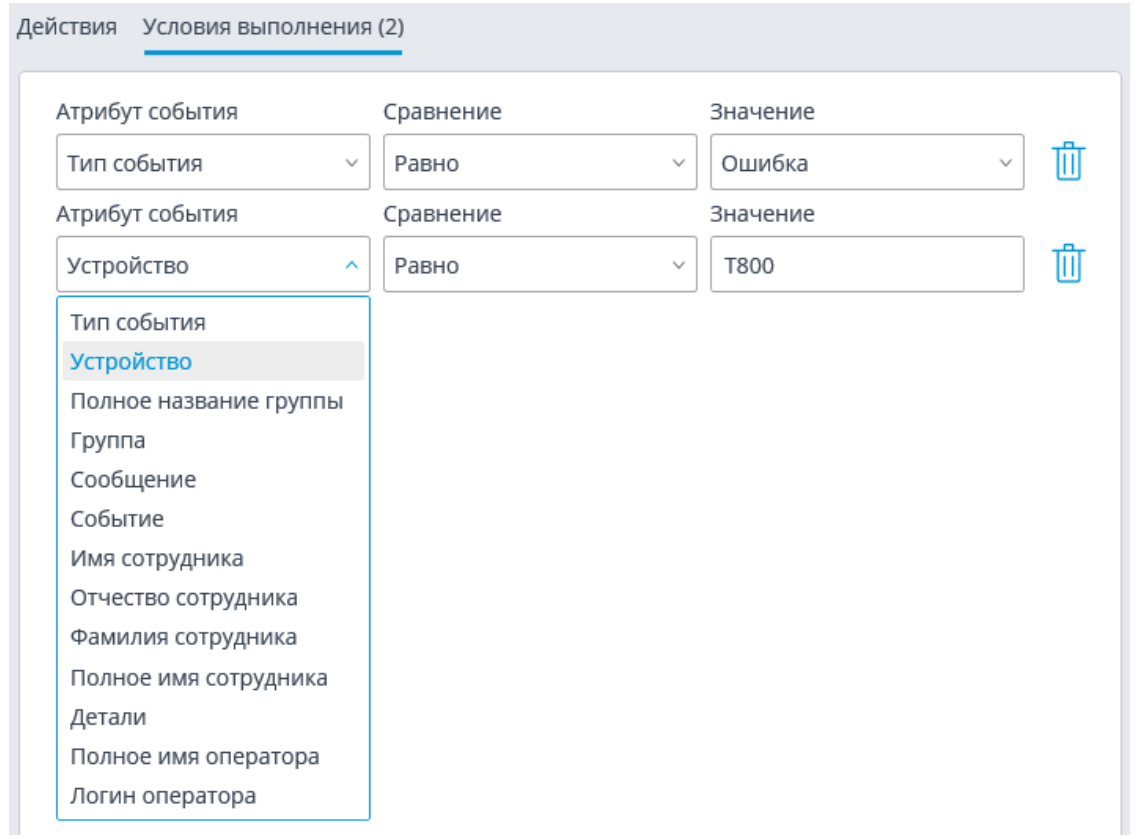

### **Настройка в приложении Macroscop Конфигуратор**

Для того чтобы сервер **Macroscop** мог реагировать на события из системы **RusGuard**, нужно запустить приложение **Macroscop Конфигуратор**, перейти на вкладку **Автоматизация**, выделить камеру в списке, затем на открывшейся странице перейти на вкладку **Интеграции** и включить **RusGuard**.

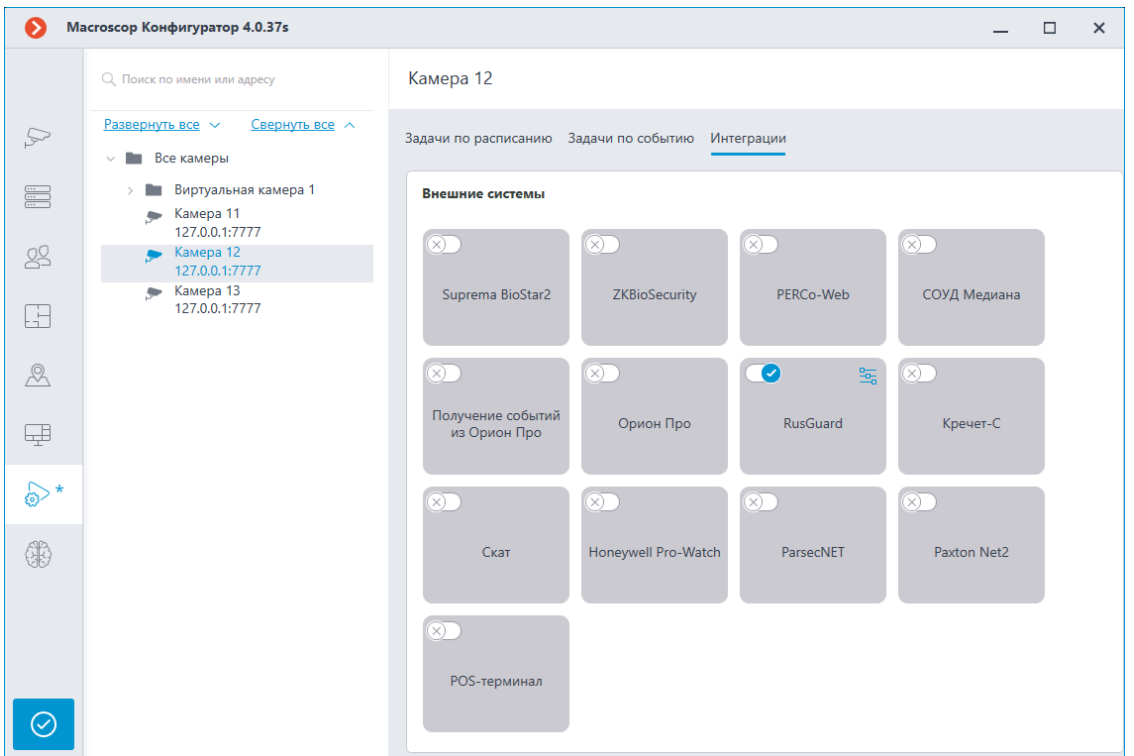

На вкладке **Общие настройки** выполняется общая для всей системы настройка подключения к **RusGuard**.

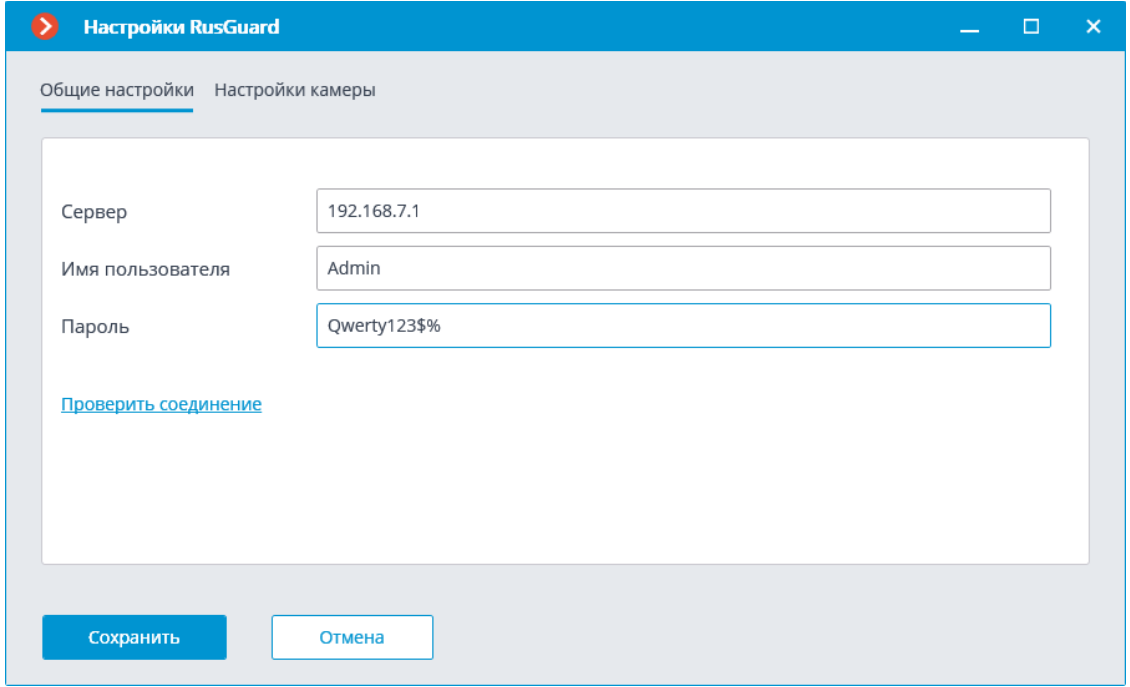

## **Интеграция с СОУД Медиана**

 $\Gamma$ 

В **Macroscop** можно получать события из СОУД **Медиана** и настраивать реакцию на эти события, а также просматривать полученные события в **Журнале событий** приложения **Macroscop Клиент**.

591

### Примечание

Интеграция доступна на серверах, работающих как под управлением как Windows, так и Linux.

┗━━━━━

#### **Описание**

Информация о событии может содержать следующие поля:

- Название события из СОУД **Медиана** (например, Команды оператора);
- Наименование устройства СОУД **Медиана**, соответствующее событию (например, ВУ17-3);
- Уникальный идентификатор устройства (например, 85951);
- Название события из СОУД **Медиана** /Тип события (например, Сообщения с признаком неисправности).

### Примечание

┏━━━━━

Всего определено 4 типа событий:

- сообщения от устройств;
- команды оператора (абонента);
- признак тревожного сообщения;
- сообщения с признаком неисправности.
- Сообщение от устройства.

### Примечание

┏━━━━━

┗━━━━━

В зависимости от типа информации, она может быть доступна только в журнале событий, только в качестве условия в действии или в обоих вариантах.

┗━━━━━

#### **Журнал событий**

Принятые события из СОУД **Медиана** отображаются в журнале событий приложения **Macroscop Клиент**.

Из информации в журнале событий отображаются следующие поля (если доступны для данного события):

- Тип события;
- Устройство (название устройства);
- Наименование события (сообщение от устройства);
- Идентификатор устройства;
- Идентификатор события.

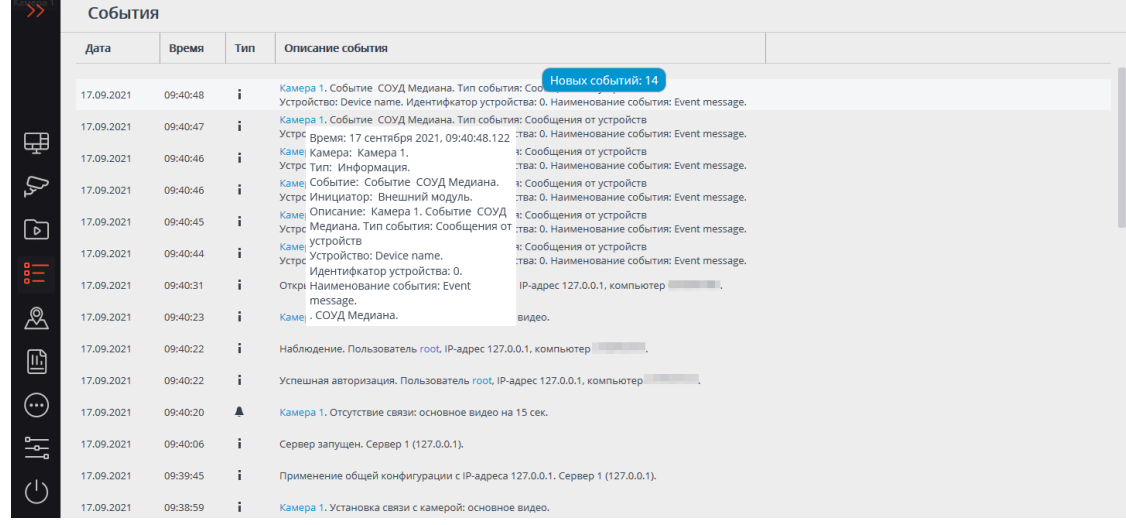

Доступна фильтрация событий из СОУД **Медиана**.

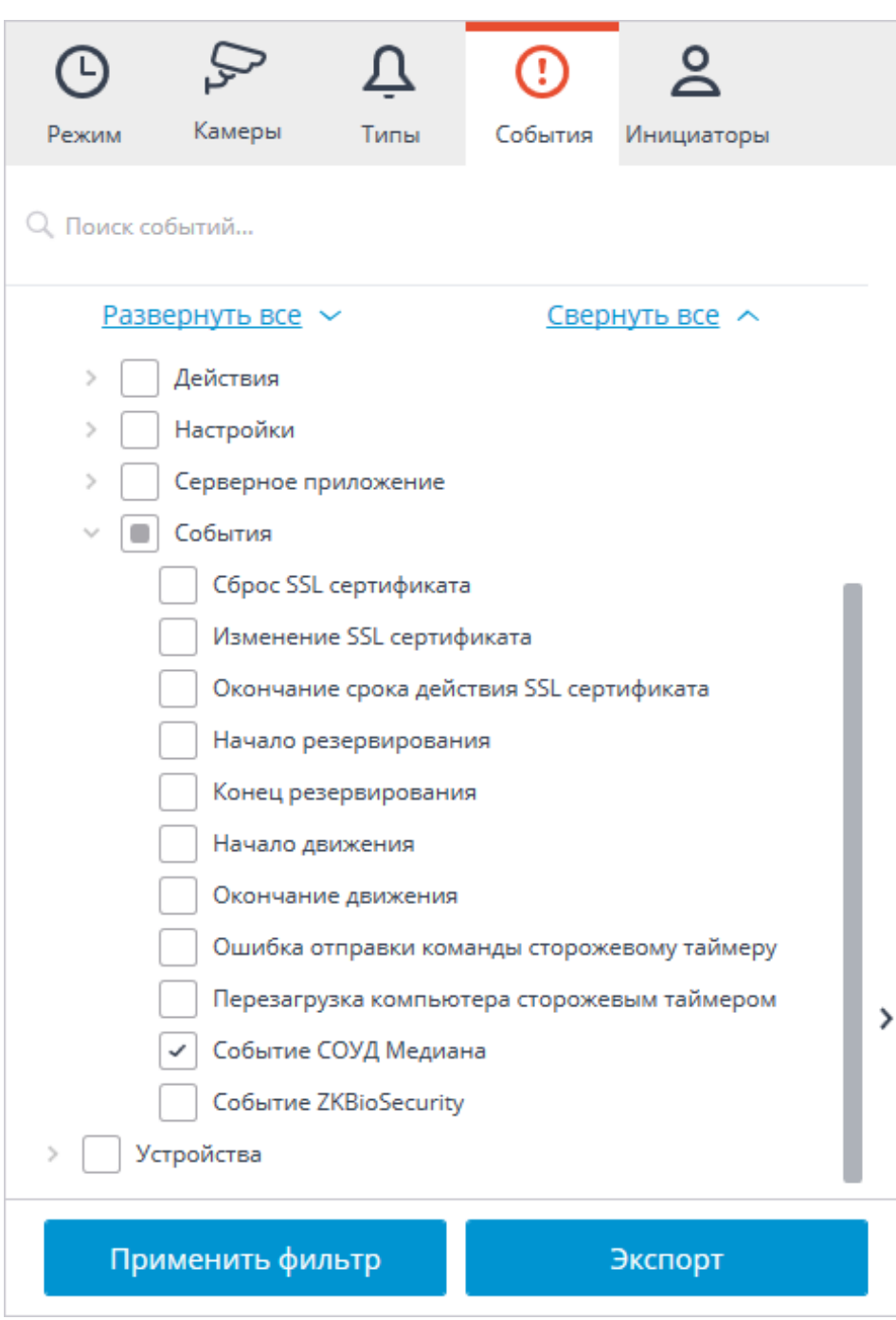

#### **Настройка автоматизации**

Для настройки действий, выполняемых в ответ на события, происходящие в системе видеонаблюдения, нужно в приложении **Macroscop Конфигуратор** перейти на вкладку **Автоматизация**, выделить в дереве камер отдельную камеру или папку, после чего, на открывшейся странице, перейти на вкладку **Задачи по событию**.

Доступна настройка любых стандартных задач по событию **Событие СОУД Медиана**.

594

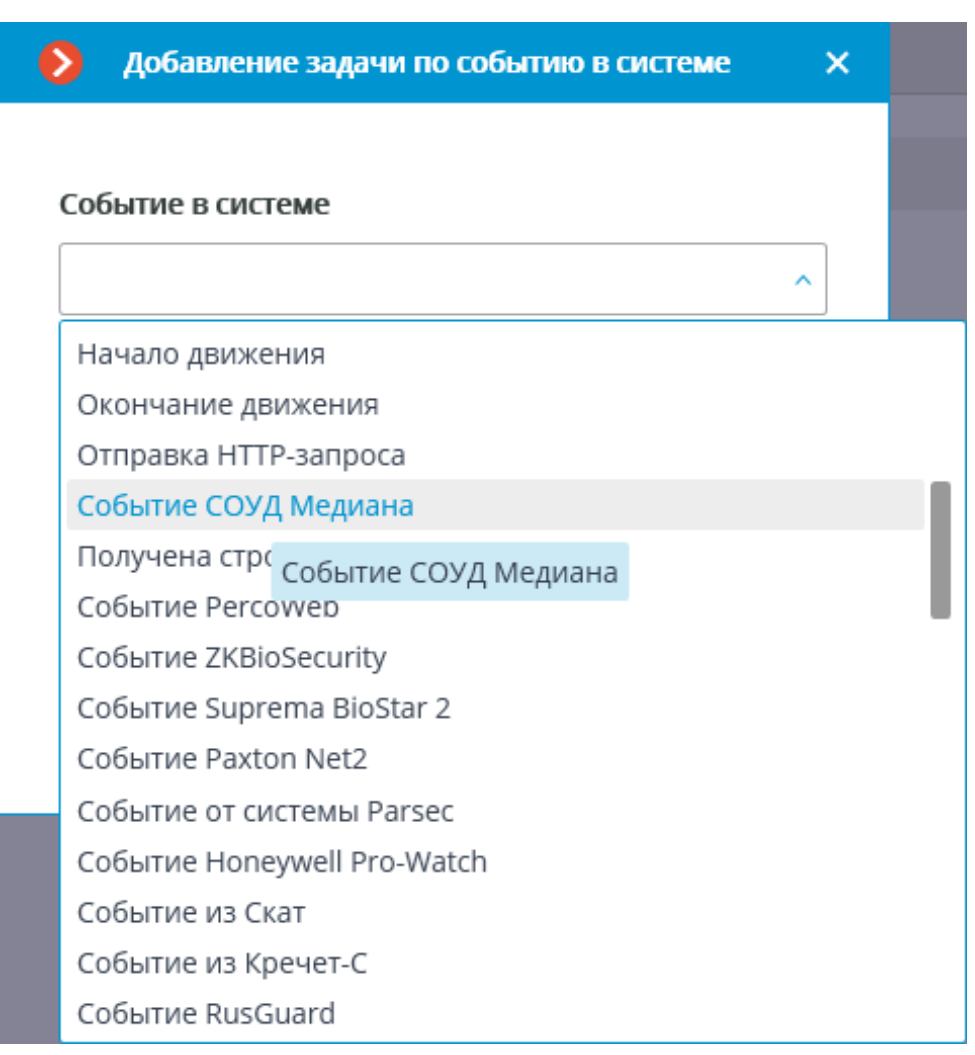

В качестве условий выполнения доступны следующие поля события:

- Информация о событии:
	- Тип события выбор из перечисленных типов событий: (Сообщения от устройств, Команды оператора (абонента), Признак тревожного сообщения, Сообщения с признаком неисправности);
	- Идентификатор события числовой код события в СОУД **Медиана**;
	- Наименование события описание события из СОУД **Медиана**.
- Информация об устройстве:
	- Идентификатор устройства обычно числовой постоянный идентификатор устройства в СОУД **Медиана**;
	- Наименование устройства строковое название устройства в СОУД **Медиана**, может со временем меняться в настройках СОУД.

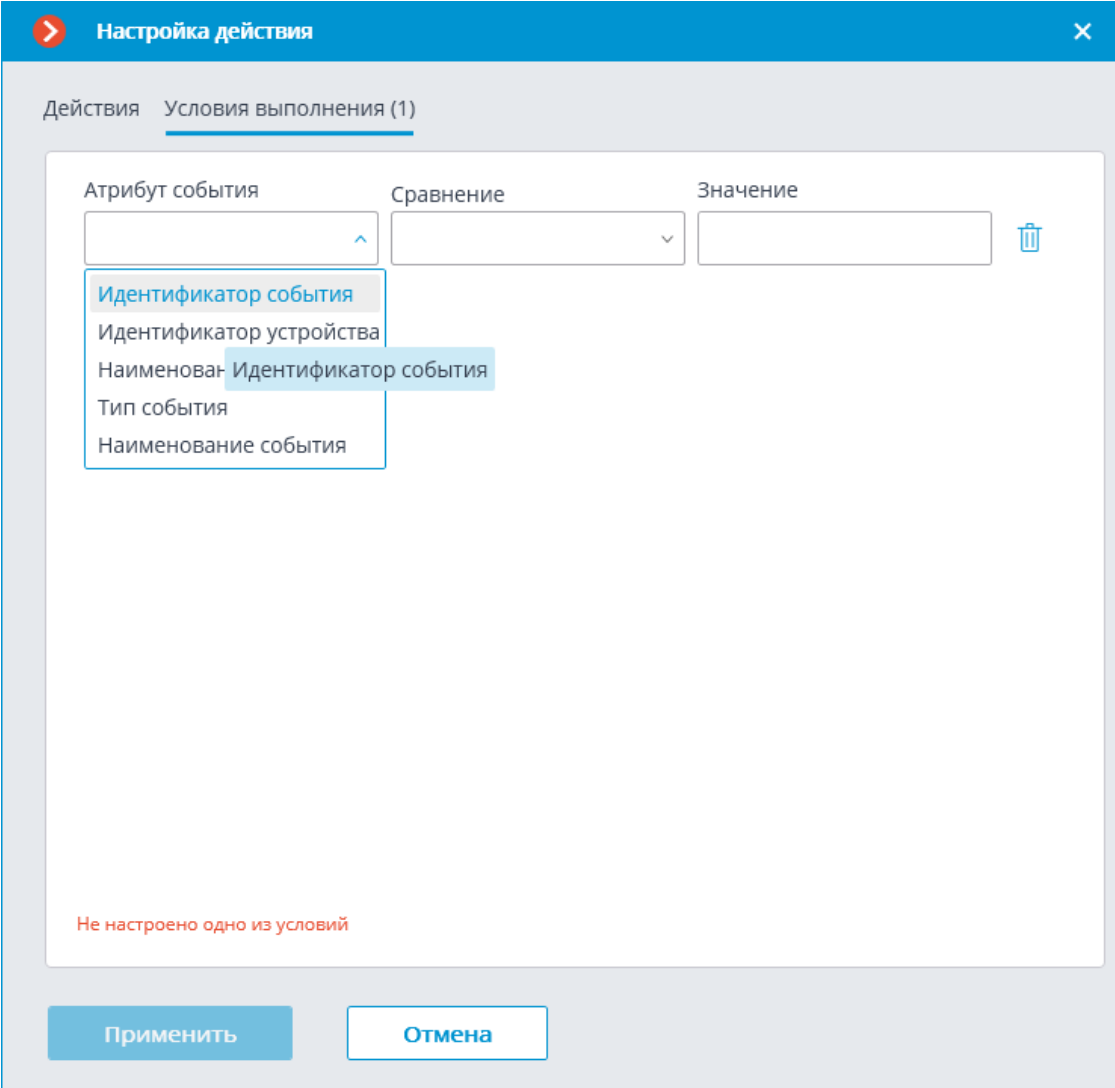

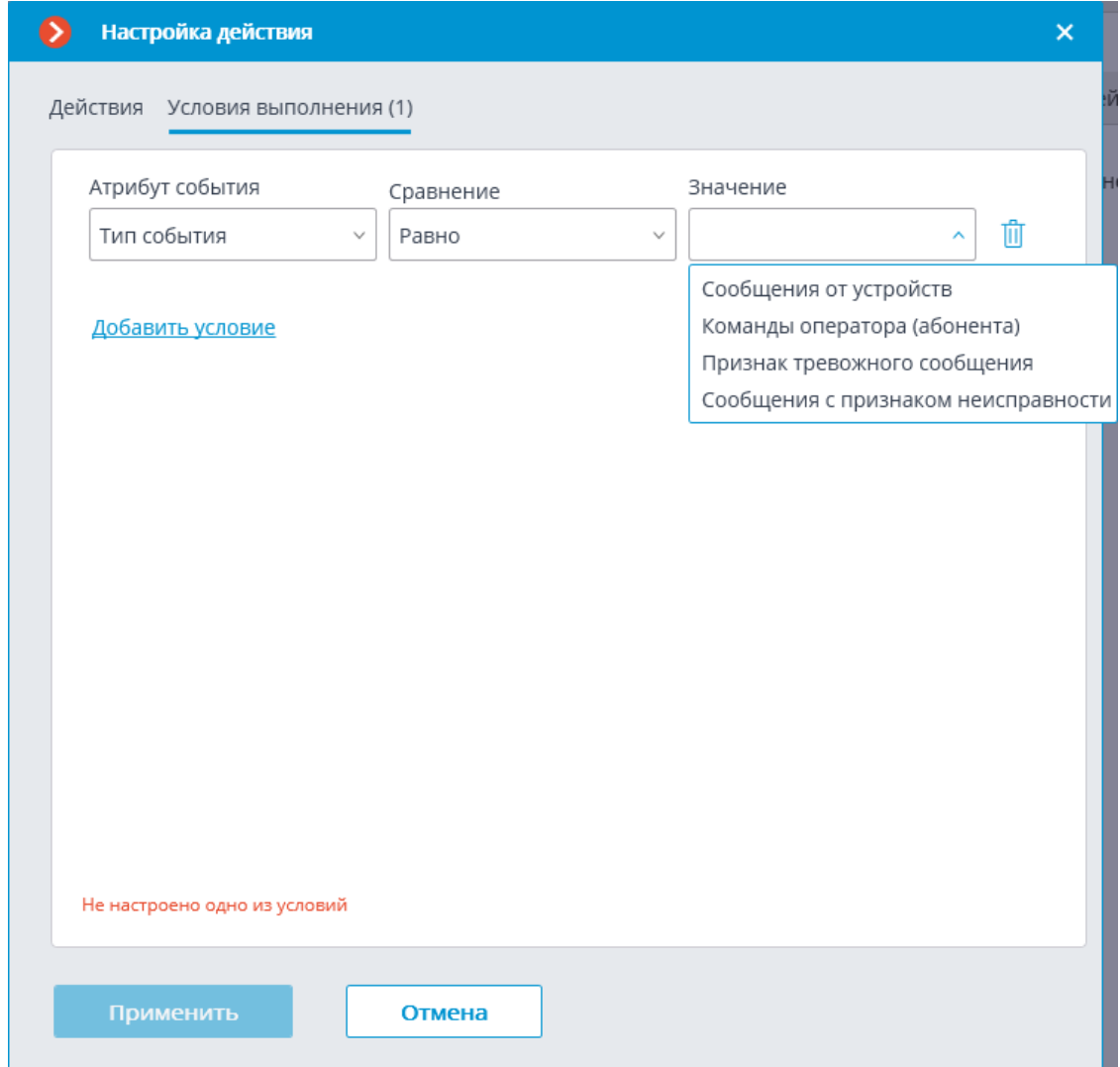

### **Настройка в приложении Macroscop Конфигуратор**

Для того чтобы сервер **Macroscop** мог реагировать на события, из СОУД **Медиана**, нужно запустить приложение **Macroscop Конфигуратор**, перейти на вкладку **Автоматизация**, выделить камеру в списке, затем, на открывшейся странице, перейти на вкладку **Интеграции** и включить СОУД **Медиана**.

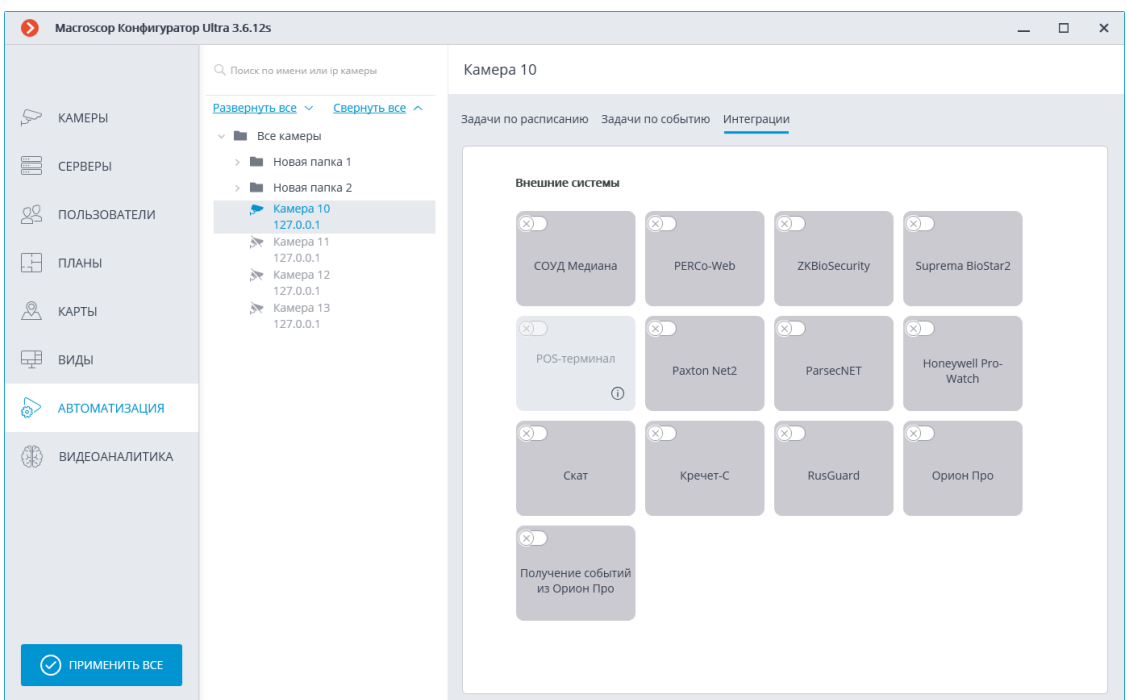

В настройках интеграции доступны две вкладки:

- **Общие настройки**;
- **Настройки камеры**.

## **Общие настройки**

На вкладке **Общие настройки** выполняется общая для всей системы настройка подключения к СОУД **Медиана**.

┏━━━━━

Примечание

┗━━━━━

На одну систему серверов доступна настройка подключения только к одному серверу **Медиана**.

Доступны следующие настройки:

- **Адрес сервера** (IP-адрес или URL. Префиксы, типа **http://**, в данном поле указывать не нужно).
	- здесь можно задать использование безопасного подключения.
- **Порт**. Взаимодействие с СОУД **Медиана** происходит по протоколу FTP (FTPS безопасное).
- **Имя пользователя**.
- **Пароль**.

┏━━━━━

– **Период обновления, мс** — частота выгрузки событий с FTP.

После задания настроек нужно нажать на кнопку **Подключиться**.

598

### Примечание

┗━━━━━

Ниже будет выведен результат проверки.

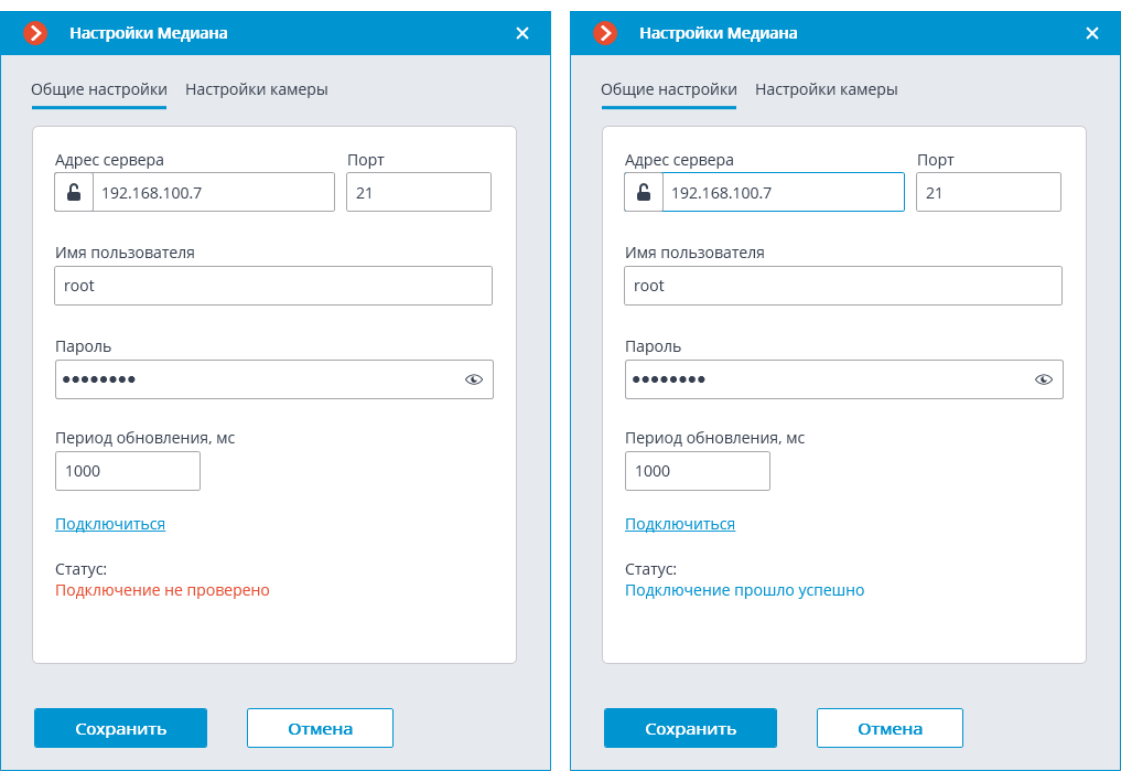

### **Настройки камеры**

На вкладке **Настройки камеры** задается от каких устройств необходимо получать события для данной камеры.

### Примечание

 $\blacksquare$ 

┗━━━━━

 $\blacksquare$ 

По умолчанию производится прием всех событий СОУД **Медиана** от всех устройств.

Если включить интеграцию на нескольких камерах с настройкой по умолчанию, то события будут дублироваться для всех включенных камер.

Для фильтрации получаемых событий необходимо включить опцию **Получать события только от устройств из списка** и вручную добавить нужные устройства.

Примечание

По умолчанию опция **Получать события только от устройств из списка** выключена.

┗━━━━━

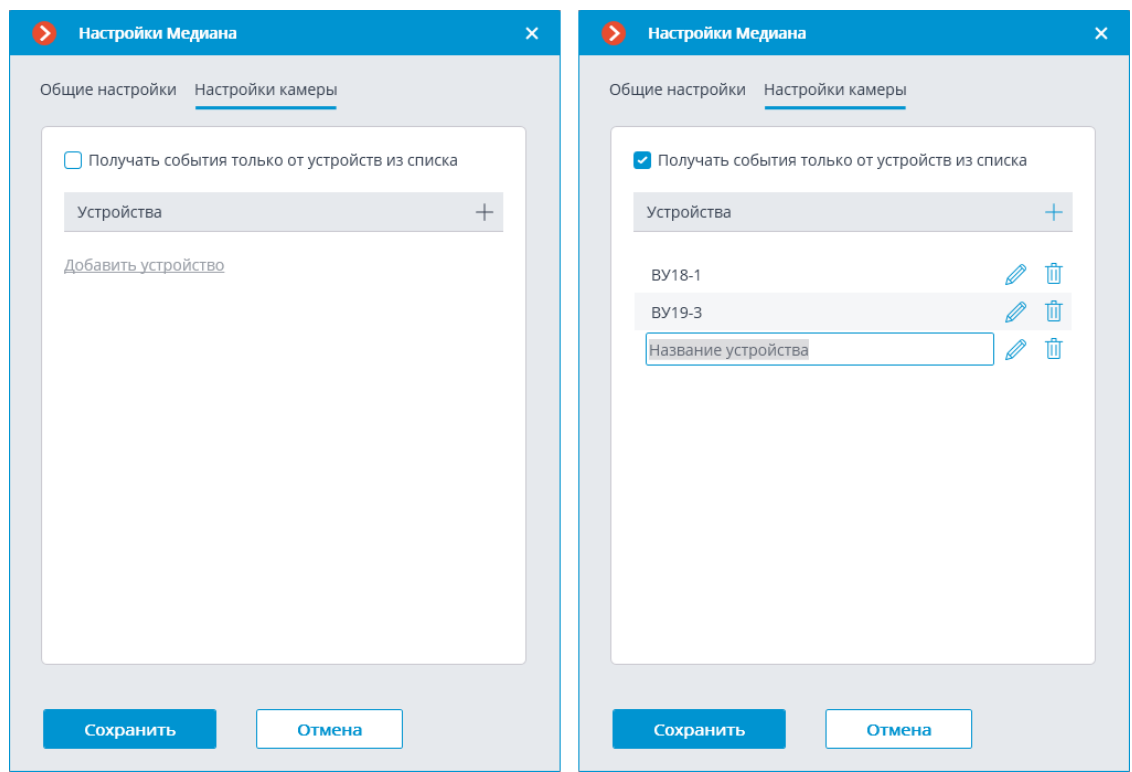

### **Интеграция с Sigur**

**Macroscop** проинтегрирован с ПО **Sigur**. В рамках данной интеграции доступны следующие возможности:

- Трансляция в **Sigur** видео реального времени от камер, подключенных к серверам **Macroscop**: как по событию в **Sigur**, так и по команде оператора. Доступна возможность трансляции видео на графических планах объектов.
- Переход в архив **Macroscop**: к видео, соответствующему событию в **Sigur**.
- Использование распознанных в **Macroscop** автомобильных номеров для контроля доступа в **Sigur**.
- Использование распознанных в **Macroscop** лиц для контроля доступа в **Sigur**.

Поскольку интеграция осуществлена на стороне ПО **Sigur**, информацию об особенностях интеграции и настройки можно узнать на сайте **Sigur**. Ниже даны ссылки на страницы этого сайта:

- **Интеграция Sigur с системами видеонаблюдения**
- **Техническая поддержка Sigur**

# **Сервисы Macroscop**

• **Архив эпизодов**

600

- **Длительное хранение событий**
- **Macroscop Мониторинг**

### **Архив эпизодов**

Храните отдельные части архива, не опасаясь, что они будут удалены или перезаписаны, используя сервис **Архив эпизодов**.

┏━━━━━

Примечание

┗━━━━━

Данная возможность доступна только для лицензий **Enterprise** и **ULTRA**.

### **Описание**

В основном архиве записи удаляются автоматически, без предупреждения, в следующих случаях:

- При нехватке места на диске. В таком случае поверх наиболее старых записей записываются новые.
- При превышении предельного срока хранения записей. Этот срок задаётся в приложении **Macroscop Конфигуратор**, в настройках камеры.

Если нужно хранить архивные видеозаписи длительное время, перенесите их из основного архива в **Архив эпизодов**.

## Сервис **Архив эпизодов**:

- Хранит данные без ограничения срока.
- Сохраняет только видео и звук; сопутствующие события не хранятся.
- Является отдельным приложением и требует отдельной установки.

### **Требования и ограничения**

- Сервис **Архив эпизодов** является отдельным приложением, в связи с чем требует отдельной установки.
- Сервис можно установить на любой компьютер, не устанавливая сервер **Macroscop**.
- Сервис настраивается один на всю систему.
- Сервис **Архив эпизодов** может быть использован одновременно с сервисом **Длительное хранение событий**, но они не взаимодействуют между собой.
- Добавление эпизодов в базу сервиса **Архив эпизодов** осуществляется пользователями системы и возможно только в ручном режиме.
- **Macroscop** версии 3.6 использует для связи серверов с сервисом дополнительную службу под названием **Агент архива эпизодов**. Агент устанавливается в процессе развёртывания сервера **Macroscop** автоматически. При возникновении проблем с сохранением эпизодов в базе сервиса рекомендуется проверить статус этой службы. Имя Агента в операционных системах:
	- Windows: MacroscopArchiveEpisodesAgent
	- Linux: macroscoparchiveepisodesagent.service
- Начиная с версии 4.0, сервера **Macroscop** устанавливают соединение с сервисом напрямую без использования **Агента**.
- Эпизоды, сохранённые в базе сервиса, привязаны к каналам в конфигурации системы в целях разграничения прав доступа. В случае удаления канала из конфигурации или его выключения в приложении **Macroscop Конфигуратор** эпизоды, связанные с ним, будут недоступны для взаимодействия. При необходимости удаления канала из системы рекомендуется предварительно удалить все эпизоды из базы сервиса.

┏━━━━━

### Примечание

Физическая замена камеры в рамках существующего канала, её перенос на другую позицию или на другой сервер в рамках многосерверной системы не влияют на доступность эпизодов.

┗━━━━━

┏━━━━━

## Примечание

┗━━━━━

Если канал был выключен или удалён без предварительного удаления сохранённых эпизодов, получить доступ к сохранённым эпизодам можно путём его включения или восстановления из резервной копии настроек.

Для хранения эпизодов в базе сервиса можно выбрать только один диск одновременно.

- Сервис не поддерживает сетевые диски для хранения эпизодов.
- **Архив эпизодов** недоступен для приложения **Macroscop Клиент**, подключенного через **Macroscop Cloud** или **Macroscop Union**.

### **Установка сервиса**

**Архив эпизодов** обеспечивает хранение отдельных частей архива неограниченное время. Используя **Архив эпизодов** можно не опасаться, что части архива будут удалены при циклической записи или повреждении основного архива.

Примечание

┗━━━━━

┏━━━━━

Данная возможность доступна только для лицензий **Enterprise** и **ULTRA**.

Сервис **Архив эпизодов** поддерживает следующие операционные системы:

- Windows 10, 11
- Windows Server 2012, 2016 и более новые версии
- Debian 10, 11, 12
- Ubuntu 20.04, 22.04
- CentOS 7
- Astra Linux Common Edition 2.12
- Astra Linux Special Edition 1.7
- РЕД ОС 7.3
- Роса «Хром»

Работа на других ОС, не указанных в списке, не гарантируется.

В зависимости от выбранной операционной системы процесс установки сервиса будет отличаться. Подробнее о том, как установить сервис **Архив эпизодов** на **Windows** или **Linux** можно узнать в соответствующих инструкциях раздела **Развертывание**.

## **Настройка сервиса**

**Архив эпизодов** обеспечивает хранение отдельных частей архива неограниченное время. Используя **Архив эпизодов** можно не опасаться, что части архива будут удалены при циклической записи или повреждении основного архива.

┏━━━━━

Примечание

Данная возможность доступна только для лицензий **Enterprise** и **ULTRA**.

┗━━━━━

Для того, чтобы включить и настроить **Архив эпизодов**, выполните следующие действия:

- 1. Запустите приложение **Macroscop Конфигуратор**.
- 2. Перейдите на страницу **Серверы**.
- 3. Выделите в списке серверов **Общие настройки**.
- 4. Перейдите на вкладку **Сервисы**.
- 5. Включите опцию **Архив эпизодов**.
- 6. Настройте взаимодействие с сервисом **Архив эпизодов**, а именно:
	- Настройте сетевое соединение с сервисом.
	- При необходимости смените пароль сервиса.
	- Укажите диск для хранения эпизодов.
	- Распределите права на доступ к сервису.

## 7. **Примените настройки**.

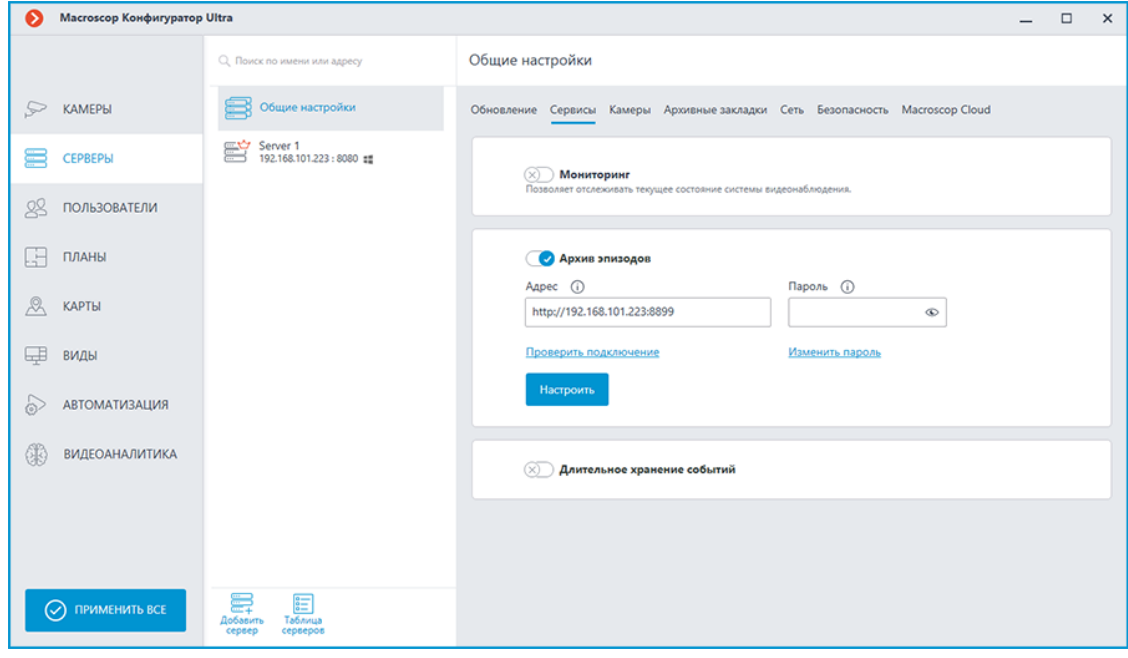

*Настройка соединения*

┏━━━━━

### Примечание

┗━━━━━

Настройка выполняется на вкладке **Сервисы**, где сервис был включен.

Необходимо настроить сетевое соединение с сервисом прежде чем станет возможным создание и хранение архивных эпизодов.

Ниже приведено описание параметров настройки:

- **Адрес**: Адрес сервиса Архив эпизодов. Данный адрес должен быть доступен всем серверам. Если для сервиса был изменён порт подключения, новый порт необходимо указать в этом же поле, добавив его через двоеточие после адреса.
- **Пароль**: Пароль от сервиса Архив эпизодов. По умолчанию используется пустой пароль.
- **Проверить подключение**: Нажатие данной ссылки запускает тест подключения к сервису **Архив эпизодов**.
- **Изменить пароль**: Нажатие данной ссылки открывает окно, позволяющее сменить пароль от сервиса **Архив эпизодов**. Рекомендуется сменить пароль при первой настройке сервиса.
- **Настроить**: Нажатие данной кнопки открывает окно выбора диска для хранения эпизодов сервисом **Архив эпизодов**.

После заполнения полей **Адрес** и **Пароль** рекомендуется выполнить проверку соединения с сервисом, нажав на ссылку **Проверить подключение**. В зависимости от корректности настроек и доступности сервиса результаты могут быть следующими:

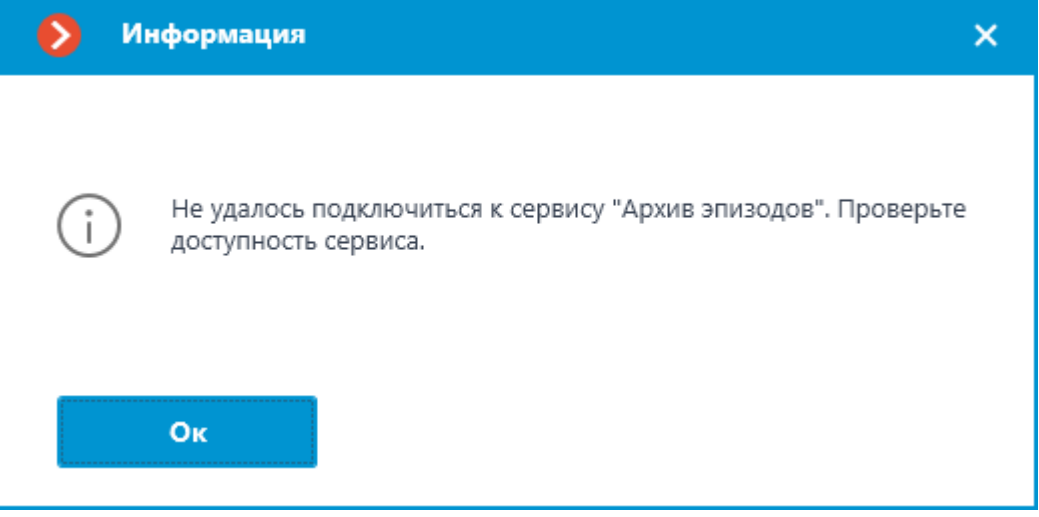

При проверке соединения не удалось установить соединение с сервисом по указанным адресу и порту. Проверьте корректность указанных данных и сетевую доступность Сервиса для сервера и повторите попытку.

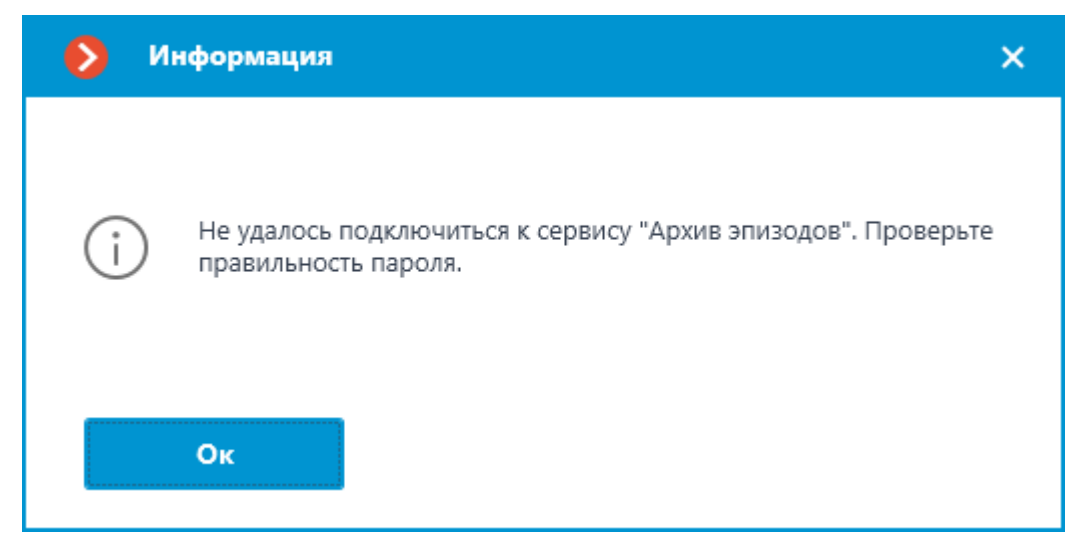

При проверке соединения удалось установить соединение с сервисом, но введённый пароль не соответствует сохранённому в настройках Сервиса. Проверьте правильность вводимого пароля.

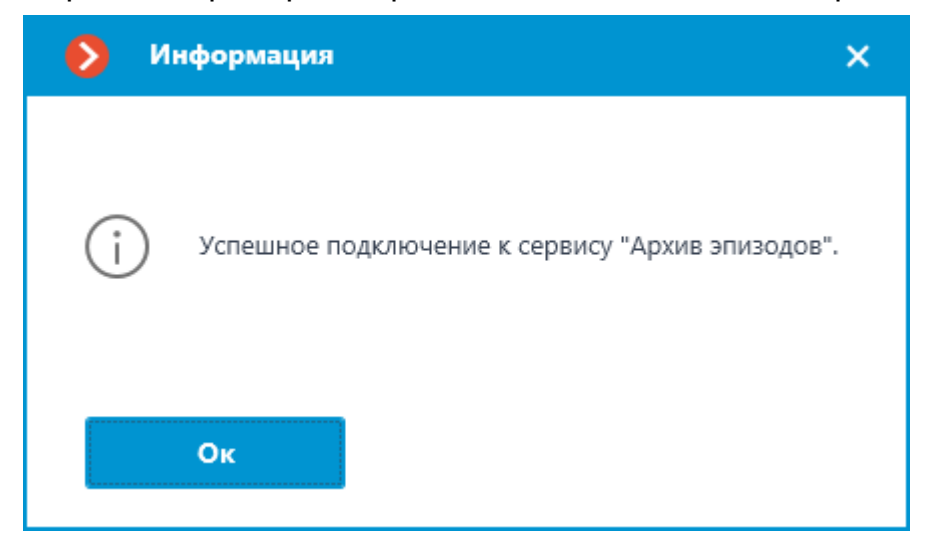

Проверка соединения прошла успешно, можно переходить к дальнейшей настройке взаимодействия с сервисом.

*Смена пароля сервиса* ┏━━━━━

Примечание

┗━━━━━

Настройка выполняется в отдельном окне, открывающемся нажатием ссылки **Изменить пароль** на вкладке **Сервисы**.

Сервис **Архив эпизодов** по умолчанию не имеет предзаданного пароля, что может противоречить принятым политикам безопасности.

Чтобы задать или изменить пароль для подключения к сервису нажмите ссылку **Изменить пароль** под полем **Пароль** на вкладке **Сервисы**.

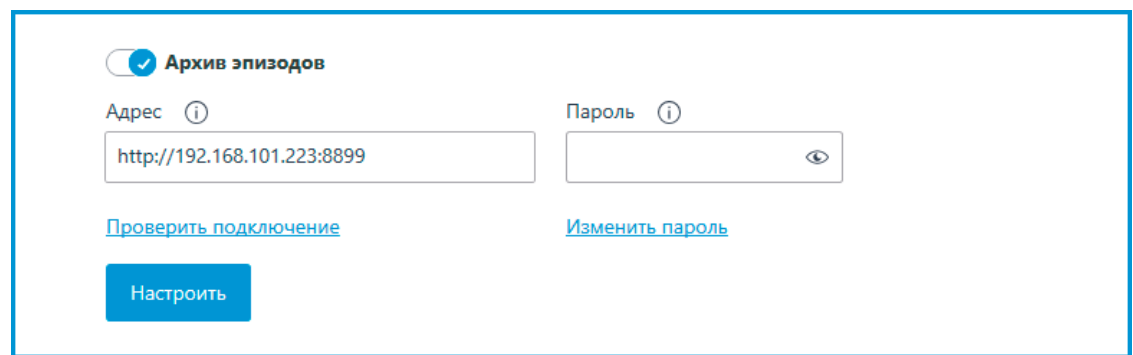

В открывшемся окне введите желаемый пароль в поля **Новый пароль** и **Подтверждение нового пароля**.

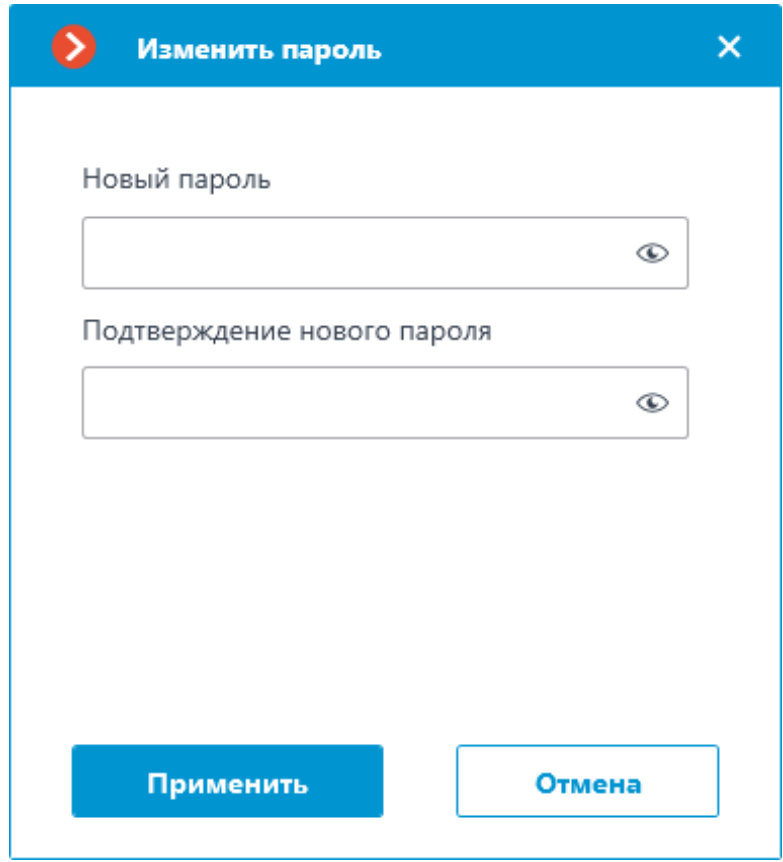

## Примечание

┏━━━━━

К паролю при его установке или изменении предъявляется ряд условий:

- Сервис при смене пароля должен быть доступен.
- Пароль и его подтверждение должны совпадать.
- Новый пароль при изменении не должен полностью повторять старый пароль.
- Пароль может содержать символы латинского и кириллического алфавита.
- Пароль может содержать цифры.
- Пароль может содержать только следующие специальные символы: **!@#\$%&()\_**‐
- Пароль может быть пустым.

┗━━━━━

Если все условия учтены, нажатие кнопки **Применить** установит новый пароль для сервиса и отобразит соответствующее сообщение.

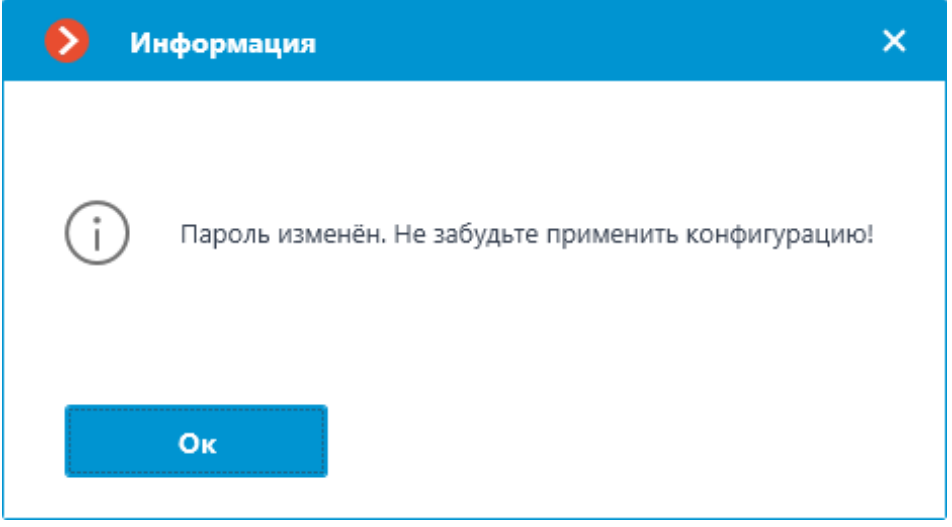

Предупреждение

┏━━━━━

┗━━━━━

Для сохранения настроек и последующей их синхронизации с сервисом необходимо **применить настройки**.

Если при установке нового пароля какое-либо условие будет нарушено, в окне будет продемонстрировано соответствующее предупреждение, а кнопка **Применить** будет заблокирована.

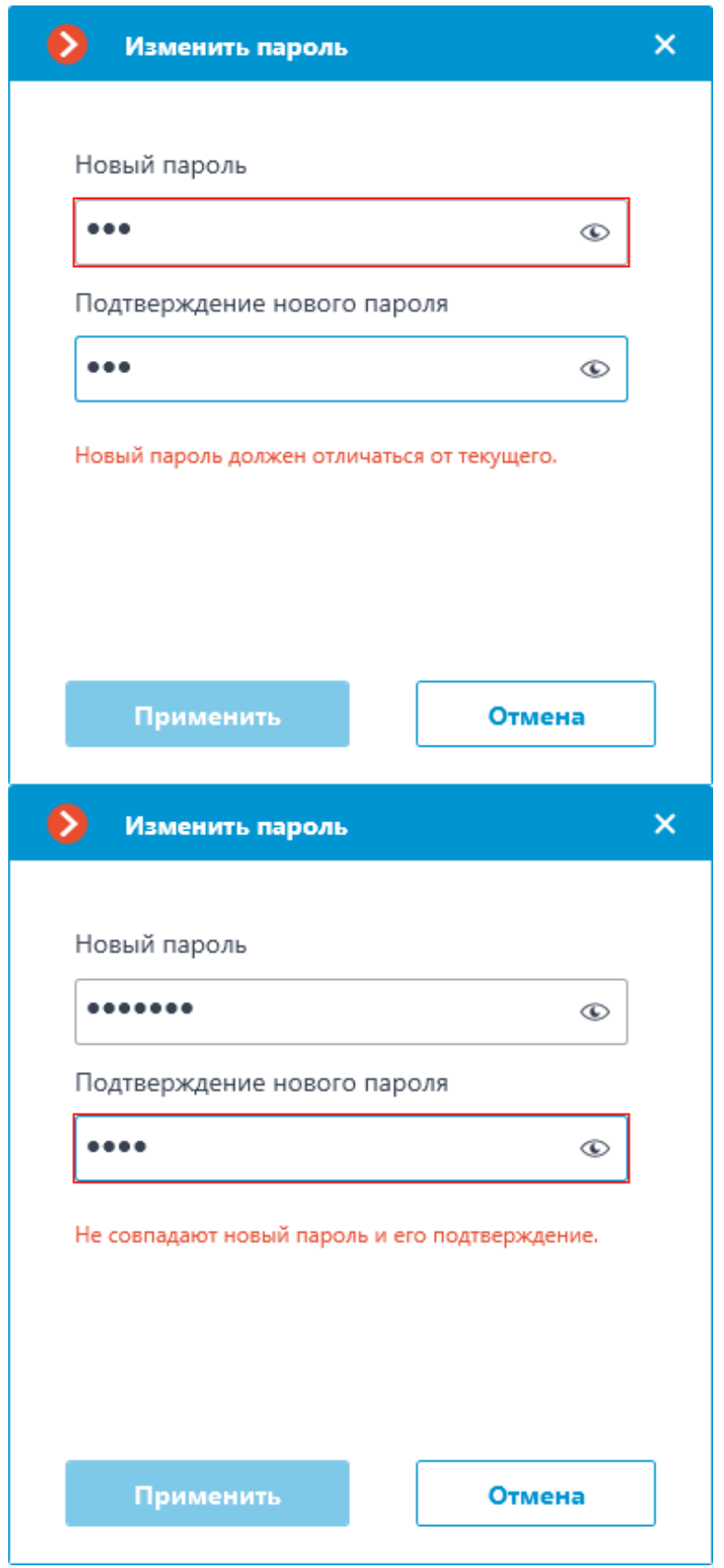

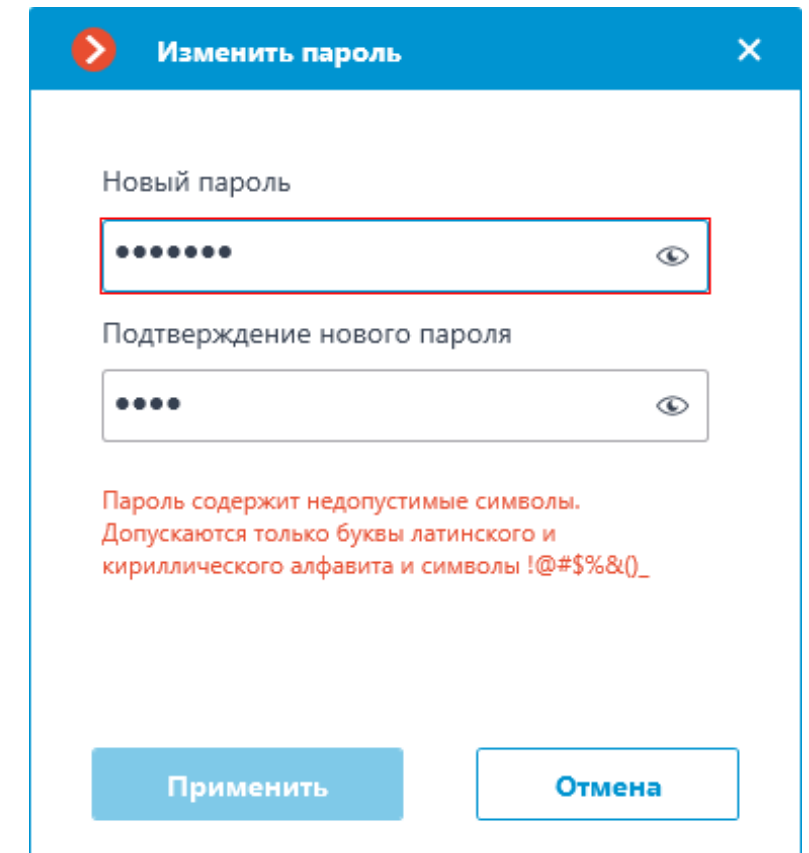

*Настройка диска для хранения эпизодов*

Примечание

┗━━━━━

 $\blacksquare$ 

Настройка выполняется в отдельном окне, открывающемся нажатием кнопки **Настроить** на вкладке **Сервисы**.

Окно **Размещение архива эпизодов** содержит настройки диска для хранения эпизодов в сервисе.

Примечание

┏━━━━━

Выбор дисков выполняется для устройства, на котором установлен сервис.

┗━━━━━

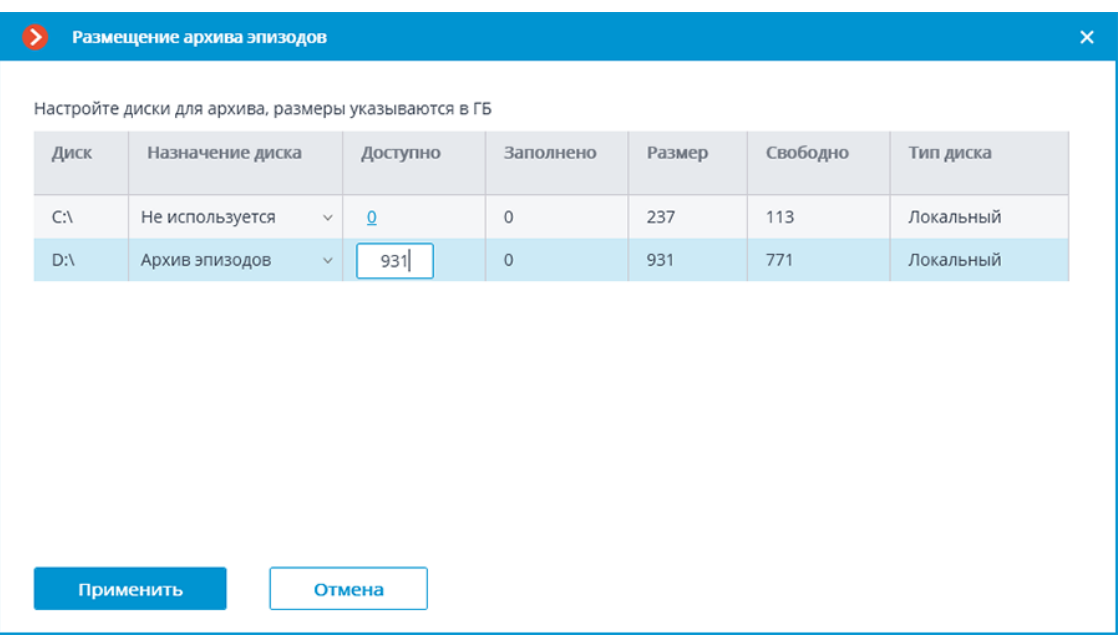

┏━━━━━

Предупреждение

Для хранения эпизодов в базе сервиса можно выбрать только один диск одновременно.

Выделенный под архив эпизодов объём должен быть не менее 1000 МБ.

Сервис не поддерживает сетевые диски для хранения эпизодов.

┏━━━━━

Примечание

┗━━━━━

Если выбранный диск уже использовался ранее Сервисом **Архив эпизодов**, то пользователи получат доступ к уже содержащимся на нём эпизодам.

#### *Настройка доступа*

┗━━━━━

Примечание

┗━━━━━

┏━━━━━

Настройка выполняется на странице **Пользователи** приложения **Macroscop Конфигуратор**.

Сервис **Архив эпизодов** предоставляет возможность выдачи пользователям различных прав доступа к Сервису и его содержимому.

Для настройки доступа пользователей к сервису выполните следующие действия:

- 1. Перейдите на страницу **Пользователи** приложения **Macroscop Конфигуратор**.
- 2. Убедитесь, что выбран тип списка **Пользователи приложений Macroscop**. Выбор типа списка доступен непосредственно над списком пользователей.
- 3. Выделите группу пользователей и нажмите кнопку **Редактировать**.
- 4. В открывшемся окне перейдите на вкладку **Основные**.
- 5. Включите право **Доступ к архиву эпизодов** и задайте желаемый тип доступа с соответствующим уровнем.

Типы доступа:

- **Просмотр** пользователь сможет просматривать уже созданные эпизоды, но не сможет удалять существующие и создавать новые.
- **Создание и просмотр** пользователь сможет создавать новые и просматривать существующие эпизоды, но не сможет их удалять.
- **Создание, просмотр и удаление** пользователь сможет создавать, просматривать и удалять эпизоды.

Уровни доступа:

- **(только своих)**: пользователю будет доступно взаимодействие только с теми эпизодами, которые добавил он сам.
- **(всех)**: пользователю будет доступно взаимодействие со всеми эпизодами.
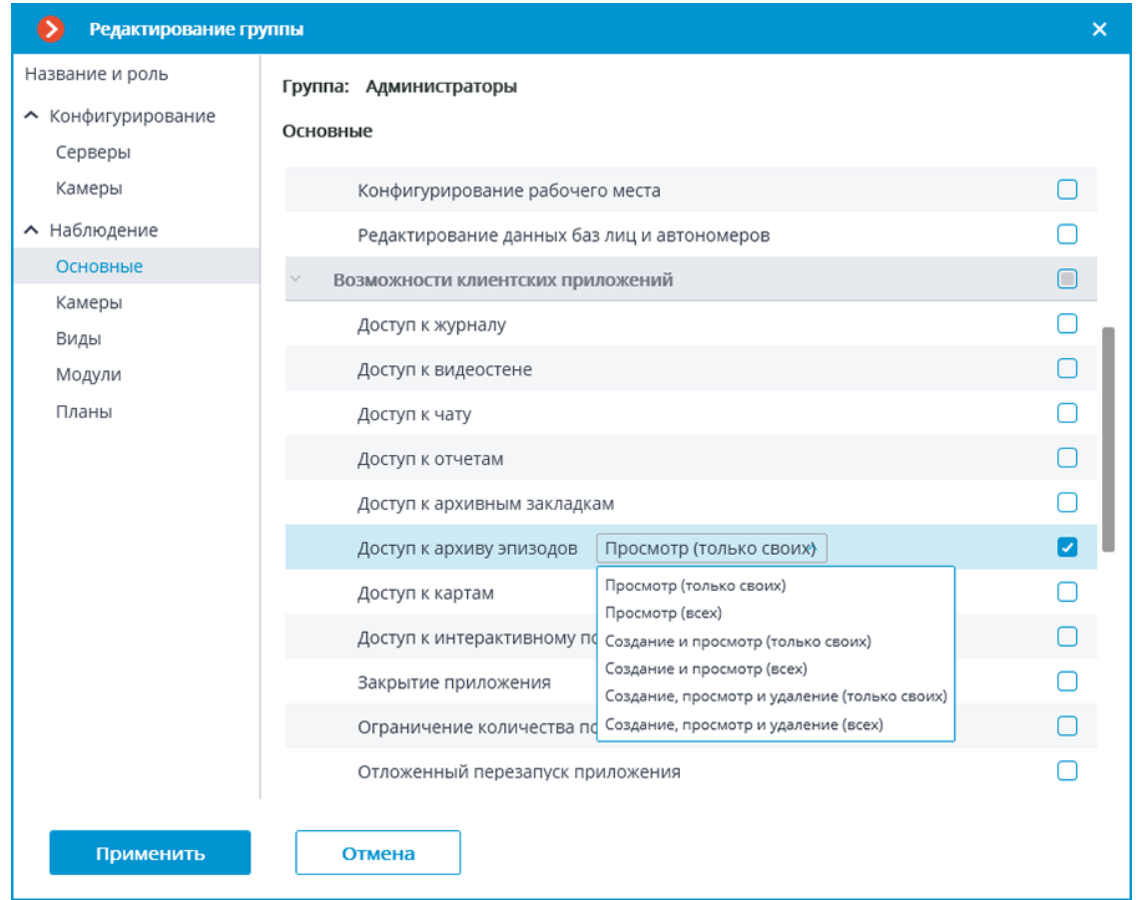

## *Журнал событий*

Для отслеживания действий с эпизодами в **Журнал событий** добавлены следующие события:

- **Пользователь сохранил эпизод**: эпизод в очереди на загрузку;
- **Эпизод сохранён**;
- **Ошибка при сохранении эпизода**.

Если у пользователя есть доступ в **Журнал событий** и включено право **Доступ к архиву эпизодов**, то он сможет просматривать все события архива эпизодов, независимо от того, кто добавил тот или иной эпизод.

В то же время, если доступ пользователя в **Журнал событий** ограничен только его собственными событиями, такой пользователь будет видеть события только о тех эпизодах, которые добавил он сам.

Примеры

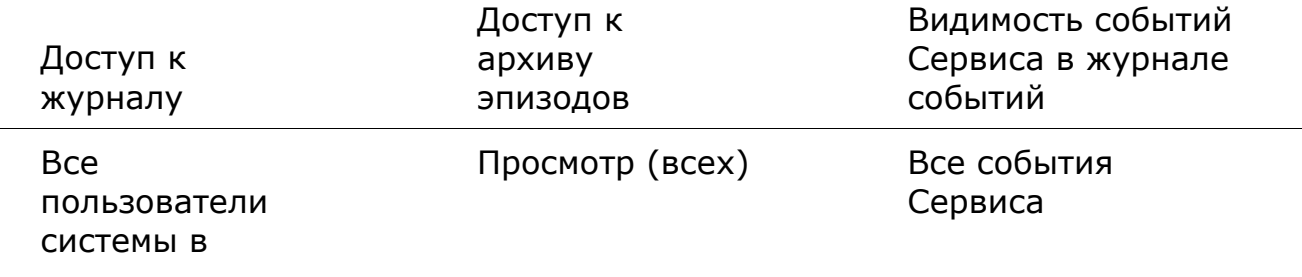

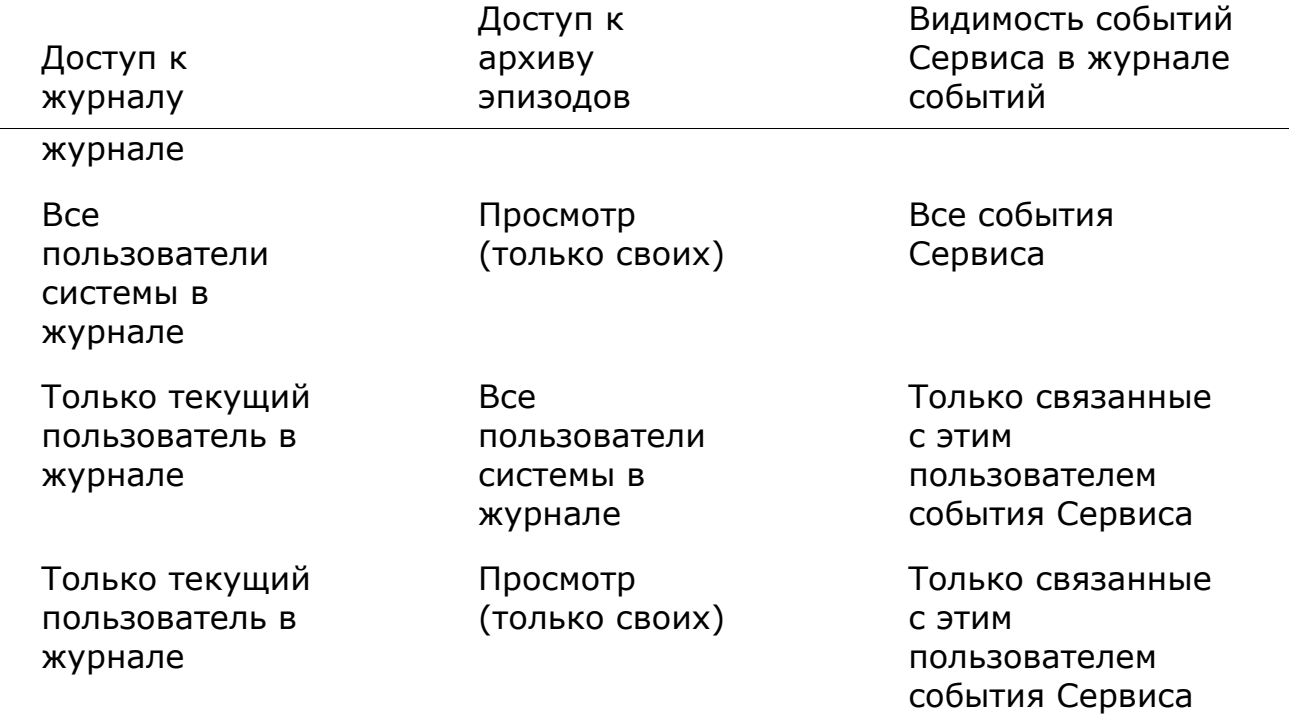

Если администратор системы не предоставил ни одного из этих прав, то у пользователя не будет доступа ни к одному из событий Сервиса.

#### **Использование сервиса**

**Архив эпизодов** обеспечивает хранение отдельных частей архива неограниченное время. Используя **Архив эпизодов** можно не опасаться, что части архива будут удалены при циклической записи или повреждении основного архива.

Предупреждение

┏━━━━━

┗━━━━━

**Архив эпизодов** доступен только пользователям, обладающим соответствующими правами. При этом различаются права на просмотр, добавление и удаление эпизодов.

*Добавление эпизода*

Для добавления эпизода нужно в приложении **Macroscop Клиент** перейти в **режим просмотра архива отдельной камеры** и в контекстном меню выбрать **Добавить в архив эпизодов**.

614

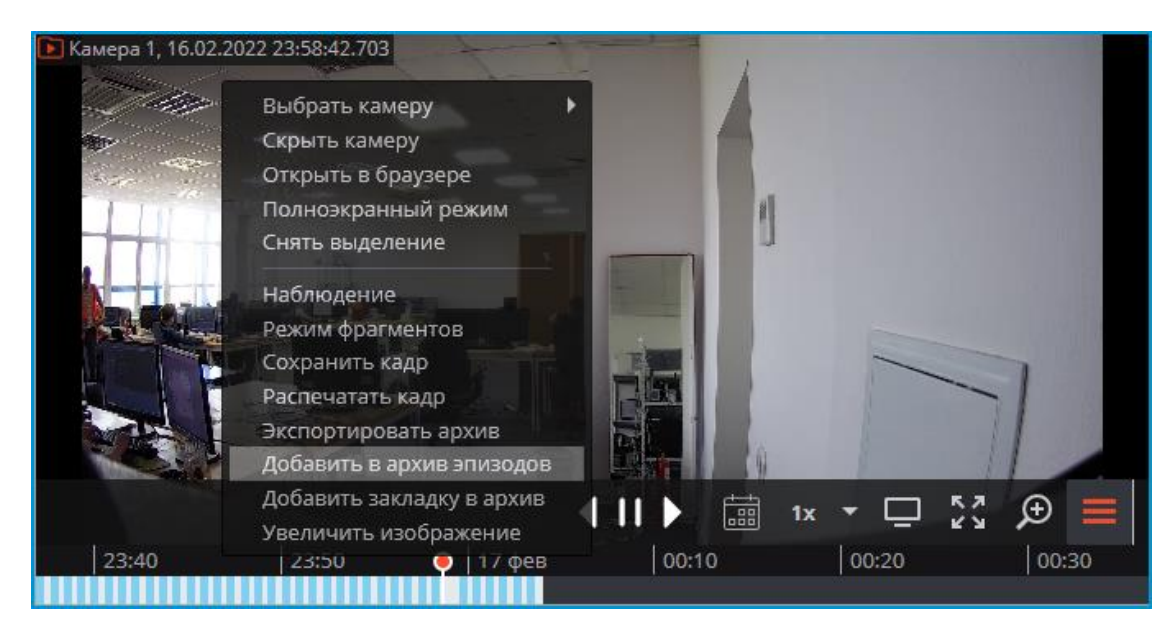

В открывшемся окне выполнить следующие действия:

- 1. Выбрать часть архива, которую нужно добавить в **Архив эпизодов**, воспользовавшись одним из способов:
	- выделив на таймлайне
	- выбрав период
	- с помощью кнопок **A** (начало) и **B** (конец)
- 2. Ввести описание эпизода
- 3. Нажать кнопку **Сохранить**

Предупреждение

Описание и временной интервал эпизода после сохранения изменить будет невозможно.

 $\Box$ 

┏━━━━━

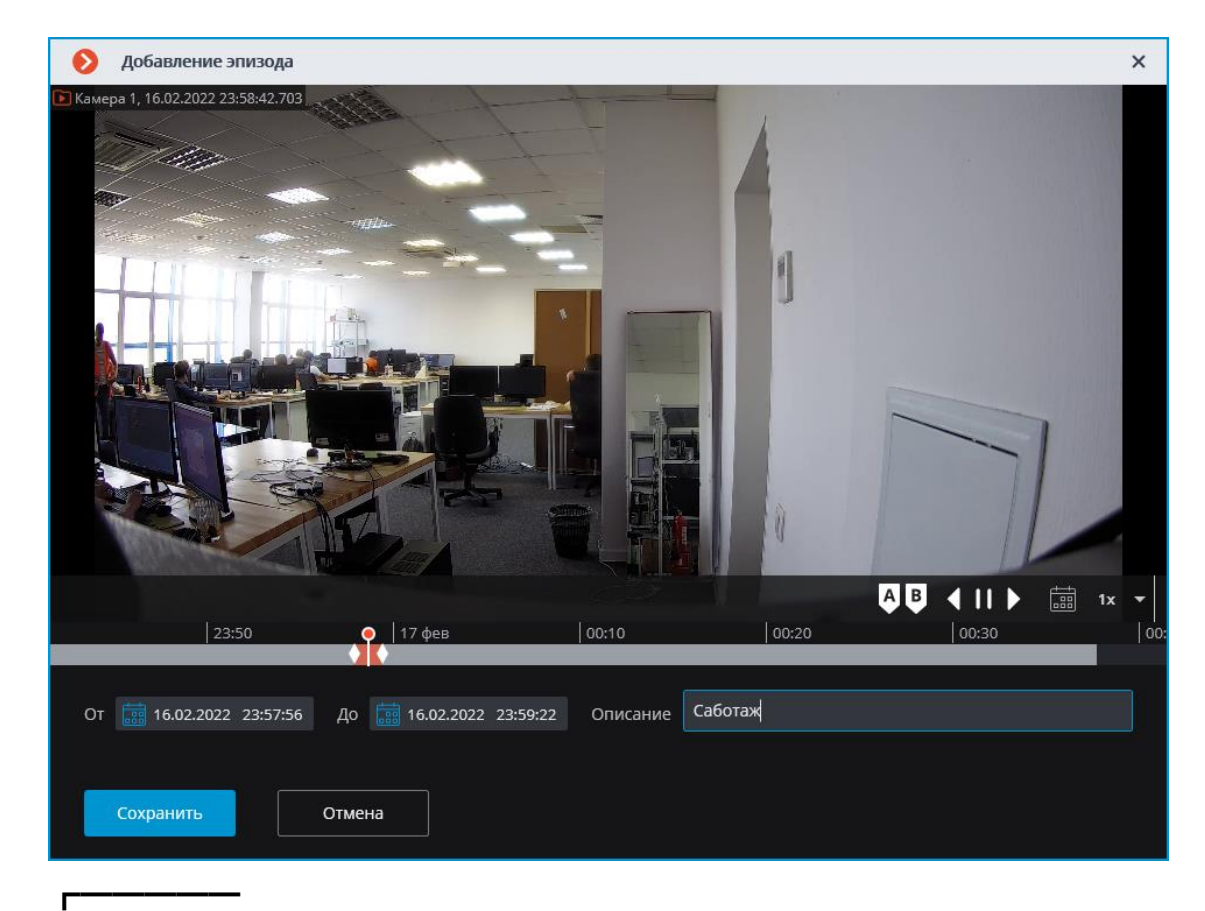

## Примечание

Успешно добавленные эпизоды отображаются на таймлайне в режиме просмотра архива камеры.

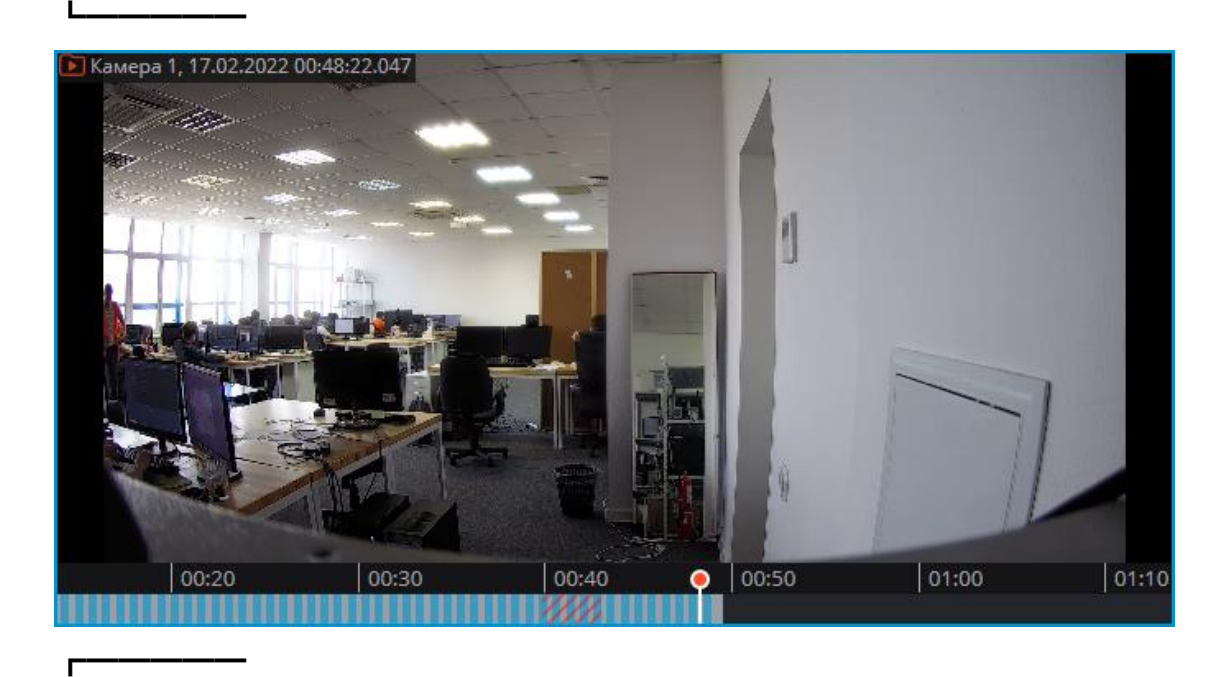

# Предупреждение

Если основной архив уже удалён, то для воспороизведения сохранённого эпизода следует использовать **Архив эпизодов**.

### *Работа с эпизодами*

┗━━━━━

**Архив эпизодов** позволяет:

- Просматривать список эпизодов
- Фильтровать список
- Воспроизводить эпизоды
- Удалять эпизоды
- Экспортировать эпизоды

Для перехода в **Архив эпизодов** выберите на панели управления в меню **Архив** пункт **Архив эпизодов**.

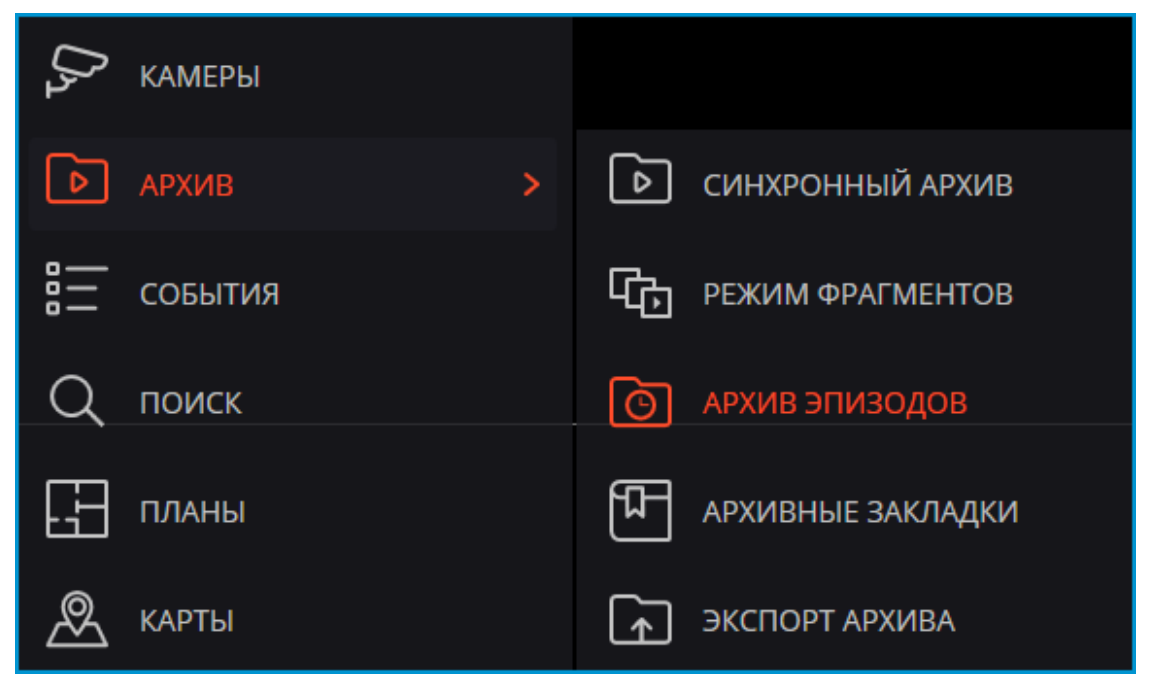

Окно состоит из панели фильтров (слева) и списка эпизодов (справа).

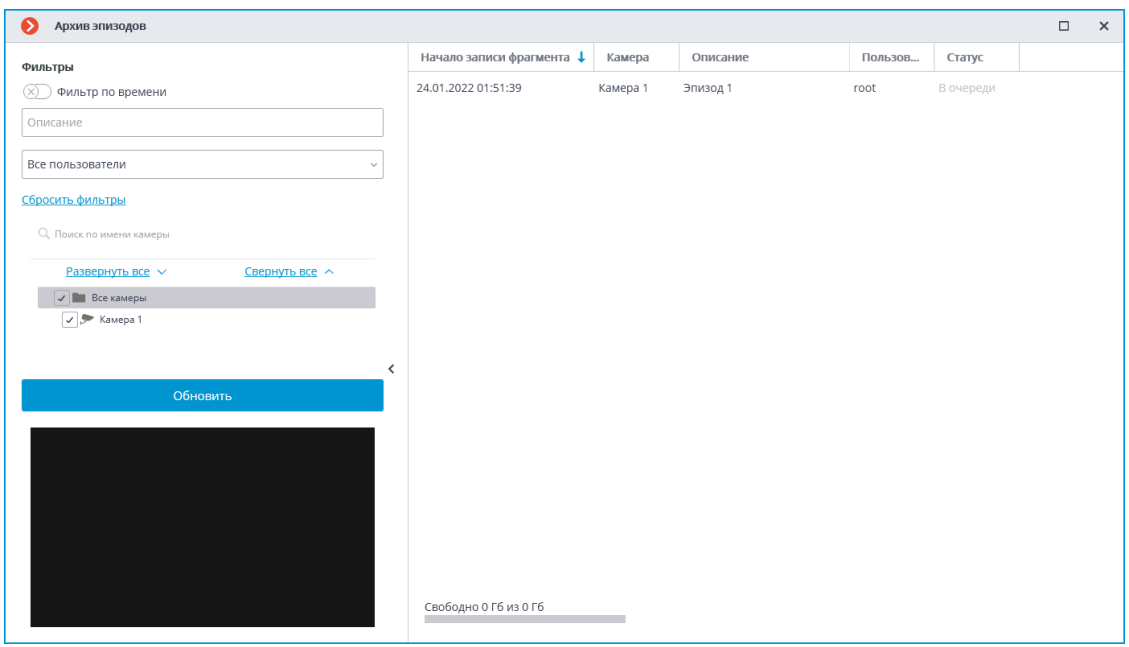

### Примечание

 $\mathbf{L}$ 

┏━━━━━

Список эпизодов не обновляется автоматически. Для обновления списка необходимо нажать на кнопку **Обновить** в левой части окна. После этого сервер обновит список эпизодов с учетом текущих фильтров.

В левой верхней части окна содержится блок фильтров, по которым можно искать архивные эпизоды. Можно настроить следующие фильтры:

- фильтр по времени: будут отображены эпизоды, начало которых попадает в заданный временной промежуток;
- фильтр по описанию: будут отображены эпизоды, описание которых содержит введенный текст;
- фильтр по пользователю: будут отображены эпизоды, которые были созданы заданным пользователем;
- фильтр по камерам: будут отображены эпизоды, созданные из архива по заданным камерам.

Для просмотра эпизода следует выбрать его в списке. Выбранный эпизод отобразится в окне предварительного просмотра.

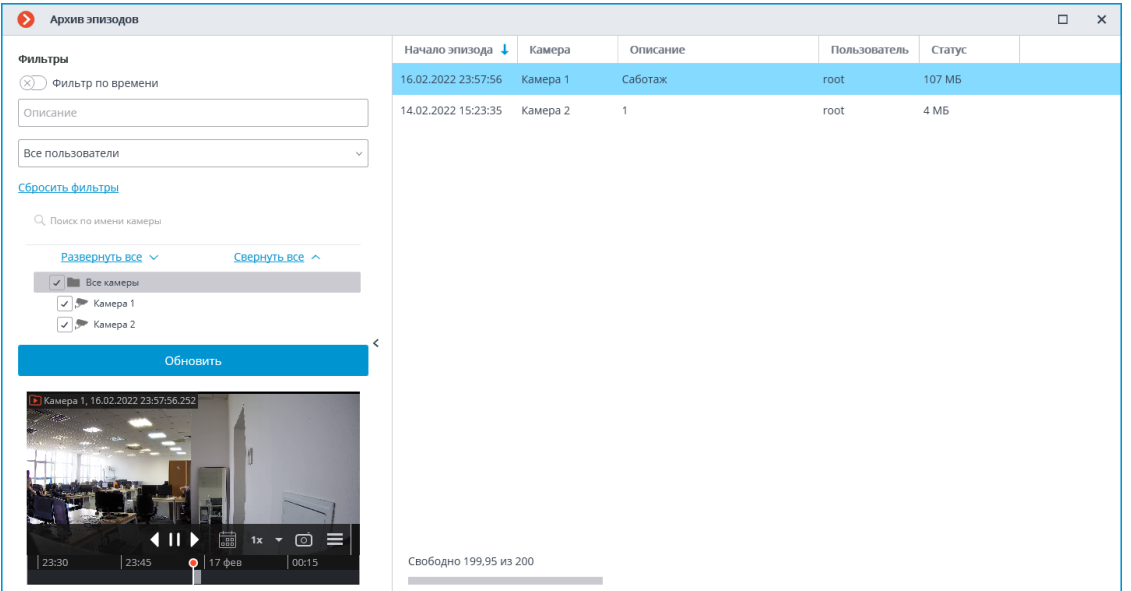

Чтобы удалить эпизод, нужно выбрать его в списке и нажать кнопку ांगे

Для удаления нескольких эпизодов нужно выделить их в списке, используя сочетания клавиш **Ctrl + левая кнопка мыши** или **Shift + левая кнопка мыши**. Выделенные эпизоды будут удалены после нажатия кнопки **Удалить**, располложенной в правом нижнем углу.

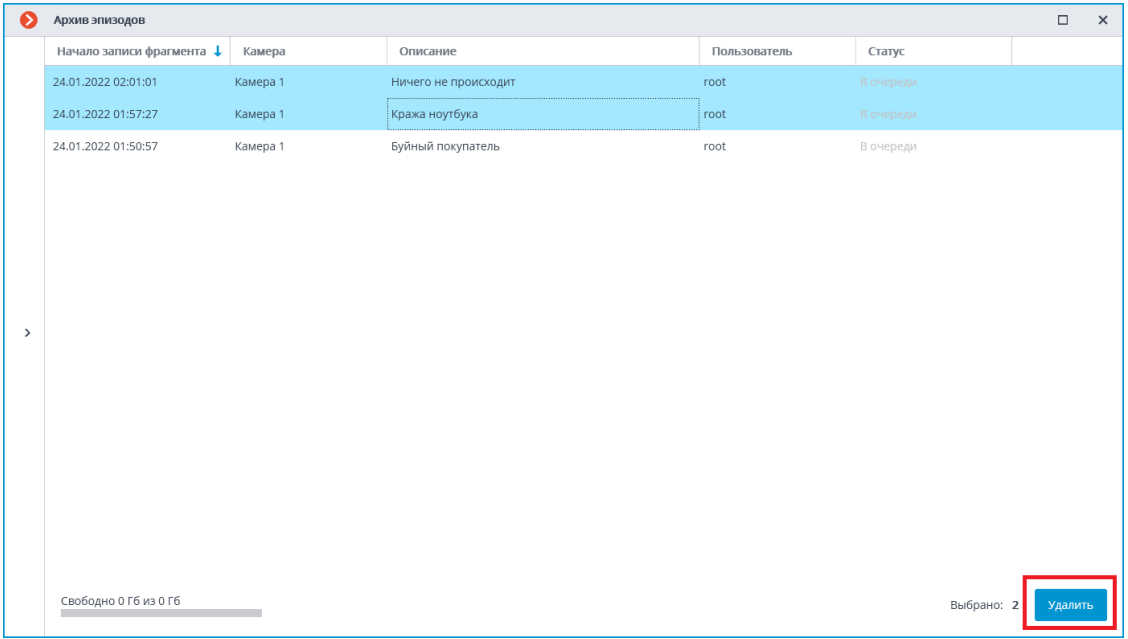

В процессе добавления эпизодов могут произойти ошибки. У таких эпизодов будет указан соответствующий статус. Для того чтобы повторить попытку добавления эпизода, нужно выделить в списке эпизод с ошибкой и нажать на кнопку  $\varnothing$ 

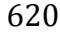

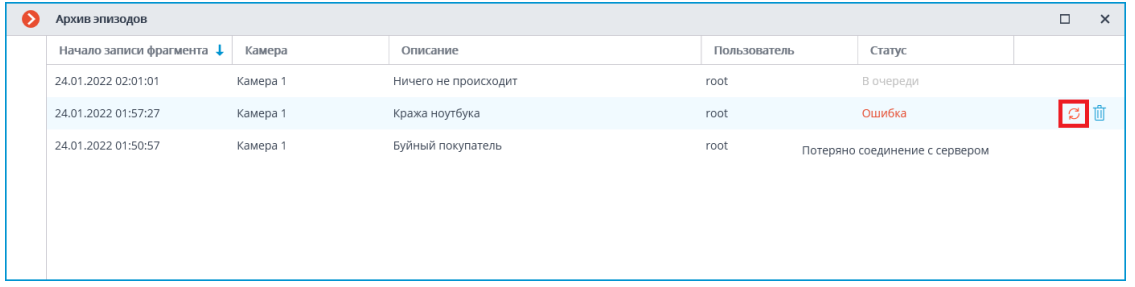

## Для экспорта эпизода нужно выбрать его в списке и в контекстном меню выбрать пункт **Экспорт**.

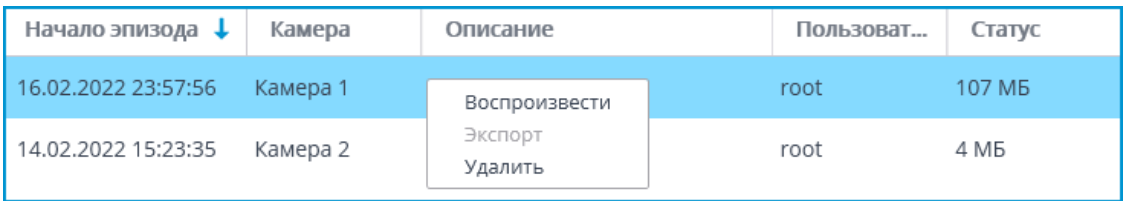

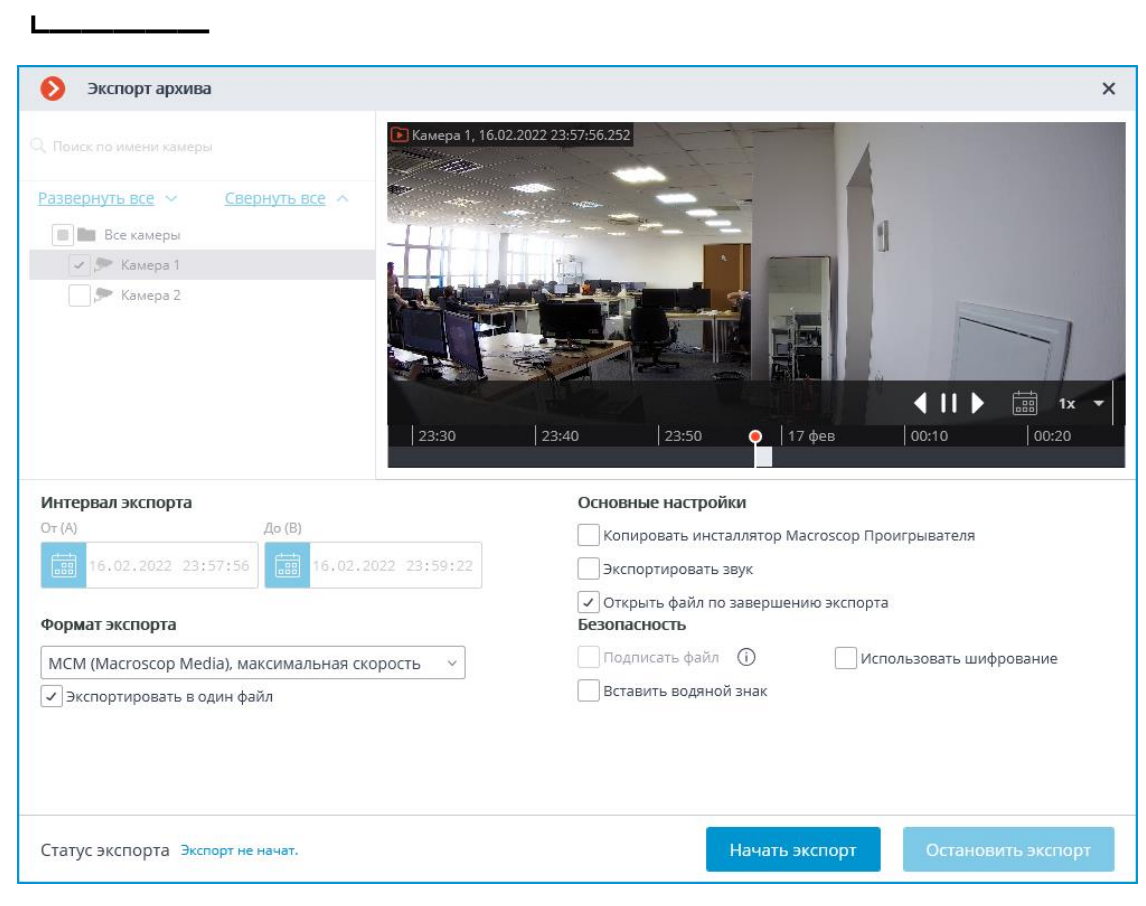

## Примечание

┏━━━━━

### Экспортировать можно только весь эпизод целиком.

### *Журнал событий*

Для отслеживания действий с эпизодами в **Журнал событий** добавлены следующие события:

• **Пользователь сохранил эпизод**: эпизод в очереди на загрузку;

- **Эпизод сохранён**;
- **Ошибка при сохранении эпизода**.

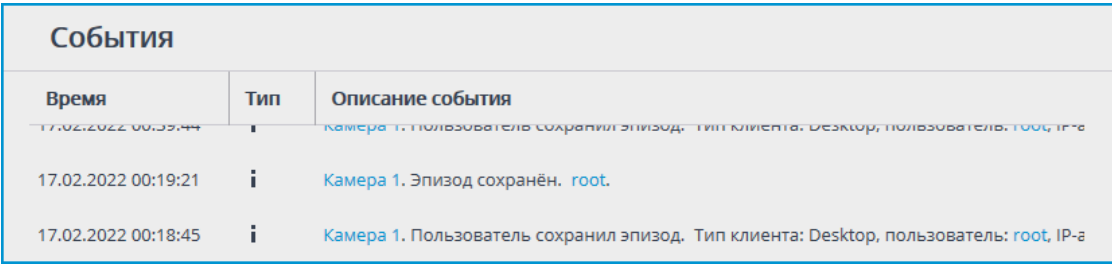

## Примечание

┏━━━━━

Администратор системы может запретить доступ как ко всему журналу событий, так и к отдельным категориям событий.

# **Длительное хранение событий**

Храните избранные события в отдельной базе данных сервиса **Длительное хранение событий** без опасений, что они будут стёрты при удалении или перезаписи архива.

┏━━━━━

Примечание

┗━━━━━

Данная возможность доступна только для лицензий **Enterprise** и **ULTRA**.

┗━━━━━

## **Описание**

События, хранящиеся в основной базе сервера **Macroscop**, привязаны к архивным записям и существуют до тех пор, пока существует архив по времени события. Если срок хранения архива истёк или для записи архива закончилось место на дисках, архив и связанные с ним события основной базы удаляются.

Сервис **Длительное хранение событий**:

- Синхронизирует выбранные категории событий системы из основных баз данных и хранит их независимо от настроек основных баз.
- Позволяет настраивать индивидуальный срок хранения для каждой категории событий.
- Хранит полную текстовую информацию о событии аналогично записям в основных базах данных системы.
- Поддерживает хранение кадров произошедших событий для некоторых категорий событий.
- Позволяет бесшовно просматривать события из основной базы и базы сервиса в приложении **Macroscop Клиент**.
- Позволяет использовать события из базы сервиса при построении большинства отчётов в приложении **Macroscop Клиент**.

### **Требования и ограничения**

- Сервис **Длительное хранение событий** является отдельным приложением, в связи с чем требует отдельной установки.
- **Сервис** можно установить на любой компьютер, не устанавливая Сервер **Macroscop**.
- **Сервис** настраивается один на всю систему.
- К одному сервису может быть подключено несколько систем одновременно.
- Сервис **Длительное хранение событий** может быть использован одновременно с сервисом **Архив эпизодов**, но они не взаимодействуют между собой.
- В базу сервиса будут перенесены только те события, которые произошли после настройки сервиса в приложении **Macroscop Конфигуратор**.
- События из базы сервиса не могут быть использованы для построения отчёта для модуля **Поиск объектов** в связи с тем, что модуль помимо событий использует архив при построении отчёта.
- При отсоединении одного из серверов от многосерверной системы, подключенной к сервису, такой сервер будет считаться для сервиса новой системой и потребует повторной настройки взаимодействия в приложении **Macroscop Конфигуратор**.

## **Установка сервиса**

Сервис **Длительное хранение событий** обеспечивает хранение избранных типов событий и доступ к ним независимо от настроек хранения архива. Благодаря этому сервису можно не опасаться, что записи о событиях будут стёрты при удалении архива.

┏━━━━━

Примечание

Данная возможность доступна только для лицензий **Enterprise** и **ULTRA**.

┗━━━━━

Сервис **Длительное хранение событий** поддерживает следующие операционные системы:

- Windows 10, 11
- Windows Server 2012, 2016 и более новые версии
- Debian 10, 11, 12
- Ubuntu 20.04, 22.04
- CentOS<sub>7</sub>
- Astra Linux Common Edition 2.12
- Astra Linux Special Edition 1.7
- РЕД ОС 7.3
- Роса «Хром»

Работа на других ОС, не указанных в списке, не гарантируется.

В зависимости от выбранной операционной системы процесс установки сервиса будет отличаться. Подробнее о том, как установить сервис **Длительное хранение событий** на **Windows** или **Linux** можно узнать в соответствующих инструкциях раздела **Развертывание**.

## **Настройка сервиса**

Сервис **Длительное хранение событий** обеспечивает хранение избранных типов событий и доступ к ним независимо от настроек хранения архива. Благодаря этому сервису можно не опасаться, что записи о событиях будут стёрты при удалении архива.

┏━━━━━

Примечание

Данная возможность доступна только для лицензий **Enterprise** и **ULTRA**.

┗━━━━━

Для того, чтобы включить и настроить сервис **Длительное хранение событий**, выполните следующие действия:

- 1. Запустите приложение **Macroscop Конфигуратор**.
- 2. Перейдите на страницу **Серверы**.
- 3. Выделите в списке серверов **Общие настройки**.
- 4. Перейдите на вкладку **Сервисы**.
- 
- 5. Включите опцию **Длительное хранение событий**.
- 6. Настройте взаимодействие с сервисом **Длительное хранение событий**, а именно:
	- Настройте сетевое соединение с сервисом.
- При необходимости смените пароль сервиса.
- Укажите диски для хранения событий.
- Задайте расписание синхронизации событий между серверами и сервисом.
- Выберите типы событий и их срок хранения в базе данных сервиса.
- Настройте отправку служебных e-mail уведомлений

### 7. **Примените настройки**.

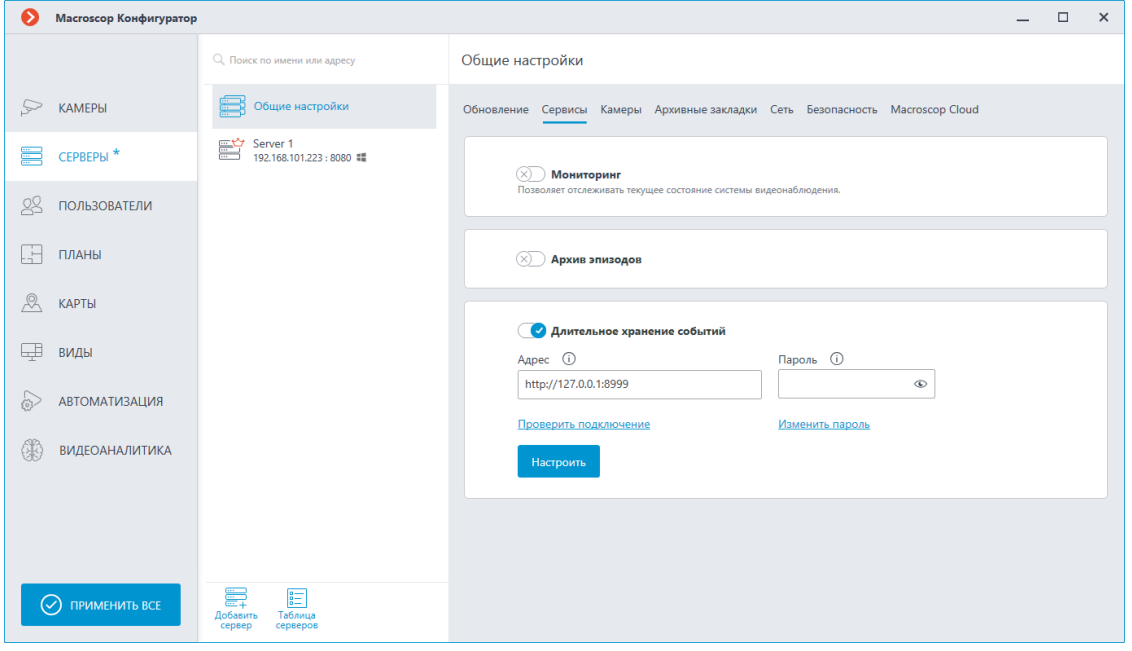

#### *Настройка соединения*

Настройка выполняется на вкладке **Сервисы**, где сервис был включен.

Необходимо настроить сетевое соединение с сервисом прежде чем станет возможной настройка условий хранения событий в его базе данных.

Ниже приведено описание параметров настройки:

- **Адрес**: Адрес сервиса длительного хранения событий. Данный адрес должен быть доступен всем серверам. Если для сервиса был изменён порт подключения, новый порт необходимо указать в этом же поле, добавив его через двоеточие после адреса.
- **Пароль**: Пароль от сервиса длительного хранения событий. По умолчанию используется пустой пароль.
- **Проверить подключение**: Нажатие данной ссылки запускает тест подключения к сервису **Длительное хранение событий**.
- **Изменить пароль**: Нажатие данной ссылки открывает окно, позволяющее сменить пароль от сервиса **Длительное хранение событий**. Рекомендуется сменить пароль при первой настройке сервиса.
- **Настроить**: Нажатие данной кнопки открывает окно настройки взаимодействия с сервисом **Длительное хранение событий**.

После заполнения полей **Адрес** и **Пароль** рекомендуется выполнить проверку соединения с сервисом, нажав на ссылку **Проверить подключение**. В зависимости от корректности настроек и доступности сервиса результаты могут быть следующими:

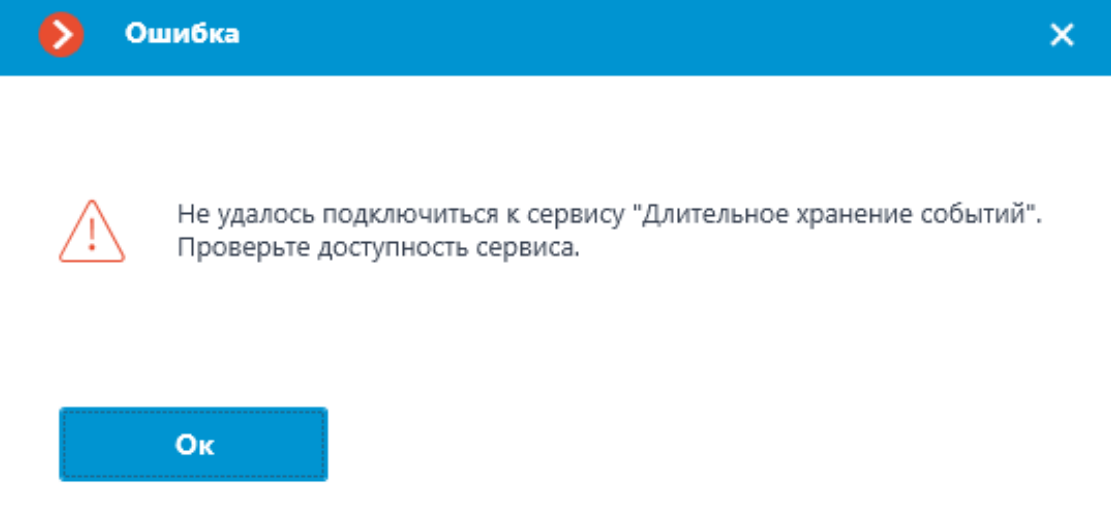

При проверке соединения не удалось установить соединение с сервисом по указанным адресу и порту. Проверьте корректность указанных данных и сетевую доступность сервиса для сервера и повторите попытку.

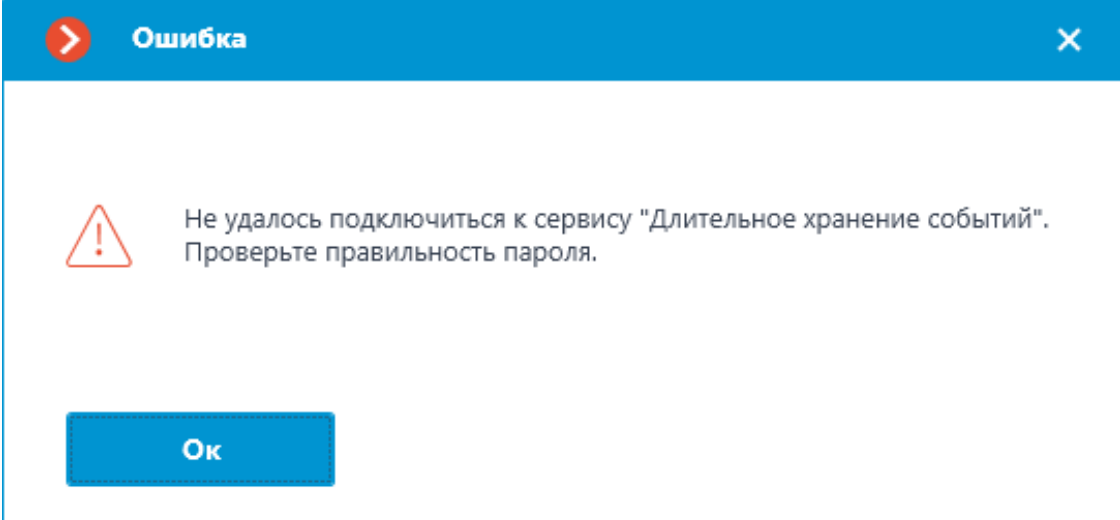

При проверке соединения удалось установить соединение с сервисом, но введённый пароль не соответствует сохранённому в настройках сервиса. Проверьте правильность вводимого пароля.

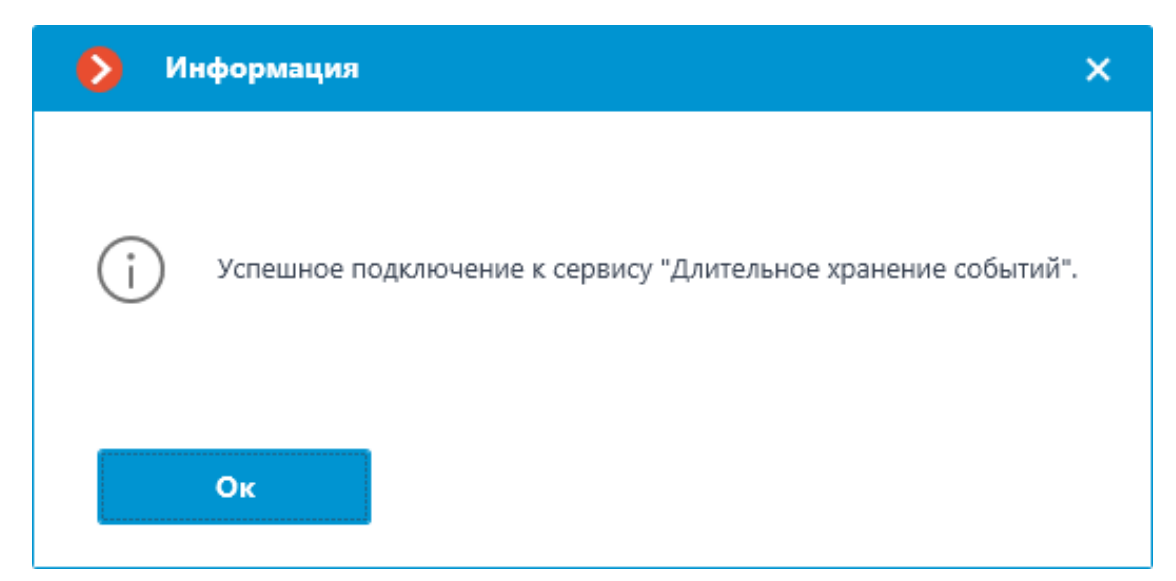

Проверка соединения прошла успешно, можно переходить к дальнейшей настройке взаимодействия с сервисом.

#### *Смена пароля сервиса*

 $\blacksquare$ 

Примечание

┗━━━━━

Настройка выполняется в отдельном окне, открывающемся нажатием ссылки **Изменить пароль** на вкладке **Сервисы**.

Сервис **Длительное хранение событий** по умолчанию не имеет предзаданного пароля, что может противоречить принятым политикам безопасности.

Чтобы задать или изменить пароль для подключения к сервису нажмите ссылку **Изменить пароль** под полем **Пароль** на вкладке **Сервисы**.

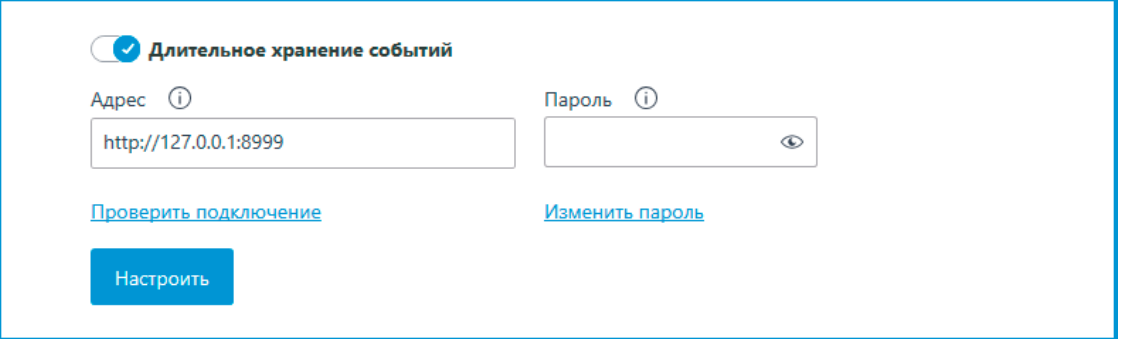

В открывшемся окне введите желаемый пароль в поля **Новый пароль** и **Подтверждение нового пароля**.

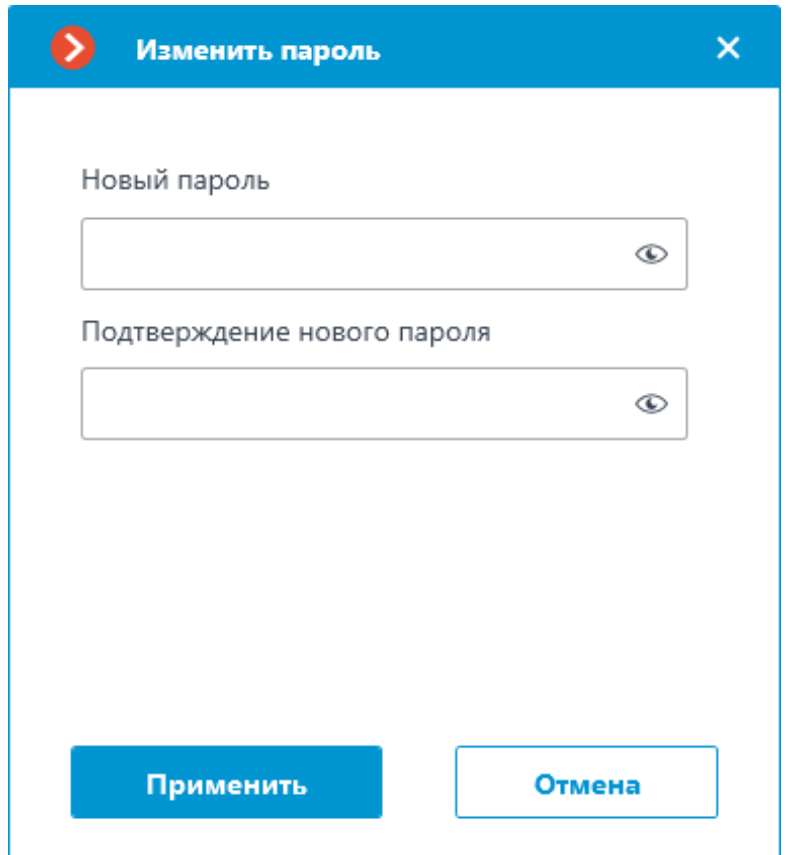

## Примечание

 $\Box$ 

┏━━━━━

К паролю при его установке или изменении предъявляется ряд условий:

- Сервис при смене пароля должен быть доступен.
- Пароль и его подтверждение должны совпадать.
- Новый пароль при изменении не должен полностью повторять старый пароль.
- Пароль может содержать символы латинского и кириллического алфавита.
- Пароль может содержать цифры.
- Пароль может содержать только следующие специальные символы: **!@#\$%&()\_**‐
- Пароль может быть пустым.

Если все условия учтены, нажатие кнопки **Применить** установит новый пароль для сервиса и отобразит соответствующее сообщение.

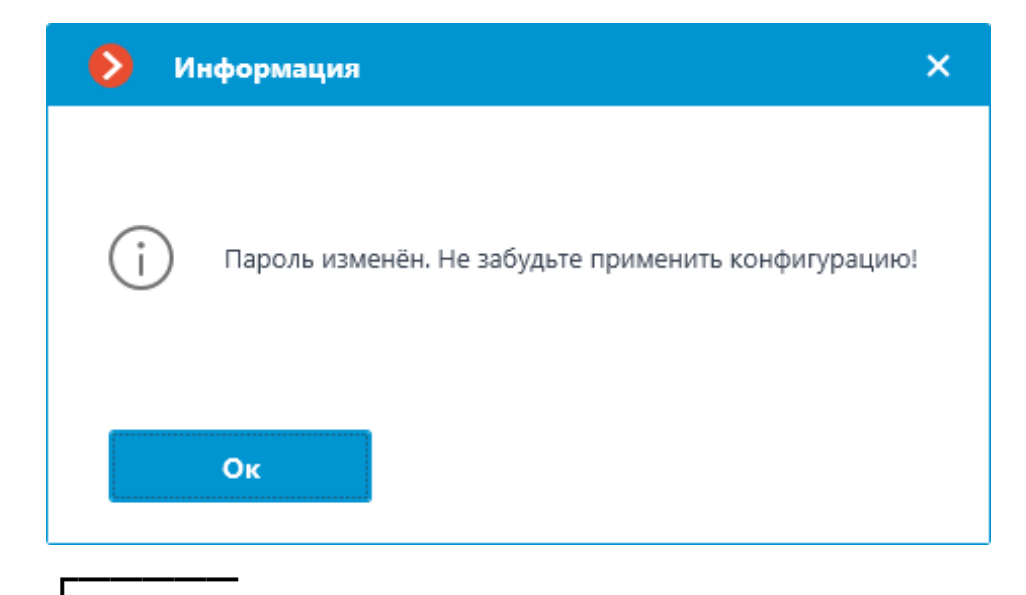

Предупреждение

Для сохранения настроек и последующей их синхронизации с сервисом необходимо **применить настройки**.

┗━━━━━

Если при установке нового пароля какое-либо условие будет нарушено, в окне будет продемонстрировано соответствующее предупреждение, а кнопка **Применить** будет заблокирована.

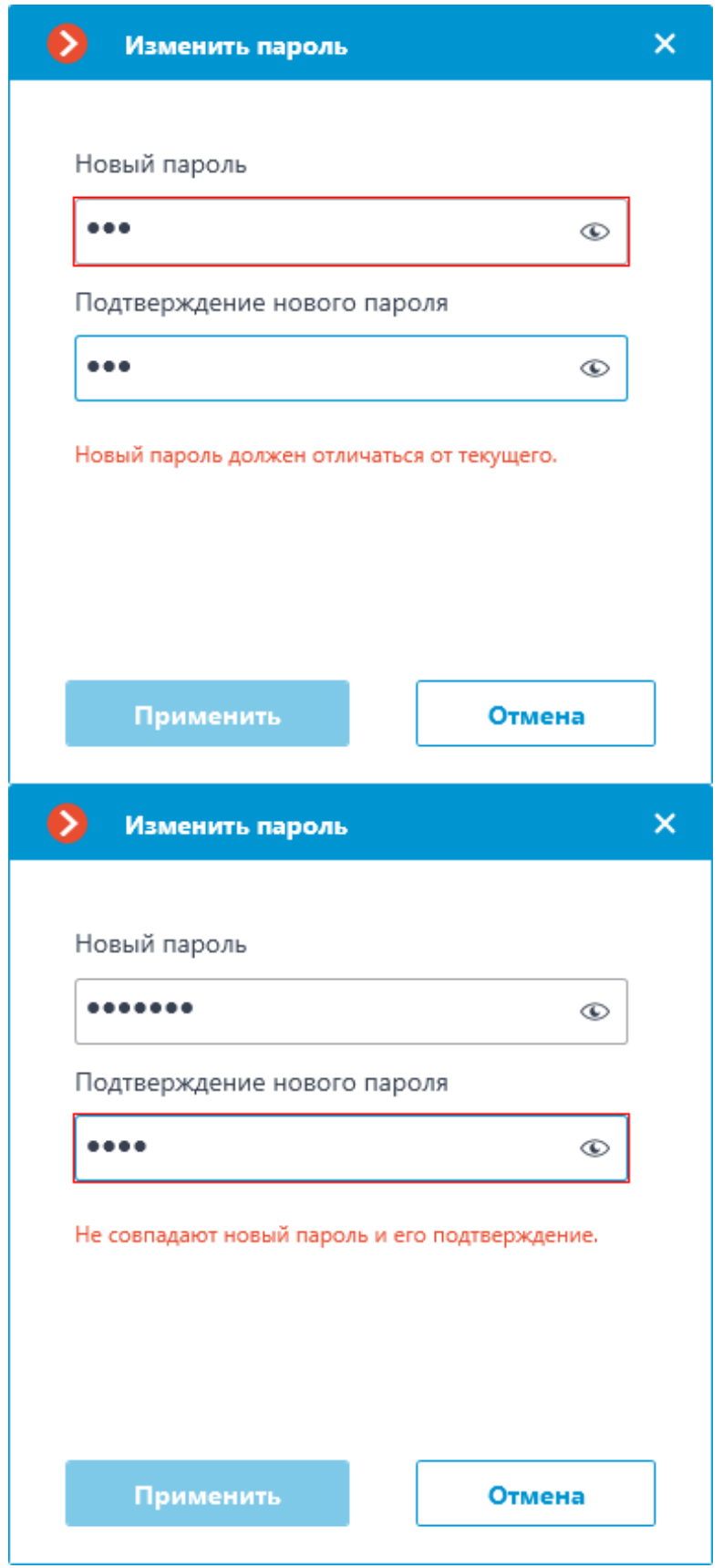

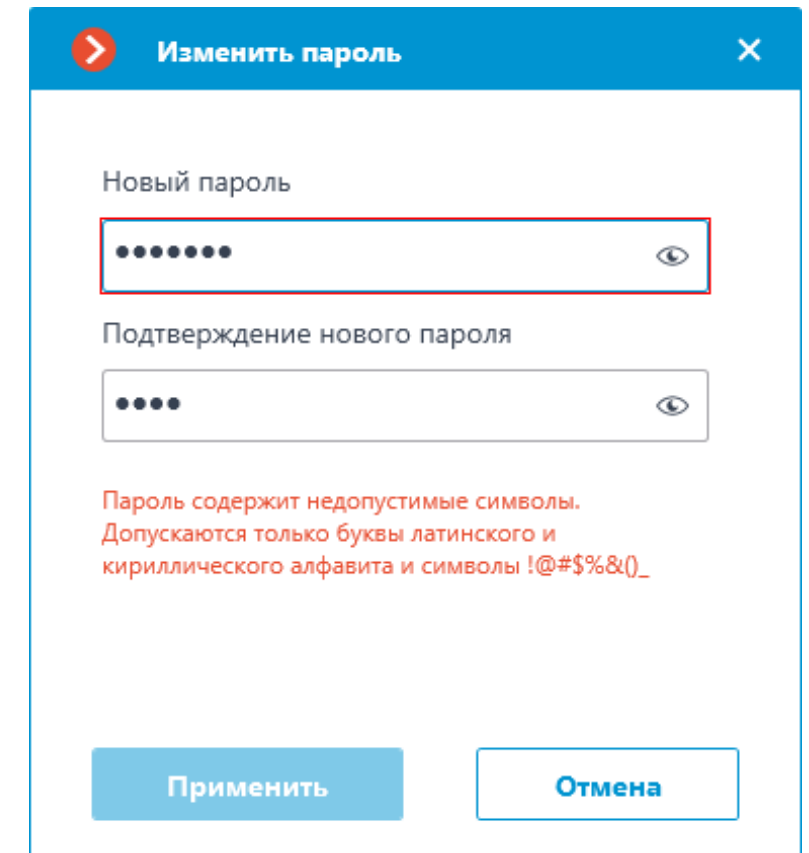

*Настройка дисков для хранения событий*

## Примечание

┗━━━━━

┏━━━━━

 $\blacksquare$ 

Настройка выполняется в отдельном окне, открывающемся нажатием кнопки **Настроить** на вкладке **Сервисы**.

Вкладка **База данных** содержит настройки выбора дисков для хранения событий в сервисе.

Примечание

Выбор дисков выполняется для устройства, на котором установлен сервис.

┗━━━━━

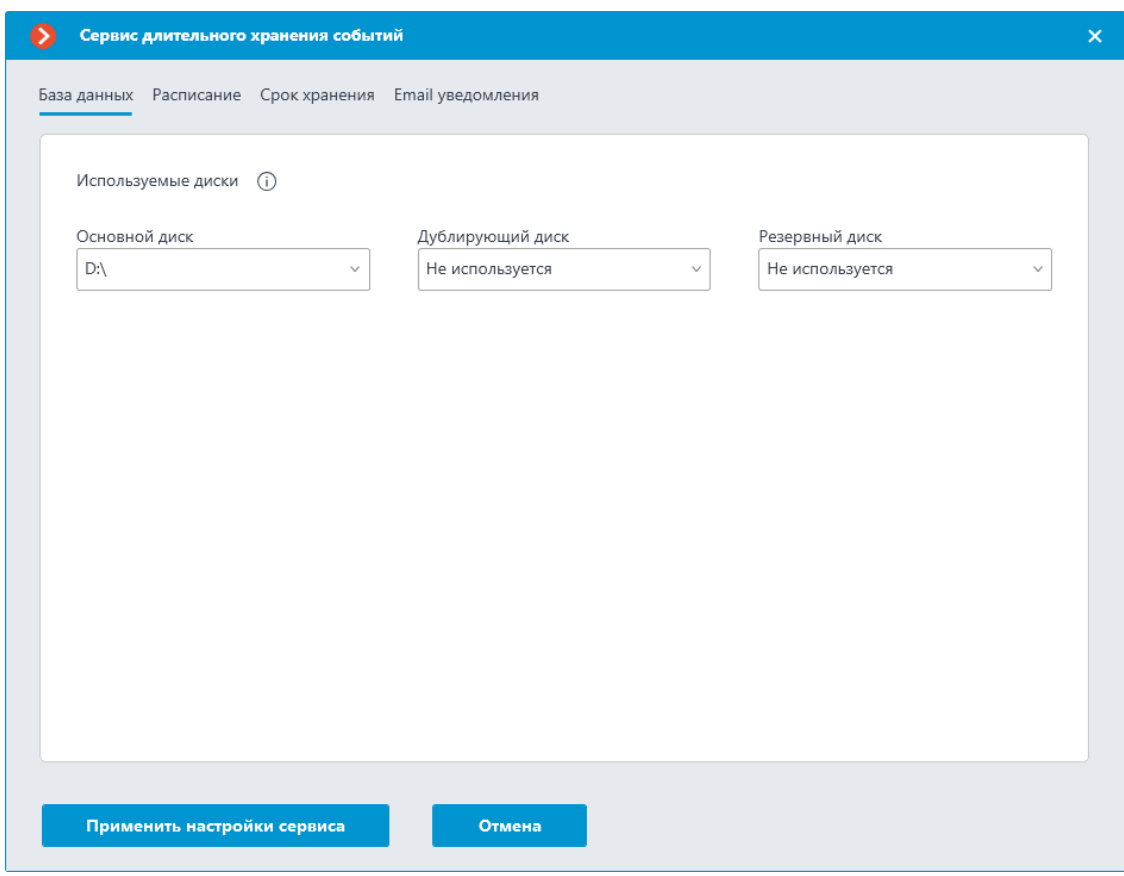

Диску можно назначить одну из следующих ролей:

- **Основной диск**
- **Дублирующий диск**
- **Резервный диск**

Основной диск должен быть назначен всегда, дублирующий и резервный назначаются опционально. На основной и дублирующий диски запись событий осуществляется постоянно. На резервный диск запись ведётся только тогда, когда недоступны для записи ни основной, ни дублирующий диски.

Чтение событий производится параллельно со всех дисков вне зависимости от их роли. Дубликаты событий при чтении дисков отбрасываются из отображения. Например, если событие обнаружено на основном диске, то же событие с других дисков будет отброшено при отображении в приложении **Macroscop Клиент**.

События не синхронизируются между дисками сервиса. Например, события, записанные на Резервный диск, пока Основной диск был недоступен, не будут перенесены на него после восстановления.

## Предупреждение

┏━━━━━

Не рекомендуется использовать для хранения базы данных сервиса диски, уже использующиеся для записи архива **Macroscop**. Архив может занимать большой объём памяти, что может существенно

сократить количество событий, которые можно сохранить на диск. Для корректной работы сервиса рекомендуется выбирать диски, на которые не ведётся запись другими приложениями **Macroscop**.

При применении настроек сервис **Длительное хранение событий** выполняет проверку дисков на наличие архива. Если на диске, выбранном для хранения базы данных сервиса, будут обнаружены архивные записи, при применении настроек откроется окно с соответствующим предупреждением.

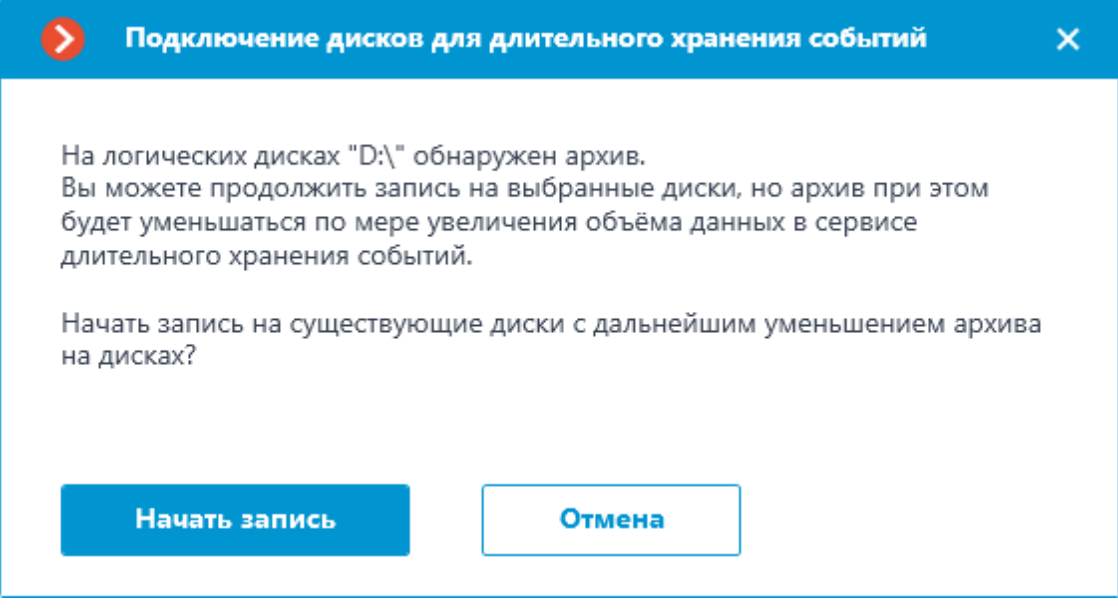

На данном этапе можно отменить применение настроек нажатием кнопки **Отмена** и вернуться к настройкам сервиса для выбора другого диска, либо начать запись на выбранные диски без изменения настроек нажав **Начать запись**.

## *Настройка синхронизации событий*

Примечание

┏━━━━━

┗━━━━━

Настройка выполняется в отдельном окне, открывающемся нажатием кнопки **Настроить** на вкладке **Сервисы**.

┗━━━━━

Вкладка **Расписание** позволяет настроить расписание синхронизации событий между базами данных сервиса и серверов **Macroscop**.

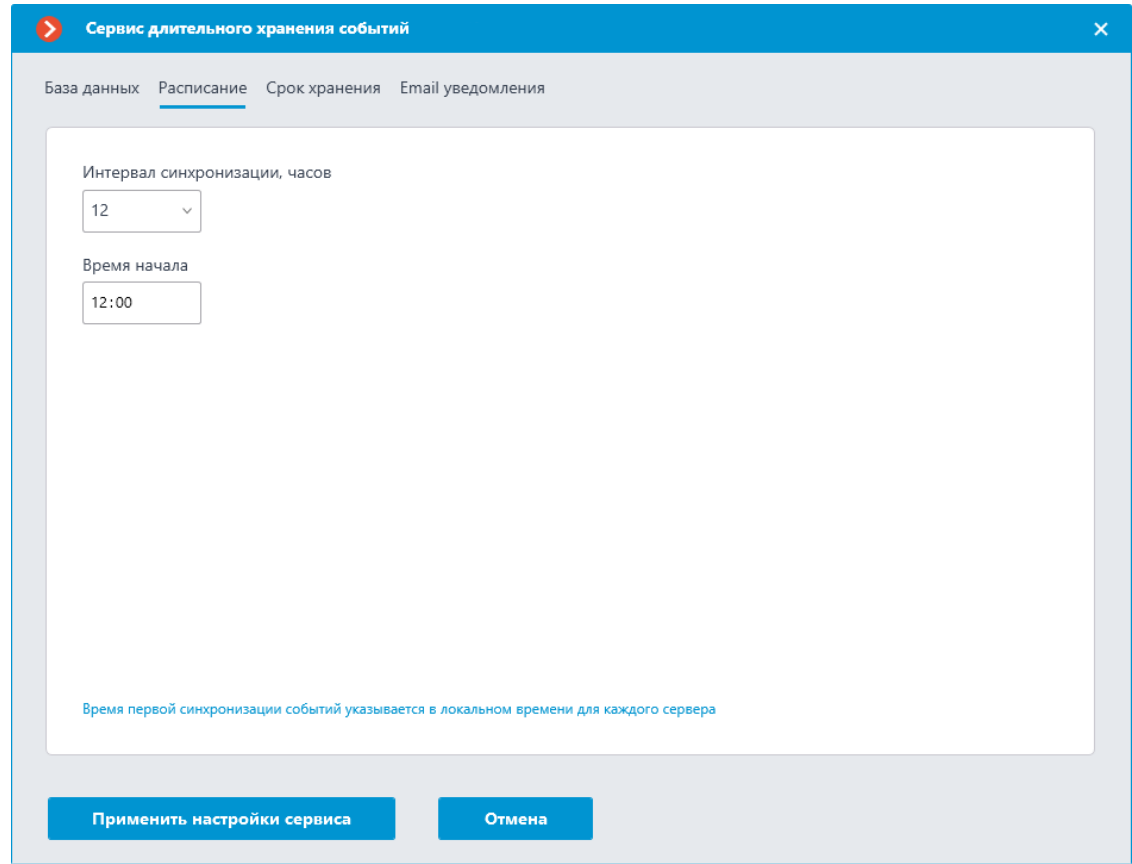

Расписание синхронизации состоит из следующих настроек:

- **Интервал синхронизации, часов** частота, с которой сервис будет синхронизировать события с базами данных серверов. Доступные интервалы: 1, 2, 3, 4, 6, 12 и 24 часа.
- **Время начала** время первой синхронизации данных между сервисом и серверами.

После применения настроек сервер выполнит первую синхронизацию с сервисом **Длительное хранение событий** во время, указанное в поле **Время начала**, после чего продолжит выполнять синхронизацию согласно заданной частоте синхронизации.

### Примечание

┏━━━━━

Первая синхронизация событий для каждого сервера происходит согласно его локальному времени. Если сервера одной системы находятся в разных часовых поясах, они выполнят первую синхронизацию с сервисом в момент, соответствующий заданному времени в их часовом поясе.

## Пример:

Сервер 1 имеет часовой пояс UTC+3 (Москва), а Сервер 2 — UTC+10 (Владивосток). Настройка выполняется в 16:00 UTC+3. Если задать время первой синхронизации на 20:00, Сервер 1 начнёт синхронизацию в те же сутки, когда осуществлялась настройка, когда Сервер 2 будет ожидать начала следующих суток — для часового пояса UTC+10 уже на момент настройки будет 23:00.

┗━━━━━

┏━━━━━

Предупреждение

Сервер **Macroscop** синхронизирует настройки с сервисом **Длительное хранение событий** раз в 10 минут. **Время начала** должно опережать текущее время не менее чем на 10 минут. Если синхронизация настроек произойдёт после времени, заданного как **Время начала**, синхронизация событий будет перенесена на следующие сутки.

Пример:

Сервис запущен в 14:40, следующая синхронизация настроек будет выполнена в 14:50. В 14:41 были выполнены настройки сервиса, предполагающие первую синхронизацию в 14:45. Синхронизация будет выполнена в указанное время, но уже на следующие сутки, так как синхронизация настроек произошла позднее заданного времени синхронизации событий.

*Настройка сохранения событий*

Примечание

┗━━━━━

┏━━━━━

┗━━━━━

Настройка выполняется в отдельном окне, открывающемся нажатием кнопки **Настроить** на вкладке **Сервисы**.

Вкладка **Срок хранения** содержит настройки выбора типов событий и сроков их хранения в базе сервиса.

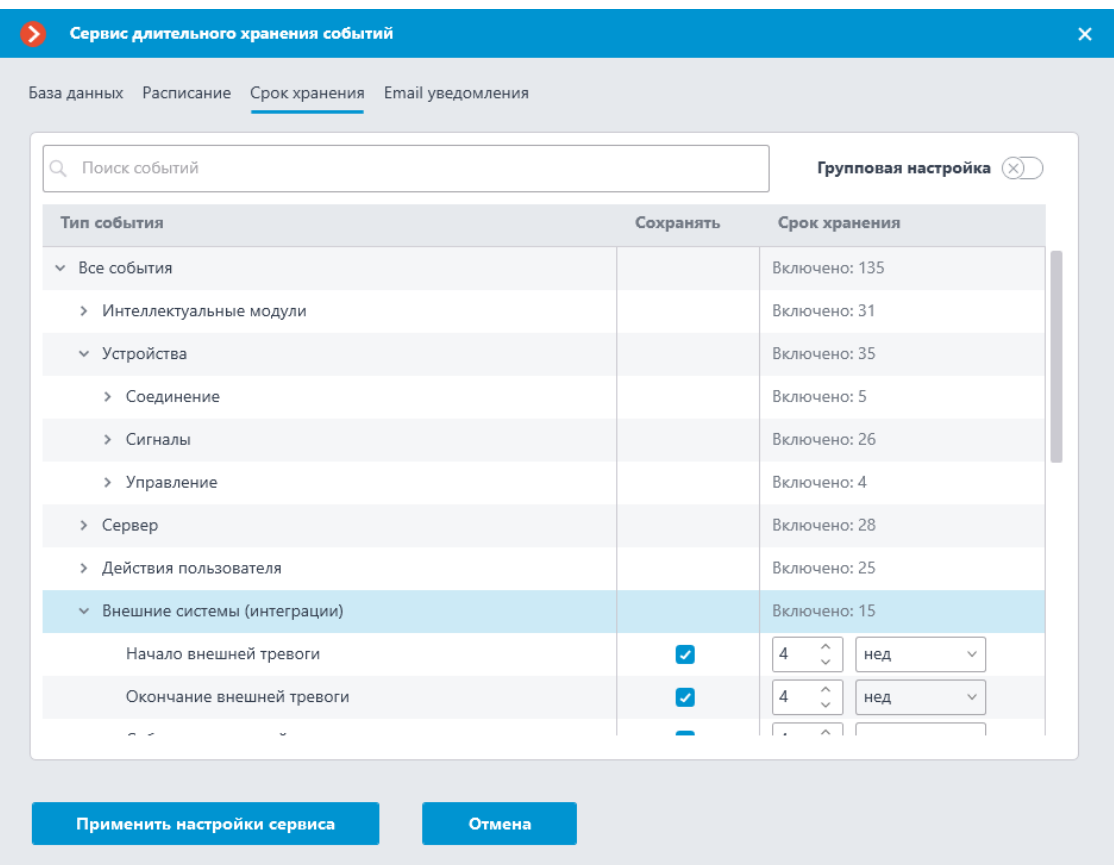

Данная вкладка позволяет указать тип событий, которые необходимо хранить в базе сервиса **Длительное хранение событий**, а также срок хранения для них.

Отображение настроек на вкладке **Срок хранения** представлено в виде таблицы, состоящей из следующих столбцов:

• **Тип события** — список событий, доступных для синхронизации, распределённых по группам.

От того, свёрнута или развёрнута какая-либо группа событий в столбце **Тип события**, зависит содержимое остальных столбцов.

• **Сохранять** — настройка синхронизации (включена или выключена) для выбранного типа событий.

Настройка синхронизации в столбце **Сохранять** доступна только для типов событий, выбрать для сохранения всю группу в этом столбце нельзя — пространство напротив имени группы будет пустым.

• **Срок хранения** — продолжительность хранения событий выбранного типа в базе сервиса.

Настройка продолжительности хранения в этом столбце доступна только для типов событий. Для группы событий на этом месте будет отображаться количество типов событий, включенных и настроенных для синхронизации.

635

**Срок хранения** задаётся от момента создания события в базе сервера **Macroscop**. Таким образом, например, если срок хранения задан как 1 неделя, cервис **Срок хранения** удалит его из своей базы по истечении этого срока, даже если событие при этом продолжит существовать в базе данных сервера **Macroscop**.

### Примечание

┗━━━━━

┏━━━━━

Максимальный срок хранения событий в базе cервиса **Срок хранения** составляет 100 месяцев.

Для удобства настройки на вкладке доступен текстовый поиск, позволяющий быстро перейти к желаемому типу событий.

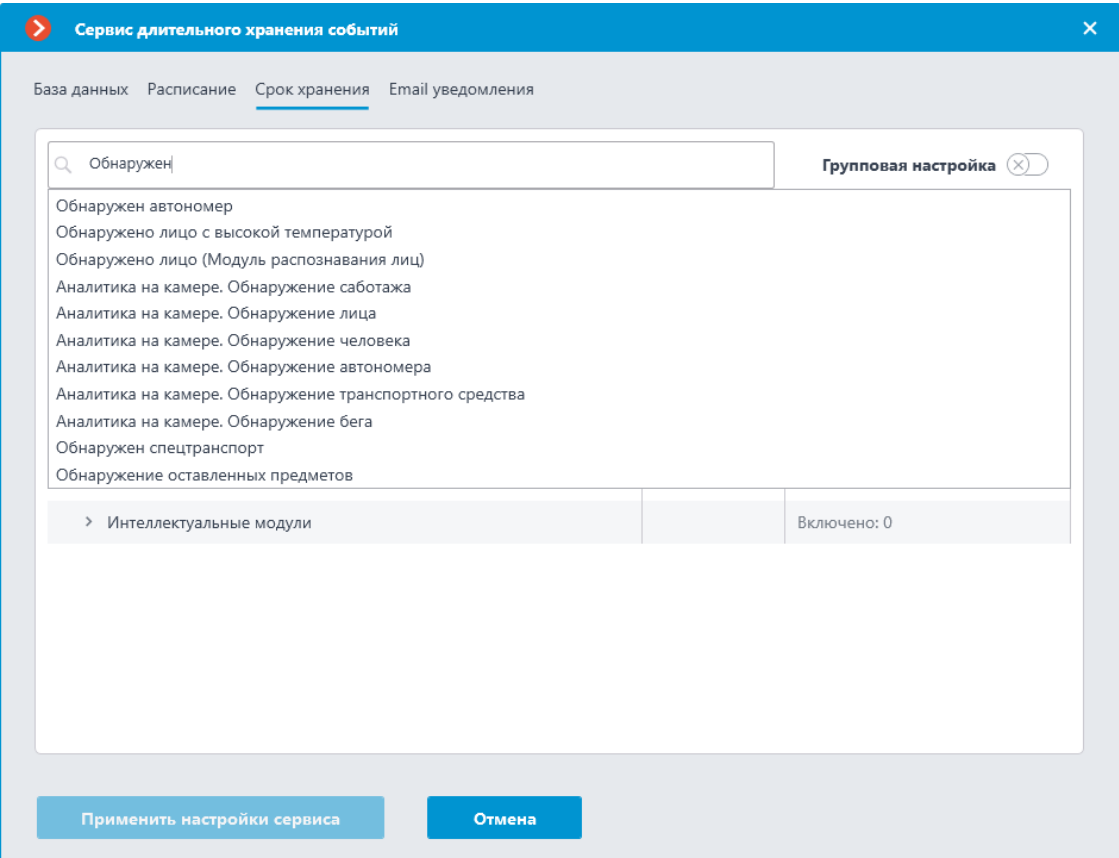

Для настройки сроков хранения доступны два режима:

## **Индивидуальная настройка**

Индивидуальная настройка является режимом по умолчанию, позволяя выбрать желаемые типы событий для хранения и задать для каждого из них собственные сроки хранения.

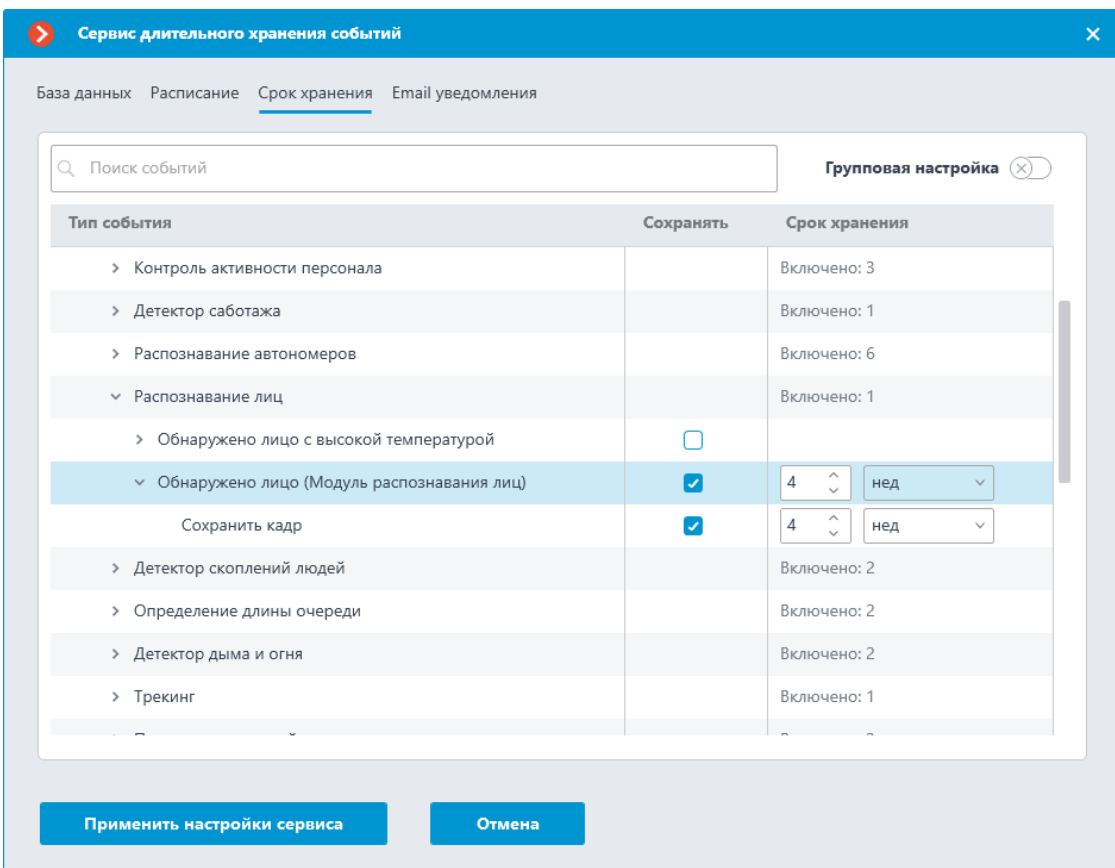

Чтобы настроить сохранение событий в режиме индивидуальной настройки следуйте следующим шагам:

- 1. Найдите нужный тип события в столбце **Сохранять** с помощью строки поиска или путём разворачивания групп событий.
- 2. Включите сохранение событий выбранного типа в колонке **Сохранять**.

Если для выбранного типа события доступно сохранение соответствующего событию кадра, эта опция включится автоматически при выборе типа события. Сохранение кадра можно отключить в том же столбце **Сохранять**.

Предупреждение

┏━━━━━

┗━━━━━

Сохранение кадра зависит от наличия события, в связи с чем нельзя выбрать сохранение кадра без сохранения события.

3. Укажите срок хранения событий выбранного типа в базе данных сервиса **Длительное хранение событий**.

Если для события доступна и включена опция **Сохранить кадр**, для сохраняемых кадров так же можно задать индивидуальный срок хранения.

┏━━━━━

Предупреждение

┗━━━━━

Срок хранения кадра не может превышать срок хранения события, к которому он относится.

**Групповая настройка**

Групповая настройка является дополнительным режимом, позволяющим установить одинаковый срок хранения для нескольких типов событий одновременно.

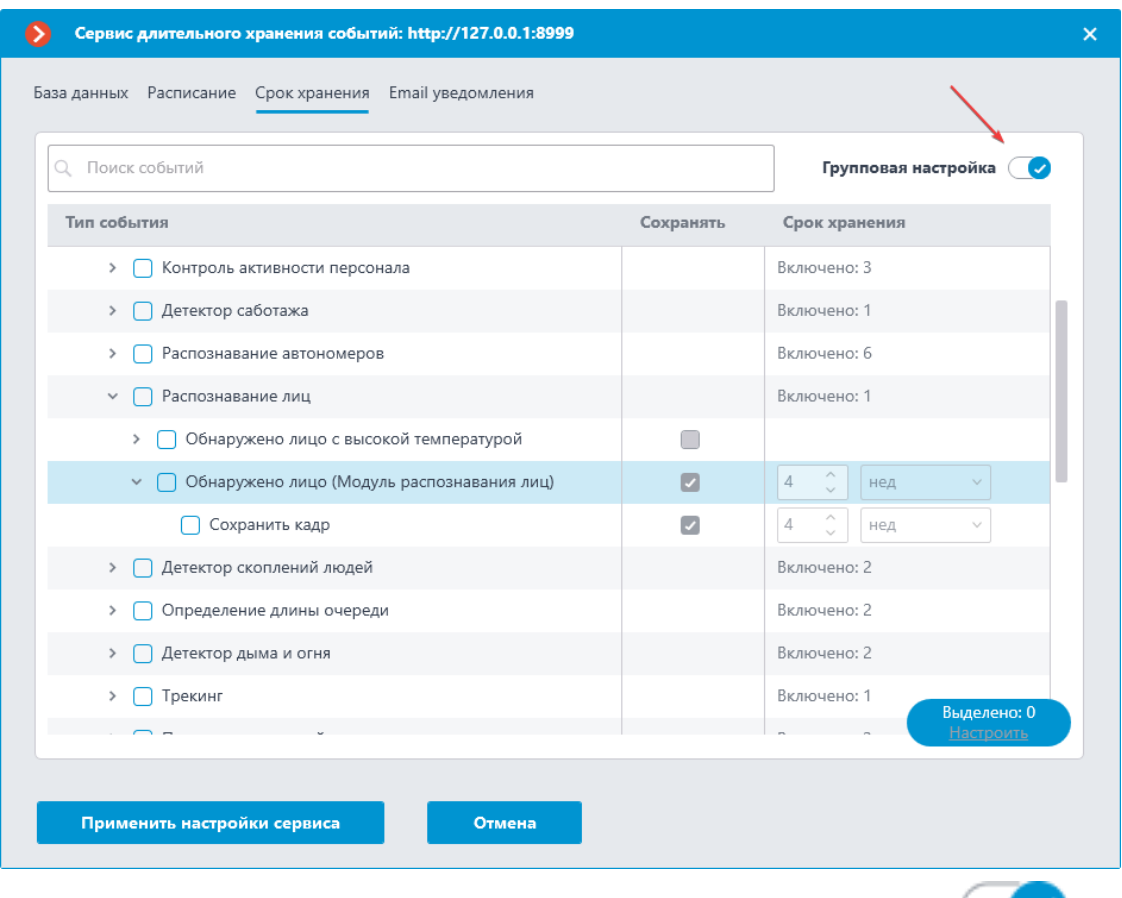

Перейти в этот режим можно с помощью переключателя **Групповая настройка** в правом верхнем углу вкладки.

При включении режима групповой настройки изменяется окно настройки: настройки в столбцах **Сохранять** и **Срок хранения** блокируются, в столбце **Тип события** слева от наименований появляются флажки для выбора типов событий, а в правом нижнем углу появляется кнопка **Настроить** для настройки выбранных типов событий.

Чтобы настроить сохранение событий в режиме групповой настройки следуйте следующим шагам:

1. Включите режим групповой настройки с помощью переключателя

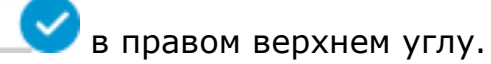

2. С помощью флажков в столбце **Тип события** выберите желаемые типы события.

Можно выбрать не только отдельный тип событий, но и целые группы, в том числе и корневую группу **Все события**.

Если для события доступно сохранение кадра, эта опция так же отмечается как выбранная.

- 3. Нажмите кнопку **Настроить** в правом нижнем углу.
- 4. В окне **Настройка выделенных событий** задайте срок хранения событий.

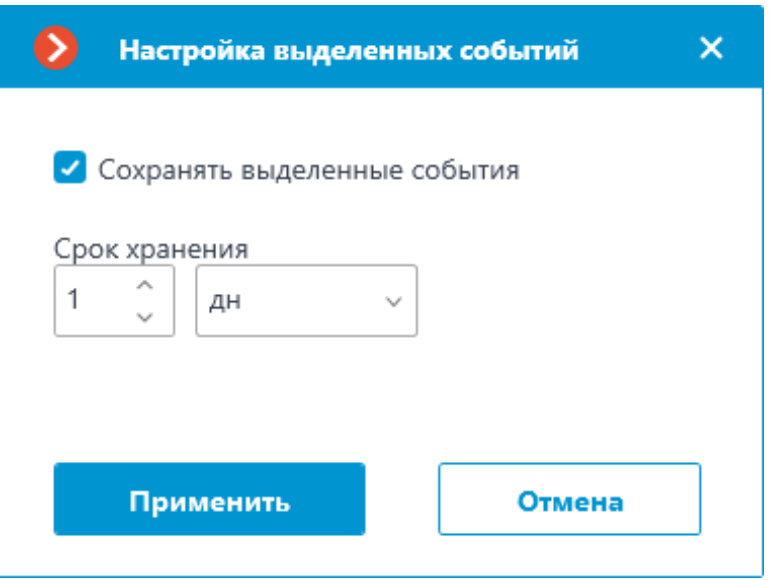

При групповой настройке устанавливается одинаковый срок хранения для всех выбранных событий.

Опция **Сохранять выделенные события** позволяет быстро включить или отключить хранение выбранных типов событий. Это может быть полезно, если при последующей настройке потребуется отменить хранение для множества типов событий. По умолчанию опция включена.

5. Примените настройки.

При необходимости индивидуальной настройки какого-либо из типов событий можно выключить режим групповой настройки тем же переключателем в правом верхнем углу.

*Настройка E-mail уведомлений*

## Примечание

┏━━━━━

Настройка выполняется в отдельном окне, открывающемся нажатием кнопки **Настроить** на вкладке **Сервисы**.

┗━━━━━

# Сервис **Длительное хранение событий** имеет возможность уведомлять пользователя о возникших проблемах с помощью E-mail.

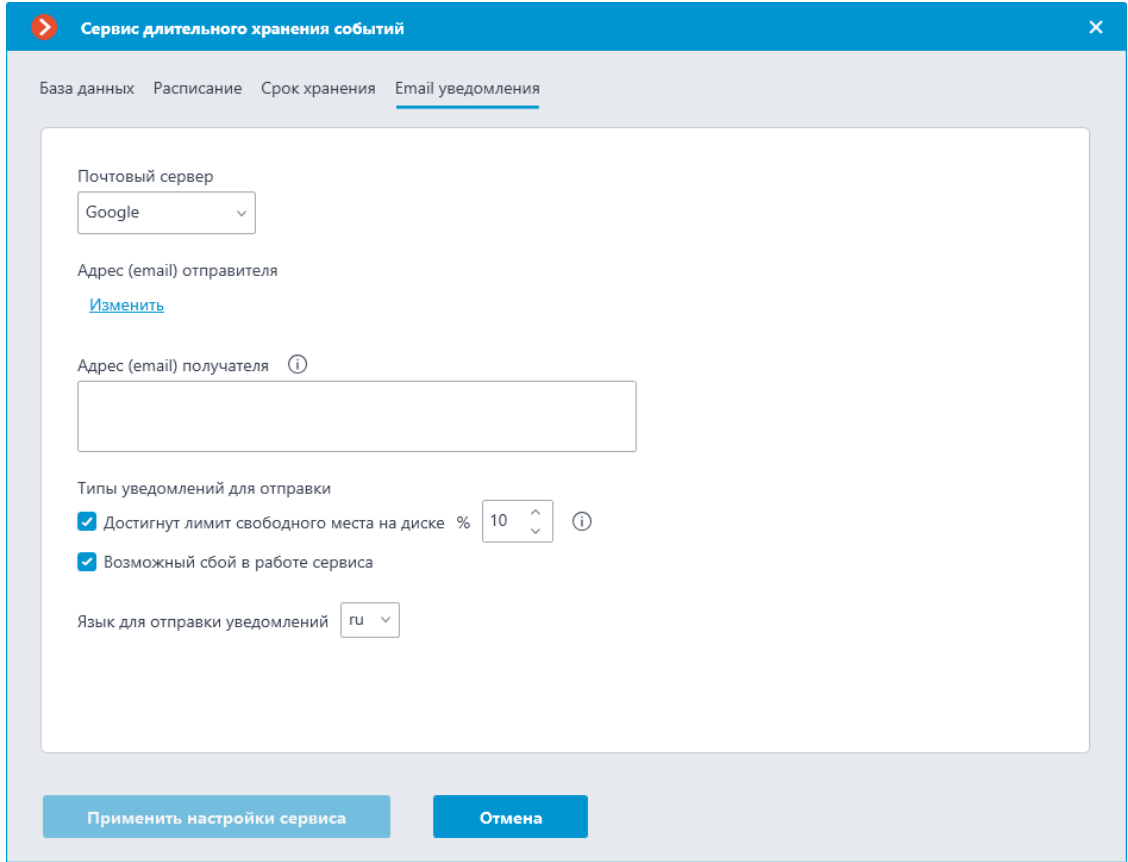

Для отправки уведомлений необходимо указать SMTP сервер. Поддерживаются следующие варианты:

- **Google**
- **Yandex**
- **Задать вручную**

При выборе вариантов **Google** или **Yandex** нажатие ссылки **Изменить** в секции **Адрес (email) отправителя** откроет окно авторизации соответствующего сервиса.

При выборе варианта **Задать вручную** потребуется самостоятельно указать адрес и порт SMTP сервера, адрес и пароль отправителя.

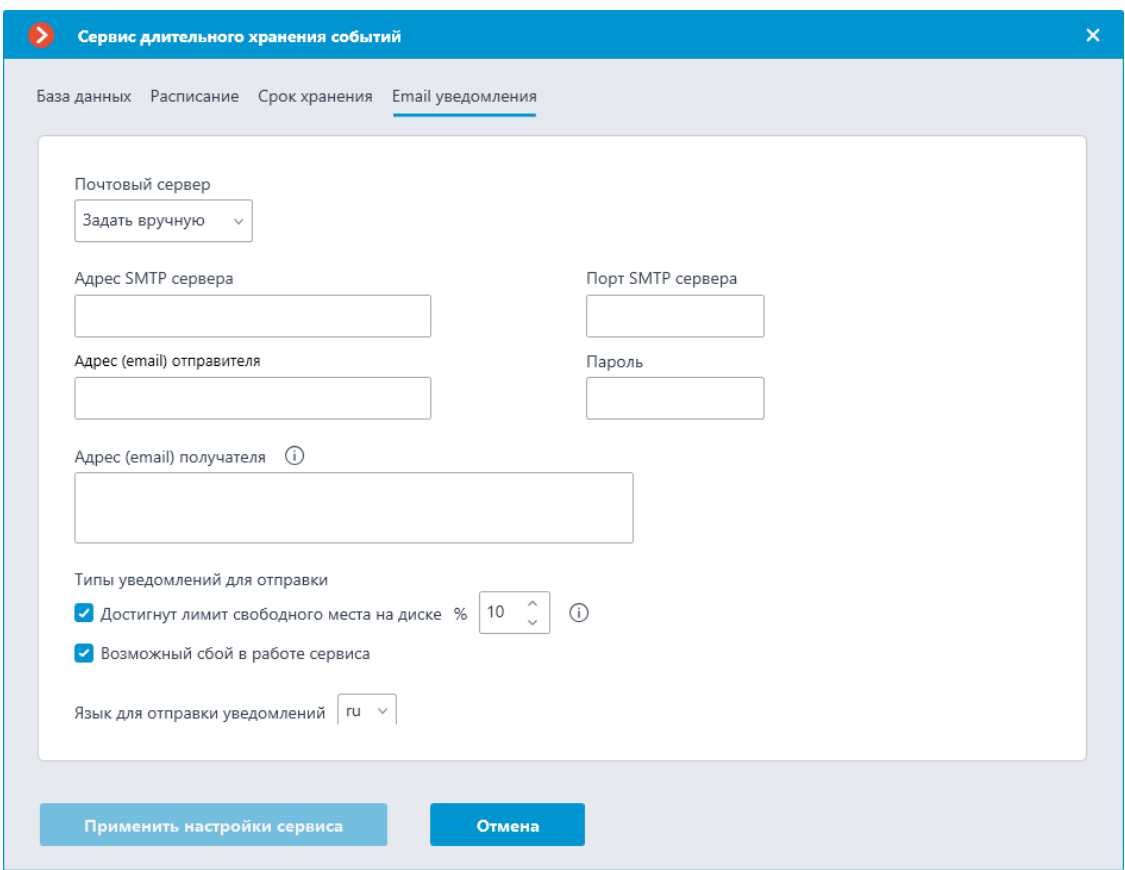

В секции **Адрес (email) получателя** можно указать одного или нескольких получателей уведомления, отделив адреса друг от друга запятой, точкой с запятой или указывая каждого получателя в новой строке.

В секции **Типы уведомлений для отправки** можно указать типы уведомлений, которые сервис должен отправлять получателям. Поддерживаются следующие типы уведомлений:

- **Достигнут лимит свободного места на диске** отправляется в случае, когда на одном или нескольких дисках, использующихся сервисом, процент свободного места будет меньше указанного.
- **Возможный сбой в работе сервиса** отправляется в случае, когда сервису не удалось сохранить события на диск. Возможные причины ошибки:
	- Закончилось место для записи на диск.
	- PostgreSQL не удалось добавить запись в базу данных. Возможно, база данных повреждена.
	- Произошли иные проблемы записи событий.

Подробную информацию о произошедшей ошибке можно узнать из логов сервиса. Их также рекомендуется приложить к письму в случае необходимости обращения в **техническую поддержку**.

### *Настройка доступа*

### Примечание

┏━━━━━

Сервис **Длительное хранение событий** не предполагает дополнительных настроек, ограничивающих доступ пользователей к хранящемуся содержимому. Если пользователю разрешён доступ к камере, ему также будут доступны события для этой камеры, хранящиеся в базе данных сервиса.

┗━━━━━

#### **Использование сервиса**

Сервис **Длительное хранение событий** обеспечивает хранение избранных типов событий и доступ к ним независимо от настроек хранения архива. Благодаря этому сервису можно не опасаться, что записи о событиях будут стёрты при удалении архива.

Записи, хранящиеся в сервисе **Длительное хранение событий**, можно использовать при построении отчётов модулей видеоаналитики и просмотре Журнала событий. При этом такие записи:

- Не требуют дополнительных настроек для отображения со стороны пользователя.
- Отображаются бесшовно по отношению к записям из баз данных серверов **Macroscop**.
- Маркируются иконкой  $\Box$  для установления принадлежности события к базе сервиса.

#### *События*

События из базы данных сервиса **Длительное хранение событий** могут отображаться в Журнале событий приложения **Macroscop Клиент**.

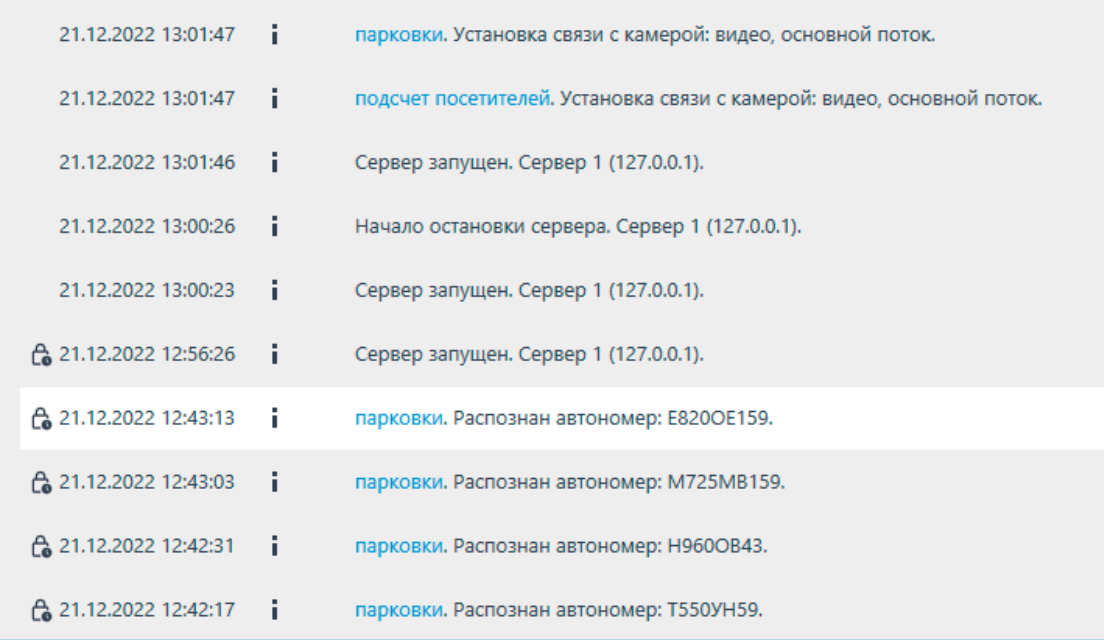

Данные, загруженные из базы Сервиса, имеют дополнительную

маркировку в виде иконки **LO** рядом с датой и временем создания события, что позволяет определить их источник.

При отображении Журнала приложение **Macroscop Клиент** отдаёт приоритет событиям из баз данных серверов, загружая записи из базы сервиса только при условии отсутствия события в собственной базе сервера **Macroscop**.

Описанная логика взаимодействия исключает возможность дублирования событий при просмотре Журнала событий в приложении **Macroscop Клиент**, позволяя при этом просматривать события не только в рамках существующего на сервере архива, но и за их пределами.

Для определённых типов событий сервис позволяет хранить не только сами события, но и кадры, связанные с ними.

┏━━━━━

## Примечание

В версии 4.1 отображение кадра в Журнале событий доступно только для типа событий **Обнаружен автономер**.

┗━━━━━

Если для события предусмотрена и настроена возможность сохранения кадра, он будет отображаться в окне предпросмотра в правом нижнем углу при выборе события в журнале.

643

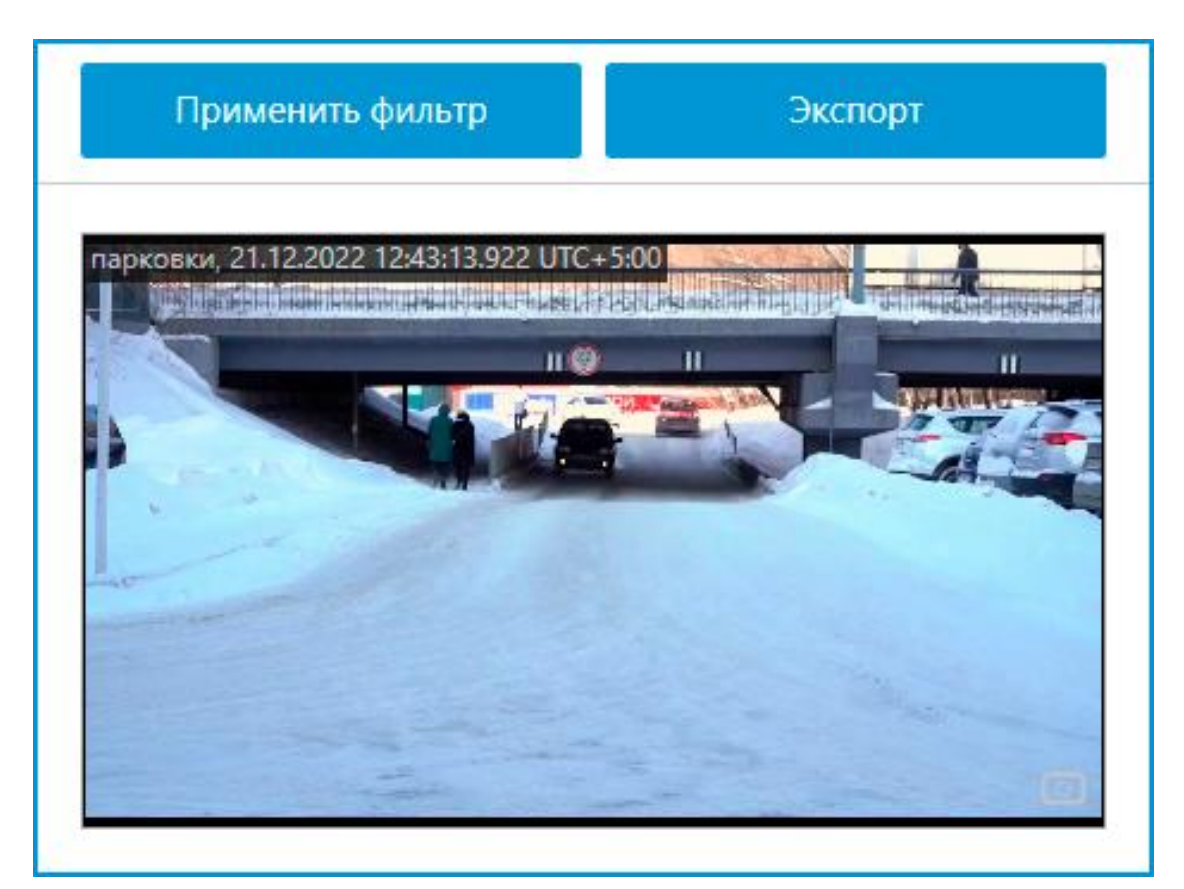

В противном случае в окне предпросмотра будет отображаться надпись **Нет кадра**.

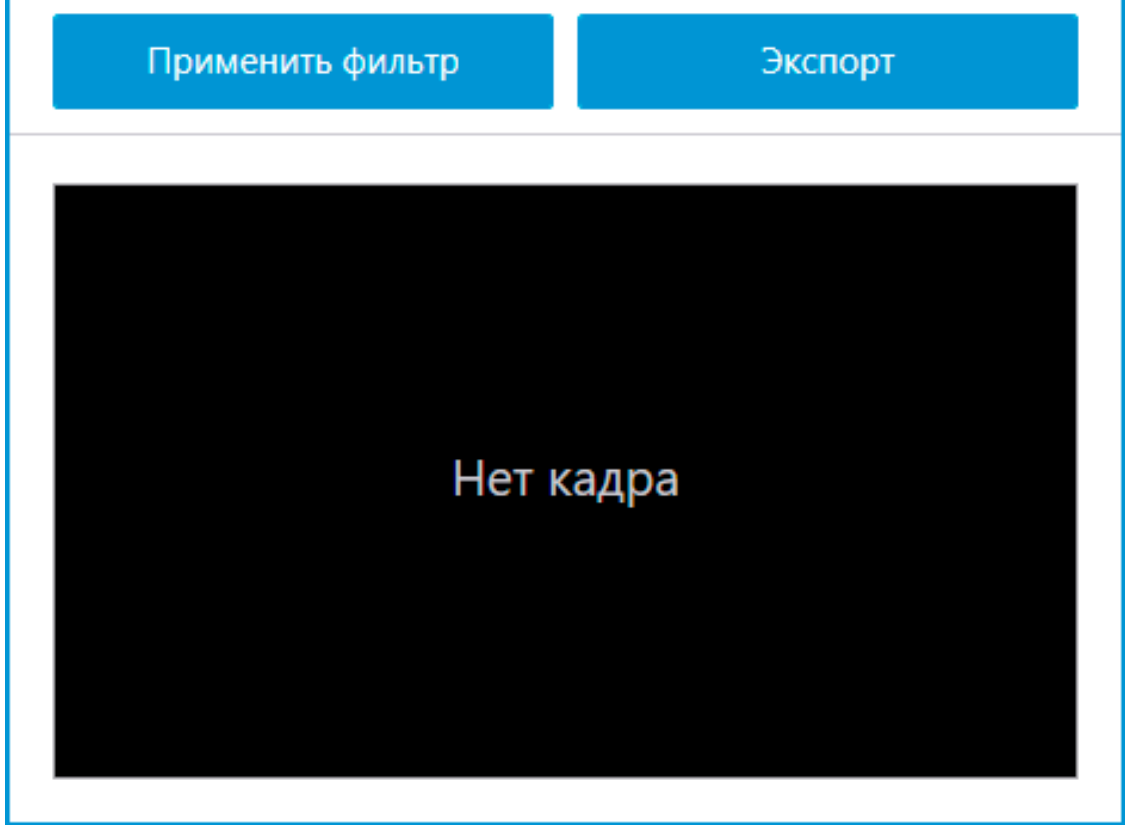

644

Полученный кадр можно открыть в полноэкранном режиме двойным щелчком левой кнопки мыши по нему, а также сохранить на

устройство нажатием кнопки  $\boxed{0}$  в правом нижнем углу.

### *Отчёты*

События из базы данных сервиса **Длительное хранение событий** могут использоваться при построении отчётов в приложении **Macroscop Клиент**.

При формировании отчётов модулей видеоаналитики приложение **Macroscop Клиент** в первую очередь использует записи из баз данных серверов. Загрузка событий из базы данных Сервиса происходит только при условии отсутствия событий за указанный период в базах серверов **Macroscop**.

Описанная логика взаимодействия исключает возможность множественного подсчёта одного и того же события, позволяя при этом строить отчёты для периодов за пределами существующего архива серверов.

Для определённых типов событий сервис позволяет хранить не только сами события, но и кадры, связанные с ними. Если данная возможность включена и настроена, в отчёте будут отображаться не только текстовые данные, но и кадры, соответствующие событиям.

┏━━━━━

## Примечание

В версии 4.1 отображение кадра при построении отчётов доступно только для типов событий **Обнаружен автономер** и **Обнаружено лицо (Модуль распознавания лиц)**.

┗━━━━━

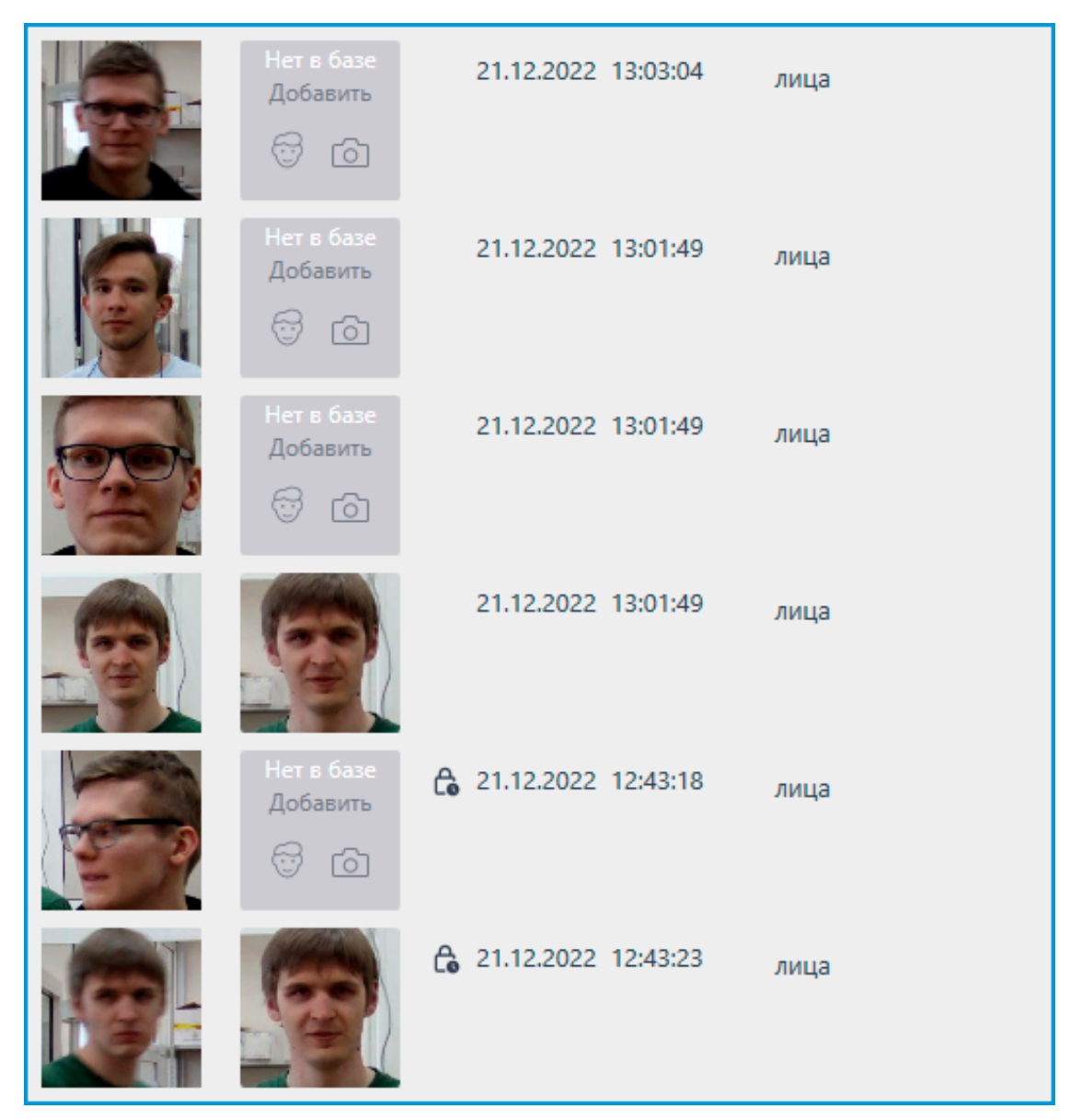

Данные, загруженные из базы Сервиса, имеют дополнительную

маркировку в виде иконки **- О** рядом с датой и временем создания события, что позволяет определить их источник.

События из базы сервиса не могут быть использованы для построения отчёта для модуля **Поиск объектов** в связи с тем, что модуль помимо событий использует архив при построении отчёта.

Полученные кадры можно открыть в полноэкранном режиме двойным щелчком левой кнопки мыши по ним.

## **Macroscop Мониторинг**

┏━━━━━

Следите за состоянием серверов **Macroscop** и подключённых к ним камер с помощью сервиса **Мониторинг**.

646

Примечание

┗━━━━━

Данная возможность доступна только для лицензий **Enterprise** и **ULTRA**.

**Описание**

Сервис **Macroscop Мониторинг** позволяет отслеживать:

- Доступность серверов **Macroscop**
- Степень загруженности центральных процессоров, оперативной памяти и сетевых адаптеров серверов **Macroscop**
- Доступность камер, подключенных к серверам **Macroscop**
- Состояние подсистем записи в архив серверов **Macroscop**
- Действующие клиентские подключения к серверам **Macroscop**

Вся информация, полученная сервисом от отслеживаемых серверов, доступна для просмотра в **Веб-клиенте**.

Помимо отслеживания в режиме реального времени сервис также способен рассылать email-оповещения о возникающих в системе проблемах, таких как:

- Потеря соединения с сервером
- Проблемы с приемом видео или звука с камеры
- Прочие серверные проблемы
	- Проблемы с дисками для записи архива
	- Ошибки при сохранении событий журнала
	- Ошибки при записи видео в архив
	- Перегруженность подсистемы архива

## **Структура сервиса**

Сервис **Macroscop Мониторинг** состоит из следующих компонентов:

- Сервер **Macroscop Мониторинг**. Ядро сервиса. Служба, осуществляющая обработку и хранение полученных данных о состоянии системы, а также рассылку уведомлений о возникновении проблем. Развёртывание выполняется в рамках **отдельного процесса установки**.
- Агент **Macroscop Мониторинг**. Посредник между Сервером Macroscop Мониторинг и серверами Macroscop. Осуществляет сбор и передачу данных ядру Сервиса о состоянии системы. Развёртывание выполняется в рамках процесса установки Сервера Macroscop.
- Веб-клиент **Macroscop Мониторинг**. Пользовательский интерфейс сервиса. Позволяет в режиме реального времени просматривать информацию о текущем состоянии компонентов системы. Автоматически устанавливается вместе с сервером **Macroscop**

**Мониторинг**, в связи с чем доступ к нему осуществляется по адресу того устройства, на котором установлен серверный компонент сервиса.

### **Требования и ограничения**

- Сервис **Мониторинг** является отдельным приложением, в связи с чем требует отдельной установки.
- **Сервис** можно установить на любой компьютер, не устанавливая Сервер **Macroscop**.
- **Сервис** настраивается один на всю систему.
- К одному сервису может быть подключена только одна система одновременно.
- Сервис **Мониторинг** не предполагает инструментов передачи полученных данных в другие системы мониторинга.
- Обмен данными между сервисом и серверами осуществляется только с помощью службы Агент **Macroscop Мониторинг**, устанавливаемой автоматически вместе с сервером **Macroscop** из полного дистрибутива.

### **Установка Сервиса**

Сервис **Macroscop Мониторинг** позволяет отслеживать состояние компонентов системы видеонаблюдения и оперативно получать уведомления о возникающих с ними проблемах.

┏━━━━━

Примечание

Данная возможность доступна только для лицензий **Enterprise** и **ULTRA**.

┗━━━━━

Сервис **Мониторинг** поддерживает следующие операционные системы:

- Windows 10, 11
- Windows Server 2012, 2016 и более новые версии
- Debian 10, 11, 12
- Ubuntu 20.04, 22.04
- CentOS 7
- Astra Linux Common Edition 2.12
- Astra Linux Special Edition 1.7
- РЕД ОС 7.3
• Роса «Хром»

Работа на других ОС, не указанных в списке, не гарантируется.

В зависимости от выбранной операционной системы процесс установки сервиса будет отличаться. Подробнее о том, как установить сервис **Мониторинг** на **Windows** или **Linux** можно узнать в соответствующих инструкциях раздела **Развертывание**.

# **Настройка сервиса**

Сервис **Macroscop Мониторинг** позволяет отслеживать состояние компонентов системы видеонаблюдения и оперативно получать уведомления о возникающих с ними проблемах.

┏━━━━━

Примечание

Данная возможность доступна только для лицензий **Enterprise** и **ULTRA**.

┗━━━━━

Для того, чтобы включить и настроить **Мониторинг**, выполните следующие действия:

- Запустите приложение **Macroscop Конфигуратор**.
- Перейдите на страницу **Серверы**.
- Выделите в списке серверов **Видение настройки**.
- Перейдите на вкладку **Сервисы**.
- Включите опцию **Мониторинг**.
- Настройте взаимодействие с cервисом **Мониторинг**, а именно:
	- Настройте сетевое соединение с cервисом.
	- Настройте частоту обмена данными с cервисом.
	- Задайте параметры для отправки уведомлений cервиса.
	- Выберите серверы для отслеживания cервисом.
- **Примените настройки**.

Изменение пароля для Сервиса осуществляется через **Веб-клиент Мониторинг**.

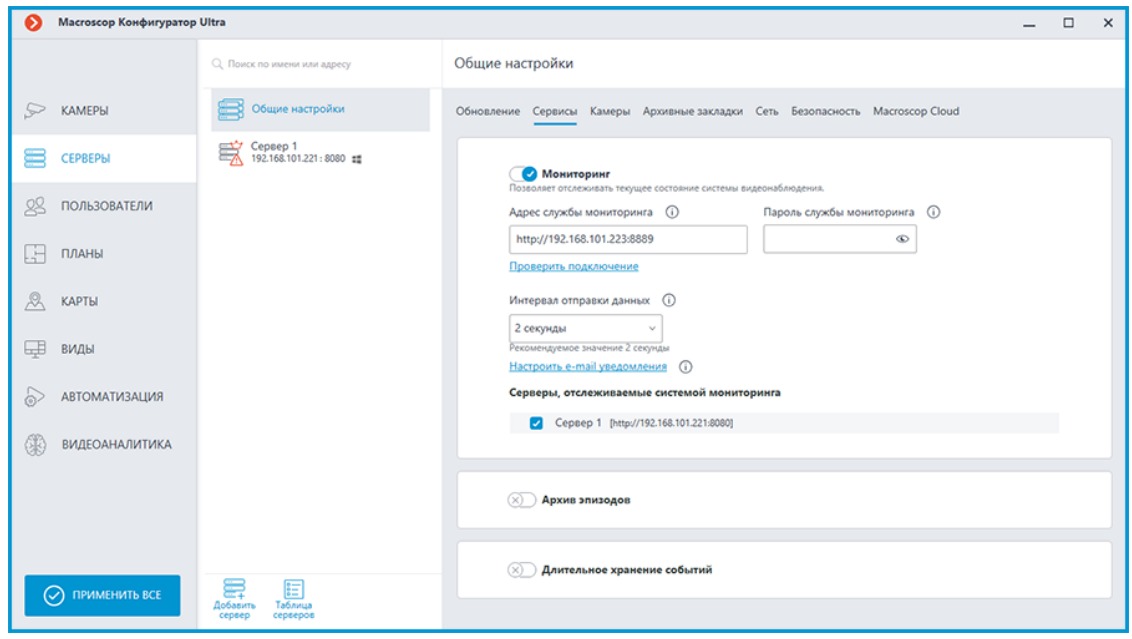

*Настройка соединения* ┏━━━━━

### Примечание

Настройка выполняется на вкладке **Сервисы**, где cервис был включен.

 $\Box$ 

Необходимо настроить сетевое соединение с cервисом прежде чем станет возможным отслеживание состояния серверов и подключенных к ним камер.

Ниже приведено описание параметров настройки:

- **Адрес**: Адрес сервиса Мониторинг. Данный адрес должен быть доступен всем серверам. Сетевой порт cервиса необходимо указать в этом же поле, добавив его через двоеточие после адреса.
- **Пароль**: Пароль от cервиса Мониторинг. По умолчанию используется пустой пароль.
- **Проверить подключение**: Нажатие данной ссылки запускает тест подключения к Сервису **Мониторинг**.

После заполнения полей **Адрес** и **Пароль** рекомендуется выполнить проверку соединения с cервисом, нажав на ссылку **Проверить подключение**. В зависимости от корректности настроек и доступности cервиса результаты могут быть следующими:

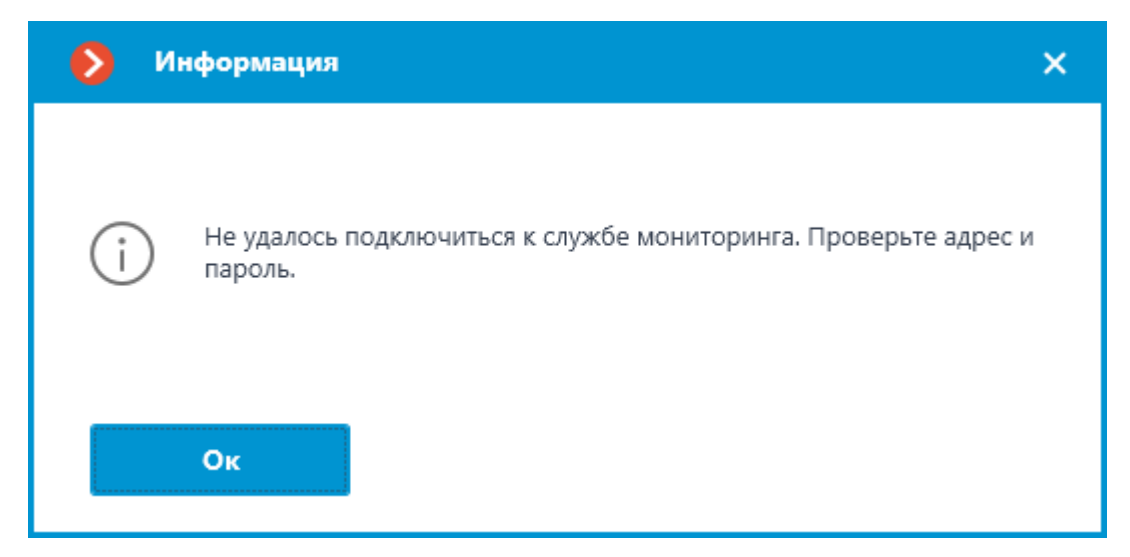

При проверке соединения не удалось установить соединение с cервисом по заданным настройкам. Проверьте корректность указанных данных и сетевую доступность cервиса и повторите попытку.

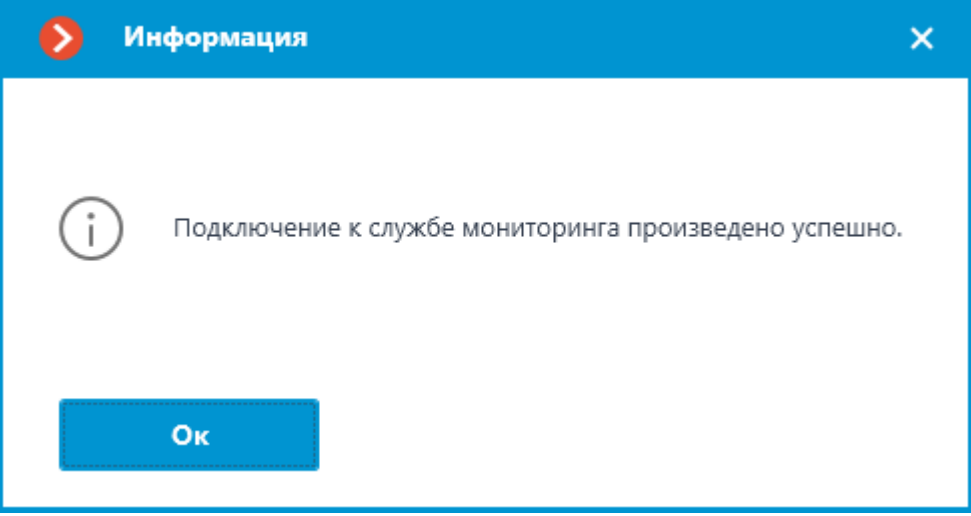

Проверка соединения прошла успешно, можно переходить к дальнейшей настройке взаимодействия с cервисом.

*Интервал отправки данных*

Примечание

┗━━━━━

┏━━━━━

Настройка выполняется на вкладке **Сервисы**, где сервис был включен.

Интервал отправки данных влияет на оперативность отслеживания критических параметров, а также на частоту обновления данных в веб-интерфейсе службы мониторинга. Рекомендуется не изменять заданное по умолчанию значение, равное 2 сек.

В качестве значения данной настройки доступны следующие варианты:

- 2 секунды
- 5 секунд
- 10 секунд
- 30 секунд
- 45 секунд

Чем меньше значение интервала, тем точнее отображение состояния серверов и камер в Веб-клиенте и быстрее реакция Сервиса на возможные проблемы. Однако, более частая отправка данных ведёт к незначительному увеличению нагрузки на канал передачи данных, что может сказаться негативно в условиях низкой пропускной способности сети между серверами и Сервисом.

### *Уведомления*

Настройка выполняется в окне, открывающемся по нажатию на ссылку **Настроить e-mail уведомления** на вкладке **Сервисы**.

Нажатие на ссылку **Настроить e-mail уведомления** открывает окно настроек отправки e-mail уведомлений.

Для отправки уведомлений от сервиса **Мониторинг** могут использоваться следующие варианты SMTP серверов:

• **Google**

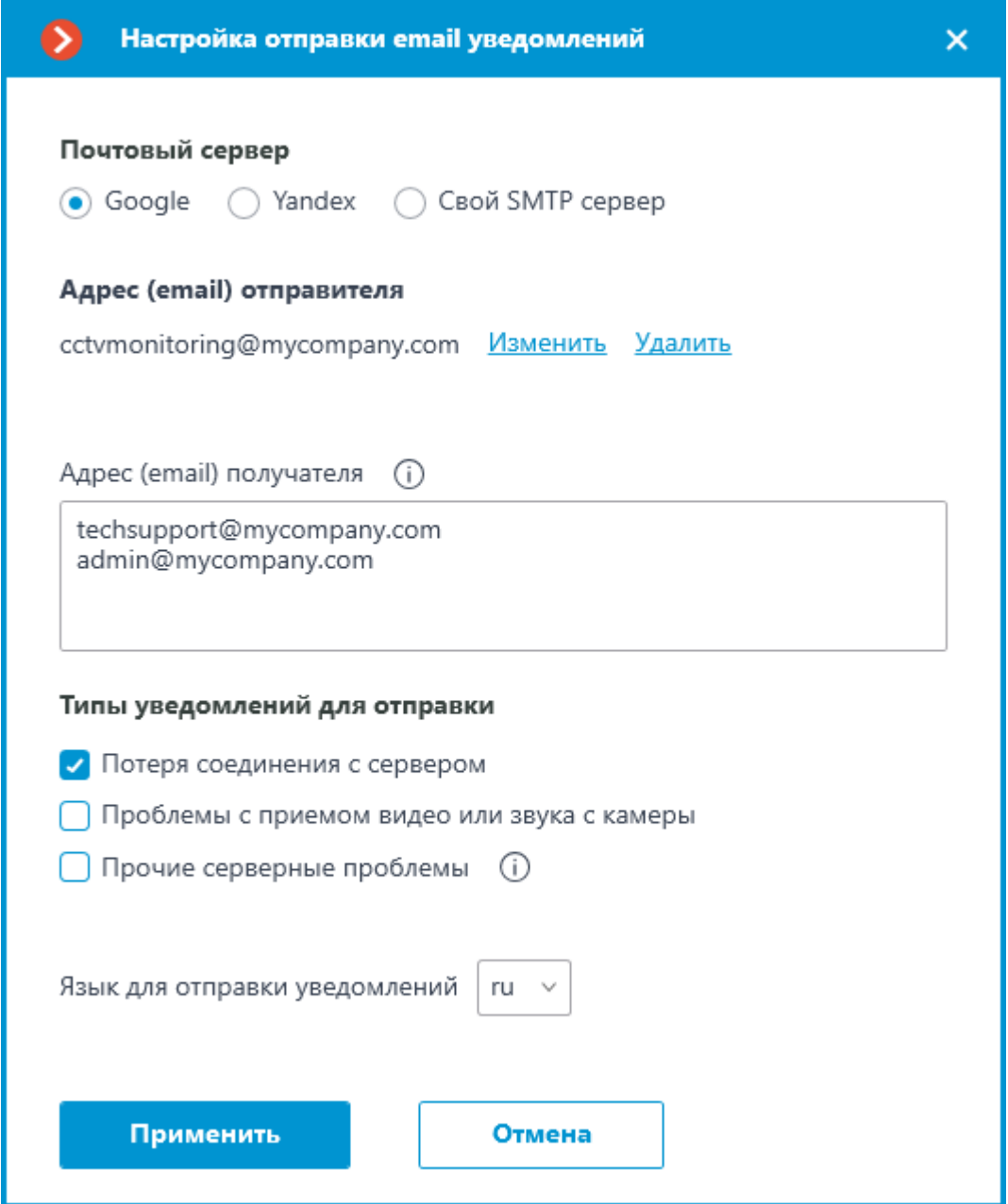

• **Yandex**

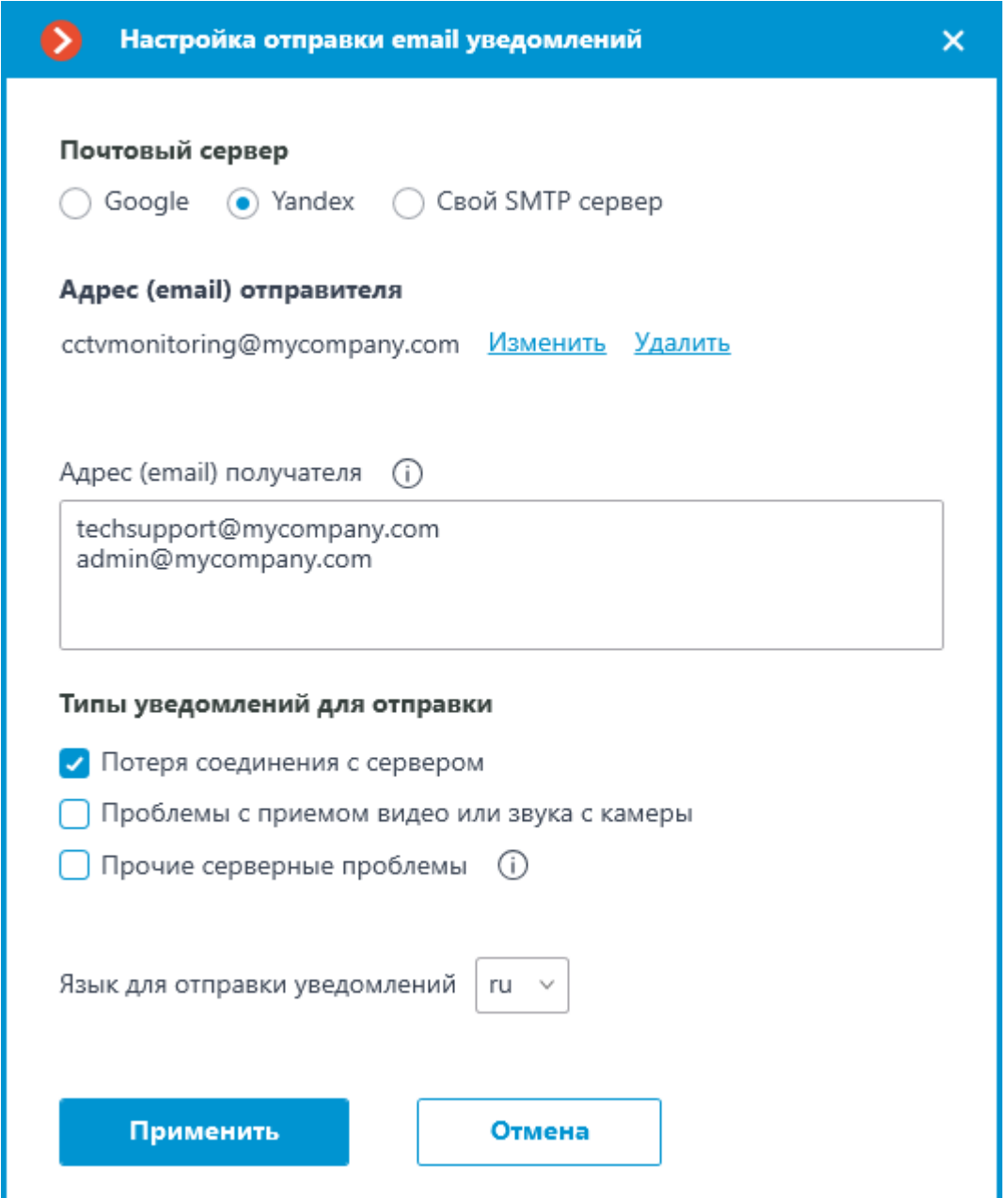

• **Свой SMTP сервер**

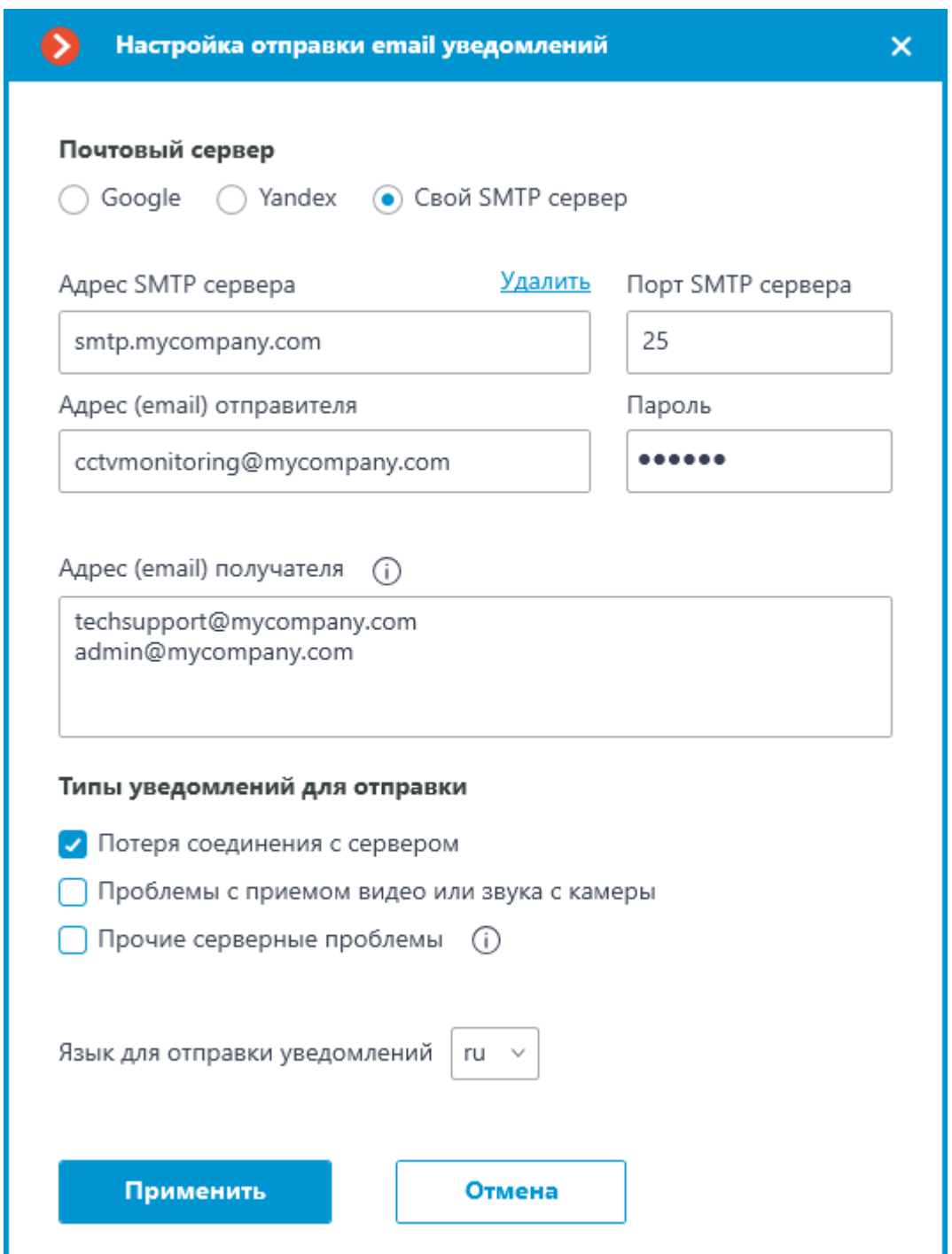

Если используется учетная запись **Google** или **Yandex**, то при нажатии на ссылку **Изменить** откроется браузер с формой авторизации выбранного сервиса. С её помощью необходимо войти в учётную запись пользователя, от имени которого будут отправляться уведомления.

При использовании варианта **Свой SMTP сервер** требуется указать **Адрес SMTP сервера** и **Порт SMTP сервера**, а также **Адрес (email) отправителя** и **Пароль**.

В поле **Адрес (email) получателя** нужно указать один или несколько адресов, на которые будут отправляться уведомления. При указании нескольких адресов следует разделять их запятыми, точками с запятой, или указывать каждый адрес в отдельной строке.

В секции **Типы уведомлений для отправки** можно выбрать типы событий, о которых будут уведомлены указанные получатели, а именно:

- Потеря соединения с сервером
- Проблемы с приемом видео или звука с камеры
- Прочие серверные проблемы
	- Проблемы с дисками для записи архива
	- Ошибки при сохранении событий журнала
	- Ошибки при записи видео в архив
	- Перегруженность подсистемы архива

Предупреждение

┏━━━━━

Типы событий выбираются одновременно для всех серверов и получателей. Индивидуальная настройка уведомлений о различных типах событий не предусмотрена.

При необходимости можно изменить язык уведомлений. На выбор доступны:

- Русский
- Английский

┗━━━━━

# *Серверы для отслеживания*

Примечание

┏━━━━━

Настройка выполняется на вкладке **Сервисы**, где Сервис был включен.

┗━━━━━

┏━━━━━

┗━━━━━

В секции **Серверы, отслеживаемые системой мониторинга** можно выбрать один или несколько серверов системы, состояние которых должен отслеживать сервис.

Предупреждение

Система **Macroscop** может быть одновременно подключена только к одному сервису **Мониторинг**. Разделение задачи наблюдения за разными серверами системы между отдельными экземплярами Сервиса не предусмотрено.

*Настройка доступа*

#### Примечание

┏━━━━━

Сервис **Мониторинг** предоставляет доступ ко всем получаемым данным через отдельный **Веб-клиент**, в связи с чем не предполагает каких-либо дополнительных настроек доступа.

┗━━━━━

#### *Смена пароля Сервиса*

Изменение пароля для сервиса осуществляется через **Веб-клиент Мониторинг**.

### **Веб-клиент Macroscop Мониторинг**

Для получения доступа к данным сервиса используется Веб-клиент **Macroscop Мониторинг**.

*Запуск*

Для запуска Веб-клиента **Macroscop Мониторинг** нужно ввести в адресной строке веб-браузера строку вида:

**http://Адрес\_или\_Имя\_сервера\_мониторинга:8889/**. Например, **http://192.168.200.161:8889/** или **http://macroscop-1.mycompany.com:8889/**.

 $\blacksquare$ 

Предупреждение

Указание порта **8889** является обязательным. Номер порта изменить нельзя.

┗━━━━━

┏━━━━━

В открывшейся форме авторизации следует ввести пароль Сервиса **Macroscop Мониторинг** и нажать кнопку **Войти**.

Предупреждение

Сервис **Macroscop Мониторинг** по умолчанию не имеет предзаданного пароля, что может противоречить принятым политикам безопасности. Рекомендуется изменить пароль при первом запуске Веб-клиента.

┗━━━━━

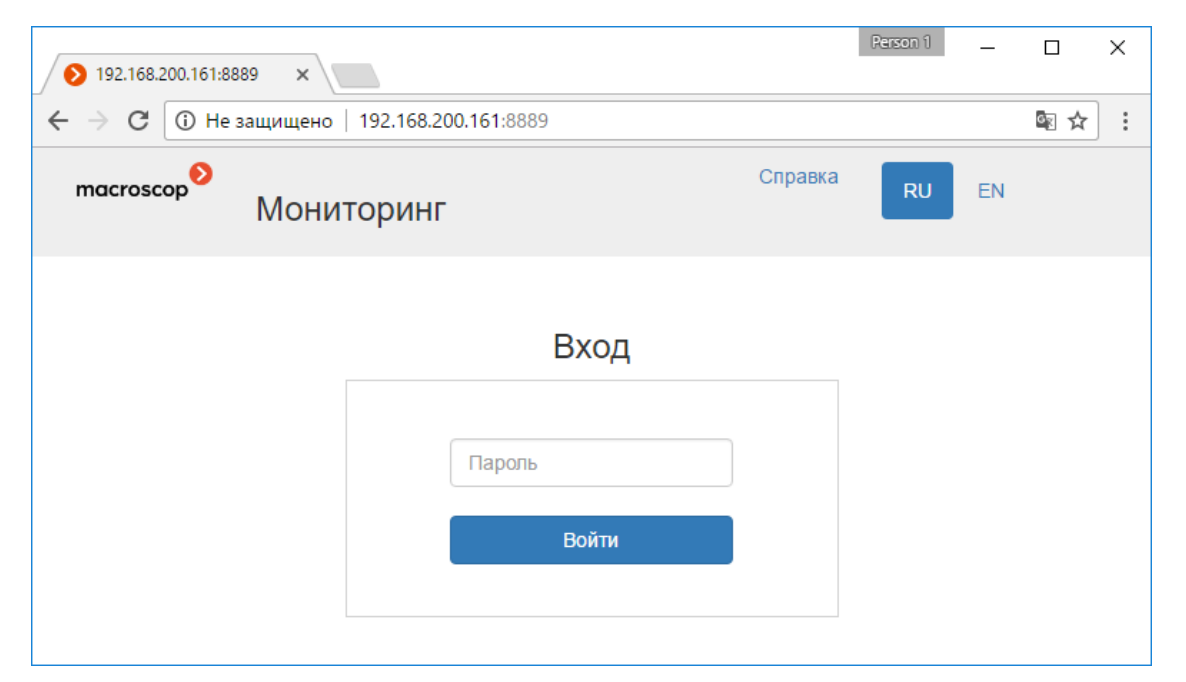

Если к сервису уже **подключены серверы для отслеживания**, при успешном входе откроется Главная страница.

Если в приложении **Macroscop Конфигуратор** не настроено соединение с сервисом **Macroscop Мониторинг** или не выбран ни один сервер, то откроется страница **Справки**.

### *Главная страница*

В правом верхнем углу страницы размещены ссылки **Настройки**, **Справка** и **Выход**, а также кнопки выбора языка. В рабочей области страницы размещены список серверов и дайджест событий.

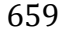

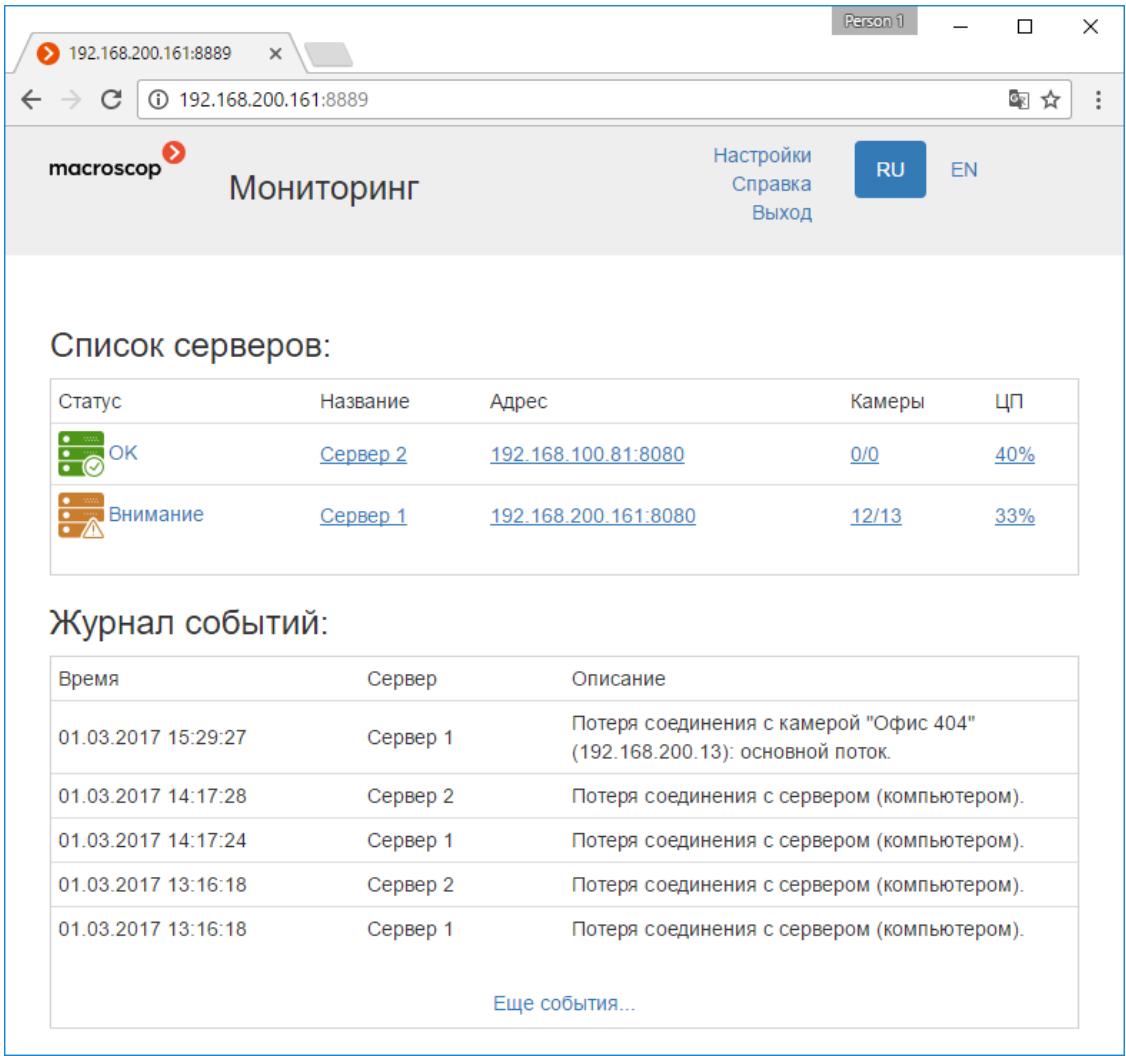

# Примечание

┏━━━━━

Для перехода с любой страницы мониторинга на **Главную** нужно кликнуть по логотипу Macroscop, размещённому в верхнем левом углу каждой страницы.

┗━━━━━

В списке серверов перечислены серверы системы видеонаблюдения с указанием их наименований и сетевых адресов, а также количества привязанных к серверам камер и степени загрузки центральных процессоров. По клику на строке сервера открывается страница с информацией о сервере.

В дайджесте событий отображается информация о пяти последних критичных событиях, содержащая дату и время события, сервер, на котором зарегистрировано событие, а также описание самого события. По клику на ссылке **Еще события...** открывается подробный Журнал событий.

*Журнал событий*

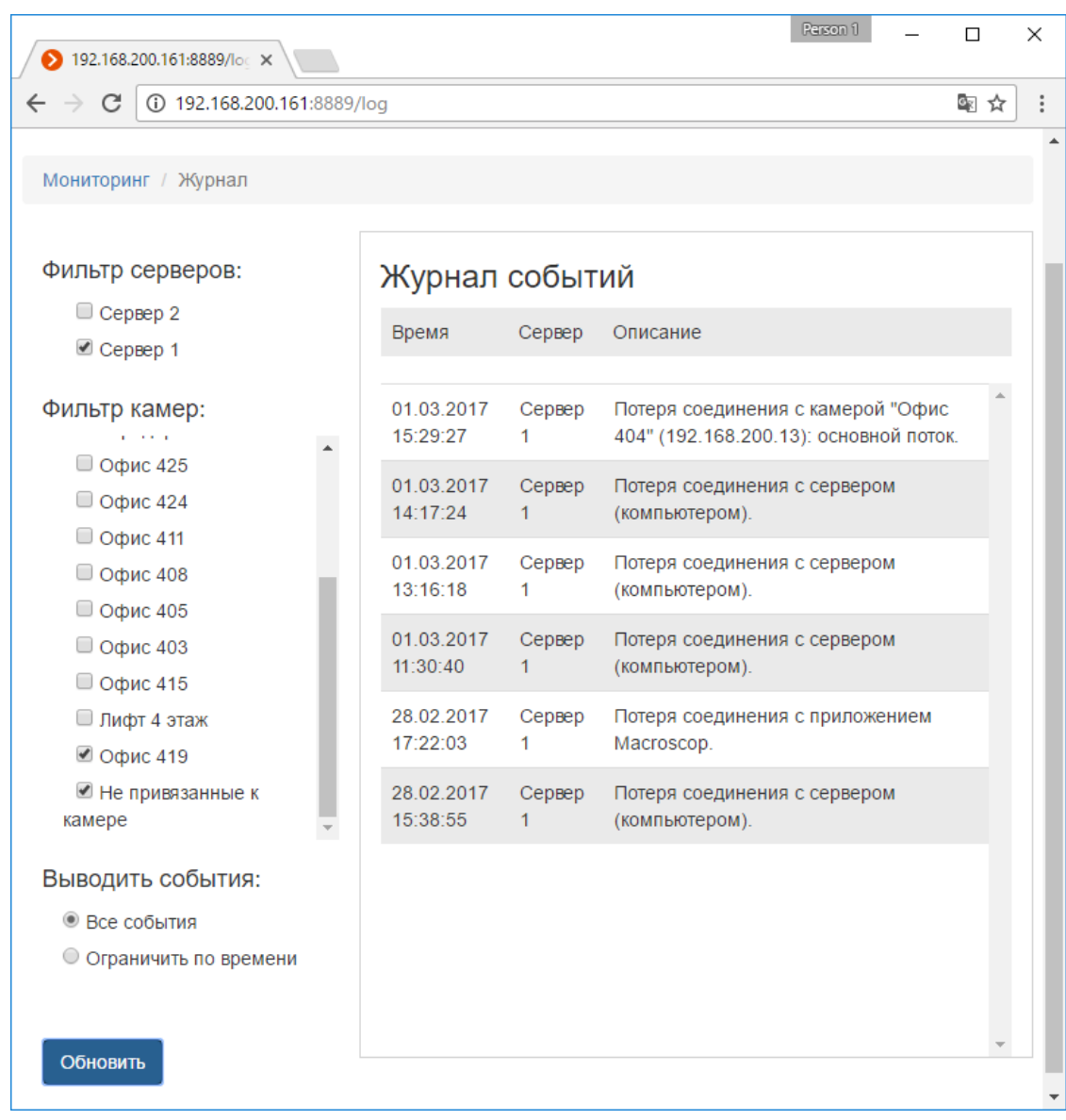

В правой части страницы в обратном хронологическом порядке отображается информация, содержащая дату и время события, сервер, на котором зарегистрировано событие, а также описание самого события.

В левой части страницы размещена панель, позволяющая фильтровать события по различным критериям. Для вывода отфильтрованных событий следует задать условия, после чего нажать кнопку **Обновить**.

#### *Настройка уведомлений*

Для просмотра текущих настроек отправки уведомлений нужно кликнуть по ссылке **Настройки**, после чего выбрать в меню слева пункт **Email уведомления**.

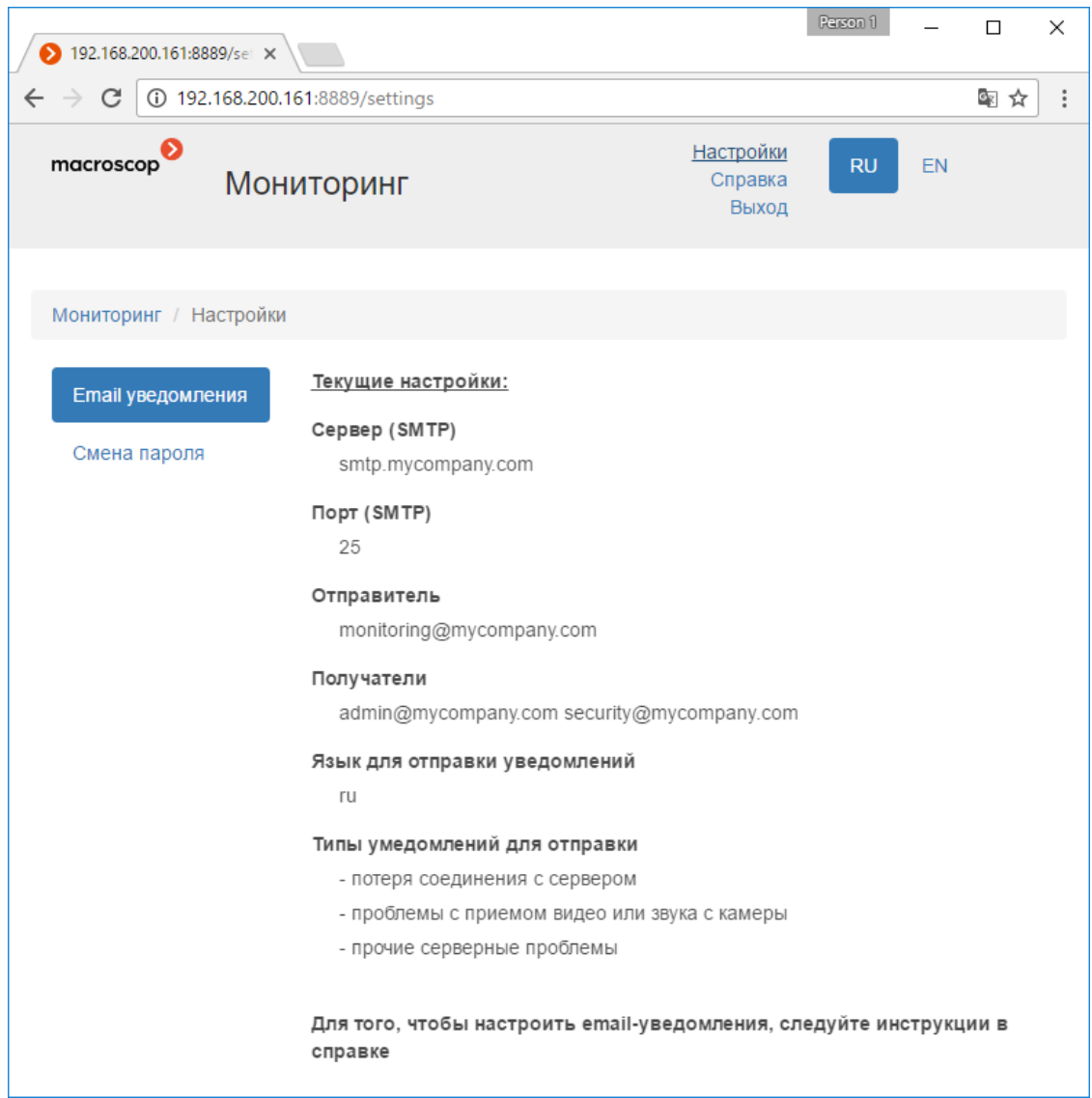

## Примечание

┏━━━━━

Изменение настроек уведомлений осуществляется в приложении **Macroscop Конфигуратор**.

# *Смена пароля*

┗━━━━━

Для смены пароля нужно кликнуть по ссылке **Настройки**, после чего выбрать в меню слева пункт **Смена пароля**.

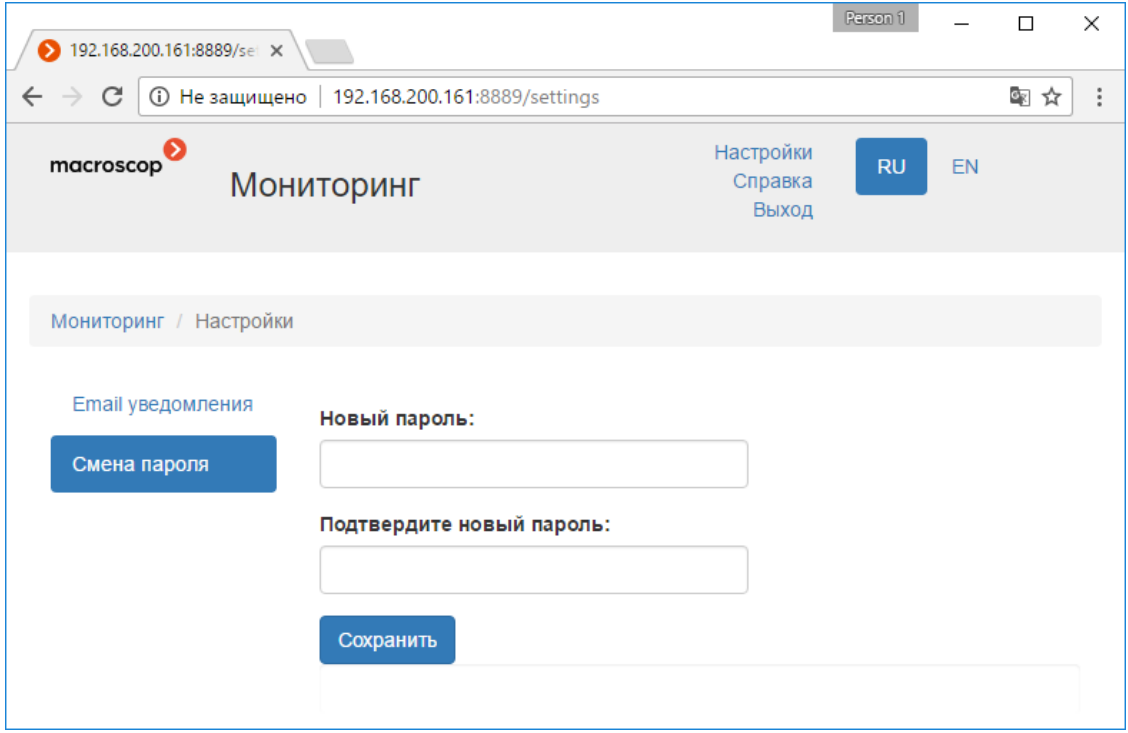

Предупреждение

 $\Gamma$ 

После изменения пароля сервиса необходимо указать новый пароль в настройках сетевого соединения с сервисом в приложении **Macroscop Конфигуратор**.

*Информация о сервере*

┗━━━━━

Для просмотра информации о сервере нужно кликнуть по строке этого сервера на **Главной странице**.

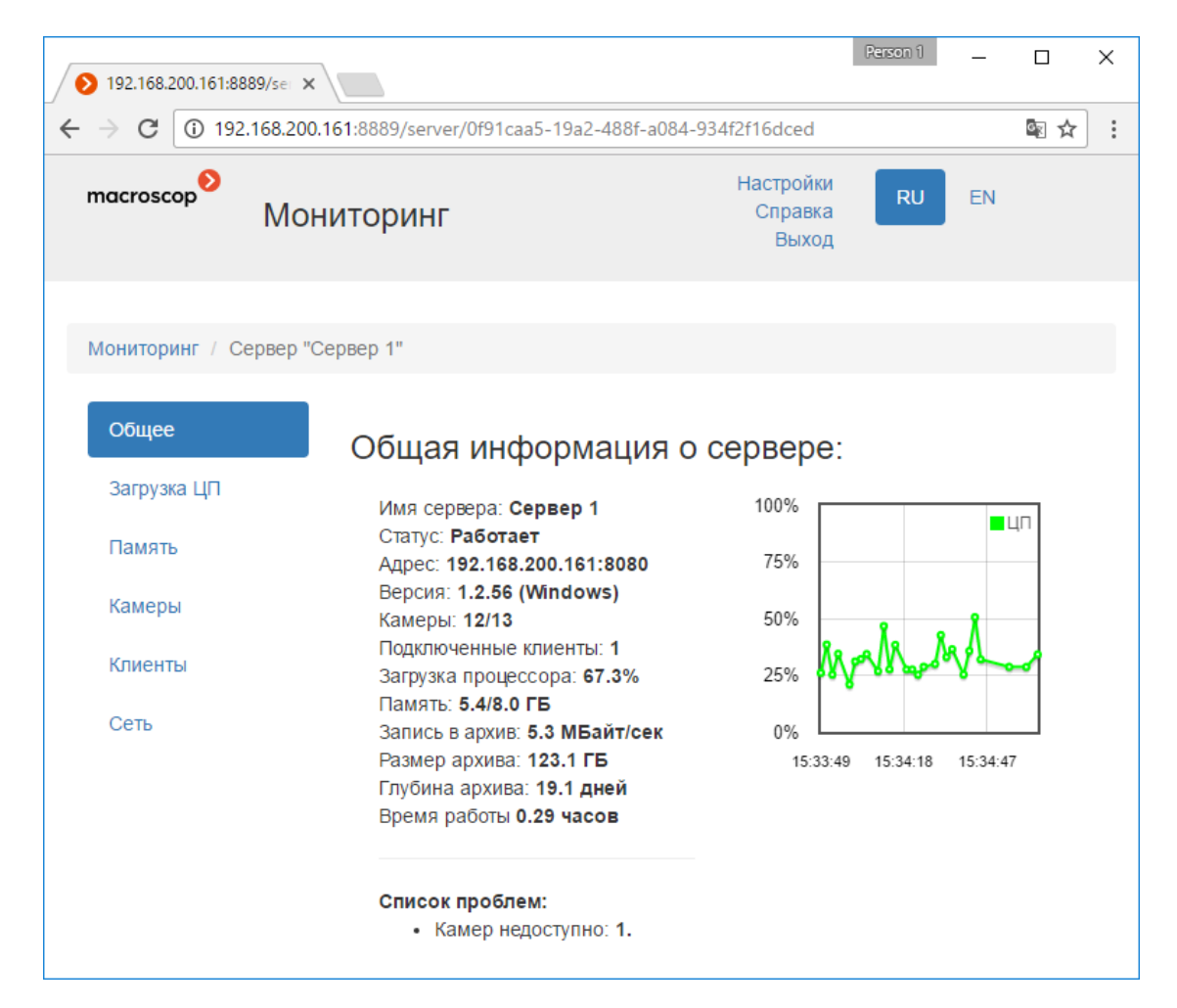

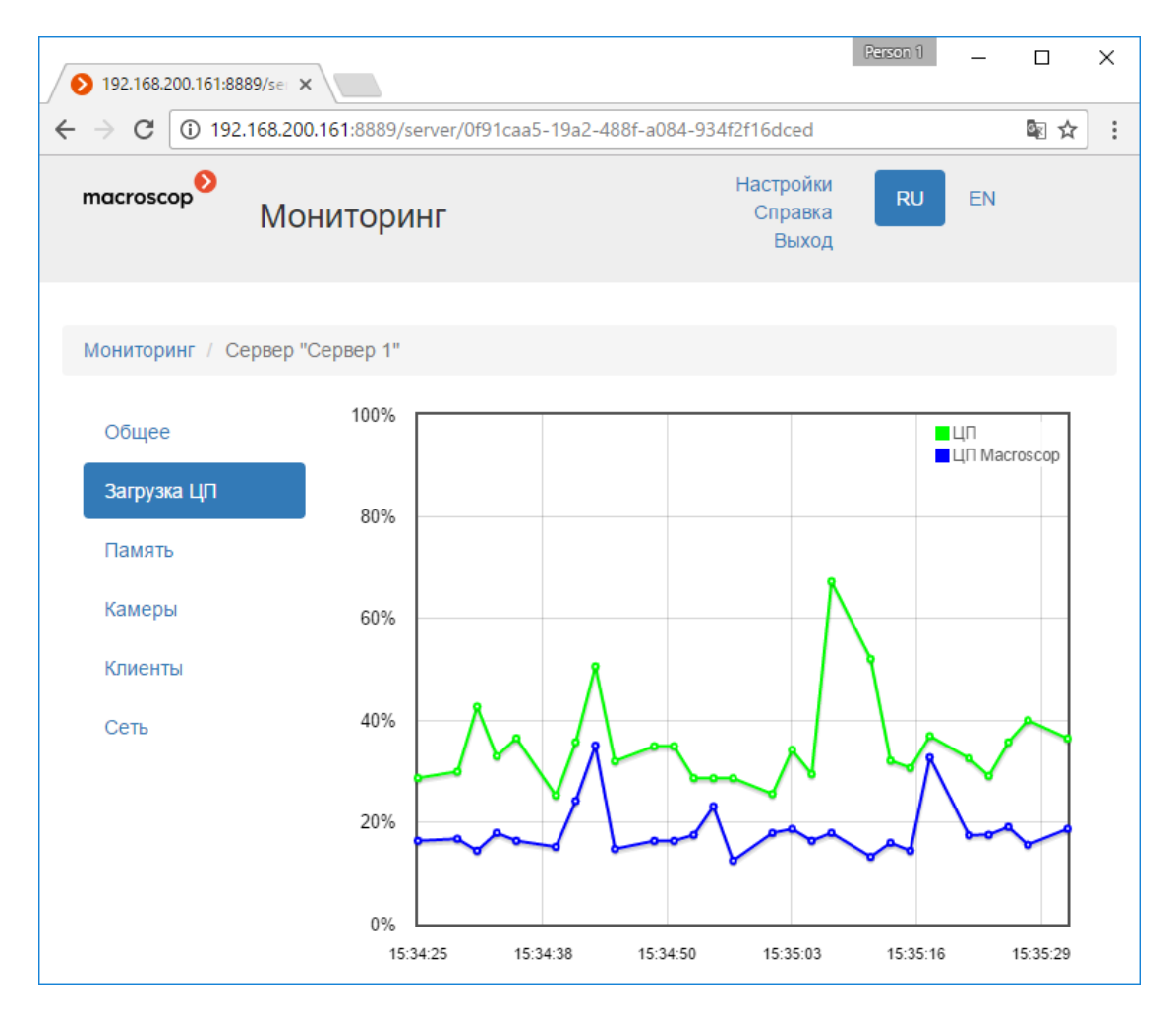

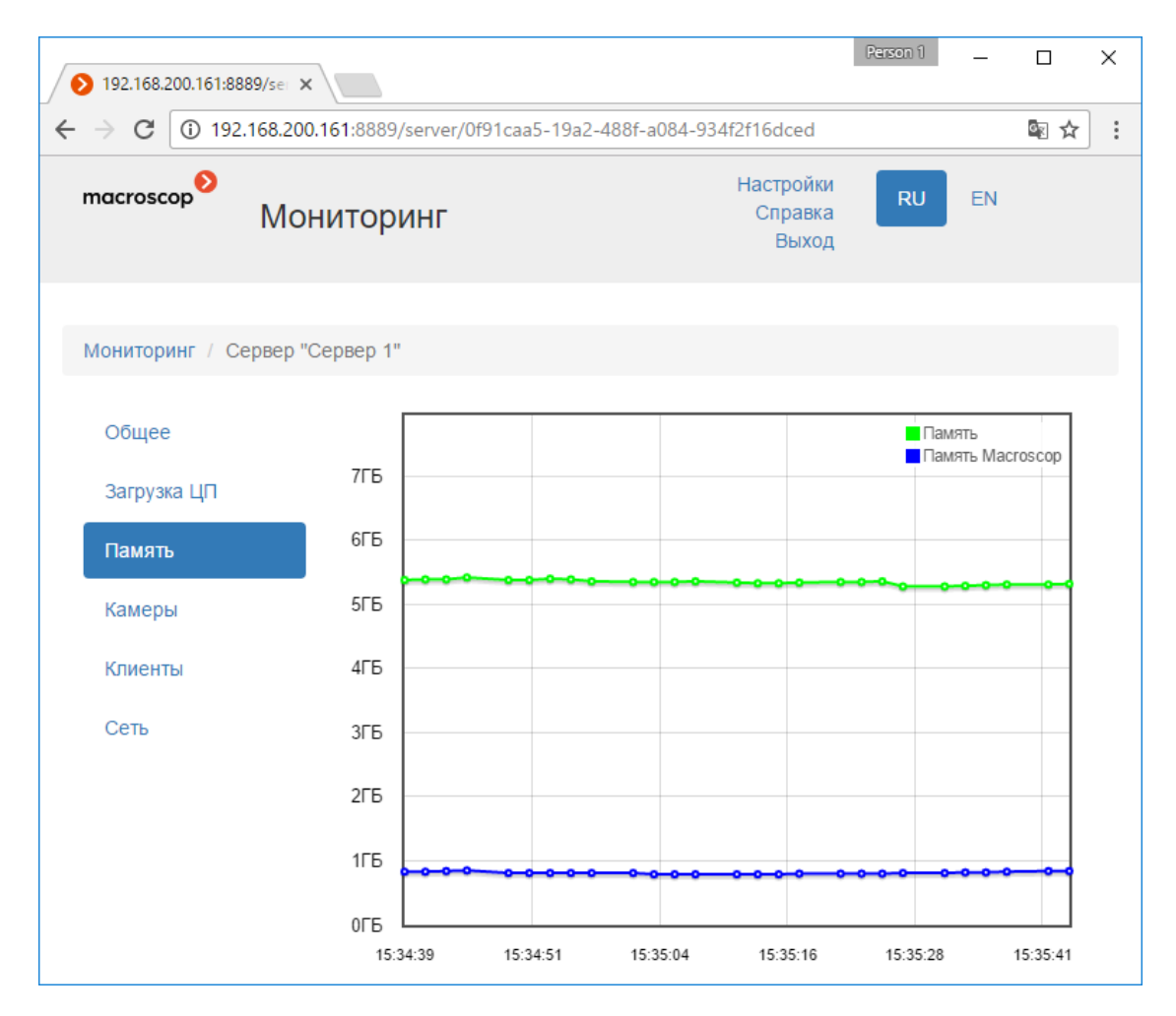

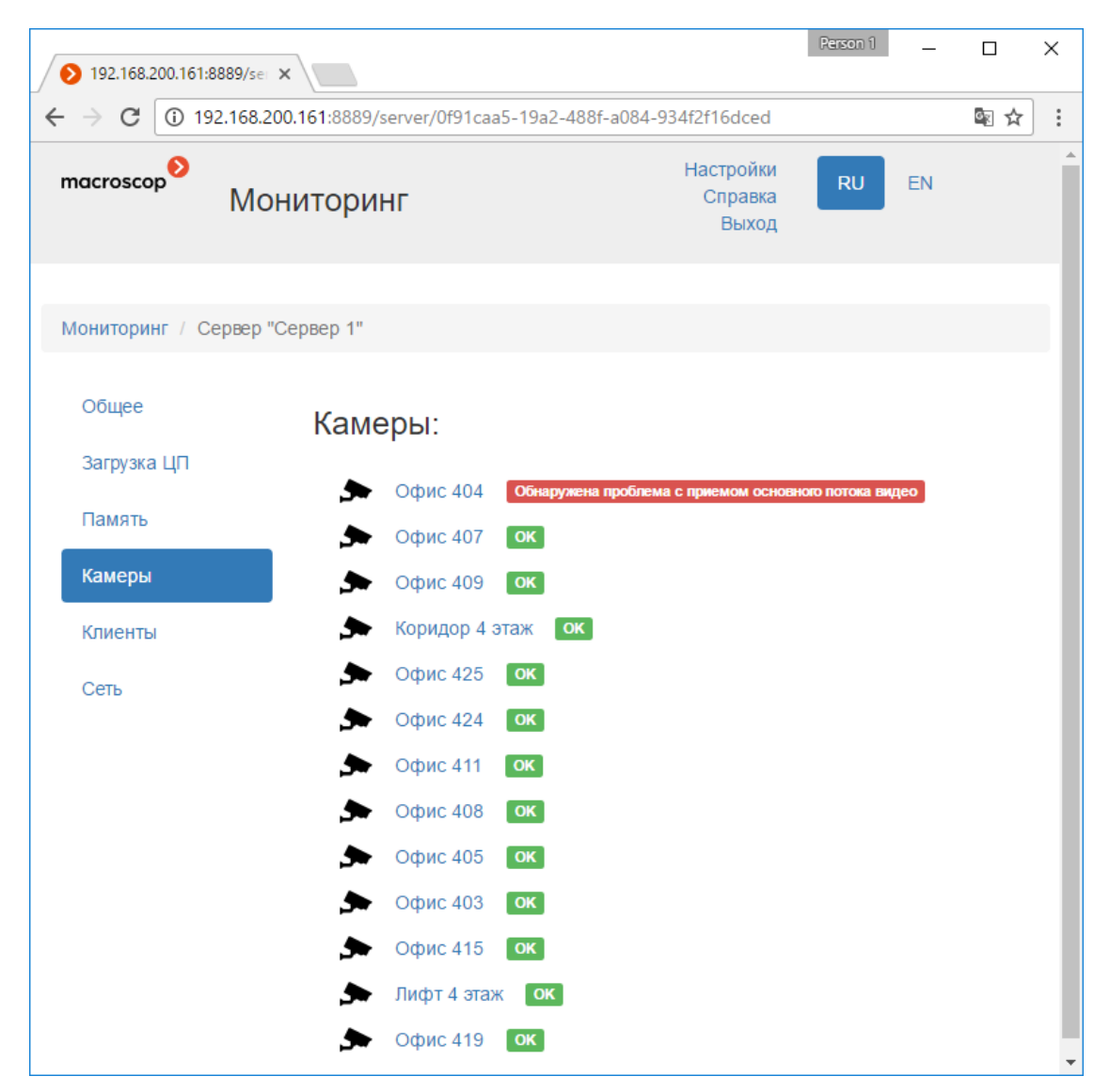

По клику на камере открывается страница информации по данной камере.

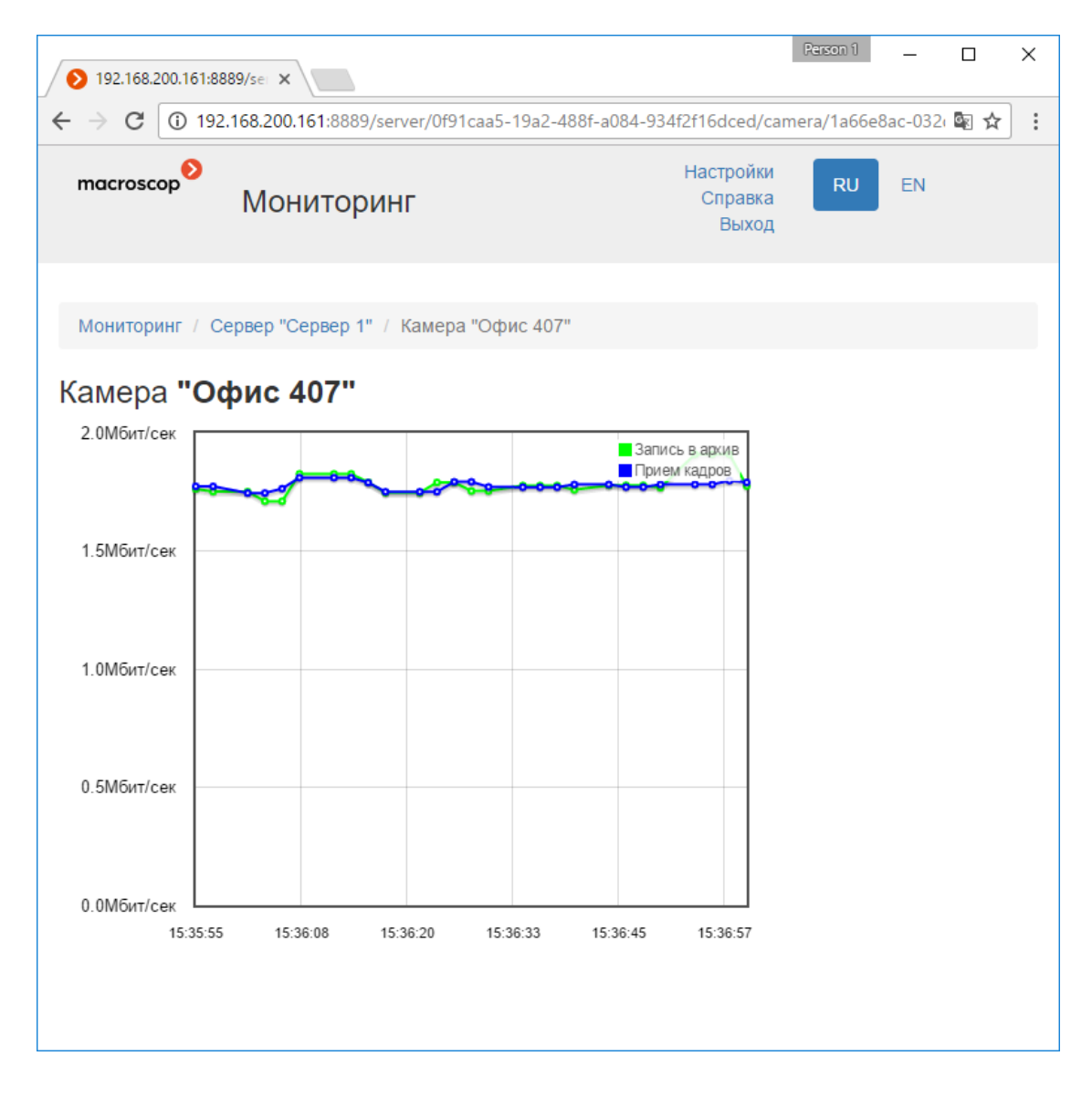

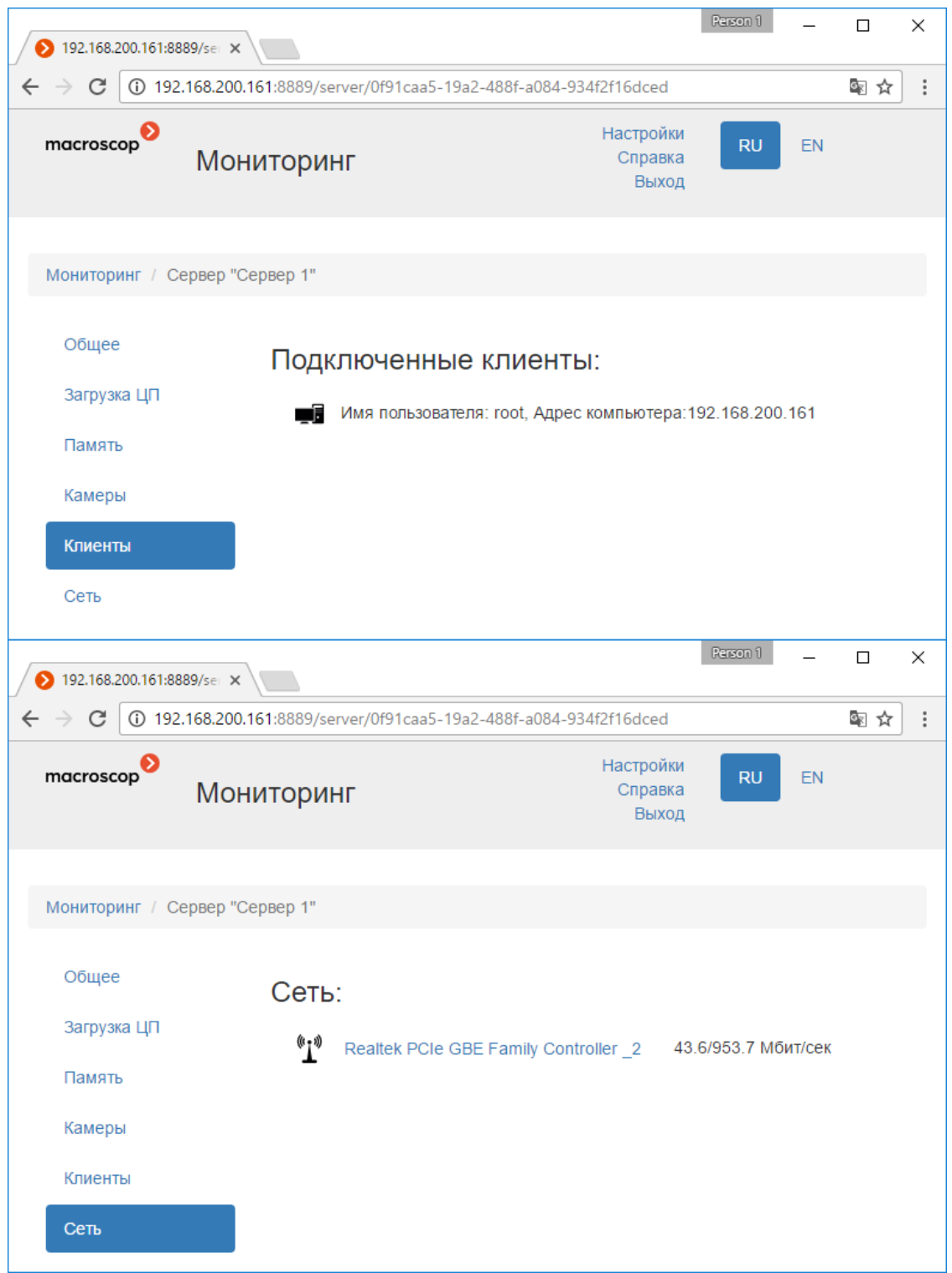

По клику на наименовании сетевого адаптера открывается страница информации по данному адаптеру.

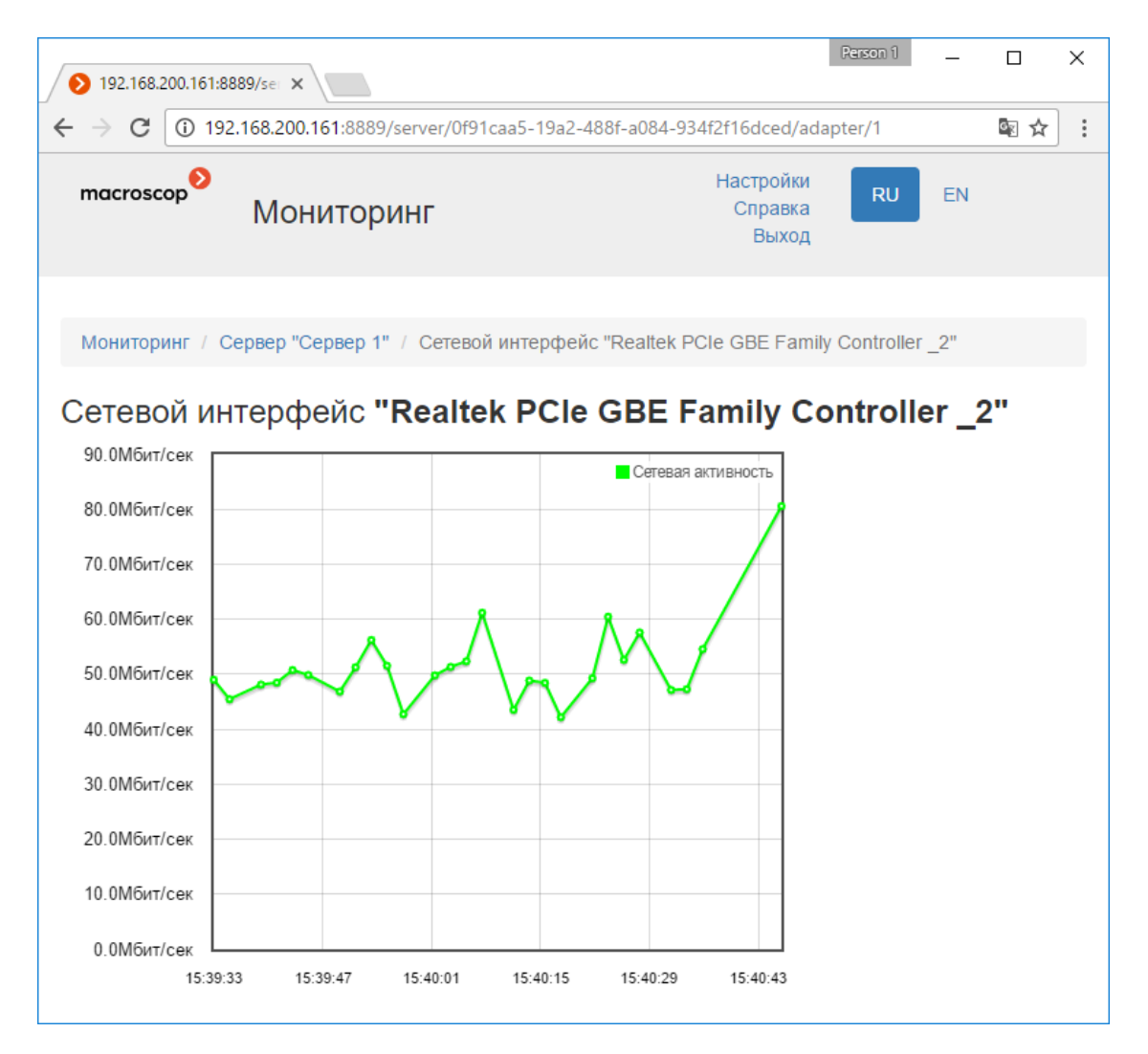